# Schlage Mechanical Security Mechanical Commercial Locks Brochures / Sales Materials Master Index

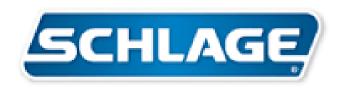

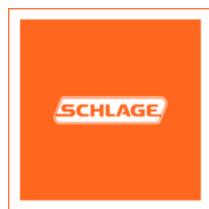

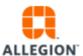

# 3<sup>rd</sup> Party Biometric Testing on the HandReader

The HandReader has existed for over 20 years and has seen consistent and superior biometric performance. However, some error rates seen at a particular site are very dependent on several factors, most notably:

- population
- training and habituation
- threshold setting

Due to the variability of factors involved at individual sites, Allegion does not quote static performance rates. However, we often refer customers to two well-respected tests run by independent third-parties. The attached documents describe test methodology and state the corresponding performance metrics. Customers with similar use case environments can reasonably expect similar results.

In brief summary, the attached reports will show the following 3-try results:

| a. | Type I error rate (false rejection rate) -   |               |               |  |  |  |  |
|----|----------------------------------------------|---------------|---------------|--|--|--|--|
|    | as low as <0.1% (Sandia) 0.25% (CESG)        |               |               |  |  |  |  |
| b. | Type II error rate (false acceptance rate) - |               |               |  |  |  |  |
|    | as low as                                    | 0% (Sandia)   | 0.001% (CESG) |  |  |  |  |
| C. | Crossover error rate (CER) -                 |               |               |  |  |  |  |
|    | as low as                                    | 0.1% (Sandia) | 0.5% (CESG)   |  |  |  |  |

The two reports are attached for your reference.

CESG Biometric Product Testing Final Report Sandia Report

#### CESG contract X92A/4009309

# Biometric Product Testing Final Report

Issue 1.0 19 March 2001

Tony Mansfield Gavin Kelly David Chandler Jan Kane

Centre for Mathematics and Scientific Computing National Physical Laboratory Queen's Road Teddington Middlesex TW11 0LW

Tel: 020 8943 7029 Fax: 020 8977 7091

#### **EXECUTIVE SUMMARY**

This is a report of a performance evaluation of seven biometric systems conducted by NPL over the period May to December 2000. The test programme was sponsored by the Communications Electronics Security Group (CESG) as part of their Biometrics Work Programme in support of the "Modernising Government" and other initiatives.

The objectives of the test programme were:

- To show the level of performance attainable by a selection of biometric systems;
- To determine the feasibility of demonstrating satisfactory performance through testing;
- To encourage more testing to be sponsored, and to promote methodologies contributing to the improvement of biometric testing.

Face, Fingerprint, Hand Geometry, Iris, Vein and Voice recognition systems were tested for a scenario of positive identification in a normal office environment, with cooperative non-habituated users. The evaluation was conducted in accordance with the "Best Practices in Testing and Reporting Performance of Biometric Devices" produced by the UK Government Biometrics Working Group, and used 200 volunteers over a three-month period.

#### Results presented include:

- Failure to Enrol and Failure to Acquire Rates;
- The trade-off between matching errors (False Match Rate vs. False Non Match Rate) and between decision errors (False Acceptance Rate vs False Rejection Rate) over a range of decision criteria;
- Throughput rates of users in the live application, and of the matching algorithm in off-line processing;
- Sensitivity of the systems' performance to environmental conditions, and the differences in performance over different classes of users.

Biometric system performance is dependent on the application, environment and population. Therefore the performance results presented here should not be expected to hold for all other applications, or in all environmental conditions. In particular caution should be exercised when comparing these results with those of other systems tested under different conditions.

### **CONTENTS**

| 1  | Intı               | roduction                                                  | 4  |
|----|--------------------|------------------------------------------------------------|----|
| 2  | Sele               | ection of systems                                          | 4  |
| 3  | Tes                | t scenario                                                 | 5  |
|    | 3.1                | Volunteer crew                                             |    |
|    | 3.2                | Environment.                                               |    |
|    | 3.3                | Enrolments & verifications                                 |    |
| 4  | Tes                | t methodology                                              | 7  |
|    | 4.1                | Dealing with enrolment failures                            |    |
|    | 4.2                | Avoiding data collection errors                            | 8  |
| 5  | Res                | sults overview                                             |    |
|    | 5.1                | Failure to enrol                                           |    |
|    | 5.2                | Failure to acquire                                         |    |
|    | 5.3                | False match rate (FMR) vs false non-match rate (FNMR)      |    |
|    | 5.4                | False acceptance rate (FAR) vs. false rejection rate (FRR) |    |
|    | 5.5<br>5.6         | Multiple attempt error rates  User throughput              |    |
|    | 5.7                | Matching algorithm throughput                              |    |
|    | 5.8                | Performance differences by user & attempt type             |    |
|    |                    | idation of methodology & future enhancements               |    |
|    | <b>v</b> ат<br>6.1 | The requirement for additional system functionality        |    |
|    | 6.2                | One attempt may involve a sequence of images               |    |
|    | 6.3                | Failure to acquire                                         |    |
|    | 6.4                | Other performance trade-offs                               |    |
| Aı | ppend              | lix A. Test protocol                                       | 16 |
|    | A.1                | Introduction                                               |    |
|    | A.2                | Device setup                                               | 16 |
|    | A.3                | Volunteer crew                                             |    |
|    | A.4                | Enrolment                                                  |    |
|    | A.5                | Test data collection                                       |    |
|    | A.6                | Analysis & Reporting                                       |    |
| Aj | ppend              | lix B. Consent form & Enrollment data sheet                | 20 |
| Aj | ppend              | lix C. Verification data sheet                             | 21 |
| A  | ppend              | lix D. Significance of user & attempt variations           | 22 |
|    | •                  | •                                                          |    |
|    |                    | FIGURES                                                    |    |
|    |                    | : Age and gender of volunteer crew                         |    |
|    | _                  | Environmental conditions during the trials                 |    |
|    |                    | Positioning of systems in test laboratory                  |    |
|    | _                  | Detection error trade-off: FMR vs FNMR                     |    |
|    | _                  | Detection error trade-off: FAR vs FRR                      |    |
| Γl | gure o             | 5. Detection error trade-off: Best of 3 attempts           | 11 |
|    |                    | TABLES                                                     |    |
| Та | ble 1.             | Brief details of systems tested                            | 5  |
|    |                    | Failure to enrol rates.                                    |    |
|    |                    | Failure to acquire rates                                   |    |
| Ta | ble 4.             | User transaction times                                     | 12 |
|    |                    |                                                            |    |
|    | ıble 5.            | Diagnostic program throughput                              | 13 |

#### 1 INTRODUCTION

- 1. This is a report of a performance evaluation of seven biometric systems conducted by NPL over the period May to December 2000. The test programme was sponsored by the Communications Electronics Security Group (CESG) as part of their Biometrics Work Programme in support of the "Modernising Government" and other initiatives.
- 2. The test programme had three main objectives:
  - a. To show the level of performance attainable by a selection of biometric systems;
  - b. To determine the feasibility of demonstrating satisfactory performance through testing;
  - c. To encourage more testing to be sponsored, and to promote methodologies contributing to improvement of biometric testing.
- 3. The tests provide factual, vendor-independent data on the performance of biometric devices. This will inform CESG on the general capability of biometric technology, and will help in the development of policy on the use of biometrics in Government. It will also assist members of the UK Government Biometrics Working Group (BWG) in the assessment of the applicability of biometric technology to their potential applications.
- 4. The tests will implement and validate the BWG proposed methodology for biometric testing. The outcome will support the further development of this methodology for use with Common Criteria evaluations of biometric products and systems.
- 5. It is also hoped that this initial evaluation will, by example:
  - a. Promote the methodology to a wider audience and contribute to the improvement of biometric testing by other organisations; and
  - b. Encourage further testing to be sponsored.

To allow wider dissemination of the results (given that open publication of results was not a requirement for vendors participating in the trials), the report has been organised into two parts with different restrictive markings. The intention is that Part I excludes any commercially sensitive information and can be made publicly accessible, while Part II contains full details for CESG and Government Departments.

#### 2 SELECTION OF SYSTEMS

- 6. The Test Programme was announced on the Biometrics Consortium list server, and some thirty companies responded to the call for submission of devices for testing. Because of overlap in terms of devices proposed, about twenty different systems were considered for inclusion in the test programme.
- 7. The criteria for selection of systems to test were agreed by CESG and the Biometrics Working Group.
  - a. Fingerprint, hand and iris technologies must be included. Other systems tested should use different technologies, except for fingerprint where two systems might be tested.
  - b. Within a technology, selection should be on the basis of wide availability and commonality of use.
  - c. Systems should be capable of meeting basic CESG performance requirements.
  - d. Systems should be testable under the agreed methodology (and, implicitly, the system performance should not be adversely affected by the proposed test protocol).
  - e. The vendor should be able to support the trials within the required timescales.
- 8. Using these criteria, seven systems were selected for testing, using face, fingerprint, hand geometry, iris, vein pattern, and voice and recognition. There were two fingerprint systems: one using optical fingerprint capture, the other a chip sensor. Table 1 gives brief details of the tested systems. Systems have been named where vendors are happy for their results to be publicly available. (Full details of all systems are given in Part II of this report, which has a more restricted circulation.).

| Short name  | Brief description                                                  |
|-------------|--------------------------------------------------------------------|
| Face        | Visionics – FaceIt Verification Demo                               |
| Face (2)    | Alternative enrolment and matching algorithms for this system      |
| FP-chip     | VeriTouch – vr-3(U)                                                |
| FP-chip (2) | Alternative enrolment and matching algorithms provided by Infineon |
| FP-optical  | Fingerprint recognition system.                                    |
| Hand        | Recognition Systems – HandKey II                                   |
| Iris        | Iridian Technologies – IriScan system 2200                         |
| Vein        | Neusciences-Biometrics – Veincheck development prototype           |
| Voice       | OTG – SecurPBX Demonstration System                                |

Table 1. Brief details of systems tested

9. As there is just one device per technology, it should be noted that the performance results presented are not necessarily fully representative of all systems of the same type. Indeed, even relatively minor modifications to the systems tested can give considerably different performance.

#### 3 TEST SCENARIO

10. The test scenario was one of positive verification in a "normal office environment", with co-operative non-habituated users. The tests were conducted with 200 volunteers, over a three-month period. The typical separation between enrolment and a verification transaction was one to two months.

#### 3.1 Volunteer crew

11. To obtain participants, a call for volunteers was issued by e-mail and in the NPL in-house newsletter. A small payment offered as an incentive for participation (and adherence to the trial "rules"). All those responding were invited to participate, though some withdrew when they could not attend an appointment for enrolment. A limited further call was issued to some staff of the other laboratories on site (NWML and LGC) to achieve slightly over 200 participants. The volunteer crew were thus self-selecting, consisting mostly of staff working on the NPL site. The age and gender profile is shown in Figure 1. This approximates that of the workforce on site.

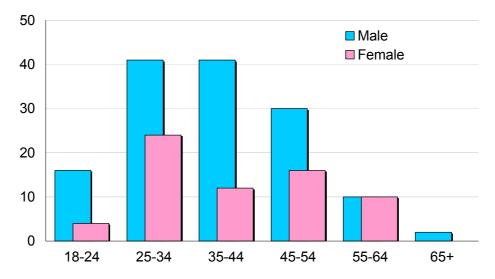

Figure 1: Age and gender of volunteer crew

This volunteer crew is not fully representative of the general UK adult population. Women and those older than 45 are under-represented, also the balance between different ethnic

groups is probably incorrect (ethnic origin of volunteers was not recorded). Moreover, as the volunteer crew are used to working in a scientific environment, they are more accepting of technology than the population at large. Potentially this might reduce errors due to the behavioural element in biometric system use.

#### 3.2 Environment.

- The tests were conducted in a room previously in normal office use.
- 14. Lighting levels were controlled. The room's fluorescent lighting was always on, and the window blinds kept down to reduce effects of daylight variations. The devices were sited in accordance with recommendations of the product suppliers, and those most sensitive to changes in illumination were positioned away from the window. Similarly one device whose use was sensitive to background noise was located in a quieter area off the main test laboratory. These adjustments are documented with the test results for each device.
- The temperature and humidity of the test laboratory were not controlled. Figure 2 indicates how outdoor temperature<sup>1</sup> and humidity<sup>2</sup> varied between the days of the trials

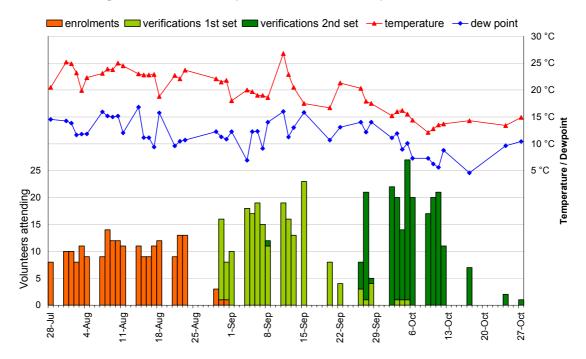

Figure 2. Environmental conditions during the trials

#### 3.3 Enrolments & verifications

Figure 2 also shows the daily distribution of enrolment and verification transactions. On average the first set of verifications was made 29 days after enrolment, and the second set of verifications, 55 days after enrolment.

#### 3.3.1 Order effects

17. The order in which the devices were used could potentially affect performance.

<sup>&</sup>lt;sup>1</sup> Figures based on readings from local weather station.

<sup>&</sup>lt;sup>2</sup> Dew point is plotted instead of relative humidity. This removes the strong (inverse) correlation with temperature, and to allows the same °C scale to be used.

- a. On arriving at the test laboratory, volunteers could be out of breath (if they have hurried to make their appointment) or have cold hands/fingers (when cold outside), recovering to a more normal state after a few minutes.
- b. The illumination for the face recognition system increased the amount of iris visible (i.e. reduces pupil size) with a potential effect on iris recognition when this occurs shortly after.
- c. Feedback from one fingerprint device might affect user behaviour (e.g. finger pressure) on the other.
- Other than volunteers attempting speaker verification when out of breath, these order effects did not appear significant. Further order effects may also exist, but are also believed to be insignificant. In view of this, a complex fully randomised sampling plan was not adopted.
  - a. Transactions on the Voice system were not conducted until the volunteer had regained their breath.
  - b. The order in which the devices were used alternated between a clockwise order around the room, and anti-clockwise. However, this ordering was often modified to avoid queuing at any system. There were no order correlations between visits.

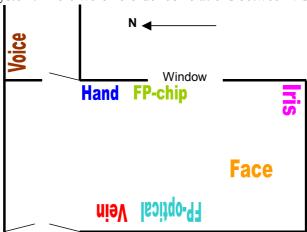

Figure 3. Positioning of systems in test laboratory

#### 4 TEST METHODOLOGY

19. The performance trials were conducted in accordance with

Best Practices in Testing and Reporting Performance of Biometric Devices<sup>3</sup> produced by UK Government Biometrics Working Group. The test protocol followed is described in

A test protocol for the Technical Performance Evaluation of Biometric Devices For completeness this Test Protocol is included in Appendix A.

20. Modifications and enhancements to the general test protocol are discussed below.

#### 4.1 Dealing with enrolment failures

- 21. Observations during preliminary testing showed:
  - a. Often more than two attempts would be required to obtain an enrolment. This seemed to be particularly the case with the Voice and both Fingerprint systems, where obtaining a good quality "image" is more dependent on user behaviour and familiarity.
  - b. For some systems, the enrolment software did not provide for re-enrolment. In such cases, problem enrolments needed to be deleted, using the underlying operating system, before re-enrolment was possible. For data-integrity reasons, we were reluctant to do this

<sup>&</sup>lt;sup>3</sup> Available at http://www.cesg.gov.uk/biometrics/

while under the pressure of processing volunteers, and as a result re-enrolments had to occur on a subsequent visit.

- c. Some systems did not automatically record every enrolment attempt failure.
- 22. The protocol for dealing with enrolment failures was therefore modified. Where practical, immediate re-enrolment was attempted, (as previously). However, at subsequent visits, whenever a volunteer had failed to enrol on one of the devices, they were asked to try reenrolling regardless of the number of previous enrolment attempts.

#### 4.2 Avoiding data collection errors

- 23. Additional procedures were put in place to help avoid data collection errors:
  - a. Errors due to the use of the wrong hand, finger, etc.
  - b. Errors due to attributing the attempt to the wrong identity.

#### 4.2.1 Avoiding use of wrong hand, finger, etc.

Users were asked to always use their right index finger, eye or hand as appropriate. Without this consistency, it would be difficult for supervisors to observe and prevent use of the wrong finger, hand or eye at enrolment or verification. The saved images allow further checks that the correct iris, hand or finger was used, though this is easier for iris and hand images than for fingerprint images.

#### 4.2.2 Avoiding attribution of attempt to wrong identity.

- Each user was allocated a PIN for the trials, which was shown on the named data sheet collected by the user at each session (see e.g. Appendix C). The following possibilities for attributing attempts to the wrong identity must be addressed by checking procedures.
  - a. The user picks up the wrong data sheet<sup>4</sup>.
  - b. The user mistypes their PIN, producing another valid PIN<sup>5</sup>.
  - c. The user forgets to enter their PIN on a system where the PIN is not cleared between attempts. As a result the attempt is made against the previous user's identity<sup>6</sup>.

These were addressed as follows.

#### 26. Feedback on claimed identity

The Voice, Face and Iris systems provided feedback on the claimed identity. This would show the individual and supervisor that failures were due to the wrong PIN being used.

#### 27. Error detecting PINs

The PINs used to claim an identity were chosen to minimise the chance that mistyping would produce another valid identity. This was done using the ISBN error-detection scheme (though avoiding use of "X" as the check digit). The 4-digit PINs abcd have the property that 4a+3b+2c+d is exactly divisible by eleven. This detects all single digit errors and transpositions. From the available PINs, the set used was as widely spaced as possible, in the range 1000-9999, giving robustness against more complex typing errors.

#### 28. User makes at least 3 attempts per device per session

If a PIN not being entered causes attempts to be recorded against the previous user's identity, these will be the 4<sup>th</sup> or subsequent attempts. However, these will be ignored as only the first 3 attempts per user per session are analysed.

29. Any incorrect attempts were recorded on the user's data sheet, allowing for annotation of the logged data and exclusion from analysis. Where possible, prior to conducting analyses, the

<sup>&</sup>lt;sup>4</sup> This happened twice (of a possible 412 occasions), where the volunteers had very similar names.

<sup>&</sup>lt;sup>5</sup>One of the systems recorded when incorrect PINs were entered. Of some 2000 entered PINs, 5 were entered incorrectly. Two single digit errors, one transposition, and two 2-digit errors.

<sup>&</sup>lt;sup>6</sup> This could happen on three of the systems tested, occurring twice, once, and no times (of a possible approx 400 occasions).

data saved for verification failures were checked further, to determine if the cause of failure was a mis-acquisition or a mis-labelling.

#### 5 RESULTS OVERVIEW

#### 5.1 Failure to enrol

30. The "failure to enrol" rate measures the proportion of individuals for whom the system is unable to generate repeatable templates. This includes those unable to present the required biometric feature (for example the Iris system failed to enrol the iris of a blind eye), those unable to produce an image of sufficient quality at enrolment, as well as those unable to reproduce their biometric feature consistently. Enrolment failure rates for the systems tested are shown in Table 2. Note that, in cases of difficulty, several attempts were allowed to achieve an enrolment. If necessary, these further enrolment attempts were made at subsequent visits by the volunteer.

| System                | Failure to enrol rate |
|-----------------------|-----------------------|
| Face                  | 0.0%                  |
| Fingerprint – Chip    | 1.0%                  |
| Fingerprint – Optical | 2.0%                  |
| Hand                  | 0.0%                  |
| Iris                  | 0.5%                  |
| Vein                  | 0.0%                  |
| Voice                 | 0.0%                  |

Table 2. Failure to enrol rates

#### 5.2 Failure to acquire

The "failure to acquire rate" measures the proportion of attempts for which the system is unable to capture or locate an image of sufficient quality. This includes cases where the user is unable to present the required biometric feature (e.g. having a plaster covering his or her fingerprint); and cases where an image is captured, but does not pass the quality checks. Failure-to-acquire rates for the systems tested are shown in Table 3. The figures exclude cases where the image was not captured due to user error (e.g. the user not positioning themselves correctly) as in these cases the attempt was simply restarted.

| System                | Failure to acquire rate |
|-----------------------|-------------------------|
| Face                  | 0.0%                    |
| Fingerprint – Chip    | 2.8%                    |
| FP-chip (2)           | $0.4\%^{7}$             |
| Fingerprint – Optical | 0.8%                    |
| Hand                  | 0.0%                    |
| Iris                  | 0.0%                    |
| Vein                  | 0.0%                    |
| Voice                 | 2.5%                    |

Table 3. Failure to acquire rates

#### 5.3 False match rate (FMR) vs false non-match rate (FNMR)

The fundamental operation of a biometric system is the comparison of a captured biometric image against an enrolment template. The false match and false non-match rates measure the

<sup>&</sup>lt;sup>7</sup> For verification, minimal quality checks were performed.

accuracy of this matching process. By adjusting the decision criteria there can be a trade-off between false match and false non-match errors; so the performance is best represented by plotting the relationship between these error rates in a detection error trade-off graph.

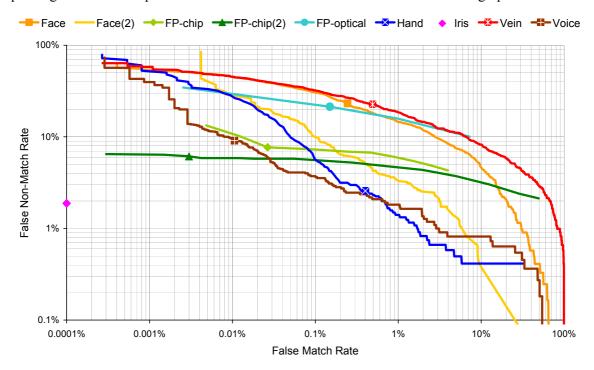

Figure 4. Detection error trade-off: FMR vs FNMR

- Matching algorithm performance for each system, over a range of decision criteria, is shown in Figure 4. (The lower and further left on the graph, the better the performance). The node on each curve shows performance at the default decision threshold. No curve is shown for the Iris system, which operates with a pre-determined threshold. The iris system had no false matches in over 2 million cross-comparisons. For all the other systems the leftmost point on each curve represents a single false match in the total number of cross-comparisons made.
- Observing images corresponding to false non-matches showed that some of matching failures were due to poor quality images. Systems vary in how they deal with poor quality images, some will "fail to acquire" such images, while systems will often cope with poor image quality. Therefore the matching error rates should not be considered in isolation from the failure to acquire and failure to enrol rates.

#### 5.4 False acceptance rate (FAR) vs. false rejection rate (FRR)

False acceptance and rejection rates measure the decision errors for the whole system. These measures combine matching error rates, and failure to acquire rates in accordance with the system decision policy. When the verification decision is based on a single attempt:

$$FAR(\tau) = (1 - FTA) FMR(\tau)$$
$$FRR(\tau) = (1 - FTA) FNMR(\tau) + FTA$$

where  $\tau$  is the decision threshold, and FMR, FNMR, FTA, FAR and FRR are the false match rate, false non-match rate, failure to acquire rate, false acceptance rate and false rejection rate respectively.

The false acceptance false rejection trade-off curve is shown in Figure 5. The curves for the face, hand geometry, iris and vein systems are unchanged, as these systems had no failures to acquire.

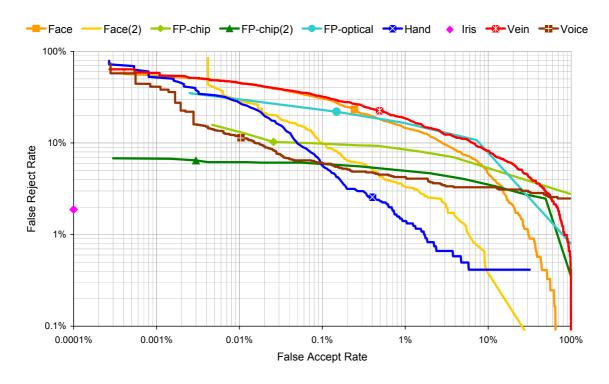

Figure 5. Detection error trade-off: FAR vs FRR

#### 5.5 Multiple attempt error rates

37. Many systems allow multiple attempts, in their normal mode of operation. The effects on error rates of a "best-of-3" decision policy are examined in this section.

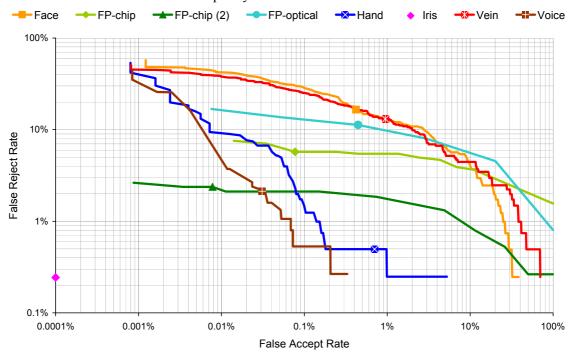

Figure 6. Detection error trade-off: Best of 3 attempts

38. The 3-attempt genuine and impostor scores are the best matching score from the 3 attempts made at the person-visit (scored against the chosen template). The resulting detection error trade-off (DET) curves are shown in Figure 6.

- This method of obtaining the DET curve is appropriate when all attempts are constrained to use the same finger, face or hand etc. In real life, it may be possible to substitute a different finger, face, hand, etc at the second or third attempt. If so (and assuming the individual impostor attempts are fully independent) the 3-attempt false acceptance rate at any decision threshold is given by  $1-(1-\alpha)^3$  where  $\alpha$  is the false acceptance rate for a single attempt at the same threshold. Thus, two detection error trade-off curves may be shown:
  - a. Where all three attempts are constrained to use the same finger, hand, face, etc; and
  - b. Where substitutions are allowed between attempts.

In the case of the trial systems and data, the two curves follow each other closely<sup>8</sup>, so Figure 6 shows a single curve for each system<sup>9</sup>.

| o.o coo unoughput   |        |               |           |                                 |  |  |  |
|---------------------|--------|---------------|-----------|---------------------------------|--|--|--|
| Crystom             | Transa | action Time ( | (Seconds) | Time in also des enters of DIN9 |  |  |  |
| System              | Mean   | Median        | Minimum   | Time includes entry of PIN?     |  |  |  |
| Face                | 15     | 14            | 10        | Excluded                        |  |  |  |
| Fingerprint-Optical | 9      | 8             | 2         | Excluded                        |  |  |  |
| Fingerprint-Chip    | 19     | 15            | 9         | Excluded                        |  |  |  |
| Hand                | 10     | 8             | 4         | Included                        |  |  |  |
| Iris                | 12     | 10            | 4         | Included                        |  |  |  |
| Vein                | 18     | 16            | 11        | Included                        |  |  |  |
| Voice               | 12     | 11            | 10        | Excluded                        |  |  |  |

#### 5.6 User throughput

Table 4. User transaction times

- 40. The time for a user transaction has been calculated using the time differences logged between consecutive transactions (as detailed in Appendix A.6.7). Table 4 shows the mean, median and minimum transaction times to indicate the spread of results. The differences in operation of the trial systems accounts for much of the difference in timings.
  - a. The Face system collected a sequence of images over a 10 second period, saving the best match obtained. The transaction times would be somewhat shorter if the system stopped when the threshold was first exceeded; however, this would not have allowed us to examine performance over a range of decision thresholds.
  - b. The Iris system would normally work in identification mode, not requiring PIN entry. This would reduce transaction times.
  - c. The keypad of the Vein system could not cope with rapid entry of the PIN. The time to do this dominates the overall transaction time.
  - d. The transaction times for the Voice system were dominated by the time taken in giving user prompts and feedback. The prompting and speeds were chosen to be suitable for users unaccustomed to the system, rather than for maximum throughput.

#### 5.7 Matching algorithm throughput

The measured throughput of the programs for batch mode running of the matching algorithms is shown in Table 5. These diagnostic programs had significant overheads, for example logging all matching attempts to a file, or handling the Windows interfaces. Therefore, the matching algorithm throughput may be significantly higher than those shown, perhaps by a factor exceeding 100. (In the case of the chip-based fingerprint system, the difference in throughput of the two diagnostic programs illustrates the improvement possible. In an

 $<sup>^{8}</sup>$  The ratio FAR<sub>b</sub>/FAR<sub>a</sub> of the false acceptance rates derived under the different assumptions varies from 1 to 1.3 for the voice system and fingerprint systems; from 1 to 1.7 for the vein system, and from 1 to 2 for the hand and face systems.

<sup>&</sup>lt;sup>9</sup> For the FP-chip, and FP-optical systems, a cross-comparison scoring of all attempts against each template was not available, and the curve shown is derived as detailed in paragraph 39. For FP-chip (2) and all the other systems, the curve was derived using a full set of genuine and impostor scores.

equivalent implementation, the basic FP-chip algorithm would be faster than the more complex alternative FP-chip(2).)

| System      | Matches per minute | Program interface | System, processor speed, memory, & OS |        |       |          |  |
|-------------|--------------------|-------------------|---------------------------------------|--------|-------|----------|--|
| _           |                    |                   |                                       |        |       |          |  |
| Face        | 800                | Windows           | Pentium                               |        |       | Win2K    |  |
| FP-chip     | 60                 | Windows           | Pentium                               | 133MHz | 32Mb  | Win98    |  |
| FP-chip (2) | 2,500              | Command Line      | Pentium                               | 500MHz | 64Mb  | Win95    |  |
| FP-optical  | 50                 | Windows           | Pentium                               | 500MHz | 64Mb  | Win95    |  |
| Hand        | 80,000             | Command Line      | SunUltra5                             | 270MHz | 128Mb | SunOS5.8 |  |
| Iris        | 1,500,000          | Command Line      | SunUltra5                             | 270MHz | 128Mb | SunOS5.8 |  |
| Vein        | 130                | Windows           | Pentium                               | 500MHz | 64Mb  | Win95    |  |
| Voice       | 680                | Command-Line      | Pentium                               | 500MHz | 64Mb  | Win95    |  |

Table 5. Diagnostic program throughput

#### 5.8 Performance differences by user & attempt type

- 42. Attempts can be categorised by:
  - a. Whether made at enrolment visit or at the second or third visit by the volunteer;
  - b. The gender of the volunteer;
  - c. The age of the volunteer;
  - d. Whether the volunteer was wearing spectacles in the case of Face and Iris systems;
  - e. The length of the user's pass-phrase in the case of the Voice system.

Performance differences between these subsets have been analysed, and are reported for each system in Part II. The general findings are summarised in Table 6.

|            | Gender                                                                                                    | Age                                                                                                    | Visit                                                                        | Other                                   |
|------------|----------------------------------------------------------------------------------------------------|----------------------------------------------------------------------------------------------------|------------------------------------------------------------------------------|-----------------------------------------|
| System     | Observations:                                                                                                    | lowerFRR <higherfrr< td=""><td>Less significant</td></higherfrr<>                                                   |                                                                              | Less significant                        |
|            |                                                                                                    | lowerFRF                                                                                                    | R <higherfrr< th=""><th>More significant<sup>10</sup></th></higherfrr<>      | More significant <sup>10</sup>          |
| Face       | male <female< td=""><td>younger<older< td=""><td>enrol<later< td=""><td>without<with glasses<="" td=""></with></td></later<></td></older<></td></female<> | younger <older< td=""><td>enrol<later< td=""><td>without<with glasses<="" td=""></with></td></later<></td></older<> | enrol <later< td=""><td>without<with glasses<="" td=""></with></td></later<> | without <with glasses<="" td=""></with> |
| FP-chip    | male <female< td=""><td>younger<older< td=""><td>enrol<later< td=""><td></td></later<></td></older<></td></female<>                                       | younger <older< td=""><td>enrol<later< td=""><td></td></later<></td></older<>                                       | enrol <later< td=""><td></td></later<>                                       |                                         |
| FP-chip(2) | male <female< td=""><td>younger<older< td=""><td>enrol<later< td=""><td></td></later<></td></older<></td></female<>                                       | younger <older< td=""><td>enrol<later< td=""><td></td></later<></td></older<>                                       | enrol <later< td=""><td></td></later<>                                       |                                         |
| FP-optical | male <female< td=""><td>younger<older< td=""><td>enrol<later< td=""><td></td></later<></td></older<></td></female<>                                       | younger <older< td=""><td>enrol<later< td=""><td></td></later<></td></older<>                                       | enrol <later< td=""><td></td></later<>                                       |                                         |
| Hand       | male <female< td=""><td></td><td></td><td></td></female<>                                                                                                 |                                                                                                    |                                                                              |                                         |
| Iris       |                                                                                                    |                                                                                                    |                                                                              | without <with glasses<="" td=""></with> |
| Vein       | male <female< td=""><td>younger<older< td=""><td>enrol<later< td=""><td></td></later<></td></older<></td></female<>                                       | younger <older< td=""><td>enrol<later< td=""><td></td></later<></td></older<>                                       | enrol <later< td=""><td></td></later<>                                       |                                         |
| Voice      | female <male< td=""><td>younger<older< td=""><td>enrol<later< td=""><td></td></later<></td></older<></td></male<>                                         | younger <older< td=""><td>enrol<later< td=""><td></td></later<></td></older<>                                       | enrol <later< td=""><td></td></later<>                                       |                                         |

Table 6. Summary of performance differences by user type

- False rejection rates for attempts made immediately following enrolment were generally significantly lower than (less than half) those made at volunteer's second or third visit.
- Generally men had a lower false rejection rate than women (the voice system being the only exception), and younger volunteers a lower false rejection rate than their older colleagues. The gender differences appeared the more significant for the Face, Hand and Vein systems, and the age differences the more significant for the Fingerprint systems.
- As women and over 45's were under-represented in our volunteer crew, our results may be biased. For a given threshold, with equal numbers of men and women, a slightly higher false non-match rate might be expected. However since false matches are more likely within the same gender class, the equalisation would reduce the false match rate at the same threshold.

 $<sup>^{10}</sup>$  The more significant observations have a  $\chi^2$  value exceeding 15. (See Appendix D for details.) The probability of such observations being due to the random nature of the sample is in the range 0.01% - 20% dependent on the degree of correlation between different attempts by the same person.

#### 6 VALIDATION OF METHODOLOGY & FUTURE ENHANCEMENTS

- The evaluation has implemented the BWG proposed methodology for biometric testing, validating many aspects of this methodology. For example:
  - a. Demonstrating the feasibility of the methodology;
  - b. Showing that the number of volunteers used (200) is sufficient to evaluate performance of biometric systems at their current level of accuracy;
  - c. The practical significance of issues described in "Best Practices" has been demonstrated: The need for time separation between enrolments and verification attempts;

The need to minimise the chance of labelling errors;

The modified procedures to simulate unknown impostor attempts when there are dependencies between templates.

A single evaluation cannot demonstrate repeatability of the results. However, some of the devices evaluated have been tested elsewhere in similar scenarios, and the results are consistent.

The evaluation revealed further issues concerning the applicability of the test protocol, and enhancements to best practices. These are noted below.

#### 6.1 The requirement for additional system functionality

- The test protocol required systems to save data for off-line calculation of genuine and impostor matching scores. This capability is often not provided in a vendor's standard supplied system. This raises the following issues:
  - a. Some systems will be unable to meet this requirement for testing (for example standalone systems which store templates are stored locally, but have insufficient memory to log transaction attempts). This point was raised by some of the vendors who initially expressed an interest in participation in the trials.
  - b. When the required functionality is achievable with vendor support, it is important that protocols are sufficiently consistent across testing organisations. Otherwise the vendor needs to develop a different customisation for each test, and support costs can be very significant.
  - c. Sometimes achieving the desired functionality can affect system performance. For example the time taken in logging images may slow the system and affect user behaviour. It is also possible that implementing the required functionality at minimal cost will introduce errors into the system.
- 49. If all testing, including impostor tests, are conducted "live" these problems are avoided. However, this requires:
  - a. Data collection to be very closely supervised as all results must be logged by the supervisor;
  - b. Extra attempts to be made to show performance at a variety of decision thresholds; and
  - c. Extra attempts to be made for live impostor tests.

#### 6.2 One attempt may involve a sequence of images

- With many biometric systems, a sequence of images is processed in a single verification attempt. For example, with the trial system it appears that:
  - a. The Face system collects images over a period of 10 seconds, and gives the best match obtained:
  - b. The Chip-based Fingerprint system collects images until a match is obtained, or until timeout;
  - c. The Optical Fingerprint system scans for fingerprints until an image of sufficient quality is obtained, or the timeout is reached;
  - d. The Hand Geometry system occasionally requires a second hand placement, when the score is very close to the decision threshold;

- e. The Iris system collects images until a match is achieved or until timeout.
- The current version of "Best Practices" does not explicitly deal with these cases, yet this mode of operation can sometimes bias off-line calculations using the collected data. For example with the face system, in a real impostor attempt the score would be based on the image that best matches the <u>impersonated</u> template. A cross-comparison of stored genuine images uses the image that best matches the <u>genuine</u> template, and therefore may underestimate the false match rate.
- The questions that must be addressed are:
  - a. Would the decision be based on a different image if comparison were against a different template?
  - b. If so, would live impostor attempt scores be higher/lower than off-line scoring with genuine attempt images?

In the case of the tested Optical Fingerprint, Hand Geometry and Iris systems, the image collected does not depend on the template being matched. With the Fingerprint Chip, the collected image might instead be last before timeout; and, apart from image quality, should be equivalent to the image saved from a genuine attempt.

#### 6.3 Failure to acquire

As noted in Section 5.3 (paragraph 34), different systems handle poor quality input in different ways. With some systems this may result in a failure to acquire, and with others a matching failure. In this respect the FAR-FRR trade-off graph provides a better comparison of performance than the FMR-FNMR trade-off graph.

#### 6.4 Other performance trade-offs

54. Systems may have other adjustable parameters affecting performance in addition to (or instead of) an adjustable decision threshold. These allow different performance trade-offs (which, depending on the application, may be more important than the FAR-FRR trade-off). For example, with the Face, Iris, and Chip-Fingerprint systems, which try to match collected images over a fixed time period, there is a trade-off between the time allowed and the false rejection rate.

#### APPENDIX A. TEST PROTOCOL

#### A.1 Introduction

This report describes the test protocol planned for the UK Government Biometric Test Programme. The protocol is for "scenario testing" and conforms to the guidelines in "Best Practices in Testing and Reporting Performance of Biometric Devices". The protocol is intended to be practical in terms of effort and costs, and applicable to many of today's commercially available biometric devices when operating in their intended environments.

Several systems will be tested at the same time, in a standard indoor (office) environment and using a volunteer crew similar to the general adult UK population. The trials will involve approximately 200 volunteers using each of the systems being tested. Volunteers will attend the trials on three occasions: firstly for enrolment and practice attempts; and later, one and two months after enrolment, to collect "genuine" attempts Detection Error Trade-off (ROC) analysis.

Impostor attempts will be simulated using crosscomparison of genuine attempts against enrolment templates for other enrolees. This will be carried out off-line using vendor-provided software with the collected enrolments and genuine-attempt images and data

#### A.1.1 Applicability of this protocol

Biometric limitations — The protocol cannot be used if it takes much longer than a few seconds for the system to extract the required biometric features. For example we could not test a system that uses 10 minutes of typing at a keyboard to make an identity decision. The separation between enrolment and test attempts will be approximately 1 month. If we are interested in the effects of template ageing time over a timespan much greater than this, the protocol may also be inappropriate.

<u>System functionality</u> — We can only test complete systems. These must be able to operate in "verification" mode, matching a single attempt against a single stored template. It is also necessary for the system to log specific information about each attempt, and there must be a capability for off-line generation of matching scores

<u>System Error Rates</u> — We shall not be able to measure error rates to values of 1% or below with any certainty. For example, if 1% of the population have (or lack) some feature causing enrolment failure, there is a 13% chance that no-one in a 200 person sample have that peculiarity. On the other hand to measure error rates exceeding 10% we may be using more volunteers than required, and a smaller test may be more cost effective.

#### A.1.2 Modelled Scenario

The scenario modelled is that of a verification application in an indoor environment.

 $\underline{\text{\textbf{Co-operative users}}}$  — It is hard to replicate the actions and motivations of an uncooperative user.

<u>Overt system</u> — We shall be using volunteers who will be brought to a specific location for testing, and

who will test several devices. This effectively rules out covert testing.

Non-habituated users — Our volunteers will use the system a few times only, with gaps of a few weeks between each use. The level of habituation will therefore be quite low. We shall avoid using volunteers who have extensively used one of the systems under test, so that comparisons are fair. We do not propose replicating a higher level of habituation by allowing practice attempts: this would create additional complexities to be able to separate practice attempts from the real test attempts.

<u>Supervised enrolment, lightly-attended use</u> — Enrolment will be supervised. Subsequent attempts will be lightly attended: there will be someone on hand to sort out problems should these occur. However, it should be noted that, after enrolment, the main role of the supervisor is to ensure the integrity of the data collection process rather than to assist volunteers in their attempts.

<u>Standard environment</u> — The tests will be conducted indoors, in a standard office environment. It is harder, and more costly to conduct the trials in an outdoor environment, and currently relatively few devices will operate satisfactorily in an outdoor environment.

<u>Public users (UK adults)</u> — Volunteer user attitudes are likely to be closer to those of the general public, than that of company employee. Also, volunteers will be local to the testing laboratory, and their biometric features will reflect the UK demographics. Results may be different with other population demographics. We note that our volunteers are probably more scientifically aware (and perhaps better able to follow instruction) than the general public.

<u>Closed system</u> — We shall enrol and test using the same system. Note that if the system would normally used several sensors, where there are considerable variations between sensors, the proposed protocol may not be appropriate.

#### A.1.3 Performance Measures

The proposed tests will measure the following aspects of performance (where applicable).

- Failure to enrol rate
- Failure to acquire rate
- Detection error trade-off graph (i.e. ROC)
- System false match and false non-match rates
- Penetration rate (where appropriate)
- Binning error rate (where appropriate)
- User throughput
- Matching algorithm throughput (reported with processing system used)
- Sensitivity of performance to (potentially problematic) changes in environment, population, or usage

#### A.2 Device setup

We allow vendor involvement during device set-up to help ensure that the systems are correctly installed and operating optimally.

#### A.2.1 Install systems & familiarisation

The complete system will be installed at the test site. Account will be taken of vendor recommendations regarding positioning, illumination, and background noise etc. in so far as these are realistically achievable in a general office/indoor environment. Threshold, image quality and other settings will be set in accordance with vendor advice.

# A.2.2 Test sensitivity of performance to environment, population, usage

Some pre-trial tests will be carried out to determine environmental and other factors that may cause problems. This will be a limited investigation, mainly using the testing team. The aim is to determine:

- what potential problems exist,
- if these problems are controlled by the system,
- how significant the problems appear to be,
- whether we need to impose environmental or other controls to minimise the problem during the trials.
- what additional information we need to record to identify difficult subsets of volunteers during subsequent analyses.

Some of the potential sensitivities to test, and what may be done to analyse or control any problems are shown in the following table:

| Tech-   | Effect to test         | If effects seem significant  |
|---------|------------------------|------------------------------|
| nology  |                        |                              |
| All     | age, gender,           | Compare of error rates for   |
|         | template-ageing        | different subsets of         |
|         |                        | volunteers/attempts          |
| All     | lighting level &       | Control lighting levels      |
|         | direction              | during trial                 |
| All     | dirt/smears on sensor  | Set policy for cleaning      |
|         |                        | devices                      |
| All     | movement during        | Provide appropriate          |
|         | attempt                | instructions for volunteers  |
| All     | positioning            | Provide appropriate          |
|         |                        | instructions for volunteers  |
| Finger- | Dry / cold / cracked / | Advise volunteers on         |
| print   | damp / wet fingers     | improving fingerprint        |
|         |                        | quality. Record temperature  |
|         |                        | & humidity                   |
| Hand    | rings, plasters, etc.  | Log attempts made with       |
| geo-    |                        | rings etc. Provide separate  |
| metry   |                        | error rates for these cases  |
| Iris,   | Glasses                | Record those who wear        |
| Face    |                        | glasses/contact lenses       |
|         |                        | Provide separate error rates |
|         |                        | for these cases              |

# A.2.3 Set enrolment & transaction attempt policies

The enrolment policy will be set to deal with the problems identified, with the aim of achieving the greatest number of good enrolments.

The supervisors who will conduct enrolment will be trained and familiar with each system and its common problems.

# A.2.4 Produce system information for volunteers.

For each system, a short description of how the system operates, and how it should be used will be prepared in consultation with the system vendor. This is to reduce the burden of describing full details of the systems at enrolment, and before later transaction attempts.

#### A.3 Volunteer crew

A call for volunteers will be issued. To encourage participation a small reward will be offered. If more than 200 people volunteer, participants will be selected at random from the volunteers.

Before enrolment participants will be informed of the purpose of the trials, what is required of them, and what information will be collected and stored. They will be asked to sign to give their consent to the collection of biometric images and information, and to confirm that they have not previously used any of the devices being tested. Age category and gender of participants will be recorded, together with any information found useful in identifying problem cases in the preliminary trials.

#### A.4 Enrolment

Each participant will attempt to enrol on each system under test. The order of enrolment on the devices being tested will be randomised. Only one set of equipment will be used for each system to avoid "channel" effects. Enrolment will be conducted using the enrolment functions of the supplied systems, and will supervised by a member of staff who had been trained for this purpose.

Enrolment images will be collected by the system. (We use the word image to refer to the actual input signal; this may not strictly be an image in the case of non-optical devices. If the system is unable to record actual enrolment images, it may be possible to conduct the required analyses using the image templates.)

Immediately after enrolment, several attempts will be made to check that the participant can be reliably verified. Advice to help users achieve successful verifications will be given if necessary. If they cannot be reliably verified this shall count as an enrolment failure.

If enrolment fails, one re-enrolment will generally be attempted. (In some cases it may be clear that subsequent attempts must fail, for example if the volunteer does not have the required biometric feature. In such cases no re-enrolment attempt would be made. In other cases the enrolment failure may due to a clearly identifiable error which can easily be overcome, for example failures due to not following the proper enrolment process. In such cases more than two enrolment attempts might be made.)

Some systems allow an "override" to register a poor quality image as an enrolment template in cases of difficulty; such features will not be used. Any problems with enrolment will be noted by the enrolment supervisor.

Cases where the enrolment template cannot be generated, or where all practice attempts fail, are considered to be failed enrolments. In these cases, subsequent verification attempts are not required of the participant on the device in question. Data from failed enrolments will be removed from the enrolment database and will not be used in analysing false match or false non-match error rates.

#### A.5 Test data collection

Volunteers will make two sets of transactions, at approximately one and two months after enrolment. On each occasion they should make (at least) three attempts. This will allow direct calculation of "best of three attempt" rejection rates, and can also reveal whether some users are much more error prone than others

Attempts will be largely unsupervised, but there will be a supervisor on hand to help in case of difficulty. Users may observe attempts made by others, but will not be allowed to make practice attempts (apart from those they made as part of enrolment). This is to ensure that only the genuine transactions are recorded. It is also the case that practice attempts could artificially lower the failure to acquire rate. Additional attempts (i.e. after the required 3 attempts) may be made. It is important to ensure that no attempt is made against the identity of another participant. If a volunteer is keen to see a rejection, it is permitted that they may make an attempt against a non-participating identity. Again, such attempts should not take place immediately prior to their "genuine" attempts.

The order of using the devices will be random across users, and not correlated with the order of use on other occasions. Users will be asked to try to make these attempts successful, and to refrain from making bogus attempts (e.g. using the wrong finger on fingerprint devices, or pulling faces on face recognition devices). As an incentive to obey these instructions, payment for participation is linked to making the required number of good attempts.

Attempt images will be collected by the system, and user details, date and time logged. To avoid data entry errors, user identity will be entered using a swipe card or smart card if possible.

The supervisor will note any problems that arise during the test data collection, so that non-genuine attempts are not included in the analyses. Details of such attempts should be reported.

#### A.6 Analysis & Reporting

#### A.6.1 Data collected

Collected by system

- event logs as collected automatically by each system
- images of all test attempts
- enrolment database
- enrolment images

Collected by supervisor:

- log of failed enrolments
- log of (non-genuine) attempts to be excluded
- user details, e.g. age, sex (The relevant user information to collect will depend on the sensitivities identified in preliminary tests.)

#### A.6.2 Failure to enrol rate

The proportion of volunteers failing to obtain an enrolment (of sufficient quality) will be reported along with the enrolment policy and any quality threshold settings.

#### A.6.3 Failure to acquire rate

The proportion of attempts resulting in a failure to acquire error, averaged across all enrolees, will be reported together with any quality settings.

#### A.6.4 Detection Error Trade-off plot

The following enrolments and attempts will be excluded when deriving false match and false non-match rates:

- enrolment templates associated with any failed enrolment,
- attempts made on the day of enrolment,
- attempts made by non-enrolees, non participants in the trials, or by participants not completing the trials,
- attempts noted as a non-genuine in the supervisor log book,
- attempts resulting in failure to acquire errors
- extra attempts (4<sup>th</sup> or later attempt) made by any user on any day. (This is to ensure there is no imbalance due to some users making many more attempts than others).

Distance scores for genuine transactions may have been generated "live" during data collection. Otherwise we use vendor provided software for generating these distance scores off-line from the collected images.

Some systems do not generate distance scores, but can operate at various security settings. In such cases the attempts will be analysed using off-line software at different security settings. In such cases we consider the distance measure to be the strictest security setting at which the attempt results in a match

We use the supplied software to generate impostor attempt distance scores, by comparing each attempt against the templates for all other enrolees. In the case of non-independent templates it will be necessary to re-enrol all enrolees apart from the one who made the attempt.

The Detection Error Trade-off curve plots the proportion of genuine transaction scores exceeding the matching threshold (we assume that low scores imply a good match and high scores a poor match) against the proportion of impostor transaction scores below that threshold, as the threshold varies.

# A.6.5 System false accept & false reject rates

In cases where the usual decision policy of the system is not based on a single attempt-template comparison, we give the false accept rate and false reject rate using the actual decision policy, at the system settings used.

# A.6.6 Penetration rate & binning error rate.

If a binning algorithm is used, we need to know the "bin" for each template and each genuine attempt.

The penetration rate is the average proportion of the database that would need to be searched if the system were operating in identification mode, where the average is taken over all genuine attempts. This can be estimated if we know the number of attempts in each bin, and which bins are compared against each other. A bin error occurs when an attempt is placed in a bin which is not compared with the correct bin for the biometric entity used, and hence will fail to match.

# A.6.7 User throughput & matching algorithm throughput.

User throughput measures the elapsed time of a single transaction. All attempts are to be timed at a consistent point during the transaction (e.g. the start time). The difference in times between the first and second, or second and third attempts, by an individual on one day approximates the total transaction time. This assumes that the  $2^{\rm nd}$  and  $3^{\rm rd}$  attempts immediately follow the first attempt.

We can time the off-line calculation of impostor distance scores and compute the number of template-attempt matches performed to obtain the matching algorithm throughput. As the time is hardware dependent, the system used should be specified with the resulting throughput rate.

# A.6.8 Sensitivity to population & environment

Where there appear to be differences in performance due to population, environment or usage changes (see section A.2.2), in some cases we will be able to assess the affects on performance by analysing subsets of the attempts. For example we can compare the error rates for different age categories, for people with glasses against those without glasses etc. We can also compare the error rates for attempts one month after enrolment with those two months after enrolment (and with error rates immediately after enrolment) to see the effects of template ageing. Comparing the error rates for the first attempt with those for the second and third attempt made on any occasion may show possible improvement in performance due to habituation.

#### APPENDIX B. CONSENT FORM & ENROLLMENT DATA SHEET

| Name                                                                                                    |                  |             |     | TRIAL ID         |           |         |  |
|----------------------------------------------------------------------------------------------------|------------------|-------------|-----|------------------|-----------|---------|--|
|                                                                                                    |                  |             |     | ☐ Male           | ☐ Female  |         |  |
| Laboratory                                                                                                    |                  |             |     | Age:             |           |         |  |
|                                                                                                    |                  |             |     | □ 18-24          | □ 25-34   | □ 35-44 |  |
| Phone                                                                                                    |                  |             |     | ☐ 45-54<br>Other | □ 55-64   | □ 65+   |  |
| Phone                                                                                                    |                  |             |     | Other            | ☐ Glasses |         |  |
|                                                                                                    |                  |             |     |                  | ☐ Contact |         |  |
| Email                                                                                                    |                  |             |     |                  |           |         |  |
| I am happy to participate in these trials. I consent to my biometric data being collected during the trial and stored electronically.  I permit use of this data for the purposes of evaluating performance of biometric devices, by the National Physical Laboratory, the Government Biometrics Working Group, and by the manufacturers of the devices under test. [Data made available outside NPL will consist of only the collected biometric data, and the personal details in the box above.]  Signed: |                  |             |     |                  |           |         |  |
| System                                                                                                    |                  | Enrolled OK | Pro | blems / No       | tes       |         |  |
| Face                                                                                                    |                  |             |     |                  |           |         |  |
| Iris                                                                                                    |                  |             |     |                  |           |         |  |
| Vein                                                                                                    |                  |             |     |                  |           |         |  |
| Hand Geometr                                                                                                    | у                |             |     |                  |           |         |  |
| Voice                                                                                                    |                  |             |     |                  |           |         |  |
| Fingerprint<br>Optical Reader                                                                                                    | -                |             |     |                  |           |         |  |
| Fingerprint<br>Chip Reader                                                                                                    |                  |             |     |                  |           |         |  |
| Return for reco                                                                                                    | ognition attempt | s on:       |     |                  |           |         |  |

#### APPENDIX C. VERIFICATION DATA SHEET

| «FirstName» «LastName»                                                                                                    | TRIAL ID              | ° «PIN»     |
|----------------------------------------------------------------------------------------------------|-----------------------|-------------|
| DI 1.0 (1.1)                                                                                                    | 1 .                   |             |
| Please make <b>3</b> attempts of Try your best to be correctly recognised - D                                                                                                    | •                     | the systems |
| System & Brief Instructions                                                                                                    | o ito i try and trick | Comments    |
| VEIN                                                                                                    |                       |             |
| <ol> <li>Place RIGHT hand on pad</li> <li>Click button under your fingers to take image</li> <li>Enter «PIN» on keypad, check on screen, then press *</li> </ol>                                                                                                    |                       |             |
| FINGERPRINT – OPTICAL SENSOR                                                                                                    |                       |             |
| Enter «PIN» in ID box – Check this before proceeding 1. Press VERIFY to make a verification 2. Use RIGHT INDEX finger                                                                                                    |                       |             |
| FACE                                                                                                    |                       |             |
| Enter «PIN» and check your image displayed  1. Press START VERIFICATION  2. Stand on marked spot and face camera                                                                                                    |                       |             |
| IRIS                                                                                                    |                       |             |
| <ol> <li>If needed click START or to show ID entry box</li> <li>Enter «PIN» and click OK</li> <li>Use RIGHT eye</li> </ol>                                                                                                    |                       |             |
| FINGERPRINT – CHIP SENSOR                                                                                                    |                       |             |
| Enter «PIN» in ID box – Check this before proceeding 1. Press START to commence verification 2. Use RIGHT INDEX finger                                                                                                    |                       |             |
| HAND GEOMETRY                                                                                                    |                       |             |
| 1. Enter <b>«PIN»</b> and press "#YES" key 2. Use <b>RIGHT</b> hand                                                                                                    |                       |             |
| VOICE Dial 6901 and follow instructions  For impersonation attempts use ID «PIN-impostor»                                                                                                    |                       |             |
|                                                                                                    |                       |             |
| Options for payment  ☐ (NPLML Staff)  Please make payment with my and My staff number is:                                                                                                    | November salary       |             |
| ☐ (non NPLML staff) Please send a cheque to:                                                                                                    |                       |             |
| ☐ Please donate my payment to the NPL Sports Club F                                                                                                    | avilion Rebuild Fund  | d           |
| ☐ Please donate my payment to Save the Children                                                                                                    |                       |             |
| ☐ I wish to waive payment Signature ☐ Signature ☐ Sig | gned:                 |             |

#### APPENDIX D. SIGNIFICANCE OF USER & ATTEMPT VARIATIONS

- 55. Attempts can be categorised by:
  - a. Whether made at the enrolment visit or at the second or third visit by a volunteer;
  - b. The gender of the volunteer;
  - c. The age of the volunteer;
  - d. Whether the volunteer was wearing spectacles in the case of Face and Iris systems;
  - e. The length of the user's pass-phrase in the case of the Voice system.

Performance differences between these subsets have been analysed, and are reported for each system in Part II.

- To determine the statistical significance of any observed differences (i.e. the probability of the difference being attributable to sampling error) a simple  $\chi^2$  test was used.
  - a. The number of correct and failed verifications at the default threshold were counted for each class. E.g.

| Observed | Under 35 | Over 34 | Combined |
|----------|----------|---------|----------|
| FRR      | 3.9%     | 11.5%   | 8.3%     |
| Rejected | 29       | 116     | 145      |
| Verified | 710      | 893     | 1603     |
| Total    | 739      | 1009    | 1748     |

b. If there were no difference between classes the combined error rate would apply to both classes.

| Expected | Under 35 | Over 34 | Combined |
|----------|----------|---------|----------|
| FRR      | 8.3%     | 8.3%    | 8.3%     |
| Rejected | 61.3     | 83.7    | 145      |
| Verified | 677.7    | 925.3   | 1603     |
| Total    | 739      | 1009    | 1748     |

| Observed-Expected |
|-------------------|
| -32.3 32.3        |
| 32.3 -32.3        |

c. The test statistic used is

$$\sum \frac{(Obs. - Exp.)^2}{Exp.} = (32.3 - \frac{1}{2})^2 \left( \frac{1}{61.3} + \frac{1}{83.7} + \frac{1}{677.7} + \frac{1}{925.3} \right) = 31.17$$

(The subtraction of ½ represents the correction for continuity; and is used because the observed values can only take integer values.)

- d. If all attempt results are statistically independent, the test statistic would follow a  $\chi^2$  distribution (with 1 degree of freedom). In the example case  $\chi^2$  exceeds 31.17 with probability less than 0.01%. However, this <u>overstates</u> the significance since there are dependencies between each attempt made by the same user.
- e. If all N attempts by any user had the same result (the maximum correlation possible), while attempts by different users are independent, then the test statistic divided by N follows a  $\chi^2$  distribution (with 1 degree of freedom). In the example case, if there are 9 attempts per user, the probability of  $\chi^2$  exceeding  $\frac{31.17}{9} = 3.46$  is 6.28%. This <u>understates</u> the significance, since user attempts are not correlated to such an extent.
- f. Both results are shown, the true significance lies between these values.

# SANDIA REPORT

SAND91-0276 • UC-906 Unlimited Release Printed June 1991

# A Performance Evaluation of Biometric Identification Devices

James P. Holmes, Larry J. Wright, Russell L. Maxwell

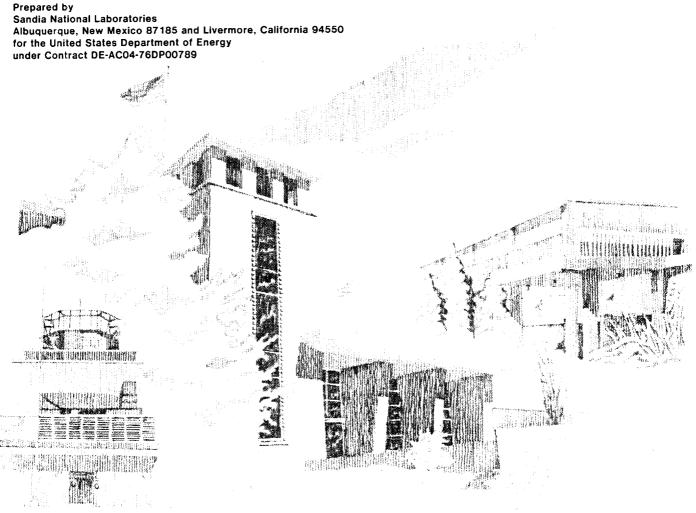

Issued by Sandia National Laboratories, operated for the United States Department of Energy by Sandia Corporation.

NOTICE: This report was prepared as an account of work sponsored by an agency of the United States Government. Neither the United States Government nor any agency thereof, nor any of their employees, nor any of their contractors, subcontractors, or their employees, makes any warranty, express or implied, or assumes any legal liability or responsibility for the accuracy, completeness, or usefulness of any information, apparatus, product, or process disclosed, or represents that its use would not infringe privately owned rights. Reference herein to any specific commercial product, process, or service by trade name, trademark, manufacturer, or otherwise, does not necessarily constitute or imply its endorsement, recommendation, or favoring by the United States Government, any agency thereof or any of their contractors or subcontractors. The views and opinions expressed herein do not necessarily state or reflect those of the United States Government, any agency thereof or any of their contractors.

Printed in the United States of America. This report has been reproduced directly from the best available copy.

Available to DOE and DOE contractors from Office of Scientific and Technical Information PO Box 62 Oak Ridge, TN 37831

Prices available from (615) 576-8401, FTS 626-8401

Available to the public from
National Technical Information Service
US Department of Commerce
5285 Port Royal Rd
Springfield, VA 22161

NTIS price codes Printed copy: A03 Microfiche copy: A01

# A Performance Evaluation of Biometric Identification Devices

James P. Holmes and Larry J. Wright Facility Systems Engineering Division

> Russell L. Maxwell Systems Engineering Division Sandia National Laboratories Albuquerque, NM 87185

#### **Abstract**

When an individual requests access to a restricted area, his identity must be verified. This identity verification process has traditionally been performed manually by a person responsible for maintaining the security of the restricted area. In the last few years, biometric identification devices have been built that automatically perform this identity verification. A biometric identification device automatically verifies a person's identity from measuring a physical feature or repeatable action of the individual. A reference measurement of the biometric is obtained when the individual is enrolled on the device. Subsequent verifications are made by comparing the submitted biometric feature against the reference sample. Sandia National Laboratories has been evaluating the relative performance of several biometric identification devices by using volunteer test subjects. Sandia testing methods and results are discussed.

| Contents                                          |    |
|---------------------------------------------------|----|
| Introduction                                      | ,, |
| General Test Description                          |    |
| Testing and Training                              | {  |
| Data Processing                                   |    |
| Results of the Testing                            |    |
| Alpha Microsystems Results                        | 10 |
| Capital Security Systems, Inc. Results            |    |
| International Electronics (ECCO VoiceKey) Results |    |
| EyeDentify Verify Mode Results                    | 18 |
| EyeDentify Recognize Mode Results                 |    |
| Identix Results                                   |    |
| Recognition Systems, Inc. Results                 |    |
| Summary                                           |    |
| Conclusions                                       |    |
| References                                        |    |
|                                                   |    |
| APPENDIX: User Survey Results                     | 2: |
|                                                   |    |
| Figures                                           |    |
| 1 Alpha Microsystems Voice Verifier               | 15 |
| 2 Capital Security Signature Dynamics             |    |
| 3 International Electronics Voice Verifier        |    |
| 4 EyeDentify Eye Retinal Pattern                  |    |
| 5 Recognition Systems Hand Geometry               |    |
| 6 Average Verification Time in Seconds            |    |

# A Performance Evaluation of Biometric Identification Devices

#### Introduction

In many applications, the current generation of biometric identification devices offers cost and performance advantages over manual security procedures. Some of these applications are: physical access control at portals, computer access control at terminals, and telephone access control at central switching locations. An installation may have a single, standalone verifier which controls a single access point, or it may have a large networked system which consists of many verifiers, monitored and controlled by one or more central security sites.

Establishing how well a biometric identification device operates should be an important consideration in any security application. Performance data, however, is neither easy to obtain nor to interpret. Because there are no test standards yet to test against, test methods must be well documented. To measure its theoretical performance limit, a verifier could be tested in an ideal environment with robotic simulation of biometric data. The results of such a test would probably differ greatly from its real-world performance. The human element greatly affects the performance of any identity verifier. Environmental factors such as noise, light, electromagnetic radiation, moisture, dust, and temperature could also affect the verifier's performance.

Sandia began its latest verifier test series in November, 1989. Nearly 100 volunteers attempted many verifications on each machine. Environmental conditions were nominal, as the tests were all performed in a laboratory room for the convenience of the test volunteers. The biometric features used by the suppliers of the latest generation of verifiers in the Sandia tests include:

- 1. Fingerprint by Identix, Inc.<sup>1</sup>
- 2. Hand geometry by Recognition Systems, Inc.<sup>2</sup>
- Signature dynamics by Capital Security Systems, Inc. Sign/On Operations.<sup>3</sup> (Formerly Autosig Systems, Inc.)
- 4. Retinal vascular pattern by EyeDentify, Inc.<sup>4</sup>
- 5. Voice by Alpha Microsystems, Inc.<sup>5</sup>
- 6. Voice by International Electronics, Inc.<sup>6</sup> (Formerly ECCO, Inc.)

## **General Test Description**

Statistics have been compiled on false-rejection error rates and false-acceptance error rates for each verifier. The error rates are described as a percentage of occurrence per verification attempt. "Attempt" is used in this report to describe one cycle of an individual using a verifier as proof of being a validly enrolled user (enrollee). Most verifiers allow more than one try per attempt. "Try" describes a single presentation of an individual's biometric sample to the verifier for measurement. "False-rejection" is the rejection of an enrollee who makes an honest attempt to be verified. A false-rejection error is also called a Type I error. "False-acceptance" is the acceptance of an imposter as an enrollee. A false-acceptance error is also called a Type II error. False-acceptance attempts are passive; these are cases where the imposter submits his own natural biometric, rather than a simulated or reproduced biometric of the enrollee whose identity is claimed. To sum up:

false-rejection error = Type I error = rejection of an enrollee

false-acceptance error = Type II error = acceptance of an imposter.

Each verifier in the test is a commercially available unit. Because of the differences in these units and because we needed an equitable basis of comparison, we attempted to modify some of the units. One goal was to have each verifier report a final decision score for every verification try. Although the manufacturers were generally cooperative, it was not possible to achieve all our goals within the time and budget constraints of the testing. The Identix fingerprint verifier did not generate score data at all. The Capital Security signature verifier scores were not directly related to the accept or reject decision because of some additional decision making after the scores were generated. If a biometric testing standard ever becomes a reality, it should include a section on score data generation and reporting.

Software and/or firmware modifications were made by the manufacturer on some units to allow Sandia to collect the desired test data. All verifiers and specified modifications were purchased by Sandia. Where possible, each verifier was set up in accordance with the manufacturer's recommendations. In most cases, a representative from each manufacturer visited the testing laboratory to verify that his device was properly set up. Where problems were pointed out, attempts were made to rectify them. Some attempts were more successful than others within the limits of our test facility resources.

## **Testing and Training**

The verifier tests at Sandia were conducted in an office-like environment; volunteers were Sandia employees and contractors. A single laboratory room contained all of the verifiers. Each volunteer user was enrolled and trained on all verifiers. There were both male and female volunteers and the efforts of both were valuable to this study. However, for the purpose of simplifying the text, we will use the term "his" rather than "his/her."

There is a learning curve for the proper use of a biometric identification device. As a user becomes more familiar with a verifier, his false-rejection rate decreases. This curve differs for individual users and verifiers. This learning effect was minimized for the Sandia testing by training the individuals before the test, by monitoring their performance, and by eliminating the first few weeks of test data in the results. A

number of users were reenrolled on verifiers where there was indication of below-average performance. The transactions prior to the reenrollment were not included in the test results. Some manufacturers recommend that the users be reenrolled as many times as necessary to produce the best enrollment scores. We tended to limit reenrollments to known problem cases due to the relatively short duration of our test, and also to give the verifiers more nearly equal treatment. Verifiers on which it is more difficult to enroll would therefore tend to give somewhat less than optimum performance in our test. This effect is less significant for verifiers which modify the stored reference template by averaging in the biometric samples from successful verification attempts. The EyeDentify and the Identix units are the two tested verifiers that do not modify the reference template.

Other known errors were identified for removal by instructing the users to note on a real-time hardcopy printout any transaction where he made a mistake, or was "experimenting" and did not feel that the verification attempt was valid. A similar method was used to identify invalid transactions on the false-acceptance test. Many hours were devoted to identifying and removing invalid transactions from the data files. There is no doubt, however, that a small number of unrecognized errors remain in the data.

The problem of selecting a representative test user group is most vexing when testing biometric identification devices. While the differences in physiological and behavioral properties of humans are the bases for the devices, these same differences can bias test results between test user groups. The best solution to this problem seems to be to use many users and to make numerous attempts. The larger the numbers, the more likely the results will represent true performance values. Relative performance must be measured against absolute performance. A verifier's relative performance within a user group is generally easier to defend than is the absolute performance.

No extraordinary incentives were offered the volunteer users who performed the tests. Treats in the test room were used to tempt users to remain active. A drawing for a free lunch was offered to the regular users. About 80 of the 100 enrolled users remained fairly active in the tests. Work and travel schedules accounted for the loss of some users. Others simply became disinterested.

First Test Series: False-Rejection Testing

- users attempted verification on each machine many times
- · test period was three months long
- users were allowed up to three tries per verification attempt.

Second Test Series:
Passive False-Acceptance Testing

- user submitted the personal identification number (PIN) of other users
- user then submitted his own natural biometric
- users were allowed up to three tries per verification attempt.

## **Data Processing**

The first step in the data processing was to remove the invalid transactions that were noted on the printed data logs generated at each verifier. The data files were then processed to remove incomplete records and to convert the data to a common format. The data was sorted into individual user groups. Records from users making less than six transactions were deleted. User data obtained prior to user group reenrollment on a verifier was also deleted.

A verifier can usually be configured to accept up to three "tries" on a verification attempt. A "try" is one cycle of the user presenting his biometric to the verifier for measurement. To simulate verifier performance on one-, two-, and three-try attempt configurations, our users were instructed to try a third time if verification was not successful on the first or second try. Recorded time- of-day information allowed each score to be identified as either a first, second, or third try.

Up to three tries in a five-minute time interval were considered one verification attempt. Additional tries within this interval were ignored. Tries beyond the five-minute interval were considered another verification attempt. At any given threshold value, a score will produce either an accept or a reject. An accept on the first try is counted as an accept for one-, two-, and three-try configurations. An accept on the second try is counted as a reject on a one-try configuration and an accept on the third try is counted as a reject on a one and two-try configuration and an accept on a three-try configuration. Three rejects are counted as a reject on all three configurations. To sum up:

|                             | Configuration Test Result |            |           |
|-----------------------------|---------------------------|------------|-----------|
| Verification Action         | one-try                   | two-try    | three-try |
| Accept on first try         | accept                    | accept     | accept    |
| Accept on second try        | reject                    | accept     | accept    |
| Accept on third try         | reject                    | reject     | accept    |
| No accepts with three tries | reject                    | reject     | reject    |
| No accepts with less than   |                           |            |           |
| three tries                 | only act                  | ual reject | s counted |

The false-reject error rate is the ratio of false-rejects to total attempts at verification. A false reject will be represented as "FR" and is reported in this document as a percentage value. Where transaction score data was available, the FR was calculated for each user for one-try, two-try, and three-try verifier configurations over a range of possible thresholds. The scores were used to find the number of errors that would have occurred had the verifier test threshold been set at each of the possible thresholds.

The false-accept error-rate is the ratio of false-acceptances to total imposter attempts. It will be represented as "FA" and was calculated for each user over the range of possible thresholds and presented as a percentage value.

The FR and FA for each verifier was calculated by averaging the user-percent error rates at each threshold value selected. The FA and FR error-rate curves are shown in the next section, entitled "Results of the Testing." Where possible, error-rate curves are shown for one-try, two-try, and three-try verification attempts. These curves exhibit two general characteristics. One characteristic is the non-zero value of the crossover point of the FA and FR curves. A second characteristic is the trend toward a lower rejection rate as the number of tries at verification increases. Both these characteristics force some tradeoffs in using these verifiers.

The non-zero error value at the crossover point means that there is no threshold setting where both the FA and FR error-rates are zero. The user must choose a threshold setting to fit the application. As the threshold is moved toward tighter security (higher rejection error rates), both imposters and valid users face higher rejection rates. Both are rejected less often when the threshold is moved toward lower security. The point at which the FA and FR curves cross over is referred to as the equal-error setting. This single-value error rate has been accepted as a convenient value to describe the performance of a verifier in the Federal Information Processing Standards Publication (FIPS PUB) 83. This and other single-value criteria have been used to characterize verifier performance, but no single value can provide much insight into the true performance capability of any verifier. The FA and FR error-rate curves provide much more insight into performance and should be examined for suitability in any security application.

Multiple-try attempts at verification can improve the performance of some biometric verifiers. The rejection rate for valid users generally decreases faster than the rejection rate for imposters, as more verification tries are allowed. Valid users are generally rejected because of inconsistent presentations of their biometric input. Additional tries allow the valid user to correct the inconsistencies and to generate an acceptable input that matches the reference template. Imposters are generally rejected because their biometric is not close enough to the reference to be accepted. Additional tries increase the chances of imposter acceptance if the biometric differences are small enough to be masked by the inconsistent user inputs and by tolerant threshold settings.

The Identix fingerprint verifier we tested did not have a customer adjustable system threshold. While individual thresholds could be adjusted, we did not get any test data at other than the factory-set threshold. The other verifiers tested did provide test score data, but the Capital Security signature verifier scores could not be used to generate error-rate curves because of a second calculation that it uses to make the accept or reject decision.

Our transaction time results were obtained by timing the users from when they touched the verifier until the verification attempt verdict was given. The users were not told that they were being timed. We feel that the results reflect verification times that would be typical in an actual installation. These times are substantially longer than the minimum times of a skilled user in a hurry.

## **Results of the Testing**

#### **Alpha Microsystems Results**

Alpha Microsystems of Santa Ana, California bought out Voxtron and is now selling an updated system called Ver-A-Tel. This voice verification system makes use of a personal computer (PC), which contains the speech board hardware and the software programs. User terminals are touch-tone telephones. The Ver-A-Tel system is offered in two similar versions: the telephone intercept system (TIS) and the remote-access system (RACS). We tested the public TIS version, but not the direct-line RACS version.

The software supplied with the system provides the necessary management functions to enroll and delete users, to configure the system parameters, to display activities and alarms and to generate reports. Because this password-protected software is menu driven, it allows the security manager to select options from the screen and to fill in the blanks to configure the system. A supplied user's guide provides any additional information that might be needed.

Users were enrolled on the same touch-tone telephone that was later used to access the system. Prior

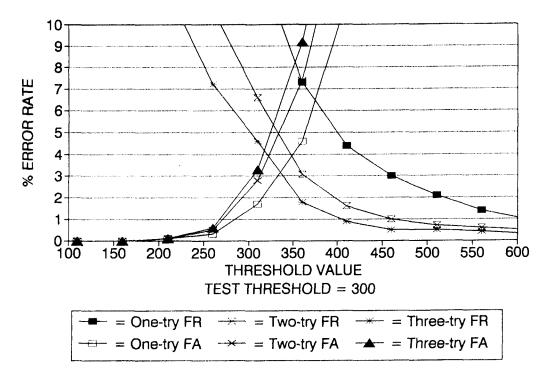

Figure 1. Alpha Microsystems Voice Verifer

# Capital Security Systems, Inc. Results

Capital Security Systems, Inc. of Columbia, MD purchased the signature dynamics verifier line from Autosig Systems, Inc. This verifier consists of a user interface tablet and a controller which is designed to integrate into a host-computer access control system. The Capital security system offers products for both physical entry control and data access control. The user interface is similar for both applications. A variety of hardware and software options allow the system to function in applications from stand-alone protection of a single entrance to networked, host-based systems.

The user interface is a desk top tablet ( $\sim 9 3/8$  by 11 inches) that incorporates a digitizer tablet, a magnetic stripe card reader, and a tethered pen. The digitizer tablet ( $\sim 2 1/2$  by 5 inches) is the area where the user actually signs his name with the tethered pen. The system measures the dynamics of the user's signature to form the biometric template for enrollment and verification.

The controller can function as a stand-alone device with the user interface and door interface hardware, but must be connected to a computer for programming and user enrollment. An IBM PC or a higher class, compatible computer with a serial port and a floppy disk drive can be used. The computer

class must match the controller interface requirement.

Software is provided to allow the security manager to configure the system and to enroll users. A menu-driven program provides the manager with the necessary options. Before a user can be enrolled, a user data record must be generated in the user data file. The manager selects the options and fills in the blanks to generate the record. For the model tested, a magnetic stripe card was required for ID entry. It was coded with the user's PIN and provided to the user for verifiers in this test series.

To enroll, the user must follow the illuminated prompts on the interface tablet. First the user PIN is entered with a swipe of his magnetic stripe card through the card reader. Next, the user is prompted to alternately sign on and wait while the system generates a template. Finally, the user is prompted when the sequence is complete. It normally takes two signatures and one verification signature to enroll. The signature must be within the marked digitizer pad area, using the tethered pen. The system can be used with a regular ball-point pen tip and a stick-on paper sheet over the pad, or with an inert, inkless pen tip system directly on the digitizer pad.

Verification is similar to enrollment. The user PIN is entered with the magnetic card and the user signs his name on the digitizer pad with the tethered to enrollment, the security manager created a record for each user and each was assigned a unique PIN. An optional secret enrollment passcode, to prevent an imposter from enrolling in place of the authorized user, was not tested.

A phrase is required for enrollment and subsequent verification. The security manager can select from a number of standard phrases on the menu display; from this selection, he can allow the user to make up his own phrase. There are some restrictions on user-selected phrases, such as the minimum and maximum length and the optimum number of syllables. These options are discussed in the <u>User's Guide</u> which is supplied with the system.

Voice verifier manufacturers are quick to point out that security is enhanced if each user has a secret phrase. These manufacturers, however, do not address the problem of how to keep a phrase secret that must be uttered into a microphone. On the other hand, it is certainly less likely that an imposter would be accepted if he does not know the proper phrase. It is even plausible that a valid user could have a lower false-reject error rate with a chosen phrase that was more natural or familiar to him. The objective of our test was to measure the ability of the system to verify users based solely on their biometric properties. Thus, we assigned the same phrase to all users.

To enroll, a user calls the verifier telephone number. The system answers and instructs the user to enter his PIN on the touch-tone keypad. If the system finds that the PIN belongs to someone who is not yet enrolled, it tells the user what he must do to enroll. This may include an instruction to enter the proper enrollment passcode on the keypad. The user is instructed to say the verification phrase a number of times. The system performs checks on each response and may prompt the user to be more consistent and to repeat the phrase again. When the system parameters for a successful enrollment are met, the system so informs the user. A user template is generated from the enrollment data and is stored for future verification of the user's identity. The system may tell the user that the enrollment was better than most. This indicates that the enrollment phrases were very consistent. It is also possible for the user to fail. In this case, the user is told to practice and try again. The security manager can also check the enrollment scores to get a measure of the enrollment performance. Individual accept or reject thresholds can be set by the security manager to compensate for differences in user performance. This adjustment is made (plus or minus) to the system threshold setting.

On verification attempts, an enrolled user's PIN is recognized by the system and is used to retrieve the proper template from the enrollment database for verification. The user is then prompted to say the phrase for verification. Optionally, the new phrase data may be averaged into the stored template to update the template each time the verification is successful. In time, if the user becomes more consistent and the verification scores improve, the security manager may opt to adjust the user threshold value to a more secure value. Experienced users generally skip the voice prompts because a preceding tone signals the user that he can go ahead without further delay if he does not need the voice instruction.

The time information given for the Alpha Microsystems voice verifier is different from other verifiers because it includes dialing a 5-digit telephone number and waiting for the verifier to answer. We included this scenario because the telephone access method was also used in our test verifier. Other access methods may result in different transaction times. The minimum time of  $\sim 13$  seconds was necessary to perform the following steps:

- lift the phone and dial a 5-digit extension
- wait for the voice system to answer and generate the tone prompts (without waiting for the subsequent voice prompts)
- enter a 4-digit PIN on the phone keypad
- · say "yankee doodle dandy"
- · be verified.

The average user in our test took  $\sim 19.5$  seconds for a complete verification. This average includes multiple-try attempts when this was required by the system.

The crossover point where the one-try false-reject and the one-try false-accept curves are equal has an error rate of 6.5% at a threshold value of  $\sim 375$ . At the test threshold setting of 300, the three-try, false-reject error rate was 5.1% and the three-try, false-accept error rate was 2.8%.

There were 5434 transactions in the false-reject test and 2990 transactions in the false-accept test. The results of these tests are shown in Figure 1.

pen. A prompt then tells the user whether the verification was successful or if another signature try is necessary. Two tries are usually allowed. Each successful verification is averaged into the reference template to allow the system to accommodate long-term changes in the user signature. This averaging can be inhibited by the security manager.

Imposter testing consisted of each imposter entering PINs by using the magnetic stripe badges of all other users. The imposter knew the real user's name from the badge, but did not have a sample of the user's signature. The imposter was free to try to sign the actual user's name. As a matter of interest, we attempted some verifications by tracing over valid signatures. The scores were generally much worse than other imposter attempts because of the importance of the signature dynamics in verification. None of the tracing attempts were included in our test results.

The time to perform a verification depends in part on how long a user takes to sign his name. Our users averaged  $\sim 15$  seconds to verify on the Capital Security system; this time includes PIN entry via a swipe card reader and some multiple-try attempts as required by the system. The minimum time observed was  $\sim 12$  seconds.

Error-rate curves are not shown because the Capital Security accept or reject decision process is more

than just a function of the transaction score. A second decision calculation is performed on all tries that produce a score between 16,000 and the verifier threshold setting. The threshold was set at 21,000 for our test.

All false-accept and false-reject error rates obtained were from a count of the errors at the operational threshold:

| False-Reject Error Rate           | Percentage                         |  |
|-----------------------------------|------------------------------------|--|
| three-try                         | 2.06%                              |  |
| two-try                           | 2.10%                              |  |
| one-try                           | 9.10%                              |  |
|                                   |                                    |  |
| False-Accept Error Rate           | Percentage                         |  |
| False-Accept Error Rate three-try | $\frac{\text{Percentage}}{0.70\%}$ |  |
|                                   |                                    |  |

The Capital Security is usually set up for two tries.

There were 3106 transactions in the false-reject test and 6727 transactions in the false-accept test. The Capital Security system error-rates are shown in Figure 2.

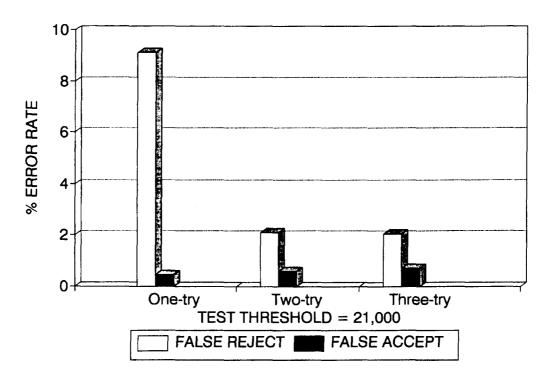

Figure 2. Capital Security Signature Dynamics

# International Electronics (ECCO VoiceKey) Results

International Electronics, Inc. of Needham Heights, MA purchased ECCO Industries, Inc. of Danvers, MA and now markets the ECCO VoiceKey. The VoiceKey is a self-contained, wall-mounted user interface that communicates with a controller over a copper wire cable. The user interface contains an alphanumeric display, keypad, a microphone, an audible beeper, and indicator lights. Keys, displays, etc. allow all necessary functions to be performed at the user interface. Some of these functions are user enrollment and system management.

The user interface and controller can operate in a stand-alone mode to provide security at a single entry point, or can be networked through a network controller to other units in a security system. A VoiceKey network has a master voice reader and slave voice readers. The master voice reader is normally used for all enrollments and programming, which are then downloaded to the slave readers. Enrollment and programming can be performed at any slave, but it cannot be downloaded to any other reader. A printing capability allows audit information to be output to a printer connected to the controller of the master reader.

User enrollment is normally performed at the master voice reader by a security manager who is authorized to enter the programming mode. This authorization must be verified by voice before the programming mode can be entered. Programming is accomplished by keypad key inputs. Message displays and lights provide feedback to the programmer as the program steps are entered. A supplied programming manual provides complete information on the programming procedures. A user program allows new users to be added. This option requires the security manager to enter a unique PIN to access zone data and to enter the user authorization level for the new user. The reader then displays a series of message and colored-light prompts for the new user to initiate the sequence and to say his password several times. A red/green light display at the end of the enrollment sequence informs the new user of failure/success in enrolling. (This frustrates color-blind users who cannot distinguish between the red and green colors.) If successful, the new user can practice using his password as desired. Each successful verification causes the user's template to be modified by the new input.

Verification can be accomplished in  $\sim$ 5 seconds. Users averaged  $\sim$ 6.6 seconds per one-try attempt; in

this time, they were able to enter a 4-digit PIN on the keypad and to utter the single password.

The crossover point where the one-try, false-reject curve and the one-try, false-accept curve are equal has an error-rate of 8.2% at a threshold value of 100. Only one-try, false-accept data was obtained for the VoiceKey verifier. There are three user thresholds available for the VoiceKey verifier. Security level 1 is a threshold of 75, level 2 is a threshold of 65 and level 3 is a threshold of 55. At the test threshold setting of 75, the three-try, false-reject error rate is  $\sim 4.3\%$ , and the one-try false-accept error-rate is  $\sim 0.9\%$ .

Voice verifier manufacturers are quick to point out that security is enhanced if each user has a secret phrase. These manufacturers, however, do not address the problem of how to keep a phrase secret that must be uttered into a microphone. On the other hand, it is certainly less likely that an imposter would be accepted if he does not know the proper phrase. It is even plausible that a valid user could have a lower false-reject error rate with a chosen phrase that was more natural or familiar to him. The objective of our test was to measure the ability of the system to verify users based solely on their biometric properties. Thus, we assigned the same phrase to all users.

We experienced high, false-rejection error rates with the assigned password. The manufacturer's representative suggested that each user be allowed to choose a password familiar or comfortable to him. We gave additional training and reenrolled  $\sim 15\%$  of the users that were experiencing the most trouble with verification. On reenrollment, the users could choose from several suggested words. Some were allowed to select a word of their choice. This effort did produce better verification scores for many of the individuals after they were reenrolled. We were unable to correlate the effect of reenrollment on the long-term, falserejection error rates. Several variables remain in the verification process. As the user becomes more familiar with a password, he would be expected to get more consistent in its use. The user's reference template is also modified for each successful verification, and thus should improve the verification scores of consistent users. An analysis of entire user group performance before and after reenrollment, however, did not show a significant improvement over time.

There were 4871 transactions in the false-reject test and 3270 transactions in the false-accept test. The graphical results of these tests are shown in Figure 3.

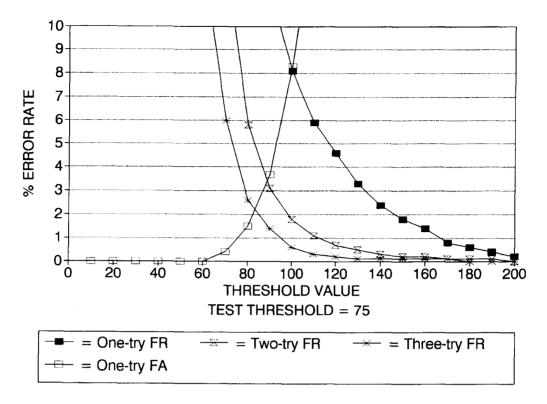

Figure 3. International Electronics Voice Verifier

## **EyeDentify Verify Mode Results**

The retinal pattern verifier in this test series was Model 8.5, manufactured by EyeDentify, Inc. of Portland, Oregon. The verifier includes a reader and a controller. The reader contains an aperture where the user looks to align his eye with an optical target, which appears as a series of circles. As the user moves his eye around, the circles become more or less concentric. Proper alignment is achieved when the circles appear concentric and the user is looking at the center of the circles. The reader also contains a display, a keypad, and an insertion reader for magnetic stripe cards. A copper cable connects the reader to a controller box that contains processing and interface electronics.

The controller can function as a stand-alone device with the user interface and door interface hardware, but must be connected to a computer for programming and user enrollment.

Two readers were tested. Reader 1 was set up to operate in the verify mode using a PIN entered via an insertion card. Reader 2 was set up to operate in the "hands-free" recognize mode. The results for Reader 1

are discussed in this section, and the results for Reader 2 are discussed in the following section entitled: "EyeDentify Recognize Mode Results."

The software allows the security manager to configure the system and to enroll users. A menu-driven program provides the manager with necessary options. Before a user can be enrolled, a user data record must be generated in the user data file. The manager selects the options and fills in the blanks to generate the record. Once the record generation in the enrollment sequence is completed, a message instructs the user to enroll. The new user then aligns the optical target in the viewing aperture and presses the "EN-TER" key on the keypad to initiate the eye-scan sequence. Each subsequent scan generates a score on the computer display and allows the security manager to accept or reject it. The user template is generated from an average of the accepted scans on enrollment. This template is not modified by subsequent verifications, so it is important to take some care during enrollment and not to accept scores below the mid 70s. It is not difficult for most properly instructed users to score above 80.

The user's PIN must be entered for verification. The EyeDentify 8.5 allows either manual entry on the keypad or automatic entry by using the card reader. Our tests used the card entry option. The average time for our users to perform the verification process was  $\sim$ 7 seconds. This time included some multiple-try attempts and the removal of glasses by some users after inserting their card. The quickest times were around 4.5 seconds.

The false-reject error rates for EyeDentify Model 8.5 in this test are significantly less than for the Model 7.5 we tested in 1987. There are two differences between the models we tested that could account for the decrease in these errors:

- Improved data acquisition software for Model 8.5 now tests for eye fixation before accepting a scan. This feature reduces the chance of a rejection due to eye movement.
- 2. The Model 7.5 we tested used only keypad PIN entry, while the Model 8.5 we tested used magnetic card PIN entry.

The verify mode crossover point, where the onetry, false-reject error rate and one-try, false-accept error rate are equal, was  $\sim 1.5\%$  at a threshold of  $\sim 45$  for Model 8.5. At the test threshold setting of 70, the three-try, false-reject error rate was 0.4%. No false-accepts were recorded at this threshold value. There were 5134 transactions in the false-reject test and 4196 transactions in the imposter test. The test results for Reader 1 are shown in Figure 4.

## **EyeDentify Recognize Mode Results**

A unique option of the Model 8.5 verifier is the "hands-free" mode of operation. While the verifier is operating in this mode, the user merely peers into the viewing aperture and aligns an optical target by positioning his head. The verifier senses the user's presence, takes a scan, and decides whether or not the scan data is from an eye. If a digital pattern is generated from an eye, the verifier searches the template data base for a match. If a match is found, the verifier recognizes the user as valid. Otherwise, the user is requested to "REPEAT" up to two more tries until a valid match is found. The user is rejected if a match is not found in three tries.

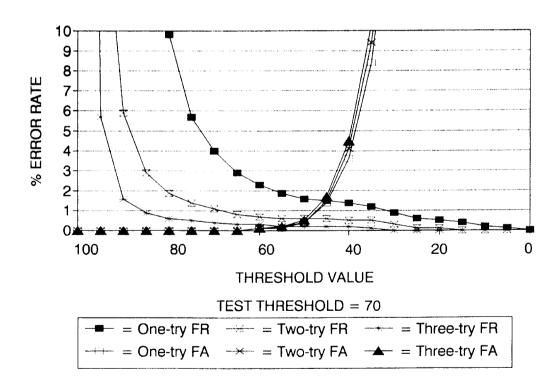

Figure 4. EyeDentify Eye Retinal Pattern

No timing information was taken for the recognize-mode operation because there is no precise point that can be observed when the user initiates the sequence. The user peers into the aperture, aligns the target, and waits for the target to turn off at the end of the scan. The auto-scan feature eliminates the need to insert the magnetic card and press the START button, cutting  $\sim 2$  to 3 seconds from the verify-mode transaction time. We had a user database of  $\sim 100$  users that had to be searched to find a matching template for each transaction. This searching did not add a noticeable time delay to the transaction. Larger databases will add more search time to each transaction.

The threshold was set to 75 for the recognize mode of operation. This means that any scan that produces a score of 75 or less is rejected as not being a member of the enrolled user base. A score of greater than 75 causes an accept, and the name of the identified user is displayed on the reader.

There were 5072 transactions recorded on the recognize-mode reader. A transaction is defined as any scan the machine decides meets the minimum criteria to be an eye. None of these scans resulted in a false accept. This result is especially significant because the 100 user database multiplies the possible matches to over half a million!

False-reject information cannot be reported on the "hands-free" recognize reader because there is no PIN associated with a reject that can tie it to a user. No doubt the false-reject rate is significantly higher in the recognize mode because the user does not control the start of the scan. In many attempts, the scan started before the user had the target properly aligned. With practice, most users learned to use the recognize mode to their satisfaction. EyeDentify has now modified their acquisition software to allow users more time to align the target. This change should lower the false-reject error rate.

#### **Identix Results**

The fingerprint verifier evaluated in this test was the TouchLock, manufactured by Identix, Inc. in Sunnyvale, California.

The user interface to the Identix system is a sensor module that contains the finger platen/scanner hardware, a display, a keypad and communications electronics. This module is ~8.2 inches wide, 4.4 inches tall, and 3.9 inches deep. The sensor module communicates with a remote processor module over a copper wire cable. The remote module contains the processor, memory, input/output hardware, and communications hardware to support stand-alone operation at a single entry point or in a network environ-

ment. Our test verifier was connected to a host computer with the Identix TouchNet software support system. It also was connected to a magnetic-stripe, swipe-card reader via its built-in card reader interface. The card reader was used to enter user PIN information for verification attempts.

The Identix supplied software is a password-protected, menu-driven program for IBM PC and compatibles. It provides the capability to configure the system, to set up user records, and to generate reports.

User enrollment is performed at the sensor module. A security manager must first be verified by a fingerprint scan before the enrollment mode can be entered. Messages on the sensor module display provide user prompts and status information. A unique PIN must be entered for the new user, followed by a number of finger scans that allow the system to generate a template. If the enrollment is successful, a quality rating is displayed. The manager can accept or reject the enrollment at this point. The manufacturer recommends that only "A" or "B" quality ratings be accepted. A "C" rating is the least desirable. If the enrollment is unsuccessful, the system informs the user, who is invited to try again. The templates are not modified by subsequent verifications, so if problems appear, the user should be enrolled again.

We accepted some "C" enrollments for our test. We retrained and reenrolled users that experienced the most problems with verification. The reenrollment did not always result in a higher quality rating. A number of our users appear to have poor quality fingerprints that would not produce good results, even when other fingers were tried. Another problem was caused by low humidity during our test period. User's skin would dry out to the point where the system could not verify the user. Lotion or skin moisturizer often solved the dryness problem.

Our users all had the factory-default verification threshold of 125. The host system software allows the security manager to change individual threshold values, but we did not exercise this option. Our test results do not include the error-rate curves because this verifier did not generate verification score information. Only the percentages of false-reject errors and the false-accept errors at the factory-default threshold can be reported.

The lack of score data hampered our attempts to quantify the Identix verifier. Enrollment quality ratings were generated from groups of finger scans. Individual scan quality was not available. Some clues were available from prompts to position the finger further up or down on the platen, but we could not correlate the finger positioning to scan quality. Our false-rejection error rates were significantly worse than the estimated error rates published in the Identix TouchNet User's Guide, supplied by Identix with the TouchNet system. Identix indicates an estimated single-try, false-rejection error rate of  $\sim 3\%$  for an enrollment threshold setting of 125. We experienced over 9% false-rejections for three-try attempts with the 125 threshold setting. The cold, dry weather effect on skin conditions in Albuquerque could account for some of this difference. Individual score data might have given us more insight into the problem.

Our users averaged  $\sim$ 6.6 seconds for a card PIN entry verification, including multiple-try attempts. The fastest users verified in under 5 seconds.

Two identical readers were used in this test. The two readers tested were set up for a maximum three-try attempt and only reported a single accept or reject transaction result for each attempt. If a user was accepted on either the first, second, or third verification try, the attempt was recorded as an accept. If a user was rejected on all three tries, the attempt was recorded as a reject. Individual-try data was not available from the monitoring program.

Reader 1 logged 2248 verification attempts with a false-reject error rate of 9.4% and no false accepts. Reader 2 logged 2316 attempts with a false-reject error rate of 9.5% and no false accepts. The number of false-accept attempts was 3424. The false-reject error rate equals the percentage of the three-try false-rejects that occurred in the verification attempts.

# Recognition Systems, Inc. Results

The Model ID3D-U hand-profile verifier manufactured by Recognition Systems, Inc. (RSI) of San Jose, California was evaluated in this test. The verifier houses the hand geometry reader and all the electronics in one enclosure. Both the wall mount or the desk top models are available. The reader has a platen with guide pins to aid in proper hand placement; an optical imaging system acquires the hand geometry data. Displayed messages prompt the user and provide status information. A keypad and an insertion magnetic-stripe card reader record user data input. This verifier can be configured for stand-alone

operation or for use with a host processor. Our test verifiers were configured for use with a host processor. The host management software we used included some custom features not required for normal system operation.

User enrollment takes place at the verifier reader. In actual security system applications, each user is assigned an authority level and, if required, a password for entering the security management command mode. A new user can only be enrolled by a security manager with the proper authority level and password to enter the enrollment sequence. The manager must first be verified on the hand geometry reader, and then he must enter the proper password within a time limit to initiate the enrollment sequence. Our test software did not require a password or manager verification for user enrollment. It provided the necessary functions with a menu-driven program that allowed the test conductors to fill in the blanks and to initiate the enrollment sequence.

#### User Enrollment Sequence

- 1. A valid PIN is entered by the new user.
- 2. A \*\* PLACE HAND \*\* message then appears on the reader display.
- 3. The user must then place his hand on the platen and against the guide pins.
- 4. When the imaging system determines that the hand is properly positioned within the time limit, the hand geometry data is acquired and a \*\* REMOVE HAND \*\* message is displayed.
- 5. The message display prompts are repeated at least two more times, and the user reference template is then generated from an average of the three inputs.

#### User Verification Sequence

- 1. Enter the user PIN by keypad or card reader.
- 2. Follow the \*\* PLACE HAND \*\* and \*\* REMOVE HAND \*\* instructions on the display.

The average verification time for our users was ~5 seconds, with card PIN entry. (Times as low as ~2.9 seconds were observed.)

The false-reject error rates for Model ID3D-U in this test were less than the rates were in 1987 when we tested the Model ID3D-ST. PIN entry by magnetic card rather than by keypad is the most likely reason for the lower error rates.

The crossover point, where the one-try, false-reject error rate and the one-try, false-accept error rate are equal, was  $\sim 0.2\%$  at a threshold of  $\sim 100$  for Model ID3D-U. At the test threshold value of 75, the three-try, false-reject error rate was less than 0.1%

and the one-try, false-accept error rate was  $\sim 0.1\%$ . Three-try, false-accept error rate data was not obtained in this test. The test results were very similar on both readers; thus, only Reader 0 results are plotted.

Reader 0 logged 5303 transactions in the false-reject test and 5248 transactions in the imposter test. Reader 1 logged 5285 transactions in the false-reject test and 3839 transactions in the imposter test. The results of this test are shown in Figure 5.

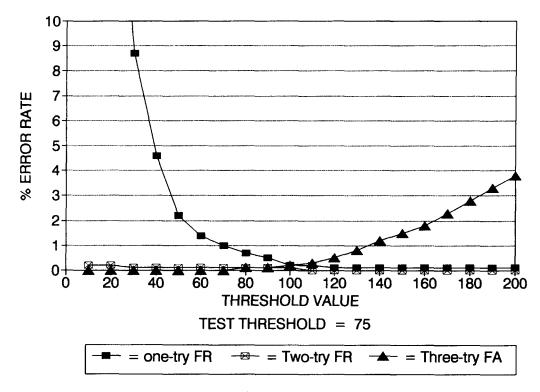

Figure 5. Recognition Systems Hand Geometry

## **Summary**

The relative performance of the tested verifiers can be deduced from the test results. These results include the user variables in the operation of the machines and are therefore representative of the performance that can be expected with average users; at the same time, they are not a true measure of the machines absolute performance limits. The degree to which our results differ from the performance limits is an indication of the complexity of the user interface. As an interface becomes more complex, more user variables are introduced that could shift the test results away from the performance limit.

From a test viewpoint, it is desirable to have a final score value reported for each verification try. This report is not possible, however, because some verifiers do not provide the score data necessary for us to calculate error-rate curves. Verifier results in this case are given only for the one threshold value tested. It would have been possible to repeat the performance tests at a number of different threshold values to obtain points on the error-rate curves, but we did not have the resources for such an extensive test. This is only one of several roadblocks for developing biometric verifier testing standards.

A user survey was taken late in the test. The summary results are given in the appendix. Users generally preferred the verifiers that produced the fewest false-rejects and which took the least time to use. User frustration grew rapidly with high, false-rejection rates; these rates proved to be a bigger problem for them than did the slow transaction times. The RSI hand geometry was overall the user favorite.

The verification timegraph (see Figure 6) shows the average transaction times for:

- entering the PIN
- presenting the biometric feature
- · verification or rejection.

The Alpha Microsystems time also includes the time necessary:

- to dial a five-digit number on a touch-tone telephone
- wait for an answer from the system.

This data was obtained by timing the users without their knowledge. These times are representative of actual-use transactions; they are not intended to indicate the minimum times possible.

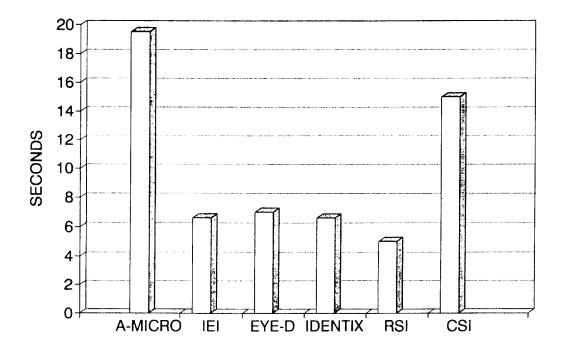

Figure 6. Average Verification Time in Seconds

## **Conclusions**

Performance is a very important issue, but it is not the only factor in choosing a biometric identification device. The device must also be suitable for the facility in which it is installed. The present generation of biometric identification devices provides reliable and cost-effective protection of assets. Available computer interfaces and software provide effective security management with real-time control, transaction logging, and audit-tracking capabilities. The current need in the biometric identification field is to have the market make greater use of what already exists. While new biometric devices are still emerging, it is unlikely that any of them will turn the market around with a price or performance breakthrough.

The error-rate curves contain much more information about the performance of the verifiers than was included in our individual discussions. Manufacturers can provide additional information about how to apply their devices to specific requirements. Finally, it is important to keep the error rates in

perspective to the real world. A 3% false accept means that there is a 97% probability that an imposter will be detected.

## References

<sup>1</sup>Identix, Inc., 510 N. Pastoria Ave., Sunnyvale, CA 94086, (408) 739-2000

<sup>2</sup>Recognition Systems, Inc., 1589 Provencetown Drive,
 San Jose, CA 95129, (408) 257-2477

<sup>3</sup>Capital Securities Systems, Inc., Capital Security Operations, 9050 Red Branch Road, Columbia, MD 21045, (301) 730-8250

 $^4$ EyeDentify, Inc., PO Box 3827, Portland, OR 97208, (503) 645-6666

 $^5\mathrm{Alpha}$  Microsystems, 3501 Sunflower, Santa Ana, CA 92704, (714) 957-8500

<sup>6</sup>International Electronics, Inc., (ECCO) VoiceKey, 32 Wexford St., PO Box 584, Needham Heights, MA 02194, (617) 449-6646.

|  |  | • : |
|--|--|-----|
|  |  |     |
|  |  |     |
|  |  |     |
|  |  |     |
|  |  |     |
|  |  |     |
|  |  |     |
|  |  |     |
|  |  |     |
|  |  |     |
|  |  | .,  |
|  |  |     |
|  |  |     |

# APPENDIX User Survey Results

|                                         | ALPHA<br>MICRO | ECCO | EYED<br>VERIFY | ENTIFY<br>RECOGNIZE | IDENTIX | RECOGNITION<br>SYSTEMS | AUTOSIG<br>SIGNON | NONE |
|-----------------------------------------|----------------|------|----------------|---------------------|---------|------------------------|-------------------|------|
| Which machine do you feel:              | HICKO          | Бссо | VERTI          | RECOGNIZE           | IDBNIIA | OTOTIMO                | BIGNON            | NONE |
| 1. is the easiest to use?               | 0              | 4    | 2              | 22                  | 15      | 35                     | 1                 | 0    |
| 2. is the fastest?                      | 1              | 4    | 1              | 28                  | 8       | 35                     | 0                 | 0    |
| 3. is the slowest?                      | 38             | 5    | 1              | 2                   | 9       | 0                      | 24                | 1    |
| 4. rejects you most often?              | 11             | 36   | 2              | 5                   | 17      | 1                      | 6                 | 0    |
| 5. rejects you least often?             | 11             | 6    | 10             | 11                  | 12      | 42                     | 9                 | 0    |
| 6. requires most concentration?         | 10             | 25   | 12             | 23                  | 6       | 1                      | 4                 | 0    |
| 7. requires most proficiency?           | 11             | 23   | 9              | 15                  | 11      | 1                      | 9                 | 4    |
| 8. requires least proficiency?          | 5              | 6    | 4              | 9                   | 12      | 38                     | 6                 | 1    |
| 9. is most frustrating to use?          | 10             | 34   | 2              | 12                  | 12      | 0                      | 5                 | 3    |
| <pre>10. is most friendly/fun?</pre>    | 5              | 2    | 6              | 17                  | 13      | 31                     | 6                 | 1    |
| 11. gives health/safety concerns?       | 1              | 0    | 23             | 21                  | 1       | 5                      | 0                 | 47   |
| 12. gives invasion of privacy concerns? | 0              | 1    | 2              | 2                   | 3       | 1                      | 16                | 56   |
| 13. was most difficult to enroll on?    | 17             | 21   | 1              | 1                   | 15      | 2                      | 3                 | 18   |
| 14. was most intimidating to use?       | 5              | 16   | 4              | 6                   | 4       | 0                      | 2                 | 41   |
| 15. best to secure a computer terminal? | 7              | 4    | 12             | 10                  | 22      | 18                     | 7                 | 9    |
| 16. best for door security?             | 3              | 7    | 18             | 19                  | 13      | 27                     | 3                 | 4    |
| 17. best for bank/POS use?              | 1              | 0    | 13             | 8                   | 21      | 11                     | 23                | 6    |
| 18. best for large population?          | 2              | 2    | 5              | 14                  | 16      | 38                     | 3                 | 8    |
| 19. Did you like card or pin best?      | Card:          | 56 P | in: 17         | None: 3             |         |                        |                   |      |

#### NOTES:

- Number of respondents: 76
   Respondents were allowed to make multiple responses to each question.

#### DISTRIBUTION:

- Edward J. McCallum, Director
   Office of Safeguards and Security
   US DOE
   SA-10
   Washington, DC 20545
- William L. Barker, Acting
   Dep. Asst. Secy. for Security Affairs
   US DOE
   SA-1
   Washington, DC 20545
- David A. Jones, Acting Director
   Policy, Standards and Analysis Division
   Office of Safeguards and Security
   US DOE
   SA-12
   Washington, DC 20545
- William J. Desmond, Chief
   Physical Security Branch
   Office of Safeguards and Security
   US DOE
   SA-121
   Washington, DC 20545
- 1 Larry D. Wilcher, Chief Technical and Operations Security Branch Office of Safeguards and Security US DOE SA-123 Washington, DC 20545
- Jerry C. Howell, Deputy Director
   Field Operations Division
   Office of Safeguards and Security
   US DOE
   SA-13
   Washington, DC 20545
- Donald C. Tubbs
   Assessment and Integration Branch
   Office of Safeguards and Security
   US DOE
   SA-131
   Washington, DC 20545

- Ernest E. Wagner, Chief
   Weapons Safeguards and Security Operations
   Branch
   Office of Safeguards and Security
   US DOE
   SA-132
   Washington, DC 20545
- 1 A. J. Heysel, Chief
  Production/Energy Safeguards/
  Security Operations Branch
  Office of Safeguards and Security
  US DOE
  SA-133
  Washington, DC 20545
- G Dan Smith, Chief Planning and Technology Development Branch Office of Safeguards and Security US DOE SA-134 Washington, DC 20545
- 1 Carl A. Pocratsky
  US DOE
  SA-134
  Washington, DC 20545
- Marshall O. Combs, Deputy Director Headquarters Operations Division Office of Safeguards and Security US DOE SA-14 Washington, DC 20545
- David A. Gurule, Acting Director
   Security and Nuclear Safeguards Division
   US DOE/AL
   PO Box 5400
   Albuquerque, NM 87115
- Donald J. Cook, Director
   Attn: Stan Laktosic, Tom Golder
   Central Training Academy
   US DOE/AL
   PO Box 5400
   Albuquerque, NM 87115

#### DISTRIBUTION (Continued):

- Donald Jewell, Assistant Director
   Central Training Academy
   US DOE/AL
   PO Box 5400
   Albuquerque, NM 87115
- 1 Ronald Perry
  Argonne National Laboratory
  Bldg. 222 Electronics
  Argonne National Laboratory
  9700 South Cass Avenue
  Argonne, IL 60439
- Roger L. Black
   W. Patrick Keeney
   Argonne National Laboratory
   Bldg. 752/MS 6000
   PO Box 2528
   Idaho Falls, ID 83403
- Larry Runge and George Schoener
   Safeguards and Security Division
   Bldg. 50
   2400 Upton Road
   Upton, NY 11973
- Kris Dahms
   Safeguards and Security Division
   Bldg. 703
   2400 Upton Road
   Upton, NY 11973
- Robert L. Windus, Security Officer
   US DOE/BP
   PO Box 3621
   Portland, OR 87208
- Harold W. Kelley, Director
   Safeguards and Security Division
   US DOE/CH
   9800 South Cass Avenue
   Argonne, IL 60439
- Rudy Dorner
   Fermi National Accelerator Laboratory
   MS 102
   Batavia, IL 60150

- H. R. Martin, Acting Director Safeguards and Security Division US DOE/ID 785 DOE Place Idaho, Falls, ID 83402
- Timothy L. Mitchell, L 024 Lawrence Livermore National Laboratory PO Box 808 Livermore, CA 94550
- Darryl B. Smith
   James W. Tape
   N-DO/MS E550
   Los Alamos National Laboratory
   PO Box 1663
   Los Alamos, NM 87545
- Jack England, Division Leader OS-DO, MS G729 Los Alamos National Laboratory PO Box 1663 Los Alamos, NM 87545
- E. Wayne Adams, Director Safeguards and Security Division US DOE/NV PO Box 98518 Las Vegas, NV 89193-8518
- William G. Phelps, Director
   Safeguards and Security Division
   US DOE/OR
   PO Box 2001
   Oak Ridge, TN 37831-8570
- J. A. Bullian, Director
   Safeguards and Security Division
   US DOE/PNR
   PO Box 109
   West Mifflin, PA 15122
- Joseph W. Wiley, Director Safeguards and Security Div US DOE/RL PO Box 550 Richland, WA 99352

#### DISTRIBUTION (Continued):

- Michael Hooper, Acting Director Safeguards and Security Division US DOE/SF Lawrence Livermore Laboratories L-556 PO Box 808 Livermore, CA 94550
- Gerorge G. Stefani, Jr., Director Security and Safeguards Division Schenectady Naval Reactors Office US DOE PO Box 1069 Schenectady, NY 12301
- Donald J. Ornick, Director
   Security Division
   US DOE/OR
   900 Commerce Road East
   New Orleans, LA 70123
- H. B. Gnann, Chief
   Safeguards Engineering and Projects Branch
   US DOE/SR
   PO Box A
   Aiken, SC 29808
- Joan Christopher, Security Officer
   Western Area Power Administration
   US DOE
   PO Box 3402
   Golden, CO 80401
- Larry Cameron
   Allied Signal, Inc., Kansas City Division
   2000 E. 95th Street
   Kansas City, KS 64131-3095
- Edward C. McGurren, Manager
   Security Operations
   Allied Signal, Inc., Kansas City Division
   2000 E. 95th Street
   Kansas City, KS 64131-3095
- Harley Toy, Manager
   Nuclear Services
   Battelle Memorial Institute
   505 King Avenue
   Columbus, OH 43201

- 1 Boeing Petroleum Services Attn: Security Department 850 South Clearview New Orleans, LA 70123
- John W. Jones, Manager Safeguards and Security EG&G Idaho 1955 Fremont Idaho Falls, ID 83402-3126
- Daniel Baker, Manager Security EG&G Mound Bldg. 99 PO Box 3000 Miamisburg, OH 45432
- 1 K. N. Gardner
  Technical Security
  Bldg. 99
  EG&G Mound
  PO Box 3000
  Miamisburg, OH 45432
- 1 Ron Mahan, Manager Security Administration EG&G Mound Bldg. 99 PO Box 3000 Miamisburg, OH 45432
- Vince Hanson, Manager Protective Force
   Bldg. 47
   EG&G Mound
   PO Box 3000
   Miamisburg, OH 45342
- 1 Curtis L. Fellers
  Technologies Department
  Bldg. OSE-211
  EG&G Mound
  PO Box 3000
  Miamisburg, OH 45342

#### DISTRIBUTION (Continued):

- 1 Roy E. Gmitter, Manager Plant Security General Electric Neutron Division PO Box 2908 Largo, FL 34649
- Holmes and Narver, Inc.
   Attn: Electronics Department
   PO Box 93838
   Las Vegas, NV 89193-3838
- Clifford A. Druit, Manager
   Y-12 Safeguards and Security
   Martin Marietta Energy Systems
   Bldg. 9706-1, MS 8213
   PO Box 2009
   Oak Ridge, TN 37831-8213
- James Hallihan Mason and Hanger-Silas Mason, Co., Inc. Pantex Plant PO Box 30020 Amarillo, TX 79177
- James Long
   Protection Technologies of Idaho
   785 DOE Place
   Idaho Falls, ID 83402
- Jeffrey Jay, Team Manager Inspection and Technical Assessment Branch Science Applications International Company c/o DOE/Savannah River Operations Office PO Box A Aiken, SC 29802
- Wackenhut Services, Inc.800 West Commerce Rd., Suite 100New Orleans, Louisiana 70123
- Walk, Haydel, and Associates600 CarondeletNew Orleans, LA 70130
- Edward R. Saxon, Chief
   Hanford Patrol
   Westinghouse Hanford Company
   SO-46
   PO Box 1970
   Richland, WA 99352

- E. L. Goldman Westinghouse Idaho Nuclear Company, Inc. PO Box 4000 Idaho Falls, ID 83403
- Ronald D. Klingler, Manager Safeguards and Security Westinghouser Idaho Nuclear Co., Inc. MS 5102 PO Box 4000 Idaho Falls, ID 83403
- Larry Schenk, Manager
  Technical Security
  Westinghouse Idaho Nuclear Company, Inc.
  PO Box 4000
  MS 5102
  Idaho Falls, ID 83403
- James M. Miller, Manager Safeguards and Security Westinghouse Materials Company of Ohio PO Box 398704 Cincinnati, OH 45239
- W. W. Arra
  Westinghouse Savannah River Co., WSRS
  703-57A, Rm. 7
  PO Box 616
  Aiken, SC 29802
- M. Brinton
  Westinghouse Savannah River Co., WSRS
  703-45A, Rm. 110
  PO Box 616
  Aiken, SC 29802
- 1 C. J. O. Cox Westinghouse Savannah River Co., WSRS 703-45A, Rm. 150 PO Box 616 Aiken, SC 29802
- J. W. Maloney, Manager Safeguards and Security Westinghouse Savannah River Co., WSRS PO Box 616 Aiken, SC 29802

## DISTRIBUTION (Concluded):

| 1 | S. C. Nash          | atker                         | 1  | 5219          | R. W. Moya          |
|---|---------------------|-------------------------------|----|---------------|---------------------|
|   | Westingho           | ouse Savannah River Co., WSRS | 1  | 5220          | J. W. Kane          |
|   | 703-45 <b>A</b> , F |                               | 1  | 5230          | H. M. Witek         |
|   | PO Box 61           | 6                             | 1  | 5231          | D. J. Gangel        |
|   | Aiken, SC           | 29802                         | 1  | 5233          | D. C. Hanson        |
|   |                     |                               | 1  | 5234          | J. C. Mitchell      |
| 1 | W. W. Raj           |                               | 1  | 5238          | R. F. Davis         |
|   |                     | ouse Savannah River Co., WSRS | 1  | 5240          | D. S. Miyoshi       |
|   | 703-42A, F          |                               | 10 | 5240 <b>A</b> | M. W. Green         |
|   | PO Box 62           |                               | 1  | 5245          | I. G. Waddoups      |
|   | Aiken, SC           | 29002                         | 20 | 5245          | J. P. Holmes        |
| 1 | John M. S           | amuels, Managers              | 1  | 5245          | L. S. Wright        |
| 1 |                     | s and Security Department     | 1  | 5248          | R. P. Syler         |
|   | -                   | buse Savannah River Co., WSRS | 5  | 5248          | R. L. Maxwell       |
|   | PO Box 63           |                               | 1  | 5249          | B. J. Steele        |
|   | Aiken, SC           | 29802                         | 1  | 5260          | J. R. Kelsey        |
|   | •                   |                               | 1  | 5268          | S. J. Weissman      |
| 1 | 3430                | R. P. Kelly                   | 1  | 8530          | M. A. Pound         |
| 1 | 3431                | J. A. Kaiser                  | 1  | 8531          | D. R. Charlesworth  |
| 1 | 3432                | D. E. Kerome                  | 1  | 8536          | C. L. Knapp         |
| 1 | 3433                | R. M. Workhoven               | 1  | 8523          | R. C. Christman     |
| 1 | 3437                | R. G. Baca                    | 5  | 3141          | S. A. Landenberger  |
| 1 | 5200                | J. Jacobs                     | 8  | 3145          | Document Processing |
| 1 | 5210                | C. C. Hartwigsen              |    |               | For DOE/OSTI        |
| 1 | 5211                | S. H. Scott                   | 3  | 3151          | G. C. Claycomb      |
|   |                     |                               |    |               |                     |

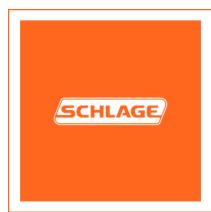

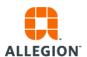

## 3rd Party PoE Adapter Use: F-Series & G-Series

This document stands to act as a procedural guide for when using a 3rd party PoE adapter with the HandReaders, both F-Series & G-Series<sup>1</sup>. Schlage has performed testing to confirm that when using a PoE adapter<sup>2</sup>, the HandReader will operate normally; so long as the minimum power requirements are met. Please use the following instructions as a guideline for initial set up of the Wi-Fi adapter.

Setup Summary of the PoE Injector and PoE Splitter (One-on-One)

Host --> Switch --> PoE Injector --> PoE Splitter --> HandReader

- 1. Connect from a host PC to a network switch via an Ethernet cable
- 2. Connect another Ethernet cable from the network switch to "LAN IN" on the PoE Injector
- 3. Connect between "Power/Data Out" of PoE Injector and "Power/Data In" of PoE Splitter by using Ethernet cable
  - a. It is important to note the distance between the PoE Injector and PoE Splitter. PoE supported distances may vary depending on the manufacturer<sup>3</sup>.
    - i. Power degradation could occur if lengths are exceeded, which could have undesirable effects in the performance of the HandReader.
- 4. Connect power cable to the PoE Injector
- 5. Connect "LAN OUT" from PoE Splitter to HandReader Ethernet port
- 6. Connect "DC OUT" from PoE Splitter to HandReader power port
  - a. It is important to ensure that the outputting power is at least 12V at 1A.
  - b. It is important to ensure that the power (barrel) connector is compatible with HandReader.
    - Power degradation could occur when inadequate power is outputted from the splitter, which could have

<sup>&</sup>lt;sup>1</sup> F-Series models include: all HandPunch & HandKey models that have Ethernet enables. G-Series includes the GT-400.

<sup>&</sup>lt;sup>2</sup> PoE Device Detail: Model Name & Number; TP-LINK PoE Adapter Kit: TL-POE200

<sup>&</sup>lt;sup>3</sup> The TL-POE 200 maximum transfer length is 100 meters (330 ft)

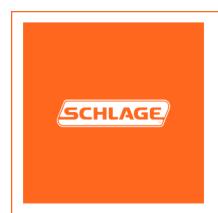

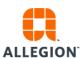

## Application Notes Biometric Templates on Contactless Smart Cards

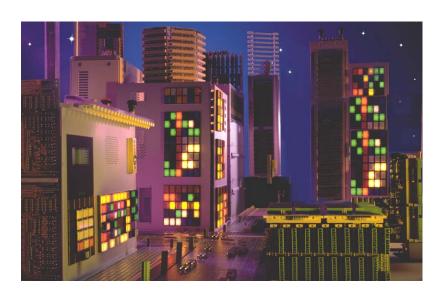

HP3000 / HKII - IOLAN XXW

Version 5.0

## **Contents**

| Contents                                      | 2   |
|-----------------------------------------------|-----|
| Versions                                      | 3   |
| References                                    | 3   |
| Biometric Templates on Contactless Smartcards | 4   |
| Integration HP3000 / HKII / XXW               | 4   |
| Functionality                                 | 4   |
| Project Cards                                 | 5   |
| Demo projects                                 | 5   |
| Production projects                           | 5   |
| Uploading user card keys to the HandReader    | 5   |
| Uploading MIFARE keys to project card         | 5   |
| User cards                                    | 5   |
| User cards application sectors                | 7   |
| User cards initialization                     | 7   |
| User cards existing projects                  | 8   |
| User cards new projects                       | 8   |
| Optional SmartEncoder Software                | 9   |
| Software                                      | 9   |
| Step I                                        | 9   |
| Step II                                       | 9   |
| Step III                                      | 10  |
| Step IVStep V                                 | 4.0 |

#### **Versions**

| Release | Date       | Status             | Description                                                                                                   |
|---------|------------|--------------------|----------------------------------------------------------------------------------------------------|
| 1.0     | 6/3/2002   | Concept            | Application notes on the integrated solution of the HP3000 / HKII with the IOLAN XXW MIFARE reader.           |
| 1.1     | 10/07/2002 | First Release      | Added Upload Keys From Project Card based on pincode                                                          |
| 1.2     | 10/08/2002 |                    | Upload Keys From Project Card based on MIFARE keys                                                            |
| 2       | 06/20/05   |                    | Added Notes on Card management                                                                                |
| 3       | 07/08/09   | Special<br>Release | Added Support for two card configurations, card type 1 uses Sector 2 and 3, card type 2 uses Sector 13 and 14 |
| 4       | 06/04/11   | Special realease   | Added Support for two card configurations, One type card uses sector 2&3, second type uses sector 11&12       |
| 5       | 02/27/12   | Combined release   | Merges different types of documentations into one, extra information on project cards                         |

#### References

| # | Title                            | Version | Authors | Date     |
|---|----------------------------------|---------|---------|----------|
| 1 | RSI IOLAN ISI Hand Punch<br>4000 | 1.4     | ISI     | 04/08/01 |
| 2 | SmartEncoder Manual              | 8       | ISI     | 06/01/10 |

#### **Biometric Templates on Contactless Smartcards**

Instead of storing user templates in centralized databases, the contactless smart card technology allows users to store templates directly on the user card, thus preventing complicated template management over several locations. This new approach allows a direct check on ownership of the card at the access points where the card is presented. Stolen cards will be left unusable to others.

Recognition Systems and Iolan Systems Inc. have developed a turn-key integrated solution of Smart card reader / writer and the RSI products. The combination of HandReader and smart card reader manages templates on the user card. No centralized storage of the templates is required. Performance and distribution problems are solved in this integrated solution. The contactless smart card reader is built into the unit, thus reaching an optimal integration and user friendliness level.

#### Integration HP3000 / HKII / XXW

User interface and networking aspects are handled by the HP3000 / HKII; the XXW reader is responsible for reading from and writing to the MIFARE Cards. This setting allows the HP3000 a uniform interface where no project specific items like keys and card location have to be programmed; the XXW reader is prepared for easy adaptation to these project specific settings and can be programmed to project specific needs. Also, from a security point of view this setup is a good one; no MIFARE keys will be transported from the HP3000 to the XXW; thus allowing no interception of this type of information on the communication line.

#### **Functionality**

After enrolling users on their own user card, using a project specific procedure the operation of the system is very user friendly:

- The user card IS presented to the smart card reader
- ID information and template are read from the card
- The user places their hand on the HandReader
- The HandReader checks the actual hand image against the template on the card
- If the user is verified, the door open contact is activated or Wiegand output is created
- When necessary, an updated template is written back to the card

Since the smart card reader uses a dedicated port of the HandReader, the normal communication options stay intact, thus allowing easy upgrades of existing projects without changing the technical infrastructure.

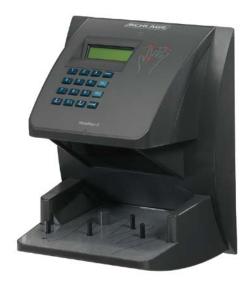

Only 2 out of 16 sectors (1K card) are used to store the Template and ID information for this application and the rest of the card is freely available to other applications. The information on the card is securely stored behind project specific MIFARE keys so only cards created for a specific project can be read by the integrated combination.

#### **Project Cards**

The function of the project card that is shipped with every reader is to upload the MIFARE keys to the HandReader. This allows companies to bring the MIFARE keys that they use to secure sector 2 and 3 of the badges (user cards) they have in use to the HandReader reader. For any MIFARE reader to work with user cards, there will need to be a match between MIFARE keys in the card and reader. When you receive the HandReader from the factory, the public keys set A0A1A2A3A4A5, B0B1B2B3B4B5 are pre-loaded in the project card and already brought to the HandReader for test purposes.

There are two kinds of projects: Demo projects that come with a demo project card and Production projects. Production Projects are installations that are used for secure access control.

#### **Demo projects**

HandReaders belonging to a demo project are used in demo situations like on site sales demo, test situations and for readers used in shows. Basically these readers use the same type of project card; any demo project card will work with any demo reader. Security is not an issue here so it is convenient that any project card will work with all the readers on site.

#### **Production projects**

Every production project has its own project card, and it is important that a project card created for company A does not work on the site of company B. Otherwise, it would be possible that company A could change reader keys in company B readers. The combination of reader / project card is embedded in the reader software and can only be changed by reprogramming the reader.

#### Uploading user card keys to the HandReader

Before going into production the public keys need to be replaced by a new set of secret keys, and this can be done with the SmartEncoder software.

The next step is to get the HandReaders to work with the new secret keys. The project card will take care of transporting the secret MIFARE keysets to the HandReader.

#### **Uploading MIFARE keys to project card**

There are a couple of options to get the company specific secret MIFARE keys in the project card:

1.) ISI can upload the keys and send them with the readers. For this to work we will need the secret keys in Austin under a NDA

Companies can use the SmartEncoder software and upload the secret keys on site.

#### User cards

MIFARE is a remote coupling smart card system for multiapplications. It was tailored especially for automatic fare collection (AFC) and similar applications. A plastic card the size of a credit card is passed over a reader target within a distance of up to 10 centimeters, or 4 inches. Reading information from the card and writing information back to the card takes only a few milliseconds. Thus, for example, passengers boarding a bus or subway train can simply walk through gates while the transaction takes place.

When moving the card over the reader target, passengers can leave the card in their wallet, even if it contains coins. The world largest installation of contactless smartcards services the 12 million inhabitants of Seoul, where MIFARE cards are used for payment in the public transport system, and related applications. This project has proven the maturity and reliability of MIFARE.

The MIFARE Cards can handle multiple applications. Every sector can carry information for a different application. On the 1K MIFARE cards each sector is divided into 4 blocks of information; each block can contain 16 bytes of data; block 3 of each sector is used for key storage and access conditions for that particular sector.

| 0  | Block 0 16 bytes | Block 1 16 bytes | Block 2 16 bytes | Sector Keys and AC |
|----|------------------|------------------|------------------|--------------------|
| 1  | Block 0 16 bytes | Block 1 16 bytes | Block 1 16 bytes | Sector Keys and AC |
| 2  | Block 0 16 bytes | Block 1 16 bytes | Block 1 16 bytes | Sector Keys and AC |
| 3  | Block 0 16 bytes | Block 1 16 bytes | Block 1 16 bytes | Sector Keys and AC |
| 4  | Block 0 16 bytes | Block 1 16 bytes | Block 1 16 bytes | Sector Keys and AC |
| 5  | Block 0 16 bytes | Block 1 16 bytes | Block 1 16 bytes | Sector Keys and AC |
| 6  | Block 0 16 bytes | Block 1 16 bytes | Block 1 16 bytes | Sector Keys and AC |
| 7  | Block 0 16 bytes | Block 1 16 bytes | Block 1 16 bytes | Sector Keys and AC |
| 8  | Block 0 16 bytes | Block 1 16 bytes | Block 1 16 bytes | Sector Keys and AC |
| 9  | Block 0 16 bytes | Block 1 16 bytes | Block 1 16 bytes | Sector Keys and AC |
| 10 | Block 0 16 bytes | Block 1 16 bytes | Block 1 16 bytes | Sector Keys and AC |
| 11 | Block 0 16 bytes | Block 1 16 bytes | Block 1 16 bytes | Sector Keys and AC |
| 12 | Block 0 16 bytes | Block 1 16 bytes | Block 1 16 bytes | Sector Keys and AC |
| 13 | Block 0 16 bytes | Block 1 16 bytes | Block 1 16 bytes | Sector Keys and AC |
| 14 | Block 0 16 bytes | Block 1 16 bytes | Block 1 16 bytes | Sector Keys and AC |
| 15 | Block 0 16 bytes | Block 1 16 bytes | Block 1 16 bytes | Sector Keys and AC |

More information on MIFARE cards can be found at: www.MIFARE.net

#### **User Cards: Application Sectors**

For the HP3000, application sector 2 and 3 are used to store the information. It is possible to use different sector pairs if 2 and 3 are already in use in your project. When a different set of sectors needs to be used we need to have this information when ordering the readers.

It is even possible to use a mix of sectors on user cards. For example, one set of cards uses sector 2 and 3 and another set of cards uses sector 12 and 13. This can be necessary after mergers of companies where one set of user cards already uses sector 2 and 3 for other applications.

#### **User Cards: Initialization**

Preparing the MIFARE cards for operation in a project requires the following aspects:

- Defining a card layout (where on the card will the applications store and retrieve their data?)
- Defining key sets for the user cards
- Initializing the cards (put the keys on the card trailers). Take note, that sector 2 and 3 have read access with Key A and write access with key B.
- Initializing the cards for the different applications (put startup information on the card)

Keyset for type 1 cards, public keys need to be replaced by keys relevant to your project. (right)

Keyset for type 2 cards, public keys need to be replaced by keys relevant to your project. (right)

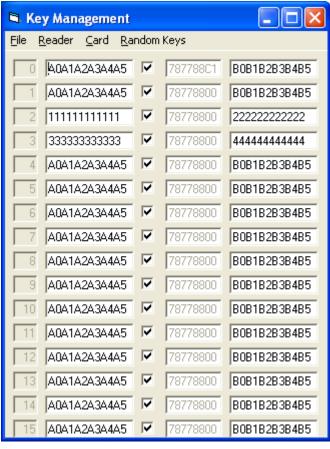

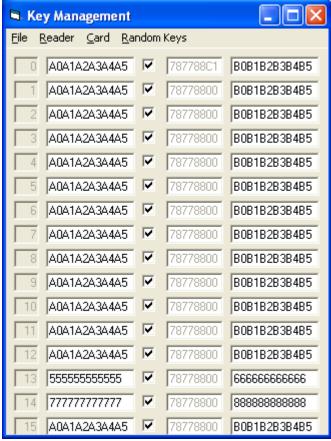

#### **User Cards: Existing projects**

When user cards are already in use in your project, they are probably already initialized. However, it should be checked that sector 2 and 3 are secured with for this project unique MIFARE keys. Also, check if there is read access with Key A and write access with key B.

#### **User Cards: New Projects**

When user cards are being bought off the factory, they need to be initialized. From the factory, the cards are unprotected and they have public keys that are known to everyone that works with MIFARE cards. Before handing out the cards to the users, all sectors will need to be protected with secret project keys. This initialization process can be done with the SmartEncoder software and reader or any other software from different manufacturers. More information on how to initialize cards can be found in the SmartEncoder manual.

#### **Optional SmartEncoder Software**

#### **Software**

Defining key sets and writing them to project cards can be done on site, through the use of the software package: "Smart Encoder". In the software, MIFARE keys will have to be defined to be used for the sectors 2 and 3. The Standard Key management screen can be used to define keys A and B for sectors 2 and 3 the key set has to be saved to the Project Card, presenting the card to the smartcard readers in the project will upload the new user card keys to the reader.

#### Step I

To start, you need to have a working combination of Smart Encoder 8 software on a PC with the desktop MIFARE reader powered up and connected to the RS232 port.

At start-up of the software, the message "Detected ISI Reader" should be shown in the startup screen of the software. When the reader is detected by the software, the green LED will light up.

#### Step II

The first step is to define keys A and B for the sectors 2 and 3 (these are the sectors the HandReader uses for storing and retrieving information).

Choose **File**, **Key Management** from the main menu, the next screen on the right should show:

Standard the public key set I is shown in this screen. With File open other key sets can be edited and saved.

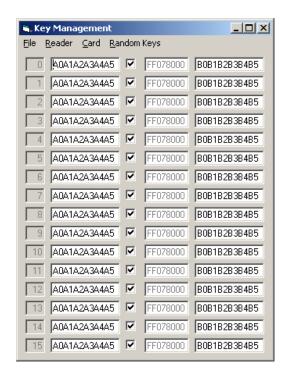

The relevant keys should be typed in HEX format (0-9, A-F) on position 2 and 3. The first key is the "A" key for reading information the second the "B" key for writing information to the card. The field in the middle is the access conditions for the sector. For our purpose: Key Upload they are not relevant.

As an example the keys "11111111111" are typed as key A for sector 2 and "222222222222" as key B for sector 2.

"3333333333" key A to sector 3 and "44444444444" as key B for sector 3.

When the keys are defined, the new key set can be stored on a floppy disk with **File**, **Save As**. Store the keys in a secure place!

#### Step III

The Key Set with the relevant keys for sector 2 and 3 need to be transported to the HandReader, this is done by means of the project specific Project Card. Put the Project Card on the IOLAN Desktop Reader. and choose option **Card**, **Save To Card** the key background will light up green and the key set is stored.

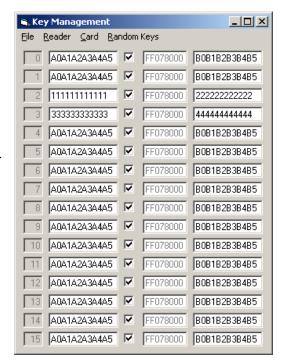

#### Step IV

Present the Project Card to the powered up HandReader, the card will be recognized by the IOLAN reader and the keys will be uploaded to the MIFARE module. A beep and Yellow LED can be heard and seen after a successful upload.

The key upload process can be repeated indefinitely with different keys.

#### Step V

The user cards for the project should have the right keys for this project on sectors 2 and 3. The access conditions for sector 2 and 3 should allow **read with key A** and **write with key B**. See the Smart Encoder manual for instructions. For example the settings "78778800" will work with this application.

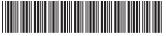

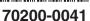

## **BR-100**

#### **Installation Instructions**

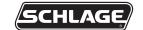

This installation guide consists of 3 sections:

- How to connect the BR-100 to an F3 HandReader
  - Bell Output page1
  - Lock Output page 2

#### F3 HandReader Models

HP-1000E, HP-1000-F3, HP-2000-F3, HP-3000-F3, HP-3000E-F3,

HP-4000-F3, HP-4000-S-F3, HK-2-F3, HK-2-CR-F3, HP-1000E-XL,

HP-1000-XL, HP-2000-XL, HP-3000-XL, HP-3000E-XL

- How to connect the BR-100 to an F1 HandReader
  - Bell Output page 2
  - Lock Output page 3

| F1 HandReader Models                         |
|----------------------------------------------|
| HP-50E, HP-1000, HP-2000, HP-3000, HP-3000E, |
| HP-4000, HP-4000-S, HK-2, HK-CR              |

- How to connect the BR-100 to an E Series HandReader
  - Bell Output page 3
  - Lock Output page 4

#### **E Series HandReader Models**

ID3D-R, ID3D-RW, LH-100, LH-100-RW

▲ CAUTION: Please choose your model carefully as the reader can be damaged by incorrectly wiring the relay.

→ See page 4 for examples on wiring the BR-100 relay to a lock.

How to connect the BR-100 to an F3 HandReader for...

#### **Bell Output**

| ı             | RE/       | ARI<br>ADE<br>PU | ΞR        | 0             | UT           | PU        | TS       | RESET<br>SWITCH |            |           | SWI<br>NP   |            |           |           | NETWORK<br>RS-422<br>RS-485 4 WIRE |                 | P<br>O<br>W<br>E<br>R |                      |   |          |      |  |    |
|---------------|-----------|------------------|-----------|---------------|--------------|-----------|----------|-----------------|------------|-----------|-------------|------------|-----------|-----------|------------------------------------|-----------------|-----------------------|----------------------|---|----------|------|--|----|
| +5 VDC OUTPUT | DATA / D0 | CLOCK / D1       |           | LOCK OR CLOCK | BELL OR DATA | AUXOUT 1  | AUXOUT 2 | SW1             | REX SWITCH | GROUND    | DOOR SWITCH | AUX IN 1   | GROUND    | AUX IN 2  | 1 RJ 11                            | BARREL ONNECTOR | 12-24 VDC (-) or VAC  | 12-24 VDC (+) or VAC |   |          |      |  |    |
| 1             | 2         | 3                | 4         | 5             | 6            | 7         | 8        |                 | 9          | 10        | 11          | 12         | 13        | 14        |                                    |                 | 2                     | 1                    |   |          |      |  |    |
| $\bigcirc$    | $\ominus$ | $\ominus$        | $\ominus$ | $\Theta$      | $\Theta$     | $\ominus$ | $\Theta$ |                 | $ \ominus$ | $\ominus$ | $ \ominus$  | $ \ominus$ | $\ominus$ | $\ominus$ |                                    |                 | $\ominus$             | $\Theta$             |   |          |      |  |    |
|               |           |                  |           |               |              |           |          |                 |            |           |             |            |           |           | В                                  | R-10            | 0                     |                      |   |          |      |  |    |
| 1             |           |                  |           |               |              |           |          |                 |            |           |             |            |           |           | TB1                                | TB              | 2/R                   | RELA                 | 1 |          |      |  |    |
| L             |           |                  |           |               | t            |           |          |                 |            |           |             |            |           |           | +5<br>BELL                         |                 |                       | NC<br>COM<br>NO      |   | <u> </u> | BELI |  | PC |

How to connect the BR-100 to an F3 HandReader for...

#### **Lock Output**

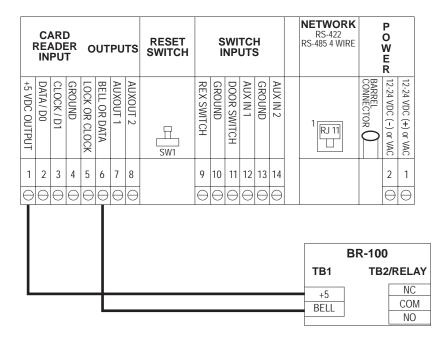

How to connect the BR-100 to an F1 HandReader for...

#### **Bell Output**

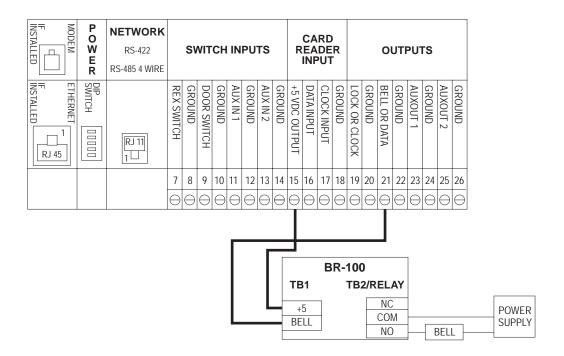

How to connect the BR-100 to an F1 HandReader for...

#### **Lock Output**

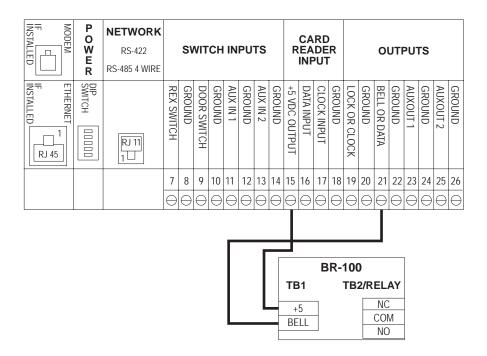

How to connect the BR-100 to an E Series HandReader for...

#### **Bell Output**

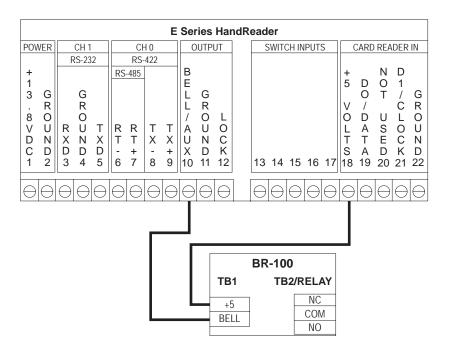

How to connect the BR-100 to an E Series HandReader for...

#### **Lock Output**

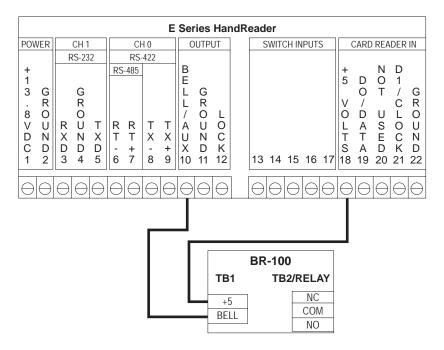

## **Wiring Examples**

▲ WARNING: These are generic examples. Please follow the wiring guidelines provided by the manufacturer of the lock.

Fail Safe Lock: The fail-safe lock guarantees access if power fails. The lock requires power to stay locked; during a power failure, access is granted.

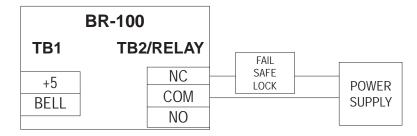

**Fail Secure Lock:** The fail-secure lock guarantees security if power fails. The lock requires power to unlock; during a power failure, access is denied.

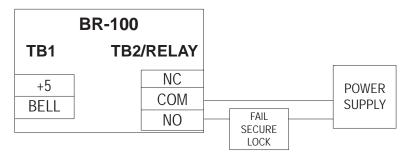

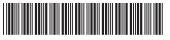

70200-0063

## **DC-104**

#### **Installation Instructions**

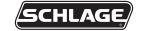

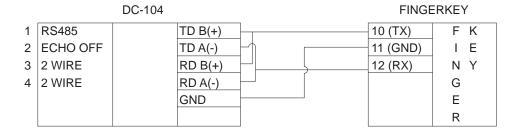

DIP switches on the DC-104 need to be set as follows:

- 1. RS485
- 2. Echo off
- 3. 2 wire
- 4. 2 wire

SW1 DIP Switch on the FingerKey needs to be set as follows:

- 1. ON
- 2. ON
- 3. OFF
- 4. OFF
- Jumper needs to be installed between the TD B(+) and RD B(+)= TD/RD(+)
- Jumper needs to be installed between the TD A(-) and RD A(-)= TD/RD(-)
- The TD/RD(+) on the DC-104 connects to terminal #10(TX) of the FingerKey.
- The TD/RD(-) on the DC-104 connects to terminal #12(-) of the FingerKey.
- The GND on the DC-104 connects to terminal #11(Ground) of the FingerKey.

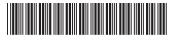

## F Series Ethernet Upgrade

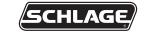

70200-0014

#### **Installation Instructions**

#### **Ethernet Requirements**

- A TCP/IP network
- · CAT 5 cable or better
- 10baseT
- · Static IP address, gateway and subnet addresses (if needed)
- Port 3001 must be opened

#### **Power Up**

A reader with an Ethernet adapter installed and the network cable plugged in will automatically detect the presence of the Ethernet adapter upon power up. If the network cable is not plugged in prior to power being applied, the Ethernet adapter will not see the network and the reader will ask if the cable is plugged in. Plug in the network cable and power cycle the reader. When the reader boots up and detects the network, the LCD will display an IP address and then proceed to either the "Enter ID" or "Ready" prompt.

#### **Address Requirements**

The EN-100/200 does not support DHCP; therefore a static IP address is required and must be programmed into the reader before the adapter will communicate with the network.

Obtain all addresses that are required for the network from the system administrator of the site. If there is no need for a gateway address, set it to all zeros (i.e. 000.000.000.000). If the reader is required to communicate over a WAN, the subnet mask needs to be converted to a host bit number. If a subnet mask is not needed, set the host bit to 0. Have the system administrator set Port 3001 to allow access on all switches and routers between the EN-100/200 and host program.

#### To configure the Ethernet adapter, follow these steps:

- 1. The reader's IP address resides in the SET SERIAL command of the SETUP menu, which is by default in the menu 2 of the reader.
- 2. Press # when the LCD display shows.

\* NO YES#

- 3. Enter the 12 digit IP address using leading zeros and press #.
- 4. Enter the 12 digit gateway using leading zeros or enter all zeros if no gateway is required then press #.
- 5. Enter the host bits if the reader will be communicating over a WAN, or leave the host bits set to 0 if not needed and then press #.
- Press CLEAR twice to exit menu.

#### **Subnet to Host Bits Conversions**

The readers will only accept a host bit, so the subnet mask needs to be converted. The only legal subnet masks and host bits are listed below:

| SUBNET MASK     | HOST BITS |
|-----------------|-----------|
| 255.255.255.255 | 0         |
| 255.255.255.254 | 1         |
| 255.255.255.252 | 2         |
| 255.255.255.248 | 3         |
| 255.255.255.240 | 4         |
| 255.255.255.224 | 5         |
| 255.255.255.192 | 6         |
| 255.255.255.128 | 7         |
| 255.255.255.0   | 8         |
| 255.255.254.0   | 9         |
| 255.255.252.0   | 10        |
| 255.255.248.0   | 11        |
| 255.255.240.0   | 12        |
| 255.255.224.0   | 13        |
| 255.255.192.0   | 14        |
| 255.255.128.0   | 15        |
| 255.255.0.0     | 16        |
| 255.254.0.0     | 17        |
| 255.252.0.0     | 18        |
| 255.248.0.0     | 19        |
| 255.240.0.0     | 20        |
| 255.224.0.0     | 21        |
| 255.192.0.0     | 22        |
| 255.128.0.0     | 23        |
| 255.0.0.0       | 24        |

#### Installing the EN-200 Ethernet Adapter

→ The EN-100 Ethernet adapter is not field installable. Call the factory for installation.

▲ CAUTION: This procedure requires a cold boot. Back up all data with the host program before proceeding.

▲ CAUTION: If the reader is equipped with an optional battery backup, remove the J7 jumper before proceeding. Failure to do so could lead to risk of shock and/or main board damage, if the ground strap were to touch the main board. See figure 9.

▲ CAUTION: Before removing the back plate of reader, wear a grounding wrist strap to help aid in protecting the circuit board from any ESD damage that might occur from improper handling.

- 1. Unlock the reader and rotate.
- 2. Disconnect the power supply from the board.
- 3. Remove and tag all external connections to make correct re-attachment.
- 4. Remove HandReader from wall by sliding it to the right, away from the wall mount. See figure 1 below.

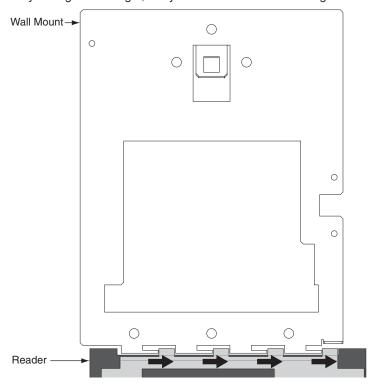

Figure 1

5. Set the reader on a firm surface such as a table. Remove the four screws that secure the back plate to the reader. Remove the grounding screw and/or ground lug (if present). See figure 2 below.

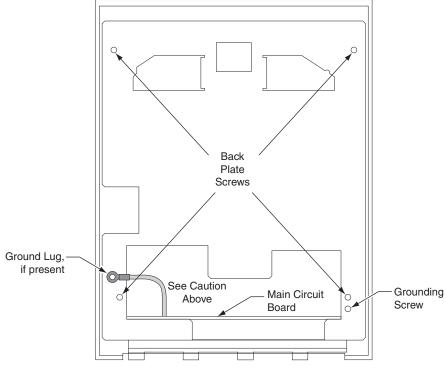

Figure 2

- 6. Carefully remove the back plate.
- 7. Locate the cable on the left side of the reader that runs from the top panel circuit board to the main circuit board. Disconnect this cable from J9 on the main circuit board. See "1" on figure 3. To remove the J9 connector from the main circuit board, depress the retaining clip on the connector and pull upwards. Take care to pull on the connector and to not pull on the cable. See figure 4 below.

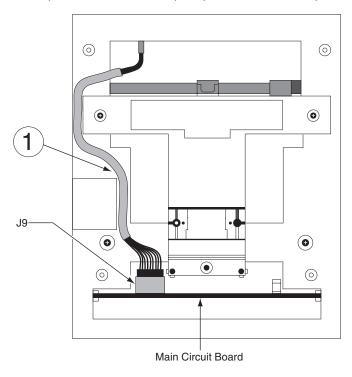

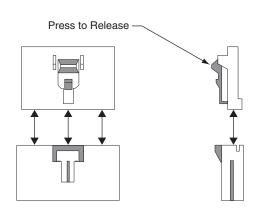

Figure 3 Figure 4

8. Carefully slide the main circuit board out until the ribbon cable between the camera assembly and J2 on the main circuit board is accessible. First, disconnect the J5 connector from the main board. To remove, depress the retaining clip on the J5 connector and pull upwards. See "2" on figure 5 below. Next, remove the ribbon cable from J2 by gently pulling up on this cable, being careful not to pull down as damage may occur to the camera assembly. See "3" on figure 5 below.

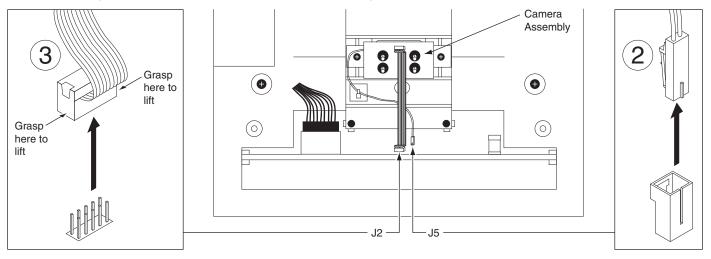

Figure 5

- 9. Carefully remove the main circuit board by sliding it free from the chassis.
- 10. Align the Ethernet adapter and carefully press the Ethernet card into place. Install the washers and nuts to secure the adapter. See figure 6 below.

▲ CAUTION: Torque the 4-40 nuts to 4.5 – 5.5 in. lbs. (.51 - .62 Nm). Excessive torque may damage the circuit boards. After installing the Ethernet card, inspect for warped Ethernet or main PCBs.

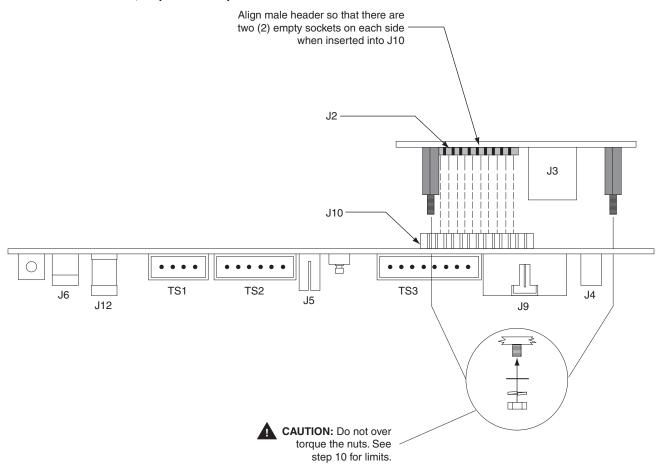

Figure 6

11. Carefully slide the main circuit board back into the chassis using the guides to align the board correctly. Leave the main circuit board out about 1".

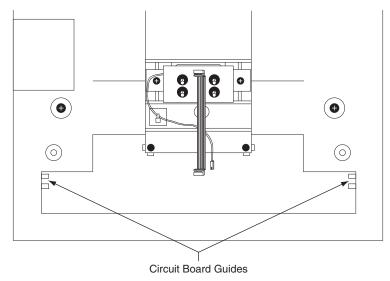

Figure 7

- 12. Attach the camera cable to J2 on the main circuit board. Take care to align the connector to the pins on the main circuit board and do not twist the cable, as this will damage the camera.
- 13. Plug in the J5 connector.
- 14. Locate the cable that runs from the top panel circuit board to the main circuit board. Connect this cable to J9 on the main circuit board. See figure 8 for cable routing.

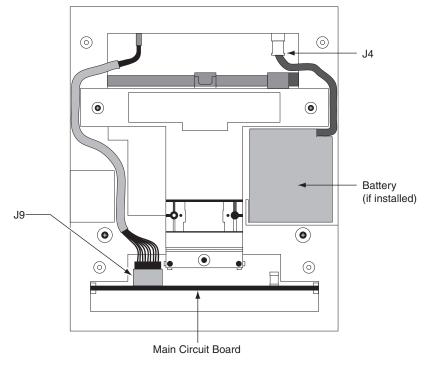

Figure 8

- 15. Slide the main circuit board in the rest of the way.
- 16. Replace the back plate. Attach the grounding screw to the main circuit board using the lower right hole on the back plate. If a ground lug is present, do not allow it to come into contact with J7. Secure the back plate with the four screws removed in step 5.
- 17. Line up the slots at the bottom of the reader's back with the four hinge pins at the bottom of the wall mount. Slide the reader to the left so the pins go in the slots. This fastens the reader to the wall and wall mount and forms a hinge.
- 18. Reconnect all external connections removed in step 3.
- 19. Hold down reset button and apply power. Once the reader has booted up, release the reset button.
- 20. Press "9" on the keypad to complete the reset when prompted.
- 21. Reconnect the J7 jumper (if applicable).

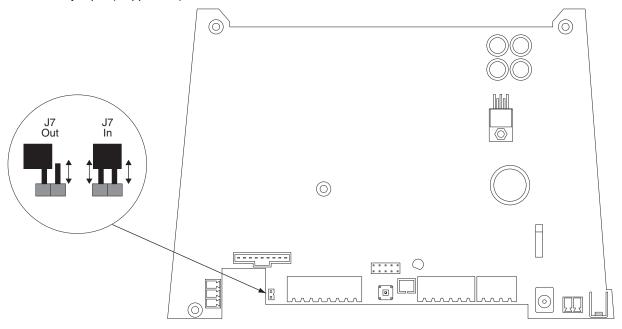

Figure 9

22. Secure the unit to wall mount with key. Upgrade is completed.

#### What do the LEDs on the Ethernet adapter mean?

- 1. Steady red or yellow LED:
  - This means the Ethernet adapter has finished booting up but has not tried to detect a network cable plugged in.
- 2. Red or yellow flashing:
  - This means the Ethernet cable is not plugged in or no network is detected.
- 3. Red or yellow and green LEDs are both flashing:
  - This means the Ethernet cable has been detected but IP address entered at the reader has not been sent to the Ethernet adapter yet. This status is normally not seen as this process happens quickly.
- 4. Steady green:
  - This means communication with the network has been established but the host program has not contacted the Ethernet adapter yet.
- 5. Green flashing:
  - · This means everything is ready and messaging can occur when initiated by the host program.

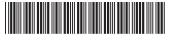

### **F Series HandPunch Modem**

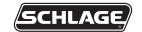

70200-0013

#### **Installation Instructions**

Periodically, enhancements to the HandKey or HandPunch are introduced that offer added functionality and performance. Should it be necessary to incorporate the enhancements into the F Series circuit board (HP-2000, HP-3000, HP-4000, HK-2 and HK-CR), use the following procedures.

▲ CAUTION: This procedure requires erasing the existing hand templates. Save the existing hand templates before proceeding.

- Unlock the reader and rotate.
- Disconnect the power supply from the board.
- 3. Remove and tag all external connections to make correct re-attachment.

▲ CAUTION: If the unit is equipped with an optional battery backup, remove the J7 jumper before proceeding. See figure 9.

4. Remove HandReader from wall by sliding it to the right, away from the wall mount. See figure 1 below.

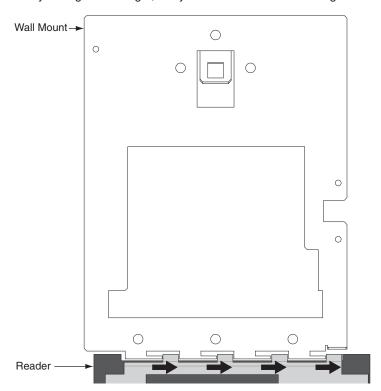

Figure 1

Set the reader on a firm surface such as a table. Remove the four screws that secure the back plate to the HandReader. Remove the grounding screw and/or ground lug (if present). See figure 2 below.

#### ▲ CAUTION: Before removing back plate of reader, wear a grounding wrist strap to help aid in protecting the circuit board from any ESD damage that might occur from improper handling.

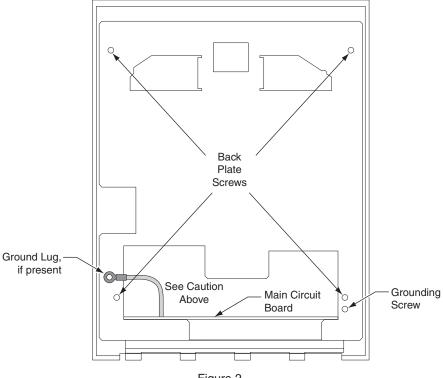

Figure 2

Remove the back plate.

7. Locate the cable that runs from the top panel circuit board to the main circuit board. Disconnect this cable from J9 on the main circuit board. See "1" on figure 3. To remove the J9 connector on the main circuit board (lower board), depress the retaining clip on the connector and pull upwards. See figure 4 below.

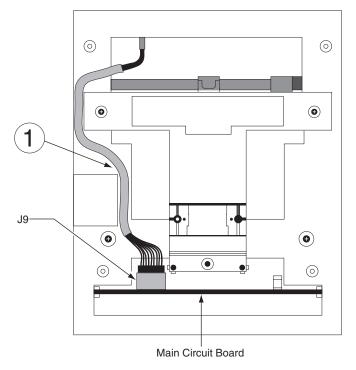

Figure 3

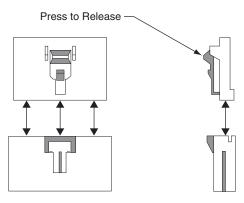

Figure 4

8. Carefully slide the main circuit board out until the ribbon cable between the camera assembly and J2 on the main circuit board is accessible. First, disconnect the J5 connector from the main board. To remove, depress the retaining clip on the J5 connector and pull upwards. See "2" on figure 5 below. Next, remove the ribbon cable from J2 by gently pulling up on this cable, being careful not to pull down as damage may occur to the camera assembly. See "3" on figure 5 below.

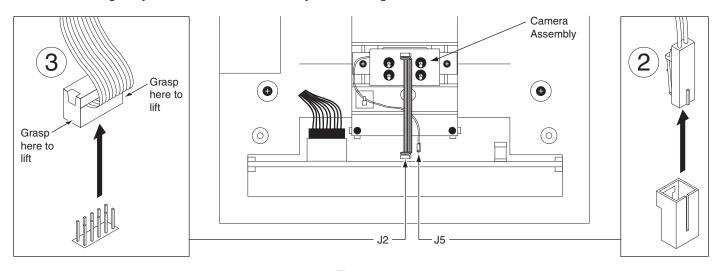

Figure 5

9. Carefully remove the main circuit board by sliding it free from the chassis.

- 10. Install the modem PCB onto the main PCB. See figures 6 and 7 below.
  - a. Align P1 on the modem PCB with J10 on the underside of the main PCB.
  - b. Insert the P1 pins into the J10 socket. If done correctly, the two standoffs on the modem PCB should insert through the mounting holes in the main PCB.
  - c. Turn the PCB's over so that the main circuit board is on top of the modem PCB. Secure the modem PCB to the main PCB by adding the provided flat washers, split washers, and nuts onto the standoff(s). Tighten the nuts using a 3/16" nut driver.

## ▲ CAUTION: Torque the 4-40 nuts to 4.5 – 5.5 in. lbs. (.51 -.62 Nm). Excessive torque may damage the circuit boards. After installing the modem, inspect for warped modem PCB or main PCB.

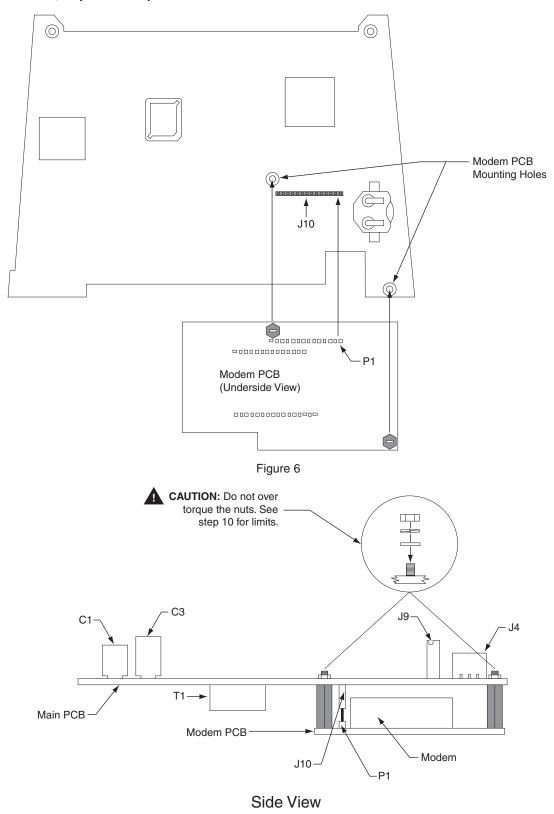

Figure 7

11. Carefully slide circuit board back into the chassis using the circuit board guides to locate the circuit board correctly. See figure 8 below.

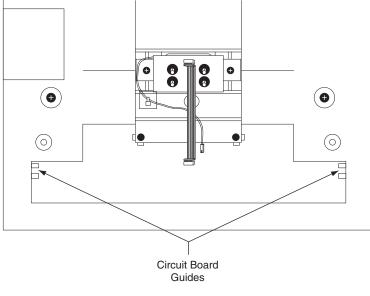

Figure 8

- 12. Being careful to align all pins, attach the camera cable to J2 on the main circuit board.
- 13. Plug in the J5 connector.

- 14. Locate the cable that runs from the top panel circuit board to the main circuit board. Connect this cable to J9 on the main circuit board. See figure 10 for cable routing.
- 15. If not already removed, remove the J7 jumper from the main PCB. See figure 9 below.

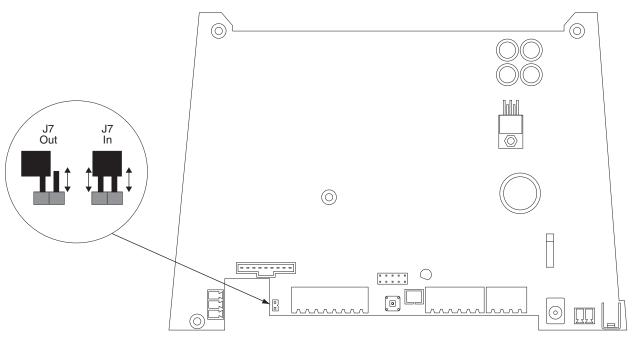

Figure 9

▲ CAUTION: If there is a ground strap on the main board, do not allow the ground strap to touch the J7 jumper. Failure to do so will cause permanent damage to the main circuit board and will not be considered a warranty repair.

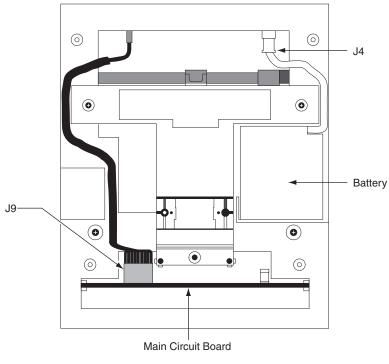

Figure 10

- 16. Reinstall the back plate onto the chassis. Reinstall grounding screw and/or ground lug. If a ground lug is present, do not allow it to come into contact with J7.
- 17. Secure the back plate with the four screws removed in step 5.
- 18. Line up the slots at the bottom of the reader's back with the four hinge pins at the bottom of the wall mount. Slide the reader to the left so the pins go in the slots. This fastens the reader to the wall and wall mount and forms a hinge.
- 19. Reconnect all external connections removed in step 3.
- 20. Power up the unit and reinstall the J7 jumper (if applicable).
- 21. Secure unit to wall mount with key. Upgrade is completed.

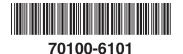

### **Outdoor Reader**

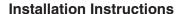

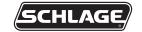

#### **TABLE OF CONTENTS**

| About the Outdoor Reader                                  | 1   |
|-----------------------------------------------------------|-----|
| How the HandReader works                                  | 1   |
| UL Disclaimer                                             | 1   |
| Installation Instructions                                 | 2   |
| Before you start the installation                         | 2   |
| Installing the weather shield's back panel and wall mount | 3   |
| Running the wiring                                        | 5   |
| Mounting the reader                                       | 6   |
| Mounting the weather shield over the reader               | 7-8 |

#### **OUTDOOR READER INSTALLATION**

#### **About the Outdoor Reader**

The outdoor reader unit has two separate components:

- The case (called the weather shield) protects the reader from bad weather.
- The HandReader is able to function in much colder weather than regular readers when ordered with an internal heater (INT-HTR).

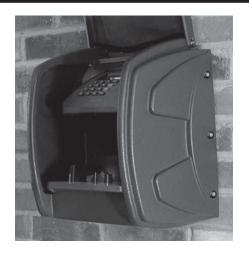

#### How the HandReader and internal heater work

In cold weather, when one places a hand on the HandReader, a mist forms around the hand. This distorts the image so the reader doesn't recognize the hand. To prevent this problem, the HandReader can be ordered with an internal heater. To accommodate the heater in the platen, the HandReader uses a 24 VDC, 2 amp power supply; this is different from the power supply for indoor readers.

#### **UL Disclaimer**

The reader is UL approved for indoor use only.

#### **INSTALLATION INSTRUCTIONS**

#### Before you start the installation

Before you start installing the reader and weather shield, pick an appropriate location for the reader. (See the reader manual for more information about where to locate the reader in relation to the door.)

Also make sure that you are familiar with local building codes that affect this installation and that you have the appropriate tools and fasteners.

#### Tools you will need for the installation

- a. To install the reader, you need:
  - A level
  - · A measuring tape
  - · A Phillips screwdriver
  - A drill with ¼ and ½ inch bits
- b. Materials you must provide
  - · wiring raceways approved by local code
  - the appropriate fasteners to secure the reader to the wall

#### Installing the weather shield's back panel and wall mount

1. Hold the weather shield's back panel against the wall so the top of it is 49.5 inches (126 cm) from the floor or ground.

When the installation is done, this will put the reader platen 40 inches (roughly 102 cm) from the ground.

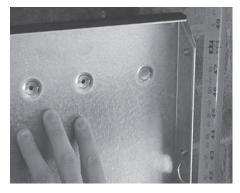

- 2. Make sure the top of the back panel is level.
- 3. Mark the location of the five screw holes (two on the top and three on the bottom). Also mark the location of the wiring hole if you plan to run the wiring straight through the wall.

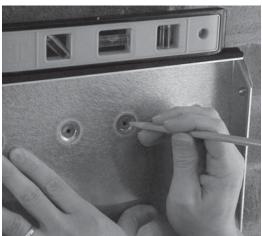

4. If needed, drill holes for each of the holes that you marked.

The size of the holes and the method you use to fasten the weather shield's back panel and wall mount to the wall depends on the type of wall, on the fasteners you have, and on any local building code requirements.

- For wooden walls: You may need to drill pilot holes for your screws so you don't split the wood.
- For hollow walls: You will probably want to use toggle bolts or some similar type of fastener designed for hollow walls. The size of the holes you need depends on the fastener.
- For a solid wall (e.g., brick or masonry): It's most common to use ¼ inch expansion anchors. Drill ¼ inch diameter holes that are ¼ inch deeper than the anchors.
- 5. Screw the weather shield's back panel and the wall mount to the wall.

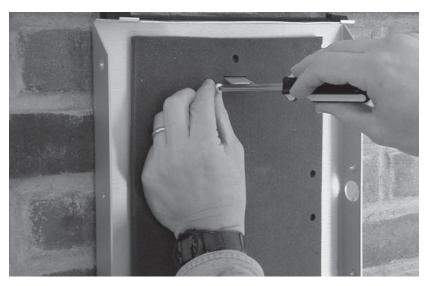

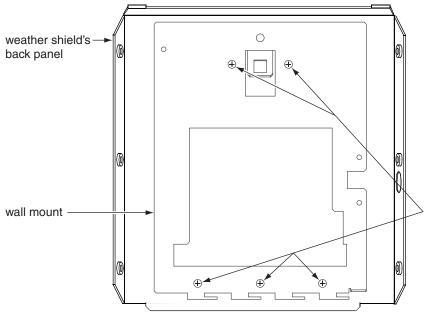

Place the back panel of the weather shield on the wall, and then place the wall mount on top of it so the screw holes line up. (This diagram shows the wall mount without the foam for detail purposes, but you must keep the foam on the wall mount for the reader to seal properly.)

There are two screws on the top and three screws on the bottom. Firmly tighten all the screws.

6. If you will use surface conduit to bring the wiring to the reader, notch the side of the weather shield and reader at the appropriate places. (Skip this step if your wiring will come straight through the wall.)

To find the location for the hole in the weather shield, put the case on the back panel and mark the location of the conduit hole on the right side of the weather shield's back panel.

The location for the hole is already marked on the reader (on the left side if you are looking at it from the back).

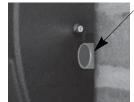

Make a notch in the side of the case so it lines up with the hole for the conduit in the side of the weather shield's back panel.

#### **Running the wiring**

- 7. Run the wiring for the reader, but don't connect the wires to the green terminal connectors yet.
  - Make sure that you follow all local electrical codes in bringing the wiring to the reader.
  - · See the reader manual for wiring instructions.
  - See step 9 before you connect the green terminal connectors.
  - Make sure that you use an appropriate power supply. The HandReader with heated platen uses a 24 VDC, 2 amp power supply rather than the 12± volt power supply that regular readers use.

#### Mounting the reader

8. Line up the slots at the bottom of the reader's back with the four hinge pins at the bottom of the wall mount. Slide the reader to the left so the pins go in the slots. This fastens the reader to the wall and wall mount and forms a hinge.

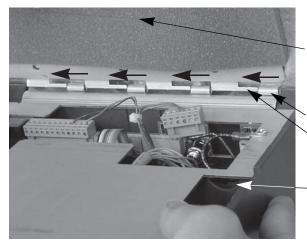

Wiring that comes through the wall passes through this slit.

These slots slide over these pins, fastening the reader to the wall mount and forming a hinge.

If using surface conduit, all wiring must pass through this hole (see step 9).

9. Connect the wiring and power to the reader.

If you are using surface conduit: Make sure all the wires pass through this hole in the reader before you connect the wires to the green terminal connectors. The green terminal connectors won't fit through this hole, and the wires must pass through this hole so they don't get pinched when you close the case.

If the wiring will come through the back of the reader: The wires enter directly into the wiring area through the slit in the black foam. This is the easiest way to do the wiring.

See the reader manual for instructions on which wires must connect to which terminal pins.

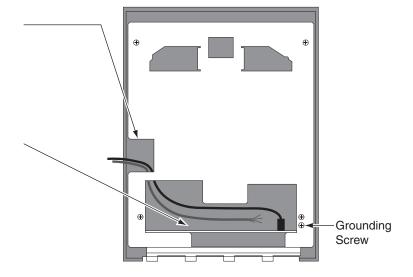

10. Put the key in the lock on the side of the reader, turn the key clockwise, close the reader, and then turn the key counterclockwise to lock the reader.

Don't try to shut the reader without using the key; this will bend the locking mechanism.

11. Test the reader to make sure it is wired and communicating correctly.

Do this prior to installing the weather shield; you can't open the reader back up to adjust wiring or connections with the weather shield in place.

#### Mounting the weather shield over the reader

12. Place the weather shield over the reader. You must place the bottom of the case on first and then push in the top.

The bottom of the case must go on first so the lip at the bottom of the opening slips under the platen rather than sliding in front of it.

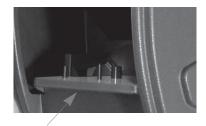

Make sure the lip at the bottom of the opening in the weather shield slips under the platen.

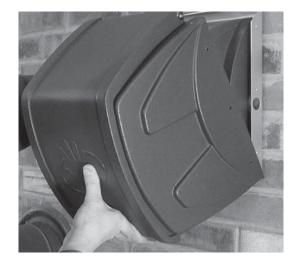

13. Put a washer on each of the six screws.

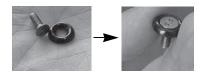

14. Use the tool with two small prongs on the end to insert the screws that hold the weather shield onto the weather shield's back plate.

This tool provided with the reader may be slightly different than the key shown in this picture.

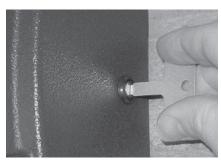

15. If needed, use the RTV sealant we provided to seal any places on the top or sides where water might get behind the weather shield.

The black pad on the back side of the weather shield's back panel adequately seals the back on a flat wall, but on brick, clapboards, or other surfaces that aren't flat, use the sealant to fill any gaps.

Do NOT caulk the bottom of the case! In cool damp weather, moisture can condense inside the weather shield. Leaving the bottom uncaulked lets any water droplets that form run out instead of collecting inside the case.

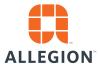

#### **Technical Note**

| Product | HandNet for Windows             |
|---------|---------------------------------|
| Date    | May 22, 2014                    |
| Subject | Microsoft Windows Compatibility |

# HandNet for Windows, Microsoft Windows Compatibility

#### Hand Net for Windows has been tested with the following operating systems:

- Windows XP Professional Service Pack 2
- Windows XP Professional Service Pack 3
- Windows Vista Business Service Pack 1
- Windows 7 Pro Compatible 32 Bit
- Windows 7 Pro Compatible 64 Bit

All basic functionality was tested and performs as expected.

The only exceptions that users may experience when running on one of the mentioned operating systems are noted below.

#### **Windows Vista**

- 1) The Activity Report may fail to generate and or display an error to the effect of "This function is already being run." Specifically this may occur immediately after install. The recommended course of action is to reboot the machine, and the activity report should be generated correctly without error. Windows XP
- 1) An error may occur when there are multiple user accounts on the PC. A user may encounter a HandNet for Windows error stating, "Cannot open SQL Server." This may happen when HandNet for Windows was installed under User #1's login on the PC, and then User #2 logs into the same PC and runs HandNet for Windows, logs in, and tries to generate a report. It is possible that this may be attributed to User #2 not having full administrative rights to the folder that HandNet for Windows is installed in. In order to prevent the error, the user should verify that he/she has full administrative rights on the machine and or should have HandNet for Windows installed under his account.

If more errors are encountered, we will make addendums or additions to this technical note.

For additional information, please contact Customer Care at 877-671-7011.

70200-0075\_C\_HN for Windows Compatibility

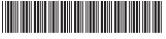

70200-0028

# F Series HandPunch Top Panel Assembly Replacement

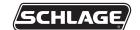

**Installation Instructions** 

The following instructions apply to all F Series HandReader versions.

▲ CAUTION: The circuit boards within the HandReader are ESD sensitive. Observe proper ESD precautions when handling the unit.

▲ CAUTION: This procedure requires erasing the existing hand templates. Save the existing hand templates before proceeding.

1. Unlock the HandReader and rotate. See figure 6 on the last page of this instruction.

▲ CAUTION: If the unit is equipped with the optional battery backup, remove the J7 jumper before proceeding. See figure 2 on the next page for location of J7.

- 2. Disconnect the power supply from the board.
- 3. Remove and tag all external connections to make correct re-attachment.

4. Remove HandReader from wall by sliding it to the right, away from the wall mount. See figure 1 below.

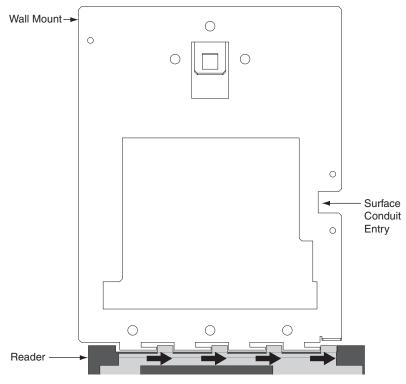

Figure 1

▲ CAUTION: Before removing back plate of reader, wear a grounding wrist strap to help aid in protecting the circuit board from any ESD damage that might occur from improper handling.

5. Set the reader on a firm surface such as a table. Remove the four screws that secure the back plate to the HandReader. Remove the grounding screw and/or ground lug (if present). See figure 2 below.

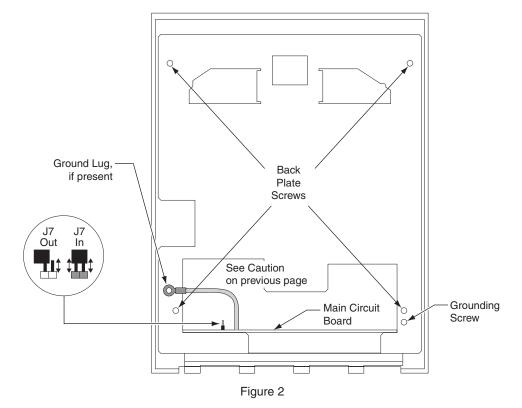

6. Locate the cable that runs from the top panel PCB to the main circuit board. Disconnect this cable from J3 on the top panel PCB. To remove the J3 connector on the top panel PCB, depress the retaining clip on the connector and pull downwards. If the optional battery backup is installed, disconnect the battery cable from J4 on the top panel PCB. See figures 3 and 4 below.

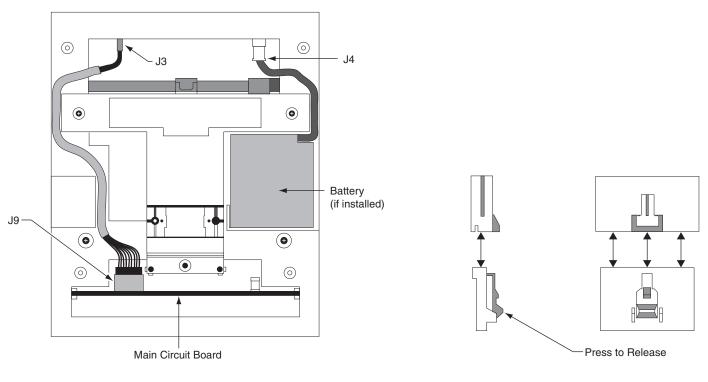

Figure 3 Figure 4

7. Remove the two screws that hold the top panel assembly to the front case. Carefully slide the top panel out from the front case. See figure 5 below.

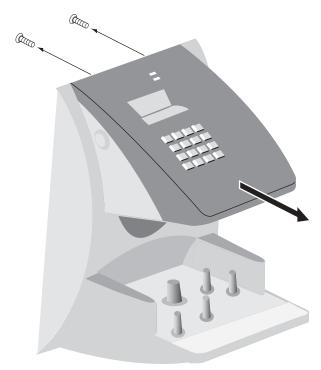

Figure 5

8. Carefully align and install the new top panel assembly. Secure with the two screws removed in step 7 above.

▲ CAUTION: Torque the top panel screws to 3.8 – 4.4 in. lbs. (.43 - .49 Nm). Excessive torque may damage the screw bosses in the top panel.

9. Locate the cable that runs from the main circuit board to the top panel PCB. Route the cable as shown in figure 3. Re-insert the connector into J3 on the top panel PCB. Make sure the connector snaps into J3.

▲ CAUTION: If the battery backup option is installed, replace the J7 jumper. Be sure that both pins of J7 are shorted by the jumper. See figure 2. Re-connect the battery cable to J4 on the top panel PCB. See figures 3 and 4.

10. Replace the back plate. Attach the grounding screw to the main circuit board using the lower right hole on the back plate. If a ground lug is present, do not allow it to come into contact with J7. Secure the back plate with the four screws removed in step 5.

▲ CAUTION: Torque the back plate screws to 3.8 – 4.4 in. lbs. (.43 - .49 Nm). Excessive torque may damage the screw bosses on the front case.

11. To re-install the HandReader, reverse steps 1 - 4.

#### ▲ CAUTION: Do not force the HandReader onto the wall mount when the latch is in the locked position.

12. With the key in the unlocked position, rotate the HandReader back upright. Turn the key counter-clockwise to lock the HandReader into place. See figure 6 below.

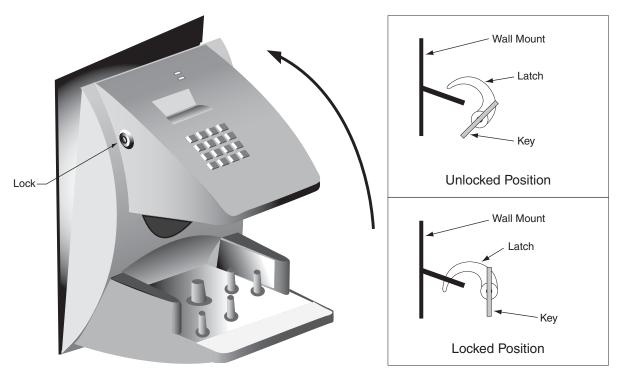

Figure 6

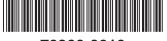

70200-0010

## F Series Circuit Board Firmware Upgrade

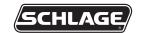

Installation Instructions

Periodically, enhancements to the HandKey or HandPunch are introduced that offer added functionality and performance. Should it be necessary to incorporate the enhancements into the F Series circuit board (HP-2000, HP-3000, HP-4000, HK-2 and HK-CR), use the following procedures.

▲ CAUTION: This procedure requires erasing the existing hand templates. Save the existing hand templates before proceeding.

Unlock the reader and rotate.

▲ CAUTION: If the unit is equipped with an optional battery backup, remove the J7 jumper before proceeding. Refer to figure 2 on the next page for location of J7.

- Disconnect the power supply from the board.
- 3. Remove and tag all external connections to make correct re-attachment.
- 4. Remove HandReader from wall by sliding it to the right, away from the wall mount. See figure 1 below.

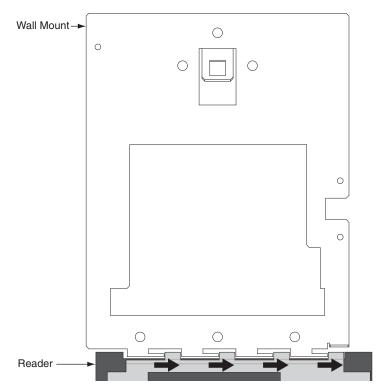

Figure 1

▲ CAUTION: Before removing back plate of reader, wear a grounding wrist strap to help aid in protecting the circuit board from any ESD damage that might occur from improper handling.

5. Set the reader on a firm surface such as a table. Remove the four screws that secure the back plate to the HandReader. Remove the grounding screw and/or ground lug (if present). See figure 2 on next page.

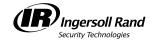

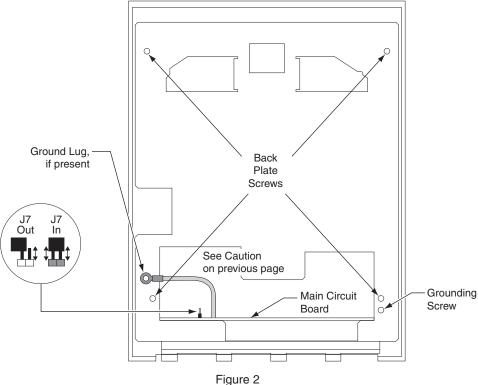

- Remove the back plate.
- Locate the cable that runs from the top panel circuit board to the main circuit board. Disconnect this cable from J9 on the main circuit board. See "1" on figure 3. To remove the J9 connector on the main circuit board (lower board), depress the retaining clip on the connector and pull upwards. See figure 4 below.

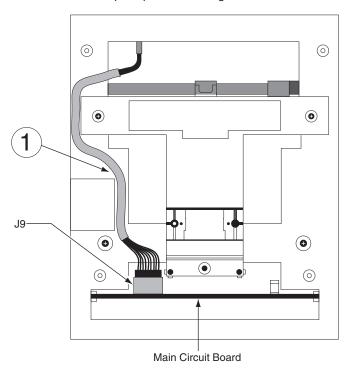

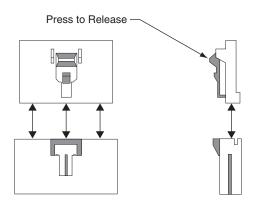

Figure 3 Figure 4

Carefully slide the main circuit board out until the ribbon cable between the camera assembly and J2 on the main circuit board is accessible. First, disconnect the J5 connector from the main board. To remove, depress the retaining clip on the J5 connector and pull upwards. See "2" on figure 5 on the following page. Next, remove the ribbon cable from J2 by gently pulling up on this cable, being careful not to pull down as damage may occur to the camera assembly. See "3" on figure 5 on the following page.

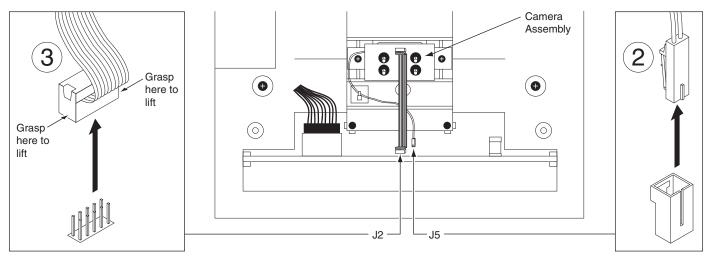

Figure 5

- 9. Carefully remove the main circuit board by sliding it free from the chassis.
- 10. On the bottom side of the board, locate the PROM socket labeled U24. Please take notice that there is a flat corner located in the lower right corner of the socket. This flat corner will align with a flat corner on the PROM. See figure 6 below.

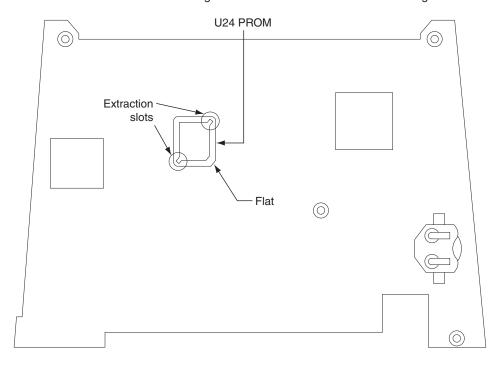

Figure 6

- 11. Remove the PROM currently installed in the U24 PROM socket using the steps below in conjunction with the provided PROM extraction tool.
  - a. Insert the extraction tips into the extraction slots of the socket until the tool bottoms on the socket. See figure 7, drawing number
     1 for details.
  - b. Squeeze the tool handles until the PROM backs out of the socket. See figure 7, drawing number 2 for details.

### ▲ CAUTION: Do NOT pull upward on the tool to loosen the PROM – slowly squeeze the tool handles while maintaining a slight downward force toward the socket.

- c. Remove the PROM and tool.
- d. Inspect the PROM socket and socket pins for any damage or misalignment.
- e. Store the original PROM in a safe location so it does not get confused with the new PROM.

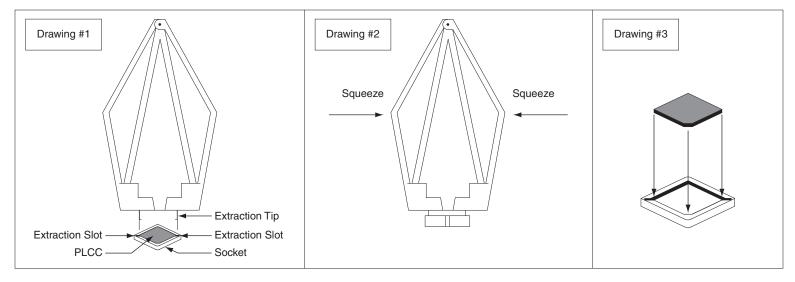

Figure 7

- 12. Install the new PROM in the U24 PROM socket using the steps below.
  - a. Inspect the pins of the new PROM for bent or misaligned pins.
  - b. Place the new PROM over the socket, aligning the flat corner of the PROM with the flat corner of the socket. See figure 7, drawing number 3 for details.
  - c. Gently press the PROM down into the socket until it snaps into place.
  - d. Inspect the PROM to insure that it has been fully seated in the socket.

#### Re-installing

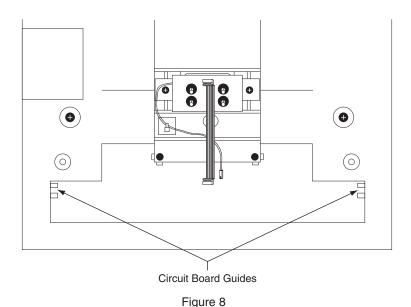

- 13. Being careful to align all pins, attach the camera cable to J2 on the main circuit board.
- 14. Plug in the J5 connector.
- 15. Locate the cable that runs from the top panel circuit board to the main circuit board. Connect this cable to J9 on the main circuit board. Make sure the connector snaps into J9.
- 16. Replace the back plate. Attach the grounding screw to the main circuit board using the lower right hole on the back plate. If a ground lug is present, do not allow it to come into contact with J7.
- 17. Secure the back plate with the four screws removed in step 5.
- 18. Line up the slots at the bottom of the reader's back with the four hinge pins at the bottom of the wall mount. Slide the reader to the left so the pins go in the slots. This fastens the reader to the wall and wall mount and forms a hinge.
- 19. Reconnect all external connections removed in step 3.
- 20. Power up the unit and install J7 (if applicable).
- 21. Secure the unit to wall mount with key. Upgrade is completed.

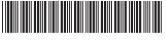

70200-0093

## S-BB-BAT Spare Backup Battery

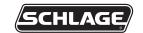

#### **Installation Instructions**

The F Series family of readers uses an internal switching regulator to obtain internal operational power via an internal lead acid battery and a power fail protection PCB or onboard circuitry. With the latter in use, switchover to battery power is automatic and occurs when the main input voltage falls to approximately 10.5 volts. At that state, the internal battery charger is disabled to save power and uninterrupted operation continues on battery power. When input power is restored, the unit switches off of battery operation and the battery charger is re-enabled to recharge the battery. A fully discharged battery requires approximately 12 hours of charge to fully recover. Additional options installed and specific configurations within the unit make it difficult to predict precisely how long battery support will last, but in general two hours of battery operation is not unreasonable. While operating on battery backup, the reader will shut down when the battery voltage reaches approximately 9.5 volts. This is done to prevent full exhaustion of the battery. A yellow indicator on the top panel illuminates to indicate that the unit is running off of battery power. This indicator extinguishes when main input power is restored.

Placement of the shunt/jumper on J7 on the main logic board enables or disables battery operation on those units equipped with an optional battery backup. To fully power down a unit equipped with battery backup, remove or reposition shunt J7 so that the two pins protruding up from the main logic board are not connected to each other. Main input power can then be removed and the unit will fully shut down. If shunt/jumper on J7 is not properly installed, the internal backup battery will not be charged, and in the event of a main input power loss, the unit will shut down.

#### ▲ CAUTION: This procedure requires erasing the existing hand templates. Save the existing hand templates before proceeding.

- 1. Unlock the reader and rotate.
- 2. Disconnect the power supply from the board.
- 3. Remove and tag all external connections to make correct re-attachment.
- 4. Remove HandReader from wall by sliding it to the right, away from the wall mount. See figure 1 below.

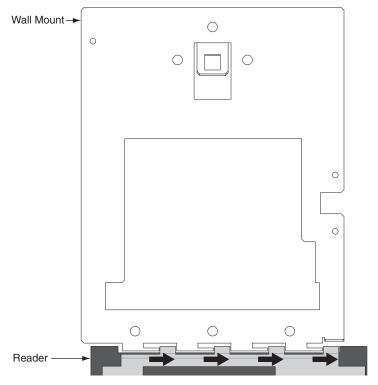

Figure 1

## ▲ CAUTION: Before removing back plate of reader, wear a grounding wrist strap to help aid in protecting the circuit board from any ESD damage that might occur from improper handling.

5. Set the reader on a firm surface such as a table. Remove the four screws that secure the back plate to the HandReader. Remove the grounding screw and/or ground lug (if present). See figure 2 below.

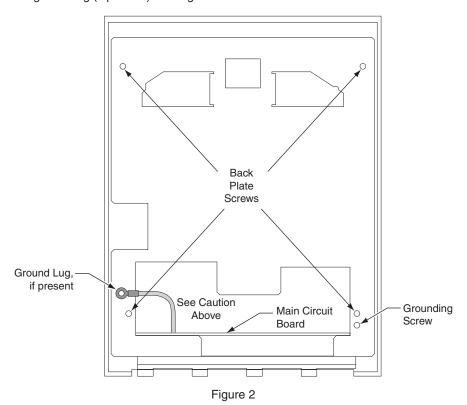

- 6. Remove the back plate.
- 7. Install the battery into the chassis. Route the cable as shown and attach to J4 on the top panel PCB as shown in figure 3 below.

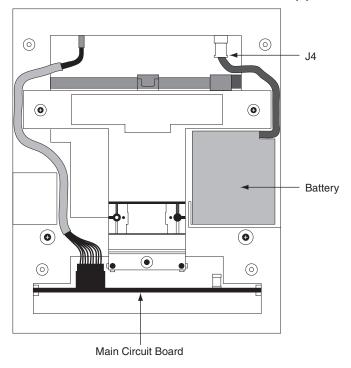

Figure 3

- 8. Reinstall the back plate onto the chassis. Reinstall grounding screw and/or ground lug (if present). Do not allow ground lug to come into contact with J7. Secure the back plate with the four screws removed in step 5.
- 9. Line up the slots at the bottom of the reader's back with the four hinge pins at the bottom of the wall mount. Slide the reader to the left so the pins go in the slots. This fastens the reader to the wall and back plate and forms a hinge.
- 10. Reconnect cables removed in step 3.

11. If not already installed, install the J7 jumper (if applicable). See figure 4 below.

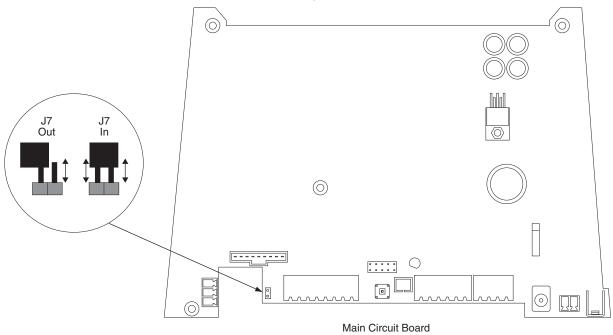

Figure 4

- 12. Power up the unit.
- 13. Secure the unit to wall mount with key. Upgrade is completed.

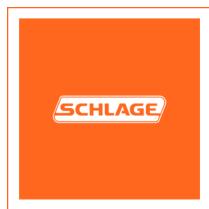

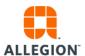

## Wi-Fi 3<sup>rd</sup> Party Use: F-Series & G-Series

This document stands to act as a procedural guide for when using a 3rd party Wi-Fi adapter with the HandReaders, both F-Series & G-Series<sup>1</sup>. Schlage has performed testing to confirm that when using a Wi-Fi adapter<sup>2</sup>, the HandReader will operate normally; so long as connections and addresses are properly set. Please use the following instructions as a guideline for initial set up of the Wi-Fi adapter.

#### **Setup Summary of the Wireless Router and Bridge:**

Host --> Switch --> Primary Wireless Router --> Wireless Router (Repeater/Bridge) --> HandReader<sup>3</sup>

#### Repeater/Bridge Setup

- 1. Configure the wireless router with LAN connection from the computer
  - a. Set the computer to static IP mode
    - i. i.e. Set the wireless router address to 192.168.0.1
    - ii. i.e. Set the computer IP address to 192.168.0.100
- 2. Set the wireless router to repeater/bridge mode
  - Need to make sure the primary wireless router address is different from repeater/bridge router
    - i. i.e. Set the primary wireless router to 192.168.1.1
    - ii. i.e. Set the repeater/bridge router to 192.168.1.10
- 3. Ensure that the DHCP server is disabled on the repeater/bridge router
- 4. Set the repeater/bridge router to connect to the primary wireless router by using security password
- 5. Connect a HandReader to the repeater/bridge router LAN port
  - a. The GT-400 can be set either DHCP or static IP
  - b. The F-Series HandReaders can be set as static IP

.

<sup>&</sup>lt;sup>1</sup> F-Series models include: all HandPunch & HandKey models that have Ethernet enables. G-Series includes the GT-400.

<sup>&</sup>lt;sup>2</sup> Wireless N150 Router: Encore 3G Mobile Broadband Wireless N150 Router plus Repeater, ENHWI-3GN3

<sup>&</sup>lt;sup>3</sup> Note that the Host and the HandReaders are on the same network.

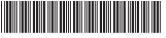

70200-0029

## F Series Wall Mount Replacement

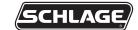

**Installation Instructions** 

The following instructions apply to all F Series HandReader versions.

- 1. Unlock the reader and rotate.
- 2. Disconnect the power supply from the board.
- 3. Remove and tag all external connections.
- 4. Remove HandReader from wall by sliding it to the right, away from the wall mount. See figure 1 below.

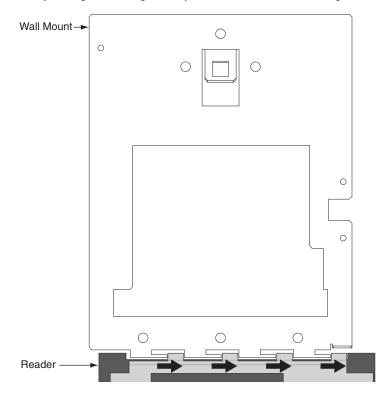

Figure 1

- 5. Remove the five screws that hold the wall mount in place. See figure 2 below.
- 6. Either hang the new wall mount or the paper template at the same height as the original wall mount. The wall mount must hang 48½" from the floor as measured from the top center hole on the panel. Ensure that the bottom line of the new wall mount/template is horizontal to the floor. Mark the locations of the five new screw holes.

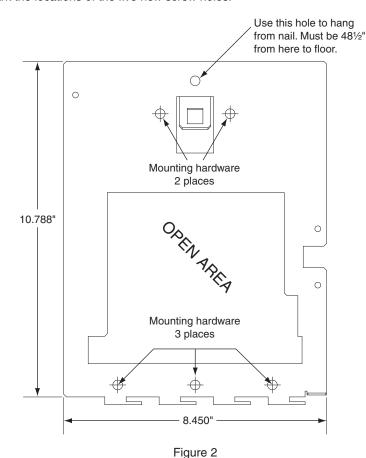

- 7. Install the new mounting hardware to the wall. Place the new wall mount panel against the wall, and install the panel.
- 8. Line up the slots at the bottom of the reader's back with the four hinge pins at the bottom of the wall mount. Slide the reader to the left so the pins go in the slots. This fastens the reader to the wall and wall mount and forms a hinge. See figure 3 below.

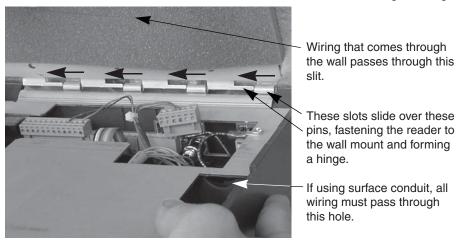

Figure 3

- 9. Reconnect all cables removed in step 3 above.
- 10. Rotate the HandReader back towards the wall, and lock the unit into place with key.

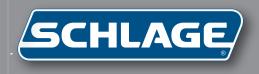

## HandNet for Windows

Terminal User's Guide

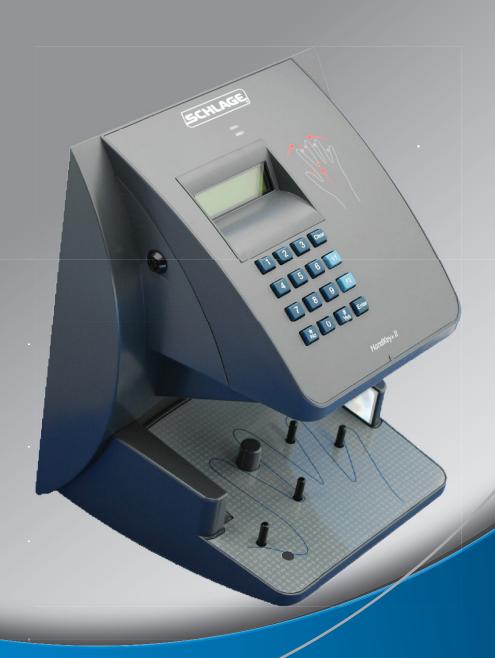

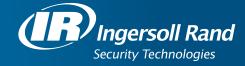

#### © 2009 Schlage Biometrics, Inc.

You may not reproduce, copy, or redistribute this manual in any form without written permission from Schlage Biometrics, Inc.

HandKey and HandNet are trademarks of Schlage Biometrics, Inc.

Windows is a trademark of Microsoft Corporation.

# **Table of Contents**

| Getting Started                                           |    |
|-----------------------------------------------------------|----|
| Introduction                                              |    |
| What HandNet Does                                         |    |
| Registering HandNet                                       |    |
| New Features in Version 2.0                               |    |
| Getting Help in HandNet                                   |    |
| For Basic Topics                                          |    |
| For Groups of Topics on a Single Theme                    |    |
| Screens and Menus                                         | 3  |
| When to Use the Index and When to Search                  |    |
| Marking a Topic to Return to                              |    |
| Getting In and Getting Out                                |    |
| Starting HandNet                                          |    |
| Logging into HandNet                                      |    |
| Changing the Initial Login Name and Password              |    |
| Logging out of HandNet                                    |    |
| Exiting HandNet                                           |    |
| Getting Started Overview                                  |    |
| Procedure for Getting Started and Setting Up              | 6  |
| Market and Albert and the state of                        | _  |
| Menus and Navigation                                      |    |
| Toolbar                                                   |    |
| Turning the Toolbar On and Off                            |    |
| Options on the Toolbar                                    |    |
| Tiling the Display Windows                                |    |
| Example of Windows that are NOT Tiled                     |    |
| Example of Windows that ARE Tiled                         |    |
| Menu Overviews                                            |    |
| Pulling Down Menus with the Keyboard instead of the Mouse |    |
| Main Menu Bar                                             |    |
| File Menu                                                 |    |
| Reports Menu                                              |    |
| Site Menu                                                 |    |
| Reader Menu                                               |    |
| User Menu                                                 |    |
| View Menu                                                 |    |
| Window Menu                                               |    |
| Help Menu                                                 | 21 |
| System Wide Settings                                      | 22 |
| General System Settings                                   |    |
| Name of System                                            |    |
| Amount of Activity to Show                                |    |
| Disable All Sites                                         |    |
| שוטמטוב אוו טונבט                                         | 22 |

| What User Changes Can Come from Readers                                                                                                    | 23                                                             |
|----------------------------------------------------------------------------------------------------|----------------------------------------------------------------|
| Whether Users can be Added at the Reader                                                                                                    |                                                                |
| Whether to Revise the Stored Images of Users' Hands                                                                                                    |                                                                |
| Who Can Use HandNet                                                                                                    |                                                                |
| Adding or Changing an Operator                                                                                                    |                                                                |
| Which Options the Operator Can Use                                                                                                    |                                                                |
| Deleting an Operator                                                                                                    |                                                                |
| Which Messages Trigger Alarms                                                                                                    |                                                                |
| Messages That Cause Alarms                                                                                                    |                                                                |
| Alarms Sounds                                                                                                    |                                                                |
| When Past Activity Gets Archived                                                                                                    |                                                                |
| What Archiving Is                                                                                                    |                                                                |
| When HandNet Reminds You to Make and Archive                                                                                                    |                                                                |
| What NOT to Archive                                                                                                    |                                                                |
| Exporting Activity When Archiving                                                                                                    |                                                                |
| When Users Get Imported and Exported                                                                                                    |                                                                |
| User Import/Export Tab                                                                                                    |                                                                |
| Setting Up for Common Situations                                                                                                    |                                                                |
| Import Settings Export Settings                                                                                                    |                                                                |
| "Typical" Settings                                                                                                    |                                                                |
| Getting Exported Users to Another Computer                                                                                                    |                                                                |
| detting Exported Osers to Another Computer                                                                                                    |                                                                |
| Setting Up Sites and Readers                                                                                                    | 31                                                             |
| Seeing Sites and Readers in the Network Window                                                                                                    |                                                                |
| Seema Siles and neaders in the Network Willdow                                                                                                    | 31                                                             |
|                                                                                                    |                                                                |
| Understanding the Icons to the Left of the Name                                                                                                    | 31                                                             |
|                                                                                                    | 31<br>31                                                       |
| Understanding the Icons to the Left of the Name Changing How the Readers are Sorted                                                                                                    | 31<br>31<br>31                                                 |
| Understanding the Icons to the Left of the Name Changing How the Readers are Sorted Rearranging or Resizing the Columns                                                                                                    | 31<br>31<br>31                                                 |
| Understanding the Icons to the Left of the Name                                                                                                    | 31<br>31<br>31<br><b>33</b>                                    |
| Understanding the Icons to the Left of the Name                                                                                                    | 31<br>31<br>33<br>33                                           |
| Understanding the Icons to the Left of the Name                                                                                                    | 3131333333                                                     |
| Understanding the Icons to the Left of the Name                                                                                                    | 313133333334                                                   |
| Understanding the Icons to the Left of the Name                                                                                                    | 313133333334                                                   |
| Understanding the Icons to the Left of the Name Changing How the Readers are Sorted Rearranging or Resizing the Columns.  Setting Up Sites, Overview What a Site Is Before You Enable a Site Adding or Changing a Site Adding a Site Changing a Site Name Type of Connection                                                                                                    | 3131333333343434                                               |
| Understanding the Icons to the Left of the Name. Changing How the Readers are Sorted. Rearranging or Resizing the Columns  Setting Up Sites, Overview. What a Site Is. Before You Enable a Site. Adding or Changing a Site. Adding a Site. Changing a Site. Name. Type of Connection. Serial Port Connection.                                                                                                    |                                                                |
| Understanding the Icons to the Left of the Name. Changing How the Readers are Sorted. Rearranging or Resizing the Columns.  Setting Up Sites, Overview. What a Site Is. Before You Enable a Site. Adding or Changing a Site. Adding a Site. Changing a Site. Name. Type of Connection Serial Port Connection Modem Connection                                                                                                    |                                                                |
| Understanding the Icons to the Left of the Name. Changing How the Readers are Sorted. Rearranging or Resizing the Columns.  Setting Up Sites, Overview. What a Site Is. Before You Enable a Site. Adding or Changing a Site. Adding a Site. Changing a Site. Name. Type of Connection Serial Port Connection Modem Connection IP Address.                                                                                                    |                                                                |
| Understanding the Icons to the Left of the Name. Changing How the Readers are Sorted. Rearranging or Resizing the Columns.  Setting Up Sites, Overview. What a Site Is. Before You Enable a Site. Adding or Changing a Site. Adding a Site. Changing a Site. Name. Type of Connection Serial Port Connection Modem Connection. IP Address. Enabling the Site.                                                                                                    |                                                                |
| Understanding the Icons to the Left of the Name. Changing How the Readers are Sorted. Rearranging or Resizing the Columns.  Setting Up Sites, Overview. What a Site Is. Before You Enable a Site. Adding or Changing a Site. Adding a Site. Changing a Site. Name. Type of Connection Serial Port Connection Modem Connection IP Address. Enabling the Site. To Enable the Site Later.                                                                                                  |                                                                |
| Understanding the Icons to the Left of the Name. Changing How the Readers are Sorted. Rearranging or Resizing the Columns.  Setting Up Sites, Overview. What a Site Is. Before You Enable a Site. Adding or Changing a Site. Changing a Site. Changing a Site. Name. Type of Connection Serial Port Connection Modem Connection IP Address. Enabling the Site To Enable the Site Later.  Setting Up Readers, Overview.                                                                  |                                                                |
| Understanding the Icons to the Left of the Name. Changing How the Readers are Sorted. Rearranging or Resizing the Columns.  Setting Up Sites, Overview. What a Site Is Before You Enable a Site Adding or Changing a Site Adding a Site Changing a Site Name Type of Connection Serial Port Connection Modem Connection IP Address Enabling the Site To Enable the Site Later.  Setting Up Readers, Overview Before You Enable the Reader.                                              | 31 31 31 33 33 33 33 34 34 34 34 34 34 34 34 34                |
| Understanding the Icons to the Left of the Name Changing How the Readers are Sorted Rearranging or Resizing the Columns  Setting Up Sites, Overview What a Site Is Before You Enable a Site  Adding or Changing a Site  Adding a Site Changing a Site Name Type of Connection Serial Port Connection Modem Connection IP Address Enabling the Site To Enable the Site Later  Setting Up Readers, Overview Before You Enable the Reader Selecting Readers                                |                                                                |
| Understanding the Icons to the Left of the Name. Changing How the Readers are Sorted Rearranging or Resizing the Columns  Setting Up Sites, Overview What a Site Is. Before You Enable a Site.  Adding or Changing a Site.  Adding a Site.  Changing a Site.  Name.  Type of Connection Serial Port Connection Modem Connection IP Address. Enabling the Site To Enable the Site Later.  Setting Up Readers, Overview Before You Enable the Reader Selecting Readers. Renaming a Reader | 31 31 33 33 33 33 34 34 34 34 34 41 41                         |
| Understanding the Icons to the Left of the Name Changing How the Readers are Sorted Rearranging or Resizing the Columns  Setting Up Sites, Overview What a Site Is Before You Enable a Site  Adding or Changing a Site  Adding a Site Changing a Site Name Type of Connection Serial Port Connection Modem Connection IP Address Enabling the Site To Enable the Site Later  Setting Up Readers, Overview Before You Enable the Reader Selecting Readers                                | 31 31 33 33 33 33 34 34 34 34 34 34 34 35 36 39 40 40 41 41 41 |

| Name and Address Screen                                                                                                    | 42                               |
|----------------------------------------------------------------------------------------------------|----------------------------------|
| Configuration                                                                                                    | 43                               |
|                                                                                                    |                                  |
| Changing Reader Settings with Reader Properties                                                                                                    |                                  |
| Getting to the Reader Settings                                                                                                    |                                  |
| General                                                                                                    |                                  |
| Settings Configuration                                                                                                    |                                  |
| Auxiliary (AUX) Settings                                                                                                    |                                  |
| Passwords                                                                                                    |                                  |
| Action Queue                                                                                                    |                                  |
| Extended Setup.                                                                                                    |                                  |
| Information                                                                                                    |                                  |
| Configuring the Physical Reader                                                                                                    |                                  |
| Getting to the Setup Menu in the Reader                                                                                                    |                                  |
| Changing the Reader Address                                                                                                    |                                  |
| Changing the Serial Settings and Baud Rate                                                                                                    |                                  |
| Changing the IP Address in a Reader with an Ethernet Card                                                                                                    | 58                               |
| Resending Information to a Reader                                                                                                    | 60                               |
| Why You Might Need to Resend Information                                                                                                    |                                  |
| Getting to the Download Option                                                                                                    | 60                               |
| Confirming That You Want to Send Information to the Reader                                                                                                    | 60                               |
| Settings That Control User Access                                                                                                    | 61                               |
| Settings mat Control Oser Access                                                                                                    |                                  |
|                                                                                                    |                                  |
| Setting Up Time Zones                                                                                                    | 61                               |
| Setting Up Time Zones What Time Zones Are                                                                                                    | 61                               |
| Setting Up Time Zones                                                                                                    | 61<br>61                         |
| Setting Up Time Zones  What Time Zones Are  When You Need to Set Up Time Zones  When You Don't Need to Set Up Time Zones                                                                                                    | 61<br>61<br>61                   |
| Setting Up Time Zones                                                                                                    | 61<br>61<br>61<br>61             |
| Setting Up Time Zones  What Time Zones Are  When You Need to Set Up Time Zones  When You Don't Need to Set Up Time Zones  Getting to the List of Time Zones                                                                                                    | 61<br>61<br>61<br>61<br>62       |
| Setting Up Time Zones  What Time Zones Are  When You Need to Set Up Time Zones  When You Don't Need to Set Up Time Zones  Getting to the List of Time Zones  Adding or Changing Time Zones                                                                                                    | 61<br>61<br>61<br>62<br>62       |
| Setting Up Time Zones  What Time Zones Are  When You Need to Set Up Time Zones  When You Don't Need to Set Up Time Zones  Getting to the List of Time Zones  Adding or Changing Time Zones  Deleting Time Zones                                                                                                    | 61<br>61<br>61<br>62<br>62       |
| Setting Up Time Zones  What Time Zones Are  When You Need to Set Up Time Zones  When You Don't Need to Set Up Time Zones  Getting to the List of Time Zones  Adding or Changing Time Zones  Deleting Time Zones  Time Zone Definition Screen  Examples of Time Zone Settings  Setting Up Holidays                                                                                                    | 6161616262626262                 |
| Setting Up Time Zones  What Time Zones Are  When You Need to Set Up Time Zones  When You Don't Need to Set Up Time Zones  Getting to the List of Time Zones  Adding or Changing Time Zones  Deleting Time Zones  Time Zone Definition Screen  Examples of Time Zone Settings  Setting Up Holidays  When You Need to Set Up Holidays                                                                                                    | 6161616262626265                 |
| Setting Up Time Zones  What Time Zones Are  When You Need to Set Up Time Zones  When You Don't Need to Set Up Time Zones  Getting to the List of Time Zones  Adding or Changing Time Zones  Deleting Time Zones  Time Zone Definition Screen  Examples of Time Zone Settings  Setting Up Holidays  When You Need to Set Up Holidays Up                                                                                                    | 6161616262626265                 |
| Setting Up Time Zones  What Time Zones Are  When You Need to Set Up Time Zones  When You Don't Need to Set Up Time Zones  Getting to the List of Time Zones  Adding or Changing Time Zones  Deleting Time Zones  Time Zone Definition Screen  Examples of Time Zone Settings  Setting Up Holidays  When You Need to Set Up Holidays  When You Don't Need to Set Holidays Up  Adjusting Holidays Each Year                                                                                                    | 6161616262626265                 |
| What Time Zones Are When You Need to Set Up Time Zones When You Don't Need to Set Up Time Zones Getting to the List of Time Zones Adding or Changing Time Zones Deleting Time Zones Time Zone Definition Screen Examples of Time Zone Settings  Setting Up Holidays When You Need to Set Up Holidays When You Don't Need to Set Holidays Up Adjusting Holidays Each Year Getting to the Holidays List                                                                                                    | 616161626262626565               |
| What Time Zones Are When You Need to Set Up Time Zones When You Don't Need to Set Up Time Zones Getting to the List of Time Zones Adding or Changing Time Zones Deleting Time Zones Time Zone Definition Screen Examples of Time Zone Settings  Setting Up Holidays When You Need to Set Up Holidays Up Adjusting Holidays Each Year Getting to the Holidays List Adding or Changing Holidays                                                                                                    | 61616162626262656565             |
| What Time Zones Are When You Need to Set Up Time Zones When You Don't Need to Set Up Time Zones Getting to the List of Time Zones Adding or Changing Time Zones Deleting Time Zones Time Zone Definition Screen Examples of Time Zone Settings  Setting Up Holidays When You Need to Set Up Holidays When You Don't Need to Set Holidays Up Adjusting Holidays Each Year Getting to the Holidays List Adding or Changing Holidays Deleting Holidays                                                                                                    | 6161616262626265656565           |
| What Time Zones Are When You Need to Set Up Time Zones When You Don't Need to Set Up Time Zones Getting to the List of Time Zones Adding or Changing Time Zones Deleting Time Zones Time Zone Definition Screen Examples of Time Zone Settings  Setting Up Holidays When You Need to Set Up Holidays When You Don't Need to Set Holidays Up Adjusting Holidays Each Year Getting to the Holidays List Adding or Changing Holidays Deleting Holidays Setting Up Access Profiles                                                                                                    | 616161626262646565656565         |
| What Time Zones Are When You Need to Set Up Time Zones When You Don't Need to Set Up Time Zones Getting to the List of Time Zones Adding or Changing Time Zones Deleting Time Zones Time Zone Definition Screen Examples of Time Zone Settings  Setting Up Holidays When You Need to Set Up Holidays When You Don't Need to Set Holidays Up Adjusting Holidays Each Year Getting to the Holidays List Adding or Changing Holidays Deleting Holidays Setting Up Access Profiles When You Need to Set Up Access Profiles                                                                                                | 61616162626264656565656565       |
| What Time Zones Are When You Need to Set Up Time Zones When You Don't Need to Set Up Time Zones Getting to the List of Time Zones Adding or Changing Time Zones Deleting Time Zones Time Zone Definition Screen Examples of Time Zone Settings  Setting Up Holidays When You Need to Set Up Holidays When You Don't Need to Set Holidays Up Adjusting Holidays Each Year Getting to the Holidays List Adding or Changing Holidays Deleting Holidays Setting Up Access Profiles When You Need to Set Up Access Profiles When You Don't Need to Set Up Access Profiles                                                  | 616161626262646565656565         |
| What Time Zones Are When You Need to Set Up Time Zones When You Don't Need to Set Up Time Zones Getting to the List of Time Zones Adding or Changing Time Zones Deleting Time Zones Time Zone Definition Screen Examples of Time Zone Settings  Setting Up Holidays When You Need to Set Up Holidays Up Adjusting Holidays Each Year Getting to the Holidays List Adding or Changing Holidays Deleting Holidays Setting Up Access Profiles When You Need to Set Up Access Profiles When You Don't Need to Set Up Access Profiles Getting to the List of Access Profiles                                               | 6161616262626465656565656565     |
| Setting Up Time Zones What Time Zones Are When You Need to Set Up Time Zones When You Don't Need to Set Up Time Zones Getting to the List of Time Zones Adding or Changing Time Zones Deleting Time Zones Time Zone Definition Screen Examples of Time Zone Settings Setting Up Holidays When You Need to Set Up Holidays Up Adjusting Holidays Each Year Getting to the Holidays List Adding or Changing Holidays Deleting Holidays Setting Up Access Profiles When You Need to Set Up Access Profiles When You Don't Need to Set Up Access Profiles Getting to the List of Access Profiles Adding an Access Profile | 61616162626264656565656565656767 |
| What Time Zones Are When You Need to Set Up Time Zones When You Don't Need to Set Up Time Zones Getting to the List of Time Zones Adding or Changing Time Zones Deleting Time Zones Time Zone Definition Screen Examples of Time Zone Settings  Setting Up Holidays When You Need to Set Up Holidays Up Adjusting Holidays Each Year Getting to the Holidays List Adding or Changing Holidays Deleting Holidays Setting Up Access Profiles When You Need to Set Up Access Profiles When You Don't Need to Set Up Access Profiles Getting to the List of Access Profiles                                               | 6161626262646565656565656767     |

| New Access Profile Wizard, Screen 3                     | 68 |
|---------------------------------------------------------|----|
| Changing an Access Profile                              | 69 |
| Access Profile Override Box                             | 70 |
| Deleting an Access Profile                              | 70 |
| Adding and Maintaining Users                            | 71 |
| Users Window                                            |    |
| Understanding the Icons to the Left of the Name         | 71 |
| Changing How the User List is Sorted                    | 71 |
| Rearranging Columns in the User Window                  | 71 |
| Changing Column Width                                   | 72 |
| Columns of Information in the User Window               | 72 |
| Adding Users Overview                                   | 74 |
| Before You Add Users                                    | 74 |
| Choosing How to Add the Users                           | 74 |
| Adding a User Who Has Access Without Hand Recognition   | 74 |
| Allowing Users to be Added at the Reader                | 75 |
| Preventing Users from Being Added at Readers            | 75 |
| Adding a Single New User                                | 76 |
| Beginning the Process                                   | 76 |
| Name/ID Screen                                          | 77 |
| Security Screen                                         | 78 |
| Custom Entries Screen                                   | 80 |
| What to Do Next                                         | 80 |
| Adding a Group of Users at Once                         |    |
| Beginning the Process                                   | 81 |
| Number of Users to Add and Starting ID                  | 82 |
| Security Options                                        | 83 |
| Progress Bar                                            | 85 |
| What to Do Next                                         |    |
| Teaching Users How to Place Their Hands on Readers      |    |
| Correct Hand Placement                                  | 86 |
| Left Hand Placement                                     | 86 |
| Enrolling Users                                         |    |
| Using the Enroll Option on the Reader Menu              |    |
| Manually Enrolling Users Using the Reader Command Menus |    |
| Changing Users                                          |    |
| Overview                                                |    |
| Renaming Users                                          |    |
| User Properties, General                                |    |
| User Properties, Security                               | 92 |
| User Properties, Custom                                 |    |
| When You Are Done                                       |    |
| Changing Access for Many Users at Once                  |    |
| Import TZ Option                                        |    |
| Caution                                                 |    |
| File Format                                             | 95 |

| User Database Properties                                     | 96  |
|--------------------------------------------------------------|-----|
| What Information is Shown                                    | 96  |
| Adding Custom User Entries                                   | 97  |
| Getting to the List of Custom Entries                        | 97  |
| Adding a New Entry                                           | 97  |
| Deleting a Custom Entry                                      | 97  |
| Changing the Order of the Entries                            | 97  |
| Converting Users from MS-DOS HandNet or HandNet+             | 98  |
| To Convert HandNet Plus Users                                |     |
| To Convert MS-DOS HandNet Users                              | 98  |
| Importing and Exporting Users                                |     |
| Getting User Information from a Reader                       |     |
| Importing Users from Another Copy of HandNet                 |     |
| Exporting Users to Another Copy of HandNet                   |     |
|                                                              |     |
| Monitoring Ongoing Activity                                  | 101 |
| Activity Window                                              |     |
| Rearranging or Resizing Columns in the Activity Window       | 101 |
| Getting More Detail about an Activity in the Activity Window | 101 |
| Getting to and Acknowledging Alarms                          | 103 |
| Getting to the Alarms List                                   | 103 |
| Acknowledging an Alarm                                       | 103 |
| What Situations Cause Alarms                                 |     |
| Creating and Printing Custom Activity Views                  | 104 |
| Creating a Custom Activity View                              | 104 |
| Removing a Custom Activity View                              | 104 |
| Printing an Activity Report Based on an Activity Window      | 105 |
| Creating a Custom Activity Report from the Reports Menu      | 105 |
| Printing an Activity Report from the Reports Menu            |     |
| Condition Screens for Creating Custom Activity Views/Reports | 107 |
| General                                                      | 107 |
| Date                                                         | 107 |
| Time                                                         | 108 |
| Sites                                                        | 109 |
| Readers                                                      | 110 |
| Users                                                        |     |
| Message Types                                                | 111 |
| Messages                                                     | 112 |
| Archiving Past Activity                                      | 113 |
| What Archiving Is                                            | 113 |
| Effect of Archiving on Reports                               | 113 |
| Making the Archive                                           | 113 |
| Exporting Activity                                           | 115 |
| Why Export Activity                                          |     |
| Avoiding Exporting the Same Information Twice                | 115 |
| Activity Messages                                            | 116 |
| Command Menus in the Reader                                  | 116 |

| Activity Messages                                    | 116 |
|------------------------------------------------------|-----|
| Other Ongoing Activities                             | 124 |
| Reader Maintenance                                   |     |
| Cleaning Readers                                     | 124 |
| Recalibrating Readers                                | 124 |
| Making Backups                                       | 126 |
| Why Make Backups                                     | 126 |
| Making Backups a Scheduled Event                     | 126 |
| How to Make a Backup of Your HandNet Information     | 126 |
| Reporting and Exporting Information                  | 127 |
| Printing or Viewing Reports                          |     |
| Getting Information from HandNet Database Files      |     |
| Locking and Unlocking Doors                          |     |
| Automatically Unlocking a Door on a Scheduled Basis  |     |
| Unlocking a Door on a Non-Scheduled Basis            |     |
| Locking a Door so it can't be Opened from the Reader |     |
| Locking an Unlocked Door                             |     |
| Turning an Auxiliary Device On or Off                |     |
| Manually Turning an Auxiliary Device On              |     |
| Manually Turning an Auxiliary Device Off             | 129 |
| Troubleshooting                                      | 130 |
| Answers to Common Questions                          | 130 |
| Enroll Option Disabled                               |     |
| No Current Record Message                            |     |
| Problems Connecting to a Site by Modem               | 130 |
| Program Claims to be a Demonstration Version         | 131 |
| Software Expired                                     |     |
| Unable to Acknowledge an Alarm                       |     |
| User Often Rejected                                  | 132 |
| Index                                                | 133 |

### **Getting Started**

#### Introduction

### What HandNet Does

#### Registering HandNet

HandNet for Windows lets you control and monitor many connected HandKey readers. In this one program, you can control who can use each reader and when. You can also monitor activity and alarms for all readers at once.

After the first time you use this Version of HandNet, you have fourteen days to register it. You must register it even if you registered your previous Version of HandNet. If you do not register it within fourteen days, you will not be able to log into the program. The process should only take a minute.

- 1. If you have not logged into HandNet yet, log in; see page 4.
- 2. If the registration screen is not shown, pick Register from the File menu, and click the Print the registration form button on that screen.

  \*\*HandNet for Windows\*\*

  File Site Reader User\*
- 3. Fill the form out and fax it to the number at the top of the form. Once we receive your completed form, we will fax an activation code back to you within two business days (since it could take two days for us to send your code back, please print and send the registration form now; do not wait until day fourteen).
- 4. Pick *Register* from the *File* menu, enter the activation code we sent, and click the *Activate* button. Once you do this, HandNet is permanently functional.

New Features in Version 2.0

How to tell if I have access to the new features

HandNet for Windows Version 2.0 provides a number of new features, but these are only available to you if you purchased the upgrade to the full feature set. If you did not purchase this upgrade and you would like to, please contact your dealer; once you pay for the upgrade, we will send you a new access code to enter on the *Registration* screen. Once you enter this code, all the new features are immediately available to you.

- 1. From the main menu bar, click the *Help* menu, and then click *About HandNet for Windows*.
- 2. Check the bottom of the box that pops up. To be able to use the new features, the last line must say You may use all features of this software. If this line says Your current license does not let you use the enroll..., you must contact your dealer and upgrade your license before you can use the new features (once you upgrade, we willsend you an access code that makes these feature available).

The new features

- **Enrolling Users from HandNet:** Previously, to enroll a user you had to go to a features reader, enter command mode on the reader, and enroll the user. Now, if you have a reader that is near the computer, you can add the user in HandNet, select the reader to enroll at, and pick *Enroll* from the *Reader* menu without ever having to deal with command mode on the reader; see page 87.
- **User Access for a Limited Time Period:** HandNet now lets you specify that a user's access should start and stop at certain days or times. For example, if a contractor needs access to your facility, you can now set the access to expire on the day that the contract ends. This gives you more complete control of who can access readers and when; see page 93.
- Import/Export Users: If you have more than one computer system running HandNet and you want users added on one system to be available to the others, HandNet now lets you export user information from one program and import it into another; see page 99.
- Exporting Activity for External Report Generation: If you want to create custom activity reports using some external report tool, Export Activity on the File menu sends all of your current activity to an access database file called expactvt.mdb; see page 116. While the main HandNet database files are password protected for security reasons, this file is not so you can open it and access any information in it at will. You can also set HandNet up to automatically export activity whenever you archive activity.

#### **Getting Help in HandNet**

The online help has the same information that is in this manual. To get help in HandNet, press F1. This brings up help for the screen you are on. From there, you can use the contents, index, or search tabs at the left of the help window to find any topic.

#### **For Basic Topics**

Click the *Contents* tab at the top of the left pane, click a book to open and click a topic. Not every topic is in the *Contents* tab, so if you do not find what you need, try the *Index* or *Search* tabs.

# For Groups of Topics on a Single Theme

In addition to the contents you can also click on the pull-down list right under the *Previous/Next* buttons (in the bottom middle of the header). This list contains a number of important groups of topics. Once you are on one of these topics, the *Next* and *Previous* buttons work as well.

### Screens and Menus

On menus and screens in this help, click any option on the screen to jump to help on that item.

# When to Use the Index and When to Search

Use the index for main themes like adding a reader or enrolling a user. Use the search for minor points. For example, if you type *enroll* on the *Index* tab, you get three main topics that deal with enrolling users. On the *Search* tab, *enroll* gets you nearly thirty topics where *enroll* appears somewhere in the text. For main topics, the index gets you to what you want more directly. On the other hand, if you remembered that a screen somewhere said something about the number of tries a user gets before having access denied, the *Search* tab would check the entire text and find this detail for you. Use the *Index* tab to find items that are likely to be a main topic; use the search tab to find minor points.

## Marking a Topic to Return to

To mark a topic in the help that you want to come back to:

- 1. Go to the topic that you want to mark.
- 2. Click the Favorites tab at the top of the left pane.
- Click the Add button at the bottom of the pane. This adds the topic to your favorites list.

To get back to any marked topic later:

- 1. Click the *Favorites* tab at the top of the left pane of the help window.
- 2. Double-click the topic.

#### **Getting In and Getting Out**

#### Starting HandNet

#### Logging into HandNet

To start HandNet, either click the HandNet icon on your Windows desktop, or click the *Start* menu on your Windows taskbar, highlight *Programs*, and highlight and click *HandNet for Windows*.

HandNet requires you to log in before you can make any changes; this prevents unauthorized people from changing information. If you are not logged in, you can look at the lists of activity, users, and readers (network), but you cannot change any information and cannot use any other options.

- Click Login on the Toolbar, or pick Login from the File menu. The program brings up this box:
- 2. Type your name and password, and click *OK*.

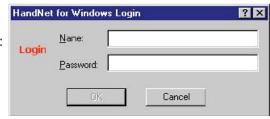

#### If this is a new system: Use

a name of 1234 and a password of *new* (change this name and password immediately so unauthorized people cannot user the program).

**After initial setup:** If you forget your name or password, see your supervisor or security administrator.

Passwords are NOT case sensitive. For example, if your password is *narnia*, then *Narnia* and *NARNIA* would also work.

After you are done using HandNet, be sure to log out again so unauthorized operators will not be able to use the program.

Changing the Initial Login Name and Password

HandNet comes set up with a login name of 1234 with a password of NEW. This lets you get into HandNet when you first start using it, but this is not secure; anyone may read this manual and find this name and password. To keep unauthorized users from using HandNet, change this password before you add any other information.

- 1. Click the View menu.
- 2. Click Settings.
- 3. Click the Operators tab.
- 4. Click the operator named 1234 and then click *Edit*. This takes you to the *Operator Definition* screen, which has settings for this user.
- 5. Change the *Name* to your name, and change the *Password* to something you will remember but that no one else will be able to guess. Click *OK* to return to the list of operators.

Remember the name and password you enter; if you forget it, you will not be able to get into HandNet. Do not change any other settings; this user is set up to use any option in HandNet; if you uncheck any boxes, you will not be able to use the corresponding options.

6. Click the *Close* button at the bottom of the box to close *System Settings*.

#### Logging out of HandNet

Log out of HandNet when you are done using it. This prevents unauthorized people from changing information. Someone who is not logged in can look at the lists of activity (including alarms), users, and readers, but cannot change any information or use any other options.

To log out, click the *Logout* button on the *Toolbar* or pick *Login* again from the *File* menu to uncheck it.

#### **Exiting HandNet**

For security purposes, you should generally log out of HandNet when you are done making changes so unauthorized people cannot add users or make changes. However, unless you are going to install a new Version of the HandNet software, or you need to restart the computer HandNet is running on, you do not typically want to exit from the HandNet program. If you exit (that is, shut down the program), you disconnect it from all readers. While all readers will continue to record activity and give access as appropriate, the program will not receive any information from the readers or process any alarms during the time that HandNet is not running. Because of this, you would usually leave HandNet running all the time.

#### **Getting Started Overview**

#### Procedure for Getting Started and Setting Up

#### **Getting Started with HandNet for Windows**

- 1. Log in; see page 4.
- 2. If you have not done so yet, register HandNet. HandNet will not let you log in after fourteen days if you do not register it; see page 1.
- 3. Change the initial password so unauthorized users will not be able to use the program; see page 4.
- 4. If you have been using readers without HandNet and you want to get the users from the reader(s):
  - 1. Pick Settings from the View menu.
  - 2. Click the Security tab.
  - 3. Check the box by *Do not delete unauthorized* enrollments.

This prevents HandNet from deleting the users from the readers when you enable them (you will import the users from the reader later, after setting up the readers and sites). If you did not change this setting, when you enabled the site and reader, HandNet would regard all of the users in the reader as unauthorized (because they were not in HandNet yet), and it would delete them from the reader.

- 5. Set up site(s), that is, groups of connected readers; see page 33.
- 6. Set up readers; see page 42.
- 7. If you want to control which days and times users can access readers, set up time zones (see page 61) and holidays (see page 65).
- 8. If you have set up time zones and holidays, or if you want to give some users access through some readers but not others, set up access profiles; see page 67.
- 9. If you have previously been using one of our older MS-DOS products (HandNet Plus or HandNet), convert the users; see page 98 (if you have been using HandNet for Windows 1.09 or later, you do not need to convert anything; this Version of HandNet automatically updates information for the new Version).
- 10. If you have been previously using readers without one of the HandNet products and you need to get users from the reader(s), upload users from the reader(s); see *Getting User Information from a Reader* on page 99.
- 11. Add users; see page 74.
- 12. Enroll the users; see page 87.
- 13. When you are done using HandNet, be sure to log out so unauthorized people will not be able to add or change anything; see page 5.

# U I C K S T

Е

P

S

Q

## **Menus and Navigation**

#### **Toolbar**

The toolbar looks like this:

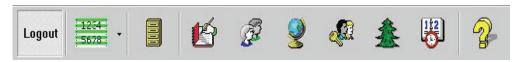

If you are not logged in yet, the first button will be a login button and a number of the other will be disabled.

Turning the Toolbar On and Off

Options on the Toolbar

Toolbar on the View menu turns it on or off.

| Login        | You see this button if you are not logged in yet. Click this button to login to HandNet; see page 4. Without logging in, you cannot make any changes or do anything other than look at basic information.                                                                               |
|--------------|----------------------------------------------------------------------------------------------------|
| Logout       | Once you log in, the first button changes to the <i>Logout</i> button. If you are going away from the computer, logging out prevents making unauthorized changes. If anyone could possibly get access to the computer in your absence, logging out is an important security precaution. |
| 1234<br>5678 | The main button lets you generate a custom activity report; see<br>Creating a Custom Activity Report from the Reports Menu on page 105.<br>The small arrow to the right pulls down the Reports menu; see page 13.                                                                       |
|              | This lets you archive older activity; see page 113.                                                                                                    |
| <b>E</b>     | This opens the <i>Activity</i> window; see page 101. The <i>Activity</i> window lists all actions you take in HandNet, and actions or alarms from each reader. If the <i>Activity</i> window is already open and behind another window, this brings it to the front.                    |
| B            | This opens the <i>Users</i> window; see page 71. This lists everyone who is potentially able to access readers. If the <i>Users</i> window is already open and behind another window, this brings it to the front.                                                                      |
| 9            | This opens the <i>Network</i> window; see page 31. The <i>Network</i> window lists all of your sites, readers, and their current status. If the network window is already open and behind another window, this brings it to the front.                                                  |

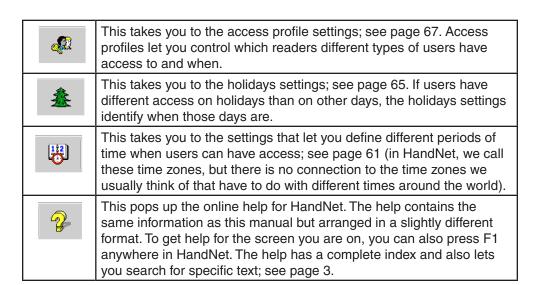

#### **Tiling the Display Windows**

HandNet lets you keep open the *Activity* window, the *Users* window, and the *Network* window (which shows sites and readers). If you have more than one window open, *Tile Horizontally* on the *Window* menu adjusts the open windows so they fill the Handnet window from side to side, and so they do not overlap and cover each other up.

# Example of Windows that are NOT Tiled

Notice that the front windows cover up parts of the windows behind them and that the windows do not fill up the screen from side to side.

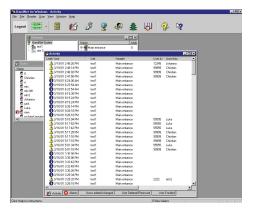

# Example of Windows that ARE Tiled

Notice that none of these windows cover any parts of the other, and that the windows now fill up the screen from side to side.

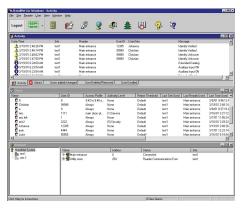

#### Menu Overviews

Pulling Down Menus with the Keyboard instead of the Mouse

If you prefer working from the keyboard rather than clicking with the mouse, you can hold the ALT key down and then type the underlined letter in the choice. For example, to open the View menu, you would hold ALT down and type V (this is often the first letter in the option, but not always).

#### Main Menu Bar

The main menu bar looks like this:

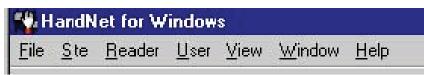

These menu options are briefly summarized below. The following pages contain more detail on the options on these menus.

**File:** The *File* menu lets you log in and out, generate reports, archive older activity, import setup information, and shut the program down; see page 11.

**Site:** The *Site* menu lets you add and change settings for sites (groups of connected readers); see page 14.

**Reader:** The *Reader* menu lets you add new readers, delete readers, and rename readers in the HandNet network. You can also unlock, relock, and lockup the selected reader, enroll a user at the selected reader, activate and deactivate an auxiliary device, and send (download) time, time zones, users, and setup configuration to selected readers; see page 15.

**User:** The *User* menu lets you add users, delete users, rename users, change information for a selected user, and create custom entries to collect additional information about users; see page 17.

**View:** The *View* menu lets you open the *Users, Activity, and Network* windows (the *Activity* window lists both activity and alarms; the *Network* window lists all of your sites and readers). The *View* menu also lets you turn the toolbar on or off. And it lets you get to access profiles, holidays, activity filters, time zones, and system settings (you do not need these options on an ongoing basis; these are normally only used when setting the program up); see page 18.

**Window:** The *Window* menu lets you switch between open windows, tile open windows horizontally on the screen, or switch panes within the *Network* window; see page 20.

**Help:** The *Help* menu lets you pop up the help system you are looking at now (you can also press F1 to pop up *Help*); see page 21.

#### File Menu

The *File* menu lets you log in and out, generate reports, archive older activity, import setup information, and shut the program down.

Login: You must log in to HandNet before you can do anything other than look at information; see page
4. You must log in to acknowledge alarms, add sites and readers, add or change users. When you are done using the program, click this same option again to log out so unauthorized operators cannot use the program.

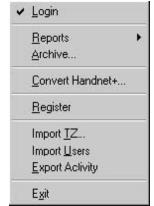

Reports: This brings up another menu that lists several standard reports, and that lets you create custom reports based on the activity that you see in the *Activity* window; see page 13.

reporte based on the delivity that you doe in the heavily window, dee page to

**Archive:** This takes older information from the current activity file and stores it in a separate file. Once you archive information, the activity is no longer visible in the *Activity* window, but you can still generate reports based on the archives.

Convert Handnet+: If you have been using HandNet+ or HandNet (our older MS-DOS programs), and are just switching to HandNet for Windows, this converts user information from HandNet+ and adds it to the user list in HandNet for Windows. Information imported includes: user name, user ID number, authority level, and reject threshold; see page 98.

**Register:** After the first time you use this Version of HandNet, you have fourteen days to register it. You must register it even if you registered your previous Version of HandNet. If you do not register it within fourteen days, you will not be able to log into the program. The process should only take a minute. To register HandNet:

- 1. If the registration screen is not shown, pick *Register* from the *File* menu, and print the registration form.
- Fill the form out and fax it to the number at the top of the form. Once
  we receive your completed form, we will fax an activation code back to
  you within two business days (since this could take two days for us to
  send your code back, please print and send the registration form now;
  do not wait until day fourteen).
- 3. Pick *Register* from the *File* menu, enter the activation code we sent, and click the *Activate* button. Once you do this, HandNet is permanently functional.

**Import TZ:** This lets you change the access profile to *Always* or *Never* for many users based on information in a text file; see *Changing Access for Many Users at Once* on page 95.

**Import Users:** If you have readers connected to several different computers (each with its own copy of HandNet) and if users added to one system need to be available on the others, *Import Users* lets you bring in users that were added or changed in another copy of HandNet; see page 99. If all of your readers are connected to a single copy of HandNet, you do not need this feature.

**Export Activity:** If you want to create custom activity reports using some external report tool, *Export Activity* sends all of your current activity to an access database file called *expactvt.mdb*; see page 115. The main HandNet database files are password protected for security reasons, but this file is not, so you can open it and access any information in it. If you are only going to generate reports with *Activity Reports* on the *File* menu, you do not need this option; using it would only create a file that you do not need.

Exit: This closes the HandNet program, disconnecting it from all readers. All readers will continue to be able to open doors, but the program will not receive any information from the readers or process any alarms while HandNet is not running. Unless you are going to install a new Version of the HandNet software, or you need to restart the computer that HandNet is running on, you do not want to exit the HandNet program. For security purposes, you would generally logout so unauthorized people cannot add users or make changes, but you would leave the HandNet program running all the time.

#### Reports Menu

To get to the reports menu, click *Reports* on the *File* menu. This menu lets you create custom activity reports and print several stock reports.

**Activity:** This lets you create reports based on any activity recorded by HandNet. This includes any information in the *Activity* window and any activity that you have chosen to archive. You can customize these reports to include only the information you need; see *Creating and Printing Custom Activity Views* on page 105.

Activity...

Users

Access Profiles

Holidays

Network

Time Zones

**Users:** This lists all of the users in the system. The report includes each user's name, ID number, authority level, reject level, and access profile. It also indicates the last reader used, the last access time, and whether the user is enrolled. You can use this report to see if a user is enrolled and to make sure one user is not enrolled with multiple ID numbers. If you have created custom user entries, this report does NOT show any of them.

**Access Profiles:** If you have set up different access profiles to give different types of users access to different readers or at different times, then this report can help you see whether you have set your access profiles up the way you wanted. This report lists each access profile, sites and readers the profile gets access to, and the time zone that users can access each reader; see page 67 for more about setting up access profiles.

**Holidays:** This list all of the holidays you have set up in HandNet. It lists the name of each holiday, the month, and the date. This report helps you make sure you have correctly added all holidays for the year (if you have set up any time zones to prevent access on holidays, or to give different access on holidays than on other days, the *Holidays* list identifies when those holidays are. If you do not give different access on holidays than on other days, you do not need to set holidays up or print this report); see page 65 for more about setting up holidays.

**Network:** This report tells whether each site is enabled and connection information (communications port, baud rate, phone number or IP address, time adjustment, and modem speaker status). It also lists readers at the site, whether they are enabled, and their addresses. This report is used during setup to make sure the network is set up properly.

**Time Zones:** This lists all of the different user access period that you have set up (though we call these access periods *time zones*, they have no connection to the time zones we usually think of that have to do with different times around the world). The report includes the name of each time zone, the time periods it includes, and the days of the week those time periods apply. During setup, this report helps you see if you have set up all of the necessary time zones and configured them correctly (if you do not need to limit access by day or time -that is, if all users may use the readers twenty-four hours a day, seven days a week if they wanted- then you do not need time zones); see page 61 for more about setting up time zones.

#### Site Menu

In HandNet, a site refers to a group of up to thirty-two connected readers. Put another way, one reader is physically connected to the computer (by network, serial cable, or modem), and up to thirty-one additional readers can be daisy chained to that first reader; that is, a cable runs from the first reader to the second, another cable runs from the second to the third, and so on. We call this chain of readers a site. A site

| <u>A</u> dd Site                 | Ins   |
|----------------------------------|-------|
| <u>D</u> elete<br><u>R</u> ename | Del   |
| <u>P</u> roperties               | Enter |

does not have any connection to a particular building or location; these readers could be in one building or in more than one building (if the buildings are close enough to run a cable from one to the other), and one building could have one or many sites.

**Add Site:** This adds a new site to the HandNet network; see page 34. You must set up a site in HandNet before you can set up readers.

**Delete:** If you have selected a site in the Network window, *Delete* removes the site and all readers assigned to it. HandNet will ask you to confirm that you want to delete the site. Make sure that you have selected the appropriate site since, if you continue, you will not be able to undo the deletion unless you have made a backup of the files that contain your site and reader information (see page 126 for more about making backups).

**Rename:** If you have selected a site in the *Network* window, this lets you rename that site (you can also just click once on the site name in the *Network* window and rename it there without using this option). Renaming a site does not change any of its properties, and does not require you to set anything up again; it only changes the name that appears in the lists on the screen and in reports that you generate. You might want to rename a site if you discovered that the original name is not clear.

**Properties:** This takes you to a window with three tabs that let you look at or change settings related to how the site is connected to the computer with the HandNet software; see *Changing a Site* on page 34 for further detail.

#### Reader Menu

The Reader menu lets you add new readers, delete readers, and rename readers in the HandNet network. You can also unlock, relock, and lockup the selected reader, enroll a user at the selected reader, activate and deactivate auxiliary output, and send (download) time, time zones, users, and setup configuration to selected readers.

To do anything here, except add a reader, you must select one or more readers first.

**Add Reader:** This lets you add and configure a reader to the HandNet network; see page 42 (you must set up a site before you can add readers in HandNet).

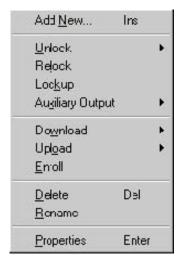

**Unlock:** When you highlight *Unlock* on the *Reader* menu, you see another menu with two choices: *Indefinite* and *Timed*.

**Indefinite** unlocks the door connected to that reader and leaves it unlocked until you choose *Relock* on the *Reader* menu to lock it again. If you regularly want a door unlocked during certain hours, pick properties from the *Reader* menu and go to the *Configuration* screen. In the *Auto Unlock Time Zone* you can indicate when the door should be automatically unlocked. The program will automatically lock the door again at the end of the time zone.

**Timed** unlocks the door connected to that reader and leaves it unlocked only for the number of seconds specified on the *Configuration* page in the *Reader Properties* (that is, it unlocks the door for the same number of seconds that the door would be unlocked if it were opened by a reader).

See Locking and Unlocking Doors on page 130 for more about these options.

**Relock:** If you have unlocked a door with *Unlock, Indefinite* option, this locks it again; see page 128.

**Lockup:** This disables the lock on the door for the selected reader. The reader will still let users enter their ID numbers and still verify hands, but the door will stay locked even for valid users. The door will stay locked until you choose *Unlock* or *Relock*; see page 128.

**Auxiliary Output:** If an auxiliary device is connected to a reader, this lets you turn that device on or off for the selected reader; see page 129. *Auxiliary Output* can control local lighting, trigger a third party alarm system, activate a bell, and so on.

**Download:** This lets you send information to the selected readers. While HandNet automatically sends the appropriate information to readers, occasionally you will need to use this when correcting a problem with a reader; see *Resending Information to a Reader* on page 60.

**Upload (Users):** This lets you get user information from the selected readers. You would do this if you had been using a reader independent of the HandNet program and now wanted to add all of the users stored in that reader to the program; see *Getting User Information from a Reader* on page 99.

**Delete:** This removes the selected readers from the HandNet network.

Rename: This renames the selected reader. Renaming the reader does not change any of its properties and does not require you to set anything up again; it only changes the name that appears in the lists on the screen and in reports that you generate. You might rename a reader if you discovered that the original name was not clear or if you changed the purpose of the areas the reader gave access to.

**Properties:** This takes you to a window with a number of tabs that let you look at or change a number of settings related to the reader; see *Changing Reader Settings with Reader Properties* on page 45.

#### **User Menu**

The *User* menu lets you add users, delete users, rename users, change information for a selected user, and create custom entries to collect additional information about users (if you have already set up users in a reader that you are connecting to HandNet, do not recreate those users; you can *Upload Users* from the reader; see *Getting User Information from a Reader* on page 99).

| Add <u>N</u> ew                             | Ins   |
|---------------------------------------------|-------|
| <u>D</u> elete<br><u>R</u> ename            | Del   |
| <u>P</u> roperties<br>D <u>B</u> Properties | Enter |

To change, delete, or rename users, select a user first on the list of users (for the list of users, pick *Users* from the *View* menu, or press *CTRL-U*).

**Add New:** This lets you add new users; see page 74. After you add the user, you must enroll the user (see page 87) before the user will have access through the readers.

**Delete:** This lets you remove a user from the program. You would do this if you never wanted that user to be able to use any of the readers in the HandNet network (if you might need the user again but want to keep the user from using any of the readers, you can also change the user's access profile to *Never*).

**Rename:** This lets you rename the selected user. You would use this if you entered the user's name incorrectly. You would also use this if you added multiple users at once. When you use *Add multiple new users* to add a number of users automatically, the program uses the ID number for the name. You would want to rename these users so you could identify which ID is for which user.

**Properties:** This lets you look at or change information for the selected user; see *Changing Users* on page 90.

**DB Properties:** This gives you a summary of the total numbers of enrolled and unenrolled users. It also lets you add custom entries so you can collect additional information about users. For example, depending on your needs, you might collect emergency phone numbers, birthdays, employment start dates, or any other information you needed about your users; see *Adding Custom User Entries* on page 97.

#### View Menu

The *View* menu lets you open the *Users, Activity,* and *Network* windows (the *Activity* window lists both activity and alarms; the *Network* window lists all of your sites and readers). The *View* menu also lets you turn the toolbar on or off.

It also lets you get to access profiles, holidays, activity filters, time zones, and system settings. You do not need these options on an ongoing basis; they are normally only used when setting HandNet up.

**Toolbar:** This turns the toolbar off if it is on and turns it on if it is off. The toolbar has icons that help you quickly get to common options; see page 7. The toolbar is shown

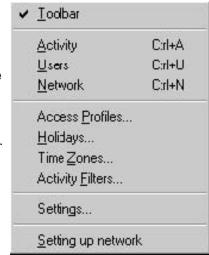

when you start HandNet. A check is shown by this option when the toolbar is displayed.

**Activity:** This opens the *Activity* window (or brings it to the front if it is already open and behind other windows). This lets you see recent activity and alarms. If you have created any activity filters to create lists of specific types of activities, these views are also available here. The tabs at the bottom of this window let you switch between the activity list, the alarm list, and any custom views you have created; see page 101 for more about the *Activity* window.

**Users:** This opens the *Users* window (or brings it to the front if it is already open and behind other windows). This window lists everyone who could potentially gain access through a hand reader; see page 71 for more about the users window (there is no connection between this list and the operators authorized to use HandNet; for people who can use HandNet, see the *Operators* tab in *System Settings* on page 24).

**Network:** This opens the *Network* window (or brings it to the front if it is already open and behind other windows). This window lists all of your sites and readers; see page 31 for more about the *Network* window.

Access Profiles: If some users can only use certain hand readers and/or only use them at certain times or on certain days, access profiles define when each type of user can use each reader. For example, suppose your maintenance staff should have access to the maintenance rooms seven days a week, your office staff should have access to the office but only during business hours, and your supervisors should have access to everything at any time. You would create three access profiles: one for supervisors, one for office staff, and one for maintenance personnel. These profiles would identify which readers each group could use. In these profiles you would also identify which time periods each group could use the different readers (you would set up these time periods first using time zones). After creating these different profiles, whenever you added a user, you would just identify which group the user was a part of, and the access profile for that group would automatically give the appropriate access; see page 67 for more on setting up access profiles.

To limit access to certain days or times, you must set up time zones before creating access profiles.

If you want all users to be able to use every reader any time, you do not need to set up access profiles. HandNet comes set up with an *Always* profile that lets users use any reader in the system twenty-four hours per day, seven days per week. It also has a *Never* profile that does not let the user verify at any reader at any time.

**Holidays:** If you have set up any time zones to prevent access on holidays or to give different access on holidays than on other days, the holidays list identifies when those holidays are. If you do not give different access on holidays than on other days, you do not need to use this option; see page 65 for more on setting up holidays.

Time Zones: If you want some users to be able to use certain readers only during certain hours or on certain days of the week, time zones let you identify when access is available. For example, suppose some users should only to be able to gain access through certain readers between 8:00 AM and 5:00 PM, Monday through Friday. You would create a time zone that identified these times and days, associate that time zone with appropriate readers using an access profile, and then assign that access profile to the users. After you did this, users with that access profile would only have access during the times you identified in the time zone; see page 61 for more on setting up time zones.

If you do not need to limit access by day or time (that is, if users could use the readers twenty-four hours a day, seven days a week if they wanted), then you do not need to set up time zones.

Activity Filters: This lets you customize the information you see in an activity window by letting you identify the dates, times, sites, readers, users, message types, and messages you want to see. For example, suppose you want to see who's come in through the main entrance without having to wade through messages related to activity at other readers. You could create an activity profile that listed activity only from the main entrance reader and only if the activity was *Identity verified* (the message you get when someone enters an ID and the hand is recognized). You would then be able to choose this view and see only this activity. Activity filters can be much more complex than this; they can filter or limit an activity list to include any subset of information you need (after you create an activity filter, a tab at the bottom of the activity window will list the name of the filter; just click that tab for the corresponding information); see *Creating a Custom Activity View* on page 105 for more information.

**Settings:** This lets you look at or change system-wide settings; see page 22. This includes the name of the system, security, who can use HandNet, which messages trigger alarms, when old messages should be archived, and settings for importing and exporting users.

#### Window Menu

The *Window* menu lets you switch between open windows, tile open windows horizontally on the screen, or switch panes within the *Network* window.

You will see a check mark to the left of the window that is currently active.

**Switch Panes:** If the *Network* window is open, *Switch Panes* switches you back and forth

|   | Switch <u>P</u> anes<br>Tile <u>H</u> orizontally |
|---|---------------------------------------------------|
|   | <u>I</u> Activity                                 |
| V | 2 Network                                         |
| 3 | <u>3</u> Users                                    |

between the list of sites in the left pane of the window, and the list of readers in the right pane of the window. This is primarily useful for users who cannot use a mouse; if you can use a mouse, it is easier to just click the pane you want. If the *Network* window is not open, this choice does not do anything.

**Tile Horizontally:** This adjusts any open windows so they fill the HandNet window from side to side and so they do not overlap and cover each other up. If you are not sure what tiling is, see the example on page 9.

**Activity:** This choice is only here if you have the *Activity* window open. This makes the *Activity* window the active window (if the *Activity* window is not open, open it by typing *CTRL-A* or by picking *Activity* from the *View* menu). The *Activity* window shows the activity log, error messages, and any custom activity views you have created; see page 101 for more about the *Activity* window.

**Network:** This choice is only here if you have the *Network* window open. This makes the *Network* window the active window. The *Network* window lists sites and readers (if the *Network* window is not open, open it by typing *CTRL-N* or by picking *Network* from the *View* menu); see page 31 for more about the *Network* window.

**Users:** This choice is only here if you have the *Users* window open. This makes the *Users* window the active window (if the *Users* window is not open, open it by typing *CTRL-U* or by picking *Users* from the *View* menu); see page 71 for more about the *Users* window.

#### Help Menu

Instead of going to the *Help* menu, you can press *F1* from any screen in HandNet. This takes you to help for the screen you are on. If you need help on

Help Topics

About HandNet for Windows...

something else, you can use the *Contents, Index*, or *Search* tabs at the left of the window to find what you need.

**Help Topics:** This brings you into the help for HandNet. The *Help* menu contains the same information as this manual, but it lets you more easily search and jump from topic to topic; see page 3.

**About HandNet for Windows:** This brings up a screen with copyright information, the Version of the program, the product serial number, and the name of the person or company the product is licensed to (unless you need to give your serial number or the program Version number to one our support representatives, or unless you need to check to see if you are licensed to use all the features of the program, you probably will not need to come to this screen).

### **System Wide Settings**

Settings on the View menu lets you control setup issues that are not related to specific sites or readers. This includes the name of the system, what user changes should be allowed at readers, who can use Handnet, which messages trigger alarms, when old messages should be archived, and settings for importing and exporting users.

#### **General System Settings**

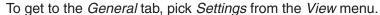

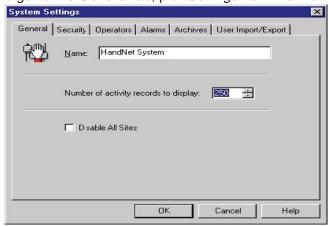

Name of System

**Name:** This shows the name that appears above the list of sites in the *Network* window.

Amount of Activity to Show **Number of Activity Records to Display:** This shows how many of the most recent activities to list in the *Activity* window. HandNet stores activities even after they are no longer listed in the *Activity* window; those that are no longer shown are still stored and still included if you print a report.

**Disable All Sites** 

**Disable All Sites:** Check this box if you need to quickly prevent HandNet from trying to communicate with any site. You might check this if you were servicing a number of sites at once.

#### What User Changes Can Come from Readers

To get to the *Security* tab, pick *Settings* from the *View* menu, and then click the *Security* tab.

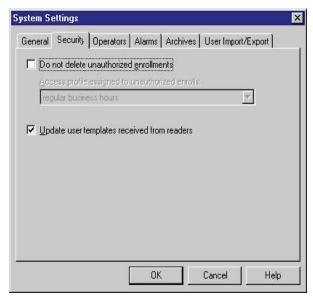

Whether Users can be Added at the Reader

Do not delete unauthorized enrollments: When this is not checked (HandNet's initial setting) you can only add new users in HandNet; you cannot add a new user directly at the reader (you can add a user at a reader if the user is in HandNet so you can enroll the user, but if you add a user at the reader that has not been added in HandNet, HandNet will delete the new user). If you want to be able to add and enroll a new user at a reader without adding the user in HandNet first, check this box. If you allow this, and if you add a new user from the reader, the user will be given the access profile selected in the entry below (you can change the access profile on the Security tab in User Properties; see page 92).

**Access profile assigned to unauthorized enrolls:** Indicate what access profile should be given to a user who is added at a reader (if you do not want the user to be able to access any readers until you change them in HandNet, choose *Never*).

Whether to Revise the Stored Images of Users' Hands Update user templates received from readers: When you enroll a user, HandNet stores a template that contains information about the shape of the user's hand. If this box is checked, then each time a user gains access, HandNet updates this template. This means that if the user's hand changes gradually (for example, if the user gains or loses a significant amount of weight over time), the image of the user's hand in HandNet will automatically be gradually adjusted as well. If there are gradual changes, checking this prevents users from having access problems as their hands become increasingly different from the original image. If you do not check this, then readers will always compare the user's hand to the original image created when you enrolled the user. We recommend having this checked.

Adding or

Operator

Changing an

#### Who Can Use HandNet

The *Operators* tab lists those people who are authorized to use the HandNet program. When you click *Add* or *Edit*, the program brings up the *Operator Definition* box where you control which tasks the operator is allowed to do in HandNet.

To get to this screen, pick *Settings* from the *View* menu, and then click the *Operators* tab.

You see this box when you add or edit an operator. It has the name and password the operator must use to log into HandNet. The boxes that are checked control which types of activities the operator can do.

Name: Enter the name that the operator will enter on the *Login* screen; see page 4. If the operator is also a user in HandNet (so s/he can gain access through readers), the name you enter here does NOT have be the same as the name in *User Properties*.

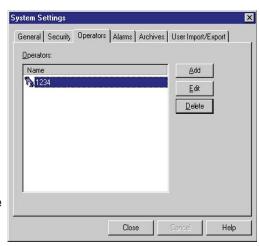

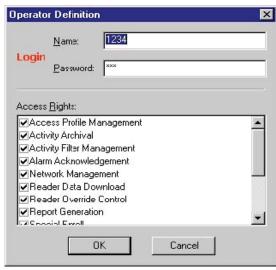

**Password:** Enter the password that the operator will enter on the *Login* screen. Passwords are NOT case sensitive. For example, if the password is *narnia*, *Narnia* and *NARNIA* would work identically.

Which Options the Operator Can Use

**Access Rights:** Check the corresponding boxes to determine which tasks the operator can do in HandNet. When you add a new operator, all of the boxes are unchecked; unless you check them, the operator will be able to do little more than look at information on the screen.

Click OK to save your changes and return to the list of operators.

#### Deleting an Operator

To delete an operator so that person will no longer have access to HandNet, click the operator in the list and click *Delete*. HandNet does NOT ask you to confirm this deletion, so make sure you have highlighted the right operator before you click delete.

If the operator is also a user and if you do not want the user to have access to readers anymore, you must also delete the person from the user list.

#### **Which Messages Trigger Alarms**

The *Alarms* tab controls which activities generate alarms in HandNet. To get to this screen, pick *Settings* from the *View* menu, and then click the *Alarms* tab.

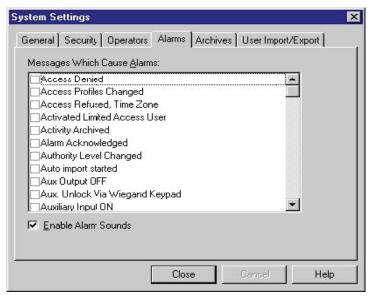

### Messages That Cause Alarms

Messages Which Cause Alarms: Check each message that should generate an alarm. What you check here only determines what triggers an alarm in the HandNet program; if you are connected to an auxiliary or external alarm system, actions that trigger external alarms are controlled by the *Auxiliary (AUX) Settings* (see page 48) and *Extended Setup* (see page 51) tabs in *Reader Properties*.

#### **Alarms Sounds**

**Enable Alarm Sounds:** If this is checked, then when an alarm situation occurs, a loud, siren-like alarm sound will begin and continue until you acknowledge the alarm. If this is not checked, when an alarm situation occurs, you will see a red flashing message at the bottom of the screen but will not hear any sound.

#### When Past Activity Gets Archived

### What Archiving Is

Archiving is moving past activity from the current activity file to a separate file. This keeps the activity file smaller and faster while still keeping the information available for reports if needed. The *Archive* tab controls when HandNet reminds you to archive past activity, where it will make the archive file if you do not choose another location, and the minimum amount of activity to keep available in the current activity file.

You can make an archive at any time use Archive on the File menu; see page 113.

To get to the *Archives* tab, pick *Settings* from the *View* menu, and then click the *Archives* tab.

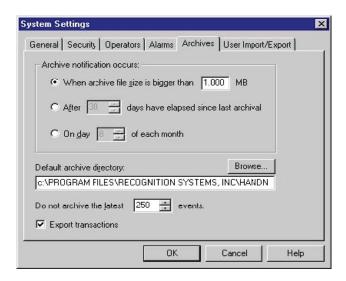

When HandNet Reminds You to Make and Archive

**Archive Notification Occurs:** This controls when HandNet reminds you to make an archive.

When archive file size is bigger than... reminds you only when there is enough activity for the archive file to reach the size you enter. How long it will take depends on the amount of activity.

After \_\_\_\_ days... reminds you make an archive on a regular basis regardless of the amount of activity during that period. For example, if you wanted to make an archive once a year, you could select this option and enter 365 for the number of days.

On day \_\_\_\_\_of each month reminds you make an archive once a month. If you want to include all activity from a particular month in the archive, and you also want to keep a number of days worth of recent activity available in the activity window, then you might want to do this later than the first of the month and change the To date to the last day of the previous month when you make the archive. For example, if you wanted to keep activity from the past week in the current activity, then you might not make your monthly archive until the 8th of the month. That way, when you have made your archive through the end of the previous month, the past week would still be in the current activity.

**Default Archive Directory:** This shows the drive and directory (folder) that is automatically filled in for the file location when you make the archive. This is initially set to the same folder that the HandNet program is in, but you can change this if you wish.

#### What NOT to Archive

**Do Not Archive the Latest** \_\_ **Events:** This indicates how many events or activities to keep in the current activity file. You can choose from 1-500. When you make an archive, HandNet this number of the most recent events in the activity file. If you want to keep more events than this in the current activity file, you can do this when you make the archive by changing the *To* date. For example, if you always wanted to keep at least the activity for the past week, when you make the archive, you could set the *To* date a week in the past.

# Exporting Activity When Archiving

Export Transactions: If you check this, then whenever you make an archive, HandNet exports all the transactions being archived to an access database file called *expactvt.mdb* (you can also export transactions with *Export Activity* on the *File* menu; see page 115). While the main HandNet database files are password protected for security reasons, this file is not. This lets you create custom activity reports using the activity from HandNet using external report generating tools. If you are only going to generate reports with *Activity Reports* on the *File* menu, you do not need to check this box; doing so would only create a file that you do not need.

#### When Users Get Imported and Exported

#### User Import/ Export Tab

The *User Import/Export* tab is only available if you have purchased the upgrade to the full feature set of Version 2.0.

This tab controls what user information is imported and exported, and whether imports are automatic or manual. You only need this tab if you have readers connected to several different computers (each with its own copy of HandNet) and if users added to one system to be available on the others. If all of your readers are connected to a single copy of HandNet, you do not need this feature.

To get to this screen, pick Settings from the View menu, and then click the User

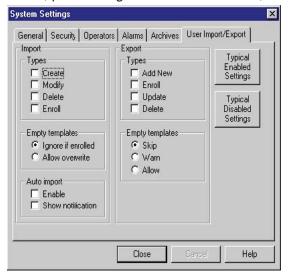

# Setting Up for Common Situations

Import/Export tab.

If all of your readers are connected to a single copy of HandNet: You do not need this feature. Click the *Typically Disabled Settings* button to make sure that the import and export features are both turned off.

If you have HandNet running on several computers and you want to be able to add, change or delete users from any of those computers: Click the *Typically Enabled Settings* button to turn both the import and export features on.

If you have multiple computers with HandNet but you only want users added, changed, deleted, or enrolled on this computer: Check the *Enroll, Update*, and *Delete* boxes in the *Export* column, and uncheck all of the boxes in the *Import* side of the screen. This causes HandNet to export users but prevents changes from elsewhere from being imported.

If you have multiple computers with HandNet but you only want users added, changed, deleted, or enrolled on another computer: Check the *Create, Modify, Delete* and *Enroll* boxes in the *Import* column, and uncheck all of the boxes in the *Export* side of the screen (you can also enable *Auto Import* if you wish). This keeps HandNet from creating an export file that you do not need, and enables it to import changes from another computer.

#### **Import Settings**

**Types:** This controls what user information HandNet will import. Make sure that you select the correct choices here before you try to import. When HandNet imports, it empties the *Import* file, discarding those user records that do not meet the conditions you have checked here.

**Create:** If this box is checked and HandNet finds a new user in the *Import* file, HandNet adds that user to your database. If this box is not checked, HandNet will not import any new users.

Modify: If this box is checked and HandNet finds a user in the *Import* file with the same ID number as a user that you already have, HandNet replaces the information for the user you have with the user in the *Import* file. If this box is not checked and HandNet finds a user in the *Import* file with the same ID number as a user that you already have, HandNet will not change the user that you have. If you do not have this checked, you could end up with different information for a user on different computers.

**Delete:** If this box is checked and HandNet finds a user marked for deletion in the *Import* file, HandNet deletes that user from your computer as well. If you do not have this checked, you could end up users that are still on your computer that are not in the copies of HandNet running on the other computers.

**Enroll:** If this box is checked and HandNet finds a newly enrolled user in the *Import* file, HandNet imports the user and the template (image of the user's hand). If you do not check this, you will have to enroll new users on each computer where they are imported.

Empty Templates: If HandNet finds a user that is not enrolled in the Import file, and it finds a user with the same ID number that is enrolled, this entry controls what HandNet will do. Ignore if enrolled keeps the enrolled Version of the user that you already have rather than replacing the user with the unenrolled user. Allow overwrite replaces the enrolled user with the unenrolled one; this means that the user will have to be enrolled again (to avoid this, on the computer that is exporting the users, do not check Add New on the Export side and make sure Empty Templates on the Export side is set to Skip. This way, users will not be exported until they are enrolled).

#### **Auto Import:**

**Enable:** If you check the *Enable* box, HandNet automatically import users whenever it finds an *import.mdb* file in the HandNet directory. If this box is not checked, then HandNet only import users when you pick *Import Users* from the *File* menu; see page 99.

**Show Notification:** If you check this box and the *Enable* box above is also checked, then when HandNet automatically imports users, it shows a message on the screen that lets you know that users are being imported. If you do not check this box, then HandNet just imports the users without popping a message up (either way, HandNet also records the activity in the *Activity* window). If the *Enable* box is not checked above, this entry does not apply.

#### **Export Settings**

Types: This controls what user information HandNet exports.

**Add New:** If this box is checked and you add a user, HandNet exports the user. Normally you do not want this box checked; you usually want HandNet to wait until the user is enrolled before exporting the user. If you have this checked, HandNet exports the unenrolled user.

**Enroll:** If this box is checked, then HandNet exports a new user after the user is enrolled.

**Update:** If this box is checked and change information for a user, HandNet exports the changed information. This can help keep user information the same on all of the computers.

**Delete:** If this box is checked and you delete a user, HandNet exports the fact that the user was deleted. If the other copies of HandNet are set up to import deletions, then the user will be removed from those computers as well.

**Empty Templates:** If you add or change a user that has not been enrolled yet, this controls whether or not HandNet will export it. Normally you only want HandNet to export users after they are enrolled, so you would leave this set to *Skip*.

#### "Typical" Settings

These buttons automatically check the appropriate options for two situations:

**Typically Enabled Settings:** This checks the appropriate boxes for a computer to be able to automatically import and export users.

**Typically Disabled Settings:** This unchecks all of the boxes; this is appropriate for any user who is not running HandNet on more than one computer.

See Setting Up for Common Situations on page 28 for more on common setups.

# Getting Exported Users to Another Computer

See *Importing Users from Another Copy of HandNet* on page 99 for more on how to get the exported user information to the other computer so you can import them there.

### **Setting Up Sites and Readers**

#### Seeing Sites and Readers in the Network Window

The *Network* window lists every site and reader that you have added in HandNet. To open this window, pick *Network* from the *View* menu or press *CTRL-N*.

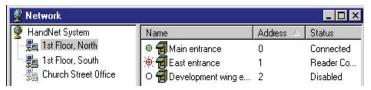

The left pane lists all of your sites (that is groups of connected readers). The right pane lists all of the readers in the currently selected site (to list all readers for all sites, click *HandNet System* at the top of the left pane).

You see one of these icons to the left of each reader's name:

## Understanding the Icons to the Left of the Name

The green light indicates that this reader is currently connected and

| )        | communicating with HandNet.                                                                                                    |
|----------|----------------------------------------------------------------------------------------------------|
| •        | The black dot indicates that HandNet communicates with this reader by modem, and HandNet is not currently connected with the reader (when HandNet connects with the readers in that site depends on what you have on the <i>Schedule</i> tab in <i>Site Properties</i> ).                     |
| 0        | The empty circle indicates that you have not enabled this reader. This is the case when you are setting a new reader up (you enable a reader on the <i>General</i> tab in <i>Reader Properties</i> . You must also enable the site on the <i>General</i> tab in the <i>Site Properties</i> ). |
| <b>*</b> | The red light indicates that there is a communication problem between HandNet and the reader. The reader may not be configured correctly, or                                                                                                    |

there may be a problem with the way the reader is connected.

You can sort the list of readers using the information in any column by clicking on the column heading. For example, to sort the list alphabetically by name, click on the name heading. If you click on the same heading again, it will sort the list in reverse order; for example, using the name, it would sort from Z to A.

## Changing How the Readers are Sorted

# You can also sort by address (this might be useful if you wanted to find the next available number for a new reader), by status (this could be useful to group all of the readers that are not enabled or that are having communication problems), or by site if you clicked *HandNet System* at the top of the site list to list all readers from all sites at once.

## Rearranging or Resizing the Columns

To move any column, click the column heading and hold the mouse down. With the mouse held down, drag the column heading to the left or right (see the *User's window* in the online help for an example of this).

You can also change the width of a column by pointing to the edge of the column heading, holding the mouse down, and then dragging the edge of the column to the desired position. This lets you fit more columns in the window.

F5 restores all columns to the width they had when you started HandNet. If you want HandNet to save the new column widths, exit the HandNet program and come back in. HandNet then uses your changed column widths as the new standard or default.

#### **Setting Up Sites, Overview**

#### What a Site Is

In HandNet, a site refers to a group of up to thirty-two connected readers. Put another way, one reader is physically connected to the computer (by network, serial cable, or modem), and up to thirty-one additional readers can be daisy chained to that first reader; that is, a cable runs from the first reader to the second, another cable runs from the second to the third, and so on. We call this chain of readers a site. A site does not have any connection to a particular building or location; these readers could be in one building or in more than one building (if the buildings are close enough to run a cable from one to the other), and one building could have one or many sites.

You control access to each reader separately, so having readers with unrelated purposes in one site is fine; the site designation merely indicates that the readers are physically connected to each other.

There are two parts to setting up a site and readers: you must physically set the readers up and connect them to each other and to the computer, and you must add the site and readers in HandNet. This help only explains adding the site in HandNet. For help setting up and connecting the readers, see the manual that came with the readers.

#### Before You Enable a Site

If you have been using readers without HandNet and you want to get the users from the reader(s), follow these steps BEFORE enabling the site and reader:

- 1. Pick Settings from the View menu.
- 2. Click the Security tab.
- 3. Check the box by *Do not delete unauthorized enrollments* (see page 23 for more about what this option does; after you have gotten your users from the reader, you may want to check this box again).

If you enable both the site and the reader without changing this setting, HandNet regards all of the users in the reader as unauthorized (because they are not in HandNet yet) and deletes them from the reader. Once it deletes them, there is no way to get them back without adding and enrolling the users again.

#### Adding or Changing a Site

#### Adding a Site in HandNet Q Click Site on the main menu bar at the top of the screen, and then pick Add U Site. This starts the New Site Wizard. Complete each screen and then click the Next button at the bottom of the screen. The screens that you see in this process vary depending on whether the site is connected to the computer by a serial cable, through a network, or by a modem. 3. On the final screen, indicate whether to enable site S If the site is physically set up and connected: Enable the site now. Check T the Enable Site box and then click Finish. Ε If the site is not physically set up yet: Enable the site later. To do this, you P will open the *Network* window, double-click the site in the left pane S of the window to open up the site properties, check the Enabled box, and then click OK.

#### Adding a Site

Click *Site* on the main menu bar at the top of the screen, and then pick *Add Site*. This starts the *New Site Wizard*.

#### **Changing a Site**

Click a site in the left pane of the *Network* window, pick *Properties* from the *Site* menu, and then click the tab with the information you need to change.

#### Name

This is the first screen in the process of adding a new site. Enter a name that identifies the site, and then click the *Next* button.

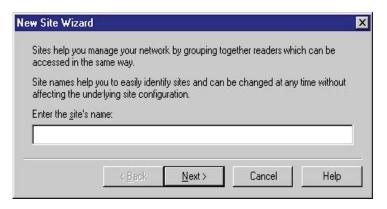

## Type of Connection

When adding a new site, this screen lets you indicate how HandNet will communicate with the site.

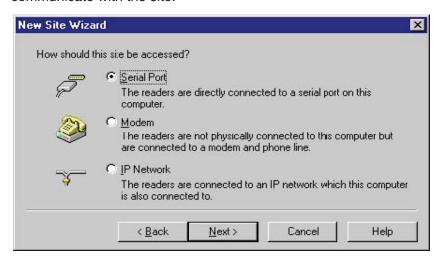

**Serial Port:** To connect to a site by running a cable from your computer to the reader, you must have a free serial port on your computer. See the HandKey manual for more on the requirements for the cable. This first reader must have an address of zero (and no other reader in the site can have an address of zero).

**Modem:** To connect to a site by modem, the first reader in the site must have a modem installed in it (contact your dealer for more information). This first reader must have an address of zero (and no other reader in the site can have an address of zero).

IP Network: To connect to a site through your network, you must have a TCP/ IP network with static IP addresses. Your computer must have a network card and be connected to the network. If the network is faster than 10baseT, you must have a switching hub. The first reader in the site must have an ethernet card (contact your dealer for more information). This first reader will automatically have an address of zero (no other reader in the site can have an address of zero), and you must enter a unique IP address in the reader; see *Configuring the Physical Reader* on page 54 for more detail on this.

## Serial Port Connection

To connect to a site by running a cable from your computer to the reader, you must have a free serial port on your computer; see the HandKey manual for more on the requirements for the cable. This first reader must have an address of zero (and no other reader in the site can have an address of zero).

when adding a new site

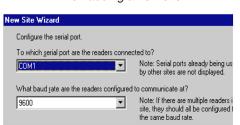

when changing a site

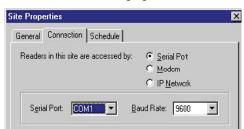

**Serial Port:** Click this and pick the serial port that the cable from the reader is connected to. If you pick the wrong port here, HandNet will not be able to communicate with the reader. If you have several sites, each must be connected to a different serial port. HandNet only lists ports set up on your computer that are not already used for communicating with another site. If you click this and get a blank list, all of the serial ports are already used. Contact the person who services your computer hardware if you need to add additional serial ports.

**Baud Rate:** Click this and pick the baud rate, we recommend 9600. While 19200 should theoretically be faster, because of the way the reader sends information, this does not result in any real gain. The speed here must match the speed set in the reader; see *Configuring the Physical Reader* on page 54 for more detail on how to change the baud rate in the reader.

## Modem Connection

To connect to a site by modem, the first reader in the site must have a modem installed in it (contact your dealer for more information). This first reader must have an address of zero (and no other reader in the site can have an address of zero).

< <u>B</u>ack <u>N</u>ext > Cancel Help

\_\_\_\_ime adjustment: 0 \_\_\_\_\_ hours

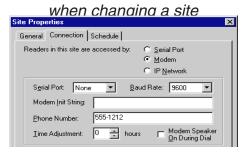

**Serial Port:** If you have an external modem, click this and pick the serial port your modem is connected to; this is usually (but not always) *COM1* or *COM2*. If you have an internal modem, it is usually connected to *COM3* or *COM4*. HandNet only lists ports that are set up on your computer and that are not already used for communicating with another site.

**Baud Rate:** Choose 9600 if you are connecting to a HandKey II or HandKey CR; choose 2400 if connecting to a HandKey.

**Modem Init String:** If you need HandNet to send any commands to the modem before dialing, enter the appropriate codes here. The modem must be set up for no data compression, no error correction, an appropriate baud rate, and auto answer. The manual that came with your modem explains the various commands that work with your modem. An inappropriate init string can prevent the modem from connecting. Try connecting without any init string to see if you can communicate; you modem may be automatically set up correctly. If you have problems getting your modem to connect and communicate with the site, here are init strings that have worked for some modems:

| Typical Modem Strings              |           | AT&F&C1&D2X1V1E0<br>AT&C1&D2X1V1E0<br>AT&C1X1VE0 |  |
|------------------------------------|-----------|--------------------------------------------------|--|
| Rockwell Chip Set Modems           |           | AT&D2E0&Q0N0S37=5                                |  |
| US Robotics Sportster 14.4 F/M     |           | AT&F0<br>AT&FX0&C1&D2&H0&N6&K0S0=0               |  |
| Everex 2400E                       |           | AT&F                                             |  |
| Hayes Accura 14,400                | 1200 Baud | AT&F&C1&D2&K0S0=0S37=5                           |  |
|                                    | 2400 Baud | AT&F&C1&D2&K0S0=0S37=6                           |  |
| Hayes Optima 14,400                | 1200 Baud | AT&F&C1&D2&K0S0=0S37=5                           |  |
|                                    | 2400 Baud | AT&F&C1&D2&K0S0=0S37=6                           |  |
| Practical Peripherals<br>PM144MTII | 1200 Baud | AT&F&C1&D2&K0S0=0S37=5                           |  |
|                                    | 2400 Baud | AT&F&C1&D2&K0S0=0S37=6                           |  |
| Practical Peripherals<br>14.4 FXSA | 1200 Baud | AT&D2E0&Q0N0S37=5                                |  |
|                                    | 2400 Baud | AT&D2E0&Q0N0S37=6                                |  |

| Cardinal 33.6 V.34/V.FC   | 1200 Baud | ATE0S37=5&C1&D2&K0                                           |  |
|---------------------------|-----------|--------------------------------------------------------------|--|
| Multitech Model MT1932ZPX |           | ATE0S37=6&C1&D2&K0                                           |  |
|                           |           | AT&F&C1&D2X1V1E0&E0&E3&E7&E8<br>&E10&E12&E14\$MB1200\$SB1200 |  |
|                           |           | AT&Q0&K0+MS=2                                                |  |

Phone Number: If you have to dial some digit to get an outside line, enter this digit followed by a comma before the phone number. If the number is a long distance number, enter the one and the area code as appropriate. For example, if you had to dial a nine for an outside line, and the number was long distance and required one and an area code, you would enter the number like this:

9, 1-802-555-1212

You do not have to enter the dashes; they do not make a difference. You could equally well enter the number above like this:

9,18025551212

**Time Adjustment:** If this site is in a different time zone, enter the number of hours the time difference is. For example, if you are in New York and were setting up a connection with a site in California, you would enter -3 since in California it is three hours earlier than in New York. If you are in California and setting up a connection with a site in New York, you would enter 3 since it is three hours later in New York. Only do this if you want all times reflecting the time zone you are currently in.

Modem Speaker On During Dial: If you check this box, when HandNet connects to this site, it turns the modem speaker on so you can hear it dialing and connecting. If there is a problem connecting, turning the modem speaker on can help identify where the problem is. Unless you are having a problem connecting, we do not recommend checking this box.

## Scheduling a Connection Time

If you are connecting to sites by modem, this screen shows when HandNet is scheduled to connect with each site. You can only change the connection time for the current site (this screen does not apply if you are not communicating by modem; if you connect by serial port or through a network, HandNet stays connected to the site continuously and does not need a scheduled connection time).

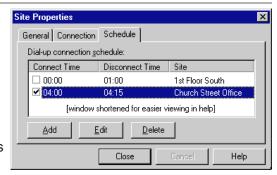

Adding a New Scheduled Connection Time

When you choose to add a new schedule time, you see this screen:

Enable this schedule item: This box must be checked for HandNet to make the connection.

Only uncheck this box if the modem is not set up yet at the site and you do not want HandNet to try to communicate with the site.

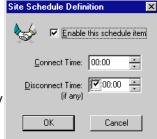

Connect Time: Enter the time that you want

HandNet to try to connect. This must be at least one minute later than the disconnect time for the previous connection. For example, if another connection is scheduled to end at 5:00, the new connection can be scheduled for 5:01, but not for 5:00. If the phone lines are busy when HandNet tries to connect, it will keep trying until it makes a connection (or reaches the *Disconnect Time*).

**Disconnect Time:** If you uncheck this box, HandNet will stay connected to this site continuously. Since the modem will be continuously connected to that site, you will not be able to schedule a connection to any other site; if you need more than one connection, this must be checked. When you enter a disconnect time, it must be after the start time. For example, you cannot schedule a connection to both begin and end at 5:00; if the connection begins at 5:00, the disconnect time must be 5:01 or later.

When you enter the disconnect time, allow enough time for HandNet to download all of the potential activity in the reader. The reader can send about 100 events a minute. This means that if the reader were full (with 5000 events), it could take up to an hour to get all of the activity. The amount of activity you have each day and the number of times you connect to reader during the day determine how long your connection must be.

When HandNet reaches the disconnect time, it disconnects even if there is still activity that the reader needs to send. When HandNet disconnects, if the reader is not done sending activity, a few activities would be lost. If there is regularly more activity at the reader than the connection time allows for, the reader's memory would eventually fill up, at which point additional activity would also cause activity to be lost. To avoid this, make sure the time between the *Connect Time* and the *Disconnect Time* is long enough to get all of the activity.

Changing or Deleting a Scheduled Communication Time

Even though HandNet lets you see the scheduled connection times for all sites, HandNet only lets you change a scheduled time for the site with which you are currently working. To change a scheduled time for a different site, you must go to the properties for that site, select the scheduled time there, and then click the *Edit* button.

If You Get a Message that the Time Conflicts

If the time that you enter conflicts with the time that HandNet is already scheduled to communicate with a different site, you see a message like this:

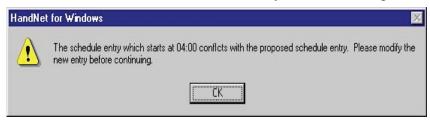

Make sure that each other scheduled connection has a disconnect time. If you schedule a connection with no end time, HandNet would never disconnect from that site, so it would not be possible to schedule another connection. If you want to have more than one scheduled connection, each connection must have a disconnect time.

Also make sure the connect time is at least one minute later than the disconnect time for the previous connection. For example, if another connection is scheduled to end at 5:00, the new connection can be scheduled for 5:01, but not for 5:00.

#### **IP Address**

You see this screen if you indicate that HandNet will communicate with this site through a network.

#### when adding a new site

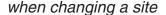

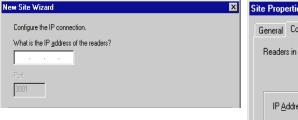

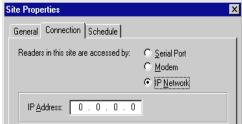

**IP address:** Each site must have a unique IP address. Ask your network administrator for an appropriate address. The address you enter here must match the address you enter in the reader; see *Configuring the Physical Reader* on page 54 for more on how to change the address in the reader.

**Port:** This entry no longer applies; it is always grayed out.

## Enabling the Site

This is the final screen that you see in the *New Site Wizard* (when you go back to *Site Properties* to change this site, this is on the *General* tab).

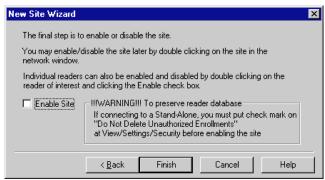

**Enable Site:** You must enable the site before HandNet can communicate with the readers in it, but you might not want to enable it yet. Please read the sections below if you are not sure.

If the site is not physically set up yet

If you have been using readers independently of HandNet and you need to get users from the readers

If the site is not physically set up yet, do not enable it; you do not want HandNet to repeatedly try to communicate with something that is not there. This would slow the system down.

If you have been using readers independently of HandNet and if you want to get the users from the readers into HandNet, you also do NOT want to enable the site until you have set HandNet to accept users from the reader that are not in HandNet. To do this:

- 1. Click Finish without checking the Enable Site box.
- 2. Pick Settings from the View menu.
- 3. Click the Security tab.
- 4. Check the box by *Do not delete unauthorized enrollments* (see page 23 for more about what this option does; after you have gotten users from the reader, you may want to check this box again).

If you enable both the site and the reader without changing this setting, HandNet will regard all of the users in the reader as unauthorized (because they are not in HandNet yet) and it will delete them from the reader. Once it deletes them, there is no way to get them back without adding and enrolling the users again.

If you are ready to connect

If the site is physically set up and you do not need to get users from the readers (or if you have already changed the setting above), then you can enable the site now. Check the *Enable Site* box and then click *Finish*.

## To Enable the Site Later

After you leave this screen, you can enable the site by doing this:

- 1. Open the *Network* window.
- 2. Double-click the site in the left pane of the window to open up the site properties (or click once and pick *Properties* from the *Site* menu).
- 3. Check the Enabled box and then click OK.

#### **Setting Up Readers, Overview**

There are two parts to setting up readers: 1) physically setting the readers up and connecting them to each other and to the computer; and 2) adding the site and readers in HandNet. This manual only explains adding the site and readers in HandNet. For help setting up and wiring readers, see the manual that came with the readers.

#### Before You Enable the Reader

Before you add readers, you must set up the site they are connected to; see page 34.

If you have been using readers without HandNet and you want to get users from the reader(s), follow these steps BEFORE enabling the site and reader:

- 1. Pick Settings from the View menu.
- 2. Click the Security tab.
- 3. Check the box by *Do not delete unauthorized enrollments* (see page 23 for more about what this option does; after you have gotten your users from the reader, you may want to check this box again).

If you enable the site and the reader without changing this setting, HandNet regards all users in the reader as unauthorized (because they are not in HandNet yet) and deletes them. Once it deletes them, there is no way to get them back without adding and enrolling the users again.

## Selecting Readers

Most options on the *Reader* menu are disabled until you select a reader.

To select a single reader: Click that reader in the list.

To select multiple readers that are together on the list: Click the first reader in the group, hold the *SHIFT* key down, and click the last reader that you want to select.

To select multiple readers that are not together on the list: Click the first reader to select, hold the *CTRL* key down, and click each other reader that you want to select.

## Renaming a Reader

You might rename a reader if you discovered that the original name was not clear or if you changed the purpose of the areas the reader gave access to. Renaming the reader does not change any of its properties and does not require you to set anything up again; it only changes the name that appears in the lists on the screen and in reports that you generate.

To rename a reader:

- 1. If the *Network* window is not open, pick *Network* from the *View* menu (or press *CTRL-N*).
- 2. Click the reader in the right pane of the *Network* window.
- 3. Pick *Rename* from the *Reader* menu (you could also right click and pick *Rename*, or you could double-click the reader and change the name in the *Reader Properties*).

#### **Setting Up a New Reader**

Q

U

C

K

S

T

E

Ρ

S

#### Adding a New Reader

- Click Reader in the main menu bar at the top of the screen, and then pick Add New. This starts the New Reader Wizard.
- 2. On the second screen of the New Reader Wizard, indicate whether you want to set the reader up by going through each configuration screen, or whether you want to copy the settings from another reader. Copy the settings from another if the settings are identical or even similar to the other reader (if you copy settings, you can use Properties on the Reader menu to make changes).
- 3. If you are setting up the reader by going through each configuration screen, see the different tabs in the *Reader Properties* for help with particular entries. Click the *Next* button at the bottom of the screen to continue with the next screen.
- Make sure that the address in the reader matches the address you entered on the first reader properties screen; see *Configuring the Reader* for more details
- 5. Once the reader is physically connected and set up correctly, enable the reader. To do this, open the *Network* window, double-click the site in the right pane of the window to open the *Reader Properties*, check the *Enabled* box, and then click *OK*.

**Getting Started** 

When you pick *Add New...* from the Reader menu, HandNet starts the *New Reader Wizard*. This takes you through the process of adding the reader.

## Name and Address Screen

This is the first screen that you see when adding a new reader:

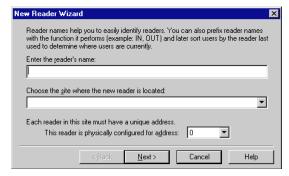

**Enter the reader's name:** Enter any name that clearly describes the reader's function and location. This name is used in the *Activity* window and in activity reports to identify where activity took place.

Choose the site where the new reader is located: Click this to pick the site (group of readers) that this reader is connected to. You must set the site up before you can add the reader.

This reader is physically configured for address: HandNet automatically fills in the first available address that has not been used yet in this site. For example, if you already have readers 0, 1, and 2 in this site, HandNet automatically fills in an address of 3. You can change this if you wish. The first reader in each site my be reader 0; other readers in the site can use any number up to 254. Readers do not need to be numbered sequentially. For example, your readers could be numbered 0, 1, 2, 3... or they could be numbered 0, 100, 110, 137... Within a site, each reader must have a

unique number. For example, you cannot have two readers in the same site that both use the address of 1. However, you can reuse numbers in different sites. For example, if you have twenty sites, you could have a reader with an address of 1 in each of them.

Make sure the address matches the address in the reader

The number here must match the address entered in the reader; see Configuring the Physical Reader on page 54 for more on how to set the address up in the reader.

Never put more than 32 readers in a site

Even though HandNet allows numbers from 0 to 254, you should never have more than thirty-two readers in a site. While it is sometimes technically possible to connect more than thirty-two readers, not all readers support this, and even for readers that do, connecting more than this causes unacceptably slow response times from readers. The software was not designed to handle more than this, and we cannot guarantee results with more than thirty-two readers. If you feel that more than thirty-two readers in a single site is essential for you, please contact us to discuss your situation first; in nearly all cases, the preferable (and sometimes only) solution is to set up additional site(s).

Click *Next* to go on to the next screen. This button is disabled until you have filled in all of the entries on this screen.

#### Configuration

This is the second screen that you see in the process of adding a new reader. This screen lets you choose whether you want to set the reader up by going through each configuration screen in the reader properties, or whether you want to copy the settings from another reader. Copy the settings from another reader if the settings are identical or even similar to the other reader. If you copy the settings from another reader, and you want to make the settings slightly different, you can use *Properties* on the *Reader* menu to make changes; see page 45.

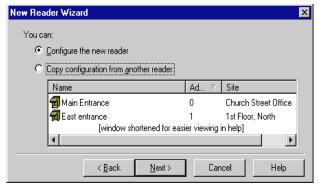

Configure the new reader: This lets you go through each of the *Reader Properties* screens so you can choose the appropriate settings on each. The *Reader Properties* screens are explained starting on page 45. You would choose this for the first reader you add. You would also choose this if you wanted very different settings from the other readers. For example, if other readers are set to trigger an auxiliary alarm after certain events and you do not want this reader to trigger an alarm, or if other readers have an automatic unlock time and you do not want that for this reader, then you might want to use this option.

**Copy the configuration from another reader:** If another reader has the same or nearly the same settings as you want for this reader, copying settings from the other reader is faster. It also protects you from accidentally

making the settings slightly different if you want readers configured exactly the same way.

If you choose this option, click the reader in the list to copy the settings from and then click the *Finish* button (the *Next* button changes to a *Finish* button when you choose this option).

When you copy the configuration from another reader, HandNet does NOT enable the reader. You must go to the *General* tab in the *Reader Properties* to enable the reader before HandNet will communicate with it; see page 45.

If you copy the settings from another reader, and you want to make the settings slightly different, you can use *Properties* on the *Reader* menu to make changes; see page 45.

#### **Changing Reader Settings with Reader Properties**

#### Getting to the Reader Settings

Click a reader in the right pane of the *Network* window, and pick *Properties* from the *Reader* menu (or just double-click the reader in the *Network* window). You are initially on the *General* tab; click any other tab to jump to the corresponding screen.

#### General

This screen contains the reader's name and address, the site the reader is a part of, and whether or not the reader is currently enabled and connected.

Reader Properties

Passwords | A General | Setting Content | Setting Content | Setting Content | Setting Content | Setting Content | Setting Content | Setting Content | Setting Content | Setting Content | Setting Content | Setting Content | Setting Content | Setting Content | Setting Content | Setting Content | Setting Content | Setting Content | Setting Content | Setting Content | Setting Content | Setting Content | Setting Content | Setting Content | Setting Content | Setting Content | Setting Content | Setting Content | Setting Content | Setting Content | Setting Content | Setting Content | Setting Content | Setting Content | Setting Content | Setting Content | Setting Content | Setting Content | Setting Content | Setting Content | Setting Content | Setting Content | Setting Content | Setting Content | Setting Content | Setting Content | Setting Content | Setting Content | Setting Content | Setting Content | Setting Content | Setting Content | Setting Content | Setting Content | Setting Content | Setting Content | Setting Content | Setting Content | Setting Content | Setting Content | Setting Content | Setting Content | Setting Content | Setting Content | Setting Content | Setting Content | Setting Content | Setting Content | Setting Content | Setting Content | Setting Content | Setting Content | Setting Content | Setting Content | Setting Content | Setting Content | Setting Content | Setting Content | Setting Content | Setting Content | Setting Content | Setting Content | Setting Content | Setting Content | Setting Content | Setting Content | Setting Content | Setting Content | Setting Content | Setting Content | Setting Content | Setting Content | Setting Content | Setting Content | Setting Content | Setting Content | Setting Content | Setting Content | Setting Content | Setting Content | Setting Content | Setting Content | Setting Content | Setting Conten

Name: The name is to help you identify the reader. Changing the name does not affect any of the reader's other settings or connection. If you change the name of the reader, the new name is used in activity reports for activity at that reader, even if the activity occurred before the name change.

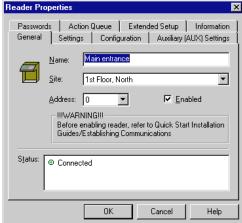

**Site:** This is the site (that is, the group of up to thirty-two readers) that this reader is associated with.

Address: The number here can be from 0 to 254. If the site is connected by IP Network, the first reader in the site (the one with the ethernet card) must be reader 0. Other readers can use any number and do not need to be numbered sequentially. For example, your readers could be numbered 0, 1, 2, 3... or they could be numbered 0, 100, 110, 137.... You can use the same reader number in more than one site. For example, if you have twenty sites, you could have a *Reader One* in each of them.

The number here must match the address entered in the reader; see *Configuring the Physical Reader* on page 54 for more on how to set the address up in the reader.

Even though HandNet allows numbers from 0 to 254, you should never have more than thirty-two readers in a site. While it is sometimes technically possible to connect more than thirty-two readers, not all readers support this, and even for readers that do, connecting more than this causes unacceptably slow response times from readers. The software was not designed to handle more than this, and we cannot guarantee results with more than thirty-two readers. If you feel that more than thirty-two readers in a single site is essential for you, please contact us to discuss your situation first; in nearly all cases, the preferable (and sometimes only) solution is to set up additional site(s).

**Enabled:** This should be checked once reader setup is done and users should have access through the reader. Leave this unchecked if you do not want HandNet to try to communicate with the reader at this point.

If you have been using readers without HandNet and you want to get the users from the reader, follow these steps BEFORE enabling the site and reader:

- 1. Pick Settings from the View menu.
- 2. Click the Security tab.
- 3. Check the box by *Do not delete unauthorized enrollments* (see page 23 for more about what this option does. After you have gotten your users from the reader, you may want to check this box again).

If you enable both the site and the reader without changing this setting, HandNet will regard all of the users in the reader as unauthorized (because they are not in HandNet yet) and it will delete them from the reader. Once it deletes them, there is no way to get them back without adding and enrolling the users again.

**Status:** This indicates whether the reader is connected.

This screen controls the reader's display and other factors that affect what happens when the user enter an ID number at the reader.

12 Hour Display: If you check this, the reader displays times after noon using the numbers one through twelve; if it is not checked, it uses twenty-four hour time. For example, if this is checked 5:00 PM displays on

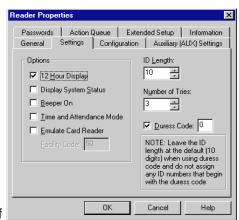

the reader as 5:00; if this is not checked, 5:00 PM displays as 17:00.

**Display System Status:** Do not check this option unless asked to by one of our support staff. This displays technical information on the reader display about the status of different aspects of the reader. It is not relevant to normal use of the reader.

**Beeper On:** If this is checked, the reader beeps each time you press a button on it; if this is not checked, the reader does not beep. In a high security setting, you might want the beeps off to make it harder for a casual observer to figure out how many digits are in the ID number. In other contexts, your choice here depends only on your preference; some people like the beeps since it lets them know that they have not missed the button; others prefer not to hear them.

**Time and Attendance Mode:** Do not check this option. If you check this, the reader asks users for additional information related to time and attendance tracking (whether one is coming in or out or leaving for a job, the job number you are working on, etc.). However, HandNet is currently NOT able to store or track this information.

**Emulate Card Reader:** If you want the readers to send output directly to a lock and unlock it, leave this unchecked. If you have an access control panel and want the reader to send information formatted like card output to that control panel, check this box.

**Facility Code:** This only applies if you are emulating a card reader.

#### Settings

ID Length: If all of your user IDs are the same length, you can enter the number of digits here so that users do not have to press *ENTER* or *YES* after typing the ID at the reader. For example, if all of your IDs are four digits long, then you could enter 4 here. Then, at the reader, once the user had entered four digits, the reader would ask the user to place the hand (assuming the ID was valid). Without this, the user would have to type the four digits and then press the *ENTER* or *YES* button on the reader. However, if you use a duress code (see below), do not enter a number here. This is because the duress code adds a digit; if your IDs are four digits, the user will have to be able to enter five digits if they ever need the duress code. If you are using a duress code, leave this set to ten.

Number of Tries: If a user enters a valid ID number but the users hand does not match the image stored, the reader does not give access. This entry controls how many times the user can try to get access before the reader will block the user's ID and not allow further tries. This prevents someone from making repeated tries to gain access with someone else's ID number. Normally three is a good setting here; it allows for two retries if the user did not place the hand correctly, but limits the number of attempts someone can make.

If the user does not gain access after the number of tries here, the reader no longer accepts that user's ID until another user successfully gains access through that reader.

Duress Code: A duress code is single digit that users can enter before the ID number to indicate that they are in danger or that someone else is forcing them to open the door. For example, suppose that you set zero up as a duress code. If a user is being forced to let someone into the building, instead of entering the regular ID of 1234, the user would enter 01234. The system would still grant access as it would for the normal ID, but it would also trigger an alarm. This could be merely the alarm in the HandNet program, or, it could also trigger an external alarm through the Auxiliary Settings; see page 49.

Zero (0) is often a good digit for the duress code because you cannot begin a user ID with zero if you enroll users from the command menus on the reader (while HandNet distinguishes between 5 and 0005, the process of adding a user from the reader command menu does not. This means that if you create a user with an ID of 0005 in HandNet and try to enroll that user with the command menus on the reader, when you type 0005, the reader would think you were enrolling User Five. This would not correspond with 0005 in HandNet).

Configuration

This screen controls how closely the typical user's hand must match the image that is stored, how long the door can stay open, and when (if ever) the door should be automatically unlocked.

**Reject threshold:** The lower this number is, the more closely the user's hand must match the image or template of the hand stored in HandNet. Thirty

| Reader Properties          |                                               | ×                   |  |  |  |
|----------------------------|-----------------------------------------------|---------------------|--|--|--|
|                            | ion Queue   Extended :<br>s Configuration   A | Setup   Information |  |  |  |
| Reject Threshold:          | <u> </u>                                      |                     |  |  |  |
|                            | More Sensitive                                | Less Sensitive      |  |  |  |
|                            |                                               |                     |  |  |  |
| Lock Open For:             | 10 seconds                                    |                     |  |  |  |
| Door Switch Shunt:         | 15 seconds                                    |                     |  |  |  |
| Auto <u>U</u> nlock Time Z | Auto <u>U</u> nlock Time Zone:                |                     |  |  |  |
| Never                      |                                               | •                   |  |  |  |
|                            | OK Car                                        | ncel Help           |  |  |  |

(the lowest possible number) requires the hand shape and position to match very closely; two hundred fifty (the highest possible number) will grant access if the hand match is close but not exactly the same. One hundred is good for most contexts; enter a lower number if you have an especially high security situation. You can either enter a number or drag the pointer.

If particular users have trouble placing their hands consistently because of arthritis or some other hand condition, you can override the reader's setting for an individual user on the *Security* tab in the *User Properties*; see page 93.

**Lock Open For:** This is the number of seconds the door stays unlocked once a user's hand is recognized.

**Door Switch Shunt:** This is the number of seconds the door can be open before potentially triggering an alarm. The *Alarms* tab in *System Properties* (see page 25) and the *Door Alarm* on the *Auxiliary (AUX) Settings* (see below) and *Extended Settings* (see page 51) tabs control whether this causes an alarm.

Auto Unlock Time Zone: This controls when (if ever) the door is automatically unlocked. For example, you might want a door unlocked during normal business hours, and you might want the door to require hand recognition for access during other hours. You would set up a time zone that reflected the hours you wanted the door open and then pick that time zone here (see page 61 for more on setting up time zones). When you reached the start time, HandNet would unlock the door, and when you reached the end of the time zone, HandNet would lock it again. Leave this set to *Never* if you always want the door locked.

#### Auxiliary (AUX) Settings

Readers can communicate with auxiliary devices like alarms, lights, or security cameras. HandKey readers can communicate with one auxiliary device; this screen controls when and under what conditions output is sent to that device. HandKey II and HandKey CR readers can communicate with up to three auxiliary devices; this screen controls the output to the first; the *Extended Setup* tab (see page 51) controls output to the second and third.

To get to this screen, click a reader in the right pane of the *Network* window, pick *Properties* from the *Reader* menu,

and then click the Auxiliary (AUX) Settings tab.

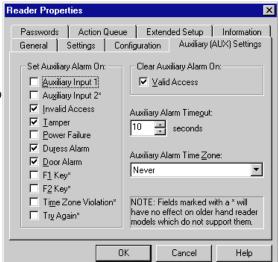

Set Auxiliary Alarm On: Even though this says Set Auxiliary Alarm On, the device does not have to be an alarm; this can trigger any type of auxiliary device. If a condition occurs and the corresponding box is checked, HandNet turns auxiliary output on if it is during the time zone selected at the bottom of the column on the right.

- **Auxiliary Input 1:** This occurs if the reader receives input from an auxiliary input device. This is irrelevant if you do not have an auxiliary input device connected to the reader.
- **Auxiliary Input 2:** This occurs if the reader receives input from the second auxiliary input device (HandKey II and HandKey CR support two auxiliary input devices; HandKey readers support just one). This is irrelevant if you do not have a second auxiliary input device connected to the reader.
- Invalid Access: This occurs if someone repeatedly entered a valid ID at a reader, and each time the reader does NOT recognize the user's hand (at the reader, the user would see the message ID Refused, and the Activity window would show the message Access Denied). The number of times that a user can try before this occurs depends on the Number of Tries entry on the Settings tab in the Reader Properties; see page 47. If this occurs, someone might be trying to gain access with someone else's ID.
- **Tamper:** This occurs if someone has shaken the reader roughly or opened the reader. Unless someone was servicing the reader, this message generally warrants further investigation.
- **Power Failure:** This occurs if the reader loses power from an external source. While this could just be due to an ordinary power failure, sometimes someone trying to gain invalid access will cut power in an attempt to disable alarm systems.
- **Duress Alarm:** This occurs if a user entered the duress code. This code indicates that the user is in trouble or that someone is forcing the user to give him/her access; see page 47 for more on setting up a duress code.
- **Door Alarm:** This occurs if the door connected to the reader is forced open, or if the door is kept open for longer than allowed based on the *Door Switch Shunt Time* on the *Configuration* tab in the *Reader Properties*; see page 48.
- **F1 / F2 Key:** This occurs if the corresponding key was pressed on the reader keypad (HandKey II and HandKey CR have F1 and F2 keys to the right of the number keys. The HandKey reader does not have these buttons, what you check here does not make any difference for that type of reader).
- **Time Zone Violation:** This occurs if a user enters a valid ID at a reader, but the user is not authorized to have access during the hours or days of the week based on the time zone associated with the reader in the access profile.
- **Try Again:** This occurs if a user enters a valid ID at a reader, but the reader does not recognize the user's hand (this situation causes the *Identity Unknown* message in the *Activity* window). This could be just the result of incorrect hand placement (if this happens repeatedly, HandNet generates the *Invalid Access* condition above.)

Clear Auxiliary Alarm On: If the auxiliary device is turned on, this controls whether it will be shut off when someone gains valid access (that is, enters a valid ID number and has his/her hand recognized). If this is checked, the alarm (or other auxiliary output) is turned off when a valid user gains access through that reader; if this is not checked, the output continues until the time entered in the following entry ends or until you go to the *Reader* menu, highlight *Auxiliary Output*, and pick *Off*; see page 129.

**Auxiliary Alarm Timeout:** This indicates the number of seconds that the auxiliary device should be on for.

Auxiliary Alarm Time Zone: This controls when HandNet should turn output to an auxiliary device on. For example, if the auxiliary device is a set of floodlights, it would only help to turn the lights on if the condition occurred at night. To do this, you would create a time zone for night hours, and then assign that time zone here (see page 61 for more on setting up time zones). If this says *Always*, HandNet turns output on for the auxiliary device whenever the checked condition(s) occur.

#### **Passwords**

This screen controls the passwords needed to access the menus available through entered command mode on the reader. Generally the passwords below are adequate since a user must be set up with the appropriate authority level on the *Security* tab in *User Properties* (see page 92), and the user must know how to get to these menus in the reader before the passwords below would do any good.

## What is available on the different reader menus

- 1. **Service:** This lets you recalibrate the reader and change the reader's status display.
- 2. Setup: This lets you control reader setup issues including how the reader is connected to your computer network, what language the reader displays in, the date/time, etc.
- 3. Management: This lets you list users.
- 4. Enrollment: This lets you add or remove users.
- **5. Security:** This lets you control the passwords for the reader menus, change time zones, enroll users who do not need hand access, etc.

For more detail, see the reader manual.

#### **Action Queue**

If the reader is not connected to HandNet continuously (typically only the case if HandNet communicates with the reader by modem), this screen lists changes that have not been sent to the reader yet. These actions will be sent to the reader the next time the modem connects.

Reader Properties

General | Sett Passwords | A The following reader | Time | A 10/01 8:22516 | A 10/01 8:2311 | A 10/01 8:2311 | A 10/01 8:2311 | A 10/01 8:2311 | A 10/01 8:2311 | A 10/01 8:2311 | A 10/01 8:2311 | A 10/01 8:2311 | A 10/01 8:2311 | A 10/01 8:2311 | A 10/01 8:2311 | A 10/01 8:2311 | A 10/01 8:2311 | A 10/01 8:2311 | A 10/01 8:2311 | A 10/01 8:2311 | A 10/01 8:2311 | A 10/01 8:2311 | A 10/01 8:2311 | A 10/01 8:2311 | A 10/01 8:2311 | A 10/01 8:2311 | A 10/01 8:2311 | A 10/01 8:2311 | A 10/01 8:2311 | A 10/01 8:2311 | A 10/01 8:2311 | A 10/01 8:2311 | A 10/01 8:2311 | A 10/01 8:2311 | A 10/01 8:2311 | A 10/01 8:2311 | A 10/01 8:2311 | A 10/01 8:2311 | A 10/01 8:2311 | A 10/01 8:2311 | A 10/01 8:2311 | A 10/01 8:2311 | A 10/01 8:2311 | A 10/01 8:2311 | A 10/01 8:2311 | A 10/01 8:2311 | A 10/01 8:2311 | A 10/01 8:2311 | A 10/01 8:2311 | A 10/01 8:2311 | A 10/01 8:2311 | A 10/01 8:2311 | A 10/01 8:2311 | A 10/01 8:2311 | A 10/01 8:2311 | A 10/01 8:2311 | A 10/01 8:2311 | A 10/01 8:2311 | A 10/01 8:2311 | A 10/01 8:2311 | A 10/01 8:2311 | A 10/01 8:2311 | A 10/01 8:2311 | A 10/01 8:2311 | A 10/01 8:2311 | A 10/01 8:2311 | A 10/01 8:2311 | A 10/01 8:2311 | A 10/01 8:2311 | A 10/01 8:2311 | A 10/01 8:2311 | A 10/01 8:2311 | A 10/01 8:2311 | A 10/01 8:2311 | A 10/01 8:2311 | A 10/01 8:2311 | A 10/01 8:2311 | A 10/01 8:2311 | A 10/01 8:2311 | A 10/01 8:2311 | A 10/01 8:2311 | A 10/01 8:2311 | A 10/01 8:2311 | A 10/01 8:2311 | A 10/01 8:2311 | A 10/01 8:2311 | A 10/01 8:2311 | A 10/01 8:2311 | A 10/01 8:2311 | A 10/01 8:2311 | A 10/01 8:2311 | A 10/01 8:2311 | A 10/01 8:2311 | A 10/01 8:2311 | A 10/01 8:2311 | A 10/01 8:2311 | A 10/01 8:2311 | A 10/01 8:2311 | A 10/01 8:2311 | A 10/01 8:2311 | A 10/01 8:2311 | A 10/01 8:2311 | A 10/01

To get to this screen, click a reader in the right pane of the *Network* window, pick *Properties* from the *Reader* menu, and click the *Action Queue* tab.

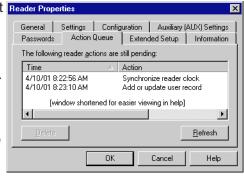

If there is been a change that requires that certain actions NOT be sent to the reader, you can select those actions in the list and click *Delete*.

#### **Extended Setup**

Readers can turn auxiliary devices like alarms, lights, or security cameras on or off. HandKey II and HandKey CR readers can communicate with up to three auxiliary devices; this screen controls the output to the second and third auxiliary devices; the *Auxiliary (AUX) Settings* tab controls output to the first; see page 48. If you have a HandKey (instead of a HandKey II or HandKey CR), this screen does not apply since the HandKey only supports one auxiliary device.

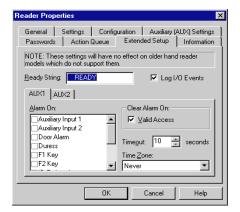

**Ready String:** This is the text that appears in the reader display when the reader is ready and waiting for the user to enter an ID. For example, if you want the readers to read *Enter ID* instead of *Ready* you could change the text here. You can enter up to fourteen characters. If you want this text centered in the reader's display, add spaces before the text if needed.

Log I/O Events: This entry only applies to the HandPunch. We do not recommend connecting a HandPunch to HandNet. The HandPunch is used for tracking time and attendance, which is not what HandNet is for. If you do connect a HandPunch and this box is checked, the reader records all activity (including invalid access attempts, door alarms, accessing command mode on the reader, etc.); if you do not have this checked, the HandPunch only records successful accesses. If you have an ID3D HandKey, HandKey II, or HandKey CR, the reader records all activity regardless of whether this is checked or not.

#### **AUX1/AUX2**

Aux1 contains the settings for the second auxiliary device that can be connected to a HandKey II or HandKey CR reader; Aux2 contains the settings for the third (the settings for the first are on the Auxiliary (AUX) Settings tab; see page 48).

**Alarm On:** Even though this says *Alarm On*, the device does not have to be an alarm; this could trigger any type of auxiliary device. If a condition occurs and the corresponding box is checked, HandNet turns auxiliary output on if it is during the time zone selected at the bottom of the column on the right.

- **Auxiliary Input 1:** This occurs if the reader receives input from an auxiliary input device. This is irrelevant if you do not have an auxiliary input device connected to the reader.
- **Auxiliary Input 2:** This occurs if the reader receives input from the second auxiliary input device (HandKey II and HandKey CR support two auxiliary input devices; HandKey readers support just one). This is irrelevant if you do not have a second auxiliary input device connected to the reader.
- **Door Alarm:** This occurs if the door connected to the reader is forced open, or if the door is kept open for longer than allowed based on the *Door Switch Shunt Time* on the *Configuration* tab in the *Reader Properties*; see page 48.
- **Duress Alarm:** This occurs if a user entered the duress code. This code indicates that the user is in trouble or that someone is forcing the user to give him/her access; see page 47 for more on setting up a duress code.
- **F1 / F2 Key:** This occurs if the corresponding key was pressed on the reader keypad (HandKey II and HandKey CR have F1 and F2 keys to the right of the number keys. The HandKey reader does not have these buttons, what you check here does not make any difference for that type of reader).
- Invalid Access: This occurs if someone repeatedly entered a valid ID at a reader, and each time the reader does NOT recognize the user's hand (at the reader, the user would see the message ID Refused, and the Activity window would show the message Access Denied). The number of times that a user can try before this occurs depends on the Number of Tries entry on the Settings tab in the Reader Properties. If this occurs, someone might be trying to gain access with someone else's ID.
- **Power Failure:** This occurs if the reader loses power from an external source. While this could just be due to an ordinary power failure, sometimes someone trying to gain invalid access will cut power in an attempt to disable alarm systems.
- **Tamper:** This occurs if someone has shaken the reader roughly or opened the reader. Unless someone was servicing the reader, this message generally warrants further investigation.
- **Time Zone Violation:** This occurs if a user enters a valid ID at a reader, but the user is not authorized to have access during the hours or days of the week based on the time zone associated with the reader in the access profile.
- **Try Again:** This occurs if a user enters a valid ID at a reader, but the reader does not recognize the user's hand. This could be just the result of incorrect hand placement (if someone repeatedly entered a valid ID at a reader, and each time the reader does NOT recognize the user's hand, this would generate the *Invalid Access* condition above).

Clear Auxiliary Alarm On: If the auxiliary device is turned on, this controls whether it will be shut off when someone gains valid access (that is, enters a valid ID number and has his/her hand recognized). If this is checked, the alarm (or other auxiliary output) is turned off when a valid user gains access through that reader; if this is not checked, the output continues until the time entered in the following entry ends or until you go to the Reader menu, highlight Auxiliary Output, and pick Off; see page 129.

**Timeout:** This indicates the number of seconds that the auxiliary device should be on for.

**Time Zone:** This controls when HandNet should turn output to an auxiliary device on. For example, if the auxiliary device are a set of floodlights, it would only help to turn the lights on if the condition occurred at night. To do this, you would create a time zone for night hours, and then assign that time zone here (see page 61 for more on setting up time zones). If this says *Always*, HandNet turns output on for the auxiliary device whenever the checked condition(s) occur.

This screen contains information about the reader. A key piece of information

on this screen is the *Users Enrolled/Capacity:* this reflects the amount of available space in the reader. For example, the screen below reflects a reader with 498 users and space for up to 512 users. You could only add fourteen more users before this reader reached its limit. If you were approaching this limit, you would want to consider a memory upgrade for the reader so it would have space for additional users.

Most of the other information on this screen is helpful if your reader needs service, but not relevant to the ongoing use of the reader.

Reader Properties General | Settings | Configuration | Auxiliary (AUX) Settings Passwords | Action Queue | Extended Setup | Information Information Updated At: 4/10/01 8:28:51 AM Model: HandKey II Memory: 128K Serial Number: 0.107803 OEM Code: 1234 PROM WGD 8-26 Name: ~c03/15/00 Date: Users Enrolled/Capacity: 498/512 (97.2% in use) Datalogs Ready/Capacity: 0/5120 (0.00% in use) Site #: 1 Reader #: 1 Cancel Help

To get to this screen, click a reader in the right pane of the *Network* window, pick *Properties* from the *Reader* menu, and then click the *Information* tab.

\* \* \* \* \*

#### Information

#### **Configuring the Physical Reader**

While most of the information in the reader is controlled through HandNet, you must initially set up certain settings in the reader so it can communicate with HandNet. You do this through the command menus on the reader.

For readers with a network (ethernet) card: The IP address in this reader must match the *IP address on the Connection* tab in *Site Properties*; see page 39.

For a reader connected by serial port or connected as part of a chain of readers: The address in the reader must match the address on the *General* tab in *Reader Properties*; see page 45. The serial settings must also be correct, and the baud rate must match the baud rate on the *Connection* tab in *Site Properties*; see page 35.

We do not recommend changing any other settings through the reader command menus. All other settings can be controlled through *Reader Properties* in HandNet; see page 45 (if you were to make other changes directly in the reader, these would be overridden by the settings in HandNet when you enabled the reader).

#### Getting to the Setup Menu in the Reader

1. Enter command mode on the reader:

If you have a HandKey II or HandKey CR reader: Press *CLEAR*, and then press *ENTER*.

**If you have an ID3D HandKey reader:** Press # AND \* (you can press them at the same time, or one after the other).

If you have not used the reader with HandNet before, or if you have used it with HandNet and cleared its memory, the display looks like this.

#### **ENTER PASSWORD**

Type the password for the setup menu and press *ENTER* or #. If you have not changed it, the password is two (2).

If you have previously used the reader with HandNet and are reconfiguring it for another site or location, you may see:

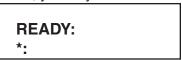

If the display looks like this, type your user ID and press *ENTER* or #. The reader will ask you to place your hand. Once you place it, you should then see the *Enter Password* display shown above. Type the password for the *Setup* menu and press *ENTER* or #. If you have not changed it, the password is two (2).

## Changing the Reader Address

You must set the address in readers that are connected to the computer by a serial cable, and in readers that are connected to another reader (that is, readers that are not the first reader in the site). You cannot change the address in a reader that has an ethernet card; these readers automatically have an address of zero (0).

The following steps are specific to the HandKey II and CR; the menus are slightly different in other readers. Please see the manual that came with the reader if you are not sure how to find the correspond settings in your reader.

- 1. If you have not already done so, follow the steps on page 54 for getting to the reader setup menu.
- 2. Press the \*/NO button until the display looks like this:

SET ADDRESS
\* NO YES #

3. Press the #/YES button. The display will look like this:

RDR ADD ID 1 NEW?:

4. Type the new address. The address you enter must match the address on the *General* tab in *Reader Properties*; see page 45. Press *YES* or *ENTER*. The display returns to:

SET ADDRESS
\* NO YES #

5. If you are done changing settings, press *CLEAR* to leave the *Reader Command* menu. If you need to change others settings, press *NO* until you get to the next setting you need to change.

#### Changing the Serial Settings and Baud Rate

You must have appropriate serial settings and baud rate in readers that are connected to the computer by a serial cable, and in readers that are connected to another reader (that is, readers that are not the first reader in the site). These settings do not apply to a reader with an ethernet card.

The following steps are specific to the HandKey II and CR; the menus are slightly different in other readers. Please see the manual that came with the reader if you are not sure how to find the correspond settings in your reader.

- If you have not already done so, follow the steps on page 54 for getting to the reader setup menu.
- 2. Press the NO button until the display looks like this:

SET SERIAL
\* NO YES #

3. Press the YES button. The display will look like this:

SET RS-485/422?
\* NO YES #

4. Typically you will answer *YES* here. The display now asks for the baud rate. The baud rate here must match the rate on the *Connection* tab in *Site Properties*. Generally 9600 is appropriate.

#### If you have a HandKey II or HandKey CR:

The display will show the baud rate:

SET RS-485/422?
\* NO YES #

To accept the rate shown and continue, press *YES*. To change the rate, press *NO* to cycle through the choices until you find the one you want.

If you have an ID3D HandKey: The baud rate is represented by a code:

| baud rate | code | baud rate | code |
|-----------|------|-----------|------|
| 38.4K     | 0    | 2400      | 4    |
| 19.2      | 1    | 1200      | 5    |
| 9600      | 2    | 600       | 6    |
| 4800      | 3    | 300       | 7    |

For example, for 9600, you would enter the code of two (2).

5. The reader will display:

SET RS-232? \* NO YES # Unless you have a printer connected directly to the reader, you would typically answer *NO* here. If you have a printer directly connected to this reader, answer *YES* (most users working with HandNet print from HandNet rather than connecting a printer directly to the reader). The only other time you might say *YES* here was if you had a single reader connected directly to HandNet with a serial port; there is a way to wire the connection to use RS-232 (if this were the case, you would say *YES*, pick the appropriate baud rate, and then indicate that RS-232 was connected to 1-Host (that is, HandNet)).

6. Once you are done, you see the Set Serial display again:

SET SERIAL
\* NO YES #

7. Press *CLEAR* to leave the command menu.

# Changing the IP Address in a Reader with an Ethernet Card

You must set the IP address in a reader with an ethernet card. Before you do this, get the appropriate IP address and gateway (if needed) from your network administrator. If you have a WAN (wide area network), you also need the subnet mask; only certain subnet masks are supported; see the table below.

- 1. If you have not already done so, follow the steps on page 54 for getting to the reader setup menu.
- 2. Press the NO button until the display looks like this:

\* NO YES #

3. Press the YES button. The display will look like this:

IP ADDRESS 000.000.000

If the display says *Set RS-485/422?* at this point, the reader does NOT have a network card. Contact your dealer if you need to get one.

4. Quickly type the correct address; if you pause for more than about four seconds while entering the IP address, the reader advances to the next display without saving your change. The address will have four parts separated by periods. Enter each part as three digits; if one part has less that four digits, add zeros before that part of the number to make it three digits. You do not have to enter the periods. For example, if your administrator gave you the address 192.9.210.10, you would enter:

192 009 210 010

This address must match the IP address on the *Connection* tab in *Site Properties*; see page 39. Press *YES* or *ENTER*. The display will now look like this:

## GATEWAY 000.000.000

5. If your network administrator has told you to enter a gateway, do so; otherwise press YES or ENTER. As with the IP address, if you change this, you must type fairly quickly; if you pause for more than about four seconds while entering the gateway, the reader advances to the next display without saving your change. Once press ENTER, you see:

HOST BITS: 0 NEW?

6. If you are communicating over a LAN (local area network), type zero (0) for the Host Bits and press *YES* or *ENTER*. If you have a WAN, enter the number from the table below that corresponds to your subnet mask (only the subnet masks listed are currently supported). If you are not sure, check with your network administrator.

| For this subnet mask: | Enter this for the host bits: | For this subnet mask: | Enter this for the host bits: |
|-----------------------|-------------------------------|-----------------------|-------------------------------|
| 255.255.255.255       | 0                             | 255.255.224.0         | 13                            |
| 255.255.255.254       | 1                             | 255.255.192.0         | 14                            |
| 255.255.255.252       | 2                             | 255.255.128.0         | 15                            |
| 255.255.255.248       | 3                             | 255.255.0.0           | 16                            |
| 255.255.255.240       | 4                             | 255.254.0.0           | 17                            |
| 255.255.255.224       | 5                             | 255.252.0.0           | 18                            |
| 255.255.255.192       | 6                             | 255.248.0.0           | 19                            |
| 255.255.255.128       | 7                             | 255.240.0.0           | 20                            |
| 255.255.255.0         | 8                             | 255.224.0.0           | 21                            |
| 255.255.254.0         | 9                             | 255.192.0.0           | 22                            |
| 255.255.252.0         | 10                            | 255.128.0.0           | 23                            |
| 255.255.248.0         | 11                            | 255.0.0.0             | 24                            |
| 255.255.240.0         | 12                            |                       |                               |

7. The reader will display:

9600 BAUD \* NO YES #

The speed you choose should match the baud rate you are setting in the rest of the readers in this site. Generally 9600 is appropriate. To accept the rate shown and continue, press YES. To change the rate, press NO to cycle through the choices until you find the one you want.

Once you press YES, the reader display returns to:

SET SERIAL
\* NO YES #

- 8. If you missed one of the settings because the reader display changed too quickly for you, press *YES* to go through the settings again. If you are done changing settings, press *CLEAR* to leave the command menus.
- 9. If you need the changes to take effect immediately, disconnect the power from the reader, wait a few seconds, and then connect the power again. This resets the reader. If you do not do this, it may take up to six minutes for the changes to take effect.

#### Resending Information to a Reader

Why You Might Need to Resend Information Getting to the Download Option While HandNet automatically sends the appropriate information to readers, occasionally you will need to use this when correcting a problem with a reader. You can do this with *Download* on the *Reader* menu.

To do this, select one or more readers, and go to the *Reader* menu, click *Download*, and then click the type of information to send.

<u>T</u>ime Time <u>Z</u>ones <u>S</u>etup Us<u>e</u>rs <u>A</u>ll

**Time:** This sends the current time from the computer to the selected reader(s). You typically only need to use this option if the time changed (for example, for Daylight Savings Time). You can select all of your

readers and send the time to all of them at once, or you can select specific readers.

**Time Zones:** This sends time zone and holiday information to the selected reader(s). You need to download this information if you change *Time Zones* (page 61) or *Holidays* (see page 65).

**Setup:** This sends configuration information to the selected readers. In most cases this is done automatically.

**Users:** After adding users, you need to download them to the hand readers so the readers will recognize the new users. This sends all current users to the selected readers.

**All:** This sends *Time, Time Zones, Setup*, and *User* information to the selected reader(s). You would use this when you set up a new reader so the reader had all the needed information.

Confirming That You Want to Send Information to the Reader Whenever you choose to download information to readers, HandNet asks you to confirm that you want to download to the selected reader. Click *YES* to continue.

### **Settings That Control User Access**

#### **Setting Up Time Zones**

## What Time Zones Are

Time zones are periods of time on different days of the week when users can have access. There is no connection between what we call time zones in HandNet and the time zones we usually think of that have to do with different times around the world. This does not have anything to do with Eastern, Central, Mountain, or Pacific time; it only has to do with controlling which hours of the day access is available through readers.

## When You Need to Set Up Time Zones

If you want some users to be able to use certain readers only during certain hours or on certain days of the week, time zones let you identify when access is available. For example, suppose some users should only be able to gain access through certain readers between 8:00 AM and 5:00 PM, Monday through Friday. You would create a time zone that identified these times and days, associate that time zone with appropriate readers using an access profile, and then assign that access profile to the users. After you did this, users with that access profile would only have access during the times you identified in the time zone.

You can also use time zones to determine when certain doors should be automatically unlocked; see *Automatically Unlocking a Door on a Scheduled Basis* on page 128.

If users should have different access on holidays than on other days, you can set different hours for holidays in the time zone. You will have to also set up holidays; see page 65.

#### When You Do not Need to Set Up Time Zones

If you do not need to limit access by day or time (that is, if users could use the readers twenty-four hours a day, seven days a week if they wanted), and if you do not want doors to unlock automatically, you do not need to set up time zones.

## Getting to the List of Time Zones

- 1. Click the View menu.
- Click *Time Zones*. You see a screen like the one below (though the time zones listed will be different). From here you can add, change, or delete time zones.

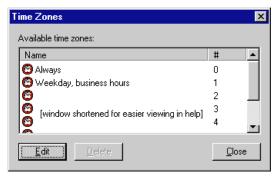

#### Adding or Changing Time Zones

The first time zone is *Always* and the last (#61) is *Never*, you cannot change either of these.

To add a time zone, click one of the blank lines in the time zone list and click *Edit*. To change a time zone, click the time zone to change and click *Edit*. Change the *Time Zone Definition* screen (see below) as needed and then click OK to return to this list. You can then add or change another or click *Close* when done.

## Deleting Time Zones

Click the time zone and click *Delete*. The program asks if you are sure you want to delete the time zone. Click *Yes*.

If you try to delete a time zone and get a message that the time zone is used in an access profile, you must close the time zone window, go to access profiles and select a different time zone for each reader that had this time zone selected if you still want to delete it.

## Time Zone Definition Screen

This screen determines what hours access is available on different days of the week. A time zone is active if the time is equal to or after the start time and before the stop time, and if the day of the week matches one of those checked.

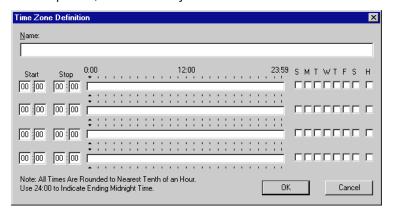

**Name:** Enter a name that will be clear to you so that when you associate the time zone with a reader in an access profile, you will be sure to pick the right one.

You can assign four different periods in each time zone if you need them; for example, if you want to give access during different hours on different days. Be sure to leave lines that you do not need blank.

**Start/Stop Times:** Enter hours after noon using military time. Use the chart below or see the examples if you need help. Times are divided into tenths of an hour, so HandNet rounds minutes to the nearest six minute interval. For example, if you enter 8:02, the program rounds this to 8:00; if you enter 8:03, the program rounds it to 8:06.

|         | Enter on the Time<br>Zone screen |          | Enter on the Time Zone screen                  |
|---------|----------------------------------|----------|------------------------------------------------|
| noon    | 12:00                            | 7:00 PM  | 19:00                                          |
| 1:00 PM | 13:00                            | 8:00 PM  | 20:00                                          |
| 2:00 PM | 14:00                            | 9:00 PM  | 21:00                                          |
| 3:00 PM | 15:00                            | 10:00 PM | 22:00                                          |
| 4:00 PM | 16:00                            | 11:00 PM | 23:00                                          |
| 5:00 PM | 17:00                            | midnight | 00:00 if a start time;<br>24:00 if a stop time |
| 6:00 PM | 18:00                            |          |                                                |

If a time zone must cross midnight (for example, if you want to give access between 8:00 PM and 4:00 AM), you must use two lines to create that access time. The first line would give access from 20:00 to 24:00 (that is, 8:00 PM to midnight), and the next line would give access on the same days of the week from 0:00 to 4:00 (that is, midnight to 4:00 AM). See the third example on the following page.

Days of the Week: Check the boxes for each of the day of the week that access should be available. The letters over the boxes correspond to the days of the week (Sunday through Saturday); H stands for holiday. If access is different on holidays than on other days, you must also set up holidays; see page 65. See the examples on the following page.

Click OK when done.

## Examples of Time Zone Settings

These settings give access between 8:00 AM and 6:00 PM, Monday through Friday. They do not give any access on Saturday, Sunday, or Holidays. The blue bar in the center section of the screen shows when access is available.

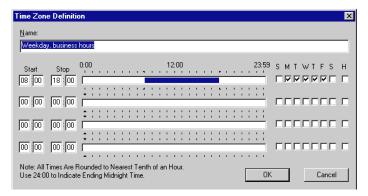

The following settings give access from 7:00 to 11:30 in the morning on weekdays, from 1:30 in the afternoon to 6:00 PM also on weekdays, from 9:00 in the morning to 1:30 in the afternoon on Saturdays, and from 5:00 PM to midnight on Sundays and holidays.

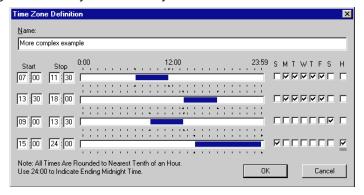

The following settings show how to cross midnight. This gives access from 8:00 PM through 4:00 AM any day of the week. Notice that this requires two lines to set up: the first going from 8:00 PM to midnight, and the next going from midnight to 4:00 AM.

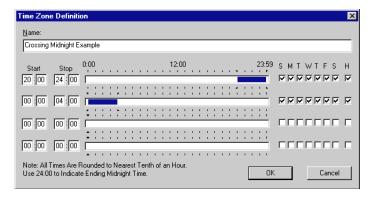

#### **Setting Up Holidays**

When You Need to Set Up Holidays

When You Do not Need to Set Up Holidays Adjusting Holidays Each Year

Getting to the Holidays List

Adding or Changing Holidays If you want to prevent access on holidays or to give different access on holidays than on other days, the holidays list identifies when those holidays are. When you reach a holiday in the list, HandNet applies the holiday access times instead of the regular access times (if you set holidays up, you will also have to set up time zones to indicate what access users should have on different days; see page 61 for more on setting up time zones).

If you do not give different access on holidays than on other days, you do not need to set up any holidays.

If you set holidays up, remember to return to the holidays setup at the beginning of each year to adjust each holiday that is celebrated on a different date than the previous year. For example, Thanksgiving, Memorial Day, and Labor Day are on different dates each year. Also, while holidays like Christmas and New Year's are always on the same date, when these holidays fall on a weekend, the day they are taken off is sometimes on a different date.

- 1. Click View from the Main Menu bar.
- 2. Click *Holidays*. You see a list like this one below. From here you can add, change, or delete holidays.

To add a holiday, click *Add*; to change a holiday, click the holiday in the list and then click *Edit*. When you add or edit, you see this screen:

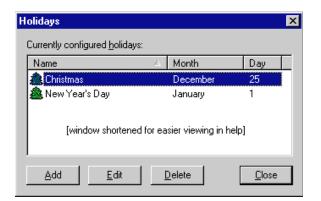

Name: Enter a name to help you identify the holiday. Holiday Definition

**Month:** Click this entry and pick the month from the list (you could also press *TAB* from the *Name* entry and then type the first letter of the month. If more than one month begins with the same letter, typing that letter cycles through those months).

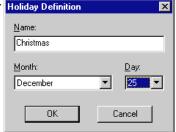

**Day:** Click this entry and pick the day from the list (you could also press *TAB* from the *Month* entry and then type the first digit. For example, if you want to get to twenty-five, you would type two (2) several times. The first time you type two (2), the date would show 2; when you type two (2) a second time, you would see 20; typing two again would switch to 21; you would repeat this until you got to the number you need).

Click *OK* when each entry is correct.

#### Deleting Holidays

To delete a holiday: Click the holiday in the list and click *Delete*.

## **Setting Up Access Profiles**

When You Need to Set Up Access Profiles

If some users can only use certain hand readers and/or only use them at certain times or on certain days, access profiles define when each type of user can use each reader. For example, suppose your maintenance staff should have access to the maintenance rooms seven days a week, your office staff should have access to the office but only during business hours, and your supervisors should have access to everything at any time. You would create three access profiles: one for supervisors, one for office staff, and one for maintenance personnel. These profiles would identify which readers each group could use. In these profiles you would also identify which time periods each group could use each reader (you would set up these time periods first using *Time Zones*). After creating these different profiles, whenever you added a user, you would just identify which group the user was a part of, and the access profile for that group would automatically give the appropriate access.

To limit access to certain days or times, you must set up time zones before creating access profiles; see page 61 for more on setting up time zones.

When You Do Not Need to Set Up Access Profiles

Getting to the List of Access Profiles If you want all users to be able to use every reader any time, you do not need to set up access profiles. HandNet comes set up with an *Always* profile that lets users use any reader in the system twenty-four hours per day, seven days per week (it also has a *Never* profile that does not let the user verify at any reader at any time).

- 1. Click the View menu from the main menu bar.
- 2. Click *Access Profiles*. You see a screen like the one below (though the profiles listed will be different). From here you can add, change, or delete access profiles.

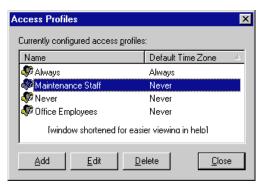

The *Default Time Zone* shown on this list does NOT reflect the time zones associated with the readers in this profile; it only reflects the time zone that HandNet initially picks if you associate another reader with this profile. Except for the *Always* profile, this column always says *Never*.

Adding an Access Profile

Click the *Add* button to add an access profile. This starts the *New Access Profile Wizard*.

## New Access Profile Wizard, Screen 1

You see the *New Access Profile Wizard* when you add a new access profile to the list of access profiles.

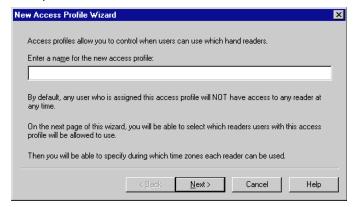

Name: Enter a name that describes the group of users that this access profile will be used for. For example, if this profile gives access that is appropriate for all of your maintenance staff, you could use that for the name. The important thing is for the name to be clear so that you do not give inappropriate access to users.

Click the Next button to go to the next screen.

## New Access Profile Wizard, Screen 2

The second screen in the *New Access Profile Wizard* lists all of your readers (typically you will have many more than the two shown in the example below). Select each reader that you want to give access to with this profile, and then click *Next*.

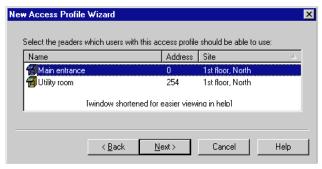

New Access Profile Wizard, Screen 3

The third and final *New Access Profile Wizard* screen shows all of the readers that you selected on the previous screen (if you discover that you missed a reader on the previous screen, click the *Back* button to return to the list of all readers and select it there).

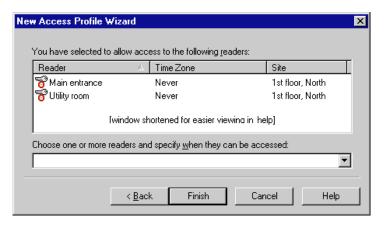

When you come to this screen, each reader has a time zone of *Never*, you must change the time zone for each reader to give access to that reader through this profile.

To associate time zones with the readers:

- 1. Select one or more readers on the list. If you forget to select readers, HandNet still lets you do the following step but it will not have any effect.
- 2. Click on the entry under *Choose one or more readers...* and select a time zone there. HandNet uses that time zone for each selected reader.

If you need to associate a different time zone with some readers, repeat these steps until you have specified a time zone for each reader. For example, suppose you were creating an access profile for maintenance workers, and suppose these workers had access to building entrances and maintenance facilities twenty-four hours a day, but they only had access to the business offices during normal business hours. You would select the entrance and maintenance readers and associate a time zone of *Always* with them. You would then select the business office readers and associate your normal business hours time zone with those readers.

## Changing an Access Profile

To change an access profile, click it on the list and then click the *Edit* button.

That brings up a list of readers that have been associated with the profile.

The list looks like this:

## To add another reader to those associated with this profile:

Click the *Add* button to bring up the *Access Profile Override* box

(shown on the following page). Complete the entries there and click OK.

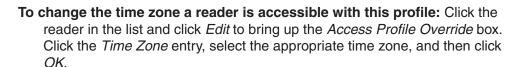

To change the time zone for several readers at once: Hold the *CTRL* key down and click each reader that you want to change the time zone. When all the appropriate readers are selected, click *Edit*. This brings up the *Access Profile Override* box but you can only change the *Time Zone* entry. Click the *Time Zone* entry, select the appropriate time zone, and then click *OK*.

To remove one or more readers from this access profile: Select the reader(s) in the list and click *Delete*.

Click Close to return to the list of profiles.

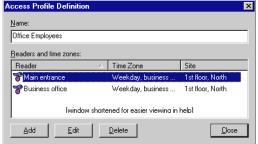

## Access Profile Override Box

You see this same screen whether you are adding a reader to a profile or editing a reader that you have added previously (when adding the entries are initially blank; when editing, the entries are filled in with your previous choices).

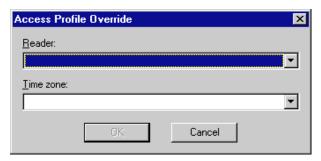

**Reader:** Click this to choose a reader that should be associated with this profile. This only lists readers that have not already been added to this profile. If you click this and an empty pick box comes up, then you have already added all readers to this profile. This entry is disabled if you are changing several readers at once.

**Time Zone:** Click this and pick the time zone that the users with this profile should have access to the selected reader(s). If you have selected several readers, this changes all of them at once.

Click *OK* to return to the list of readers in this profile.

### Deleting an Access Profile

To delete an access profile, click the profile on the list and click the *Delete* button. HandNet does not ask you to confirm the deletion, so make sure you pick the right one.

If you get a message that the access profile you are trying to delete is still assigned to a user, go to the list of users, double-click the user to go to the *User Properties*, click the *Security* tab, and select a different access profile for the user there. The message only lists the last user that the profile was assigned to, so there may be other users that also use the profile. Check the list of users to see if any other users use that profile (click the heading of the profile column in the user list to sort by profile; that will put all users with each profile together). If you find any other users using the profile you want to delete, select a different profile for each of them as well. Once no users are using the profile, you can return to this option and delete the profile.

## **Adding and Maintaining Users**

## **Users Window**

The users window lists every user that is in HandNet. To open this window, pick *Users* from the *View* menu or press *CTRL-U*.

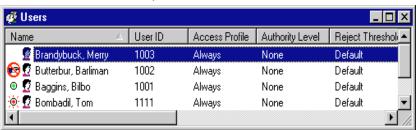

Understanding the Icons to the Left of the Name

No icon indicates that the user is enrolled able to use any readers permitted by the access profile.

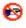

The no access icon indicates that the user is not enrolled yet and hence will not have access to any readers. You must enroll the user to give access; see page 87.

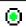

The green light indicates that the user currently has access, and that the limited access feature was used to so this access will automatically expire at some point; see page 93 for more about limited access.

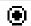

The black dot indicates that the limited access feature was used to set a begin and end date/time for this user's access, and the user does NOT have access because the access period has not started yet; see page 93 for more about limited access.

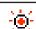

The red light indicates that the limited access feature was used to set a begin and end date/time for this user's access, and the user does NOT have access because the access period has ended; see page 93 for more about limited access.

Changing How the User List is Sorted

Rearranging Columns in the User Window You can sort the list of users using the information in any column by clicking on the column heading. For example, to sort the user list alphabetically by name, click on the name heading. If you click on the same heading again, it will sort the list in reverse order (for example, using the name, it would sort from Z to A). Usually sorting by name or ID is most useful, but occasionally you might sort by another column to put all similar users together. For example, if you were preparing to change or delete a particular access profile, you might sort by the access profile column so that all users with that profile would be together on the list.

To move any column, click the column heading and hold the mouse down. With the mouse held down, drag the column heading to the left or right; see the online help for an example of this.

# Changing Column Width

# You might want to move columns to keep important information like user IDs out of view, or, if you have created custom user entries, you might want to move them to where you can see them, since they are initially out of view.

F5 restores all columns to the positions they had when you started HandNet. If you want HandNet to save the new column positions, exit the HandNet program and come back in. HandNet then uses your changed column positions as the new standard or default.

You can also change the width of a column by pointing to the edge of the column heading, holding the mouse down, and then dragging the edge of the column to the desired position. This lets you fit more columns in the window (or, if you wanted to hide information from the casual observer, you could make columns wider to push other columns out of view); see the online help for an example of this.

## Columns of Information in the User Window

F5 restores all columns to the widths they had when you started HandNet. If you want HandNet to save the new column widths, exit the HandNet program and come back in. HandNet then uses your changed column widths as the new standard or default.

User ID: The ID number the user must enter at the reader to gain access.

Access Profile: The profile determines which readers the user can access and when. You set up access profiles using *Access Profiles* on the *View* menu. You can change a user's access profile on the *Security* tab in *User Properties*; see page 92.

**Authority Level:** This indicates whether the user is allowed to access the command menus on the readers. For most users, this should say *None*. You can change a user's authority level on the *Security* tab in *User Properties*; see page 92.

Reject Threshold: The reject threshold controls how closely a user's hand must match the stored hand profile for the user to gain access. If this says Default, then HandNet uses the Reject Threshold on the Configuration tab in the Reader Properties (see page 47). If this says Default\* (with an asterisk), this means the user does not need hand recognition to gain access because the user was set up with a special enrollment; see page 76. If this shows a number, someone chose to override the standard reject threshold on the Security tab in User Properties; see page 93. A lower number requires a very precise match to gain access; a high number requires the hand to match less exactly. Thirty is the lowest number possible; 250 is the highest. One might use a lower number for users with access to the highest security areas; one might need a higher number if a user had arthritis or other hand condition that made it impossible to consistently place the hand on the reader in exactly the same position.

**Last Site:** This lists the last site where the user gained access. This is blank for a new user who has not accessed a reader yet.

**Last Reader:** This lists the last reader the user gained access through. This is blank for a new user who has not accessed a reader yet.

Last Time Used: This shows the date and time of the user's last access.

- Limited State: This says *Unlimited* for users who are not set up to only have access for a limited period of time, that is, for users whose access will continue indefinitely. For users who are set up to only have access for a limited period of time, this says *Waiting* if the access period has not started yet, *Limiting* if the user currently has access, and *Expired* if the user's access period has ended; see page 93 for more about limited access.
- Limited Start Time: If this user has been set up to have access for a limited period of time, this shows the date and time that the user's access begins. HandNet will not give the user access before this date/time. This is blank for other users; see page 93 for more about limited access.
- **Limited End Time:** If this user has been set up to have access for a limited period of time, this shows the date and time that the user's access ends. HandNet will not give the user access after this date/time. This is blank for other users; see page 93 for more about limited access.
- **Additional Custom Columns:** If you created any custom user entries, those columns would be listed as well; see page 97 for more about adding custom entries.

## **Adding Users Overview**

## Before You Add Users

If you are going to limit access to specific time periods or specific readers, set up *Time Zones* (see page 61) and *Access Profiles* (see page 67) before you set your users up.

## Choosing How to Add the Users

**If you have already set up users in a stand alone reader:** You do not need to add users; you can upload user information from the reader; see *Getting User Information from a Reader* on page 99.

If you have been using one of our MS-DOS HandNet products (HandNet or HandNet Plus): You do not need to add users; you can import them from HandNet(+); see page 98.

If you only have one user to add, if you do not assign ID numbers sequentially, if you are adding users with different access profiles, if you want to fill in custom entries when adding the users, or if users choose their own ID numbers: Add a single new user; see page 76.

If a user needs access without hand recognition: Add a single new user and choose the *Special Enrollment* option. Before you do this, read *Adding a User Who Has Access Without Hand Recognition* below.

If you have many new users with the same access profile and you want automatically assigned ID numbers: Add multiple new users; see page 81.

Adding a User Who Has Access Without Hand Recognition If a user has severe arthritis, missing fingers, or other hand deformities that keep the user's hand from being recognized, you can give the user access without hand recognition (if you choose this, the reader still asks the user to place a hand on the reader so it will not be apparent to others that hand recognition is not required, but the reader does not check the image of the hand; it gives access regardless of whose hand is placed there). Since bypassing hand recognition gives you reduced security, only use this as a last resort. Try these options first:

If the user only has a problem with the right hand: Enroll the user using the left hand (the user will place the hand palm up on the reader).

If the user has all of his/her fingers and is just having trouble with placing the hand consistently: On the Security screen in User Properties, check Override the reader's reject threshold, and drag the pointer to the far right (the Less Sensitive side). This causes the reader to be more tolerant of what it considers a match for that user's hand.

If these options are not possible, or if you try them and they do not work, then you will have to set the user up so that hand recognition is not required. To do this, follow the steps below.

- If you have already added this user, open the *User* window, click the user once, press the *DEL* key (or pick *Delete* from the *User* menu), and confirm that you want to delete the user.
- 2. Click the *User* menu and then click *Add New....* This takes you to the first screen of the *New User Wizard*.
- 3. Check the Special Enrollment box. Since this option does give lower

security, HandNet asks you to confirm that you want to do this; click Yes.

- 4. Click the Next button.
- 5. Complete the rest of the process just as you would for any other new user.
- 6. Since the reader does not have to recognize this user's hand, you do not need to enroll this user; once you click *Finish*, the process is done for this user.

# Allowing Users to be Added at the Reader

HandNet is initially set up to only allow new users to be added in the program; you can enroll a user at a reader, but you cannot add a new user there. If you want to be able to add and enroll a new user at a reader without adding the user to HandNet first, do this:

- 1. Click the View menu.
- 2. Click Settings.
- 3. Click the Security tab.
- 4. Check the box by *Do not delete unauthorized enrollments*.
- 5. Underneath this, indicate what access profile should be given to a user who is added at a reader (if you do not want the user to be able to access any readers until you change them in HandNet, choose *Never*).
- 6. Click the OK button at the bottom of the box.

# Preventing Users from Being Added at Readers

Follow the steps above to get to the *Security* tab and make sure that *Do not delete unauthorized enrollments* is NOT checked.

## Adding a Single New User

QUICK STEPS

## Adding a Single User

- I. Click the *User* menu and then click *Add New....* This takes you to the first screen of the *New User Wizard*.
- Add a single new user is automatically selected, so click Next to continue.
- 3. On the *Name/ID* screen, enter the name and the ID number you are assigning to that user, and then click *Next* to continue.
- 4. On the *Security* screen, choose the access profile, authority level, and other security options. If you have set up custom user entries, click *Next*; otherwise click *Finish*.
- 5. If you see the *Custom* entries screen, fill in the column on the right and then click *Finish*.
- 6. Once you are done adding the user, you must enroll the user before the user will have access; see page 87.

# Beginning the Process

To begin adding a new user, pick Add New... from the User menu.

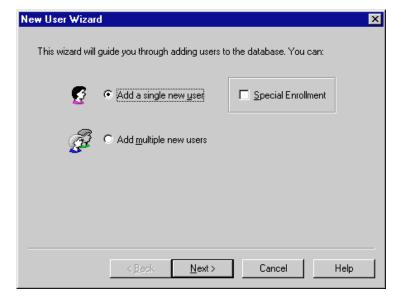

**Special Enrollment:** Check this box only if the user has severe hand deformities that require you to give the user access without hand recognition. This box is disabled if you are adding multiple users; if you are enrolling a user without hand access, you must add a single user.

Click Next to continue.

#### Name/ID Screen

This is the second screen in the process of adding a single new user:

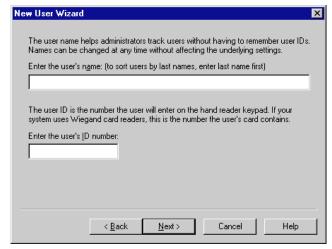

Name: Enter the user's name.

If you want to sort the list of users by last name: Enter the last name first. For example, if the user's name is Sam Gamgee, you would enter *Gamgee, Sam*.

If you have two users with the same name: You must enter a unique name for each user. If two users have the same name, you might add a middle initial, or you might add a job description after each. For example, if you have two users named John Jones, you might enter something like *Jones, John (engineer)* and *Jones, John (maintenance)*.

ID Number: Each number must be unique (if you could give the same number to two users, the reader would not know which was trying to gain access). Longer numbers are slightly more secure, but four or five digits are generally adequate in context where user's must enter the number. You may enter up to ten digits if you do not use a duress code, or up to nine digits if you do use a duress code. If you use a duress code, make sure that you do not create an ID that begins with that digit (see page 47 for more about duress codes). If you have set up an ID length on the Settings tab in the Reader Properties (see page 46), make sure that you do not create an ID that is longer than this.

**If you use Wiegand card readers:** Enter the ID number that is stored on the card.

Do not begin an ID with 0 (zero) if you are going to enroll the user with the command menus on the reader: HandNet lets you enroll a user by either picking Enroll from the Reader menu, or by using the Command menus on the reader (see page 88 for more about these options). If you are going to use the command menus on the reader, the ID Number should not begin with zero (0). While HandNet distinguishes between 5 and 0005, the process of adding a user from the reader command menu does not. This means that if you create a user with an ID of 0005 in HandNet and try to enroll that user with the command menus on the reader, when you type 0005, the reader thinks you are enrolling user 5. This will not correspond with 0005 in HandNet. If you are going to use Enroll on the Reader menu, you can begin an ID with zero (0) (if you are never going to begin an ID with zero, this might be a good choice for a duress code if you use one).

### **Security Screen**

This screen controls what this user has access to and when.

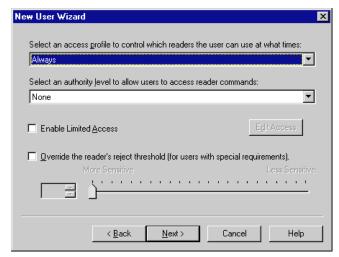

Select an access profile to control which readers the user can use at what times: Click this entry for a list of available access profiles. If this user can use all readers at all times, choose *Always*. If you do not want the user to be able to use any readers, choose *Never*. For other access, select the appropriate profile. You must set access profiles up before they are available here; see page 67 for more on setting up access profiles.

#### Select an authority level to allow users to access reader commands:

This determines what the user can do at the reader. Each higher level gives access to the lower levels as well. For example, a user with an authority level of four can also use the *Level 1*, 2 and 3 menus. Except for recalibrating the reader (part of *Level 1*), and enrolling a user if you have not purchased the upgrade to the full feature set, HandNet can control every setting in the reader, so there is generally no need to control settings through the reader menus.

**None:** This lets the reader gain access through the reader, but not use the command menus in the reader to change the reader's settings. This choice is appropriate for most users.

- (1) **Service:** This lets you recalibrate the reader and change the reader's status display.
- (2) Setup: This lets you control reader setup issues including how the reader is connected to your computer network, what language the reader displays in, the date/time, etc.
- (3) Management: This lets you list users.
- (4) Enrollment: This lets you add or remove users.
- (5) Security: This lets you control the passwords for the reader menus, change time zones, enroll users who do not need hand access, etc.

See the HandKey manual for more on directly changing settings through the reader.

#### **Limited Access**

Enable limited access: This gives a user access for a specific date range. For example, suppose a contractor or temporary employee was going to be working in your building for a month. Or suppose an employee gave notice that s/he was leaving for a new job in two weeks. Once this period was over, you would not want these users to have access. Rather than having to remember to disable the user on the appropriate date, this option lets you set a start and end date/time so the user is automatically enabled and disabled at the appropriate points.

To set up start and end date/times, check the box by this button and then click the *Edit Access* button (this button only works if you have checked the box). This takes you to the *Edit Limited Access* screen:

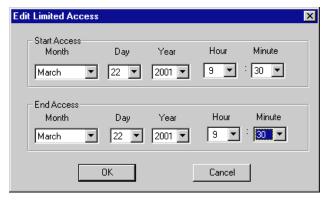

To change either start or end date or time, click the corresponding entry and pick from the list that comes up.

This option is disabled if you have not purchased the license upgrade to the full feature set of Version 2.0.

This option is NOT for limiting access to specific readers or for specific times of the day; to control that, use the *Access Profiles* entry.

#### Override the reader's reject threshold (for users with special

**requirements):** For users with a physical condition like arthritis that prevents them from placing their hands on the reader in exactly the same way each time, this option lets you control how exact the hand match must be for the reader to grant access.

Normally you would not change this when adding the user. Instead, add and enroll the user, and then see if the user is having trouble gaining access. If a user is having trouble getting access consistently, go to the *Security* tab in the *User Properties* and change this entry there. You would check this box and then slide the pointer further to the right (the *Less Sensitive* side). If a user has a really severe hand condition, it is possible to give access without hand recognition, but because this offers reduced security, that should only be a last resort.

# **Custom Entries Screen**

You only see this screen if you have set up any custom user entries (see page 97). The entries on this screen vary depending on what you have set up. For each entry on this screen, type the information in the *Value* column.

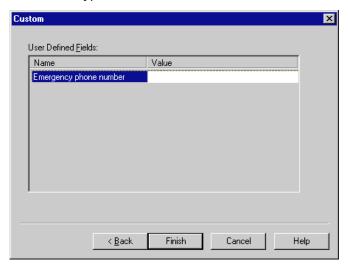

Click Finish when done.

### What to Do Next

The next step is to enroll the user; see page 87.

## Adding a Group of Users at Once

Q

U

L

C

K

S

Т

Ε

Р

S

You would add a group of users at once if you have to add many new users with the same access profile and other security access options, and if you want HandNet to automatically assign sequential ID numbers (if each user needs a different access profile, if you need to assign non-sequential ID numbers, or if you want to fill in custom user entries while adding the users, add single users instead; see *Adding a Single New User* on page 76).

### **Adding Multiple Users**

- 1. Click the *User* menu and then click *Add New....* This takes you to the first screen of the *New User Wizard*.
- 2. Click Add multiple new users, and then click Next.
- 3. On the screen that asks for the number of users and starting ID, enter the number of users to create, and the ID number for the first new user. Click *Next* to continue.
- 4. On the *Security* screen, choose the access profile to assign to each of the new users. If needed, you can change the authority level and limited access. Do NOT change the user reject threshold. If you need to, you can later change this individually for a user who is having access problems. Click *Next* to continue.
- 5. The next screen shows the progress in adding the users. Once the process is done, click *Finish*.
- 6. You need to enroll the users before they have access. Typically, you will also rename the users since adding multiple users at once uses the ID number for the name.
- 7. If you have set up custom user entries, you will also want to edit the *Properties* for each user, click the *Custom* tab, and fill the appropriate information in there.

Beginning the Process

To begin adding a new user, pick Add New... from the User menu.

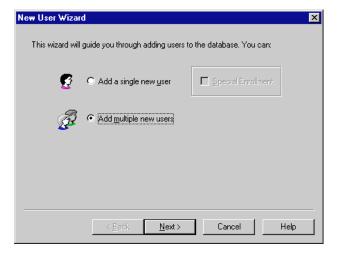

Click the *Radio* button by *Add Multiple Users*, and then click the *Next* button.

## Number of Users to Add and Starting ID

After you choose to add multiple users at once on the first screen of the *New User Wizard*, you see this screen.

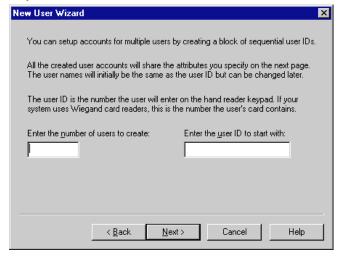

Number of users to create: Enter the number of users you want to add.

**User ID to start with:** Enter the starting user ID number. Use the number of digits that you would like for the final ID. For example, if you always want a five-digit ID number and you want to start with 1, enter 00001 rather than just 1. If you enter 00001, HandNet will use 00002 next, then 00003, and so on. If HandNet finds that a number is already used, if will skip that number and use the next available number. For example, if you enter 1000 as the starting number and 1000 through 1020 are all used, HandNet will automatically skip these numbers and start at 1021. When the program adds the numbers at the end of the process, it lets you know if it had to skip any existing ID numbers.

However, do not begin an ID with zero (0) if you are going to enroll the user with the command menus on the reader. HandNet lets you enroll a user by either picking *Enroll* from the *Reader* menu, or by using the *Command* menus on the reader. If you are going to use the *Command* menus on the reader, the ID number should not begin with zero (0). While HandNet distinguishes between 5 and 0005, the process of adding a user from the reader command menu does not. This means that if you create a user with an ID of 0005 in HandNet and try to enroll that user with the command menus on the reader, when you type 0005, the reader thinks you are enrolling User Five, and this will not correspond with 0005 in HandNet. If you are going to use *Enroll* on the *Reader* menu, you can begin an ID with zero (if you are never going to begin an ID with zero, this might be a good choice for a duress code if you use one; see page 47 for more about duress codes).

### **Security Options**

This screen controls what this user has access to and when.

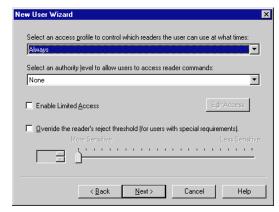

After you click Next on this screen, HandNet adds the new users.

Select an access profile to control which readers the user can use at what times: Click this entry for a list of available access profiles. If these users can use all readers at all times, choose *Always*. If you do not want these users to be able to use any readers at this point, choose *Never*. For other access, select the appropriate profile. You must set access profiles up before they are available here; see page 67 for more about setting up access profiles.

Select an authority level to allow users to access reader commands: This determines what the users can do at the reader. For most users, *None* is the appropriate choice.

Each higher level gives access to the lower levels as well. For example, users with an authority level of four can also use the *Level 1, 2* and *3* menus. Except for recalibrating the reader (part of *Level 1*), and enrolling a user if you have not purchased the upgrade to the full feature set, HandNet can control every setting in the reader, so there is generally no need to control settings through the control menus in the reader.

**None:** This lets the reader gain access through the reader, but not use the command menus in the reader to change the reader's settings. This choice is appropriate for most users.

- (1) **Service:** This lets you recalibrate the reader and change the reader's status display.
- (2) Setup: This lets you control reader setup issues including how the reader is connected to your computer network, what language the reader displays in, the date/time, etc.
- (3) Management: This lets you list users.
- (4) Enrollment: This lets you add or remove users.
- (5) Security: This lets you control the passwords for the reader menus, change time zones, enroll users who do not need hand access, etc.

See the HandKey manual for more on directly changing settings through the reader.

#### **Limited Access**

**Enable limited access:** This gives a user access for a specific date range. For example, suppose a contractor or temporary employee was going to be working in your building for a month. Or suppose an employee gave notice that s/he was leaving for a new job in two weeks. Once this period was over, you would not want these users to have access. Rather than having to remember to disable the user on the appropriate date, this option lets you set a start and end date/time so the user is automatically enabled and disabled at the appropriate points.

To set up start and end date/times, check the box by this button and then click the *Edit Access* button (this button only works if you have checked the box). This takes you to the *Edit Limited Access* screen:

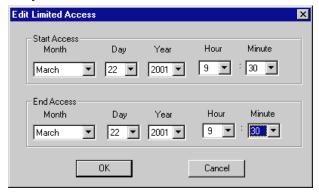

To change either start or end date or time, click the corresponding entry and pick from the list that comes up.

This option is disabled if you have not purchased the license upgrade to the full feature set of Version 2.0.

This option is NOT for limiting access to specific readers or for specific times of the day; to control that, use the *Access Profiles* entry.

#### Override the reader's reject threshold (for users with special

**requirements):** Never change this option when adding multiple users at once. For users with a physical condition like arthritis that prevents them from placing their hands on the reader in exactly the same way each time, this option lets you control how exact the hand match must be for the reader to grant access. Only change this for individual users who are having trouble gaining access, never for a whole group of users at once.

If you later discover that a user is having trouble getting access consistently, go to the *Security* tab in the *User Properties* and change this entry there; see page 92. You would check this box and then slide the pointer further to the right (the *Less Sensitive* side). If a user has a really severe hand condition, it is possible to give access without hand recognition, but because this offers reduced security, that should only be a last resort; see *Adding a User Who Has Access Without Hand Recognition* on page 74 for more on this.

### **Progress Bar**

This is the final screen in the process of adding new users. If you are adding a large number of users, it gives you an idea of how much longer the process will take.

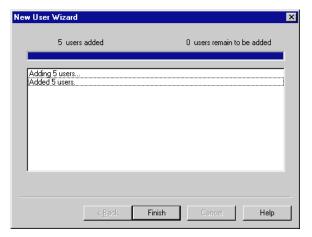

If HandNet tries to add ID numbers that are already used, you see messages about those numbers being skipped (this will not changed the number of new users that are added).

#### What to Do Next

After you click *Finish* to leave the screen above, you need to enroll the users before they have access; see page 87. You will typically also want to rename the users since this process uses the ID number for the name; page 90. And if you created custom user entries, you will want to go to the *Custom* tab in *User Properties* to fill these entries in for each user; see page 94.

## Teaching Users How to Place Their Hands on Readers

## Correct Hand Placement

Because the reader is looking at the shape of the hand, it is important that you place your hand on the reader the same way every time. When you put your hand on the reader, do this:

- If you are wearing a ring, make sure the stone is up in its normal position.
- Slide your hand forward onto the platen (moving forward like a plane would land at the airport; not straight down like a helicopter would land). Place your hand gently and comfortably; there is no need to apply pressure.
- Keep your hand flat. You should feel the platen with your palm and with the bottom of your fingers.
- Once you hand is flat on the platen, gently close your fingers so they touch against the finger pins. Again, there is no need to apply pressure or press hard. Watch the lights on the hand diagram on the top of the reader; if a light stays on, that finger is not making proper contact with the pin.

# Left Hand Placement

If you have been enrolled with your left hand, follow the instructions above, but put your left hand palm up on the reader. The back of your hand should be as flat as possible against the platen.

## **Enrolling Users**

Before a user can have access, you must take the user to a reader and have the reader create an image or template of the user's hand. If you have purchased the upgrade to the full feature set, you can start this process using *Enroll* on the *Reader* menu. If you have not purchased this upgrade, you must use the reader command menus to start the enrollment process.

# Using the Enroll Option on the Reader Menu

Before you enroll a user, add the user in HandNet; see page 76. You should also teach the user about correct hand placement; see page 86.

- 1. If the *Network* window is not open, press *CTRL-N* to open it.
- 2. In the *Network* window, click the reader to enroll the user at.
- 3. Click the *Reader* menu, and click *Enroll*. You see a screen like this:
- If the user to enroll is not shown, click the entry and pick the user's name. Then click Enroll now.

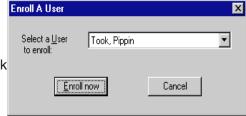

5. The reader asks the user to place and remove his/her hand three times (if it asks for the hand more than three times, the user is not placing his/her hand consistently; go over the instructions for correct hand placement).

Unless you get a message indicating that there was a problem, the user is now enrolled.

Before you enroll a user, add the user in HandNet; see page 76. You should also teach the user about correct hand placement on page 86.

- 1. Check the list of users to make sure you have an authority level of four or higher. If you have an authority level of none, one, two, or three, you cannot do this (to change your authority level, double-click your name on the list of users, click the *Security* tab, click the *Authority Level* entry, and select the appropriate level).
- 2. Go to the reader to be recalibrated, and enter command mode on the reader:

If you have a HandKey II or HandKey CR reader: Press *CLEAR*, and then press *ENTER*.

**If you have an ID3D HandKey reader:** Press # AND \* (you can press them at the same time, or one after the other).

The display on the reader should look like this:

READY \*:

Manually Enrolling Users Using the Reader Command Menus 3. Type your user ID number (the same one you enter to get access through the reader), and press *ENTER* or #. The reader asks you to place your hand. Once it recognizes your hand, this display looks like this:

### **ENTER PASSWORD**

4. Type 4 and press *ENTER* or # (this is the standard password for the *Enrollment* menu in the reader; if you have changed this on the *Passwords* screen in the *Reader Properties*, enter the password you have set up).

If you have a HandKey II or HandKey CR reader: The display should now look like this:

ADD USER
\* NO YES #

**If you have an ID3D HandKey reader:** The display should now look like this:

ENROLL USER
\* NO YES #

If the reader shows the *READY* screen again instead of this screen, then either you placed your hand improperly or you do not have the rights to do this; carefully check step one again.

5. Press the *YES / #* button. This display should now look like this:

ID? :

6. Type the ID number of the user to enroll and press *ENTER* or *YES / #*. The display should now look like this:

\*\* PLACE HAND \*\* 1/3

7. Have the user place his/her hand on the reader. The reader will ask the user to remove the hand and place it again. The reader should ask the user to place his/her hand three times; if it asks for the hand more than three times, the user is not placing his/her hand consistently; go over the instructions for correct hand placement.

Once the user has correctly placed the hand three times, the reader asks for the time zone:

ENTER TIME ZONE (0)?:

- 8. When the user has access to this and other readers is controlled by the access profile you have assigned in the user's properties, so just press *ENTER* or *YES / #*.
- 9. The reader briefly flashes the message *User Enrolled* and then returns you to the *Add User* or *Enroll User* display. Enroll another user if needed, or press the *CLEAR* button to leave the *Enrollment* menu and return to the reader to its normal display.

## **Changing Users**

#### Overview

QUICK STEPS

## **Changing Users**

- If the user window is not shown, press CTRL-U or pick Users from the View menu.
- 2. Double-click the user to change information. This takes you to the *General* tab in the *User Properties* (you can also click the user once and then pick *Properties* from the *User* menu).
- 3. Click the tab that has the information you want to change:
  - To change the user's name or ID: this is on the General tab.
  - To change the users access level, authority, limited access, or the reader's sensitivity: Click the *Security* tab.
  - To change Custom entries: Click the Custom tab.
- 4. Change information as needed ant then click OK.

## **Renaming Users**

- 1. If the user window is not shown, press *CTRL-U* or pick *Users* from the *View* menu.
- 2. Double-click the user to rename. This takes you to *User Properties*.
- 3. Type the new name, and then press *ENTER* or click *OK*.

Alternate Methods Right-click the user's name and pick *Rename* from the menu that pops up; click the user once and pick *Rename* from the *View* menu; or click the user once, pause for long enough so the computer will not think you are double-clicking, and then click directly on the user's name.

### User Properties, General

The *General* tab in *User Properties* lets you change the user's name or ID. It also shows when the user last accessed a reader.

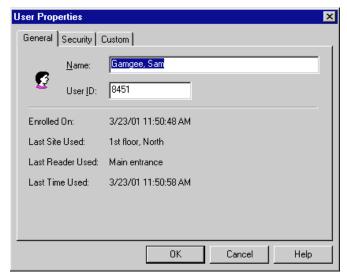

Name: Enter the user's name.

If you want to sort the list of users by last name: Enter the last name first. For example, if the user's name is Sam Gamgee, you would enter *Gamgee, Sam*.

- If you have two users with the same name: You must enter a unique name for each user. If two users have the same name, you might add a middle initial, or you might add a job description after each. For example, if you have two users named John Jones, you might enter something like Jones, John (engineer) and Jones, John (maintenance).
- **ID Number:** If you change a user's ID, be sure to let the user know. The user will not be able to gain access through any reader without knowing the correct ID.

Each number must be unique (if you could give the same number to two users, the reader would not know which was trying to gain access). Longer numbers are slightly more secure, but four or five digits are generally adequate in context where user's must enter the number. You may enter up to ten digits if you do not use a duress code, or up to nine digits if you do use a duress code. If you use a duress code, make sure that you do not create an ID that begins with that digit; see page 47 for more about duress codes. If you have set up an *ID length* on the *Settings* tab in the *Reader Properties*, make sure that you do not create an ID that is longer than this; see page 47 for more about ID length.

If you use Wiegand card readers: Enter the ID number stored on the card.

Do not begin an ID with zero (0) if you are going to enroll the user with the command menus on the reader: HandNet lets you enroll a user by either picking *Enroll* from the *Reader* menu, or by using the command menus on the reader. If you are going to use the command menus on the reader, the ID number should not begin with zero (0). While HandNet distinguishes between 5 and 0005, the process of adding a user from the reader does not. This means that if you create a user with an ID of 0005 in HandNet and try to enroll that user with the command menus on the reader, when you type 0005, the reader thinks you are enrolling user 5; this will not correspond with 0005 in HandNet. If you are going to use *Enroll* on the *Reader* menu, you can begin an ID with zero (if you are never going to begin an ID with zero, this might be a good choice for a duress code if you use one).

# User Properties, Security

The Security tab controls what this user has access to and when.

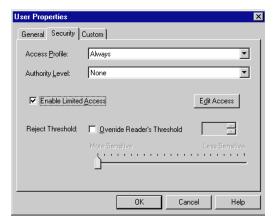

Select an access profile to control which readers the user can use at what times: Click this entry for a list of available access profiles. If this user can use all readers at all times, choose *Always*. If you do not want the user to be able to use any readers at this point, choose *Never*. For other access, select the appropriate profile. You must set access profiles up before they are available here.

#### Select an authority level to allow users to access reader commands:

This determines what the user can do at the reader. For most users, *None* is the appropriate choice.

Each higher level gives access to the lower levels as well. For example, a user with an authority level of four can also use the *Level one, two* and *three* menus. Except for recalibrating the reader (part of level 1), and enrolling a user if you have not purchased the upgrade to the full feature set, HandNet can control every setting in the reader, so there is generally no need to control settings through the reader menus.

**None:** This lets the reader gain access through the reader, but not use the command menus in the reader to change the reader's settings. This choice is appropriate for most users.

- (1) **Service:** This lets you recalibrate the reader and change the reader's status display.
- (2) Setup: This lets you control reader setup issues including how the reader is connected to your computer network, what language the reader displays in, the date/time, etc.
- (3) Management: This lets you list users.
- (4) Enrollment: This lets you add or remove users.
- (5) Security: This lets you control the passwords for the reader menus, change time zones, enroll users who do not need hand access, etc.

See the HandKey manual for more on directly changing settings through the reader.

#### **Limited Access**

Enable limited access: This gives a user access for a specific date range. For example, suppose a contractor or temporary employee is going to be working in your building for a month. Or suppose an employee gives notice that s/he is leaving for a new job in two weeks. Once this period is over, you would not want these users to have access. Rather than having to remember to disable the user on the appropriate date, this option lets you set a start and end date/time so the user is automatically enabled and disabled at the appropriate points.

To set up start and end date/times, check the box by this button and then click the *Edit Access* button (this button only works if you have checked the box). This takes you to the *Edit Limited Access* screen:

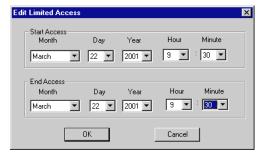

To change either start or end date or time, click the corresponding entry and pick from the list that comes up.

This option is disabled if you have not purchased the license upgrade to the full feature set of Version 2.0.

This option is NOT for limiting access to specific readers or for specific times of the day. To control that, use the *Access Profiles* entry.

#### Override the reader's reject threshold (for users with special

**requirements):** For users with a physical condition like arthritis that prevents them from placing their hands on the reader in exactly the same way each time, this option lets you control how exact the hand match must be for the reader to grant access.

If a user is having trouble getting access consistently, check this box and then slide the pointer further to the right (the *Less Sensitive* side). If a user has a really severe hand condition, it is possible to give access without hand recognition, but because this offers reduced security, that should only be a last resort.

# User Properties, Custom

You only see entries on the *Custom* tab if you have set up custom user entries (see page 97 for more on creating custom user entries). The entries on this screen vary depending on what you have set up; the entries on your screen will probably be completely different from the examples show below.

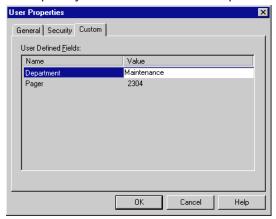

To change a value, click the item in the *Value* column and then enter the correct value.

# When You Are Done

When you are done changing *User Properties*, click the *OK* button at the bottom of the screen.

## **Changing Access for Many Users at Once**

## **Import TZ Option**

*Import TZ* on the *File* menu lets you change the access profile to *Always* or *Never* for many users based on information in a text file (this file would be created with some other program).

#### Caution

If you use this option, be aware that there are security risks involved: if you mistype a number in the file, you could easily give full access to a different user than you intended. And unlike most other changes in HandNet, the fact that this option is used and the fact that a user's access is changed is NOT reflected in the activity log, so you will not have any record of the change. In most contexts, it is more appropriate to change user access through the *Security* tab in *User Properties*; see page 92.

#### **File Format**

Each line of the file would list a user ID number followed by a comma, and then either 0 (zero) to set that user's access profile to *Always*, or sixty-one, to set that user's profile to *Never* (currently, you cannot use the file to switch to any other profile). For example, suppose your text file looked like this:

1001, 0 1002, 0 1003, 61 21345, 0 43567, 61

If you import this file, HandNet would set the access profile to *Always* for users with the IDs of 1001, 1002, and 21345, and it would set the profile to *Never* for users with IDs 1003 and 43567. It would not change the access profiles for any other users. If HandNet could not find a user with the corresponding ID number, or if you have something other than zero or sixty-one after the comma, HandNet would skip that line. It would not give you any message or tell you the line was skipped. If you have any lines that did not match the format above (for example, if you do not have the comma between the ID and the zero or sixty-one), HandNet would give a message at the end of the process that tells you how many bad records are ignored. If other lines are in the correct format, HandNet would still process them successfully.

You do not see any message or progress bar during the import process. If you are importing many records, you could have some delay where it looks like nothing is happening. For example, on a 166MHz processor, importing 1,000 records takes slightly over thirty seconds; you would not see any activity while this is happening.

## **User Database Properties**

What Information Is Shown

This screen shows general information about the whole user database, including the date it is created, the Version number, the number of enrolled users and number of non-enrolled users, and the total number of users in the database. You do not typically need this information during normal use of the program. However, if you want to add or change custom user entries, you would come to this screen and then click the *Custom* tab.

You get to this screen by picking *DB Properties* from the *User* menu.

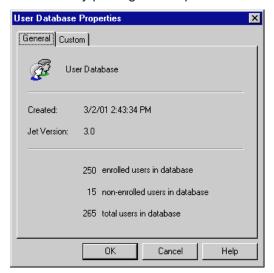

## **Adding Custom User Entries**

To collect additional information about users in HandNet, you can add additional custom entries. HandNet then asks for this information on the *Custom* screen of *New User Wizard* (see page 80) and the *Custom* tab in the *User Properties* (page 94).

What you might want to collect could vary widely depending on how you are using HandNet: emergency phone numbers, employment start dates, department, pager number. You can add as many entries as you need.

The information that you add in custom entries is only available on the screen, either in *User Properties* or on the list of users (available by picking *Users* from the *View* menu). Currently, HandNet does not include custom user information on any reports.

## Getting to the List of Custom Entries

- 1. Click the *User* menu and then click *DB Properties*.
- Click the *Custom* tab. You will see a screen like this, but with different entries.

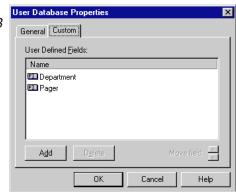

**User DB Field Definition** 

Cancel

Name:

### Adding a New Entry

To add a new custom entry, click the *Add* button. You see this screen:

Type the name of the field or entry to add and press *ENTER* or click *OK*. Make sure that you enter the name of the entry correctly; once you continue, you cannot change the name.

## Deleting a Custom Entry

Click the entry in the list and click *Delete*. Be sure that you are deleting the correct item; the program will not ask you to confirm the deletion, and once

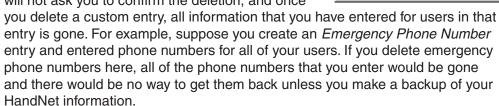

# Changing the Order of the Entries

On the *Custom* screen in the *User Properties*, the entries in the same order as they are listed here. To change the order of the entries, click the entry to move and then click the up or down arrows next to the words *Move field*.

## Converting Users from MS-DOS HandNet or HandNet+

If you have been using one of our MS-DOS programs (either HandNet or HandNet+), *Convert HandNet+...* on the *File* menu lets you import your users so you do not have to enter and enroll them again. This option brings in each user's name, ID number, authority level, and reject threshold.

If you have been using an older Version of HandNet for Windows, you do not need to do anything to convert that information.

## To Convert HandNet Plus Users

- If you have been using HandNet rather than HandNet Plus, follow the steps below to convert your user information from HandNet to HandNet Plus format.
- 2. Pick Convert HandNet+ from the File menu.
- 3. If you have installed HandNet+ somewhere other than in C:\HNET, click the *Browse* button and go to the directory where HandNet+ is installed. Then click the *Open* button.
- 4. Click the *Convert* button. The HandNet+ database is converted to HandNet for Windows<sup>™</sup> format.
- 5. This con Version does not bring in the access profiles for the users, so when this is done you must assign an access profile to each user on the *Security* tab in *User Properties*.

# To Convert MS-DOS HandNet Users

If your DOS Version of HandNet is in the standard /HNETdirectory: Press F1 while in HandNet to pop up the help. In the index, type convert and open the topic on converting HandNet+ information. In this topic there is a button that automatically does this process for you.

#### If your DOS Version of HandNet is NOT in the standard /HNET directory:

 Copy the convert.exe file from the HandNet for Windows directory to the directory the MS-DOS Version of HandNet is located. The standard location for HandNet for Windows is C:\Program Files\Schlage Biometrics, Inc.\HandNet for Windows. For example, to copy the convert file from this directory to c:\hnet, you would type:

copy c:\progra~1\recogn~1\handne~1\convert.exe c:\hnet\

- 2. Switch to the directory the MS-DOS Version of HandNet is in. For example, to switch to the \hnet directory, you would type cd\hnet and press ENTER.
- 3. Make a backup copy of the file that contains your user information. This file is called *id\_dbase.dat*. For example, you might type:

copy id\_dbase.dat id\_dabase.bak

4. Type *convert* and press *ENTER*. This should convert the information to HandNet Plus format. Once you have done this, you are ready to import the information into HandNet for Windows using the steps described above.

## **Importing and Exporting Users**

## Getting User Information from a Reader

If you have already set up users in a reader that you are connecting to HandNet, you do not need to recreate those users. You can get user information from the reader by doing this:

- 1. Pick Network from the View menu (or type CTRL-N).
- 2. On the list of readers in the right pane of the *Network* window, select the reader(s) to get user information from.
- 3. Click the Reader menu, click Upload, and click Users.
- 4. The program asks you to confirm that you want to upload users from the reader; click *Yes* to continue.

# Importing Users from Another Copy of HandNet

You only need to import users if you have readers connected to several different computers (each with its own copy of HandNet) and if users added to one system need to be available on the others. If all of your readers are connected to a single copy of HandNet, you do not need this feature.

The export feature is only available if you have purchased the upgrade to the full feature set of Version 2.0.

## Setting Up Import Settings First

Make sure that you select the correct choices for what to import on the *User Import/Export* tab in *System Settings* before you try to import; see page 28. When HandNet imports, it empties the *Import* file, discarding those user records that do not meet the conditions you have checked there.

Importing Users From Another Computer

- 1. On the computer where you exported users, go to the HandNet directory and copy the file *export.mdb* to a floppy disk (you could also copy this file to a network drive, attach it to an e-mail, etc.).
- 2. Rename the file on the disk (or in the new location) to *import.mdb*.
- 3. Put this *import.mdb* file into the HandNet directory on the computer where you want to import users.
- 4. If you do not have that copy of HandNet set up to import automatically, pick *Import Users* from the *File* menu (if you have the *Enable* box under *Auto Import* checked on the *User Import/Export* tab in *System Settings*, HandNet starts importing as soon as it finds the *import.mdb* file in the directory; see page 28).

The activity window lists each user that is added, deleted or changed.

# Exporting Users to Another Copy of HandNet

You only need to export users if you have readers connected to several different computers (each with its own copy of HandNet) and if users added to one system need to be available on the others. If all of your readers are connected to a single copy of HandNet, you do not need this feature.

The export feature is only available if you have purchased the upgrade to the full feature set of Version 2.0.

# Automatically Exporting Users

HandNet can automatically export users when you create, enroll, change or delete users. When HandNet exports users is controlled by the items in the *Export* column on the *User Import/Export* tab in *System Settings*; see page 28.

## Manually Exporting Users

- 1. Go to the *Users* window.
- Select the users to export. To select multiple users that are together on the
  list, click the first user, hold the SHIFT key down, and click the last user that
  you want to select. To select multiple users that are not together on the list,
  click the first user to select, hold the CTRL key down, and click each other
  user that you want to select.
- 3. Right-click (this brings up a menu).
- 4. On the menu, point to *Export*, and then pick *Selected* (or pick *All* to export every user in the list whether selected or not).

You will see a message with a progress bar that indicates that the users are being exported (if you only selected a few users, this may vanish almost instantly). Once this box disappears, the export process is done.

To import these users on the other computer, see the instructions for *Importing Users from Another Copy of HandNet* on page 99.

## **Monitoring Ongoing Activity**

## **Activity Window**

The *Activity* window lists everything that happens at any reader connected to HandNet, and any change made in the HandNet program. To open this window, pick *Activity* from the *View* menu, or press *CTRL-A*.

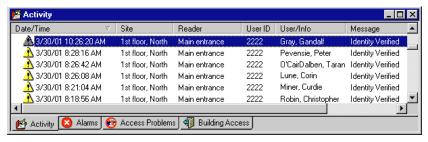

Only the first two tabs at the bottom of this screen (*Activity* and *Alarms*) are always there. The others are merely examples of custom activity views that you can create as needed; see *Creating Custom Activity Views* on page 104.

Rearranging or Resizing Columns in the Activity Window

To move any column, click on the column heading and hold the mouse down. With the mouse held down, drag the column heading to the left or right.

Getting More
Detail about an
Activity in the
Activity Window

When you double-click on an activity in the *Activity* window, you get a screen like this that tells more about that activity.

**Date/Time:** This shows the date and time when the activity occurred. The date is listed in month/day/ year order, and the time lists hours/minutes/seconds.

**Site:** If this activity happened at a reader, this shows the name of the site the reader is associated with.

**Reader:** If this activity happened at a reader, this shows the reader's name.

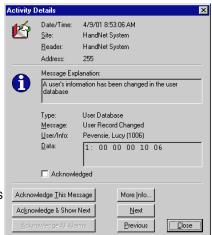

**Address:** If this activity happened at a reader, this shows the reader's address; this address should correspond with the name of the reader listed above. If this activity occurred in the HandNet program, this says *255*.

**Message Explanation:** This shows some additional explanation of the message. For more explanation, see the complete list of activity messages starting on *Activity Messages* on page 116.

**Type:** Each message falls into one of ten categories. When you are creating an activity filter or custom activity report, you can limit your report or activity view to specific types of messages; see *Message Types* on page 111 for more detail.

**Message:** This shows the same message that you saw on the list in the *Activity* window.

**User/Info:** If this message is associated with a particular user, this shows the user's name and ID number.

**Data:** This shows technical detail about the message that is not relevant to your use of the program. This is occasionally useful to support in debugging a problem.

**Acknowledged [checkbox]:** This shows whether this message has been acknowledged yet. You cannot uncheck this box once it is marked. You also can check the box directly; you must use one of the three *Acknowledge...* buttons below.

**Acknowledge This Message:** This marks the message as acknowledged. After the message on the activity or alarm list, you will see :ACK followed by the name of the operator who acknowledged the message and the date/time when it was acknowledged. If this is an alarm, this also shuts the alarm off.

**Acknowledge & Show Next:** This acknowledges the current message and shows the next message. By next, we mean more recent in time; that is, the message above the current message on the activity list.

**Acknowledge All Alarms:** This button is disabled unless there is an alarm that has not been acknowledged yet. You might use this button if you see several related alarms on the list and you want to acknowledge them all at once.

More Info: This brings up the online help.

**Next:** This shows the message that occurred more recently in time, that is, the message directly before this on the activity list.

**Previous:** This shows the message that occurred before this message in time, that is, the message directly after it on the activity list.

\* \* \* \* \*

Buttons on the Activity Details Screen

## **Getting to and Acknowledging Alarms**

## Getting to the Alarms List

Alarms are listed with the rest of the activity in the *Activity* window, but we have also provided a separate view with just the alarms. To see this view, click the *Alarms* tab at the bottom of the *Activity* window.

# Acknowledging an Alarm

If an alarm is triggered in HandNet, do this to acknowledge it and turn it off.

- 1. If the *Activity* window is not shown, press *CTRL-A* or pick *Activity* from the *View* menu.
- 2. Double-click the alarm message with the bell icon next to it (you can see it both in the regular activity view or by clicking the *Alarm* tab at the bottom of the window).
- 3. Click one of the *Acknowledge...* buttons at the bottom left of the window (you cannot just click the checkbox by the word acknowledged; you must click one of the buttons). After the message on the *Activity* or *Alarm* list, you will now see *:ACK* followed by the name of the operator who acknowledged the message and the date/time it was acknowledged.
- 4. Take whatever action is appropriate in response to the alarm.

# What Situations Cause Alarms

Which situations trigger alarms depends on which items are checked on the *Alarms* tab in the *System Settings*; see page 25.

### **Creating and Printing Custom Activity Views**

# Creating a Custom Activity View

The main *Activity* window lists all activity that occurs: every access from every reader, every failed access, every user addition and enrollment, every alarm, and so on. Sometimes its useful to see less than this. For example, if you wanted to identify users who were having access problems, you might want to see only the *Identity Unknown* and *Access Denied* messages (the messages that can occur when someone enters a valid ID but then does not get a match on the hand). Or if you want to identify who has come in the building, you might want to see only *Identity Verified* messages and only for the readers that controlled entrances to the building.

You can create (and print reports on) custom views for these or any other subsets of activity, limiting the view to specific messages, dates, times, users, and/or readers. To create a custom activity view:

- Click the View menu, and click Activity Filter. You see a list of any custom activity views if you have created any yet. This list looks like this, but the filters listed will be different.
- Click the Add button to create a new filter (that is, a set of conditions that will filter out only

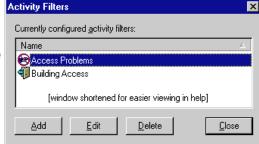

the information you want to see). This takes you to the first *Activity Filter* screen (to change a filter you have already created, click the filter and then click *Edit*).

3. Give the filter a name, associate an icon if you wish, and then go to each tab where you want to include something less than all of the activity.

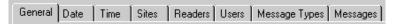

Each tab is initially set up to include all information; go to those where you want to limit or filter out particular information. For example, if you only want activity at certain readers, you would go to the *Readers* tab. If you only want certain messages, go to the *Messages* tab. The options on these tabs are explained, starting on page 107.

4. When you have entered all of the conditions needed, click the *OK* button at the bottom of the window.

To start this process, you could also right click on the bar at the bottom of the *Activity* window, and then pick *Add New Filter....* 

#### Removing a Custom Activity View

This does not remove any activity from HandNet; it only removes the custom view of the activity.

- 1. Click the *View* menu, and click *Activity Filter*. You will see a list of any custom activity views you have created.
- 2. Click the view or filter to remove and click Delete.

#### Printing an **Activity Report** Based on an **Activity Window**

- Creating a **Custom Activity** Report from the **Reports Menu**

- 1. Right-click on the bottom bar of the Activity window (where the Activity and Alarms tabs are).
- 2. Pick Generate Report.
- 3. In the report window that comes up, click the printer icon in the header; see Printing or Viewing Reports on page 127 for more detail.

If you have not already created a custom activity view, or if you need to run the report on archived activity, then follow these steps to design the report.

- 1. From the *Main Menu* bar, click *File*, click Reports, and click Activity.... You see a screen like this (if you created any custom reports they would be listed; your reports may be very different from the samples listed here).
- 2. Click the Add button to create a report (that is, a set of conditions that will filter out only the

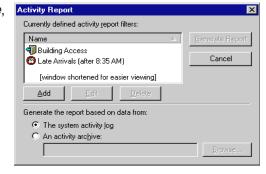

information you want to see). This takes you to the first Activity Report screen (to change a report you have already created, click the filter and then click Edit). The screens that you see are identical to those that you see when creating a custom activity view.

3. Give the report a name, associate an icon if you wish, and then go to each tab where you want to include something less than all of the activity.

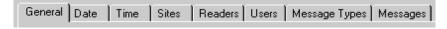

Each tab is initially set up to include all information; go to those where you want to limit or filter out particular information. For example, if you only wanted activity at certain readers, you would go to the *Readers* tab. If you only want certain messages, go to the Messages tab. The options on these tabs are explained starting on page 107.

4. When you have entered all of the conditions needed, click the *OK* button at the bottom of the window. This returns you to the list of reports.

Activity Report

Printing an **Activity Report** from the **Reports Menu** 

- 1. From the main menu, click File, click Reports, and then click Activity Reports. You see a screen like this (if you have created any custom reports they would be listed; your reports may be very different from the samples listed here).
- 2. If you have not already designed the report, see Creating a

Currently defined activity report filters: Generate Report Building Access Cancel Late Arrivals (after 8: [window shortened for easier viewing] <u>E</u>dit <u>D</u>elete Generate the report based on data from: The system activity log C An activity archive:

Custom Activity Report from the Reports Menu above for help designing it.

3. Click the report in the list of reports at the top of the window.

- 4. At the bottom of the window, indicate which activity to generate the report from:
  - **The system activity log:** This includes all the activity that has occurred since the last time you archived activity (and that meets your report conditions).
  - An activity archive: This includes all activity that meets your report conditions that is in the archive file that you pick. Click the *Radio* button by this choice, click the *Browse* button, and pick the file. HandNet lists files that have an .hna extension. Pick the *Archive* file and click *OK*.

If the activity that you want is in several archive files, you will have to run the report several times, once for each archive file. If you need the information in a single report, you can export each report to a file and then use another program to combine the reports into a single file.

- 5. Click the *Generate Report* button. HandNet generates the report and shows it in a new window on the screen.
- 6. Click the *Printer* icon near the middle of the header to print the report, or click the icon with the envelope to export the content of the report to a file. You can export to a variety of formats including Word, Excel, Lotus 1-2-3, .rtf, text, and others; see *Printing or Viewing Reports* on page 127 for more detail.

If the printer icon is disabled and grayed-out, you do not have a printer set up yet on this computer (to set up a printer, go to the Windows *Start* menu, highlight *Settings*, pick *Printers*, and click *Add Printer*).

7. To close the *Report* window when done, click the *X* in the upper-right corner of the window.

## **Condition Screens for Creating Custom Activity Views/Reports**

When you create an activity filter (that is, a custom view of your activity; see page 104), or when you design a custom activity report (see page 105), you see the screen shown below.

Each tab is initially set up to include all information; you only need to go to those tabs where you want to limit or filter out particular information. For example, if you only want activity at certain readers, you would go to the *Readers* tab. If you only want certain messages, you would go to the *Messages* tab.

General

This screen contains the name and icon associated with activity filter or report.

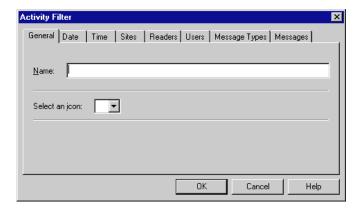

**Name:** Enter a name that describes the conditions that determine what activity will be included.

**Icon:** If you want an icon associated with the this activity view/report, click the this entry. You do not have to choose an icon if you do not want to. If you do not want an icon, do not pick an icon; once you pick one, you cannot go back to having no icon.

Do not click *OK* until you have gone to the other tabs and set up those conditions that limit the activity.

**Date** 

This screen lets you limit the activity you see to certain dates.

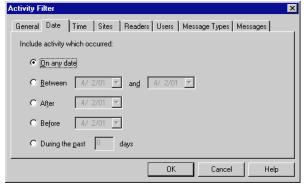

**On any date:** This includes activity from any date that is in the activity file. This is always the initial choice when you create a new report or activity filter.

**Between:** This includes any activity between the dates entered or on those dates. For example, if you chose *Between 05/01/01 and 05/31/01*, activity from both 05/01 and 05/31 would be included along with the activity in between.

**After:** This includes activity that is after the date that you enter, but not activity that is on or before that date. For example, if you enter 05/01/01, you would see activity from 05/02 on, but activity on 05/01 would not be included (if you want the activity from 05/01, you would have to enter *After 04/30*).

**Before:** This includes activity that is before the date that you enter, but not activity that is on or after that date. For example, if you enter 04/30/01, you would see activity from 04/29 and before, but activity from 04/30 would not be included (if you want the activity from 04/30, you would have to enter Before 05/01).

**During the past:** This is useful for creating a view that lists only the most recent activity. For example, you might create a view that only listed activity during the past week. If you want to be more precise, this same option is on the *Time* screen so that you could, for example, limit a view to the last twenty-four hours.

This screen controls what times activity must occur to be included.

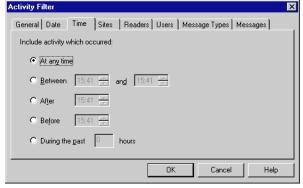

**On any time:** This includes activity from any time. This is always the initial choice when you create a new report or activity filter.

Between: This includes any activity between the times entered or exactly at those times. For example, if you chose *Between 12:00 and 13:00*, activity that happened at exactly 12:00 or 1:00, PM along with the activity in between would be included. This goes from the earliest time to the latest time, regardless of which you enter first. For example, if you enter *Between 17:00 and 8:00* (hoping to get activity that was not during normal business hours), you would get the same activity as if you had entered *Between 8:00 and 17:00* (that is, activity that occurred during normal business hours). If you really want activity that is after 5:00 PM and before 8:00 AM, you would have to create two filters: one looking for activity after 17:00 and the other looking for activity before 8:00.

**After:** This includes activity that is after the time that you enter, but not activity that is exactly at that time. For example, if you enter 12:00, you would see activity from 12:00:01 (that is one second after 12) on, but activity at 12:00:00 or before would not be included.

**Before:** This includes activity that is before the time that you enter, but not activity that is exactly at that time. For example, if you enter 12:00, you would see activity from 11:59:59 (that is one second before 12:00) on, but activity at 12:00:00 or after would not be included.

**Time** 

**During the past:** This is useful for creating a view that lists only the most recent activity. For example, you might create a view that only listed activity during the past twenty-four or forty-eight hours (for longer periods, this same option is on the *Date* screen so that you could, for example, limit a view to the past thirty days).

**Sites** 

This screen lets you limit the activity to certain sites.

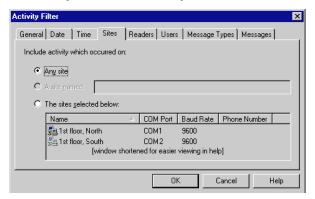

**Any site:** Leave this selected to not limit the activity based on site.

A site named: This option is permanently disabled. To get activity for a single site, use the following option and only click one site in the list.

**The sites selected below:** To limit the report/view to specific sites, click this and then select the sites to include activity from.

To select a single site: Click that site in the list.

To select multiple sites that are together on the list: Click the first site in the group, hold the *SHIFT* key down, and with the *SHIFT* key down, click the last site that you want to select.

To select multiple sites that are not together on the list: Click the first site to select, hold the *CTRL* key down, and click each other site that you want to select.

If you select specific sites here, make sure you do not select readers from different sites on the *Reader* tab; if you select sites here and select readers from different sites, you will not see any activity with this filter. If you want to select specific readers, select *Any site* on this screen.

#### Readers

This tab lets you limit to activity that occurred at certain readers. For example, you might want to limit activity only to the readers controlling the entrances to the building so you could see who has come in. Or you might want to limit activity to the readers controlling the most secure areas so you could monitor them more closely.

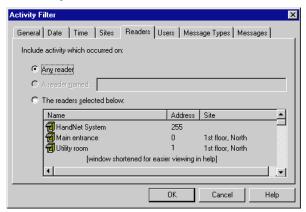

**Any reader:** Leave this selected to not limit the activity based on site.

A reader named: This option is permanently disabled. To get activity for a single reader, use the following option and select only that one reader in the list.

**The readers selected below:** To limit the report/view to specific readers, click this and then select the readers to include activity from.

To select a single reader: Click that reader in the list.

To select multiple readers that are together on the list: Click the first reader in the group, hold the *SHIFT* key down, and click the last reader that you want to select.

To select multiple readers that are not together on the list: Click the first reader to select, hold the *CTRL* key down, and click each other reader that you want to select.

This screen lets you limit to activity that occurred for certain users.

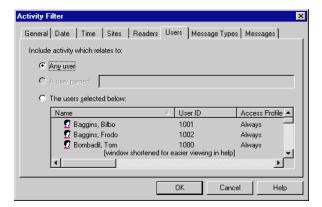

Any user: Leave this selected to not limit the activity to particular users.

A user named: This option is permanently disabled. For a single user, use the following option and select only that one user in the list.

Users

The readers selected below: To limit the report/view to specific users, click this and then select the users to include activity for.

To select a single user: Click that user in the list.

To select multiple users that are together on the list: Click the first user in the group, hold the *SHIFT* key down, and click the last user that you want to select.

To select multiple users that are not together on the list: Click the first user to select, hold the *CTRL* key down, and click each other user that you want to select.

#### Message Types

This screen lets you limit the activity included to particular kinds of messages. If you need only specific messages within a category, use the *Messages* tab instead.

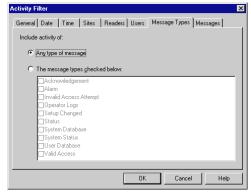

**Any message:** This includes activity regardless of what type of message it generates.

The messages types checked below: Click this and then check any message type to include. You can check more than one box to include multiple types of messages.

Acknowledgement: This does not list anything.

**Alarm:** This lists any message that generates an alarm. Which messages generate alarms is controlled by your choices on the *Alarms* tab in *System Settings*. If you change which messages generate alarms, messages that did not generate an alarm when they occurred will not be listed, even if they would generate an alarm now.

**Invalid Access Attempt:** This lists any message where someone tries to get access and cannot. This includes the messages *Identity Unknown, Access Denied, and Access Refused, Time Zone.* 

**Operator Logs:** This lists when operators log in or log out of HandNet, and it lists invalid login attempts. It does not list the addition of new operators or changes to the operator settings; only when each operator uses the system.

**Setup Changed:** This lists any setup changes made directly using command mode at the reader. For setup changes made through HandNet, use *System Database*.

**Status:** This lists any messages that tell whether auxiliary input and output is on or off.

**System Database:** This lists all setting changes made through HandNet. This includes adding or changing sites and readers, changing system settings, changing time zones, holidays and access profiles.

**System Status:** This lists messages related to when HandNet was started and exited, messages related to enrolling users, messages related to communication problems with readers, and messages related to information being downloaded/uploaded to/ from readers.

**User Database:** This lists messages related to users being added, deleted, or changed. It does not include messages related to users being enrolled or attempted unauthorized enrollments.

Valid Access: This lists Identity Verified messages.

#### Messages

This screen lets you limit the report or activity view to specific messages. For example, if you were trying to track who came into the building, you might select the building entrances on the *Readers* tab, and then choose only the message *Identity Verified* here. Or if you were trying to track access problems, you might limit the output to the messages *Access Denied* or *Identity Unknown*. If you want all of the messages in a particular category, you may find it easier to use the *Message Types* tab instead.

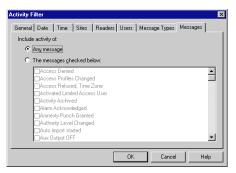

**Any message:** This includes activity regardless of what message it generated.

The messages checked below: Check any message to include. See the list of activity messages starting on page 116 for an explanation of what causes each message. Not all of the messages include what you would expect. For example, the message *Authority Level Changed* does not include users whose authority level was changed on the *Security* screen in *User Properties*; it only includes users whose authority level was changed using the command menus on a reader, which is not how you would typically change a user if you use HandNet. Many of the messages are like this. If you want all of the messages in a particular category, you may find it easier to use the *Message Types* tab instead.

### **Archiving Past Activity**

#### What Archiving Is

Archiving is moving past activity from the *Current Activity* file to a separate file. This keeps the *Activity* file smaller (and faster) while still keeping the information available for reports if needed. You can set HandNet to remind you to make archives using the *Archives* tab in the *System Settings*; see page 26.

To generate an activity report on activity that is archived, you must indicate that you want to generate the report based on an activity archive (and then pick the appropriate archive).

#### Effect of Archiving on Reports

When you archive, HandNet removes activity from the current activity file and stores it in a different file. When you generate an activity report, you can use the current activity file OR one of your archive files, but you cannot include activity from more than one file in a single report. This means, for example, that if you make an archive once a month, you cannot generate a single report that looks at the previous year's activity; you would have to generate twelve reports, one for each monthly archive file. If you want an entire year's information in a single report, do not archive until the year is done, so all activity for the year will be in a single file.

## Making the Archive

To make an archive of past activity, click the *File* menu and then click *Archive*. You see a screen like this:

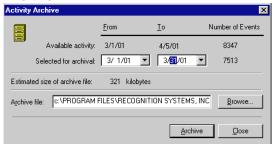

**Available activity:** This shows the date of the earliest activity in the activity file and the date of the most recent activity (usually today's date). One the right you will see the total number of events or activities currently in the file.

Selected for archival: This lets you choose the date range to include in the archive. The *From* date is initially set to the date of the earliest activity in the file; you do not normally want to change this date. The *To* date is initially set to today's date; you might sometimes want to make this earlier to keep more activity in the file. For example, suppose you make an archive on the fifth of each month for the previous month. You could change the *To* date to the last day of the previous month so that activity from the beginning of the current month would not be archived yet. Even if you leave the *To* date set to the current date, HandNet may not actually go up to that date: on the *Archives* tab in the *System Settings* there is an entry *Do not archive the latest* \_\_\_\_ events. The archive process keeps at least that many events in the current activity file, even if some of those events are before the date you enter here.

**Estimated size of archive file:** This is the approximate size that the archive file will be.

Archive file: This lists the name and location of the file that will be created. HandNet uses the location that you have entered for the *Default Archive Directory* on the *Archives* tab in the *System Settings*; see page 27. HandNet names the file using year/month/day hour/minute/seconds. For example *HN Activity Archive 20010406 094542.hna* is the default name for a file made on April 6, 2001 at 9:45 (and 42 seconds) AM. If you sometimes need to generate reports on past activity, and you do not find this naming method very clear, you can change this name. For example, if the archive contained information from the previous month, you might name it something like *Archive March, 2001.hna*. You must keep the .hna extension for HandNet to be able to find the file when you want to generate a report on it.

Once all entries are correct, click the Archive button to make the archive.

## **Exporting Activity**

# Why Export Activity

If you want to create custom activity reports using some external report tool, *Export Activity* on the *File* menu sends all of your current activity to an Access database file called *expactvt.mdb*. While the main HandNet database files are password protected for security reasons, this file is not, so you can open it (if you have Microsoft Access) and use any information in it. If you are only going to generate reports with *Activity Reports* on the *File* menu, you do not need this option; using it would only create a file that you do not need.

This option only exports current activity, not activity that you have archived, so if you plan to use this option you probably should check the *Export Transactions* box on the *Archive* tab in *System Settings*; see page 27. This causes activity to be automatically exported whenever you archive activity.

You only have access to this option if you have purchased the upgrade to full feature set of Version 2.0.

When you choose *Export Activity*, HandNet pops up a box that tells you how many activity records are going to be exported. Click *OK* to continue.

# Avoiding Exporting the Same Information Twice

If you export activity and then export activity again without having archived the activity you exported last time, you will end up with duplicate records in that export file. That is, you will find the same activities listed more than once.

To avoid duplicate activity in the export file you can do one of two things:

- You can export activity and then immediately archive ALL activity. That way, the next time you export activity, the activity that was exported last time will not be in the current activity file, so it will not be exported again.
- If you do not want to archive activity after exporting (you might want to keep more activity in the current activity file so that you could see it in *custom activity* views or create reports that included a longer range of activity), delete or rename the last activity export file (*expactvt.mdb*) before exporting again. If you delete or rename this file, HandNet creates a new *expactvt. mdb* file when you export, and this new file will only contain the information from this export and not what you exported last time.

### **Activity Messages**

You see activity messages in the *Activity* window. You can limit the activity in a custom activity view or in an activity report by checking the corresponding messages on the *Messages* tab in the filter/report design (see page 112). And you can control which messages cause alarms using the *Alarms* tab in the system settings (see page 25).

We have explained the messages in more detail here.

#### Command Menus in the Reader

Readers have built-in menus that let you change the settings in the reader. Some of the messages below can only occur if you make changes through these menus on the actual readers; you should not typically see these messages. Except for initially setting up the reader to communicate with HandNet, for recalibrating the reader, and for enrolling a user from the reader, you should NOT make changes to the reader through the reader command menus; you should control all other reader settings from within HandNet. See the HandKey manual for more about the reader menus.

#### Activity Messages

Access Denied: Someone repeatedly entered a valid ID at a reader, and each time the reader did NOT recognize the user's hand (at the reader, the user will see the message ID Refused). The number of times that a user can try before getting this message depends on the Number of Tries entry on the Settings tab in the Reader Properties; see page 47. If access is denied for a user, the reader will not accept that ID again until another user has successfully gained access at that reader.

**Access Profiles Changed:** Someone has changed one or more access profiles. During initial setup, this is a normal message. If you were not expecting access profiles to change, this could be an indication that someone was trying to give inappropriate access.

**Access Refused, Time Zone:** A valid ID was entered at a reader, but the user is not authorized to have access during the hours or days of the week based on the time zone associated with the reader in the access profile.

Activated Limited Access User: A user was set up with access for a limited date/time range. The computer's date and time matched the date/time the user was scheduled to start having access, so HandNet made the user active and sent the user's information to each appropriate reader so the user could can access; see page 93 for more about limited access.

**Activity Archived:** The operator used the *Archive* option on the *File* menu; (see page 113 for more on archiving past activity).

**Alarm Acknowledged:** An alarm occurred, and an operator went to the *Alarm Properties* screen and clicked one of the acknowledge buttons (following the message on the activity or alarm list, you will see :ACK followed by the name of the operator who acknowledged the alarm and when it was acknowledged); see page 103 for more on acknowledging alarms.

Amnesty Punch Granted: You should not see this message.

**Authority Level Changed:** A user's authority level was changed from the reader's command menu (typically you would change a user's authority

level from the *Security* tab in the *User Properties*; if you change the authority level there, you just see the message *User Record Changed*).

**Auto Import Started:** An *import.mdb* file (which contains users to import) was found, and HandNet was set up to automatically import users, so HandNet started importing them. Whether HandNet automatically imports users is controlled by the *Enable* box under *Auto Import* on the *User Import/Export* tab in *System Settings*; see page 28.

Aux Output OFF: The auxiliary output has been turned off.

**Aux Unlock Via Wiegand Keypad:** The auxiliary output has been turned on by a valid ID number at a remote keypad.

**Auxiliary Input ON:** The auxiliary input on the reader has been activated.

**Auxiliary Output ON:** The reader has turned on an auxiliary device (like an alarm) that is connected to the reader.

**Auxiliary Output Setup Changed:** The timing and clearing of an auxiliary output activation has been changed.

**Baud Rate Changed:** The communications baud rate has been changed using the command menus at the reader.

Command Mode Entered: Someone entered the command mode at a reader. Readers have built in menus that let you change the reader settings. These command menus are mainly needed when someone is using the readers without the HandNet program; HandNet controls most settings in the reader for you. The only tasks you should need to do through the reader command menus are setting up the reader's address and communication settings during initial setup, recalibrating the reader, and enrolling users at the reader if you are not using the *Enroll* option on the *Reader* menu.

**Data Base Restored:** You should not see this message.

Data Base Saved: You should not see this message.

**Data Downloaded to Reader:** Someone used one of the *Download* options on the *Reader* menu to send information to the reader; see page 60. Unless there was some problem with the reader that is being corrected, this is not usually necessary; HandNet usually automatically sends all information to the reader that the reader needs.

**Data Log Buffer Empty:** You should not see this message.

Deactivating Limited Access User: A user was set up with access for a limited date/time range. The computer's date and time matched the date/time the user's access was supposed to end, so HandNet made the user inactive and sent the appropriate information to readers so the user could no longer gain access, see page 93 for more about limited access.

**Door Forced Open:** A door was forced open without a valid ID and hand recognition at a reader.

Door Open Too Long: A door was kept open for longer than was allowed

- based on the time entered in the *Door Switch Shunt Time* on the *Configuration* tab in the *Reader Properties*; see page 48.
- **Duress Alarm:** A user entered the duress code, a code that indicates that the user is in trouble or that someone is forcing the user to give him/her access; see page 47 for more about duress codes.
- **Exit Granted:** The user is permitted to exit.
- **Extended Datalog:** Someone entered command mode on the reader and changed settings that do not have specific messages associated with them (for example, you get this message if you change the language of the reader's display or the format of the date on the reader).
- HandNet Exited: Someone picked *Exit* from the *File* menu to shut HandNet down. Under normal circumstances, HandNet is left running continually so it can monitor activity and immediately process any alarm messages. If someone exited HandNet to install a new Version of the program or to perform maintenance on the computer it is on, there is probably no problem; if someone exited the program at some other point, this could be an indication of an attempt to get around security.
- HandNet Started: Someone started the HandNet program. Under normal circumstances, HandNet is usually left running continually so it can monitor activity and immediately process any alarm messages. If someone exited HandNet to install a new Version of the program or to perform maintenance on the computer it is on and then restarted, then there is probably no problem. If you see the message *HandNet Started* but you do not see the message *HandNet Exited* earlier in the list, then someone exited the program and restored an older Version of the activity files; this could be an indication that someone is trying to hide activity.
- HandNet+ File Converted: Someone used Convert HandNet+ on the File menu to convert users from HandNet+ into HandNet for Windows (HandNet+ was an MS-DOS predecessor to HandNet for Windows); see page 98 for more on converting users from MS-DOS Versions of HandNet.
- **Holiday Table Changed:** Someone has added, changed, or deleted a holiday with the *Holidays* option; see page 65 for more about setting up holidays.
- **Identity Unknown:** Someone entered a valid ID at a reader, but the reader did not recognize the user's hand.
- **Identity Verified:** At a reader, a user entered a valid ID and the reader recognized the user's hand and gave access.
- **Invalid Operator Login Attempt:** Someone tried to log into HandNet but entered an invalid user name or password. This could occur if someone just typed the name or password incorrectly, or it could mean that an unauthorized person was trying to get into the program.
- Leave Command Mode: Someone exited or left command mode at a reader.

  Readers have built-in menus that let you change the reader settings. These command menus are mainly needed when someone is using the readers without the HandNet program; HandNet controls most settings in the reader for you. The only tasks you should need to do through the reader command

- menus are setting up the reader's address and communication settings during initial setup, recalibrating the reader, and enrolling users at the reader if you are not using the *Enroll* option on the *Reader* menu.
- **Lock Output OFF:** Someone chose *Relock* from the *Reader* menu to relock an unlocked door; see page 128 for more about locking and unlocking doors.
- **Lock Output ON:** Someone chose to unlock a door using one of the *Unlock* options on the *Reader* menu; see page 128 for more about locking and unlocking doors.
- **Lock Setup Changed:** Using the command menus in the reader, someone changed the number of seconds the lock should be unlocked for or the number of seconds the door is allowed to be open (normally this is changed in HandNet on the *Configuration* tab in *Reader Properties*; if it is changed there, you just see the message *Reader Properties Changed*).
- Manual Import Started: The operator selected Import Users to import users from the import.mdb file; see page 99 for more about importing users (when you must import users manually or whether HandNet imports them automatically is controlled by the Enable box under Auto Import on the User Import/Export tab in System Settings; see page 28).
- **Maximum ID Length Changed:** Someone changed the maximum length for a user ID using the command menus in the reader (if you changed the ID length on the *Settings* tab in the *Reader Properties*, you would just see the message *Reader Properties Changed*).
- **Memory Cleared:** Someone used the *Clear Memory* option from the *Command* menus in the reader. This erases all the users from the reader (typically you would do this if you were changing the use of the reader and wanted to make sure that those who previously had access through this reader no longer had access through it).

**Messages Read:** You should not see this message.

No Hand Read For Card: You should not see this message.

- **Operating Mode Changed:** The operating mode of the reader has been changed using the command menus in the reader.
- **Operator Added:** A new operator (someone authorized to use HandNet) was added on the *Operators* tab in *System Settings*; see page 24 for more about adding operators.
- **Operator Deleted:** An operator (someone authorized to use HandNet) was removed from the *Operators* tab in *System Settings*; see page 24 for more about deleting operators.

**Operator Login:** An operator logged into HandNet.

**Operator Logout:** An operator logged out of HandNet.

**Operator Properties Changed:** Someone changed the tasks that an operator is allowed to do on the *Operators* tab in *System Settings*; see page 24 for more about controlling which options an operator can use.

- **Output Mode Changed:** The output mode of lock output or card reader emulation has been changed using the *Command* menus in the reader.
- Passwords Changed: Someone changed the passwords for the reader Command menus, using the command menus in the reader. Generally this setting is controlled from HandNet on the Passwords tab in Reader Properties rather than from the reader (if you change this or other settings for the reader in HandNet, you just see the message Reader Properties Changed).
- **Printer Setup Changed:** If a serial printer is attached to the reader, the printer settings have been changed using the command menus in the reader.
- **Reader Action Failed:** HandNet was unable to complete a communication attempt with the reader. This could be an indication that the connection to the reader is not set up correctly; see the *Troubleshooting* resolving this error.
- Reader Added: A reader was added to HandNet.
- **Reader Connection Failed:** HandNet was not able to establish communications with the reader. This could be an indication that the connection to the reader is not set up correctly; see *Troubleshooting* resolving this error.
- **Reader Connection Timeout:** HandNet lost its connection with the reader. This could be an indication that the connection to the reader is not set up correctly; see the troubleshooting for help resolving this error.
- **Reader Data Uploaded to HandNet:** Someone used *Upload Users* on the *Reader* menu to get user information from the reader; see *Getting User Information from a Reader* on page 99.
- Reader Deleted: A reader was deleted from HandNet.
- **Reader Properties Changed:** Someone went to the *Reader Properties* and changed the settings on one of the tabs there. HandNet does not keep track of which settings were changed. For more about *Reader Properties*, see page 45.
- **Record Imported for Creation:** An new user was added to HandNet by the import process.
- **Record Imported for Deletion:** A user that was already in HandNet was deleted based on information in the *Import* file.
- **Record Imported for Modification:** A user that was already in HandNet was changed to match a user with the same ID in the *Import* file.
- Record Imported, Empty Template Overwrote Local Enrollment: A user that was not enrolled was imported. This replaced an enrolled user, so the user is not longer enrolled in HandNet. You can prevent enrolled users by being replace by either preventing the exporting computer from exporting users that are not enrolled yet, or by changing the import settings so non-enrolled users cannot replace enrolled ones; see the explanation for the Import/ Export settings on page 28.

**Reject Override Changed:** Someone changed the reject threshold for an individual user using the command menus in the reader. Generally this setting is controlled in HandNet with the *Override* setting on the *Security* screen in *User Properties*; HandNet users would not typically change this at the reader (if you change this or other user settings in HandNet, you just see the message *User Properties Changed*).

Reject Threshold Set: Someone changed the reject threshold using the command menus in the reader. Generally this setting is controlled from HandNet using *Reject Threshold* on the *Configuration* tab in *Reader Properties* rather than from the reader (if you change this or other settings for the reader in HandNet, you just see the message *Reader Properties Changed*).

**Remote Enrollment Started:** A user was enrolled with the *Enroll* option on the *Reader* menu (for users enrolled from the *Command* menu on the reader, you see the message *User Enrolled*); see page 87 for more about enrolling users.

**Report Engine Unavailable:** You should never see this message.

**Request to Exit Activated:** A user has pressed the *Request to Exit* button in order to get out of the secure area.

**Score Is:** You should never see this message.

Site Added: A site was added to HandNet.

**Site Code Changed:** The site code was changed using the *Command* menus in the reader.

**Site Connected:** HandNet is set up to connect with the site by modem, and HandNet connected to the site.

Site Deleted: A site was deleted in HandNet.

**Site Disconnected:** HandNet is set up to connect with the site by modem, and HandNet disconnected from the site when it was done communicating with the site.

**Site Properties Changed:** In HandNet, one or more changes were made to the *Site Properties*; for more about *Site Properties*, see page 34.

**Special Enrollment:** The *Command* menus in the reader was used to enroll a user who does not require hand recognition to gain access.

**Supervisor Override:** You should not see this message.

System Re-calibrated: Someone recalibrated the reader; see page 124.

**System Settings Changed:** Someone changed one or more entries on one of the *System Settings* tabs that you get to with settings on the *View* menu; for more about system settings, see page 22.

**Tamper Activated:** Someone has shaken the reader roughly or has opened the reader. Unless someone was servicing the reader, this message generally

warrants further investigation.

- **Time and Date Set:** Someone changed the time and date in the reader using the command menus in the reader (generally, rather than changing date and time in the reader, you would just make sure that the date and time were correct in the computer and then send the date and time to the reader using *Download Time* on the *Reader* menu).
- **Time Restrictions Turned On/Off For All Users:** You should not see this message.
- **Time Zone Data Changed:** Someone changed a time zone using the *Command* menus in the reader. Generally this setting is controlled with the *Time Zone* settings in HandNet and not changed at the reader (if you change time zones in HandNet, you see the message *Time Zones Changed*).
- **Time Zones Changed:** In HandNet, someone changed *Time Zones*; see page 61 for more on setting up *Time Zones*.
- **Two Man Timeout:** Two people were required to verify at the reader, and they have not done so within the permitted time period.
- **Unable to Close Communications Port:** HandNet was unable to close the *Serial Communications* port.

#### **Unable to Install Communications Port or Unable to Open**

Communications Port: You get this message if HandNet tries to establish communication with a reader through a serial port and it cannot. Generally this only happens if you are running another program that is already controlling that serial port. You cannot have two different devices connected to the same port, so if a reader really is connected to that port, nothing else should be. Either you have selected the wrong port on the *Connection* tab in the *Site Properties*, or the other program that you are running has the wrong port selected. If you were previously running another program (especially one trying to connect to a modem, fax, or printer), it is possible that the other program tried to use the port and did not close it properly. Make sure that other programs that might try to control the port are closed. If the problem still exists, trying shutting everything down and restarting the computer.

- **Unable to Retrieve Datalog:** An attempt to get information from the reader failed.
- **Unauthorized Enrollment Attempted:** Someone tried to enroll a user at a reader and the user had not been added to HandNet yet. Your settings do not allow this (to change your settings so this is allowed, check the box by *Do not delete unauthorized enrollments* on the *Security* tab in *System Settings*; see page 23).
- **Unit Address Changed:** Someone changed the address of the reader using the command menus in the reader.
- **User Added From Card:** You should not see this message.
- User Database Field Added: Someone went to the Custom tab in the User

Database properties and added a new custom entry; see page 97.

**User Database Field Deleted:** Someone went to the *Custom* tab in the *User Database* properties and removed a custom entry.

**User Database Import Finished:** The process of importing users (from the *import.mdb* file) is done.

**User Enrolled:** A user was enrolled using the command menu on the reader (for users enrolled with the *Enroll* option on the *Reader* menu, you see the message *Remote Enrollment Started*); see page 87 for more about enrolling users.

User Record Added: A user was added in HandNet.

**User Record Changed:** *User Properties* were changed for a user in HandNet. The change could be on any of the three tabs of user information; see page 90 for more on user properties.

User Record Deleted: A user was deleted in HandNet.

**User Removed:** A user was removed using the command menus in the reader. A user who was removed in this way is only removed from that one reader; the user is not removed from HandNet or from any other reader. If you ever download users to a reader, the user will be added to the reader again if the user is still in HandNet (to remove a user from HandNet, click the user on the list of users and press the *DEL* key. Removing a user from HandNet generates the message *User Record Deleted*).

**Users Listed:** Someone listed users using the command menus in the reader (if you want a list of users, its generally much easier to just look at the list of users in HandNet or to print the *Users* report; see page 13).

**Users Time Zone Changed:** When a user can access the reader was changed from the command menus in the reader (typically, this is not changed at the reader; you would instead change the user's access profile on the *Security* tab in *User Properties* to change when the user has access to particular readers. If you did this, you would see the message *User Properties Changed*).

## **Other Ongoing Activities**

#### **Reader Maintenance**

#### Cleaning Readers

You should periodically clean hand readers; if you do not, users may get rejected more often.

Spray any ordinary, non-abrasive cleaner on a clean cloth, and then use the cloth to wipe the platen, the mirror and reflector on the sides of reader, and the window above the platen. When wiping the platen, start from the back corners and wipe forward.

**Never spray cleaning fluid directly onto the reader!** Always spray a cloth and then wipe the reader with the cloth.

**Never use an abrasive or gritty cleaner!** An abrasive cleaner could scratch the reader; this would damage it.

# Recalibrating Readers

If users are often being rejected at a particular reader, try recalibrating it. To do this:

- 1. Check the list of users to make sure you have an authority level of one or higher. If you have an authority level of *None*, you cannot do this (to change your authority level, double-click your name on the list of users, click the *Security* tab, click the *Authority Level* entry, and select the appropriate level).
- 2. Go to the reader to be recalibrated, and enter command mode on the reader:

**If you have a HandKey II or HandKey CR reader:** Press *CLEAR*, and then press *ENTER*.

**If you have an ID3D HandKey reader:** Press # AND \* (you can press them at the same time, or one after the other).

The display on the reader should look like this:

READY \*:

3. Type your *User ID* number (the same one you enter to get access through the reader), and press *ENTER* or #. The reader asks you to place your

**ENTER PASSWORD** 

hand. Once it recognizes your hand, this display looks like this:

4. Type 1 and press ENTER or # (this is the standard password for the Service menu in the reader; if you have changed this on the Passwords screen in the Reader Properties, enter the password you have set up). The display should now look like this:

CALIBRATE
\* NO YES #

If the reader shows the *READY* screen again instead of this screen, either you placed your hand improperly or you do not have the rights to do this; carefully check step one again.

5. Press the *YES/#* button. This display should now look something like this:

r0 c0 e100 s RECAL (Y#/N\*)?:

(The actual numbers on the first line may be different).

- 6. Press the YES/# button again. After telling you to please wait, you will see the Calibrate No/Yes display again. At this point, the reader should be recalibrated.
- 7. Press the *CLEAR* button to leave the *Service* menu and return to the reader to its normal display.

## **Making Backups**

# Why Make Backups

Occasionally computer hard drives fail, losing the information on them. Occasionally computer files get damaged, making the information in them unusable. And occasionally computer users make mistakes and delete information they should not. A backup is an extra copy of the information on your computer, so that if the information gets damaged or lost, you have another copy to protect you.

The information in HandNet—information about readers, access profiles, and users—represents many hours of work. The record of activity (including archived historical activity) is often an important security record. So you should protect your many hours of work by periodically making a backup copy of this information.

#### Making Backups a Scheduled Event

In practice, many computer users understand that backups are important, but they still go months or even years without actually making one. Then, when a problem occurs, the backup they have is so old that it does not save them all that much work. The way to avoid this is to make backing up your information a scheduled part of your routine. How often you need to make them depends on how many changes to the information you make. If you are continually adding and removing users, a weekly backup might be appropriate. If you make fewer changes and losing a month's changes would not be that hard to redo, a monthly backup might be enough. Regardless, decide how often to make a backup, and then put it on your calendar; do it every Friday morning, or every month before you print your activity reports. If you do not schedule backups, they probably will not happen. And if you do not make them, sooner or later most computer users regret it.

#### How to Make a Backup of Your HandNet Information

You should periodically be making backups of all the information on your computer. How to best do that is beyond the scope of these instructions. Here, we will just tell you how to make a backup of your HandNet information.

- 1. Use Windows Explorer to go to the folder HandNet is in (if you installed HandNet in the standard location, it is in C:\Program Files\Schlage Biometrics, Inc\HandNet for Windows).
- 2. Make a copy of all of the Microsoft Access Database files (\*.MDB) and all of the HandNet Activity Archive files (\*.HNA) in this directory. You can copy these files to a floppy disk or to a network drive. If the files are large, WinZip is a helpful and inexpensive utility that lets you both compress a number of files into a single archive and spread the archive over a number of disks if needed (to get WinZip, go to www.winzip.com. For help making an archive span several floppy disks, look up "spanning" in the index of WinZip's help).

The best protection is to store the backup disks in a different place than the computer. That way, if the computer is damaged by fire or water, or if the computer equipment is stolen, there is no chance of the backup disks being damaged or taken.

## **Reporting and Exporting Information**

#### Printing or Viewing Reports

Whenever you generate a report, HandNet shows the report in a new window. The header of that window lets you move from page to page, print the report, or export the report to a file. The header looks like this:

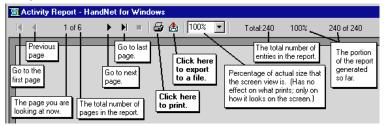

**To print the report:** Click the printer icon near the middle of the header to print the report.

If the printer icon is disabled and grayed out, you do not have a printer set up yet on this computer (to set up a printer, go to the Windows *Start* menu, highlight *Settings*, pick *Printers*, and click *Add Printer*).

To export the report to a file: Click the icon with the envelope. You can export to a variety of formats including Word, Excel, Lotus 1-2-3, .....rtf, text, and others.

**To close the report window when done:** Click the *X* in the upper-right corner of the window.

# Getting Information from HandNet Database Files

Exporting activity to an access database file

Exporting the content of any report to various formats

HandNet for Windows stores information in access database files (*actions. mdb, activity.mdb,* and *HandNet.mdb*). These files are password-protected for security; we do NOT ever give these passwords out for any reason. If we did, it would put the integrity of your security at risk.

However, HandNet can export activity to an access database file that is not password protected so you can open it and access any information in it at will. If you want to create custom activity reports using some external report tool, *Export Activity* on the *File* menu sends all of your current activity to an access database file called *expactvt.mdb*.

To save HandNet information to a file, you can also generate any *Activity Report* or other report on the *Reports* menu and, when you see the report on the screen, click the *Export* button.

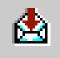

You will then be able to save the content of the report in a number of different formats so you can import it into other programs. These formats include: character-separated values, comma-separated values, Crystal Reports, Data Interchange Format (DIF), Excel (Versions 5.0, 7.0, or 8.0; either extended or not), Lotus 1-2-3 (WK1, WK3, or WKS), Access 97 database, paginated text, record style (columns of values(report definition, Rich Text Format (RTF), tabseparated, text, or Word for Windows)).

## **Locking and Unlocking Doors**

#### Automatically Unlocking a Door on a Scheduled Basis

If you regularly want a door unlocked during certain hours:

- 1. If you have not already done so, set up a time zone that corresponds to the days and times you want the door unlocked.
- 2. Select the reader(s) in the list of readers.
- 3. Pick *Reader* from the main menu, and then pick *Properties* from the *Reader* menu.
- 4. Go to the Configuration tab.
- 5. In the *Auto Unlock Time Zone*, choose the time zone when the door should be automatically unlocked. HandNet automatically unlocks the door at the beginning of the time zone, and locks it again at the end of the time zone.

#### Unlocking a Door on a Non-Scheduled Basis

*Unlock* on the *Reader* menu lets you unlock a door without setting it up to be regularly unlocked.

- 1. Select the reader(s) in the list of readers.
- 2. Pick *Reader* from the main menu, and highlight *Unlock* on the *Reader* menu. You will see another menu with two choices: *Indefinite* and *Timed*.
  - To unlock a door so that it stays unlocked until you lock it again: Choose *Indefinite*. This leaves the door unlocked until you lock it again with *Relock* on the *Reader* menu.
  - To unlock the door momentarily: Choose *Timed*. This unlocks the door connected to that reader only for the number of seconds specified in *Lock Open For* on the *Configuration* tab in the *Reader Properties* (that is, it unlocks the door for the same number of seconds that the door would be unlocked if it were opened by a reader).

#### Locking a Door so it cannot be Opened from the Reader

Lockup on the Reader menu disables the lock on the door for the selected reader. The reader will still let users enter their ID numbers and still verify hands, but the door will stay locked and will not open even for valid users. No one will be able to open the door from the reader until you choose *Unlock* or *Relock* from the *Reader* menu.

# Locking an Unlocked Door

If you have unlocked a door with *Unlock, Indefinite* on the *Reader* menu, *Relock* locks it again (if you unlocked the door using *Unlock, Timed* on the *Reader* menu, the door automatically relocks after the number of seconds specified in *Lock Open For* on the *Configuration* tab in the *Reader Properties* just as it would if the door were unlocked by the reader, so you do not have to anything special to relock it).

If you have disabled access through a door with *Lockup* on the *Reader* menu, *Relock* releases so the reader can open it again.

## **Turning an Auxiliary Device On or Off**

HandNet can be set up to automatically turn on external auxiliary devices when certain conditions occur. For example, it might trigger an alarm, turn on lights or a security camera, and so on.

HandNet can turn an auxiliary device on automatically when certain conditions occur. When this can happen is controlled by the *Auxiliary (AUX) Settings* tab; see page 48 (the HandKey II and HandKey CR support up to three auxiliary devices; this option only controls the first of these, the same one controlled by the *Auxiliary Settings* tab in *Reader Properties*. The other two are only controlled by the *Extended Settings* tab in *Reader Properties*).

#### Manually Turning an Auxiliary Device On

Auxiliary Output on the Reader menu lets you turn manually turn an auxiliary device on or off without anything happening at the reader. For example, suppose a reader, in addition to being connected to a door, is also connected to an auxiliary light. You could use this option to turn the light on without doing anything at the reader.

To turn on an auxiliary device that is connected to a reader:

- 1. Click a reader in the right pane of the *Network* window (if the *Network* window is not shown, press *CTRL-N* to open it).
- 2. Click Reader from the main menu bar at the top of the screen.
- 3. Click Auxiliary Output on the Reader menu, and then click On.

#### Manually Turning an Auxiliary Device Off

If you have manually turned an auxiliary device on, or if an alarm condition has turned it on, you can also turn the device off from HandNet. For example, suppose an auxiliary alarm is connected to the reader, and suppose the alarm is set to sound for fifteen minutes after the condition occurs. You could use this option to turn the alarm off before the fifteen minutes was done.

To turn off an auxiliary device that is connected to a reader:

- 1. Click a reader in the right pane of the *Network* window (if the *Network* window is not shown, press *CTRL-N* to open it).
- 2. Click Reader from the main menu bar at the top of the screen.
- 3. Click Auxiliary Output on the Reader menu, and then click Off.

## **Troubleshooting**

### **Answers to Common Questions**

## Enroll Option Disabled

If the *Enroll* option on the *Reader* menu is disabled or grayed out, there are several possible reasons. Check each of the following:

- 1. Make sure you are logged in. If you are not logged in, you cannot change anything.
- Make sure that you have selected a reader on the list of readers. Since
  enrollment has to be done at a reader, you must pick the reader to enroll at
  before the enroll option will work (to see the list of readers, type CTRL-N or
  pick Network from the View menu).
- 3. Pick About HandNet for Windows... from the Help menu. Check the bottom of the box that pops up. To be able to use the enroll feature, the last line must say You may use all features of this software. If this line says Your current license does not let you use the enroll..., you must contact your dealer and upgrade your license before you can use this feature (once you upgrade, we will send you an access code that makes the feature available). If you do not upgrade to the full feature set, you must start the enrollment process using the command menus in the reader; see page 87.
- 4. Check with your supervisor to see if you are authorized to enroll users (for you to be authorized to enroll users, *Reader Data Download* must be checked in the *Access Rights* for the operator in *System Settings*).

### No Current Record Message

# Problems Connecting to a Site by Modem

You get the message *No Current Record* when you start HandNet if you have not added any users yet. This message stops occurring once you add a user; see page 74 and following for help adding users.

If you are having trouble getting HandNet to connect to a site by modem, check each of the following:

- 1. Click the site in the left pane of the *Network* window, pick *Properties* from the *Site* menu, and click the *Connection* tab.
- 2. Make sure you have picked the serial port that the modem is connected to; if this is set to *None*, HandNet will not connect.
- 3. Make sure the *Baud Rate* in *Site Properties* in HandNet matches the baud rate the reader is set up for. We recommend 9,600 for a HandKey II or HandKey CR and 2400 for a HandKey reader.
- 4. Make sure the phone number is entered correctly. If you have to dial some digit to get an outside line, enter this digit followed by a comma before the phone number. If the number is a long distance number, make sure you have entered the 1 and the area code as appropriate. For example, if you

have to dial 9 for an outside line, and the number was a long distance call that required by 1 and an area code, you would enter the number like this:

#### 9, 18025551212

- 5. Make sure the modem is hooked up to a phone line.
- 6. Make sure the phone line is plugged into the right jack on the modem connected to your computer (most modems have two jacks: one labeled *Line* and one labeled *Phone*. The phone wire from the phone jack on the wall must connect to the jack on the modem labeled *Line*.
- 7. Make sure the phone line has a dial tone (hook up a regular phone to the modem jack labeled *Phone* to see if you hear a dial tone; if you do not, there is a problem with the jack or phone line).
- 8. Make sure no other phone, fax machine, or modem is trying to use the same phone line.
- 9. Make sure call waiting is not on for this line.
- 10. On the *Schedule* tab in *Site Properties*, make sure you have set up a time for this site to connect. Make sure this connection time is enabled (checked).

# Program Claims to be a Demonstration Version

When HandNet for Windows is installed, it is in demonstration mode: it gives you full functionality for fourteen days, and after that it limits the use of certain features.

If you purchase a previous Version of HandNet for Windows, you are also authorized to use this Version, but you must register it first, even if you registered your previous Version. Once you send us your registration information, we will give you an authorization code that makes the program permanently functional.

To register this copy of HandNet, please pick *Registration* from the *File* menu and follow the instructions on that screen (we would just repeat the instructions here, but you need the unique ID number that is shown on that screen and you also need to print the registration form).

If you really do have a demonstration Version, please contact us to find out how to purchase a full Version.

# Software Expired

After the first time you use this Version of HandNet, you have fourteen days to register it. You must register even if you registered your previous Version of HandNet. If you do not register within fourteen days, you will not be able to log in. When you try to log in, you see this message:

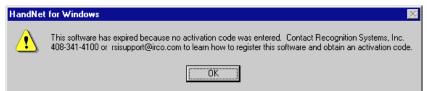

If you get this message, exit HandNet and then restart. This brings up the registration screen. Send us the information requested on that screen. Once we get your information, we will send you an activation code to enter on the registration screen. This will make HandNet permanently functional.

#### Unable to Acknowledge an Alarm

If you have opened the detail box for an alarm and the *Acknowledge* buttons are disabled or grayed out, check the following:

- 1. Make sure you are logged in. If you are not logged in, you cannot change anything.
- 2. Make sure that you are clicking one of the *Acknowledge* buttons at the bottom left of the window; you cannot just click the checkbox by the word acknowledged; you must click one of the buttons.
- Check with your supervisor to see if you are authorized to acknowledge alarms (for you to be authorized to acknowledge alarms, the *Alarm Acknowledgement* box must be checked in the *Access Rights* for the operator in *System Settings*; see page 24 for more on adding or changing operator settings).

#### User Often Rejected

If a user is often rejected at readers, you may need to teach the user the correct way to place the hand on the platen; see *Teaching Users How to Place Their Hands on Readers* on page 86.

Creating a new profile of the user's hand

If the user held his/her hand improperly while being enrolled, or if the user has lost or gained a lot of weight, the hand profile may be different enough to prevent recognition. Delete the user (this eliminates the old hand profile), and then add the user again. When you re-enroll the user, this creates a new profile of the hand. Make sure the user correctly places his/her hand. You can usually avoid this situation by allowing HandNet to update the user's hand profile each time the user gains access; see page 23.

If the user has a disability that prevents consistent hand placement You may need to increase the tolerance for the user. To do this:

- 1. Double-click the user on the list of users (you could also click once to select the user and then pick *Properties* from the *User* menu).
- 2. Click the Security tab.
- 3. Check the *Override Reader's Threshold* box if it is not already checked.
- 4. Drag the pointer to the right (the *Less Sensitive* side).

If many users are rejected at a particular reader

If many users are being rejected at a particular reader, you may need to clean the reader or you may need to recalibrate it; see page 124.

#### Holiday Table Changed .....118 Site Connected .....121 Index Identity Unknown ......118 Site Deleted ......121 Identity Verified .....118 Site Disconnected ......121 Invalid Operator Login Attempt Site Properties Changed ...121 Α ......118 Special Enrollment .....121 Access Leave Command Mode .....118 Supervisor Override ......121 Multiple Users Lock Output OFF ......119 System Re-calibrated ......121 Changing ......95 Lock Output ON .....119 System Settings Changed .121 Access Denied ......116 Tamper Activated ......122 Lock Setup Changed .......119 Access Profile ......83 Manual Import Started ......119 Time and Date Set ......122 Access Profiles Changed ......116 Maximum ID Length Changed Time Restrictions Turned On/Off Access Refused, Time Zone ...116 For All Users ......122 .....119 Activated Limited Access User.116 Memory Cleared .....119 Time Zone Data Changed .122 Activity Time Zones Changed ......122 Messages Read .....119 Two Man Timeout ......122 Exporting ......115 No Hand Read For Card ....119 Avoid Exporting Twice ......115 Unable to Close Operating Mode Changed .119 To Access Database File ...127 Operator Added .....119 Communications Port ...122 Messages Operator Deleted .....119 Unable to Install Access Denied ......116 Operator Login .....119 Communications Port Access Profiles Changed ....116 Operator Logout .....119 or Unable to Open Access Refused, Time Zone116 **Operator Properties Changed** Communications Port ...122 Activated Limited Access User .....119 Unable to Retrieve Datalog 122 .....116 Output Mode Changed ......120 **Unauthorized Enrollment** Activity Archived ......116 Passwords Changed ......120 Attempted ......122 Alarm Acknowledged ......116 Printer Setup Changed .....120 Unit Address Changed ......122 Amnesty Punch Granted ...116 Reader Action Failed ......120 User Added From Card .....122 Authority Level Changed ...117 Reader Added ......120 User Database Field Added 123 Auto Import Started ......117 Reader Connection Failed .120 User Database Field Deleted Auxiliary Input ON ......117 Reader Connection Timeout .....123 Auxiliary Output ON ......117 .....120 User Database Import Finished Auxiliary Output Setup Changed Reader Data Uploaded to .....123 .....117 HandNet .....120 User Enrolled ......123 Aux Output OFF .....117 Reader Deleted ......120 User Record Added ......123 Aux Unlock Via Wiegand Keypad Reader Properties Changed User Record Changed ......123 .....117 .....120 User Record Deleted ......123 Baud Rate Changed ......117 User Removed ......123 Record Imported, Empty Command Mode Entered ..117 Users Listed ......123 Template Overwrote Local Data Base Restored .......117 Users Time Zone Changed 123 Enrollment ......120 Data Base Saved .....117 Record Imported for Creation Past Archiving ......113 Data Downloaded to Reader .....120 Reports .....117 Record Imported for Deletion Screens, Condition ......107 Data Log Buffer Empty .....117 .....120 General ......107 **Deactivating Limited Access** Record Imported for Modification Screen User .....117 .....120 Buttons ......102 Door Forced Open ......117 Reject Override Changed ..121 Next 1......02 Door Open Too Long ......118 Reject Threshold Set ......121 Previous ......102 Duress Alarm .....118 Remote Enrollment Started 121 Views Exit Granted ......118 Report Engine Unavailable 121 Screens, Condition ......107 Extended Datalog .....118 Request to Exit Activated ...121 General ......107 HandNet Exited ......118 Score Is .....121 Views, Custom HandNet+ File Converted ...118 Site Added .....121 Creating ......104 HandNet Started .....118 Site Code Changed .....121 Printing ......104

| Removing104                    | В                                | F                                    |
|--------------------------------|----------------------------------|--------------------------------------|
| Window                         |                                  |                                      |
| Data102                        | Backup                           | Frequently Asked Questions130        |
| Getting more detail101         | How to126                        | н                                    |
| Message102                     | Backups                          | п                                    |
| Message Explanation101         | Creating126                      | Handnet                              |
| Rearranging101                 | Events                           | Database Files                       |
| Report                         | Scheduled126                     | Getting Information from127          |
| Creating105                    | Reasons for126                   | HandNet+                             |
| Printing105                    | Scheduled                        | Converting From98                    |
| Resizing101                    | Events126                        | HandNet Exited118                    |
| Type102                        | Baud Rate Changed117             | HandNet+ File Converted118           |
| User/Info102                   | С                                | HandNet Started118                   |
| Activity Archive106            | •                                | Hand Placement86                     |
| Activity Archived116           | Command Mode Entered117          | Correct86                            |
| Activity Log106                | Custom Entries                   | Left Handed86                        |
| Alarm Acknowledged116          | Screen80                         | Holiday Table Changed118             |
| Alarm(s)                       | _                                | _                                    |
| Acknowledging                  | D                                | I                                    |
| Unable to132                   | Data Base Restored117            | lcon107                              |
| Alarms                         | Data Base Saved117               | ID                                   |
| Acknowledging103               | Data Downloaded to Reader117     | Screen77                             |
| Getting to103                  | Data Log Buffer Empty117         | Starting82                           |
| List                           | Date Date                        | Identity Unknown118                  |
| Getting to103                  | End93                            | Identity Verified118                 |
| Amnesty Punch Granted116       | Start93                          | ID number81                          |
| Archive                        | Start/End79                      | ID Number91                          |
| Creating113                    | Deactivating Limited Access User | Information                          |
| Archive file114                | 117                              | Exporting127                         |
| Available activity113          | Door                             | Getting from HandNet Database        |
| File Size113                   | Locking                          | Files127                             |
| Selected for archival113       | So cannot be opened from         | Reporting127                         |
| Archiving                      | reader128                        | Invalid Operator Login Attempt.118   |
| Activity, Past113              | Unlocking                        | aa operator zeg tutept               |
| Definition113                  | On a Non-Scheduled Basis 128     | L                                    |
| Authority Level83, 92          | Unlocking Automatically          | Lance Orange and Market              |
| Management92                   | On a Scheduled Basis128          | Leave Command Mode118                |
| None92                         | Door Forced Open117              | Limited Access79, 84, 93             |
| Security92                     | Door Open Too Long118            | Enabling79, 84, 93                   |
| Authority Level Changed117     | Doors                            | Reject Threshold79, 84               |
| Auto Import Started117         | Locking128                       | Override                             |
| Auxiliary Device               | Unlocking128                     | Lock Output OFF119 Lock Output ON119 |
| Manually                       | Duress Alarm118                  | Lock Setup Changed119                |
| Turning Off129                 | _                                | Lock Setup Changed119                |
| Turning On129                  | E                                | M                                    |
| Turning On or Off129           | Enroll                           |                                      |
| Auxiliary Input ON117          | Option                           | Management92                         |
| Auxiliary Output ON117         | Disabled130                      | Manual Import Started119             |
| Auxiliary Output Setup Changed | Events                           | Maximum ID Length Changed119         |
| 117                            | Scheduled                        | Memory Cleared119                    |
| Aux Unlock Via Wiggand Koyned  | Backups126                       | Menu                                 |
| Aux Unlock Via Wiegand Keypad  | Exit Granted118                  | Reader                               |
| 117                            | Extended Datalog118              | Enroll Option87                      |
|                                | Extended Datalog118              | Menus                                |
|                                |                                  | Command                              |
|                                |                                  | in Reader116                         |

| Message                                   | Operator Added119                        | Communications Port122          |
|-------------------------------------------|------------------------------------------|---------------------------------|
| Record                                    | Operator Deleted119                      | Unable to Retrieve Datalog 122  |
| No Current130                             | Operator Login119                        | Unauthorized Enrollment         |
| Messages112                               | Operator Logout119                       | Attempted122                    |
| Activity116                               | Operator Properties Changed              | Unit Address Changed122         |
| Access Denied116                          | 119                                      | User Added From Card122         |
| Access Profiles Changed116                | Output Mode Changed120                   | User Database Field Added 123   |
| Access Refused, Time Zone                 | Passwords Changed120                     | User Database Field Deleted     |
| 116                                       | Printer Setup Changed120                 | 123                             |
| Activated Limited Access User             | Reader Action Failed120                  | User Database Import Finished   |
| 116                                       | Reader Added120                          | 123                             |
| Activity Archived116                      | Reader Connection Failed .120            | User Enrolled123                |
| Alarm Acknowledged116                     | Reader Connection Timeout                | User Record Added123            |
| Amnesty Punch Granted116                  | 120                                      | User Record Changed123          |
| Authority Level Changed117                | Reader Data Uploaded to                  | User Record Deleted123          |
| Auto Import Started117                    | HandNet120                               | User Removed123                 |
| Auxiliary Input ON117                     | Reader Deleted120                        | Users Listed123                 |
| Auxiliary Output ON117                    | Reader Properties Changed                | Users Time Zone Changed 123     |
| Auxiliary Output Setup Changed            | 120                                      | The messages checked below      |
| 117                                       | Record Imported, Empty                   | 112                             |
| Aux Output OFF117                         | Template Overwrote Local                 | Messages Read119                |
| Aux Unlock Via Wiegand Keypad             | Enrollment120                            | Message Types                   |
| 117                                       | Record Imported for Creation             | Alarm111                        |
| Baud Rate Changed117                      | 120                                      | Invalid Access Attempt111       |
| Command Mode Entered117                   | Record Imported for Deletion             | Operator Logs111                |
| Data Base Restored117                     | 120                                      | Setup Changed111                |
| Data Base Saved117                        | Record Imported for Modification         | Status112                       |
| Data Downloaded to Reader                 | 120                                      | System Database112              |
| 117                                       | Reject Override Changed121               | System Status112                |
| Data Log Buffer Empty117                  | Reject Threshold Set121                  | The Message Types Checked       |
| Deactivating Limited Access               | Remote Enrollment Started 121            | Below111                        |
| User117                                   | Report Engine Unavailable 121            | User Database112                |
| Door Forced Open117                       | Request to Exit Activated121             | Valid Access112                 |
| Door Open Too Long118                     | Score Is121                              | Modems                          |
| Duress Alarm118                           | Site Added121                            | Connection                      |
| Exit Granted118                           | Site Code Changed121                     | Problems130                     |
| Extended Datalog118                       | Site Code Ghanged121                     | Monitoring Ongoing Activity101  |
| HandNet Exited118                         | Site Deleted121                          | MS-DOS HandNet                  |
| HandNet+ File Converted118                | Site Disconnected121                     | Converting From98               |
| HandNet Started118                        | Site Properties Changed121               | Converting From90               |
| Holiday Table Changed118                  | Special Enrollment121                    | N                               |
| Identity Unknown118                       | Supervisor Override121                   |                                 |
| Identity Verified118                      | System Re-calibrated121                  | Name107                         |
| Invalid Operator Login Attempt            | System Settings Changed .121             | Screen77                        |
| 118                                       | Tamper Activated122                      | No Hand Read For Card119        |
| Leave Command Mode118                     | Time and Date Set122                     | 0                               |
| Lock Output OFF119                        | Time Restrictions Turned On/Off          | 0                               |
| Lock Output ON119                         | For All Users122                         | Operating Mode Changed119       |
| Lock Setup Changed119                     | Time Zone Data Changed .122              | Operator Added119               |
| Manual Import Started119                  |                                          | Operator Deleted119             |
| Maximum ID Length Changed                 | Time Zones Changed122 Two Man Timeout122 | Operator Login119               |
|                                           | Unable to Close                          | Operator Logout119              |
| 119<br>Memory Cleared119                  | Communications Port122                   | Operator Properties Changed 119 |
|                                           | Unable to Install                        | Option Option                   |
| Messages Read119 No Hand Read For Card119 | Communications Port                      | Enroll                          |
|                                           |                                          | Disabled130                     |
| Operating Mode Changed .119               | or Unable to Open                        | T7                              |

| Importing95                       | Relock128                        | Time                                |
|-----------------------------------|----------------------------------|-------------------------------------|
| Options                           | Remote Enrollment Started121     | End93                               |
| Security83                        | Report                           | Start93                             |
| Access Profile83                  | Activity                         | Start/End79                         |
| Authority Level83                 | Printing105                      | Time and Date Set122                |
| Other Ongoing Activities124       | Activity, Window                 | Time Restrictions Turned On/Off For |
| Output Mode Changed120            | Creating105                      | All Users122                        |
| Overview                          | Printing105                      | Time Zone116                        |
| Users                             | Report Engine Unavailable121     | Time Zone Data Changed122           |
| Changing90                        | Report(s)                        | Time Zones Changed122               |
| B                                 | Exporting to Various Formats 127 | Troubleshooting130                  |
| P                                 | Reports                          | Two Man Timeout122                  |
| Passwords Changed120              | Activity                         | TZ                                  |
| Printer Setup Changed120          | Screens, Condition107            | Import Option95                     |
| Program                           | General107                       | 11                                  |
| Demonstration Version131          | Archiving                        | U                                   |
| Properties                        | Effect113                        | Unable to Close Communications      |
| User                              | Printing127                      | Port122                             |
| Authority Level92                 | Viewing127                       | Unable to Install Communications    |
| Custom94                          | Request to Exit Activated121     | Port or Unable to Open              |
| General90                         | 0                                | Communications Port122              |
| User Database96                   | S                                | Unable to Retrieve Datalog122       |
| Users                             | Score Is121                      | Unauthorized Enrollment Attempted   |
| Security92                        | Screen                           | 122                                 |
|                                   | Date107                          | Unit Address Changed122             |
| R                                 | General107                       | Unlock, Indefinite128               |
| D   A     5                       | Message Types111                 | User Added From Card122             |
| Reader Action Failed120           | Name/ID77                        | User Database Field Added123        |
| Reader Added120                   | Readers110                       | User Database Field Deleted .123    |
| Reader Connection Failed120       | Sites109                         | User Database Import Finished       |
| Reader Connection Timeout120      | Time108                          | 123                                 |
| Reader Data Uploaded to HandNet   | Users110                         | User Enrolled123                    |
| 120                               | Security                         | User Record Added123                |
| Reader Deleted120                 | Access Profile83                 | User Record Changed123              |
| Reader Properties Changed120      | Authority Level83                | User Record Deleted123              |
| Reader(s)                         | Options83                        | User Removed123                     |
| Cleaning124                       | Properties                       | User(s)                             |
| Command Menu                      | User92                           | Changing90                          |
| Enrolling, Manually87             | Screen78                         | Overview90                          |
| Maintenence124                    | User                             | Converting                          |
| Menu Cation 07                    | Properties92                     | From MS-DOS or HandNet+ .98         |
| Enroll Option87                   | Site Added121                    | Enrolling87                         |
| Menus, Command116                 | Site Code Changed121             | Entries                             |
| Recalibrating124                  | Site Connected121                | Adding Custom97                     |
| User                              | Site Deleted121                  | Entries, Custom                     |
| Getting Information from99        | Site Disconnected121             | Adding New97                        |
| Record Imported, Empty Template   | Site Properties Changed121       | Changing Order97                    |
| Overwrote Local Enrollment        | Software                         | Deleting97                          |
| 120                               | Expired131                       | Getting97                           |
| Record Imported for Creation .120 | Special Enrollment121            | Exporting99                         |
| Record Imported for Deletion .120 | Supervisor Override121           | To another HandNet copy100          |
| Record Imported for Modification  | System Re-calibrated121          | Group                               |
|                                   | System Settings Changed121       | Adding81                            |
| Reject Override Changed121        | -, , ,                           | HandNet+                            |
| Reject Threshold79, 84, 93        | Т                                | Converting98                        |
| Override79, 93                    | Tananan Astro-Last               | ID                                  |
| Reject Threshold Set121           | Tamper Activated122              | •                                   |

| Starting99 Importing99 From another HandNet copy .99                                                                                                    | )       |
|----------------------------------------------------------------------------------------------------|---------|
| MS-DOS HandNet Converting98                                                                                                    |         |
| Multiple Adding81                                                                                                    |         |
| New                                                                                                    |         |
| Number of82                                                                                                    | 2       |
| Security Screen78                                                                                                    |         |
| Number of82                                                                                                    | 2       |
| Properties                                                                                                    |         |
| Authority Level92                                                                                                    |         |
| Custom94                                                                                                    |         |
| Database96                                                                                                    |         |
| General90                                                                                                    |         |
| Security92                                                                                                    | •       |
| Reader Getting Information from99                                                                                                    | ,       |
| Rejected132                                                                                                    |         |
| Renaming90                                                                                                    |         |
| Screen, Security                                                                                                    | •       |
| Access Profiles78, 83, 92                                                                                                    | 2       |
| Authority Level78                                                                                                    | 3       |
| Management78                                                                                                    | 3       |
| None78                                                                                                    |         |
| Starting ID82                                                                                                    |         |
| Users Listed123                                                                                                    |         |
| Users Time Zone Changed123                                                                                                    | 3       |
|                                                                                                    |         |
| V                                                                                                    |         |
| <b>V</b><br>View                                                                                                    |         |
| -                                                                                                    |         |
| View                                                                                                    |         |
| View Activity, Custom Removing104 Views                                                                                                    |         |
| View Activity, Custom Removing104 Views Activity                                                                                                    | ŀ       |
| View Activity, Custom Removing104 Views Activity Screens, Condition107                                                                                                    | ļ.      |
| View Activity, Custom Removing                                                                                                    | ļ.      |
| View Activity, Custom Removing                                                                                                    | ļ.      |
| View Activity, Custom Removing                                                                                                    | -<br> - |
| View Activity, Custom Removing                                                                                                    | -<br> - |
| View Activity, Custom Removing                                                                                                    | -<br> - |
| View Activity, Custom Removing                                                                                                    | -<br> - |
| View Activity, Custom Removing                                                                                                    | ļ<br>ļ  |
| View Activity, Custom Removing                                                                                                    | 1       |
| View Activity, Custom Removing                                                                                                    | 1 2     |
| View Activity, Custom Removing                                                                                                    | 1 2 2   |
| View Activity, Custom Removing                                                                                                    | 1 2 2   |
| View Activity, Custom Removing                                                                                                    | 1 2 2   |
| View Activity, Custom Removing                                                                                                    | 1 2 2   |
| View Activity, Custom Removing                                                                                                    | 1 2 2   |
| View       Activity, Custom         Removing       104         Views       Activity         Screens, Condition       107         General       107         Activity, Custom       104         Printing       104         W       W         Window       Activity       101         Data       102         Getting more detail       101         Message       102         Message Explanation       101         Rearranging       101         Report       Creating       105         Printing       105 | 1 2 2 5 |
| View Activity, Custom Removing                                                                                                    | 1 2 2   |

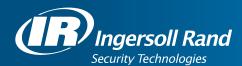

Ingersoll Rand's Security Technologies Sector is a leading global provider of products and services that make environments safe, secure, and productive. The Sector's market-leading products include electronic and biometric access control systems; time and attendance and personnel scheduling systems; mechanical locks and portable security, door closures and exit devices, steel doors and frames, architectural hardware and technologies and services for global security markets.

408.341.4110 www.schlage.com www.ingersollrand.com

Schlage Biometric Solutions Ingersoll Rand Security Technologies 1520 Dell Avenue Campbell, CA 95008 Office: 866-861-2480/512-712-1413 (international)

Fax: 866-303-1794/408-341-4111 E-mail: sbssupport@irco.com

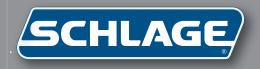

# HandNet-Lite

Terminal User's Guide

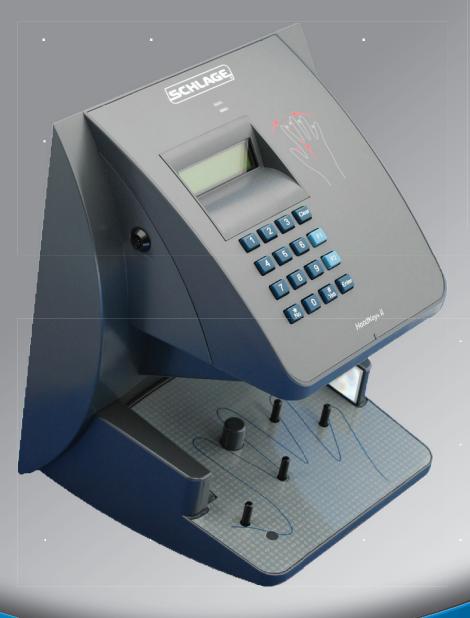

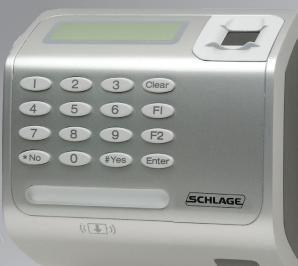

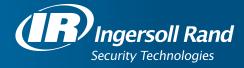

This equipment has been tested and found to comply with the limits for a Class B digital device, pursuant to part 15 of the FCC Rules. These limits are designed to provide reasonable protection against harmful interference when the equipment is operated in a commercial environment. This equipment generates, uses, and can radiate radio frequency energy, and, if not installed and used in accordance with the Installation Manual, may cause harmful interference to radio communications. Operation of this equipment in a residential area is likely to cause harmful interference, in which case the user will be required to correct the interference at the user's own expense.

This Class A digital apparatus meets all requirements of the Canadian Interference-Causing Equipment Regulations.

Cet appareil numerique de la classe A respecte toutes les exigences du Reglemente sure le materiel brouilleur du Canada.

© 1998 through 2009 Schlage Biometrics, Inc. – ALL RIGHTS RESERVED Document Part Number: 70100-6210 – Revision 3 – June, 2009

HandPunch is a trademark of Schlage Biometrics, Inc.

The trademarks used in this Manual are the property of the trademark holders. The use of these trademarks in this Manual should not be regarded as infringing upon or affecting the validity of any of these trademarks.

Schlage Biometrics, Inc. reserves the right to change, without notice, product offerings or specifications.

No part of this publication may be reproduced in any form without the express written permission from Schlage Biometrics, Inc.

# **Contents**

| What HandNet Lite Does       HandNet Lite System Requirements         Starting HandNet Lite                                                                                                    | Getting Started               |                                        |
|----------------------------------------------------------------------------------------------------|-------------------------------|----------------------------------------|
| HandNet Lite System Requirements Starting HandNet Lite                                                                                                    |                               |                                        |
| Starting HandNet Lite                                                                                                    |                               |                                        |
| Logging into HandNet Lite                                                                                                    |                               |                                        |
| Seiect Language                                                                                                    |                               |                                        |
| For Basic Topics                                                                                                    |                               |                                        |
| For Groups of Topics on a Single Theme.  Marking a Topic to Return To  What You Can Do On Each Tab  Getting Around with the Keyboard  Status Tab  Status Tab  List of Users  Enroll Users  Enroll Users  Enroll Users  Enroll Users  11  Adding a Special User  12  Add a User  13  Delete a User  14  Authority Levels  Process Deletes Button  15  Cog Tab  16  Cog Tab  17  Cog Tab  18  Cog Tab  19  Concrete Tab  19  Concrete Tab  10  Cog Tab  10  Cog Tab  11  Cog Tab  12  Cog Tab  14  Cog Tab  15  Concrete Tab  16  Concrete Tab  17  Concrete Tab  18  Concrete Tab  19  Concrete Tab  20  Concrete Tab  21  Cog Tab Fields  11  Cog Tab  Concrete Tab  Concrete Tab  C |                               |                                        |
| Marking a Topic to Return To.       3.3         What You Can Do On Each Tab.       9.3         Getting Around with the Keyboard       9.3         Status Tab.       7         Users Tab.       9.3         List of Users.       9.3         Enroll Users       11         Problems with User Enrollment       11         Adding a Special User       11         Add a User       11         Edit a User       12         Delete a User.       13         User Fields       15         Authority Levels       14         Process Deletes Button       15         Log Tab       17         Log Tab       17         Log Tab Fields       11         Reports Tab       15         Generate a Report       11         Users Report       22         Alarms Tab       23         Alarms Fields       22         Settings Fields       22         Alarms Fields       22         Settings Fields       22         Alarms Fields       22         Settings Fields       22         Alarms Fields       22         Settings Fields <t< th=""><th>·</th><th></th></t<>                                                                                                    | ·                             |                                        |
| What You Can Do On Each Tab          Getting Around with the Keyboard          Status Tab          Users Tab          List of Users          Enroll Users          Problems with User Enrollment          Adding a Special User          Add a User          Edit a User          User Fields          Authority Levels          Process Deletes Button          Log Tab          Log Tab Fields          Reports Tab          Generate a Report          Users Report          Users Report          Alarms Tab          Alarms Fields          Settings Tab          Settings Fields          Alarms Fields          Settings Fields          Alarms Fields          Settings Fields          Alarms Fields          Settings Fields          Alarms Fields                                                                                                    |                               |                                        |
| Status Tab                                                                                                    |                               |                                        |
| Users Tab          List of Users.          Enroll Users.          Problems with User Enrollment          Adding a Special User.          Add a User.          Edit a User.          Delete a User.          User Fields          Authority Levels          Process Deletes Button          Log Tab          Log Tab Fields          Log Tab Fields          Log Tab Fields          Log Tab Fields          Settings Tab          Alarms Tab          Alarms Fields          Settings Tab          Settings Fields          Add a New Operator          Edit an Operator          Delete an Operator          Enable Automatic Windows Login                                                                                                    |                               |                                        |
| Users Tab                                                                                                    | Status Tah                    | 7                                      |
| List of Users                                                                                                    | Otatus lab                    | ······································ |
| List of Users                                                                                                    | Users Tab                     |                                        |
| Problems with User Enrollment       10         Adding a Special User       11         Add a User       11         Edit a User       12         Delete a User       12         User Fields       15         Authority Levels       14         Process Deletes Button       15         Log Tab       15         Log Tab Fields       17         Reports Tab       15         Generate a Report       15         Users Report       21         Reader Report       22         Alarms Tab       23         Alarms Fields       23         Alarms Fields       25         Settings Fields       25         Add a New Operator       26         Edit an Operator       26         Delete an Operator       22         Enable Automatic Windows Login       25                                                                                                    |                               |                                        |
| Adding a Special User       1         Add a User       1         Edit a User       12         Delete a User       15         User Fields       15         Authority Levels       14         Process Deletes Button       15         Log Tab       17         Log Tab Fields       17         Reports Tab       19         Generate a Report       19         Users Report       20         Reader Report       21         Alarms Tab       22         Alarms Fields       23         Alarms Fields       25         Settings Fields       26         Add a New Operator       26         Edit an Operator       27         Delete an Operator       22         Enable Automatic Windows Login       25                                                                                                    | Enroll Users                  |                                        |
| Add a User       1         Edit a User       15         Delete a User       12         User Fields       15         Authority Levels       14         Process Deletes Button       15         Log Tab       15         Log Tab Fields       17         Reports Tab       15         Generate a Report       15         Users Report       26         Reader Report       27         Alarms Tab       25         Alarms Fields       25         Settings Fields       26         Add a New Operator       26         Edit an Operator       27         Delete an Operator       27         Delete an Operator       27         Enable Automatic Windows Login       27                                                                                                    | Problems with User Enrollment |                                        |
| Add a User       1         Edit a User       15         Delete a User       12         User Fields       15         Authority Levels       14         Process Deletes Button       15         Log Tab       15         Log Tab Fields       17         Reports Tab       15         Generate a Report       15         Users Report       26         Reader Report       27         Alarms Tab       25         Alarms Fields       25         Settings Fields       26         Add a New Operator       26         Edit an Operator       27         Delete an Operator       27         Delete an Operator       27         Enable Automatic Windows Login       27                                                                                                    |                               |                                        |
| Edit a User       12         Delete a User       15         User Fields       11         Authority Levels       14         Process Deletes Button       15         Log Tab       15         Log Tab Fields       17         Log Tab Fields       11         Reports Tab       15         Generate a Report       11         Users Report       26         Reader Report       27         Alarms Tab       25         Alarms Fields       25         Settings Tab       25         Settings Fields       26         Add a New Operator       26         Edit an Operator       26         Delete an Operator       27         Delete an Operator       27         Enable Automatic Windows Login       27                                                                                                    |                               |                                        |
| Delete a User                                                                                                    |                               |                                        |
| User Fields       15         Authority Levels       14         Process Deletes Button       15         Log Tab       15         Log Tab Fields       11         Reports Tab       15         Generate a Report       26         Users Report       27         Reader Report       22         Alarms Tab       23         Alarms Fields       25         Settings Tab       25         Settings Fields       26         Add a New Operator       26         Edit an Operator       27         Delete an Operator       27         Delete an Operator       27         Enable Automatic Windows Login       27                                                                                                    |                               |                                        |
| Authority Levels       14         Process Deletes Button       18         Log Tab       17         Log Tab Fields       11         Reports Tab       18         Generate a Report       19         Users Report       20         Reader Report       21         Alarms Tab       23         Alarms Fields       23         Settings Tab       25         Settings Tab       25         Settings Fields       25         Add a New Operator       26         Edit an Operator       26         Delete an Operator       27         Delete an Operator       27         Enable Automatic Windows Login       27                                                                                                    |                               |                                        |
| Process Deletes Button                                                                                                    |                               |                                        |
| Log Tab Fields       17         Reports Tab       19         Generate a Report       20         Reader Report       21         Alarms Tab       23         Alarms Fields       23         Settings Tab       25         Settings Fields       25         Add a New Operator       26         Edit an Operator       27         Delete an Operator       27         Enable Automatic Windows Login       27                                                                                                    |                               |                                        |
| Log Tab Fields       17         Reports Tab       19         Generate a Report       20         Reader Report       21         Alarms Tab       23         Alarms Fields       23         Settings Tab       25         Settings Fields       25         Add a New Operator       26         Edit an Operator       27         Delete an Operator       27         Enable Automatic Windows Login       27                                                                                                    |                               |                                        |
| Reports Tab       19         Generate a Report       20         Users Report       21         Reader Report       22         Alarms Tab       23         Alarms Fields       25         Settings Tab       25         Settings Fields       25         Add a New Operator       26         Edit an Operator       27         Delete an Operator       27         Enable Automatic Windows Login       27                                                                                                    |                               |                                        |
| Generate a Report       19         Users Report       20         Reader Report       21         Alarms Tab       23         Alarms Fields       25         Settings Tab       25         Settings Fields       25         Add a New Operator       26         Edit an Operator       27         Delete an Operator       27         Enable Automatic Windows Login       27                                                                                                    | Log Tab Fields                |                                        |
| Generate a Report       19         Users Report       20         Reader Report       21         Alarms Tab       23         Alarms Fields       25         Settings Tab       25         Settings Fields       25         Add a New Operator       26         Edit an Operator       27         Delete an Operator       27         Enable Automatic Windows Login       27                                                                                                    |                               |                                        |
| Users Report       20         Reader Report       21         Alarms Tab       23         Alarms Fields       25         Settings Tab       25         Settings Fields       25         Add a New Operator       26         Edit an Operator       27         Delete an Operator       27         Enable Automatic Windows Login       27                                                                                                    |                               |                                        |
| Reader Report                                                                                                    |                               |                                        |
| Alarms Tab                                                                                                    |                               |                                        |
| Alarms Fields                                                                                                    | Reader Report                 | 2                                      |
| Alarms Fields                                                                                                    | Δlarms Tah                    | 23                                     |
| Settings Tab                                                                                                    |                               |                                        |
| Settings Fields                                                                                                    | Alamo                         | Δ\                                     |
| Settings Fields                                                                                                    | Settings Tab                  | 25                                     |
| Add a New Operator                                                                                                    | Settings Fields               | 2!                                     |
| Edit an Operator                                                                                                    |                               |                                        |
| Delete an Operator                                                                                                    |                               |                                        |
| Enable Automatic Windows Login                                                                                                    | •                             |                                        |
|                                                                                                    |                               |                                        |
|                                                                                                    |                               |                                        |

| figuration Tab                                                                                                    |        |
|----------------------------------------------------------------------------------------------------|--------|
| Add a Network                                                                                                    |        |
| Edit a Network                                                                                                    |        |
| Delete a Network                                                                                                    | 30     |
| Connecting through a TCP/IP network                                                                                                    |        |
| Connecting through a serial port                                                                                                    |        |
| If You've Been Using Readers Already                                                                                                    |        |
| Add a Reader                                                                                                    |        |
| Edit a Reader                                                                                                    |        |
| Delete a Reader                                                                                                    |        |
| FingerKey Reader Edit Screen                                                                                                    |        |
| HandKey Reader Edit Screen                                                                                                    |        |
| Security Settings Screen                                                                                                    |        |
| Edit Security Settings                                                                                                    |        |
| Fingerprint Settings Screen                                                                                                    |        |
| Edit Fingerprint Settings                                                                                                    |        |
| Enabling a Secondary Finger Later                                                                                                    |        |
| Interpreting the Format Detail                                                                                                    |        |
| Add a Card Format                                                                                                    |        |
| Edit a Card Format                                                                                                    |        |
| Delete a Card Format                                                                                                    |        |
|                                                                                                    |        |
| Card Format Screen                                                                                                    |        |
| Card Format Structure                                                                                                    | 47     |
| Card Format Structure Set Up the Parity Bits                                                                                                    | 48     |
| Card Format Structure                                                                                                    | 4849   |
| Card Format Structure  Set Up the Parity Bits  irt Card Tab  iCLASS Definition Screen  Add an iCLASS Definition                                                                                                    | 484950 |
| Card Format Structure  Set Up the Parity Bits  Irt Card Tab  ICLASS Definition Screen  Add an ICLASS Definition  Edit an ICLASS Definition                                                                                                    | 484950 |
| Card Format Structure Set Up the Parity Bits  rt Card Tab iCLASS Definition Screen Add an iCLASS Definition Edit an iCLASS Definition Delete an iCLASS Definition                                                                                                    |        |
| Card Format Structure  Set Up the Parity Bits  rt Card Tab  iCLASS Definition Screen  Add an iCLASS Definition  Edit an iCLASS Definition                                                                                                    |        |
| Card Format Structure Set Up the Parity Bits  rt Card Tab iCLASS Definition Screen Add an iCLASS Definition Edit an iCLASS Definition Delete an iCLASS Definition iCLASS Definition Fields iCLASS Card Compression                                                                                                    |        |
| Card Format Structure Set Up the Parity Bits  rt Card Tab iCLASS Definition Screen Add an iCLASS Definition Edit an iCLASS Definition Delete an iCLASS Definition iCLASS Definition Fields iCLASS Card Compression iCLASS Card Protection                                                                                                    |        |
| Card Format Structure Set Up the Parity Bits  rt Card Tab iCLASS Definition Screen Add an iCLASS Definition Edit an iCLASS Definition Delete an iCLASS Definition iCLASS Definition Fields iCLASS Card Compression                                                                                                    |        |
| Card Format Structure Set Up the Parity Bits  rt Card Tab iCLASS Definition Screen Add an iCLASS Definition Edit an iCLASS Definition Delete an iCLASS Definition iCLASS Definition Fields iCLASS Card Compression iCLASS Card Protection                                                                                                    |        |
| Card Format Structure Set Up the Parity Bits  IT Card Tab  ICLASS Definition Screen  Add an ICLASS Definition  Edit an ICLASS Definition  Delete an ICLASS Definition  ICLASS Definition Fields  ICLASS Card Compression  ICLASS Card Protection  Resetting Old Card Keys                                                                                                    |        |
| Card Format Structure Set Up the Parity Bits  irt Card Tab  iCLASS Definition Screen.  Add an iCLASS Definition.  Edit an iCLASS Definition  Delete an iCLASS Definition  iCLASS Definition Fields  iCLASS Card Compression  iCLASS Card Protection  Resetting Old Card Keys  Automatic Key Update                                                                                                    |        |
| Card Format Structure Set Up the Parity Bits  ICLASS Definition Screen  Add an ICLASS Definition  Edit an ICLASS Definition  Delete an ICLASS Definition  iCLASS Definition Fields  iCLASS Card Compression  iCLASS Card Protection  Resetting Old Card Keys  Automatic Key Update  Specify (protect) application areas                                                                                                    |        |
| Card Format Structure Set Up the Parity Bits  IT Card Tab  ICLASS Definition Screen  Add an ICLASS Definition  Edit an ICLASS Definition  Delete an ICLASS Definition  ICLASS Definition Fields  ICLASS Card Compression  ICLASS Card Protection  Resetting Old Card Keys  Automatic Key Update  Specify (protect) application areas  DESFire Definition Screen                                                                                                    |        |
| Card Format Structure Set Up the Parity Bits  ITT Card Tab  ICLASS Definition Screen  Add an ICLASS Definition  Edit an ICLASS Definition  Delete an ICLASS Definition  ICLASS Definition Fields  ICLASS Card Compression  ICLASS Card Protection  Resetting Old Card Keys  Automatic Key Update  Specify (protect) application areas  DESFire Definition Screen  Add a DESFire Definition                                                                                                    |        |
| Card Format Structure Set Up the Parity Bits  IT Card Tab  ICLASS Definition Screen  Add an ICLASS Definition  Edit an ICLASS Definition  Delete an ICLASS Definition  ICLASS Definition Fields  ICLASS Card Compression  ICLASS Card Protection  Resetting Old Card Keys  Automatic Key Update  Specify (protect) application areas  DESFire Definition Screen  Add a DESFire Definition  Edit a DESFire Definition                                                                                                    |        |
| Card Format Structure Set Up the Parity Bits  irt Card Tab  iCLASS Definition Screen  Add an iCLASS Definition  Edit an iCLASS Definition  Delete an iCLASS Definition  iCLASS Definition Fields  iCLASS Card Compression  iCLASS Card Protection  Resetting Old Card Keys  Automatic Key Update  Specify (protect) application areas  DESFire Definition Screen  Add a DESFire Definition  Edit a DESFire Definition  Delete a DESFire Definition                                                                                                    |        |
| Card Format Structure Set Up the Parity Bits  ITT Card Tab  iCLASS Definition Screen  Add an iCLASS Definition  Edit an iCLASS Definition  Delete an iCLASS Definition  iCLASS Definition Fields  iCLASS Card Compression  iCLASS Card Protection  Resetting Old Card Keys  Automatic Key Update  Specify (protect) application areas  DESFire Definition  Delete a DESFire Definition  Delete a DESFire Definition  Delete a DESFire Definition  Delete a DESFire Definition  Delete a DESFire Definition  Delete a DESFire Definition  DESFire Definition Fields                                                                                                    |        |
| Card Format Structure Set Up the Parity Bits  ITT Card Tab  ICLASS Definition Screen                                                                                                    |        |
| Card Format Structure Set Up the Parity Bits  IT Card Tab  iCLASS Definition Screen  Add an iCLASS Definition  Edit an iCLASS Definition  Delete an iCLASS Definition  iCLASS Definition Fields  iCLASS Card Compression  iCLASS Card Protection  Resetting Old Card Keys  Automatic Key Update  Specify (protect) application areas  DESFire Definition Screen  Add a DESFire Definition  Edit a DESFire Definition  Delete a DESFire Definition  DESFire Card Compression  Add a Mifare Standard Definition  Edit a Mifare Standard Definition                                                                                                    |        |
| Card Format Structure Set Up the Parity Bits  IT Card Tab  iCLASS Definition Screen  Add an iCLASS Definition  Edit an iCLASS Definition  Delete an iCLASS Definition  iCLASS Definition Fields  iCLASS Card Compression  iCLASS Card Protection  Resetting Old Card Keys  Automatic Key Update  Specify (protect) application areas  DESFire Definition Screen  Add a DESFire Definition  Edit a DESFire Definition  Delete a DESFire Definition  DESFire Card Compression  Add a Mifare Standard Definition  Edit a Mifare Standard Definition  Delete a Mifare Standard Definition  Delete a Mifare Standard Definition                                                                                                    |        |
| Card Format Structure Set Up the Parity Bits  irt Card Tab  iCLASS Definition Screen.  Add an iCLASS Definition.  Edit an iCLASS Definition.  iCLASS Definition Fields iCLASS Card Compression iCLASS Card Protection Resetting Old Card Keys Automatic Key Update Specify (protect) application areas DESFire Definition Screen.  Add a DESFire Definition  Edit a DESFire Definition Delete a DESFire Definition DESFire Card Compression Add a Mifare Standard Definition  Edit a Mifare Standard Definition Delete a Mifare Standard Definition  Delete a Mifare Standard Definition  Mifare Standard Definition  Delete a Mifare Standard Definition  Delete a Mifare Standard Definition  Mifare Standard Definition  Delete a Mifare Standard Definition  Delete a Mifare Standard Definition |        |
| Card Format Structure Set Up the Parity Bits  irt Card Tab  iCLASS Definition Screen.  Add an iCLASS Definition.  Edit an iCLASS Definition.  Delete an iCLASS Definition.  iCLASS Definition Fields  iCLASS Card Compression.  iCLASS Card Protection.  Resetting Old Card Keys.  Automatic Key Update.  Specify (protect) application areas.  DESFire Definition Screen.  Add a DESFire Definition.  Edit a DESFire Definition.  Delete a DESFire Definition.  DESFire Card Compression.  Add a Mifare Standard Definition.  Edit a Mifare Standard Definition.  Delete a Mifare Standard Definition.  Mifare Standard Definition Screen.  Mifare Standard Definition Screen.                                                                                                    |        |
| Card Format Structure Set Up the Parity Bits  irt Card Tab  iCLASS Definition Screen.  Add an iCLASS Definition.  Edit an iCLASS Definition.  iCLASS Definition Fields iCLASS Card Compression iCLASS Card Protection Resetting Old Card Keys Automatic Key Update Specify (protect) application areas DESFire Definition Screen.  Add a DESFire Definition  Edit a DESFire Definition Delete a DESFire Definition DESFire Card Compression Add a Mifare Standard Definition  Edit a Mifare Standard Definition Delete a Mifare Standard Definition  Delete a Mifare Standard Definition  Mifare Standard Definition  Delete a Mifare Standard Definition  Delete a Mifare Standard Definition  Mifare Standard Definition  Delete a Mifare Standard Definition  Delete a Mifare Standard Definition |        |

| Access Tab                                                             | 61 |
|------------------------------------------------------------------------|----|
| Add an Access Profile                                                  | 61 |
| Edit an Access Profile                                                 | 61 |
| Add an Access Profile Edit an Access Profile  Delete an Access Profile | 62 |
| Database Tab                                                           | 63 |
| Back Up the Database                                                   |    |
| Restore the Database                                                   |    |
| Delete the Database                                                    |    |
| Disconnect the Database                                                |    |
| Reconnect the Database                                                 | 64 |
| Finish Database Operations and Restart                                 | 64 |
| Appendix A                                                             | 65 |
| Custom Splash Screen                                                   | 66 |
| Index                                                                  | 69 |

### **Getting Started**

#### Introduction

# What HandNet Lite Does

HandNet Lite lets you control and monitor many connected FingerKey and/or HandKey readers. In this one program, you can control who can use each reader and when. You can also monitor activity and alarms for all readers at once.

### HandNet Lite System Requirements

**Operating System:** Windows XP SP3, Vista, Windows Server 2003 SP1 or greater, Windows 2000 Professional or Server Editions SP4, and Windows 95 & 98.

**Screen Resolution:** Screen resolution must be set to at least 1024 x 768; the HandNet Lite window won't fit on your screen if you use a lower resolution. The actual screen size is 1020 x 720, so if your screen resolution is 1024 x 768, your task bar must be on the top or bottom of the screen, and the task bar must be no more than two lines high; if the task bar is three lines or higher or if it is on the side of your screen, part of the HandNet Lite window will run off the screen.

#### Starting HandNet Lite

To start HandNet Lite, either double-click the HandNet Lite icon on your Windows desktop or click the Start menu on your Windows taskbar, highlight Programs, highlight Schlage Biometrics, highlight the HandNet Lite folder, and click HandNet Lite. The main window opens.

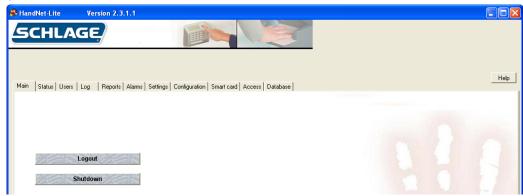

#### Logging into HandNet Lite

HandNet Lite requires you to log in before you can make any changes; this prevents unauthorized people from changing information. If you aren't logged in, you can look at the current status of readers and get on-line help, but you can't change any information or use any other options.

1. Click Login on the Main window. You'll see:

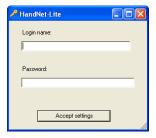

2. Type your Login name and Password and click Accept.

If this is a new system: Use a Login name of "1234" and a Password of "new." (After logging in for the first time, you should add one or more new operators. See Managing Operators on page 26 for more information.)

**After initial setup:** If you forget your Login name or Password, see your supervisor or security administrator.

The login name and password are case sensitive. For example, the passwords new, New, and NEW are all different.

After you are done using HandNet Lite, log out so unauthorized people won't be able to use the program.

### Select Language

After HandNet-lite version 2.3 is installed, the first time it is run the following screen will be presented so that the displayed language can be selected. If you do not see the special characters on your computer, use Control Panel, Regional and Language Settings, Advanced tab and select the desired character sets.

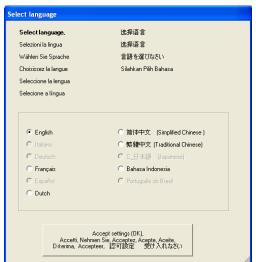

This is the "Select Language" screen. Current language choices are English, French, Dutch, Simplified Chinese, Traditional Chinese, and Bahasa Indonesian.

### **Getting Help in HandNet Lite**

The on-line help has the same information as this manual. To get help in HandNet Lite, click the Help button. Use the contents, index, or search tabs at the left of the help window to find any topic.

# For Basic Topics

Click the Contents tab at the top of the left pane, click a book to open, and then click a topic. Not every topic is in the Contents though, so if you don't find what you need, try the Index or Search tabs.

### For Groups of Topics on a Single Theme

In addition to the contents you can also click on the pull-down list right under the Previous/Next buttons (in the bottom middle of the header). This list contains a number of important groups of topics. Once you are on one of these topics, the Next and Previous buttons work as well.

# Marking a Topic to Return To

In the on-line help, to mark a topic that you want to come back to:

- 1. Go to the topic that you want to mark.
- 2. Click the Favorites tab at the top of the left pane.
- 3. Click the Add button at the bottom of the pane. This adds the topic to your favorites list.

To get back to any marked topic later:

- 1. Click the Favorites tab at the top of the left pane of the help window.
- 2. Double-click the topic.

### **Main HandNet Lite Window**

After you log into HandNet Lite, a number of additional tabs appear that let you get to the different parts of the program. Which tabs you see depends on which operator login you used. The screen below shows all of the options.

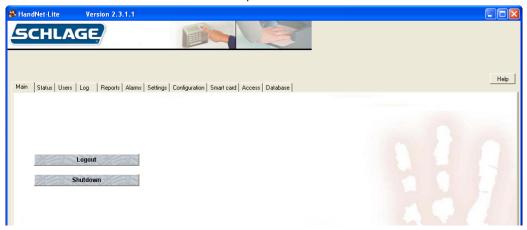

#### What You Can Do On Each Tab

Each of the tabs are explained in further detail later in the following chapters.

**Status:** The Status tab lists every reader in HandNet Lite and the network (group of readers) the reader is connected to. It gives information about each reader and the state of its connection. See page 7 for more information.

**Users:** The Users tab lists every user that has been added to HandNet Lite, including the user's name, ID, access profile (the group of readers the user has access to), authority level (which reader menus the user can program), and whether the user is enrolled; see page 9. You can add, change, or delete users through the buttons in this tab.

**Log:** The Log window lists significant events at any connected reader. It doesn't list user accesses, but it lists user additions and enrollment, alarm conditions, and so on. It also lists significant changes made in HandNet Lite. For each event you see the date and time, network and reader, user name and IDs, a brief description of what happened, and an icon showing the type of activity. See page 17 for more information.

**Reports:** The Reports tab lets you generate reports on all of your users and all of your readers. See page 19 for more information

**Alarms:** The Alarms tab shows a subset of what you see on the Log tab; this tab lists only those events that are classified as alarm conditions. These generally require immediate attention. See page 23 for more information.

**Settings:** The Settings tab lets you change HandNet Lite's login name and passwords. It also lets you choose the default Access Profile for users added at a reader, that is, which readers the user has access to. See page 25 for more information.

**Configuration:** You may add, change, or delete networks and readers. The Configuration tab also allows you to create Wiegand output configurations which can be used for setting FingerKey output. See page 29 for more information.

**Smart card:** The Smart Card tab is used to manage iCLASS, DESFire and MiFare cards. See page 49 for more information.

**Access:** The Access tab lets you define access profiles. Access profiles control which readers different groups of people have access through. See page 61 for more information.

**Database:** The Database Tab is used to backup, restore, delete, detach and attach the database. See page 63 for more information.

# Getting Around with the Keyboard

To move from tab to tab: Press ctrl tab.

To move from entry to entry with a tab: Press tab to move to the next entry, and shift tab to move to the previous entry.

### **Status Tab**

The Status tab lists every network and reader that has been configured in HandNet Lite.

Figure 4-1: Status Tab

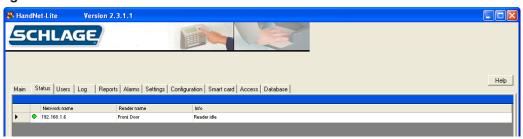

Table 4-1: Reader Status

| Column                      | Description                                         |
|-----------------------------|-----------------------------------------------------|
| Status Indicator (untitled) | Indicates the current status of the reader          |
| Network name                | Name of the reader's network                        |
| Reader name                 | Name of the reader                                  |
| Info                        | Details about the status of the reader's connection |

Click the heading of any row to sort the list by that heading. Click the heading again to reverse the sort order.

**Table 4-2: Reader Status Indicators** 

| Icon       | Description                  | Additional Information                                                                                                    |
|------------|------------------------------|----------------------------------------------------------------------------------------------------|
| •          | Reader is communicating      | Click the green icon to display download and conditionally upload user choices.                                                      |
|            |                              | If the reader is a FingerKey you will have a Download (Download from PC to the reader) choice.                                       |
|            |                              | If the reader is a HandKey you will have both a Download (from the PC to the reader) and Upload (from the reader to the PC) choices. |
| 0          | Reader is not enabled        | • Readers must be first created (see create new reader) and then enabled (see enable reader).                                        |
| <b>⊕</b> E | Reader is not communicating. | The reader is not configured correctly, or is disconnected.                                                                          |
|            |                              | Click the red icon for further details.                                                                                              |

### **Users Tab**

The *Users* tab lists every user and is used to add or change users. Users are individuals who are enrolled in readers.

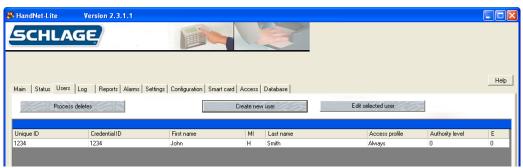

#### **List of Users**

Table 5-3: List of Users

| 0-1             | Description                                                                                                    |
|-----------------|----------------------------------------------------------------------------------------------------|
| Column          | Description                                                                                                    |
| Unique ID       | ID by which the user is identified in the database                                                                                                    |
| Credential ID   | ID the user enters at the reader in order to gain access                                                                                                    |
| First Name      | User's first name                                                                                                    |
| MI              | User's middle initial                                                                                                    |
| Last Name       | User's last name                                                                                                    |
| Access profile  | Access profile that is associated with the user (See page 61 for more information.)                                                                                                    |
| Authority Level | Authority level for the user.                                                                                                    |
|                 | <ul> <li>Zero (0) for most users, meaning the user can gain access through<br/>the reader, but not use the command menus in the reader to change<br/>settings. (See page 14 for more information.)</li> </ul> |
| E               | Indicates enrollment status                                                                                                    |
|                 | Zero (0) indicates that the user is not enrolled.                                                                                                    |
|                 | One (1) indicates that a HandKey template has been captured for the user                                                                                                    |
|                 | Two (2) indicates that a FingerKey template has been captured for the user                                                                                                    |
|                 | Three(3) indicates that HandKey and FingerKey templates have been captured for the user.                                                                                                    |

Click the heading of any row to sort the list by that heading. Click the heading again to reverse the sort order.

Clicking on a user row will display actions that can be performed for that user.

#### **Enroll Users**

Users must be enrolled on a reader. For help enrolling users, see the reader's manual.

A user may be added to HandNet Lite in one of two ways:

- Enroll the user at a reader before entering the user in HandNet Lite. If the reader
  is connected, the user is automatically added to HandNet Lite. If users are enrolled
  in readers before they are connected to HandNet Lite, when the reader is initially
  connected to HandNet Lite, all users are imported then.
  - If a user is enrolled first, the user ID in the reader (the Credential ID) is used in HandNet Lite for the user's First name, Last name, and Unique ID (an identifier used only by HandNet Lite to help distinguish users with similar names). Edit these entries by selecting the user in the Users window and clicking the Edit selected user button; see Edit Fingerprint Settings page 41.
- Enter the user in HandNet Lite before enrolling the user in a connected reader. Enter the user in the User edit window. See Add a User on page 11 for more information. The user will be listed as unenrolled in the Users window (denoted by a zero (0) in column E). See the User Fields table on page 13 for more information. When you enroll the user at a reader, HandNet Lite will import the finer template.

NOTE When enrolling users at the reader, you must completely leave the reader's command menus before HandNet Lite will detect the enrollments.

### Problems with User Enrollment

Since bypassing finger or hand recognition gives you reduced security, it should only be used as a last resort. Try these options first:

- The user might have placed the finger or hand badly during the initial enrollment.
  - 1. Remove the user from the reader.
  - 2. Instruct the user on correct finger or hand placement. Make sure the user is placing the right finger.
  - 3. Add the user again.

This creates a new template for the user.

- If using a FingerKey, Remove the user, and enroll the user again using different fingers. Try the thumb if other fingers don't work
- If the user has a mild disability that prevents consistent finger or hand placement, change the user's reject level. See Biometric threshold on page 13 for more information. See the reader manual for instructions on how to set the appropriate reject setting for the user.

If these options aren't possible, or if you try them and they don't work, then check the Verify on ID only (no biometric verification) box on the User edit screen. See Verify on ID only on page 14 for more information

#### Adding a Special User

When using a FingerKey, if a user's fingerprint cannot be scanned (for any reason), the user can be added as a special user. Special users are still required to place a finger on the scanner, but the scanner does not try to match a finger template.

If a user has unrecognizable fingerprints, severe arthritis, or other conditions that keep the user's finger from being recognized, you can give the user access without finger recognition. If you choose this, the reader still asks the user to place a finger on the reader so it won't be apparent to others that finger recognition isn't required, but the reader doesn't check the finger template; it gives access regardless of whose finger is placed there.

#### Add a User

- 1. Click the Users tab.
- 2. Click the Create new user button.

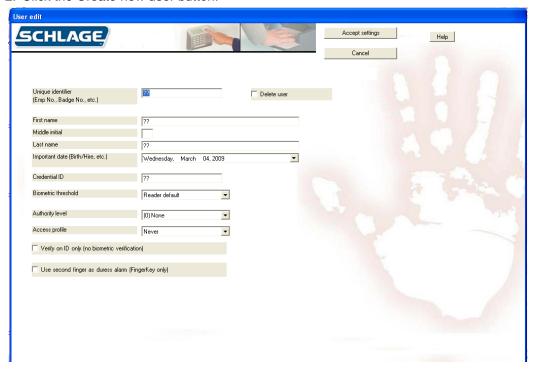

- 3. Complete the fields on the screen. See the User Fields Table on page 13.
- 4. Click the Accept Settings button.
- 5. If the user has not been enrolled on a reader, do so now. See Enroll Users on page 10 for more information.

#### **Edit a User**

- 1. Click the *Users* tab.
- 2. Click to select the name of the user you want to edit.
- 3. Click the Edit selected user button.
- 4. Complete the fields on the screen. See the User Fields table on page 13 for more information.
- 5. Click the Accept Settings button..

#### **Delete a User**

- 1. Click the *Users* tab.
- 2. Click to select the name of the user you want to delete.
- 3. Click the Edit selected user button.
- 4. Click the Delete user check box.
- 5. Click the Accept Settings button.

Note: You can also edit, delete, and enroll an existing user by clicking on that user listed on the User's tab and selecting the desired action from the pop-up menu.

### User Fields

Table 5-4: User Fields

| Field                  | Req'd? | Description                                                                                                    |
|------------------------|--------|----------------------------------------------------------------------------------------------------|
| Unique Identifier      | Yes    | Up to 30 characters (any combination of letters, numbers, spaces, or special characters)                                                                                                    |
|                        |        | If user was added from the reader, will initially match credential ID in the reader but can be changed.                                                                                           |
| First Name             | Yes    | User's first name                                                                                                    |
|                        |        | If user was added at the reader, will initially match the credential ID                                                                                                    |
| Middle Initial         | No     | User's middle initial                                                                                                    |
| Last Name              | Yes    | User's last name                                                                                                    |
|                        |        | If user was added at the reader, will initially match the credential ID                                                                                                    |
| Important Date         | No     | Used to distinguish between users with similar names                                                                                                    |
|                        |        | Type a date directly into the entry box using the format<br>Thursday, January 01, 2009                                                                                                    |
|                        |        | Click the drop-down button to select the date from a calendar.                                                                                                    |
| Credential ID          | Yes    | User's credential ID                                                                                                    |
|                        |        | ID number from user's card (when card readers are used) or the number a user enters manually at the reader. See the reader's manual for help with designing an ID numbering system.               |
| Biometric<br>Threshold | Yes    | Controls how closely user's finger or hand must match<br>the stored template in order for access to be granted.                                                                                   |
|                        |        | Reader default uses the Reject Threshold from the<br>reader's setup. See Reject Threshold on pages 36 and<br>38 for more information. In most cases, Reader default<br>is the appropriate choice. |
|                        |        | To override the reader's reject threshold, choose from values of 30-250 in the drop down list (common values of 250, 150, 75, 50, and 30 are singled out at the top).                             |
|                        |        | Use a lower number for higher security.                                                                                                    |
|                        |        | Use a higher number if a user has trouble gaining access. See the reader's manual for more information.                                                                                           |
| Authority Level        | Yes    | Determines what menus the user can access at the reader.                                                                                                    |
|                        |        | Each level gives access to all the lower levels.                                                                                                    |
|                        |        | See the Authority Levels table on page 14 for more information.                                                                                                    |
| Access Profile         | Yes    | Controls which readers the user can use.                                                                                                    |
|                        |        | Always allows access to all readers.                                                                                                    |
|                        |        | Never blocks access to all readers.                                                                                                    |
|                        |        | Additional choices correspond to the profiles configured<br>in the Access tab. See Access Tab on page 61 for more<br>information.                                                                 |

| Field                                                       | Req'd? | Description                                                                                                    |
|-------------------------------------------------------------|--------|----------------------------------------------------------------------------------------------------|
| Verify on ID only (no biometric                             | No     | Check for users who fingerprints or hand cannot be scanned                                                                                                    |
| verification)                                               |        | Since bypassing finger or hand recognition gives you reduced security, only use this as a last resort. See Adding a Special User on page 11 for more information. |
| Use Second<br>Finger as Duress<br>Alarm (FingerKey<br>only) | No     | When checked, user's second finger will be used as a duress indicator.                                                                                            |
| Delete User                                                 | No     | Check to delete user from HandNet Lite.                                                                                                    |
|                                                             |        | User will be deleted from HandNet Lite and from all connected readers when you click the <i>Accept</i> button.                                                    |

### Authority Levels

**Table 5-5: Authority Levels** 

| <b>Authority Level</b> | Description                                                                                                    |
|------------------------|----------------------------------------------------------------------------------------------------|
| (0) None:              | Allows user to gain access through the reader, but not use the command menus in the reader to change the reader's settings. |
|                        | This choice is appropriate for most users.                                                                                  |
| (1) Service:           | Allows the master reader to display the status of all readers on the network.                                               |
|                        | <ul> <li>Not relevant on readers that are not configured as a master.</li> </ul>                                            |
| (2) Setup:             | Allows user to control reader setup                                                                                         |
|                        | See reader's manual for more information.                                                                                   |
| (3) Management:        | Allows user to list all of the users in the reader                                                                          |
|                        | Allows master reader to send/acquire user databases to/from readers in a network.                                           |
| (4) Enrollment:        | Allows user to add or remove users.                                                                                         |
| (5) Security:          | Allows user to modify security settings                                                                                     |
|                        | See reader's manual for more information.                                                                                   |

See the reader's manual for information on directly changing settings through the reader.

# Process Deletes Button

When the Process Deletes button is pressed, HandNet-Lite looks for a RemoveUserXML. Xml file in the root directory of the C: Drive. If this file is found, any users listed in that file will be removed from Handnet-lite. Figure 3.1 provides a sample C:\RemoveUserXML. Xml file which would remove users with UserIDs of 1000, 1001, 1002, 1003, and 1004 when the Process Deletes button is pressed.

Figure 5-1: Example of RemoveUserXML.xml

<?xml version="1.0" standalone="yes"?> <RemoveUser xmlns="http://tempuri.org/RemoveUser.xsd"> <CRsiRemoveUser> <UserID>1000</UserID> </CRsiRemoveUser> <CRsiRemoveUser> <UserID>1001</UserID> </CRsiRemoveUser> <CRsiRemoveUser> <UserID>1002</UserID> </CRsiRemoveUser> <CRsiRemoveUser> <UserID>1003</UserID> </CRsiRemoveUser> <CRsiRemoveUser> <UserID>1004</UserID> </CRsiRemoveUser> <CRsiRemoveUser> <UserID>1005</UserID> </CRsiRemoveUser> </RemoveUser>

## Log Tab

The *Log* tab lists events that occur in any connected reader. It also lists any changes made in HandNet Lite.

Figure 6-1: Log Tab

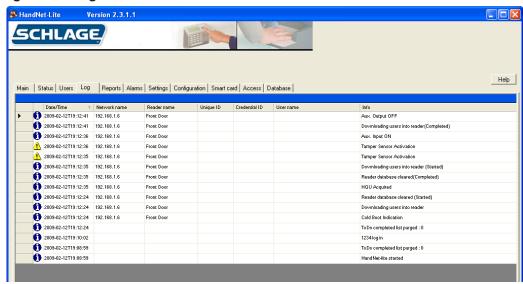

### Log Tab Fields

Table 6-6: Log Tab Fields

| Column        | Description                                                                                                    |
|---------------|----------------------------------------------------------------------------------------------------|
| Event type    | One of the following icons:                                                                                                    |
| (untitled)    | i: Indicates a standard informational message.                                                                                        |
|               | : Indicates that the condition is important and warrants further investigation. These conditions are also listed on the Alarms tab.   |
| Date/Time     | Shows the date and time when the event occurred. The date is listed in year-month-day order, and the time lists hours:minutes:seconds |
| Network name  | Network name if activity occurred at a reader                                                                                         |
| Reader name   | Reader name if activity occurred at a reader                                                                                          |
| Unique ID     | User's unique ID if event is associated with a particular user                                                                        |
| Credential ID | User's credential ID if event is associated with a particular user                                                                    |
| User name     | User's name if message is event with a particular user                                                                                |
| Info          | Explanation of event                                                                                                    |

Click the heading of any row to sort the list by that heading. Click the heading again to reverse the sort order.

## **Reports Tab**

The Reports tab is used to generate and view reports on users and readers.

Figure 7-1: Reports Tab

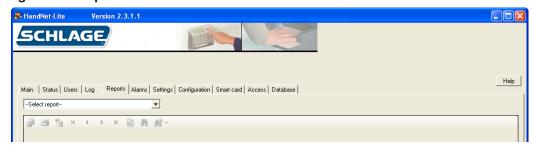

# Generate a Report

- 1. Click the Reports tab.
- 2. Click the drop-down list at the top of the reports tab and choose the report you want to generate.

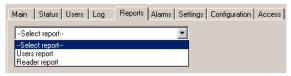

**Table 7-7: Report Types** 

| Report Type    | Description                                            |
|----------------|--------------------------------------------------------|
| Users Report   | Lists key information about every user in the system   |
| Readers Report | Lists key information about every reader in the system |

3. To print or move around in the report, click the corresponding icon in the bar above the report window.

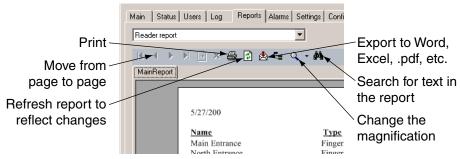

### **Users Report**

The Users report lists the information for each user in the program.

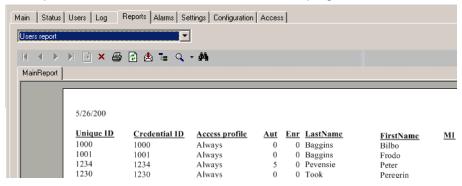

**Table 7-8: Users Report** 

| Column         | Description                                                                          |
|----------------|--------------------------------------------------------------------------------------|
| Unique ID      | User's Unique identifier                                                             |
| Credential ID  | User's credential ID (card or manual ID)                                             |
| Access Profile | Access profile associated with the user                                              |
| Aut            | User's authority level                                                               |
| LastName       | User's last name                                                                     |
|                | If you added the user at the reader and have not changed the name, user ID is listed |
| FirstName      | User's first name                                                                    |
|                | If you added the user at the reader and have not changed the name, user ID is listed |
| MI             | User's middle initial.                                                               |

### **Reader Report**

The Reader report lists information for each reader in the program.

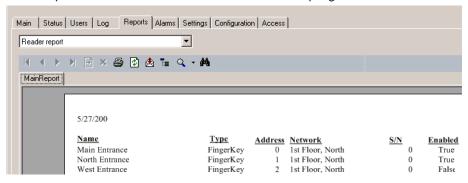

**Table 7-9: Reader Report** 

| Column  | Description                                                    |  |
|---------|----------------------------------------------------------------|--|
| Name    | Reader's name                                                  |  |
| Туре    | Indicates whether the reader is a hand or fingerprint reader   |  |
| Address | Reader's address                                               |  |
| Network | Network to which reader is connected                           |  |
| S/N     | Reader's internal serial number                                |  |
| Enabled | true: program attempts to communicate with the reader          |  |
|         | false: program does not attempt to communicate with the reader |  |

### **Alarms Tab**

The *Alarms* tab shows all alarms that have been recorded in the system. Alarms are also listed with the rest of the activity in the *Log* tab

Figure 8-1: Alarms Tab

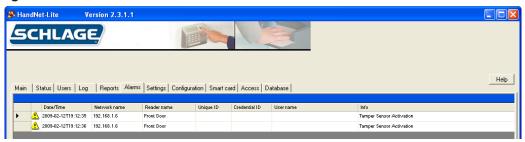

#### **Alarms Fields**

Table 8-10: Alarms Fields

| Column        | Description                                                                                                    |  |
|---------------|----------------------------------------------------------------------------------------------------|--|
| Date/Time     | Date and time when the alarm occurred. The date is listed in year-<br>month-day order, and the time lists hours:minutes:seconds |  |
| Network name  | Network name if alarm is associated with a particular reader                                                                    |  |
| Reader name   | Reader name if alarm is associated with a particular reader                                                                     |  |
| Unique ID     | User's unique ID if alarm is associated with a particular user                                                                  |  |
| Credential ID | User's credential ID if alarm is associated with a particular user                                                              |  |
| User name     | User's name if alarm is associated with a particular user                                                                       |  |
| Info          | Description of alarm                                                                                                    |  |

Click the heading of any row to sort the list by that heading. Click the heading again to reverse the sort order.

# **Settings Tab**

The Settings tab allows you to set default settings and add operators to the system.

Figure 9-1: Settings Tab

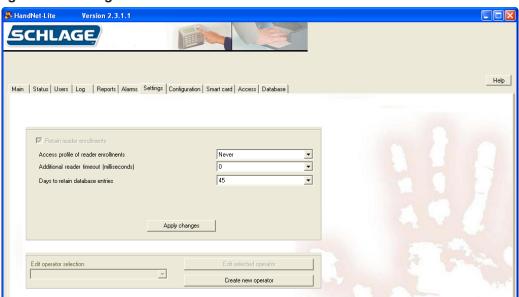

### **Settings Fields**

**Table 9-11: Settings Fields** 

| Setting                              | Description                                                                                                    |
|--------------------------------------|----------------------------------------------------------------------------------------------------|
| Retain reader enrollments            | This box is always checked and cannot be changed.                                                                                                    |
| Access profile of reader enrollments | Access profile assigned to users by default when users are added at a reader before being added in the system.                                                                             |
|                                      | Choices are Always, Never or any custom profiles created<br>by an operator. See Access Tab on page 61 for more<br>information.                                                             |
| Additional reader timeout            | Additional time that is added globally to the command timeout.                                                                                                    |
|                                      | Select additional time if command timeout errors are<br>generated on the network. These errors would be displayed<br>on the Alarms tab. See Alarms Tab on page 23 for more<br>information. |
| Days to retain expired               | Number of days expired database entries are retained                                                                                                    |
| database entries                     | Choose default of 45 days initially. If database becomes too large, make this number smaller.                                                                                              |

### **Managing Operators**

Operators are individuals who can control the system. The level of control can be set individually for each operator.

### Add a New Operator

- 1. Click the Settings tab.
- 2. Click the Create new operator button.

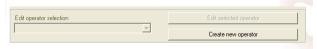

The Operator edit screen will appear:

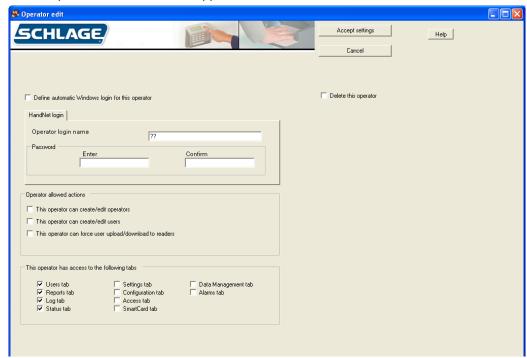

- 3. Click the *Define automatic Windows login for this operator* box to use Windows login information for this operator. See Enable Automatic Windows Login 27.
- 4. Enter a login name in the operator login name box. This name is case sensitive.
- 5. Enter the password and confirmation in the enter and confirm boxes. The password is case sensitive.
- 6. Choose the operator allowed actions by clicking the corresponding check box(es).
- 7. Choose the tabs to which the operator has access by clicking the corresponding check box(es).
- 8. Click the Accept Settings button.

# Edit an Operator

- 1. Click the Settings tab.
- 2. Select the operator you want to edit from the *Edit operator selection* drop-down box.
- 3. Click Edit selected operator button.
- 4. Edit the necessary settings. See Add a New Operator on page 26 for more information.
- 5. Click the Accept Settings button.

# Delete an Operator

- 1. Click the Settings tab.
- 2. Select the operator you want to delete from the Edit operator selection drop-down box.
- 3. Click the Delete this operator check box.
- 4. Click the Accept Settings button.

### Enable Automatic Windows Login

If you wish to allow automatic Windows login for HandNet Lite:

- 1. Click the Main tab.
- 2. Log off.
- 3. Click to un-check the Force login prompt checkbox.
- 4. Shut down HandNet Lite. The next time you start HandNet Lite, you will be automatically logged in.

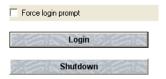

### Disable Automatic Windows Login

- 1. Click the Main tab
- 2. Log off.
- 3. Click to check the Force login prompt checkbox.
- 4. Shut down HandNet Lite. The next time you start HandNet Lite, you will be prompted for login name and password.

## **Configuration Tab**

The Configuration tab is used to add or edit networks, readers and card formats.

Figure 10-1: Configuration Tab

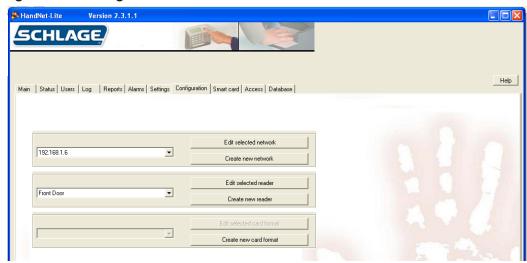

### **Managing Networks**

A network is a group of up to 32 daisy-chained readers connected though a single serial port using 2 wire RS485, a single reader connected to a computer with RS232, or a single TCP/IP (ethernet) reader. (See the reader manual for wiring and connection detail.)

You control access to each reader separately using HandNet Lite, so having readers with unrelated purposes in one network is fine.

There are two parts to setting up a network and readers: you must physically set the readers up and connect them to each other and to the computer, and you must add the network and readers in HandNet Lite. This manual only explains how to set up the network and readers in HandNet Lite. For help setting up and connecting the readers, see the manual that came with the readers.

#### Add a Network

- 1. Click the Configuration tab.
- 2. Click the Create new network button
- 3. Choose the Network type from the drop-down box. The remaining fields displayed will be determined by this selection.
- 4. Complete the fields on the screen. See page 30 for TCP/IP network. See page 32 for Serial network.
- 5. Click Accept settings.

#### **Edit a Network**

- 1. Click the Configuration tab.
- 2. Select the network you want to edit from the drop-down box.
- 3. Click the Edit selected network button
- 4. Complete the fields on the screen. See page 30 for TCP/IP network. See page 32 for Serial network.
- 5. Click Accept settings.

#### Delete a Network

Only networks with no readers can be deleted.

- 1. Click the Configuration tab.
- 2. Select the network you want to delete from the drop-down box.
- 3. Click the Edit selected network button
- 4. Click the *Delete this network* check box.
- 5. Click Accept settings.

# Connecting through a TCP/ IP network

To connect to a site through the network, you must have a TCP/IP network with static IP addresses. Your computer must have a network card and be connected to the network. If the network is faster than 10baseT, you must have a switching hub. To use TCP/IP, you must have either ordered readers with the Ethernet option enabled or purchased an Ethernet upgrade.

Figure 10-2: Edit a TCP/IP Network

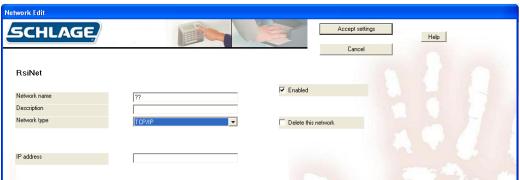

Table 10-12: TCP/IP Network Fields

| 143.0 10 121 101 /11 110140 |        |                                                                                               |  |  |
|-----------------------------|--------|-----------------------------------------------------------------------------------------------|--|--|
| Field                       | Req'd? | Description                                                                                   |  |  |
| Network Name                | Yes    | Name of the network                                                                           |  |  |
|                             |        | Any combination of letters, numbers, spaces, and special characters, up to 30 characters long |  |  |
| Description                 | No     | Brief description of the network                                                              |  |  |

| Field                  | Req'd? | Description                                                                                                    |
|------------------------|--------|----------------------------------------------------------------------------------------------------|
| Enabled                | No     | Must be checked for HandNet Lite to communicate with<br>the network and monitor any readers connected to it.                                                                                                    |
|                        |        | Generally you would only uncheck this if you were in<br>the process of setting up or reconfiguring the network<br>and didn't want the program to try to communicate                                                     |
|                        |        | Having the Enabled box checked if the network isn't really connected to HandNet Lite causes the program to slow down significantly. Make sure that this is only checked if the network is actually set up and connected |
| Delete This<br>Network | No     | Check to delete this network and remove it from the<br>Schlage Biometrics network selection list. If there are<br>no readers in the network, it will be deleted when you<br>click Accept settings.                      |
|                        |        | You can't delete a network with readers on it                                                                                                    |
| Network Type           | Yes    | Choose Serial port or TCP/IP                                                                                                    |
|                        |        | The remaining fields will be determined by this selection.                                                                                                    |
| IP address             | Yes    | Only available if TCP/IP was chosen in the Network type field.                                                                                                    |
|                        |        | The IP address (xxx.xxx.xxx.xxx) of the reader                                                                                                    |
|                        |        | Must match the IP address set in the reader. See the reader manual for more information                                                                                                    |
|                        |        | Ask your network administrator for an appropriate address                                                                                                    |

# Connecting through a serial port

To connect to a site by running a cable from your computer to the reader, you must have a free serial port on your computer. See the reader manual for more on the requirements for the cable.

Figure 10-3: Serial Network Edit Screen

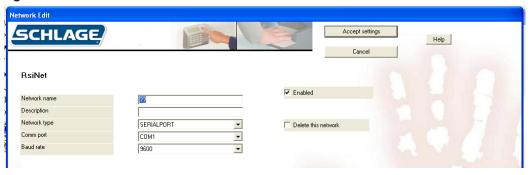

**Table 10-13: Serial Network Fields** 

| Field                  | Req'd? | Description                                                                                                    |
|------------------------|--------|----------------------------------------------------------------------------------------------------|
| Network Name           | Yes    | Name of the network                                                                                                    |
|                        |        | Any combination of letters, numbers, spaces, and special characters, up to 30 characters long                               |
| Description            | No     | Brief description of the network                                                                                            |
| Enabled                | No     | Must be checked for the system to communicate with<br>the network and monitor any readers connected to it.                  |
|                        |        | Uncheck when in the process of setting up or<br>reconfiguring the network to keep the program from<br>trying to communicate |
|                        |        | <ul> <li>If checked when the network is not really connected,<br/>the system will slow down significantly.</li> </ul>       |
| Delete This<br>Network | No     | Check to delete this network and remove it from the network selection list.                                                 |
|                        |        | You cannot delete a network with readers in it                                                                              |
| Network Type           | Yes    | Choose Serial port or TCP/IP                                                                                                |
|                        |        | The remaining fields will be determined by this selection.                                                                  |
| Comm Port              | Yes    | Only available if Serial port was chosen in the Network type field.                                                         |
|                        |        | Must match the serial port to which the reader is connected                                                                 |
|                        |        | Only the ports that are currently available on your computer are listed.                                                    |

| Field     | Req'd? | Description                                                                                                    |
|-----------|--------|----------------------------------------------------------------------------------------------------|
| Baud Rate | Yes    | Only available if Serial port was chosen in the Network type filed.                                                                        |
|           |        | • Choose from values of 4800, 9600, 19200, 28800, 38400, or 57600.                                                                         |
|           |        | Choose 9600 initially. Increase the rate after a working<br>connection has been established. Longer wire<br>distances require lower rates. |
|           |        | Must match the rate set in all readers on the network.  See the reader manual for more information.                                        |

# **Managing Readers**

There are two parts to setting up readers: physically setting up the readers and connecting them to each other and to the computer, and adding the network and readers in HandNet Lite. This manual only explains adding the network and readers in HandNet Lite. For help setting up and wiring readers, see the manual that came with the readers.

Before you add readers, you must set up the network to which they are connected. See Add a Network on page 29 for more information.

# If You've Been Using Readers Already

If you've been using readers without HandNet Lite, when you add the network and readers to the system, HandNet Lite automatically gets the users from the readers and adds them to the system; see How Users Are Enrolled and Added to HandNet Lite on page 39.

#### Add a Reader

- 1. Click the *Configuration* tab.
- 1. Select the network in which the new reader will exist from the network drop-down box.
- 2. Click the Create new reader button.
- 3. Choose the *Reader type* from the drop-down box. The entries on the screen will differ depending on the reader type chosen.
- 4. Fill in the entries on the Reader Edit screen. See page 35 for FingerKey. See page 37 for HandKey.
- 5. Click the *Test reader* button. If the reader is properly configured, the reader will be able to communicate.
- 6. To change the security settings for the reader, click the *Security settings* button. See Security Settings Screen on page 40 for more information.
- 7. If you are editing a FingerKey and want to edit the fingerprint settings, click the *Fingerprint settings* button. See Fingerprint Settings Screen on page 41 for more information.
- 8. Click the Accept settings button.

#### Edit a Reader

- 1. Click the Configuration tab.
- Select the network in which the reader you want to edit exists in the network dropdown box.
- 2. Click the Edit selected reader button.
- 3. The entries on the screen will differ depending on the reader type chosen.
- 4. Fill in the entries on the Reader Edit screen. See page 35 for FingerKey. See page 37 for HandKey.
- 5. Click the *Test reader* button. If the reader is properly configured, the reader will be able to communicate.
- 6. To change the security settings for the reader, click the *Security settings* button. See Security Settings Screen on page 40 for more information.
- 7. If you are editing a FingerKey and want to edit the fingerprint settings, click the *Fingerprint settings* button. See Fingerprint Settings Screen on page 41 for more information.
- 8. Click the Accept settings button.

#### Delete a Reader

- 1. Click the Configuration tab.
- Select the network in which the reader you want to delete exists in the network dropdown box.
- 2. Click the Edit reader button.
- 3. Click the Delete this reader check box.
- 4. Click the Accept settings button.

# FingerKey Reader Edit Screen

Figure 10-4: FingerKey Reader Edit Screen

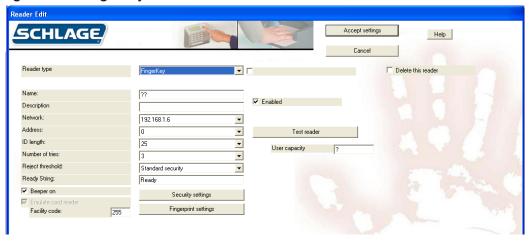

Table 10-14: FingerKey Reader Fields

| Field       | Req'd? | Description                                                                                                    |
|-------------|--------|----------------------------------------------------------------------------------------------------|
| Clone From  | No     | Appears only after at least one reader has been configured.                                                                                                    |
|             |        | <ul> <li>Allows you copy the settings from another reader,<br/>including the underlying Fingerprint and Security<br/>Settings.</li> </ul>                                                              |
|             |        | • If this option is chosen, all of the following fields will be populated automatically.                                                                                                    |
| Name        | Yes    | Any combination of letters, numbers, spaces, and special characters, up to 30 characters.                                                                                                    |
| Description | No     | Briefly describe the reader.                                                                                                    |
| Network     | Yes    | Select the network in which the reader exists.                                                                                                    |
|             |        | Network must be set up before you can add the reader<br>See Add a Network on page 29 for more information.                                                                                             |
| Address     | Yes    | • Must match the address set in the reader. See the reader's manual for information on setting the address in the reader.                                                                              |
|             |        | Field will be automatically populated with the first<br>available address that hasn't been used. Choose<br>another number from the pull-down list if desired.                                          |
|             |        | <ul> <li>Changing the address on this screen does NOT<br/>change the address in the physical reader. If you<br/>change an address here, you must also change the<br/>address in the reader.</li> </ul> |
| ID Length   | No     | <ul> <li>If all user IDs are the same length, choose the number<br/>of digits here (any value from 1-25) so users don't<br/>have to press enter after typing the ID at the reader.</li> </ul>          |
|             |        | If user IDs are different lengths, choose the longest<br>number of digits. Users with the longest IDs will not<br>have to press ENTER after typing the ID at the reader.                               |
|             |        | Entry does not affect the length of IDs on cards. It only affects IDs entered at the keypad.                                                                                                    |

| Field                  | Req'd? | Description                                                                                                    |
|------------------------|--------|----------------------------------------------------------------------------------------------------|
| Number of Tries        | Yes    | Controls how many times the user can try to get access before the reader will block the user's ID and not allow further tries.                                                                                                  |
|                        |        | Prevents someone from making repeated tries to gain access with someone else's ID.                                                                                                    |
|                        |        | Normally 3 is a good setting.                                                                                                    |
| Reject threshold       | Yes    | The lower this number is, the more closely the user's finger must match the template of the finger stored in the FingerKey.                                                                                                    |
|                        |        | 30 (the lowest possible number) requires the fingerprint to match very closely; 250 (the highest possible number) will grant access if the finger match is close but not exactly the same.                                      |
|                        |        | 75 is good for most contexts. Choose a lower number if you have an especially high security situation.                                                                                                    |
|                        |        | If particular users have trouble placing their fingers consistently, you can override the reader's setting for an individual user on the User edit screen in the Users window. See Edit a User on page 12 for more information. |
| Ready String           | Yes    | This text appears in the reader display when the reader is ready and waiting for the user to enter an ID.                                                                                                    |
|                        |        | Any combination of letters, numbers, spaces, and special characters, up to 20 characters                                                                                                    |
| Beeper On              | No     | When checked, the reader beeps each time you press a button                                                                                                    |
|                        |        | In a high security setting, you might want the beeps off to make it harder for a casual observer to figure out how many digits are in the ID number.                                                                            |
| Emulate Card<br>Reader | Yes    | FingerKey readers always emulate a card reader, so you can't uncheck this box                                                                                                    |
| Facility Code          | Yes    | Facility code that should be passed to the access control panel.                                                                                                    |
|                        |        | Numeric value from 0 (zero) to 65535                                                                                                    |
| Enabled                | No     | Check if the reader is physically set up and ready to be used.                                                                                                    |
|                        |        | Checking the Enabled box if the reader is not really connected slows the program down significantly. Make sure this is only checked if the reader is actually set up and connected                                              |
| User capacity          | Yes    | Will be filled in automatically by the reader.                                                                                                    |
| Delete This<br>Reader  | No     | Check ONLY to delete reader and remove it from the reader selection list.                                                                                                    |

## HandKey Reader Edit Screen

Figure 10-5: HandKey Reader Edit Screen

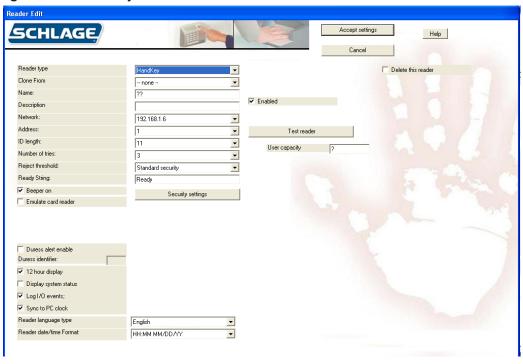

Table 10-15: HandKey Reader Fields

| Field       | Req'd? | Description                                                                                                   |
|-------------|--------|----------------------------------------------------------------------------------------------------|
| Clone From  | No     | Appears only after at least one reader has been configured.                                                   |
|             |        | Allows you copy the settings from another reader, including the underlying Fingerprint and Security Settings. |
|             |        | If this option is chosen, all of the following fields will be populated automatically.                        |
| Name        | Yes    | Any combination of letters, numbers, spaces, and special characters, up to 30 characters.                     |
| Description | No     | Briefly describe the reader. You may leave this blank if you wish                                             |
| Network     | Yes    | Select the network in which the reader exists.                                                                |
|             |        | Network must be set up before you can add the reader.<br>See Add a Network on page 29 for more information.   |

| Field            | Req'd? | Description                                                                                                    |
|------------------|--------|----------------------------------------------------------------------------------------------------|
| Address          | Yes    | Must match the address set in the reader. See the reader's manual for information on setting the address in the reader.                                                                                                    |
|                  |        | Field will be automatically populated with the first available address that hasn't been used.                                                                                                    |
|                  |        | Choose another number from the pull-down list if desired.                                                                                                    |
|                  |        | Changing the address on this screen does NOT change the address in the physical reader. If you change an address here, you must set the reader to the same address or the program won't be able to communicate with the reader                                      |
| ID Length        | No     | <ul> <li>If all user IDs are the same length, choose the number<br/>of digits here (any value from 1-25) so users don't<br/>have to press enter after typing the ID at the reader.</li> </ul>                                                                       |
|                  |        | <ul> <li>If user IDs are different lengths, choose the longest<br/>number of digits. Users with the longest IDs will not<br/>have to press ENTER after typing the ID at the reader.</li> </ul>                                                                      |
|                  |        | Entry does not affect the length of IDs on cards. It only affects IDs entered at the keypad.                                                                                                    |
| Number of Tries  | Yes    | <ul> <li>Controls how many times the user can try to get<br/>access before the reader will block the user's ID and<br/>not allow further tries.</li> </ul>                                                                                                    |
|                  |        | <ul> <li>Prevents someone from making repeated tries to gain<br/>access with someone else's ID.</li> </ul>                                                                                                    |
|                  |        | Normally 3 is a good setting.                                                                                                    |
| Reject threshold | Yes    | The lower this number is, the more closely the user's finger must match the template of the finger stored in the FingerKey.                                                                                                    |
|                  |        | 30 (the lowest possible number) requires the fingerprint to match very closely; 250 (the highest possible number) will grant access if the finger match is close but not exactly the same.                                                                          |
|                  |        | 75 is good for most contexts. Choose a lower number if you have an especially high security situation.                                                                                                    |
|                  |        | <ul> <li>If particular users have trouble placing their fingers<br/>consistently, you can override the reader's setting<br/>for an individual user on the User edit screen in the<br/>Users window. See Edit a User on page 12 for more<br/>information.</li> </ul> |
| Ready String     | Yes    | This text appears in the reader display when the reader is ready and waiting for the user to enter an ID.                                                                                                    |
|                  |        | Any combination of letters, numbers, spaces, and special characters, up to 20 characters                                                                                                    |

| Field                      | Req'd? | Description                                                                                                    |
|----------------------------|--------|----------------------------------------------------------------------------------------------------|
| Beeper On                  | No     | When checked, the reader beeps each time you press a button                                                                                                    |
|                            |        | In a high security setting, you might want the beeps off to make it harder for a casual observer to figure out how many digits are in the ID number.                               |
| Emulate Card<br>Reader     | Yes    | <ul> <li>Controls the Output Mode of teh reader (Lock Output<br/>mode if unchecked, Card Reader Emulation Output if<br/>checked).</li> </ul>                                       |
| Enabled                    | No     | Check if the reader is physically set up and ready to be used.                                                                                                    |
|                            |        | Checking the Enabled box if the reader is not really connected slows the program down significantly. Make sure this is only checked if the reader is actually set up and connected |
| User capacity              | Yes    | Contains the number of users the reader is capable of storing (this field is filled in after the Test Reader button is pressed)                                                    |
| Delete This<br>Reader      | No     | Check ONLY to delete reader and remove it from the reader selection list.                                                                                                    |
| Duress alert enable        | No     | If checked, duress activates AUX output                                                                                                    |
| Duress identifier          | No     | This is the key which, when pressed, will generate the DURESS event.                                                                                                    |
|                            |        | Must be a digit 0 through 9. Other values will disable the duress feature.                                                                                                    |
| 12 hour display            | No     | If checked, displays terminal time in 12 hour format, otherwise 24 hour time format.                                                                                               |
| Display system status      | No     | If checked, the reader's LCD will display system status<br>on line 2. If unchecked, line 2 of the LCD will display<br>the unit's date and time.                                    |
| Log I/O events             | No     | Currently ignored by HandKey units, I/O Events will always generate a DataLog                                                                                                    |
| Sync to PC clock           | No     | The reader's clock will be synchronized to this PC's system time.                                                                                                    |
| Reader language type       | No     | Selects the language used on the reader for LCD prompts.                                                                                                    |
| Reader date/time<br>Format | No     | Selects the format that the reader will display date & time on the LCD display.                                                                                                    |

## Security Settings Screen

The Security Settings Screen controls the passwords needed to access the menus in the reader.

Figure 10-6: Security Settings Screen

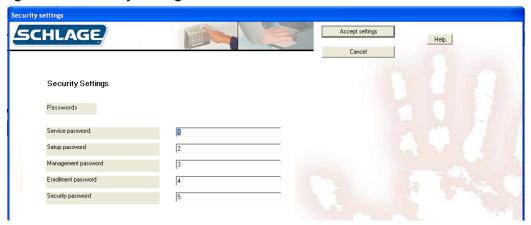

Generally the default passwords shown above are adequate since a user must be set up with the appropriate Authority level on the User edit screen in the Users window (see page 12 for more information), and the user must know how to get to these menus in the reader before the passwords below would do any good.

## Edit Security Settings

- 1. Click the Configuration tab.
- 2. Select the network in which the reader you want to edit exists in the network drop-down box.
- 3. Select the reader you want to edit from the reader drop-down box.
- 4. Click the Edit selected reader button.
- 5. Click the Security settings button.
- 6. Edit the passwords. See the Security Settings Fields Table on page 40 for more information.
- 7. Click the Accept settings button.

**Table 10-16: Security Settings Fields** 

| Field      | Req'd | Description                                                                                                    |
|------------|-------|----------------------------------------------------------------------------------------------------|
| Service    | Yes   | Allows the master reader display the status of all readers on the network                                                                                                    |
| Setup      | Yes   | Controls reader setup including the reader's address, ID length, auxiliary output settings, facility codes, network configuration, the duress indicator, etc. It also contains an option to upgrade the maximum number of users |
| Management | Yes   | Allows display of a list all of the users in the reader and lets<br>the master reader send/acquire user databases to/from<br>readers in a network                                                                               |
| Enrollment | Yes   | Allows you to add or remove users                                                                                                    |
| Security   | Yes   | Allows you to customize user settings, control how closely user fingerprints must match templates, set the menu passwords, clear all the users from reader, etc                                                                 |

For more detail on the reader menus, see the reader manual.

## Fingerprint Settings Screen

The Fingerprint Settings screen controls a number of the reader's internal settings.

Figure 10-7: Fingerprint Settings Screen

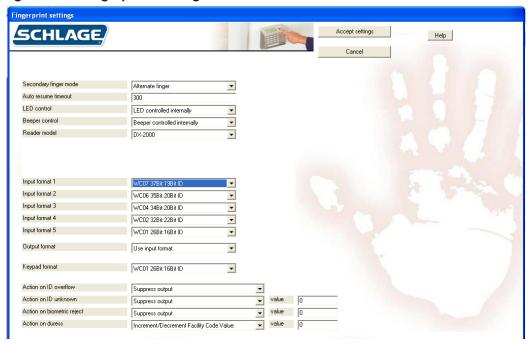

# Edit Fingerprint Settings

- 1. Click the Configuration tab.
- 2. Select the network in which the reader you want to edit exists in the network drop-down box.
- 3. Select the reader you want to edit from the reader drop-down box.
- 4. Click the Edit selected reader button.
- 5. Click the *Fingerprint settings* button.
- Edit the necessary fields. See the Fingerprint Settings Fields table on page 41 for more information.
- 7. Click the Accept settings button.

**Table 10-17: Fingerprint Settings Fields** 

| Field            | Req'd? | Description                                                                                                    |
|------------------|--------|----------------------------------------------------------------------------------------------------|
| Secondary Finger | Yes    | Disabled: reader collects only one finger for each user.                                                                                                    |
| Mode             |        | Alternate finger: Scan of second finger grants access<br>exactly as the first does. If user cannot verify with one<br>finger, the other enrolled finger can be used.                                                               |
|                  |        | Duress finger: Scan of second finger grants access<br>and triggers a duress alarm. (Accomplished by either<br>sending an alternate facility code or with reverse parity,<br>depending on how your access control panel is set up.) |

| Field                            | Req'd? | Description                                                                                                    |
|----------------------------------|--------|----------------------------------------------------------------------------------------------------|
| Auto Resume<br>Timeout           | Yes    | Number of seconds that reader stays in idle mode after<br>being set into idle mode by a host command.                                 |
|                                  |        | Number between 60 and 65535                                                                                                    |
|                                  |        | Default value is 300.                                                                                                    |
|                                  |        | DO NOT change this setting unless advised to by technical support                                                                     |
| LED Control                      | Yes    | Determines what controls the reader's LED display.                                                                                    |
|                                  |        | LED controlled internally: reader controls the LED display                                                                            |
|                                  |        | LED controlled externally: access control panel control<br>the LED display                                                            |
|                                  |        | For more information on setting up the LED control, see the reader's manual.                                                          |
| Beeper Control                   | Yes    | Determines what controls the reader's beeper.                                                                                         |
|                                  |        | Beeper controlled internally: reader controls beeper                                                                                  |
|                                  |        | Beeper controlled externally: access control panel controls beeper                                                                    |
|                                  |        | For more information on setting up the beeper control, see the manual that came with the readers.                                     |
| Reader Model                     | Yes    | Select the FingerKey model type from the drop down choices which are:                                                                 |
|                                  |        | DX-2000 - Select this if you are using a DX-2000 model<br>FingerKey.                                                                  |
|                                  |        | DX-2100 HID Prox - Select this if you are using a DX-<br>2100 model FingerKey using HID Prox cards.                                   |
|                                  |        | DX-2200 HID iClass - Select this if you are using a DX-<br>2200 model FingerKey with HID iClass cards.                                |
|                                  |        | DX-2400 Philips Mifare Standard - Select this if you are using a DX-2400 model FingerKey with Mifare Standard cards and settings.     |
|                                  |        | DX-2400 Philips Mifare DESFire - Select this if you are<br>using a DX-2400 model FingerKey with Mifare DESFire<br>cards and settings. |
| iCLASS<br>Configuration          | Yes    | Choose None unless you are using iCLASS readers and cards.                                                                            |
|                                  |        | If using iCLASS readers and cards, choose any iCLASS configuration that you've defined.                                               |
|                                  |        | See Add an iCLASS Definition on page 50 for more information.                                                                         |
| Mifare standard<br>Configuration | Yes    | Choose None unless you are using Mifare Standard readers and cards.                                                                   |
|                                  |        | If using Mifare Standard readers and cards, choose any<br>Mifare Standard definition that you've defined.                             |
|                                  |        | See Add a Mifare Standard Definition on page 57 for more information.                                                                 |

| Field                    | Req'd? | Description                                                                                                    |
|--------------------------|--------|----------------------------------------------------------------------------------------------------|
| DESFire<br>Configuration | Yes    | Choose None unless you are using Mifare DESFire readers and cards.                                                                                             |
|                          |        | If using Mifare DESFire readers and cards, choose any<br>Mifare DESFire definition that you've defined.                                                        |
|                          |        | See Add a DESFire Definition on page 55 for more information.                                                                                                  |
| Input Format 1-5         | Yes    | Card formats reader will accept from an internal or external card reader.                                                                                      |
|                          |        | Choose either Wiegand or Magstripe formats but not<br>both. Most companies use only one format. See the<br>Card Formats table on page 65 for more information. |
|                          |        | If you change from Wiegand to Magstripe format,<br>or from Magstripe to Wiegand, you must reboot the<br>reader. See the reader manual for further detail       |
| Output Format            | Yes    | Format reader sends to the access control panel if you use an internal or external card reader.                                                                |
|                          |        | Use Input Format: Passes through whatever format is received                                                                                                   |
|                          |        | None: Reader sends no output when the ID is entered with a card.                                                                                               |
|                          |        | Formats 1-11: Choose one of the formats from the Card Formats table on page 65.                                                                                |
| Keypad Format            | Yes    | Format the reader sends to the access control panel when a user enters his ID on the keypad instead of using a card.                                           |
|                          |        | None: Reader sends no output when the ID is entered with the keypad.                                                                                           |
|                          |        | Formats 1-11: Choose one of the formats from the Card Formats table on page 65.                                                                                |
| Action on ID<br>Overflow | Yes    | Indicates what reader sends to access panel when card ID is longer than maximum length permitted by selected formats.                                          |
|                          |        | Suppress Output: Reader sends no output                                                                                                    |
|                          |        | Substitute all 1 bits: All 1 (one) bits are sent instead of<br>the ID that was entered                                                                         |
|                          |        | Substitute all 0 bits: All 0 (zero) bits are sent instead of<br>the ID that was entered                                                                        |

| Field                         | Req'd? | Description                                                                                                    |
|-------------------------------|--------|----------------------------------------------------------------------------------------------------|
| Action on ID<br>Unknown       | Yes    | Controls what the reader sends the access panel when ID is not recognized                                                                                |
|                               |        | Suppress Output: reader sends no output                                                                                                    |
|                               |        | Alternate Facility Code Value: reader sends facility code<br>entered in the value entry, instead of the normal facility<br>code                          |
|                               |        | <ul> <li>Increment/Decrement Facility Code Value: Reader<br/>sends facility code increased or decreased by the<br/>amount in the Value entry.</li> </ul> |
|                               |        | Toggle All Parity Bits: reader toggles the output parity bits.                                                                                           |
| Action on<br>Biometric Reject | Yes    | Controls what the reader sends the access panel when<br>a valid ID is entered but the finger doesn't match the<br>template.                              |
|                               |        | Same four options here as for Action on ID Unknown                                                                                                    |
| Action on Duress              | Yes    | <ul> <li>Controls what the reader sends the access panel when<br/>a user places a duress finger</li> </ul>                                               |
|                               |        | Same four options here as for Action on ID Unknown                                                                                                    |
| Value                         | Yes    | Number between 0 and 32767                                                                                                    |
|                               |        | Used when either Alternate Facility Code Value,<br>Increment/Decrement Facility Code Value is chosen in<br>the previous three fields                     |
|                               |        | Enter a minus (-) sign before the number if you want to decrement the value.                                                                             |

# Enabling a Secondary Finger Later

If users are enrolled with Seconday finger mode disabled, only one finger will be collected. If Secondary finger mode is later changed, all users need to be removed and re-enrolled in order to obtain a template for the second finger. The first finger will still function normally, but the second finger functionality will not be available until the user is re-enolled.

# Interpreting the Format Detail

In the explanation of the format detail, you'll see an elaboration on the format that looks like this:

The numbers at the top: Identify the bit numbers; this example has 26 bits.

- **F:** Indicates which bits contain the facility code; in this example, bits 2-9 have the facility code.
- I: Indicates which bits contain the ID; in this example, bits 10-25 contain the ID.**P/E/ O/X/.:** P indicates a parity bit; the E under the first parity bit here indicates that this parity is even. The X's following indicate which bits are used to determine that parity bit; the periods following indicate that those bits are not used in determining that parity bit; in this example, bits 2-13 are used to determine parity bit 1, and bits 14-26 do not affect this parity bit. The O under the second parity bit (bit 26) indicates this parity bit is odd; the preceding X's indicate that bits 14-25 are used to determine this parity bit.

For a list of available card formats, see the Card Formats table on page 65.

# **Managing FingerKey Card Formats**

Most users don't need to define additional formats; the predefined formats that we initially provide cover almost all situations. However, if you need some other Wiegand format, you can define any format that you want.

We don't recommend changing or deleting any of our standard card formats. If you need a format that is similar to one of our existing formats, choose to add a new format; there's an option on the screen that lets you clone (copy) an existing format; you can then change the copy rather than changing the original.

# Add a Card Format

- 1. Click the Configuration tab.
- 2. Click the Create new card format button.
- Complete the fields on the screen. See the Card Format Fields table on page 46 for more information.
- 4. Click the Accept settings button.

# Edit a Card Format

- 1. Click the Configuration tab.
- 2. Select the card format you want to edit from the drop-down box.
- 3. Click the Edit selected card format button.
- 4. Make changes to the fields on the screen. See the Card Format Fields table on page 46 for more information.
- 5. Click the Accept settings button.

# Delete a Card Format

- 1. Click the Configuration tab.
- 2. Select the card format you want to edit from the drop-down box.
- 3. Click the Edit selected card format button.
- 4. Click the delete check box.
- 5. Click the Accept settings button.

# Card Format Screen

Figure 10-8: The Card Format Screen

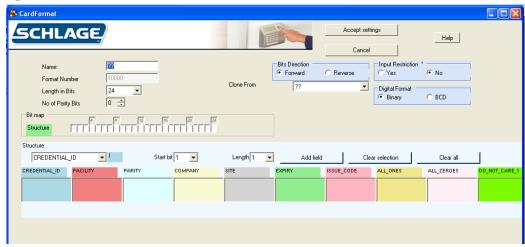

The appearance of this screen varies depending on what you choose. The width of the Bit Map section changes based on the length you define for the ID. The Parity sections at the bottom only appear if you indicate that there are parity bits

**Table 10-18: Card Format Fields** 

| Field             | Req'd? | Description                                                                                                    |
|-------------------|--------|----------------------------------------------------------------------------------------------------|
| Name              | Yes    | Name that clearly identifies the format                                                                                               |
| Format Number     | Yes    | Internally generated number to identify the format.  Cannot be changed.                                                               |
| Length in Bits    | Yes    | Number of bits in the format. This is the total number of bits, not just the number of bits in the ID                                 |
| No of Parity Bits | No     | If there are any parity bits, enter the number (1-4) here.                                                                            |
|                   |        | For each parity bit specified here, a Parity section appears below                                                                    |
| Bit Map           | Yes    | Structure of the format and how each bit is used.                                                                                     |
|                   |        | To change how different bits are used, see Card Format Structure on page 47, and the Bit Map example on page 47 for more information. |
| Delete            | No     | Deletes the current format.                                                                                                    |
| Bits Direction    | Yes    | Forward: bits will be read in from left to right                                                                                      |
|                   |        | Reverse: bits will be read in from right to left                                                                                      |
| Clone From        | No     | Only appears if you are creating a new format.                                                                                        |
|                   |        | Allows you to make a copy of an existing format.                                                                                      |
|                   |        | Entries on the screen will be set to match the settings for the format you choose.                                                    |
| Input Restriction | Yes    | Yes: only an exact format match will be accepted. Gives higher security since cards that are not issued by you will not be accepted.  |
|                   |        | No: any input and parses will be accepted                                                                                             |
| Digital Format    | Yes    | Leave this set to Binary unless you understand what BCD is and have a specific reason for choosing it                                 |

Figure 10-9: Bit Map Example

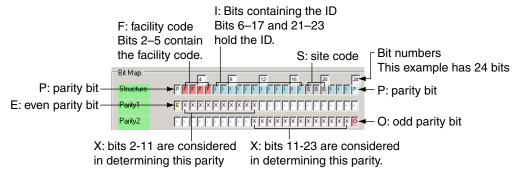

# Card Format Structure

- 1. Under Structure, choose the type of bit you want to add from the drop-down box.
  - Credential ID
- Site

All Zeros

Facility

Expiry

Do Not Care 1

Parity

- Issue Code
- Do Not Care 0
- CompanyAll Ones

To add parity bits, see Set Up the Parity Bits on page 48 for more information

- 2. Choose the first bit you want to use for the structure from the Start bit drop-down box.
- 3. Choose the number of sequential bits from the *Length* drop-down box.
  - For example, if bits 2-11 should contain the ID, select 2 from the Start Bit drop-down box, and 10 from the Length drop-down box.
  - If a particular structure is broken up, the structure will be added in multiple steps. For example, if you have a 15 bit ID, but that ID is contained in bits 2–6, 8–12, and 14–18, add the Credential ID three times: the first time with a Start Bit of 2 and a Length of 5, the second time with a Start Bit of 8 and a Length of 5, and the third time with a Start Bit of 14 and a Length of 5.
  - Similarly, suppose a particular structure is scrambled. For example, suppose bit 2-11 are used for the ID, but instead of being in order, bit 9 is the first bit of the ID, bit 3 is the second, etc. You would simply add this one bit at a time, starting with the first bit (bit 9), then the second, etc. Bits are considered in the order they appear in the structure list. (If you add bits in the wrong order, there's no way to rearrange them. You must delete the incorrect bits and then add them again in the correct order.)
  - If the Start Bit is disabled, then you have used all available bits; if you want to change the function of an existing bit, you must delete the incorrect bits before you can add them elsewhere.
- 4. Click Add Field.

The bit numbers will be added in the corresponding columns in the structure table, and the bits will be reflected in the Bit Map representation above.

- 5. To remove an incorrect bit, check the box next to the bit and then click the *Clear Selection* button.
- 6. To clear (delete) the entire structure, click the Clear All button.

## Set Up the Parity Bits

- 1. Add the Parity Bit to the Structure
  - a. Under Structure, choose Parity from the drop-down box.
  - b. Choose the first bit you want to use for the parity bit from the *Start bit* drop-down box.
  - c. Choose the number of sequential bits (usually 1) from the *Length* drop-down box.
  - d. Click the Add Field button.
- 2. Indicate whether that parity bit is even or odd
  - a. Under Parity 1, choose Even or Odd from the drop-down box.
  - b. Under Start Bit, choose the bit for which you want to identify parity from the drop-down box.
  - c. Click Add Field.
- 3. Identify which bits are considered to determine that parity bit
  - a. Under Parity 1, choose Included
  - b. Under Start Bit, choose the first bit that is used to determine this parity
  - c. Under Length, indicate the number of bits to consider
  - d. Click Add Field.
  - e. If the bits to consider are broken up (for example, if you want to consider bits 2–10 and bits 14–18), simply repeat this step to add the additional bits.

# **Smart Card Tab**

The Smart Card tab is used only with FingerKeys. It is used to manage FingerKey iCLASS, DESFire and MiFare cards.

Figure 11-1: Smart Card Tab

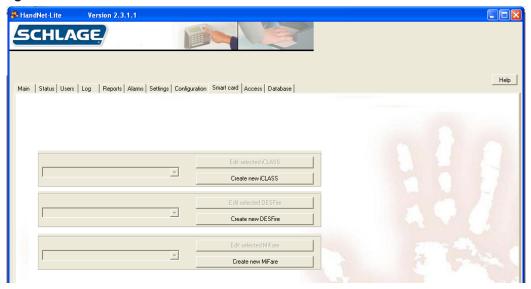

# **Managing FingerKey iCLASS Definitions**

iCLASS Definition Screen

Figure 11-2: iCLASS Definition Screen

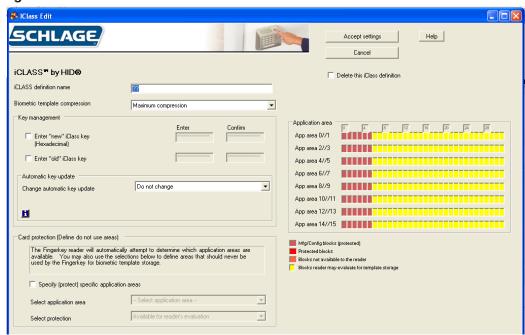

# Add an iCLASS Definition

- 1. Click the Smart Card tab.
- 2. Click the Create new iCLASS button.
- 3. Complete the fields on the screen. See the iCLASS Definition Fields table on page 50 for more information.
- 4. Click the Accept settings button.

# Edit an iCLASS Definition

- 1. Click the Smart Card tab.
- 2. Choose the iCLASS definition you want to edit from the drop-down box.
- 3. Click the Edit selected iCLASS button.
- 4. Complete the fields on the screen. See the iCLASS Definition Fields table on page 50 for more information.
- 5. Click the Accept settings button.

# Delete an iCLASS Definition

- 1. Click the Smart Card tab.
- 2. Choose the iCLASS definition you want to delete from the drop-down box.
- 3. Click the Edit selected iCLASS button.
- 4. Click the Delete this iCLASS definition check box.
- 5. Click the Accept settings button.

## iCLASS Definition Fields

#### Table 11-19: iClass Definition Fields

| Field                          | Req'd? | Description                                                                                          |
|--------------------------------|--------|----------------------------------------------------------------------------------------------------|
| iCLASS definition              | Yes    | Name of the iCLASS definition                                                                        |
| name                           |        | Any name that distinguishes this definition from others                                              |
| Biometric template compression |        | Controls the amount of compression of the finger<br>template before it is written to the iCLASS card |
|                                |        | Maximum compression should be used initially                                                         |
|                                |        | See the iCLASS Card Compression table on page 51 for more information                                |
| Enter "new" iClass<br>key      |        | <ul> <li>A password that encrypts the areas used by the<br/>readers on iCLASS cards</li> </ul>       |
|                                |        | Protects the fingerprint data from being read if the same cards are used with other devices.         |
|                                |        | • 16 hex digits (0-9 and A-F.)                                                                       |
|                                |        | A default key is used when a new iCLASS definition is defined. Can be used permanently if desired.   |
|                                |        | For increased security, change this key periodically.                                                |
| Confirm "new"                  |        | Confirmation of previous field                                                                       |
| iClass key                     |        |                                                                                                    |

| Field                               | Req'd? | Description                                                                                                    |
|-------------------------------------|--------|----------------------------------------------------------------------------------------------------|
| Enter "old" iClass                  |        | Old reader key, usually populated automatically.                                                                                                    |
| key                                 |        | Required for the reader to change the key.                                                                                                    |
|                                     |        | All cards should be updated each time the key is changed, to ensure they key is always up-to-date.                                                                                                    |
|                                     |        | See Resetting Old Card Keys on page 52 for more information.                                                                                                    |
| Automatic Key<br>Update             |        | <ul> <li>Indicates whether readers using this definition can<br/>automatically change the key on a card.</li> </ul>                                                                                    |
|                                     |        | Defaults to Do Not Change. Whatever setting was previously entered will continue to be used. If you're editing a previously created definition, click the button to see what the current settings are. |
|                                     |        | Options:                                                                                                    |
|                                     |        | Do Not Change: Use the previously entered setting.                                                                                                    |
|                                     |        | Disable Auto Key Update: Prevents the reader from changing a key.                                                                                                    |
|                                     |        | <ul> <li>Start Unlimited Auto Key Update: Any card with the<br/>old key will be automatically updated when used at<br/>the reader.</li> </ul>                                                          |
|                                     |        | <ul> <li>Start Limited Auto Key Update: Any card with the<br/>old key will be automatically updated at the reader,<br/>until the number of cards and/or date specified is<br/>reached.</li> </ul>      |
|                                     |        | See Automatic Key Update on page 53 for more information.                                                                                                    |
| Specify (protect) application areas |        | <ul> <li>Only check this box if you are sharing the iCLASS card<br/>with another iCLASS device that does not automatically<br/>determine the template location on the card.</li> </ul>                 |
|                                     |        | See iCLASS Card Protection on page 52 for more information.                                                                                                    |

# iCLASS Card Compression

Table 11-20: iCLASS Card Compression

|                     | Number of Enrolled Fingers |            |
|---------------------|----------------------------|------------|
|                     | 1                          | 2          |
| No Compression      | 854 bytes                  | 1654 bytes |
| Minimum Compression | 566                        | 1078       |
| Medium Compression  | 454                        | 854        |
| Maximum Compression | 310                        | 566        |

### iCLASS Card Protection

#### Figure 11-3: iCLASS Card Protection

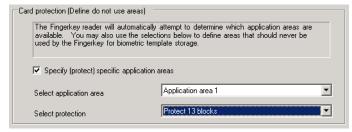

The grid on the right shows the protected blocks in red:

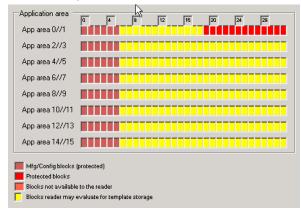

You can protect multiple areas simply by choosing new values for each of these entries. You can clear any protected area by choosing the application area and choosing Available for Reader's Evaluation in the Select Protection drop down menu.

When you protect blocks in even application areas (0, 2, 4, etc.), blocks are used from the left to the right, that is, starting at block 6 and working up; when you protect areas in odd application areas (1, 3, 5, etc.), blocks are used from right to left, that is, starting at 31 and working down.

If you protect both even and odd sections in any pair (for example, if you protect parts of both area 0 area 1), then the fingerprint reader can't use that pair at all so the entire area is marked as protected.

NOTE Programmed iCLASS cards require application area 0 to be blocked off. To do this, click Select Application Area and pick Application Area 0 from the drop down menu. Then click Select Protection and choose Protect 26 blocks.

### Resetting Old Card Keys

To change the key for a previously used iCLASS card, the reader must know what the old key is—this prevents unauthorized people from converting other cards to work with your system. HandNet Lite keeps track of what the last key you used was, so most of the time, you don't need to change this entry.

For example, suppose you originally set the key to 123412341234 and then you entered a New Reader Key of 5678567856785678. HandNet Lite remembers the old key; it would automatically change cards to the new key if you set it to automatically update keys (see Automatic Key Update on page 53).

However, suppose in January you set the key to 123412341234, in February change it to 5678567856785678, and in March change it again to 9ABC9ABC9ABC9ABC. Cards that got used during February would have been updated to 5678567856785678; cards that didn't get used during February would still have January's key of

123412341234. The reader can automatically update those cards with the most recent old key (5678567856785678), but it would no longer recognize the prior old key of 123412341234. If you have a situation like this, to update the older cards, you must manually indicate what old key to use by checking the Reset Old Key checkbox and then entering the appropriate value in the old key entries.

If you have an older card and know that one of several keys was used on it but aren't sure which one, enter the various old keys in turn here, trying to update the card each time.

You can avoid ever having to do this if you make sure that all cards get updated each time you change your key.

## Automatic Key Update

Some administrators want any reader to update the key; other administrators prefer to only let selected readers update cards. For example, for top security, you might only let a non-networked reader in a security office update cards so that was the only place they could be updated. To do this, the administrator would create one iCLASS definition for the public readers (with Automatic Key Update unchecked), and another iClass definition (Automatic Key Update checked) for the administrative reader.

If you disable automatic updates here, you can still manually update keys using the reader command menus.

If you return to this screen, this entry defaults to Do Not Change; this means that whatever setting was previously entered will continue to be used. If you're editing a previously created definition, click the button to see what the current settings are. (This button doesn't do anything when creating a new definition.)

Your choices are:

Do Not Change: Use the previously entered setting.

Disable Auto Key Update: This prevents the reader from ever changing a key. With this setting, to update cards, you would have to use a reader associated with another iCLASS definition that allowed updates, or you would have to manually update cards with the reader's command menus.

Start Unlimited Auto Key Update: If any card with the old key is used, this automatically updates the card to the new key. There's no limit to the number of cards that can be updated, and no limit on the date range.

Start Limited Auto Key Update: If any card is used that currently has this old key, this automatically updates the card to the new key until the number of cards and/or date specified in the following two entries is reached. For example, if you had 20 employees, you might set this to only automatically update 20 cards; once that was done, cards would not be automatically updated until you changed the key again. You could also specify a date; cards would then be automatically updated until that date, but would not be updated after that date.

## Specify (protect) application areas

Only check this box if you are sharing the iCLASS card with another iCLASS device that doesn't automatically determine the template location on the card. If fingerprint readers are the only iCLASS device that you use with your cards, or if you use other device that also automatically choose an available space to store information, then you don't need to change this setting.

For example, Schlage Biometrics hand readers always store their templates in blocks 19–31 of area 1. If you were using the same iCLASS cards with both Schlage Biometrics hand readers and Schlage Biometrics fingerprint readers, you'd have to protect these blocks so a fingerprint template wouldn't get written in this area; if it did, the hand reader would write a template over it.

To protect these blocks, check the box by Specify (protect) application areas, click Select Application Area and pick Application Area 1 from the drop down menu, and click Select Protection and choose Protect 13 blocks from the menu:

# Managing FingerKey DESFire Card Definitions

## DESFire Definition Screen

Figure 11-4: DESFire Definition Screen

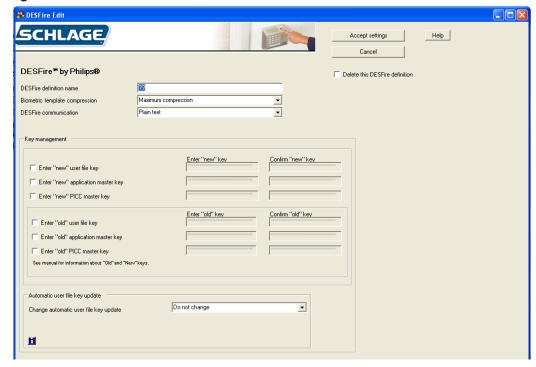

# Add a DESFire Definition

- 1. Click the Smart Card tab.
- 2. Click the Create new DESFire button.
- 3. Complete the fields on the screen. See the DESFire Definition Fields table on page 56 for more information.
- 4. Click the Accept settings button.

# Edit a DESFire Definition

- 1. Click the Smart Card tab.
- 2. Choose the DESFire definition you want to edit from the drop-down box.
- 3. Click the Edit selected DESFire button.
- 4. Complete the fields on the screen. See the DESFire Definition Fields table on page 56 for more information.
- 5. Click the Accept settings button.

# Delete a DESFire Definition

- 1. Click the Smart Card tab.
- 2. Choose the DESFire definition you want to delete from the drop-down box.
- 3. Click the Edit selected DESFire button.
- 4. Click the Delete this DESFire definition check box.
- 5. Click the Accept settings button.

## DESFire Definition Fields

**Table 11-21: DESFire Definition Fields** 

| Field                          | Req'd? | Description                                                                                                    |
|--------------------------------|--------|----------------------------------------------------------------------------------------------------|
| DESFire definition             | Yes    | Name of the DESFire definition                                                                                                    |
| name                           |        | Any name that distinguishes this definition from others                                                                                          |
| Biometric template compression | Yes    | Controls the amount of compression of the finger<br>template before it is written to the DESFire card                                            |
|                                |        | Maximum compression should be used initially                                                                                                    |
|                                |        | See the DESFire Card Compression table on page 56 for more information                                                                           |
| DESFire communication          | Yes    | Select either Plain Text or DESFire ciphered                                                                                                    |
| Enter "new" user               | Yes    | Check the box to edit these fields.                                                                                                    |
| file key                       |        | Key entered must be exactly the same in both boxes.                                                                                              |
| Enter "new"                    | Yes    | Check the box to edit these fields.                                                                                                    |
| application master key         |        | Key entered must be exactly the same in both boxes.                                                                                              |
| Enter "new" PICC               | Yes    | Check the box to edit these fields.                                                                                                    |
| master key                     |        | Key entered must be exactly the same in both boxes.                                                                                              |
| Enter "old" user file          | Yes    | Check the box to edit these fields.                                                                                                    |
| key                            |        | Key entered must be exactly the same in both boxes.                                                                                              |
| Enter "old"                    | Yes    | Check the box to edit these fields.                                                                                                    |
| application master key         |        | Key entered must be exactly the same in both boxes.                                                                                              |
| Enter "old" PICC               | Yes    | Check the box to edit these fields.                                                                                                    |
| master key                     |        | Key entered must be exactly the same in both boxes.                                                                                              |
| Change automatic               | Yes    | The automatic user key update choices are:                                                                                                    |
| user file key<br>update        |        | Do not change                                                                                                    |
| upuate                         |        | Disable auto key update                                                                                                    |
|                                |        | Start unlimited auto key update                                                                                                    |
|                                |        | Start limited auto key update (displays two additional fields)                                                                                   |
|                                |        | With limited auto key update the operator can select<br>the number of cards to be updated and/or the number<br>of cards to automatically update. |

# **DESFire Card Compression**

**Table 11-22: DESFire Card Compression** 

|                     | Number of Enrolled Fingers |            |
|---------------------|----------------------------|------------|
|                     | 1                          | 2          |
| No Compression      | 854 bytes                  | 1654 bytes |
| Minimum Compression | 566                        | 1078       |
| Medium Compression  | 454                        | 854        |
| Maximum Compression | 310                        | 566        |

# Managing FingerKey Mifare Standard Card Formats

## Add a Mifare Standard Definition

- 1. Click the Smart Card tab.
- 2. Click the Create new Mifare button.
- 3. Complete the fields on the screen. See the Mifare Standard Definition Fields table on page 58, and the Mifare Standard Sector Fields on page 59 for more information.
- 4. Click the Accept settings button.

## Edit a Mifare Standard Definition

- 1. Click the Smart Card tab.
- 2. Choose the Mifare definition you want to edit from the drop-down box.
- 3. Click the Edit selected Mifare button.
- 4. Complete the fields on the screen. See the Mifare Standard Definition Fields table on page 58, and the Mifare Standard Sector Fields on page 59 for more information.
- 5. Click the Accept settings button.

## Delete a Mifare Standard Definition

- 1. Click the Smart Card tab.
- 2. Choose the Mifare definition you want to delete from the drop-down box.
- 3. Click the Edit selected Mifare button.
- 4. Click the Delete this Mifare definition check box.
- 5. Click the Accept settings button.

## Mifare Standard Definition Screen

Figure 11-5: Mifare Standard Definition Screen

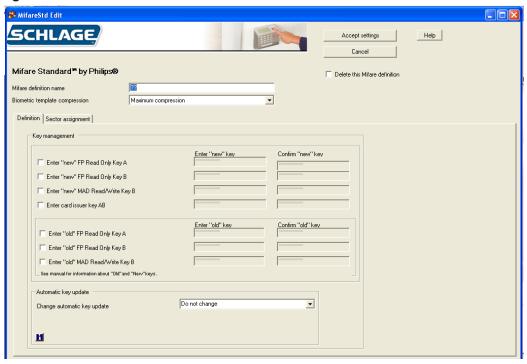

# Mifare Standard Definition Fields

**Table 11-23: Mifare Standard Definition Fields** 

| Field                          | Req'd? | Description                                                                                          |
|--------------------------------|--------|----------------------------------------------------------------------------------------------------|
| Mifare definition              | Yes    | Name of the Mifare definition                                                                        |
| name                           |        | Any name that distinguishes this definition from others                                              |
| Biometric template compression | Yes    | Controls the amount of compression of the finger<br>template before it is written to the Mifare card |
|                                |        | Maximum compression should be used initially                                                         |
|                                |        | See the Mifare Card Compression table on page 60 for<br>more information                             |
| Enter "new" FP                 | Yes    | Check the box to edit these fields                                                                   |
| Read Only Key A                |        | Key entered must be the same in both boxes                                                           |
| Enter "new" FP                 | Yes    | Check the box to edit these fields                                                                   |
| Read Only Key B                |        | Key entered must be the same in both boxes                                                           |
| Enter "new" MAD                | Yes    | Check the box to edit these fields                                                                   |
| Read/Write Key B               |        | Key entered must be the same in both boxes                                                           |
| Enter card issuer              | Yes    | Check the box to edit these fields                                                                   |
| key AB                         |        | Key entered must be the same in both boxes                                                           |
| Enter "old" FP                 | Yes    | Check the box to edit these fields                                                                   |
| Read Only Key A                |        | Key entered must be the same in both boxes                                                           |
| Enter "old" FP                 | Yes    | Check the box to edit these fields                                                                   |
| Read Only Key B                |        | Key entered must be the same in both boxes                                                           |
| Enter "old" MAD                | Yes    | Check the box to edit these fields                                                                   |
| Read/Write Key B               |        | Key entered must be the same in both boxes                                                           |

| Field            | Req'd? | Description                                                                                                    |
|------------------|--------|----------------------------------------------------------------------------------------------------|
| Change automatic | Yes    | The automatic key update choices are:                                                                                                    |
| key update       |        | Diable auto key update                                                                                                    |
|                  |        | Start unlimited auto key update                                                                                                    |
|                  |        | Start limited auto key update (displays two additional fields)                                                                                    |
|                  |        | With limited auto key update, the operator can<br>select the number of cards to be updated and/or the<br>number of cards to automatically update. |

Figure 11-6: Mifare Standard Sector Assignment Screen

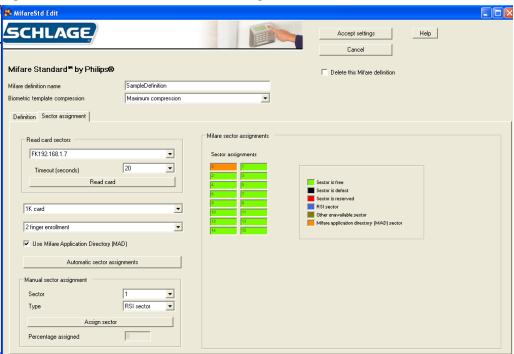

## Mifare Standard Sector Fields

**Table 11-24: Mifare Standard Sector Fields** 

| Field                 | Req'd? | Description                                                                                                    |  |
|-----------------------|--------|----------------------------------------------------------------------------------------------------|--|
| Read card sectors     |        | Select the desired FingerKey to use in reading an existing Mifare Standard card                                                              |  |
|                       |        | Select a card read timeout in seconds                                                                                                    |  |
|                       |        | Click the Read card button and present the Mifare<br>Standard card to the reader                                                             |  |
|                       |        | The card characteristics will be displayed                                                                                                   |  |
|                       |        | Use either Automatic Sector Assignment or Manual<br>Sector Assignment to determine where the FingerKey<br>will place the biometric template. |  |
| 1K Card or 4K<br>Card | Yes    | Allows you to tell HandNet Lite if the Mifare Standard cards you will be using have 1K or 4K capacity.                                       |  |
|                       |        | If you have used the <i>Read card</i> button described above, this will be filled in automatically.                                          |  |

| Field                                                | Req'd? | Description                                                                                                    |
|------------------------------------------------------|--------|----------------------------------------------------------------------------------------------------|
| Two finger<br>enrollment or One<br>finger enrollment | Yes    | Allows for storage of either one or two fingerprint biometric templates on the card.                                                                                                    |
| Use Mifare<br>Application<br>Directory (MAD)         | Yes    | <ul> <li>Allows for use of a MAD (Mifare Application Directory)<br/>on the card. A MAD is stored in sector 0 (and 16 if a 4K<br/>card) and tells devices how the sectors on the card are<br/>allocated.</li> </ul>                              |
|                                                      |        | If unchecked, then you can assign any card sectors to fingerprint template storage.                                                                                                    |
| Automatic sector assignments                         |        | If Use Mifare Application Directory is checked, then clicking this button will instruct HandNet Lite to automatically assign the sectors on the card to be used for biometric template assignment (Schlage Biometrics Sector).                  |
| Manual Sector<br>Assignment                          |        | Allows you to manually assign the sectors for either biometric template assignment (Schlage Biometrics sector) or a free/available sector. You will need to assign sectors as Schlage Biometrics sectors until the percentage assigned is 100%. |

As you use either Automatic or Manual sector assignment the display in the Mifare sector assignments group will change showing you the current assignment.

If your installation is currently using Mifare Standard cards with another device and you wish to add FingerKey biometrics to your existing cards you will wish to:

- a. Determine if your current cards are formatted to use a Mifare Application Directory. Contact your existing device manufacturer. You can attempt to use the "Read card sectors" button in HandNet lite to attempt to read an existing MAD on the card.
- b. If your current cards are not formatted to use a MAD, then you will need to determine which sectors your current device manufacturer uses on your card. It is normal that sector 0 will be used, but your current cards may also contain data in additional sectors. Check with your existing device manufacturer to determine which sectors on your cards are available and begin the Schlage Biometrics sector assignment at the first free sector.

Once you are satisfied with the card definition, click the "Accept settings" button to record the definition. You will then need to go back to the "Configuration" tab, and for each FingerKey to use this Mifare Standard definition you will need to "Edit selected reader", click "Fingerprint settings" and use the drop down for "Mifare standard configuration" and select the saved Mifare Standard Definition.

It is important that each FingerKey be assigned the correct Mifare standard configuration setting.

# Mifare Card Compression

**Table 11-25: Mifare Card Compression** 

|                     | Number of Enrolled Fingers |            |
|---------------------|----------------------------|------------|
|                     | 1                          | 2          |
| No Compression      | 854 bytes                  | 1654 bytes |
| Minimum Compression | 566                        | 1078       |
| Medium Compression  | 454                        | 854        |
| Maximum Compression | 310                        | 566        |

# **Access Tab**

The Access Tab is used to add or edit access profiles. Access profiles define which type of user can use each reader.

For example, suppose your maintenance staff should have access to the maintenance rooms, your office staff should have access to the office, and your supervisors should have access to everything. You would create three access profiles: one for supervisors, one for office staff, and one for maintenance personnel. These profiles would identify which readers each group could use. After creating these profiles, whenever you added a user, you would identify which group the user was a part of, and the access profile for that group would automatically give the appropriate access.

If you want all users to be able to use every reader, you don't need to set up access profiles. HandNet Lite comes set up with an Always profile that lets users use any reader in the system. (It also has a Never profile that doesn't let the user verify at any reader.) You can't change or delete the Always or Never profile.

Figure 12-1: Access Tab

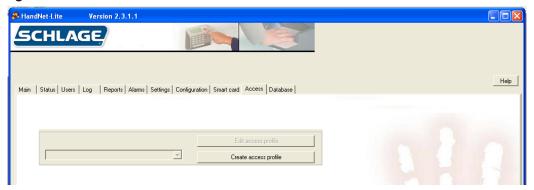

#### Add an Access Profile

- 1. Click the Access tab.
- 2. Click the Create access profile button.
- 3. Enter the access profile name.
- 4. Check the boxes next to the readers you want users with this access profile to be able to access.
- 5. Click the Accept settings button.

### Edit an Access Profile

- 1. Click the Access tab.
- 2. Select the name of the access profile you want to edit from the drop-down box.
- 3. Click the Edit access profile button.
- 4. Edit the access profile name, if necessary.
- Check the boxes next to the readers you want users with this access profile to be able to access.
- 6. Click the Accept settings button.

# Delete an Access Profile

- 1. Click the Access tab.
- 2. Select the name of the access profile you want to delete from the drop-down box.
- 3. Check the box next to Delete this access profile.
- 4. Click the Accept settings button.

Figure 12-2: Access Profile Edit Screen

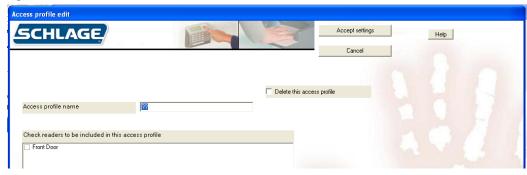

**Table 12-26: Access Profile Fields** 

| Field                              | Req'd? | Description                                                                                                    |
|------------------------------------|--------|----------------------------------------------------------------------------------------------------|
| Access profile                     | Yes    | Name of the access profile                                                                                                    |
| name                               |        | Use a name that describes the group of users for which this access profile will be used.                                                                                                    |
|                                    |        | Any combination of letters, numbers, spaces, and special characters up to 30 characters                                                                                                    |
| Check readers to                   | No     | Lists all the readers in the system                                                                                                    |
| be included in this access profile |        | Check the box next to each reader you want users with<br>this profile to be able to access.                                                                                                    |
|                                    |        | Uncheck the box next to each reader you do not want users with this access profile to be able to access.                                                                                                    |
| Delete this access profile         | No     | Check to delete this access profile and remove it from<br>the access profile list.                                                                                                    |
|                                    |        | Access profiles that are assigned to users cannot be deleted. To remove an access profile from a user, see Edit a User on page 12.                                                                                                    |
|                                    |        | If you delete the profile that is the default profile for reader enrollments, the next profile in the list will be selected. To choose a different default profile, go to the Settings window and choose the correct profile; see Settings Fields on page 25 for more information |

# **Database Tab**

The Database Tab is used to backup, restore, delete, detach and attach the database.

Figure 13-1: Database Tab

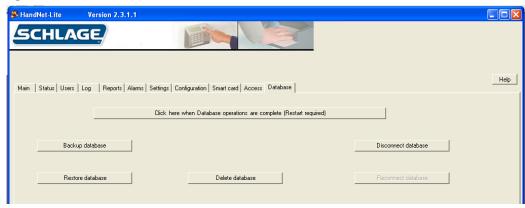

#### Back Up the Database

The Backup database button is used to create a backup of the HandNet-lite database. The location of the backup will be displayed at the bottom of the screen:

- 1. Click the Database tab.
- 2. Click the Backup database button.
- 3. If you have completed all database operations you want to perform at this time, click the *Click here when Database operations are complete* button. See Finish Database Operations and Restart on page 64 for more information.

#### Restore the Database

The Restore database button is used to restore a backup file of the database.

- 1. Click the Database tab.
- 2. Click the Restore database button.
- 3. Select the backup file you want to use from the pop-up window and click the *Open* button.
- 4. If you have completed all database operations you want to perform at this time, click the *Click here when Database operations are complete* button. See Finish Database Operations and Restart on page 64 for more information..

## Delete the Database

The Delete database button is used to delete the working copy of the database.

- 1. Click the Database tab.
- 2. Click the Delete database button.
- 3. Click the Yes button on the pop-up window.

If you delete the database, you will lose all configuration and user information in the system. A new, empty database will replace the current database.

4. If you have completed all database operations you want to perform at this time, click the *Click here when Database operations are complete* button. See Finish Database Operations and Restart on page 64 for more information.

# Disconnect the Database

The Disconnect database button is used to disconnect the database from the MS SQL Server Express database engine.

- 1. Click the Database tab.
- 2. Click the Disconnect database button.
- 3. If you have completed all database operations you want to perform at this time, click the *Click here when Database operations are complete* button. See Finish Database Operations and Restart on page 64 for more information..

### Reconnect the Database

The Connect database button is used to reconnect the database to the MS SQL Server Express database engine.

- 1. Click the Database tab.
- 2. Click the Reconnect database button.
- 3. If you have completed all database operations you want to perform at this time, click the *Click here when Database operations are complete* button. See Finish Database Operations and Restart on page 64 for more information..

# Finish Database Operations and Restart

Once you have completed all database operations you want to perform at this time, click the Click here when Database operations are complete button. This will cause HandNet-lite to exit. When you restart HandNet-lite it will take the following actions:

- 1. If a database is currently attached, HandNet Lite will use that database.
- 2. If a database is not currently attached, but database files exist, HandNet Lite will reattach the database files and continue.
- 3. If a database is not currently attached, and there is no database file, HandNet Lite will create a new database.

# Appendix A

**Table A-27: Card Formats** 

| Туре               | Format | Description | Format detail                                                          |
|--------------------|--------|-------------|------------------------------------------------------------------------|
| Wiegand<br>formats | 1      | WC01        | Facility code: 8 bits, bit 2-9                                         |
|                    | '      |             | ID: 16 bits, bit 10-25                                                 |
|                    |        | 26 bit:     | 1 2                                                                    |
|                    |        | 16 bit ID   | 12345678901234567890123456<br>  PFFFFFFFIIIIIIIIIIIIIII                |
|                    |        |             | EXXXXXXXXXXXX                                                          |
|                    |        |             | XXXXXXXXXXXX                                                           |
|                    | 2      | WC02        | Facility code: 8 bits, bit 2-9 ID: 22 bits, bit 10-31                  |
|                    |        | 32 bit:     | 1 2 3                                                                  |
|                    |        | 22 bit ID   | 1234567890123456789012                                                 |
|                    |        |             | PFFFFFFFIIIIIIIIIIIIIIIII                                              |
|                    |        |             | XXXXXXXXXXXXXXXXX                                                      |
|                    | 3      | WC03        | Facility code: 16 bits, bit 2-17                                       |
|                    |        | 34 bit:     | ID: 16 bits, bit 18-33                                                 |
|                    |        | 16 bit ID   | 1234567890123456789012345678901234                                     |
|                    |        |             | PFFFFFFFFFFFFFIIIIIIIIIIIIIP                                           |
|                    |        |             | XXXXXXXXXXXXXXXXXXXXXXXXXXXXXXXXX                                      |
|                    | 4      | WC04        | Facility code: 12 bits, bit 2-13                                       |
|                    |        | 34 bit:     | ID: 20 bits, bit 14-33                                                 |
|                    |        | 20 bit ID   | 123456789012345678901234                                               |
|                    |        | ZO DIL ID   | PFFFFFFFFFFIIIIIIIIIIIIIIIII                                           |
|                    |        |             | EXXXXXXXXXXXXXXXXIIIIIIIIIIIIIIIIIIIII                                 |
|                    | 5      | WC05        | ID: 32 bits, bit 2-33                                                  |
|                    |        | 34 bit:     | 1 2 3<br>1234567890123456789012345678901234                            |
|                    |        | 32 bit ID   | PIIIIIIIIIIIIIIIIIIIIIIIIIIIIIIIIIII                                   |
|                    |        | OZ DIL ID   | EXXXXXXXXXXXXXXXX                                                      |
|                    | 6      | WC06        | Facility code: 12 bits, bit 3-14                                       |
|                    |        |             | ID: 20 bits, bit 15-34                                                 |
|                    |        | 35 bit:     | 1 2 3<br>12345678901234567890123456789012345                           |
|                    |        | 20 bit ID   | PPFFFFFFFFFFIIIIIIIIIIIIIII                                            |
|                    |        |             | .EXX.XX.XX.XX.XX.XX.XX.XX.XX.XX.                                       |
|                    |        |             | .XX.XX.XX.XX.XX.XX.XX.XX.XX.XX.XX.O<br>OXXXXXXXX                       |
|                    | 7      | WC07        | Facility code: 16 bits, bit 2-17                                       |
|                    |        | 37 bit:     | ID: 19 bits, bit 18-36                                                 |
|                    |        |             | 1 2 3<br>  123456789012345678901234567                                 |
|                    |        | 19 bit ID   | PFFFFFFFFFFFFIIIIIIIIIIIIIIII                                          |
|                    |        |             | EXXXXXXXXXXXXXXXXXXXXXXXXXXXXXXXXXXXXX                                 |
|                    | 8      | WC08        | ID: 35 bits, bit 2-36                                                  |
|                    |        | 37 bit:     | 1 2 3                                                                  |
|                    |        |             | 123456789012345678901234567<br>  PIIIIIIIIIIIIIIIIIIIIIIIIIIIIIIIIIIII |
|                    |        | 35 bit ID   | EXXXXXXXXXXXXXXXXXXX                                                   |
|                    |        |             | XXXXXXXXXXXXXXXXXX                                                     |

| Туре                 | Format | Description          | Format detail                                                                                                    |
|----------------------|--------|----------------------|----------------------------------------------------------------------------------------------------|
| MagStripe<br>formats | 9      | MS09 MAG1            | ABA Track 2 Input ID len 25 Output min len 1 Output max len 25 Do trim leading zeroes Oriented right, no offset                                                                          |
|                      | 10     | MS10 MAG2            | ABA Track 2 Input ID len 25 Output min len 1 Output max len 25 Do trim leading zeroes Oriented left, no offset                                                                           |
|                      | 11     | MS11 MAG3<br>Octal 7 | ABA Track 2 Input ID len 7 Output min len 1 Output max len 25 Do trim leading zeroes Oriented right, no offset MS11 MAG3 Octal 7 is the format used for FingerKeys with a ProxIF reader. |
|                      | 12     | MS12 MAG 6<br>AT 5   | ABA Track 2 Input ID len 6 Output min len 1 Output max len 25 Do trim leading zeroes Oriented left, offset 5                                                                             |

While these are the most common formats, you can define any additional formats that you need; see Managing Card Formats starting on page 45 for more information.

## Custom Splash Screen

- 1. Shut down HandNet Lite
- 2. Create a bitmap (.bmp) image that is 100 x 100 pixels.
- 3. Save the image to the program directory: C:\Program Files\Schlage\HandNet\_Lite\Splash100x100.bmp. This path may vary depending on your individual installation.
- 4. Restart HandNet Lite. The image should appear on the splash screen.

# Index

| Symbols                                            | С                                          | DESFire communication 56 DESFire Definition                         |
|----------------------------------------------------|--------------------------------------------|---------------------------------------------------------------------|
| 1K Card or 4K Card 59                              | Card Definitions                           | Add 55                                                              |
| 12 hour display 39                                 | DESFire                                    | Delete 55                                                           |
|                                                    | Managing 55                                | Edit 55                                                             |
|                                                    | Card Format 65                             | Fields 56                                                           |
| A                                                  | Add 45                                     | DESFire definition name 56                                          |
| Access                                             | Delete 45                                  | Digital Format 46                                                   |
| Tab 61                                             | Edit 45<br>Fields 46                       | Disconnect                                                          |
| Access profile 9                                   | Manage 45                                  | Database 64 Display system status 39                                |
| Access Profile 13, 20                              | Screen 46                                  | Duress Alarm 14                                                     |
| Add 61                                             | Structure 47                               | Duress alert enable 39                                              |
| Delete 62                                          | Change automatic key update 59             |                                                                     |
| Edit 61<br>Fields 62                               | Change automatic user file key update      | _                                                                   |
| Access profile name 62                             | 56                                         | E                                                                   |
| Access profile of reader enrollments 25            | Check readers to be included in this ac-   | E 9                                                                 |
| Action on Biometric Reject 43                      | cess profile 62<br>Clone From 35, 37, 46   | Edit                                                                |
| Action on Duress 43                                | Comm Port 32                               | Access Profile 61                                                   |
| Action on ID Overflow 43                           | Compression                                | Card Format 45                                                      |
| Action on ID Unknown 43                            | iCLASS Card 51                             | DESFire Definition 55                                               |
| Add                                                | Configuration                              | FingerKey Reader 35                                                 |
| Access Profile 61                                  | Tab 29                                     | Fields 35                                                           |
| Card Format 45 DESFire Definition 55               | Confirm new reader key 50                  | Fingerprint Settings 41                                             |
| iCLASS Definition 50                               | Credential ID 9, 13, 17, 20, 23            | Handkey Reader 37<br>iCLASS Definition 50                           |
| Mifare Standard Definition 57                      |                                            | Mifare Standard Definition 57                                       |
| Network 29                                         | D                                          | Network 30                                                          |
| Operator 26                                        |                                            | Operator 27                                                         |
| Reader 33                                          | Database                                   | Reader 34                                                           |
| Special Users 11                                   | Backup 63                                  | Security Settings 40                                                |
| Users 11 Additional reader timeout 25              | Delete 63                                  | Users 12                                                            |
| Additional reader timeout 25<br>Address 21, 35, 38 | Disconnect 64 Reconnect 64                 | Emulate Card Reader 36, 39<br>Enable                                |
| Alarms                                             | Restore 63                                 | Second Finger 44                                                    |
| Fields 23                                          | Tab 63                                     | Enabled 21, 31, 32, 36, 39                                          |
| Tab 23                                             | Date/Time 17, 23                           | Enroll                                                              |
| Aut 20                                             | Days to retain expired database entries    | Users 10                                                            |
| Authority Level 9, 13                              | 25                                         | Enrollment 40                                                       |
| Authority Levels Table 14                          | Definition iclass 40                       | Enter card issuer key AB 58                                         |
| Automatic Key Update 51                            | iCLASS 49<br>Delete 46                     | Enter "new" application master key 56                               |
| Automatic sector assignments 60                    | Access Profile 62                          | Enter "new" FP Read Only Key A 58 Enter "new" FP Read Only Key B 58 |
| Auto Resume Timeout 42                             | Card Format 45                             | Enter "new" MAD Read/Write Key B 58                                 |
|                                                    | Database 63                                | Enter "new" PICC master key 56                                      |
| _                                                  | DESFire Definition 55                      | Enter "new" user file key 56                                        |
| В                                                  | iCLASS Definition 50                       | Enter "old" application master key 56                               |
| Backup                                             | Network 30                                 | Enter "old" FP Read Only Key A 58                                   |
| Database 63                                        | Operator 27<br>Reader 34                   | Enter "old" FP Read Only Key B 58                                   |
| Baud Rate 33                                       | Users 12                                   | Enter "old" MAD Read/Write Key B 58 Enter "old" PICC master key 56  |
| Beeper Control 42                                  | Deleted                                    | Enter "old" user file key 56                                        |
| Beeper On 36, 39                                   | Mifare Standard Definition 57              | Event type 17                                                       |
| Biometric template compression 50, 56, 58          | Delete this access profile 62              | Example                                                             |
| Biometric Threshold 13                             | Delete This Network 31, 32                 | Bit Map 47                                                          |
| Bit Map 46                                         | Delete This Reader 36, 39                  |                                                                     |
| Example 47                                         | Description 30, 32, 35, 37<br>DESFire Card |                                                                     |
| Bits Direction 46                                  | Managing Definitions 55                    |                                                                     |
|                                                    | DESFire Card Compression 56                |                                                                     |
|                                                    |                                            |                                                                     |

| F                                         | iCLASS definition name 50   | N                            |
|-------------------------------------------|-----------------------------|------------------------------|
| Facility Code 36                          | ID Length 35, 38            | Name 21, 35, 37, 46          |
| Fields                                    | Important Date 13           | Network 21, 35, 37           |
| Access Profile 62                         | Info 17, 23                 | Add 29                       |
| Alarms 23                                 | Input Format 1-5 42         | Delete 30                    |
| Card Format 46                            | Input Restriction 46        | Edit 30                      |
| DESFire Definition 56                     | Interpret                   |                              |
|                                           | Format Detail 44            | Managing 29<br>Serial 32     |
| FingerKey Reader 35                       | Introduction 1              | TCP/IP 30                    |
| Fingerprint Settings 41 HandKey Reader 37 | IP address 31               |                              |
| iCLASS Definition 50                      |                             | Network Name 17, 23          |
|                                           | V                           | Network Type 31, 32          |
| Log Tab 17                                | K                           | Network Type 31, 32          |
| Serial Network 32                         | Keyboard Commands 5         | New reader key 50            |
| Settings 25                               | Keypad Format 43            | no biometric verification 14 |
| TCP/IP Network 30                         | Noypad Format To            | No of Parity Bits 46         |
| Users 13                                  |                             | Number of Tries 36, 38       |
| Finger                                    | L                           |                              |
| Enable Second 44                          | _                           | 0                            |
| Fingerprint Settings                      | Language 2                  | O                            |
| Edit 41                                   | Last Name 9, 13             | Operating System 1           |
| Fields 41                                 | LastName 20                 | Operator                     |
| Screen 41                                 | LED Control 42              | Add 26                       |
| Finish Database Operations and Restart    | Length in Bits 46           | Delete 27                    |
| 64                                        | List                        | Edit 27                      |
| First Name 9, 13                          | Users 9                     | Managing 26                  |
| FirstName 20                              | Log                         | Output Format 42             |
| Format Detail                             | Tab 17                      | Odipat i Office 12           |
| Interpretation 44                         | Fields 17                   |                              |
| Format Number 46                          | Login 2                     | Р                            |
| Formats                                   | Log I/O events 39           | •                            |
| Card 65                                   | ŭ                           | Parity Bits                  |
| MagStripe 66                              |                             | Setup 48                     |
| Wiegand 65                                | M                           | Password 2                   |
|                                           |                             | Problems                     |
| C                                         | MagStripe                   | User Enrollment 10           |
| G                                         | Formats 66                  | Protection                   |
| Generate                                  | MagStripe formats 66        | iCLASS Card 52               |
| Reports 19                                | Main Tab 4                  |                              |
| Tioponio To                               | Manage                      | _                            |
|                                           | Card Formats 45             | R                            |
| Н                                         | iCLASS 49                   | D 1 1 50                     |
|                                           | Management 40               | Read card sectors 59         |
| HandKey Reader                            | Managing                    | Reader                       |
| Fields 37                                 | DESFire Card Definitions 55 | Add 33                       |
| Help 3                                    | Networks 29                 | Delete 34                    |
|                                           | Operators 26                | Edit 34                      |
| _                                         | Reader 33                   | FingerKey                    |
| 1                                         | Manual Sector Assignment 60 | Edit 35                      |
| 101 466                                   | MI 9, 20                    | Handkey                      |
| iCLASS                                    | Middle Initial 13           | Edit 37                      |
| Definition 49                             | Mifare Card Compression 60  | Managing 33                  |
| Manage 49                                 | Mifare definition name 58   | Reports 21                   |
| iCLASS Card                               | Mifare Standard Definition  | Reader date/time Format 39   |
| Compression 51                            | Add 57                      | Reader language type 39      |
| Protection 52                             | Deleted 57                  | Reader name 17, 23           |
| iCLASS Configuration 42                   | Edit 57                     | Reader Status 7              |
| iCLASS Definition                         |                             | Ready String 36, 38          |
| Add 50                                    |                             | Reconnect                    |
| Delete 50                                 |                             | Database 64                  |
| Edit 50                                   |                             | Reject threshold 36, 38      |
| Fields 50                                 |                             | Reports                      |

| Generate 19 Reader 21 Tab 19 Types 19 Users 20 Requirements System 1 Reset old key 51 Restore Database 63                                                                                                    | Status 7 Users 9 TCP/IP Network 30 Fields 30 Two finger enrollment or One finger enrollment 60 Type 21                                                                                                    |
|----------------------------------------------------------------------------------------------------|----------------------------------------------------------------------------------------------------|
| Retain reader enrollments 25                                                                                                    | U                                                                                                    |
| Screen Card Format 46 Fingerprint Settings 41 Security Settings 40 Screen Resolution 1 Secondary Finger Mode 41 Second Finger Enable 44 Security 40 Security Settings Edit 40 Screen 40 Serial Network 32 Fields 32 Service 40 Settings Fields 25 Tab 25 Setup 40 Parity Bits 48 Smart Card Tab 49 S/N 21 Specify (protect) application areas 51 Starting 1 Status Reader 7 Status Tab 7 Structure Card Format 47 Sync to PC clock 39 System Requirements 1 | Unique ID 9, 17, 20, 23 Unique Identifier 13 Use Mifare Application Directory (MAD) 60 User capacity 36, 39 User name 17, 23 Users Add 11 Delete 12 Edit 12 Enroll 10 Problems 10 Fields 13 List 9 Reports 20 Special 11 Tab 9 Use Second Finger as Duress Alarm 14  V V Value 43 Verify on ID only 14  W Wiegand Formats 65 Wiegand formats 65 |
| Tab Access 61 Alarms 23 Configuration 29 Database 63 Log 17 Main 4 Reports 19 Settings 25 Smart Card 49                                                                                                    |                                                                                                    |

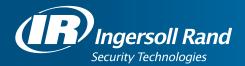

Ingersoll Rand's Security Technologies Sector is a leading global provider of products and services that make environments safe, secure, and productive. The Sector's market-leading products include electronic and biometric access control systems; time and attendance and personnel scheduling systems; mechanical locks and portable security, door closures and exit devices, steel doors and frames, architectural hardware and technologies and services for global security markets.

408.341.4110 www.schlage.com www.ingersollrand.com

Schlage
Biometric Solutions
Ingersoll Rand Security Technologies
1520 Dell Avenue
Campbell, CA 95008
Office: 866-861-2480/512-712-1413 (international)

Fax: 866-303-1794/408-341-4111
E-mail: sbssupport@irco.com

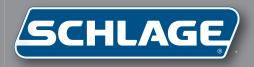

ID3D-R

Terminal User's Guide

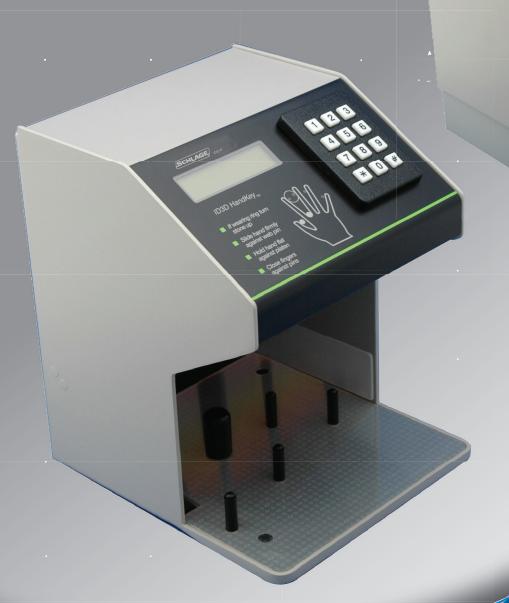

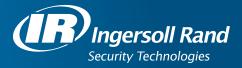

# **Table of Contents**

| 1.0 Introduction                                        |    |
|---------------------------------------------------------|----|
| 1.1 About the Manual                                    | 1  |
| 1.2 ID3D-R General Description                          | 1  |
| 1.3 Specifications                                      | 2  |
| 2.0 Unpacking                                           | _  |
| ·                                                       |    |
| 2.1 Inspection                                          |    |
|                                                         |    |
| 2.3 Enclosure Key                                       |    |
| 2.4 Bench Check                                         | 5  |
| 3.0 ID3D-R HandKey Functional Capabilities              | 7  |
| 3.1 Identity Verification                               |    |
| 3.2 The ID3D-R HandKey                                  | 7  |
| 3.3 ID3D-R HandKey Functional Capabilities              | 8  |
| 3.3.1 Operating Modes                                   |    |
| 3.3.2 ID Number Entry                                   |    |
| 3.3.3 Keypad ID Entry                                   | 9  |
| 3.3.4 Card Reader ID Entry                              | 9  |
| 3.3.5 Card Reader Emulation                             |    |
| 3.3.6 Duress Code                                       | 9  |
| 3.3.7 Time and Attendance Code                          | 10 |
| 3.3.8 Time Zones                                        | 10 |
| 3.3.9 Host System Interface                             | 11 |
| 3.3.10 Status Monitoring                                | 11 |
| 3.3.11 Door and Auxiliary Circuit Control               | 12 |
| 3.3.12 Serial I/O Channels                              |    |
| 3.4 Memory Capacity                                     | 12 |
| 4.0 Installation                                        | 10 |
| 4.0 Installation                                        |    |
|                                                         |    |
| 4.1.1 Table Top Installation                            | 14 |
| 4.1.2 Wall Mount Installation                           |    |
| 4.2.1 Power Connections                                 |    |
| 4.2.1 Power Connections                                 |    |
| 4.2.3 Request to Exit Switch Wiring                     |    |
| 4.2.4 Auxiliary Alarm Monitor Wiring                    |    |
| ·                                                       |    |
| 4.2.5 Lock Wiring4.2.6 Auxiliary Control Circuit Wiring |    |
|                                                         |    |
| 4.2.7 RS-485/422 Network Wiring                         |    |
| 4.2.8 Card Access System Interface                      |    |
|                                                         |    |
| 4.3 Serial Channel Dip Switch Settings                  |    |
| 4.4 System Turn-On                                      | ı8 |

| 5.0 Operation-Access Control Mode             | . 21 |
|-----------------------------------------------|------|
| 5.1 Using the Hand Reader to Gain Access      |      |
| 5.2 Ready Display                             | . 22 |
| 5.3 Central Printer                           | . 22 |
| 6.0 System Operation Command Mode             | 22   |
| 6.0 System Operation-Command Mode             |      |
|                                               |      |
| 6.2 Important Background Information          |      |
| 6.2.1 Passwords and Authority Levels          |      |
| 6.3 Entering and Exiting the Command Mode     |      |
| 6.4.1 Set User's Data                         |      |
| 6.4.1.1 Set User Authority Level              |      |
| 6.4.1.2 Set User's Reject Level               |      |
| 6.4.1.3 Set User's Time Zone                  |      |
| 6.4.2 Time Zone and Holiday Table Commands    |      |
| 6.4.2.1 Editing the TIme Zone Table           |      |
| 6.4.2.2 Printing the Time Zone Table          |      |
| 6.4.2.3 Clearing the Time Zone Table          |      |
| 6.4.2.4 Editing the Holiday Table             |      |
| 6.4.2.5 Printing the Holiday Table            |      |
| 6.4.2.6 Clearing the Holiday Table            |      |
| 6.4.2.7 Setting the Time Zone for Auto Unlock |      |
| 6.4.3 Set Identity Reject Threshold           |      |
| 6.4.4 Set Passwords                           |      |
| 6.4.5 Clear All Hand Data                     |      |
| 6.4.6 Create "No Handread" ID Number          |      |
| 6.5 Enrollment Group Commands                 |      |
| 6.5.1 Enrolling a User                        |      |
| 6.5.2 Remove User                             |      |
| 6.6 Management Group Commands                 |      |
| 6.6.1 Set Time and Date                       |      |
| 6.6.2 List User Information                   |      |
| 6.6.3 Send Data to Network                    |      |
| 6.6.4 Receive Data From Network               |      |
| 6.7 Setup Group Commands                      |      |
| 6.7.1 Set Print Options                       |      |
| 6.7.2 Set ID Mode                             |      |
| 6.7.2.1 ID Length                             |      |
| 6.7.2.2 Set T&A Mode (Time and Attendance)    |      |
| 6.7.2.3 Set Duress Code Mode                  |      |
| 6.7.3 Set Reader Mode                         |      |
| 6.7.4 Set Output Mode                         |      |
| 6.7.5 Set Lock/Shunt Time                     |      |
| 6.7.6 Auxiliary Output Setup                  |      |
| 6.7.7 Set Site Code                           |      |
| 6.7.8 Set Serial Baud Rate                    | . 36 |

| 7.9 Set Beeper Mode                    |
|----------------------------------------|
| .0 Maintenence                         |
| 1 Cleaning                             |
| .2 Top Panel Removal                   |
| .3 Setup and Hand Memory Reset         |
| 4 Memory Battery Replacement           |
| .5 Output Circuit Driver Replacement40 |
| .6 Serial Channel Driver Replacement   |
| 7 Power Converter Replacement41        |
| 8 Prom Chip Replacement41              |
| ppendix D42                            |
| ıdex53                                 |

#### LIMITED WARRANTY

Schlage Biometrics, Inc. (the "Company") warrants to the original user the products manufactured by the Company (the "Product") to be free of defects in material and workmanship for a period of one year from the date of purchase by such user or 15 months from the date of shipment from the factory, whichever is sooner, provided:

- The Company has been notified within such period by return of any alleged defective product, free and clear of all liens and encumbrances, to the Company or its authorized dealer, transportation prepaid; and
- 2. The Product has not been abused, misused or improperly maintained and/or repaired during such period; and
- 3. Such defect has not been caused by ordinary wear and tear; and
- 4. Such defect is not the result of voltage surges/brownouts, lightning, water damage/flooding, fire, explosion, earthquakes, tornadoes, acts of aggression/war or similar phenomenon; and
- 5. Accessories used as integral to the Product have been approved by the Company.

The Company shall, at its option, either repair or replace, free of charge, the Product found, upon the Company's inspection, to be so defective, or if agreed upon, refund the purchase price, less a reasonable allowance for depreciation, in exchange for the Product.

THE COMPANY MAKES NO OTHER WARRANTY AND ALL IMPLIED WARRANTIES INCLUDING ANY WARRANTY OF MERCHANTABILITY OR FITNESS FOR A PARTICULAR PURPOSE ARE LIMITED TO THE DURATION OF THE EXPRESSED WARRANTY PERIOD AS SET FORTH ABOVE.

THE COMPANY'S MAXIMUM LIABILITY THEREUNDER IS LIMITED TO THE PURCHASE PRICE OF THE PRODUCT, IN NO EVENT SHALL THE COMPANY BE LIABLE FOR ANY CONSEQUENTIAL, INDIRECT, INCIDENTAL OR SPECIAL DAMAGES OF ANY NATURE ARISING FROM THE SAME OR THE USE OF THE PRODUCT.

Schlage Biometrics reserves the right to make changes in the design of any of its products without incurring any obligation to make the same change on units previously purchased.

Note: This equipment has been tested and found to comply with the limits for a Class A digital device, pursuant to part 15 of the FCC Rules. These limits are designed to provide reasonable protection against harmful interference when the equipment is operated in a commercial environment. This equipment generates, uses, and can radiate radio frequency energy and, if not installed and used in accordance with the instruction manual, may cause harmful interference to radio communicatins. Operation of this equipment in a residential area is likely to cause harmful interference in which case the user will be required to correct the interference at his own expense.

This Class A digital apparatus meets all requirements of the Canadian Interference-Causing Equipment Regulations.

Cet appareil de la classe A respecte touts les exigences du Reglement sur le materiel brouilleur du Canada.

# 1.0 Introduction

#### 1.1 About the Manual

This manual describes the function, installation, operation, and maintenance of the ID3D-R HandKey Three Dimensional Hand Geometry identity verifier, and the IS-400 Power Supply. It provides important information for the user, installer, and security system designer. This manual applies to E6 Versions and later of the HandKey firmware. This version includes significant functional enhancements over earlier versions.

Before attempting to operate the unit, please review at least sections five and six.

## 1.2 ID3D-R General Description

The ID3D-R HandKey is the latest in Schlage Biometrics' line of Hand Geometry Biometric Identifiers. The ID3D-R can be operated as a complete stand-alone access control station or it can be networked with other HandKeys to provide a simple network of biometric identity verification stations with centralized enrollment and event recording or it can be used to a PC and Schlage Biometrics HandNet software package to provide a complete centrally controlled system. A completely specified communications protocol for the ID3D-R is provided so that connections to a host computer is simply a matter of proper host software configuration.

Whether used stand-alone or networked, the ID3D-R will control a lock and auxiliary alarm signalling circuit directly, or can be configured to provide verified code data output in emulation of standard Wiegand or Magnetic Stripe card readers. The availability of this card reader emulation output enables the hand reader to be connected directly into standard card type access control systems.

When used as a stand-alone access control station, the ID3D-R provides RS-232 output to a standard serial type printer. All system activity can be printed. Each printed line shows the time, date, location, activity, and users ID number where applicable.

When used in a networked configuration, up to 31 Access Control Hand Readers can be connected to a central Enrollment Reader or host computer using a two wire RS-485 network or a four wire RS-422 network of up to 4,000 feet in length. The card reader emulation capability of the ID3D-R can also be used to integrate the HandKey into an existing Wiegand or Magnetic Stripe card access control system with no change required to the existing system hardware or software.

When an ID3D-R network is used without a host computer, the ID3D-R as an enrollment reader (master unit), must be used to enroll new users on to the system and remove users. The enrollment reader has the capability to broadcast enrollment data to allother hand readers on the network. There may be only one enrollment reader per network. When used as the network enrollment reader, the ID3D-R still maintains its capability to act as an access control station, verifying identity, controlling a door lock and emulating a card reader.

ID3D-R's also serve as the network access control remote readers. There may be up to 32 remote readers installed per network. The remote readers receive user enrollment data from the network master, verifies user identity each time a user ID is entered via the keypad or card reader, and transmits the verified card or keypad data to an optional host access control system via the card reader emulation output port. The controlled door lock may be operated directly by the ID3D-R if card reader emulation is not used, or from the optional host sytem.

ID numbers may be entered either using the built-in keypad, or Magnetic Stripe or Wiegand card readers. ID numbers may be up to ten digits long. Wiegand and Magnetic Stripe card reader emulation outputs are provided so that interface with many existing access control systems is simply a matter of connecting the hand reader in place of a card reader. ID length may be limited by Wiegand format when using the Wiegand interface.

In addition to entering the user's ID number from the keypad, the HandKey can also be programmed to request an account code. This account code wil then be data logged along with the ID number and may be used in time and attendance and labor tracking applications.

The HandKey has the capability to control access by time as well as users ID number. 62 programmable time zones (1-60) are available for assignment to users. Special time zones may be assigned to holidays. The lock and auxiliary control outputs can be programmed to operate by time zone as well.

A duress code mode of operation may be set. With this mode, the entry of a programmed "duress digit" will cause an alarm. This feature provides a useful method for creating an alarm if the user is being forced to operate the HandKey.

Alarm monitoring capability is provided for a door switch, an auxiliary alarm monitoring circuit, and tamper. An auxiliary output control circuit can be programmed to activate in response to any combination of the above alarms, as well as in response to invalid access attempts or a duress code entry from the keypad. This auxiliary output can be used to control local or remote alarm enunciators.

The ID3D-R has a standard internal memory capacity for 256 users. An expanded memory version of 3,328 or 9,728, or 27,904 users are also available. An internal lithium battery provides five years of memory retention for hand template and system setup data.

The ID3D-R HandKey can be table or wall mounted. An optional wall mount kit facilitates either flush or recessed wall mounting.

## 1.3 Specifications

# SPECIFICATIONS ID3D-R HANDKEY

#### **POWER REQUIREMENTS:**

Input Voltage...........12 to 14 VDC.
Input Current.........0.450 Amps Min. -0.5 Amps Max.
Input Power............7 Watts Max.

#### LOCK and AUXILIARY:

Switched 12 VDC at 0.1 Amp maximum for operating a control relay or low current actuation device. Schlage Biometrics recommends the use of an isolation relay for this application.

#### **ALARM MONITORING CIRCUITS:**

Door switch, auxiliary input circuit, and tamper. 0.5 Ma. current loops. Breaking circuit produces alarm.

#### **COMMUNICATION PORTS:**

Two serial ports:

```
CH-0.....RS-422 or RS-485
CH-1.....RS-232 (Printer only)
```

## **IDENTIFICATION NUMBER INPUT DEVICE:**

A keypad for ID number entry is built in. Wiegand and Magnetic Stripe card reader input are also available.

#### **ID NUMBER SIZE:**

ID numbers may be one to ten digits in length.

#### **WIEGAND OUTPUT:**

Wiegand compatible output is available for host system interface. Upon verification of identity, the entered ID number along with the site code, is transmitted in 26 bit Wiegand with eight bit site code format to the optional Wiegand compatible host. Other formats and Magnetic Stripe (ABA/ANSI track two) compatible outputs are also available in a +5 VDC = data high or a 0VDC = data high format.

#### STANDARD WIEGAND FORMAT:

A 26 bit Wiegand format is standard. The first bit transmitted or received is even parity over the next 12 bits. The last bit is odd parity over the preceding 12 bits. The second through ninth bits are the assigned facility code with the second bit most significant. The tenth through twenty-fifth bits are the ID number entered at the keypad, with the tenth bit most significant. The card reader emulation port transmits Wiegand data with a pulse width of 100 microseconds and an interpulse period of 1,200 microseconds. Other code formats can easily be accommodated, but the factory must be consulted first.

#### **MEMORY CAPACITY:**

Memory is available to store hand data for a minimum of 256 users. This is expandable to 3,328 or 9,728 or 27,904 users. Transaction data log buffering is also available for networked systems. Up to 3,405 transactions are buffered in a fifo buffer until transmission of stored data is requested by the host computer.

#### **REQUEST TO EXIT INPUT:**

A request to exit switch or keypad (KP-103) may be connected for secure side exit.

#### **HANDKEY SIZE:**

6.50 in. (16.5 cm) wide 8.38 in. (21.3 cm) high 7.38 in. (18.7 cm) deep

### **OPERATING TEMPERATURE:**

32 to 110 F. limited by platen temperature.

## **RELATIVE HUMIDITY:**

95% Max. non-condensing.

## HAND READ AND VERIFICATION TIME:

Less than two seconds.

## THROUGHPUT:

15 per minute.

## **VERIFICATION THRESHOLD:**

User programmable on system and individual user basis.

## **AUXILIARY ALARM CONDITIONS:**

User programmable.

# 2.0 Unpacking

## 2.1 Inspection

Carefully unpack the ID3D-R. Remove protective packing material and inspect each item for damage. Report any damage to the carrier and to Schlage Biometrics, Inc. Retain the container and packing material for use in transporting the equipment to the job site.

#### 2.2 List of Materials

The ID3D-R Hand Reader shipping container should contain:

1 ea. ID3D-R hand reader assembly

1 ea. ID3D-R installation and operating manual

1 ea. Enclosure key envelope

The IS-400 hand reader power unit shipping container should contain:

1 ea. IS-400 power supply

The WM-200 wall mount kit shipping container should contain:

1 ea. wall mount enclosure assembly

1 ea. enclosure key envelope

# 2.3 Enclosure Key

Shipped with each hand reader or wall mount kit is an envelope containing the key which unlocks the enclosure. This envelope must only be opened by a person authorized and cleared to do so.

#### 2.4 Bench Check

Upon completion of the unpacking, it is useful to connect the hand reader and test its operation. The only connections required for an operational test are two wires to the power supply. These connections are made to the ID3D-R terminal strip as per the wiring diagram in Appendix "D" of this manual. The hand reader can then be turned on and tested by verifying that it operates in accordance with the operating instructions.

#### \*\*IMPORTANT\*\*

Before applying power, be sure that the correct power supply voltage will be applied and that the power supply polarity is correct. Otherwise, serious damage may result. Refer to the connection diagrams at the rear of this manual for proper hook-up.

When first powering up the hand reader, the camera exposure is automatically set. In order for this to function properly, be sure that the platen and mirrors are clean and free of foreign objects. The hand reader is ready for operation when the front panel display shows.

## \*\*READY\*\*

Remember that any changes to the system setup made using the command mode will be permanently stored. Particular care should be taken if passwords are changed as it is possible to lock oneself out of the command mode if a password is forgotten. If this happens, consult Section 7 of this manual for memory reset instructions.

During bench check is a good time to review the operating instructions, performing each operations as it is described.

# 3.0 ID3D-R HandKey Functional Capabilities

# 3.1 Identity Verification

There is a fundamental rule of access control that is often overlooked.

CARD READERS CANNOT IDENTIFY PEOPLE,
neither can
KEYPADS
PIN CODES
BRASS KEYS
DOCUMENTS

PEOPLE CAN IDENTIFY PEOPLE.

DOGS CAN IDENTIFY PEOPLE.

BIOMETRICS CAN IDENTIFY PEOPLE.

And Biometrics does it best!!!

Biometric access control has brought a new dimension to access control security systems. Biometric access control devices use key characteristics such as hand geometry that are unique to the individual. For the first time true automatic access control is possible. With hand geometry, it is the authorized <u>person</u> who is granted access, not merely the keyholder.

## 3.2 The ID3D-R HandKey

The ID3D-R is a biometric identification device that uses a three-dimensional image of the hand to uniquely verify a person's identity. This image is acquired by a television-like camera. The system is small, simple, quick, and uses no moving parts.

The ID3D-R contains a digital camera which records an image of the hand, and a microprocessor which extracts identity discriminating characteristics from the hand image. During the inital enrollment process three hand measurements are made and the results averaged. This forms a template of the user's hand which is stored for later use in identity verification. The stored template is automatically updated with each successful use. This assures that changes in the hand that occur over a period of time are accommodated for.

To use the system, the enrolled user enters an ID number via a keypad or by presenting a standard access control card. The system prompts for the hand to be placed on the measuring surface (platen), and once the hand is detected to be properly positioned, takes a TV-like picture. The identity discriminating characteristics are extracted from the picture and compared to the previously stored template. The results of the comparison are displayed, in the form of a score, in about a second. The results can be used to operate an access control device, such as a door lock, or to signal a higher level system device that identity has been verified or rejected.

## 3.3 ID3D-R HandKey Functional Capabilities

The ID3D-R HandKey hand reader provides-in one compact, low cost package-fast and accurate biometric identification and access control. It can store up to 27,904 nine-byte hand templates locally. It has lock and auxiliary control outputs, and alarm monitoring input circuits. A HandKey can control access by time as well as by individual users. Communication ports provide for audit trail information and networked system operation. The HandKey has a local keypad for PIN entry and can accept ID information from most commonly used card readers as well as from a host computer. System management functions are all controllable from the front panel of the hand reader, or by central host computer.

## 3.3.1 Operating Modes

The ID3D-R HandKey can be operated as a stand-alone access control station, as a network master enrollment station or as a networked access control station which receives and processes commands from a network host or a master unit. Operating mode selection is made by menu selections using the hand reader keypad.

When operated as a stand-alone access control station the ID3D-R provides complete capability for access control of a single door. In addition to controlling the door lock, it will also monitor door status and auxiliary alarm switches and signal a local or remote alarm enunciator. It datalogs all activity to a serial printer. Users can be enrolled or removed from the system without the need for an additional programmer or enrollment unit.

When used as a networked access control station, the ID3D-R can be controlled by the network master in a wide variety of ways. The network master may be a host computer or another HandKey. Communication between the networked hand readers and the host is via RS-485 or RS-422 data link. This data lnk may extend up to 4,000 feet, and up to 31 hand readers can be connected to it in addition to the network master. If your network will exceed the 4,000 feet maximum length, a RS-422 network should be used with either short haul or dial-up modems installed.

When another HandKey is used as a network master the networked hand readers operate in essentially the same manner as the stand-alone reader described above, with the exception that the enrollment or removal of users must be handled by the master HandKey and all datalogs are transmitted to the master for printing by its printer.

The network master HandKey functions as the central enrollment and datalogging unit for a network of up to 32 HandKeys. The enrollment master provides for central data logging by sending data logs from all of the hand readers on the network to its local printer. The enrollment master can also function as an access control station when not being used for enrollments. In this configuration, only user's hand data, and the time and date is transmitted from the master HandKey to the other readers on the network. All setup information such as lock operate times, time zone tables, passwords, and so on, are set locally at each HandKey so each can be different.

A host computer can also serve as the network master. The complete network communications protocol is documented in the software manual. With a computer as the network host, complete central control of all hand reader functions is possible. Schlage Biometrics has available host software for PC compatible computers.

## 3.3.2 ID Number Entry

The ID3D-R uses a keypad or card reader for ID number entry. Wiegand type card readers input and output circuits are standard with the HandKey. The ID3D-R is also compatible with Magnetic Stripe card readers that provide TTL level clock and data signals. Suitable readers will read ANSI encoded data from track two. If both a card reader and keypad are installed, either may be used for ID number entry.

Versions of the ID3D-R which accommodate Wiegand or Magnetic Stripe formats other than described above are available. Consult the factory for details.

# 3.3.3 Keypad ID Entry

ID numbers up to ten digits in length may be used. Shorter ID numbers may also be used if they are ended by pressing the # key. The maximum ID length may be set so that pressing the # key is not required.

# 3.3.4 Card Reader ID Entry

Wiegand type card readers may also be used for ID number entry. The ID3D-R provides a Wiegand compatible interface to accomplish this. The ID3D-R comes configured as standard for 26-bit Wiegand format cards. The required card format is as follows: the first bit transmitted must be even parity over the next 12 bits; the last bit transmitted must be odd parity over the preceding 12 bits. The second through ninth bits must be the assigned facility code with the second bit most significant. The tenth through twenty-fifth bits must be the ID number, with the tenth bit most significant.

Other Wiegand, proximity, and Magnetic Stripe card formats can be provided for. For proper interfacing, consult with the factory.

#### 3.3.5 Card Reader Emulation

The ID3D-R HandKey provides output signals which can be used to emulate Wiegand or, optionally, Magnetic Stripe card readers. Thus, the HandKey can be used with any access control system that is compatible with such card readers. Data is transmitted from the card reader emulation port only in the case of a successful identity verification. If the verification is the result of an ID number entered from a card reader, then the complete bit pattern read from the card is transmitted from the emulation port. If the ID number was entered from the keypad, then a Wiegand compatible card image is constructed from the entered ID number and the hand reader facility code (user defined), and transmitted as described below.

The host interface to the ID3D-R is the same as for a Wiegand or Magnetic Stripe card reader. In the case of Wiegand reader emulation the data is transmitted from the hand reader via DATA1 and DATA0 signal lines. In the case of a Magnetic Stripe reader emulation, clock and data signals are provided.

Wiegand data is transmitted using a 26-bit format. The first bit transmitted is even parity over the next 12 bits. The last bit transmitted is odd parity over the preceding 12 bits. The second through ninth bits are the assigned facility code with the second bit most significant. The tenth through twenty-fifth bits are the ID number with the tenth bit most significant. See Section 4.2.8 for setup.

#### 3.3.6 Duress Code

A duress code mode of operation may also be programmed for the HandKey. In this mode the entry of a pre-selected single digit code as a first additional digit of and ID number will cause a duress alarm to be given. The alarm will be sent to the printer or host computer, and the auxiliary output can be programmed to operate in response to this alarm.

#### 3.3.7 Time and Attendance Code

A time and attendance code entry mode of operation is available on the HandKey. When this mode is selected, entry of an ID number is followed by a request for account code entry. The user may enter an account code of up to ten digits in length. When the user's identity is verified, the account code will be sent to the datalogging device (printer or host computer), along with the user's ID number, the time, date, and reader number. This operating mode is especially useful for time and attendance applications. The account code can be as simple as a single digit number to indicate clocking in or out, or a more extensive code to indicate transfer from department to department, and so on.

The ability to specify the maximum ID number length can be used in conjunction with account code entry to provide for time keeping operation. Consider the case where the ID length is set to four, and the account code mode is set. To clock in a user would enter xxxx1, to clock out xxxx2, to exit without changing clock status xxxx3, and so on (where xxxx is the user's ID number). These transactions would be recorded for ID number xxxx with transaction codes one, two, and three, respectively.

#### 3.3.8 Time Zones

A time zone specifies at which time a user may be granted access. Up to 62 time zones may be defined, any one of which may be assigned to a user. Time zones 0 and 61 are special. Time zone 0 is Always, and time zone 61 is Never. The other 60 time zones may be defined, as described below, to provide the required time control.

Additionally, both the lock and the auxiliary outputs can be automatically operated under the control of an assigned time zone. These outputs will then activate whenever their assigned time zone becomes active, and deactivate whenever their time zone becomes inactive. Note that the lock and auxiliary outputs are activated or deactivated only when the controlling time zone becomes valid or invalid. For example, if the auxiliary output is turned on by its associated time zone, and then turned off by the host computer in a networked system. Then it will remain off until its associated time zone next becomes valid or some other event turns it on.

Time zones are made up of four time intervals. Each time interval consists of a start time, a stop time and the days of the week the time zone will be valid.

The start and stop times are specified on six minute boundaries. The days of the week include the seven days plus a holiday selection. A separate table allows any days of the year to be specified as holidays.

The table below shows the definition for a single time zone. Up to 60 such time zones, plus the two special zone 0 and 61, that can be established for a system.

Su Mo Tu We Th Fr Sa Hol ON: 08:00 OFF: 18:00 2 3 4 5 6 7 8 ON: OFF: 14:00 7 8 13:00 ON: 00:00 OFF: 00:00 00:00 OFF: ON: 00:00

**Time Zone 1** 

This time zone permits access from 8:00 am to 6:00 pm on Monday through Friday, and from 1:00 pm to 2:00 pm on Saturday or on any day designated as a holiday in the holiday table. Note that if any time interval is valid, the time zone is valid.

A single time zone can be assigned to each user at enrollment, and later changed if required. One use of the special time zone 61 can be used to deny a user access at all times while maintaining the hand template data in memory. That user can then be reinstated at a later time by assigning another valid time zone.

## 3.3.9 Host System Interface

The ID3D-R can be interfaced to a central host computer via a serial communication link. When so interfaced, all hand reader operations are under the control of the central computer. Hand data may be added to, or removed from the hand reader, verification cycles can be initiated from the computer host, the hand reader lock circuits can be activated, and so on. The host communication protocol and operation are described in the software manual.

The host computer is connected to the hand reader using a shielded two-wire RS-485 or a shielded four-wire RS-422 data link. Data converters are readily available that convert the common RS-232 computer interface to RS-485 and/or RS-422 such as a DC-101. Up to 31 hand readers can be connected in multi-drop fashion to the host computer.

# 3.3.10 Status Monitoring

In addition to providing access control functions as described above, the ID3D-R also provides extensive status monitoring capability. Conditions that are monitored are:

- HandKey tamper circuit.
- 2. Door switch. Door opened or closed.
- 3. Auxiliary input circuit. Auxiliary circuit opened or closed.
- 4. Request to Exit switch.

Circuits one through four are energized with a 0.5 mA current loop. Except for the request to exit circuit, the circuits are triggered to the alarm state if the current loop is broken. Request to exit is activated when the current loop is completed.

The tamper circuit is completely contained within the HandKey and is activated by attempts to gain access to the internals of the HandKey.

The door switch circuit is intended to be connected to a magnetic type door switch. This switch will be closed when the door is closed and open when the door is opened. A door alarm is signaled only if the door switch is open when the door is locked and the door alarm shunt timer has timed out. This prevents door alarms when the door is unlocked and opened in response to a valid access request, and assures alarms if the door is forced open or held open too long after a valid opening. If a request to exit switch is used, the door alarm is inhibited in the same manner as described above. If the door switch is closed while the lock time is counting down, the HandKey lock output will lock the door automatically.

The auxiliary input circuit can be connected to any alarm initiating device, such as a common series burglar alarm loop, microwave or infrared intrusion detectors, and so on. These devices should be connected such that the auxiliary alarm circuit is broken in the event of an alarm condition.

# 3.3.11 Door and Auxiliary Circuit Control

Two output control circuits are provided. One is for controlling an electrified unlocking device, and the other is a general purpose control output that can be programmed to activate in response to certain alarm conditions or at pre-programmed times. These outputs are only available when the unit is configured for lock output control. The alternate card reader emulation configuration is defined via the "Set Output Mode" command in the setup menu in the hand reader or HandNet software.

Both of these circuits are 12 VDC outputs which switch to ground when activated. They can switch currents up to 0.1 amps. In the typical case they will be used to drive a control relay which operates the ultimate device such as a lock or alarm indicator.

In the case of a door lock, it is recommended that the control relay be located either at the door or at the lock power supply, thus minimizing the length of the high current lock circuit wiring.

The auxiliary output circuit can be set to activate in response to any combination of the alarm conditions or at programmed times. This allows for local or remote signaling of alarm conditions using lights, sirens, or other devices. Deactivation can be set to occur after a specified time period, after a valid access has occurred, or after either of these two events.

### 3.3.12 Serial I/O Channels

The ID3D-R has two serial I/O channels. Channel One is an RS-232 channel with only transmit and receive data signals available. It is used to communicate with a serial printer. Channel Zero can be configured by jumper selection to operate as an RS-422 or RS-485 port. Channel Zero is used for network communications. Baud rates are individually defined from 600 to 19.2K baud. RS-485 communications are half-duplex which must be taken into account in system design and software.

# 3.4 Memory Capacity

The HandKey memory is divided into two major areas: user memory, and transaction memory. User memory contains ID numbers, enrollment templates and user status information. Memory is provided for at least 256 users in all cases, with expanded memory options increasing the capacity to 3,328 or 9,728 or 27,904 users. In host controlled networks, the user capacity is limited only by the capacity of the host computer if using custom software. If HandNet software is utilized the memory capacity is equal to the installed memory on the HandKey.

Transaction memory is used to buffer transaction data logs in networked systems. There is capacity to buffer 3,405 transactions. Printer messages are not buffered.

# 4.0 Installation

### 4.1 Mechanical Installation

The hand reader should be located conveniently close to the portal being controlled. It should be placed so that it will **not be in direct sunlight**, and will be free from exposure to rain, dust, or other contaminants.

The base of the hand reader should be mounted so that it is 40 inches above the floor if it is to be used while standing, or at normal desk height if used while seated. If the surface mount option is being used, at least three inches of clear space should be provided at the rear of the hand reader to assure access to the enclosure lock.

# 4.1.1 Table Top Installation

When the hand reader is used without the wall mount kit, it can be placed directly on a table. Rubber feet are provided to protect the table surface.

The HandKey can be securely mounted to a table using the four 6-32 threaded female fasteners provided on the bottom surface. These are located at the center of the rubber mounting feet. Be sure to remove the rubber feet before mounting the hand reader.

To fasten the hand reader to its mounting table, use the hand reader outline drawing in Appendix D of this manual to locate the mounting holes and drill four holes through the mounting surface. The holes should be of a diameter to clear the ½" spacers on the hand reader bottom.

Use four pieces of 6-32 threaded rod \(^3\)" longer than the thickness of the mounting table. Thread the rod into the four holes on the bottom of the hand reader a maximum of four turns and pass the rods through the mounting table. Secure the assembly to the table using a flat washer, a lock washer, and a 6-32 nut on each rod.

When the wall mount kit is not used, electrical connections can be brought out the hole in the back panel. This is a 1/8" hole which accepts standard 1/2" conduit fittings. Conduit cable clamps should be used to provide proper strain relief for the wiring. If armored cable is used, the proper 1/2" armored cable fittings must be used.

For an easy and safe installation the terminal strip bodies can be unplugged from the hand reader and the hand reader moved to a safe location until all external wiring is connected. To unplug the terminal strip, pull down on the terminal strip gently, until it is free from its mate. The field wiring can then be attached to the plugin terminal strip bodies.

#### 4.1.2 Wall Mount Installation

The wall mount kit provides a secondary hand reader enclosure and brackets which greatly facilitates recessed or flush wall mounting of the hand reader. Wall mount kit dimensions, cutout and hole location/dimensions are located in Appendix D of this manual. Please note that the rear door of the hand reader is NOT used with the wall mount kit. The hand reader slides into the wall mount enclosure and is locked in place by the enclosure lock.

Electrical connections can be brought into the wall mount enclosure using the conduit knockouts located in the bottom and sides. The wiring runs up the rear of the enclosure to the plugin terminal strip at the rear of the hand reader. The use of a plugin terminal strip allows all field wiring to be connected while the hand reader is removed to a safe location. Once the wiring is completed, the terminal strip holding the field wiring is plugged into the hand reader.

### 4.2 Electrical Installation

Electrical work must be performed strictly in accordance with all applicable electrival, fire, and building codes. If there is a conflict between the instructions given herein and an applicable code, the code is to take precedence.

Drawings showing typical electrical hook-up are located in Appendix D of this manual. Please refer to these drawings in conjunction with the instructions given on the next page.

Electrical connections to the hand reader are made to a plugin strip within the reader enclosure. This terminal strip is shown on the following page.

#### HAND READER PLUGIN FIELD WIRING TERMINAL STRIPS

|                  | <br>+13.8 VDC)<br>GROUND)                                   |            |
|------------------|-------------------------------------------------------------|------------|
| 4<br>5<br>6<br>7 | -RT ))<br>+RT ))                                            | RS-<br>485 |
| 11               | <br>D0/DAT/AUX) GROUND) D1/CLK/LOCK)                        | OUTPUT     |
| 14<br>15<br>16   | <br>DOOR SWITCH<br>GROUND<br>AUX IN<br>GROUND<br>REX SWITCH |            |
| 19<br>20<br>21   | <br>+5 VOLTS OUT) D0/DATA) CARD PRESENT) D1/CLOCK) GROUND)  | READER     |

### 4.2.1 Power Connections

The input power requirements of the hand reader are:

Input Voltage 12 to 14 VDC

Input Current 0.450 Amps Minimum, 0.5 Amps Maximum

Input Power 7 Watts Maximum

This power can be supplied by the Schlage Biometrics IS-400 power supply or any other source meeting the above requirements. While the ID3D-R will accommodate a wide range of input voltage, it is intended to be powered from a source that is compatible with float charged Gel Cell type batteries. In this case the battery can be connected directly to the power supply, thus providing simple and automatic power standby capability. A battery of 2.0 amp hour capacity will provide for several hours of operation in the event of mains power failure. Larger or smaller batteries may be used depending upon the particular requirements of the installation. The required float charge voltage is 13.5 to 13.8 VDC. Power from the power source should be connected directly to the +13.8 VDC (1) and power ground (2) terminals of the hand reader.

The wiring distance between the hand reader and the power supply and battery should be kept as short as reasonably practicable. The minimum wire diameter is 16 AWG.

#### \*\*IMPORTANT\*\*

The negative terminal of the power supply must be connected to a good earth ground. This connection is to be made at the power supply, not at the hand reader. Failure to provide an adequate earth ground can result in unreliable operation of the unit.

## 4.2.2 Door Status Switch Wiring

A door status switch is required if unauthorized door openings are to be signaled. The door status switch must be of the type that is closed when the door is closed, and opens when the door is opened. It must be capable of reliably switching a 0.5 Milliamperes 5 Volt DC circuit.

The door switch should be connected to the door switch (13) and ground (14) terminals of the hand reader. Number AWG 22 or larger twisted-pair wire should be used.

# 4.2.3 Request to Exit Switch Wiring

A Request to Exit switch can be installed on the secure side of the controlled door to facilitate exit without causing the ID3D-R to signal an intrusion alarm. When the request to exit switch is activated, the door is unlocked for the specified unlock time and the door alarm is disabled for the specified alarm shunt time.

The request to exit switch must be a normally opened momentary action type switch that closes when pressed and then opens when released. It must be capable of reliably switching a 0.5 Milliamperes 5 Volt DC circuit. The request to exit switch is to be connected to the hand reader REX (17) and ground (16) terminals using number 22 AWG or larger twisted-pair wire.

# 4.2.4 Auxiliary Alarm Monitor Wiring

An auxiliary alarm circuit can be monitored by the hand reader, and the alarm condition of this circuit signaled. This alarm circuit should contain no voltage or current sources, and should consist of a closed circuit in the normal state, and change to an open circuit in the alarm state. It must be capable of reliably switching a 0.5 Milliamperes 5 Volt DC circuit.

The auxiliary alarm switch contacts are to be connected to the aux in (15) and ground (14) terminals of the hand reader.

## 4.2.5 Lock Wiring

The lock output of the hand reader is shared with the card reader emulation output. If a lock is to be controlled by the hand reader, the reader operating mode must be programmed for lock/aux output and not card reader emulation.

The lock control output fo the ID3D-R is rated for 12 VDC and a load requiring 0.1 Amperes or less.

It is always recommended that if a lock control relay is to be used, it must have a coil requiring 12 VDC at less than 0.1 Amperes. The lock control relay coil should be connected to the 13.8 VDC (1) and lock (12) terminals of the ID3D-R using number 18 AWG or larger wire. The lock is then connected to its power supply through a normally open set of contacts of the lock control relay.

# 4.2.6 Auxiliary Control Circuit Wiring

An auxiliary output control circuit is provided. This circuit can be used to control local alarms or lighting, or to signal remote alarm monitoring devices. This output provides 12 VDC at 0.1 Amps maximum for control of the auxiliary circuit.

For installations using the aux output a control relay must be used. The control relay must have a coil requiring 12 VDC at less than 0.1 Amperes. The control relay coil should be connected to the Aux Out (10) and +13.8 VDC (1) terminals using number 18 AWG or larger wire. The auxiliary circuit to be controlled is then connected to the relay contacts as required.

If the auxiliary output control is to be used, the hand reader operating mode must be programmed for lock/aux output and not card reader emulation.

## 4.2.7 RS-485/422 Network Wiring

When used in a network configuration, the hand readers are interconnected via the RS-485 or a RS-422 communication link. This consists of a single twisted-pair for RS-485 or two twisted pairs for RS-422 that run from hand reader to hand reader. The hand readers are connected to this pair with no break in the twisted-pair(s) run. Color coded wire of AWG 22 or larger should be used. In electrically noisy environments shielded twisted-pair(s) should be used. In this case, the shield should be broken at every reader, one side of the shield connected to reader ground terminal (4), and the other side left open. In no case should the shield between two readers be connected at both readers.

The RS-485 twisted-pair connects to RT+ terminal (7) and RT-terminal (6) of the hand reader terminal strip. Color code must be maintained throughout the system, such that all R+ terminals in the system are connected together, and all R- terminals are likewise connected together.

The RS-422 twisted-pairs connect to RT- terminal (6) and RT+ terminal (7) of the hand reader terminal strip to TX- and TX+, respectively, on the data converter. Connect TX-terminal (8) and TX+ terminal (9) of the hand reader to RX- and RX+, respectively, on the data converter. Color code must be maintained throughout the system, such that all R+ terminals between the hand readers are connected together, and all R- terminals as well as the T- and T+ are likewise connected together between the hand readers.

#### \*\*IMPORTANT\*\*

If your network is configured for RS-422 communications, 510 ohm pull up reisistors may be needed, especially if modems will be installed in the network. See drawing labeled "Pull up resistor Location" in Appendix "D" of this manual.

The hand reader(s) at the extreme end(s) of the RS-485 network must have a network termination or "End of Line" resistor installed. This is accomplished by placing dip switch #2 in the on position. If a RS-422 network is installed dip switch #1 must also be in the on position. See the "RS-422 or RS-485 End of Line Resistor Location" drawing in Appendix D of this manual. All network hand readers must have dip switch #3 in the on position for RS-485 communications. RS-422 communications require the dip switch #3 to be in the off position on all hand readers. The dip switch location is described on the drawing labeled "Parts Location, Replaceable Parts, Dip Switch Location" in Appendix D of this manual.

The total length of the twisted-pair(s) run must be less than 4,000 feet.

### 4.2.8 Card Access System Interface

Card reader emulation enables HandKey to be connected into an existing access control system as if it were a card reader. To set a HandKey for card reader emulation the following steps must be taken:

1. Ensure that the HandKey's outputs, "Data0" (pin 10), "Ground" (pin 11), and "Data1" (pin 12), are connected to the Wiegand data inputs of the host system. See "Typical Wiring Diagram, Card System Interface, Wiegand" drawing in Appendix D of this manual.

- 2. Set the HandKey output mode for card reader output. See Section "6.7.4" for procedures on setting the output mode.
- 3. Set site code. The factory default site code is "0". If the site code is other than "0", the site code must be set to match the site code of the host system. The range fror site codes is from 0 to 255 on the standard HandKey. See Section "6.7.7" for procedures on setting the site code.

The card reader emulation outputs are shared with the lock and auxiliary output control. Therefore, when card reader emulation is selected, lock and auxiliary control functions are no longer available.

#### 4.2.9 Printer Connection

A serial printer can be connected to the ID3D-R via Channel One. The printer will use the RS-232 interface. The cables must be made or purchased to connect printer to the hand reader terminal strip as shown in Appendix D of this manual.

## 4.3 Serial Channel Dip Switch Settings

Serial Channel 0 can be selected to operate as an RS-422 or RS-485 communication network. For RS-422 operation, dip switch #3 must be placed in the off position.

The location of dip switch #3 is shown in the drawing labeled "Parts Location, Replaceable Parts, Dip Switch Location" in Appendix "D" of this manual.

## 4.4 System Turn-On

Once the hand readers have been installed and connected as described above, power can be applied and the installation tested.

### \*\*IMPORTANT\*\*

Before applying power, be sure that the correct power supply voltage will be applied and that the power supply polarity is correct. Otherwise, serious damage may result.

When first powering up the hand reader, the camera exposure is automatically set. In order for this to function properly, be sure that the platen and mirrors are clean and free of foreign objects. The hand reader is ready for operation when the front panel display shows:

#### \*\*READY\*\*

Remember that any changes to the system setup made using the command mode will be permanently stored. Particular care should be taken if passwords are changed as it is possible to lock oneself out of the command mode if a password is forgotten. If this happens, consult Section 7 of this manual.

Test each reader by verifying that it operates as described in the operating section. This is best accomplished with the ID-Net connections removed from terminals six and seven so that the reader is not connected to the network. Once each reader has been individually checked out, connect the Enrollment Unit to the network by completing the connections to terminals six and seven. Be sure that the reader has been configured as an enrollment reader. Then enter the command mode setup group and select the network status command. The enrollment unit display will show the status of the network as readers are brought online.

Proceed to bring one access control reader online at a time. Set the reader address to an address in the range 0-31 and connect the reader to the network by completing the connections to terminals six and seven. Remember, all readers must be set to a different address for the network to function properly. Using the enrollment unit network status display, verify that network communications have been established between the enrollment unit and the access control reader.

Once all readers have been connected, test the network by enrolling several individuals using the enrollment readers and verifying that they are then enrolled on all access control stations. This is a good time to completely check out the system and become familiar with its operation by testing all of the system commands.

# **Identity Verification Procedures**

- 1. If wearing a ring, rotate until stone is facing up.
- 2. Enter ID number at keypad.
- 3. Slide hand firmly against web pin.
- 4. Close fingers against finger pins until lights on top panel go out.
- 5. Hold fingers and palm flat against platen.
- 6. Remove hand when HandKey prompts "Remove Hand" or "ID Verified".

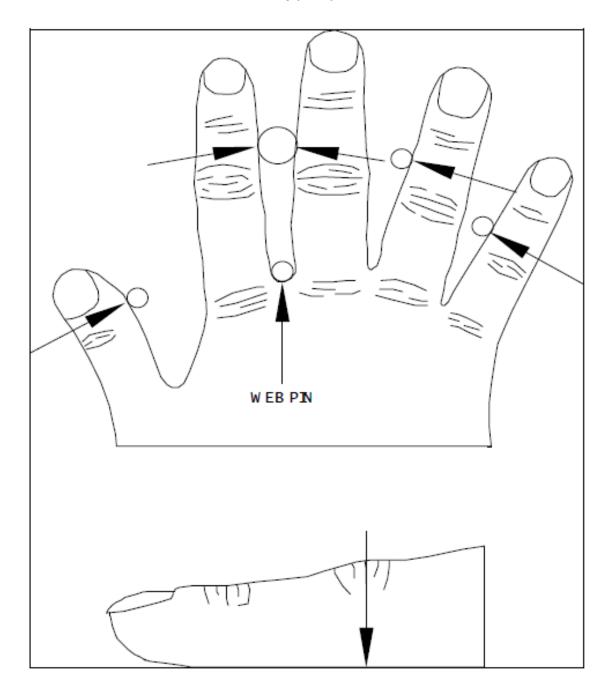

# 5.0 Operation-Access Control Mode

The acces control mode is the normal operating mode of the hand reader. It is this mode that is used for identity verification and control of a door lock.

## 5.1 Using the Hand Reader to Gain Access

Using the hand reader is a matter of entering your ID number, placing your hand on the hand reader, and observing the results. Use the instruction sheet on the previous page as a guide to proper operation. It may be a good idea to post a copy of this guide near the hand reader(s).

Whenever **READY** is displayed on the hand reader LCD, the hand reader is ready to accept entry of an ID number. ID numbers are entered on the hand reader using the keypad or card reader. In the discussion below it is assumed that the hand reader has not been set for the account code mode of operation. If it were, the user would be prompted to enter an account code immediately after the ID number was entered.

Once the ID number has been entered, it is registered in the hand reader by pressing the # key. You may think of this as an enter key. If a mistake is made when entering a number on the keypad, the entry can be cleared by pressing the \* key. Once a valid ID number has been entered, \*\*PLACE HAND\*\* will appear on the display and the four finger position indicator lamps will turn on.

If you enter your ID number and \*\*PLACE HAND\*\* does not appear, this indicates that the ID number was not accepted. This may be due to an error in entry, or because someone before you had entered a digit into the keypad. This sort of problem can be prevented by clearing the keypad with the \* key prior to entering your ID number.

When \*\*PLACE HAND\*\* appears in the display, place hand as directed below. This must be done promptly as the reader will time out after several seconds and READY will again be displayed. If this happens, just enter your ID number again.

#### **CORRECT HAND PLACEMENT RULES**

- 1. Slide your hand forward on the platen, bumping the web between the middle and index finger up against the tall web pin.
- 2. Close all fingers together so that they touch their respective guide pins. The index and middle fingers should touch the large pin and the ring and little finger the smaller pins. The finger position indicator lights will then go out.
- 3. The balls of the finger tips should be against the platen surface, and the hand should be as flat as is comfortable. Cupping of the hand should be avoided.
- 4. If large rings are worn, care should be taken to see that the ring is rotated so that the stone is up in the normal position.
- 5. The left hand may be used by placing it palm up on the platen. If this method is used, enrollment must also be done with the left hand palm up.

If the finger position lights located at the hand outline drawing do not go out, the fingers are not properly positioned at the indicated pin. A hand reading will not be made unless the fingers are in the proper position. Remember to close all fingers on their guide pins.

The hand is to remain held on the platen for a brief moment, until the \*\*PLACE HAND\*\* message no longer is shown. The results of the verification attempt will then be indicated on the display. If the verification was successful, \*\*ID VERIFIED\*\* will be displayed and the system will take appropriate action such as unlocking the door. If it was not, \*\*TRY AGAIN\*\* will be displayed.

If \*\*TRY AGAIN\*\* is displayed, and you are in fact authorized access, it may mean that an error was made in entering your ID number or in placing your hand for measurement. In any case, re-enter your ID number and try again, taking care to achieve correct hand placement. If rings are worn, be sure that the stone is rotated up in normal position.

If after three attempts identity is not verified, that ID number will no longer be accepted, and the system will take appropriate action, such as sounding an alarm. This is called a lockout. Before the rejected number can be used again, a valid acceptance must be recorded at the hand reader.

If an ID number is entered, but the hand is not correctly placed for measurement, the unit will time out in about 25 seconds. An ID number must again be entered to initiate a new identity verification sequence.

## 5.2 Ready Display

When the hand reader is ready to receive an ID number for identity verification its display show **READY**. The **READY** displays for various operating modes of the reader are different. This makes it easy to determine the operating mode at a glance. The different displays are shown in the table below.

| Network Master | ===READY=== |
|----------------|-------------|
| Network Remote | READY       |
| Stand-Alone    | ***READY*** |

### 5.3 Central Printer

As described in Section four of this manual, a printer can be connected to the hand reader for the recording of system activity. The printer line format is shown below.

### cnnn rrr hh:mm:ss MM-DD-YY DLM (ID) (AC)

| С        | Is a * if the message is an alarm, otherwise it is a blank.                                   |  |
|----------|-----------------------------------------------------------------------------------------------|--|
| nnn      | Is a sequential printer line number.                                                          |  |
| rrr      | Is the reader address for the message. It will be 255 for the Network Master.                 |  |
| hh:mm:ss | Time in hours, minutes, and seconds.                                                          |  |
| MM-DD-YY | Date in month, day, and year.                                                                 |  |
| DLM      | Data Log Message. A text message that indicates the nature of the activity being printed. Eg: |  |
|          | ACCESS GRANTED                                                                                |  |
|          | ACCESS DENIED                                                                                 |  |
|          | DOOR FORCED OPEN                                                                              |  |
| (ID)     | Is the ID number which is included if appropriate.                                            |  |
| (AC)     | Is the account code which is included if appropriate.                                         |  |

# 6.0 System Operation-Command Mode

The command mode is used to add and remove users from the system and perform other important system management and service operations. This section of the manual describes the command mode, gives some important information required to use the command mode, and then gives specific instructions for use of each of the commands.

#### 6.1 Command Mode Overview

The command mode is entered from the identity verification mode by first performing an identity verifying hand read and then entering an appropriate password. Access authorization to the command mode can be controlled on an individual enrolled user basis with five levels of authorization available.

The command mode is broken down into five different groups of commands. Access to each group is controlled by an individual password and authority level. The commands contained in each of the five groups are listed in the following:

### **Command Mode Structure**

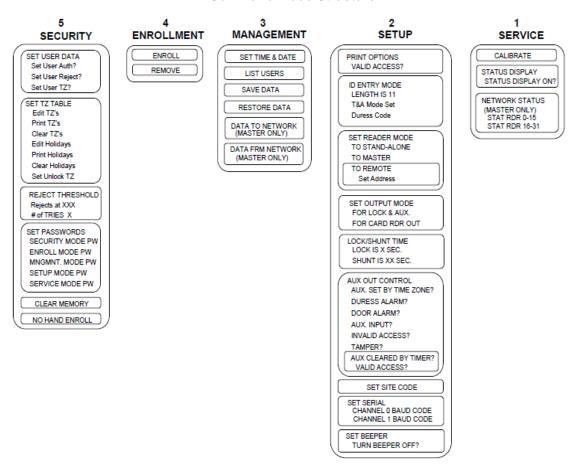

The drawing on the previous page depicts the structure of all of the commands which are available in the HandKey firmware version 5.07 and later. This section of the manual will present more detailed instructions for the commands shown here. The numbers directly above each of the command groups are the factory set passwords to access each group. The command mode is accessed by pressing the # key immediately after being verified, while the display shows **ID VERIFIED**. If the unit has no hand data stored, i.e. a demo unit, the command mode is accessed by pressing the # key after power up, when the display shows **READY**.

## 6.2 Important Background Information

This section provides information about passwords, system memory, and memory backup that is very important for a successful system configuration and operation.

## 6.2.1 Passwords and Authority Levels

Access to the various command mode commands is controlled by password and user authority levels. A unique password may be assigned to each of the five command groups. Only the command choices for the group whose password has been entered will be available for use. Groups can be combined by assigning them the same password. In this case, the command choices for the combined groups will be available when that password is entered.

In addition to knowing the correct password, authority levels can be assigned to restrict command mode operations to specific users. In this case, not only must the user know the required password for a command group, but must also have an authority level high enough for that group. In many cases, however, the passwords, which can be up to ten digits in length, provide adequate security, and authority levels need not be used.

|                  | Required Authority Level |
|------------------|--------------------------|
| SECURITY GROUP   | 5 or H*                  |
| ENROLLMENT GROUP | 4 or H*                  |
| MANAGEMENT GROUP | 3 or H*                  |
| SETUP GROUP      | 2 or H*                  |
| SERVICE GROUP    | 1 or H*                  |

**Table 6.2.1 Authority Levels** 

In the table above, note that the required authority level H is the highest level assigned to any user. Consequently, if users are enrolled, but no authority levels are assigned, then the default authority level of zero will be the highest level assigned, and any user can access any command group, provided that the appropriate password is known. Once any user is assigned an authority level greater than zero, users with authority level zero (the enrollment default) will not have access to any of the commands, and only users specifically given command level authorization will have access according to the table above.

When passwords and authority levels are set they are stored in permanent memory. Consequently, if the password for the security group is forgotten, it will not be possible to change any of the passwords, and system command mode operations may be seriously inhibited. It is recommended that procedures be put in place to prevent this. At a minimum, more than one person should be given access to the security group. If the passwords are lost or forgotten, see Section 7 of this manual for corrective action.

<sup>\*</sup>H is the highest authority level assigned to any user.

In many cases, all that is required during system setup is for new passwords to be assigned. For installations without complex security control requirements, there is often no need to set individual user authority levels.

When the unit is shipped from the factory the passwords are all set according to the table below.

**Table 6.2.2 Factory Password Settings** 

| SECURITY GROUP   | 5 |
|------------------|---|
| ENROLLMENT GROUP | 4 |
| MANAGEMENT GROUP | 3 |
| SETUP GROUP      | 2 |
| SERVICE GROUP    | 1 |

# 6.3 Entering and Exiting the Command Mode

If no users are enrolled on the system, simply press the # key, and you will be prompted to enter a password. If there are enrolled users, a valid hand reading must first be obtained, and then, while \*\*ID VERIFIED\*\* is displayed, press the # key to bring up the password prompt. NOTE: If the system is in the time and attendance mode, press the # key twice when the display shows 1-IN, 2-OUT, 3-BACK, 4-JOB. Enter the password of the desired command group. This must be done promptly as there is a security time out for entering the code. Remember to once again press the ENTER (#) key after entering the last digit of the password. If the password is correct, and if the identified user carries an authority level high enough for the selected group, then the display will present the commands for the selected group.

Once the command mode has been entered, the display will show one command at a time in the top line. Shown in the second line will be the prompt:

#### \* NO YES#

Pressing the # (Yes) key will select the displayed command. Prompts will then appear as appropriate for the selected command.

Pressing the \* (No) key will cause the next command in turn to be displayed. Repeatedly pressing the \* key will bring the display back to the first displayed command.

When the \* **NO** YES # prompt is shown on the display, pressing any number will exit the command mode and return control to the identity verification mode. The \*\*READY\*\* display will reappear.

In the detailed descriptions of the various commands the second line \* NO YES # will not be repeated each time the panel display is referred to.

# 6.4 Set User Data

The security group commands are the most sensitive commands of all. Access to these commands should, in general, be severely limited. These commands require an authority level of five.

#### 6.4.1 Set User's Data

To change an enrolled user's authority level, reject level, or time zone data, enter the command mode security group as described in Section 6.3 of this manual, and make the **USER DATA** selection. The prompt **SET USER AUTH?** will then be displayed. If you press # (Yes), you will be prompted to change a user's authority as described below. If you press \* (No), the **SET USER REJECT?** will be displayed. If you again press \* (No), the **SET USERS TZ?** prompt will be displayed. Pressing \* (No) one more time will take you back to the **SET USER AUTH?** prompt. If you press any key other than # or \* you will leave the user data function.

# 6.4.1.1 Set User Authority Level

To set a user's authority level, when the **SET USER AUTH?** is displayed as described in Section 6.4.1 above, press the # (Yes) key. You will then be prompted for an ID number. Enter the ID number followed by the # key. You will then be prompted for the authority level. Enter an authority level from zero to five, followed by the # key.

If an ID number is not accepted, it means that the ID number entered was not that of an enrolled user and an authority leve cannot be set. Simply re-enter a valid ID number.

The authority level of each user can be displayed or printed using the **=LIST USERS=** command.

Mistakes in entry can be erased by pressing the \* key. To leave this command, simply enter # in response to the ID number prompt.

Changes made at a network master reader using this command are transmitted to all readers on the network. Changes made using readers set as stand-alone or network remotes affect only those readers.

# 6.4.1.2 Set User's Reject Level

Under normal circumstances, whether a hand is accepted as valid or not is determined by the system reject threshold setting as described below. In special circumstances it may be desirable to change the reject level for a given individual. The availability of individual threshold settings allows the overall system threshold to be set to accommodate the average user, with individual threshold settings available to accommodate the exceptional case. For example, an individual with a physical impairment that finds difficulty in successfully verifying could be given a larger reject threshold. The individual would then have little problem in using the system with slight effect on system security.

To set an individual reject threshold, when the **SET USER REJECT?** is displayed as described in Section 6.4.1 above, press the # (Yes) key. You will then be prompted for an ID number. Enter the ID number followed by the # key. You will then be prompted for the reject level. Enter a threshold (see Section "6.4.3 Set Identity Reject Threshold") up to a maximum of 200, followed by the # key. Entering a threshold of zero will cause the system level threshold to be in effect for that user. To leave this command simply enter # in response to the ID number prompt. Then, to leave the command mode, press any number key.

If an ID number is not accepted it means that the ID number entered was not that of an enrolled user and a reject level cannot be set. Simply re-enter a valid ID number. Mistakes in entry can be erased by pressing the \* key.

The reject level for each user can be displayed or printed using the **=LIST USERS=** command.

Changes made at a network master reader using this command are transmitted to all readers on the network. Changes made using readers set as stand-alone or network remotes affect only those readers.

#### 6.4.1.3 Set User's Time Zone

When the prompt **SET USER TZ?** is displayed as described in Section 6.4.1, enter # (Yes). You will then be prompted to enter the user's ID number. Once this has been entered the current time zone will be displayed, and you will be prompted to enter a new time zone. Simply press # to keep the displayed value or enter a new value. Remember, time zone 0 is the special zone Always and time zone 61, the special zone, Never. The highest authority level should always be given zone 0.

# 6.4.2 Time Zone and Holiday Table Commands

To set, examine, print, or clear the time zone or holiday table, or to specify a time zone to automatically unlock the door, enter the command mode security group as described in Section 6.3 of the HandKey manual, and make the **TIME ZONE TABLE** selection. The prompt **EDIT TZ?** will then be displayed. If you press # (Yes) the time zone edit screen will be displayed as described below. If you press \* (No), the **PRINT TZ?** option will be displayed. If you press any other key, you will leave the time zone table function. Repeatedly pressing the \* (No) key will cycle you amongst the choices of **EDIT TIME ZONE**, **PRINT TIME ZONE**, **CLEAR HOLIDAY**, and **SET UNLOCK TZ**. Pressing the # key will select the displayed choice. Pressing any other key will leave the time zone table function.

# 6.4.2.1 Editing the Time Zone Table

Pressing the # (Yes) key when **EDIT TZ?** is displayed as described in Section 6.4.2 above, will allow you to set, change, or view the time zone table. The prompt **ENTER TIME ZONE** will be displayed. If you just enter the # key you will leave the time zone edit function. If you enter a valid time zone and press the # key, the current setting of the selected time zone will be displayed on the HandKey display as shown below.

| TZ1-1   | 23456 8   |
|---------|-----------|
| ON 8:00 | OFF 17:00 |

The first line of the display shows that the information is for time zone one, time interval one, and that the valid days of the week are Monday through Friday. Note that the days of the week are numbered in sequence with Sunday=1 and Saturday=7. Day eight is the holiday specification. The second line of the display shows the start and stop times for this time zone and interval.

When the above display is first shown, the blinking cursor will be located on the top line, just before the days of the week display. When the cursor is in this position you have the following options:

- 1. Press any number key from one to eight to change the day of the week selection. Pressing the number of a day will reverse its selection.
- 2. Pressing the \* key will cause the display of the next time interval for this time zone, until all intervals have been displayed.

3. Pressing the # key will move the cursor to the bottom line of the display so that you may enter the ON and OFF times. When both the ON and OFF times have been entered, the blinking cursor will disappear. Pressing any key will cause the display to show the next time interval or request another time zone when all time intervals have been shown.

On and off times are entered in 24 hour format. For example, 3:00 am is entered as 3:00, while 3:00 pm is entered as 15:00. When minutes are entered, they are rounded to the nearest six minutes. For example, if 3:14 is entered, it would be displayed as 3:12 once the # key is pressed. To enter times so that an interval is valid throughout the day, set the on time to 00:00 and the off time to 23:59. The system will round the off time up to 24:00.

Once the edit of a time zone has been completed, the display will again show **EDIT TIME ZONE** #. You can enter the number of a time zone to edit or simply press the # key to leave the time zone edit function.

# 6.4.2.2 Printing the Time Zone Table

Pressing the # (Yes) key when **CLEAR TIME TZ?** is displayed, as described in Section 6.4.2, will cause the complete time zone table to be printed on the HandKey printer. Only time zones that may be valid are printed. That is, if a time zone has no valid days of the week assigned, or all time intervals have the same on and off times, it will not be printed.

# 6.4.2.3 Clearing the Time Zone Table

Pressing the # (Yes) key when **CLEAR TIME TZ?** is displayed, as described in Section 6.4.2, will allow you to clear the time zone table. Before the table is cleared, the display will prompt to **CLEAR ENTER 123#**. In order for the table to be cleared you must enter 123#. Anything else will not clear the table.

# 6.4.2.4 Editing the Holiday Table

Pressing the # (Yes) key when **EDIT HOLIDAY?** is displayed, as described in Section 6.4.2, will allow you to enter or remove holidays from the holiday table. You will then be prompted to select the month. Enter a number from 1 to 12 for the desired month. The display will then show the holidays selected for that month. To change the holiday selection, enter the day of the month (1-31), followed by the # key. That will change the holiday selection for that date.

# 6.4.2.5 Printing the Holiday Table

Pressing the # (Yes) key when **PRINT HOLIDAY?** is displayed as described in Section 6.4.2, will cause the complete holiday table to be printed on the HandKey printer.

# 6.4.2.6 Clearing the Holiday Table

Pressing the # (Yes) key when **CLEAR HOLIDAY?** is displayed, as described in Section 6.4.2, will allow you to clear the holiday table. Before the table is cleared, the display will prompt **TO CLEAR ENTER 123#** In order for the table to be cleared you must enter 123#. Anything else will not clear the table.

## 6.4.2.7 Setting the Time Zone for Auto Unlock

Pressing the # (Yes) key when **UNLOCK TZ?** is displayed, as described in Section 6.4.2, will produce a request to enter a time zone number. The door will automatically unlock whenever the entered time zone is valid. If you do not want the door to automatically unlock, enter time zone 61(Never). You may not enter time zone 0 (Always).

# 6.4.3 Set Identity Reject Threshold

Upon delivery from the factory, the identity reject threshold is set to a value of 100. If the difference between the measured hand geometry and the hand template stored for an ID number differ by more than this amount, the identity is rejected. This threshold is such that an equal number of false reject and false accept errors on a single try basis can be expected.

The reject threshold can be made smaller, making it more difficult for an imposter to fool the system, but at the same time increasing the probability that a valid user will be falsely rejected. A threshold value of 60 will provide a significant increase in security with only a marginal increase in inconvenience due to false rejects. Likewise, the threshold could be made larger, increasing the false accept rate, but reducing the false reject rate.

To change the reject threshold setting, enter the command mode security group as described in Section 6.3 and make the **REJECT THRESHOLD** selection. The current reject threshold will be displayed, followed by a prompt to enter the new threshold. Enter the new threshold, or simply press the # key to leave the threshold unchanged.

#### 6.4.4 Set Passwords

When the unit is shipped from the factory, the passwords are all set according to the table below.

| SECURITY GROUP   | 5 |
|------------------|---|
| ENROLLMENT GROUP | 4 |
| MANAGEMENT GROUP | 3 |
| SETUP GROUP      | 2 |
| SERVICE GROUP    | 1 |

**Table 6.5.1 Factory Password Settings** 

To change the assigned passwords, enter the command mode security group as described in Section 6.3 and select the **=SET PASSWORDS=** command. You will then be prompted to enter a new password for each of the five command groups in sequence. When prompted, you can enter a new password or simply press nothing but # to leave the password unchanged. Mistakes can be deleted by pressing the \* key before the # key is pressed. Once a new password has been entered it will be permanently stored in memory until it is changed using this command. Passwords may be up to ten digits in length.

#### \*\*IMPORTANT\*\*

Great care should be taken when the security group password is entered, as a valid security group password is required to change passwords. If this password is entered improperly or is subsequently lost, it will not be possible to gain access to the security group commands to correct the situation. In this case, consult Section 7 of this manual.

#### 6.4.5 Clear All Hand Data

This command will clear all hand data from the hand reader memory and should be <u>used</u> with great caution.

To clear memory, enter the command mode security group as described in Section 6.3 and choose the **=CLEAR MEMORY=** command. You will then be prompted to enter 123# to clear the memory. Entering anything else will cause the command to end without clearing memory. While memory is being cleared the display will show **CLEARING**.

#### 6.4.6 Create "No Handread" ID Number

In certain rare cases a person may be unable to use the hand reader because of some severe physical deformity of the hand, for example, loss of fingers, or extreme arthritis. The "No Handread" mode allows this person to be enrolled with an ID number that grants access without a valid hand read having been obtained. For a user so enrolled, when the ID number is entered, the **PLACE HAND** prompt appears as usual. However, it is only necessary for the person to place their hand so that it is against the web pin and along at least one of the finger pins. The reader then grants access and display **ID VERIFIED** as if it were a normal hand read.

Be advised that security is totally dependent upon the ID number when a user is enrolled under the no handread mode, therefore that user should be given special instructions to keep the ID number secret. In addition it may be wise to assign a longer ID number. Since this enrollment option should be rarely used, the overall impact on system security is minimal. If possible you may wish to try increasing the reject threshold for the individual user as described in Section 6.4.1.2 to overcome problems before creating a no handread ID number. In our experience with tens of thousands of enrollments, this feature would have been useful only two or three times.

To enroll a user in this mode, enter the command mode security group as described in Section 6.3 and choose the **=NO HANDREAD=** command by pressing the # key. You will then be prompted to enter an ID number. Enter an ID number up to ten characters and press the # key when finished. If the ID number is already in use, the system will not allow the ID number to be entered and will display **SORRY, CAN'T ADD**. You will then be prompted to enter a time zone for the user. Enter an appropriate time zone (default is zero), then press the # key. No hand readings will be requested. A "no handread" user can be removed by using the standard **REMOVE USER** command described in Section 6.5.2.

# 6.5 Enrollment Group Commands

These commands are used to enroll and remove users. System security can be easily compromised if the enrollment process is not secure. The number of users authorized to enroll should be kept to a minimum.

#### \*\*IMPORTANT\*\*

A new user's first exposure to the hand reader usually occurs during the enrollment process. To ensure optimum system operation, enrollers should be well trained in hand reader operation and should take care to assure that the new users are properly indoctrinated in the proper hand placement and hand reader use.

#### 6.5.1 Enrolling a User

In order for a person to use the system they must first go through an enrollment process whereby a record of the identity discriminating characteristics of their hand is obtained and recorded. To accomplish this an ID number must be assigned and three hand readings taken.

To enroll a person, enter the command mode enrollment group as described in Section 6.3 and follow the operations listed in the following:

| LCD DISPLAYS | ACTION REQUIRED                    |  |
|--------------|------------------------------------|--|
| =ENROLL=     | Press # (Yes) key                  |  |
| ENTER ID     | Enter ID number (10 digit max.)    |  |
|              | followed by # (Ref. note 1 below). |  |
| PLACE HAND   | Place hand for reading 1. Hand     |  |
| 1/3          | must be removed to continue.       |  |
| REMOVE HAND  | Remove hand.                       |  |

| LCD DISPLAYS      | ACTION REQUIRED                                                                                                    |  |
|-------------------|----------------------------------------------------------------------------------------------------|--|
| PLACE HAND<br>2/3 | Place hand for reading 2.                                                                                                    |  |
| REMOVE HAND       | Remove hand.                                                                                                    |  |
| PLACE HAND<br>3/3 | Place hand for reading 3.                                                                                                    |  |
| REMOVE HAND       | Remove hand.                                                                                                    |  |
| TIME ZONE (0)?    | Enter the time zone for this user. Just press the # key to select the special time zone of 0.                                                               |  |
|                   | (ALWAYS). Otherwise enter the desired time zone from 1 to 61. Remember time zone 61 is the special zone (Never). (Ref. note 2 below).                       |  |
| =ENROLL=          | This person is now enrolled. To enroll another person press # (Yes) and repeat the procedure. Press any numbered key to return to the ID verification mode. |  |

NOTE 1: If an ID number is not accepted it is already in use and another number must be chosen. The display will say **SORRY**, **CAN'T ADD**.

NOTE 2: If the **PLACE HAND** display is shown three hand readings have been made. This means that one or more hand readings were not accepted and another hand reading is being requested to replace the rejected one. This procedure will continue until three acceptable hand readings have been enrolled. This request for additional hand readings rarely occurs.

The enrollment process can be terminated at any time by pressing the \* key several times. Mistakes in entry can be erased by pressing the \* key.

When all users have been enrolled, simply press any number key when the \* NO YES # prompt is displayed and operation will revert to the identity verification mode.

Changes made at a network master reader using this command are transmitted to all readers on the network. Changes made using readers set as stand-alone or network remotes affect only those readers.

#### 6.5.2 Remove User

To remove a user, enter the command mode enrollment group as described in Section 6.3 and choose the **=REMOVE**= command. You will then be prompted to enter the ID number of a user to be removed. If, after the ID number is entered, the number is replaced by **????**. It means that the ID number entered was not that of an enrolled user. Re-enter a valid ID number. Mistakes in entry can be erased by pressing the \* key.

When the users have been removed, press any number key when the \* NO YES # prompt is displayed and operation will revert to the identity verification mode.

Changes made at a network master reader using this command are transmitted to all readers on the network. Changes made using readers set as stand-alone or network remotes affect only those readers.

# **6.6 Management Group Commands**

The management group commands are used for general system management operations.

#### 6.6.1 Set Time and Date

The time and date is displayed in the second line of the display when the hand reader is in the identity verification mode.

To se the time and date, enter the command mode management group as described in Section 6.3 and choose the **=SET TIME & DATE=** command. Then enter the time and date when prompted.

# 6.6.2 List User Information

The ID numbers, individual reject thresholds, and assigned authority levels of enrolled users may be displayed on the hand reader display panel or printed

To display or print user information, enter the command mode management group as described in Section 6.3 and choose the **=LIST USERS=** command. You will then be prompted to choose the printer or hand reader display.

When user information is displayed or printed, the ID number is followed by the users reject threshold, authority level and time zone. A reject threshold of 000 means that the system reject level will be used for that user. For example:

is the display for user ID **1234**. The system reject threshold is used **(000)** and the user 1234's authority level is **2** and time zone is **01**.

is the display for user ID 4567. An individual reject threshold level of 120 has been assigned and 4567's authority level is 0 and time zone is 0.

# 6.6.3 Send Data to Network

This function is used to restore enrollment data to the network remote hand readers in the event of data loss. Data must first be restored to the network master reader using the BackHand software as described above. It is then downloaded to the network remote readers using this function. You may download to all readers at once, or to a selected reader. This command is available only for readers configured as a network master.

To send hand data to network remote readers, enter the command mode management group as described in Section 6.3 and choose the **=DATA TO NETWORK=** command. You will then be given the choice of sending the hand data to all of the readers on the network, or a selected reader.

#### 6.6.4 Receive Data From Network

This function is used to restore the network master reader data from one of the network remote readers. When this function is selected, the user data stored in the specified reader will be transferred to the master reader. This function is available only for readers configured as a network master.

To retrieve hand data from a network remote reader, enter the command mode management group as described in Section 6.3 and choose the **=DATA FROM NETWORK=** command. You will then be asked to enter the reader number from which the hand data is to be retrieved.

# 6.7 Setup Group Commands

The setup group commands are used to set certain operating parameters.

#### 6.7.1 Set Print Options

The set print option command allows you to enable or disable printing of valid accesses. If valid access printing is disabled only invalid access, alarms, and command mode operations will be printed. To enable or disable the printing of valid access messages, enter the command mode management group as described in Section 6.3 and choose the **=SET PRINT OPTIONS=** command. You will then be prompted to enable or disable the printing of valid access messages.

#### 6.7.2 Set ID Mode

The "Set ID Mode" command is used to set the maximum length of the ID number, whether an account code will be requested, and whether a duress code can be used. To set these parameters, enter the command mode management group as described in Section 6.3 and choose the **=SET ID MODE=** command. You will then be prompted for the ID length, account code mode, and duress code mode as described in the three sections below. Simply enter the desired configuration.

# 6.7.2.1 ID Length

To set the ID length, enter the set ID mode as described in Section 6.7.2 above, and enter the desired length when so prompted.

The ID3D-R hand readers have a capacity for ID numbers up to ten digits long. Any number of digits from a single digit to the full capacity of ten can be used. Because of the capability to use a variable number of digits, it is in general necessary to press the # (Enter) key to indicate that the ID number has been entered. The set ID length command allows you to specify a lesser number of digits for the ID number. In this case, the # key need not be pressed to enter the ID number. After the specified number of digits have been entered, the ID number will be immediately processed. This feature is generally used when all or most of the ID numbers are of the same length. System throughput and operating convenience is then improved.

As an example, if the ID length were set to four, entering the valid ID number 1234 would cause the **PLACE HAND** prompt to appear immediately with no need to press the # key. With the ID length set to four, shorter ID numbers could be used, but the # key would have to be pressed. ID numbers longer than four digits could not be used.

# 6.7.2.2 Set T&A Mode (Time and Attendance)

To set the "T&A" mode and on or off, enter the set ID mode as described in Section 6.7.2 above. When the prompt **SET T&A MODE** is given, answer by pressing the # (Yes) key to enable this mode or the \* (No) key to disable it.

When the "T&A" mode is enabled and a valid hand read is obtained, the hand reader display shows the following prompt:

| 1-IN   | 2-OUT |
|--------|-------|
| 3-BACK | 4-JOB |

Clocking in or out is now accomplished just by pressing the one or two key. Coming back from break, lunch, or being called back can be entered by pressing the three key. In this case the following sub-menu is presented:

#### 1-LUNCH 2-BREAK 3-CALL

Pressing the appropriate single digit logs the chosen transaction.

Job or department transfers can be recorded by pressing four at the first time and attendance menu. You will then be given the option of entering a job or department code. After selecting the desired option, you may enter any code up to nine digits long.

Time and attendance input as described above is sent to the hand reader printer and written to the hand reader datalog buffer for later retrieval by the host system. The time and attendance data is encoded as a ten digit number. The leftmost digit indicates the nature of the transaction as listed in the table below. The remainder of the digits are used for job or department numbers.

| 000000000   | No T&A Data         |
|-------------|---------------------|
| 100000000   | In                  |
| 2000000000  | Back From Lunch     |
| 300000000   | Out                 |
| 4xxxxxxxxxx | Department Transfer |
| 5000000000  | Back From Break     |
| 6xxxxxxxxxx | Job Class Transfer  |
| 7000000000  | Call Back           |

TIME AND ATTENDANCE CODES

xxxxxxxxxx is Department or Job Code

When the time and attendance mode is enabled, the command mode can be entered by pressing the # key twice when the first time and attendance mode menu is presented. This will bring up the display of the password prompt. Entry of a valid password will access the command mode assigned that password.

#### 6.7.2.3 Set Duress Code Mode

To set the duress code mode and duress character, enter the "Set ID" mode as described in Section 6.7.2. When the prompt **DURESS CODE** is given, enter the desired duress character as described below. If the duress code is to be disabled, press the \* key. Press the # key when finished.

With the "Duress Code" mode enabled, an alarm is sounded if a user enters a prescribed single digit duress character as the first digit of the ID number. The alarm is printed and the auxiliary output can be programmed to operate in response to this alarm.

## \*\*IMPORTANT\*\*

The chosen duress charcter may not be used as the first digit of an assigned ID number. For example, if the chosen duress character were eight, no ID numbers beginning with eight would be permitted. Zero is a convenient duress character.

#### 6.7.3 Set Reader Mode

This command is used to set the operating mode of the reader to stand-alone, network master, or network remote. The functioning of each of these modes is described elsewhere in this manual.

To set the reader mode, enter the command mode management group as described in Section 6.3 and choose the **=SET READER MODE**= command. You will then be given a choice of modes. Answer # (Yes) to the desired choice, or \* (No) to skip to the next choice.

If you select remote as the reader mode, you will then be prompted to set the remote address for the reader. All remote hand readers on a network must have their address set to a different number. If another hand reader is used as the network master, then the remote addresses must all be in the range 0 to 30.

The ready display is different for each of the operating modes as shown below. This makes it easy to tell at a glance the current operating mode of any reader.

| Stand-Alone    | ***READY*** |
|----------------|-------------|
| Network Master | ===READY=== |
| Network Remote | READY       |

# 6.7.4 Set Output Mode

The "Set Output Mode" command allows the output mode of the reader to be set for either card reader emulation or lock and auxiliary output control. When you select this option you will be asked to choose either one of these modes. Only one mode is available at a time.

If the hand reader is interfaced to a host access control system using card reader emulation, then select the card reader output mode. If the hand reader is to control a lock directly, choose the lock and auxiliary mode.

To set the output mode, enter the command mode management group as described in Section 6.3 and choose the **=SET OUTPUT MODE=** command. You will then be given a choice of modes. Answer # (Yes) to the desired choice, or \* (No) to skip to the next choice.

#### 6.7.5 Set Lock/Shunt Time

The "Lock/Shunt Time" command is used to set the unlock time and the alarm shunt time. The unlock time determines how long the door lock will remain unlocked in response to a valid access request. The door shunt time determines how long the door alarm circuits will be disabled in response to a valid access request.

To select this command, enter the command mode setup group as described in Section 6.3, and choose the lock/shunt time command. You will then be prompted to enter new unlock and alarm shunt times. The currently set times will be displayed. Simply enter the new time in seconds, or just press # for no change.

# 6.7.6 Auxiliary Output Setup

This command is used to specify those conditions that will cause the auxiliary output circuit to activate and clear. This command is effectively only if the output mode is set to lock and auxiliary. This command has no effect if the output mode is set for card reader emulation. The circuit can be activated by the following:

Time Zone, Duress Alarm, Door Alarm, Auxiliary Input, Activation, Invalid Access
Attempt, Tamper Alarm

The circuit can be cleared by:

**Timer and Valid Access** 

To select this command, enter the command mode setup group as described in Section 6.3, and choose the **AUX OUT CONTROL** command. Prompts which must be answered with a # (Yes) or \* (No) will appear for the activation conditions. The current state of each of these will also be displayed. Simply press # (Yes) or \* (No) at each prompt to select the desired activation conditions. Next you will be similarly prompted for the conditions that will reset the auxiliary output.

#### 6.7.7 Set Site Code

This command is used to set the site (facility) code. The site code will be transmitted from the card reader emulation port when the hand reader is used in its card reader emulation mode and the ID number is entered from the keypad. In this case, the emulated card data that is transmitted includes a site code field and an ID number field. The value entered using this command is placed in the site code field and the ID number entered on the keypad is placed in the ID number field. If a card reader is used, then whatever site code is on the card is transmitted as read.

To select this command, enter the command mode setup group as described in Section 6.3, and choose the set site code command. The display will show the current site code and you will be prompted to enter a new one. To keep the site code, simply press the # (Enter) key. Enter a new site code followed by the # key.

#### 6.7.8 Set Serial Baud Rate

This command is used to set the baud rate of the serial channels. The baud rate for Channel Zero must always be set the same for all readers on the network. Typically this is set to 9,600 baud (baud code two). The baud rate for Channel One <u>must</u> be set to whatever baud rate is required by the printer.

To select this command, enter the command mode setup group as described in Section 6.3 and select the set serial command. You will be prompted for the baud rate code. Enter a single digit for the desired baud rate according to the table below.

| BAUD RATE | CODE | BAUD RATE | CODE |
|-----------|------|-----------|------|
| 38.4 K    | 0    | 19.2 K    | 1    |
| 9600      | 2    | 4800      | 3    |
| 2400      | 4    | 1200      | 5    |
| 600       | 6    | 300       | 7    |

**Table 6.8.4 Baud Rate Codes** 

# 6.7.9 Set Beeper Mode

The HandKey hand readers contain an audible beeper which produces a short tone whenever a key is pressed, and several different distinctive tone patterns when a hand read is complete, or a second hand read is required, or some operating error is made. If desired, this tone can be turned on or off using this command.

To select this command, enter the command mode setup group as described in Section 6.3, and choose the **==SET BEEPER==** command. You will be prompted to change the current beeper mode. Simply press # (Yes) to change the mode or \* (No) to leave it the same. Changing the mode will turn the beeper off if it was on or if it was off.

# **6.8 Service Group Commands**

The service group commands are used for service and diagnostic functions

#### 6.8.1 Check and Calibrate

Proper camera alignment is important for accurate identification, as is proper setting of the camera exposure time. The camera exposure is automatically set when power is first applied.

The camera alignment can be checked, and the exposure time re-calibrated by entering the service mode setup group as described in Section 6.3, and choosing the **==CALIBRATE==** command. When using this command the measuring surface and mirrors should be clean and ree from foreign objects.

When the calibrate command is chosen, the row (r=) and column (c=) calibration error will be displayed, along with the exposure time (e=). The row and column error should be zero, plus or minus four or damage to the unit is indicated in which case, the factory should be consulted. The exposure should be a positive number. If the exposure is a negative number, the factory should be notified.

On the second line of the display the prompt

recal (Y#/N\*)?:\_

will be displayed. If the # (Yes) key is pressed, the camera exposure will be re-calibrated. Any other key will exit the command. If the re-calibrate option is chosen, the platen must be clean and free from all foreign objects.

# 6.8.2 System Status Display

The system status display is useful in checking out an installation. When this selection is made the status of all input monitoring circuits is shown. The systems status display can be enabled by entering the service mode setup group as described in Section 6.3 and choosing the **=STATUS DISPLAY=** command. You will then be prompted to turn the status display on or off.

With the system status display turned on, the second line of the display will show the system status code whenever

\*\*\*READY\*\*\*

is displayed in the verification mode.

\*\*\*READY\*\*\* OCCO 14

The system status code indicates the status of all monitored circuits by displaying a C for closed or an O for open for each of the circuits. From left to right in the display, the circuits are:

#### Tamper Switch, Door Switch, Auxiliary Input, Request to Exit Switch

The numerical indication on the right is the hand measurement deviation (score) from the enrollment value for the most recent hand reading. If this number exceeds the reject threshold, the person will be denied access. Consistently high scores (greater than 50) may indicate that the enrollment was not properly performed or that the user is not following proper hand placement procedure. In this case, re-enroll the user paying particular attention to hand placement.

The status display is updated twice per second.

NOTE: Depending on firmware version, other numbers or symbols may be displayed on the status line. These should be ignored.

#### 6.8.3 Network Status

Selecting this function will cause the display to show the status of the network. The top line of the display will indicate whether the display is for network remote readers 0-15 or readers 16-31. The bottom line of the display will show a string of 16 characters, each character either an O or a period. The 16 characters represent the state of the 16 indicated network remote readers. The leftmost character represents the first remote, the next character the second, and so on. If the remote is online, the character displayed will be an O; if it's not, the period is displayed. The display is refreshed twice per second. This display is useful during initial system setup.

When this command is selected, the first line of the display will indicate that the status is being displayed for readers 0-15. Pressing any key on the keypad will advance the display to readers 16-31. Pressing a key again will exit the network status display.

# 7.0 Maintenence

# 7.1 Cleaning

The only routine maintenence required for the ID3D-R is cleaning. The platen surface upon which the hand is placed, the side view mirror and the overhead blue window should be cleaned with reasonable frequency. As the hand reader is used, oil from hands builds up on the platen surface, and, at a certain point, becomes objectionable from the standpoint of both hygiene and function. These surfaces should be cleaned with a soft cloth moistened with a simple glass cleaner such as Windex®. Do not spray the cleaner directly on the hand reader. The hand reader should be cleaned about once a week.

# 7.2 Top Panel Removal

In order to replace failed parts, it is necessary to remove the top (display) panel from the hand reader. To do this, follow the steps below.

- 1. Remove power from the unit.
- If a wall mount kit is used, remove unit from wall mount enclosure; otherwise, remove back cover.
- Locate the two fastening nuts inside of the unit at the rear edge of the top panel and remove.
- 4. Gently pry up the rear edge of the top panel until access is gained to the printed circuit card.
- 5. Use the location chart at the rear of this manual to locate the desired items.

# 7.3 Setup and Hand Memory Reset

Most system setup values such as passwords and door unlock times are stored in a special non-volatile memory. Users' enrolled hand data is stored in battery protected memory which is retained even in the event of power loss. At certain times it may be required that the setup memory be restored to factory default conditions, or that all users hand data be cleared from memory. This is most often the case with demonstration hand readers as passwords may be inadvertently changed and forgotten, or users who are no longer present may be the only enrolled users, preventing others from using the system.

A circuit card dip switch (SW1) is provided which allows both the setup memory to be reset and the user's hand data memory to be cleared when power is applied to the hand reader. If this dip switch #4 is in the on position and the tamper switch is also depressed, the reader setup data along with the users hand data will be cleared when power is applied. This can be accomplished by holding the tamper switch closed or closing the rear door. If the tamper switch is not depressed, the hand data memory is not cleared. For demonstration systems, it is recommended that the memory reset dip switch be left in the on position so that the HandKey is always restored to the factory default conditions upon turning power on.

- 1. Turn off power to the unit. Remove rear door or remove from wall mount housing.
- Locate the memory reset dip switch and move the switch to the on position. The
  memory reset dip switch location is shown on the "Parts Location" drawing in
  Appendix D of this manual.
- Restore power to the hand reader. Hold tamper switch closed if hand memory is to be cleared.
- 4. When the display shows **READY**, remove power.
- 5. Move the SW #4 to the off position.
- 6. Replace the back cover or place unit into wall mount enclosure.
- 7. Restore power.

# 7.4 Memory Battery Replacement

\*\*IMPORTANT\*\*

Removing the battery will cause all hand data to be erased. Be sure that the hand data is backed up on disk before removing the battery.

Remove the top panel as described above. Locate and romove the battery. When removing the battery, **DO NOT PRY UP THE BATTERY RETAINING CLIP.** Push the battery out of its holder using a small screw driver or other object, pushing from the closed end of the retaining clip. Slide the new battery into the holder with the **+ SIDE OF THE BATTERY UP.** 

\*\*IMPORTANT\*\*

Do not operate the HandKey with the battery out of the battery holder on the circuit board as this will damage the circuit board and render the HandKey inoperable.

# 7.5 Output Circuit Driver Replacement

In the event that the lock or auxiliary output, or the card reader emulation output does not function, the problem may be due to a bad output driver circuit. Such a failure may be caused by a short circuit or other overload of the driver circuit. This circuit consists of a single socketed integrated circuit.

To replace this circuit, first secure a suitable replacement part. The part type is shown on the parts locator chart at the rear of this manual. Locate the driver circuit, remove, and replace. Be sure that the replacement circuit is inserted in the socket in the correct orientation.

# 7.6 Serial Channel Driver Replacement

In the event that a serial communications channel does not work, the problem may be due to a defective serial transmitter or receiver circuit.

To replace these components, first secure suitable replacement parts. The part type is shown on the "Parts Location, Replaceable Parts, Jumper Block Location" drawing in Appedix "D" of this manual. Remove the top cover as described above, and locate the component to be replaced. Remove the defective component and replace. Be sure that the component is inserted in the socket in the correct orientation.

# 7.7 Power Converter Replacement

The power converter provides plus and minus voltage for the operation of the camera and serial communication circuits. A check of the functioning of the power converter can be made by measuring the voltage at the RS-232 TXD terminal five of the terminal strip. The voltage at terminal five should be about eight volts negative with respect to ground.

To replace this component, first secure a suitable replacement part. The part type is shown on the "Parts Location, Replaceable Parts, Jumper Block Location" drawing in Appendix D of this manual. Remove the top cover as described above and locate the component to be replaced. Remove the defective component and replace. Be sure that the component is inserted in the socket in the correct orientation.

# 7.8 Prom Chip Replacement

The PROM chip contains the firmware program for the hand reader and thus determines its complete function. The PROM may be changed to upgrade to a later version or a different model.

To change this component, remove the top cover as described before and locate the PROM chip using the "Parts Location, Replaceable Parts, Jumper Block Location" drawing in Appendix D of this manual. Remove the chip and replace. Be sure that the PROM is inserted in the socket in the correct orientation, exactly the same as the chip that is being removed. Before removing the chip, note that one end is notched in the middle. The notch end of the replacement chip must be positioned the same.

It is also necessary to reset the setup memory following the procedure given above. Once this is done, the setup values required for your installation should be re-entered.

# **Appendix D**

# **Contents:**

"ID3D-R Outline Dimensions"

"ID3D-RW Enclosure Mounting"

"ID3D-R/WM-201 Mounting"

"Parts Location, Replaceable Parts, Dip Switch Location"

"HandKey System Wiring Diagram - RS-485 Multidrop"

"HandKey System Wiring Diagram - RS-422 Multidrop"

"RS-485 Network, End of Line Resistor Location"

"RS-422 Network, End of Line Resistor Location"

"Typical Wiring Diagram Stand-Alone"

"Typical Wiring Diagram Card System Interface"

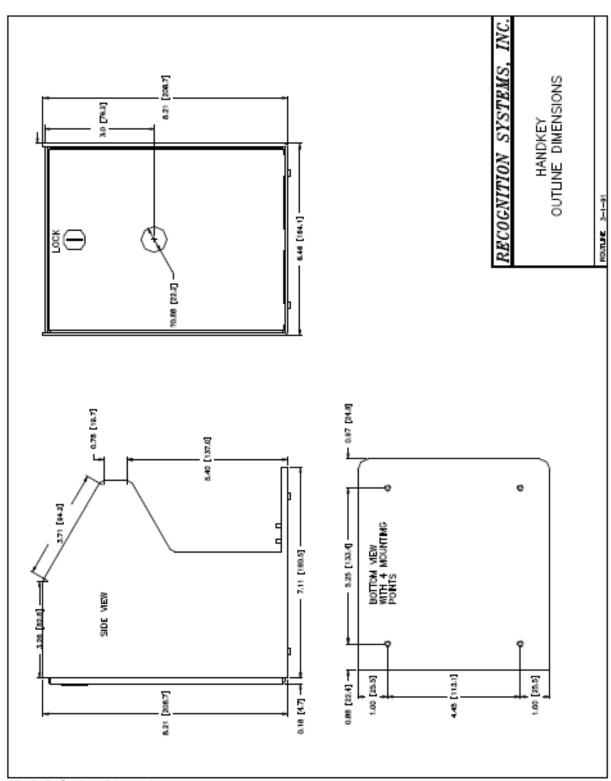

ID3D-R Outline Dimensions

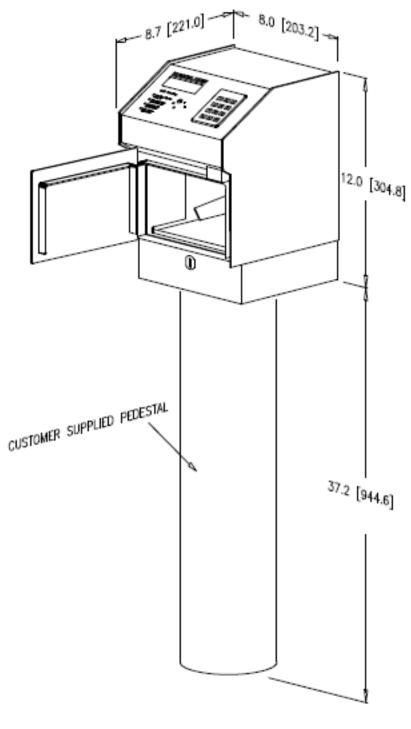

OUTDOOR ENCLOSURE MOUNTING

ID3D-RW Enclosure Mounting

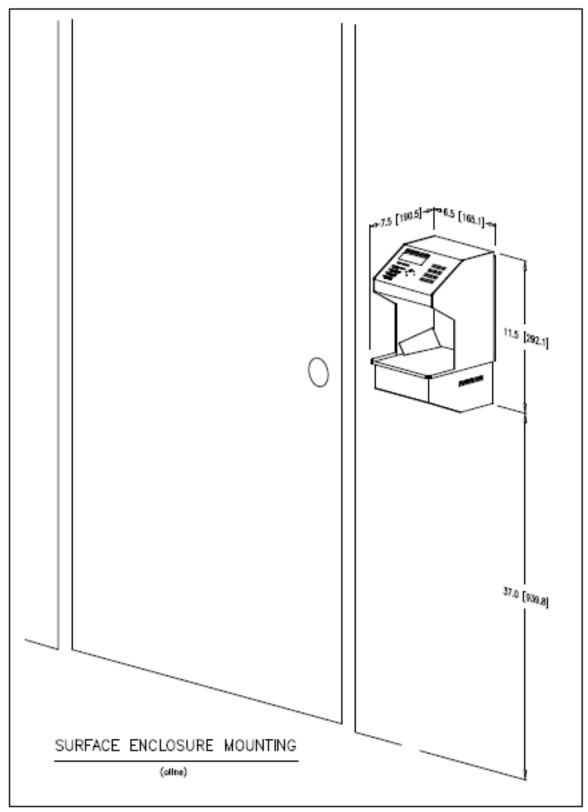

ID3D-R/WM-201 Mounting

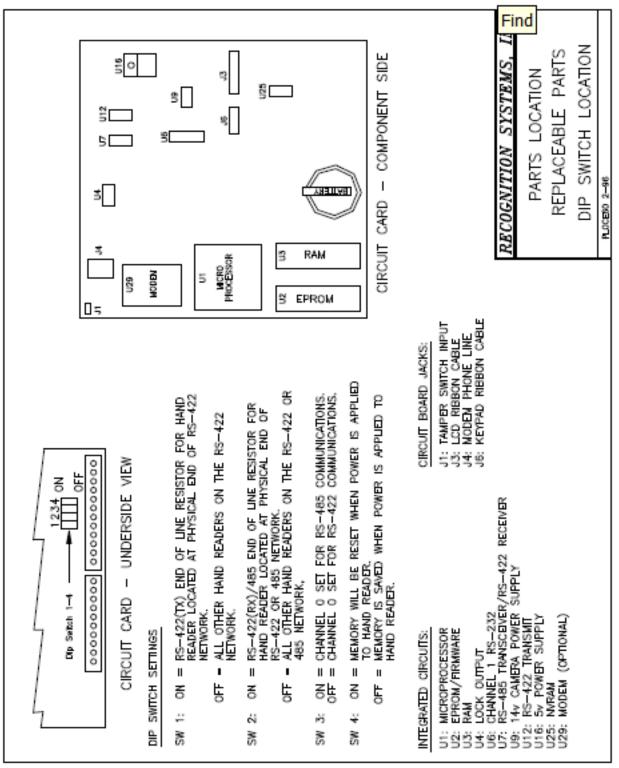

Parts Location, Replaceable Parts, Dip Switch Location

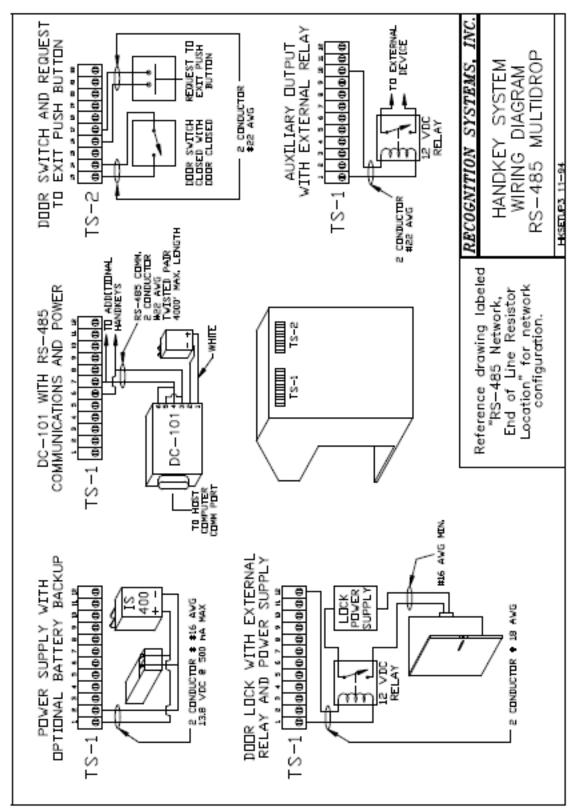

HandKey System Wiring Diagram - RS-485 Multidrop

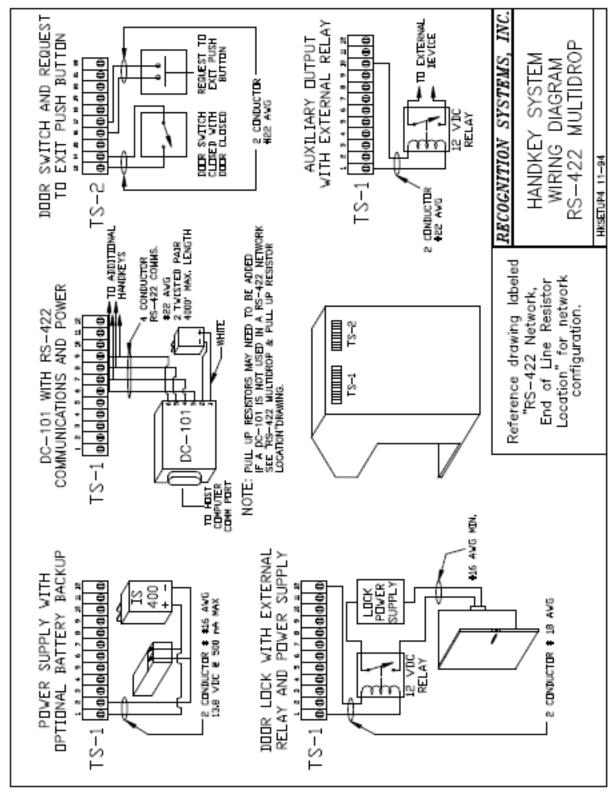

HandKey System Wiring Diagram - RS-422 Multidrop

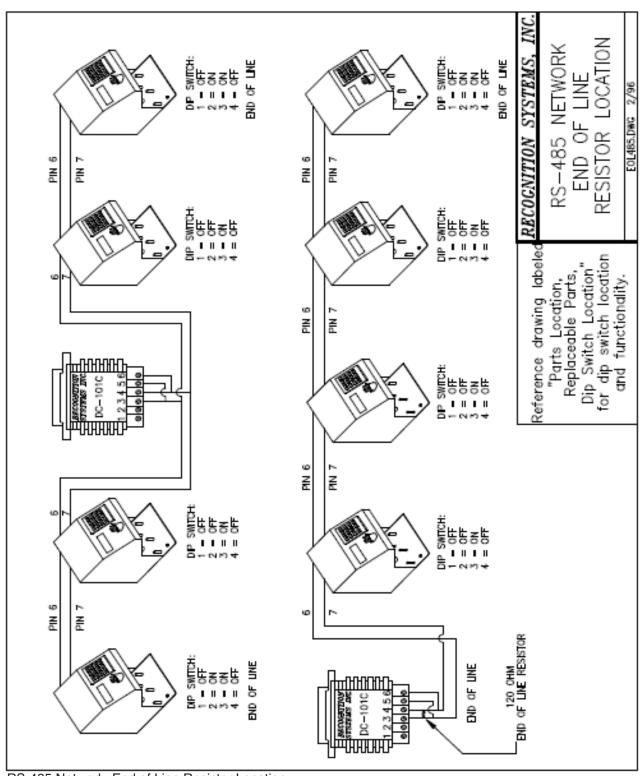

RS-485 Network, End of Line Resistor Location

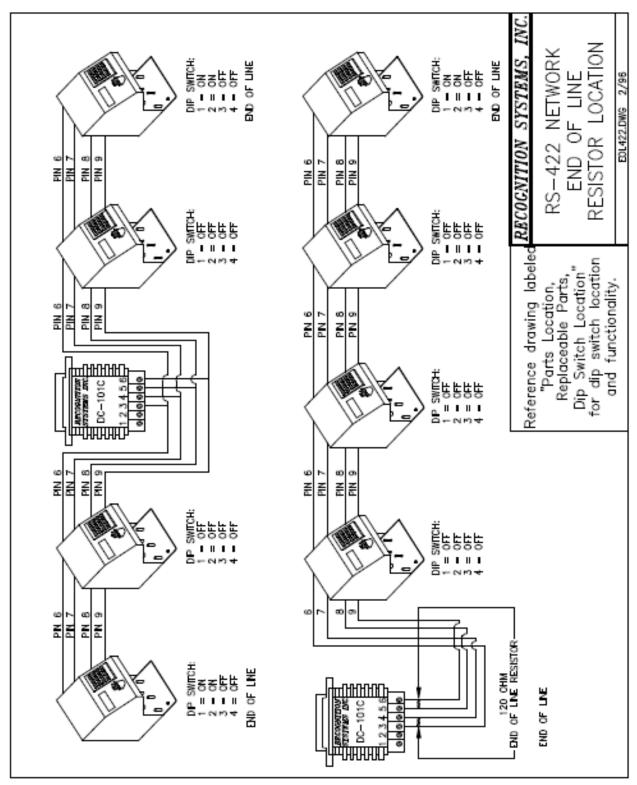

RS-422 Network, End of Line Resistor Location

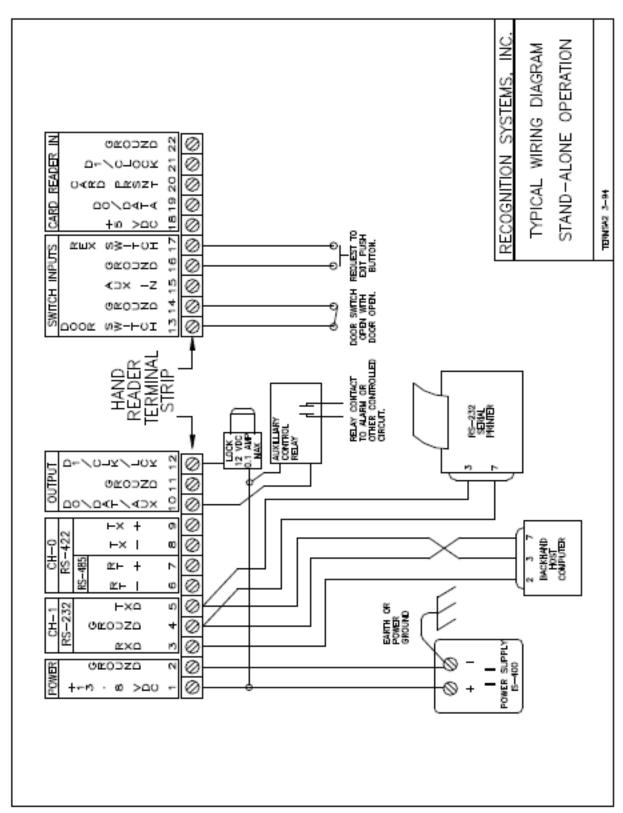

Typical Wiring Diagram Stand-Alone

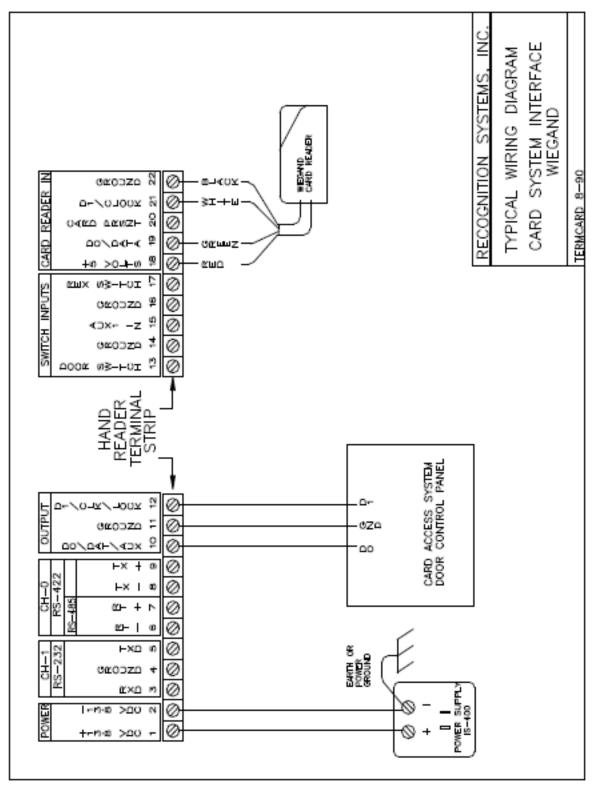

Typical Wiring Diagram Card System Interface

#### D Index Data1 and Data0 ......17 Datalog(s) ......8 Α Dimension ......3 Alarm duress ......9 Door status ......7 Authority Levels ......24 Authorization levels ......23 Duress code ......2, 9, 33 Modes Automatically unlock ......28 Setting ......34 Auxiliary alarm ......16 Ε В BackHand ......32 Electrical hook-up ......14 Battery backup ......15 Enrollment ......7 No hand ......30 Baud rate Serial Restoring data ......32 Setting .......36 Beeper F Modes ......36 Buffer Finger position ......21 Format(s) Datalog(s) ......34 Card ......1 Input ......9 Output ......3, 9 C Wiegand ......3 Calibrate ......37 **Formats** Input ......9 Output ......9 Capacity Memory ......3. 12 G Transaction ......3 Card Format(s) ......1 Н Reader ......2 HandKey Interface ......9 Master ......8 Reader emulation ......17, 36 Hand placement ......21 Readers Holiday ......10 Magnetic Stripe ......9 Holiday table ......27 Channel(s) One ......12 Printing ......28 Host computer ......8 Circuit(s) Host system interface ......11 Auxiliary input ......11 ı Communication line shield ......17 ID Length ......9 Verification ......7

| Identity                              | Wall2                                         |
|---------------------------------------|-----------------------------------------------|
| Verification                          | • •                                           |
| Procedures20                          | N                                             |
| ID entry2                             | Naturals 1 10 00                              |
| ID length2, 3, 9, 33                  | Network                                       |
| Input                                 | Receiving data from32                         |
| Auxiliary2                            | Status                                        |
| Formats9                              | Notes of Concern5, 16, 17, 18, 29, 30, 34, 40 |
| Power                                 | 0                                             |
| Request to Exit                       | O                                             |
| Voltage                               | Operating                                     |
| •                                     | Humidity4                                     |
| Input(s)                              | Temperature3                                  |
| Auxiliary16, 37                       | Output Circuit Driver Replacement40           |
| Power15                               | Output(s)                                     |
| Voltage15                             | ,                                             |
| Wiegand data17                        | Auxiliary2, 10, 12, 16                        |
| Installation13                        | Setup35                                       |
| Electrical14                          | Auxiliary control2                            |
| Table top13                           | Current2                                      |
| Wall mount14                          | Formats                                       |
|                                       | Lock12, 16                                    |
| J                                     | Lock Control2                                 |
| January 04                            | Lock timer35                                  |
| Jewelry21                             | Setting modes35                               |
| K                                     | Voltage2                                      |
| IX.                                   | -                                             |
| Key5                                  | Р                                             |
|                                       | Parts replacement39                           |
| L                                     | Password                                      |
| Lock control relay16                  | Default                                       |
| · · · · · · · · · · · · · · · · · · · |                                               |
| Lockout22                             | Setting29                                     |
| M                                     | Ports                                         |
| IVI                                   | Communication3                                |
| Magnetic Stripe3, 9                   | Power                                         |
| Memory                                | Connections15                                 |
| Battery replacement40                 | Input15                                       |
| Capacity2, 3, 12                      | Power converter41                             |
| Reset39                               | Printer(s)1, 8                                |
| Transaction                           | Central22                                     |
| User                                  | Serial8                                       |
| Modes                                 | Setting options33                             |
| Access control21                      | Procedures                                    |
|                                       | Identity                                      |
| Beeper                                | Verification20                                |
| Setting36                             | PROM chip41                                   |
| Command23                             |                                               |
| Duress code                           | R                                             |
| Setting34                             |                                               |
| Output                                | Reader                                        |
| Setting35                             | Card2                                         |
| Reader8                               | Modes8                                        |
| Setting34                             | Setting34                                     |
| Time and Attendance                   | Ready display35                               |
| Setting33                             | Reject override26                             |
| Mounting height13                     | Reject threshold4, 29                         |
| Mount(s)                              | Remote27                                      |
| . ,                                   |                                               |

| Replacement       40         Output circuit driver       40         Power converter       41         PROM chip       41         Serial channel driver       40         Request to Exit       3, 11, 16, 37         Rings       21         RS-232       18         RS-422       17, 18         RS-485       17, 18                                                                                                    | Enrollment                                                                                                    |
|----------------------------------------------------------------------------------------------------|----------------------------------------------------------------------------------------------------|
| Score                                                                                                    | Input<br>Output                                                                                                    |
| 37 Service group commands                                                                                                    | W                                                                                                    |
| Setup       39         Shunt time       16         Site code       9         Setting       18         Site/facility code       9, 36         Specifications       2         System status display       37                                                                                                    | Wiegand  Data inputs  Wire gauge  Wiring  Auxiliary alarm monito  Door status switch  Request to Exit switch  RS-485/422 Network |
| Т                                                                                                    |                                                                                                    |
| Tamper alarm       11         Template(s)       7         Hand       8         Terminal connectors       14         Testing       18         Throughput       4         Time and Attendance       2, 25         Setting mode       33         Time and date       32         Setting       32         Time intervals       10         Time(s)       32         Start and stop       10         Time zone(s)       2, 10, 26, 27, 28         Auxiliary control outputs       2         Lock control Outputs       2         Table       Clearing       28         Editing       27         Printing       28         Transaction       8         Buffer       10, 12, 34 |                                                                                                    |
| Capacity                                                                                                    |                                                                                                    |
| Try Again22                                                                                                    |                                                                                                    |
| U                                                                                                    |                                                                                                    |
| User Authority level                                                                                                    |                                                                                                    |

| EnrollmentInformation                                                                   | 9, 30             |
|-----------------------------------------------------------------------------------------|-------------------|
| Printing Memory Reject level Removing Time zone                                         | 8, 12<br>26<br>31 |
| V                                                                                       |                   |
| Verification timeVoltage<br>Input                                                       |                   |
| Output                                                                                  |                   |
| W                                                                                       |                   |
| Wiegand  Data inputs Wire gauge Wiring                                                  | 17                |
| Auxiliary alarm monitor  Door status switch  Request to Exit switch  RS-485/422 Network | 16<br>16          |
|                                                                                         |                   |

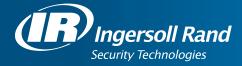

Ingersoll Rand's Security Technologies Sector is a leading global provider of products and services that make environments safe, secure, and productive. The Sector's market-leading products include electronic and biometric access control systems; time and attendance and personnel scheduling systems; mechanical locks and portable security, door closures and exit devices, steel doors and frames, architectural hardware and technologies and services for global security markets.

408.341.4110 www.schlage.com www.ingersollrand.com

Schlage Biometric Solutions Ingersoll Rand Security Technologies 1520 Dell Avenue Campbell, CA 95008 Office: 866-861-2480/512-712-1413 (international)

Fax: 866-303-1794/408-341-4111 E-mail: sbssupport@irco.com

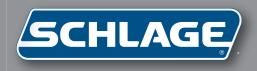

# FingerKey Terminal User's Guide

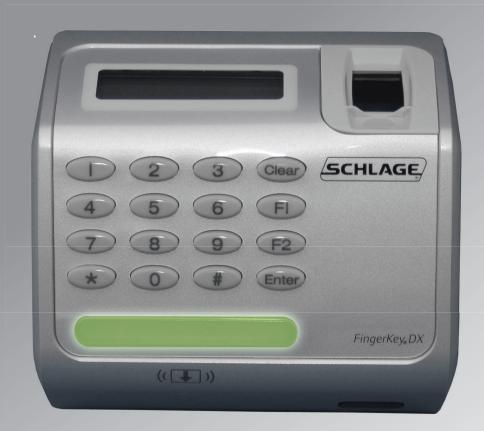

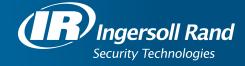

# **Table of Contents**

| Using the HandNet Lite/FingerKey Product CD                                                | Vİ  |
|--------------------------------------------------------------------------------------------|-----|
| Software on this CD                                                                        | vi  |
| Installing HandNet Lite                                                                    | vi  |
| Installing the FingerKey Update Utility                                                    | vi  |
| Installing the FingerKey Backup/Restore Utility                                            | vii |
| Documentation on this CD                                                                   | vii |
|                                                                                            |     |
| Introduction                                                                               | 3   |
| What the FingerKey Does                                                                    |     |
| How FingerKeys Recognize User Fingerprints                                                 |     |
| Networking Readers                                                                         |     |
| FingerKey Features                                                                         |     |
| Setup Overview                                                                             |     |
| Installing the FingerKey                                                                   | 5   |
| Before You Begin                                                                           |     |
| Tools You Need for the Installation.                                                       |     |
| What You Need in Addition to the Reader                                                    |     |
| Protecting the Reader during the Installation                                              |     |
| Choosing the Location for the Reader                                                       |     |
| Fastening the Reader to the Wall                                                           |     |
| Protecting the Reader from Dust and Debris                                                 |     |
| Mount All Readers at the Same Height                                                       |     |
| Mounting the Back Panel on the Wall                                                        |     |
| Wiring the Reader                                                                          |     |
| Disclaimer                                                                                 |     |
|                                                                                            |     |
| Wiring Overview  Connections on the Back of the Reader                                     | 9   |
| Setting DIP Switches                                                                       |     |
|                                                                                            |     |
| Connecting the Reader to the Access Control Panel, to an External Card Reade Other Readers |     |
|                                                                                            |     |
| Connecting Power Input                                                                     |     |
| Establishing a Solid Ground Connection                                                     |     |
| Networking Readers                                                                         |     |
| Networking Caution                                                                         |     |
| Designating a Master Reader                                                                |     |
| Making Sure DIP Switches are Set UP Correctly                                              |     |
| Network Wiring                                                                             | 13  |
| Secure Setup Guidelines                                                                    | 14  |
| Secure Setup Överview                                                                      | 14  |
| Designing a User ID Numbering System                                                       | 15  |

| If a Card Reader Identifies Users                                                                                                    |                                                    |
|----------------------------------------------------------------------------------------------------|----------------------------------------------------|
| If Users Must Type Their ID Numbers on the Reader Keypad                                                                                                    |                                                    |
| What Authority Levels Are For                                                                                                    |                                                    |
| What Each Authority Level Lets You Access                                                                                                    |                                                    |
| Why Setting Authority Levels Is Critical                                                                                                    |                                                    |
| Entering Users in the Appropriate Order                                                                                                    |                                                    |
| Setting Authority Levels for Supervisory Staff                                                                                                    |                                                    |
| Changing a User's Authority Level                                                                                                    | 17                                                 |
| Enrolling and Maintaining Users                                                                                                    | 19                                                 |
| Preparing to Enroll Users                                                                                                    |                                                    |
| Eliminating Potential User Concerns                                                                                                    |                                                    |
| Correct Finger Placement                                                                                                    |                                                    |
| Choosing a Finger                                                                                                    |                                                    |
| Teaching Users How to Use Readers                                                                                                    |                                                    |
| Enrolling Users                                                                                                    |                                                    |
| For DX-2200 Readers (iCLASS)                                                                                                    |                                                    |
| Maintaining Users                                                                                                    |                                                    |
| If Many Users Are Having Access Problems                                                                                                    | 24                                                 |
| If a Particular User Is Having Access Problems                                                                                                    | 24                                                 |
| If Users Have Trouble Gaining Access                                                                                                    | 24                                                 |
|                                                                                                    |                                                    |
| Ongoing Reader Maintenance                                                                                                    | 25                                                 |
| Ola antica Da adama                                                                                                    | 0.5                                                |
| Cleaning Readers                                                                                                    | 25                                                 |
| Why Readers Need to Be Cleaned                                                                                                    | 25                                                 |
| Why Readers Need to Be Cleaned                                                                                                    | 25<br>25                                           |
| Why Readers Need to Be Cleaned                                                                                                    | 25<br>25<br>25                                     |
| Why Readers Need to Be Cleaned                                                                                                    | 25<br>25<br>25                                     |
| Why Readers Need to Be Cleaned How to Clean a Reader How Often Readers Should Be Cleaned Reset Options Erasing Only the Users                                                                                                    | 25<br>25<br>26                                     |
| Why Readers Need to Be Cleaned  How to Clean a Reader  How Often Readers Should Be Cleaned  Reset Options  Erasing Only the Users  Erasing the Setup or the Setup & Users & Passwords                                                                                                    | 25<br>25<br>26<br>26                               |
| Why Readers Need to Be Cleaned  How to Clean a Reader  How Often Readers Should Be Cleaned  Reset Options  Erasing Only the Users  Erasing the Setup or the Setup & Users & Passwords  Clearing or Resetting the Reader                                                                                                    | 25<br>25<br>26<br>26<br>26                         |
| Why Readers Need to Be Cleaned  How to Clean a Reader  How Often Readers Should Be Cleaned  Reset Options  Erasing Only the Users  Erasing the Setup or the Setup & Users & Passwords  Clearing or Resetting the Reader  System Requirements                                                                                                    | 25<br>25<br>26<br>26<br>26<br>26                   |
| Why Readers Need to Be Cleaned  How to Clean a Reader  How Often Readers Should Be Cleaned  Reset Options  Erasing Only the Users  Erasing the Setup or the Setup & Users & Passwords  Clearing or Resetting the Reader  System Requirements  Making Sure You Have the .NET Framework                                                                                                    | 25<br>25<br>26<br>26<br>26<br>26<br>28             |
| Why Readers Need to Be Cleaned How to Clean a Reader How Often Readers Should Be Cleaned Reset Options Erasing Only the Users Erasing the Setup or the Setup & Users & Passwords Clearing or Resetting the Reader System Requirements Making Sure You Have the .NET Framework Installing the .NET Framework                                                                                                    | 25<br>25<br>26<br>26<br>26<br>26<br>28<br>28       |
| Why Readers Need to Be Cleaned How to Clean a Reader How Often Readers Should Be Cleaned Reset Options Erasing Only the Users Erasing the Setup or the Setup & Users & Passwords Clearing or Resetting the Reader System Requirements Making Sure You Have the .NET Framework Installing the .NET Framework Upgrading the Reader's Firmware                                                                                                    | 25<br>25<br>26<br>26<br>26<br>28<br>28             |
| Why Readers Need to Be Cleaned How to Clean a Reader How Often Readers Should Be Cleaned Reset Options Erasing Only the Users Erasing the Setup or the Setup & Users & Passwords Clearing or Resetting the Reader System Requirements Making Sure You Have the .NET Framework Installing the .NET Framework Upgrading the Reader's Firmware Installing the FingerKey Update Utility                                                                                                    | 25<br>25<br>26<br>26<br>26<br>28<br>28<br>28<br>28 |
| Why Readers Need to Be Cleaned How to Clean a Reader How Often Readers Should Be Cleaned Reset Options Erasing Only the Users Erasing the Setup or the Setup & Users & Passwords Clearing or Resetting the Reader System Requirements Making Sure You Have the .NET Framework Installing the .NET Framework Upgrading the Reader's Firmware Installing the FingerKey Update Utility. Upgrading the FingerKey or Sensor Firmware                                                                                                    | 25<br>25<br>26<br>26<br>26<br>28<br>28<br>28<br>28 |
| Why Readers Need to Be Cleaned How to Clean a Reader How Often Readers Should Be Cleaned Reset Options. Erasing Only the Users Erasing the Setup or the Setup & Users & Passwords.  Clearing or Resetting the Reader. System Requirements Making Sure You Have the .NET Framework Installing the .NET Framework Upgrading the Reader's Firmware. Installing the FingerKey Update Utility. Upgrading the FingerKey or Sensor Firmware Establishing Communication Between the Reader and the Update Utility.                                                                |                                                    |
| Why Readers Need to Be Cleaned How to Clean a Reader How Often Readers Should Be Cleaned Reset Options Erasing Only the Users Erasing the Setup or the Setup & Users & Passwords  Clearing or Resetting the Reader System Requirements Making Sure You Have the .NET Framework Installing the .NET Framework Upgrading the Reader's Firmware Installing the FingerKey Update Utility Upgrading the FingerKey or Sensor Firmware Establishing Communication Between the Reader and the Update Utility Updating the FingerKey's Application Firmware                        |                                                    |
| Why Readers Need to Be Cleaned How to Clean a Reader How Often Readers Should Be Cleaned Reset Options. Erasing Only the Users Erasing the Setup or the Setup & Users & Passwords.  Clearing or Resetting the Reader. System Requirements Making Sure You Have the .NET Framework Installing the .NET Framework Upgrading the Reader's Firmware. Installing the FingerKey Update Utility. Upgrading the FingerKey or Sensor Firmware Establishing Communication Between the Reader and the Update Utility.                                                                |                                                    |
| Why Readers Need to Be Cleaned How to Clean a Reader How Often Readers Should Be Cleaned Reset Options Erasing Only the Users Erasing the Setup or the Setup & Users & Passwords Clearing or Resetting the Reader System Requirements Making Sure You Have the .NET Framework Installing the .NET Framework Upgrading the Reader's Firmware Installing the FingerKey Update Utility Upgrading the FingerKey or Sensor Firmware Establishing Communication Between the Reader and the Update Utility Updating the FingerKey's Application Firmware Resetting the FingerKey |                                                    |
| Why Readers Need to Be Cleaned How to Clean a Reader                                                                                                    | 25252626262828282829303131                         |
| Why Readers Need to Be Cleaned How to Clean a Reader How Often Readers Should Be Cleaned Reset Options Erasing Only the Users Erasing the Setup or the Setup & Users & Passwords Clearing or Resetting the Reader System Requirements Making Sure You Have the .NET Framework Installing the .NET Framework Upgrading the Reader's Firmware Installing the FingerKey Update Utility Upgrading the FingerKey or Sensor Firmware Establishing Communication Between the Reader and the Update Utility Updating the FingerKey's Application Firmware Resetting the FingerKey | 2525262626262828282829303131                       |
| Why Readers Need to Be Cleaned How to Clean a Reader How Often Readers Should Be Cleaned Reset Options                                                                                                    | 25252626262828282829313131                         |

| Navigating the Menus                                                       | 35 |
|----------------------------------------------------------------------------|----|
| What You Can See with This Menu                                            | 36 |
| How to Get to This Menu                                                    | 36 |
| Network Status                                                             | 36 |
| Service Menu                                                               | 36 |
| Setup Menu                                                                 | 37 |
| What You Can Change with This Menu                                         | 37 |
| Getting to This Menu                                                       |    |
| Indicating Whether the Reader is a Master                                  | 38 |
| Setting the Reader's Address                                               | 38 |
| Setting the Type of Network Connection                                     |    |
| Serial Connection                                                          |    |
| TCP/IP Connection                                                          | 39 |
| Setting Up a Duress Indicator or Alternate Finger                          | 40 |
| When an alternate or duress finger is placed on the reader                 | 40 |
| Controlling the Beeper and LEDs                                            |    |
| Setting the ID Length                                                      |    |
| Setting the Language for the Reader's Display                              | 41 |
| Increasing the Maximum Number of Users Readers Can Accept                  | 42 |
| Enabling the Reader to Communicate with a Host Computer by Ethernet        | 42 |
| Management Menu                                                            |    |
| What You Can Do with This Menu                                             | 43 |
| Getting to This Menu                                                       | 43 |
| Listing Users                                                              |    |
| Getting Users from Other Readers                                           |    |
| Sending User Information to Other Readers                                  |    |
| Checking to See if a Particular Networked Reader is Connected              |    |
| Enrollment Menu                                                            |    |
| What You Can Change with This Menu                                         |    |
| Getting to This Menu                                                       |    |
| Adding Users                                                               |    |
| Adding Users on a DX-2200 (iCLASS)                                         |    |
| Choosing Where to enter the User's ID                                      |    |
| Completing the Enrollment Process                                          |    |
| Removing Users                                                             | 46 |
| What You Can Change with This Menu                                         |    |
| Getting to This Menu                                                       |    |
| Customizing a User's Settings                                              |    |
| Which reader menus a user may access                                       |    |
| Setting Supervisory Passwords First                                        |    |
| Enrolling Users Who Don't Need Finger Recognition to Gain Access           |    |
| How Closely the User's Fingerprint Must Match the Stored Template          |    |
| Figuring Out What to Set The Reject Level To                               |    |
| Controlling How Sensitive the Reader is When Verifying Fingerprints and Ho | -  |
| a User Gets                                                                |    |
| Setting Passwords for the Reader Menus                                     | 51 |

|     | Erasing All Users from the Reader                                 | 52 |
|-----|-------------------------------------------------------------------|----|
|     | Controlling How the Secondary Finger is Used for Individual Users | 52 |
|     | Setting Input and Output Card Formats                             |    |
|     | Interpreting the Format Detail Below                              | 53 |
|     | Available Card Formats                                            | 54 |
|     | Assigning the Facility Code                                       | 55 |
|     | Setting the Site ID                                               | 55 |
|     | Set Company ID                                                    | 55 |
|     | Set Issue Code                                                    | 56 |
|     | Set Expiration                                                    | 56 |
|     | Setting Input Formats                                             | 57 |
|     | Setting Output Formats                                            | 58 |
|     | Setting the Keypad Format                                         | 58 |
|     | Modifying Output for Specific Reader Situations                   | 58 |
|     | Resetting the Reader                                              | 59 |
|     | Configuring the Reader for Smart/HID iCLASS Cards                 | 59 |
|     | Setting a New Key in the Reader                                   |    |
|     | Determining Whether Keys Get Automatically Updated on Cards       | 60 |
|     | Converting a Reader Key for HandNet Lite                          | 61 |
|     | Setting the Old Key in the Reader                                 | 62 |
|     | New Cards Automatically are Handled                               | 62 |
|     | Controlling If/When Card Keys are Automatically Updated           | 62 |
|     | Manually Updating a Key on a Card                                 |    |
|     | Controlling Fingerprint Template Compression                      |    |
|     | Erasing Cards                                                     |    |
|     | Listing Info about the Card User                                  | 64 |
| Αp  | pendices                                                          | 65 |
| •   |                                                                   |    |
| Fir | ngerKey Specifications                                            | 65 |
| Ind | dex                                                               | 67 |

## Using the HandNet Lite/FingerKey Product CD

## Software on this CD

**HandNet Lite:** This program manages your users (and their biometric finger templates), and lets you set up and maintain your FingerKey network.

**FingerKey Update:** This utility is used to update firmware in your FingerKey reader. **FingerKey Backup/Restore:** This is used to backup or restore a single FingerKey, including setup information and the user database.

#### Installing HandNet Lite

Important: HandNet Lite requires Windows 2000 SP4 or Windows XP SP1 to install.

Before installing, you should also install any critical Windows Updates. To do this, on your *Start* menu, pick *Programs*, and choose *Windows Update*.

HandNet Lite requires the .NET 1.1 framework to work. The installer asks you to install .NET 1.1. Always click *Yes* unless you are sure you already have it.

- 1. Using *My Computer* or *Windows Explorer*, find the CD Drive and double-click the CD icon.
- 2. Double-click the HandNet Lite folder.
- 3. Double-click Setup.exe. You may wish to read the Release Notes files first.
- 4. Answer the installation questions; we recommend accepting the default settings on each screen.
  - Some of the delays during the installation can seem long; please be patient as the Microsoft dotNet framework and MSDE SQL Server are installed.
- 5. After the installation is done, you'll be asked to restart (reboot) your computer. You must do this before you can start HandNet Lite.

#### Installing the FingerKey Update Utility

**If you had an earlier version of this utility:** Go to your *Control Panels*, choose *Add/Remove Programs*, and remove any earlier version of this program before installing.

- 1. Using My Computer or Windows Explorer, find the CD and double-click the CD icon.
- 2. Double-click the FK-Update folder.
- 3. Double-click Setup.exe.
- 4. Follow the prompts on the screens.

The firmware on the FingerKey (v. 1.10) is on the CD in the FK-Firmware folder.

# Installing the FingerKey Backup/ Restore Utility

**If you had an earlier version of this utility:** Go to your *Control Panels*, choose *Add/Remove Programs*, and remove any earlier version of this program before installing.

- 1. Using My Computer or Windows Explorer, find the CD Drive and double-click the CD icon.
- 2. Double-click the FK-BackupRestore folder.
- 3. Double-click Setup.exe file.
- 4. Follow the prompts on the screens.

## Documentation on this CD

- FingerKey Installation and Operation Guide
- HandNet Lite Read Me
- HandNet Lite Release Notes
- HandNet Lite User Guide

## Introduction

## What the FingerKey Does

The FingerKey stores a mathematical representation of the fingerprint and uses this numerical "picture" to confirm user identity. When the FingerKey recognizes a user's fingerprint, it notifies an access control panel, which in turn sends a signal that unlocks the appropriate door. Depending on the type of access control panel, the panel may also

control other systems like alarms, lights, and closed circuit cameras.

The FingerKey communicates with access control panels using Wiegand or Clock/Data.

The FingerKey initially is configured to store up to 50 users. You can purchase memory upgrades to enable it to store additional users.

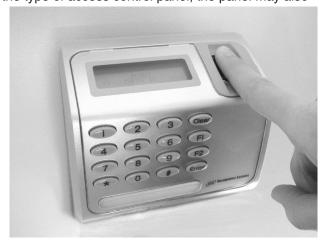

#### How FingerKeys Recognize User Fingerprints

FingerKeys shine a light on the finger to capture a mathematical "image" of finger contours based on

how the light reflects back. This numerical representation of the fingerprint, which we call a template, identifies details like bifurcations, ridge endings, and crossovers. The reader stores this template and associates it with the user's ID number.

When a user wants to gain access, he/she enters an ID number (either by typing it in or by using a card reader). The reader asks the user to place a finger on the reader, and the reader then checks to see if the fingerprint matches the fingerprint template stored for that user. The reader notifies the access control panel about whether there was a match, and the access control panel then grants or denies access and takes other action as appropriate.

#### Networking Readers

FingerKey readers can be used independently, or they can be networked with other FingerKey readers. If you network the readers, you can enroll users in one reader and then transfer those users to the other readers; this lets you enroll each user once instead of having to manually enroll each user at each reader.

## FingerKey Features

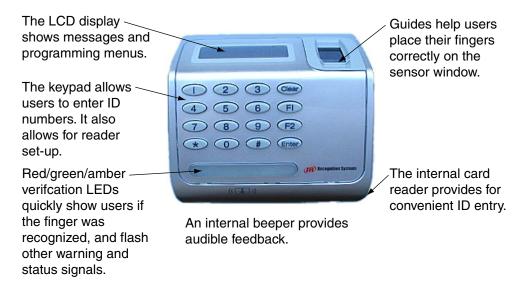

Figure 2-1: Finger Key Features

#### Setup Overview

- 1. If you haven't done so already, get the appropriate access control panel and electrified door hardware (lock, door position switch, request to exit, etc.).
- 2. Install the reader on the wall by the door; see page 6.
- 3. Wire the reader and connect it to your access control panel; see page 9
- Design an ID numbering system; see page 15.
   A properly designed ID numbering system makes the reader faster and easier to use.
- 5. Add/enroll your supervisory staff.

  This includes users who are authorized to program the reader, users who access the reader through software, and users who will enroll new users to the reader. The process for enrolling these users is the same as for enrolling other users; see page 21.
- 6. Set authority levels for your supervisory staff; see page 16.
  This makes sure that these users have access to the options in the reader that they need, and it also prevents other users from being able to inappropriately access the reader menu options.
- 7. Customize settings in the reader as needed.
  Use the programming menus in the reader; see page 33.
- 8. Enroll the users who should have access through the door associated with the reader; see page 21.

## **Installing the FingerKey**

## **Before You Begin**

Tools You Need for the Installation To install the reader, you need:

- · a measuring tape
- a torx screwdriver
- · wiring tools.

What You Need in Addition to the Reader

In addition to the FingerKey, you need:

- Electrified door hardware: Electronic lock, door position switch, request to exit, etc.
- Access control-panel: The reader can't communicate directly with a lock; it must communicate to an access control panel.

Protecting the Reader during the Installation

Protect the reader from the dust and debris generated during the wall plate installation process.

## **Choosing the Location for the Reader**

Before you begin installation, check the site blueprints, riser diagrams, and specifications for important information about reader location. Look for any existing wall preparations and wiring that other contractors may have installed for the reader.

The reader's sensor window may be from 40–48 inches (102–122 cm) from the floor. For best performance, we recommend 48 inches. This makes reading the display, pushing buttons, and placing fingers comfortable for most people. The reader should be out of the path of traffic. It should be close to the door but not behind it. Don't put the reader where users must cross the swing path of the door.

**NOTE** The reader must not be exposed to airborne dust, direct sunlight, water, or chemicals.

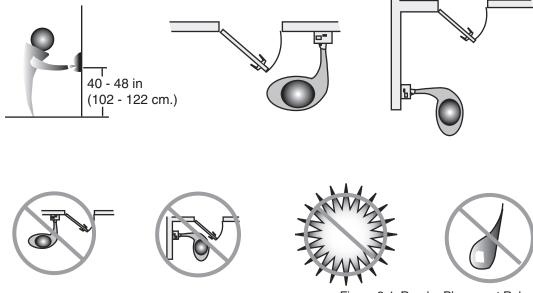

Figure 3-1: Reader Placement Rules

## **Fastening the Reader to the Wall**

#### Protecting the Reader from Dust and Debris

At all times, protect the reader from excessive airborne dust and debris. This is particularly important during the installation process. For example, if you need to cut a hole in the sheetrock for the electrical box, don't place an unwrapped reader on the floor under where you are cutting; the dust would get inside the reader and affect its future use. Instead, keep the reader in its packaging until you're actually ready to fasten it to the wall. Protect the reader, just as you would any other sensitive equipment.

#### Mount All Readers at the Same Height

All readers in your facility should be mounted at the same height.

## Mounting the Back Panel on the Wall

Have a double electrical box (double gang box) installed in or on the wall where you
want to install the reader. The top of the box should be between 40 and 48 inches
(102 to 122 cm) from the floor.

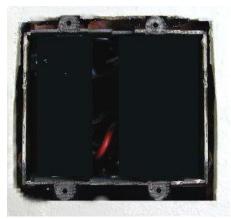

- 2. Run the wiring for the reader to this box, following local electrical code.
  - This includes the wiring from your access control panel, the power for the reader, and the network wiring if the readers are networked.
- 3. Run the wiring through the black gasket on the mounting plate, and then screw the reader mounting plate to the electrical box.
  - The two tabs on the mounting plate go on the top.
  - Use the screws provided with the installation kit; screws with larger heads could keep the reader from seating or closing properly.

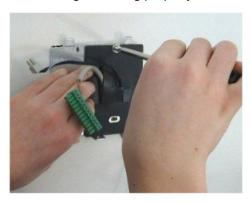

4. Connect the wiring to the reader.

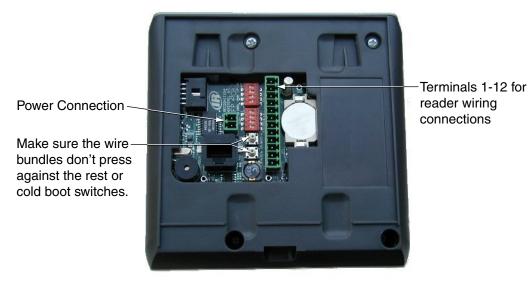

- Wiring instructions begin on page 9.
- Make sure you position the wire bundles so they don't accidentally press the
  reset and cold boot buttons when you close the reader. It would cause problems if
  the wires kept these buttons pressed when the reader was closed.
- 5. Hook the top of the reader on to the clips on the mounting plate, push the bottom of the reader in, and then insert the torx screw that holds the bottom of the reader to the mounting plate.

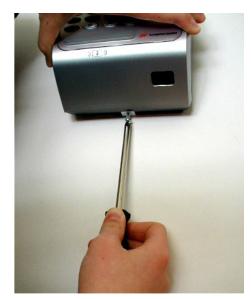

• In cold weather: Remember that all plastics are brittle when cold. If, for example, you've left the reader in your truck overnight on a cold winter night, you should let the reader warm up to room temperature before installing it. (If you don't, and if you overtighten the torx screw, you could crack the plastic around the hole.)

## Wiring the Reader

Always follow any electrical codes for your area.

#### **Disclaimer**

Schlage Biometrics is not responsible for readers damaged by improper wiring.

## Wiring Overview

Wiring the reader involves:

- setting the reader's dip switches for your wiring configuration; see page 10.
- connecting the wires for the access control panel and for other inputs and outputs; see page11.
- · connecting power input; see page 12.
- establishing a solid ground connection; see page 12.
- · connecting network wiring; see page 13.

## Connections on the Back of the Reader

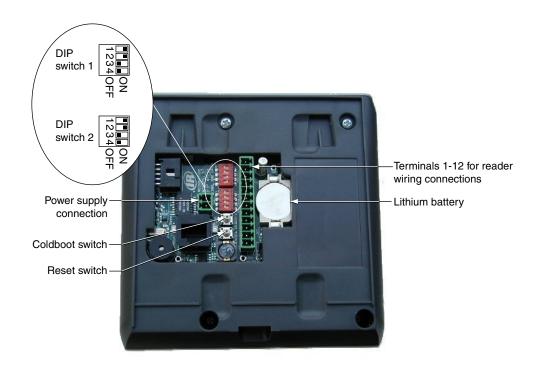

#### Setting DIP Switches

Controlling how readers are networked

If you change DIP switch settings after the reader has power connected, you must reset the reader before the change is recognized.

- 1. Switch 1 controls how readers are networked to each other.
  - To network readers (RS-485 wiring): DIP switches 1 and 2 must be on, and DIP switches 3 and 4 must be off. You will always use this configuration for networking two or more readers. Set Host Connection in the reader setup must match your setting here; see Setting the Type of Network Connection on page 39.
  - To use the RS-232 cable to connect to our backup utility, to upgrade the reader's firmware, or to connect a single reader to a computer host: DIP switches 3 and 4 must be on, and DIP switches 1 and 2 should be off. You'll only use RS-232 for updating the reader's firmware and for using our backup utility. For either of these purposes, you must set the DIP switch to the appropriate position, but you don't need to change Set Host Connection. If you have your readers networked and have to change the DIP switches to make a backup or to upgrade the firmware, make sure you put the DIP switches back and reset the reader when you are done.
- Identifying the type of access control panel
- If the reader isn't networked: It doesn't matter how switch 1 is set.
- 2. Switch 2 identifies the type of access control panel connection.
  - To connect to a panel via Wiegand/Magstripe: DIP switches 1 and 2 must be on, and DIP switches 3 and 4 should be off.
  - To connect to future Schlage Biometrics products by RS-485 wiring: This is
    only for future Schlage Biometrics products. There are no currently available
    solutions that use this option. If Schlage Biometrics offers a solution using this
    configuration in the future, DIP switches 3 and 4 must be on, and DIP switches 1
    and 2 should be off.

If you change DIP switch settings

3. If you change any DIP switches on a reader that is already connected, you must reset the reader for the changes to take effect. To reset the reader, you can either disconnect the power and then apply power again, or you can press the Reset button.

Connecting the Reader to the Access Control Panel, to an External Card Reader, and to Other Readers For each type of connection that you need, connect the corresponding wiring to the appropriate pins on the terminal connector block.

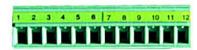

**Table 3-1: Terminal Block Connections** 

| Terminal | Connection                                                                                              | Notes                                                                                                    |
|----------|----------------------------------------------------------------------------------------------------|----------------------------------------------------------------------------------------------------|
| 1        | Card Reader: Wiegand D0 or Magnetic Stripe Data Input                                                   | Use these terminals to connect to an external card reader to supply user IDs                                                                                                    |
| 2        | Card Reader: Wiegand D1 or<br>Magstripe Clock Input                                                     | instead of having users enter their IDs using the reader keypad. (These terminals aren't needed if your reader has a built-in card-reader.)                                                                                                 |
| 3        | Access Control Panel: Wiegand D0,<br>Magstripe Data Output, or some<br>other type through RS-485 wiring | Use these terminals to connect to an access control panel.                                                                                                    |
| 4        | Ground                                                                                                  |                                                                                                    |
| 5        | Access Control Panel: Wiegand D1, Magstripe clock output                                                |                                                                                                    |
| 6        | Tamper switch output                                                                                    | Use this terminal to connect to a tamper alarm. A signal goes through this connection if the reader is tipped, indicating that someone may be tampering with the reader.                                                                    |
| 7        | External bell input                                                                                     | These terminals let you connect output                                                                                                    |
| 8        | LED red input                                                                                           | wires from your access control panel                                                                                                    |
| 9        | LED green input                                                                                         | so your access control panel can control the bell (beeper) and red/green/ amber LED's on the reader. For input here to make a difference, the Beeper/ LED settings on the Setup menu must be set to respond to external input; see page 41. |
| 10       | Reader/host network Tx: RS-485 wiring or RS-232 wiring                                                  | Use these terminals to network with other FingerKey readers through either                                                                                                    |
| 11       | Ground                                                                                                  | RS-485 wiring or RS-232 wiring. (RS-                                                                                                    |
| 12       | Reader/host network Rx: RS-485 wiring or RS-232 wiring                                                  | 232 is only used to connect a single reader to a host computer; usually you will use RS-485.)                                                                                                    |

## Connecting Power Input

The reader requires 12 volts DC (1000 mA). Connect power to the 2-pin terminal P2.

**Table 3-2: Power Supply Connections** 

| Pin | Connection      |  |
|-----|-----------------|--|
| 1   | Positive        |  |
| 2   | Common (Ground) |  |

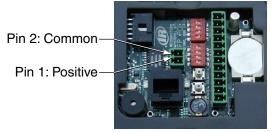

## Establishing a Solid Ground Connection

All readers should have a solid, reliable, earth ground connection. This protects internal circuit boards from electrostatic discharge and from external signal line transients (power spikes). A qualified electrician familiar with electrical code and wiring/grounding techniques should identify the earth ground source.

NOTE Earth Ground Connnections connect earth ground securely to the wall mount plate.

## **Networking Readers**

If readers are connected by RS-485, you can connect up to 32 readers to each other. This allows one reader to serve as a master; it can get users from other readers and send new users back to them; this lets you enroll a user on one reader and then give that user access at all of them. See *Getting Users from Other Readers* starting on page 43.

## Networking Caution

Unless you have the appropriate networking knowledge, we don't recommend trying to set up a reader network on your own. We train our dealers to set up reader networks correctly; we recommend using their services if you are networking readers.

## Designating a Master Reader

If you network a group of readers to each other and they are not managed by some software, then you must designate one of the readers as a master, and the rest must be set up as remote readers; that is, they can't be designated as master readers.

If your readers are managed by some computer software, the software is the master, so no readers would be designated as a master

See Indicating Whether the Reader is a Master on page 38 for help changing this setting.

#### Making Sure DIP Switches are Set UP Correctly

Make sure that DIP switch 1 is set to reflect the type of wiring you use; see *Controlling how readers are networked* on page 10.

#### **Network Wiring**

To create a RS-485 network, use a single twisted pair of wires (plus a ground). For each reader, connect pin 10 (Tx +/-) on the terminal block to pin 10 on the next reader, connect pin 11 (ground) to pin 11, and connect pin 12 (Rx +/-) to pin 12. You can connect up to 32 readers. You must use a daisy-chain; a star configuration will NOT work correctly.

For a RS-485 network, at 9600 baud, the maximum total line length for the network is 4000 feet. Use Belden cable 82723 or the equivalent (minimum 22 gage).

For a RS-232 network (which can only connect a single reader to a host computer), the maximum line length is 50 feet.

## **Secure Setup Guidelines**

## **Secure Setup Overview**

- Design an ID numbering system; see page 15.
   A properly designed ID numbering system makes the reader faster and easier to use.
- 2. Add/Enroll your supervisory staff.

  This includes users who are authorized to program the reader, users who monitor the reader network, and users who will add new users to the reader. The process for adding these users is the same as for adding other users; see page 21.
- 3. In the reader, set authority levels for your supervisory staff; see page 16. This makes sure these users have access to the options in the reader that they need, and it also prevents other users from being able to inappropriately access the reader menu options. This step is critical in preventing unauthorized people from getting around your security system.
- 4. Customize settings in the reader as needed; see *Programming the FingerKey* starting on page 32.

  This step is listed here because you would permally complete your reader setup.
  - This step is listed here because you would normally complete your reader setup before adding users, but you can actually change the settings in the reader at any time.
- 5. Teach your users how to use the reader and then add/enroll them in the reader. See page 20 for more on teaching users how to use the reader; see page 21 for details on enrolling them in the reader.

### **Designing a User ID Numbering System**

#### If a Card Reader Identifies Users

You don't need to design an ID numbering system if you use a card reader to supply the ID number. The card provides all ID information.

If Users Must Type Their ID Numbers on the Reader Keypad User ID numbers tell the reader which user is trying to gain access.

A well-designed ID number system makes it quicker for you to decide which ID to assign to a new user, and it makes ID entry faster at the reader through the use of the Set ID Length command (see page 41).

Follow these guidelines when designing an ID numbering system:

- Each user must have a unique ID number; the reader won't accept two people with the same ID. (If you enroll people using the last four digits of their phone numbers or social security numbers, you may get duplicate numbers.)
- ID numbers may begin with 0 (zero). For example, the reader regards the ID 05 as different from the ID 5.
- ID numbers can be up to 15 digits long when entered at the reader keypad, but shorter numbers are easier to remember and easier to enter. (The reader gives you about 10 seconds to enter an ID number.) In most contexts, 4-digit numbers provide adequate security and are easy to remember and enter.
- Make all ID numbers the same length. This lets you use the Set ID Length command.
  If you don't use the Set ID Length command, users must enter their ID and then press
  the enter key; if you use the Set ID Length command, users only have to enter the
  ID without needing to press enter; the reader automatically continues as soon as the
  appropriate number of digits are entered; see page 41 for more about this command.

## **Setting Authority Levels for Supervisory Staff**

#### What Authority Levels Are For

Authority levels limit which reader programming menus the user can use. Users who need access through the door but who shouldn't be able to change the reader's settings should have an authority level of 0 (zero). This is appropriate for most users. When you add a new user, the reader automatically assigns an authority level of 0 (zero). You only need to set authority levels for users who also need to be able to change the reader's setup.

# What Each Authority Level Lets You Access

| Authority | Door     |         | Acces | ss to Reader I | /lenus     |          |
|-----------|----------|---------|-------|----------------|------------|----------|
| Level     | Access   | Service | Setup | Management     | Enrollment | Security |
| Level 0   | <b>√</b> |         |       |                |            |          |
| Level 1   | ✓        | ✓       |       |                |            |          |
| Level 2   | ✓        | ✓       | ✓     |                |            |          |
| Level 3   | ✓        | ✓       | ✓     | ✓              |            |          |
| Level 4   | ✓        | ✓       | ✓     | ✓              | ✓          |          |
| Level 5   | ✓        | ✓       | ✓     | ✓              | ✓          | ✓        |

See page 33 for more on what each menu in the reader contains.

#### Why Setting Authority Levels Is Critical

When you initially add users (including yourself and other supervisory staff), all users have an authority level of 0 (zero). When all users have equal authority levels, the reader lets every user access all of the reader menus. (This is needed so you can get to the menus during setup.) This means that initially any user that you enroll could change any setting in the reader if that user figures out how to get to the reader menus.

More critically, if an unauthorized user enters the Security menu, he can then erase all users from the reader's memory, enable unauthorized access, and change authority levels.

As soon as you set a higher authority level for any user, the reader limits access for all users with lower passwords. To prevent unauthorized users from making inappropriate changes, set the authority levels for your supervisory staff BEFORE adding other users.

# Entering Users in the Appropriate Order

Because of the issues explained above, we recommend adding users and changing authority levels in this order:

- Add your system administrators; see page 21.
   These users will oversee the security system, control all settings in the reader, and monitor activity.
  - We strongly recommend having at least two system administrators. This way, if one administrator is unavailable, someone is still able to make changes if needed.
- 2. Change the authority level for your system administrators to 5. (See page 17.)
- 3. Add other users.
- 4. Change the authority level for other users if needed.

#### Changing a User's Authority Level

After you have changed authority levels and left the Security menu, you need an authority level of 5 to reenter the Security menu. You must have added a user before you can change that user's authority level.

 On the reader keypad, press Clear and then quickly press ENTER. You should see:

**ENTER ID** 

If you don't see this, try again. This won't work if you press Clear and ENTER at the same time; you must press Clear and then press ENTER immediately afterwards. It also doesn't work if you wait too long between pressing Clear and ENTER; after you press Clear, you must press ENTER immediately.

- 2. Type your user ID and press enter.
- 3. Place your finger when the reader asks you to. After you do this, you see:

**ENTER PASSWORD** 

4. Type the Security menu password and press enter. This password is initially set to 5. If you changed this password (see page 51), enter your password. You'll see:

SET USER DATA
\*BACK #NEXT

If the reader shows the Ready display instead of this, either you entered the password incorrectly or you don't have the authority level to use this menu.

5. Press enter to indicate that you want to set user data. You'll see:

SET USER AUTHORITY \*BACK #NEXT

6. Press enter to indicate that you want to set a user's authority level. You'll see:

ENTER ID

7. Type the ID number for the user to set the authority level for and press enter. You'll see:

0 ENTER NEW VALUE

The user's current authority level is shown on top. (The display above reflects a current authority level of 0 (zero)).

If the reader flashes Process Fail and returns you to the Set User Authority display, you entered an ID number for a user you haven't added yet. Make sure you typed the ID correctly.

8. Type the new authority level and press enter.

0 ENTER NEW VALUE 5

The new authority level is shown on the bottom of the display. This must be a value between 0 (zero) and 5. For example, the display above shows a new authority level of 5. Make sure you enter the value for the authority level you wish to grant; see *What Each Authority Level Lets You Access* on page 16.

After you type the new authority level and press enter, the reader returns you to the Set User Authority display.

- 9. To change the authority level for another user, repeat the process beginning with step 6 above.
  - To step back to a previous menu level, you can press the \* button.
- 10. When done changing user authority levels, press the clear key until you are out of the reader menus.

## **Enrolling and Maintaining Users**

## **Preparing to Enroll Users**

These guidelines make the process of enrolling users faster and easier.

- Each user must have a unique ID number; the reader won't accept two people with the same ID. It saves time if you assign the ID numbers in advance. See page 15 for more on designing an ID numbering system.
- Determine whether you are going to collect one finger or two for each user; see Setting Up a Duress Indicator or Alternate Finger starting on page 40.
- Some users may have concerns about what the reader is or isn't doing; discussing
  the issues under *Eliminating Potential User Concerns* on page 20 helps alleviate these
  concerns.
- Teach users about correct finger placement before trying to enroll them. If users know
  how to place their fingers consistently and correctly, the enrollment process goes more
  quickly. See page 20 for more on teaching users how to use the reader correctly.
- You can enroll a group of people during a single enrollment session.

## **Teaching Users How to Use Readers**

## Eliminating Potential User Concerns

Most people have never used a fingerprint reader before, and some users will have concerns. Explaining how the reader works eliminates most fears and concerns before they occur. Inform users of these facts:

- Readers don't identify people; they just confirm identity. For example, you can't just put
  your finger on a reader and have it know who you are; the reader can only confirm that
  the finger on the reader matches the finger previously associated with a particular ID
  number.
- Readers do not take an actual picture of the fingerprint that could be used for general identification outside the reader network. Instead, they store a mathematical representation of the print that confirms that the same finger is present as when the entered ID number was enrolled. Readers don't invade privacy; they guarantee it.
- Readers shine an ordinary red light, generated by a red LED, on the finger.
- · Readers are as sanitary as doorknobs.

## Correct Finger Placement

Because the reader measures the fingerprint, it's important to place your finger on the reader the same way every time. When you put your finger on the reader, do this:

- Place the end of your finger gently and comfortably onto the plastic window to the right of the display; there's no need to apply pressure.
- The first finger crease below your fingertip should rest on the ridge below the window; don't slide your finger forward to fit your fingertip into the groove above the window.
   Use that groove only as a guide to keep your finger parallel to the window.

The first finger crease below your fingertip should rest on the ridge below the window.

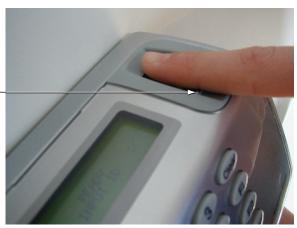

Figure 5-1: Finger Placement

Keep your finger flat. You should feel the plastic across the bottom of your finger.

## Choosing a Finger

The reader accepts the index, middle, or ring fingers or the thumb from either hand. (Don't use the pinky, though; the reader may appear to enroll it, but it will generally cause verification errors afterwards.) Since you must use this same finger for access later on, choose a finger that is easy to place correctly; see *If Users Have Trouble Gaining Access* on page 24.

If you are using a secondary finger, the user must choose a different finger for the secondary finger.

### **Enrolling Users**

Before a user can have access, you must take the user to a reader and have the reader create a template or mathematical representation of the user's fingerprint (we call this enrolling the user). Before you enroll a user, teach the user about correct finger placement (see page 20).

Use the Enrollment menu in the reader to enroll users.

You must have an Authority Level of 4 or higher to enroll users (see page 16 for more about authority levels).

1. On the reader keypad, press Clear and then quickly press ENTER.

You should see:

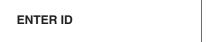

If the reader doesn't have users yet, you go directly to the Enter Password display shown below; in that case, skip to step 4.

If you don't see either Enter ID or Enter Password, try again. Don't press Clear and ENTER at the same time; you must press Clear and then press ENTER immediately afterwards. Also don't wait too long between pressing Clear and ENTER; after you press Clear, you must press ENTER immediately.

- 2. Type your user ID and press enter.
- 3. Place your finger when the reader asks you to. After you do this, you see:

## ENTER PASSWORD

4. Type 4 and press enter.

This is the standard password for the Enrollment menu; if you have changed this password (see page 51), enter your password instead. You should see:

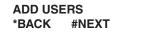

If the reader shows the Ready display instead of this, either you entered the password incorrectly or you don't have the authority level to use this menu.

5. Press ENTER to indicate that you want to add users. You'll see:

6. Type the ID number of the user to enroll and press enter.

You'll now see:

#### **PLACE PRIMARY FINGER**

7. Have the user place and remove his/her finger on the reader each time when asked.

The reader should ask the user to place his/her finger twice; if it asks for the finger more than twice, the user isn't placing his/her finger consistently; go over the instructions for correct finger placement.

Once the user places the finger correctly two times consecutively, the reader asks the user to place the alternate finger if the Set Secondary Finger setting in the Setup menu requires this (see page 40):

## PLACE ALTERNATE FINGER

Follow the same procedure as with the first finger. The reader accepts any finger as the alternate finger (including the primary finger).

If the alternate finger is being used for duress, make sure the user places a different finger for the alternate finger.

8. Once the user has successfully placed the required finger(s), the reader briefly flashes the message User Enrollment Successful and then displays:

## ADD USERS \*BACK #NEXT

Press ENTER to enroll another user if needed, or press clear until you are out of the reader menus.

For DX-2200 Readers (iCLASS) If you have a DX-2200 reader, that is, a reader that supports iCLASS cards, your enrollment options will be slightly different; see *Adding Users on a DX-2200 (iCLASS)* on page 45 for more details).

## **Maintaining Users**

You can remove users with the Remove Users command on the Enrollment menu; see page 46.

You can set or change user authority levels and reject levels with Set User Data on the Security menu; see page 47.

## **If Users Have Trouble Gaining Access**

# If Many Users Are Having Access Problems

The reader probably needs to be cleaned; see page 25.

If cleaning the reader doesn't help, try raising the reader's reject threshold; see Controlling How Sensitive the Reader Is When Verifying Fingerprints and How Many Tries a User Gets starting on page 51.

#### If a Particular User Is Having Access Problems

Try each of these steps; stop as soon as you find a solution that works.

- The user might have placed the finger badly during the initial enrollment. Remove the
  user from the reader, go over correct finger placement, and then add the user again.
  This creates a new fingerprint template for the user. Make sure the user is placing the
  right finger.
- 2. Remove the user, and enroll the user again using different fingers. Try the thumb if other fingers don't work.
- Increase the reject threshold, that is, how closely the fingerprint must match the stored template.
   Some users have fingerprints that scan badly. Other users have physical conditions that make it impossible to place the finger consistently. For these users, increasing the reject threshold may solve the problem; see page 49.
- 4. If all of the above has failed, enroll the user as a special user.

  This type of enrollment reduces security because it doesn't require finger recognition; only do this as a last resort. See *Enrolling Users Who Don't Need Finger Recognition to Gain Access* on page 49.

## **Ongoing Reader Maintenance**

### **Cleaning Readers**

#### Why Readers Need to Be Cleaned

FingerKeys recognize a user's fingerprint by reflecting light off the finger. The reader forms a mathematical "image" of the user's fingerprint based on how the light reflects back. If the sensor window is dirty, the light won't correctly reflect back so the image generated won't match the user's fingerprint. When this happens, the image the reader sees is different from the fingerprint template stored in the reader. This causes the reader to not recognize the user's finger. The solution is simple: regularly clean the window. This enables a clear image of the fingerprint that the reader can recognize.

## How to Clean a Reader

Spray any ordinary, non-abrasive window cleaner on a clean soft cloth. The cloth should be damp but not wet or dripping. Use the damp cloth to wipe the plastic window to the right of the display. Pay special attention to the corners and edges of the window where dust may collect. Wipe the rest of the reader when done.

- Never spray cleaning fluid directly onto the reader! Always spray a cloth and then wipe
  the reader with the cloth. If you spray the cleaner directly on the reader, the cleaning
  fluid can drip on the main circuit board; this could cause a short and ruin the board.
- Make the cleaning cloth damp but not wet! If the cloth is wet, this can cause the same problems as if you spray the cleaner right on the reader.
- Never use an abrasive or gritty cleaner! An abrasive cleaner could scratch the surfaces.

#### How Often Readers Should Be Cleaned

A reader in a clean environment with light usage might only need to be cleaned once a month.

A reader in a dirty environment or a reader with heavy use should be cleaned once a week.

If a reader is having problems recognizing users, cleaning the reader usually eliminates the problem.

## Clearing or Resetting the Reader

#### **Reset Options**

- If you've changed network related settings (address, master/remote status, etc.) through the reader menus: The reader automatically resets itself when you leave the menus. You'll see a message that tells you that the reader is resetting if this is needed.
- If you've changed DIP switches: You must reset the reader for the changes to take effect. Just press the Reset button on the back of the reader. (Disconnecting the power and then connecting it again would do the same thing.)
- To erase the users in a reader while keeping its settings: Use the Clear Memory option on the Security menu.
- To erase the reader's settings while keeping the users in the reader: Do a warm boot; this is explained below.
- To erase the reader's settings and also erase all users: Do a cold boot; this is explained below.

## **Erasing Only** the Users

To erase all users from the reader while leaving the reader's settings unchanged, use Clear Memory on the Security menu; see *Erasing All Users from the Reader* starting on page 52. To keep unauthorized people from erasing users, this option requires you to have an authority level of 5 and to know the Security menu password; see *Why Setting Authority Levels Is Critical* on page 16. If you don't have access to the Security menu, you can't erase the users.

# Erasing the Setup or the Setup & Users & Passwords

- Remove the torx screw on the bottom of the reader and remove the reader from the wall mount.
  - The reader is held closed with a with a tamper resistant screw; you must use a torx screwdriver to remove it.
- 2. On the back of the reader, find the RESET and COLDBOOT buttons. When the reader is upright, the COLDBOOT button is the top button and the Reset button is the bottom button. (If you look carefully at the labels on the board, you will see that these buttons are labeled there.)

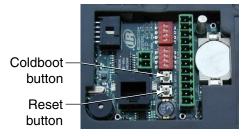

- Press and release the RESET button. This clears the display on the front of the reader.
- 4. While the display is clear, press the COLDBOOT button and hold it in until the reader display shows:

SELECT BOOT RESET 1=WARM 2=COLD

- 5. Let go of the COLDBOOT button and indicate what to erase:
  - To erase only the reader's setup: Press 1 for Warm boot. This resets the reader's setup to the factory default settings, but it keeps all users. (If you have upgraded the reader's memory so the reader can store more users, erasing the reader's setup does not affect this; you will still have the expanded user memory.)
  - To erase the reader's setup and all users and passwords: Press 2 for Cold boot.
     This resets the reader to the factory default settings, and it permanently erases all users in the reader.

After the process is done, you see a message that the tells you that the process is complete, and then you see the Ready display.

## **Upgrading the Reader's Firmware**

Periodically, Schlage Biometrics, Inc. will release upgrades to the reader's firmware; these upgrades may add new features or correct minor problems.

To upgrade the reader, you must first install the FingerKey Update Utility on your computer, and then, whenever you have an upgrade, you must connect the reader and install it in the reader.

## System Requirements

To install and run the FingerKey Update Utility, your computer must meet these requirements:

- a PC with a CD-ROM drive and a serial port.
- Windows 2000 or Windows XP.

#### Making Sure You Have the .NET Framework

The FingerKey Update Utility requires the .NET framework to run. It is included on the CD for your convenience. If you don't have it, you must install it before you install the FingerKey Update Utility. To see if your computer has the .NET framework installed:

- 1. Click the Start menu, highlight Settings, and click Control Panel.
- 2. Double-click Add/Remove Programs.
- 3. In the Add/Remove Programs window, scroll down and look for MicroSoft .NET Framework 1.1.
  - Programs are listed in alphabetical order.
  - If your computer has the .NET Framework installed, proceed to Installing the FingerKey Update Utility below. If your computer doesn't have the .NET Framework, you must install it.

#### Installing the .NET Framework

If you don't have the .NET Framework, you must install it.

- Insert the FingerKey CD (included with the FingerKey reader) into your CD-ROM drive
- Double-click the My Computer icon on your desktop, and then browse to the CD contents.
- 3. Open the FK-Update folder on the CD.
- Double-click 1033dotnetfx.exe to start the installation.
   Follow the instructions on the screen. You may have to restart your computer at the end of the process.

Once the .NET Framework is installed, you are ready to install the FingerKey Update Utility.

## Installing the FingerKey Update Utility

- 1. Insert the FingerKey CD into your CD-ROM drive.
- 2. Double-click the My Computer icon on your desktop and browse to the CD contents.
- 3. Double-click the FKUpdate folder on the CD-ROM drive.

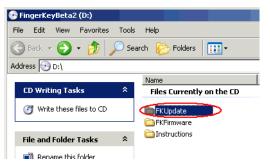

4. Double-click Setup.exe.

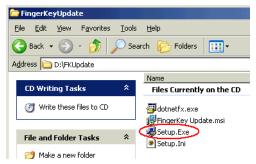

- 5. Click Next on each screen in the installation process.
  - While we don't recommend it, you can change the location where the utility is installed if you need to.
- 6. On the final screen, click Close to close the installation window.

#### Upgrading the FingerKey or Sensor Firmware

Once you have installed the FingerKey Update Utility, you can then use it to upgrade the reader whenever we provide an update. There are three basic steps:

- 1. Establish communication between the FingerKey reader and the update utility.
- 2. Update the reader's application firmware or sensor firmware.
- 3. Reset the FingerKey to initialize the new firmware.

# Establishing Communication Between the Reader and the Update Utility

- 1. Disconnect power from the FingerKey.
- 2. On the back of the reader, for switch 1, move DIP switches 1 & 2 to the off position, and turn switches 3 & 4 on.

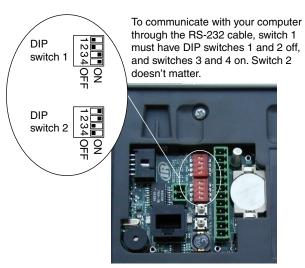

- 3. Connect the RS-232 cable to a serial port on your computer and to the connector terminal on the back of the reader.
- 4. Connect power to the reader.
- 5. Start the FingerKey Update Utility.
  - The installation puts a FingerKey Update icon on your desktop.
  - You can also click your Start menu, highlight Programs, highlight Schlage Biometrics, and click FingerKey Update.
- 6. Enter the password for the FingerKey Update Utility.

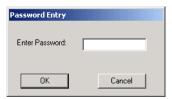

- The initial passwords are 1234NEW for the regular password and ADMIN for the administrative password. These passwords are case sensitive.
- The administrative password lets you change passwords and erase memory blocks (something you don't generally need to do).
- To change these passwords, log in with the ADMIN password, click File, click Change Passwords, enter the ADMIN password again, enter the new passwords, and click OK.
- 7. Click the File menu, click Select Communications Port, and select the serial port you've connected the reader to.
  - Once you've selected the appropriate port, the program remembers the port you chose; you only need to do this the first time you use the utility.
- 8. Click the Identify button.

9. On the reader, press the Reset button, and press and hold the Cold boot button until the reader display shows the message Download Mode.

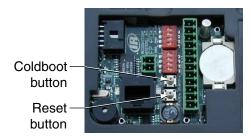

 Confirm that the reader and update utility are communicating by looking at Bootloader Version, Firmware Version, and Program Checksum displayed in the lower-left corner of the utility.

# Updating the FingerKey's Application Firmware

- 1. Click the Download button.
- 2. Browse to the location of the FingerKey application firmware file, and click Open. The update should take about six minutes.
- 3. When you see the message Device Programmed Successfully, click OK.

## Resetting the FingerKey

- Disconnect the RS-232 cable from the FingerKey.
- 2. Reset the reader's DIP switches to the original position.

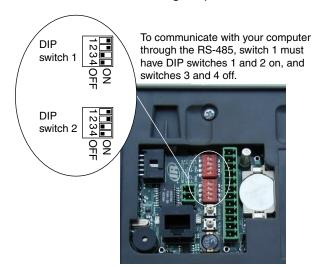

- For a Schlage Biometrics-485 connection (the usual setup), for switch 1, move DIP switches 1 & 2 must be on, and switches 3 & 4 must be off.
- 3. Press the Reset button on the back of the FingerKey.
- 4. Verify that the new firmware has been successfully initialized by observing the FingerKey start-up screens for the firmware version(s).

## **Programming the FingerKey**

### Which Settings You Should Change in the Reader

If you have software like HandNet Lite that manages your readers, you would typically only change the reader address and communication type using the reader menus; you would change all other settings through the software; changes made through the reader menus would typically be overwritten by the software.

If you are not using software to control and monitor the readers, then you would change all settings through the reader menus.

## Menus in the Reader

You program the reader through these five menus:

- Service Menu: This lets the master reader display the status of all readers on the network. (Readers that aren't configured as a master don't currently have any options on this menu.)
- Setup Menu: This lets you control the reader's network address, the maximum user ID length, settings for auxiliary output devices, facility codes, the network master, network connection interface, network configuration, a duress indicator using a secondary finger, and whether or not the reader beeps when you press the keys. The Setup menu also includes a command that lets you upgrade the reader's memory, that is, that expands the number of users the reader can store.
- Management Menu: This lets you list all of the users in the reader and lets the master reader send/acquire user databases to/from readers in a network.
- Enrollment Menu: This lets you enroll (add) or remove users.
- Security Menu: This lets you customize user settings (how closely the user's
  fingerprint must match the template and whether the user can use these command
  menus). It also lets you control the standard reject threshold (how closely all users'
  fingerprints must match templates), set the passwords needed to get to these menus,
  clear all the users from reader, and give a user access without fingerprint recognition.
  If you use Smart Cards (HID iCLASS cards), the security menu also lets you do the
  needed setup.

The following page lists each option on each menu.

## Summary of menu options

**Table 7-3: Summary of Menu Options** 

| Service Menu   | Setup Menu              | Management<br>Menu   | Enrollment<br>Menu | Security Menu             |
|----------------|-------------------------|----------------------|--------------------|---------------------------|
| Network Status | Set Reader<br>Mode      | List Users           | Add Users          | Set User Data             |
|                | Set Address             | Data from<br>Network | Remove Users       | Set Passwords             |
|                | Set Host<br>Connection  | Data to Network      |                    | Clear Memory              |
|                | Set Secondary<br>Finger | Verify Reader        |                    | Set Credential<br>Formats |
|                | Set LED/Beeper          |                      |                    | Reboot Reader             |
|                | Set ID Length           |                      |                    | Smart Card<br>Options     |
|                | Set Language            |                      |                    |                           |
|                | Memory<br>Upgrade       |                      |                    |                           |
|                | Ethernet<br>Upgrade     |                      |                    |                           |

## Getting to the Menus in the Reader

1. On the reader keypad, press Clear and then quickly press ENTER. If the reader already has users in it, you see:

ENTER ID

If you see this, type your user ID and press enter. The reader asks you to place your finger. Once you place your finger and it has been verified, you should then see the Enter Password display shown below.

**If the reader doesn't have any users yet:** You go directly to the Enter Password display:

**ENTER PASSWORD** 

If you don't see the Enter ID or the Enter Password display: If you don't see either Enter ID or Enter Password, try again. Don't press Clear and ENTER at the same time; you must press Clear and then press ENTER immediately afterwards. Also don't wait too long between pressing Clear and ENTER; after you press Clear, you must press ENTER immediately.

2. Type the password for the menu you want and press enter.

The initial passwords are listed below; your passwords will be different if you changed them. (See *Setting Passwords for the Reader Menus* on page 51.)

**Table 7-4: Command Menu Passwords** 

|                  | Initial Password |
|------------------|------------------|
| Service Menu:    | 1                |
| Setup Menu:      | 2                |
| Management Menu: | 3                |
| Enrollment Menu: | 4                |
| Security Menu:   | 5                |

If you are authorized to use the menu you picked (and if you entered the correct password), the first command on the menu appears.

If you are returned to the Ready prompt, then either you entered the password incorrectly or you aren't authorized to use that menu. See page 16 for more about authority levels.

## Navigating the Menus

Once you enter a menu, you can:

Change the settings for the command shown: Press Enter.

**Go to the next or previous option on a menu:** Press # for Next. If you accidentally pass the option you need, press \* for Back or keep pressing # (Next). From the last option on the menu, # (Next) cycles you back to the first option again; \* (Back) cycles you around in reverse.

**Go to a different menu:** Press clear until you get back to the Enter Password. display. From there, type the password for the menu you want to go to, and then press enter.

**Backspace while entering numbers:** Press \* to backspace one character at a time at displays where numbers can be entered.

**Leave the menus:** Press clear until you get back to the Ready prompt. You will have to press clear more than once.

Once in any menu, you can change multiple settings within that menu; you don't have to leave the menu after changing any individual setting. To change settings in a different menu, press CLEAR until you return to the Enter Password display, and then type the password for the menu you want to go to.

### Service Menu

### What You Can See with This Menu

The Service menu lets the master reader display the status of all readers on the network.

If the reader isn't set up as a master, there are no available commands on this menu.

## How to Get to This Menu

See *Getting to the Menus in the Reader* on page 34 and *Navigating the Menus* on page 35 for help getting to or moving around this menu.

### **Network Status**

Network Status lets the master reader display the status of all reader addresses (0-31). The first line reflects reader addresses 0-15; the second line reflects addresses 16-31. If there is a connected reader at an address, the display shows a 1 (one) in the corresponding position; if there is no reader at a given address, the display shows a 0 (zero).

Unless you have used Verify Reader for each address (see page 44), it make take up to five minutes from the time that all readers are turned on before the Network Status command gives accurate results; it can take up to five minutes to check the status of each connected reader. If you use Network Status sooner than this, you may see some 0's where there really are connected readers; to check individual readers more quickly than this, use Verify Reader instead (see page 44).

The Network Status command is available only in the master reader; see *Setting the Type of Network Connection* on page 39.

## NETWORK STATUS \*BACK #NEXT

To display network status, press ENTER.

You see two lines of 16 characters each (corresponding to reader addresses 0-31), where 1 indicated a connected reader and 0 (zero) indicates no reader.

For instance, if your network had readers at all addresses except 1, 14, 15 and 18, you'd see:

1011111111111100 11011111111111111

## **Setup Menu**

### What You Can Change with This Menu

The setup menu lets you change these settings:

**Set Reader Mode:** This lets you choose the network master. Only one device in a network can be a master.

**Set Address:** This controls the reader's network address. There may be up to 32 readers in a network, each with a different address number (0-31).

**Set Host Connection:** This sets the network connection interface, such as Ethernet or serial (RS-485, RS-232).

**Set Secondary Finger:** This lets you set an alternate finger as a duress signal, which indicates that the user is in danger or being forced to give someone access.

**Set LED/Beeper:** This controls whether the reader beeps when you press the keys and when the reader recognizes or fails to recognize the user. It also controls whether the reader or an external device (typically an access panel) controls the reader's LED and beeper.

**Set ID Length:** If user IDs are all the same length, this lets the reader automatically continue without the users pressing enter after typing the ID.

Set Language: This lets you change the language used for the reader's display.

Memory Upgrade: This lets you increase the number of users the reader can store.

## Getting to This Menu

See *Getting to the Menus in the Reader* on page 34 and *Navigating the Menus* on page 35 for help getting to or moving around this menu.

The commands are in the order listed above. To get to any command after you get to the menu, keep pressing # (Next) until you get to the command you want.

### Indicating Whether the Reader is a Master

Set Reader Mode lets you indicate whether the reader is a master or remote reader. If your readers are networked, the master reader can transfer users to or from other readers; see *Getting Users from Other Readers* on page 43 and *Sending User Information to Other Readers* on page 44.

Only one reader in a network can be the master.

If your readers are managed by software, the software is the master so no reader should be designated as a master.

### SET READER MODE \*BACK #NEXT

To choose the network master, press ENTER. You see:

SET TO MASTER \*NO #YES

Type \* for No or # for Yes.

# Setting the Reader's Address

Set Address lets you assign the reader's network address. Each networked reader requires a number; you may have up to 32 readers in a network, each with a different address (0-31).

The default address is 32, indicating a stand-alone reader. To connect the reader to a network, assign an address that doesn't conflict with any other reader on the network.

Connecting the reader to a network does not automatically transfer users to or from the master reader; to transfer users see *Getting Users from Other Readers* on page 43 and *Sending User Information to Other Readers* on page 44.

## SET ADDRESS \*BACK #NEXT

To choose the address, press ENTER. You'll see:

### **INPUT ADDRESS**

Enter a number from 0 to 31 on the keypad. Press ENTER. The display returns to Set Address. Press # (Next) to go on to the next option.

There's no way to set this back to 32 after you change it, but there's no need to; a stand alone reader can have any address; we just start at 32 so you won't have a conflict at initial setup.

If you change the reader's address or network connection (or if you've changed DIP switches), you must leave the command menus (which will reset the reader) before the change takes effect.

### Setting the Type of Network Connection Serial Connection

Set Host Connection controls how networked readers communicate with each other. The reader may be set to stand alone, to RS-485, to RS-232, or to TCP/IP.

For a serial connection with more than two readers or a line length greater than 50 feet, you must choose RS-485; RS-232 is only useful for connecting a single reader to a computer's serial port.

If you choose RS-485 or RS-232, the reader asks for a baud rate. We recommend starting at 9600. Once your network is working correctly, try increasing this speed at each to see if communication still works; the length of the wiring in your network affects the maximum workable baud rate. All readers in the network must be set to the same baud rate.

If you choose RS-485 or RS-232, you must set DIP switch 1 to correspond to your choice; see *Controlling how readers are networked* on page 10.

If you change the reader's address or network connection (or if you've changed DIP switches), you must leave the command menus (which resets the reader) before the change takes effect.

## TCP/IP Connection

If the reader is connected to the host computer through a TCP/IP (Ethernet) connection, then you must first upgrade your reader using the Ethernet Upgrade option; see page 42.

Once you've used the Ethernet Upgrade option, you can then use Set TCP/IP to enter the IP address supplied by your network administrator.

When asked for IP Address, use # for the period. For example, to enter 192.168.0.55, you would type 192#168#0#55.

From Set IP Address, press \* (Back) or # (Next) to get to Set Subnet Mask and Set Gateway Address. You'll enter those values just as you did the IP address. Contact your network administrator if you aren't sure what to enter.

The reader will reboot when you leave the command menus. Once the reader is done rebooting, it is ready to communicate with the new address.

## SET HOST CONNECTION \*BACK #NEXT

To set the connection, press enter. You'll see:

## SET STAND ALONE \*BACK #NEXT

Press # (Next) until you see:

### SET TCP/IP

Press ENTER. You'll see:

\*BACK #NEXT

### SET IP ADDRESS

\*BACK #NEXT

### Press ENTER. You'll see:

### **INPUT IP ADDRESS**

Type the IP address, using # for the period. Press ENTER when done.

Enter the subnet mask and gateway in the same way.

### Setting Up a Duress Indicator or Alternate Finger

Set Secondary Finger lets you control whether users can verify with a different finger then they usually use, and if yes, what it means if they do.

Administrators should decide which of these options that plan to use BEFORE they start enrolling users.

You have three possibilities:

- The reader collects only one finger for each user. To set this up, choose # (Yes) for the Disable option. This makes enrolling new users slightly faster.
- The reader collects two fingers for each user and either finger gives normal access.
   This way, if a user has a band-aid or cut on one finger, the user could use the other finger. To set this up, choose \* (No) for the Disable option, and then choose # (Yes) for the Alternate option.
- The reader collects two fingers for each user, with the second finger indicating duress or danger. If you are concerned about possible situations where a user is in danger or is being forced to give access to someone else, you can set the secondary finger as a duress indicator. When the secondary finger indicates duress, access is granted if the secondary finger is used, but the access control panel also triggers a silent alarm. (It does this by either sending an alternate facility code or with reverse parity;

SET SECONDARY FINGER \*BACK #NEXT

To change this setting, press enter. You'll see:

DISABLE \*NO #YES

Press # (Yes) to use the reader without the secondary finger option. Press \* (No) to set this option. You'll see:

SET ALTERNATE FINGER \*NO #YES

Press # (Yes) to set the alternate finger option. Press \* (No) if you do not want to set this. You'll see:

SET DURESS FINGER \*NO #YES

Press # (Yes) to set the duress finger option. Press \* (no) to return to the Disable prompt or CLEAR to go to the Setup menu.

which depends on how your access control panel is set up.) To set this up, choose \* (No) for the Disable option, choose \* (No) for the Alternate option, and then choose # (Yes) for the Duress option. (Your access panel must support this feature for this to make any difference.)

If you enroll users without a secondary finger (that is, with this Disabled), and later turn the secondary finger for an alternate or for duress, those users will continue to have access using the primary finger, but they won't have a template of the secondary finger and so won't be able to take advantage of the added functionality. To collect the secondary finger so those users can use the duress or alternate finger feature, delete those users (see *Removing Users* on page 46) and enroll them again; when you re-enroll them, the reader will collect the secondary finger.

When an alternate or duress finger is placed on the reader

When a user places an alternate finger, the reader display indicates that the alternate finger was recognized. However, if the user places a duress finger, the reader display does not give any indication that the duress finger was used; the display looks exactly as it does when the primary finger is used. This is because the duress signal is supposed to be invisible to the person who is forcing the user to give them access; it should look exactly the same as a normal access.

### Controlling the Beeper and LEDs

Set LED/Beeper lets you control the beeper and LEDs.

- Enable Beeper: When on, the reader beeps once when you press a key, once when a user is granted access, and twice when access is denied.
- External LED Control determines what controls reader's LED display. If this is set to No, the LED is normally red, turns amber when user input is required, and turns green when an ID is verified. If this is set to Yes, the LEDs are controlled by input from your access control panel; the red LED is on when input is received through the terminal connector block (P3) pin 8, green is on when input is received through pin 9, and amber is on when input is received through both 8 and 9. See page 11 for more on what each terminal connector block pin is for.
- External Bell Control: If this is set to Yes, the beeper sounds when input is received from your access control panel through terminal connector block (P3) pin 7. See page 11 for more on what each terminal connector block pin is for.

### SET BEEPER \*BACK #NEXT

To change this setting, press enter. You'll see:

## ENABLE BEEPER \*NO #YES

Type \* (No) to disable the beeper. Type # (Yes) to enable the beeper. You'll see:

## EXTERNAL LED CONTROL \*NO #YES

Type \* for No or # for Yes. You'll see:

## EXTERNAL BELL CNTRL \*NO #YES

Type \* for No or # for Yes. To return to the Setup menu, press CLEAR.

**#NEXT** 

**SET ID LENGTH** 

**INPUT LENGTH** 

To change this setting, press enter.

\*BACK

You see:

## Setting the ID Length

If all of your users have the same length ID: Set ID Length lets users type ID numbers without having to press enter at the end. For example, if all user IDs were four digits long, you could set the ID length to 4 and the reader would automatically continue when the user enters the fourth digit.

If your IDs are different lengths: Set the ID length to the length of the longest ID. Users with the longest IDs won't have to press enter; users with shorter IDs will.

enter here doesn't matter; Set ID Length doesn't affect what length IDs are accepted from a card reader; that is determined by the input formats you select; see page 53.

you will use (valid lengths: 1-15) and press enter. To leave the len

and press enter. To leave the length unchanged, press enter without typing anything.

Type the length of the longest ID

The length is initially set to 25 digits (the longest possible Wiegand ID). Valid values are from 1 to 25 digits.

# Setting the Language for the Reader's Display

Set Language lets you change the language used for the reader's display. This is initially set to English. Other languages will be supported in the future.

## SET LANGUAGE \*BACK #NEXT

To change this setting, press enter. You see:

## SET ENGLISH \*NO #YES

You currently can't choose any other option.

Increasing the Maximum Number of Users Readers Can Accept Memory Upgrade lets you increase reader memory to handle more users. The reader initially stores 50 users. You can purchase a code to upgrade the reader so it can store additional users.

To upgrade, contact your dealer or systems integrator.

If you upgrade the memory in one reader, we recommend upgrading all readers in the network at the same time. Otherwise, if you transfer users from one reader to another, you could transfer more users than another reader can hold. (If you do this, the reader would just transfer as many users as it could; you would not receive any indication that all users weren't transferred).

## MEMORY UPGRADE \*BACK #NEXT

To upgrade memory, press enter. You see:

### **ENTER CODE**

Enter your code on the keypad and press ENTER.

If you don't press the correct code, the display flashes Wrong Code and returns you to the Memory Upgrade prompt.

Enabling the Reader to Communicate with a Host Computer by Ethernet

Ethernet Upgrade lets you enable a reader to communicate with a host computer through TCP/IP. The reader is initially not configured to be able to communicate through TCP/IP.

To upgrade, contact your dealer or systems integrator.

## ETHERNET UPGRADE \*BACK #NEXT

To upgrade memory, press enter. You see:

### **ENTER CODE**

Enter your code on the keypad and press ENTER.

If you don't press the correct code, the display flashes Wrong Code and returns you to the Ethernet Upgrade prompt.

## **Management Menu**

### What You Can Do with This Menu

This menu lets you list all of the users in the reader. If the reader is a master reader, it also lets you send/receive user databases to/from readers in a network and check to see if a particular reader on the network is communicating.

### **Getting to This** Menu

See Getting to the Menus in the Reader on page 34 and Navigating the Menus on page 35 for help getting to or moving around this menu.

### **Listing Users**

List Users lets you navigate and display the list of enrolled users in the reader.

The display shows something like this:

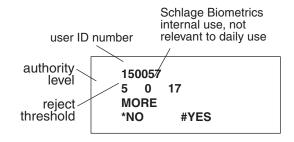

Press \* (No) if you don't want to look at any more users; press # (Yes) to show another record.

### **Getting Users** from Other Readers

Data from Network lets the master reader get the entire user set from any reader on the network. Users enrolled at the remote reader whose IDs aren't in the master reader are added to the master set. If a user ID is already in the master, the information for the user in the master reader is replaced by the information from the remote reader.

Used with Data to Network (explained below), Data from Network lets you enroll users in one reader then transfer them to other readers. This command is available only in the master reader.

This option assumes that you have enough memory

users; see page 42.

in the reader for all of the users. If you try to transfer users from one reader to another when one of the readers doesn't have enough memory to store all of the users, the reader simply transfers

as many users as it can. You would not get any warning that some users were not

transferred. If you need to, you can upgrade the reader's memory so that it can hold more

### **LIST USERS** \*BACK **#NEXT**

To change this setting, press enter. You see:

### **USERS ENROLLED MORE** \*NO **#YES**

In this example, 12 users are enrolled in the reader.

To learn about each user, press # for Yes. The display shows something like what's shown on the left.

### **DATA FROM NETWORK** \*BACK **#NEXT**

To get the user database from another networked reader, press enter. You'll see:

### **INPUT ADDRESS**

Type the address (0-31) of the reader to get users from and press enter. You'll see:

> **NETWORK DB UPLOAD** PLEASE WAIT ...

# Sending User Information to Other Readers

Data to Network lets the network master send its entire set of users to all readers on the network or to specified readers. This lets you give users access through multiple readers without enrolling them separately in each reader. This command erases the users in the remote reader and then sends all of the users from the master reader. This means that if you have a user in the remote reader that isn't in the master reader, that user will be deleted.

This command is available only in the master reader. To send users that are in another reader, first use Data from Network (see above) to bring the users from that reader into the master, and then use Data to Network to send the users from the master to the other readers.

This option assumes that you have enough memory in the reader for all of the users. If you try to

transfer users from one reader to another when one of the readers doesn't have enough memory to store all of the users, the reader simply transfers as many users as it can. You would not get any warning that some users were not transferred. If you need to, you can upgrade the reader's memory so that it can hold more users; see page 42.

Checking to See if a Particular Networked Reader is Connected Verify Reader lets the network master check to see if a particular reader is communicating. When asked to Input Address, type the address of the reader to check. After a few second delay, the reader's display lets you know whether a reader with that address is connected to the network. Watch the display closely since the message disappears after about two seconds.

You can also use the Network Status command (see page 36) to check the connection status of all readers at once, but if you haven't used Verify Reader for each connected reader first, then Network Status can take up to five minutes from the

time all of the networked readers were powered up. If you've just powered the readers up, Verify Reader is a faster way to check the status of individual readers and to cause those readers to appear under Network Status.

## DATA TO NETWORK \*BACK #NEXT

To send a user list, press enter. You see:

## SEND DB TO ALL \*NO #YES

If you type # (Yes), the reader sends its database to all other readers; if you type \* (No), you see:

### **INPUT ADDRESS**

Type the address (0-31) of the reader to send the users to and press enter.

## VERIFY READER \*BACK #NEXT

To see if a particular reader is communicating, press enter. You see:

### **INPUT ADDRESS**

Type the address (0-31) and press enter. After a moment, the reader will tell you whether that reader is in the network.

### **Enrollment Menu**

### What You Can Change with This Menu

The Enrollment menu lets you add users to the reader and remove users from the reader.

### Getting to This Menu Adding Users

See *Getting to the Menus in the Reader* on page 34 and *Navigating the Menus* on page 35 for help getting to or moving around this menu.

Add Users lets you enroll a new user in the reader. Adding users is explained in detail starting on page 21

If your reader is a master reader, adding a user to that reader automatically sends the user to all readers on the network.

## ADD USERS \*BACK #NEXT

To add a user, press ENTER. See page 21 for an explanation of the rest of the process.

If you've added the user on a reader that isn't the master, or if the network wasn't connected to the network when you added the user, see *Sending User Information to Other Readers* on page 44 for help sending the user to other readers.

# Adding Users on a DX-2200 (iCLASS)

The Schlage Biometrics DX-2200 fingerprint reader lets you store fingerprint templates on an HID iCLASS card. If you have this model fingerprint reader, Add Users still lets you enroll new users, but it has additional underlying menu choices that let you control whether the user's fingerprint template is stored on the card, in the reader, or both.

enrollment where the user is added only to the reader's database; the fingerprint template is not stored on an iCLASS card. The rest of the process is the same as for a standard reader; see page 21 for complete detail. If you want the user's template stored on the card, choose "No" here and choose "Yes" for one of the next two questions.

**ENROLL TO SMART CARD**: This stores the user's ID and fingerprint template only on the iCLASS card; it does not store it in the reader's database. If you want the user's template both on the card and in the reader, choose No here and choose Yes for the next question.

If you choose "Yes" here, you'll be asked whether to enter an ID or whether to get the ID from the card. These options are explained below.

**ENROLL TO BOTH**: This stores the user's ID and fingerprint template both on the iCLASS card and in the reader's database.

## ADD USERS \*BACK #NEXT

To add a user, press ENTER. You'll see:

## \*NO #YES

If you type # (Yes), the user will only be enrolled in the reader and not on an iCLASS card. If you type \*(No), you'll see:

### **ENROLL TO SMART CARD**

\*NO #YES

If you type # (Yes), the user will only be added to the card and not stored in the reader's database and not on an iCLASS card. If you type \* (No), you'll see:

## ENROLL TO BOTH \*NO #YES

If you type # (Yes), the user will be added to both the card and also stored in the reader's database. If you type \* (No), you'll be returned to the ENROLL TO DATABASE display shown above.

If you choose "Yes" here, you'll be asked whether to enter an ID or whether to get the ID from the card. These options are explained below.

### Choosing Where to enter the User's ID

If you choose either Enroll to Smart Card or Enroll to Both above, then the reader asks whether you want to manually enter the user's ID number through the reader's keypad or whether the card's serial number should be used as the user ID.

**SET ID FROM KEYPAD**: This lets you manually enter a user ID on the reader's keypad.

**SET ID FROM CARD CSN**: This asks you to present a card to the reader and uses the card's serial number as the user's ID number.

# Completing the Enrollment Process

The rest of the enrollment process—placing the primary and secondary fingers—is described starting on page 21.

### **Removing Users**

Remove User lets you delete a user from the reader. Once you remove the user, the user can no longer open the door controlled by reader. If the user needs access again, you would have to reenroll the user.

## SET ID FROM KEYPAD \* NO # YES

Type # (Yes) to manually enter the ID with the reader's keypad; type \* (No) to go to the next screen where you can choose to use the card's serial number (CSN) as the user ID. If you type \* (No), you'll see:

## SET ID FROM CARD CSN \* NO #YES

If you type # (Yes), the card's serial number will become the user's ID. The reader will ask you to present the card so it can get the serial number:

## PRESENT SMART CARD TO READER

If you typed \* (No), you'd be returned to the SET ID FROM KEYPAD display shown above.

See page 21 for an explanation of the rest of the process of enrolling a user.

## REMOVE USERS \* BACK #NEXT

To remove a user, press ENTER. You'll

### **ENTER ID**

Type the ID number of the user you want to remove and press ENTER. When the user is removed, the display returns to REMOVE USERS. Press ENTER to remove another user. If you type an unused ID number, the display flashes PROCESS FAIL and returns to REMOVE USERS.

## **Security Menu**

### What You Can Change with This Menu

The Security menu lets you change each of these settings:

SET USER DATA: This lets you control:

- · which reader menus the user may access
- how closely the user's fingerprint must match the stored fingerprint template.
- enroll a user who doesn't require fingerprint recognition to gain access.
- whether the secondary finger is used for duress or merely as an alternate.

**SET REJECT THRESHOLD**: This controls how sensitive the reader is in general to differences in user fingerprints and how many tries a user has to gain access before the reader locks the user out.

SET PASSWORDS: This lets you change the passwords for the menus in the reader.

**CLEAR MEMORY**: This erases all of the users in the reader.

**SET CREDENTIAL FORMATS**: This lets you set the input and output card formats for the reader and controls what the reader sends the access panel for invalid ids, rejected users, and so on.

### Getting to This Menu

See *Getting to the Menus in the Reader* on page 34 and *Navigating the Menus* on page 35 for help getting to or moving around this menu.

The commands are in the order listed above. To get to any command, once you get to the menu, keep pressing # (Next) until you get to the command you want.

### Customizing a User's Settings

Set User Data lets you control:

- which reader menus a user may access
- how closely a user's fingerprint must match the stored fingerprint template

You must enroll the user before you can customize that user's settings; see page 21 for help enrolling users.

## SET USER DATA \*BACK # NEXT

To customize settings for users, press ENTER. You'll see:

## SET USER AUTHORITY \* BACK # NEXT

Press ENTER to give a user authority to access reader menus. You'll see:

### **ENTER ID**

Type the ID of the user to give a higher authority level to the user and press ENTER. You'll see:

### 0 ENTER NEW VALUE

The user's current authority level is shown on top. Type the new authority level and press ENTER. You'll return to the SET USER AUTHORITY display. From here, you can change authority for another user, or press # (Next) to continue to the SET USER THRESHOLD display, or press CLEAR to return to the Security Menu.

# Which reader menus a user may access

When you enroll users, the reader assigns an authority level of 0 (zero); this gives the user access through the door, but, as long as you have set your supervisors to a higher security level, it doesn't let the user change reader settings; this is appropriate for most users. Change authority for supervisory personnel who are responsible for adding other users or maintaining the security system.

The authority levels give this access:

|                    | S.          | Access to Reader Menus |       |            |            |          |  |  |  |
|--------------------|-------------|------------------------|-------|------------|------------|----------|--|--|--|
| Authority<br>Level | Door Access | Service                | Setup | Management | Enrollment | Security |  |  |  |
| Level 0            |             |                        |       |            |            |          |  |  |  |
| Level 1            | V           | V                      |       |            |            |          |  |  |  |
| Level 2            | <b>√</b>    |                        |       |            |            |          |  |  |  |
| Level 3            | V           | V                      | V     | V          |            |          |  |  |  |
| Level 4            |             |                        |       | V          |            |          |  |  |  |
| Level 5            |             | V                      |       | V          |            |          |  |  |  |

See page 16 for more about authority levels. See page 32 for more on what each menu contains.

### Setting Supervisory Passwords First

Until you set higher authority levels for your supervisory users, the highest security level assigned gives full access to all of the reader menus. This means that if every user in the reader has an authority level of 0 (zero), then every user will be able to use the reader's command menus because they all have the highest level assigned. Only when you've created users with higher authority levels does the authority level of 0 prevent users from accessing the reader's menus.

### Enrolling Users Who Don't Need Finger Recognition to Gain Access

If a user has very severe arthritis or very unreadable fingerprints, Set Special User gives the user access without fingerprint recognition. (If you choose this, the reader still asks the user to place a finger on the reader so it won't be apparent to others that fingerprint recognition isn't required, but the reader doesn't check the image of the fingerprint; it gives access regardless of whose finger is placed.)

Set No Bio Data lets you specify a user ID that should have access without fingerprint recognition; if you've previously given a user that has a finger template access without fingerprint recognition, Clear No Bio Data takes this special access away so the user's finger template is used again. (If you created the user without a template initially, then Clear No Bio Data will fail; you must delete the user and enroll the user again with a finger template if you want the reader to start recognizing the user's finger.)

### Security Risk!!!

Bypassing fingerprint recognition significantly reduces security; anyone can get access with that ID if they discover that the reader isn't looking at the fingerprint. Only use this as a last resort. Try these options first:

Review correct finger placement; see *If a Particular User Is Having Access Problems* on page 24.

Delete the user and then try enrolling the user again using a different finger.

Raise the user's reject threshold. Under Set User Data on the Security menu, use Set User Threshold to raise the user's reject level; see page 50 both for help changing that setting and for help determining the appropriate level.

**Set Facility:** This lets you control facility addresses. There may be up to 256 facilities serviced in a network, each with a different address number (0-255).

**Set Site ID:** If the card format you use includes a Site ID and if users manually enter an ID with the keypad, this lets you set what value is passed to the access panel.

**Set Company ID:** If the card format you use includes a Company ID and if users manually enter an ID with the keypad, this lets you set what value is passed to the access panel.

**Set Issue Code:** If the card format you use includes an Issue Code and if users manually enter an ID with the keypad, this lets you set what value is passed to the access panel.

**Set Expiration:** If the card format you use includes an expiration date and if users manually enter an ID with the keypad, this lets you set what date is passed to the access panel.

## SET SPECIAL USER \* BACK # NEXT

To add a user who doesn't need finger print recognition to gain access, press ENTER. You'll see:

## SET NO BIO DATA \* NO #YES

Press # (Yes) to add the user who doesn't need finger recognition. Press \* (No) to go to the CLEAR NO BIO DATA display (see below):

### **ENTER ID**

Type the ID number to be given access without fingerprint recognition and press ENTER. If you enter an ID that's not already in the reader, you see:

## \* NO #YES

Press # (Yes) to enroll the ID number without finger recognition. The display flashes USER ENROLLMENT SUCCESSFUL. If you press \* (No), that ID isn't enrolled. If you choose \* (No) for SET NO BIO DATA, you see:

## \* NO #YES

Press # (Yes) to eliminate no fingerprint access for a user that currently has access without a fingerprint being recognized. Press \* (No) to return to the SET SPECIAL USER display.

### **How Closely** the User's **Fingerprint Must** Match the Stored **Template**

When a user places a finger on the reader, slight differences in finger placement cause the fingerprint image to be nearly but not exactly identical to the template stored for the user. The reader compensates for these minor differences. This setting controls how exact the fingerprint match must be.

For most users, the standard setting that applies to all users (see page 47) is appropriate. Only change the reject threshold here if the reader should be more or less sensitive with specific users. For example, a user with arthritis (or other condition that affects finger movement) might find it hard to place the finger consistently. This setting lets you make the reader less sensitive for this user. Or, for users with access to the reader menus, you might use this setting to make the reader more sensitive to increase security.

You can enter 0 (zero) or a value from 30 to 250.0 indicates that the user should use the default value for all users. (This default is set with Set Reject Threshold; see page 51). Other values cause the reader to be more or less stringent for this user that for others. Thirty (30) is the most secure and allows only very minor variations; 250 is the most tolerant of differences; only use this setting for users with very serious finger conditions. When the user enrolls, the reject threshold is initially set to 0

To get to this option, answer # to SET USER AUTHORITY.

### **SET USER THRESHOLD** \* BACK # NEXT

Press ENTER to make the reader more or less sensitive for a user. You'll see:

### **ENTER ID**

Type the user ID to change the reject level for and press ENTER. You'll see:

### 0 **INPUT THRESHOLD**

The user's current reject level is shown on top. Type the new reject level and press ENTER. You'll return to the SET USER THRESHOLD display. You can then change the reject level for another user, press # (Next) to continue to the SET USER AUTHORITY display, or press CLEAR to return to the Security Menu.

### **Figuring Out** What to Set The **Reject Level To**

(zero).

Setting a user's reject threshold too high reduces the security of your system. For users having trouble gaining access at the standard setting, first try the solutions suggested in the section If a Particular User Is Having Access Problems on page 24. If you find that the only solution is to increase the users reject threshold, set the level to a value no higher than what the user needs.

To figure this out, temporarily increase the user's reject threshold to 250 and have the user try to gain access. When the user gains access, the display flashes ID Verified along with the user's score (how close the finger was to the stored template). For example, after verifying the user, the display shows something like this:

The score here indicates how **ID VERIFIED** 140 closely the fingerprint matched PRIMARY FINGER the stored template.

Set the user's reject threshold slightly higher than the score.

If the user can't gain access even with a reject threshold of 250, delete the user and add the user again using a different finger. If that doesn't work, you may need to give the user access that doesn't require finger recognition; see page 51. If even this doesn't work, you may have to use the Set Special User feature (page 51) to give the user access without finger recognition.

Controlling
How Sensitive
the Reader is
When Verifying
Fingerprints and
How Many Tries a
User Gets

Set Retry Limit controls how sensitive the reader is to differences in user fingerprints and how many tries the user has to gain access before the reader locks the user out.

This setting applies to all users who don't have a different reject level set under Set User Data (see page 50). If a particular user is having trouble gaining access, change that setting rather than this one.

**INPUT THRESHOLD**: Enter from 30 to 250. (This is initially set at 63, a good setting for most contexts.) The lower the number, the more closely the user's fingerprint must match the stored template; the higher the number, the more variation that the reader will tolerate. Lowering this number creates a more secure system, but some users have fingerprints that don't scan well; it might cause these users to be rejected more often.

SET NUMBER OF TRIES: If the reader doesn't recognize the user's fingerprint on the first try, this indicates how many times the user can reenter an ID before the reader locks out that ID out. For example, if this is set to 3 (the initial setting), and the user's fingerprint is not recognized after reentering the ID three times, the reader won't let that ID try to gain access again until another user is successfully recognized. This prevents someone from making repeated attempts to gain access with someone else's ID.

# Setting Passwords for the Reader Menus

Set Passwords changes the passwords assigned to the five reader menus. To increase the reader's security, you can change the password for any or all menus. However, if you use authority levels (which we very strongly recommend), you don't generally need to change the passwords (see page 16 for more about authority levels.)

Menu passwords can be up to 10 digits long. When you type the new password on the keypad, do so carefully; the display doesn't show the number you pressed but instead confirms each entry with an \*. If you accidentally set this password to something other than what you want, you could lock yourself out of the menu.

If you think you might have typed a digit incorrectly, press CLEAR and start over. The password isn't be changed until you press ENTER.

Do NOT Lose Your Security Menu Password

If you forget the password that you set for the Security menu, you won't be able to access that menu to change certain settings in the reader. If you forget this password, the only way to get back to the Security menu is to reset the reader to the factory settings; see page 26. Doing so clears all settings and passwords (and users).

## SET REJ THRESHOLD \* BACK # NEXT

To change this setting, press ENTER. You'll see:

### 63 INPUT THRESHOLD

The current reject threshold is shown on top. Enter a number (30-250) that reflects how close the fingerprint match must be for the typical user. Press ENTER. You'll see:

## SET RETRY LIMIT \* NO #YES

Press \* (No) and then # (Next) to continue to the Set Passwords display. To change this setting press ENTER. You'll see:

## 5 INPUT # OF TRIES

The current number of thries is shown. Type the number of tries (1-5) the user will have to gain access, and press ENTER.

## SET PASSWORDS \* BACK # NEXT

To change passwords for the reader menus, press ENTER. You'll see:

## \* NO #YES

Press # (Yes) to change the Service menu password. Type the new password for that menu and press ENTER. Press \* (No) to continue to the password for the next menu.

## Erasing All Users from the Reader

Clear Memory erases all users from the reader but keeps the reader setup. Typically you'd only do this if you were moving the reader to a new location with different users but the same setup requirements.

Be sure this is what you want before you continue. Once you clear users from the reader's memory, there's no way to get them back unless you have a backup or unless the reader is connected to a network and the master reader can resend the user database; see *Sending User Information to Other Readers* on page 44.

## CLEAR MEMORY \* BACK # NEXT

To erase all users from the reader, press ENTER. You'll see:

CONFIRM: DELETEDB
\* NO # YES

Press \* (No) if you don't want to erase the users. To erase all users from the reader, press # (Yes). The reader displays DELETING USER DB and returns to the Security Menu after the users have been erased.

# Controlling How the Secondary Finger is Used for Individual Users

Set Duress User changes the use of the secondary finger for individual users.

Once you press enter when Set Duress User is shown, you can choose Set Duress Action to mark the secondary finger as being used to indicate duress, or, if you say not to Set Duress Action, you can choose Clear Duress Action to mark that user's secondary finger to be used as an alternate and not as a duress indicator.

To change how the secondary finger is used for all users, see *Setting Up a Duress Indicator or Alternate Finger* on page 47.

## SET DURESS USER \* BACK # NEXT

To change the use of the secondary finger for a particular user, press ENTER when SET DURESS USER is shown. You'll see:

## SET DURESS ACTION \* NO # YES

Press # (Yes) to indicate you want to use a particular user's finger to indicate duress. After you press #, you see:

### **ENTER ID**

Type the userID number; if the user has a secondary finger enrolled, the reader will use that finger to indicate duress. If you pressed \* (No) for SET DURESS ACTION, the reader instead shows:

## CLEAR DURESS ACTION \* NO # YES

Press # (Yes) to indicate that you no longer wish to use the secondary finger to indicate duress; the secondary finger for the user ID yo enter wil now be merely an alternate.

# Setting Input and Output Card Formats

SET CREDENTIAL FORMATS lets you set the reader's card format (input and output), keypad output format, and output for special situations.

Pressing enter on Set Credential Formats takes you to a set of four sub options:

SET INPUT FORMATS: This controls which card formats the reader will accept. You can choose up to five Wiegand or two Magstripe card formats. You must choose either Wiegand or Magstripe formats; you can't use both. Most companies only use one format.

SET OUTPUT FORMAT: When an ID is received from an external card reader, this controls the format of the ID the reader sends to the access panel. Usually the format you enter here matches the main input format you expect to receive.

SET KEYPAD FORMAT: When a user manually enters an ID through the reader keypad or uses the built-in card reader, this controls the format of the ID the reader sends to the access panel. Usually the

format you enter here matches the main input format you expect to receive. If you use HID iCLASS cards (Smart Cards), choose this option; iCLASS cards don't store formatted ID's.

SET GLOBAL OPTIONS: This controls what the reader passes on to the access panel when the reader rejects a user, encounters an unknown user ID, or has a user indicate duress. It also controls what happens if an ID from a card runs over the allowed length (for example, if you indicate that input should be 16-bit Wiegand format and someone uses and card with 20-bit Wiegand format).

# Interpreting the Format Detail Below

The following subsections elaborate on these options.

In the discussion of the format detail in the table below, you will see an elaboration on the format that looks like this:

The numbers at the top: Identify the bit numbers; this example has 26 bits.

**F:** Indicates which bits contain the facility code; in this example, bits 2-9 have the facility code.

I: Indicates which bits contain the ID; in this example, bits 10-25 contain the ID.

**P/E/O/X/.:** P indicates a parity bit; the E under the first parity bit here indicates that this parity is even. The X's following indicate which bits are used to determine that parity bit; the periods following indicate that those bits are not used in determining that parity bit; in this example, bits 2-13 are used to determine parity bit 1, and bits 14-26 do not affect this parity bit. The O under the second parity bit (bit 26) indicates this parity bit is odd; the preceding X's indicate that bits 14-25 are used to determine this parity bit.

## SET CREDENTIAL FRMTS \* BACK # NEXT

To set input and output formats, press ENTER. You'll see:

SET INPUT FORMATS
\* BACK # NEXT

\* (Back) and # (Next) cycle you through these options:

CLEAR DURESS ACTION
\* BACK # NEXT

CLEAR DURESS ACTION
\* BACK # NEXT

\* BACK # NEXT

ENTER for any of these options lets you make changes. These options are explained in more detail on the following pages.

53

## Available Card Formats

|                 | Format | Description                    | Format Detail                                           |
|-----------------|--------|--------------------------------|---------------------------------------------------------|
|                 | 0      | None                           |                                                         |
| Wiegand formats | 1      | WC01=26BIT:16BIT ID            | Facility code: 8 bits, bit 2-9 ID: 16 bits, bit 10-25   |
|                 |        |                                | 1 2                                                     |
|                 |        |                                | 12345678901234567890123456<br>PFFFFFFFIIIIIIIIIIIIII    |
|                 |        |                                | EXXXXXXXXXXXXXXXXXXXXXXXXXXXXXXXXXXXXX                  |
|                 | 2      | WC02=32BIT:22BIT ID            | Facility code: 8 bits, bit 2-9 ID: 22 bits, bit 10-31   |
|                 |        |                                | 1 2 3                                                   |
|                 |        |                                | 12345678901234567890123546789012                        |
|                 |        |                                | PFFFFFFFIIIIIIIIIIIIIIIII                               |
|                 |        |                                | EXXXXXXXXXXXXXXXXXXXXXXXXXXXXXXXXXXXXX                  |
|                 | 3      | WC03=34BIT:16BIT ID            | Facility code: 16 bits, bit 2-17 ID: 16 bits, bit 18-33 |
|                 |        |                                | 123                                                     |
|                 |        |                                | 1234567890123456789012345678901234                      |
|                 |        |                                | PFFFFFFFFFFFFFIIIIIIIIIIIIIIIIIIIIIIII                  |
|                 |        |                                | XXXXXXXXXXXXXXXXXXXXXXXXXXXXXXXXX                       |
|                 | 4      | WC04=26BIT:20BIT ID            | Facility code: 12 bits, bit 2-13                        |
|                 | •      |                                | ID: 20 bits, bit 14-33                                  |
|                 |        |                                | 1 2 3                                                   |
|                 |        |                                | 1234567890123456789012345678901234                      |
|                 |        |                                | PFFFFFFFFFFIIIIIIIIIIIIIII                              |
|                 |        |                                | EXXXXXXXXXXXXXXXXX                                      |
|                 |        | WCOE OARIT-OORIT ID            | XXXXXXXXXXXXXXXXXXXXXXXXXXXXXXXXX                       |
|                 | 5      | WC05=34611.32611 ID            | 1 2 3 3 bits, bit 2-33                                  |
|                 |        |                                | 123456789012345678901234                                |
|                 |        |                                | PIIIIIIIIIIIIII                                         |
|                 |        |                                | EXXXXXXXXXXXXXXXX                                       |
|                 |        |                                | XXXXXXXXXXXXXXXXXXXXXXXXXXXXXXXXX                       |
|                 | 6      | WC06=35BIT:20BIT ID            | Facility code: 12 bits, bit 3-14 ID: 20 bits, bit 15-34 |
|                 |        |                                | 1 2 3                                                   |
|                 |        |                                | 12345678901234567890123546789012345                     |
|                 |        |                                | PPFFFFFFFFFFIIIIIIIIIIIIIIIIIIII                        |
|                 |        |                                | .EXX.XX.XX.XX.XX.XX.XX.XX.XX.XX.XX.<br>.XX.XX           |
|                 |        |                                | 0XXXXXXXXXXXXXXXXXXXXXXXXXXXXXXXXXXXXX                  |
|                 | 7      | WC07=37BIT:19BIT ID            | Facility code: 16 bits, bit 2-17 ID: 19 bits, bit 18-36 |
|                 |        |                                | 1 2 3                                                   |
|                 |        |                                | 1234567890123456789012345678901234567                   |
|                 |        |                                | PFFFFFFFFFFFFFIIIIIIIIIIIIII                            |
|                 |        |                                | EXXXXXXXXXXXXXXXXXXXXXXXXXXXXXXXXXXXXX                  |
|                 | 8      | WC08=37BIT:35BIT ID            | ID: 35 bits, bit 2-36                                   |
|                 | U      | עו וושכט.ווש <i>ו</i> ט–טטטווו | 1 2 3                                                   |
|                 |        |                                | 123456789012345678901234567                             |
|                 |        |                                | PIIIIIIIIIIIIIIIIIIIIIIIIIIIIIIIIIIIIII                 |
|                 |        |                                | EXXXXXXXXXXXXXXXXXXXXXXXXXXXXXXXXXXXXX                  |
|                 |        |                                | XXXXXXXXXXXXXXXXXXXXXXXXXXXXXXXXX                       |
|                 |        |                                |                                                         |

## Assigning the Facility Code

If the card format you use includes a Site ID and if users manually enter an ID with the keypad, Set Facility lets you provide the facility code expected by your access control panel. Valid values are from 0 to 255.

If users are using cards instead of manually entering their IDs, the facility code is taken from the card and the value here is ignored.

## SET SITE ID \*BACK #NEXT

To assign a facility number, press ENTER. You see:

### **INPUT FACILITY**

Type the number (0-65535) of the facility code expected by your access panel and press ENTER. Press ENTER without typing anything to leave the number unchanged.

## Setting the Site ID

If the card format you use includes a site ID and if users manually enter an ID with the keypad, Set Site ID lets you set what value is passed to the access panel.

If users are using cards instead of manually entering their IDs, the site ID is taken from the card and the value here is ignored.

## SET SITE ID \*BACK #NEXT

To assign a site ID, press ENTER. You see:

### **INPUT SITE ID**

Type the number (0-65535) of the site ID expected by your access panel and press ENTER. Press ENTER without typing anything to leave the number unchanged.

## Set Company ID

If the card format you use includes a company ID and if users manually enter an ID with the keypad, Set Company ID lets you set what value is passed to the access panel.

If users are using cards instead of manually entering their IDs, the company ID is taken from the card and the value here is ignored.

## SET COMPANY ID \*BACK #NEXT

To assign a company ID, press ENTER. You see:

### **INPUT COMPANY ID**

Type the number (0-65535) of the company ID expected by your access panel and press ENTER. Press ENTER without typing anything to leave the number unchanged.

### **Set Issue Code**

If the card format you use includes an issue code and if users manually enter an ID with the keypad, Set Issue Code lets you set what value is passed to the access panel.

If users are using cards instead of manually entering their IDs, the issue code is taken from the card and the value here is ignored.

### SET ISSUE CODE \*BACK #NEXT

To assign a site ID, press ENTER. You see:

### **INPUT ISSUE CODE**

Type the number (0-65535) of the issue code expected by your access panel and press ENTER. Press ENTER without typing anything to leave the number unchanged.

### **Set Expiration**

If the card format you use includes an expiration date and if users manually enter an ID with the keypad, Set Expiration lets you set what date is passed to the access panel.

If users are using cards instead of manually entering their IDs, the expiration date is taken from the card and the value here is ignored.

## SET EXPIRATION \*BACK #NEXT

To assign a facility number, press ENTER. You see:

### **INPUT MONTH**

Type the number (1-12) that corresponds to the month and press ENTER. You see:

### **INPUT DAY**

Type the number (1-31) that corresponds to the day of the month and press ENTER. You see:

### **INPUT 2-DIGIT YEAR**

Type the last two digits of the expiration year and press ENTER.

|                      | Format | Description       | Format Detail                                                                                                    |
|----------------------|--------|-------------------|----------------------------------------------------------------------------------------------------|
| MagStripe<br>formats | 9      | MS09=MAG1         | ABA Track 2 Input ID len 25 Output min len 1 Output max len 25 Do trim leading zeroes Oriented right, no offset                                                                           |
|                      | 10     | MS10=MAG2         | ABA Track 2 Input ID len 25 Output min len 1 Output max len 25 Do trim leading zeroes Oriented right, no offset                                                                           |
|                      | 11     | MS11=MAG3 Octal 7 | ABA Track 2 Input ID len 7 Output min len 1 Output max len 25 Do trim leading zeroes Oriented right, no offset  MS11=MAG3 Octal 7 is the format used for FingerKeys with a ProxIF reader. |

## Setting Input Formats

Set Input Formats, the first sub-option under Set Credential Formats, controls which card formats the reader will accept at either an internal or external card reader. You can choose up to five Wiegand or two Magstripe card formats. You must choose either Wiegand or Magstripe formats; you can't use both. Most companies use only one format.

The possible formats are shown under Available Card Formats on page 54; the reader is initially set to accept input in formats 7, 6, 4, 2, and 1; you only need to use this option if you use some format other than one of these or if you want to prevent some of these formats.

Enter formats in descending order; if you set more than one input format, the reader sorts them in descending order from the largest bit format to the smallest, with None having the lowest value. For example, if the reader is set to:

Input Format 1: WC08 Input Format 2: WC07 Input Format 3: WC06 Input Format 4: WC05 Input Format 5: WC04

and you change Format 1 to None, the formats adjust to:

Input Format 1: WC08 Input Format 2: WC07 Input Format 3: WC06 Input Format 4: WC05 Input Format 5: NONE

## SET INPUT FORMATS \* BACK # NEXT

Press ENTER to set the card formats the reader will accept. You'll see:

## SET INPUT FORMAT1 \* BACK # NEXT

Press ENTER to set Input Format 1. Press # (Next) to go to Input Format 2. When you press ENTER to change any input format, you see something like:

### WC07=07=37BIT:19BIT ID

## SET TO NONE \* NO # YES

Line 1 shows the card format that is currently selected. Line 3 shows the format that will be chosen if you press # (Yes). Press \* (No) to cycle to the next available format; press # (Yes) to choose the format.

After you set Input Format 1, follow the same procedure for Input Formats 2-5.

## Setting Output Formats

Set Output Format, the second sub-option under Set Credential Formats, controls the card format the reader sends to the access control panel if you use an internal or external card reader.

For the output format, you can choose:

**Use Input Format:** Doesn't change the formatting; passes through whatever card format is received. This is the default setting.

**Set to None:** Sends no output to the access panel; don't use this option if you want people to have access through the door.

**Formats 1-10:** See the list of Available Card Formats on page 54.

## SET OUTPUT FORMATS \* BACK # NEXT

Ress ENTER to set the card format(s) the reader passes on to the access panel. You'll see something like:

### **INPUT FORMAT/S**

USE INPUT FORMAT/S
\* BACK # NEXT

Line 1 shows the card output format that is currently selected. Line 3 shows the format that will be chosen if you press # (Yes). Press \* (No) to cycle to the next available format; press # (Yes) to choose the format.

### Setting the Keypad Format

Set Keypad Format, the second sub-option under Set Credential Formats, controls the format of the ID the reader sends to the access panel when a user manually enters an ID through the reader keypad or uses the built-in card reader (rather than using an external card reader). Choose from:

**Set to None:** Prevents users from entering IDs from the reader keypad; users must use a card reader (either the built-in card reader or an external one). If you choose Set to None, you can still use the reader keypad to program the reader.

**Formats 1-10:** See the list of Available Card Formats on page 61. Format 1 is the default.

## SET KEYPAD FORMAT \* BACK # NEXT

Press ENTER to set the card format to use for keypad-entered IDs. When you press ENTER to change the keypad format, you see something like:

### WC01=26BIT:16BIT ID

SET TO NONE
\* NO # YES

Line1 shows the card format that is currently selected. Line 3 shows the format that will be chosen if you press # (Yes). Press \* (No) to cycle to the next available format; press # (Yes) to choose the format.

# Modifying Output for Specific Reader Situations

**Set Global Options** lets you control what the reader sends to the access panel for these conditions:

**Set ID Overflow:** If the ID on the card is longer than the maximum length permitted by the formats you selected, this indicates what the reader should send to the access panel:

Suppress Output: The reader won't send anything. Substitute 1 Bits: Instead of the ID that was entered, substitute all 1 bits.

**Set ID Unknown:** This controls what the reader sends the access panel when it doesn't recognize the ID.

## SET GLOBAL OPTIONS \* BACK # NEXT

Press ENTER to control what gets sent to the access panel for any of the conditions listed. You see:

## SET ID OVERFLOW \* BACK # NEXT

\* (Back) and # (Next) cycle you through these options:

SET ID UNKNOWN
\* BACK # NEXT

SET BIO REJECT
\* BACK # NEXT

SET DURESS ACTION
\* BACK # NEXT

ENTER for any of these options lets you make changes.

**Set Bio Reject:** This controls what the reader sends the access panel when a valid ID is entered but the user's finger is rejected because it doesn't match the template.

**Set Duress Action:** This controls what the reader sends the access panel when a user places a duress finger.

For each of these three situations, you have these four options:

Suppress Output: The reader won't send anything.

Alt Facility Code: Instead of the normal facility code, the reader sends the facility code you choose.

Incr/Decr Facility: The reader increases or decreases the facility code by the increment you choose.

Toggle Parity Bits: The reader toggles the output parity bits, that is, if the parity bits are even, it makes them odd, and if they are odd, it makes them even.

## Resetting the Reader

Reboot Reader resets the reader. It does the same thing as if you disconnected the power and then powered up the reader again. Changing the reader's DIP switches require that you reset the reader for the changes to be accepted. This is probably the only time you would use this option. (Certain changes to the reader's configuration also require the reader to be reset, but if you make those changes, the reader automatically reboots when you leave the reader's command menus.)

### REBOOT READER

\* BACK # NEXT
To reboot the reader, press ENTER.
You'll see:

## ARE YOU SURE? \* NO # YES

Press # (Yes) to confirm that you want to do this.

# Configuring the Reader for Smart/HID iCLASS Cards

Smart Card Options takes you to a group of settings for configuring and maintaining HID iCLASS cards. This menu only appears if you have an iCLASS reader. (iCLASS readers are marked with DX-2200 on the back.) If you have any other type of card and reader, this section doesn't apply to you.

iCLASS cards can store the user's biometric fingerprint template directly on the card instead of in the reader; see *Adding Users on a DX-2200* (*iCLASS*) starting on page 45 for help enrolling users so their information is stored on the cards.

## SMART CARD OPTIONS \* BACK # NEXT

Press ENTER. You'll see:

## SET ICLASS OPTIONS \* BACK # NEXT

Press ENTER to go to the first of the iCLASS settings: # (Next) or \* (Back) moves to the other options on that menu; ENTER changes the settings for the option you are on.

### Supported Cards

FingerKeys work with HID iCLASS 16K cards in the 16 application format. FingerKey readers convert unprogrammed 16K 2 application cards to the 16 application format if they can be converted; otherwise, the card can't be used. 2K cards aren't supported in the DX-2200 because they don't have enough space to store FingerKey user records.

### Warning: Do NOT Lose or Forget the Card Key(s)

The card's key enables FingerKeys to access information on the card; the key is stored on both the card and the reader; the key must match in the reader and card for information to be shared. If you were to lose or forget the key (and if it were no longer in the reader), the card would become useless; there's no way to figure out what a card's key is, even for the manufacturer. (This doesn't affect the Schlage Biometrics fingerprint reader; it can always be reset to the default key.) However, if you know that one of several old keys was used but aren't sure which, you can recover the card by trying the various old keys: see *Setting the Old Key in the Reader* on page 62 for detail.

### Setting a New Key in the Reader

Set New Reader Key lets you provide a security password that encrypts the areas that Schlage Biometrics fingerprint readers use on your iCLASS cards; this makes your cards distinct from other people's cards and also protect each user's fingerprint data from being read if you use the same cards with other devices.

You don't have to define a key: Schlage Biometrics fingerprint readers have a built-in, unique, secure key that is used by default if you don't provide a different one.

If you do enter a new key, make sure that you record it or find some way to remember it; if you forget the key, you can make the card unusable.

The key is a 64 bit value. This is entered in the reader with 8 sets of numbers from 0–255. For example:

240 10 240 34 77 255 1 19

is a valid key since there are 8 numbers, each of which fall between 0 and 255.

Generally you shouldn't change a key unless there's a specific security reason to do so. For example, you might change the key if a disgruntled employee left and failed to return a card; that employee could still gain access if you didn't change the key (and limit automatic updates). Apart from some specific situation like this, one can continue to use the same key for an indefinite period.

Determining
Whether
Keys Get
Automatically
Updated on
Cards

When you create a new reader key, Enable Auto Updates controls when/if the new key gets put on the iCLASS cards used with your system.

Enable Auto Update: Choose Yes if you want keys automatically updated the next time users present their cards; choose No if you want to manually update the cards or if you only want the cards updated at some other reader. (For help manually updating keys, see *Manually Updating a Key on a Card* on page 63.)

Set Update Limits: Choose No if you want the reader to automatically update all cards with the old key for an unlimited number of cards and an unlimited time period. Choose Yes if you want to limit the number of cards that get updated.

Input Maximum Cards: If you've chosen to Set Update Limits above, then enter the number of cards to update. For example, if you have 20 employees, you might want to limit the reader to updating 20 cards. You can enter a number from 0–500. (If you have more than 500 cards, you can either manually update the additional cards, or you can allow an unlimited number of cards. 0 (zero) here lets the reader update an unlimited number of cards.

## SET NEW READER KEY \* BACK # NEXT

Press ENTER. You'll see:

## ENTER NEW READER KEY (0 - 255)

\* BACK # NEXT

Enter the first of your 8 numbers and press ENTER. Repeat this for the remaining numbers. When done, you'll see a screen like this:

# CONFIRM KEY VALUES 240 10 240 34 77 255 1 19 \* NO # YES

Press # (Yes) to confirm and save the new key. The reader saves the prior key as the old key; the options following control whether the key is automatically updated on cards. As noted previously, make sure you don't lose or forget the key.

## \* NO #YES

If you want the reader to automatically update keys on cards, press # (Yes). You'll see:

## \* NO #YES

Choose \* (No) if you want all cards updated for an indefinite period; if you choose \* (No), this is the final screen in this process. To limit the number of cards or the number of days during which automatic updates can occur, choose # (Yes). You'll see:

### **INPUT MAXIMUM CARDS**

Enter the maximum number of cards to automatically update and press ENTER. You'll see:

### **INPUT MAXIMUM DAYS**

Enter the maximum number of days to automatically update and press ENTER.

Input Maximum Days: If you've chosen to Set Update Limits above, enter the number of days during which automatic updates are allowed. You can enter a number from 0–60. (To update cards after 60 days, you can either manually update the cards, or you can allow an unlimited number of cards. 0 (zero) here lets the reader update keys for an unlimited number of days.

### Converting a Reader Key for HandNet Lite

If you enter a key in the reader and later need to enter it in HandNet Lite, you must convert these 8 numbers to 8 pairs of hex digits so you end up with a 16 digit hex number. Use this table to convert keys if needed:

| #  | Hex | #  | Hex | #  | Hex | #   | Hex | #   | Hex | #   | Hex | #   | Hex | #   | Hex |
|----|-----|----|-----|----|-----|-----|-----|-----|-----|-----|-----|-----|-----|-----|-----|
| 0  | 00  | 32 | 20  | 64 | 40  | 96  | 60  | 128 | 80  | 160 | A0  | 192 | C0  | 224 | E0  |
| 1  | 01  | 33 | 21  | 65 | 41  | 97  | 61  | 129 | 81  | 161 | A1  | 193 | C1  | 225 | E1  |
| 2  | 02  | 34 | 22  | 66 | 42  | 98  | 62  | 130 | 82  | 162 | A2  | 194 | C2  | 226 | E2  |
| 3  | 03  | 35 | 23  | 67 | 43  | 99  | 63  | 131 | 83  | 163 | А3  | 195 | СЗ  | 227 | E3  |
| 4  | 04  | 36 | 24  | 68 | 44  | 100 | 64  | 132 | 84  | 164 | A4  | 196 | C4  | 228 | E4  |
| 5  | 05  | 37 | 25  | 69 | 45  | 101 | 65  | 133 | 85  | 165 | A5  | 197 | C5  | 229 | E5  |
| 6  | 06  | 38 | 26  | 70 | 46  | 102 | 66  | 134 | 86  | 166 | A6  | 198 | C6  | 230 | E6  |
| 7  | 07  | 39 | 27  | 71 | 47  | 103 | 67  | 135 | 87  | 167 | A7  | 199 | C7  | 231 | E7  |
| 8  | 80  | 40 | 28  | 72 | 48  | 104 | 68  | 136 | 88  | 168 | A8  | 200 | C8  | 232 | E8  |
| 9  | 09  | 41 | 29  | 73 | 49  | 105 | 69  | 137 | 89  | 169 | A9  | 201 | C9  | 233 | E9  |
| 10 | 0A  | 42 | 2A  | 74 | 4A  | 106 | 6A  | 138 | 8A  | 170 | AA  | 202 | CA  | 234 | EA  |
| 11 | 0B  | 43 | 2B  | 75 | 4B  | 107 | 6B  | 139 | 8B  | 171 | AB  | 203 | СВ  | 235 | EB  |
| 12 | 0C  | 44 | 2C  | 76 | 4C  | 108 | 6C  | 140 | 8C  | 172 | AC  | 204 | CC  | 236 | EC  |
| 13 | 0D  | 45 | 2D  | 77 | 4D  | 109 | 6D  | 141 | 8D  | 173 | AD  | 205 | CD  | 237 | ED  |
| 14 | 0E  | 46 | 2E  | 78 | 4E  | 110 | 6E  | 142 | 8E  | 174 | AE  | 206 | CE  | 238 | EE  |
| 15 | 0F  | 47 | 2F  | 79 | 4F  | 111 | 6F  | 143 | 8F  | 175 | AF  | 207 | CF  | 239 | EF  |
| 16 | 10  | 48 | 30  | 80 | 50  | 112 | 70  | 144 | 90  | 176 | B0  | 208 | D0  | 240 | F0  |
| 17 | 11  | 49 | 31  | 81 | 51  | 113 | 71  | 145 | 91  | 177 | B1  | 209 | D1  | 241 | F1  |
| 18 | 12  | 50 | 32  | 82 | 52  | 114 | 72  | 146 | 92  | 178 | B2  | 210 | D2  | 242 | F2  |
| 19 | 13  | 51 | 33  | 83 | 53  | 115 | 73  | 147 | 93  | 179 | В3  | 211 | D3  | 243 | F3  |
| 20 | 14  | 52 | 34  | 84 | 54  | 116 | 74  | 148 | 94  | 180 | B4  | 212 | D4  | 244 | F4  |
| 21 | 15  | 53 | 35  | 85 | 55  | 117 | 75  | 149 | 95  | 181 | B5  | 213 | D5  | 245 | F5  |
| 22 | 16  | 54 | 36  | 86 | 56  | 118 | 76  | 150 | 96  | 182 | В6  | 214 | D6  | 246 | F6  |
| 23 | 17  | 55 | 37  | 87 | 57  | 119 | 77  | 151 | 97  | 183 | B7  | 215 | D7  | 247 | F7  |
| 24 | 18  | 56 | 38  | 88 | 58  | 120 | 78  | 152 | 98  | 184 | B8  | 216 | D8  | 248 | F8  |
| 25 | 19  | 57 | 39  | 89 | 59  | 121 | 79  | 153 | 99  | 185 | В9  | 217 | D9  | 249 | F9  |
| 26 | 1A  | 58 | 3A  | 90 | 5A  | 122 | 7A  | 154 | 9A  | 186 | BA  | 218 | DA  | 250 | FA  |
| 27 | 1B  | 59 | 3B  | 91 | 5B  | 123 | 7B  | 155 | 9B  | 187 | BB  | 219 | DB  | 251 | FB  |
| 28 | 1C  | 60 | 3C  | 92 | 5C  | 124 | 7C  | 156 | 9C  | 188 | ВС  | 220 | DC  | 252 | FC  |
| 29 | 1D  | 61 | 3D  | 93 | 5D  | 125 | 7D  | 157 | 9D  | 189 | BD  | 221 | DD  | 253 | FD  |
| 30 | 1E  | 62 | 3E  | 94 | 5E  | 126 | 7E  | 158 | 9E  | 190 | BE  | 222 | DE  | 254 | FE  |
| 31 | 1F  | 63 | 3F  | 95 | 5F  | 127 | 7F  | 159 | 9F  | 191 | BF  | 223 | DF  | 255 | FF  |

For example, this key entered in the reader: 240 10 240 34 77 255 1 19 would be entered as this key in HandNet Lite: F00AF0224DFF0113

If you're starting with a key from HandNet Lite you can do the same thing in reverse: convert each two hex digits to a decimal number and enter each number in turn in the 8 entries in the reader.

# Setting the Old Key in the Reader

Set Old Reader Key lets you override the previous key if needed. The entries here are like those for a new key; see the discussion above for more about the key format or how to convert a HandNet Lite key to a reader key.

To change the key for a previously used iCLASS card, the reader must know what the old key is-this prevents unauthorized people from converting other cards to work with your system. Whenever you enter a new key, the reader automatically remembers what your last key was, so most of the time, you don't need to change this value. For example, suppose you originally set the key to 11 22 11 22 11 22 11 22 and then you used Set New Reader Key to change the key to 33 44 33 44 33 44. The reader remembers the old key, and it would automatically change cards to the new key if you set it to automatically update keys (see Controlling If/ When Card Keys Are Automatically Updated below). It would also remember the old key if you manually updated cards.

However, suppose in January you set the key to 11 22 11 22 11 22, in February change it to 33 44 33 44 33 44, and in March change it again to

## SET OLD READER KEY \* BACK # NEXT

Press ENTER. You'll see:

ENTER OLD READER KEY (0 - 255) 1 OF 8

Enter the first of your 8 numbers and press ENTER. Repeat this for the rest of your 8 numbers. When you are done, you'll see a screen like this that confirms the key:

CONFIRM KEY VALUES
240 10 240 34
77 255 1 19
\* NO # YES

Press # (Yes) to confirm and save the old key. The reader will now ask about automatic updates; these entries are the same as those described under Determining Whether Keys Get Automatically Updated on Cards on page 60.

55 66 55 66 55 66. Cards that got used during February would have been updated to 33 44 33 44 33 44; cards that didn't get used during February would still have January's key of 11 22 11 22 11 22 11 22. The reader can automatically update those cards with the most recent old key (55 66 55 66 55 66), but it would no longer recognize the prior old key of 11 22 11 22 11 22 11 22. If you have a situation like this, to update the older cards, you must manually enter the old key to use. You can avoid ever having to do this if you make sure that all cards get updated each time you change your key.

If you have an older card and know that one of several keys was used on it but aren't sure which one, enter the various old keys in turn here, trying to update the card each time.

# New Cards Automatically are Handled

The reader automatically knows how to set the key for blank manufacturer cards; an old key isn't needed if a card's key has never been set.

### Controlling If/ When Card Keys are Automatically Updated

When you enter a new key, the reader lets you indicate if/when keys get automatically updated. Set Auto Updates lets you change that setting if you need to. The options you have here are exactly the same as the ones you see when you enter a new key; for details, see *Determining Whether Keys Get Automatically Updated on Cards* on page 60.

## \* BACK # NEXT

Press ENTER. You'll see:

## \* NO #YES

These options are exactly like what you see when adding a new key; see Determining Whether Keys Get Automatically Updated on Cards on page 61.

# Manually Updating a Key on a Card

Update a Card lets you manually update any card that currently contains the old key stored in the reader or that contains either of HID's default keys. You would need to manually update cards if you had reached the limits of the number of cards/days for automatic updates, or if you chose to disable automatic updates.

To update a card with a key that isn't the most recent old key, see *Setting the Old Key in the Reader* on page 62 for help and for further discussion of when you might need to do this.

## UPDATE A CARD \* BACK # NEXT

Press ENTER. You'll see:

## PRESENT SMART CARD TO READER

Present the card to the reader. You'll see a message that tells you whether the reader was able to update the card.

You won't generally need to use this option if you set the reader to automatically update cards.

### Controlling Fingerprint Template Compression

Set Record Type controls how much the user's fingerprint template is compressed before writing it to the card.

We recommend Maximum Compression: it gives the fastest read/write times. If you use (or plan to use) your iCLASS cards with other devices, Maximum Compression also leaves the most space for the other devices. Programmed iClass cards require a compressed format if users enroll two fingers: programmed cards only have 1568 bytes available, so two uncompressed finger templates won't fit. To help you figure out whether you can use your cards

## SET RECORD TYPE \* BACK # NEXT

Press ENTER. You'll see:

## NO COMPRESSION \* NO # YES

Press \* (No) until you see the level of compression you want; when the appropriate level of compression is shown, press # (Yes):

## MAXIMUM COMPRESSION \* NO # YES

with both FingerKeys and some other device, here's the exact number of bytes used be different configurations:

|                     | Number of En | Number of Enrolled Fingers |  |  |  |
|---------------------|--------------|----------------------------|--|--|--|
|                     | 1            | 2                          |  |  |  |
| No Compression      | 854 bytes    | 1654 bytes                 |  |  |  |
| Minimum Compression | 566          | 1078                       |  |  |  |
| Medium Compression  | 454          | 854                        |  |  |  |
| Maximum Compression | 310          | 566                        |  |  |  |

### **Erasing Cards**

Erase Card clears all areas that the FingerKey has secured on the card, removes user identification and fingerprint templates, and resets the card's key for these areas to the HID default key so the card is ready to be used by another user or even another application. If you're also using this card with other applications/devices, this command does not erase or affect the areas of the card controlled by those applications or devices as long as they use a different key.

The key in the reader and the card must match to erase the card; you can't erase a card with an unknown key.

## ERASE CARD \* BACK # NEXT

Press ENTER, You'll see:

## \* NO # YES

Press # (Yes) to confirm that you want to erase the card. You'll see:

## PRESENT SMART CARD TO READER

Present the card to get information about the user on the card.

# Listing Info about the Card User

List Card User lets you get the user ID, authority level, reject threshold, flag information (Schlage Biometrics internal use), and iCLASS serial number (as a hex value) from any card that you present. This information is shown over three screens.

The key in the reader and the card must match to list information from the card; you can't list information from a card with an unknown key.

## LIST CARD USER \* BACK # NEXT

Press ENTER. You'll see:

## PRESENT SMART CARD TO READER

Present the card to get information about the user on the card.

## **Appendices**

## **FingerKey Specifications**

| Size:                  | width: 5.31 in (13.49 cm)                                                                                                    |  |  |  |  |
|------------------------|----------------------------------------------------------------------------------------------------|--|--|--|--|
|                        | height: 5.03 in. (12.78 cm)                                                                                                    |  |  |  |  |
|                        | depth: 2.98 in. (7.75 cm)                                                                                                    |  |  |  |  |
| Power:                 | 12 VDC                                                                                                    |  |  |  |  |
| Weight:                | less than 1.5 lbs (.68 kg)                                                                                                    |  |  |  |  |
| Wiring:                | Belden cable 82723 or the equivalent (minimum 22 gage); maximum total line length for RS-485 network: 4000 ft. Maximum total line length to connect RS-232 reder to host computer: 50 ft. |  |  |  |  |
| Temperature:           | Operating: 0C to 45 C (32F to 113F)                                                                                                    |  |  |  |  |
|                        | Non-operating (storage): -10C to +60C (14F to 140F)                                                                                                    |  |  |  |  |
| Relative Humidity Non- | Operating: 0% to 80%                                                                                                    |  |  |  |  |
| Condensing:            | Non-operating (storage): 0% to 85%                                                                                                    |  |  |  |  |
| Memory Retention:      | 5 years using a standard internal lithium battery                                                                                                    |  |  |  |  |
| Communications:        | RS-485 2-wire; RS-232                                                                                                    |  |  |  |  |
| Baud Rate:             | 4800, 9600, 19200, 28800, 38400, 57600                                                                                                    |  |  |  |  |
| User Capacity:         | 50 users, expandable                                                                                                    |  |  |  |  |
| Card Reader Input:     | Proximity, Wiegand, Magnetic Strip                                                                                                    |  |  |  |  |
| Card Reader Output:    | Wiegand (8 configurations), Magnetic Strip (2 Configurations)                                                                                                    |  |  |  |  |
| Duress Code:           | Second finger can be used to indicate duress                                                                                                    |  |  |  |  |

### **Limited Warranty**

Schlage Biometrics, Inc. warrants to the original user that Schlage Biometrics products will be free of defects in material and workmanship for one year from the user's purchase date or 15 months from the date the reader was shipped from the factory, whichever is sooner, provided:

- Schlage Biometrics has been notified within such period by return of any alleged defective product, free and clear of all liens and encumbrances, to Schlage Biometrics or its authorized dealer, transportation prepaid; and
- 2. The product has not been abused, misused, or improperly maintained and/or repaired during such period; and
- 3. The defect wasn't caused by ordinary wear and tear; and
- 4. The defect isn't the result of voltage surges/brownouts, lightning, water damage/flooding, fire, explosion, earthquakes, tornadoes, acts of aggression/war, or similar phenomenon; and
- 5. Schlage Biometrics has approved accessories used as integral to the product.

If Schlage Biometrics inspects the product and finds that it is defective, Schlage Biometrics will, at its option, either repair or replace the product, or if agreed upon, refund the purchase price, less a reasonable allowance for depreciation, in exchange for the returned product.

Schlage Biometrics makes no other warranty and all implied warranties including any warranty of merchantability or fitness for a particular purpose are limited to the warranty period set forth above.

Schlage Biometrics' maximum liability is limited to the purchase price of the product. In no event shall Schlage Biometrics be liable for any consequential, indirect, incidental, or special damages of any nature arising from the product or its use.

Schlage Biometrics may change the design of any of its products without incurring any obligation to make the same change on units previously purchased.

## Index

| Database                                                                                                    |                                      |       | D                  |    |
|----------------------------------------------------------------------------------------------------|--------------------------------------|-------|--------------------|----|
| Day(s)   Day(s)   D   | Symbols                              |       | Database           |    |
| A                                                                                                    | •                                    | 20    |                    | 4  |
| A designing an ID numbering system 12 designing an ID numbering system 12 dother kee 21 dother kee 22 dother kee 23 dother kee 24 dother kee 25 dother kee 26 dother kee 26 dother kee 2 |                                      |       |                    |    |
| Designing a User ID Numbering System   12                                                                                                    | Installing 2                         | 8     | •                  |    |
| Designing a User ID Numbering System   12   dots   dots    | Δ                                    |       |                    |    |
| Duress                                                                                                    | 11                                   |       |                    |    |
| Alt Facility Code   55                                                                                                    |                                      |       |                    | 28 |
| Dack view of the reader                                                                                                    | _                                    |       |                    |    |
| Suppress Output   55                                                                                                    | В                                    |       | · ·                |    |
| Suppress Output   Stage   Suppress Output   Stage   Stage      | back view of the reader              | Q     | •                  |    |
| Beeper/LED                                                                                                    |                                      |       |                    |    |
| Controlling                                                                                                    |                                      |       |                    |    |
| Button                                                                                                    | •                                    | 41    |                    |    |
| Placing                                                                                                    | <u> </u>                             | 11    |                    |    |
| Teset warmboot   26   26   26   26   26   26   26   2                                                                                                    |                                      | 26    | •                  |    |
| C                                                                                                    |                                      |       | Setting up         | 40 |
| Enrolling and Maintaining Users                                                                                                    |                                      |       | E                  |    |
| Available                                                                                                    | C                                    |       |                    |    |
| Available 56, 58 Setting input and output 55 Setting input and output 55 Setting input and output 55 Controlling when keys are automatically updated 52 Erasing 64 Input Maximum 61 Listing user information 65 List user 65 Manual updating 64 Supported 60 Update 63 Changing a User's Authority Level 177 Choosing a Finger 20 Choosing the Location for the Reader 66 Clear No Bio Data 52 Clear No Bio Data 54 Connecting Power Input 12 Connecting Power Input 12 Connecting Power Input 14 Connections on the Back of the Reader 15 Connecting Power Input 15 Connecting Power Input 16 Connecting Power Input 17 Connecting Power Input 18 Connecting Power Input 19 Connecting Power Input 19 Connecting Power Input 19 Connecting Power Input 19 Connecting Power Input 19 Connecting Power Input 19 Connecting Power Input 19 Connecting Power Input 19 Connecting Power Input 19 Connecting Power Input 19 Connecting It Reader to the Wall 19 Finger Placement 19 Connection 10 Esternat Card Reader to the Wall 19 Finger Placement 19 Connection 19 Facility Code 19 Facility Code 19 Facility Code 19 Facility Code 19 Facility Code 19 Facility Code 19 Facilit | Card Formats                         |       |                    |    |
| Setting input and output 55 Card(s) Controlling when keys are automatically updated 63 Erasing 64 Input Maximum 61 Listing user information 65 List user 65 Manual updating 64 supported 60 Update 63 Changing a User's Authority Level 17 Choosing a Finger 20 Choosing the Location for the Reader 62 Clean Duress Action 55 Clear No Bio Data 54 Connecting Power Input 12 Connecting Power Input 12 Connections on the Back of the Reader 9 Correct Finger Placement 20 Credential Formats Setting input 58 Setting input 58 Setting output 58 Setting output 58 Setting output 58 Setting output 58 Setting input 58 Setting input 58 Setting input 58 Setting input 58 Setting input 58 Setting input 58 Setting input 58 Setting input 58 Setting input 58 Setting input 58 Setting input 58 Setting input 58 Setting input 58 Setting the keypad 59                                                                                                    |                                      | 56 58 |                    |    |
| Card(s) Controlling when keys are automatically updated Erasing Controlling when keys are automatically updated Erasing Erasing the Setup or the Setup & Users & Passwords Erasing users Cornection Establishing a Solid Ground Connection Ethernet Connection Update Choosing a Finger Choosing the Location for the Reader Clear Duress Action Clear No Bio Data Connecting the Reader to the Access Control Panel, to an External Card Reader, and to Other Readers Correct Finger Placement Condetion Update Cornection Update Connection Update Connection Update Connection Update Connection Update Connection Upgrade External bell input  Facility Code Assigning Facility Code Assigning Fastening the Reader to the Wall Finger Controlling how second finger is used Connecting the Reader to the Access Control Panel, to an External Card Reader, and to Other Readers Credential Formats Setting input Setting output Setting output Setting output Setting output Setting output Setting output Setting output Setting output Setting on proceed and Setup or the Setup & Users & Passwords Examing the Setup or the Setup & Users & Passwords Examing the Setup or the Setup & Users & Passwords Examing users  Setting users  Setting users Setting users  Extablishing a Solid Ground Connection Update Connection Upgrade External bell input  Facility Code Assigning Facility Code Assigning  Facility Code Assigning  Facility Code Assigning  Facility Code Assigning  Facility Code Assigning  Facility Code Assigning  Facility Code Assigning  Facility Code Assigning  Facility Code Assigning  Facility Code Assigning  Facility Code Assigning  Finger  Facility Code Assigning  Finger  Facility Code Assigning  Finger  Facility Code Assigning  Finger  Facility Code Assigning  Finger  Facility Code Assigning  Finger  Facility Code Assigning  Finger  Facility Code Assigning  Finger  Finger  Finger  Finger  Finger  Finger  Finger  Finger  Finger  Finger  Finger  Finger  Finger  Finger  Finger  Finger  Finger  Finger  Finger  Finger  Finger  Finger  Finger  Finger  Finger  F |                                      |       |                    |    |
| Controlling when keys are automatically updated Erasing 64 Input Maximum 61 Listing user information 65 List user 65 Manual updating 64 Supported 60 Update 63 Changing a User's Authority Level 17 Choosing a Finger 20 Choosing the Location for the Reader 66 Clearn Duress Action 55 Clear No Bio Data 54 Connecting Power Input 12 Connecting Power Input 12 Connecting the Reader to the Access Control Panel, to an External Card Reader, and to Other Readers 11 Connections on the Back of the Reader 9 Correct Finger Placement 20 Credential Formats Setting input 58 Setting output 58 Setting output 58 Setting output 58 Setting output 58 Setting output 58 Setting output 58 Setting input 59 Setting output 58 Setting input 58 Setting output 58 Setting input 58 Setting output 58 Setting output 58 Setting output 58 Setting input 58 Setting output 58 Setting the keypad 59  Installing 26  Erasing the Setting of the Setting Solid Ground Connection 12 Ethernet Connection 39 upgrade External bell input 12 Ethernet Connection 39 upgrade External bell input 11 Ethernet Connection 39 External bell input 11 Ethernet Connection 39 External bell input 11 Ethernet Connection 39 External bell input 11 Ethernet Connection 39 Upgrade External bell input 11 Ethernet Connection 39 External bell input 11 Ethernet Connection 39 External bell input 11 Ethernet Connection 39 External bell input 11 Ethernet Connection 39 External bell input 11 Ethernet Connection 44 External bell input 11 Ethernet Connection 44 External bell input 11 Ethernet Connection 44 External bell input 11 Ethernet Connection 44 External bell input 11 Ethernet Connection 44 External bell input 11 Ethernet Connection 44 External bell input 11 Ethernet Connection 45 External bell input 12 Ethernet Connection 44 External bell input 12 Facility Code Assigning 4 External bell input 12 Ethernet Connection 44 External bell input 12 Facility Code Assigning 4 External bell input 12 Facility Code Assigning 4 External bell input 12 Facility Code Connection 4 External bell input 12 Facili |                                      |       |                    |    |
| Erasing 64 Input Maximum 61 Listing user information 65 List user 65 Manual updating 64 supported 60 Update 63 Changing a User's Authority Level 17 Choosing a Finger 20 Choosing the Location for the Reader 65 Clear Duress Action 55 Clear No Bio Data 54 Connecting Power Input 12 Connecting the Reader to the Access Control Panel, to an External Card Reader, and to Other Readers 11 Connections on the Back of the Reader 9 Correct Finger Placement 20 Credential Formats Setting input 58 Setting output 58 Setting output 58 Setting output 58 Setting the keypad 59 Installing 20 Installing 20  | ` '                                  | 63    |                    |    |
| Input Maximum 61 Listing user information 65 List user 65 Manual updating 64 supported 60 Update 63 Changing a User's Authority Level 77 Choosing a Finger 20 Choosing the Location for the Reader 66 Clear Duress Action 55 Clear No Bio Data 54 Connecting Power Input 12 Connecting the Reader to the Access Control Panel, to an External Card Reader, and to Other Readers 11 Connecting on the Back of the Reader 9 Correct Finger Placement 20 Credential Formats 54 Setting input 58 Setting input 58 Setting output 58 Setting output 58 Setting the keypad 59                                                                                                    |                                      |       |                    |    |
| Listing user information 65 List user 65 Manual updating 64 supported 60 Update 63 Changing a User's Authority Level 77 Choosing a Finger 20 Choosing the Location for the Reader 66 Clearing Readers 25 Clear Duress Action 55 Clear No Bio Data 54 Connecting Power Input 12 Connecting the Reader to the Access Control Panel, to an External Card Reader, and to Other Readers 11 Connections on the Back of the Reader 9 Correct Finger Placement 20 Credential Formats 58 Setting input 58 Setting input 58 Setting output 58 Setting output 58 Setting the keypad 59  Litterior Connection 32 Connection 49 External bell input 1  External bell input 1  Facility Code Assigning 4  Fastening the Reader to the Wall 59  Fastening the Reader to the Wall 59  Finger Controlling how second finger is used 50 Finger Key Features 50 Finger Key Features 50 Finger Key Features 50 Finger Key Features 50 FingerKey Specifications 50 FingerKey Update Utility 50 Setting the keypad 59  Listerior Connection 32  External bell input 1  External bell input 1  External bell input 51  External bell input 51  Extern |                                      |       |                    | 12 |
| List user 65 Manual updating 64 supported 60 Update 63 Changing a User's Authority Level 17 Choosing a Finger 20 Choosing the Location for the Reader 6 Cleaning Readers 25 Clear Duress Action 55 Clear No Bio Data 54 Connecting Power Input 12 Connecting the Reader to the Access Control Panel, to an External Card Reader, and to Other Readers 11 Connections on the Back of the Reader 9 Correct Finger Placement 20 Credential Formats Setting input 58 Setting output 58 Setting output 58 Setting output 58 Setting output 58 Setting the Reypad 59  Controlling how second finger is used 50 Facility Code Assigning 4 Facility Code Facility Code Controlling how second finger is used 50 Finger Controlling how second finger is used 50 Fingerprint template compression 50 Placing an alternate 40 Finger Key Features 50 Finger Key Features 50 Finger Key Features 50 Finger Key Features 50 Finger Key Update Utility 50 Finger Key Update Utility 50 Finger Key Update Update Update Update Update Update Update Upda |                                      |       |                    | 20 |
| Manual updating supported 64 supported 60 Update 63 Changing a User's Authority Level 17 Choosing a Finger 20 Choosing the Location for the Reader 6 Cleaning Readers 25 Clear Duress Action 55 Clear No Bio Data 54 Connecting Power Input 12 Connecting the Reader to the Access Control Panel, to an External Card Reader, and to Other Readers 11 Connections on the Back of the Reader 20 Correct Finger Placement 20 Credential Formats 58 Setting input 58 Setting output 58 Setting output 58 Setting the keypad 59  Installing 22  External bell input 12 External bell input 51  External bell input 51  External bell input 51  External bell input 51  External bell input 51  External bell input 51  External bell input 51  External bell input 51  External bell input 51  Facility Code 5  Assigning 64  Fastening the Reader to the Wall 51  Finger  Controlling how second finger is used 52  Fingerprint template compression 64  Placing an alternate 54  Setting up an alternate 54  FingerKey Features 56  FingerKey Specifications 66  Placing output 58  FingerKey Update Utility 58  Establishing connection between 30  Installing 22                                                                                                    |                                      |       |                    |    |
| supported                                                                                                    |                                      |       |                    |    |
| Changing a User's Authority Level 17 Choosing a Finger 20 Choosing the Location for the Reader 6 Cleaning Readers 25 Clear Duress Action 55 Clear No Bio Data 54 Connecting Power Input 12 Connecting the Reader to the Access Control Panel, to an External Card Reader, and to Other Readers 11 Connections on the Back of the Reader 9 Correct Finger Placement 20 Credential Formats 58 Setting input 58 Setting input 58 Setting output 58 Setting the Reader 59 Installing 20  Facility Code Assigning 4  Facility Code Assigning 59  Fastening the Reader to the Wall 59  Fastening the Reader to the Wall 59  Fastening the Reader to the Wall 59  Fastening the Reader to the Wall 59  Finger Controlling how second finger is used 50  Controlling how second finger is used 50  Setting up an alternate 50  Setting up an alternate 50  Finger Key Features 50  Finger Key Features 50  Finger Key Specifications 50  Finger Key Update Utility 50  Establishing connection between 30  Installing 20                                                                                                    | supported                            | 60    | External ben input | 1  |
| Choosing a Finger 20 Facility Code Choosing the Location for the Reader 6 Assigning 4 Cleaning Readers 25 Fastening the Reader to the Wall Clear Duress Action 55 Finger Clear No Bio Data 54 Controlling how second finger is used 55 Connecting Power Input 12 Fingerprint template compression 64 Connecting the Reader to the Access Control Panel, to an External Card Reader, and to Other Readers 11 Setting up an alternate 40 Connections on the Back of the Reader 9 Finger Key Features 7 Credential Formats FingerKey Specifications 66 Setting input 58 Setting output 58 Setting output 58 Setting the keypad 59 Installing 20                                                                                                    | Update                               | 63    | F                  |    |
| Choosing the Location for the Reader 6                                                                                                    | Changing a User's Authority Level    | 17    | -                  |    |
| Clear Duress Action                                                                                                    | Choosing a Finger                    | 20    | •                  |    |
| Clear Duress Action55FingerClear No Bio Data54Controlling how second finger is used55Connecting Power Input12Fingerprint template compression66Connecting the Reader to the Access Control Panel, to an<br>External Card Reader, and to Other Readers11Setting up an alternate40Connections on the Back of the Reader9Finger Key Features40Correct Finger Placement20FingerKey Features40Credential FormatsFingerKey Specifications60Setting input58FingerKey Update UtilitySetting output58Establishing connection between30Setting the keypad59Installing29                                                                                                    | Choosing the Location for the Reader | 6     |                    |    |
| Clear No Bio Data 54 Controlling how second finger is used 55 Connecting Power Input 12 Fingerprint template compression 64 Connecting the Reader to the Access Control Panel, to an External Card Reader, and to Other Readers 11 Setting up an alternate 40 Connections on the Back of the Reader 9 Finger Key Features 56 Correct Finger Placement 20 FingerKey Features 57 FingerKey Specifications 58 Setting input 58 FingerKey Update Utility 58 Establishing connection between 30 Setting the keypad 59 Installing 29                                                                                                    |                                      |       |                    |    |
| Connecting Power Input                                                                                                    |                                      |       |                    | _  |
| Connecting the Reader to the Access Control Panel, to an  External Card Reader, and to Other Readers 11  Connections on the Back of the Reader 9  Correct Finger Placement 20  Credential Formats FingerKey Features 9  Setting input 58  Setting output 58  Setting output 58  Setting the keypad 59  Installing 20                                                                                                    |                                      |       |                    |    |
| External Card Reader, and to Other Readers 11 Setting up an alternate 40 Connections on the Back of the Reader 9 Finger Key Features 40 Correct Finger Placement 20 FingerKey Features 40 FingerKey Features 40 FingerKey Features 40 FingerKey Features 40 FingerKey Specifications 40 FingerKey Specifications 40 FingerKey Update Utility 50 FingerKey Update Utility 51 Establishing connection between 30 FingerKey Specifications 51 FingerKey Update Utility 52 FingerKey Update Utility 53 FingerKey Update Utility 54 FingerKey Update Utility 55 FingerKey Update Utility 56 FingerKey Update Utility 57 FingerKey Update Utility 58 FingerKey Update Utility 58 FingerKey Update Utility 59 FingerKey Update Utility 59 FingerKey Update Utility 50 FingerKey Update Utility 50 FingerKey Update Utilit |                                      |       |                    |    |
| Connections on the Back of the Reader9Finger Key Features4Correct Finger Placement20FingerKey Features4Credential FormatsFingerKey Specifications66Setting input58FingerKey Update UtilitySetting output58Establishing connection between30Setting the keypad59Installing29                                                                                                    |                                      |       |                    |    |
| Correct Finger Placement20FingerKey Features4Credential FormatsFingerKey Specifications60Setting input58FingerKey Update UtilitySetting output58Establishing connection between30Setting the keypad59Installing29                                                                                                    |                                      |       |                    |    |
| Credential FormatsFingerKey Specifications60Setting input58FingerKey Update UtilitySetting output58Establishing connection between30Setting the keypad59Installing29                                                                                                    |                                      |       |                    |    |
| Setting input58FingerKey Update UtilitySetting output58Establishing connection between30Setting the keypad59Installing20                                                                                                    | •                                    | 20    | • •                |    |
| Setting output 58 Establishing connection between 30 Setting the keypad 59 Installing 20                                                                                                    |                                      |       |                    | 66 |
| Setting the keypad                                                                                                    | • •                                  |       | • • •              | 24 |
| ~ * * * * * * * * * * * * * * * * * * *                                                                                                    |                                      |       |                    |    |
|                                                                                                    | Setting the keypad                   | 59    |                    |    |

| Firmware                                                                                                    |      | Data to                                                                         | 46  |
|----------------------------------------------------------------------------------------------------|------|---------------------------------------------------------------------------------|-----|
| Upgrading                                                                                                    | 29   | Setting the type of connection                                                  | 39  |
| Format                                                                                                    |      | Networking Readers                                                              | 13  |
| Interpreting detail                                                                                                    | 56   | Network Status                                                                  |     |
| MagStripe                                                                                                    | 57   | Network Wiring                                                                  | 13  |
| Wiegand                                                                                                    | 56   | 0                                                                               |     |
| Н                                                                                                    |      | O Consider Reader Maintenance                                                   | 25  |
| How FingerKeys Recognize User Fingerprints                                                                                                    | 3    | Ongoing Reader Maintenance                                                      | 23  |
| I                                                                                                    |      | P                                                                               |     |
|                                                                                                    |      | Password                                                                        | 2.4 |
| ID .                                                                                                    |      | Initial                                                                         |     |
| Set from Card CSN                                                                                                    |      | Pin                                                                             |     |
| Set from keypad                                                                                                    |      | power spikes Preparing to Enroll Users                                          |     |
| Identifying the type of access control panel                                                                                                    |      | Programming the FingerKey                                                       |     |
| ID numbers may begin with 0 (zero)                                                                                                    |      | Frogramming the FingerKey                                                       | 32  |
| If Users Have Trouble Gaining Access                                                                                                    | 24   | R                                                                               |     |
|                                                                                                    | 65   |                                                                                 |     |
| Listing card user                                                                                                    |      | reader                                                                          |     |
| Installing the FingerKey                                                                                                    |      | how it works                                                                    | 25  |
| mistaning the ringerkey                                                                                                    |      | Reader                                                                          | 26  |
| L                                                                                                    |      | addresses                                                                       |     |
|                                                                                                    |      | Checking to see if a particular reader is connected                             |     |
| Language                                                                                                    |      | communicating with Ethernet                                                     |     |
| Setting for the reader display                                                                                                    |      | Configuring for iCLASS cards                                                    |     |
| LED green input                                                                                                    |      | Converting less for HondNet Lite                                                |     |
| LED red input                                                                                                    |      | Converting key for HandNet Lite<br>Enabling to communicate with a host computer |     |
| Limited Warranty                                                                                                    | 6/   | Erasing all users                                                               |     |
| M                                                                                                    |      | Getting user information from other                                             |     |
| 174                                                                                                    |      | Indicating whether it is a master                                               |     |
| Magstripe Clock Input                                                                                                    |      | Menus                                                                           |     |
| Maintaining Users                                                                                                    |      | reboot                                                                          |     |
| Management Menu                                                                                                    |      | resetting                                                                       |     |
| Maximum Compression                                                                                                    | 64   | Sending user information to other                                               |     |
| Memory                                                                                                    |      | Setting a new key                                                               |     |
| Clear                                                                                                    |      | Setting passwords for menus                                                     |     |
| Upgrade                                                                                                    | 43   | Setting the address                                                             |     |
| Menu                                                                                                    | 4.77 | Setting the language                                                            | 43  |
| Enrollment                                                                                                    |      | Setting the old key in                                                          | 63  |
| Management                                                                                                    |      | Verify                                                                          | 46  |
| Security                                                                                                    | 49   | Reject Level                                                                    |     |
|                                                                                                    | 2.4  | What to set to                                                                  |     |
| Getting to the                                                                                                    |      | Reset Options                                                                   |     |
| Navigating Setting passwords for readers                                                                                                    |      | RS-232                                                                          |     |
| MicroSoft                                                                                                    |      | RS-485 wiring                                                                   | 10  |
| NET Framework 1.1.                                                                                                    | 28   | C                                                                               |     |
| Mount All Readers at the Same Height                                                                                                    |      | S                                                                               |     |
| Mounting the Back Panel on the Wall                                                                                                    |      | screw the reader mounting plate to the electrical box                           | 7   |
| which is the proof of the fitting in the fitting in the fitti | /    | Secure Setup Guidelines                                                         |     |
| N                                                                                                    |      | Service Menu                                                                    |     |
| N 1                                                                                                    |      | Set Auto Updates                                                                |     |
| Network  Charling a neuticular reader                                                                                                    | 1.0  | Set Bio Reject                                                                  |     |
| Checking a particular reader                                                                                                    |      | Set Company ID                                                                  | 42  |
| Data from                                                                                                    | 43   |                                                                                 |     |

| Set Credential Formats                                    | 55 | $\mathbf{U}$                              |    |
|-----------------------------------------------------------|----|-------------------------------------------|----|
| Set Duress Action                                         | 59 |                                           |    |
| Set Duress User                                           | 55 | Update                                    |    |
| Set Expiration                                            | 42 | Card                                      | 63 |
| Set Facility                                              |    | Updates                                   |    |
| Set Global Options                                        |    | Automatic on cards                        |    |
| Set Host Connection                                       |    | controlling key automatic                 |    |
| Set ID Length                                             |    | Enable Auto                               |    |
| Set ID Overflow                                           |    | Manual card                               | 64 |
| Set ID Unknown                                            |    | Upgrade                                   |    |
| Set Input Formats                                         |    | ethernet                                  | 44 |
| Set IP Address                                            |    | Memory                                    | 43 |
| Set Issue Code                                            |    | Upgrading the Reader's Firmware           |    |
| Set Keypad Format                                         |    | Users                                     |    |
| Set Language                                              |    | Adding                                    | 47 |
| Set LED/Beeper                                            |    | Adding on an iCLASS                       |    |
|                                                           |    | Customizing the settings                  |    |
| Set New Reader Key                                        |    | Erasing all from reader                   |    |
|                                                           |    | Gettting information from other readers   |    |
| Set Number of Tries                                       |    | List card                                 |    |
| Set Old Reader Key                                        |    | Listing                                   |    |
| Set Output Format                                         |    | Listing card information                  |    |
| Set Passwords                                             |    | Removing                                  |    |
| Set Reader Mode                                           |    | Sending information to other readers      |    |
| Set Record Type                                           |    | Sending information to other readers      | 40 |
| Set Reject Threshold                                      |    | W                                         |    |
| Set Secondary Finger                                      |    | **                                        |    |
| Set Site ID                                               |    | What Each Authority Level Lets You Access | 16 |
| Set Special User                                          |    | What the FingerKey Does                   | 3  |
| Set TCP/IP                                                | 39 | Why Readers Need to Be Cleaned            | 25 |
| Setting Authority Levels for Supervisory Staff            | 16 | Why Setting Authority Levels Is Critical  |    |
| Setting DIP Switches                                      | 10 | Wiegand D0                                |    |
| Settings                                                  |    | Wiegand D1                                |    |
| Changing reader                                           | 32 | Wiring Overview                           |    |
| Setting the ID Length                                     | 43 | Wiring the Reader                         |    |
| Set Update Limits                                         |    |                                           |    |
| Setup Menu                                                |    |                                           |    |
| Setup Overview                                            |    |                                           |    |
| Set User Threshold                                        |    |                                           |    |
| Site ID                                                   |    |                                           |    |
| Setting                                                   | 41 |                                           |    |
| Smart Card                                                |    |                                           |    |
| Enroll to                                                 | 47 |                                           |    |
| Substitute 1 Bits                                         |    |                                           |    |
| Substitute Zero                                           |    |                                           |    |
| Substitute Zero                                           |    |                                           |    |
| T                                                         |    |                                           |    |
| Tamper switch output                                      | 11 |                                           |    |
| Teaching Users How to Use Readers                         | 20 |                                           |    |
| The top of the box should be between 40 and 48 inch       |    |                                           |    |
| to 122 cm) from the floor.                                |    |                                           |    |
| This protects internal circuit boards from electrostation |    |                                           |    |
| charge and from external signal line transients           |    |                                           |    |
| spikes                                                    |    |                                           |    |
| Tools You Need for the Installation                       |    |                                           |    |
|                                                           |    |                                           |    |

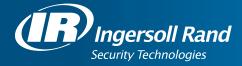

Ingersoll Rand's Security Technologies Sector is a leading global provider of products and services that make environments safe, secure, and productive. The Sector's market-leading products include electronic and biometric access control systems; time and attendance and personnel scheduling systems; mechanical locks and portable security, door closures and exit devices, steel doors and frames, architectural hardware and technologies and services for global security markets.

408.341.4110 www.schlage.com www.ingersollrand.com

Schlage Biometric Solutions Ingersoll Rand Security Technologies 1520 Dell Avenue Campbell, CA 95008

Office: 866-861-2480/512-712-1413 (international)

Fax: 866-303-1794/408-341-4111 E-mail: sbssupport@irco.com

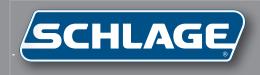

# HandNet for Windows

Terminal User's Guide

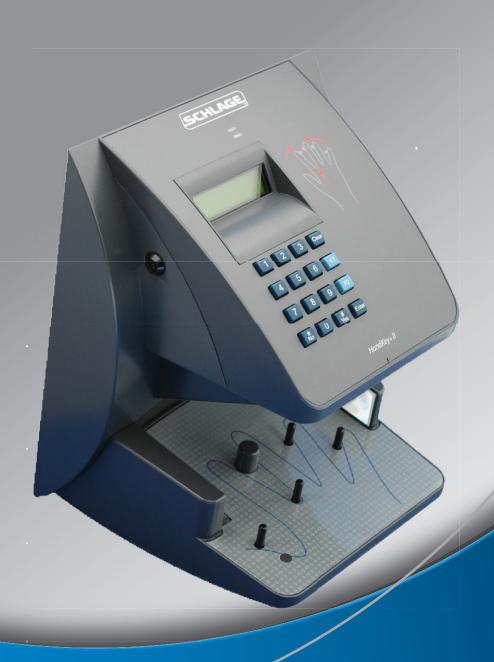

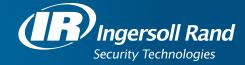

### © 2009 Schlage Biometrics, Inc.

You may not reproduce, copy, or redistribute this manual in any form without written permission from Schlage Biometrics, Inc.

HandKey and HandNet are trademarks of Schlage Biometrics, Inc.

Windows is a trademark of Microsoft Corporation.

# **Table of Contents**

| Getting Started                                           |    |
|-----------------------------------------------------------|----|
| Introduction                                              |    |
| What HandNet Does                                         |    |
| Registering HandNet                                       |    |
| New Features in Version 2.0                               |    |
| Getting Help in HandNet                                   |    |
| For Basic Topics                                          |    |
| For Groups of Topics on a Single Theme                    |    |
| Screens and Menus                                         | 3  |
| When to Use the Index and When to Search                  |    |
| Marking a Topic to Return to                              |    |
| Getting In and Getting Out                                |    |
| Starting HandNet                                          |    |
| Logging into HandNet                                      |    |
| Changing the Initial Login Name and Password              |    |
| Logging out of HandNet                                    |    |
| Exiting HandNet                                           |    |
| Getting Started Overview                                  |    |
| Procedure for Getting Started and Setting Up              | 6  |
| Market and Albert and the state of                        | _  |
| Menus and Navigation                                      |    |
| Toolbar                                                   |    |
| Turning the Toolbar On and Off                            |    |
| Options on the Toolbar                                    |    |
| Tiling the Display Windows                                |    |
| Example of Windows that are NOT Tiled                     |    |
| Example of Windows that ARE Tiled                         |    |
| Menu Overviews                                            |    |
| Pulling Down Menus with the Keyboard instead of the Mouse |    |
| Main Menu Bar                                             |    |
| File Menu                                                 |    |
| Reports Menu                                              |    |
| Site Menu                                                 |    |
| Reader Menu                                               |    |
| User Menu                                                 |    |
| View Menu                                                 |    |
| Window Menu                                               |    |
| Help Menu                                                 | 21 |
| System Wide Settings                                      | 22 |
| General System Settings                                   |    |
| Name of System                                            |    |
| Amount of Activity to Show                                |    |
| Disable All Sites                                         |    |
| שוטמטוב אוו טונבט                                         | 22 |

| What User Changes Can Come from Readers                                                                                                    | 23                                                             |
|----------------------------------------------------------------------------------------------------|----------------------------------------------------------------|
| Whether Users can be Added at the Reader                                                                                                    |                                                                |
| Whether to Revise the Stored Images of Users' Hands                                                                                                    |                                                                |
| Who Can Use HandNet                                                                                                    |                                                                |
| Adding or Changing an Operator                                                                                                    |                                                                |
| Which Options the Operator Can Use                                                                                                    |                                                                |
| Deleting an Operator                                                                                                    |                                                                |
| Which Messages Trigger Alarms                                                                                                    |                                                                |
| Messages That Cause Alarms                                                                                                    |                                                                |
| Alarms Sounds                                                                                                    |                                                                |
| When Past Activity Gets Archived                                                                                                    |                                                                |
| What Archiving Is                                                                                                    |                                                                |
| When HandNet Reminds You to Make and Archive                                                                                                    |                                                                |
| What NOT to Archive                                                                                                    |                                                                |
| Exporting Activity When Archiving                                                                                                    |                                                                |
| When Users Get Imported and Exported                                                                                                    |                                                                |
| User Import/Export Tab                                                                                                    |                                                                |
| Setting Up for Common Situations                                                                                                    |                                                                |
| Import Settings Export Settings                                                                                                    |                                                                |
| "Typical" Settings                                                                                                    |                                                                |
| Getting Exported Users to Another Computer                                                                                                    |                                                                |
| detting Exported Osers to Another Computer                                                                                                    |                                                                |
| Setting Up Sites and Readers                                                                                                    | 31                                                             |
| Seeing Sites and Readers in the Network Window                                                                                                    |                                                                |
| Seema Siles and neaders in the Network Willdow                                                                                                    | 31                                                             |
|                                                                                                    |                                                                |
| Understanding the Icons to the Left of the Name                                                                                                    | 31                                                             |
|                                                                                                    | 31<br>31                                                       |
| Understanding the Icons to the Left of the Name Changing How the Readers are Sorted                                                                                                    | 31<br>31<br>31                                                 |
| Understanding the Icons to the Left of the Name Changing How the Readers are Sorted Rearranging or Resizing the Columns                                                                                                    | 31<br>31<br>31                                                 |
| Understanding the Icons to the Left of the Name                                                                                                    | 31<br>31<br>31<br><b>33</b>                                    |
| Understanding the Icons to the Left of the Name                                                                                                    | 31<br>31<br>33<br>33                                           |
| Understanding the Icons to the Left of the Name                                                                                                    | 3131333333                                                     |
| Understanding the Icons to the Left of the Name                                                                                                    | 313133333334                                                   |
| Understanding the Icons to the Left of the Name                                                                                                    | 313133333334                                                   |
| Understanding the Icons to the Left of the Name Changing How the Readers are Sorted Rearranging or Resizing the Columns.  Setting Up Sites, Overview What a Site Is Before You Enable a Site Adding or Changing a Site Adding a Site Changing a Site Name Type of Connection                                                                                                    | 3131333333343434                                               |
| Understanding the Icons to the Left of the Name. Changing How the Readers are Sorted. Rearranging or Resizing the Columns  Setting Up Sites, Overview. What a Site Is. Before You Enable a Site. Adding or Changing a Site. Adding a Site. Changing a Site. Name. Type of Connection. Serial Port Connection.                                                                                                    |                                                                |
| Understanding the Icons to the Left of the Name. Changing How the Readers are Sorted. Rearranging or Resizing the Columns.  Setting Up Sites, Overview. What a Site Is. Before You Enable a Site. Adding or Changing a Site. Adding a Site. Changing a Site. Name. Type of Connection Serial Port Connection Modem Connection                                                                                                    |                                                                |
| Understanding the Icons to the Left of the Name. Changing How the Readers are Sorted. Rearranging or Resizing the Columns.  Setting Up Sites, Overview. What a Site Is. Before You Enable a Site. Adding or Changing a Site. Adding a Site. Changing a Site. Name. Type of Connection Serial Port Connection Modem Connection IP Address.                                                                                                    |                                                                |
| Understanding the Icons to the Left of the Name. Changing How the Readers are Sorted. Rearranging or Resizing the Columns.  Setting Up Sites, Overview. What a Site Is. Before You Enable a Site. Adding or Changing a Site. Adding a Site. Changing a Site. Name. Type of Connection Serial Port Connection Modem Connection. IP Address. Enabling the Site.                                                                                                    |                                                                |
| Understanding the Icons to the Left of the Name. Changing How the Readers are Sorted. Rearranging or Resizing the Columns.  Setting Up Sites, Overview. What a Site Is. Before You Enable a Site. Adding or Changing a Site. Adding a Site. Changing a Site. Name. Type of Connection Serial Port Connection Modem Connection IP Address. Enabling the Site. To Enable the Site Later.                                                                                                  |                                                                |
| Understanding the Icons to the Left of the Name. Changing How the Readers are Sorted. Rearranging or Resizing the Columns.  Setting Up Sites, Overview. What a Site Is. Before You Enable a Site. Adding or Changing a Site. Changing a Site. Changing a Site. Name. Type of Connection Serial Port Connection Modem Connection IP Address. Enabling the Site To Enable the Site Later.  Setting Up Readers, Overview.                                                                  |                                                                |
| Understanding the Icons to the Left of the Name. Changing How the Readers are Sorted. Rearranging or Resizing the Columns.  Setting Up Sites, Overview. What a Site Is Before You Enable a Site Adding or Changing a Site Adding a Site Changing a Site Name Type of Connection Serial Port Connection Modem Connection IP Address Enabling the Site To Enable the Site Later.  Setting Up Readers, Overview Before You Enable the Reader.                                              | 31 31 31 33 33 33 33 34 34 34 34 34 34 34 34 34                |
| Understanding the Icons to the Left of the Name Changing How the Readers are Sorted Rearranging or Resizing the Columns  Setting Up Sites, Overview What a Site Is Before You Enable a Site  Adding or Changing a Site  Adding a Site Changing a Site Name Type of Connection Serial Port Connection Modem Connection IP Address Enabling the Site To Enable the Site Later  Setting Up Readers, Overview Before You Enable the Reader Selecting Readers                                |                                                                |
| Understanding the Icons to the Left of the Name. Changing How the Readers are Sorted Rearranging or Resizing the Columns  Setting Up Sites, Overview What a Site Is. Before You Enable a Site.  Adding or Changing a Site.  Adding a Site.  Changing a Site.  Name.  Type of Connection Serial Port Connection Modem Connection IP Address. Enabling the Site To Enable the Site Later.  Setting Up Readers, Overview Before You Enable the Reader Selecting Readers. Renaming a Reader | 31 31 33 33 33 33 34 34 34 34 34 41 41                         |
| Understanding the Icons to the Left of the Name Changing How the Readers are Sorted Rearranging or Resizing the Columns  Setting Up Sites, Overview What a Site Is Before You Enable a Site  Adding or Changing a Site  Adding a Site Changing a Site Name Type of Connection Serial Port Connection Modem Connection IP Address Enabling the Site To Enable the Site Later  Setting Up Readers, Overview Before You Enable the Reader Selecting Readers                                | 31 31 33 33 33 33 34 34 34 34 34 34 34 35 36 39 40 40 41 41 41 |

| Name and Address Screen                                                                                                    | 42                               |
|----------------------------------------------------------------------------------------------------|----------------------------------|
| Configuration                                                                                                    | 43                               |
|                                                                                                    |                                  |
| Changing Reader Settings with Reader Properties                                                                                                    |                                  |
| Getting to the Reader Settings                                                                                                    |                                  |
| General                                                                                                    |                                  |
| Settings Configuration                                                                                                    |                                  |
| Auxiliary (AUX) Settings                                                                                                    |                                  |
| Passwords                                                                                                    |                                  |
| Action Queue                                                                                                    |                                  |
| Extended Setup.                                                                                                    |                                  |
| Information                                                                                                    |                                  |
| Configuring the Physical Reader                                                                                                    |                                  |
| Getting to the Setup Menu in the Reader                                                                                                    |                                  |
| Changing the Reader Address                                                                                                    |                                  |
| Changing the Serial Settings and Baud Rate                                                                                                    |                                  |
| Changing the IP Address in a Reader with an Ethernet Card                                                                                                    | 58                               |
| Resending Information to a Reader                                                                                                    | 60                               |
| Why You Might Need to Resend Information                                                                                                    |                                  |
| Getting to the Download Option                                                                                                    | 60                               |
| Confirming That You Want to Send Information to the Reader                                                                                                    | 60                               |
| Settings That Control User Access                                                                                                    | 61                               |
| Settings mat Control Oser Access                                                                                                    |                                  |
|                                                                                                    |                                  |
| Setting Up Time Zones                                                                                                    | 61                               |
| Setting Up Time Zones What Time Zones Are                                                                                                    | 61                               |
| Setting Up Time Zones                                                                                                    | 61<br>61                         |
| Setting Up Time Zones  What Time Zones Are  When You Need to Set Up Time Zones  When You Don't Need to Set Up Time Zones                                                                                                    | 61<br>61<br>61                   |
| Setting Up Time Zones                                                                                                    | 61<br>61<br>61<br>61             |
| Setting Up Time Zones  What Time Zones Are  When You Need to Set Up Time Zones  When You Don't Need to Set Up Time Zones  Getting to the List of Time Zones                                                                                                    | 61<br>61<br>61<br>61<br>62       |
| Setting Up Time Zones  What Time Zones Are  When You Need to Set Up Time Zones  When You Don't Need to Set Up Time Zones  Getting to the List of Time Zones  Adding or Changing Time Zones                                                                                                    | 61<br>61<br>61<br>62<br>62       |
| Setting Up Time Zones  What Time Zones Are  When You Need to Set Up Time Zones  When You Don't Need to Set Up Time Zones  Getting to the List of Time Zones  Adding or Changing Time Zones  Deleting Time Zones                                                                                                    | 61<br>61<br>61<br>62<br>62       |
| Setting Up Time Zones  What Time Zones Are  When You Need to Set Up Time Zones  When You Don't Need to Set Up Time Zones  Getting to the List of Time Zones  Adding or Changing Time Zones  Deleting Time Zones  Time Zone Definition Screen  Examples of Time Zone Settings  Setting Up Holidays                                                                                                    | 6161616262626262                 |
| Setting Up Time Zones  What Time Zones Are  When You Need to Set Up Time Zones  When You Don't Need to Set Up Time Zones  Getting to the List of Time Zones  Adding or Changing Time Zones  Deleting Time Zones  Time Zone Definition Screen  Examples of Time Zone Settings  Setting Up Holidays  When You Need to Set Up Holidays                                                                                                    | 6161616262626265                 |
| Setting Up Time Zones  What Time Zones Are  When You Need to Set Up Time Zones  When You Don't Need to Set Up Time Zones  Getting to the List of Time Zones  Adding or Changing Time Zones  Deleting Time Zones  Time Zone Definition Screen  Examples of Time Zone Settings  Setting Up Holidays  When You Need to Set Up Holidays Up                                                                                                    | 6161616262626265                 |
| Setting Up Time Zones  What Time Zones Are  When You Need to Set Up Time Zones  When You Don't Need to Set Up Time Zones  Getting to the List of Time Zones  Adding or Changing Time Zones  Deleting Time Zones  Time Zone Definition Screen  Examples of Time Zone Settings  Setting Up Holidays  When You Need to Set Up Holidays  When You Don't Need to Set Holidays Up  Adjusting Holidays Each Year                                                                                                    | 6161616262626265                 |
| What Time Zones Are When You Need to Set Up Time Zones When You Don't Need to Set Up Time Zones Getting to the List of Time Zones Adding or Changing Time Zones Deleting Time Zones Time Zone Definition Screen Examples of Time Zone Settings  Setting Up Holidays When You Need to Set Up Holidays When You Don't Need to Set Holidays Up Adjusting Holidays Each Year Getting to the Holidays List                                                                                                    | 616161626262626565               |
| What Time Zones Are When You Need to Set Up Time Zones When You Don't Need to Set Up Time Zones Getting to the List of Time Zones Adding or Changing Time Zones Deleting Time Zones Time Zone Definition Screen Examples of Time Zone Settings  Setting Up Holidays When You Need to Set Up Holidays Up Adjusting Holidays Each Year Getting to the Holidays List Adding or Changing Holidays                                                                                                    | 61616162626262656565             |
| What Time Zones Are When You Need to Set Up Time Zones When You Don't Need to Set Up Time Zones Getting to the List of Time Zones Adding or Changing Time Zones Deleting Time Zones Time Zone Definition Screen Examples of Time Zone Settings  Setting Up Holidays When You Need to Set Up Holidays When You Don't Need to Set Holidays Up Adjusting Holidays Each Year Getting to the Holidays List Adding or Changing Holidays Deleting Holidays                                                                                                    | 6161616262626265656565           |
| What Time Zones Are When You Need to Set Up Time Zones When You Don't Need to Set Up Time Zones Getting to the List of Time Zones Adding or Changing Time Zones Deleting Time Zones Time Zone Definition Screen Examples of Time Zone Settings  Setting Up Holidays When You Need to Set Up Holidays When You Don't Need to Set Holidays Up Adjusting Holidays Each Year Getting to the Holidays List Adding or Changing Holidays Deleting Holidays Setting Up Access Profiles                                                                                                    | 616161626262646565656565         |
| What Time Zones Are When You Need to Set Up Time Zones When You Don't Need to Set Up Time Zones Getting to the List of Time Zones Adding or Changing Time Zones Deleting Time Zones Time Zone Definition Screen Examples of Time Zone Settings  Setting Up Holidays When You Need to Set Up Holidays When You Don't Need to Set Holidays Up Adjusting Holidays Each Year Getting to the Holidays List Adding or Changing Holidays Deleting Holidays Setting Up Access Profiles When You Need to Set Up Access Profiles                                                                                                | 61616162626264656565656565       |
| What Time Zones Are When You Need to Set Up Time Zones When You Don't Need to Set Up Time Zones Getting to the List of Time Zones Adding or Changing Time Zones Deleting Time Zones Time Zone Definition Screen Examples of Time Zone Settings  Setting Up Holidays When You Need to Set Up Holidays When You Don't Need to Set Holidays Up Adjusting Holidays Each Year Getting to the Holidays List Adding or Changing Holidays Deleting Holidays Setting Up Access Profiles When You Need to Set Up Access Profiles When You Don't Need to Set Up Access Profiles                                                  | 616161626262646565656565         |
| What Time Zones Are When You Need to Set Up Time Zones When You Don't Need to Set Up Time Zones Getting to the List of Time Zones Adding or Changing Time Zones Deleting Time Zones Time Zone Definition Screen Examples of Time Zone Settings  Setting Up Holidays When You Need to Set Up Holidays Up Adjusting Holidays Each Year Getting to the Holidays List Adding or Changing Holidays Deleting Holidays Setting Up Access Profiles When You Need to Set Up Access Profiles When You Don't Need to Set Up Access Profiles Getting to the List of Access Profiles                                               | 6161616262626465656565656565     |
| Setting Up Time Zones What Time Zones Are When You Need to Set Up Time Zones When You Don't Need to Set Up Time Zones Getting to the List of Time Zones Adding or Changing Time Zones Deleting Time Zones Time Zone Definition Screen Examples of Time Zone Settings Setting Up Holidays When You Need to Set Up Holidays Up Adjusting Holidays Each Year Getting to the Holidays List Adding or Changing Holidays Deleting Holidays Setting Up Access Profiles When You Need to Set Up Access Profiles When You Don't Need to Set Up Access Profiles Getting to the List of Access Profiles Adding an Access Profile | 61616162626264656565656565656767 |
| What Time Zones Are When You Need to Set Up Time Zones When You Don't Need to Set Up Time Zones Getting to the List of Time Zones Adding or Changing Time Zones Deleting Time Zones Time Zone Definition Screen Examples of Time Zone Settings  Setting Up Holidays When You Need to Set Up Holidays Up Adjusting Holidays Each Year Getting to the Holidays List Adding or Changing Holidays Deleting Holidays Setting Up Access Profiles When You Need to Set Up Access Profiles When You Don't Need to Set Up Access Profiles Getting to the List of Access Profiles                                               | 6161626262646565656565656767     |

| New Access Profile Wizard, Screen 3                     | 68 |
|---------------------------------------------------------|----|
| Changing an Access Profile                              | 69 |
| Access Profile Override Box                             | 70 |
| Deleting an Access Profile                              | 70 |
| Adding and Maintaining Users                            | 71 |
| Users Window                                            |    |
| Understanding the Icons to the Left of the Name         | 71 |
| Changing How the User List is Sorted                    | 71 |
| Rearranging Columns in the User Window                  | 71 |
| Changing Column Width                                   | 72 |
| Columns of Information in the User Window               | 72 |
| Adding Users Overview                                   | 74 |
| Before You Add Users                                    | 74 |
| Choosing How to Add the Users                           | 74 |
| Adding a User Who Has Access Without Hand Recognition   | 74 |
| Allowing Users to be Added at the Reader                | 75 |
| Preventing Users from Being Added at Readers            | 75 |
| Adding a Single New User                                | 76 |
| Beginning the Process                                   | 76 |
| Name/ID Screen                                          | 77 |
| Security Screen                                         | 78 |
| Custom Entries Screen                                   | 80 |
| What to Do Next                                         | 80 |
| Adding a Group of Users at Once                         |    |
| Beginning the Process                                   | 81 |
| Number of Users to Add and Starting ID                  | 82 |
| Security Options                                        | 83 |
| Progress Bar                                            | 85 |
| What to Do Next                                         |    |
| Teaching Users How to Place Their Hands on Readers      |    |
| Correct Hand Placement                                  | 86 |
| Left Hand Placement                                     | 86 |
| Enrolling Users                                         |    |
| Using the Enroll Option on the Reader Menu              |    |
| Manually Enrolling Users Using the Reader Command Menus |    |
| Changing Users                                          |    |
| Overview                                                |    |
| Renaming Users                                          |    |
| User Properties, General                                |    |
| User Properties, Security                               | 92 |
| User Properties, Custom                                 |    |
| When You Are Done                                       |    |
| Changing Access for Many Users at Once                  |    |
| Import TZ Option                                        |    |
| Caution                                                 |    |
| File Format                                             | 95 |

| User Database Properties                                     | 96  |
|--------------------------------------------------------------|-----|
| What Information is Shown                                    | 96  |
| Adding Custom User Entries                                   | 97  |
| Getting to the List of Custom Entries                        | 97  |
| Adding a New Entry                                           | 97  |
| Deleting a Custom Entry                                      | 97  |
| Changing the Order of the Entries                            | 97  |
| Converting Users from MS-DOS HandNet or HandNet+             | 98  |
| To Convert HandNet Plus Users                                |     |
| To Convert MS-DOS HandNet Users                              | 98  |
| Importing and Exporting Users                                |     |
| Getting User Information from a Reader                       |     |
| Importing Users from Another Copy of HandNet                 |     |
| Exporting Users to Another Copy of HandNet                   |     |
|                                                              |     |
| Monitoring Ongoing Activity                                  | 101 |
| Activity Window                                              |     |
| Rearranging or Resizing Columns in the Activity Window       | 101 |
| Getting More Detail about an Activity in the Activity Window | 101 |
| Getting to and Acknowledging Alarms                          | 103 |
| Getting to the Alarms List                                   | 103 |
| Acknowledging an Alarm                                       | 103 |
| What Situations Cause Alarms                                 |     |
| Creating and Printing Custom Activity Views                  | 104 |
| Creating a Custom Activity View                              | 104 |
| Removing a Custom Activity View                              | 104 |
| Printing an Activity Report Based on an Activity Window      | 105 |
| Creating a Custom Activity Report from the Reports Menu      | 105 |
| Printing an Activity Report from the Reports Menu            |     |
| Condition Screens for Creating Custom Activity Views/Reports | 107 |
| General                                                      | 107 |
| Date                                                         | 107 |
| Time                                                         | 108 |
| Sites                                                        | 109 |
| Readers                                                      | 110 |
| Users                                                        |     |
| Message Types                                                | 111 |
| Messages                                                     | 112 |
| Archiving Past Activity                                      | 113 |
| What Archiving Is                                            | 113 |
| Effect of Archiving on Reports                               | 113 |
| Making the Archive                                           | 113 |
| Exporting Activity                                           | 115 |
| Why Export Activity                                          |     |
| Avoiding Exporting the Same Information Twice                | 115 |
| Activity Messages                                            | 116 |
| Command Menus in the Reader                                  | 116 |

| Activity Messages                                    | 116 |
|------------------------------------------------------|-----|
| Other Ongoing Activities                             | 124 |
| Reader Maintenance                                   |     |
| Cleaning Readers                                     | 124 |
| Recalibrating Readers                                | 124 |
| Making Backups                                       | 126 |
| Why Make Backups                                     | 126 |
| Making Backups a Scheduled Event                     | 126 |
| How to Make a Backup of Your HandNet Information     | 126 |
| Reporting and Exporting Information                  | 127 |
| Printing or Viewing Reports                          |     |
| Getting Information from HandNet Database Files      |     |
| Locking and Unlocking Doors                          |     |
| Automatically Unlocking a Door on a Scheduled Basis  |     |
| Unlocking a Door on a Non-Scheduled Basis            |     |
| Locking a Door so it can't be Opened from the Reader |     |
| Locking an Unlocked Door                             |     |
| Turning an Auxiliary Device On or Off                |     |
| Manually Turning an Auxiliary Device On              |     |
| Manually Turning an Auxiliary Device Off             | 129 |
| Troubleshooting                                      | 130 |
| Answers to Common Questions                          | 130 |
| Enroll Option Disabled                               |     |
| No Current Record Message                            |     |
| Problems Connecting to a Site by Modem               | 130 |
| Program Claims to be a Demonstration Version         | 131 |
| Software Expired                                     |     |
| Unable to Acknowledge an Alarm                       |     |
| User Often Rejected                                  | 132 |
| Index                                                | 133 |

## **Getting Started**

#### Introduction

# What HandNet Does

#### Registering HandNet

HandNet for Windows lets you control and monitor many connected HandKey readers. In this one program, you can control who can use each reader and when. You can also monitor activity and alarms for all readers at once.

After the first time you use this Version of HandNet, you have fourteen days to register it. You must register it even if you registered your previous Version of HandNet. If you do not register it within fourteen days, you will not be able to log into the program. The process should only take a minute.

- 1. If you have not logged into HandNet yet, log in; see page 4.
- 2. If the registration screen is not shown, pick Register from the File menu, and click the Print the registration form button on that screen.

  \*\*HandNet for Windows\*\*

  File Site Reader User\*
- 3. Fill the form out and fax it to the number at the top of the form. Once we receive your completed form, we will fax an activation code back to you within two business days (since it could take two days for us to send your code back, please print and send the registration form now; do not wait until day fourteen).
- 4. Pick *Register* from the *File* menu, enter the activation code we sent, and click the *Activate* button. Once you do this, HandNet is permanently functional.

New Features in Version 2.0

How to tell if I have access to the new features

HandNet for Windows Version 2.0 provides a number of new features, but these are only available to you if you purchased the upgrade to the full feature set. If you did not purchase this upgrade and you would like to, please contact your dealer; once you pay for the upgrade, we will send you a new access code to enter on the *Registration* screen. Once you enter this code, all the new features are immediately available to you.

- 1. From the main menu bar, click the *Help* menu, and then click *About HandNet for Windows*.
- 2. Check the bottom of the box that pops up. To be able to use the new features, the last line must say You may use all features of this software. If this line says Your current license does not let you use the enroll..., you must contact your dealer and upgrade your license before you can use the new features (once you upgrade, we willsend you an access code that makes these feature available).

The new features

- **Enrolling Users from HandNet:** Previously, to enroll a user you had to go to a features reader, enter command mode on the reader, and enroll the user. Now, if you have a reader that is near the computer, you can add the user in HandNet, select the reader to enroll at, and pick *Enroll* from the *Reader* menu without ever having to deal with command mode on the reader; see page 87.
- **User Access for a Limited Time Period:** HandNet now lets you specify that a user's access should start and stop at certain days or times. For example, if a contractor needs access to your facility, you can now set the access to expire on the day that the contract ends. This gives you more complete control of who can access readers and when; see page 93.
- Import/Export Users: If you have more than one computer system running HandNet and you want users added on one system to be available to the others, HandNet now lets you export user information from one program and import it into another; see page 99.
- Exporting Activity for External Report Generation: If you want to create custom activity reports using some external report tool, Export Activity on the File menu sends all of your current activity to an access database file called expactvt.mdb; see page 116. While the main HandNet database files are password protected for security reasons, this file is not so you can open it and access any information in it at will. You can also set HandNet up to automatically export activity whenever you archive activity.

## **Getting Help in HandNet**

The online help has the same information that is in this manual. To get help in HandNet, press F1. This brings up help for the screen you are on. From there, you can use the contents, index, or search tabs at the left of the help window to find any topic.

#### **For Basic Topics**

Click the *Contents* tab at the top of the left pane, click a book to open and click a topic. Not every topic is in the *Contents* tab, so if you do not find what you need, try the *Index* or *Search* tabs.

# For Groups of Topics on a Single Theme

In addition to the contents you can also click on the pull-down list right under the *Previous/Next* buttons (in the bottom middle of the header). This list contains a number of important groups of topics. Once you are on one of these topics, the *Next* and *Previous* buttons work as well.

# Screens and Menus

On menus and screens in this help, click any option on the screen to jump to help on that item.

# When to Use the Index and When to Search

Use the index for main themes like adding a reader or enrolling a user. Use the search for minor points. For example, if you type *enroll* on the *Index* tab, you get three main topics that deal with enrolling users. On the *Search* tab, *enroll* gets you nearly thirty topics where *enroll* appears somewhere in the text. For main topics, the index gets you to what you want more directly. On the other hand, if you remembered that a screen somewhere said something about the number of tries a user gets before having access denied, the *Search* tab would check the entire text and find this detail for you. Use the *Index* tab to find items that are likely to be a main topic; use the search tab to find minor points.

# Marking a Topic to Return to

To mark a topic in the help that you want to come back to:

- 1. Go to the topic that you want to mark.
- 2. Click the Favorites tab at the top of the left pane.
- Click the Add button at the bottom of the pane. This adds the topic to your favorites list.

To get back to any marked topic later:

- 1. Click the *Favorites* tab at the top of the left pane of the help window.
- 2. Double-click the topic.

## **Getting In and Getting Out**

#### Starting HandNet

#### Logging into HandNet

To start HandNet, either click the HandNet icon on your Windows desktop, or click the *Start* menu on your Windows taskbar, highlight *Programs*, and highlight and click *HandNet for Windows*.

HandNet requires you to log in before you can make any changes; this prevents unauthorized people from changing information. If you are not logged in, you can look at the lists of activity, users, and readers (network), but you cannot change any information and cannot use any other options.

- Click Login on the Toolbar, or pick Login from the File menu. The program brings up this box:
- 2. Type your name and password, and click *OK*.

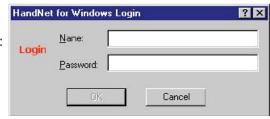

#### If this is a new system: Use

a name of 1234 and a password of *new* (change this name and password immediately so unauthorized people cannot user the program).

**After initial setup:** If you forget your name or password, see your supervisor or security administrator.

Passwords are NOT case sensitive. For example, if your password is *narnia*, then *Narnia* and *NARNIA* would also work.

After you are done using HandNet, be sure to log out again so unauthorized operators will not be able to use the program.

Changing the Initial Login Name and Password

HandNet comes set up with a login name of 1234 with a password of NEW. This lets you get into HandNet when you first start using it, but this is not secure; anyone may read this manual and find this name and password. To keep unauthorized users from using HandNet, change this password before you add any other information.

- 1. Click the View menu.
- 2. Click Settings.
- 3. Click the Operators tab.
- 4. Click the operator named 1234 and then click *Edit*. This takes you to the *Operator Definition* screen, which has settings for this user.
- 5. Change the *Name* to your name, and change the *Password* to something you will remember but that no one else will be able to guess. Click *OK* to return to the list of operators.

Remember the name and password you enter; if you forget it, you will not be able to get into HandNet. Do not change any other settings; this user is set up to use any option in HandNet; if you uncheck any boxes, you will not be able to use the corresponding options.

6. Click the *Close* button at the bottom of the box to close *System Settings*.

#### Logging out of HandNet

Log out of HandNet when you are done using it. This prevents unauthorized people from changing information. Someone who is not logged in can look at the lists of activity (including alarms), users, and readers, but cannot change any information or use any other options.

To log out, click the *Logout* button on the *Toolbar* or pick *Login* again from the *File* menu to uncheck it.

#### **Exiting HandNet**

For security purposes, you should generally log out of HandNet when you are done making changes so unauthorized people cannot add users or make changes. However, unless you are going to install a new Version of the HandNet software, or you need to restart the computer HandNet is running on, you do not typically want to exit from the HandNet program. If you exit (that is, shut down the program), you disconnect it from all readers. While all readers will continue to record activity and give access as appropriate, the program will not receive any information from the readers or process any alarms during the time that HandNet is not running. Because of this, you would usually leave HandNet running all the time.

## **Getting Started Overview**

### Procedure for Getting Started and Setting Up

#### **Getting Started with HandNet for Windows**

- 1. Log in; see page 4.
- 2. If you have not done so yet, register HandNet. HandNet will not let you log in after fourteen days if you do not register it; see page 1.
- 3. Change the initial password so unauthorized users will not be able to use the program; see page 4.
- 4. If you have been using readers without HandNet and you want to get the users from the reader(s):
  - 1. Pick Settings from the View menu.
  - 2. Click the Security tab.
  - 3. Check the box by *Do not delete unauthorized* enrollments.

This prevents HandNet from deleting the users from the readers when you enable them (you will import the users from the reader later, after setting up the readers and sites). If you did not change this setting, when you enabled the site and reader, HandNet would regard all of the users in the reader as unauthorized (because they were not in HandNet yet), and it would delete them from the reader.

- 5. Set up site(s), that is, groups of connected readers; see page 33.
- 6. Set up readers; see page 42.
- 7. If you want to control which days and times users can access readers, set up time zones (see page 61) and holidays (see page 65).
- 8. If you have set up time zones and holidays, or if you want to give some users access through some readers but not others, set up access profiles; see page 67.
- 9. If you have previously been using one of our older MS-DOS products (HandNet Plus or HandNet), convert the users; see page 98 (if you have been using HandNet for Windows 1.09 or later, you do not need to convert anything; this Version of HandNet automatically updates information for the new Version).
- 10. If you have been previously using readers without one of the HandNet products and you need to get users from the reader(s), upload users from the reader(s); see *Getting User Information from a Reader* on page 99.
- 11. Add users; see page 74.
- 12. Enroll the users; see page 87.
- 13. When you are done using HandNet, be sure to log out so unauthorized people will not be able to add or change anything; see page 5.

## U I C K

Е

P

S

Q

# **Menus and Navigation**

### **Toolbar**

The toolbar looks like this:

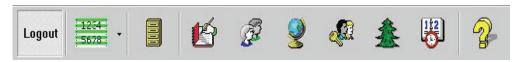

If you are not logged in yet, the first button will be a login button and a number of the other will be disabled.

Turning the Toolbar On and Off

Options on the Toolbar

Toolbar on the View menu turns it on or off.

| Login        | You see this button if you are not logged in yet. Click this button to login to HandNet; see page 4. Without logging in, you cannot make any changes or do anything other than look at basic information.                                                                               |
|--------------|----------------------------------------------------------------------------------------------------|
| Logout       | Once you log in, the first button changes to the <i>Logout</i> button. If you are going away from the computer, logging out prevents making unauthorized changes. If anyone could possibly get access to the computer in your absence, logging out is an important security precaution. |
| 1234<br>5678 | The main button lets you generate a custom activity report; see<br>Creating a Custom Activity Report from the Reports Menu on page 105.<br>The small arrow to the right pulls down the Reports menu; see page 13.                                                                       |
|              | This lets you archive older activity; see page 113.                                                                                                    |
| <b>E</b>     | This opens the <i>Activity</i> window; see page 101. The <i>Activity</i> window lists all actions you take in HandNet, and actions or alarms from each reader. If the <i>Activity</i> window is already open and behind another window, this brings it to the front.                    |
| B            | This opens the <i>Users</i> window; see page 71. This lists everyone who is potentially able to access readers. If the <i>Users</i> window is already open and behind another window, this brings it to the front.                                                                      |
| 9            | This opens the <i>Network</i> window; see page 31. The <i>Network</i> window lists all of your sites, readers, and their current status. If the network window is already open and behind another window, this brings it to the front.                                                  |

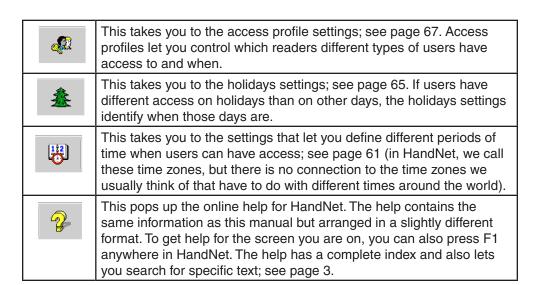

## **Tiling the Display Windows**

HandNet lets you keep open the *Activity* window, the *Users* window, and the *Network* window (which shows sites and readers). If you have more than one window open, *Tile Horizontally* on the *Window* menu adjusts the open windows so they fill the Handnet window from side to side, and so they do not overlap and cover each other up.

# Example of Windows that are NOT Tiled

Notice that the front windows cover up parts of the windows behind them and that the windows do not fill up the screen from side to side.

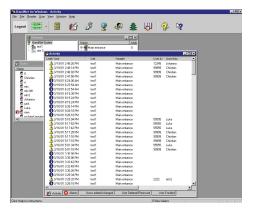

# Example of Windows that ARE Tiled

Notice that none of these windows cover any parts of the other, and that the windows now fill up the screen from side to side.

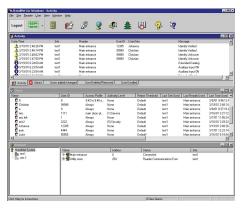

#### Menu Overviews

Pulling Down Menus with the Keyboard instead of the Mouse

If you prefer working from the keyboard rather than clicking with the mouse, you can hold the ALT key down and then type the underlined letter in the choice. For example, to open the View menu, you would hold ALT down and type V (this is often the first letter in the option, but not always).

#### Main Menu Bar

The main menu bar looks like this:

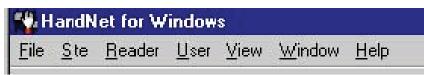

These menu options are briefly summarized below. The following pages contain more detail on the options on these menus.

**File:** The *File* menu lets you log in and out, generate reports, archive older activity, import setup information, and shut the program down; see page 11.

**Site:** The *Site* menu lets you add and change settings for sites (groups of connected readers); see page 14.

**Reader:** The *Reader* menu lets you add new readers, delete readers, and rename readers in the HandNet network. You can also unlock, relock, and lockup the selected reader, enroll a user at the selected reader, activate and deactivate an auxiliary device, and send (download) time, time zones, users, and setup configuration to selected readers; see page 15.

**User:** The *User* menu lets you add users, delete users, rename users, change information for a selected user, and create custom entries to collect additional information about users; see page 17.

**View:** The *View* menu lets you open the *Users, Activity, and Network* windows (the *Activity* window lists both activity and alarms; the *Network* window lists all of your sites and readers). The *View* menu also lets you turn the toolbar on or off. And it lets you get to access profiles, holidays, activity filters, time zones, and system settings (you do not need these options on an ongoing basis; these are normally only used when setting the program up); see page 18.

**Window:** The *Window* menu lets you switch between open windows, tile open windows horizontally on the screen, or switch panes within the *Network* window; see page 20.

**Help:** The *Help* menu lets you pop up the help system you are looking at now (you can also press F1 to pop up *Help*); see page 21.

#### File Menu

The *File* menu lets you log in and out, generate reports, archive older activity, import setup information, and shut the program down.

Login: You must log in to HandNet before you can do anything other than look at information; see page
4. You must log in to acknowledge alarms, add sites and readers, add or change users. When you are done using the program, click this same option again to log out so unauthorized operators cannot use the program.

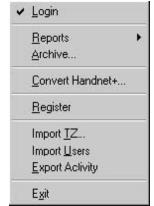

Reports: This brings up another menu that lists several standard reports, and that lets you create custom reports based on the activity that you see in the *Activity* window; see page 13.

reporte based on the delivity that you doe in the heavily window, dee page to

**Archive:** This takes older information from the current activity file and stores it in a separate file. Once you archive information, the activity is no longer visible in the *Activity* window, but you can still generate reports based on the archives.

Convert Handnet+: If you have been using HandNet+ or HandNet (our older MS-DOS programs), and are just switching to HandNet for Windows, this converts user information from HandNet+ and adds it to the user list in HandNet for Windows. Information imported includes: user name, user ID number, authority level, and reject threshold; see page 98.

**Register:** After the first time you use this Version of HandNet, you have fourteen days to register it. You must register it even if you registered your previous Version of HandNet. If you do not register it within fourteen days, you will not be able to log into the program. The process should only take a minute. To register HandNet:

- 1. If the registration screen is not shown, pick *Register* from the *File* menu, and print the registration form.
- Fill the form out and fax it to the number at the top of the form. Once
  we receive your completed form, we will fax an activation code back to
  you within two business days (since this could take two days for us to
  send your code back, please print and send the registration form now;
  do not wait until day fourteen).
- 3. Pick *Register* from the *File* menu, enter the activation code we sent, and click the *Activate* button. Once you do this, HandNet is permanently functional.

**Import TZ:** This lets you change the access profile to *Always* or *Never* for many users based on information in a text file; see *Changing Access for Many Users at Once* on page 95.

**Import Users:** If you have readers connected to several different computers (each with its own copy of HandNet) and if users added to one system need to be available on the others, *Import Users* lets you bring in users that were added or changed in another copy of HandNet; see page 99. If all of your readers are connected to a single copy of HandNet, you do not need this feature.

**Export Activity:** If you want to create custom activity reports using some external report tool, *Export Activity* sends all of your current activity to an access database file called *expactvt.mdb*; see page 115. The main HandNet database files are password protected for security reasons, but this file is not, so you can open it and access any information in it. If you are only going to generate reports with *Activity Reports* on the *File* menu, you do not need this option; using it would only create a file that you do not need.

Exit: This closes the HandNet program, disconnecting it from all readers. All readers will continue to be able to open doors, but the program will not receive any information from the readers or process any alarms while HandNet is not running. Unless you are going to install a new Version of the HandNet software, or you need to restart the computer that HandNet is running on, you do not want to exit the HandNet program. For security purposes, you would generally logout so unauthorized people cannot add users or make changes, but you would leave the HandNet program running all the time.

#### Reports Menu

To get to the reports menu, click *Reports* on the *File* menu. This menu lets you create custom activity reports and print several stock reports.

**Activity:** This lets you create reports based on any activity recorded by HandNet. This includes any information in the *Activity* window and any activity that you have chosen to archive. You can customize these reports to include only the information you need; see *Creating and Printing Custom Activity Views* on page 105.

Activity...

Users

Access Profiles

Holidays

Network

Time Zones

**Users:** This lists all of the users in the system. The report includes each user's name, ID number, authority level, reject level, and access profile. It also indicates the last reader used, the last access time, and whether the user is enrolled. You can use this report to see if a user is enrolled and to make sure one user is not enrolled with multiple ID numbers. If you have created custom user entries, this report does NOT show any of them.

**Access Profiles:** If you have set up different access profiles to give different types of users access to different readers or at different times, then this report can help you see whether you have set your access profiles up the way you wanted. This report lists each access profile, sites and readers the profile gets access to, and the time zone that users can access each reader; see page 67 for more about setting up access profiles.

**Holidays:** This list all of the holidays you have set up in HandNet. It lists the name of each holiday, the month, and the date. This report helps you make sure you have correctly added all holidays for the year (if you have set up any time zones to prevent access on holidays, or to give different access on holidays than on other days, the *Holidays* list identifies when those holidays are. If you do not give different access on holidays than on other days, you do not need to set holidays up or print this report); see page 65 for more about setting up holidays.

**Network:** This report tells whether each site is enabled and connection information (communications port, baud rate, phone number or IP address, time adjustment, and modem speaker status). It also lists readers at the site, whether they are enabled, and their addresses. This report is used during setup to make sure the network is set up properly.

**Time Zones:** This lists all of the different user access period that you have set up (though we call these access periods *time zones*, they have no connection to the time zones we usually think of that have to do with different times around the world). The report includes the name of each time zone, the time periods it includes, and the days of the week those time periods apply. During setup, this report helps you see if you have set up all of the necessary time zones and configured them correctly (if you do not need to limit access by day or time -that is, if all users may use the readers twenty-four hours a day, seven days a week if they wanted- then you do not need time zones); see page 61 for more about setting up time zones.

#### Site Menu

In HandNet, a site refers to a group of up to thirty-two connected readers. Put another way, one reader is physically connected to the computer (by network, serial cable, or modem), and up to thirty-one additional readers can be daisy chained to that first reader; that is, a cable runs from the first reader to the second, another cable runs from the second to the third, and so on. We call this chain of readers a site. A site

| <u>A</u> dd Site                 | Ins   |
|----------------------------------|-------|
| <u>D</u> elete<br><u>R</u> ename | Del   |
| <u>P</u> roperties               | Enter |

does not have any connection to a particular building or location; these readers could be in one building or in more than one building (if the buildings are close enough to run a cable from one to the other), and one building could have one or many sites.

**Add Site:** This adds a new site to the HandNet network; see page 34. You must set up a site in HandNet before you can set up readers.

**Delete:** If you have selected a site in the Network window, *Delete* removes the site and all readers assigned to it. HandNet will ask you to confirm that you want to delete the site. Make sure that you have selected the appropriate site since, if you continue, you will not be able to undo the deletion unless you have made a backup of the files that contain your site and reader information (see page 126 for more about making backups).

**Rename:** If you have selected a site in the *Network* window, this lets you rename that site (you can also just click once on the site name in the *Network* window and rename it there without using this option). Renaming a site does not change any of its properties, and does not require you to set anything up again; it only changes the name that appears in the lists on the screen and in reports that you generate. You might want to rename a site if you discovered that the original name is not clear.

**Properties:** This takes you to a window with three tabs that let you look at or change settings related to how the site is connected to the computer with the HandNet software; see *Changing a Site* on page 34 for further detail.

#### Reader Menu

The Reader menu lets you add new readers, delete readers, and rename readers in the HandNet network. You can also unlock, relock, and lockup the selected reader, enroll a user at the selected reader, activate and deactivate auxiliary output, and send (download) time, time zones, users, and setup configuration to selected readers.

To do anything here, except add a reader, you must select one or more readers first.

**Add Reader:** This lets you add and configure a reader to the HandNet network; see page 42 (you must set up a site before you can add readers in HandNet).

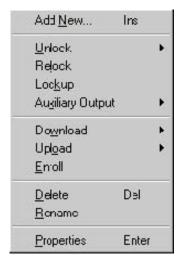

**Unlock:** When you highlight *Unlock* on the *Reader* menu, you see another menu with two choices: *Indefinite* and *Timed*.

**Indefinite** unlocks the door connected to that reader and leaves it unlocked until you choose *Relock* on the *Reader* menu to lock it again. If you regularly want a door unlocked during certain hours, pick properties from the *Reader* menu and go to the *Configuration* screen. In the *Auto Unlock Time Zone* you can indicate when the door should be automatically unlocked. The program will automatically lock the door again at the end of the time zone.

**Timed** unlocks the door connected to that reader and leaves it unlocked only for the number of seconds specified on the *Configuration* page in the *Reader Properties* (that is, it unlocks the door for the same number of seconds that the door would be unlocked if it were opened by a reader).

See Locking and Unlocking Doors on page 130 for more about these options.

**Relock:** If you have unlocked a door with *Unlock, Indefinite* option, this locks it again; see page 128.

**Lockup:** This disables the lock on the door for the selected reader. The reader will still let users enter their ID numbers and still verify hands, but the door will stay locked even for valid users. The door will stay locked until you choose *Unlock* or *Relock*; see page 128.

**Auxiliary Output:** If an auxiliary device is connected to a reader, this lets you turn that device on or off for the selected reader; see page 129. *Auxiliary Output* can control local lighting, trigger a third party alarm system, activate a bell, and so on.

**Download:** This lets you send information to the selected readers. While HandNet automatically sends the appropriate information to readers, occasionally you will need to use this when correcting a problem with a reader; see *Resending Information to a Reader* on page 60.

**Upload (Users):** This lets you get user information from the selected readers. You would do this if you had been using a reader independent of the HandNet program and now wanted to add all of the users stored in that reader to the program; see *Getting User Information from a Reader* on page 99.

**Delete:** This removes the selected readers from the HandNet network.

Rename: This renames the selected reader. Renaming the reader does not change any of its properties and does not require you to set anything up again; it only changes the name that appears in the lists on the screen and in reports that you generate. You might rename a reader if you discovered that the original name was not clear or if you changed the purpose of the areas the reader gave access to.

**Properties:** This takes you to a window with a number of tabs that let you look at or change a number of settings related to the reader; see *Changing Reader Settings with Reader Properties* on page 45.

#### **User Menu**

The *User* menu lets you add users, delete users, rename users, change information for a selected user, and create custom entries to collect additional information about users (if you have already set up users in a reader that you are connecting to HandNet, do not recreate those users; you can *Upload Users* from the reader; see *Getting User Information from a Reader* on page 99).

| Add <u>N</u> ew                             | Ins   |
|---------------------------------------------|-------|
| <u>D</u> elete<br><u>R</u> ename            | Del   |
| <u>P</u> roperties<br>D <u>B</u> Properties | Enter |

To change, delete, or rename users, select a user first on the list of users (for the list of users, pick *Users* from the *View* menu, or press *CTRL-U*).

**Add New:** This lets you add new users; see page 74. After you add the user, you must enroll the user (see page 87) before the user will have access through the readers.

**Delete:** This lets you remove a user from the program. You would do this if you never wanted that user to be able to use any of the readers in the HandNet network (if you might need the user again but want to keep the user from using any of the readers, you can also change the user's access profile to *Never*).

**Rename:** This lets you rename the selected user. You would use this if you entered the user's name incorrectly. You would also use this if you added multiple users at once. When you use *Add multiple new users* to add a number of users automatically, the program uses the ID number for the name. You would want to rename these users so you could identify which ID is for which user.

**Properties:** This lets you look at or change information for the selected user; see *Changing Users* on page 90.

**DB Properties:** This gives you a summary of the total numbers of enrolled and unenrolled users. It also lets you add custom entries so you can collect additional information about users. For example, depending on your needs, you might collect emergency phone numbers, birthdays, employment start dates, or any other information you needed about your users; see *Adding Custom User Entries* on page 97.

#### View Menu

The *View* menu lets you open the *Users, Activity,* and *Network* windows (the *Activity* window lists both activity and alarms; the *Network* window lists all of your sites and readers). The *View* menu also lets you turn the toolbar on or off.

It also lets you get to access profiles, holidays, activity filters, time zones, and system settings. You do not need these options on an ongoing basis; they are normally only used when setting HandNet up.

**Toolbar:** This turns the toolbar off if it is on and turns it on if it is off. The toolbar has icons that help you quickly get to common options; see page 7. The toolbar is shown

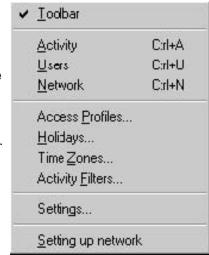

when you start HandNet. A check is shown by this option when the toolbar is displayed.

**Activity:** This opens the *Activity* window (or brings it to the front if it is already open and behind other windows). This lets you see recent activity and alarms. If you have created any activity filters to create lists of specific types of activities, these views are also available here. The tabs at the bottom of this window let you switch between the activity list, the alarm list, and any custom views you have created; see page 101 for more about the *Activity* window.

**Users:** This opens the *Users* window (or brings it to the front if it is already open and behind other windows). This window lists everyone who could potentially gain access through a hand reader; see page 71 for more about the users window (there is no connection between this list and the operators authorized to use HandNet; for people who can use HandNet, see the *Operators* tab in *System Settings* on page 24).

**Network:** This opens the *Network* window (or brings it to the front if it is already open and behind other windows). This window lists all of your sites and readers; see page 31 for more about the *Network* window.

Access Profiles: If some users can only use certain hand readers and/or only use them at certain times or on certain days, access profiles define when each type of user can use each reader. For example, suppose your maintenance staff should have access to the maintenance rooms seven days a week, your office staff should have access to the office but only during business hours, and your supervisors should have access to everything at any time. You would create three access profiles: one for supervisors, one for office staff, and one for maintenance personnel. These profiles would identify which readers each group could use. In these profiles you would also identify which time periods each group could use the different readers (you would set up these time periods first using time zones). After creating these different profiles, whenever you added a user, you would just identify which group the user was a part of, and the access profile for that group would automatically give the appropriate access; see page 67 for more on setting up access profiles.

To limit access to certain days or times, you must set up time zones before creating access profiles.

If you want all users to be able to use every reader any time, you do not need to set up access profiles. HandNet comes set up with an *Always* profile that lets users use any reader in the system twenty-four hours per day, seven days per week. It also has a *Never* profile that does not let the user verify at any reader at any time.

**Holidays:** If you have set up any time zones to prevent access on holidays or to give different access on holidays than on other days, the holidays list identifies when those holidays are. If you do not give different access on holidays than on other days, you do not need to use this option; see page 65 for more on setting up holidays.

Time Zones: If you want some users to be able to use certain readers only during certain hours or on certain days of the week, time zones let you identify when access is available. For example, suppose some users should only to be able to gain access through certain readers between 8:00 AM and 5:00 PM, Monday through Friday. You would create a time zone that identified these times and days, associate that time zone with appropriate readers using an access profile, and then assign that access profile to the users. After you did this, users with that access profile would only have access during the times you identified in the time zone; see page 61 for more on setting up time zones.

If you do not need to limit access by day or time (that is, if users could use the readers twenty-four hours a day, seven days a week if they wanted), then you do not need to set up time zones.

Activity Filters: This lets you customize the information you see in an activity window by letting you identify the dates, times, sites, readers, users, message types, and messages you want to see. For example, suppose you want to see who's come in through the main entrance without having to wade through messages related to activity at other readers. You could create an activity profile that listed activity only from the main entrance reader and only if the activity was *Identity verified* (the message you get when someone enters an ID and the hand is recognized). You would then be able to choose this view and see only this activity. Activity filters can be much more complex than this; they can filter or limit an activity list to include any subset of information you need (after you create an activity filter, a tab at the bottom of the activity window will list the name of the filter; just click that tab for the corresponding information); see *Creating a Custom Activity View* on page 105 for more information.

**Settings:** This lets you look at or change system-wide settings; see page 22. This includes the name of the system, security, who can use HandNet, which messages trigger alarms, when old messages should be archived, and settings for importing and exporting users.

#### Window Menu

The *Window* menu lets you switch between open windows, tile open windows horizontally on the screen, or switch panes within the *Network* window.

You will see a check mark to the left of the window that is currently active.

**Switch Panes:** If the *Network* window is open, *Switch Panes* switches you back and forth

|   | Switch <u>P</u> anes<br>Tile <u>H</u> orizontally |
|---|---------------------------------------------------|
|   | <u>I</u> Activity                                 |
| V | 2 Network                                         |
| 3 | <u>3</u> Users                                    |

between the list of sites in the left pane of the window, and the list of readers in the right pane of the window. This is primarily useful for users who cannot use a mouse; if you can use a mouse, it is easier to just click the pane you want. If the *Network* window is not open, this choice does not do anything.

**Tile Horizontally:** This adjusts any open windows so they fill the HandNet window from side to side and so they do not overlap and cover each other up. If you are not sure what tiling is, see the example on page 9.

**Activity:** This choice is only here if you have the *Activity* window open. This makes the *Activity* window the active window (if the *Activity* window is not open, open it by typing *CTRL-A* or by picking *Activity* from the *View* menu). The *Activity* window shows the activity log, error messages, and any custom activity views you have created; see page 101 for more about the *Activity* window.

**Network:** This choice is only here if you have the *Network* window open. This makes the *Network* window the active window. The *Network* window lists sites and readers (if the *Network* window is not open, open it by typing *CTRL-N* or by picking *Network* from the *View* menu); see page 31 for more about the *Network* window.

**Users:** This choice is only here if you have the *Users* window open. This makes the *Users* window the active window (if the *Users* window is not open, open it by typing *CTRL-U* or by picking *Users* from the *View* menu); see page 71 for more about the *Users* window.

#### Help Menu

Instead of going to the *Help* menu, you can press *F1* from any screen in HandNet. This takes you to help for the screen you are on. If you need help on

Help Topics

About HandNet for Windows...

something else, you can use the *Contents, Index*, or *Search* tabs at the left of the window to find what you need.

**Help Topics:** This brings you into the help for HandNet. The *Help* menu contains the same information as this manual, but it lets you more easily search and jump from topic to topic; see page 3.

**About HandNet for Windows:** This brings up a screen with copyright information, the Version of the program, the product serial number, and the name of the person or company the product is licensed to (unless you need to give your serial number or the program Version number to one our support representatives, or unless you need to check to see if you are licensed to use all the features of the program, you probably will not need to come to this screen).

## **System Wide Settings**

Settings on the View menu lets you control setup issues that are not related to specific sites or readers. This includes the name of the system, what user changes should be allowed at readers, who can use Handnet, which messages trigger alarms, when old messages should be archived, and settings for importing and exporting users.

## **General System Settings**

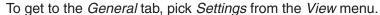

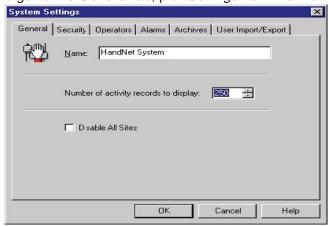

Name of System

**Name:** This shows the name that appears above the list of sites in the *Network* window.

Amount of Activity to Show **Number of Activity Records to Display:** This shows how many of the most recent activities to list in the *Activity* window. HandNet stores activities even after they are no longer listed in the *Activity* window; those that are no longer shown are still stored and still included if you print a report.

**Disable All Sites** 

**Disable All Sites:** Check this box if you need to quickly prevent HandNet from trying to communicate with any site. You might check this if you were servicing a number of sites at once.

## What User Changes Can Come from Readers

To get to the *Security* tab, pick *Settings* from the *View* menu, and then click the *Security* tab.

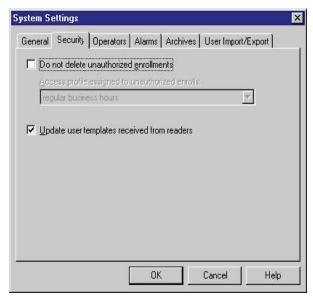

Whether Users can be Added at the Reader

Do not delete unauthorized enrollments: When this is not checked (HandNet's initial setting) you can only add new users in HandNet; you cannot add a new user directly at the reader (you can add a user at a reader if the user is in HandNet so you can enroll the user, but if you add a user at the reader that has not been added in HandNet, HandNet will delete the new user). If you want to be able to add and enroll a new user at a reader without adding the user in HandNet first, check this box. If you allow this, and if you add a new user from the reader, the user will be given the access profile selected in the entry below (you can change the access profile on the Security tab in User Properties; see page 92).

**Access profile assigned to unauthorized enrolls:** Indicate what access profile should be given to a user who is added at a reader (if you do not want the user to be able to access any readers until you change them in HandNet, choose *Never*).

Whether to Revise the Stored Images of Users' Hands Update user templates received from readers: When you enroll a user, HandNet stores a template that contains information about the shape of the user's hand. If this box is checked, then each time a user gains access, HandNet updates this template. This means that if the user's hand changes gradually (for example, if the user gains or loses a significant amount of weight over time), the image of the user's hand in HandNet will automatically be gradually adjusted as well. If there are gradual changes, checking this prevents users from having access problems as their hands become increasingly different from the original image. If you do not check this, then readers will always compare the user's hand to the original image created when you enrolled the user. We recommend having this checked.

Adding or

Operator

Changing an

#### Who Can Use HandNet

The *Operators* tab lists those people who are authorized to use the HandNet program. When you click *Add* or *Edit*, the program brings up the *Operator Definition* box where you control which tasks the operator is allowed to do in HandNet.

To get to this screen, pick *Settings* from the *View* menu, and then click the *Operators* tab.

You see this box when you add or edit an operator. It has the name and password the operator must use to log into HandNet. The boxes that are checked control which types of activities the operator can do.

Name: Enter the name that the operator will enter on the *Login* screen; see page 4. If the operator is also a user in HandNet (so s/he can gain access through readers), the name you enter here does NOT have be the same as the name in *User Properties*.

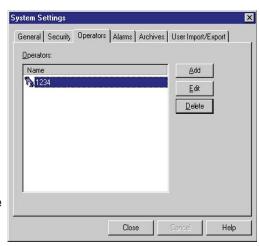

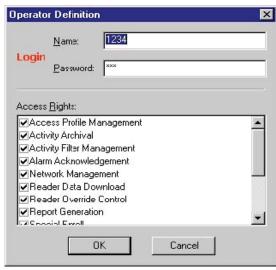

**Password:** Enter the password that the operator will enter on the *Login* screen. Passwords are NOT case sensitive. For example, if the password is *narnia*, *Narnia* and *NARNIA* would work identically.

Which Options the Operator Can Use

**Access Rights:** Check the corresponding boxes to determine which tasks the operator can do in HandNet. When you add a new operator, all of the boxes are unchecked; unless you check them, the operator will be able to do little more than look at information on the screen.

Click OK to save your changes and return to the list of operators.

### Deleting an Operator

To delete an operator so that person will no longer have access to HandNet, click the operator in the list and click *Delete*. HandNet does NOT ask you to confirm this deletion, so make sure you have highlighted the right operator before you click delete.

If the operator is also a user and if you do not want the user to have access to readers anymore, you must also delete the person from the user list.

## **Which Messages Trigger Alarms**

The *Alarms* tab controls which activities generate alarms in HandNet. To get to this screen, pick *Settings* from the *View* menu, and then click the *Alarms* tab.

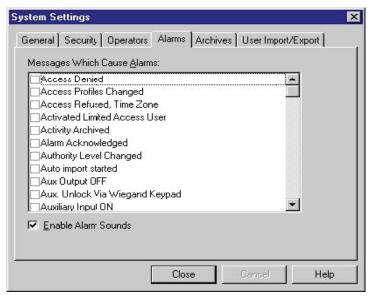

# Messages That Cause Alarms

Messages Which Cause Alarms: Check each message that should generate an alarm. What you check here only determines what triggers an alarm in the HandNet program; if you are connected to an auxiliary or external alarm system, actions that trigger external alarms are controlled by the *Auxiliary (AUX) Settings* (see page 48) and *Extended Setup* (see page 51) tabs in *Reader Properties*.

#### **Alarms Sounds**

**Enable Alarm Sounds:** If this is checked, then when an alarm situation occurs, a loud, siren-like alarm sound will begin and continue until you acknowledge the alarm. If this is not checked, when an alarm situation occurs, you will see a red flashing message at the bottom of the screen but will not hear any sound.

## When Past Activity Gets Archived

## What Archiving Is

Archiving is moving past activity from the current activity file to a separate file. This keeps the activity file smaller and faster while still keeping the information available for reports if needed. The *Archive* tab controls when HandNet reminds you to archive past activity, where it will make the archive file if you do not choose another location, and the minimum amount of activity to keep available in the current activity file.

You can make an archive at any time use Archive on the File menu; see page 113.

To get to the *Archives* tab, pick *Settings* from the *View* menu, and then click the *Archives* tab.

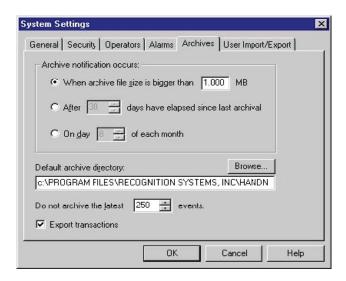

When HandNet Reminds You to Make and Archive

**Archive Notification Occurs:** This controls when HandNet reminds you to make an archive.

When archive file size is bigger than... reminds you only when there is enough activity for the archive file to reach the size you enter. How long it will take depends on the amount of activity.

After \_\_\_\_ days... reminds you make an archive on a regular basis regardless of the amount of activity during that period. For example, if you wanted to make an archive once a year, you could select this option and enter 365 for the number of days.

On day \_\_\_\_\_of each month reminds you make an archive once a month. If you want to include all activity from a particular month in the archive, and you also want to keep a number of days worth of recent activity available in the activity window, then you might want to do this later than the first of the month and change the To date to the last day of the previous month when you make the archive. For example, if you wanted to keep activity from the past week in the current activity, then you might not make your monthly archive until the 8th of the month. That way, when you have made your archive through the end of the previous month, the past week would still be in the current activity.

**Default Archive Directory:** This shows the drive and directory (folder) that is automatically filled in for the file location when you make the archive. This is initially set to the same folder that the HandNet program is in, but you can change this if you wish.

#### What NOT to Archive

**Do Not Archive the Latest** \_\_ **Events:** This indicates how many events or activities to keep in the current activity file. You can choose from 1-500. When you make an archive, HandNet this number of the most recent events in the activity file. If you want to keep more events than this in the current activity file, you can do this when you make the archive by changing the *To* date. For example, if you always wanted to keep at least the activity for the past week, when you make the archive, you could set the *To* date a week in the past.

# Exporting Activity When Archiving

Export Transactions: If you check this, then whenever you make an archive, HandNet exports all the transactions being archived to an access database file called *expactvt.mdb* (you can also export transactions with *Export Activity* on the *File* menu; see page 115). While the main HandNet database files are password protected for security reasons, this file is not. This lets you create custom activity reports using the activity from HandNet using external report generating tools. If you are only going to generate reports with *Activity Reports* on the *File* menu, you do not need to check this box; doing so would only create a file that you do not need.

## When Users Get Imported and Exported

### User Import/ Export Tab

The *User Import/Export* tab is only available if you have purchased the upgrade to the full feature set of Version 2.0.

This tab controls what user information is imported and exported, and whether imports are automatic or manual. You only need this tab if you have readers connected to several different computers (each with its own copy of HandNet) and if users added to one system to be available on the others. If all of your readers are connected to a single copy of HandNet, you do not need this feature.

To get to this screen, pick Settings from the View menu, and then click the User

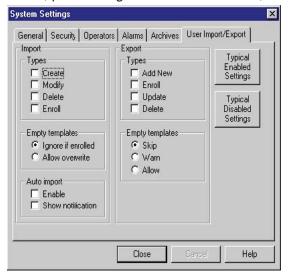

# Setting Up for Common Situations

Import/Export tab.

If all of your readers are connected to a single copy of HandNet: You do not need this feature. Click the *Typically Disabled Settings* button to make sure that the import and export features are both turned off.

If you have HandNet running on several computers and you want to be able to add, change or delete users from any of those computers: Click the *Typically Enabled Settings* button to turn both the import and export features on.

If you have multiple computers with HandNet but you only want users added, changed, deleted, or enrolled on this computer: Check the *Enroll, Update*, and *Delete* boxes in the *Export* column, and uncheck all of the boxes in the *Import* side of the screen. This causes HandNet to export users but prevents changes from elsewhere from being imported.

If you have multiple computers with HandNet but you only want users added, changed, deleted, or enrolled on another computer: Check the *Create, Modify, Delete* and *Enroll* boxes in the *Import* column, and uncheck all of the boxes in the *Export* side of the screen (you can also enable *Auto Import* if you wish). This keeps HandNet from creating an export file that you do not need, and enables it to import changes from another computer.

#### **Import Settings**

**Types:** This controls what user information HandNet will import. Make sure that you select the correct choices here before you try to import. When HandNet imports, it empties the *Import* file, discarding those user records that do not meet the conditions you have checked here.

**Create:** If this box is checked and HandNet finds a new user in the *Import* file, HandNet adds that user to your database. If this box is not checked, HandNet will not import any new users.

Modify: If this box is checked and HandNet finds a user in the *Import* file with the same ID number as a user that you already have, HandNet replaces the information for the user you have with the user in the *Import* file. If this box is not checked and HandNet finds a user in the *Import* file with the same ID number as a user that you already have, HandNet will not change the user that you have. If you do not have this checked, you could end up with different information for a user on different computers.

**Delete:** If this box is checked and HandNet finds a user marked for deletion in the *Import* file, HandNet deletes that user from your computer as well. If you do not have this checked, you could end up users that are still on your computer that are not in the copies of HandNet running on the other computers.

**Enroll:** If this box is checked and HandNet finds a newly enrolled user in the *Import* file, HandNet imports the user and the template (image of the user's hand). If you do not check this, you will have to enroll new users on each computer where they are imported.

Empty Templates: If HandNet finds a user that is not enrolled in the Import file, and it finds a user with the same ID number that is enrolled, this entry controls what HandNet will do. Ignore if enrolled keeps the enrolled Version of the user that you already have rather than replacing the user with the unenrolled user. Allow overwrite replaces the enrolled user with the unenrolled one; this means that the user will have to be enrolled again (to avoid this, on the computer that is exporting the users, do not check Add New on the Export side and make sure Empty Templates on the Export side is set to Skip. This way, users will not be exported until they are enrolled).

#### **Auto Import:**

**Enable:** If you check the *Enable* box, HandNet automatically import users whenever it finds an *import.mdb* file in the HandNet directory. If this box is not checked, then HandNet only import users when you pick *Import Users* from the *File* menu; see page 99.

**Show Notification:** If you check this box and the *Enable* box above is also checked, then when HandNet automatically imports users, it shows a message on the screen that lets you know that users are being imported. If you do not check this box, then HandNet just imports the users without popping a message up (either way, HandNet also records the activity in the *Activity* window). If the *Enable* box is not checked above, this entry does not apply.

#### **Export Settings**

Types: This controls what user information HandNet exports.

**Add New:** If this box is checked and you add a user, HandNet exports the user. Normally you do not want this box checked; you usually want HandNet to wait until the user is enrolled before exporting the user. If you have this checked, HandNet exports the unenrolled user.

**Enroll:** If this box is checked, then HandNet exports a new user after the user is enrolled.

**Update:** If this box is checked and change information for a user, HandNet exports the changed information. This can help keep user information the same on all of the computers.

**Delete:** If this box is checked and you delete a user, HandNet exports the fact that the user was deleted. If the other copies of HandNet are set up to import deletions, then the user will be removed from those computers as well.

**Empty Templates:** If you add or change a user that has not been enrolled yet, this controls whether or not HandNet will export it. Normally you only want HandNet to export users after they are enrolled, so you would leave this set to *Skip*.

#### "Typical" Settings

These buttons automatically check the appropriate options for two situations:

**Typically Enabled Settings:** This checks the appropriate boxes for a computer to be able to automatically import and export users.

**Typically Disabled Settings:** This unchecks all of the boxes; this is appropriate for any user who is not running HandNet on more than one computer.

See Setting Up for Common Situations on page 28 for more on common setups.

# Getting Exported Users to Another Computer

See *Importing Users from Another Copy of HandNet* on page 99 for more on how to get the exported user information to the other computer so you can import them there.

### **Setting Up Sites and Readers**

#### Seeing Sites and Readers in the Network Window

The *Network* window lists every site and reader that you have added in HandNet. To open this window, pick *Network* from the *View* menu or press *CTRL-N*.

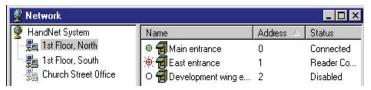

The left pane lists all of your sites (that is groups of connected readers). The right pane lists all of the readers in the currently selected site (to list all readers for all sites, click *HandNet System* at the top of the left pane).

You see one of these icons to the left of each reader's name:

## Understanding the Icons to the Left of the Name

The green light indicates that this reader is currently connected and

| )        | communicating with HandNet.                                                                                                    |
|----------|----------------------------------------------------------------------------------------------------|
| •        | The black dot indicates that HandNet communicates with this reader by modem, and HandNet is not currently connected with the reader (when HandNet connects with the readers in that site depends on what you have on the <i>Schedule</i> tab in <i>Site Properties</i> ).                     |
| 0        | The empty circle indicates that you have not enabled this reader. This is the case when you are setting a new reader up (you enable a reader on the <i>General</i> tab in <i>Reader Properties</i> . You must also enable the site on the <i>General</i> tab in the <i>Site Properties</i> ). |
| <b>*</b> | The red light indicates that there is a communication problem between HandNet and the reader. The reader may not be configured correctly, or                                                                                                    |

there may be a problem with the way the reader is connected.

You can sort the list of readers using the information in any column by clicking on the column heading. For example, to sort the list alphabetically by name, click on the name heading. If you click on the same heading again, it will sort the list in reverse order; for example, using the name, it would sort from Z to A.

## Changing How the Readers are Sorted

# You can also sort by address (this might be useful if you wanted to find the next available number for a new reader), by status (this could be useful to group all of the readers that are not enabled or that are having communication problems), or by site if you clicked *HandNet System* at the top of the site list to list all readers from all sites at once.

## Rearranging or Resizing the Columns

To move any column, click the column heading and hold the mouse down. With the mouse held down, drag the column heading to the left or right (see the *User's window* in the online help for an example of this).

You can also change the width of a column by pointing to the edge of the column heading, holding the mouse down, and then dragging the edge of the column to the desired position. This lets you fit more columns in the window.

F5 restores all columns to the width they had when you started HandNet. If you want HandNet to save the new column widths, exit the HandNet program and come back in. HandNet then uses your changed column widths as the new standard or default.

#### **Setting Up Sites, Overview**

#### What a Site Is

In HandNet, a site refers to a group of up to thirty-two connected readers. Put another way, one reader is physically connected to the computer (by network, serial cable, or modem), and up to thirty-one additional readers can be daisy chained to that first reader; that is, a cable runs from the first reader to the second, another cable runs from the second to the third, and so on. We call this chain of readers a site. A site does not have any connection to a particular building or location; these readers could be in one building or in more than one building (if the buildings are close enough to run a cable from one to the other), and one building could have one or many sites.

You control access to each reader separately, so having readers with unrelated purposes in one site is fine; the site designation merely indicates that the readers are physically connected to each other.

There are two parts to setting up a site and readers: you must physically set the readers up and connect them to each other and to the computer, and you must add the site and readers in HandNet. This help only explains adding the site in HandNet. For help setting up and connecting the readers, see the manual that came with the readers.

#### Before You Enable a Site

If you have been using readers without HandNet and you want to get the users from the reader(s), follow these steps BEFORE enabling the site and reader:

- 1. Pick Settings from the View menu.
- 2. Click the Security tab.
- 3. Check the box by *Do not delete unauthorized enrollments* (see page 23 for more about what this option does; after you have gotten your users from the reader, you may want to check this box again).

If you enable both the site and the reader without changing this setting, HandNet regards all of the users in the reader as unauthorized (because they are not in HandNet yet) and deletes them from the reader. Once it deletes them, there is no way to get them back without adding and enrolling the users again.

#### Adding or Changing a Site

#### Adding a Site in HandNet Q Click Site on the main menu bar at the top of the screen, and then pick Add U Site. This starts the New Site Wizard. Complete each screen and then click the Next button at the bottom of the screen. The screens that you see in this process vary depending on whether the site is connected to the computer by a serial cable, through a network, or by a modem. 3. On the final screen, indicate whether to enable site S If the site is physically set up and connected: Enable the site now. Check T the Enable Site box and then click Finish. Ε If the site is not physically set up yet: Enable the site later. To do this, you P will open the *Network* window, double-click the site in the left pane S of the window to open up the site properties, check the *Enabled* box, and then click OK.

#### Adding a Site

Click *Site* on the main menu bar at the top of the screen, and then pick *Add Site*. This starts the *New Site Wizard*.

#### **Changing a Site**

Click a site in the left pane of the *Network* window, pick *Properties* from the *Site* menu, and then click the tab with the information you need to change.

#### Name

This is the first screen in the process of adding a new site. Enter a name that identifies the site, and then click the *Next* button.

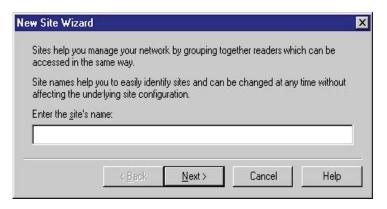

## Type of Connection

When adding a new site, this screen lets you indicate how HandNet will communicate with the site.

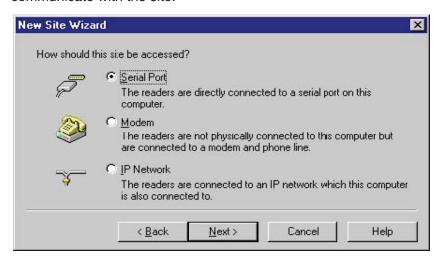

**Serial Port:** To connect to a site by running a cable from your computer to the reader, you must have a free serial port on your computer. See the HandKey manual for more on the requirements for the cable. This first reader must have an address of zero (and no other reader in the site can have an address of zero).

**Modem:** To connect to a site by modem, the first reader in the site must have a modem installed in it (contact your dealer for more information). This first reader must have an address of zero (and no other reader in the site can have an address of zero).

IP Network: To connect to a site through your network, you must have a TCP/ IP network with static IP addresses. Your computer must have a network card and be connected to the network. If the network is faster than 10baseT, you must have a switching hub. The first reader in the site must have an ethernet card (contact your dealer for more information). This first reader will automatically have an address of zero (no other reader in the site can have an address of zero), and you must enter a unique IP address in the reader; see *Configuring the Physical Reader* on page 54 for more detail on this.

## Serial Port Connection

To connect to a site by running a cable from your computer to the reader, you must have a free serial port on your computer; see the HandKey manual for more on the requirements for the cable. This first reader must have an address of zero (and no other reader in the site can have an address of zero).

when adding a new site

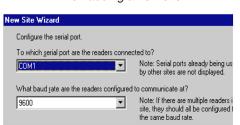

when changing a site

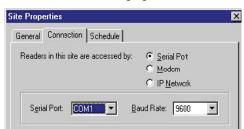

**Serial Port:** Click this and pick the serial port that the cable from the reader is connected to. If you pick the wrong port here, HandNet will not be able to communicate with the reader. If you have several sites, each must be connected to a different serial port. HandNet only lists ports set up on your computer that are not already used for communicating with another site. If you click this and get a blank list, all of the serial ports are already used. Contact the person who services your computer hardware if you need to add additional serial ports.

**Baud Rate:** Click this and pick the baud rate, we recommend 9600. While 19200 should theoretically be faster, because of the way the reader sends information, this does not result in any real gain. The speed here must match the speed set in the reader; see *Configuring the Physical Reader* on page 54 for more detail on how to change the baud rate in the reader.

## Modem Connection

To connect to a site by modem, the first reader in the site must have a modem installed in it (contact your dealer for more information). This first reader must have an address of zero (and no other reader in the site can have an address of zero).

< <u>B</u>ack <u>N</u>ext > Cancel Help

\_\_\_ime adjustment: 0 \_\_\_\_ hours

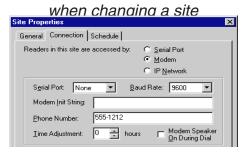

**Serial Port:** If you have an external modem, click this and pick the serial port your modem is connected to; this is usually (but not always) *COM1* or *COM2*. If you have an internal modem, it is usually connected to *COM3* or *COM4*. HandNet only lists ports that are set up on your computer and that are not already used for communicating with another site.

**Baud Rate:** Choose 9600 if you are connecting to a HandKey II or HandKey CR; choose 2400 if connecting to a HandKey.

**Modem Init String:** If you need HandNet to send any commands to the modem before dialing, enter the appropriate codes here. The modem must be set up for no data compression, no error correction, an appropriate baud rate, and auto answer. The manual that came with your modem explains the various commands that work with your modem. An inappropriate init string can prevent the modem from connecting. Try connecting without any init string to see if you can communicate; you modem may be automatically set up correctly. If you have problems getting your modem to connect and communicate with the site, here are init strings that have worked for some modems:

| Typical Modem Strings              |           | AT&F&C1&D2X1V1E0<br>AT&C1&D2X1V1E0<br>AT&C1X1VE0 |  |
|------------------------------------|-----------|--------------------------------------------------|--|
| Rockwell Chip Set Modems           |           | AT&D2E0&Q0N0S37=5                                |  |
| US Robotics Sportster 14.4 F/M     |           | AT&F0<br>AT&FX0&C1&D2&H0&N6&K0S0=0               |  |
| Everex 2400E                       |           | AT&F                                             |  |
| Hayes Accura 14,400                | 1200 Baud | AT&F&C1&D2&K0S0=0S37=5                           |  |
|                                    | 2400 Baud | AT&F&C1&D2&K0S0=0S37=6                           |  |
| Hayes Optima 14,400                | 1200 Baud | AT&F&C1&D2&K0S0=0S37=5                           |  |
|                                    | 2400 Baud | AT&F&C1&D2&K0S0=0S37=6                           |  |
| Practical Peripherals<br>PM144MTII | 1200 Baud | AT&F&C1&D2&K0S0=0S37=5                           |  |
|                                    | 2400 Baud | AT&F&C1&D2&K0S0=0S37=6                           |  |
| Practical Peripherals<br>14.4 FXSA | 1200 Baud | AT&D2E0&Q0N0S37=5                                |  |
|                                    | 2400 Baud | AT&D2E0&Q0N0S37=6                                |  |

| Cardinal 33.6 V.34/V.FC   | 1200 Baud | ATE0S37=5&C1&D2&K0                                           |  |
|---------------------------|-----------|--------------------------------------------------------------|--|
| Multitech Model MT1932ZPX |           | ATE0S37=6&C1&D2&K0                                           |  |
|                           |           | AT&F&C1&D2X1V1E0&E0&E3&E7&E8<br>&E10&E12&E14\$MB1200\$SB1200 |  |
|                           |           | AT&Q0&K0+MS=2                                                |  |

Phone Number: If you have to dial some digit to get an outside line, enter this digit followed by a comma before the phone number. If the number is a long distance number, enter the one and the area code as appropriate. For example, if you had to dial a nine for an outside line, and the number was long distance and required one and an area code, you would enter the number like this:

9, 1-802-555-1212

You do not have to enter the dashes; they do not make a difference. You could equally well enter the number above like this:

9,18025551212

**Time Adjustment:** If this site is in a different time zone, enter the number of hours the time difference is. For example, if you are in New York and were setting up a connection with a site in California, you would enter -3 since in California it is three hours earlier than in New York. If you are in California and setting up a connection with a site in New York, you would enter 3 since it is three hours later in New York. Only do this if you want all times reflecting the time zone you are currently in.

Modem Speaker On During Dial: If you check this box, when HandNet connects to this site, it turns the modem speaker on so you can hear it dialing and connecting. If there is a problem connecting, turning the modem speaker on can help identify where the problem is. Unless you are having a problem connecting, we do not recommend checking this box.

## Scheduling a Connection Time

If you are connecting to sites by modem, this screen shows when HandNet is scheduled to connect with each site. You can only change the connection time for the current site (this screen does not apply if you are not communicating by modem; if you connect by serial port or through a network, HandNet stays connected to the site continuously and does not need a scheduled connection time).

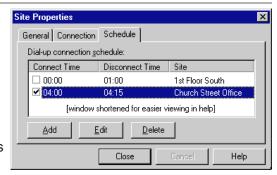

Adding a New Scheduled Connection Time

When you choose to add a new schedule time, you see this screen:

Enable this schedule item: This box must be checked for HandNet to make the connection.

Only uncheck this box if the modem is not set up yet at the site and you do not want HandNet to try to communicate with the site.

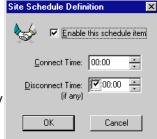

Connect Time: Enter the time that you want

HandNet to try to connect. This must be at least one minute later than the disconnect time for the previous connection. For example, if another connection is scheduled to end at 5:00, the new connection can be scheduled for 5:01, but not for 5:00. If the phone lines are busy when HandNet tries to connect, it will keep trying until it makes a connection (or reaches the *Disconnect Time*).

**Disconnect Time:** If you uncheck this box, HandNet will stay connected to this site continuously. Since the modem will be continuously connected to that site, you will not be able to schedule a connection to any other site; if you need more than one connection, this must be checked. When you enter a disconnect time, it must be after the start time. For example, you cannot schedule a connection to both begin and end at 5:00; if the connection begins at 5:00, the disconnect time must be 5:01 or later.

When you enter the disconnect time, allow enough time for HandNet to download all of the potential activity in the reader. The reader can send about 100 events a minute. This means that if the reader were full (with 5000 events), it could take up to an hour to get all of the activity. The amount of activity you have each day and the number of times you connect to reader during the day determine how long your connection must be.

When HandNet reaches the disconnect time, it disconnects even if there is still activity that the reader needs to send. When HandNet disconnects, if the reader is not done sending activity, a few activities would be lost. If there is regularly more activity at the reader than the connection time allows for, the reader's memory would eventually fill up, at which point additional activity would also cause activity to be lost. To avoid this, make sure the time between the *Connect Time* and the *Disconnect Time* is long enough to get all of the activity.

Changing or Deleting a Scheduled Communication Time

Even though HandNet lets you see the scheduled connection times for all sites, HandNet only lets you change a scheduled time for the site with which you are currently working. To change a scheduled time for a different site, you must go to the properties for that site, select the scheduled time there, and then click the *Edit* button.

If You Get a Message that the Time Conflicts

If the time that you enter conflicts with the time that HandNet is already scheduled to communicate with a different site, you see a message like this:

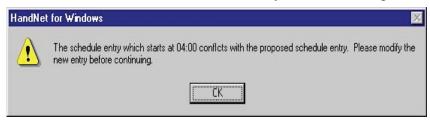

Make sure that each other scheduled connection has a disconnect time. If you schedule a connection with no end time, HandNet would never disconnect from that site, so it would not be possible to schedule another connection. If you want to have more than one scheduled connection, each connection must have a disconnect time.

Also make sure the connect time is at least one minute later than the disconnect time for the previous connection. For example, if another connection is scheduled to end at 5:00, the new connection can be scheduled for 5:01, but not for 5:00.

#### **IP Address**

You see this screen if you indicate that HandNet will communicate with this site through a network.

#### when adding a new site

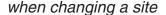

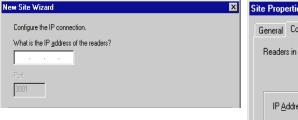

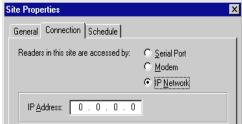

**IP address:** Each site must have a unique IP address. Ask your network administrator for an appropriate address. The address you enter here must match the address you enter in the reader; see *Configuring the Physical Reader* on page 54 for more on how to change the address in the reader.

**Port:** This entry no longer applies; it is always grayed out.

## Enabling the Site

This is the final screen that you see in the *New Site Wizard* (when you go back to *Site Properties* to change this site, this is on the *General* tab).

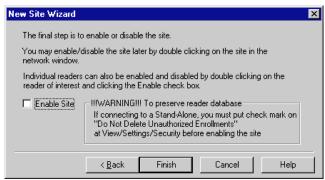

**Enable Site:** You must enable the site before HandNet can communicate with the readers in it, but you might not want to enable it yet. Please read the sections below if you are not sure.

If the site is not physically set up yet

If you have been using readers independently of HandNet and you need to get users from the readers

If the site is not physically set up yet, do not enable it; you do not want HandNet to repeatedly try to communicate with something that is not there. This would slow the system down.

If you have been using readers independently of HandNet and if you want to get the users from the readers into HandNet, you also do NOT want to enable the site until you have set HandNet to accept users from the reader that are not in HandNet. To do this:

- 1. Click Finish without checking the Enable Site box.
- 2. Pick Settings from the View menu.
- 3. Click the Security tab.
- 4. Check the box by *Do not delete unauthorized enrollments* (see page 23 for more about what this option does; after you have gotten users from the reader, you may want to check this box again).

If you enable both the site and the reader without changing this setting, HandNet will regard all of the users in the reader as unauthorized (because they are not in HandNet yet) and it will delete them from the reader. Once it deletes them, there is no way to get them back without adding and enrolling the users again.

If you are ready to connect

If the site is physically set up and you do not need to get users from the readers (or if you have already changed the setting above), then you can enable the site now. Check the *Enable Site* box and then click *Finish*.

## To Enable the Site Later

After you leave this screen, you can enable the site by doing this:

- 1. Open the *Network* window.
- 2. Double-click the site in the left pane of the window to open up the site properties (or click once and pick *Properties* from the *Site* menu).
- 3. Check the Enabled box and then click OK.

#### **Setting Up Readers, Overview**

There are two parts to setting up readers: 1) physically setting the readers up and connecting them to each other and to the computer; and 2) adding the site and readers in HandNet. This manual only explains adding the site and readers in HandNet. For help setting up and wiring readers, see the manual that came with the readers.

#### Before You Enable the Reader

Before you add readers, you must set up the site they are connected to; see page 34.

If you have been using readers without HandNet and you want to get users from the reader(s), follow these steps BEFORE enabling the site and reader:

- 1. Pick Settings from the View menu.
- 2. Click the Security tab.
- 3. Check the box by *Do not delete unauthorized enrollments* (see page 23 for more about what this option does; after you have gotten your users from the reader, you may want to check this box again).

If you enable the site and the reader without changing this setting, HandNet regards all users in the reader as unauthorized (because they are not in HandNet yet) and deletes them. Once it deletes them, there is no way to get them back without adding and enrolling the users again.

## Selecting Readers

Most options on the *Reader* menu are disabled until you select a reader.

To select a single reader: Click that reader in the list.

To select multiple readers that are together on the list: Click the first reader in the group, hold the *SHIFT* key down, and click the last reader that you want to select.

To select multiple readers that are not together on the list: Click the first reader to select, hold the *CTRL* key down, and click each other reader that you want to select.

## Renaming a Reader

You might rename a reader if you discovered that the original name was not clear or if you changed the purpose of the areas the reader gave access to. Renaming the reader does not change any of its properties and does not require you to set anything up again; it only changes the name that appears in the lists on the screen and in reports that you generate.

To rename a reader:

- 1. If the *Network* window is not open, pick *Network* from the *View* menu (or press *CTRL-N*).
- 2. Click the reader in the right pane of the *Network* window.
- 3. Pick *Rename* from the *Reader* menu (you could also right click and pick *Rename*, or you could double-click the reader and change the name in the *Reader Properties*).

#### Setting Up a New Reader

Q

U

C

K

S

T

E

Ρ

S

#### Adding a New Reader

- Click Reader in the main menu bar at the top of the screen, and then pick Add New. This starts the New Reader Wizard.
- On the second screen of the New Reader Wizard, indicate whether you want to set the reader up by going through each configuration screen, or whether you want to copy the settings from another reader. Copy the settings from another if the settings are identical or even similar to the other reader (if you copy settings, you can use Properties on the Reader menu to make changes).
- If you are setting up the reader by going through each configuration screen, see the different tabs in the Reader Properties for help with particular entries. Click the Next button at the bottom of the screen to continue with the next screen.
- Make sure that the address in the reader matches the address you entered on the first reader properties screen; see Configuring the Reader
- 5. Once the reader is physically connected and set up correctly, enable the reader. To do this, open the *Network* window, double-click the site in the right pane of the window to open the Reader Properties, check the Enabled box, and then click OK.

**Getting Started** 

When you pick Add New... from the Reader menu, HandNet starts the New Reader Wizard. This takes you through the process of adding the reader.

#### Name and Address Screen

This is the first screen that you see when adding a new reader:

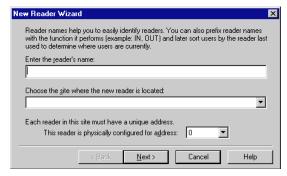

Enter the reader's name: Enter any name that clearly describes the reader's function and location. This name is used in the Activity window and in activity reports to identify where activity took place.

Choose the site where the new reader is located: Click this to pick the site (group of readers) that this reader is connected to. You must set the site up before you can add the reader.

This reader is physically configured for address: HandNet automatically fills in the first available address that has not been used yet in this site. For example, if you already have readers 0, 1, and 2 in this site, HandNet automatically fills in an address of 3. You can change this if you wish. The first reader in each site my be reader 0; other readers in the site can use any number up to 254. Readers do not need to be numbered sequentially. For example, your readers could be numbered 0, 1, 2, 3... or they could be numbered 0, 100, 110, 137... Within a site, each reader must have a

unique number. For example, you cannot have two readers in the same site that both use the address of 1. However, you can reuse numbers in different sites. For example, if you have twenty sites, you could have a reader with an address of 1 in each of them.

Make sure the address matches the address in the reader

The number here must match the address entered in the reader; see Configuring the Physical Reader on page 54 for more on how to set the address up in the reader.

Never put more than 32 readers in a site

Even though HandNet allows numbers from 0 to 254, you should never have more than thirty-two readers in a site. While it is sometimes technically possible to connect more than thirty-two readers, not all readers support this, and even for readers that do, connecting more than this causes unacceptably slow response times from readers. The software was not designed to handle more than this, and we cannot guarantee results with more than thirty-two readers. If you feel that more than thirty-two readers in a single site is essential for you, please contact us to discuss your situation first; in nearly all cases, the preferable (and sometimes only) solution is to set up additional site(s).

Click *Next* to go on to the next screen. This button is disabled until you have filled in all of the entries on this screen.

#### Configuration

This is the second screen that you see in the process of adding a new reader. This screen lets you choose whether you want to set the reader up by going through each configuration screen in the reader properties, or whether you want to copy the settings from another reader. Copy the settings from another reader if the settings are identical or even similar to the other reader. If you copy the settings from another reader, and you want to make the settings slightly different, you can use *Properties* on the *Reader* menu to make changes; see page 45.

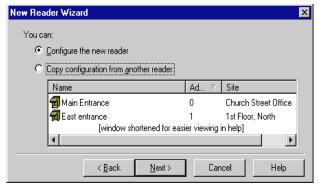

Configure the new reader: This lets you go through each of the *Reader Properties* screens so you can choose the appropriate settings on each. The *Reader Properties* screens are explained starting on page 45. You would choose this for the first reader you add. You would also choose this if you wanted very different settings from the other readers. For example, if other readers are set to trigger an auxiliary alarm after certain events and you do not want this reader to trigger an alarm, or if other readers have an automatic unlock time and you do not want that for this reader, then you might want to use this option.

**Copy the configuration from another reader:** If another reader has the same or nearly the same settings as you want for this reader, copying settings from the other reader is faster. It also protects you from accidentally

making the settings slightly different if you want readers configured exactly the same way.

If you choose this option, click the reader in the list to copy the settings from and then click the *Finish* button (the *Next* button changes to a *Finish* button when you choose this option).

When you copy the configuration from another reader, HandNet does NOT enable the reader. You must go to the *General* tab in the *Reader Properties* to enable the reader before HandNet will communicate with it; see page 45.

If you copy the settings from another reader, and you want to make the settings slightly different, you can use *Properties* on the *Reader* menu to make changes; see page 45.

#### **Changing Reader Settings with Reader Properties**

#### Getting to the Reader Settings

Click a reader in the right pane of the *Network* window, and pick *Properties* from the *Reader* menu (or just double-click the reader in the *Network* window). You are initially on the *General* tab; click any other tab to jump to the corresponding screen.

#### General

This screen contains the reader's name and address, the site the reader is a part of, and whether or not the reader is currently enabled and connected.

Reader Properties

Passwords | A General | Setting Content | Setting Content | Setting Content | Setting Content | Setting Content | Setting Content | Setting Content | Setting Content | Setting Content | Setting Content | Setting Content | Setting Content | Setting Content | Setting Content | Setting Content | Setting Content | Setting Content | Setting Content | Setting Content | Setting Content | Setting Content | Setting Content | Setting Content | Setting Content | Setting Content | Setting Content | Setting Content | Setting Content | Setting Content | Setting Content | Setting Content | Setting Content | Setting Content | Setting Content | Setting Content | Setting Content | Setting Content | Setting Content | Setting Content | Setting Content | Setting Content | Setting Content | Setting Content | Setting Content | Setting Content | Setting Content | Setting Content | Setting Content | Setting Content | Setting Content | Setting Content | Setting Content | Setting Content | Setting Content | Setting Content | Setting Content | Setting Content | Setting Content | Setting Content | Setting Content | Setting Content | Setting Content | Setting Content | Setting Content | Setting Content | Setting Content | Setting Content | Setting Content | Setting Content | Setting Content | Setting Content | Setting Content | Setting Content | Setting Content | Setting Content | Setting Content | Setting Content | Setting Content | Setting Content | Setting Content | Setting Content | Setting Content | Setting Content | Setting Content | Setting Content | Setting Content | Setting Content | Setting Content | Setting Content | Setting Content | Setting Content | Setting Content | Setting Content | Setting Content | Setting Content | Setting Content | Setting Content | Setting Content | Setting Content | Setting Content | Setting Content | Setting Content | Setting Conten

Name: The name is to help you identify the reader. Changing the name does not affect any of the reader's other settings or connection. If you change the name of the reader, the new name is used in activity reports for activity at that reader, even if the activity occurred before the name change.

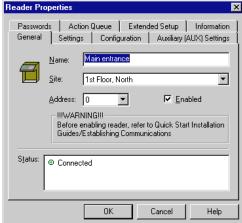

**Site:** This is the site (that is, the group of up to thirty-two readers) that this reader is associated with.

Address: The number here can be from 0 to 254. If the site is connected by IP Network, the first reader in the site (the one with the ethernet card) must be reader 0. Other readers can use any number and do not need to be numbered sequentially. For example, your readers could be numbered 0, 1, 2, 3... or they could be numbered 0, 100, 110, 137.... You can use the same reader number in more than one site. For example, if you have twenty sites, you could have a *Reader One* in each of them.

The number here must match the address entered in the reader; see *Configuring the Physical Reader* on page 54 for more on how to set the address up in the reader.

Even though HandNet allows numbers from 0 to 254, you should never have more than thirty-two readers in a site. While it is sometimes technically possible to connect more than thirty-two readers, not all readers support this, and even for readers that do, connecting more than this causes unacceptably slow response times from readers. The software was not designed to handle more than this, and we cannot guarantee results with more than thirty-two readers. If you feel that more than thirty-two readers in a single site is essential for you, please contact us to discuss your situation first; in nearly all cases, the preferable (and sometimes only) solution is to set up additional site(s).

**Enabled:** This should be checked once reader setup is done and users should have access through the reader. Leave this unchecked if you do not want HandNet to try to communicate with the reader at this point.

If you have been using readers without HandNet and you want to get the users from the reader, follow these steps BEFORE enabling the site and reader:

- 1. Pick Settings from the View menu.
- 2. Click the Security tab.
- 3. Check the box by *Do not delete unauthorized enrollments* (see page 23 for more about what this option does. After you have gotten your users from the reader, you may want to check this box again).

If you enable both the site and the reader without changing this setting, HandNet will regard all of the users in the reader as unauthorized (because they are not in HandNet yet) and it will delete them from the reader. Once it deletes them, there is no way to get them back without adding and enrolling the users again.

**Status:** This indicates whether the reader is connected.

This screen controls the reader's display and other factors that affect what happens when the user enter an ID number at the reader.

12 Hour Display: If you check this, the reader displays times after noon using the numbers one through twelve; if it is not checked, it uses twenty-four hour time. For example, if this is checked 5:00 PM displays on

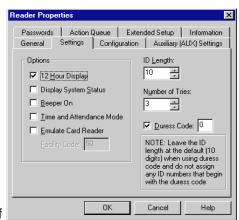

the reader as 5:00; if this is not checked, 5:00 PM displays as 17:00.

**Display System Status:** Do not check this option unless asked to by one of our support staff. This displays technical information on the reader display about the status of different aspects of the reader. It is not relevant to normal use of the reader.

**Beeper On:** If this is checked, the reader beeps each time you press a button on it; if this is not checked, the reader does not beep. In a high security setting, you might want the beeps off to make it harder for a casual observer to figure out how many digits are in the ID number. In other contexts, your choice here depends only on your preference; some people like the beeps since it lets them know that they have not missed the button; others prefer not to hear them.

**Time and Attendance Mode:** Do not check this option. If you check this, the reader asks users for additional information related to time and attendance tracking (whether one is coming in or out or leaving for a job, the job number you are working on, etc.). However, HandNet is currently NOT able to store or track this information.

**Emulate Card Reader:** If you want the readers to send output directly to a lock and unlock it, leave this unchecked. If you have an access control panel and want the reader to send information formatted like card output to that control panel, check this box.

**Facility Code:** This only applies if you are emulating a card reader.

#### **Settings**

ID Length: If all of your user IDs are the same length, you can enter the number of digits here so that users do not have to press *ENTER* or *YES* after typing the ID at the reader. For example, if all of your IDs are four digits long, then you could enter 4 here. Then, at the reader, once the user had entered four digits, the reader would ask the user to place the hand (assuming the ID was valid). Without this, the user would have to type the four digits and then press the *ENTER* or *YES* button on the reader. However, if you use a duress code (see below), do not enter a number here. This is because the duress code adds a digit; if your IDs are four digits, the user will have to be able to enter five digits if they ever need the duress code. If you are using a duress code, leave this set to ten.

Number of Tries: If a user enters a valid ID number but the users hand does not match the image stored, the reader does not give access. This entry controls how many times the user can try to get access before the reader will block the user's ID and not allow further tries. This prevents someone from making repeated tries to gain access with someone else's ID number. Normally three is a good setting here; it allows for two retries if the user did not place the hand correctly, but limits the number of attempts someone can make.

If the user does not gain access after the number of tries here, the reader no longer accepts that user's ID until another user successfully gains access through that reader.

Duress Code: A duress code is single digit that users can enter before the ID number to indicate that they are in danger or that someone else is forcing them to open the door. For example, suppose that you set zero up as a duress code. If a user is being forced to let someone into the building, instead of entering the regular ID of 1234, the user would enter 01234. The system would still grant access as it would for the normal ID, but it would also trigger an alarm. This could be merely the alarm in the HandNet program, or, it could also trigger an external alarm through the Auxiliary Settings; see page 49.

Zero (0) is often a good digit for the duress code because you cannot begin a user ID with zero if you enroll users from the command menus on the reader (while HandNet distinguishes between 5 and 0005, the process of adding a user from the reader command menu does not. This means that if you create a user with an ID of 0005 in HandNet and try to enroll that user with the command menus on the reader, when you type 0005, the reader would think you were enrolling User Five. This would not correspond with 0005 in HandNet).

Configuration

This screen controls how closely the typical user's hand must match the image that is stored, how long the door can stay open, and when (if ever) the door should be automatically unlocked.

**Reject threshold:** The lower this number is, the more closely the user's hand must match the image or template of the hand stored in HandNet. Thirty

| Reader Properties          |                                               | ×                   |  |  |  |
|----------------------------|-----------------------------------------------|---------------------|--|--|--|
|                            | ion Queue   Extended :<br>s Configuration   A | Setup   Information |  |  |  |
| Reject Threshold:          | <u> </u>                                      |                     |  |  |  |
|                            | More Sensitive                                | Less Sensitive      |  |  |  |
|                            |                                               |                     |  |  |  |
| Lock Open For:             | 10 seconds                                    |                     |  |  |  |
| Door Switch Shunt:         | 15 seconds                                    |                     |  |  |  |
| Auto <u>U</u> nlock Time Z | Auto <u>U</u> nlock Time Zone:                |                     |  |  |  |
| Never                      |                                               | •                   |  |  |  |
|                            | OK Car                                        | ncel Help           |  |  |  |

(the lowest possible number) requires the hand shape and position to match very closely; two hundred fifty (the highest possible number) will grant access if the hand match is close but not exactly the same. One hundred is good for most contexts; enter a lower number if you have an especially high security situation. You can either enter a number or drag the pointer.

If particular users have trouble placing their hands consistently because of arthritis or some other hand condition, you can override the reader's setting for an individual user on the *Security* tab in the *User Properties*; see page 93.

**Lock Open For:** This is the number of seconds the door stays unlocked once a user's hand is recognized.

**Door Switch Shunt:** This is the number of seconds the door can be open before potentially triggering an alarm. The *Alarms* tab in *System Properties* (see page 25) and the *Door Alarm* on the *Auxiliary (AUX) Settings* (see below) and *Extended Settings* (see page 51) tabs control whether this causes an alarm.

Auto Unlock Time Zone: This controls when (if ever) the door is automatically unlocked. For example, you might want a door unlocked during normal business hours, and you might want the door to require hand recognition for access during other hours. You would set up a time zone that reflected the hours you wanted the door open and then pick that time zone here (see page 61 for more on setting up time zones). When you reached the start time, HandNet would unlock the door, and when you reached the end of the time zone, HandNet would lock it again. Leave this set to *Never* if you always want the door locked.

#### Auxiliary (AUX) Settings

Readers can communicate with auxiliary devices like alarms, lights, or security cameras. HandKey readers can communicate with one auxiliary device; this screen controls when and under what conditions output is sent to that device. HandKey II and HandKey CR readers can communicate with up to three auxiliary devices; this screen controls the output to the first; the *Extended Setup* tab (see page 51) controls output to the second and third.

To get to this screen, click a reader in the right pane of the *Network* window, pick *Properties* from the *Reader* menu,

and then click the Auxiliary (AUX) Settings tab.

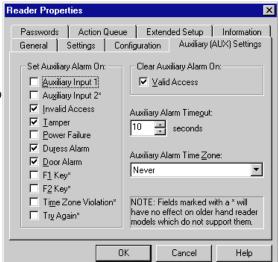

Set Auxiliary Alarm On: Even though this says Set Auxiliary Alarm On, the device does not have to be an alarm; this can trigger any type of auxiliary device. If a condition occurs and the corresponding box is checked, HandNet turns auxiliary output on if it is during the time zone selected at the bottom of the column on the right.

- **Auxiliary Input 1:** This occurs if the reader receives input from an auxiliary input device. This is irrelevant if you do not have an auxiliary input device connected to the reader.
- **Auxiliary Input 2:** This occurs if the reader receives input from the second auxiliary input device (HandKey II and HandKey CR support two auxiliary input devices; HandKey readers support just one). This is irrelevant if you do not have a second auxiliary input device connected to the reader.
- Invalid Access: This occurs if someone repeatedly entered a valid ID at a reader, and each time the reader does NOT recognize the user's hand (at the reader, the user would see the message ID Refused, and the Activity window would show the message Access Denied). The number of times that a user can try before this occurs depends on the Number of Tries entry on the Settings tab in the Reader Properties; see page 47. If this occurs, someone might be trying to gain access with someone else's ID.
- **Tamper:** This occurs if someone has shaken the reader roughly or opened the reader. Unless someone was servicing the reader, this message generally warrants further investigation.
- **Power Failure:** This occurs if the reader loses power from an external source. While this could just be due to an ordinary power failure, sometimes someone trying to gain invalid access will cut power in an attempt to disable alarm systems.
- **Duress Alarm:** This occurs if a user entered the duress code. This code indicates that the user is in trouble or that someone is forcing the user to give him/her access; see page 47 for more on setting up a duress code.
- **Door Alarm:** This occurs if the door connected to the reader is forced open, or if the door is kept open for longer than allowed based on the *Door Switch Shunt Time* on the *Configuration* tab in the *Reader Properties*; see page 48.
- **F1 / F2 Key:** This occurs if the corresponding key was pressed on the reader keypad (HandKey II and HandKey CR have F1 and F2 keys to the right of the number keys. The HandKey reader does not have these buttons, what you check here does not make any difference for that type of reader).
- **Time Zone Violation:** This occurs if a user enters a valid ID at a reader, but the user is not authorized to have access during the hours or days of the week based on the time zone associated with the reader in the access profile.
- **Try Again:** This occurs if a user enters a valid ID at a reader, but the reader does not recognize the user's hand (this situation causes the *Identity Unknown* message in the *Activity* window). This could be just the result of incorrect hand placement (if this happens repeatedly, HandNet generates the *Invalid Access* condition above.)

Clear Auxiliary Alarm On: If the auxiliary device is turned on, this controls whether it will be shut off when someone gains valid access (that is, enters a valid ID number and has his/her hand recognized). If this is checked, the alarm (or other auxiliary output) is turned off when a valid user gains access through that reader; if this is not checked, the output continues until the time entered in the following entry ends or until you go to the *Reader* menu, highlight *Auxiliary Output*, and pick *Off*; see page 129.

**Auxiliary Alarm Timeout:** This indicates the number of seconds that the auxiliary device should be on for.

Auxiliary Alarm Time Zone: This controls when HandNet should turn output to an auxiliary device on. For example, if the auxiliary device is a set of floodlights, it would only help to turn the lights on if the condition occurred at night. To do this, you would create a time zone for night hours, and then assign that time zone here (see page 61 for more on setting up time zones). If this says *Always*, HandNet turns output on for the auxiliary device whenever the checked condition(s) occur.

#### **Passwords**

This screen controls the passwords needed to access the menus available through entered command mode on the reader. Generally the passwords below are adequate since a user must be set up with the appropriate authority level on the *Security* tab in *User Properties* (see page 92), and the user must know how to get to these menus in the reader before the passwords below would do any good.

# What is available on the different reader menus

- 1. **Service:** This lets you recalibrate the reader and change the reader's status display.
- 2. Setup: This lets you control reader setup issues including how the reader is connected to your computer network, what language the reader displays in, the date/time, etc.
- 3. Management: This lets you list users.
- 4. Enrollment: This lets you add or remove users.
- **5. Security:** This lets you control the passwords for the reader menus, change time zones, enroll users who do not need hand access, etc.

For more detail, see the reader manual.

#### **Action Queue**

If the reader is not connected to HandNet continuously (typically only the case if HandNet communicates with the reader by modem), this screen lists changes that have not been sent to the reader yet. These actions will be sent to the reader the next time the modem connects.

Reader Properties

General | Sett Passwords | A The following reader | Time | 4/10/01 8:22:51 | 4/10/01 8:23:11 | 4/10/01 8:23:11 | 4/10/01 8:23:11 | 4/10/01 8:23:11 | 4/10/01 8:23:11 | 4/10/01 8:23:11 | 4/10/01 8:23:11 | 4/10/01 8:23:11 | 4/10/01 8:23:11 | 4/10/01 8:23:11 | 4/10/01 8:23:11 | 4/10/01 8:23:11 | 4/10/01 8:23:11 | 4/10/01 8:23:11 | 4/10/01 8:23:11 | 4/10/01 8:23:11 | 4/10/01 8:23:11 | 4/10/01 8:23:11 | 4/10/01 8:23:11 | 4/10/01 8:23:11 | 4/10/01 8:23:11 | 4/10/01 8:23:11 | 4/10/01 8:23:11 | 4/10/01 8:23:11 | 4/10/01 8:23:11 | 4/10/01 8:23:11 | 4/10/01 8:23:11 | 4/10/01 8:23:11 | 4/10/01 8:23:11 | 4/10/01 8:23:11 | 4/10/01 8:23:11 | 4/10/01 8:23:11 | 4/10/01 8:23:11 | 4/10/01 8:23:11 | 4/10/01 8:23:11 | 4/10/01 8:23:11 | 4/10/01 8:23:11 | 4/10/01 8:23:11 | 4/10/01 8:23:11 | 4/10/01 8:23:11 | 4/10/01 8:23:11 | 4/10/01 8:23:11 | 4/10/01 8:23:11 | 4/10/01 8:23:11 | 4/10/01 8:23:11 | 4/10/01 8:23:11 | 4/10/01 8:23:11 | 4/10/01 8:23:11 | 4/10/01 8:23:11 | 4/10/01 8:23:11 | 4/10/01 8:23:11 | 4/10/01 8:23:11 | 4/10/01 8:23:11 | 4/10/01 8:23:11 | 4/10/01 8:23:11 | 4/10/01 8:23:11 | 4/10/01 8:23:11 | 4/10/01 8:23:11 | 4/10/01 8:23:11 | 4/10/01 8:23:11 | 4/10/01 8:23:11 | 4/10/01 8:23:11 | 4/10/01 8:23:11 | 4/10/01 8:23:11 | 4/10/01 8:23:11 | 4/10/01 8:23:11 | 4/10/01 8:23:11 | 4/10/01 8:23:11 | 4/10/01 8:23:11 | 4/10/01 8:23:11 | 4/10/01 8:23:11 | 4/10/01 8:23:11 | 4/10/01 8:23:11 | 4/10/01 8:23:11 | 4/10/01 8:23:11 | 4/10/01 8:23:11 | 4/10/01 8:23:11 | 4/10/01 8:23:11 | 4/10/01 8:23:11 | 4/10/01 8:23:11 | 4/10/01 8:23:11 | 4/10/01 8:23:11 | 4/10/01 8:23:11 | 4/10/01 8:23:11 | 4/10/01 8:23:11 | 4/10/01 8:23:11 | 4/10/01 8:23:11 | 4/10/01 8:23:11 | 4/10/01 8:23:11 | 4/10/01 8:23:11 | 4/10/01 8:23:11 | 4/10/01 8:23:11 | 4/10/01 8:23:11 |

To get to this screen, click a reader in the right pane of the *Network* window, pick *Properties* from the *Reader* menu, and click the *Action Queue* tab.

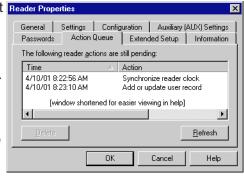

If there is been a change that requires that certain actions NOT be sent to the reader, you can select those actions in the list and click *Delete*.

#### **Extended Setup**

Readers can turn auxiliary devices like alarms, lights, or security cameras on or off. HandKey II and HandKey CR readers can communicate with up to three auxiliary devices; this screen controls the output to the second and third auxiliary devices; the *Auxiliary (AUX) Settings* tab controls output to the first; see page 48. If you have a HandKey (instead of a HandKey II or HandKey CR), this screen does not apply since the HandKey only supports one auxiliary device.

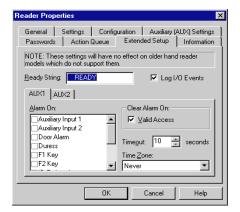

**Ready String:** This is the text that appears in the reader display when the reader is ready and waiting for the user to enter an ID. For example, if you want the readers to read *Enter ID* instead of *Ready* you could change the text here. You can enter up to fourteen characters. If you want this text centered in the reader's display, add spaces before the text if needed.

Log I/O Events: This entry only applies to the HandPunch. We do not recommend connecting a HandPunch to HandNet. The HandPunch is used for tracking time and attendance, which is not what HandNet is for. If you do connect a HandPunch and this box is checked, the reader records all activity (including invalid access attempts, door alarms, accessing command mode on the reader, etc.); if you do not have this checked, the HandPunch only records successful accesses. If you have an ID3D HandKey, HandKey II, or HandKey CR, the reader records all activity regardless of whether this is checked or not.

#### **AUX1/AUX2**

Aux1 contains the settings for the second auxiliary device that can be connected to a HandKey II or HandKey CR reader; Aux2 contains the settings for the third (the settings for the first are on the Auxiliary (AUX) Settings tab; see page 48).

**Alarm On:** Even though this says *Alarm On*, the device does not have to be an alarm; this could trigger any type of auxiliary device. If a condition occurs and the corresponding box is checked, HandNet turns auxiliary output on if it is during the time zone selected at the bottom of the column on the right.

- **Auxiliary Input 1:** This occurs if the reader receives input from an auxiliary input device. This is irrelevant if you do not have an auxiliary input device connected to the reader.
- **Auxiliary Input 2:** This occurs if the reader receives input from the second auxiliary input device (HandKey II and HandKey CR support two auxiliary input devices; HandKey readers support just one). This is irrelevant if you do not have a second auxiliary input device connected to the reader.
- **Door Alarm:** This occurs if the door connected to the reader is forced open, or if the door is kept open for longer than allowed based on the *Door Switch Shunt Time* on the *Configuration* tab in the *Reader Properties*; see page 48.
- **Duress Alarm:** This occurs if a user entered the duress code. This code indicates that the user is in trouble or that someone is forcing the user to give him/her access; see page 47 for more on setting up a duress code.
- **F1 / F2 Key:** This occurs if the corresponding key was pressed on the reader keypad (HandKey II and HandKey CR have F1 and F2 keys to the right of the number keys. The HandKey reader does not have these buttons, what you check here does not make any difference for that type of reader).
- Invalid Access: This occurs if someone repeatedly entered a valid ID at a reader, and each time the reader does NOT recognize the user's hand (at the reader, the user would see the message ID Refused, and the Activity window would show the message Access Denied). The number of times that a user can try before this occurs depends on the Number of Tries entry on the Settings tab in the Reader Properties. If this occurs, someone might be trying to gain access with someone else's ID.
- **Power Failure:** This occurs if the reader loses power from an external source. While this could just be due to an ordinary power failure, sometimes someone trying to gain invalid access will cut power in an attempt to disable alarm systems.
- **Tamper:** This occurs if someone has shaken the reader roughly or opened the reader. Unless someone was servicing the reader, this message generally warrants further investigation.
- **Time Zone Violation:** This occurs if a user enters a valid ID at a reader, but the user is not authorized to have access during the hours or days of the week based on the time zone associated with the reader in the access profile.
- **Try Again:** This occurs if a user enters a valid ID at a reader, but the reader does not recognize the user's hand. This could be just the result of incorrect hand placement (if someone repeatedly entered a valid ID at a reader, and each time the reader does NOT recognize the user's hand, this would generate the *Invalid Access* condition above).

Clear Auxiliary Alarm On: If the auxiliary device is turned on, this controls whether it will be shut off when someone gains valid access (that is, enters a valid ID number and has his/her hand recognized). If this is checked, the alarm (or other auxiliary output) is turned off when a valid user gains access through that reader; if this is not checked, the output continues until the time entered in the following entry ends or until you go to the Reader menu, highlight Auxiliary Output, and pick Off; see page 129.

**Timeout:** This indicates the number of seconds that the auxiliary device should be on for.

**Time Zone:** This controls when HandNet should turn output to an auxiliary device on. For example, if the auxiliary device are a set of floodlights, it would only help to turn the lights on if the condition occurred at night. To do this, you would create a time zone for night hours, and then assign that time zone here (see page 61 for more on setting up time zones). If this says *Always*, HandNet turns output on for the auxiliary device whenever the checked condition(s) occur.

This screen contains information about the reader. A key piece of information

on this screen is the *Users Enrolled/Capacity:* this reflects the amount of available space in the reader. For example, the screen below reflects a reader with 498 users and space for up to 512 users. You could only add fourteen more users before this reader reached its limit. If you were approaching this limit, you would want to consider a memory upgrade for the reader so it would have space for additional users.

Most of the other information on this screen is helpful if your reader needs service, but not relevant to the ongoing use of the reader.

Reader Properties General | Settings | Configuration | Auxiliary (AUX) Settings Passwords | Action Queue | Extended Setup | Information Information Updated At: 4/10/01 8:28:51 AM Model: HandKey II Memory: 128K Serial Number: 0.107803 OEM Code: 1234 PROM WGD 8-26 Name: ~c03/15/00 Date: Users Enrolled/Capacity: 498/512 (97.2% in use) Datalogs Ready/Capacity: 0/5120 (0.00% in use) Site #: 1 Reader #: 1 Cancel Help

To get to this screen, click a reader in the right pane of the *Network* window, pick *Properties* from the *Reader* menu, and then click the *Information* tab.

\* \* \* \* \*

#### Information

#### **Configuring the Physical Reader**

While most of the information in the reader is controlled through HandNet, you must initially set up certain settings in the reader so it can communicate with HandNet. You do this through the command menus on the reader.

For readers with a network (ethernet) card: The IP address in this reader must match the *IP address on the Connection* tab in *Site Properties*; see page 39.

For a reader connected by serial port or connected as part of a chain of readers: The address in the reader must match the address on the *General* tab in *Reader Properties*; see page 45. The serial settings must also be correct, and the baud rate must match the baud rate on the *Connection* tab in *Site Properties*; see page 35.

We do not recommend changing any other settings through the reader command menus. All other settings can be controlled through *Reader Properties* in HandNet; see page 45 (if you were to make other changes directly in the reader, these would be overridden by the settings in HandNet when you enabled the reader).

#### Getting to the Setup Menu in the Reader

1. Enter command mode on the reader:

If you have a HandKey II or HandKey CR reader: Press *CLEAR*, and then press *ENTER*.

**If you have an ID3D HandKey reader:** Press # AND \* (you can press them at the same time, or one after the other).

If you have not used the reader with HandNet before, or if you have used it with HandNet and cleared its memory, the display looks like this.

#### **ENTER PASSWORD**

Type the password for the setup menu and press *ENTER* or #. If you have not changed it, the password is two (2).

If you have previously used the reader with HandNet and are reconfiguring it for another site or location, you may see:

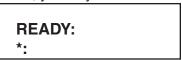

If the display looks like this, type your user ID and press *ENTER* or #. The reader will ask you to place your hand. Once you place it, you should then see the *Enter Password* display shown above. Type the password for the *Setup* menu and press *ENTER* or #. If you have not changed it, the password is two (2).

## Changing the Reader Address

You must set the address in readers that are connected to the computer by a serial cable, and in readers that are connected to another reader (that is, readers that are not the first reader in the site). You cannot change the address in a reader that has an ethernet card; these readers automatically have an address of zero (0).

The following steps are specific to the HandKey II and CR; the menus are slightly different in other readers. Please see the manual that came with the reader if you are not sure how to find the correspond settings in your reader.

- 1. If you have not already done so, follow the steps on page 54 for getting to the reader setup menu.
- 2. Press the \*/NO button until the display looks like this:

SET ADDRESS
\* NO YES #

3. Press the #/YES button. The display will look like this:

RDR ADD ID 1 NEW?:

4. Type the new address. The address you enter must match the address on the *General* tab in *Reader Properties*; see page 45. Press *YES* or *ENTER*. The display returns to:

SET ADDRESS
\* NO YES #

5. If you are done changing settings, press *CLEAR* to leave the *Reader Command* menu. If you need to change others settings, press *NO* until you get to the next setting you need to change.

#### Changing the Serial Settings and Baud Rate

You must have appropriate serial settings and baud rate in readers that are connected to the computer by a serial cable, and in readers that are connected to another reader (that is, readers that are not the first reader in the site). These settings do not apply to a reader with an ethernet card.

The following steps are specific to the HandKey II and CR; the menus are slightly different in other readers. Please see the manual that came with the reader if you are not sure how to find the correspond settings in your reader.

- If you have not already done so, follow the steps on page 54 for getting to the reader setup menu.
- 2. Press the NO button until the display looks like this:

SET SERIAL
\* NO YES #

3. Press the YES button. The display will look like this:

SET RS-485/422?
\* NO YES #

4. Typically you will answer *YES* here. The display now asks for the baud rate. The baud rate here must match the rate on the *Connection* tab in *Site Properties*. Generally 9600 is appropriate.

#### If you have a HandKey II or HandKey CR:

The display will show the baud rate:

SET RS-485/422?
\* NO YES #

To accept the rate shown and continue, press *YES*. To change the rate, press *NO* to cycle through the choices until you find the one you want.

If you have an ID3D HandKey: The baud rate is represented by a code:

| baud rate | code | baud rate | code |
|-----------|------|-----------|------|
| 38.4K     | 0    | 2400      | 4    |
| 19.2      | 1    | 1200      | 5    |
| 9600      | 2    | 600       | 6    |
| 4800      | 3    | 300       | 7    |

For example, for 9600, you would enter the code of two (2).

5. The reader will display:

SET RS-232? \* NO YES # Unless you have a printer connected directly to the reader, you would typically answer *NO* here. If you have a printer directly connected to this reader, answer *YES* (most users working with HandNet print from HandNet rather than connecting a printer directly to the reader). The only other time you might say *YES* here was if you had a single reader connected directly to HandNet with a serial port; there is a way to wire the connection to use RS-232 (if this were the case, you would say *YES*, pick the appropriate baud rate, and then indicate that RS-232 was connected to 1-Host (that is, HandNet)).

6. Once you are done, you see the Set Serial display again:

SET SERIAL
\* NO YES #

7. Press *CLEAR* to leave the command menu.

# Changing the IP Address in a Reader with an Ethernet Card

You must set the IP address in a reader with an ethernet card. Before you do this, get the appropriate IP address and gateway (if needed) from your network administrator. If you have a WAN (wide area network), you also need the subnet mask; only certain subnet masks are supported; see the table below.

- 1. If you have not already done so, follow the steps on page 54 for getting to the reader setup menu.
- 2. Press the NO button until the display looks like this:

\* NO YES #

3. Press the YES button. The display will look like this:

IP ADDRESS 000.000.000

If the display says *Set RS-485/422?* at this point, the reader does NOT have a network card. Contact your dealer if you need to get one.

4. Quickly type the correct address; if you pause for more than about four seconds while entering the IP address, the reader advances to the next display without saving your change. The address will have four parts separated by periods. Enter each part as three digits; if one part has less that four digits, add zeros before that part of the number to make it three digits. You do not have to enter the periods. For example, if your administrator gave you the address 192.9.210.10, you would enter:

192 009 210 010

This address must match the IP address on the *Connection* tab in *Site Properties*; see page 39. Press *YES* or *ENTER*. The display will now look like this:

## GATEWAY 000.000.000

5. If your network administrator has told you to enter a gateway, do so; otherwise press YES or ENTER. As with the IP address, if you change this, you must type fairly quickly; if you pause for more than about four seconds while entering the gateway, the reader advances to the next display without saving your change. Once press ENTER, you see:

HOST BITS: 0 NEW?

6. If you are communicating over a LAN (local area network), type zero (0) for the Host Bits and press *YES* or *ENTER*. If you have a WAN, enter the number from the table below that corresponds to your subnet mask (only the subnet masks listed are currently supported). If you are not sure, check with your network administrator.

| For this subnet mask: | Enter this for the host bits: | For this subnet mask: | Enter this for the host bits: |
|-----------------------|-------------------------------|-----------------------|-------------------------------|
| 255.255.255.255       | 0                             | 255.255.224.0         | 13                            |
| 255.255.255.254       | 1                             | 255.255.192.0         | 14                            |
| 255.255.255.252       | 2                             | 255.255.128.0         | 15                            |
| 255.255.255.248       | 3                             | 255.255.0.0           | 16                            |
| 255.255.255.240       | 4                             | 255.254.0.0           | 17                            |
| 255.255.255.224       | 5                             | 255.252.0.0           | 18                            |
| 255.255.255.192       | 6                             | 255.248.0.0           | 19                            |
| 255.255.255.128       | 7                             | 255.240.0.0           | 20                            |
| 255.255.255.0         | 8                             | 255.224.0.0           | 21                            |
| 255.255.254.0         | 9                             | 255.192.0.0           | 22                            |
| 255.255.252.0         | 10                            | 255.128.0.0           | 23                            |
| 255.255.248.0         | 11                            | 255.0.0.0             | 24                            |
| 255.255.240.0         | 12                            |                       |                               |

7. The reader will display:

9600 BAUD \* NO YES #

The speed you choose should match the baud rate you are setting in the rest of the readers in this site. Generally 9600 is appropriate. To accept the rate shown and continue, press YES. To change the rate, press NO to cycle through the choices until you find the one you want.

Once you press YES, the reader display returns to:

SET SERIAL
\* NO YES #

- 8. If you missed one of the settings because the reader display changed too quickly for you, press *YES* to go through the settings again. If you are done changing settings, press *CLEAR* to leave the command menus.
- 9. If you need the changes to take effect immediately, disconnect the power from the reader, wait a few seconds, and then connect the power again. This resets the reader. If you do not do this, it may take up to six minutes for the changes to take effect.

#### Resending Information to a Reader

Why You Might Need to Resend Information Getting to the Download Option While HandNet automatically sends the appropriate information to readers, occasionally you will need to use this when correcting a problem with a reader. You can do this with *Download* on the *Reader* menu.

To do this, select one or more readers, and go to the *Reader* menu, click *Download*, and then click the type of information to send.

<u>T</u>ime Time <u>Z</u>ones <u>S</u>etup Us<u>e</u>rs <u>A</u>ll

**Time:** This sends the current time from the computer to the selected reader(s). You typically only need to use this option if the time changed (for example, for Daylight Savings Time). You can select all of your

readers and send the time to all of them at once, or you can select specific readers.

**Time Zones:** This sends time zone and holiday information to the selected reader(s). You need to download this information if you change *Time Zones* (page 61) or *Holidays* (see page 65).

**Setup:** This sends configuration information to the selected readers. In most cases this is done automatically.

**Users:** After adding users, you need to download them to the hand readers so the readers will recognize the new users. This sends all current users to the selected readers.

**All:** This sends *Time, Time Zones, Setup*, and *User* information to the selected reader(s). You would use this when you set up a new reader so the reader had all the needed information.

Confirming That You Want to Send Information to the Reader Whenever you choose to download information to readers, HandNet asks you to confirm that you want to download to the selected reader. Click *YES* to continue.

### **Settings That Control User Access**

#### **Setting Up Time Zones**

## What Time Zones Are

Time zones are periods of time on different days of the week when users can have access. There is no connection between what we call time zones in HandNet and the time zones we usually think of that have to do with different times around the world. This does not have anything to do with Eastern, Central, Mountain, or Pacific time; it only has to do with controlling which hours of the day access is available through readers.

# When You Need to Set Up Time Zones

If you want some users to be able to use certain readers only during certain hours or on certain days of the week, time zones let you identify when access is available. For example, suppose some users should only be able to gain access through certain readers between 8:00 AM and 5:00 PM, Monday through Friday. You would create a time zone that identified these times and days, associate that time zone with appropriate readers using an access profile, and then assign that access profile to the users. After you did this, users with that access profile would only have access during the times you identified in the time zone.

You can also use time zones to determine when certain doors should be automatically unlocked; see *Automatically Unlocking a Door on a Scheduled Basis* on page 128.

If users should have different access on holidays than on other days, you can set different hours for holidays in the time zone. You will have to also set up holidays; see page 65.

#### When You Do not Need to Set Up Time Zones

If you do not need to limit access by day or time (that is, if users could use the readers twenty-four hours a day, seven days a week if they wanted), and if you do not want doors to unlock automatically, you do not need to set up time zones.

## Getting to the List of Time Zones

- 1. Click the View menu.
- Click *Time Zones*. You see a screen like the one below (though the time zones listed will be different). From here you can add, change, or delete time zones.

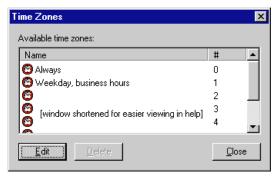

#### Adding or Changing Time Zones

The first time zone is *Always* and the last (#61) is *Never*, you cannot change either of these.

To add a time zone, click one of the blank lines in the time zone list and click *Edit*. To change a time zone, click the time zone to change and click *Edit*. Change the *Time Zone Definition* screen (see below) as needed and then click OK to return to this list. You can then add or change another or click *Close* when done.

## Deleting Time Zones

Click the time zone and click *Delete*. The program asks if you are sure you want to delete the time zone. Click *Yes*.

If you try to delete a time zone and get a message that the time zone is used in an access profile, you must close the time zone window, go to access profiles and select a different time zone for each reader that had this time zone selected if you still want to delete it.

## Time Zone Definition Screen

This screen determines what hours access is available on different days of the week. A time zone is active if the time is equal to or after the start time and before the stop time, and if the day of the week matches one of those checked.

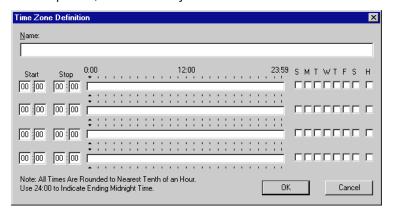

**Name:** Enter a name that will be clear to you so that when you associate the time zone with a reader in an access profile, you will be sure to pick the right one.

You can assign four different periods in each time zone if you need them; for example, if you want to give access during different hours on different days. Be sure to leave lines that you do not need blank.

**Start/Stop Times:** Enter hours after noon using military time. Use the chart below or see the examples if you need help. Times are divided into tenths of an hour, so HandNet rounds minutes to the nearest six minute interval. For example, if you enter 8:02, the program rounds this to 8:00; if you enter 8:03, the program rounds it to 8:06.

|         | Enter on the Time<br>Zone screen |          | Enter on the Time Zone screen                  |
|---------|----------------------------------|----------|------------------------------------------------|
| noon    | 12:00                            | 7:00 PM  | 19:00                                          |
| 1:00 PM | 13:00                            | 8:00 PM  | 20:00                                          |
| 2:00 PM | 14:00                            | 9:00 PM  | 21:00                                          |
| 3:00 PM | 15:00                            | 10:00 PM | 22:00                                          |
| 4:00 PM | 16:00                            | 11:00 PM | 23:00                                          |
| 5:00 PM | 17:00                            | midnight | 00:00 if a start time;<br>24:00 if a stop time |
| 6:00 PM | 18:00                            |          |                                                |

If a time zone must cross midnight (for example, if you want to give access between 8:00 PM and 4:00 AM), you must use two lines to create that access time. The first line would give access from 20:00 to 24:00 (that is, 8:00 PM to midnight), and the next line would give access on the same days of the week from 0:00 to 4:00 (that is, midnight to 4:00 AM). See the third example on the following page.

Days of the Week: Check the boxes for each of the day of the week that access should be available. The letters over the boxes correspond to the days of the week (Sunday through Saturday); H stands for holiday. If access is different on holidays than on other days, you must also set up holidays; see page 65. See the examples on the following page.

Click OK when done.

# Examples of Time Zone Settings

These settings give access between 8:00 AM and 6:00 PM, Monday through Friday. They do not give any access on Saturday, Sunday, or Holidays. The blue bar in the center section of the screen shows when access is available.

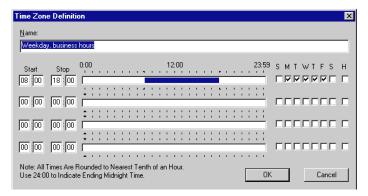

The following settings give access from 7:00 to 11:30 in the morning on weekdays, from 1:30 in the afternoon to 6:00 PM also on weekdays, from 9:00 in the morning to 1:30 in the afternoon on Saturdays, and from 5:00 PM to midnight on Sundays and holidays.

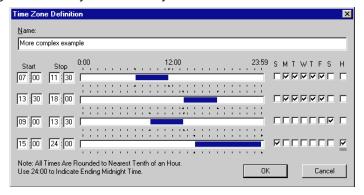

The following settings show how to cross midnight. This gives access from 8:00 PM through 4:00 AM any day of the week. Notice that this requires two lines to set up: the first going from 8:00 PM to midnight, and the next going from midnight to 4:00 AM.

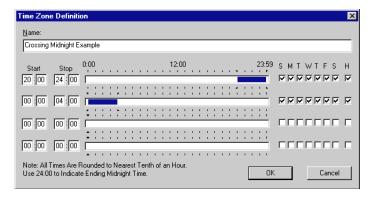

#### **Setting Up Holidays**

When You Need to Set Up Holidays

When You Do not Need to Set Up Holidays Adjusting Holidays Each Year

Getting to the Holidays List

Adding or Changing Holidays If you want to prevent access on holidays or to give different access on holidays than on other days, the holidays list identifies when those holidays are. When you reach a holiday in the list, HandNet applies the holiday access times instead of the regular access times (if you set holidays up, you will also have to set up time zones to indicate what access users should have on different days; see page 61 for more on setting up time zones).

If you do not give different access on holidays than on other days, you do not need to set up any holidays.

If you set holidays up, remember to return to the holidays setup at the beginning of each year to adjust each holiday that is celebrated on a different date than the previous year. For example, Thanksgiving, Memorial Day, and Labor Day are on different dates each year. Also, while holidays like Christmas and New Year's are always on the same date, when these holidays fall on a weekend, the day they are taken off is sometimes on a different date.

- 1. Click View from the Main Menu bar.
- 2. Click *Holidays*. You see a list like this one below. From here you can add, change, or delete holidays.

To add a holiday, click *Add*; to change a holiday, click the holiday in the list and then click *Edit*. When you add or edit, you see this screen:

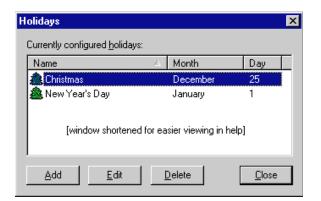

Name: Enter a name to help you identify the holiday. Holiday Definition

**Month:** Click this entry and pick the month from the list (you could also press *TAB* from the *Name* entry and then type the first letter of the month. If more than one month begins with the same letter, typing that letter cycles through those months).

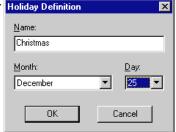

**Day:** Click this entry and pick the day from the list (you could also press *TAB* from the *Month* entry and then type the first digit. For example, if you want to get to twenty-five, you would type two (2) several times. The first time you type two (2), the date would show 2; when you type two (2) a second time, you would see 20; typing two again would switch to 21; you would repeat this until you got to the number you need).

Click *OK* when each entry is correct.

#### Deleting Holidays

To delete a holiday: Click the holiday in the list and click *Delete*.

#### **Setting Up Access Profiles**

When You Need to Set Up Access Profiles

If some users can only use certain hand readers and/or only use them at certain times or on certain days, access profiles define when each type of user can use each reader. For example, suppose your maintenance staff should have access to the maintenance rooms seven days a week, your office staff should have access to the office but only during business hours, and your supervisors should have access to everything at any time. You would create three access profiles: one for supervisors, one for office staff, and one for maintenance personnel. These profiles would identify which readers each group could use. In these profiles you would also identify which time periods each group could use each reader (you would set up these time periods first using *Time Zones*). After creating these different profiles, whenever you added a user, you would just identify which group the user was a part of, and the access profile for that group would automatically give the appropriate access.

To limit access to certain days or times, you must set up time zones before creating access profiles; see page 61 for more on setting up time zones.

When You Do Not Need to Set Up Access Profiles

Getting to the List of Access Profiles If you want all users to be able to use every reader any time, you do not need to set up access profiles. HandNet comes set up with an *Always* profile that lets users use any reader in the system twenty-four hours per day, seven days per week (it also has a *Never* profile that does not let the user verify at any reader at any time).

- 1. Click the View menu from the main menu bar.
- 2. Click *Access Profiles*. You see a screen like the one below (though the profiles listed will be different). From here you can add, change, or delete access profiles.

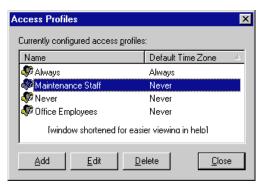

The *Default Time Zone* shown on this list does NOT reflect the time zones associated with the readers in this profile; it only reflects the time zone that HandNet initially picks if you associate another reader with this profile. Except for the *Always* profile, this column always says *Never*.

Adding an Access Profile

Click the *Add* button to add an access profile. This starts the *New Access Profile Wizard*.

#### New Access Profile Wizard, Screen 1

You see the *New Access Profile Wizard* when you add a new access profile to the list of access profiles.

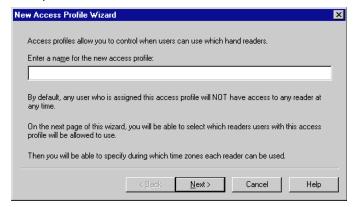

Name: Enter a name that describes the group of users that this access profile will be used for. For example, if this profile gives access that is appropriate for all of your maintenance staff, you could use that for the name. The important thing is for the name to be clear so that you do not give inappropriate access to users.

Click the Next button to go to the next screen.

#### New Access Profile Wizard, Screen 2

The second screen in the *New Access Profile Wizard* lists all of your readers (typically you will have many more than the two shown in the example below). Select each reader that you want to give access to with this profile, and then click *Next*.

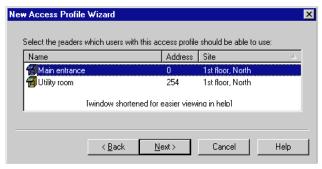

New Access Profile Wizard, Screen 3

The third and final *New Access Profile Wizard* screen shows all of the readers that you selected on the previous screen (if you discover that you missed a reader on the previous screen, click the *Back* button to return to the list of all readers and select it there).

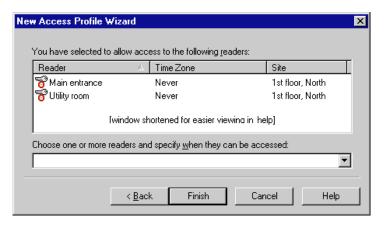

When you come to this screen, each reader has a time zone of *Never*, you must change the time zone for each reader to give access to that reader through this profile.

To associate time zones with the readers:

- 1. Select one or more readers on the list. If you forget to select readers, HandNet still lets you do the following step but it will not have any effect.
- 2. Click on the entry under *Choose one or more readers...* and select a time zone there. HandNet uses that time zone for each selected reader.

If you need to associate a different time zone with some readers, repeat these steps until you have specified a time zone for each reader. For example, suppose you were creating an access profile for maintenance workers, and suppose these workers had access to building entrances and maintenance facilities twenty-four hours a day, but they only had access to the business offices during normal business hours. You would select the entrance and maintenance readers and associate a time zone of *Always* with them. You would then select the business office readers and associate your normal business hours time zone with those readers.

## Changing an Access Profile

To change an access profile, click it on the list and then click the *Edit* button.

That brings up a list of readers that have been associated with the profile.

The list looks like this:

## To add another reader to those associated with this profile:

Click the *Add* button to bring up the *Access Profile Override* box

(shown on the following page). Complete the entries there and click OK.

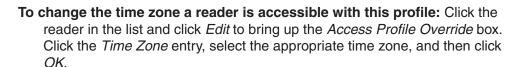

To change the time zone for several readers at once: Hold the *CTRL* key down and click each reader that you want to change the time zone. When all the appropriate readers are selected, click *Edit*. This brings up the *Access Profile Override* box but you can only change the *Time Zone* entry. Click the *Time Zone* entry, select the appropriate time zone, and then click *OK*.

To remove one or more readers from this access profile: Select the reader(s) in the list and click *Delete*.

Click Close to return to the list of profiles.

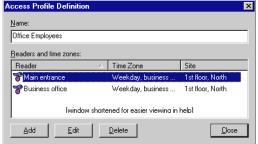

## Access Profile Override Box

You see this same screen whether you are adding a reader to a profile or editing a reader that you have added previously (when adding the entries are initially blank; when editing, the entries are filled in with your previous choices).

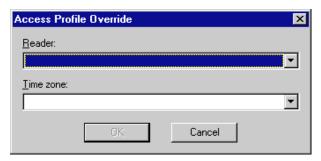

**Reader:** Click this to choose a reader that should be associated with this profile. This only lists readers that have not already been added to this profile. If you click this and an empty pick box comes up, then you have already added all readers to this profile. This entry is disabled if you are changing several readers at once.

**Time Zone:** Click this and pick the time zone that the users with this profile should have access to the selected reader(s). If you have selected several readers, this changes all of them at once.

Click *OK* to return to the list of readers in this profile.

#### Deleting an Access Profile

To delete an access profile, click the profile on the list and click the *Delete* button. HandNet does not ask you to confirm the deletion, so make sure you pick the right one.

If you get a message that the access profile you are trying to delete is still assigned to a user, go to the list of users, double-click the user to go to the *User Properties*, click the *Security* tab, and select a different access profile for the user there. The message only lists the last user that the profile was assigned to, so there may be other users that also use the profile. Check the list of users to see if any other users use that profile (click the heading of the profile column in the user list to sort by profile; that will put all users with each profile together). If you find any other users using the profile you want to delete, select a different profile for each of them as well. Once no users are using the profile, you can return to this option and delete the profile.

### **Adding and Maintaining Users**

#### **Users Window**

The users window lists every user that is in HandNet. To open this window, pick *Users* from the *View* menu or press *CTRL-U*.

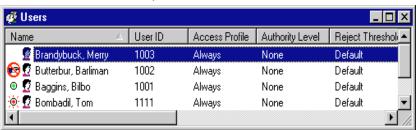

Understanding the Icons to the Left of the Name

No icon indicates that the user is enrolled able to use any readers permitted by the access profile.

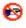

The no access icon indicates that the user is not enrolled yet and hence will not have access to any readers. You must enroll the user to give access; see page 87.

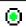

The green light indicates that the user currently has access, and that the limited access feature was used to so this access will automatically expire at some point; see page 93 for more about limited access.

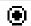

The black dot indicates that the limited access feature was used to set a begin and end date/time for this user's access, and the user does NOT have access because the access period has not started yet; see page 93 for more about limited access.

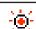

The red light indicates that the limited access feature was used to set a begin and end date/time for this user's access, and the user does NOT have access because the access period has ended; see page 93 for more about limited access.

Changing How the User List is Sorted

Rearranging Columns in the User Window You can sort the list of users using the information in any column by clicking on the column heading. For example, to sort the user list alphabetically by name, click on the name heading. If you click on the same heading again, it will sort the list in reverse order (for example, using the name, it would sort from Z to A). Usually sorting by name or ID is most useful, but occasionally you might sort by another column to put all similar users together. For example, if you were preparing to change or delete a particular access profile, you might sort by the access profile column so that all users with that profile would be together on the list.

To move any column, click the column heading and hold the mouse down. With the mouse held down, drag the column heading to the left or right; see the online help for an example of this.

## Changing Column Width

## You might want to move columns to keep important information like user IDs out of view, or, if you have created custom user entries, you might want to move them to where you can see them, since they are initially out of view.

F5 restores all columns to the positions they had when you started HandNet. If you want HandNet to save the new column positions, exit the HandNet program and come back in. HandNet then uses your changed column positions as the new standard or default.

You can also change the width of a column by pointing to the edge of the column heading, holding the mouse down, and then dragging the edge of the column to the desired position. This lets you fit more columns in the window (or, if you wanted to hide information from the casual observer, you could make columns wider to push other columns out of view); see the online help for an example of this.

#### Columns of Information in the User Window

F5 restores all columns to the widths they had when you started HandNet. If you want HandNet to save the new column widths, exit the HandNet program and come back in. HandNet then uses your changed column widths as the new standard or default.

User ID: The ID number the user must enter at the reader to gain access.

Access Profile: The profile determines which readers the user can access and when. You set up access profiles using *Access Profiles* on the *View* menu. You can change a user's access profile on the *Security* tab in *User Properties*; see page 92.

**Authority Level:** This indicates whether the user is allowed to access the command menus on the readers. For most users, this should say *None*. You can change a user's authority level on the *Security* tab in *User Properties*; see page 92.

Reject Threshold: The reject threshold controls how closely a user's hand must match the stored hand profile for the user to gain access. If this says Default, then HandNet uses the Reject Threshold on the Configuration tab in the Reader Properties (see page 47). If this says Default\* (with an asterisk), this means the user does not need hand recognition to gain access because the user was set up with a special enrollment; see page 76. If this shows a number, someone chose to override the standard reject threshold on the Security tab in User Properties; see page 93. A lower number requires a very precise match to gain access; a high number requires the hand to match less exactly. Thirty is the lowest number possible; 250 is the highest. One might use a lower number for users with access to the highest security areas; one might need a higher number if a user had arthritis or other hand condition that made it impossible to consistently place the hand on the reader in exactly the same position.

**Last Site:** This lists the last site where the user gained access. This is blank for a new user who has not accessed a reader yet.

**Last Reader:** This lists the last reader the user gained access through. This is blank for a new user who has not accessed a reader yet.

Last Time Used: This shows the date and time of the user's last access.

- Limited State: This says *Unlimited* for users who are not set up to only have access for a limited period of time, that is, for users whose access will continue indefinitely. For users who are set up to only have access for a limited period of time, this says *Waiting* if the access period has not started yet, *Limiting* if the user currently has access, and *Expired* if the user's access period has ended; see page 93 for more about limited access.
- Limited Start Time: If this user has been set up to have access for a limited period of time, this shows the date and time that the user's access begins. HandNet will not give the user access before this date/time. This is blank for other users; see page 93 for more about limited access.
- **Limited End Time:** If this user has been set up to have access for a limited period of time, this shows the date and time that the user's access ends. HandNet will not give the user access after this date/time. This is blank for other users; see page 93 for more about limited access.
- **Additional Custom Columns:** If you created any custom user entries, those columns would be listed as well; see page 97 for more about adding custom entries.

#### **Adding Users Overview**

#### Before You Add Users

If you are going to limit access to specific time periods or specific readers, set up *Time Zones* (see page 61) and *Access Profiles* (see page 67) before you set your users up.

## Choosing How to Add the Users

**If you have already set up users in a stand alone reader:** You do not need to add users; you can upload user information from the reader; see *Getting User Information from a Reader* on page 99.

If you have been using one of our MS-DOS HandNet products (HandNet or HandNet Plus): You do not need to add users; you can import them from HandNet(+); see page 98.

If you only have one user to add, if you do not assign ID numbers sequentially, if you are adding users with different access profiles, if you want to fill in custom entries when adding the users, or if users choose their own ID numbers: Add a single new user; see page 76.

If a user needs access without hand recognition: Add a single new user and choose the *Special Enrollment* option. Before you do this, read *Adding a User Who Has Access Without Hand Recognition* below.

If you have many new users with the same access profile and you want automatically assigned ID numbers: Add multiple new users; see page 81.

Adding a User Who Has Access Without Hand Recognition If a user has severe arthritis, missing fingers, or other hand deformities that keep the user's hand from being recognized, you can give the user access without hand recognition (if you choose this, the reader still asks the user to place a hand on the reader so it will not be apparent to others that hand recognition is not required, but the reader does not check the image of the hand; it gives access regardless of whose hand is placed there). Since bypassing hand recognition gives you reduced security, only use this as a last resort. Try these options first:

If the user only has a problem with the right hand: Enroll the user using the left hand (the user will place the hand palm up on the reader).

If the user has all of his/her fingers and is just having trouble with placing the hand consistently: On the Security screen in User Properties, check Override the reader's reject threshold, and drag the pointer to the far right (the Less Sensitive side). This causes the reader to be more tolerant of what it considers a match for that user's hand.

If these options are not possible, or if you try them and they do not work, then you will have to set the user up so that hand recognition is not required. To do this, follow the steps below.

- If you have already added this user, open the *User* window, click the user once, press the *DEL* key (or pick *Delete* from the *User* menu), and confirm that you want to delete the user.
- 2. Click the *User* menu and then click *Add New....* This takes you to the first screen of the *New User Wizard*.
- 3. Check the Special Enrollment box. Since this option does give lower

security, HandNet asks you to confirm that you want to do this; click Yes.

- 4. Click the Next button.
- 5. Complete the rest of the process just as you would for any other new user.
- 6. Since the reader does not have to recognize this user's hand, you do not need to enroll this user; once you click *Finish*, the process is done for this user.

## Allowing Users to be Added at the Reader

HandNet is initially set up to only allow new users to be added in the program; you can enroll a user at a reader, but you cannot add a new user there. If you want to be able to add and enroll a new user at a reader without adding the user to HandNet first, do this:

- 1. Click the View menu.
- 2. Click Settings.
- 3. Click the Security tab.
- 4. Check the box by *Do not delete unauthorized enrollments*.
- 5. Underneath this, indicate what access profile should be given to a user who is added at a reader (if you do not want the user to be able to access any readers until you change them in HandNet, choose *Never*).
- 6. Click the OK button at the bottom of the box.

# Preventing Users from Being Added at Readers

Follow the steps above to get to the *Security* tab and make sure that *Do not delete unauthorized enrollments* is NOT checked.

#### Adding a Single New User

QUICK STEPS

#### Adding a Single User

- I. Click the *User* menu and then click *Add New....* This takes you to the first screen of the *New User Wizard*.
- Add a single new user is automatically selected, so click Next to continue.
- 3. On the *Name/ID* screen, enter the name and the ID number you are assigning to that user, and then click *Next* to continue.
- 4. On the *Security* screen, choose the access profile, authority level, and other security options. If you have set up custom user entries, click *Next*; otherwise click *Finish*.
- 5. If you see the *Custom* entries screen, fill in the column on the right and then click *Finish*.
- 6. Once you are done adding the user, you must enroll the user before the user will have access; see page 87.

## Beginning the Process

To begin adding a new user, pick Add New... from the User menu.

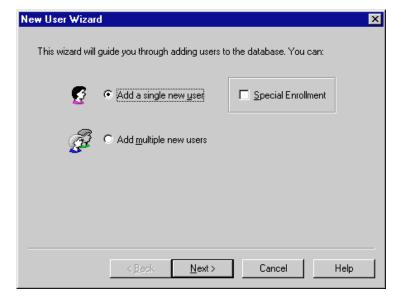

**Special Enrollment:** Check this box only if the user has severe hand deformities that require you to give the user access without hand recognition. This box is disabled if you are adding multiple users; if you are enrolling a user without hand access, you must add a single user.

Click Next to continue.

#### Name/ID Screen

This is the second screen in the process of adding a single new user:

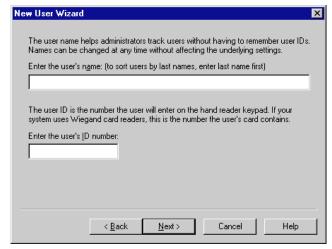

Name: Enter the user's name.

If you want to sort the list of users by last name: Enter the last name first. For example, if the user's name is Sam Gamgee, you would enter *Gamgee, Sam*.

If you have two users with the same name: You must enter a unique name for each user. If two users have the same name, you might add a middle initial, or you might add a job description after each. For example, if you have two users named John Jones, you might enter something like *Jones, John (engineer)* and *Jones, John (maintenance)*.

ID Number: Each number must be unique (if you could give the same number to two users, the reader would not know which was trying to gain access). Longer numbers are slightly more secure, but four or five digits are generally adequate in context where user's must enter the number. You may enter up to ten digits if you do not use a duress code, or up to nine digits if you do use a duress code. If you use a duress code, make sure that you do not create an ID that begins with that digit (see page 47 for more about duress codes). If you have set up an ID length on the Settings tab in the Reader Properties (see page 46), make sure that you do not create an ID that is longer than this.

**If you use Wiegand card readers:** Enter the ID number that is stored on the card.

Do not begin an ID with 0 (zero) if you are going to enroll the user with the command menus on the reader: HandNet lets you enroll a user by either picking Enroll from the Reader menu, or by using the Command menus on the reader (see page 88 for more about these options). If you are going to use the command menus on the reader, the ID Number should not begin with zero (0). While HandNet distinguishes between 5 and 0005, the process of adding a user from the reader command menu does not. This means that if you create a user with an ID of 0005 in HandNet and try to enroll that user with the command menus on the reader, when you type 0005, the reader thinks you are enrolling user 5. This will not correspond with 0005 in HandNet. If you are going to use Enroll on the Reader menu, you can begin an ID with zero (0) (if you are never going to begin an ID with zero, this might be a good choice for a duress code if you use one).

#### **Security Screen**

This screen controls what this user has access to and when.

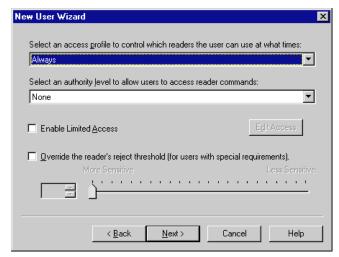

Select an access profile to control which readers the user can use at what times: Click this entry for a list of available access profiles. If this user can use all readers at all times, choose *Always*. If you do not want the user to be able to use any readers, choose *Never*. For other access, select the appropriate profile. You must set access profiles up before they are available here; see page 67 for more on setting up access profiles.

#### Select an authority level to allow users to access reader commands:

This determines what the user can do at the reader. Each higher level gives access to the lower levels as well. For example, a user with an authority level of four can also use the *Level 1*, 2 and 3 menus. Except for recalibrating the reader (part of *Level 1*), and enrolling a user if you have not purchased the upgrade to the full feature set, HandNet can control every setting in the reader, so there is generally no need to control settings through the reader menus.

**None:** This lets the reader gain access through the reader, but not use the command menus in the reader to change the reader's settings. This choice is appropriate for most users.

- (1) **Service:** This lets you recalibrate the reader and change the reader's status display.
- (2) Setup: This lets you control reader setup issues including how the reader is connected to your computer network, what language the reader displays in, the date/time, etc.
- (3) Management: This lets you list users.
- (4) Enrollment: This lets you add or remove users.
- (5) Security: This lets you control the passwords for the reader menus, change time zones, enroll users who do not need hand access, etc.

See the HandKey manual for more on directly changing settings through the reader.

#### **Limited Access**

Enable limited access: This gives a user access for a specific date range. For example, suppose a contractor or temporary employee was going to be working in your building for a month. Or suppose an employee gave notice that s/he was leaving for a new job in two weeks. Once this period was over, you would not want these users to have access. Rather than having to remember to disable the user on the appropriate date, this option lets you set a start and end date/time so the user is automatically enabled and disabled at the appropriate points.

To set up start and end date/times, check the box by this button and then click the *Edit Access* button (this button only works if you have checked the box). This takes you to the *Edit Limited Access* screen:

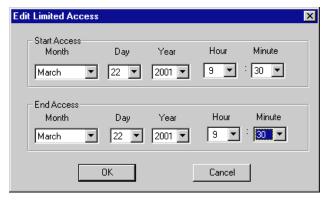

To change either start or end date or time, click the corresponding entry and pick from the list that comes up.

This option is disabled if you have not purchased the license upgrade to the full feature set of Version 2.0.

This option is NOT for limiting access to specific readers or for specific times of the day; to control that, use the *Access Profiles* entry.

#### Override the reader's reject threshold (for users with special

**requirements):** For users with a physical condition like arthritis that prevents them from placing their hands on the reader in exactly the same way each time, this option lets you control how exact the hand match must be for the reader to grant access.

Normally you would not change this when adding the user. Instead, add and enroll the user, and then see if the user is having trouble gaining access. If a user is having trouble getting access consistently, go to the *Security* tab in the *User Properties* and change this entry there. You would check this box and then slide the pointer further to the right (the *Less Sensitive* side). If a user has a really severe hand condition, it is possible to give access without hand recognition, but because this offers reduced security, that should only be a last resort.

## **Custom Entries Screen**

You only see this screen if you have set up any custom user entries (see page 97). The entries on this screen vary depending on what you have set up. For each entry on this screen, type the information in the *Value* column.

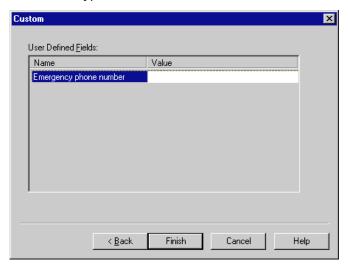

Click Finish when done.

#### What to Do Next

The next step is to enroll the user; see page 87.

#### Adding a Group of Users at Once

Q

U

L

C

K

S

Т

Ε

Р

S

You would add a group of users at once if you have to add many new users with the same access profile and other security access options, and if you want HandNet to automatically assign sequential ID numbers (if each user needs a different access profile, if you need to assign non-sequential ID numbers, or if you want to fill in custom user entries while adding the users, add single users instead; see *Adding a Single New User* on page 76).

#### **Adding Multiple Users**

- 1. Click the *User* menu and then click *Add New....* This takes you to the first screen of the *New User Wizard*.
- 2. Click Add multiple new users, and then click Next.
- 3. On the screen that asks for the number of users and starting ID, enter the number of users to create, and the ID number for the first new user. Click *Next* to continue.
- 4. On the *Security* screen, choose the access profile to assign to each of the new users. If needed, you can change the authority level and limited access. Do NOT change the user reject threshold. If you need to, you can later change this individually for a user who is having access problems. Click *Next* to continue.
- 5. The next screen shows the progress in adding the users. Once the process is done, click *Finish*.
- 6. You need to enroll the users before they have access. Typically, you will also rename the users since adding multiple users at once uses the ID number for the name.
- 7. If you have set up custom user entries, you will also want to edit the *Properties* for each user, click the *Custom* tab, and fill the appropriate information in there.

Beginning the Process

To begin adding a new user, pick Add New... from the User menu.

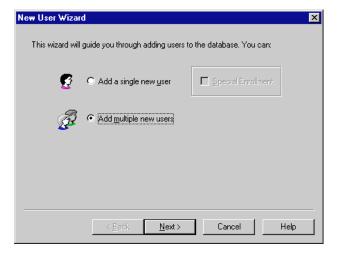

Click the *Radio* button by *Add Multiple Users*, and then click the *Next* button.

#### Number of Users to Add and Starting ID

After you choose to add multiple users at once on the first screen of the *New User Wizard*, you see this screen.

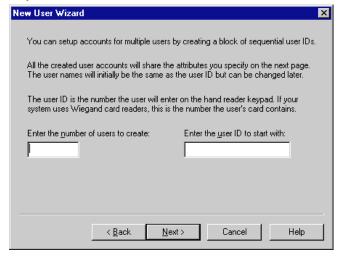

Number of users to create: Enter the number of users you want to add.

**User ID to start with:** Enter the starting user ID number. Use the number of digits that you would like for the final ID. For example, if you always want a five-digit ID number and you want to start with 1, enter 00001 rather than just 1. If you enter 00001, HandNet will use 00002 next, then 00003, and so on. If HandNet finds that a number is already used, if will skip that number and use the next available number. For example, if you enter 1000 as the starting number and 1000 through 1020 are all used, HandNet will automatically skip these numbers and start at 1021. When the program adds the numbers at the end of the process, it lets you know if it had to skip any existing ID numbers.

However, do not begin an ID with zero (0) if you are going to enroll the user with the command menus on the reader. HandNet lets you enroll a user by either picking *Enroll* from the *Reader* menu, or by using the *Command* menus on the reader. If you are going to use the *Command* menus on the reader, the ID number should not begin with zero (0). While HandNet distinguishes between 5 and 0005, the process of adding a user from the reader command menu does not. This means that if you create a user with an ID of 0005 in HandNet and try to enroll that user with the command menus on the reader, when you type 0005, the reader thinks you are enrolling User Five, and this will not correspond with 0005 in HandNet. If you are going to use *Enroll* on the *Reader* menu, you can begin an ID with zero (if you are never going to begin an ID with zero, this might be a good choice for a duress code if you use one; see page 47 for more about duress codes).

#### **Security Options**

This screen controls what this user has access to and when.

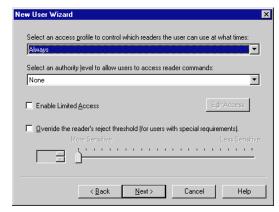

After you click Next on this screen, HandNet adds the new users.

Select an access profile to control which readers the user can use at what times: Click this entry for a list of available access profiles. If these users can use all readers at all times, choose *Always*. If you do not want these users to be able to use any readers at this point, choose *Never*. For other access, select the appropriate profile. You must set access profiles up before they are available here; see page 67 for more about setting up access profiles.

Select an authority level to allow users to access reader commands: This determines what the users can do at the reader. For most users, *None* is the appropriate choice.

Each higher level gives access to the lower levels as well. For example, users with an authority level of four can also use the *Level 1, 2* and *3* menus. Except for recalibrating the reader (part of *Level 1*), and enrolling a user if you have not purchased the upgrade to the full feature set, HandNet can control every setting in the reader, so there is generally no need to control settings through the control menus in the reader.

**None:** This lets the reader gain access through the reader, but not use the command menus in the reader to change the reader's settings. This choice is appropriate for most users.

- (1) **Service:** This lets you recalibrate the reader and change the reader's status display.
- (2) Setup: This lets you control reader setup issues including how the reader is connected to your computer network, what language the reader displays in, the date/time, etc.
- (3) Management: This lets you list users.
- (4) Enrollment: This lets you add or remove users.
- (5) Security: This lets you control the passwords for the reader menus, change time zones, enroll users who do not need hand access, etc.

See the HandKey manual for more on directly changing settings through the reader.

#### **Limited Access**

**Enable limited access:** This gives a user access for a specific date range. For example, suppose a contractor or temporary employee was going to be working in your building for a month. Or suppose an employee gave notice that s/he was leaving for a new job in two weeks. Once this period was over, you would not want these users to have access. Rather than having to remember to disable the user on the appropriate date, this option lets you set a start and end date/time so the user is automatically enabled and disabled at the appropriate points.

To set up start and end date/times, check the box by this button and then click the *Edit Access* button (this button only works if you have checked the box). This takes you to the *Edit Limited Access* screen:

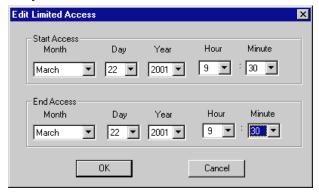

To change either start or end date or time, click the corresponding entry and pick from the list that comes up.

This option is disabled if you have not purchased the license upgrade to the full feature set of Version 2.0.

This option is NOT for limiting access to specific readers or for specific times of the day; to control that, use the *Access Profiles* entry.

#### Override the reader's reject threshold (for users with special

**requirements):** Never change this option when adding multiple users at once. For users with a physical condition like arthritis that prevents them from placing their hands on the reader in exactly the same way each time, this option lets you control how exact the hand match must be for the reader to grant access. Only change this for individual users who are having trouble gaining access, never for a whole group of users at once.

If you later discover that a user is having trouble getting access consistently, go to the *Security* tab in the *User Properties* and change this entry there; see page 92. You would check this box and then slide the pointer further to the right (the *Less Sensitive* side). If a user has a really severe hand condition, it is possible to give access without hand recognition, but because this offers reduced security, that should only be a last resort; see *Adding a User Who Has Access Without Hand Recognition* on page 74 for more on this.

#### **Progress Bar**

This is the final screen in the process of adding new users. If you are adding a large number of users, it gives you an idea of how much longer the process will take.

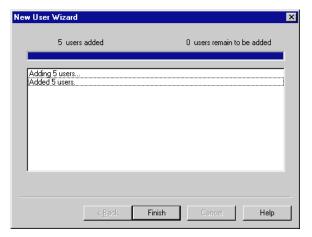

If HandNet tries to add ID numbers that are already used, you see messages about those numbers being skipped (this will not changed the number of new users that are added).

#### What to Do Next

After you click *Finish* to leave the screen above, you need to enroll the users before they have access; see page 87. You will typically also want to rename the users since this process uses the ID number for the name; page 90. And if you created custom user entries, you will want to go to the *Custom* tab in *User Properties* to fill these entries in for each user; see page 94.

#### Teaching Users How to Place Their Hands on Readers

## Correct Hand Placement

Because the reader is looking at the shape of the hand, it is important that you place your hand on the reader the same way every time. When you put your hand on the reader, do this:

- If you are wearing a ring, make sure the stone is up in its normal position.
- Slide your hand forward onto the platen (moving forward like a plane would land at the airport; not straight down like a helicopter would land). Place your hand gently and comfortably; there is no need to apply pressure.
- Keep your hand flat. You should feel the platen with your palm and with the bottom of your fingers.
- Once you hand is flat on the platen, gently close your fingers so they touch against the finger pins. Again, there is no need to apply pressure or press hard. Watch the lights on the hand diagram on the top of the reader; if a light stays on, that finger is not making proper contact with the pin.

## Left Hand Placement

If you have been enrolled with your left hand, follow the instructions above, but put your left hand palm up on the reader. The back of your hand should be as flat as possible against the platen.

#### **Enrolling Users**

Before a user can have access, you must take the user to a reader and have the reader create an image or template of the user's hand. If you have purchased the upgrade to the full feature set, you can start this process using *Enroll* on the *Reader* menu. If you have not purchased this upgrade, you must use the reader command menus to start the enrollment process.

#### Using the Enroll Option on the Reader Menu

Before you enroll a user, add the user in HandNet; see page 76. You should also teach the user about correct hand placement; see page 86.

- 1. If the *Network* window is not open, press *CTRL-N* to open it.
- 2. In the *Network* window, click the reader to enroll the user at.
- 3. Click the *Reader* menu, and click *Enroll*. You see a screen like this:
- If the user to enroll is not shown, click the entry and pick the user's name. Then click Enroll now.

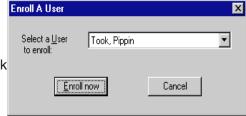

5. The reader asks the user to place and remove his/her hand three times (if it asks for the hand more than three times, the user is not placing his/her hand consistently; go over the instructions for correct hand placement).

Unless you get a message indicating that there was a problem, the user is now enrolled.

Before you enroll a user, add the user in HandNet; see page 76. You should also teach the user about correct hand placement on page 86.

- 1. Check the list of users to make sure you have an authority level of four or higher. If you have an authority level of none, one, two, or three, you cannot do this (to change your authority level, double-click your name on the list of users, click the *Security* tab, click the *Authority Level* entry, and select the appropriate level).
- 2. Go to the reader to be recalibrated, and enter command mode on the reader:

If you have a HandKey II or HandKey CR reader: Press *CLEAR*, and then press *ENTER*.

**If you have an ID3D HandKey reader:** Press # AND \* (you can press them at the same time, or one after the other).

The display on the reader should look like this:

READY \*:

Manually Enrolling Users Using the Reader Command Menus 3. Type your user ID number (the same one you enter to get access through the reader), and press *ENTER* or #. The reader asks you to place your hand. Once it recognizes your hand, this display looks like this:

#### **ENTER PASSWORD**

4. Type 4 and press *ENTER* or # (this is the standard password for the *Enrollment* menu in the reader; if you have changed this on the *Passwords* screen in the *Reader Properties*, enter the password you have set up).

If you have a HandKey II or HandKey CR reader: The display should now look like this:

ADD USER
\* NO YES #

**If you have an ID3D HandKey reader:** The display should now look like this:

ENROLL USER
\* NO YES #

If the reader shows the *READY* screen again instead of this screen, then either you placed your hand improperly or you do not have the rights to do this; carefully check step one again.

5. Press the *YES / #* button. This display should now look like this:

ID? :

6. Type the ID number of the user to enroll and press *ENTER* or *YES / #*. The display should now look like this:

\*\* PLACE HAND \*\* 1/3

7. Have the user place his/her hand on the reader. The reader will ask the user to remove the hand and place it again. The reader should ask the user to place his/her hand three times; if it asks for the hand more than three times, the user is not placing his/her hand consistently; go over the instructions for correct hand placement.

Once the user has correctly placed the hand three times, the reader asks for the time zone:

ENTER TIME ZONE (0)?:

- 8. When the user has access to this and other readers is controlled by the access profile you have assigned in the user's properties, so just press *ENTER* or *YES / #*.
- 9. The reader briefly flashes the message *User Enrolled* and then returns you to the *Add User* or *Enroll User* display. Enroll another user if needed, or press the *CLEAR* button to leave the *Enrollment* menu and return to the reader to its normal display.

#### **Changing Users**

#### Overview

QUICK STEPS

#### **Changing Users**

- If the user window is not shown, press CTRL-U or pick Users from the View menu.
- 2. Double-click the user to change information. This takes you to the *General* tab in the *User Properties* (you can also click the user once and then pick *Properties* from the *User* menu).
- 3. Click the tab that has the information you want to change:
  - To change the user's name or ID: this is on the General tab.
  - To change the users access level, authority, limited access, or the reader's sensitivity: Click the *Security* tab.
  - To change Custom entries: Click the Custom tab.
- 4. Change information as needed ant then click OK.

#### **Renaming Users**

- 1. If the user window is not shown, press *CTRL-U* or pick *Users* from the *View* menu.
- 2. Double-click the user to rename. This takes you to *User Properties*.
- 3. Type the new name, and then press *ENTER* or click *OK*.

Alternate Methods Right-click the user's name and pick *Rename* from the menu that pops up; click the user once and pick *Rename* from the *View* menu; or click the user once, pause for long enough so the computer will not think you are double-clicking, and then click directly on the user's name.

#### User Properties, General

The *General* tab in *User Properties* lets you change the user's name or ID. It also shows when the user last accessed a reader.

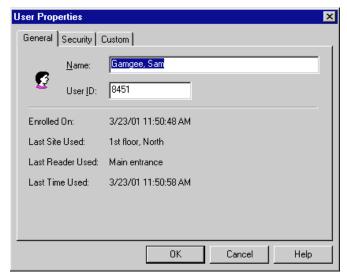

Name: Enter the user's name.

If you want to sort the list of users by last name: Enter the last name first. For example, if the user's name is Sam Gamgee, you would enter *Gamgee, Sam*.

- If you have two users with the same name: You must enter a unique name for each user. If two users have the same name, you might add a middle initial, or you might add a job description after each. For example, if you have two users named John Jones, you might enter something like Jones, John (engineer) and Jones, John (maintenance).
- **ID Number:** If you change a user's ID, be sure to let the user know. The user will not be able to gain access through any reader without knowing the correct ID.

Each number must be unique (if you could give the same number to two users, the reader would not know which was trying to gain access). Longer numbers are slightly more secure, but four or five digits are generally adequate in context where user's must enter the number. You may enter up to ten digits if you do not use a duress code, or up to nine digits if you do use a duress code. If you use a duress code, make sure that you do not create an ID that begins with that digit; see page 47 for more about duress codes. If you have set up an *ID length* on the *Settings* tab in the *Reader Properties*, make sure that you do not create an ID that is longer than this; see page 47 for more about ID length.

If you use Wiegand card readers: Enter the ID number stored on the card.

Do not begin an ID with zero (0) if you are going to enroll the user with the command menus on the reader: HandNet lets you enroll a user by either picking *Enroll* from the *Reader* menu, or by using the command menus on the reader. If you are going to use the command menus on the reader, the ID number should not begin with zero (0). While HandNet distinguishes between 5 and 0005, the process of adding a user from the reader does not. This means that if you create a user with an ID of 0005 in HandNet and try to enroll that user with the command menus on the reader, when you type 0005, the reader thinks you are enrolling user 5; this will not correspond with 0005 in HandNet. If you are going to use *Enroll* on the *Reader* menu, you can begin an ID with zero (if you are never going to begin an ID with zero, this might be a good choice for a duress code if you use one).

## User Properties, Security

The Security tab controls what this user has access to and when.

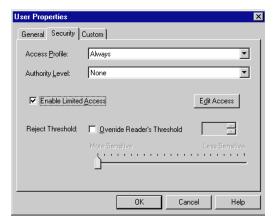

Select an access profile to control which readers the user can use at what times: Click this entry for a list of available access profiles. If this user can use all readers at all times, choose *Always*. If you do not want the user to be able to use any readers at this point, choose *Never*. For other access, select the appropriate profile. You must set access profiles up before they are available here.

#### Select an authority level to allow users to access reader commands:

This determines what the user can do at the reader. For most users, *None* is the appropriate choice.

Each higher level gives access to the lower levels as well. For example, a user with an authority level of four can also use the *Level one, two* and *three* menus. Except for recalibrating the reader (part of level 1), and enrolling a user if you have not purchased the upgrade to the full feature set, HandNet can control every setting in the reader, so there is generally no need to control settings through the reader menus.

**None:** This lets the reader gain access through the reader, but not use the command menus in the reader to change the reader's settings. This choice is appropriate for most users.

- (1) **Service:** This lets you recalibrate the reader and change the reader's status display.
- (2) Setup: This lets you control reader setup issues including how the reader is connected to your computer network, what language the reader displays in, the date/time, etc.
- (3) Management: This lets you list users.
- (4) Enrollment: This lets you add or remove users.
- (5) Security: This lets you control the passwords for the reader menus, change time zones, enroll users who do not need hand access, etc.

See the HandKey manual for more on directly changing settings through the reader.

#### **Limited Access**

Enable limited access: This gives a user access for a specific date range. For example, suppose a contractor or temporary employee is going to be working in your building for a month. Or suppose an employee gives notice that s/he is leaving for a new job in two weeks. Once this period is over, you would not want these users to have access. Rather than having to remember to disable the user on the appropriate date, this option lets you set a start and end date/time so the user is automatically enabled and disabled at the appropriate points.

To set up start and end date/times, check the box by this button and then click the *Edit Access* button (this button only works if you have checked the box). This takes you to the *Edit Limited Access* screen:

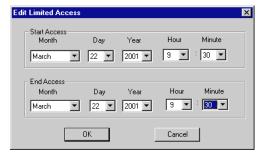

To change either start or end date or time, click the corresponding entry and pick from the list that comes up.

This option is disabled if you have not purchased the license upgrade to the full feature set of Version 2.0.

This option is NOT for limiting access to specific readers or for specific times of the day. To control that, use the *Access Profiles* entry.

#### Override the reader's reject threshold (for users with special

**requirements):** For users with a physical condition like arthritis that prevents them from placing their hands on the reader in exactly the same way each time, this option lets you control how exact the hand match must be for the reader to grant access.

If a user is having trouble getting access consistently, check this box and then slide the pointer further to the right (the *Less Sensitive* side). If a user has a really severe hand condition, it is possible to give access without hand recognition, but because this offers reduced security, that should only be a last resort.

## User Properties, Custom

You only see entries on the *Custom* tab if you have set up custom user entries (see page 97 for more on creating custom user entries). The entries on this screen vary depending on what you have set up; the entries on your screen will probably be completely different from the examples show below.

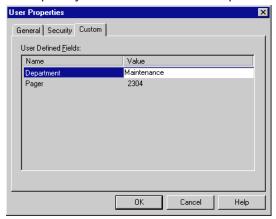

To change a value, click the item in the *Value* column and then enter the correct value.

## When You Are Done

When you are done changing *User Properties*, click the *OK* button at the bottom of the screen.

#### **Changing Access for Many Users at Once**

#### **Import TZ Option**

*Import TZ* on the *File* menu lets you change the access profile to *Always* or *Never* for many users based on information in a text file (this file would be created with some other program).

#### Caution

If you use this option, be aware that there are security risks involved: if you mistype a number in the file, you could easily give full access to a different user than you intended. And unlike most other changes in HandNet, the fact that this option is used and the fact that a user's access is changed is NOT reflected in the activity log, so you will not have any record of the change. In most contexts, it is more appropriate to change user access through the *Security* tab in *User Properties*; see page 92.

#### **File Format**

Each line of the file would list a user ID number followed by a comma, and then either 0 (zero) to set that user's access profile to *Always*, or sixty-one, to set that user's profile to *Never* (currently, you cannot use the file to switch to any other profile). For example, suppose your text file looked like this:

1001, 0 1002, 0 1003, 61 21345, 0 43567, 61

If you import this file, HandNet would set the access profile to *Always* for users with the IDs of 1001, 1002, and 21345, and it would set the profile to *Never* for users with IDs 1003 and 43567. It would not change the access profiles for any other users. If HandNet could not find a user with the corresponding ID number, or if you have something other than zero or sixty-one after the comma, HandNet would skip that line. It would not give you any message or tell you the line was skipped. If you have any lines that did not match the format above (for example, if you do not have the comma between the ID and the zero or sixty-one), HandNet would give a message at the end of the process that tells you how many bad records are ignored. If other lines are in the correct format, HandNet would still process them successfully.

You do not see any message or progress bar during the import process. If you are importing many records, you could have some delay where it looks like nothing is happening. For example, on a 166MHz processor, importing 1,000 records takes slightly over thirty seconds; you would not see any activity while this is happening.

#### **User Database Properties**

What Information Is Shown

This screen shows general information about the whole user database, including the date it is created, the Version number, the number of enrolled users and number of non-enrolled users, and the total number of users in the database. You do not typically need this information during normal use of the program. However, if you want to add or change custom user entries, you would come to this screen and then click the *Custom* tab.

You get to this screen by picking *DB Properties* from the *User* menu.

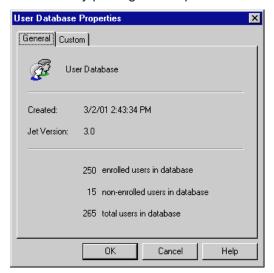

#### **Adding Custom User Entries**

To collect additional information about users in HandNet, you can add additional custom entries. HandNet then asks for this information on the *Custom* screen of *New User Wizard* (see page 80) and the *Custom* tab in the *User Properties* (page 94).

What you might want to collect could vary widely depending on how you are using HandNet: emergency phone numbers, employment start dates, department, pager number. You can add as many entries as you need.

The information that you add in custom entries is only available on the screen, either in *User Properties* or on the list of users (available by picking *Users* from the *View* menu). Currently, HandNet does not include custom user information on any reports.

#### Getting to the List of Custom Entries

- 1. Click the *User* menu and then click *DB Properties*.
- Click the *Custom* tab. You will see a screen like this, but with different entries.

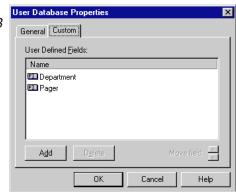

**User DB Field Definition** 

Cancel

Name:

#### Adding a New Entry

To add a new custom entry, click the *Add* button. You see this screen:

Type the name of the field or entry to add and press *ENTER* or click *OK*. Make sure that you enter the name of the entry correctly; once you continue, you cannot change the name.

#### Deleting a Custom Entry

Click the entry in the list and click *Delete*. Be sure that you are deleting the correct item; the program will not ask you to confirm the deletion, and once

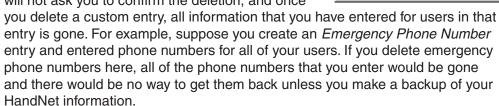

## Changing the Order of the Entries

On the *Custom* screen in the *User Properties*, the entries in the same order as they are listed here. To change the order of the entries, click the entry to move and then click the up or down arrows next to the words *Move field*.

#### Converting Users from MS-DOS HandNet or HandNet+

If you have been using one of our MS-DOS programs (either HandNet or HandNet+), *Convert HandNet+...* on the *File* menu lets you import your users so you do not have to enter and enroll them again. This option brings in each user's name, ID number, authority level, and reject threshold.

If you have been using an older Version of HandNet for Windows, you do not need to do anything to convert that information.

#### To Convert HandNet Plus Users

- If you have been using HandNet rather than HandNet Plus, follow the steps below to convert your user information from HandNet to HandNet Plus format.
- 2. Pick Convert HandNet+ from the File menu.
- 3. If you have installed HandNet+ somewhere other than in C:\HNET, click the *Browse* button and go to the directory where HandNet+ is installed. Then click the *Open* button.
- 4. Click the *Convert* button. The HandNet+ database is converted to HandNet for Windows<sup>™</sup> format.
- 5. This con Version does not bring in the access profiles for the users, so when this is done you must assign an access profile to each user on the *Security* tab in *User Properties*.

## To Convert MS-DOS HandNet Users

If your DOS Version of HandNet is in the standard /HNETdirectory: Press F1 while in HandNet to pop up the help. In the index, type convert and open the topic on converting HandNet+ information. In this topic there is a button that automatically does this process for you.

#### If your DOS Version of HandNet is NOT in the standard /HNET directory:

 Copy the convert.exe file from the HandNet for Windows directory to the directory the MS-DOS Version of HandNet is located. The standard location for HandNet for Windows is C:\Program Files\Schlage Biometrics, Inc.\HandNet for Windows. For example, to copy the convert file from this directory to c:\hnet, you would type:

copy c:\progra~1\recogn~1\handne~1\convert.exe c:\hnet\

- 2. Switch to the directory the MS-DOS Version of HandNet is in. For example, to switch to the \hnet directory, you would type cd\hnet and press ENTER.
- 3. Make a backup copy of the file that contains your user information. This file is called *id\_dbase.dat*. For example, you might type:

copy id\_dbase.dat id\_dabase.bak

4. Type *convert* and press *ENTER*. This should convert the information to HandNet Plus format. Once you have done this, you are ready to import the information into HandNet for Windows using the steps described above.

#### **Importing and Exporting Users**

#### Getting User Information from a Reader

If you have already set up users in a reader that you are connecting to HandNet, you do not need to recreate those users. You can get user information from the reader by doing this:

- 1. Pick Network from the View menu (or type CTRL-N).
- 2. On the list of readers in the right pane of the *Network* window, select the reader(s) to get user information from.
- 3. Click the Reader menu, click Upload, and click Users.
- 4. The program asks you to confirm that you want to upload users from the reader; click *Yes* to continue.

# Importing Users from Another Copy of HandNet

You only need to import users if you have readers connected to several different computers (each with its own copy of HandNet) and if users added to one system need to be available on the others. If all of your readers are connected to a single copy of HandNet, you do not need this feature.

The export feature is only available if you have purchased the upgrade to the full feature set of Version 2.0.

## Setting Up Import Settings First

Make sure that you select the correct choices for what to import on the *User Import/Export* tab in *System Settings* before you try to import; see page 28. When HandNet imports, it empties the *Import* file, discarding those user records that do not meet the conditions you have checked there.

Importing Users From Another Computer

- 1. On the computer where you exported users, go to the HandNet directory and copy the file *export.mdb* to a floppy disk (you could also copy this file to a network drive, attach it to an e-mail, etc.).
- 2. Rename the file on the disk (or in the new location) to *import.mdb*.
- 3. Put this *import.mdb* file into the HandNet directory on the computer where you want to import users.
- 4. If you do not have that copy of HandNet set up to import automatically, pick *Import Users* from the *File* menu (if you have the *Enable* box under *Auto Import* checked on the *User Import/Export* tab in *System Settings*, HandNet starts importing as soon as it finds the *import.mdb* file in the directory; see page 28).

The activity window lists each user that is added, deleted or changed.

## Exporting Users to Another Copy of HandNet

You only need to export users if you have readers connected to several different computers (each with its own copy of HandNet) and if users added to one system need to be available on the others. If all of your readers are connected to a single copy of HandNet, you do not need this feature.

The export feature is only available if you have purchased the upgrade to the full feature set of Version 2.0.

## Automatically Exporting Users

HandNet can automatically export users when you create, enroll, change or delete users. When HandNet exports users is controlled by the items in the *Export* column on the *User Import/Export* tab in *System Settings*; see page 28.

## Manually Exporting Users

- 1. Go to the *Users* window.
- Select the users to export. To select multiple users that are together on the
  list, click the first user, hold the SHIFT key down, and click the last user that
  you want to select. To select multiple users that are not together on the list,
  click the first user to select, hold the CTRL key down, and click each other
  user that you want to select.
- 3. Right-click (this brings up a menu).
- 4. On the menu, point to *Export*, and then pick *Selected* (or pick *All* to export every user in the list whether selected or not).

You will see a message with a progress bar that indicates that the users are being exported (if you only selected a few users, this may vanish almost instantly). Once this box disappears, the export process is done.

To import these users on the other computer, see the instructions for *Importing Users from Another Copy of HandNet* on page 99.

### **Monitoring Ongoing Activity**

#### **Activity Window**

The *Activity* window lists everything that happens at any reader connected to HandNet, and any change made in the HandNet program. To open this window, pick *Activity* from the *View* menu, or press *CTRL-A*.

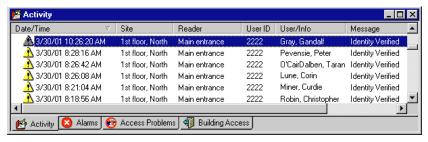

Only the first two tabs at the bottom of this screen (*Activity* and *Alarms*) are always there. The others are merely examples of custom activity views that you can create as needed; see *Creating Custom Activity Views* on page 104.

Rearranging or Resizing Columns in the Activity Window

To move any column, click on the column heading and hold the mouse down. With the mouse held down, drag the column heading to the left or right.

Getting More
Detail about an
Activity in the
Activity Window

When you double-click on an activity in the *Activity* window, you get a screen like this that tells more about that activity.

**Date/Time:** This shows the date and time when the activity occurred. The date is listed in month/day/ year order, and the time lists hours/minutes/seconds.

**Site:** If this activity happened at a reader, this shows the name of the site the reader is associated with.

**Reader:** If this activity happened at a reader, this shows the reader's name.

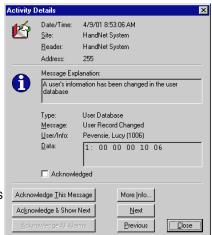

**Address:** If this activity happened at a reader, this shows the reader's address; this address should correspond with the name of the reader listed above. If this activity occurred in the HandNet program, this says *255*.

**Message Explanation:** This shows some additional explanation of the message. For more explanation, see the complete list of activity messages starting on *Activity Messages* on page 116.

**Type:** Each message falls into one of ten categories. When you are creating an activity filter or custom activity report, you can limit your report or activity view to specific types of messages; see *Message Types* on page 111 for more detail.

**Message:** This shows the same message that you saw on the list in the *Activity* window.

**User/Info:** If this message is associated with a particular user, this shows the user's name and ID number.

**Data:** This shows technical detail about the message that is not relevant to your use of the program. This is occasionally useful to support in debugging a problem.

**Acknowledged [checkbox]:** This shows whether this message has been acknowledged yet. You cannot uncheck this box once it is marked. You also can check the box directly; you must use one of the three *Acknowledge...* buttons below.

**Acknowledge This Message:** This marks the message as acknowledged. After the message on the activity or alarm list, you will see :ACK followed by the name of the operator who acknowledged the message and the date/time when it was acknowledged. If this is an alarm, this also shuts the alarm off.

**Acknowledge & Show Next:** This acknowledges the current message and shows the next message. By next, we mean more recent in time; that is, the message above the current message on the activity list.

**Acknowledge All Alarms:** This button is disabled unless there is an alarm that has not been acknowledged yet. You might use this button if you see several related alarms on the list and you want to acknowledge them all at once.

**More Info:** This brings up the online help.

**Next:** This shows the message that occurred more recently in time, that is, the message directly before this on the activity list.

**Previous:** This shows the message that occurred before this message in time, that is, the message directly after it on the activity list.

\* \* \* \* \*

Buttons on the Activity Details Screen

## **Getting to and Acknowledging Alarms**

## Getting to the Alarms List

Alarms are listed with the rest of the activity in the *Activity* window, but we have also provided a separate view with just the alarms. To see this view, click the *Alarms* tab at the bottom of the *Activity* window.

# Acknowledging an Alarm

If an alarm is triggered in HandNet, do this to acknowledge it and turn it off.

- 1. If the *Activity* window is not shown, press *CTRL-A* or pick *Activity* from the *View* menu.
- 2. Double-click the alarm message with the bell icon next to it (you can see it both in the regular activity view or by clicking the *Alarm* tab at the bottom of the window).
- 3. Click one of the *Acknowledge...* buttons at the bottom left of the window (you cannot just click the checkbox by the word acknowledged; you must click one of the buttons). After the message on the *Activity* or *Alarm* list, you will now see *:ACK* followed by the name of the operator who acknowledged the message and the date/time it was acknowledged.
- 4. Take whatever action is appropriate in response to the alarm.

# What Situations Cause Alarms

Which situations trigger alarms depends on which items are checked on the *Alarms* tab in the *System Settings*; see page 25.

### **Creating and Printing Custom Activity Views**

# Creating a Custom Activity View

The main *Activity* window lists all activity that occurs: every access from every reader, every failed access, every user addition and enrollment, every alarm, and so on. Sometimes its useful to see less than this. For example, if you wanted to identify users who were having access problems, you might want to see only the *Identity Unknown* and *Access Denied* messages (the messages that can occur when someone enters a valid ID but then does not get a match on the hand). Or if you want to identify who has come in the building, you might want to see only *Identity Verified* messages and only for the readers that controlled entrances to the building.

You can create (and print reports on) custom views for these or any other subsets of activity, limiting the view to specific messages, dates, times, users, and/or readers. To create a custom activity view:

- Click the View menu, and click Activity Filter. You see a list of any custom activity views if you have created any yet. This list looks like this, but the filters listed will be different.
- Click the Add button to create a new filter (that is, a set of conditions that will filter out only

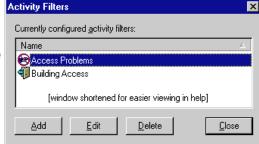

the information you want to see). This takes you to the first *Activity Filter* screen (to change a filter you have already created, click the filter and then click *Edit*).

3. Give the filter a name, associate an icon if you wish, and then go to each tab where you want to include something less than all of the activity.

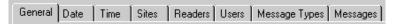

Each tab is initially set up to include all information; go to those where you want to limit or filter out particular information. For example, if you only want activity at certain readers, you would go to the *Readers* tab. If you only want certain messages, go to the *Messages* tab. The options on these tabs are explained, starting on page 107.

4. When you have entered all of the conditions needed, click the *OK* button at the bottom of the window.

To start this process, you could also right click on the bar at the bottom of the *Activity* window, and then pick *Add New Filter....* 

#### Removing a Custom Activity View

This does not remove any activity from HandNet; it only removes the custom view of the activity.

- 1. Click the *View* menu, and click *Activity Filter*. You will see a list of any custom activity views you have created.
- 2. Click the view or filter to remove and click Delete.

#### Printing an **Activity Report** Based on an **Activity Window**

- Creating a **Custom Activity** Report from the Reports Menu

- 1. Right-click on the bottom bar of the Activity window (where the Activity and Alarms tabs are).
- 2. Pick Generate Report.
- 3. In the report window that comes up, click the printer icon in the header; see Printing or Viewing Reports on page 127 for more detail.

If you have not already created a custom activity view, or if you need to run the report on archived activity, then follow these steps to design the report.

- 1. From the *Main Menu* bar, click *File*, click Reports, and click Activity.... You see a screen like this (if you created any custom reports they would be listed; your reports may be very different from the samples listed here).
- 2. Click the Add button to create a report (that is, a set of conditions that will filter out only the

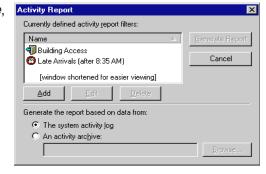

information you want to see). This takes you to the first Activity Report screen (to change a report you have already created, click the filter and then click Edit). The screens that you see are identical to those that you see when creating a custom activity view.

3. Give the report a name, associate an icon if you wish, and then go to each tab where you want to include something less than all of the activity.

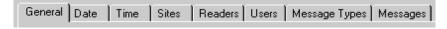

Each tab is initially set up to include all information; go to those where you want to limit or filter out particular information. For example, if you only wanted activity at certain readers, you would go to the *Readers* tab. If you only want certain messages, go to the Messages tab. The options on these tabs are explained starting on page 107.

4. When you have entered all of the conditions needed, click the *OK* button at the bottom of the window. This returns you to the list of reports.

Activity Report

Printing an **Activity Report** from the **Reports Menu** 

- 1. From the main menu, click File, click Reports, and then click Activity Reports. You see a screen like this (if you have created any custom reports they would be listed; your reports may be very different from the samples listed here).
- 2. If you have not already designed the report, see Creating a

Currently defined activity report filters: Generate Report Building Access Cancel Late Arrivals (after 8: [window shortened for easier viewing] <u>E</u>dit <u>D</u>elete Generate the report based on data from: The system activity log C An activity archive:

Custom Activity Report from the Reports Menu above for help designing it.

3. Click the report in the list of reports at the top of the window.

- 4. At the bottom of the window, indicate which activity to generate the report from:
  - **The system activity log:** This includes all the activity that has occurred since the last time you archived activity (and that meets your report conditions).
  - An activity archive: This includes all activity that meets your report conditions that is in the archive file that you pick. Click the *Radio* button by this choice, click the *Browse* button, and pick the file. HandNet lists files that have an .hna extension. Pick the *Archive* file and click *OK*.

If the activity that you want is in several archive files, you will have to run the report several times, once for each archive file. If you need the information in a single report, you can export each report to a file and then use another program to combine the reports into a single file.

- 5. Click the *Generate Report* button. HandNet generates the report and shows it in a new window on the screen.
- 6. Click the *Printer* icon near the middle of the header to print the report, or click the icon with the envelope to export the content of the report to a file. You can export to a variety of formats including Word, Excel, Lotus 1-2-3, .rtf, text, and others; see *Printing or Viewing Reports* on page 127 for more detail.

If the printer icon is disabled and grayed-out, you do not have a printer set up yet on this computer (to set up a printer, go to the Windows *Start* menu, highlight *Settings*, pick *Printers*, and click *Add Printer*).

7. To close the *Report* window when done, click the *X* in the upper-right corner of the window.

## **Condition Screens for Creating Custom Activity Views/Reports**

When you create an activity filter (that is, a custom view of your activity; see page 104), or when you design a custom activity report (see page 105), you see the screen shown below.

Each tab is initially set up to include all information; you only need to go to those tabs where you want to limit or filter out particular information. For example, if you only want activity at certain readers, you would go to the *Readers* tab. If you only want certain messages, you would go to the *Messages* tab.

General

This screen contains the name and icon associated with activity filter or report.

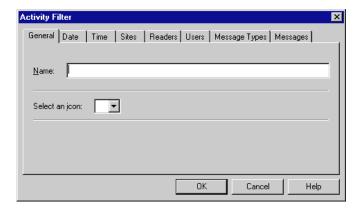

**Name:** Enter a name that describes the conditions that determine what activity will be included.

**Icon:** If you want an icon associated with the this activity view/report, click the this entry. You do not have to choose an icon if you do not want to. If you do not want an icon, do not pick an icon; once you pick one, you cannot go back to having no icon.

Do not click *OK* until you have gone to the other tabs and set up those conditions that limit the activity.

**Date** 

This screen lets you limit the activity you see to certain dates.

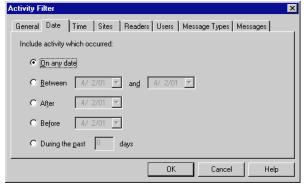

**On any date:** This includes activity from any date that is in the activity file. This is always the initial choice when you create a new report or activity filter.

**Between:** This includes any activity between the dates entered or on those dates. For example, if you chose *Between 05/01/01 and 05/31/01*, activity from both 05/01 and 05/31 would be included along with the activity in between.

**After:** This includes activity that is after the date that you enter, but not activity that is on or before that date. For example, if you enter 05/01/01, you would see activity from 05/02 on, but activity on 05/01 would not be included (if you want the activity from 05/01, you would have to enter *After 04/30*).

**Before:** This includes activity that is before the date that you enter, but not activity that is on or after that date. For example, if you enter 04/30/01, you would see activity from 04/29 and before, but activity from 04/30 would not be included (if you want the activity from 04/30, you would have to enter Before 05/01).

**During the past:** This is useful for creating a view that lists only the most recent activity. For example, you might create a view that only listed activity during the past week. If you want to be more precise, this same option is on the *Time* screen so that you could, for example, limit a view to the last twenty-four hours.

This screen controls what times activity must occur to be included.

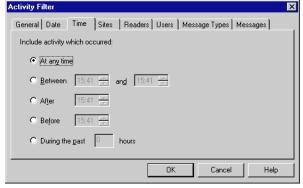

**On any time:** This includes activity from any time. This is always the initial choice when you create a new report or activity filter.

Between: This includes any activity between the times entered or exactly at those times. For example, if you chose *Between 12:00 and 13:00*, activity that happened at exactly 12:00 or 1:00, PM along with the activity in between would be included. This goes from the earliest time to the latest time, regardless of which you enter first. For example, if you enter *Between 17:00 and 8:00* (hoping to get activity that was not during normal business hours), you would get the same activity as if you had entered *Between 8:00 and 17:00* (that is, activity that occurred during normal business hours). If you really want activity that is after 5:00 PM and before 8:00 AM, you would have to create two filters: one looking for activity after 17:00 and the other looking for activity before 8:00.

**After:** This includes activity that is after the time that you enter, but not activity that is exactly at that time. For example, if you enter 12:00, you would see activity from 12:00:01 (that is one second after 12) on, but activity at 12:00:00 or before would not be included.

**Before:** This includes activity that is before the time that you enter, but not activity that is exactly at that time. For example, if you enter 12:00, you would see activity from 11:59:59 (that is one second before 12:00) on, but activity at 12:00:00 or after would not be included.

**Time** 

**During the past:** This is useful for creating a view that lists only the most recent activity. For example, you might create a view that only listed activity during the past twenty-four or forty-eight hours (for longer periods, this same option is on the *Date* screen so that you could, for example, limit a view to the past thirty days).

**Sites** 

This screen lets you limit the activity to certain sites.

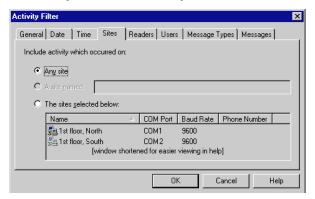

**Any site:** Leave this selected to not limit the activity based on site.

A site named: This option is permanently disabled. To get activity for a single site, use the following option and only click one site in the list.

**The sites selected below:** To limit the report/view to specific sites, click this and then select the sites to include activity from.

To select a single site: Click that site in the list.

To select multiple sites that are together on the list: Click the first site in the group, hold the *SHIFT* key down, and with the *SHIFT* key down, click the last site that you want to select.

To select multiple sites that are not together on the list: Click the first site to select, hold the *CTRL* key down, and click each other site that you want to select.

If you select specific sites here, make sure you do not select readers from different sites on the *Reader* tab; if you select sites here and select readers from different sites, you will not see any activity with this filter. If you want to select specific readers, select *Any site* on this screen.

#### Readers

This tab lets you limit to activity that occurred at certain readers. For example, you might want to limit activity only to the readers controlling the entrances to the building so you could see who has come in. Or you might want to limit activity to the readers controlling the most secure areas so you could monitor them more closely.

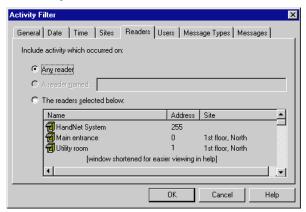

**Any reader:** Leave this selected to not limit the activity based on site.

A reader named: This option is permanently disabled. To get activity for a single reader, use the following option and select only that one reader in the list.

**The readers selected below:** To limit the report/view to specific readers, click this and then select the readers to include activity from.

To select a single reader: Click that reader in the list.

To select multiple readers that are together on the list: Click the first reader in the group, hold the *SHIFT* key down, and click the last reader that you want to select.

To select multiple readers that are not together on the list: Click the first reader to select, hold the *CTRL* key down, and click each other reader that you want to select.

This screen lets you limit to activity that occurred for certain users.

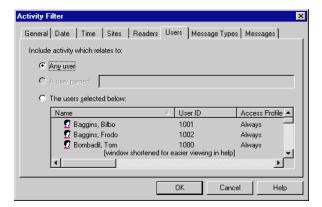

Any user: Leave this selected to not limit the activity to particular users.

A user named: This option is permanently disabled. For a single user, use the following option and select only that one user in the list.

Users

The readers selected below: To limit the report/view to specific users, click this and then select the users to include activity for.

To select a single user: Click that user in the list.

To select multiple users that are together on the list: Click the first user in the group, hold the *SHIFT* key down, and click the last user that you want to select.

To select multiple users that are not together on the list: Click the first user to select, hold the *CTRL* key down, and click each other user that you want to select.

#### Message Types

This screen lets you limit the activity included to particular kinds of messages. If you need only specific messages within a category, use the *Messages* tab instead.

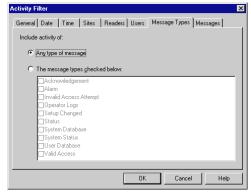

**Any message:** This includes activity regardless of what type of message it generates.

The messages types checked below: Click this and then check any message type to include. You can check more than one box to include multiple types of messages.

Acknowledgement: This does not list anything.

**Alarm:** This lists any message that generates an alarm. Which messages generate alarms is controlled by your choices on the *Alarms* tab in *System Settings*. If you change which messages generate alarms, messages that did not generate an alarm when they occurred will not be listed, even if they would generate an alarm now.

**Invalid Access Attempt:** This lists any message where someone tries to get access and cannot. This includes the messages *Identity Unknown, Access Denied, and Access Refused, Time Zone.* 

**Operator Logs:** This lists when operators log in or log out of HandNet, and it lists invalid login attempts. It does not list the addition of new operators or changes to the operator settings; only when each operator uses the system.

**Setup Changed:** This lists any setup changes made directly using command mode at the reader. For setup changes made through HandNet, use *System Database*.

**Status:** This lists any messages that tell whether auxiliary input and output is on or off.

**System Database:** This lists all setting changes made through HandNet. This includes adding or changing sites and readers, changing system settings, changing time zones, holidays and access profiles.

**System Status:** This lists messages related to when HandNet was started and exited, messages related to enrolling users, messages related to communication problems with readers, and messages related to information being downloaded/uploaded to/ from readers.

**User Database:** This lists messages related to users being added, deleted, or changed. It does not include messages related to users being enrolled or attempted unauthorized enrollments.

Valid Access: This lists Identity Verified messages.

#### Messages

This screen lets you limit the report or activity view to specific messages. For example, if you were trying to track who came into the building, you might select the building entrances on the *Readers* tab, and then choose only the message *Identity Verified* here. Or if you were trying to track access problems, you might limit the output to the messages *Access Denied* or *Identity Unknown*. If you want all of the messages in a particular category, you may find it easier to use the *Message Types* tab instead.

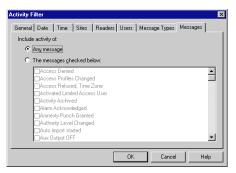

**Any message:** This includes activity regardless of what message it generated.

The messages checked below: Check any message to include. See the list of activity messages starting on page 116 for an explanation of what causes each message. Not all of the messages include what you would expect. For example, the message *Authority Level Changed* does not include users whose authority level was changed on the *Security* screen in *User Properties*; it only includes users whose authority level was changed using the command menus on a reader, which is not how you would typically change a user if you use HandNet. Many of the messages are like this. If you want all of the messages in a particular category, you may find it easier to use the *Message Types* tab instead.

### **Archiving Past Activity**

#### What Archiving Is

Archiving is moving past activity from the *Current Activity* file to a separate file. This keeps the *Activity* file smaller (and faster) while still keeping the information available for reports if needed. You can set HandNet to remind you to make archives using the *Archives* tab in the *System Settings*; see page 26.

To generate an activity report on activity that is archived, you must indicate that you want to generate the report based on an activity archive (and then pick the appropriate archive).

#### Effect of Archiving on Reports

When you archive, HandNet removes activity from the current activity file and stores it in a different file. When you generate an activity report, you can use the current activity file OR one of your archive files, but you cannot include activity from more than one file in a single report. This means, for example, that if you make an archive once a month, you cannot generate a single report that looks at the previous year's activity; you would have to generate twelve reports, one for each monthly archive file. If you want an entire year's information in a single report, do not archive until the year is done, so all activity for the year will be in a single file.

## Making the Archive

To make an archive of past activity, click the *File* menu and then click *Archive*. You see a screen like this:

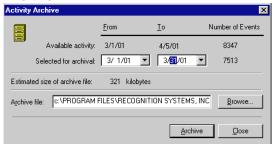

**Available activity:** This shows the date of the earliest activity in the activity file and the date of the most recent activity (usually today's date). One the right you will see the total number of events or activities currently in the file.

Selected for archival: This lets you choose the date range to include in the archive. The *From* date is initially set to the date of the earliest activity in the file; you do not normally want to change this date. The *To* date is initially set to today's date; you might sometimes want to make this earlier to keep more activity in the file. For example, suppose you make an archive on the fifth of each month for the previous month. You could change the *To* date to the last day of the previous month so that activity from the beginning of the current month would not be archived yet. Even if you leave the *To* date set to the current date, HandNet may not actually go up to that date: on the *Archives* tab in the *System Settings* there is an entry *Do not archive the latest* \_\_\_\_ events. The archive process keeps at least that many events in the current activity file, even if some of those events are before the date you enter here.

**Estimated size of archive file:** This is the approximate size that the archive file will be.

Archive file: This lists the name and location of the file that will be created. HandNet uses the location that you have entered for the *Default Archive Directory* on the *Archives* tab in the *System Settings*; see page 27. HandNet names the file using year/month/day hour/minute/seconds. For example *HN Activity Archive 20010406 094542.hna* is the default name for a file made on April 6, 2001 at 9:45 (and 42 seconds) AM. If you sometimes need to generate reports on past activity, and you do not find this naming method very clear, you can change this name. For example, if the archive contained information from the previous month, you might name it something like *Archive March, 2001.hna*. You must keep the .hna extension for HandNet to be able to find the file when you want to generate a report on it.

Once all entries are correct, click the Archive button to make the archive.

## **Exporting Activity**

# Why Export Activity

If you want to create custom activity reports using some external report tool, *Export Activity* on the *File* menu sends all of your current activity to an Access database file called *expactvt.mdb*. While the main HandNet database files are password protected for security reasons, this file is not, so you can open it (if you have Microsoft Access) and use any information in it. If you are only going to generate reports with *Activity Reports* on the *File* menu, you do not need this option; using it would only create a file that you do not need.

This option only exports current activity, not activity that you have archived, so if you plan to use this option you probably should check the *Export Transactions* box on the *Archive* tab in *System Settings*; see page 27. This causes activity to be automatically exported whenever you archive activity.

You only have access to this option if you have purchased the upgrade to full feature set of Version 2.0.

When you choose *Export Activity*, HandNet pops up a box that tells you how many activity records are going to be exported. Click *OK* to continue.

# Avoiding Exporting the Same Information Twice

If you export activity and then export activity again without having archived the activity you exported last time, you will end up with duplicate records in that export file. That is, you will find the same activities listed more than once.

To avoid duplicate activity in the export file you can do one of two things:

- You can export activity and then immediately archive ALL activity. That way, the next time you export activity, the activity that was exported last time will not be in the current activity file, so it will not be exported again.
- If you do not want to archive activity after exporting (you might want to keep more activity in the current activity file so that you could see it in *custom activity* views or create reports that included a longer range of activity), delete or rename the last activity export file (*expactvt.mdb*) before exporting again. If you delete or rename this file, HandNet creates a new *expactvt. mdb* file when you export, and this new file will only contain the information from this export and not what you exported last time.

### **Activity Messages**

You see activity messages in the *Activity* window. You can limit the activity in a custom activity view or in an activity report by checking the corresponding messages on the *Messages* tab in the filter/report design (see page 112). And you can control which messages cause alarms using the *Alarms* tab in the system settings (see page 25).

We have explained the messages in more detail here.

#### Command Menus in the Reader

Readers have built-in menus that let you change the settings in the reader. Some of the messages below can only occur if you make changes through these menus on the actual readers; you should not typically see these messages. Except for initially setting up the reader to communicate with HandNet, for recalibrating the reader, and for enrolling a user from the reader, you should NOT make changes to the reader through the reader command menus; you should control all other reader settings from within HandNet. See the HandKey manual for more about the reader menus.

#### Activity Messages

Access Denied: Someone repeatedly entered a valid ID at a reader, and each time the reader did NOT recognize the user's hand (at the reader, the user will see the message ID Refused). The number of times that a user can try before getting this message depends on the Number of Tries entry on the Settings tab in the Reader Properties; see page 47. If access is denied for a user, the reader will not accept that ID again until another user has successfully gained access at that reader.

Access Profiles Changed: Someone has changed one or more access profiles. During initial setup, this is a normal message. If you were not expecting access profiles to change, this could be an indication that someone was trying to give inappropriate access.

**Access Refused, Time Zone:** A valid ID was entered at a reader, but the user is not authorized to have access during the hours or days of the week based on the time zone associated with the reader in the access profile.

Activated Limited Access User: A user was set up with access for a limited date/time range. The computer's date and time matched the date/time the user was scheduled to start having access, so HandNet made the user active and sent the user's information to each appropriate reader so the user could can access; see page 93 for more about limited access.

**Activity Archived:** The operator used the *Archive* option on the *File* menu; (see page 113 for more on archiving past activity).

**Alarm Acknowledged:** An alarm occurred, and an operator went to the *Alarm Properties* screen and clicked one of the acknowledge buttons (following the message on the activity or alarm list, you will see :ACK followed by the name of the operator who acknowledged the alarm and when it was acknowledged); see page 103 for more on acknowledging alarms.

Amnesty Punch Granted: You should not see this message.

**Authority Level Changed:** A user's authority level was changed from the reader's command menu (typically you would change a user's authority

level from the *Security* tab in the *User Properties*; if you change the authority level there, you just see the message *User Record Changed*).

**Auto Import Started:** An *import.mdb* file (which contains users to import) was found, and HandNet was set up to automatically import users, so HandNet started importing them. Whether HandNet automatically imports users is controlled by the *Enable* box under *Auto Import* on the *User Import/Export* tab in *System Settings*; see page 28.

Aux Output OFF: The auxiliary output has been turned off.

**Aux Unlock Via Wiegand Keypad:** The auxiliary output has been turned on by a valid ID number at a remote keypad.

**Auxiliary Input ON:** The auxiliary input on the reader has been activated.

**Auxiliary Output ON:** The reader has turned on an auxiliary device (like an alarm) that is connected to the reader.

**Auxiliary Output Setup Changed:** The timing and clearing of an auxiliary output activation has been changed.

**Baud Rate Changed:** The communications baud rate has been changed using the command menus at the reader.

Command Mode Entered: Someone entered the command mode at a reader. Readers have built in menus that let you change the reader settings. These command menus are mainly needed when someone is using the readers without the HandNet program; HandNet controls most settings in the reader for you. The only tasks you should need to do through the reader command menus are setting up the reader's address and communication settings during initial setup, recalibrating the reader, and enrolling users at the reader if you are not using the *Enroll* option on the *Reader* menu.

**Data Base Restored:** You should not see this message.

Data Base Saved: You should not see this message.

**Data Downloaded to Reader:** Someone used one of the *Download* options on the *Reader* menu to send information to the reader; see page 60. Unless there was some problem with the reader that is being corrected, this is not usually necessary; HandNet usually automatically sends all information to the reader that the reader needs.

**Data Log Buffer Empty:** You should not see this message.

Deactivating Limited Access User: A user was set up with access for a limited date/time range. The computer's date and time matched the date/time the user's access was supposed to end, so HandNet made the user inactive and sent the appropriate information to readers so the user could no longer gain access, see page 93 for more about limited access.

**Door Forced Open:** A door was forced open without a valid ID and hand recognition at a reader.

Door Open Too Long: A door was kept open for longer than was allowed

- based on the time entered in the *Door Switch Shunt Time* on the *Configuration* tab in the *Reader Properties*; see page 48.
- **Duress Alarm:** A user entered the duress code, a code that indicates that the user is in trouble or that someone is forcing the user to give him/her access; see page 47 for more about duress codes.
- **Exit Granted:** The user is permitted to exit.
- **Extended Datalog:** Someone entered command mode on the reader and changed settings that do not have specific messages associated with them (for example, you get this message if you change the language of the reader's display or the format of the date on the reader).
- HandNet Exited: Someone picked *Exit* from the *File* menu to shut HandNet down. Under normal circumstances, HandNet is left running continually so it can monitor activity and immediately process any alarm messages. If someone exited HandNet to install a new Version of the program or to perform maintenance on the computer it is on, there is probably no problem; if someone exited the program at some other point, this could be an indication of an attempt to get around security.
- HandNet Started: Someone started the HandNet program. Under normal circumstances, HandNet is usually left running continually so it can monitor activity and immediately process any alarm messages. If someone exited HandNet to install a new Version of the program or to perform maintenance on the computer it is on and then restarted, then there is probably no problem. If you see the message *HandNet Started* but you do not see the message *HandNet Exited* earlier in the list, then someone exited the program and restored an older Version of the activity files; this could be an indication that someone is trying to hide activity.
- HandNet+ File Converted: Someone used Convert HandNet+ on the File menu to convert users from HandNet+ into HandNet for Windows (HandNet+ was an MS-DOS predecessor to HandNet for Windows); see page 98 for more on converting users from MS-DOS Versions of HandNet.
- **Holiday Table Changed:** Someone has added, changed, or deleted a holiday with the *Holidays* option; see page 65 for more about setting up holidays.
- **Identity Unknown:** Someone entered a valid ID at a reader, but the reader did not recognize the user's hand.
- **Identity Verified:** At a reader, a user entered a valid ID and the reader recognized the user's hand and gave access.
- **Invalid Operator Login Attempt:** Someone tried to log into HandNet but entered an invalid user name or password. This could occur if someone just typed the name or password incorrectly, or it could mean that an unauthorized person was trying to get into the program.
- Leave Command Mode: Someone exited or left command mode at a reader.

  Readers have built-in menus that let you change the reader settings. These command menus are mainly needed when someone is using the readers without the HandNet program; HandNet controls most settings in the reader for you. The only tasks you should need to do through the reader command

- menus are setting up the reader's address and communication settings during initial setup, recalibrating the reader, and enrolling users at the reader if you are not using the *Enroll* option on the *Reader* menu.
- **Lock Output OFF:** Someone chose *Relock* from the *Reader* menu to relock an unlocked door; see page 128 for more about locking and unlocking doors.
- **Lock Output ON:** Someone chose to unlock a door using one of the *Unlock* options on the *Reader* menu; see page 128 for more about locking and unlocking doors.
- **Lock Setup Changed:** Using the command menus in the reader, someone changed the number of seconds the lock should be unlocked for or the number of seconds the door is allowed to be open (normally this is changed in HandNet on the *Configuration* tab in *Reader Properties*; if it is changed there, you just see the message *Reader Properties Changed*).
- Manual Import Started: The operator selected Import Users to import users from the import.mdb file; see page 99 for more about importing users (when you must import users manually or whether HandNet imports them automatically is controlled by the Enable box under Auto Import on the User Import/Export tab in System Settings; see page 28).
- **Maximum ID Length Changed:** Someone changed the maximum length for a user ID using the command menus in the reader (if you changed the ID length on the *Settings* tab in the *Reader Properties*, you would just see the message *Reader Properties Changed*).
- **Memory Cleared:** Someone used the *Clear Memory* option from the *Command* menus in the reader. This erases all the users from the reader (typically you would do this if you were changing the use of the reader and wanted to make sure that those who previously had access through this reader no longer had access through it).

**Messages Read:** You should not see this message.

No Hand Read For Card: You should not see this message.

- **Operating Mode Changed:** The operating mode of the reader has been changed using the command menus in the reader.
- **Operator Added:** A new operator (someone authorized to use HandNet) was added on the *Operators* tab in *System Settings*; see page 24 for more about adding operators.
- **Operator Deleted:** An operator (someone authorized to use HandNet) was removed from the *Operators* tab in *System Settings*; see page 24 for more about deleting operators.

**Operator Login:** An operator logged into HandNet.

**Operator Logout:** An operator logged out of HandNet.

**Operator Properties Changed:** Someone changed the tasks that an operator is allowed to do on the *Operators* tab in *System Settings*; see page 24 for more about controlling which options an operator can use.

- **Output Mode Changed:** The output mode of lock output or card reader emulation has been changed using the *Command* menus in the reader.
- Passwords Changed: Someone changed the passwords for the reader Command menus, using the command menus in the reader. Generally this setting is controlled from HandNet on the Passwords tab in Reader Properties rather than from the reader (if you change this or other settings for the reader in HandNet, you just see the message Reader Properties Changed).
- **Printer Setup Changed:** If a serial printer is attached to the reader, the printer settings have been changed using the command menus in the reader.
- **Reader Action Failed:** HandNet was unable to complete a communication attempt with the reader. This could be an indication that the connection to the reader is not set up correctly; see the *Troubleshooting* resolving this error.
- Reader Added: A reader was added to HandNet.
- **Reader Connection Failed:** HandNet was not able to establish communications with the reader. This could be an indication that the connection to the reader is not set up correctly; see *Troubleshooting* resolving this error.
- **Reader Connection Timeout:** HandNet lost its connection with the reader. This could be an indication that the connection to the reader is not set up correctly; see the troubleshooting for help resolving this error.
- **Reader Data Uploaded to HandNet:** Someone used *Upload Users* on the *Reader* menu to get user information from the reader; see *Getting User Information from a Reader* on page 99.
- Reader Deleted: A reader was deleted from HandNet.
- **Reader Properties Changed:** Someone went to the *Reader Properties* and changed the settings on one of the tabs there. HandNet does not keep track of which settings were changed. For more about *Reader Properties*, see page 45.
- **Record Imported for Creation:** An new user was added to HandNet by the import process.
- **Record Imported for Deletion:** A user that was already in HandNet was deleted based on information in the *Import* file.
- **Record Imported for Modification:** A user that was already in HandNet was changed to match a user with the same ID in the *Import* file.
- Record Imported, Empty Template Overwrote Local Enrollment: A user that was not enrolled was imported. This replaced an enrolled user, so the user is not longer enrolled in HandNet. You can prevent enrolled users by being replace by either preventing the exporting computer from exporting users that are not enrolled yet, or by changing the import settings so non-enrolled users cannot replace enrolled ones; see the explanation for the Import/ Export settings on page 28.

**Reject Override Changed:** Someone changed the reject threshold for an individual user using the command menus in the reader. Generally this setting is controlled in HandNet with the *Override* setting on the *Security* screen in *User Properties*; HandNet users would not typically change this at the reader (if you change this or other user settings in HandNet, you just see the message *User Properties Changed*).

Reject Threshold Set: Someone changed the reject threshold using the command menus in the reader. Generally this setting is controlled from HandNet using *Reject Threshold* on the *Configuration* tab in *Reader Properties* rather than from the reader (if you change this or other settings for the reader in HandNet, you just see the message *Reader Properties Changed*).

**Remote Enrollment Started:** A user was enrolled with the *Enroll* option on the *Reader* menu (for users enrolled from the *Command* menu on the reader, you see the message *User Enrolled*); see page 87 for more about enrolling users.

**Report Engine Unavailable:** You should never see this message.

**Request to Exit Activated:** A user has pressed the *Request to Exit* button in order to get out of the secure area.

**Score Is:** You should never see this message.

Site Added: A site was added to HandNet.

**Site Code Changed:** The site code was changed using the *Command* menus in the reader.

**Site Connected:** HandNet is set up to connect with the site by modem, and HandNet connected to the site.

Site Deleted: A site was deleted in HandNet.

**Site Disconnected:** HandNet is set up to connect with the site by modem, and HandNet disconnected from the site when it was done communicating with the site.

**Site Properties Changed:** In HandNet, one or more changes were made to the *Site Properties*; for more about *Site Properties*, see page 34.

**Special Enrollment:** The *Command* menus in the reader was used to enroll a user who does not require hand recognition to gain access.

**Supervisor Override:** You should not see this message.

System Re-calibrated: Someone recalibrated the reader; see page 124.

**System Settings Changed:** Someone changed one or more entries on one of the *System Settings* tabs that you get to with settings on the *View* menu; for more about system settings, see page 22.

**Tamper Activated:** Someone has shaken the reader roughly or has opened the reader. Unless someone was servicing the reader, this message generally

warrants further investigation.

- **Time and Date Set:** Someone changed the time and date in the reader using the command menus in the reader (generally, rather than changing date and time in the reader, you would just make sure that the date and time were correct in the computer and then send the date and time to the reader using *Download Time* on the *Reader* menu).
- **Time Restrictions Turned On/Off For All Users:** You should not see this message.
- **Time Zone Data Changed:** Someone changed a time zone using the *Command* menus in the reader. Generally this setting is controlled with the *Time Zone* settings in HandNet and not changed at the reader (if you change time zones in HandNet, you see the message *Time Zones Changed*).
- **Time Zones Changed:** In HandNet, someone changed *Time Zones*; see page 61 for more on setting up *Time Zones*.
- **Two Man Timeout:** Two people were required to verify at the reader, and they have not done so within the permitted time period.
- **Unable to Close Communications Port:** HandNet was unable to close the *Serial Communications* port.

#### **Unable to Install Communications Port or Unable to Open**

Communications Port: You get this message if HandNet tries to establish communication with a reader through a serial port and it cannot. Generally this only happens if you are running another program that is already controlling that serial port. You cannot have two different devices connected to the same port, so if a reader really is connected to that port, nothing else should be. Either you have selected the wrong port on the *Connection* tab in the *Site Properties*, or the other program that you are running has the wrong port selected. If you were previously running another program (especially one trying to connect to a modem, fax, or printer), it is possible that the other program tried to use the port and did not close it properly. Make sure that other programs that might try to control the port are closed. If the problem still exists, trying shutting everything down and restarting the computer.

- **Unable to Retrieve Datalog:** An attempt to get information from the reader failed.
- **Unauthorized Enrollment Attempted:** Someone tried to enroll a user at a reader and the user had not been added to HandNet yet. Your settings do not allow this (to change your settings so this is allowed, check the box by *Do not delete unauthorized enrollments* on the *Security* tab in *System Settings*; see page 23).
- **Unit Address Changed:** Someone changed the address of the reader using the command menus in the reader.
- **User Added From Card:** You should not see this message.
- User Database Field Added: Someone went to the Custom tab in the User

Database properties and added a new custom entry; see page 97.

**User Database Field Deleted:** Someone went to the *Custom* tab in the *User Database* properties and removed a custom entry.

**User Database Import Finished:** The process of importing users (from the *import.mdb* file) is done.

**User Enrolled:** A user was enrolled using the command menu on the reader (for users enrolled with the *Enroll* option on the *Reader* menu, you see the message *Remote Enrollment Started*); see page 87 for more about enrolling users.

User Record Added: A user was added in HandNet.

**User Record Changed:** *User Properties* were changed for a user in HandNet. The change could be on any of the three tabs of user information; see page 90 for more on user properties.

User Record Deleted: A user was deleted in HandNet.

**User Removed:** A user was removed using the command menus in the reader. A user who was removed in this way is only removed from that one reader; the user is not removed from HandNet or from any other reader. If you ever download users to a reader, the user will be added to the reader again if the user is still in HandNet (to remove a user from HandNet, click the user on the list of users and press the *DEL* key. Removing a user from HandNet generates the message *User Record Deleted*).

**Users Listed:** Someone listed users using the command menus in the reader (if you want a list of users, its generally much easier to just look at the list of users in HandNet or to print the *Users* report; see page 13).

**Users Time Zone Changed:** When a user can access the reader was changed from the command menus in the reader (typically, this is not changed at the reader; you would instead change the user's access profile on the *Security* tab in *User Properties* to change when the user has access to particular readers. If you did this, you would see the message *User Properties Changed*).

## **Other Ongoing Activities**

#### **Reader Maintenance**

#### Cleaning Readers

You should periodically clean hand readers; if you do not, users may get rejected more often.

Spray any ordinary, non-abrasive cleaner on a clean cloth, and then use the cloth to wipe the platen, the mirror and reflector on the sides of reader, and the window above the platen. When wiping the platen, start from the back corners and wipe forward.

**Never spray cleaning fluid directly onto the reader!** Always spray a cloth and then wipe the reader with the cloth.

**Never use an abrasive or gritty cleaner!** An abrasive cleaner could scratch the reader; this would damage it.

# Recalibrating Readers

If users are often being rejected at a particular reader, try recalibrating it. To do this:

- 1. Check the list of users to make sure you have an authority level of one or higher. If you have an authority level of *None*, you cannot do this (to change your authority level, double-click your name on the list of users, click the *Security* tab, click the *Authority Level* entry, and select the appropriate level).
- 2. Go to the reader to be recalibrated, and enter command mode on the reader:

**If you have a HandKey II or HandKey CR reader:** Press *CLEAR*, and then press *ENTER*.

**If you have an ID3D HandKey reader:** Press # AND \* (you can press them at the same time, or one after the other).

The display on the reader should look like this:

READY \*:

3. Type your *User ID* number (the same one you enter to get access through the reader), and press *ENTER* or #. The reader asks you to place your

**ENTER PASSWORD** 

hand. Once it recognizes your hand, this display looks like this:

4. Type 1 and press ENTER or # (this is the standard password for the Service menu in the reader; if you have changed this on the Passwords screen in the Reader Properties, enter the password you have set up). The display should now look like this:

CALIBRATE
\* NO YES #

If the reader shows the *READY* screen again instead of this screen, either you placed your hand improperly or you do not have the rights to do this; carefully check step one again.

5. Press the *YES/#* button. This display should now look something like this:

r0 c0 e100 s RECAL (Y#/N\*)?:

(The actual numbers on the first line may be different).

- 6. Press the YES/# button again. After telling you to please wait, you will see the Calibrate No/Yes display again. At this point, the reader should be recalibrated.
- 7. Press the *CLEAR* button to leave the *Service* menu and return to the reader to its normal display.

## **Making Backups**

# Why Make Backups

Occasionally computer hard drives fail, losing the information on them. Occasionally computer files get damaged, making the information in them unusable. And occasionally computer users make mistakes and delete information they should not. A backup is an extra copy of the information on your computer, so that if the information gets damaged or lost, you have another copy to protect you.

The information in HandNet—information about readers, access profiles, and users—represents many hours of work. The record of activity (including archived historical activity) is often an important security record. So you should protect your many hours of work by periodically making a backup copy of this information.

#### Making Backups a Scheduled Event

In practice, many computer users understand that backups are important, but they still go months or even years without actually making one. Then, when a problem occurs, the backup they have is so old that it does not save them all that much work. The way to avoid this is to make backing up your information a scheduled part of your routine. How often you need to make them depends on how many changes to the information you make. If you are continually adding and removing users, a weekly backup might be appropriate. If you make fewer changes and losing a month's changes would not be that hard to redo, a monthly backup might be enough. Regardless, decide how often to make a backup, and then put it on your calendar; do it every Friday morning, or every month before you print your activity reports. If you do not schedule backups, they probably will not happen. And if you do not make them, sooner or later most computer users regret it.

#### How to Make a Backup of Your HandNet Information

You should periodically be making backups of all the information on your computer. How to best do that is beyond the scope of these instructions. Here, we will just tell you how to make a backup of your HandNet information.

- 1. Use Windows Explorer to go to the folder HandNet is in (if you installed HandNet in the standard location, it is in C:\Program Files\Schlage Biometrics, Inc\HandNet for Windows).
- 2. Make a copy of all of the Microsoft Access Database files (\*.MDB) and all of the HandNet Activity Archive files (\*.HNA) in this directory. You can copy these files to a floppy disk or to a network drive. If the files are large, WinZip is a helpful and inexpensive utility that lets you both compress a number of files into a single archive and spread the archive over a number of disks if needed (to get WinZip, go to www.winzip.com. For help making an archive span several floppy disks, look up "spanning" in the index of WinZip's help).

The best protection is to store the backup disks in a different place than the computer. That way, if the computer is damaged by fire or water, or if the computer equipment is stolen, there is no chance of the backup disks being damaged or taken.

## **Reporting and Exporting Information**

#### Printing or Viewing Reports

Whenever you generate a report, HandNet shows the report in a new window. The header of that window lets you move from page to page, print the report, or export the report to a file. The header looks like this:

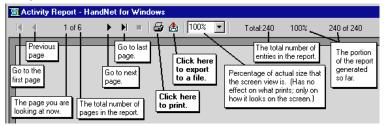

**To print the report:** Click the printer icon near the middle of the header to print the report.

If the printer icon is disabled and grayed out, you do not have a printer set up yet on this computer (to set up a printer, go to the Windows *Start* menu, highlight *Settings*, pick *Printers*, and click *Add Printer*).

To export the report to a file: Click the icon with the envelope. You can export to a variety of formats including Word, Excel, Lotus 1-2-3, .....rtf, text, and others.

**To close the report window when done:** Click the *X* in the upper-right corner of the window.

# Getting Information from HandNet Database Files

Exporting activity to an access database file

Exporting the content of any report to various formats

HandNet for Windows stores information in access database files (*actions. mdb, activity.mdb,* and *HandNet.mdb*). These files are password-protected for security; we do NOT ever give these passwords out for any reason. If we did, it would put the integrity of your security at risk.

However, HandNet can export activity to an access database file that is not password protected so you can open it and access any information in it at will. If you want to create custom activity reports using some external report tool, *Export Activity* on the *File* menu sends all of your current activity to an access database file called *expactvt.mdb*.

To save HandNet information to a file, you can also generate any *Activity Report* or other report on the *Reports* menu and, when you see the report on the screen, click the *Export* button.

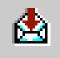

You will then be able to save the content of the report in a number of different formats so you can import it into other programs. These formats include: character-separated values, comma-separated values, Crystal Reports, Data Interchange Format (DIF), Excel (Versions 5.0, 7.0, or 8.0; either extended or not), Lotus 1-2-3 (WK1, WK3, or WKS), Access 97 database, paginated text, record style (columns of values(report definition, Rich Text Format (RTF), tabseparated, text, or Word for Windows)).

## **Locking and Unlocking Doors**

#### Automatically Unlocking a Door on a Scheduled Basis

If you regularly want a door unlocked during certain hours:

- 1. If you have not already done so, set up a time zone that corresponds to the days and times you want the door unlocked.
- 2. Select the reader(s) in the list of readers.
- 3. Pick *Reader* from the main menu, and then pick *Properties* from the *Reader* menu.
- 4. Go to the Configuration tab.
- 5. In the *Auto Unlock Time Zone*, choose the time zone when the door should be automatically unlocked. HandNet automatically unlocks the door at the beginning of the time zone, and locks it again at the end of the time zone.

#### Unlocking a Door on a Non-Scheduled Basis

*Unlock* on the *Reader* menu lets you unlock a door without setting it up to be regularly unlocked.

- 1. Select the reader(s) in the list of readers.
- 2. Pick *Reader* from the main menu, and highlight *Unlock* on the *Reader* menu. You will see another menu with two choices: *Indefinite* and *Timed*.
  - To unlock a door so that it stays unlocked until you lock it again: Choose *Indefinite*. This leaves the door unlocked until you lock it again with *Relock* on the *Reader* menu.
  - To unlock the door momentarily: Choose *Timed*. This unlocks the door connected to that reader only for the number of seconds specified in *Lock Open For* on the *Configuration* tab in the *Reader Properties* (that is, it unlocks the door for the same number of seconds that the door would be unlocked if it were opened by a reader).

#### Locking a Door so it cannot be Opened from the Reader

Lockup on the Reader menu disables the lock on the door for the selected reader. The reader will still let users enter their ID numbers and still verify hands, but the door will stay locked and will not open even for valid users. No one will be able to open the door from the reader until you choose *Unlock* or *Relock* from the *Reader* menu.

# Locking an Unlocked Door

If you have unlocked a door with *Unlock, Indefinite* on the *Reader* menu, *Relock* locks it again (if you unlocked the door using *Unlock, Timed* on the *Reader* menu, the door automatically relocks after the number of seconds specified in *Lock Open For* on the *Configuration* tab in the *Reader Properties* just as it would if the door were unlocked by the reader, so you do not have to anything special to relock it).

If you have disabled access through a door with *Lockup* on the *Reader* menu, *Relock* releases so the reader can open it again.

## **Turning an Auxiliary Device On or Off**

HandNet can be set up to automatically turn on external auxiliary devices when certain conditions occur. For example, it might trigger an alarm, turn on lights or a security camera, and so on.

HandNet can turn an auxiliary device on automatically when certain conditions occur. When this can happen is controlled by the *Auxiliary (AUX) Settings* tab; see page 48 (the HandKey II and HandKey CR support up to three auxiliary devices; this option only controls the first of these, the same one controlled by the *Auxiliary Settings* tab in *Reader Properties*. The other two are only controlled by the *Extended Settings* tab in *Reader Properties*).

#### Manually Turning an Auxiliary Device On

Auxiliary Output on the Reader menu lets you turn manually turn an auxiliary device on or off without anything happening at the reader. For example, suppose a reader, in addition to being connected to a door, is also connected to an auxiliary light. You could use this option to turn the light on without doing anything at the reader.

To turn on an auxiliary device that is connected to a reader:

- 1. Click a reader in the right pane of the *Network* window (if the *Network* window is not shown, press *CTRL-N* to open it).
- 2. Click Reader from the main menu bar at the top of the screen.
- 3. Click Auxiliary Output on the Reader menu, and then click On.

#### Manually Turning an Auxiliary Device Off

If you have manually turned an auxiliary device on, or if an alarm condition has turned it on, you can also turn the device off from HandNet. For example, suppose an auxiliary alarm is connected to the reader, and suppose the alarm is set to sound for fifteen minutes after the condition occurs. You could use this option to turn the alarm off before the fifteen minutes was done.

To turn off an auxiliary device that is connected to a reader:

- 1. Click a reader in the right pane of the *Network* window (if the *Network* window is not shown, press *CTRL-N* to open it).
- 2. Click Reader from the main menu bar at the top of the screen.
- 3. Click Auxiliary Output on the Reader menu, and then click Off.

## **Troubleshooting**

### **Answers to Common Questions**

## Enroll Option Disabled

If the *Enroll* option on the *Reader* menu is disabled or grayed out, there are several possible reasons. Check each of the following:

- 1. Make sure you are logged in. If you are not logged in, you cannot change anything.
- Make sure that you have selected a reader on the list of readers. Since
  enrollment has to be done at a reader, you must pick the reader to enroll at
  before the enroll option will work (to see the list of readers, type CTRL-N or
  pick Network from the View menu).
- 3. Pick About HandNet for Windows... from the Help menu. Check the bottom of the box that pops up. To be able to use the enroll feature, the last line must say You may use all features of this software. If this line says Your current license does not let you use the enroll..., you must contact your dealer and upgrade your license before you can use this feature (once you upgrade, we will send you an access code that makes the feature available). If you do not upgrade to the full feature set, you must start the enrollment process using the command menus in the reader; see page 87.
- 4. Check with your supervisor to see if you are authorized to enroll users (for you to be authorized to enroll users, *Reader Data Download* must be checked in the *Access Rights* for the operator in *System Settings*).

### No Current Record Message

# Problems Connecting to a Site by Modem

You get the message *No Current Record* when you start HandNet if you have not added any users yet. This message stops occurring once you add a user; see page 74 and following for help adding users.

If you are having trouble getting HandNet to connect to a site by modem, check each of the following:

- 1. Click the site in the left pane of the *Network* window, pick *Properties* from the *Site* menu, and click the *Connection* tab.
- 2. Make sure you have picked the serial port that the modem is connected to; if this is set to *None*, HandNet will not connect.
- 3. Make sure the *Baud Rate* in *Site Properties* in HandNet matches the baud rate the reader is set up for. We recommend 9,600 for a HandKey II or HandKey CR and 2400 for a HandKey reader.
- 4. Make sure the phone number is entered correctly. If you have to dial some digit to get an outside line, enter this digit followed by a comma before the phone number. If the number is a long distance number, make sure you have entered the 1 and the area code as appropriate. For example, if you

have to dial 9 for an outside line, and the number was a long distance call that required by 1 and an area code, you would enter the number like this:

#### 9, 18025551212

- 5. Make sure the modem is hooked up to a phone line.
- 6. Make sure the phone line is plugged into the right jack on the modem connected to your computer (most modems have two jacks: one labeled *Line* and one labeled *Phone*. The phone wire from the phone jack on the wall must connect to the jack on the modem labeled *Line*.
- 7. Make sure the phone line has a dial tone (hook up a regular phone to the modem jack labeled *Phone* to see if you hear a dial tone; if you do not, there is a problem with the jack or phone line).
- 8. Make sure no other phone, fax machine, or modem is trying to use the same phone line.
- 9. Make sure call waiting is not on for this line.
- 10. On the *Schedule* tab in *Site Properties*, make sure you have set up a time for this site to connect. Make sure this connection time is enabled (checked).

# Program Claims to be a Demonstration Version

When HandNet for Windows is installed, it is in demonstration mode: it gives you full functionality for fourteen days, and after that it limits the use of certain features.

If you purchase a previous Version of HandNet for Windows, you are also authorized to use this Version, but you must register it first, even if you registered your previous Version. Once you send us your registration information, we will give you an authorization code that makes the program permanently functional.

To register this copy of HandNet, please pick *Registration* from the *File* menu and follow the instructions on that screen (we would just repeat the instructions here, but you need the unique ID number that is shown on that screen and you also need to print the registration form).

If you really do have a demonstration Version, please contact us to find out how to purchase a full Version.

# Software Expired

After the first time you use this Version of HandNet, you have fourteen days to register it. You must register even if you registered your previous Version of HandNet. If you do not register within fourteen days, you will not be able to log in. When you try to log in, you see this message:

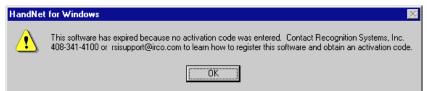

If you get this message, exit HandNet and then restart. This brings up the registration screen. Send us the information requested on that screen. Once we get your information, we will send you an activation code to enter on the registration screen. This will make HandNet permanently functional.

#### Unable to Acknowledge an Alarm

If you have opened the detail box for an alarm and the *Acknowledge* buttons are disabled or grayed out, check the following:

- 1. Make sure you are logged in. If you are not logged in, you cannot change anything.
- 2. Make sure that you are clicking one of the *Acknowledge* buttons at the bottom left of the window; you cannot just click the checkbox by the word acknowledged; you must click one of the buttons.
- Check with your supervisor to see if you are authorized to acknowledge alarms (for you to be authorized to acknowledge alarms, the *Alarm Acknowledgement* box must be checked in the *Access Rights* for the operator in *System Settings*; see page 24 for more on adding or changing operator settings).

#### User Often Rejected

If a user is often rejected at readers, you may need to teach the user the correct way to place the hand on the platen; see *Teaching Users How to Place Their Hands on Readers* on page 86.

Creating a new profile of the user's hand

If the user held his/her hand improperly while being enrolled, or if the user has lost or gained a lot of weight, the hand profile may be different enough to prevent recognition. Delete the user (this eliminates the old hand profile), and then add the user again. When you re-enroll the user, this creates a new profile of the hand. Make sure the user correctly places his/her hand. You can usually avoid this situation by allowing HandNet to update the user's hand profile each time the user gains access; see page 23.

If the user has a disability that prevents consistent hand placement You may need to increase the tolerance for the user. To do this:

- 1. Double-click the user on the list of users (you could also click once to select the user and then pick *Properties* from the *User* menu).
- 2. Click the Security tab.
- 3. Check the *Override Reader's Threshold* box if it is not already checked.
- 4. Drag the pointer to the right (the *Less Sensitive* side).

If many users are rejected at a particular reader

If many users are being rejected at a particular reader, you may need to clean the reader or you may need to recalibrate it; see page 124.

#### Holiday Table Changed .....118 Site Connected .....121 Index Identity Unknown ......118 Site Deleted ......121 Identity Verified .....118 Site Disconnected ......121 Invalid Operator Login Attempt Site Properties Changed ...121 Α ......118 Special Enrollment .....121 Access Leave Command Mode .....118 Supervisor Override ......121 Multiple Users Lock Output OFF ......119 System Re-calibrated ......121 Changing ......95 Lock Output ON .....119 System Settings Changed .121 Access Denied ......116 Tamper Activated ......122 Lock Setup Changed .......119 Access Profile ......83 Manual Import Started ......119 Time and Date Set ......122 Access Profiles Changed ......116 Maximum ID Length Changed Time Restrictions Turned On/Off Access Refused, Time Zone ...116 For All Users ......122 .....119 Activated Limited Access User.116 Memory Cleared .....119 Time Zone Data Changed .122 Activity Time Zones Changed ......122 Messages Read .....119 Two Man Timeout ......122 Exporting ......115 No Hand Read For Card ....119 Avoid Exporting Twice ......115 Unable to Close Operating Mode Changed .119 To Access Database File ...127 Operator Added .....119 Communications Port ...122 Messages Operator Deleted .....119 Unable to Install Access Denied ......116 Operator Login .....119 Communications Port Access Profiles Changed ....116 Operator Logout .....119 or Unable to Open Access Refused, Time Zone116 **Operator Properties Changed** Communications Port ...122 Activated Limited Access User .....119 Unable to Retrieve Datalog 122 .....116 Output Mode Changed ......120 **Unauthorized Enrollment** Activity Archived ......116 Passwords Changed ......120 Attempted ......122 Alarm Acknowledged ......116 Printer Setup Changed .....120 Unit Address Changed ......122 Amnesty Punch Granted ...116 Reader Action Failed .......120 User Added From Card .....122 Authority Level Changed ...117 Reader Added ......120 User Database Field Added 123 Auto Import Started ......117 Reader Connection Failed .120 User Database Field Deleted Auxiliary Input ON ......117 Reader Connection Timeout .....123 Auxiliary Output ON ......117 .....120 User Database Import Finished Auxiliary Output Setup Changed Reader Data Uploaded to .....123 .....117 HandNet .....120 User Enrolled ......123 Aux Output OFF .....117 Reader Deleted ......120 User Record Added ......123 Aux Unlock Via Wiegand Keypad Reader Properties Changed User Record Changed ......123 .....117 .....120 User Record Deleted ......123 Baud Rate Changed ......117 User Removed ......123 Record Imported, Empty Command Mode Entered ..117 Users Listed ......123 Template Overwrote Local Data Base Restored .......117 Users Time Zone Changed 123 Enrollment ......120 Data Base Saved .....117 Record Imported for Creation Past Archiving ......113 Data Downloaded to Reader .....120 Reports .....117 Record Imported for Deletion Screens, Condition ......107 Data Log Buffer Empty .....117 .....120 General ......107 **Deactivating Limited Access** Record Imported for Modification Screen User .....117 .....120 Buttons ......102 Door Forced Open ......117 Reject Override Changed ..121 Next 1......02 Door Open Too Long ......118 Reject Threshold Set ......121 Previous ......102 Duress Alarm .....118 Remote Enrollment Started 121 Views Exit Granted ......118 Report Engine Unavailable 121 Screens, Condition ......107 Extended Datalog .....118 Request to Exit Activated ...121 General ......107 HandNet Exited ......118 Score Is .....121 Views, Custom HandNet+ File Converted ...118 Site Added .....121 Creating ......104 HandNet Started .....118 Site Code Changed .....121 Printing ......104

| Removing104                    | В                                | F                                    |
|--------------------------------|----------------------------------|--------------------------------------|
| Window                         |                                  |                                      |
| Data102                        | Backup                           | Frequently Asked Questions130        |
| Getting more detail101         | How to126                        | н                                    |
| Message102                     | Backups                          | п                                    |
| Message Explanation101         | Creating126                      | Handnet                              |
| Rearranging101                 | Events                           | Database Files                       |
| Report                         | Scheduled126                     | Getting Information from127          |
| Creating105                    | Reasons for126                   | HandNet+                             |
| Printing105                    | Scheduled                        | Converting From98                    |
| Resizing101                    | Events126                        | HandNet Exited118                    |
| Type102                        | Baud Rate Changed117             | HandNet+ File Converted118           |
| User/Info102                   | С                                | HandNet Started118                   |
| Activity Archive106            | •                                | Hand Placement86                     |
| Activity Archived116           | Command Mode Entered117          | Correct86                            |
| Activity Log106                | Custom Entries                   | Left Handed86                        |
| Alarm Acknowledged116          | Screen80                         | Holiday Table Changed118             |
| Alarm(s)                       | _                                | _                                    |
| Acknowledging                  | D                                | I                                    |
| Unable to132                   | Data Base Restored117            | lcon107                              |
| Alarms                         | Data Base Saved117               | ID                                   |
| Acknowledging103               | Data Downloaded to Reader117     | Screen77                             |
| Getting to103                  | Data Log Buffer Empty117         | Starting82                           |
| List                           | Date Date                        | Identity Unknown118                  |
| Getting to103                  | End93                            | Identity Verified118                 |
| Amnesty Punch Granted116       | Start93                          | ID number81                          |
| Archive                        | Start/End79                      | ID Number91                          |
| Creating113                    | Deactivating Limited Access User | Information                          |
| Archive file114                | 117                              | Exporting127                         |
| Available activity113          | Door                             | Getting from HandNet Database        |
| File Size113                   | Locking                          | Files127                             |
| Selected for archival113       | So cannot be opened from         | Reporting127                         |
| Archiving                      | reader128                        | Invalid Operator Login Attempt.118   |
| Activity, Past113              | Unlocking                        | aa operator zeg tutept               |
| Definition113                  | On a Non-Scheduled Basis 128     | L                                    |
| Authority Level83, 92          | Unlocking Automatically          | Lance Orange and Market              |
| Management92                   | On a Scheduled Basis128          | Leave Command Mode118                |
| None92                         | Door Forced Open117              | Limited Access79, 84, 93             |
| Security92                     | Door Open Too Long118            | Enabling79, 84, 93                   |
| Authority Level Changed117     | Doors                            | Reject Threshold79, 84               |
| Auto Import Started117         | Locking128                       | Override                             |
| Auxiliary Device               | Unlocking128                     | Lock Output OFF119 Lock Output ON119 |
| Manually                       | Duress Alarm118                  | Lock Setup Changed119                |
| Turning Off129                 | _                                | Lock Setup Changed119                |
| Turning On129                  | E                                | M                                    |
| Turning On or Off129           | Enroll                           |                                      |
| Auxiliary Input ON117          | Option                           | Management92                         |
| Auxiliary Output ON117         | Disabled130                      | Manual Import Started119             |
| Auxiliary Output Setup Changed | Events                           | Maximum ID Length Changed119         |
| 117                            | Scheduled                        | Memory Cleared119                    |
| Aux Unlock Via Wiggand Koyned  | Backups126                       | Menu                                 |
| Aux Unlock Via Wiegand Keypad  | Exit Granted118                  | Reader                               |
| 117                            | Extended Datalog118              | Enroll Option87                      |
|                                | Extended Datalog118              | Menus                                |
|                                |                                  | Command                              |
|                                |                                  | in Reader116                         |

| Message                                   | Operator Added119                        | Communications Port122          |
|-------------------------------------------|------------------------------------------|---------------------------------|
| Record                                    | Operator Deleted119                      | Unable to Retrieve Datalog 122  |
| No Current130                             | Operator Login119                        | Unauthorized Enrollment         |
| Messages112                               | Operator Logout119                       | Attempted122                    |
| Activity116                               | Operator Properties Changed              | Unit Address Changed122         |
| Access Denied116                          | 119                                      | User Added From Card122         |
| Access Profiles Changed116                | Output Mode Changed120                   | User Database Field Added 123   |
| Access Refused, Time Zone                 | Passwords Changed120                     | User Database Field Deleted     |
| 116                                       | Printer Setup Changed120                 | 123                             |
| Activated Limited Access User             | Reader Action Failed120                  | User Database Import Finished   |
| 116                                       | Reader Added120                          | 123                             |
| Activity Archived116                      | Reader Connection Failed .120            | User Enrolled123                |
| Alarm Acknowledged116                     | Reader Connection Timeout                | User Record Added123            |
| Amnesty Punch Granted116                  | 120                                      | User Record Changed123          |
| Authority Level Changed117                | Reader Data Uploaded to                  | User Record Deleted123          |
| Auto Import Started117                    | HandNet120                               | User Removed123                 |
| Auxiliary Input ON117                     | Reader Deleted120                        | Users Listed123                 |
| Auxiliary Output ON117                    | Reader Properties Changed                | Users Time Zone Changed 123     |
| Auxiliary Output Setup Changed            | 120                                      | The messages checked below      |
| 117                                       | Record Imported, Empty                   | 112                             |
| Aux Output OFF117                         | Template Overwrote Local                 | Messages Read119                |
| Aux Unlock Via Wiegand Keypad             | Enrollment120                            | Message Types                   |
| 117                                       | Record Imported for Creation             | Alarm111                        |
| Baud Rate Changed117                      | 120                                      | Invalid Access Attempt111       |
| Command Mode Entered117                   | Record Imported for Deletion             | Operator Logs111                |
| Data Base Restored117                     | 120                                      | Setup Changed111                |
| Data Base Saved117                        | Record Imported for Modification         | Status112                       |
| Data Downloaded to Reader                 | 120                                      | System Database112              |
| 117                                       | Reject Override Changed121               | System Status112                |
| Data Log Buffer Empty117                  | Reject Threshold Set121                  | The Message Types Checked       |
| Deactivating Limited Access               | Remote Enrollment Started 121            | Below111                        |
| User117                                   | Report Engine Unavailable 121            | User Database112                |
| Door Forced Open117                       | Request to Exit Activated121             | Valid Access112                 |
| Door Open Too Long118                     | Score Is121                              | Modems                          |
| Duress Alarm118                           | Site Added121                            | Connection                      |
| Exit Granted118                           | Site Code Changed121                     | Problems130                     |
| Extended Datalog118                       | Site Code Ghanged121                     | Monitoring Ongoing Activity101  |
| HandNet Exited118                         | Site Deleted121                          | MS-DOS HandNet                  |
| HandNet+ File Converted118                | Site Disconnected121                     | Converting From98               |
| HandNet Started118                        | Site Properties Changed121               | Converting From90               |
| Holiday Table Changed118                  | Special Enrollment121                    | N                               |
| Identity Unknown118                       | Supervisor Override121                   |                                 |
| Identity Verified118                      | System Re-calibrated121                  | Name107                         |
| Invalid Operator Login Attempt            | System Settings Changed .121             | Screen77                        |
| 118                                       | Tamper Activated122                      | No Hand Read For Card119        |
| Leave Command Mode118                     | Time and Date Set122                     | 0                               |
| Lock Output OFF119                        | Time Restrictions Turned On/Off          | 0                               |
| Lock Output ON119                         | For All Users122                         | Operating Mode Changed119       |
| Lock Setup Changed119                     | Time Zone Data Changed .122              | Operator Added119               |
| Manual Import Started119                  |                                          | Operator Deleted119             |
| Maximum ID Length Changed                 | Time Zones Changed122 Two Man Timeout122 | Operator Login119               |
|                                           | Unable to Close                          | Operator Logout119              |
| 119<br>Memory Cleared119                  | Communications Port122                   | Operator Properties Changed 119 |
|                                           | Unable to Install                        | Option Option                   |
| Messages Read119 No Hand Read For Card119 | Communications Port                      | Enroll                          |
|                                           |                                          | Disabled130                     |
| Operating Mode Changed .119               | or Unable to Open                        | T7                              |

| Importing95                       | Relock128                        | Time                                |
|-----------------------------------|----------------------------------|-------------------------------------|
| Options                           | Remote Enrollment Started121     | End93                               |
| Security83                        | Report                           | Start93                             |
| Access Profile83                  | Activity                         | Start/End79                         |
| Authority Level83                 | Printing105                      | Time and Date Set122                |
| Other Ongoing Activities124       | Activity, Window                 | Time Restrictions Turned On/Off For |
| Output Mode Changed120            | Creating105                      | All Users122                        |
| Overview                          | Printing105                      | Time Zone116                        |
| Users                             | Report Engine Unavailable121     | Time Zone Data Changed122           |
| Changing90                        | Report(s)                        | Time Zones Changed122               |
| B                                 | Exporting to Various Formats 127 | Troubleshooting130                  |
| P                                 | Reports                          | Two Man Timeout122                  |
| Passwords Changed120              | Activity                         | TZ                                  |
| Printer Setup Changed120          | Screens, Condition107            | Import Option95                     |
| Program                           | General107                       | 11                                  |
| Demonstration Version131          | Archiving                        | U                                   |
| Properties                        | Effect113                        | Unable to Close Communications      |
| User                              | Printing127                      | Port122                             |
| Authority Level92                 | Viewing127                       | Unable to Install Communications    |
| Custom94                          | Request to Exit Activated121     | Port or Unable to Open              |
| General90                         | 0                                | Communications Port122              |
| User Database96                   | S                                | Unable to Retrieve Datalog122       |
| Users                             | Score Is121                      | Unauthorized Enrollment Attempted   |
| Security92                        | Screen                           | 122                                 |
|                                   | Date107                          | Unit Address Changed122             |
| R                                 | General107                       | Unlock, Indefinite128               |
| D   A     5                       | Message Types111                 | User Added From Card122             |
| Reader Action Failed120           | Name/ID77                        | User Database Field Added123        |
| Reader Added120                   | Readers110                       | User Database Field Deleted .123    |
| Reader Connection Failed120       | Sites109                         | User Database Import Finished       |
| Reader Connection Timeout120      | Time108                          | 123                                 |
| Reader Data Uploaded to HandNet   | Users110                         | User Enrolled123                    |
| 120                               | Security                         | User Record Added123                |
| Reader Deleted120                 | Access Profile83                 | User Record Changed123              |
| Reader Properties Changed120      | Authority Level83                | User Record Deleted123              |
| Reader(s)                         | Options83                        | User Removed123                     |
| Cleaning124                       | Properties                       | User(s)                             |
| Command Menu                      | User92                           | Changing90                          |
| Enrolling, Manually87             | Screen78                         | Overview90                          |
| Maintenence124                    | User                             | Converting                          |
| Menu Cation 07                    | Properties92                     | From MS-DOS or HandNet+ .98         |
| Enroll Option87                   | Site Added121                    | Enrolling87                         |
| Menus, Command116                 | Site Code Changed121             | Entries                             |
| Recalibrating124                  | Site Connected121                | Adding Custom97                     |
| User                              | Site Deleted121                  | Entries, Custom                     |
| Getting Information from99        | Site Disconnected121             | Adding New97                        |
| Record Imported, Empty Template   | Site Properties Changed121       | Changing Order97                    |
| Overwrote Local Enrollment        | Software                         | Deleting97                          |
| 120                               | Expired131                       | Getting97                           |
| Record Imported for Creation .120 | Special Enrollment121            | Exporting99                         |
| Record Imported for Deletion .120 | Supervisor Override121           | To another HandNet copy100          |
| Record Imported for Modification  | System Re-calibrated121          | Group                               |
|                                   | System Settings Changed121       | Adding81                            |
| Reject Override Changed121        | -, , ,                           | HandNet+                            |
| Reject Threshold79, 84, 93        | Т                                | Converting98                        |
| Override79, 93                    | Tananan Astro-Last               | ID                                  |
| Reject Threshold Set121           | Tamper Activated122              | •                                   |

| Starting99 Importing99 From another HandNet copy .99                                                                                                    | )       |
|----------------------------------------------------------------------------------------------------|---------|
| MS-DOS HandNet Converting98                                                                                                    |         |
| Multiple Adding81                                                                                                    |         |
| New                                                                                                    |         |
| Number of82                                                                                                    | 2       |
| Security Screen78                                                                                                    |         |
| Number of82                                                                                                    | 2       |
| Properties                                                                                                    |         |
| Authority Level92                                                                                                    |         |
| Custom94                                                                                                    |         |
| Database96                                                                                                    |         |
| General90                                                                                                    |         |
| Security92                                                                                                    | •       |
| Reader Getting Information from99                                                                                                    | ,       |
| Rejected132                                                                                                    |         |
| Renaming90                                                                                                    |         |
| Screen, Security                                                                                                    | •       |
| Access Profiles78, 83, 92                                                                                                    | 2       |
| Authority Level78                                                                                                    | 3       |
| Management78                                                                                                    | 3       |
| None78                                                                                                    |         |
| Starting ID82                                                                                                    |         |
| Users Listed123                                                                                                    |         |
| Users Time Zone Changed123                                                                                                    | 3       |
|                                                                                                    |         |
| V                                                                                                    |         |
| <b>V</b><br>View                                                                                                    |         |
| -                                                                                                    |         |
| View                                                                                                    |         |
| View Activity, Custom Removing104 Views                                                                                                    |         |
| View Activity, Custom Removing104 Views Activity                                                                                                    | ŀ       |
| View Activity, Custom Removing104 Views Activity Screens, Condition107                                                                                                    | ļ.      |
| View Activity, Custom Removing                                                                                                    | ļ.      |
| View Activity, Custom Removing                                                                                                    | ļ.      |
| View Activity, Custom Removing                                                                                                    | -<br> - |
| View Activity, Custom Removing                                                                                                    | -<br> - |
| View Activity, Custom Removing                                                                                                    | -<br> - |
| View Activity, Custom Removing                                                                                                    | -<br> - |
| View Activity, Custom Removing                                                                                                    | ļ<br>ļ  |
| View Activity, Custom Removing                                                                                                    | 1       |
| View Activity, Custom Removing                                                                                                    | 1 2     |
| View Activity, Custom Removing                                                                                                    | 1 2 2   |
| View Activity, Custom Removing                                                                                                    | 1 2 2   |
| View Activity, Custom Removing                                                                                                    | 1 2 2   |
| View Activity, Custom Removing                                                                                                    | 1 2 2   |
| View Activity, Custom Removing                                                                                                    | 1 2 2   |
| View       Activity, Custom         Removing       104         Views       Activity         Screens, Condition       107         General       107         Activity, Custom       104         Printing       104         W       W         Window       Activity       101         Data       102         Getting more detail       101         Message       102         Message Explanation       101         Rearranging       101         Report       Creating       105         Printing       105 | 1 2 2 5 |
| View Activity, Custom Removing                                                                                                    | 1 2 2   |

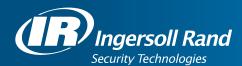

Ingersoll Rand's Security Technologies Sector is a leading global provider of products and services that make environments safe, secure, and productive. The Sector's market-leading products include electronic and biometric access control systems; time and attendance and personnel scheduling systems; mechanical locks and portable security, door closures and exit devices, steel doors and frames, architectural hardware and technologies and services for global security markets.

408.341.4110 www.schlage.com www.ingersollrand.com

Schlage Biometric Solutions Ingersoll Rand Security Technologies 1520 Dell Avenue Campbell, CA 95008 Office: 866-861-2480/512-712-1413 (international)

Fax: 866-303-1794/408-341-4111 E-mail: sbssupport@irco.com

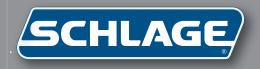

# HandNet-Lite

Terminal User's Guide

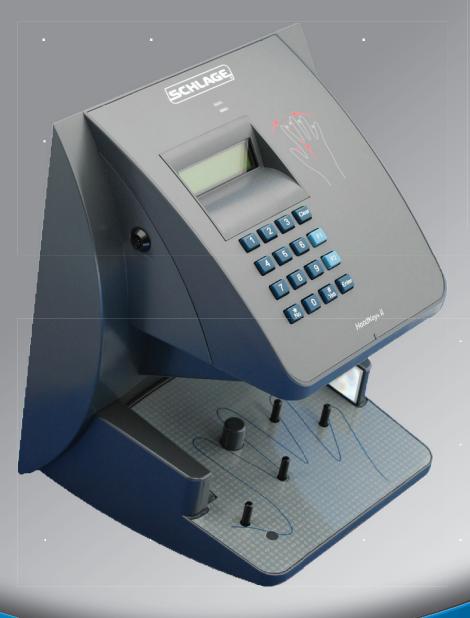

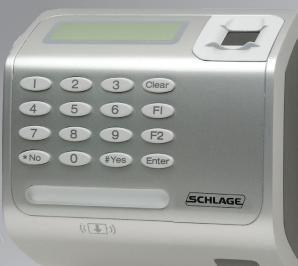

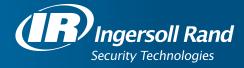

This equipment has been tested and found to comply with the limits for a Class B digital device, pursuant to part 15 of the FCC Rules. These limits are designed to provide reasonable protection against harmful interference when the equipment is operated in a commercial environment. This equipment generates, uses, and can radiate radio frequency energy, and, if not installed and used in accordance with the Installation Manual, may cause harmful interference to radio communications. Operation of this equipment in a residential area is likely to cause harmful interference, in which case the user will be required to correct the interference at the user's own expense.

This Class A digital apparatus meets all requirements of the Canadian Interference-Causing Equipment Regulations.

Cet appareil numerique de la classe A respecte toutes les exigences du Reglemente sure le materiel brouilleur du Canada.

© 1998 through 2009 Schlage Biometrics, Inc. – ALL RIGHTS RESERVED Document Part Number: 70100-6210 – Revision 3 – June, 2009

HandPunch is a trademark of Schlage Biometrics, Inc.

The trademarks used in this Manual are the property of the trademark holders. The use of these trademarks in this Manual should not be regarded as infringing upon or affecting the validity of any of these trademarks.

Schlage Biometrics, Inc. reserves the right to change, without notice, product offerings or specifications.

No part of this publication may be reproduced in any form without the express written permission from Schlage Biometrics, Inc.

# **Contents**

| What HandNet Lite Does       HandNet Lite System Requirements         Starting HandNet Lite                                                                                                    | Getting Started               |                                        |
|----------------------------------------------------------------------------------------------------|-------------------------------|----------------------------------------|
| HandNet Lite System Requirements Starting HandNet Lite                                                                                                    |                               |                                        |
| Starting HandNet Lite                                                                                                    |                               |                                        |
| Logging into HandNet Lite                                                                                                    |                               |                                        |
| Seiect Language                                                                                                    |                               |                                        |
| For Basic Topics                                                                                                    |                               |                                        |
| For Groups of Topics on a Single Theme.  Marking a Topic to Return To  What You Can Do On Each Tab  Getting Around with the Keyboard  Status Tab  Status Tab  List of Users  Enroll Users  Enroll Users  Enroll Users  Enroll Users  11  Adding a Special User  12  Add a User  13  Delete a User  14  Authority Levels  Process Deletes Button  15  Cog Tab  16  Cog Tab  17  Cog Tab  18  Cog Tab  19  Concrete Tab  19  Concrete Tab  10  Cog Tab  10  Cog Tab  11  Cog Tab  12  Cog Tab  14  Cog Tab  15  Concrete Tab  16  Concrete Tab  17  Concrete Tab  18  Concrete Tab  19  Concrete Tab  20  Concrete Tab  21  Cog Tab Fields  11  Cog Tab  Concrete Tab  Concrete Tab  C |                               |                                        |
| Marking a Topic to Return To.       3.3         What You Can Do On Each Tab.       9.3         Getting Around with the Keyboard       9.3         Status Tab.       7         Users Tab.       9.3         List of Users.       9.3         Enroll Users       11         Problems with User Enrollment       11         Adding a Special User       11         Add a User       11         Edit a User       12         Delete a User.       13         User Fields       15         Authority Levels       14         Process Deletes Button       15         Log Tab       17         Log Tab       17         Log Tab Fields       11         Reports Tab       15         Generate a Report       11         Users Report       22         Alarms Tab       23         Alarms Fields       22         Settings Fields       22         Alarms Fields       22         Settings Fields       22         Alarms Fields       22         Settings Fields       22         Alarms Fields       22         Settings Fields <t< th=""><th>·</th><th></th></t<>                                                                                                    | ·                             |                                        |
| What You Can Do On Each Tab          Getting Around with the Keyboard          Status Tab          Users Tab          List of Users          Enroll Users          Problems with User Enrollment          Adding a Special User          Add a User          Edit a User          User Fields          Authority Levels          Process Deletes Button          Log Tab          Log Tab Fields          Reports Tab          Generate a Report          Users Report          Users Report          Alarms Tab          Alarms Fields          Settings Tab          Settings Fields          Alarms Fields          Settings Fields          Alarms Fields          Settings Fields          Alarms Fields          Settings Fields          Alarms Fields                                                                                                    |                               |                                        |
| Status Tab                                                                                                    |                               |                                        |
| Users Tab          List of Users.          Enroll Users.          Problems with User Enrollment          Adding a Special User.          Add a User.          Edit a User.          Delete a User.          User Fields          Authority Levels          Process Deletes Button          Log Tab          Log Tab Fields          Log Tab Fields          Log Tab Fields          Log Tab Fields          Settings Tab          Alarms Tab          Alarms Fields          Settings Tab          Settings Fields          Add a New Operator          Edit an Operator          Delete an Operator          Enable Automatic Windows Login                                                                                                    |                               |                                        |
| Users Tab                                                                                                    | Status Tah                    | 7                                      |
| List of Users                                                                                                    | Otatus lab                    | ······································ |
| List of Users                                                                                                    | Users Tab                     |                                        |
| Problems with User Enrollment       10         Adding a Special User       11         Add a User       11         Edit a User       12         Delete a User       12         User Fields       15         Authority Levels       14         Process Deletes Button       15         Log Tab       15         Log Tab Fields       17         Reports Tab       15         Generate a Report       15         Users Report       21         Reader Report       22         Alarms Tab       23         Alarms Fields       23         Alarms Fields       25         Settings Fields       25         Add a New Operator       26         Edit an Operator       26         Delete an Operator       22         Enable Automatic Windows Login       25                                                                                                    |                               |                                        |
| Adding a Special User       1         Add a User       1         Edit a User       12         Delete a User       15         User Fields       15         Authority Levels       14         Process Deletes Button       15         Log Tab       17         Log Tab Fields       17         Reports Tab       19         Generate a Report       19         Users Report       20         Reader Report       21         Alarms Tab       22         Alarms Fields       23         Alarms Fields       25         Settings Fields       26         Add a New Operator       26         Edit an Operator       27         Delete an Operator       22         Enable Automatic Windows Login       25                                                                                                    | Enroll Users                  |                                        |
| Add a User       1         Edit a User       15         Delete a User       12         User Fields       15         Authority Levels       14         Process Deletes Button       15         Log Tab       15         Log Tab Fields       17         Reports Tab       15         Generate a Report       15         Users Report       26         Reader Report       27         Alarms Tab       25         Alarms Fields       25         Settings Fields       26         Add a New Operator       26         Edit an Operator       27         Delete an Operator       27         Delete an Operator       27         Enable Automatic Windows Login       27                                                                                                    | Problems with User Enrollment |                                        |
| Add a User       1         Edit a User       15         Delete a User       12         User Fields       15         Authority Levels       14         Process Deletes Button       15         Log Tab       15         Log Tab Fields       17         Reports Tab       15         Generate a Report       15         Users Report       26         Reader Report       27         Alarms Tab       25         Alarms Fields       25         Settings Fields       26         Add a New Operator       26         Edit an Operator       27         Delete an Operator       27         Delete an Operator       27         Enable Automatic Windows Login       27                                                                                                    |                               |                                        |
| Edit a User       12         Delete a User       15         User Fields       11         Authority Levels       14         Process Deletes Button       15         Log Tab       15         Log Tab Fields       17         Log Tab Fields       11         Reports Tab       15         Generate a Report       11         Users Report       26         Reader Report       27         Alarms Tab       25         Alarms Fields       25         Settings Tab       25         Settings Fields       26         Add a New Operator       26         Edit an Operator       26         Delete an Operator       27         Delete an Operator       27         Enable Automatic Windows Login       27                                                                                                    |                               |                                        |
| Delete a User                                                                                                    |                               |                                        |
| User Fields       15         Authority Levels       14         Process Deletes Button       15         Log Tab       15         Log Tab Fields       11         Reports Tab       15         Generate a Report       26         Users Report       27         Reader Report       22         Alarms Tab       23         Alarms Fields       25         Settings Tab       25         Settings Fields       26         Add a New Operator       26         Edit an Operator       27         Delete an Operator       27         Delete an Operator       27         Enable Automatic Windows Login       27                                                                                                    |                               |                                        |
| Authority Levels       14         Process Deletes Button       18         Log Tab       17         Log Tab Fields       11         Reports Tab       18         Generate a Report       19         Users Report       20         Reader Report       21         Alarms Tab       23         Alarms Fields       23         Settings Tab       25         Settings Tab       25         Settings Fields       25         Add a New Operator       26         Edit an Operator       26         Delete an Operator       27         Delete an Operator       27         Enable Automatic Windows Login       27                                                                                                    |                               |                                        |
| Process Deletes Button                                                                                                    |                               |                                        |
| Log Tab Fields       17         Reports Tab       19         Generate a Report       20         Reader Report       21         Alarms Tab       23         Alarms Fields       23         Settings Tab       25         Settings Fields       25         Add a New Operator       26         Edit an Operator       27         Delete an Operator       27         Enable Automatic Windows Login       27                                                                                                    |                               |                                        |
| Log Tab Fields       17         Reports Tab       19         Generate a Report       20         Reader Report       21         Alarms Tab       23         Alarms Fields       23         Settings Tab       25         Settings Fields       25         Add a New Operator       26         Edit an Operator       27         Delete an Operator       27         Enable Automatic Windows Login       27                                                                                                    |                               |                                        |
| Reports Tab       19         Generate a Report       20         Users Report       21         Reader Report       22         Alarms Tab       23         Alarms Fields       25         Settings Tab       25         Settings Fields       25         Add a New Operator       26         Edit an Operator       27         Delete an Operator       27         Enable Automatic Windows Login       27                                                                                                    |                               |                                        |
| Generate a Report       19         Users Report       20         Reader Report       21         Alarms Tab       23         Alarms Fields       25         Settings Tab       25         Settings Fields       25         Add a New Operator       26         Edit an Operator       27         Delete an Operator       27         Enable Automatic Windows Login       27                                                                                                    | Log Tab Fields                |                                        |
| Generate a Report       19         Users Report       20         Reader Report       21         Alarms Tab       23         Alarms Fields       25         Settings Tab       25         Settings Fields       25         Add a New Operator       26         Edit an Operator       27         Delete an Operator       27         Enable Automatic Windows Login       27                                                                                                    |                               |                                        |
| Users Report       20         Reader Report       21         Alarms Tab       23         Alarms Fields       25         Settings Tab       25         Settings Fields       25         Add a New Operator       26         Edit an Operator       27         Delete an Operator       27         Enable Automatic Windows Login       27                                                                                                    |                               |                                        |
| Reader Report                                                                                                    |                               |                                        |
| Alarms Tab                                                                                                    |                               |                                        |
| Alarms Fields                                                                                                    | Reader Report                 | 2                                      |
| Alarms Fields                                                                                                    | Δlarms Tah                    | 23                                     |
| Settings Tab                                                                                                    |                               |                                        |
| Settings Fields                                                                                                    | Alamo                         | Δ\                                     |
| Settings Fields                                                                                                    | Settings Tab                  | 25                                     |
| Add a New Operator                                                                                                    | Settings Fields               | 2!                                     |
| Edit an Operator                                                                                                    |                               |                                        |
| Delete an Operator                                                                                                    |                               |                                        |
| Enable Automatic Windows Login                                                                                                    | •                             |                                        |
|                                                                                                    |                               |                                        |
|                                                                                                    |                               |                                        |

| figuration Tab                                                                                                    |        |
|----------------------------------------------------------------------------------------------------|--------|
| Add a Network                                                                                                    |        |
| Edit a Network                                                                                                    |        |
| Delete a Network                                                                                                    | 30     |
| Connecting through a TCP/IP network                                                                                                    |        |
| Connecting through a serial port                                                                                                    |        |
| If You've Been Using Readers Already                                                                                                    |        |
| Add a Reader                                                                                                    |        |
| Edit a Reader                                                                                                    |        |
| Delete a Reader                                                                                                    |        |
| FingerKey Reader Edit Screen                                                                                                    |        |
| HandKey Reader Edit Screen                                                                                                    |        |
| Security Settings Screen                                                                                                    |        |
| Edit Security Settings                                                                                                    |        |
| Fingerprint Settings Screen                                                                                                    |        |
| Edit Fingerprint Settings                                                                                                    |        |
| Enabling a Secondary Finger Later                                                                                                    |        |
| Interpreting the Format Detail                                                                                                    |        |
| Add a Card Format                                                                                                    |        |
| Edit a Card Format                                                                                                    |        |
| Delete a Card Format                                                                                                    |        |
|                                                                                                    |        |
| Card Format Screen                                                                                                    |        |
| Card Format Structure                                                                                                    | 47     |
| Card Format Structure Set Up the Parity Bits                                                                                                    | 48     |
| Card Format Structure                                                                                                    | 4849   |
| Card Format Structure  Set Up the Parity Bits  irt Card Tab  iCLASS Definition Screen  Add an iCLASS Definition                                                                                                    | 484950 |
| Card Format Structure  Set Up the Parity Bits  Irt Card Tab  ICLASS Definition Screen  Add an ICLASS Definition  Edit an ICLASS Definition                                                                                                    | 484950 |
| Card Format Structure Set Up the Parity Bits  rt Card Tab iCLASS Definition Screen Add an iCLASS Definition Edit an iCLASS Definition Delete an iCLASS Definition                                                                                                    |        |
| Card Format Structure  Set Up the Parity Bits  rt Card Tab  iCLASS Definition Screen  Add an iCLASS Definition  Edit an iCLASS Definition                                                                                                    |        |
| Card Format Structure Set Up the Parity Bits  rt Card Tab iCLASS Definition Screen Add an iCLASS Definition Edit an iCLASS Definition Delete an iCLASS Definition iCLASS Definition Fields iCLASS Card Compression                                                                                                    |        |
| Card Format Structure Set Up the Parity Bits  rt Card Tab iCLASS Definition Screen Add an iCLASS Definition Edit an iCLASS Definition Delete an iCLASS Definition iCLASS Definition Fields iCLASS Card Compression iCLASS Card Protection                                                                                                    |        |
| Card Format Structure Set Up the Parity Bits  rt Card Tab iCLASS Definition Screen Add an iCLASS Definition Edit an iCLASS Definition Delete an iCLASS Definition iCLASS Definition Fields iCLASS Card Compression                                                                                                    |        |
| Card Format Structure Set Up the Parity Bits  rt Card Tab iCLASS Definition Screen Add an iCLASS Definition Edit an iCLASS Definition Delete an iCLASS Definition iCLASS Definition Fields iCLASS Card Compression iCLASS Card Protection                                                                                                    |        |
| Card Format Structure Set Up the Parity Bits  IT Card Tab  ICLASS Definition Screen  Add an ICLASS Definition  Edit an ICLASS Definition  Delete an ICLASS Definition  ICLASS Definition Fields  ICLASS Card Compression  ICLASS Card Protection  Resetting Old Card Keys                                                                                                    |        |
| Card Format Structure Set Up the Parity Bits  irt Card Tab  iCLASS Definition Screen.  Add an iCLASS Definition.  Edit an iCLASS Definition  Delete an iCLASS Definition  iCLASS Definition Fields  iCLASS Card Compression  iCLASS Card Protection  Resetting Old Card Keys  Automatic Key Update                                                                                                    |        |
| Card Format Structure Set Up the Parity Bits  ICLASS Definition Screen  Add an ICLASS Definition  Edit an ICLASS Definition  Delete an ICLASS Definition  iCLASS Definition Fields  iCLASS Card Compression  iCLASS Card Protection  Resetting Old Card Keys  Automatic Key Update  Specify (protect) application areas                                                                                                    |        |
| Card Format Structure Set Up the Parity Bits  IT Card Tab  ICLASS Definition Screen  Add an ICLASS Definition  Edit an ICLASS Definition  Delete an ICLASS Definition  ICLASS Definition Fields  ICLASS Card Compression  ICLASS Card Protection  Resetting Old Card Keys  Automatic Key Update  Specify (protect) application areas  DESFire Definition Screen                                                                                                    |        |
| Card Format Structure Set Up the Parity Bits  ITT Card Tab  ICLASS Definition Screen  Add an ICLASS Definition  Edit an ICLASS Definition  Delete an ICLASS Definition  ICLASS Definition Fields  ICLASS Card Compression  ICLASS Card Protection  Resetting Old Card Keys  Automatic Key Update  Specify (protect) application areas  DESFire Definition Screen  Add a DESFire Definition                                                                                                    |        |
| Card Format Structure Set Up the Parity Bits  IT Card Tab  ICLASS Definition Screen  Add an ICLASS Definition  Edit an ICLASS Definition  Delete an ICLASS Definition  ICLASS Definition Fields  ICLASS Card Compression  ICLASS Card Protection  Resetting Old Card Keys  Automatic Key Update  Specify (protect) application areas  DESFire Definition Screen  Add a DESFire Definition  Edit a DESFire Definition                                                                                                    |        |
| Card Format Structure Set Up the Parity Bits  irt Card Tab  iCLASS Definition Screen  Add an iCLASS Definition  Edit an iCLASS Definition  Delete an iCLASS Definition  iCLASS Definition Fields  iCLASS Card Compression  iCLASS Card Protection  Resetting Old Card Keys  Automatic Key Update  Specify (protect) application areas  DESFire Definition Screen  Add a DESFire Definition  Edit a DESFire Definition  Delete a DESFire Definition                                                                                                    |        |
| Card Format Structure Set Up the Parity Bits  ITT Card Tab  iCLASS Definition Screen  Add an iCLASS Definition  Edit an iCLASS Definition  Delete an iCLASS Definition  iCLASS Definition Fields  iCLASS Card Compression  iCLASS Card Protection  Resetting Old Card Keys  Automatic Key Update  Specify (protect) application areas  DESFire Definition  Delete a DESFire Definition  Delete a DESFire Definition  Delete a DESFire Definition  Delete a DESFire Definition  Delete a DESFire Definition  Delete a DESFire Definition  DESFire Definition Fields                                                                                                    |        |
| Card Format Structure Set Up the Parity Bits  ITT Card Tab  ICLASS Definition Screen                                                                                                    |        |
| Card Format Structure Set Up the Parity Bits  IT Card Tab  iCLASS Definition Screen  Add an iCLASS Definition  Edit an iCLASS Definition  Delete an iCLASS Definition  iCLASS Definition Fields  iCLASS Card Compression  iCLASS Card Protection  Resetting Old Card Keys  Automatic Key Update  Specify (protect) application areas  DESFire Definition Screen  Add a DESFire Definition  Edit a DESFire Definition  Delete a DESFire Definition  DESFire Card Compression  Add a Mifare Standard Definition  Edit a Mifare Standard Definition                                                                                                    |        |
| Card Format Structure Set Up the Parity Bits  IT Card Tab  iCLASS Definition Screen  Add an iCLASS Definition  Edit an iCLASS Definition  Delete an iCLASS Definition  iCLASS Definition Fields  iCLASS Card Compression  iCLASS Card Protection  Resetting Old Card Keys  Automatic Key Update  Specify (protect) application areas  DESFire Definition Screen  Add a DESFire Definition  Edit a DESFire Definition  Delete a DESFire Definition  DESFire Card Compression  Add a Mifare Standard Definition  Edit a Mifare Standard Definition  Delete a Mifare Standard Definition  Delete a Mifare Standard Definition                                                                                                    |        |
| Card Format Structure Set Up the Parity Bits  irt Card Tab  iCLASS Definition Screen.  Add an iCLASS Definition.  Edit an iCLASS Definition.  iCLASS Definition Fields iCLASS Card Compression iCLASS Card Protection Resetting Old Card Keys Automatic Key Update Specify (protect) application areas DESFire Definition Screen.  Add a DESFire Definition  Edit a DESFire Definition Delete a DESFire Definition DESFire Card Compression Add a Mifare Standard Definition  Edit a Mifare Standard Definition Delete a Mifare Standard Definition  Delete a Mifare Standard Definition  Mifare Standard Definition  Delete a Mifare Standard Definition  Delete a Mifare Standard Definition  Mifare Standard Definition  Delete a Mifare Standard Definition  Delete a Mifare Standard Definition |        |
| Card Format Structure Set Up the Parity Bits  irt Card Tab  iCLASS Definition Screen.  Add an iCLASS Definition.  Edit an iCLASS Definition.  Delete an iCLASS Definition.  iCLASS Definition Fields  iCLASS Card Compression.  iCLASS Card Protection.  Resetting Old Card Keys.  Automatic Key Update.  Specify (protect) application areas.  DESFire Definition Screen.  Add a DESFire Definition.  Edit a DESFire Definition.  Delete a DESFire Definition.  DESFire Card Compression.  Add a Mifare Standard Definition.  Edit a Mifare Standard Definition.  Delete a Mifare Standard Definition.  Mifare Standard Definition Screen.  Mifare Standard Definition Screen.                                                                                                    |        |
| Card Format Structure Set Up the Parity Bits  irt Card Tab  iCLASS Definition Screen.  Add an iCLASS Definition.  Edit an iCLASS Definition.  iCLASS Definition Fields iCLASS Card Compression iCLASS Card Protection Resetting Old Card Keys Automatic Key Update Specify (protect) application areas DESFire Definition Screen.  Add a DESFire Definition  Edit a DESFire Definition Delete a DESFire Definition DESFire Card Compression Add a Mifare Standard Definition  Edit a Mifare Standard Definition Delete a Mifare Standard Definition  Delete a Mifare Standard Definition  Mifare Standard Definition  Delete a Mifare Standard Definition  Delete a Mifare Standard Definition  Mifare Standard Definition  Delete a Mifare Standard Definition  Delete a Mifare Standard Definition |        |

| Access Tab                                                             | 61 |
|------------------------------------------------------------------------|----|
| Add an Access Profile                                                  | 61 |
| Edit an Access Profile                                                 | 61 |
| Add an Access Profile Edit an Access Profile  Delete an Access Profile | 62 |
| Database Tab                                                           | 63 |
| Back Up the Database                                                   |    |
| Restore the Database                                                   |    |
| Delete the Database                                                    |    |
| Disconnect the Database                                                |    |
| Reconnect the Database                                                 | 64 |
| Finish Database Operations and Restart                                 | 64 |
| Appendix A                                                             | 65 |
| Custom Splash Screen                                                   | 66 |
| Index                                                                  | 69 |

### **Getting Started**

#### Introduction

## What HandNet Lite Does

HandNet Lite lets you control and monitor many connected FingerKey and/or HandKey readers. In this one program, you can control who can use each reader and when. You can also monitor activity and alarms for all readers at once.

### HandNet Lite System Requirements

**Operating System:** Windows XP SP3, Vista, Windows Server 2003 SP1 or greater, Windows 2000 Professional or Server Editions SP4, and Windows 95 & 98.

**Screen Resolution:** Screen resolution must be set to at least 1024 x 768; the HandNet Lite window won't fit on your screen if you use a lower resolution. The actual screen size is 1020 x 720, so if your screen resolution is 1024 x 768, your task bar must be on the top or bottom of the screen, and the task bar must be no more than two lines high; if the task bar is three lines or higher or if it is on the side of your screen, part of the HandNet Lite window will run off the screen.

#### Starting HandNet Lite

To start HandNet Lite, either double-click the HandNet Lite icon on your Windows desktop or click the Start menu on your Windows taskbar, highlight Programs, highlight Schlage Biometrics, highlight the HandNet Lite folder, and click HandNet Lite. The main window opens.

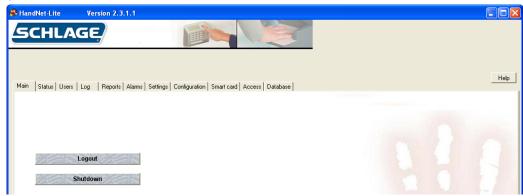

#### Logging into HandNet Lite

HandNet Lite requires you to log in before you can make any changes; this prevents unauthorized people from changing information. If you aren't logged in, you can look at the current status of readers and get on-line help, but you can't change any information or use any other options.

1. Click Login on the Main window. You'll see:

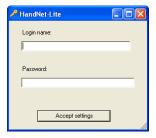

2. Type your Login name and Password and click Accept.

If this is a new system: Use a Login name of "1234" and a Password of "new." (After logging in for the first time, you should add one or more new operators. See Managing Operators on page 26 for more information.)

**After initial setup:** If you forget your Login name or Password, see your supervisor or security administrator.

The login name and password are case sensitive. For example, the passwords new, New, and NEW are all different.

After you are done using HandNet Lite, log out so unauthorized people won't be able to use the program.

### Select Language

After HandNet-lite version 2.3 is installed, the first time it is run the following screen will be presented so that the displayed language can be selected. If you do not see the special characters on your computer, use Control Panel, Regional and Language Settings, Advanced tab and select the desired character sets.

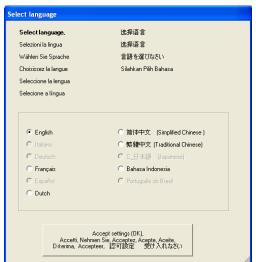

This is the "Select Language" screen. Current language choices are English, French, Dutch, Simplified Chinese, Traditional Chinese, and Bahasa Indonesian.

### **Getting Help in HandNet Lite**

The on-line help has the same information as this manual. To get help in HandNet Lite, click the Help button. Use the contents, index, or search tabs at the left of the help window to find any topic.

# For Basic Topics

Click the Contents tab at the top of the left pane, click a book to open, and then click a topic. Not every topic is in the Contents though, so if you don't find what you need, try the Index or Search tabs.

### For Groups of Topics on a Single Theme

In addition to the contents you can also click on the pull-down list right under the Previous/Next buttons (in the bottom middle of the header). This list contains a number of important groups of topics. Once you are on one of these topics, the Next and Previous buttons work as well.

## Marking a Topic to Return To

In the on-line help, to mark a topic that you want to come back to:

- 1. Go to the topic that you want to mark.
- 2. Click the Favorites tab at the top of the left pane.
- 3. Click the Add button at the bottom of the pane. This adds the topic to your favorites list.

To get back to any marked topic later:

- 1. Click the Favorites tab at the top of the left pane of the help window.
- 2. Double-click the topic.

### **Main HandNet Lite Window**

After you log into HandNet Lite, a number of additional tabs appear that let you get to the different parts of the program. Which tabs you see depends on which operator login you used. The screen below shows all of the options.

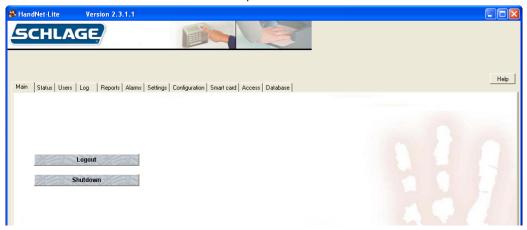

#### What You Can Do On Each Tab

Each of the tabs are explained in further detail later in the following chapters.

**Status:** The Status tab lists every reader in HandNet Lite and the network (group of readers) the reader is connected to. It gives information about each reader and the state of its connection. See page 7 for more information.

**Users:** The Users tab lists every user that has been added to HandNet Lite, including the user's name, ID, access profile (the group of readers the user has access to), authority level (which reader menus the user can program), and whether the user is enrolled; see page 9. You can add, change, or delete users through the buttons in this tab.

**Log:** The Log window lists significant events at any connected reader. It doesn't list user accesses, but it lists user additions and enrollment, alarm conditions, and so on. It also lists significant changes made in HandNet Lite. For each event you see the date and time, network and reader, user name and IDs, a brief description of what happened, and an icon showing the type of activity. See page 17 for more information.

**Reports:** The Reports tab lets you generate reports on all of your users and all of your readers. See page 19 for more information

**Alarms:** The Alarms tab shows a subset of what you see on the Log tab; this tab lists only those events that are classified as alarm conditions. These generally require immediate attention. See page 23 for more information.

**Settings:** The Settings tab lets you change HandNet Lite's login name and passwords. It also lets you choose the default Access Profile for users added at a reader, that is, which readers the user has access to. See page 25 for more information.

**Configuration:** You may add, change, or delete networks and readers. The Configuration tab also allows you to create Wiegand output configurations which can be used for setting FingerKey output. See page 29 for more information.

**Smart card:** The Smart Card tab is used to manage iCLASS, DESFire and MiFare cards. See page 49 for more information.

**Access:** The Access tab lets you define access profiles. Access profiles control which readers different groups of people have access through. See page 61 for more information.

**Database:** The Database Tab is used to backup, restore, delete, detach and attach the database. See page 63 for more information.

# Getting Around with the Keyboard

To move from tab to tab: Press ctrl tab.

To move from entry to entry with a tab: Press tab to move to the next entry, and shift tab to move to the previous entry.

### **Status Tab**

The Status tab lists every network and reader that has been configured in HandNet Lite.

Figure 4-1: Status Tab

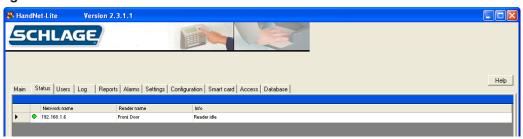

Table 4-1: Reader Status

| Column                      | Description                                         |
|-----------------------------|-----------------------------------------------------|
| Status Indicator (untitled) | Indicates the current status of the reader          |
| Network name                | Name of the reader's network                        |
| Reader name                 | Name of the reader                                  |
| Info                        | Details about the status of the reader's connection |

Click the heading of any row to sort the list by that heading. Click the heading again to reverse the sort order.

**Table 4-2: Reader Status Indicators** 

| Icon       | Description                  | Additional Information                                                                                                    |
|------------|------------------------------|----------------------------------------------------------------------------------------------------|
| •          | Reader is communicating      | Click the green icon to display download and conditionally upload user choices.                                                      |
|            |                              | If the reader is a FingerKey you will have a Download (Download from PC to the reader) choice.                                       |
|            |                              | If the reader is a HandKey you will have both a Download (from the PC to the reader) and Upload (from the reader to the PC) choices. |
| 0          | Reader is not enabled        | • Readers must be first created (see create new reader) and then enabled (see enable reader).                                        |
| <b>●</b> E | Reader is not communicating. | The reader is not configured correctly, or is disconnected.                                                                          |
|            |                              | Click the red icon for further details.                                                                                              |

### **Users Tab**

The *Users* tab lists every user and is used to add or change users. Users are individuals who are enrolled in readers.

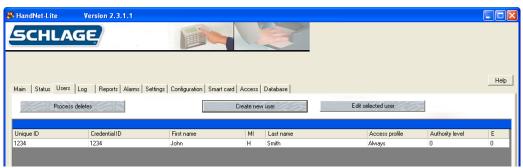

#### **List of Users**

Table 5-3: List of Users

| 0-1             | Description                                                                                                    |
|-----------------|----------------------------------------------------------------------------------------------------|
| Column          | Description                                                                                                    |
| Unique ID       | ID by which the user is identified in the database                                                                                                    |
| Credential ID   | ID the user enters at the reader in order to gain access                                                                                                    |
| First Name      | User's first name                                                                                                    |
| MI              | User's middle initial                                                                                                    |
| Last Name       | User's last name                                                                                                    |
| Access profile  | Access profile that is associated with the user (See page 61 for more information.)                                                                                                    |
| Authority Level | Authority level for the user.                                                                                                    |
|                 | <ul> <li>Zero (0) for most users, meaning the user can gain access through<br/>the reader, but not use the command menus in the reader to change<br/>settings. (See page 14 for more information.)</li> </ul> |
| E               | Indicates enrollment status                                                                                                    |
|                 | Zero (0) indicates that the user is not enrolled.                                                                                                    |
|                 | One (1) indicates that a HandKey template has been captured for the user                                                                                                    |
|                 | Two (2) indicates that a FingerKey template has been captured for the user                                                                                                    |
|                 | Three(3) indicates that HandKey and FingerKey templates have been captured for the user.                                                                                                    |

Click the heading of any row to sort the list by that heading. Click the heading again to reverse the sort order.

Clicking on a user row will display actions that can be performed for that user.

#### **Enroll Users**

Users must be enrolled on a reader. For help enrolling users, see the reader's manual.

A user may be added to HandNet Lite in one of two ways:

- Enroll the user at a reader before entering the user in HandNet Lite. If the reader
  is connected, the user is automatically added to HandNet Lite. If users are enrolled
  in readers before they are connected to HandNet Lite, when the reader is initially
  connected to HandNet Lite, all users are imported then.
  - If a user is enrolled first, the user ID in the reader (the Credential ID) is used in HandNet Lite for the user's First name, Last name, and Unique ID (an identifier used only by HandNet Lite to help distinguish users with similar names). Edit these entries by selecting the user in the Users window and clicking the Edit selected user button; see Edit Fingerprint Settings page 41.
- Enter the user in HandNet Lite before enrolling the user in a connected reader. Enter the user in the User edit window. See Add a User on page 11 for more information. The user will be listed as unenrolled in the Users window (denoted by a zero (0) in column E). See the User Fields table on page 13 for more information. When you enroll the user at a reader, HandNet Lite will import the finer template.

NOTE When enrolling users at the reader, you must completely leave the reader's command menus before HandNet Lite will detect the enrollments.

# Problems with User Enrollment

Since bypassing finger or hand recognition gives you reduced security, it should only be used as a last resort. Try these options first:

- The user might have placed the finger or hand badly during the initial enrollment.
  - 1. Remove the user from the reader.
  - 2. Instruct the user on correct finger or hand placement. Make sure the user is placing the right finger.
  - 3. Add the user again.

This creates a new template for the user.

- If using a FingerKey, Remove the user, and enroll the user again using different fingers. Try the thumb if other fingers don't work
- If the user has a mild disability that prevents consistent finger or hand placement, change the user's reject level. See Biometric threshold on page 13 for more information. See the reader manual for instructions on how to set the appropriate reject setting for the user.

If these options aren't possible, or if you try them and they don't work, then check the Verify on ID only (no biometric verification) box on the User edit screen. See Verify on ID only on page 14 for more information

#### Adding a Special User

When using a FingerKey, if a user's fingerprint cannot be scanned (for any reason), the user can be added as a special user. Special users are still required to place a finger on the scanner, but the scanner does not try to match a finger template.

If a user has unrecognizable fingerprints, severe arthritis, or other conditions that keep the user's finger from being recognized, you can give the user access without finger recognition. If you choose this, the reader still asks the user to place a finger on the reader so it won't be apparent to others that finger recognition isn't required, but the reader doesn't check the finger template; it gives access regardless of whose finger is placed there.

#### Add a User

- 1. Click the Users tab.
- 2. Click the Create new user button.

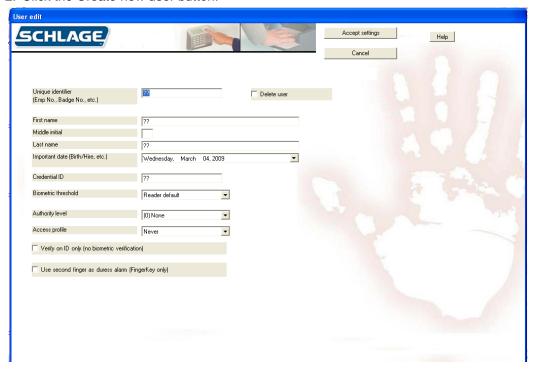

- 3. Complete the fields on the screen. See the User Fields Table on page 13.
- 4. Click the Accept Settings button.
- 5. If the user has not been enrolled on a reader, do so now. See Enroll Users on page 10 for more information.

#### **Edit a User**

- 1. Click the *Users* tab.
- 2. Click to select the name of the user you want to edit.
- 3. Click the Edit selected user button.
- 4. Complete the fields on the screen. See the User Fields table on page 13 for more information.
- 5. Click the Accept Settings button..

#### **Delete a User**

- 1. Click the *Users* tab.
- 2. Click to select the name of the user you want to delete.
- 3. Click the Edit selected user button.
- 4. Click the Delete user check box.
- 5. Click the Accept Settings button.

Note: You can also edit, delete, and enroll an existing user by clicking on that user listed on the User's tab and selecting the desired action from the pop-up menu.

### User Fields

Table 5-4: User Fields

| Field                  | Req'd? | Description                                                                                                    |
|------------------------|--------|----------------------------------------------------------------------------------------------------|
| Unique Identifier      | Yes    | Up to 30 characters (any combination of letters, numbers, spaces, or special characters)                                                                                                    |
|                        |        | If user was added from the reader, will initially match credential ID in the reader but can be changed.                                                                                           |
| First Name             | Yes    | User's first name                                                                                                    |
|                        |        | If user was added at the reader, will initially match the credential ID                                                                                                    |
| Middle Initial         | No     | User's middle initial                                                                                                    |
| Last Name              | Yes    | User's last name                                                                                                    |
|                        |        | If user was added at the reader, will initially match the credential ID                                                                                                    |
| Important Date         | No     | Used to distinguish between users with similar names                                                                                                    |
|                        |        | Type a date directly into the entry box using the format<br>Thursday, January 01, 2009                                                                                                    |
|                        |        | Click the drop-down button to select the date from a calendar.                                                                                                    |
| Credential ID          | Yes    | User's credential ID                                                                                                    |
|                        |        | ID number from user's card (when card readers are used) or the number a user enters manually at the reader. See the reader's manual for help with designing an ID numbering system.               |
| Biometric<br>Threshold | Yes    | Controls how closely user's finger or hand must match<br>the stored template in order for access to be granted.                                                                                   |
|                        |        | Reader default uses the Reject Threshold from the<br>reader's setup. See Reject Threshold on pages 36 and<br>38 for more information. In most cases, Reader default<br>is the appropriate choice. |
|                        |        | To override the reader's reject threshold, choose from values of 30-250 in the drop down list (common values of 250, 150, 75, 50, and 30 are singled out at the top).                             |
|                        |        | Use a lower number for higher security.                                                                                                    |
|                        |        | Use a higher number if a user has trouble gaining access. See the reader's manual for more information.                                                                                           |
| Authority Level        | Yes    | Determines what menus the user can access at the reader.                                                                                                    |
|                        |        | Each level gives access to all the lower levels.                                                                                                    |
|                        |        | See the Authority Levels table on page 14 for more information.                                                                                                    |
| Access Profile         | Yes    | Controls which readers the user can use.                                                                                                    |
|                        |        | Always allows access to all readers.                                                                                                    |
|                        |        | Never blocks access to all readers.                                                                                                    |
|                        |        | Additional choices correspond to the profiles configured<br>in the Access tab. See Access Tab on page 61 for more<br>information.                                                                 |

| Field                                                       | Req'd? | Description                                                                                                    |
|-------------------------------------------------------------|--------|----------------------------------------------------------------------------------------------------|
| Verify on ID only (no biometric                             | No     | Check for users who fingerprints or hand cannot be scanned                                                                                                    |
| verification)                                               |        | Since bypassing finger or hand recognition gives you reduced security, only use this as a last resort. See Adding a Special User on page 11 for more information. |
| Use Second<br>Finger as Duress<br>Alarm (FingerKey<br>only) | No     | When checked, user's second finger will be used as a duress indicator.                                                                                            |
| Delete User                                                 | No     | Check to delete user from HandNet Lite.                                                                                                    |
|                                                             |        | User will be deleted from HandNet Lite and from all connected readers when you click the <i>Accept</i> button.                                                    |

### Authority Levels

**Table 5-5: Authority Levels** 

| <b>Authority Level</b> | Description                                                                                                    |
|------------------------|----------------------------------------------------------------------------------------------------|
| (0) None:              | Allows user to gain access through the reader, but not use the command menus in the reader to change the reader's settings. |
|                        | This choice is appropriate for most users.                                                                                  |
| (1) Service:           | Allows the master reader to display the status of all readers on the network.                                               |
|                        | <ul> <li>Not relevant on readers that are not configured as a master.</li> </ul>                                            |
| (2) Setup:             | Allows user to control reader setup                                                                                         |
|                        | See reader's manual for more information.                                                                                   |
| (3) Management:        | Allows user to list all of the users in the reader                                                                          |
|                        | Allows master reader to send/acquire user databases to/from readers in a network.                                           |
| (4) Enrollment:        | Allows user to add or remove users.                                                                                         |
| (5) Security:          | Allows user to modify security settings                                                                                     |
|                        | See reader's manual for more information.                                                                                   |

See the reader's manual for information on directly changing settings through the reader.

## Process Deletes Button

When the Process Deletes button is pressed, HandNet-Lite looks for a RemoveUserXML. Xml file in the root directory of the C: Drive. If this file is found, any users listed in that file will be removed from Handnet-lite. Figure 3.1 provides a sample C:\RemoveUserXML. Xml file which would remove users with UserIDs of 1000, 1001, 1002, 1003, and 1004 when the Process Deletes button is pressed.

Figure 5-1: Example of RemoveUserXML.xml

<?xml version="1.0" standalone="yes"?> <RemoveUser xmlns="http://tempuri.org/RemoveUser.xsd"> <CRsiRemoveUser> <UserID>1000</UserID> </CRsiRemoveUser> <CRsiRemoveUser> <UserID>1001</UserID> </CRsiRemoveUser> <CRsiRemoveUser> <UserID>1002</UserID> </CRsiRemoveUser> <CRsiRemoveUser> <UserID>1003</UserID> </CRsiRemoveUser> <CRsiRemoveUser> <UserID>1004</UserID> </CRsiRemoveUser> <CRsiRemoveUser> <UserID>1005</UserID> </CRsiRemoveUser> </RemoveUser>

### Log Tab

The *Log* tab lists events that occur in any connected reader. It also lists any changes made in HandNet Lite.

Figure 6-1: Log Tab

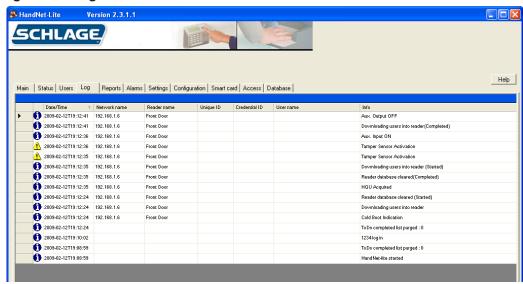

### Log Tab Fields

Table 6-6: Log Tab Fields

| Column        | Description                                                                                                    |
|---------------|----------------------------------------------------------------------------------------------------|
| Event type    | One of the following icons:                                                                                                    |
| (untitled)    | i: Indicates a standard informational message.                                                                                        |
|               | : Indicates that the condition is important and warrants further investigation. These conditions are also listed on the Alarms tab.   |
| Date/Time     | Shows the date and time when the event occurred. The date is listed in year-month-day order, and the time lists hours:minutes:seconds |
| Network name  | Network name if activity occurred at a reader                                                                                         |
| Reader name   | Reader name if activity occurred at a reader                                                                                          |
| Unique ID     | User's unique ID if event is associated with a particular user                                                                        |
| Credential ID | User's credential ID if event is associated with a particular user                                                                    |
| User name     | User's name if message is event with a particular user                                                                                |
| Info          | Explanation of event                                                                                                    |

Click the heading of any row to sort the list by that heading. Click the heading again to reverse the sort order.

## **Reports Tab**

The Reports tab is used to generate and view reports on users and readers.

Figure 7-1: Reports Tab

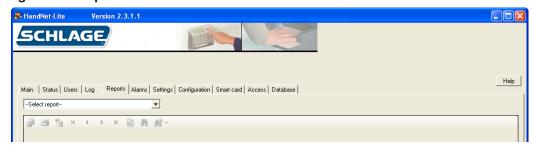

# Generate a Report

- 1. Click the Reports tab.
- 2. Click the drop-down list at the top of the reports tab and choose the report you want to generate.

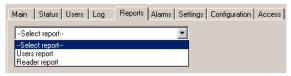

**Table 7-7: Report Types** 

| Report Type    | Description                                            |
|----------------|--------------------------------------------------------|
| Users Report   | Lists key information about every user in the system   |
| Readers Report | Lists key information about every reader in the system |

3. To print or move around in the report, click the corresponding icon in the bar above the report window.

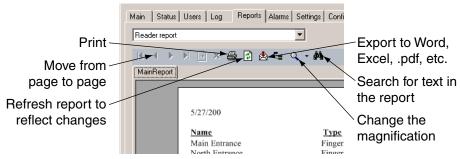

### **Users Report**

The Users report lists the information for each user in the program.

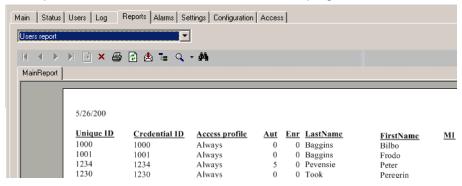

**Table 7-8: Users Report** 

| Column         | Description                                                                          |
|----------------|--------------------------------------------------------------------------------------|
| Unique ID      | User's Unique identifier                                                             |
| Credential ID  | User's credential ID (card or manual ID)                                             |
| Access Profile | Access profile associated with the user                                              |
| Aut            | User's authority level                                                               |
| LastName       | User's last name                                                                     |
|                | If you added the user at the reader and have not changed the name, user ID is listed |
| FirstName      | User's first name                                                                    |
|                | If you added the user at the reader and have not changed the name, user ID is listed |
| MI             | User's middle initial.                                                               |

### **Reader Report**

The Reader report lists information for each reader in the program.

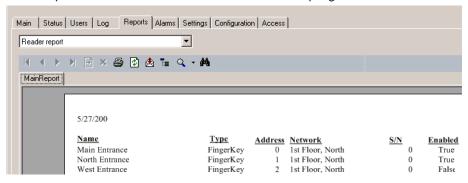

**Table 7-9: Reader Report** 

| Column  | Description                                                    |  |
|---------|----------------------------------------------------------------|--|
| Name    | Reader's name                                                  |  |
| Туре    | Indicates whether the reader is a hand or fingerprint reader   |  |
| Address | Reader's address                                               |  |
| Network | Network to which reader is connected                           |  |
| S/N     | Reader's internal serial number                                |  |
| Enabled | true: program attempts to communicate with the reader          |  |
|         | false: program does not attempt to communicate with the reader |  |

### **Alarms Tab**

The *Alarms* tab shows all alarms that have been recorded in the system. Alarms are also listed with the rest of the activity in the *Log* tab

Figure 8-1: Alarms Tab

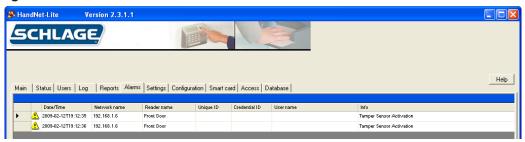

#### **Alarms Fields**

Table 8-10: Alarms Fields

| Column        | Description                                                                                                    |  |
|---------------|----------------------------------------------------------------------------------------------------|--|
| Date/Time     | Date and time when the alarm occurred. The date is listed in year-month-day order, and the time lists hours:minutes:seconds |  |
| Network name  | Network name if alarm is associated with a particular reader                                                                |  |
| Reader name   | Reader name if alarm is associated with a particular reader                                                                 |  |
| Unique ID     | User's unique ID if alarm is associated with a particular user                                                              |  |
| Credential ID | User's credential ID if alarm is associated with a particular user                                                          |  |
| User name     | User's name if alarm is associated with a particular user                                                                   |  |
| Info          | Description of alarm                                                                                                    |  |

Click the heading of any row to sort the list by that heading. Click the heading again to reverse the sort order.

# **Settings Tab**

The Settings tab allows you to set default settings and add operators to the system.

Figure 9-1: Settings Tab

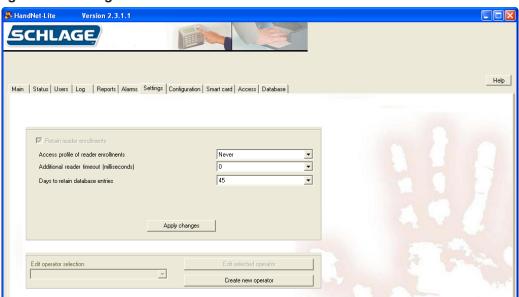

### **Settings Fields**

**Table 9-11: Settings Fields** 

| Setting                              | Description                                                                                                    |
|--------------------------------------|----------------------------------------------------------------------------------------------------|
| Retain reader enrollments            | This box is always checked and cannot be changed.                                                                                                    |
| Access profile of reader enrollments | Access profile assigned to users by default when users are added at a reader before being added in the system.                                                                             |
|                                      | Choices are Always, Never or any custom profiles created<br>by an operator. See Access Tab on page 61 for more<br>information.                                                             |
| Additional reader timeout            | Additional time that is added globally to the command timeout.                                                                                                    |
|                                      | Select additional time if command timeout errors are<br>generated on the network. These errors would be displayed<br>on the Alarms tab. See Alarms Tab on page 23 for more<br>information. |
| Days to retain expired               | Number of days expired database entries are retained                                                                                                    |
| database entries                     | Choose default of 45 days initially. If database becomes too large, make this number smaller.                                                                                              |

### **Managing Operators**

Operators are individuals who can control the system. The level of control can be set individually for each operator.

### Add a New Operator

- 1. Click the Settings tab.
- 2. Click the Create new operator button.

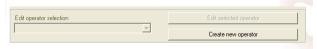

The Operator edit screen will appear:

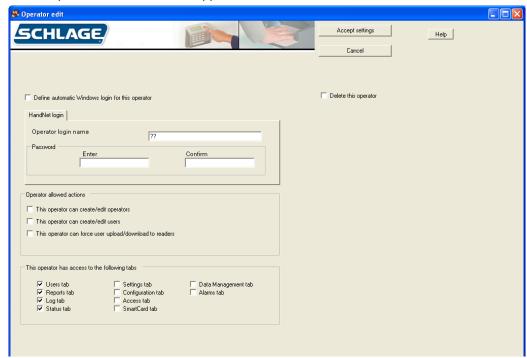

- 3. Click the *Define automatic Windows login for this operator* box to use Windows login information for this operator. See Enable Automatic Windows Login 27.
- 4. Enter a login name in the operator login name box. This name is case sensitive.
- 5. Enter the password and confirmation in the enter and confirm boxes. The password is case sensitive.
- 6. Choose the operator allowed actions by clicking the corresponding check box(es).
- 7. Choose the tabs to which the operator has access by clicking the corresponding check box(es).
- 8. Click the Accept Settings button.

# Edit an Operator

- 1. Click the Settings tab.
- 2. Select the operator you want to edit from the *Edit operator selection* drop-down box.
- 3. Click Edit selected operator button.
- 4. Edit the necessary settings. See Add a New Operator on page 26 for more information.
- 5. Click the Accept Settings button.

# Delete an Operator

- 1. Click the Settings tab.
- 2. Select the operator you want to delete from the Edit operator selection drop-down box.
- 3. Click the Delete this operator check box.
- 4. Click the Accept Settings button.

### Enable Automatic Windows Login

If you wish to allow automatic Windows login for HandNet Lite:

- 1. Click the Main tab.
- 2. Log off.
- 3. Click to un-check the Force login prompt checkbox.
- 4. Shut down HandNet Lite. The next time you start HandNet Lite, you will be automatically logged in.

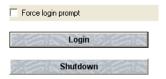

### Disable Automatic Windows Login

- 1. Click the Main tab
- 2. Log off.
- 3. Click to check the Force login prompt checkbox.
- 4. Shut down HandNet Lite. The next time you start HandNet Lite, you will be prompted for login name and password.

### **Configuration Tab**

The Configuration tab is used to add or edit networks, readers and card formats.

Figure 10-1: Configuration Tab

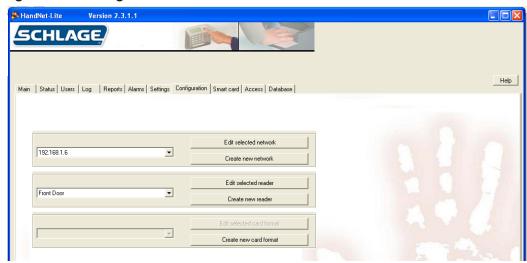

### **Managing Networks**

A network is a group of up to 32 daisy-chained readers connected though a single serial port using 2 wire RS485, a single reader connected to a computer with RS232, or a single TCP/IP (ethernet) reader. (See the reader manual for wiring and connection detail.)

You control access to each reader separately using HandNet Lite, so having readers with unrelated purposes in one network is fine.

There are two parts to setting up a network and readers: you must physically set the readers up and connect them to each other and to the computer, and you must add the network and readers in HandNet Lite. This manual only explains how to set up the network and readers in HandNet Lite. For help setting up and connecting the readers, see the manual that came with the readers.

#### Add a Network

- 1. Click the Configuration tab.
- 2. Click the Create new network button
- 3. Choose the Network type from the drop-down box. The remaining fields displayed will be determined by this selection.
- 4. Complete the fields on the screen. See page 30 for TCP/IP network. See page 32 for Serial network.
- 5. Click Accept settings.

#### **Edit a Network**

- 1. Click the Configuration tab.
- 2. Select the network you want to edit from the drop-down box.
- 3. Click the Edit selected network button
- 4. Complete the fields on the screen. See page 30 for TCP/IP network. See page 32 for Serial network.
- 5. Click Accept settings.

#### Delete a Network

Only networks with no readers can be deleted.

- 1. Click the Configuration tab.
- 2. Select the network you want to delete from the drop-down box.
- 3. Click the Edit selected network button
- 4. Click the Delete this network check box.
- 5. Click Accept settings.

# Connecting through a TCP/ IP network

To connect to a site through the network, you must have a TCP/IP network with static IP addresses. Your computer must have a network card and be connected to the network. If the network is faster than 10baseT, you must have a switching hub. To use TCP/IP, you must have either ordered readers with the Ethernet option enabled or purchased an Ethernet upgrade.

Figure 10-2: Edit a TCP/IP Network

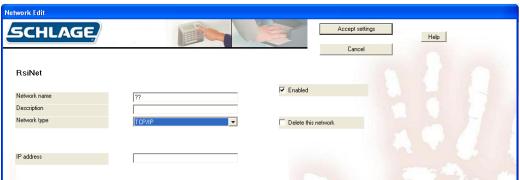

Table 10-12: TCP/IP Network Fields

| 143.0 10 121 101/11 110140 |        |                                                                                               |  |  |
|----------------------------|--------|-----------------------------------------------------------------------------------------------|--|--|
| Field                      | Req'd? | Description                                                                                   |  |  |
| Network Name               | Yes    | Name of the network                                                                           |  |  |
|                            |        | Any combination of letters, numbers, spaces, and special characters, up to 30 characters long |  |  |
| Description                | No     | Brief description of the network                                                              |  |  |

| Field                  | Req'd? | Description                                                                                                    |
|------------------------|--------|----------------------------------------------------------------------------------------------------|
| Enabled                | No     | Must be checked for HandNet Lite to communicate with<br>the network and monitor any readers connected to it.                                                                                                    |
|                        |        | Generally you would only uncheck this if you were in<br>the process of setting up or reconfiguring the network<br>and didn't want the program to try to communicate                                                     |
|                        |        | Having the Enabled box checked if the network isn't really connected to HandNet Lite causes the program to slow down significantly. Make sure that this is only checked if the network is actually set up and connected |
| Delete This<br>Network | No     | Check to delete this network and remove it from the<br>Schlage Biometrics network selection list. If there are<br>no readers in the network, it will be deleted when you<br>click Accept settings.                      |
|                        |        | You can't delete a network with readers on it                                                                                                    |
| Network Type           | Yes    | Choose Serial port or TCP/IP                                                                                                    |
|                        |        | The remaining fields will be determined by this selection.                                                                                                    |
| IP address             | Yes    | Only available if TCP/IP was chosen in the Network type field.                                                                                                    |
|                        |        | The IP address (xxx.xxx.xxx) of the reader                                                                                                    |
|                        |        | Must match the IP address set in the reader. See the reader manual for more information                                                                                                    |
|                        |        | Ask your network administrator for an appropriate address                                                                                                    |

# Connecting through a serial port

To connect to a site by running a cable from your computer to the reader, you must have a free serial port on your computer. See the reader manual for more on the requirements for the cable.

Figure 10-3: Serial Network Edit Screen

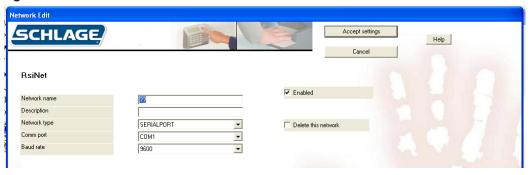

**Table 10-13: Serial Network Fields** 

| Field                  | Req'd? | Description                                                                                                    |
|------------------------|--------|----------------------------------------------------------------------------------------------------|
| Network Name           | Yes    | Name of the network                                                                                                    |
|                        |        | Any combination of letters, numbers, spaces, and special characters, up to 30 characters long                               |
| Description            | No     | Brief description of the network                                                                                            |
| Enabled                | No     | Must be checked for the system to communicate with<br>the network and monitor any readers connected to it.                  |
|                        |        | Uncheck when in the process of setting up or<br>reconfiguring the network to keep the program from<br>trying to communicate |
|                        |        | <ul> <li>If checked when the network is not really connected,<br/>the system will slow down significantly.</li> </ul>       |
| Delete This<br>Network | No     | Check to delete this network and remove it from the network selection list.                                                 |
|                        |        | You cannot delete a network with readers in it                                                                              |
| Network Type           | Yes    | Choose Serial port or TCP/IP                                                                                                |
|                        |        | The remaining fields will be determined by this selection.                                                                  |
| Comm Port              | Yes    | Only available if Serial port was chosen in the Network type field.                                                         |
|                        |        | Must match the serial port to which the reader is connected                                                                 |
|                        |        | Only the ports that are currently available on your computer are listed.                                                    |

| Field     | Req'd? | Description                                                                                                    |
|-----------|--------|----------------------------------------------------------------------------------------------------|
| Baud Rate | Yes    | Only available if Serial port was chosen in the Network type filed.                                                                        |
|           |        | • Choose from values of 4800, 9600, 19200, 28800, 38400, or 57600.                                                                         |
|           |        | Choose 9600 initially. Increase the rate after a working<br>connection has been established. Longer wire<br>distances require lower rates. |
|           |        | Must match the rate set in all readers on the network.  See the reader manual for more information.                                        |

# **Managing Readers**

There are two parts to setting up readers: physically setting up the readers and connecting them to each other and to the computer, and adding the network and readers in HandNet Lite. This manual only explains adding the network and readers in HandNet Lite. For help setting up and wiring readers, see the manual that came with the readers.

Before you add readers, you must set up the network to which they are connected. See Add a Network on page 29 for more information.

# If You've Been Using Readers Already

If you've been using readers without HandNet Lite, when you add the network and readers to the system, HandNet Lite automatically gets the users from the readers and adds them to the system; see How Users Are Enrolled and Added to HandNet Lite on page 39.

#### Add a Reader

- 1. Click the *Configuration* tab.
- 1. Select the network in which the new reader will exist from the network drop-down box.
- 2. Click the Create new reader button.
- 3. Choose the *Reader type* from the drop-down box. The entries on the screen will differ depending on the reader type chosen.
- 4. Fill in the entries on the Reader Edit screen. See page 35 for FingerKey. See page 37 for HandKey.
- 5. Click the *Test reader* button. If the reader is properly configured, the reader will be able to communicate.
- 6. To change the security settings for the reader, click the *Security settings* button. See Security Settings Screen on page 40 for more information.
- 7. If you are editing a FingerKey and want to edit the fingerprint settings, click the *Fingerprint settings* button. See Fingerprint Settings Screen on page 41 for more information.
- 8. Click the Accept settings button.

#### Edit a Reader

- 1. Click the Configuration tab.
- Select the network in which the reader you want to edit exists in the network dropdown box.
- 2. Click the Edit selected reader button.
- 3. The entries on the screen will differ depending on the reader type chosen.
- 4. Fill in the entries on the Reader Edit screen. See page 35 for FingerKey. See page 37 for HandKey.
- 5. Click the *Test reader* button. If the reader is properly configured, the reader will be able to communicate.
- 6. To change the security settings for the reader, click the *Security settings* button. See Security Settings Screen on page 40 for more information.
- 7. If you are editing a FingerKey and want to edit the fingerprint settings, click the *Fingerprint settings* button. See Fingerprint Settings Screen on page 41 for more information.
- 8. Click the Accept settings button.

#### Delete a Reader

- 1. Click the Configuration tab.
- Select the network in which the reader you want to delete exists in the network dropdown box.
- 2. Click the Edit reader button.
- 3. Click the Delete this reader check box.
- 4. Click the Accept settings button.

# FingerKey Reader Edit Screen

Figure 10-4: FingerKey Reader Edit Screen

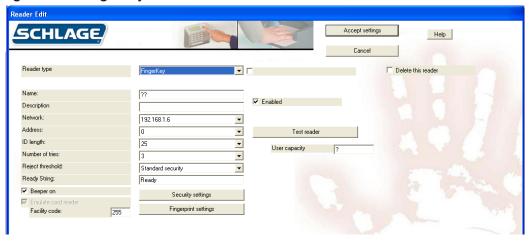

Table 10-14: FingerKey Reader Fields

| Field       | Req'd? | Description                                                                                                    |
|-------------|--------|----------------------------------------------------------------------------------------------------|
| Clone From  | No     | Appears only after at least one reader has been configured.                                                                                                    |
|             |        | <ul> <li>Allows you copy the settings from another reader,<br/>including the underlying Fingerprint and Security<br/>Settings.</li> </ul>                                                              |
|             |        | • If this option is chosen, all of the following fields will be populated automatically.                                                                                                    |
| Name        | Yes    | Any combination of letters, numbers, spaces, and special characters, up to 30 characters.                                                                                                    |
| Description | No     | Briefly describe the reader.                                                                                                    |
| Network     | Yes    | Select the network in which the reader exists.                                                                                                    |
|             |        | Network must be set up before you can add the reader<br>See Add a Network on page 29 for more information.                                                                                             |
| Address     | Yes    | • Must match the address set in the reader. See the reader's manual for information on setting the address in the reader.                                                                              |
|             |        | Field will be automatically populated with the first<br>available address that hasn't been used. Choose<br>another number from the pull-down list if desired.                                          |
|             |        | <ul> <li>Changing the address on this screen does NOT<br/>change the address in the physical reader. If you<br/>change an address here, you must also change the<br/>address in the reader.</li> </ul> |
| ID Length   | No     | <ul> <li>If all user IDs are the same length, choose the number<br/>of digits here (any value from 1-25) so users don't<br/>have to press enter after typing the ID at the reader.</li> </ul>          |
|             |        | If user IDs are different lengths, choose the longest<br>number of digits. Users with the longest IDs will not<br>have to press ENTER after typing the ID at the reader.                               |
|             |        | Entry does not affect the length of IDs on cards. It only affects IDs entered at the keypad.                                                                                                    |

| Field                  | Req'd? | Description                                                                                                    |
|------------------------|--------|----------------------------------------------------------------------------------------------------|
| Number of Tries        | Yes    | Controls how many times the user can try to get access before the reader will block the user's ID and not allow further tries.                                                                                                  |
|                        |        | Prevents someone from making repeated tries to gain access with someone else's ID.                                                                                                    |
|                        |        | Normally 3 is a good setting.                                                                                                    |
| Reject threshold       | Yes    | The lower this number is, the more closely the user's finger must match the template of the finger stored in the FingerKey.                                                                                                    |
|                        |        | 30 (the lowest possible number) requires the fingerprint to match very closely; 250 (the highest possible number) will grant access if the finger match is close but not exactly the same.                                      |
|                        |        | 75 is good for most contexts. Choose a lower number if you have an especially high security situation.                                                                                                    |
|                        |        | If particular users have trouble placing their fingers consistently, you can override the reader's setting for an individual user on the User edit screen in the Users window. See Edit a User on page 12 for more information. |
| Ready String           | Yes    | This text appears in the reader display when the reader is ready and waiting for the user to enter an ID.                                                                                                    |
|                        |        | Any combination of letters, numbers, spaces, and special characters, up to 20 characters                                                                                                    |
| Beeper On              | No     | When checked, the reader beeps each time you press a button                                                                                                    |
|                        |        | In a high security setting, you might want the beeps off to make it harder for a casual observer to figure out how many digits are in the ID number.                                                                            |
| Emulate Card<br>Reader | Yes    | FingerKey readers always emulate a card reader, so you can't uncheck this box                                                                                                    |
| Facility Code          | Yes    | Facility code that should be passed to the access control panel.                                                                                                    |
|                        |        | Numeric value from 0 (zero) to 65535                                                                                                    |
| Enabled                | No     | Check if the reader is physically set up and ready to be used.                                                                                                    |
|                        |        | Checking the Enabled box if the reader is not really connected slows the program down significantly. Make sure this is only checked if the reader is actually set up and connected                                              |
| User capacity          | Yes    | Will be filled in automatically by the reader.                                                                                                    |
| Delete This<br>Reader  | No     | Check ONLY to delete reader and remove it from the reader selection list.                                                                                                    |

## HandKey Reader Edit Screen

Figure 10-5: HandKey Reader Edit Screen

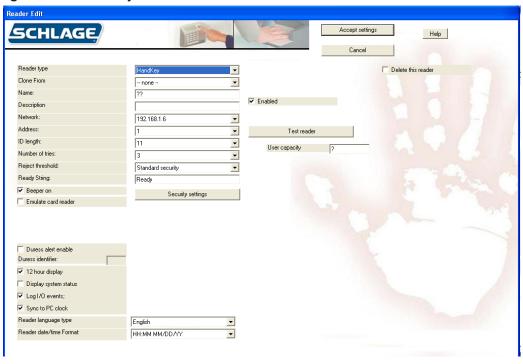

Table 10-15: HandKey Reader Fields

| Field       | Req'd? | Description                                                                                                   |
|-------------|--------|----------------------------------------------------------------------------------------------------|
| Clone From  | No     | Appears only after at least one reader has been configured.                                                   |
|             |        | Allows you copy the settings from another reader, including the underlying Fingerprint and Security Settings. |
|             |        | If this option is chosen, all of the following fields will be populated automatically.                        |
| Name        | Yes    | Any combination of letters, numbers, spaces, and special characters, up to 30 characters.                     |
| Description | No     | Briefly describe the reader. You may leave this blank if you wish                                             |
| Network     | Yes    | Select the network in which the reader exists.                                                                |
|             |        | Network must be set up before you can add the reader.<br>See Add a Network on page 29 for more information.   |

| Field            | Req'd? | Description                                                                                                    |
|------------------|--------|----------------------------------------------------------------------------------------------------|
| Address          | Yes    | Must match the address set in the reader. See the reader's manual for information on setting the address in the reader.                                                                                                    |
|                  |        | Field will be automatically populated with the first available address that hasn't been used.                                                                                                    |
|                  |        | Choose another number from the pull-down list if desired.                                                                                                    |
|                  |        | Changing the address on this screen does NOT change the address in the physical reader. If you change an address here, you must set the reader to the same address or the program won't be able to communicate with the reader                                      |
| ID Length        | No     | <ul> <li>If all user IDs are the same length, choose the number<br/>of digits here (any value from 1-25) so users don't<br/>have to press enter after typing the ID at the reader.</li> </ul>                                                                       |
|                  |        | <ul> <li>If user IDs are different lengths, choose the longest<br/>number of digits. Users with the longest IDs will not<br/>have to press ENTER after typing the ID at the reader.</li> </ul>                                                                      |
|                  |        | Entry does not affect the length of IDs on cards. It only affects IDs entered at the keypad.                                                                                                    |
| Number of Tries  | Yes    | <ul> <li>Controls how many times the user can try to get<br/>access before the reader will block the user's ID and<br/>not allow further tries.</li> </ul>                                                                                                    |
|                  |        | <ul> <li>Prevents someone from making repeated tries to gain<br/>access with someone else's ID.</li> </ul>                                                                                                    |
|                  |        | Normally 3 is a good setting.                                                                                                    |
| Reject threshold | Yes    | The lower this number is, the more closely the user's finger must match the template of the finger stored in the FingerKey.                                                                                                    |
|                  |        | 30 (the lowest possible number) requires the fingerprint to match very closely; 250 (the highest possible number) will grant access if the finger match is close but not exactly the same.                                                                          |
|                  |        | 75 is good for most contexts. Choose a lower number if you have an especially high security situation.                                                                                                    |
|                  |        | <ul> <li>If particular users have trouble placing their fingers<br/>consistently, you can override the reader's setting<br/>for an individual user on the User edit screen in the<br/>Users window. See Edit a User on page 12 for more<br/>information.</li> </ul> |
| Ready String     | Yes    | This text appears in the reader display when the reader is ready and waiting for the user to enter an ID.                                                                                                    |
|                  |        | Any combination of letters, numbers, spaces, and special characters, up to 20 characters                                                                                                    |

| Field                      | Req'd? | Description                                                                                                    |
|----------------------------|--------|----------------------------------------------------------------------------------------------------|
| Beeper On                  | No     | When checked, the reader beeps each time you press a button                                                                                                    |
|                            |        | In a high security setting, you might want the beeps off to make it harder for a casual observer to figure out how many digits are in the ID number.                               |
| Emulate Card<br>Reader     | Yes    | <ul> <li>Controls the Output Mode of teh reader (Lock Output<br/>mode if unchecked, Card Reader Emulation Output if<br/>checked).</li> </ul>                                       |
| Enabled                    | No     | Check if the reader is physically set up and ready to be used.                                                                                                    |
|                            |        | Checking the Enabled box if the reader is not really connected slows the program down significantly. Make sure this is only checked if the reader is actually set up and connected |
| User capacity              | Yes    | Contains the number of users the reader is capable of storing (this field is filled in after the Test Reader button is pressed)                                                    |
| Delete This<br>Reader      | No     | Check ONLY to delete reader and remove it from the reader selection list.                                                                                                    |
| Duress alert enable        | No     | If checked, duress activates AUX output                                                                                                    |
| Duress identifier          | No     | This is the key which, when pressed, will generate the DURESS event.                                                                                                    |
|                            |        | Must be a digit 0 through 9. Other values will disable the duress feature.                                                                                                    |
| 12 hour display            | No     | If checked, displays terminal time in 12 hour format, otherwise 24 hour time format.                                                                                               |
| Display system status      | No     | If checked, the reader's LCD will display system status<br>on line 2. If unchecked, line 2 of the LCD will display<br>the unit's date and time.                                    |
| Log I/O events             | No     | Currently ignored by HandKey units, I/O Events will always generate a DataLog                                                                                                    |
| Sync to PC clock           | No     | The reader's clock will be synchronized to this PC's system time.                                                                                                    |
| Reader language type       | No     | Selects the language used on the reader for LCD prompts.                                                                                                    |
| Reader date/time<br>Format | No     | Selects the format that the reader will display date & time on the LCD display.                                                                                                    |

## Security Settings Screen

The Security Settings Screen controls the passwords needed to access the menus in the reader.

Figure 10-6: Security Settings Screen

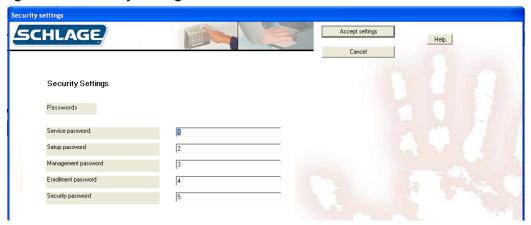

Generally the default passwords shown above are adequate since a user must be set up with the appropriate Authority level on the User edit screen in the Users window (see page 12 for more information), and the user must know how to get to these menus in the reader before the passwords below would do any good.

## Edit Security Settings

- 1. Click the Configuration tab.
- 2. Select the network in which the reader you want to edit exists in the network drop-down box.
- 3. Select the reader you want to edit from the reader drop-down box.
- 4. Click the Edit selected reader button.
- 5. Click the Security settings button.
- 6. Edit the passwords. See the Security Settings Fields Table on page 40 for more information.
- 7. Click the Accept settings button.

**Table 10-16: Security Settings Fields** 

| Field      | Req'd | Description                                                                                                    |
|------------|-------|----------------------------------------------------------------------------------------------------|
| Service    | Yes   | Allows the master reader display the status of all readers on the network                                                                                                    |
| Setup      | Yes   | Controls reader setup including the reader's address, ID length, auxiliary output settings, facility codes, network configuration, the duress indicator, etc. It also contains an option to upgrade the maximum number of users |
| Management | Yes   | Allows display of a list all of the users in the reader and lets<br>the master reader send/acquire user databases to/from<br>readers in a network                                                                               |
| Enrollment | Yes   | Allows you to add or remove users                                                                                                    |
| Security   | Yes   | Allows you to customize user settings, control how closely user fingerprints must match templates, set the menu passwords, clear all the users from reader, etc                                                                 |

For more detail on the reader menus, see the reader manual.

## Fingerprint Settings Screen

The Fingerprint Settings screen controls a number of the reader's internal settings.

Figure 10-7: Fingerprint Settings Screen

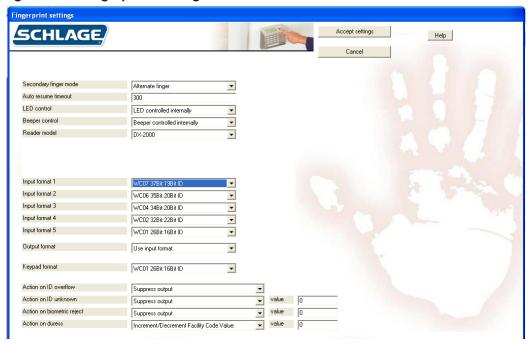

# Edit Fingerprint Settings

- 1. Click the Configuration tab.
- 2. Select the network in which the reader you want to edit exists in the network drop-down box.
- 3. Select the reader you want to edit from the reader drop-down box.
- 4. Click the Edit selected reader button.
- 5. Click the *Fingerprint settings* button.
- Edit the necessary fields. See the Fingerprint Settings Fields table on page 41 for more information.
- 7. Click the Accept settings button.

**Table 10-17: Fingerprint Settings Fields** 

| Field            | Req'd? | Description                                                                                                    |
|------------------|--------|----------------------------------------------------------------------------------------------------|
| Secondary Finger | Yes    | Disabled: reader collects only one finger for each user.                                                                                                    |
| Mode             |        | Alternate finger: Scan of second finger grants access<br>exactly as the first does. If user cannot verify with one<br>finger, the other enrolled finger can be used.                                                               |
|                  |        | Duress finger: Scan of second finger grants access<br>and triggers a duress alarm. (Accomplished by either<br>sending an alternate facility code or with reverse parity,<br>depending on how your access control panel is set up.) |

| Field                            | Req'd? | Description                                                                                                    |
|----------------------------------|--------|----------------------------------------------------------------------------------------------------|
| Auto Resume<br>Timeout           | Yes    | Number of seconds that reader stays in idle mode after<br>being set into idle mode by a host command.                                 |
|                                  |        | Number between 60 and 65535                                                                                                    |
|                                  |        | Default value is 300.                                                                                                    |
|                                  |        | DO NOT change this setting unless advised to by technical support                                                                     |
| LED Control                      | Yes    | Determines what controls the reader's LED display.                                                                                    |
|                                  |        | LED controlled internally: reader controls the LED display                                                                            |
|                                  |        | LED controlled externally: access control panel control<br>the LED display                                                            |
|                                  |        | For more information on setting up the LED control, see<br>the reader's manual.                                                       |
| Beeper Control                   | Yes    | Determines what controls the reader's beeper.                                                                                         |
|                                  |        | Beeper controlled internally: reader controls beeper                                                                                  |
|                                  |        | Beeper controlled externally: access control panel controls beeper                                                                    |
|                                  |        | For more information on setting up the beeper control, see the manual that came with the readers.                                     |
| Reader Model                     | Yes    | Select the FingerKey model type from the drop down choices which are:                                                                 |
|                                  |        | DX-2000 - Select this if you are using a DX-2000 model<br>FingerKey.                                                                  |
|                                  |        | DX-2100 HID Prox - Select this if you are using a DX-<br>2100 model FingerKey using HID Prox cards.                                   |
|                                  |        | DX-2200 HID iClass - Select this if you are using a DX-<br>2200 model FingerKey with HID iClass cards.                                |
|                                  |        | DX-2400 Philips Mifare Standard - Select this if you are using a DX-2400 model FingerKey with Mifare Standard cards and settings.     |
|                                  |        | DX-2400 Philips Mifare DESFire - Select this if you are<br>using a DX-2400 model FingerKey with Mifare DESFire<br>cards and settings. |
| iCLASS<br>Configuration          | Yes    | Choose None unless you are using iCLASS readers and cards.                                                                            |
|                                  |        | If using iCLASS readers and cards, choose any iCLASS configuration that you've defined.                                               |
|                                  |        | See Add an iCLASS Definition on page 50 for more information.                                                                         |
| Mifare standard<br>Configuration | Yes    | Choose None unless you are using Mifare Standard readers and cards.                                                                   |
|                                  |        | If using Mifare Standard readers and cards, choose any<br>Mifare Standard definition that you've defined.                             |
|                                  |        | See Add a Mifare Standard Definition on page 57 for more information.                                                                 |

| Field                    | Req'd? | Description                                                                                                    |
|--------------------------|--------|----------------------------------------------------------------------------------------------------|
| DESFire<br>Configuration | Yes    | Choose None unless you are using Mifare DESFire readers and cards.                                                                                             |
|                          |        | If using Mifare DESFire readers and cards, choose any<br>Mifare DESFire definition that you've defined.                                                        |
|                          |        | See Add a DESFire Definition on page 55 for more information.                                                                                                  |
| Input Format 1-5         | Yes    | Card formats reader will accept from an internal or external card reader.                                                                                      |
|                          |        | Choose either Wiegand or Magstripe formats but not<br>both. Most companies use only one format. See the<br>Card Formats table on page 65 for more information. |
|                          |        | If you change from Wiegand to Magstripe format,<br>or from Magstripe to Wiegand, you must reboot the<br>reader. See the reader manual for further detail       |
| Output Format            | Yes    | Format reader sends to the access control panel if you use an internal or external card reader.                                                                |
|                          |        | Use Input Format: Passes through whatever format is received                                                                                                   |
|                          |        | None: Reader sends no output when the ID is entered with a card.                                                                                               |
|                          |        | Formats 1-11: Choose one of the formats from the Card Formats table on page 65.                                                                                |
| Keypad Format            | Yes    | Format the reader sends to the access control panel when a user enters his ID on the keypad instead of using a card.                                           |
|                          |        | None: Reader sends no output when the ID is entered with the keypad.                                                                                           |
|                          |        | Formats 1-11: Choose one of the formats from the Card Formats table on page 65.                                                                                |
| Action on ID<br>Overflow | Yes    | Indicates what reader sends to access panel when card ID is longer than maximum length permitted by selected formats.                                          |
|                          |        | Suppress Output: Reader sends no output                                                                                                    |
|                          |        | Substitute all 1 bits: All 1 (one) bits are sent instead of<br>the ID that was entered                                                                         |
|                          |        | Substitute all 0 bits: All 0 (zero) bits are sent instead of<br>the ID that was entered                                                                        |

| Field                         | Req'd? | Description                                                                                                    |  |
|-------------------------------|--------|----------------------------------------------------------------------------------------------------|--|
| Action on ID<br>Unknown       | Yes    | Controls what the reader sends the access panel when ID is not recognized                                                                                |  |
|                               |        | Suppress Output: reader sends no output                                                                                                    |  |
|                               |        | Alternate Facility Code Value: reader sends facility code<br>entered in the value entry, instead of the normal facility<br>code                          |  |
|                               |        | <ul> <li>Increment/Decrement Facility Code Value: Reader<br/>sends facility code increased or decreased by the<br/>amount in the Value entry.</li> </ul> |  |
|                               |        | Toggle All Parity Bits: reader toggles the output parity bits.                                                                                           |  |
| Action on<br>Biometric Reject | Yes    | Controls what the reader sends the access panel when<br>a valid ID is entered but the finger doesn't match the<br>template.                              |  |
|                               |        | Same four options here as for Action on ID Unknown                                                                                                    |  |
| Action on Duress              | Yes    | Controls what the reader sends the access panel when a user places a duress finger                                                                       |  |
|                               |        | Same four options here as for Action on ID Unknown                                                                                                    |  |
| Value                         | Yes    | Number between 0 and 32767                                                                                                    |  |
|                               |        | Used when either Alternate Facility Code Value,<br>Increment/Decrement Facility Code Value is chosen in<br>the previous three fields                     |  |
|                               |        | Enter a minus (-) sign before the number if you want to decrement the value.                                                                             |  |

# Enabling a Secondary Finger Later

If users are enrolled with Seconday finger mode disabled, only one finger will be collected. If Secondary finger mode is later changed, all users need to be removed and re-enrolled in order to obtain a template for the second finger. The first finger will still function normally, but the second finger functionality will not be available until the user is re-enolled.

# Interpreting the Format Detail

In the explanation of the format detail, you'll see an elaboration on the format that looks like this:

The numbers at the top: Identify the bit numbers; this example has 26 bits.

- **F:** Indicates which bits contain the facility code; in this example, bits 2-9 have the facility code.
- I: Indicates which bits contain the ID; in this example, bits 10-25 contain the ID.**P/E/ O/X/.:** P indicates a parity bit; the E under the first parity bit here indicates that this parity is even. The X's following indicate which bits are used to determine that parity bit; the periods following indicate that those bits are not used in determining that parity bit; in this example, bits 2-13 are used to determine parity bit 1, and bits 14-26 do not affect this parity bit. The O under the second parity bit (bit 26) indicates this parity bit is odd; the preceding X's indicate that bits 14-25 are used to determine this parity bit.

For a list of available card formats, see the Card Formats table on page 65.

# **Managing FingerKey Card Formats**

Most users don't need to define additional formats; the predefined formats that we initially provide cover almost all situations. However, if you need some other Wiegand format, you can define any format that you want.

We don't recommend changing or deleting any of our standard card formats. If you need a format that is similar to one of our existing formats, choose to add a new format; there's an option on the screen that lets you clone (copy) an existing format; you can then change the copy rather than changing the original.

# Add a Card Format

- 1. Click the Configuration tab.
- 2. Click the Create new card format button.
- Complete the fields on the screen. See the Card Format Fields table on page 46 for more information.
- 4. Click the Accept settings button.

# Edit a Card Format

- 1. Click the Configuration tab.
- 2. Select the card format you want to edit from the drop-down box.
- 3. Click the Edit selected card format button.
- 4. Make changes to the fields on the screen. See the Card Format Fields table on page 46 for more information.
- 5. Click the Accept settings button.

# Delete a Card Format

- 1. Click the Configuration tab.
- 2. Select the card format you want to edit from the drop-down box.
- 3. Click the Edit selected card format button.
- 4. Click the delete check box.
- 5. Click the Accept settings button.

# Card Format Screen

Figure 10-8: The Card Format Screen

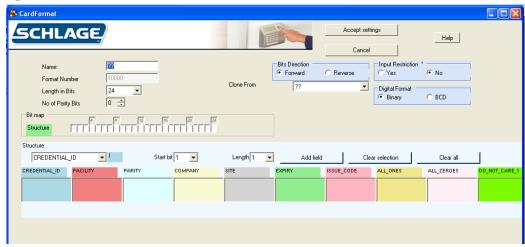

The appearance of this screen varies depending on what you choose. The width of the Bit Map section changes based on the length you define for the ID. The Parity sections at the bottom only appear if you indicate that there are parity bits

**Table 10-18: Card Format Fields** 

| Field             | Req'd? | Description                                                                                                    |  |
|-------------------|--------|----------------------------------------------------------------------------------------------------|--|
| Name              | Yes    | Name that clearly identifies the format                                                                                               |  |
| Format Number     | Yes    | Internally generated number to identify the format.  Cannot be changed.                                                               |  |
| Length in Bits    | Yes    | Number of bits in the format. This is the total number of bits, not just the number of bits in the ID                                 |  |
| No of Parity Bits | No     | If there are any parity bits, enter the number (1-4) here.                                                                            |  |
|                   |        | For each parity bit specified here, a Parity section appears below                                                                    |  |
| Bit Map           | Yes    | Structure of the format and how each bit is used.                                                                                     |  |
|                   |        | To change how different bits are used, see Card Format Structure on page 47, and the Bit Map example on page 47 for more information. |  |
| Delete            | No     | Deletes the current format.                                                                                                    |  |
| Bits Direction    | Yes    | Forward: bits will be read in from left to right                                                                                      |  |
|                   |        | Reverse: bits will be read in from right to left                                                                                      |  |
| Clone From        | No     | Only appears if you are creating a new format.                                                                                        |  |
|                   |        | Allows you to make a copy of an existing format.                                                                                      |  |
|                   |        | Entries on the screen will be set to match the settings for the format you choose.                                                    |  |
| Input Restriction | Yes    | Yes: only an exact format match will be accepted. Gives higher security since cards that are not issued by you will not be accepted.  |  |
|                   |        | No: any input and parses will be accepted                                                                                             |  |
| Digital Format    | Yes    | Leave this set to Binary unless you understand what BCD is and have a specific reason for choosing it                                 |  |

Figure 10-9: Bit Map Example

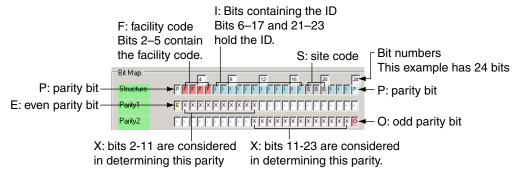

# Card Format Structure

- 1. Under Structure, choose the type of bit you want to add from the drop-down box.
  - Credential ID
- Site

All Zeros

Facility

Expiry

Do Not Care 1

Parity

- Issue Code
- Do Not Care 0
- CompanyAll Ones

To add parity bits, see Set Up the Parity Bits on page 48 for more information

- 2. Choose the first bit you want to use for the structure from the Start bit drop-down box.
- 3. Choose the number of sequential bits from the *Length* drop-down box.
  - For example, if bits 2-11 should contain the ID, select 2 from the Start Bit drop-down box, and 10 from the Length drop-down box.
  - If a particular structure is broken up, the structure will be added in multiple steps. For example, if you have a 15 bit ID, but that ID is contained in bits 2–6, 8–12, and 14–18, add the Credential ID three times: the first time with a Start Bit of 2 and a Length of 5, the second time with a Start Bit of 8 and a Length of 5, and the third time with a Start Bit of 14 and a Length of 5.
  - Similarly, suppose a particular structure is scrambled. For example, suppose bit 2-11 are used for the ID, but instead of being in order, bit 9 is the first bit of the ID, bit 3 is the second, etc. You would simply add this one bit at a time, starting with the first bit (bit 9), then the second, etc. Bits are considered in the order they appear in the structure list. (If you add bits in the wrong order, there's no way to rearrange them. You must delete the incorrect bits and then add them again in the correct order.)
  - If the Start Bit is disabled, then you have used all available bits; if you want to change the function of an existing bit, you must delete the incorrect bits before you can add them elsewhere.
- 4. Click Add Field.

The bit numbers will be added in the corresponding columns in the structure table, and the bits will be reflected in the Bit Map representation above.

- 5. To remove an incorrect bit, check the box next to the bit and then click the *Clear Selection* button.
- 6. To clear (delete) the entire structure, click the Clear All button.

## Set Up the Parity Bits

- 1. Add the Parity Bit to the Structure
  - a. Under Structure, choose Parity from the drop-down box.
  - b. Choose the first bit you want to use for the parity bit from the *Start bit* drop-down box.
  - c. Choose the number of sequential bits (usually 1) from the *Length* drop-down box.
  - d. Click the Add Field button.
- 2. Indicate whether that parity bit is even or odd
  - a. Under Parity 1, choose Even or Odd from the drop-down box.
  - b. Under Start Bit, choose the bit for which you want to identify parity from the drop-down box.
  - c. Click Add Field.
- 3. Identify which bits are considered to determine that parity bit
  - a. Under Parity 1, choose Included
  - b. Under Start Bit, choose the first bit that is used to determine this parity
  - c. Under Length, indicate the number of bits to consider
  - d. Click Add Field.
  - e. If the bits to consider are broken up (for example, if you want to consider bits 2–10 and bits 14–18), simply repeat this step to add the additional bits.

# **Smart Card Tab**

The Smart Card tab is used only with FingerKeys. It is used to manage FingerKey iCLASS, DESFire and MiFare cards.

Figure 11-1: Smart Card Tab

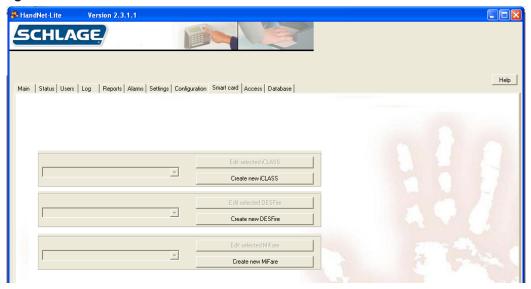

# **Managing FingerKey iCLASS Definitions**

iCLASS Definition Screen

Figure 11-2: iCLASS Definition Screen

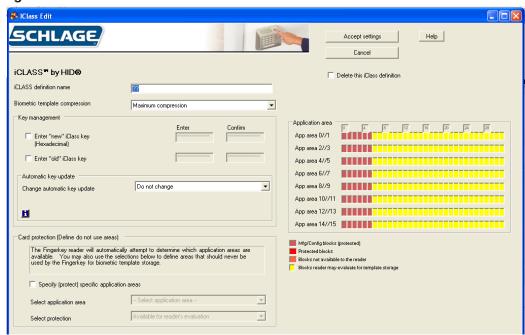

# Add an iCLASS Definition

- 1. Click the Smart Card tab.
- 2. Click the Create new iCLASS button.
- 3. Complete the fields on the screen. See the iCLASS Definition Fields table on page 50 for more information.
- 4. Click the Accept settings button.

# Edit an iCLASS Definition

- 1. Click the Smart Card tab.
- 2. Choose the iCLASS definition you want to edit from the drop-down box.
- 3. Click the Edit selected iCLASS button.
- 4. Complete the fields on the screen. See the iCLASS Definition Fields table on page 50 for more information.
- 5. Click the Accept settings button.

# Delete an iCLASS Definition

- 1. Click the Smart Card tab.
- 2. Choose the iCLASS definition you want to delete from the drop-down box.
- 3. Click the Edit selected iCLASS button.
- 4. Click the Delete this iCLASS definition check box.
- 5. Click the Accept settings button.

## iCLASS Definition Fields

#### Table 11-19: iClass Definition Fields

| Field                          | Req'd? | Description                                                                                          |
|--------------------------------|--------|----------------------------------------------------------------------------------------------------|
| iCLASS definition              | Yes    | Name of the iCLASS definition                                                                        |
| name                           |        | Any name that distinguishes this definition from others                                              |
| Biometric template compression |        | Controls the amount of compression of the finger<br>template before it is written to the iCLASS card |
|                                |        | Maximum compression should be used initially                                                         |
|                                |        | See the iCLASS Card Compression table on page 51 for more information                                |
| Enter "new" iClass<br>key      |        | <ul> <li>A password that encrypts the areas used by the<br/>readers on iCLASS cards</li> </ul>       |
|                                |        | Protects the fingerprint data from being read if the same cards are used with other devices.         |
|                                |        | • 16 hex digits (0-9 and A-F.)                                                                       |
|                                |        | A default key is used when a new iCLASS definition is defined. Can be used permanently if desired.   |
|                                |        | For increased security, change this key periodically.                                                |
| Confirm "new"                  |        | Confirmation of previous field                                                                       |
| iClass key                     |        |                                                                                                    |

| Field                               | Req'd? | Description                                                                                                    |
|-------------------------------------|--------|----------------------------------------------------------------------------------------------------|
| Enter "old" iClass                  |        | Old reader key, usually populated automatically.                                                                                                    |
| key                                 |        | Required for the reader to change the key.                                                                                                    |
|                                     |        | All cards should be updated each time the key is changed, to ensure they key is always up-to-date.                                                                                                    |
|                                     |        | See Resetting Old Card Keys on page 52 for more information.                                                                                                    |
| Automatic Key<br>Update             |        | <ul> <li>Indicates whether readers using this definition can<br/>automatically change the key on a card.</li> </ul>                                                                                    |
|                                     |        | Defaults to Do Not Change. Whatever setting was previously entered will continue to be used. If you're editing a previously created definition, click the button to see what the current settings are. |
|                                     |        | Options:                                                                                                    |
|                                     |        | Do Not Change: Use the previously entered setting.                                                                                                    |
|                                     |        | Disable Auto Key Update: Prevents the reader from changing a key.                                                                                                    |
|                                     |        | <ul> <li>Start Unlimited Auto Key Update: Any card with the<br/>old key will be automatically updated when used at<br/>the reader.</li> </ul>                                                          |
|                                     |        | <ul> <li>Start Limited Auto Key Update: Any card with the<br/>old key will be automatically updated at the reader,<br/>until the number of cards and/or date specified is<br/>reached.</li> </ul>      |
|                                     |        | See Automatic Key Update on page 53 for more information.                                                                                                    |
| Specify (protect) application areas |        | <ul> <li>Only check this box if you are sharing the iCLASS card<br/>with another iCLASS device that does not automatically<br/>determine the template location on the card.</li> </ul>                 |
|                                     |        | See iCLASS Card Protection on page 52 for more information.                                                                                                    |

# iCLASS Card Compression

Table 11-20: iCLASS Card Compression

|                     | Number of Enrolled Fingers |            |
|---------------------|----------------------------|------------|
|                     | 1                          | 2          |
| No Compression      | 854 bytes                  | 1654 bytes |
| Minimum Compression | 566                        | 1078       |
| Medium Compression  | 454                        | 854        |
| Maximum Compression | 310                        | 566        |

### iCLASS Card Protection

#### Figure 11-3: iCLASS Card Protection

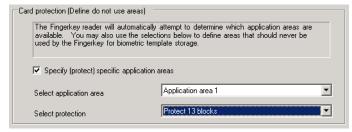

The grid on the right shows the protected blocks in red:

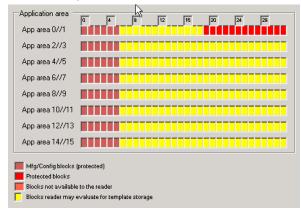

You can protect multiple areas simply by choosing new values for each of these entries. You can clear any protected area by choosing the application area and choosing Available for Reader's Evaluation in the Select Protection drop down menu.

When you protect blocks in even application areas (0, 2, 4, etc.), blocks are used from the left to the right, that is, starting at block 6 and working up; when you protect areas in odd application areas (1, 3, 5, etc.), blocks are used from right to left, that is, starting at 31 and working down.

If you protect both even and odd sections in any pair (for example, if you protect parts of both area 0 area 1), then the fingerprint reader can't use that pair at all so the entire area is marked as protected.

NOTE Programmed iCLASS cards require application area 0 to be blocked off. To do this, click Select Application Area and pick Application Area 0 from the drop down menu. Then click Select Protection and choose Protect 26 blocks.

### Resetting Old Card Keys

To change the key for a previously used iCLASS card, the reader must know what the old key is—this prevents unauthorized people from converting other cards to work with your system. HandNet Lite keeps track of what the last key you used was, so most of the time, you don't need to change this entry.

For example, suppose you originally set the key to 123412341234 and then you entered a New Reader Key of 5678567856785678. HandNet Lite remembers the old key; it would automatically change cards to the new key if you set it to automatically update keys (see Automatic Key Update on page 53).

However, suppose in January you set the key to 123412341234, in February change it to 5678567856785678, and in March change it again to 9ABC9ABC9ABC9ABC. Cards that got used during February would have been updated to 5678567856785678; cards that didn't get used during February would still have January's key of

123412341234. The reader can automatically update those cards with the most recent old key (5678567856785678), but it would no longer recognize the prior old key of 123412341234. If you have a situation like this, to update the older cards, you must manually indicate what old key to use by checking the Reset Old Key checkbox and then entering the appropriate value in the old key entries.

If you have an older card and know that one of several keys was used on it but aren't sure which one, enter the various old keys in turn here, trying to update the card each time.

You can avoid ever having to do this if you make sure that all cards get updated each time you change your key.

## Automatic Key Update

Some administrators want any reader to update the key; other administrators prefer to only let selected readers update cards. For example, for top security, you might only let a non-networked reader in a security office update cards so that was the only place they could be updated. To do this, the administrator would create one iCLASS definition for the public readers (with Automatic Key Update unchecked), and another iClass definition (Automatic Key Update checked) for the administrative reader.

If you disable automatic updates here, you can still manually update keys using the reader command menus.

If you return to this screen, this entry defaults to Do Not Change; this means that whatever setting was previously entered will continue to be used. If you're editing a previously created definition, click the button to see what the current settings are. (This button doesn't do anything when creating a new definition.)

Your choices are:

Do Not Change: Use the previously entered setting.

Disable Auto Key Update: This prevents the reader from ever changing a key. With this setting, to update cards, you would have to use a reader associated with another iCLASS definition that allowed updates, or you would have to manually update cards with the reader's command menus.

Start Unlimited Auto Key Update: If any card with the old key is used, this automatically updates the card to the new key. There's no limit to the number of cards that can be updated, and no limit on the date range.

Start Limited Auto Key Update: If any card is used that currently has this old key, this automatically updates the card to the new key until the number of cards and/or date specified in the following two entries is reached. For example, if you had 20 employees, you might set this to only automatically update 20 cards; once that was done, cards would not be automatically updated until you changed the key again. You could also specify a date; cards would then be automatically updated until that date, but would not be updated after that date.

## Specify (protect) application areas

Only check this box if you are sharing the iCLASS card with another iCLASS device that doesn't automatically determine the template location on the card. If fingerprint readers are the only iCLASS device that you use with your cards, or if you use other device that also automatically choose an available space to store information, then you don't need to change this setting.

For example, Schlage Biometrics hand readers always store their templates in blocks 19–31 of area 1. If you were using the same iCLASS cards with both Schlage Biometrics hand readers and Schlage Biometrics fingerprint readers, you'd have to protect these blocks so a fingerprint template wouldn't get written in this area; if it did, the hand reader would write a template over it.

To protect these blocks, check the box by Specify (protect) application areas, click Select Application Area and pick Application Area 1 from the drop down menu, and click Select Protection and choose Protect 13 blocks from the menu:

# Managing FingerKey DESFire Card Definitions

## DESFire Definition Screen

Figure 11-4: DESFire Definition Screen

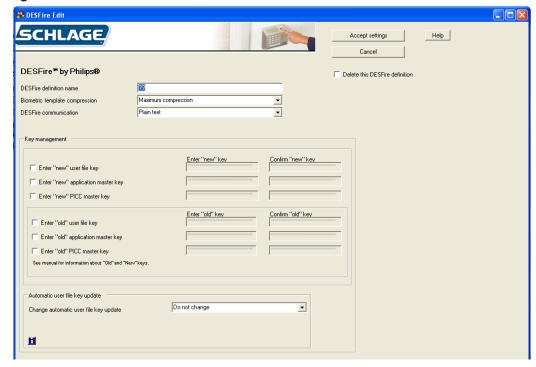

# Add a DESFire Definition

- 1. Click the Smart Card tab.
- 2. Click the Create new DESFire button.
- 3. Complete the fields on the screen. See the DESFire Definition Fields table on page 56 for more information.
- 4. Click the Accept settings button.

# Edit a DESFire Definition

- 1. Click the Smart Card tab.
- 2. Choose the DESFire definition you want to edit from the drop-down box.
- 3. Click the Edit selected DESFire button.
- 4. Complete the fields on the screen. See the DESFire Definition Fields table on page 56 for more information.
- 5. Click the Accept settings button.

# Delete a DESFire Definition

- 1. Click the Smart Card tab.
- 2. Choose the DESFire definition you want to delete from the drop-down box.
- 3. Click the Edit selected DESFire button.
- 4. Click the Delete this DESFire definition check box.
- 5. Click the Accept settings button.

## DESFire Definition Fields

**Table 11-21: DESFire Definition Fields** 

| Field                          | Req'd? | Description                                                                                                    |  |
|--------------------------------|--------|----------------------------------------------------------------------------------------------------|--|
| DESFire definition             | Yes    | Name of the DESFire definition                                                                                                    |  |
| name                           |        | Any name that distinguishes this definition from others                                                                                          |  |
| Biometric template compression | Yes    | Controls the amount of compression of the finger<br>template before it is written to the DESFire card                                            |  |
|                                |        | Maximum compression should be used initially                                                                                                    |  |
|                                |        | See the DESFire Card Compression table on page 56 for more information                                                                           |  |
| DESFire communication          | Yes    | Select either Plain Text or DESFire ciphered                                                                                                    |  |
| Enter "new" user               | Yes    | Check the box to edit these fields.                                                                                                    |  |
| file key                       |        | Key entered must be exactly the same in both boxes.                                                                                              |  |
| Enter "new"                    | Yes    | Check the box to edit these fields.                                                                                                    |  |
| application master key         |        | Key entered must be exactly the same in both boxes.                                                                                              |  |
| Enter "new" PICC               | Yes    | Check the box to edit these fields.                                                                                                    |  |
| master key                     |        | Key entered must be exactly the same in both boxes.                                                                                              |  |
| Enter "old" user file          | Yes    | Check the box to edit these fields.                                                                                                    |  |
| key                            |        | Key entered must be exactly the same in both boxes.                                                                                              |  |
| Enter "old"                    | Yes    | Check the box to edit these fields.                                                                                                    |  |
| application master key         |        | Key entered must be exactly the same in both boxes.                                                                                              |  |
| Enter "old" PICC               | Yes    | Check the box to edit these fields.                                                                                                    |  |
| master key                     |        | Key entered must be exactly the same in both boxes.                                                                                              |  |
| Change automatic               | Yes    | The automatic user key update choices are:                                                                                                    |  |
| user file key<br>update        |        | Do not change                                                                                                    |  |
| upuate                         |        | Disable auto key update                                                                                                    |  |
|                                |        | Start unlimited auto key update                                                                                                    |  |
|                                |        | Start limited auto key update (displays two additional fields)                                                                                   |  |
|                                |        | With limited auto key update the operator can select<br>the number of cards to be updated and/or the number<br>of cards to automatically update. |  |

# **DESFire Card Compression**

**Table 11-22: DESFire Card Compression** 

|                     | Number of Enrolled Fingers |            |
|---------------------|----------------------------|------------|
|                     | 1                          | 2          |
| No Compression      | 854 bytes                  | 1654 bytes |
| Minimum Compression | 566                        | 1078       |
| Medium Compression  | 454                        | 854        |
| Maximum Compression | 310                        | 566        |

# Managing FingerKey Mifare Standard Card Formats

## Add a Mifare Standard Definition

- 1. Click the Smart Card tab.
- 2. Click the Create new Mifare button.
- 3. Complete the fields on the screen. See the Mifare Standard Definition Fields table on page 58, and the Mifare Standard Sector Fields on page 59 for more information.
- 4. Click the Accept settings button.

## Edit a Mifare Standard Definition

- 1. Click the Smart Card tab.
- 2. Choose the Mifare definition you want to edit from the drop-down box.
- 3. Click the Edit selected Mifare button.
- 4. Complete the fields on the screen. See the Mifare Standard Definition Fields table on page 58, and the Mifare Standard Sector Fields on page 59 for more information.
- 5. Click the Accept settings button.

## Delete a Mifare Standard Definition

- 1. Click the Smart Card tab.
- 2. Choose the Mifare definition you want to delete from the drop-down box.
- 3. Click the Edit selected Mifare button.
- 4. Click the Delete this Mifare definition check box.
- 5. Click the Accept settings button.

## Mifare Standard Definition Screen

Figure 11-5: Mifare Standard Definition Screen

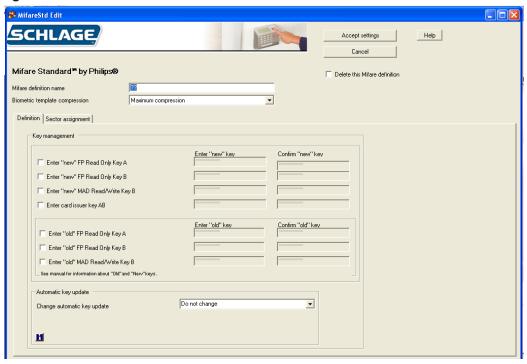

# Mifare Standard Definition Fields

**Table 11-23: Mifare Standard Definition Fields** 

| Field                          | Req'd? | Description                                                                                          |  |  |
|--------------------------------|--------|----------------------------------------------------------------------------------------------------|--|--|
| Mifare definition              | Yes    | Name of the Mifare definition                                                                        |  |  |
| name                           |        | Any name that distinguishes this definition from others                                              |  |  |
| Biometric template compression | Yes    | Controls the amount of compression of the finger<br>template before it is written to the Mifare card |  |  |
|                                |        | Maximum compression should be used initially                                                         |  |  |
|                                |        | See the Mifare Card Compression table on page 60 for<br>more information                             |  |  |
| Enter "new" FP                 | Yes    | Check the box to edit these fields                                                                   |  |  |
| Read Only Key A                |        | Key entered must be the same in both boxes                                                           |  |  |
| Enter "new" FP                 | Yes    | Check the box to edit these fields                                                                   |  |  |
| Read Only Key B                |        | Key entered must be the same in both boxes                                                           |  |  |
| Enter "new" MAD                | Yes    | Check the box to edit these fields                                                                   |  |  |
| Read/Write Key B               |        | Key entered must be the same in both boxes                                                           |  |  |
| Enter card issuer              | Yes    | Check the box to edit these fields                                                                   |  |  |
| key AB                         |        | Key entered must be the same in both boxes                                                           |  |  |
| Enter "old" FP                 | Yes    | Check the box to edit these fields                                                                   |  |  |
| Read Only Key A                |        | Key entered must be the same in both boxes                                                           |  |  |
| Enter "old" FP                 | Yes    | Check the box to edit these fields                                                                   |  |  |
| Read Only Key B                |        | Key entered must be the same in both boxes                                                           |  |  |
| Enter "old" MAD                | Yes    | Check the box to edit these fields                                                                   |  |  |
| Read/Write Key B               |        | Key entered must be the same in both boxes                                                           |  |  |

| Field            | Req'd? | Description                                                                                                    |  |
|------------------|--------|----------------------------------------------------------------------------------------------------|--|
| Change automatic | Yes    | The automatic key update choices are:                                                                                                    |  |
| key update       |        | Diable auto key update                                                                                                    |  |
|                  |        | Start unlimited auto key update                                                                                                    |  |
|                  |        | <ul> <li>Start limited auto key update (displays two additional fields)</li> </ul>                                                                |  |
|                  |        | With limited auto key update, the operator can<br>select the number of cards to be updated and/or the<br>number of cards to automatically update. |  |

Figure 11-6: Mifare Standard Sector Assignment Screen

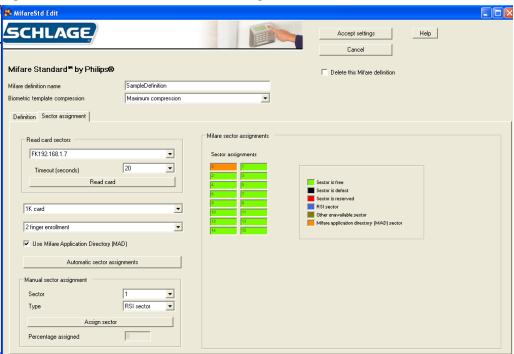

## Mifare Standard Sector Fields

**Table 11-24: Mifare Standard Sector Fields** 

| Field                 | Req'd? | Description                                                                                                    |  |
|-----------------------|--------|----------------------------------------------------------------------------------------------------|--|
| Read card sectors     |        | Select the desired FingerKey to use in reading an existing Mifare Standard card                                                              |  |
|                       |        | Select a card read timeout in seconds                                                                                                    |  |
|                       |        | Click the Read card button and present the Mifare<br>Standard card to the reader                                                             |  |
|                       |        | The card characteristics will be displayed                                                                                                   |  |
|                       |        | Use either Automatic Sector Assignment or Manual<br>Sector Assignment to determine where the FingerKey<br>will place the biometric template. |  |
| 1K Card or 4K<br>Card | Yes    | Allows you to tell HandNet Lite if the Mifare Standard cards you will be using have 1K or 4K capacity.                                       |  |
|                       |        | If you have used the <i>Read card</i> button described above, this will be filled in automatically.                                          |  |

| Field                                                | Req'd? | Description                                                                                                    |
|------------------------------------------------------|--------|----------------------------------------------------------------------------------------------------|
| Two finger<br>enrollment or One<br>finger enrollment | Yes    | Allows for storage of either one or two fingerprint biometric templates on the card.                                                                                                    |
| Use Mifare<br>Application<br>Directory (MAD)         | Yes    | <ul> <li>Allows for use of a MAD (Mifare Application Directory)<br/>on the card. A MAD is stored in sector 0 (and 16 if a 4K<br/>card) and tells devices how the sectors on the card are<br/>allocated.</li> </ul>                              |
|                                                      |        | If unchecked, then you can assign any card sectors to fingerprint template storage.                                                                                                    |
| Automatic sector assignments                         |        | If Use Mifare Application Directory is checked, then clicking this button will instruct HandNet Lite to automatically assign the sectors on the card to be used for biometric template assignment (Schlage Biometrics Sector).                  |
| Manual Sector<br>Assignment                          |        | Allows you to manually assign the sectors for either biometric template assignment (Schlage Biometrics sector) or a free/available sector. You will need to assign sectors as Schlage Biometrics sectors until the percentage assigned is 100%. |

As you use either Automatic or Manual sector assignment the display in the Mifare sector assignments group will change showing you the current assignment.

If your installation is currently using Mifare Standard cards with another device and you wish to add FingerKey biometrics to your existing cards you will wish to:

- a. Determine if your current cards are formatted to use a Mifare Application Directory. Contact your existing device manufacturer. You can attempt to use the "Read card sectors" button in HandNet lite to attempt to read an existing MAD on the card.
- b. If your current cards are not formatted to use a MAD, then you will need to determine which sectors your current device manufacturer uses on your card. It is normal that sector 0 will be used, but your current cards may also contain data in additional sectors. Check with your existing device manufacturer to determine which sectors on your cards are available and begin the Schlage Biometrics sector assignment at the first free sector.

Once you are satisfied with the card definition, click the "Accept settings" button to record the definition. You will then need to go back to the "Configuration" tab, and for each FingerKey to use this Mifare Standard definition you will need to "Edit selected reader", click "Fingerprint settings" and use the drop down for "Mifare standard configuration" and select the saved Mifare Standard Definition.

It is important that each FingerKey be assigned the correct Mifare standard configuration setting.

# Mifare Card Compression

**Table 11-25: Mifare Card Compression** 

|                     | Number of Enrolled Fingers |            |
|---------------------|----------------------------|------------|
|                     | 1                          | 2          |
| No Compression      | 854 bytes                  | 1654 bytes |
| Minimum Compression | 566                        | 1078       |
| Medium Compression  | 454                        | 854        |
| Maximum Compression | 310                        | 566        |

# **Access Tab**

The Access Tab is used to add or edit access profiles. Access profiles define which type of user can use each reader.

For example, suppose your maintenance staff should have access to the maintenance rooms, your office staff should have access to the office, and your supervisors should have access to everything. You would create three access profiles: one for supervisors, one for office staff, and one for maintenance personnel. These profiles would identify which readers each group could use. After creating these profiles, whenever you added a user, you would identify which group the user was a part of, and the access profile for that group would automatically give the appropriate access.

If you want all users to be able to use every reader, you don't need to set up access profiles. HandNet Lite comes set up with an Always profile that lets users use any reader in the system. (It also has a Never profile that doesn't let the user verify at any reader.) You can't change or delete the Always or Never profile.

Figure 12-1: Access Tab

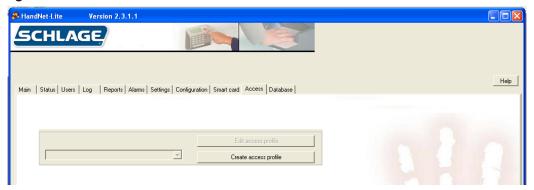

#### Add an Access Profile

- 1. Click the Access tab.
- 2. Click the Create access profile button.
- 3. Enter the access profile name.
- 4. Check the boxes next to the readers you want users with this access profile to be able to access.
- 5. Click the Accept settings button.

### Edit an Access Profile

- 1. Click the Access tab.
- 2. Select the name of the access profile you want to edit from the drop-down box.
- 3. Click the Edit access profile button.
- 4. Edit the access profile name, if necessary.
- Check the boxes next to the readers you want users with this access profile to be able to access.
- 6. Click the Accept settings button.

# Delete an Access Profile

- 1. Click the Access tab.
- 2. Select the name of the access profile you want to delete from the drop-down box.
- 3. Check the box next to Delete this access profile.
- 4. Click the Accept settings button.

Figure 12-2: Access Profile Edit Screen

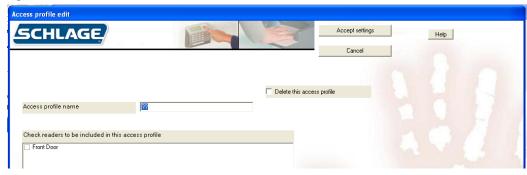

**Table 12-26: Access Profile Fields** 

| Field                                                     | Req'd? | Description                                                                                                    |
|-----------------------------------------------------------|--------|----------------------------------------------------------------------------------------------------|
| Access profile                                            | Yes    | Name of the access profile                                                                                                    |
| name                                                      |        | Use a name that describes the group of users for which this access profile will be used.                                                                                                    |
|                                                           |        | Any combination of letters, numbers, spaces, and special characters up to 30 characters                                                                                                    |
| Check readers to<br>be included in this<br>access profile | No     | Lists all the readers in the system                                                                                                    |
|                                                           |        | Check the box next to each reader you want users with<br>this profile to be able to access.                                                                                                    |
|                                                           |        | Uncheck the box next to each reader you do not want users with this access profile to be able to access.                                                                                                    |
| Delete this access profile                                | No     | Check to delete this access profile and remove it from<br>the access profile list.                                                                                                    |
|                                                           |        | Access profiles that are assigned to users cannot be deleted. To remove an access profile from a user, see Edit a User on page 12.                                                                                                    |
|                                                           |        | If you delete the profile that is the default profile for reader enrollments, the next profile in the list will be selected. To choose a different default profile, go to the Settings window and choose the correct profile; see Settings Fields on page 25 for more information |

# **Database Tab**

The Database Tab is used to backup, restore, delete, detach and attach the database.

Figure 13-1: Database Tab

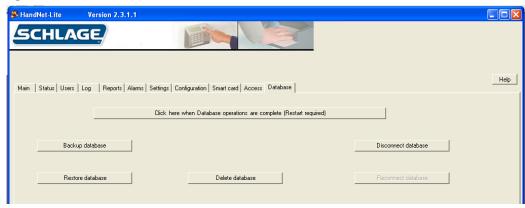

#### Back Up the Database

The Backup database button is used to create a backup of the HandNet-lite database. The location of the backup will be displayed at the bottom of the screen:

- 1. Click the Database tab.
- 2. Click the Backup database button.
- 3. If you have completed all database operations you want to perform at this time, click the *Click here when Database operations are complete* button. See Finish Database Operations and Restart on page 64 for more information.

#### Restore the Database

The Restore database button is used to restore a backup file of the database.

- 1. Click the Database tab.
- 2. Click the Restore database button.
- 3. Select the backup file you want to use from the pop-up window and click the *Open* button.
- 4. If you have completed all database operations you want to perform at this time, click the *Click here when Database operations are complete* button. See Finish Database Operations and Restart on page 64 for more information..

## Delete the Database

The Delete database button is used to delete the working copy of the database.

- 1. Click the Database tab.
- 2. Click the Delete database button.
- 3. Click the Yes button on the pop-up window.

If you delete the database, you will lose all configuration and user information in the system. A new, empty database will replace the current database.

4. If you have completed all database operations you want to perform at this time, click the *Click here when Database operations are complete* button. See Finish Database Operations and Restart on page 64 for more information.

# Disconnect the Database

The Disconnect database button is used to disconnect the database from the MS SQL Server Express database engine.

- 1. Click the Database tab.
- 2. Click the Disconnect database button.
- 3. If you have completed all database operations you want to perform at this time, click the *Click here when Database operations are complete* button. See Finish Database Operations and Restart on page 64 for more information..

### Reconnect the Database

The Connect database button is used to reconnect the database to the MS SQL Server Express database engine.

- 1. Click the Database tab.
- 2. Click the Reconnect database button.
- 3. If you have completed all database operations you want to perform at this time, click the *Click here when Database operations are complete* button. See Finish Database Operations and Restart on page 64 for more information..

# Finish Database Operations and Restart

Once you have completed all database operations you want to perform at this time, click the Click here when Database operations are complete button. This will cause HandNet-lite to exit. When you restart HandNet-lite it will take the following actions:

- 1. If a database is currently attached, HandNet Lite will use that database.
- 2. If a database is not currently attached, but database files exist, HandNet Lite will reattach the database files and continue.
- 3. If a database is not currently attached, and there is no database file, HandNet Lite will create a new database.

# Appendix A

**Table A-27: Card Formats** 

| Туре      | Format | Description   | Format detail                                                          |  |
|-----------|--------|---------------|------------------------------------------------------------------------|--|
| Wiegand   | 1      | WC01          | Facility code: 8 bits, bit 2-9                                         |  |
| formats 2 | '      |               | ID: 16 bits, bit 10-25                                                 |  |
|           |        | 26 bit:       | 1 2                                                                    |  |
|           |        | 16 bit ID     | 12345678901234567890123456<br>  PFFFFFFFIIIIIIIIIIIIIII                |  |
|           |        | EXXXXXXXXXXXX |                                                                        |  |
|           |        |               | XXXXXXXXXXXX                                                           |  |
|           | 2      | WC02          | Facility code: 8 bits, bit 2-9 ID: 22 bits, bit 10-31                  |  |
|           |        | 32 bit:       | 1 2 3                                                                  |  |
|           |        | 22 bit ID     | 1234567890123456789012                                                 |  |
|           |        |               | PFFFFFFFIIIIIIIIIIIIIIIII                                              |  |
|           |        |               | XXXXXXXXXXXXXXXXX                                                      |  |
|           | 3      | WC03          | Facility code: 16 bits, bit 2-17                                       |  |
|           |        | 34 bit:       | ID: 16 bits, bit 18-33                                                 |  |
|           |        | 16 bit ID     | 1234567890123456789012345678901234                                     |  |
|           |        |               | PFFFFFFFFFFFFFIIIIIIIIIIIIIP                                           |  |
|           |        |               | XXXXXXXXXXXXXXXXXXXXXXXXXXXXXXXXX                                      |  |
|           | 4      | WC04          | Facility code: 12 bits, bit 2-13                                       |  |
|           |        | 34 bit:       | ID: 20 bits, bit 14-33                                                 |  |
|           |        | 20 bit ID     | 123456789012345678901234                                               |  |
|           |        | ZO DIL ID     | PFFFFFFFFFFIIIIIIIIIIIIIIIII                                           |  |
|           |        |               | EXXXXXXXXXXXXXXXXIIIIIIIIIIIIIIIIIIIII                                 |  |
|           | 5      | WC05          | ID: 32 bits, bit 2-33                                                  |  |
|           |        | 34 bit:       | 1 2 3<br>1234567890123456789012345678901234                            |  |
|           |        | 32 bit ID     | PIIIIIIIIIIIIIIIIIIIIIIIIIIIIIIIIII                                    |  |
|           |        | OZ DIL ID     | EXXXXXXXXXXXXXXXX                                                      |  |
| -         | 6      | WC06          | Facility code: 12 bits, bit 3-14                                       |  |
|           |        |               | ID: 20 bits, bit 15-34                                                 |  |
|           |        | 35 bit:       | 1 2 3<br>12345678901234567890123456789012345                           |  |
|           |        | 20 bit ID     | PPFFFFFFFFFFIIIIIIIIIIIIIII                                            |  |
|           |        |               | .EXX.XX.XX.XX.XX.XX.XX.XX.XX.XX.                                       |  |
|           |        |               | .XX.XX.XX.XX.XX.XX.XX.XX.XX.XX.XX.O<br>OXXXXXXXX                       |  |
|           | 7      | WC07          | Facility code: 16 bits, bit 2-17                                       |  |
|           |        | 37 bit:       | ID: 19 bits, bit 18-36                                                 |  |
|           |        |               | 1 2 3<br>  123456789012345678901234567                                 |  |
|           |        | 19 bit ID     | PFFFFFFFFFFFFIIIIIIIIIIIIIIII                                          |  |
|           |        |               | EXXXXXXXXXXXXXXXXXXXXXXXXXXXXXXXXXXXXX                                 |  |
|           | 8      | WC08          | ID: 35 bits, bit 2-36                                                  |  |
|           |        | 37 bit:       | 1 2 3                                                                  |  |
|           |        |               | 123456789012345678901234567<br>  PIIIIIIIIIIIIIIIIIIIIIIIIIIIIIIIIIIII |  |
|           |        | 35 bit ID     | EXXXXXXXXXXXXXXXXXXX                                                   |  |
|           |        |               | XXXXXXXXXXXXXXXXXX                                                     |  |

| Туре                      | Format | Description          | Format detail                                                                                                    |
|---------------------------|--------|----------------------|----------------------------------------------------------------------------------------------------|
| MagStripe formats 9 10 11 | 9      | MS09 MAG1            | ABA Track 2 Input ID len 25 Output min len 1 Output max len 25 Do trim leading zeroes Oriented right, no offset                                                                          |
|                           | 10     | MS10 MAG2            | ABA Track 2 Input ID len 25 Output min len 1 Output max len 25 Do trim leading zeroes Oriented left, no offset                                                                           |
|                           | 11     | MS11 MAG3<br>Octal 7 | ABA Track 2 Input ID len 7 Output min len 1 Output max len 25 Do trim leading zeroes Oriented right, no offset MS11 MAG3 Octal 7 is the format used for FingerKeys with a ProxIF reader. |
|                           | 12     | MS12 MAG 6<br>AT 5   | ABA Track 2 Input ID len 6 Output min len 1 Output max len 25 Do trim leading zeroes Oriented left, offset 5                                                                             |

While these are the most common formats, you can define any additional formats that you need; see Managing Card Formats starting on page 45 for more information.

## Custom Splash Screen

- 1. Shut down HandNet Lite
- 2. Create a bitmap (.bmp) image that is 100 x 100 pixels.
- 3. Save the image to the program directory: C:\Program Files\Schlage\HandNet\_Lite\Splash100x100.bmp. This path may vary depending on your individual installation.
- 4. Restart HandNet Lite. The image should appear on the splash screen.

## Index

| Symbols                                            | С                                          | DESFire communication 56 DESFire Definition                         |
|----------------------------------------------------|--------------------------------------------|---------------------------------------------------------------------|
| 1K Card or 4K Card 59                              | Card Definitions                           | Add 55                                                              |
| 12 hour display 39                                 |                                            |                                                                     |
|                                                    | Managing 55                                | Edit 55                                                             |
|                                                    | Card Format 65                             | Fields 56                                                           |
| A                                                  | Add 45                                     | DESFire definition name 56                                          |
| Access                                             | Delete 45                                  | Digital Format 46                                                   |
| Tab 61                                             | Edit 45<br>Fields 46                       | Disconnect                                                          |
| Access profile 9                                   | Manage 45                                  | Database 64 Display system status 39                                |
| Access Profile 13, 20                              | Screen 46                                  | Duress Alarm 14                                                     |
| Add 61                                             | Structure 47                               | Duress alert enable 39                                              |
| Delete 62                                          | Change automatic key update 59             |                                                                     |
| Edit 61<br>Fields 62                               | Change automatic user file key update      | _                                                                   |
| Access profile name 62                             | 56                                         | E                                                                   |
| Access profile of reader enrollments 25            | Check readers to be included in this ac-   | E 9                                                                 |
| Action on Biometric Reject 43                      | cess profile 62<br>Clone From 35, 37, 46   | Edit                                                                |
| Action on Duress 43                                | Comm Port 32                               | Access Profile 61                                                   |
| Action on ID Overflow 43                           | Compression                                | Card Format 45                                                      |
| Action on ID Unknown 43                            | iCLASS Card 51                             | DESFire Definition 55                                               |
| Add                                                | Configuration                              | FingerKey Reader 35                                                 |
| Access Profile 61                                  | Tab 29                                     | Fields 35                                                           |
| Card Format 45 DESFire Definition 55               | Confirm new reader key 50                  | Fingerprint Settings 41                                             |
| iCLASS Definition 50                               | Credential ID 9, 13, 17, 20, 23            | Handkey Reader 37<br>iCLASS Definition 50                           |
| Mifare Standard Definition 57                      |                                            | Mifare Standard Definition 57                                       |
| Network 29                                         | D                                          | Network 30                                                          |
| Operator 26                                        |                                            | Operator 27                                                         |
| Reader 33                                          | Database                                   | Reader 34                                                           |
| Special Users 11                                   | Backup 63                                  | Security Settings 40                                                |
| Users 11 Additional reader timeout 25              | Delete 63                                  | Users 12                                                            |
| Additional reader timeout 25<br>Address 21, 35, 38 | Disconnect 64 Reconnect 64                 | Emulate Card Reader 36, 39<br>Enable                                |
| Alarms                                             | Restore 63                                 | Second Finger 44                                                    |
| Fields 23                                          | Tab 63                                     | Enabled 21, 31, 32, 36, 39                                          |
| Tab 23                                             | Date/Time 17, 23                           | Enroll                                                              |
| Aut 20                                             | Days to retain expired database entries    | Users 10                                                            |
| Authority Level 9, 13                              | 25                                         | Enrollment 40                                                       |
| Authority Levels Table 14                          | Definition iclass 40                       | Enter card issuer key AB 58                                         |
| Automatic Key Update 51                            | iCLASS 49<br>Delete 46                     | Enter "new" application master key 56                               |
| Automatic sector assignments 60                    | Access Profile 62                          | Enter "new" FP Read Only Key A 58 Enter "new" FP Read Only Key B 58 |
| Auto Resume Timeout 42                             | Card Format 45                             | Enter "new" MAD Read/Write Key B 58                                 |
|                                                    | Database 63                                | Enter "new" PICC master key 56                                      |
| _                                                  | DESFire Definition 55                      | Enter "new" user file key 56                                        |
| В                                                  | iCLASS Definition 50                       | Enter "old" application master key 56                               |
| Backup                                             | Network 30                                 | Enter "old" FP Read Only Key A 58                                   |
| Database 63                                        | Operator 27<br>Reader 34                   | Enter "old" FP Read Only Key B 58                                   |
| Baud Rate 33                                       | Users 12                                   | Enter "old" MAD Read/Write Key B 58 Enter "old" PICC master key 56  |
| Beeper Control 42                                  | Deleted                                    | Enter "old" user file key 56                                        |
| Beeper On 36, 39                                   | Mifare Standard Definition 57              | Event type 17                                                       |
| Biometric template compression 50, 56, 58          | Delete this access profile 62              | Example                                                             |
| Biometric Threshold 13                             | Delete This Network 31, 32                 | Bit Map 47                                                          |
| Bit Map 46                                         | Delete This Reader 36, 39                  |                                                                     |
| Example 47                                         | Description 30, 32, 35, 37<br>DESFire Card |                                                                     |
| Bits Direction 46                                  | Managing Definitions 55                    |                                                                     |
|                                                    | DESFire Card Compression 56                |                                                                     |
|                                                    |                                            |                                                                     |

| F                                         | iCLASS definition name 50   | N                            |
|-------------------------------------------|-----------------------------|------------------------------|
| Facility Code 36                          | ID Length 35, 38            | Name 21, 35, 37, 46          |
| Fields                                    | Important Date 13           | Network 21, 35, 37           |
| Access Profile 62                         | Info 17, 23                 | Add 29                       |
| Alarms 23                                 | Input Format 1-5 42         | Delete 30                    |
| Card Format 46                            | Input Restriction 46        | Edit 30                      |
| DESFire Definition 56                     | Interpret                   |                              |
|                                           | Format Detail 44            | Managing 29<br>Serial 32     |
| FingerKey Reader 35                       | Introduction 1              | TCP/IP 30                    |
| Fingerprint Settings 41 HandKey Reader 37 | IP address 31               |                              |
| iCLASS Definition 50                      |                             | Network Name 17, 23          |
|                                           | V                           | Network Type 31, 32          |
| Log Tab 17                                | K                           | Network Type 31, 32          |
| Serial Network 32                         | Keyboard Commands 5         | New reader key 50            |
| Settings 25                               | Keypad Format 43            | no biometric verification 14 |
| TCP/IP Network 30                         | Noypad Format To            | No of Parity Bits 46         |
| Users 13                                  |                             | Number of Tries 36, 38       |
| Finger                                    | L                           |                              |
| Enable Second 44                          | _                           | 0                            |
| Fingerprint Settings                      | Language 2                  | O                            |
| Edit 41                                   | Last Name 9, 13             | Operating System 1           |
| Fields 41                                 | LastName 20                 | Operator                     |
| Screen 41                                 | LED Control 42              | Add 26                       |
| Finish Database Operations and Restart    | Length in Bits 46           | Delete 27                    |
| 64                                        | List                        | Edit 27                      |
| First Name 9, 13                          | Users 9                     | Managing 26                  |
| FirstName 20                              | Log                         | Output Format 42             |
| Format Detail                             | Tab 17                      | Odipat i Office 12           |
| Interpretation 44                         | Fields 17                   |                              |
| Format Number 46                          | Login 2                     | Р                            |
| Formats                                   | Log I/O events 39           | •                            |
| Card 65                                   | ŭ                           | Parity Bits                  |
| MagStripe 66                              |                             | Setup 48                     |
| Wiegand 65                                | M                           | Password 2                   |
|                                           |                             | Problems                     |
| C                                         | MagStripe                   | User Enrollment 10           |
| G                                         | Formats 66                  | Protection                   |
| Generate                                  | MagStripe formats 66        | iCLASS Card 52               |
| Reports 19                                | Main Tab 4                  |                              |
| Tioponio To                               | Manage                      | _                            |
|                                           | Card Formats 45             | R                            |
| Н                                         | iCLASS 49                   | D 1 1 50                     |
|                                           | Management 40               | Read card sectors 59         |
| HandKey Reader                            | Managing                    | Reader                       |
| Fields 37                                 | DESFire Card Definitions 55 | Add 33                       |
| Help 3                                    | Networks 29                 | Delete 34                    |
|                                           | Operators 26                | Edit 34                      |
| _                                         | Reader 33                   | FingerKey                    |
| 1                                         | Manual Sector Assignment 60 | Edit 35                      |
| 101 466                                   | MI 9, 20                    | Handkey                      |
| iCLASS                                    | Middle Initial 13           | Edit 37                      |
| Definition 49                             | Mifare Card Compression 60  | Managing 33                  |
| Manage 49                                 | Mifare definition name 58   | Reports 21                   |
| iCLASS Card                               | Mifare Standard Definition  | Reader date/time Format 39   |
| Compression 51                            | Add 57                      | Reader language type 39      |
| Protection 52                             | Deleted 57                  | Reader name 17, 23           |
| iCLASS Configuration 42                   | Edit 57                     | Reader Status 7              |
| iCLASS Definition                         |                             | Ready String 36, 38          |
| Add 50                                    |                             | Reconnect                    |
| Delete 50                                 |                             | Database 64                  |
| Edit 50                                   |                             | Reject threshold 36, 38      |
| Fields 50                                 |                             | Reports                      |

| Generate 19 Reader 21 Tab 19 Types 19 Users 20 Requirements System 1 Reset old key 51 Restore Database 63                                                                                                    | Status 7 Users 9 TCP/IP Network 30 Fields 30 Two finger enrollment or One finger enrollment 60 Type 21                                                                                                    |
|----------------------------------------------------------------------------------------------------|----------------------------------------------------------------------------------------------------|
| Retain reader enrollments 25                                                                                                    | U                                                                                                    |
| Screen Card Format 46 Fingerprint Settings 41 Security Settings 40 Screen Resolution 1 Secondary Finger Mode 41 Second Finger Enable 44 Security 40 Security Settings Edit 40 Screen 40 Serial Network 32 Fields 32 Service 40 Settings Fields 25 Tab 25 Setup 40 Parity Bits 48 Smart Card Tab 49 S/N 21 Specify (protect) application areas 51 Starting 1 Status Reader 7 Status Tab 7 Structure Card Format 47 Sync to PC clock 39 System Requirements 1 | Unique ID 9, 17, 20, 23 Unique Identifier 13 Use Mifare Application Directory (MAD) 60 User capacity 36, 39 User name 17, 23 Users Add 11 Delete 12 Edit 12 Enroll 10 Problems 10 Fields 13 List 9 Reports 20 Special 11 Tab 9 Use Second Finger as Duress Alarm 14  V V Value 43 Verify on ID only 14  W Wiegand Formats 65 Wiegand formats 65 |
| Tab Access 61 Alarms 23 Configuration 29 Database 63 Log 17 Main 4 Reports 19 Settings 25 Smart Card 49                                                                                                    |                                                                                                    |

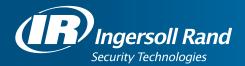

Ingersoll Rand's Security Technologies Sector is a leading global provider of products and services that make environments safe, secure, and productive. The Sector's market-leading products include electronic and biometric access control systems; time and attendance and personnel scheduling systems; mechanical locks and portable security, door closures and exit devices, steel doors and frames, architectural hardware and technologies and services for global security markets.

408.341.4110 www.schlage.com www.ingersollrand.com

Schlage
Biometric Solutions
Ingersoll Rand Security Technologies
1520 Dell Avenue
Campbell, CA 95008
Office: 866-861-2480/512-712-1413 (international)

Fax: 866-303-1794/408-341-4111
E-mail: sbssupport@irco.com

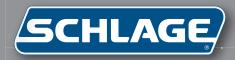

# HP-1000

Terminal User's Guide

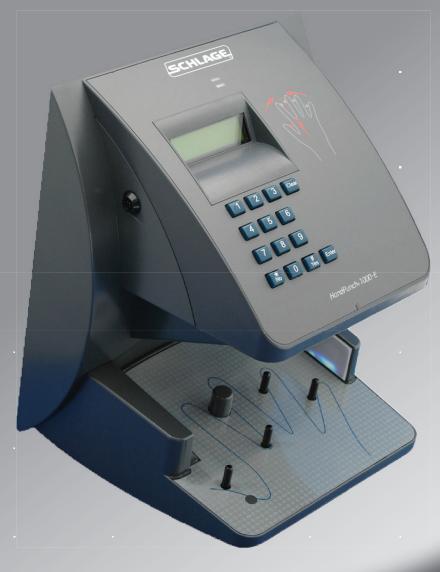

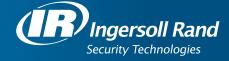

This equipment has been tested and found to comply with the limits for a Class B digital device, pursuant to part 15 of the FCC Rules. These limits are designed to provide reasonable protection against harmful interference when the equipment is operated in a commercial environment. This equipment generates, uses, and can radiate radio frequency energy, and, if not installed and used in accordance with the Installation Manual, may cause harmful interference to radio communications. Operation of this equipment in a residential area is likely to cause harmful interference, in which case the user will be required to correct the interference at the user's own expense.

This Class A digital apparatus meets all requirements of the Canadian Interference-Causing Equipment Regulations.

Cet appareil numerique de la classe A respecte toutes les exigences du Reglemente sure le materiel brouilleur du Canada.

© 1998 through 2011 Schlage Biometrics, Inc. – ALL RIGHTS RESERVED Document Part Number: 70100-6009 – Revision 3.3 – July, 2011

HandPunch is a trademark of Schlage Biometrics, Inc.

The trademarks used in this Manual are the property of the trademark holders. The use of these trademarks in this Manual should not be regarded as infringing upon or affecting the validity of any of these trademarks.

Schlage Biometrics, Inc. reserves the right to change, without notice, product offerings or specifications.

No part of this publication may be reproduced in any form without the express written permission from Schlage Biometrics, Inc.

# **Table of Contents**

| Introduction Biometrics Principle of Operation Specifications                                                                                                    | <b>3</b><br>4<br>6                     |
|----------------------------------------------------------------------------------------------------|----------------------------------------|
| Planning an Installation Site Preparation HandPunch Placement Wiring Power Input Battery Backup Operation HandPunch to Host Computer Connection RS-232 Host Computer Connection Modem Host Computer Connection | 8<br>8<br>9<br>9<br>10<br>10           |
| Mechanical Installation Wall Plate Installation                                                                                                    | <b>12</b><br>12                        |
| Wiring Connections                                                                                                    | 16                                     |
| Erasing the Memory Erasing HandPunch Memory                                                                                                    | <b>19</b><br>19                        |
| Closing the HandPunch                                                                                                    | 20                                     |
| Enter Command Menu If No One is Enrolled in the HandPunch If Users are Enrolled in the HandPunch Navigating Command Menus                                                                                      | 21<br>21<br>21<br>23                   |
| Programming the HandPunch System Management Service Menu Setup Menu Management Menu Enrollment Meunu Special Menu                                                                                              | 24<br>26<br>27<br>29<br>32<br>34<br>38 |
| HandPunch Maintenance                                                                                                    | 39                                     |
| Appendix A - Installation Tips                                                                                                    | 41                                     |
| Appendix B - Differences in Board Layout                                                                                                    | 42                                     |

| Appendix C - Old Board Configuration | 43 |
|--------------------------------------|----|
| Appendix D - Troubleshooting         | 54 |
| Glossary                             | 56 |
| Limited Warranty                     | 57 |

### Introduction

The HandPunch 1000 is a member of the Schlage Biometrics' line of biometric hand geometry Time and Attendance Terminals¹. The HandPunch records and stores the three-dimensional shape of the human hand for comparison and identity verification. Upon verification, the HandPunch records the time, date, user ID number, and collected time and attendance data for collection by a host computer. The HandPunch can communicate with a host computer.

The HandPunch provides proof-positive employee identification combined with the sophisticated operating features one expects in a modern Time and Attendance Terminal. Because of this unique combination of capabilities, the HandPunch provides the most accurate Time and Attendance data collection terminal available. The key features of the HandPunch include:

- Transaction Buffer
  - 5,120 event capacity
- Programmable Clock and Date Formats and Daylight Savings Switch-over

#### **Biometrics**

Biometrics is a term describing the automatic measurement and comparison of human characteristics. While its origins are ancient, the evolution of advanced scanning and microprocessor technology brought biometrics into everyday life. Electronic hand geometry technology first appeared in the 1970s. Schlage Biometrics Inc., founded in 1986, built the first mass-produced hand geometry readers and made biometric technology affordable for the commercial market. Today, Schlage Biometrics' products are in use in every imaginable application from protecting cash vaults to verifying employee attendance in hospitals.

<sup>1</sup> For the sake of using a consistent name throughout the manual, the HandPunch 1000 terminal is referred to as the HandPunch for the remainder of this manual.

# Principle of Operation

The HandPunch uses low-level infrared light, optics, and a CMOS (IC chip) camera to capture a three-dimensional image of the hand. Using advanced microprocessor technology, the HandPunch converts the image to an electronic template. It stores the template in a database with the user's ID number.

To gain punch, the user enters his or her ID number at the HandPunch's keypad or uses an external card reader. The HandPunch prompts the user to place his or her hand on the HandPunch's platen<sup>2</sup>. The HandPunch compares the hand on the platen with the user's unique template. If the images match, the HandPunch records the transaction for processing.

# The HandPunch Terminal

The HandPunch is a time and attendance terminal designed for use with time and attendance software. Refer to Figure 1-1 on page 5 when reviewing the information in this section.

The HandPunch has an integrated keypad for ID entry (see "Figure 1-1"). The CLEAR and ENTER keys are used for data entry and programming.

Four different features assist the user with hand placement and read verification.

- 1. A light emitting diode (LED) hand placement display on the HandPunch's top panel assists users with hand placement on the platen.
- 2. A liquid crystal display (LCD) shows operational data and programming menus.
- 3. "Red light/Green light" verification LEDs quickly inform users if their verification attempts were rejected or accepted.
- 4. An internal beeper provides audible feedback during keypad data entry and user verification.

<sup>2</sup> The Platen is the flat surface at the base of the HandPunch (see Figure 1-1). This is where users place their hands for enrollment and verification. It has guide pins to assist positioning the fingers during use.

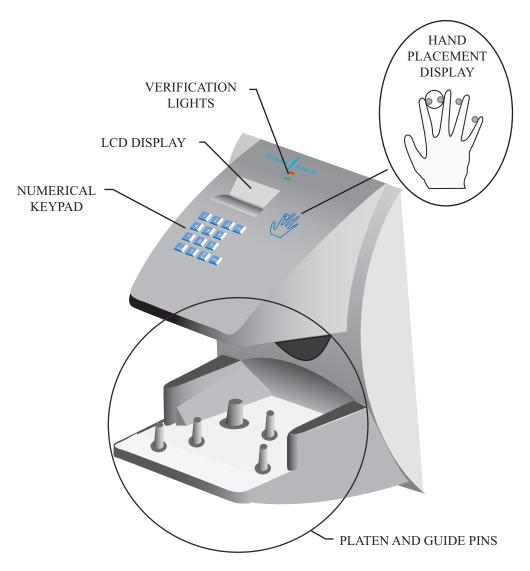

Figure 1-1: The HandPunch 1000

### **Specifications**

**Table 1: Specifications** 

| 8.85 inches wide by 11.65 inches high by 8.55 inches deep 22.3 cm wide by 29.6 cm high by 21.7 cm deep |  |  |
|----------------------------------------------------------------------------------------------------|--|--|
| 12 to 24 VDC or 12 to 24 VAC 50-60 Hz, 7 watts                                                         |  |  |
| 6 lbs (2.7 kg) - 7 lbs (3.2 kg) with optional backup battery                                           |  |  |
| -10°C to +60°C – non-operating/storage (14°F to 140°F)<br>5°C to 40°C – operating (40°F to 110°F)      |  |  |
| 5% to 95% – non-operating/storage (non-condensing)<br>20% to 80% – operating                           |  |  |
| 1 second or less                                                                                       |  |  |
| 5 years using a standard internal lithium battery                                                      |  |  |
| 5,120 transactions                                                                                     |  |  |
| 1 to 10 digits                                                                                         |  |  |
| 300 to 28.8 K bps                                                                                      |  |  |
| RS-232, optional Modem                                                                                 |  |  |
| HP-1000 50 - 512 users HP-1000-E 100 users only                                                        |  |  |
|                                                                                                    |  |  |

### **Options**

The HandPunch has the following options available.

| • | Backup Battery Support | See Technical Note 70200-0012 | rev C |
|---|------------------------|-------------------------------|-------|
| • | Modem Communication    | See Technical Note 70200-0013 | rev C |

### **UL Compliance**

Hand Readers are UL Listed as stand alone units only (i.e. the card reader function has not been evaluated by UL).

The HandKey II has not been tested for UL 294 in an Outdoor configuration.

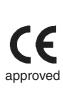

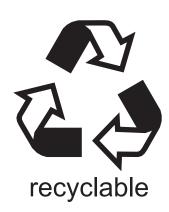

## Planning an Installation

### Site Preparation

Before you begin installation, check the site blueprints, riser diagrams, and specifications for important information about HandPunch location and for other systems that connect to the HandPunch. Look for any existing wall preparations and wiring that other contractors may have installed for the HandPunch. A wire routing layout diagram (see Figure 3-2 on page 14) is provided to assist in planning wire routing.

# HandPunch Placement

The recommended height for the HandPunch platen is 40 inches (102 cm) from the finished floor. The HandPunch should be out of the path of pedestrian and vehicular traffic, and convenient to the door it is controlling. Avoid placing the HandPunch where users must cross the swing path of the door. The HandPunch should be in an area where it is not exposed to excessive airborne dust, direct sunlight, water, or chemicals.

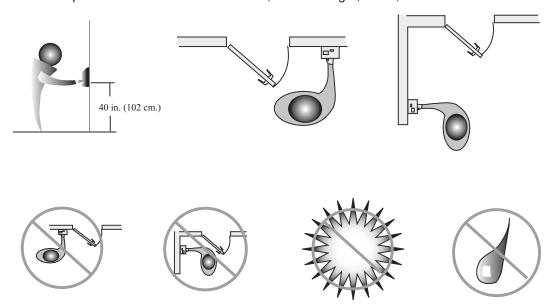

Figure 2-1: HandPunch Placement Rules

NOTE For the following sections, Schlage Biometrics does not supply hardware items such as power or communications wiring.

#### Wiring

Two basic circuits typically connect to the HandPunch:

- Power Input
- HandPunch to Host Computer
  - RS-232
  - modem

The minimum wire size for these circuits is AWG 22; the maximum is AWG 18.

#### **Power Input**

The HandPunch uses an internal switching regulator to obtain internal operational power. It accepts input voltages from 12 to 24 VDC or 12 to 24 VAC at 50 to 60 Hz. The HandPunch comes with a 120 VAC to 13.5 VDC power supply (Class 2, Model No. P48131000A010G - 120 VAC, 60 Hz, 21 W, 13.5 VDC output @ 1000mA). An optional 220 VAC to 13.5 VDC power supply is also available.

To power the HandPunch with this power supply, a 120 VAC (or 220 VAC as applicable) duplex outlet must be within 5 feet of the HandPunch. The power supply has a 6-foot cable to provide a comfortable reach between power outlet and HandPunch. The barrel jack at the end of the power supply's cable is connected to J12 on the HandPunch PCB.

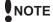

NOTE Do not connect a HandPunch's power supply to a switched duplex outlet. The HandPunch must have a constant source of power for proper operation.

### **Battery Backup** Operation

An optional power-fail protection circuit board can be attached to the main circuit board to provide and control battery backup. The battery backup option uses a 12 volt 800 ma/ hour sealed lead acid battery to provide backup battery power. This battery is located immediately inside the rear panel of the HandPunch and plugs into jack J4 on the keypad control circuit board located in the top of the chassis.

The design of the HandPunch's internal power supply is such that any range of the above input voltages may be used and still provide proper battery charge voltage and battery backup operation. Switch-over to battery power is automatic and occurs when the input voltage falls to approximately 10.5 volts. At that time the backup battery charger is disabled to save power, and uninterrupted operation continues on battery power.

When input power is restored, the HandPunch switches off of battery operation and the battery charger is re-enabled to recharge the battery. Battery charge voltage is set at approximately 13.65 volts, and battery charge current is limited to approximately 50 mA. A fully discharged battery requires approximately 12 hours of charge to fully recover.

Additional options installed and specific configurations within the HandPunch make it difficult to predict precisely how long battery support will last, but in general two hours of battery operation can be expected. While operating on battery backup due to loss of main input power, the battery output voltage is constantly monitored by internal circuitry. If the battery voltage reaches approximately 9.5 volts the HandPunch automatically shuts down. This is done to prevent full exhaustion of the battery. A yellow indicator on the top panel illuminates to indicate that the HandPunch is running on battery power. This indicator turns off when main input power is restored.

Shunt J7, which is located immediately in front of the DIP switches on the main logic board (see Figure 4-1 on page 16), enables or disables battery operation on those HandPunches equipped with optional battery backup. If a HandPunch does not have the optional battery backup package installed, J7 is not used. On HandPunches equipped with the battery backup option, J7 allows service personnel a mechanism for disabling battery backup operation before removal of main input power.

To fully power down a HandPunch equipped with battery backup, remove or reposition shunt J7 so that the two pins protruding up from the main logic board are not connected to each other. This effectively opens the circuit, removing the battery from any internal circuitry. Main input power can then be removed and the HandPunch will fully shut down. Once the HandPunch has fully shut down, shunt J7 may be reinstalled.

The design of the power supply is such that main input power must be reapplied to reenable the battery protection mechanism. If shunt J7 is not properly installed, the internal backup battery will not be charged, and in the event of a main input power loss, the HandPunch will shut down.

#### HandPunch to Host Computer Connection

HandPunch/host computer communications can be configured in one of two ways:

- · via a direct RS-232 connection
- via an optional Modem connection

#### RS-232 Host Computer Connection

A direct HandPunch connection to a host computer can be made through an 4- conductor cable in an RS-232 serial configuration. A 6' or 50' cable may be purchased through RSI or a wiring diagram for the RS-232 to host computer connection is found on Table 2 on page 17.

### Modem Host Computer Connection

The HandPunch is also available with an optional modem module for telephone line communications between the HandPunch network and the host computer. When connecting via modem, one HandPunch terminal must be configured with the modem option. This terminal will communicate with the host computer.

To make the modem connection, a telephone jack must be installed on or in the wall behind the modem HandPunch terminal. Position the RJ-11 jack location using the template provided in this manual (see Figure 3-2 on page 14). The short black cable provided with the modem HandPunch connects the terminal to the telephone jack. Figure 4-4 on page 18 a wiring diagram for a modem to host computer connection.

### **Mechanical Installation**

Select an installation location based on the guidelines provided in the Planning an Installation section beginning on page 8.

#### **Wall Plate Installation**

#### **Wall Preparation**

**NOTE** For the following procedure protect the HandPunch from the dust and debris generated during the wall plate installation process.

1. Remove the wall plate from the packing carton. Refer to Figure 3-1 for all wall plate references in the following section.

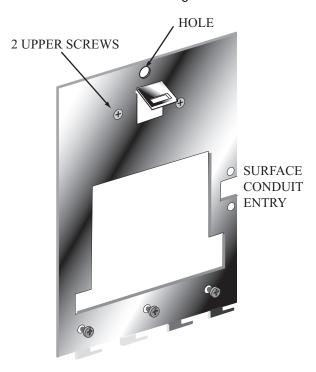

Figure 3-1: Wall Plate

- 2. Measure and mark a point 48 1/2 inches (123 cm) from the surface of the finished floor. This point will correspond to the Leveling Hole where the top-center point of the HandPunch should be mounted.
- 3. For a hollow wall, drive a small nail into the wall at the mark and hang the wall plate from the Leveling Hole located near the top of the wall plate.
- 4. For a solid wall, hold the wall plate against the wall, centering the Leveling Hole over the mark in the wall.

- 5. Align a bubble level with the top edge of the wall plate and gently rotate the wall plate until the bubble level shows that the top edge of the wall plate is level.
- 6. Secure the plate to the wall using heavy masking tape.
- 7. Using the wall plate as a template, mark the locations of the two upper screw holes and the three lower screw holes.
- 8. For a concealed wiring connection, trace the outline of the open area in the center of the wall plate. Identify and mark a 1/2 inch hole through which the HandPunch's wiring will be mounted.
- 9. For a surface conduit wiring connection, mark the two conduit clamp holes at the right side of the wall plate.
- 10. Remove the wall plate, masking tape, and the nail (if used).

# Mounting the Wall Plate

- For a hollow wall, use the provided hardware to mount the wall plate. Use the two
  auger style fasteners for the upper two mounting holes. Use the toggle bolts for the
  three lower mounting holes.
- 2. For a solid wall, use expansion bolts to mount the wall plate. For all five mounting holes, drill a 1/4 inch diameter hole, 1/4 of an inch deeper than the length of the expansion anchor.

# Routing the Wire

- 1. Refer to Figure 3-2 on page 14 for a template diagram to assist in routing wiring.
- 2. For a concealed wiring connection, drill a 1/2 inch hole in a convenient location within the open area of the wall plate. Pull the wiring to enter the HandPunch through this hole in the open area.
- 3. For a surface conduit wiring connection, drill a 1/4 inch diameter hole, 1/4 of an inch deeper than the length of the expansion anchor for each of the two conduit clamp holes. Route 1/2 inch, flexible conduit to the HandPunch, ending the conduit between the two conduit clamp holes. Pull the wiring to enter the HandPunch through the conduit. Pull 18 inches of wire past the end of the conduit to allow enough space for final connection to the HandPunch.
- 4. Clear all dust and debris away from the HandPunch mounting location.

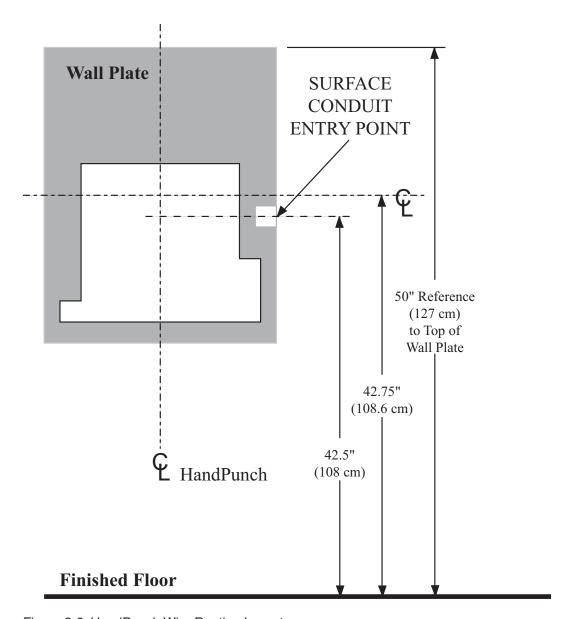

Figure 3-2: HandPunch Wire Routing Layout

NOTE Dust and debris surrounding the HandPunch can drastically affect the terminal's operation. It is important to ensure the HandPunch mounting location is free from dust and debris.

# Attaching the HandPunch

- 1. Remove the HandPunch from its carton.
- 2. Align the sleeves of the back plate with the pins of the wall plate and slide the HandPunch to the left as shown in "Figure 3-3".

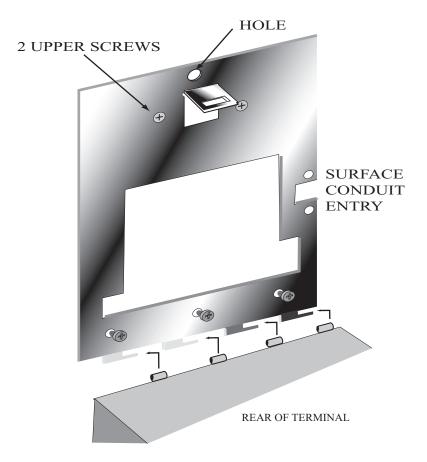

Figure 3-3: Attaching the HandPunch to the Wall Plate

# **Wiring Connections**

Once the HandPunch is attached to the wall plate the wiring connections to the HandPunch can be made (see Figure 4-1).

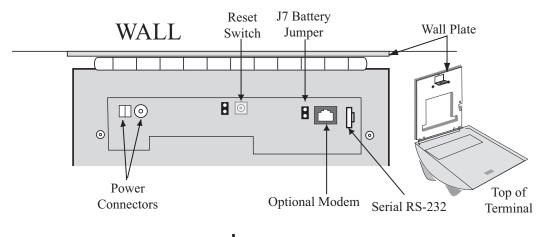

Top of HandPunch

Figure 4-1: Board Layout

# Wiring Examples

Table 2 on page 17 provides the pinouts for the RS-232 Serial Host Computer Connection.

Figure 4-2 on page 17 provides a diagram of the RS-232 Connector.

Figure 4-3 on page 18 provides a Serial Connection diagram

Figure 4-4 on page 18 provides a Host PC to HandPunch Modem Network wiring diagram (Modem wiring is a HandPunch option).

**Table 2: RS-232 Serial Connection** 

| J8 Pin | Signal | Connection                                |
|--------|--------|-------------------------------------------|
| 1      | GND    | Ground                                    |
| 2      | RXD    | Receive Data Input (from external device) |
| 3      | TXD    | Transmit Data Output (to external device) |
| 4      | RTS    | Ready to Send Output (to external device) |

RS-232 Pins

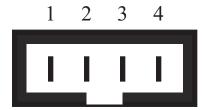

Figure 4-2: J4 - RS-232 Jack Pinout

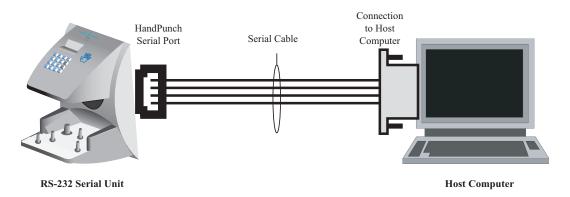

Figure 4-3: Host PC to RS-232 Connection

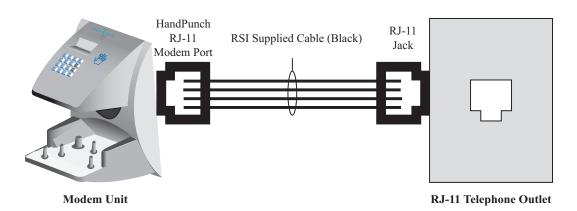

Figure 4-4: Host PC to HandPunch Modem Connection

### **Erasing the Memory**

There are two options when erasing the memory of the HandPunch.

- 1. Setup
- 2. All

The erasing of the setup will set the HandPunch's address, passwords, etc. back to factory defaults.

Choosing the All option will take the HandPunch's setup back to factory defaults plus erase all user databases and datalogs. This action can not be undone. If there is a software that is managing the system then the users can be downloaded back to the HandPunch if needed.

### Erasing HandPunch Memory

The erase memory function allows a HandPunch's setup and/or user database to be erased.

Perform the following steps to erase the setup programs but retain the user database.

- 1. With system power OFF, depress reset switch.
- 2. Turn system power ON and wait 5 seconds.
- 3. LCD screen will display

ERASE :1 SETUP :9 ALL!!!

## **Closing the HandPunch**

Before closing the HandPunch clear all dust and debris away from the HandPunch. With the wall mount latch in the unlocked position, swing the body of the HandPunch up and lock the latch into place with the key provided with the HandPunch (see Figure 6-1).

NOTE Dust and debris surrounding the HandPunch can drastically affect the terminal's operation. It is important to ensure the HandPunch is free from dust and debris before closing the terminal.

NOTE Do not force the HandPunch onto the wall mount latch when the latch is in the locked position.

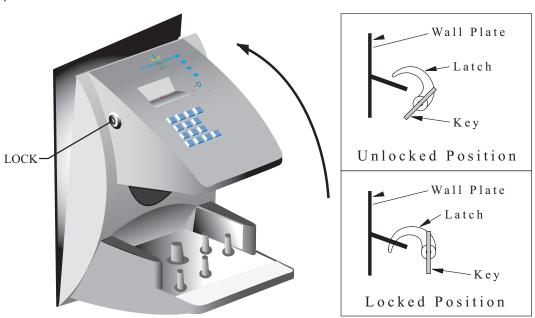

Figure 6-1: Closing the Handpunch

### **Enter Command Menu**

#### If No One is Enrolled in the HandPunch

Press the CLEAR and ENTER keys simultaneously to enter a command menu.

1. The display appears as follows.

**ENTER PASSWORD** 

2. Press the default password for the menu you wish to enter.

Press 1 for the Service Menu.

Press 2 for the Setup Menu.

Press 3 for the Management Menu.

Press 4 for the Enrollment Menu.

Press 5 for the Security Menu.

3. Press ENTER and the first command option in the selected menu appears.

#### If Users are Enrolled in the HandPunch

1. The display appears as follows.

ENTER ID
\*:

- 2. Enter your ID number on the keypad and place your hand on the platen for verification.
- 3. If verification is successful, the display appears as follows.

#### **ENTER PASSWORD**

4. Press the default password for the menu you wish to enter.

Press 1 for the Service Menu.

Press 2 for the Setup Menu.

Press 3 for the Management Menu.

Press 4 for the Enrollment Menu.

Press 5 for the Security Menu.

- 5. Press ENTER
- 6. If you are authorized to use this command the first command option in the selected menu appears.
- 7. If you are not authorized to enter this command the display appears as follows.

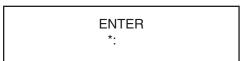

NOTE To access these menus you must be the first person enrolled in a new system installation or you must have been enrolled as a supervisor. If you are blocked from the supervisory menus, verify your access rights with management personnel. If enrollment information has been incorrectly changed and you must have supervisory access to all menus, make these changes through software.

NOTE It is possible to physically reset the HandPunch's memory, however resetting memory sets all unit parameters back to the factory default values. Resetting memory allows access to all menus by the first person enrolled (as if it is a new system installation), but this means that all employee information programmed into the HandPunch is lost and must be re-entered manually. Be sure you need to reset memory before performing this function. To reset memory, refer to the <a href="Erasing HandPunch Memory">Erasing HandPunch Memory</a> section on page 19.

### Navigating Command Menus

Once you have entered a command menu, there are three options available for navigating the command menu system.

- 1. Press # to enter the command shown on the display.
- 2. Press \* to step to the next command in the menu.
- 3. Press CLEAR to exit the command menu (pressing any numeric key also exits the command menu). If you are in a command's sub-menu, you may have to press ENTER multiple times to completely exit the command menu.

### **Programming the HandPunch**

The HandPunch is programmed via a series of command menus. A summary of the menus and commands is given in Table 3.

**Table 3: Basic Command Mode Structure** 

| Service Menu   | Setup Menu        | Management Menu | Enrollment Menu | Security Menu  |
|----------------|-------------------|-----------------|-----------------|----------------|
| Password 1     | Password 2        | Password 3      | Password 4      | Password 5     |
| Calibrate      | Set Language      | List Users      | Add Employee    | Special Enroll |
| Status Display | Set Date Format   | Set User Data   | Add Supervisor  |                |
|                | Set Time and Date |                 | Remove User     |                |
|                | Set Address       |                 |                 |                |
|                | Set ID Length     |                 |                 |                |
|                | Set Serial        |                 |                 |                |
|                | Upgrade           |                 |                 |                |

To control access to the command menus, each menu has a unique password. This password is requested as a part of the process for accessing each menu. A supervisor must enter the correct password for that menu to access that menu. The default menu passwords are given in Table 3.

To increase the security of the HandPunch, Schlage Biometrics recommends changing the passwords for the command menus to new numbers. These password numbers can be up to 10 digits long. This is done with the Set Passwords command described on.

### **Autority Level**

A second method for controlling access to the command menus is through the use of Authority Levels. Authority Levels control whether or not a user has access to the command menus.

- Level 0 is for a user who does not need access to any of the command menus.
- Level 5 is assigned to Supervisors who need access to all of the command menus.

The HandPunch automatically assigns Authority Level 0 to users enrolled by the Add Employee command. Authority Level 5 is automatically assigned to users enrolled by the Add Supervisor command.

NOTE Until a user has been assigned to Supervisor, every user can access every menu. Once a user has been enrolled using the Add Supervisor (designated as a supervisor), all further user authority levels are assigned. The first person enrolled should be enrolled using the Add Supervisor command. This protects the integrity of the system. Schlage Biometrics strongly recommends enrolling at least two users as supervisors to ensure that more than one person has the authority to access all menus and all commands.

#### **Programming Order**

When setting up HandPunch operations there is a general programming/operations order that should be followed.

<u>Set HandPunch Site Parameters</u> – Set the HandPunch site parameters to meet sitespecific needs and usage: change the language used by the display, set the HandPunch's address, and set the serial communication baud rate (used if you have installed a serial printer – see page 30).

<u>Enroll Supervisory Staff</u> – Enroll yourself and the supervisors who will have responsibility for HandPunch management. This is done through the Enrollment Menu (see Supervisor Enrollment on page 37).

**NOTE** The time, date, and ID number length are normally set by the host computer. However, a supervisor can change these parameters at a HandPunch after setup information has been downloaded from the host computer.

These tasks are done through the Setup Menu. The instructions for reader setup parameters begin on page 30.

<u>Train and Enroll Users</u> – Train each user regarding HandPunch usage and then Enroll each user. This is done through the Enrollment Menu. The instructions for employee enrollment begin on page 37. Special enrollment allows you to enroll people with disabilities that prevent them from using the HandPunch properly. Employees with special enrollment ID numbers can punch in without biometric verification.

NOTE This means that anyone who knows a special enrollment ID number can punch in.
This function should only be used if absolutely necessary. The instructions for special enrollment begin on page 38

#### **System Management**

Once a HandPunch system is in operation the following commands are used for system management.

- <u>List Users</u> List the Users authorized to use a HandPunch. This is done through the Management Menu. The instructions for listing employees begin on page 33.
- <u>Set User Data</u> Set a user's reject threshold (adjusting the sensitivity applied when a HandPunch reads a hand) this task is done through the Management Menu. The instructions for setting user data begin on page 33.
- Remove User Remove employees (and supervisors) from a HandPunch. This is done through the Enrollment Menu. The instructions for removing employees begin on page 37.

#### Service Menu

The Service menu commands provide information that help you determine if the HandPunch is performing within normal operating parameters and identify the status of the unit's inputs and outputs. The following section provides a brief summary of the Service Menu commands.

NOTE There are no user serviceable parts inside the HandPunch.

### Navigating the Service Command Menu

Enter the appropriate password to enter the Service command menu. Once you have entered the command menu, there are three options available for navigating the command menu system.

- Press # to enter the command shown on the display.
- Press \* to step to the next command in the menu.
- Press CLEAR to exit the command menu (pressing any numeric key also exits the command menu). If you are in a command's sub-menu, press ENTER multiple times to completely exit the command menu.

#### Service Commands

There are two commands available from the Service command menu.

- Calibrate
- · Status Display

Refer to Table 4 and identify the command you need to perform. Step through all previous commands until you reach the desired command.

**Table 4: Service Command Menu** 

| Service Menu   |  |
|----------------|--|
| Password = 1   |  |
| Calibrate      |  |
| Recal (Y/N)    |  |
| Status Display |  |
| On/Off (Y/N)   |  |

#### **Calibrate**

The Calibrate command displays the HandPunch's exposure values, allowing you to verify these values are within normal operating parameters. The standard operating parameters are shown in Table 5

**Table 5: Normal Operating Parameters** 

| Parameter    | Normal Range |  |
|--------------|--------------|--|
| Row "r"      | 0 +/- 2      |  |
| Column "c"   | 0 +/- 2      |  |
| Exposure "e" | 100 +/- 20   |  |

# **Status Display**

The status display command allow you to enable or disable the displaying of the following information.

- · the status values of HandPunch inputs and outputs
- · the hand read score of the last user to verify on the system

When the status display is enabled, Figure 8-1 identifies each status display field value

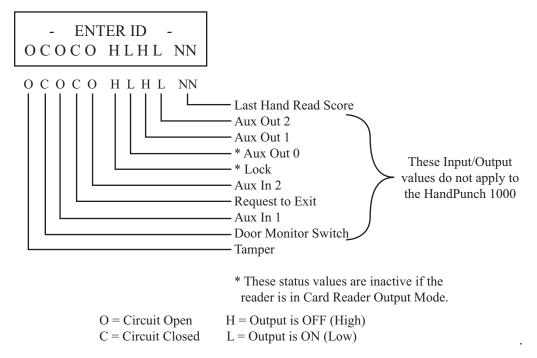

Figure 8-1: Status Display Chart

## **Setup Menu**

The Setup menu commands allow you to set the basic operating parameters for the HandPunch unit. The following section provides a brief summary of all the parameters that may be set on a HandPunch unit.

NOTE Once in the Command Menu, you can step through and set the parameters for each command sequentially. You do not have to exit command mode after setting any individual command.

# **Navigating** the Setup Command Menu

Enter the appropriate password to enter the Setup command menu. Once you have entered the command menu, there are three options available for navigating the command menu system.

- Press # to enter the command shown on the display.
- Press \* to step to the next command in the menu.
- Press CLEAR to exit the command menu (pressing any numeric key also exits the command menu). If you are in a command's sub-menu, press CLEAR multiple times to completely exit the command menu.

# Setup **Commands**

There are six commands available from the Setup command menu.

- Set Language
- Set Date Format
- · Set Date and Time
- Set Address
- · Set ID Length
- Set Serial

Refer to Table 6 on page 30 and identify the command you need to perform. Step through all previous commands until you reach the desired command.

**Table 6: Setup Command Menu** 

| Setup Menu         |  |  |
|--------------------|--|--|
| Password = 2       |  |  |
| Set Language       |  |  |
| Select Language    |  |  |
| Set Date Format    |  |  |
| Select Date Format |  |  |
| Set Time and Date  |  |  |
| Month (MM)         |  |  |
| Day (DD)           |  |  |
| Year (YY)          |  |  |
| Hour (HH)          |  |  |
| Minute (MM)        |  |  |
| Set Address        |  |  |
| New Address        |  |  |
| Set ID Length      |  |  |
| New ID Length      |  |  |
| Set T & A Mode     |  |  |
| Set Serial         |  |  |
| RS-232             |  |  |
| Select Baud Rate   |  |  |
| Upgrade            |  |  |
| Code               |  |  |
|                    |  |  |

### **Set Language**

The Set Language command allows the language shown on the HandPunch's display to be "localized" for a variety of countries.

- English - German

- Japanese - Russian

- French - Indonesian

- Italian - Portuguese

- Spanish - Polish

# Set Date Format

The Set Date Format command allows the date format shown on the HandPunch's display to be "localized" for a variety of countries.

mm/dd/yy -mm-dd-yy

dd-MMM-yy -MMM dd,yy

dd-mm-yy -ddMMMyyyy

dd/mm/yy

# Set Time and Date

The Set Time and Date command allows the HandPunch's time and date to be set. This is normally not necessary as the HandPunch's time and date are set by the host computer.

#### **Set Address**

The Set Address command allows a unique address to be set for each HandPunch in a network. For proper operation, each HandPunch in the network must have a unique address. All units may use any address from 0 to 254. All units are sent with the address set to 1.

# Set ID Length

The Set ID Length command allows you to reduce the number of keystrokes required to enter the ID number by eliminating the use of the ENTER key to complete an ID number entry. Once the ID Length is set, the HandPunch will automatically accept an ID number entry once the correct number of characters have been entered.

Set ID Length does not apply when ID entry is made from a card reader. Once the ID Length is set, the T & A Mode Set command appears, allowing you to configure the HandPunch to prepare punch data for time and attendance software.

#### **Set Serial**

The Set Serial command allows you to set the baud rate communication parameters.

### **Upgrade**

This Upgrade Menu is where the HandPunch code gets input to allow for a Memory Upgrade

## **Management Menu**

The Management menu commands allow you to manage employee data stored in a HandPunch unit. The following section provides a brief summary of the employee data that may be manipulated on a HandPunch unit.

# Navigating the Setup Command Menu

Enter the appropriate password to enter the Setup command menu. Once you have entered the command menu, there are three options available for navigating the command menu system.

- Press # to enter the command shown on the display.
- Press \* to step to the next command in the menu.
- Press CLEAR to exit the command menu (pressing any numeric key also exits the command menu). If you are in a command's sub-menu, press CLEAR multiple times to completely exit the command menu.

## Management Commands

There are four commands available from the Management command menu.

- List Users
- · Set User Data

Refer to Table 7 and identify the command you need to perform. Step through all previous commands until you reach the desired command.

**Table 7: Setup Command Menu** 

| Setup Menu    |
|---------------|
| Password = 3  |
| List Users    |
| Display       |
| Print         |
| Set User Data |
| User Reject   |

## **List Users**

The List Users command allows you to display or print a list of all the employees enrolled in a HandPunch.

#### **Set User Data**

The Set User Data command allows you to set an employee's Reject Threshold, adjusting the hand read threshold for one employee without affecting the threshold of other employees. This task should be done through your user software, however it can be done through the Management Menu.

#### **Enrollment Menu**

Enrollment is the process of recording a hand image and associating it with an ID number. The first person to enroll in the HandPunch has access to all command menus. This person should enroll using the Add Supervisor command (see page 37). Once a supervisor has been enrolled, all further enrollments use the following rules:

- A user enrolled through the Add Employee command (page 37) is assigned Authority Level 0. This allows the user to punch in and/or gain access through a door secured by the HandPunch.
- A user enrolled through the Add Supervisor command (see page 37) is assigned Authority Level 5. This allows the supervisor to punch in and gain access through a door secured by the HandPunch, and it allows the supervisor to access all command menus.

NOTE Until a user has been assigned to Authority Level 5 using the Add Supervisor command, every user with Authority Level 0 can access every menu. This is done to ensure that the first person enrolled is able to access all the menus to perform all the programming required to support the HandPunch. Once a user has been enrolled using the Add Supervisor command, all further user authority levels are assigned as per the list above. This protects the integrity of the system by enacting the Authority Level rules described

above. Schlage Biometrics strongly recommends enrolling at least two users as supervisors to ensure that more than one person has the authority to access all menus and all commands.

Advance planning and training make enrollment fast and easy. Users should be informed on what to expect and how to place their hands on the HandPunch before you enroll them.

# Navigating the Setup Command Menu

Enter the appropriate password to enter the Setup command menu. Once you have entered the command menu, there are three options available for navigating the command menu system.

- Press # to enter the command shown on the display.
- Press \* to step to the next command in the menu.
- Press CLEAR to exit the command menu (pressing any numeric key also exits the command menu). If you are in a command's sub-menu, press CLEAR multiple times to completely exit the command menu.

### **Preparation**

Here are a few guidelines to help you prepare for an enrollment session.

- You can enroll one person or a group of people during an enrollment session.
- Each user must have a unique personal identification (ID) number. It will save you considerable time if you assign the ID numbers in advance.
- The HandPunch will not accept two people with the same ID number.
- If you enroll people using the last four digits of their phone numbers or social security numbers, you may get duplicate numbers.
- If you are enrolling large groups of people you may consider using an enrollment trainer. It is a replica of a platen that is available through your Schlage Biometrics reseller.

#### **User Education**

The HandPunch is easy to use and non-threatening. However, most people have never used a biometric HandPunch. Training users on how the HandPunch works and how to use it will eliminate most fears and concerns before they occur. Inform the users of these facts.

- The HandPunch reads the shape of the hand, not the fingerprints or palmprints.
- It does not identify people. It confirms people's identity.
- It scans with an invisible light of the type used in TV remote controls.
- It does not transfer germs any more than a doorknob or money.
- It does not invade privacy; it guarantees it.
- The enrollment process requires three or more reads to collect enough information to create a template.

# Proper Hand Placement

For correct, consistent hand reads it is very important that your hand is placed on the platen in the same manner every time. The following rules apply for proper hand placement on the platen also refer to Figure 8-2 bellow.

- If you are wearing a ring, rotate the ring so the stone faces up in its normal position.
- Slide your right hand onto the platen rather like an airplane landing at the airport.
- Slide your hand forward until the web between your index and middle finger stops against the Web Pin.
- Keep your hand flat. You should feel the surface of the platen on your palm and the underside of your fingers.
- Close your fingers together until they touch the Finger Pins and watch the hand diagram light display on the top panel.
- The lights go out when you have properly placed your fingers. If a light remains on, a finger is not in proper contact with its Finger Pin.

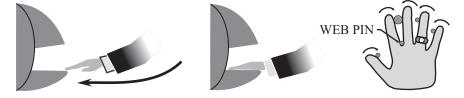

Figure 8-2: Placing Your Hand on the Platen

## Left Hand Enrollment

Some right hands cannot be used in the HandPunch due to disabilities such as missing fingers. You can enroll a user with the left hand facing palm side up. The techniques for left hand enrollment are the same as for standard enrollment. The user should keep the back of the hand flat against the platen and move the fingers against the web pin and the finger pins in the same manner as in standard enrollment. Users enrolled with the left hand must always verify with the left hand. Extra practice on placing the hand on the platen may be required to ensure correct, consistent hand reads.

#### **Read Score**

When a user uses the HandPunch the display appears as follows.

OKAY (USER ID) SCORE IS: (SCORE NUMBER)

The score number on the display reflects how accurately the user's hand is placed on the platen. Scores that vary greatly between low and high numbers are indicative of inconsistent hand placement. Scores above 50 are indicative of improper hand placement or of a drastic change in the physical appearance of the hand.

When this occurs, emphasize the importance of sliding the hand onto the platen and keeping the hand flat. Re-training and practice should lower a user's score. It might be necessary to change a user's reject threshold if the user has a mild disability. Reenrollment might be necessary to create a new user template.

# **Enrollment Commands**

There are three commands available from the Enrollment command menu.

- Add Employee
- Add Supervisor
- Remove User

Refer to Table 12 to identify the command you need to perform. Step through all previous commands until you reach the desired command.

**Table 8: Enrollment Command Menu** 

| Service Menu   |
|----------------|
| Password = 4   |
| Add Employee   |
| ID#            |
| Add Supervisor |
| ID             |
| Remove User    |
| ID             |

**Add Employee** 

The Add Employee command allows you to enroll a new employee into the HandPunch.

**Add Supervisor** 

The Add Supervisor command allows you to enroll a new supervisor into the HandPunch.

**Remove User** 

The Remove User command allows you to remove an employee or supervisor from the HandPunch.

## **Special Menu**

The Special menu has one command – Special Enroll. This command accommodates users with disabilities that make it difficult or impossible to use a HandPunch in its standard way. The following section provides a brief description of the Special Menu command.

# **Navigating** the Special Command Menu

Enter the appropriate password to enter the Special command menu. Once you have entered the command menu, there are three options available for navigating the command menu system.

- Press # to enter the command shown on the display.
- Press \* to step to the next command in the menu.
- Press CLEAR to exit the command menu (pressing any numeric key also exits the command menu). If you are in a command's sub-menu, press CLEAR multiple times to completely exit the command menu.

# Special Command

There is one command available from the Special command menu.

Special Enroll

Refer to Table 9 and identify the command you need to perform. Step through all previous commands until you reach the desired command.

**Table 9: Special Command Menu** 

| Special Menu   |
|----------------|
| Password = 5   |
| Special Enroll |
| ID             |
| On/Off (Y/N)   |

# Special Enroll

The Special Enroll command allows a user to be enrolled such that the ID number is the primary criteria for determining access. A hand read is required, but is not verified against any stored identification data. A time zone value can be applied to the Special Enrollment ID number to limit access times. The HandPunch default is for no time zone to be applied.

NOTE Special Enrollment affects the integrity of the HandPunch terminal and should only be used as a last resort. Anyone who knows a Special Enroll ID number is granted access when the ID number is used. Before specially enrolling a user, try to alleviate verification problems by adjusting the individual user's reject threshold (see page 36) or by using left hand enrollment (see page 36).

# **HandPunch Maintenance**

A minimum amount of system maintenance is required to keep HandPunchs fully functional. HandPunchs should be cleaned periodically to prevent an accumulation of dust from affecting the HandPunch's readability. User Scores should be reviewed periodically to ensure the HandPunch is performing properly.

NOTE There are NO user serviceable parts inside the HandPunch.

Once a HandPunch system is in operation there are two HandPunch commands that can assist with system maintenance. These commands are performed through the Service Menu. The instructions for these commands begin on page 24.

- Calibrate View HandPunch exposure values.
- Status Display Display HandPunch input/output status, the hand read score of the last user to verify on the system.

# Cleaning the HandPunch

Inspect and clean the HandPunch regularly to maintain optimum performance. Clean the platen, side mirror, reflector, and the window above the platen using a clean cloth dampened with ordinary, non-abrasive window cleaner (see Figure 9-1). Start at the rear corners of the platen and work your way forward.

NOTE DO NOT SPRAY CLEANING FLUID DIRECTLY INTO OR ON THE HandPunch.

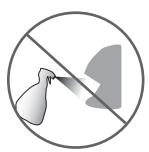

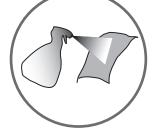

Figure 9-1: HandPunch Cleaning

## **User Score**

Periodically check users' scores (refer to the Read Score section on page 36). Scores should average under 30. Occasionally a user will score above 30. This is not necessarily an indication of poor performance. If a number of scores average over 30, clean the HandPunch and check scores again. If scores remain high, or if users are experiencing frequent rejections, run the Calibration command (see page 28).

# Appendix A

### Tips for a successful Installation

#### HandPunch

- Think of the HandPunch as a camera
- · Clean the HandPunch before it gets dirty
- Use non-abrasive cleaners such as glass cleaners and non-abrasive and clean cloths
- Make cleaning the HandPunch part of Janitorial program
- · Do not remove the foam backing from the wall mounting plate
- Seal any holes made in the wall for wire routing, so that dust will not blow into the HandPunch

#### Location

- Mount all HandPunchs in a network so that the top of the platen is 40" off the floor
- If an enrollment HandPunch is used make sure that it is placed with the top platen 40" off of the floor and not sitting directly on top of a desk, this will help to eliminate "bad enrollments"
- Mount the HandPunch so that it is not difficult or dangerous to verify then open the door
- It is not recommended to mount the HandPunch in an area where there is airborne
  dust, in the path of direct sunlight, or where the HandPunch can be exposed to water
  or corrosive gasses

#### Enrollment

- · Educate the Enrollee on Hand Geometry
- Explain enrollment process
- Train Enrollee on hand placement
  - Practice placing hand on platen
  - Rotate rings to be stone-up
  - Make sure hand is flat on platen
  - Close finger towards the center of hand
  - Fingers gently touch finger pins
- Let the enrollee enter in their own ID number during the enrollment process, this forces the Enroller to step aside allowing the Enrollee to stand in front of the HandPunch helping to eliminate "bad enrollments"
- If an enrollment transaction fails:
  - Retrain the user on correct placement and ensure that rings are rotated to be stone-up then Rotate rings to be stone-up
  - Try again to enroll the same handClose finger towards the center of hand
  - try to enroll the other hand (with the hand placed upside-down so the thumb still contacts the thumb-pin on the platen)
- After enrollment, it is a good idea to let the enrollee enter their ID number and practice a verification transaction to ensure that the enrollment was high-quality
- If a user consistently fails during verifications days/months/years later, re-enroll the user to ensure a high quality and up-to-date enrollment record

# **Appendix B**

# **Noted Board Configuration Differences**

Because of Schlage Biometrics' camera retrofit of the HandPunch some changes have been made to the main PCB and they are listed as follows:

- Dipswitches have been removed
  - memory is reset with a push-button reset and user interface with keypad and LCD
- Power has moved to the right side of the PCB
- The RS-232 RJ-45 receptacle has been replaced with a 4 pin Molex connector on the left side of the PCB
- A 2 pin Molex connector (J5) has been added to the board, next to the reset button, to supply power for the LEDs. This connector should never be unplugged. unless a modem or Ethernet is added to the PCB
- The upgrading of the memory is now handled through software codes at the HandPunch. Contact Order Entry for memory upgrades

#### **Memory Reset**

To reset the memory of the HandPunch follow these steps-

- 1. Remove power and battery jumper, if a back up battery is installed
- 2. Press down on reset button and apply power
- 3. Release button
- 4. Reader will boot to

ERASE :1 SETUP :9 ALL!!!

- Press 1 to erase setup i.e. address, outputs, passwords, but retain user database and datalogs
- Press 9 to erase everything i.e. HandPunch goes back to factory defaults

# **Appendix C**

## **Mechanical Installation**

Select an installation location based on the guidelines provided in the Planning an Installation section beginning on page 8.

#### Wall Plate Installation

# **Wall Preparation**

For the following procedure protect the HandPunch from the dust and debris generated during the wall plate installation process.

1. Remove the wall plate from the packing carton. Refer to Figure 12-1 for all wall plate references in the following section.

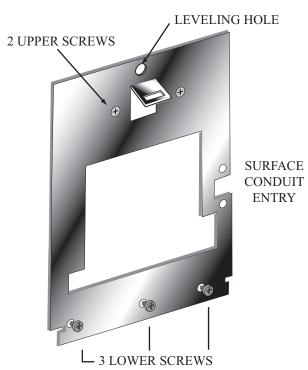

Figure 12-1: Wall Plate

- 2. Measure and mark a point 48 1/2 inches (123 cm) from the surface of the finished floor. This point will correspond to the Leveling Hole where the top-center point of the HandPunch should be mounted.
- 3. For a hollow wall, drive a small nail into the wall at the mark and hang the wall plate from the Leveling Hole located near the top of the wall plate.
- 4. For a solid wall, hold the wall plate against the wall, centering the Leveling Hole over the mark in the wall.Mechanical Installation

5.

- 6. Align a bubble level with the top edge of the wall plate and gently rotate the wall plate until the bubble level shows that the top edge of the wall plate is level.
- 7. Secure the plate to the wall using heavy masking tape.
- 8. Using the wall plate as a template, mark the locations of the two upper screw holes and the three lower screw holes.
- 9. For a concealed wiring connection, trace the outline of the open area in the center of the wall plate. Identify and mark a 1/2 inch hole through which the HandPunch's wiring will be mounted.
- 10. For a surface conduit wiring connection, mark the two conduit clamp holes at the right side of the wall plate.
- 11. Remove the wall plate, masking tape, and the nail (if used).

# Mounting the Wall Plate

- 1. For a hollow wall, use the provided hardware to mount the wall plate. Use the two auger style fasteners for the upper two mounting holes. Use the toggle bolts for the three lower mounting holes.
- 2. For a solid wall, use expansion bolts to mount the wall plate. For all five mounting holes, drill a 1/4 inch diameter hole, 1/4 of an inch deeper than the length of the expansion anchor.

# Routing the Wiring

- 1. Refer to Figure 12-2 on page 45 for a template diagram to assist in routing wiring.
- 2. For a concealed wiring connection, drill a 1/2 inch hole in a convenient location within the open area of the wall plate. Pull the wiring to enter the HandPunch through this hole in the open area.
- 3. For a surface conduit wiring connection, drill a 1/4 inch diameter hole, 1/4 of an inch deeper than the length of the expansion anchor for each of the two conduit clamp holes. Route 1/2 inch, flexible conduit to the HandPunch, ending the conduit between the two conduit clamp holes. Pull the wiring to enter the HandPunch through the conduit. Pull 18 inches of wire past the end of the conduit to allow enough space for final connection to the HandPunch.
- 4. Clear all dust and debris away from the HandPunch mounting location.

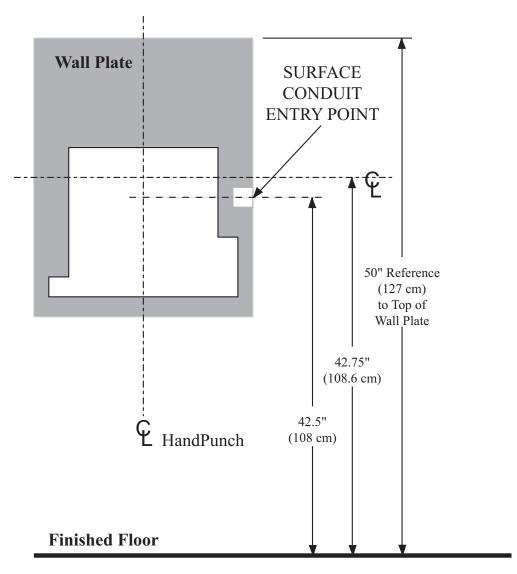

Figure 12-2: HandPunch Wire Routing Layout

NOTE Dust and debris surrounding the HandPunch can drastically affect the terminal's operation. It is important to ensure the HandPunch mounting location is free from dust and debris.

# Attaching the HandPunch

- 1. Loosen the three bottom mounting screws until there is approximately 1/8 inch (3 mm) clearance between the screw head and the wall plate.
- 2. Remove the HandPunch from its carton.
- 3. At the base of the HandPunch is a piano hinge with three keyhole shaped slots that correspond with the three lower mounting screws. Align and hang the HandPunch from the three lower mounting screws (see Figure 12-3 on page 46).
- 4. Tighten all three lower mounting screws.
- 5. The HandPunch is now ready for its wiring connections.

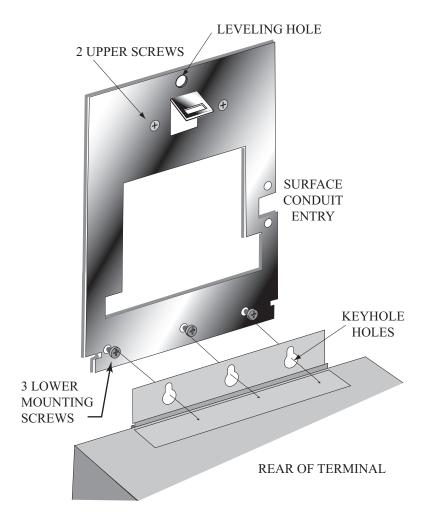

Figure 12-3: Attaching the HandPunch to the Wall Plate

# **Wiring Connections**

Once the HandPunch is attached to the wall plate the wiring connections to the HandPunch can be made (see Figure 12-4).

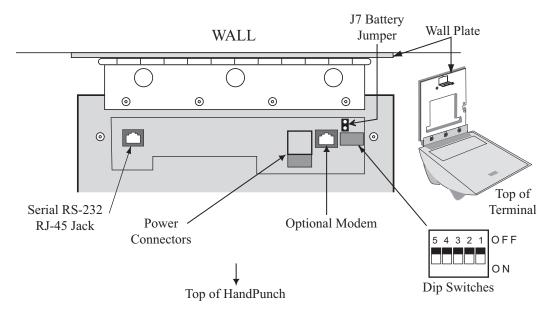

Figure 12-4: Wiring Connections and Dip Switches

# Wiring Examples

Table 10 on page 48 provides the pinouts for the RJ-45/RS-232 Serial Host Computer Connection.

Figure 12-5 on page 48 provides a diagram of the RJ-45/RS-232 Connector.

Figure 12-7 on page 49 provides a Host PC to HandPunch Modem Network wiring diagram (Modem wiring is a HandPunch option).

Table 10: RJ-45/RS-232 Serial Connection

| J8 Pin | Signal  | Connection                                |
|--------|---------|-------------------------------------------|
| 1      | RJ      | - not used -                              |
| 2      | CD      | - not used -                              |
| 3      | DTR     | - not used -                              |
| 4      | GND     | Ground                                    |
| 5      | Rx Data | Receive Data Input (from external device) |
| 6      | Tx Data | Transmit Data Output (to external device) |
| 7      | CTS     | - not used -                              |
| 8      | RTS     | - not used -                              |

J4 Pins
1 2 3 4 5 6 7

Figure 12-5: J4 - RJ-45/RS-232 Jack Pinout

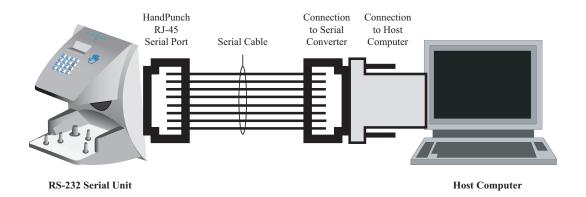

Figure 12-6: Host PC to RS-232 Connection

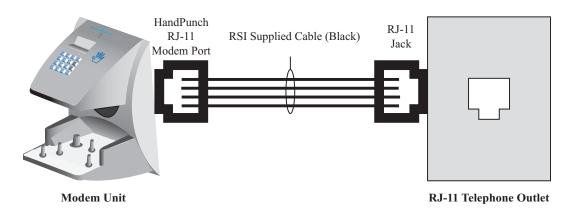

Figure 12-7: Host PC to HandPunch Modem Connection

# **Setting the DIP Switches**

The DIP Switch settings perform three tasks for the HandPunch (see Figure 12-8).

- Set End of Line (EOL) Termination to match the type of termination needed by the network.
- Set the Communication Method to match the type of network used.
- Erase Memory to clear HandPunch memory to all factory default values and also clear all user memory.

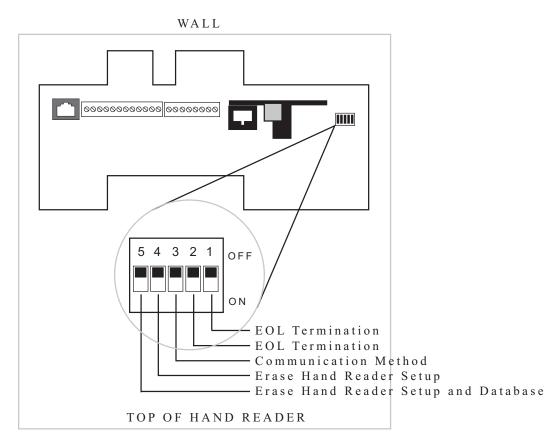

Figure 12-8: HandPunch Dip Switches

# End of Line Termination

Termination helps to ensure clean data signals are transmitted through the network wiring. Termination is applied to the end-of-line (EOL) HandPunch in the network daisy-chain. The factory default setting is for EOL termination to be disabled – switches 1 and 2 OFF. Refer to Figure 12-8 on page 50 for switch ON/OFF positioning.

- To enable EOL termination at a HandPunch, both switches 1 and 2 must be ON.
- To disable EOL termination at a HandPunch, both switches 1 and 2 must be OFF.

EOL Termination must be enabled for:

- · A single HandPunch terminal installation.
- In a Modem to PC network the HandPunch terminal with the Modem option (for communication with the host computer).

# Communication Method

The factory default setting and for standard operation, switch 3 must be OFF.

· Switch 3 must always be OFF.

# Erasing HandPunch Memory

The erase memory function can perform either or both of the following:

- Erase a HandPunch's configuration data.
- · Erase a HandPunch's user database and transaction buffer.

The factory default setting (and normal operation setting) is for switches 4 and 5 to be OFF, retaining memory.

If the HandPunch is equipped with the battery backup option, remove shunt J7 in front of the DIP switch array (see Figure 12-4 on page 47) before proceeding. Replace shunt J7 after completion of the following steps.

Erasing the HandPunch Setup

Perform the following steps to erase the configuration data but retain the user database.

With system power OFF, set switch 4 ON.

Turn system power ON and wait for HandPunch boot information to appear on the display.

Turn switch 4 OFF.

# Erasing the HandPunch Setup and User Database

Perform the following steps to erase both the configuration data and the user database.

- 1. With system power OFF, set both switches 4 and 5 ON.
- 2. Turn system power ON and wait 5 seconds.
- 3. Turn both switches 4 and 5 OFF.

NOTE Before putting the HandPunch into service ensure DIP switches 4 and 5 are both OFF. If switches 4 and 5 are not off, the next time the HandPunch's power is cycled the HandPunch's memory will be erased.

# **Closing the HandPunch**

Before closing the HandPunch, ensure dip switches 4 and 5 are OFF (refer to Figure 12-8 on page 50). Clear all dust and debris away from the HandPunch. With the wall mount latch in the unlocked position, swing the body of the HandPunch up and lock the latch into place with the key provided with the HandPunch (see Figure 12-9).

NOTE Dust and debris surrounding the HandPunch can drastically affect the terminal's operation. It is important to ensure the HandPunch is free from dust and debris before closing the terminal.

NOTE Do not force the HandPunch onto the wall mount latch when the latch is in the locked position.

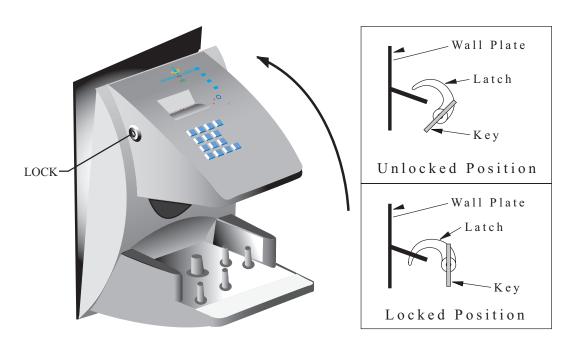

Figure 12-9: Closing the HandPunch

# **Appendix D**

# **Troubleshooting Guide**

#### **Display Messages During Verification**

Various messages can appear on the HandPunch's display during hand verification. These messages are defined in Table 18.

**Table 11: Display Messages During Verification** 

| Message     | Definition                                                                                                    |
|-------------|----------------------------------------------------------------------------------------------------|
| PLACE HAND  | The platen is ready to receive your hand for verification.                                                                                   |
| ID VERIFIED | You are verified, proceed.                                                                                                    |
| REMOVE HAND | Remove your hand and place it on the platen again. Follow proper hand placement rules.                                                       |
| TRY AGAIN   | Your attempt was rejected. Repeat verification following proper hand placement rules.                                                        |
| ID REFUSED  | Your rejections exceeded the maximum number of tries allowed. Wait until another employee has verified and try again or call your supervisor |
| ENTER ID    | You entered your ID number incorrectly or your access time is restricted.                                                                    |

- If the display shows TRY AGAIN, you are not verified. You may have made an error
  in entering your ID number or in placing your hand on the platen. Re-enter your ID
  number and try again, taking care to follow proper hand placement rules (see page 35).
- If the display shows **TIME RESTRICTION**, you are not authorized to punch in at this time. If this seems to be in error, contact your supervisor about time restrictions.
- After a pre-programmed number of denied attempts, an ID number will no longer be accepted and the display will appear as follows.

ID INVALID
TEMPORARILY

This is called a "lockout." Before the rejected ID number can be used again, another employee or a supervisor must successfully verify at the HandPunch.

 If you enter your ID number, but do not place your hand on the platen, the HandPunch will time-out in about 25 seconds. You can immediately end this time-out by pressing the CLEAR key.

# **Beeper and LED Status During Verification**

The HandPunch's beeper and LED status display also display hand verification information. This information is defined in Table 19.

#### **Beeper and LED Status During Verification**

| Operation               | Beeps                | LED   | Meaning                        |
|-------------------------|----------------------|-------|--------------------------------|
| During Keypad<br>Entry  | 1 per Keystroke      | _     | Keystroke Accepted             |
| After ID Entry          | _                    | _     | OK - Proceed                   |
| After ID Entry          | 2                    | _     | ID Number Not in Database      |
| After Hand<br>Placement | 1                    | Green | ID Verified                    |
| After Hand<br>Placement | 2                    | Red   | ID Not Verified -<br>Try Again |
| After Hand<br>Placement | 1 Long<br>Continuous | Red   | ID Refused                     |

# Glossary

Address, HandPunch A HandPunch Address is a unique identification number assigned to a HandPunch. Each HandPunch on a network must be assigned a unique address.

**AWG** American Wire Gauge is a U.S. standard set of wire conductor sizes. The "gauge" refers to the diameter of the wire. The higher the gauge number, the smaller the diameter, the thinner the wire, and the greater the electrical resistance. Thicker, smaller gauge wire carries more current because it has less electrical resistance over a given length. Thicker wire is better for long wire distances.

HandPunch Address See Address, HandPunch

**Platen** The Platen is the flat surface at the base of the HandPunch. on which a user places his/her hand for enrollment and verification. The platen has guide pins to ensure the user's fingers are consistently positioned correctly.

**Template** A Template is a set of data generated for a user. It is made up of the user's enrollment information and any system configuration parameters that are assigned to the user. The template is stored at each HandPunch and can be stored at the host computer with the Time and Attendance software.

**Transaction** A Transaction is any kind of event recorded at a HandPunch. Transactions may include In or Out punches, department transfers, and supervisor edits.

# **Limited Warranty**

Schlage Biometrics, Inc. (the "Company") warrants to the original user the products manufactured by the Company (the "Product") to be free of defects in material and workmanship for a period of three months from the date of purchase by such user or six months from the date of shipment from the factory, whichever is sooner, provided:

- The Company has been notified within such period by return of any alleged defective product, free and clear of all liens and encumbrances, to the Company or its authorized dealer, transportation prepaid; and
- The Product has not been abused, misused, or improperly maintained and/or repaired during such period; and
- 3. Such defect has not been caused by ordinary wear and tear; and
- Such defect is not the result of voltage surges/brownouts, lightning, water damage/ flooding, fire, explosion, earthquakes, tornadoes, acts of aggression/war, or similar phenomenon; and
- 5. Accessories used as integral to the Product have been approved by the Company.

The Company shall, at its option, either repair or replace, free of charge, the Product found, upon the Company's inspection, to be so defective, or if agreed upon, refund the purchase price, less a reasonable allowance for depreciation, in exchange for the Product.

THE COMPANY MAKES NO OTHER WARRANTY AND ALL IMPLIED WARRANTIES INCLUDING ANY WARRANTY OF MERCHANTABILITY OR FITNESS FOR A PARTICULAR PURPOSE ARE LIMITED TO THE DURATION OF THE EXPRESSED WARRANTY PERIOD AS SET FORTH ABOVE.

THE COMPANY'S MAXIMUM LIABILITY THEREUNDER IS LIMITED TO THE PURCHASE PRICE OF THE PRODUCT. IN NO EVENT SHALL THE COMPANY BE LIABLE FOR ANY CONSEQUENTIAL, INDIRECT, INCIDENTAL, OR SPECIAL DAMAGES OF ANY NATURE ARISING FROM THE SAME OR THE USE OF THE PRODUCT.

Schlage Biometrics Inc. reserves the right to make changes in the design of any of its products without incurring any obligation to make the same change on units previously purchased.

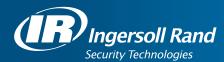

Ingersoll Rand's Security Technologies Sector is a leading global provider of products and services that make environments safe, secure, and productive. The Sector's market-leading products include electronic and biometric access control systems; time and attendance and personnel scheduling systems; mechanical locks and portable security, door closures and exit devices, steel doors and frames, architectural hardware and technologies and services for global security markets.

866.861.2480 www.schlage.com www.ingersollrand.com

Schlage
Biometric Solutions
Ingersoll Rand Security Technologies
538 Oakmead Parkway
Sunnyvale, CA 94085
Office: 866-861-2480/512-712-1413 (international)

Fax: 866-303-1794/408-341-4101 E-mail: sbssupport@irco.com

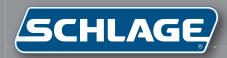

# HP-2000

Terminal User's Guide

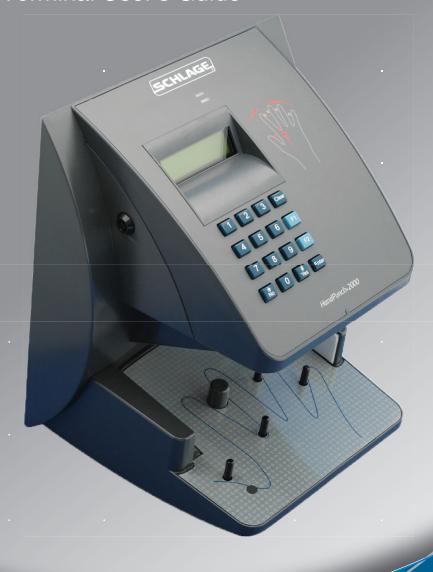

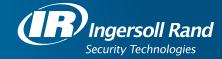

This equipment has been tested and found to comply with the limits for a Class B digital device, pursuant to part 15 of the FCC Rules. These limits are designed to provide reasonable protection against harmful interference when the equipment is operated in a commercial environment. This equipment generates, uses, and can radiate radio frequency energy, and, if not installed and used in accordance with the Installation Manual, may cause harmful interference to radio communications. Operation of this equipment in a residential area is likely to cause harmful interference, in which case the user will be required to correct the interference at the user's own expense.

This Class A digital apparatus meets all requirements of the Canadian Interference-Causing Equipment Regulations.

Cet appareil numerique de la classe A respecte toutes les exigences du Reglemente sure le materiel brouilleur du Canada.

© 1998 through 2011 Schlage Biometrics, Inc. – ALL RIGHTS RESERVED Document Part Number: 70100-6007 – Revision 3.3 – July, 2011

HandPunch is a trademark of Schlage Biometrics, Inc.

The trademarks used in this Manual are the property of the trademark holders. The use of these trademarks in this Manual should not be regarded as infringing upon or affecting the validity of any of these trademarks.

Schlage Biometrics, Inc. reserves the right to change, without notice, product offerings or specifications.

No part of this publication may be reproduced in any form without the express written permission from Schlage Biometrics, Inc.

# **Table of Contents**

| Introduction Biometrics Principle of Operation                                                                                                    | <b>3</b><br>3<br>4                        |
|----------------------------------------------------------------------------------------------------|-------------------------------------------|
| Specifications                                                                                                    | 6                                         |
| Planning an Installation Site Preparation HandPunch Placement Wiring Power Input Battery Backup Operation HandPunch to Host Computer Connection RS-232 Host Computer Connection Modem Host Computer Connection | 9<br>9<br>9<br>10<br>10<br>10<br>11<br>11 |
| Mechanical Installation Wall Plate Installation                                                                                                    | <b>13</b><br>13                           |
| Wiring Connections                                                                                                    | 17                                        |
| <b>Erasing the Memory</b>                                                                                                    | 20                                        |
| Closing the HandPunch                                                                                                    | 21                                        |
| Enter Command Menu If No One is Enrolled in the HandPunch If Users are Enrolled in the HandPunch Navigating Command Menus                                                                                      | <b>22</b><br>22<br>22<br>24               |
| Programming the HandPunch Service Menu Setup Menu Management Menu Enrollment Menu Special Menu                                                                                                    | 26<br>29<br>31<br>34<br>36<br>40          |
| HandPunch Maintenance                                                                                                    | 42                                        |
| Appendix A -Tips for a successful Installation                                                                                                    | 44                                        |
| Appendix B -Noted Board Configuration Differences                                                                                                    | 45                                        |
| Appendix C -Mechanical Installation                                                                                                    | 46                                        |
| Appendix D -Troubleshooting Guide                                                                                                    | 57                                        |
| Glossary                                                                                                    | 59                                        |
| Limited Warranty                                                                                                    | 60                                        |

# Introduction

The HandPunch 2000 is a member of the Schlage Biometrics' line of biometric hand geometry Time and Attendance Terminals¹. The HandPunch records and stores the three-dimensional shape of the human hand for comparison and identity verification. Upon verification, the HandPunch records the time, date, user ID number, and collected time and attendance data for collection by a host computer. The HandPunch can communicate with a host computer.

The HandPunch provides proof-positive employee identification combined with the sophisticated operating features one expects in a modern Time and Attendance Terminal. Because of this unique combination of capabilities, the HandPunch provides the most accurate Time and Attendance data collection terminal available. The key features of the HandPunch include:

- Two programmable Function Keys
- Transaction Buffer
  - 5,120 event capacity
- Programmable Clock and Date Formats and Daylight Savings Switch-over

#### **Biometrics**

Biometrics is a term describing the automatic measurement and comparison of human characteristics. While its origins are ancient, the evolution of advanced scanning and microprocessor technology brought biometrics into everyday life. Electronic hand geometry technology first appeared in the 1970s. Schlage Biometrics Inc., founded in 1986, built the first mass-produced hand geometry readers and made biometric technology affordable for the commercial market. Today, Schlage Biometrics' products are in use in every imaginable application from protecting cash vaults to verifying employee attendance in hospitals.

<sup>1</sup> For the sake of using a consistent name throughout the manual, the HandPunch 2000 terminal is referred to as the HandPunch for the remainder of this manual.

# Principle of Operation

The HandPunch uses low-level infrared light, optics, and a CMOS (IC chip) camera to capture a three-dimensional image of the hand. Using advanced microprocessor technology, the HandPunch converts the image to an electronic template. It stores the template in a database with the user's ID number.

To gain punch, the user enters his or her ID number at the HandPunch's keypad or uses an external card reader. The HandPunch prompts the user to place his or her hand on the HandPunch's platen<sup>2</sup>. The HandPunch compares the hand on the platen with the user's unique template. If the images match, the HandPunch records the transaction for processing.

# The HandPunch Terminal

The HandPunch is a time and attendance terminal designed for use with time and attendance software. Refer to Figure 1-1 on page page 5 when reviewing the information in this section.

The HandPunch has an integrated keypad for ID entry (see "Figure 1-1"). The CLEAR and ENTER keys are used for data entry and programming.

Four different features assist the user with hand placement and read verification.

- 1. A light emitting diode (LED) hand placement display on the HandPunch's top panel assists users with hand placement on the platen.
- 2. A liquid crystal display (LCD) shows operational data and programming menus.
- 3. "Red light/Green light" verification LEDs quickly inform users if their verification attempts were rejected or accepted.
- An internal beeper provides audible feedback during keypad data entry and user verification.

<sup>2</sup> The Platen is the flat surface at the base of the HandPunch (see "Figure 1-1"). This is where users place their hands for enrollment and verification. It has guide pins to assist positioning the fingers during use.

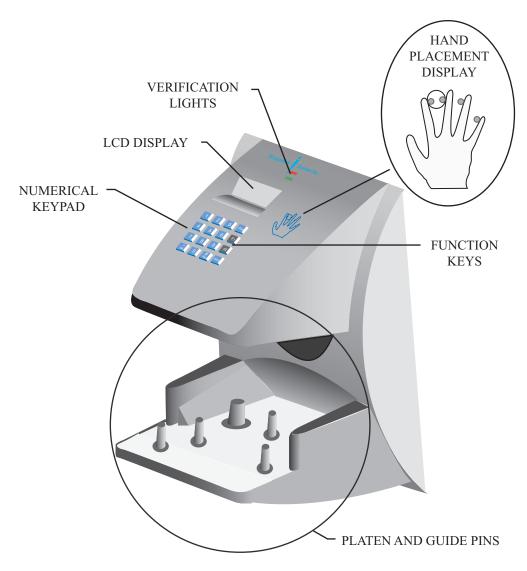

Figure 1-1: The HandPunch 2000

# **Specifications**

**Table 1: Specifications** 

| -                                    |                                                                                                    |  |
|--------------------------------------|----------------------------------------------------------------------------------------------------|--|
| Size:                                | 8.85 inches wide by 11.65 inches high by 8.55 inches deep 22.3 cm wide by 29.6 cm high by 21.7 cm deep |  |
| Power:                               | 12 to 24 VDC or 12 to 24 VAC 50-60 Hz, 7 watts                                                         |  |
| Weight:                              | 6 lbs (2.7 kg) - 7 lbs (3.2 kg) with optional backup battery                                           |  |
| Temperature:                         | -10°C to +60°C – non-operating/storage (14°F to 140°F)<br>5°C to 40°C – operating (40°F to 110°F)      |  |
| Relative Humidity<br>Non-Condensing: | 5% to 95% – non-operating/storage (non-condensing)<br>20% to 80% – operating                           |  |
| Verification Time:                   | 1 second or less                                                                                       |  |
| Memory Retention:                    | 5 years using a standard internal lithium battery                                                      |  |
| Transaction Buffer:                  | 5,120 transactions                                                                                     |  |
| ID Number Length:                    | 1 to 10 digits                                                                                         |  |
| Baud Rate:                           | 300 to 28.8 K bps                                                                                      |  |
| Communications:                      | RS-232, optional Modem                                                                                 |  |
| User Capacity:                       | 512 users                                                                                              |  |
| Function Keys                        | 2 User Definable                                                                                       |  |

# **Options**

The HandPunch has the following options available.

| • | Backup Battery Support | See Technical Note 70200-0012 | rev C |
|---|------------------------|-------------------------------|-------|
| • | Modem Communication    | See Technical Note 70200-0013 | rev C |

# **UL Compliance**

Hand Readers are UL Listed as stand alone units only (i.e. the card reader function has not been evaluated by UL).

The HandKey II has not been tested for UL 294 in an Outdoor configuration.

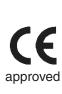

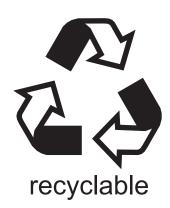

Introduction

This page is intentionally blank.

# **Planning an Installation**

# Site Preparation

Before you begin installation, check the site blueprints, riser diagrams, and specifications for important information about HandPunch location and for other systems that connect to the HandPunch. Look for any existing wall preparations and wiring that other contractors may have installed for the HandPunch. A wire routing layout diagram (see Figure 3-2 on page page 15) is provided to assist in planning wire routing.

# HandPunch Placement

The recommended height for the HandPunch platen is 40 inches (102 cm) from the finished floor. The HandPunch should be out of the path of pedestrian and vehicular traffic, and convenient to the door it is controlling. Avoid placing the HandPunch where users must cross the swing path of the door. The HandPunch should be in an area where it is not exposed to excessive airborne dust, direct sunlight, water, or chemicals.

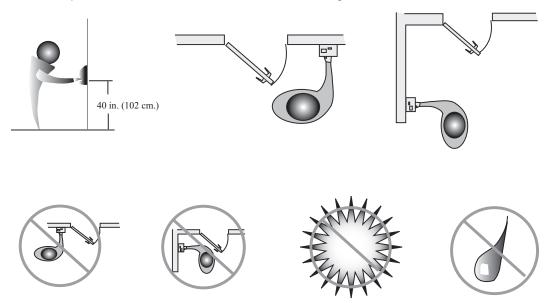

Figure 2-1: HandPunch Placement Rules

NOTE For the following sections, Schlage Biometrics does not supply hardware items such as power or communications wiring.

#### Wiring

Two basic circuits typically connect to the HandPunch:

- **Power Input**
- HandPunch to Host Computer
  - RS-232
  - modem

The minimum wire size for these circuits is AWG 22; the maximum is AWG 18.

#### **Power Input**

The HandPunch uses an internal switching regulator to obtain internal operational power. It accepts input voltages from 12 to 24 VDC or 12 to 24 VAC at 50 to 60 Hz. The HandPunch comes with a 120 VAC to 13.5 VDC power supply (Class 2, Model No. P48131000A010G - 120 VAC, 60 Hz, 21 W, 13.5 VDC output @ 1000mA). An optional 220 VAC to 13.5 VDC power supply is also available.

To power the HandPunch with this power supply, a 120 VAC (or 220 VAC as applicable) duplex outlet must be within 5 feet of the HandPunch. The power supply has a 6-foot cable to provide a comfortable reach between power outlet and HandPunch. The barrel jack at the end of the power supply's cable is connected to J12 on the HandPunch PCB.

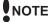

NOTE Do not connect a HandPunch's power supply to a switched duplex outlet. The HandPunch must have a constant source of power for proper operation.

# **Battery Backup** Operation

An optional power-fail protection circuit board can be attached to the main circuit board to provide and control battery backup. The battery backup option uses a 12 volt 800 ma/ hour sealed lead acid battery to provide backup battery power. This battery is located immediately inside the rear panel of the HandPunch and plugs into jack J4 on the keypad control circuit board located in the top of the chassis.

The design of the HandPunch's internal power supply is such that any range of the above input voltages may be used and still provide proper battery charge voltage and battery backup operation. Switch-over to battery power is automatic and occurs when the input voltage falls to approximately 10.5 volts. At that time the backup battery charger is disabled to save power, and uninterrupted operation continues on battery power.

When input power is restored, the HandPunch switches off of battery operation and the battery charger is re-enabled to recharge the battery. Battery charge voltage is set at approximately 13.65 volts, and battery charge current is limited to approximately 50 mA. A fully discharged battery requires approximately 12 hours of charge to fully recover.

Additional options installed and specific configurations within the HandPunch make it difficult to predict precisely how long battery support will last, but in general two hours of battery operation can be expected. While operating on battery backup due to loss of main input power, the battery output voltage is constantly monitored by internal circuitry. If the battery voltage reaches approximately 9.5 volts the HandPunch automatically shuts down. This is done to prevent full exhaustion of the battery. A yellow indicator on the top panel illuminates to indicate that the HandPunch is running on battery power. This indicator turns off when main input power is restored.

Shunt J7, which is located immediately in front of the DIP switches on the main logic board (see Figure 4-1 on page page 17), enables or disables battery operation on those HandPunches equipped with optional battery backup. If a HandPunch does not have the optional battery backup package installed, J7 is not used. On HandPunches equipped with the battery backup option, J7 allows service personnel a mechanism for disabling battery backup operation before removal of main input power.

To fully power down a HandPunch equipped with battery backup, remove or reposition shunt J7 so that the two pins protruding up from the main logic board are not connected to each other. This effectively opens the circuit, removing the battery from any internal circuitry. Main input power can then be removed and the HandPunch will fully shut down. Once the HandPunch has fully shut down, shunt J7 may be reinstalled.

The design of the power supply is such that main input power must be reapplied to reenable the battery protection mechanism. If shunt J7 is not properly installed, the internal backup battery will not be charged, and in the event of a main input power loss, the HandPunch will shut down.

# HandPunch to Host Computer Connection

HandPunch/host computer communications can be configured in one of two ways:

- via a direct RS-232 connection
- via an optional Modem connection

### RS-232 Host Computer Connection

A direct HandPunch connection to a host computer can be made through an 4- conductor cable in an RS-232 serial configuration. A 6' or 50' cable may be purchased through RSI or a wiring diagram for the RS-232 to host computer connection is found on Table 2 on page page 18

### Modem Host Computer Connection

The HandPunch is also available with an optional modem module for telephone line communications between the HandPunch network and the host computer. When connecting via modem, one HandPunch terminal must be configured with the modem option. This terminal will communicate with the host computer.

To make the modem connection, a telephone jack must be installed on or in the wall behind the modem HandPunch terminal. Position the RJ-11 jack location using the template provided in this manual (see Figure 3-2 on page page 15). The short black cable provided with the modem HandPunch connects the terminal to the telephone jack. Figure 4-4 on page page 19 a wiring diagram for a modem to host computer connection.

# **Mechanical Installation**

Select an installation location based on the guidelines provided in the Planning an Installation section beginning on page page 9.

#### **Wall Plate Installation**

#### **Wall Preparation**

**NOTE** For the following procedure protect the HandPunch from the dust and debris generated during the wall plate installation process.

1. Remove the wall plate from the packing carton. Refer to Figure 3-1 for all wall plate references in the following section.

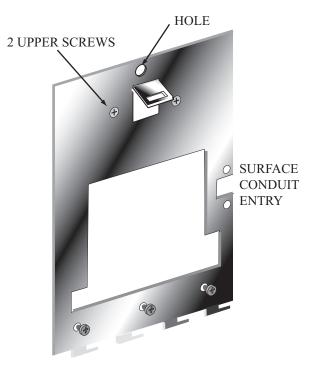

Figure 3-1: Wall Plate

- 2. Measure and mark a point 48 1/2 inches (123 cm) from the surface of the finished floor. This point will correspond to the Leveling Hole where the top-center point of the HandPunch should be mounted.
- 3. For a hollow wall, drive a small nail into the wall at the mark and hang the wall plate from the Leveling Hole located near the top of the wall plate.
- 4. For a solid wall, hold the wall plate against the wall, centering the Leveling Hole over the mark in the wall.

- 5. Align a bubble level with the top edge of the wall plate and gently rotate the wall plate until the bubble level shows that the top edge of the wall plate is level.
- 6. Secure the plate to the wall using heavy masking tape.
- 7. Using the wall plate as a template, mark the locations of the two upper screw holes and the three lower screw holes.
- 8. For a concealed wiring connection, trace the outline of the open area in the center of the wall plate. Identify and mark a 1/2 inch hole through which the HandPunch's wiring will be mounted.
- 9. For a surface conduit wiring connection, mark the two conduit clamp holes at the right side of the wall plate.
- 10. Remove the wall plate, masking tape, and the nail (if used).

# Mounting the Wall Plate

- 1. For a hollow wall, use the provided hardware to mount the wall plate. Use the two auger style fasteners for the upper two mounting holes. Use the toggle bolts for the three lower mounting holes.
- 2. For a solid wall, use expansion bolts to mount the wall plate. For all five mounting holes, drill a 1/4 inch diameter hole, 1/4 of an inch deeper than the length of the expansion anchor.

# Routing the Wire

- 1. Refer to Figure 3-2 on page page 15 for a template diagram to assist in routing wiring.
- 2. For a concealed wiring connection, drill a 1/2 inch hole in a convenient location within the open area of the wall plate. Pull the wiring to enter the HandPunch through this hole in the open area.
- 3. For a surface conduit wiring connection, drill a 1/4 inch diameter hole, 1/4 of an inch deeper than the length of the expansion anchor for each of the two conduit clamp holes. Route 1/2 inch, flexible conduit to the HandPunch, ending the conduit between the two conduit clamp holes. Pull the wiring to enter the HandPunch through the conduit. Pull 18 inches of wire past the end of the conduit to allow enough space for final connection to the HandPunch.
- 4. Clear all dust and debris away from the HandPunch mounting location.

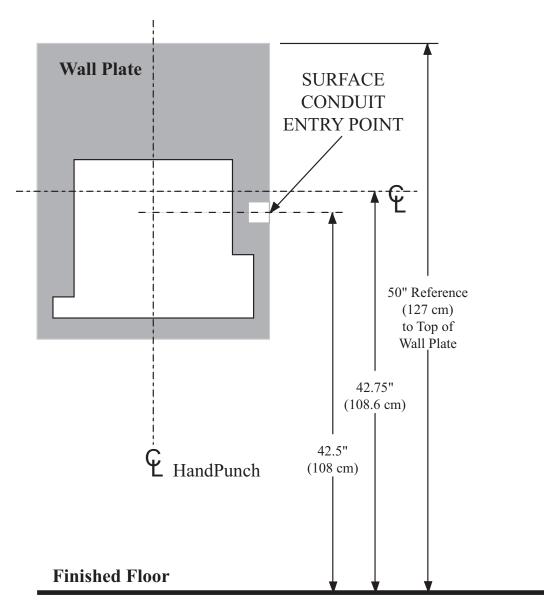

Figure 3-2: HandPunch Wire Routing Layout

NOTE Dust and debris surrounding the HandPunch can drastically affect the terminal's operation. It is important to ensure the HandPunch mounting location is free from dust and debris.

# Attaching the HandPunch

- 1. Remove the HandPunch from its carton.
- 2. Align the sleeves of the back plate with the pins of the wall plate and slide the HandPunch to the left as shown in "Figure 3-3".

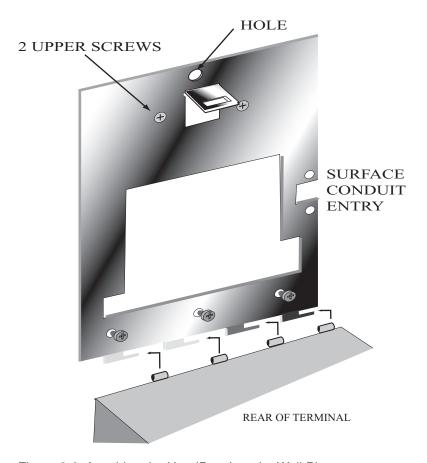

Figure 3-3: Attaching the HandPunch to the Wall Plate

# **Wiring Connections**

Once the HandPunch is attached to the wall plate the wiring connections to the HandPunch can be made (see Figure 4-1).

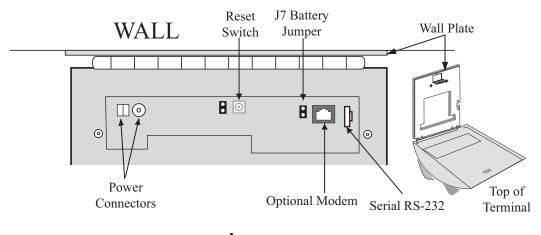

Top of HandPunch

Figure 4-1: Board Layout

# Wiring Examples

Table 2 on page page 18 provides the pinouts for the RS-232 Serial Host Computer Connection.

Figure 4-2 on page page 18 provides a diagram of the RS-232 Connector.

Figure 4-3 on page page 19 provides a Serial Connection diagram

Figure 4-4 on page page 19 provides a Host PC to HandPunch Modem Network wiring diagram (Modem wiring is a HandPunch option).

**Table 2: RS-232 Serial Connection** 

|   | J8 Pin | Signal | Connection                                |
|---|--------|--------|-------------------------------------------|
| 1 |        | GND    | Ground                                    |
| 2 |        | RXD    | Receive Data Input (from external device) |
| 3 |        | TXD    | Transmit Data Output (to external device) |
| 4 |        | RTS    | Ready to Send Output (to external device) |

RS-232 Pins

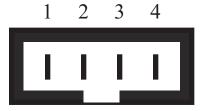

Figure 4-2: J4 - RS-232 Jack Pinout

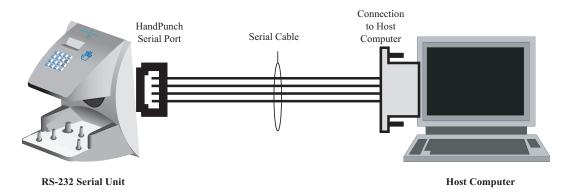

Figure 4-3: Host PC to RS-232 Connection

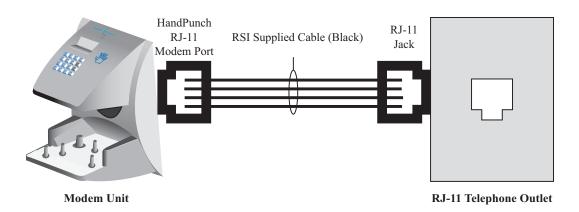

Figure 4-4: Host PC to HandPunch Modem Connection

# **Erasing the Memory**

There are two options when erasing the memory of the HandPunch.

- 1. Setup
- 2. All

The erasing of the setup will set the HandPunch's address, passwords, etc. back to factory defaults.

Choosing the All option will take the HandPunch's setup back to factory defaults plus erase all user databases and datalogs. This action can not be undone. If there is a software that is managing the system then the users can be downloaded back to the HandPunch if needed.

# Erasing HandPunch Memory

The erase memory function allows a HandPunch's setup and/or user database to be erased.

Perform the following steps to erase the setup programs but retain the user database.

- 1. With system power OFF, depress reset switch.
- 2. Turn system power ON and wait 5 seconds.
- 3. LCD screen will display

ERASE :1 SETUP :9 ALL!!!

# **Closing the HandPunch**

Before closing the HandPunch clear all dust and debris away from the HandPunch. With the wall mount latch in the unlocked position, swing the body of the HandPunch up and lock the latch into place with the key provided with the HandPunch (see Figure 6-1).

NOTE Dust and debris surrounding the HandPunch can drastically affect the terminal's operation. It is important to ensure the HandPunch is free from dust and debris before closing the terminal.

NOTE Do not force the HandPunch onto the wall mount latch when the latch is in the locked position.

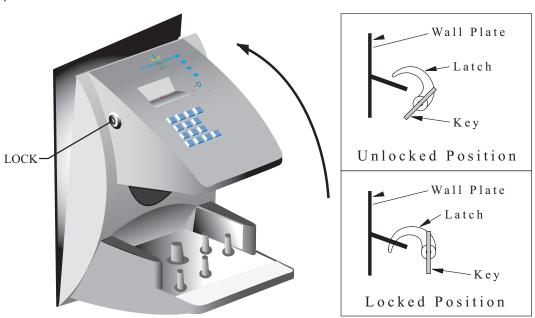

Figure 6-1: Closing the Handpunch

# **Enter Command Menu**

Press the CLEAR and ENTER keys simultaneously to enter a command menu.

### If No One is Enrolled in the HandPunch

1. The display appears as follows.

**ENTER PASSWORD** 

2. Press the default password for the menu you wish to enter.

Press 1 for the Service Menu.

Press 2 for the Setup Menu.

Press 3 for the Management Menu.

Press 4 for the Enrollment Menu.

Press 5 for the Security Menu.

3. Press ENTER and the first command option in the selected menu appears.

### If Users are Enrolled in the HandPunch

1. The display appears as follows.

ENTER ID
\*:

- 2. Enter your ID number on the keypad and place your hand on the platen for verification.
- 3. If verification is successful, the display appears as follows.

#### **ENTER PASSWORD**

4. Enter the password for the menu you wish to enter. The default passwords are as follows.

Press 1 for the Service Menu.

Press 2 for the Setup Menu.

Press 3 for the Management Menu.

Press 4 for the Enrollment Menu.

Press 5 for the Security Menu.

- 5. Press ENTER
- 6. If you are authorized to use this command the first command option in the selected menu appears.
- 7. If you are not authorized to enter this command the display appears as follows.

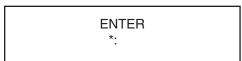

NOTE To access these menus you must be the first person enrolled in a new system installation or you must have been enrolled as a supervisor. If you are blocked from the supervisory menus, verify your access rights with management personnel. If enrollment information has been incorrectly changed and you must have supervisory access to all menus, make these changes through software.

NOTE It is possible to physically reset the HandPunch's memory, however resetting memory sets all unit parameters back to the factory default values. Resetting memory allows access to all menus by the first person enrolled (as if it is a new system installation), but this means that all employee information programmed into the HandPunch is lost and must be re-entered manually. Be sure you need to reset memory before performing this function. To reset memory, refer to the <a href="Erasing HandPunch Memory">Erasing HandPunch Memory</a> section on page page 20.

# Navigating Command Menus

Once you have entered a command menu, there are three options available for navigating the command menu system.

- 1. Press # to enter the command shown on the display.
- 2. Press \* to step to the next command in the menu.
- 3. Press CLEAR to exit the command menu (pressing any numeric key also exits the command menu). If you are in a command's sub-menu, you may have to press CLEAR multiple times to completely exit the command menu.

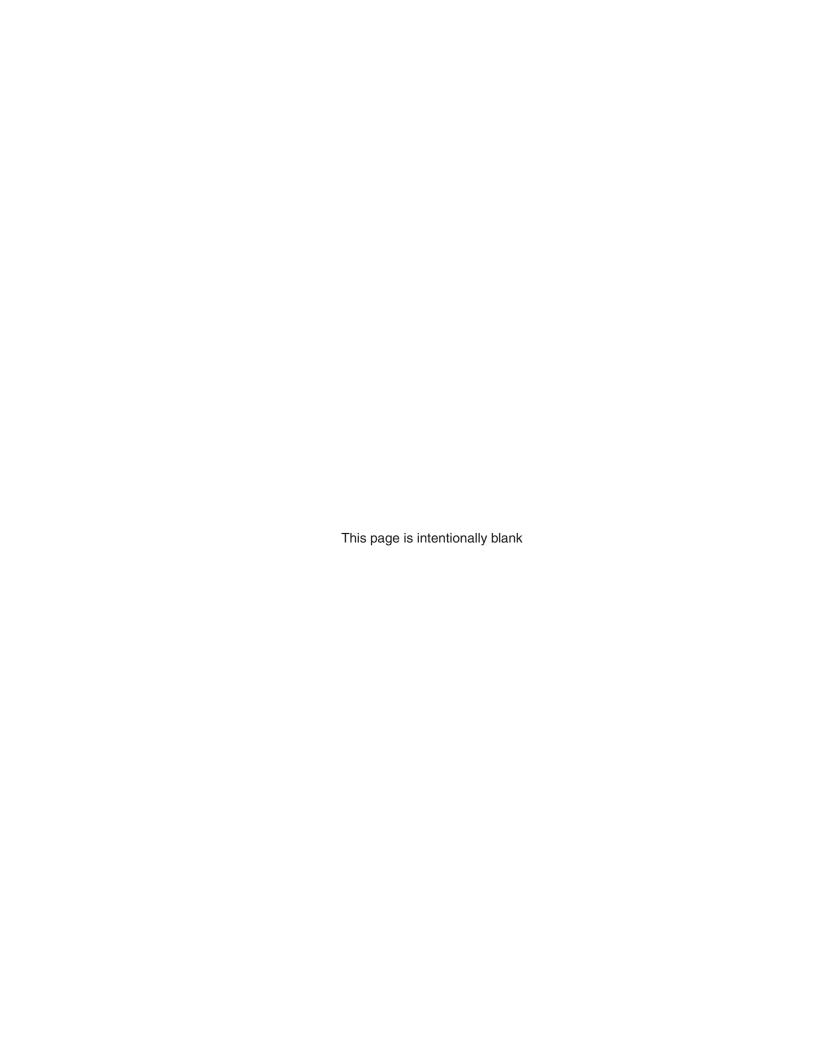

# **Programming the HandPunch**

The HandPunch is programmed via a series of command menus. A summary of the menus and commands is given in Table 3.

**Table 3: Basic Command Mode Structure** 

| Service Menu   | Setup Menu        | Management Menu | Enrollment Menu | Security Menu  |
|----------------|-------------------|-----------------|-----------------|----------------|
| Password 1     | Password 2        | Password 3      | Password 4      | Password 5     |
| Calibrate      | Set Language      | List Users      | Add Employee    | Special Enroll |
| Status Display | Set Date Format   | Set User Data   | Add Supervisor  |                |
|                | Set Time and Date |                 | Remove User     |                |
|                | Set Address       |                 |                 |                |
|                | Set ID Length     |                 |                 |                |
|                | Set Serial        |                 |                 |                |
|                | Upgrade           |                 |                 |                |

To control access to the command menus, each menu has a unique password. This password is requested as a part of the process for accessing each menu. A supervisor must enter the correct password for that menu to access that menu. The default menu passwords are given in Table 3.

To increase the security of the HandPunch, Schlage Biometrics recommends changing the passwords for the command menus to new numbers. These password numbers can be up to 10 digits long. This is done with the Set Passwords command described on ?.

# **Autority Level**

A second method for controlling access to the command menus is through the use of Authority Levels. Authority Levels control whether or not a user has access to the command menus.

- Level 0 is for a user who does not need access to any of the command menus.
- Level 5 is assigned to Supervisors who need access to all of the command menus.

The HandPunch automatically assigns Authority Level 0 to users enrolled by the Add Employee command. Authority Level 5 is automatically assigned to users enrolled by the Add Supervisor command.

NOTE Until a user has been assigned to Supervisor, every user can access every menu. Once a user has been enrolled using the Add Supervisor (designated as a supervisor), all further user authority levels are assigned. The first person enrolled should be enrolled using the Add Supervisor command. This protects the integrity of the system. Schlage Biometrics strongly recommends enrolling at least two users as supervisors to ensure that more than one person has the authority to access all menus and all commands.

#### **Programming Order**

When setting up HandPunch operations there is a general programming/operations order that should be followed.

<u>Set HandPunch Site Parameters</u> – Set the HandPunch site parameters to meet sitespecific needs and usage: change the language used by the display, set the HandPunch's address, and set the serial communication baud rate (used if you have installed a serial printer – see page page 30).

<u>Enroll Supervisory Staff</u> – Enroll yourself and the supervisors who will have responsibility for HandPunch management. This is done through the Enrollment Menu (see Supervisor Enrollment on page page 39).

**NOTE** The time, date, and ID number length are normally set by the host computer. However, a supervisor can change these parameters at a HandPunch after setup information has been downloaded from the host computer.

These tasks are done through the Setup Menu. The instructions for reader setup parameters begin on page page 30.

Train and Enroll Users – Train each user regarding HandPunch usage and then Enroll each user. This is done through the Enrollment Menu. The instructions for employee enrollment begin on page page 39. Special enrollment allows you to enroll people with disabilities that prevent them from using the HandPunch properly. Employees with special enrollment ID numbers can punch in without biometric verification.

NOTE This means that anyone who knows a special enrollment ID number can punch in.
This function should only be used if absolutely necessary. The instructions for special enrollment begin on page page 40.

### **System Management**

Once a HandPunch system is in operation the following commands are used for system management.

- <u>List Users</u> List the Users authorized to use a HandPunch. This is done through the Management Menu. The instructions for listing employees begin on page page 35.
- <u>Set User Data</u> Set a user's reject threshold (adjusting the sensitivity applied when a HandPunch reads a hand) this task is done through the Management Menu. The instructions for setting user data begin on page page 35.
- Remove User Remove employees (and supervisors) from a HandPunch. This is done through the Enrollment Menu. The instructions for removing employees begin on page page 39

#### Service Menu

The Service menu commands provide information that help you determine if the HandPunch is performing within normal operating parameters and identify the status of the unit's inputs and outputs. The following section provides a brief summary of the Service Menu commands.

NOTE There are no user serviceable parts inside the HandPunch.

# Navigating the Service Command Menu

Enter the appropriate password to enter the Service command menu. Once you have entered the command menu, there are three options available for navigating the command menu system.

- Press # to enter the command shown on the display.
- Press \* to step to the next command in the menu.
- Press CLEAR to exit the command menu (pressing any numeric key also exits the command menu). If you are in a command's sub-menu, press CLEAR multiple times to completely exit the command menu.

### Service Commands

There are two commands available from the Service command menu.

- Calibrate
- · Status Display

Refer to Table 4 and identify the command you need to perform. Step through all previous commands until you reach the desired command.

**Table 4: Service Command Menu** 

| Service Menu   |  |
|----------------|--|
| Password = 1   |  |
| Calibrate      |  |
| Recal (Y/N)    |  |
| Status Display |  |
| On/Off (Y/N)   |  |

#### **Calibrate**

The Calibrate command displays the HandPunch's exposure values, allowing you to verify these values are within normal operating parameters. The standard operating parameters are shown in Table 5

**Table 5: Normal Operating Parameters** 

| Parameter    | Normal Range |
|--------------|--------------|
| Row "r"      | 0 +/- 2      |
| Column "c"   | 0 +/- 2      |
| Exposure "e" | 100 +/- 20   |

## **Status Display**

The status display command allow you to enable or disable the displaying of the following information.

- · the status values of HandPunch inputs and outputs
- · the hand read score of the last user to verify on the system

When the status display is enabled, Figure 8-1 identifies each status display field value

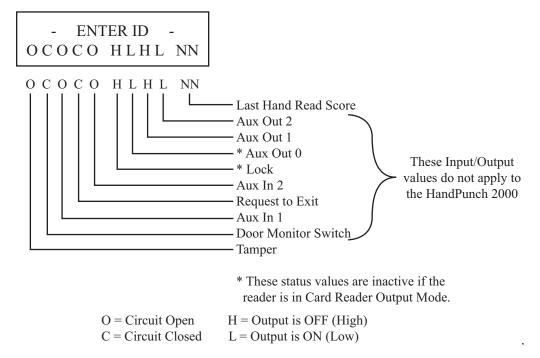

Figure 8-1: Status Display Chart

#### **Setup Menu**

The Setup menu commands allow you to set the basic operating parameters for the HandPunch unit. The following section provides a brief summary of all the parameters that may be set on a HandPunch unit.

NOTE Once in the Command Menu, you can step through and set the parameters for each command sequentially. You do not have to exit command mode after setting any individual command.

## **Navigating** the Setup Command Menu

Enter the appropriate password to enter the Setup command menu. Once you have entered the command menu, there are three options available for navigating the command menu system.

- Press # to enter the command shown on the display.
- Press \* to step to the next command in the menu.
- Press CLEAR to exit the command menu (pressing any numeric key also exits the command menu). If you are in a command's sub-menu, press CLEAR multiple times to completely exit the command menu.

### Setup **Commands**

There are six commands available from the Setup command menu.

- Set Language
- Set Date Format
- · Set Date and Time
- Set Address
- · Set ID Length
- Set Serial

Refer to Table 6 on page page 32 and identify the command you need to perform. Step through all previous commands until you reach the desired command.

**Table 6: Setup Command Menu** 

| Setup Menu         |
|--------------------|
| Password = 2       |
| Set Language       |
| Select Language    |
| Set Date Format    |
| Select Date Format |
| Set Time and Date  |
| Month (MM)         |
| Day (DD)           |
| Year (YY)          |
| Hour (HH)          |
| Minute (MM)        |
| Set Address        |
| New Address        |
| Set ID Length      |
| New ID Length      |
| Set T & A Mode     |
| Set Serial         |
| RS-232             |
| Select Baud Rate   |
| Upgrade            |
| Code               |
|                    |

#### **Set Language**

The Set Language command allows the language shown on the HandPunch's display to be "localized" for a variety of countries.

- English - German

- Japanese - Russian

- French - Indonesian

- Italian - Portuguese

- Spanish - Polish

# Set Date Format

The Set Date Format command allows the date format shown on the HandPunch's display to be "localized" for a variety of countries.

mm/dd/yy -mm-dd-yy

dd-MMM-yy -MMM dd,yy

dd-mm-yy -ddMMMyyyy

dd/mm/yy

# Set Time and Date

The Set Time and Date command allows the HandPunch's time and date to be set. This is normally not necessary as the HandPunch's time and date are set by the host computer.

#### **Set Address**

The Set Address command allows a unique address to be set for each HandPunch in a network. For proper operation, each HandPunch in the network must have a unique address. All units may use any address from 0 to 254. All units are sent with the address set to 1.

### Set ID Length

The Set ID Length command allows you to reduce the number of keystrokes required to enter the ID number by eliminating the use of the ENTER key to complete an ID number entry. Once the ID Length is set, the HandPunch will automatically accept an ID number entry once the correct number of characters have been entered.

Set ID Length does not apply when ID entry is made from a card reader. Once the ID Length is set, the T & A Mode Set command appears, allowing you to configure the HandPunch to prepare punch data for time and attendance software.

#### **Set Serial**

The Set Serial command allows you to set the baud rate communication parameters.

#### **Upgrade**

This Upgrade Menu is where the HandPunch code gets input to allow for a Memory Upgrade

#### **Management Menu**

The Management menu commands allow you to manage employee data stored in a HandPunch unit. The following section provides a brief summary of the employee data that may be manipulated on a HandPunch unit.

# Navigating the Setup Command Menu

Enter the appropriate password to enter the Setup command menu. Once you have entered the command menu, there are three options available for navigating the command menu system.

- Press # to enter the command shown on the display.
- Press \* to step to the next command in the menu.
- Press CLEAR to exit the command menu (pressing any numeric key also exits the command menu). If you are in a command's sub-menu, press CLEAR multiple times to completely exit the command menu.

### Management Commands

There are four commands available from the Management command menu.

- List Users
- · Set User Data

Refer to Table 7 and identify the command you need to perform. Step through all previous commands until you reach the desired command.

**Table 7: Setup Command Menu** 

| Setup Menu    |
|---------------|
| Password = 3  |
| List Users    |
| Display       |
| Print         |
| Set User Data |
| User Reject   |

#### **List Users**

The List Users command allows you to display or print a list of all the employees enrolled in a HandPunch.

#### **Set User Data**

The Set User Data command allows you to set an employee's Reject Threshold, adjusting the hand read threshold for one employee without affecting the threshold of other employees. This task should be done through your user software, however it can be done through the Management Menu.

#### **Enrollment Menu**

Enrollment is the process of recording a hand image and associating it with an ID number. The first person to enroll in the HandPunch has access to all command menus. This person should enroll using the Add Supervisor command (see page page 39). Once a supervisor has been enrolled, all further enrollments use the following rules:

- A user enrolled through the Add Employee command (page page 39) is assigned Authority Level 0. This allows the user to punch in and/or gain access through a door secured by the HandPunch.
- A user enrolled through the Add Supervisor command (see page page 39) is assigned Authority Level 5. This allows the supervisor to punch in and gain access through a door secured by the HandPunch, and it allows the supervisor to access all command menus.

NOTE Until a user has been assigned to Authority Level 5 using the Add Supervisor command, every user with Authority Level 0 can access every menu. This is done to ensure that the first person enrolled is able to access all the menus to perform all the programming required to support the HandPunch. Once a user has been enrolled using the Add Supervisor command, all further user authority levels are assigned as per the list above. This protects the integrity of the system by enacting the Authority Level rules described above. Schlage Biometrics strongly recommends enrolling at least two users as

Advance planning and training make enrollment fast and easy. Users should be informed on what to expect and how to place their hands on the HandPunch before you enroll them.

supervisors to ensure that more than one person has the authority to access all menus

## Navigating the Setup Command Menu

Enter the appropriate password to enter the Setup command menu. Once you have entered the command menu, there are three options available for navigating the command menu system.

- Press # to enter the command shown on the display.
- Press \* to step to the next command in the menu.

and all commands.

 Press CLEAR to exit the command menu (pressing any numeric key also exits the command menu). If you are in a command's sub-menu, press CLEAR multiple times to completely exit the command menu.

#### **Preparation**

Here are a few guidelines to help you prepare for an enrollment session.

- You can enroll one person or a group of people during an enrollment session.
- Each user must have a unique personal identification (ID) number. It will save you considerable time if you assign the ID numbers in advance.
- The HandPunch will not accept two people with the same ID number.
- If you enroll people using the last four digits of their phone numbers or social security numbers, you may get duplicate numbers.
- If you are enrolling large groups of people you may consider using an enrollment trainer. It is a replica of a platen that is available through your Schlage Biometrics reseller.

#### **User Education**

The HandPunch is easy to use and non-threatening. However, most people have never used a biometric HandPunch. Training users on how the HandPunch works and how to use it will eliminate most fears and concerns before they occur. Inform the users of these facts.

- The HandPunch reads the shape of the hand, not the fingerprints or palmprints.
- It does not identify people. It confirms people's identity.
- It scans with an invisible light of the type used in TV remote controls.
- It does not transfer germs any more than a doorknob or money.
- It does not invade privacy; it guarantees it.
- The enrollment process requires three or more reads to collect enough information to create a template.

# Proper Hand Placement

For correct, consistent hand reads it is very important that your hand is placed on the platen in the same manner every time. The following rules apply for proper hand placement on the platen also refer to Figure 8-2 below.

- If you are wearing a ring, rotate the ring so the stone faces up in its normal position.
- Slide your right hand onto the platen rather like an airplane landing at the airport.
- Slide your hand forward until the web between your index and middle finger stops against the Web Pin.
- Keep your hand flat. You should feel the surface of the platen on your palm and the underside of your fingers.
- Close your fingers together until they touch the Finger Pins and watch the hand diagram light display on the top panel.
- The lights go out when you have properly placed your fingers. If a light remains on, a finger is not in proper contact with its Finger Pin.

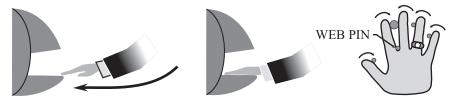

Figure 8-2: Placing Your Hand on the Platen

### Left Hand Enrollment

Some right hands cannot be used in the HandPunch due to disabilities such as missing fingers. You can enroll a user with the left hand facing palm side up. The techniques for left hand enrollment are the same as for standard enrollment. The user should keep the back of the hand flat against the platen and move the fingers against the web pin and the finger pins in the same manner as in standard enrollment. Users enrolled with the left hand must always verify with the left hand. Extra practice on placing the hand on the platen may be required to ensure correct, consistent hand reads.

#### **Read Score**

When a user uses the HandPunch the display appears as follows.

OKAY (USER ID) SCORE IS: (SCORE NUMBER)

The score number on the display reflects how accurately the user's hand is placed on the platen. Scores that vary greatly between low and high numbers are indicative of inconsistent hand placement. Scores above 50 are indicative of improper hand placement or of a drastic change in the physical appearance of the hand.

When this occurs, emphasize the importance of sliding the hand onto the platen and keeping the hand flat. Re-training and practice should lower a user's score. It might be necessary to change a user's reject threshold if the user has a mild disability. Re-enrollment might be necessary to create a new user template.

# **Enrollment Commands**

There are three commands available from the Enrollment command menu.

- Add Employee
- Add Supervisor
- Remove User

Refer to "Table 12" to identify the command you need to perform. Step through all previous commands until you reach the desired command.

**Table 8: Enrollment Command Menu** 

| Service Menu   |  |
|----------------|--|
| Password = 4   |  |
| Add Employee   |  |
| ID#            |  |
| Add Supervisor |  |
| ID             |  |
| Remove User    |  |
| ID             |  |

**Add Employee** 

The Add Employee command allows you to enroll a new employee into the HandPunch.

**Add Supervisor** 

The Add Supervisor command allows you to enroll a new supervisor into the HandPunch.

**Remove User** 

The Remove User command allows you to remove an employee or supervisor from the HandPunch.

#### **Special Menu**

The Special menu has one command - Special Enroll. This command accommodates users with disabilities that make it difficult or impossible to use a HandPunch in its standard way. The following section provides a brief description of the Special Menu command.

# **Navigating** the Special Command Menu

Enter the appropriate password to enter the Special command menu. Once you have entered the command menu, there are three options available for navigating the command menu system.

- Press # to enter the command shown on the display.
- Press \* to step to the next command in the menu.
- Press CLEAR to exit the command menu (pressing any numeric key also exits the command menu). If you are in a command's sub-menu, press CLEAR multiple times to completely exit the command menu.

### Special Command

There is one command available from the Special command menu.

Special Enroll

Refer to Table 9 and identify the command you need to perform. Step through all previous commands until you reach the desired command.

**Table 9: Special Command Menu** 

| Special Menu   |
|----------------|
| Password = 5   |
| Special Enroll |
| ID             |
| On/Off (Y/N)   |

## Special Enroll

The Special Enroll command allows a user to be enrolled such that the ID number is the primary criteria for determining access. A hand read is required, but is not verified against any stored identification data. A time zone value can be applied to the Special Enrollment ID number to limit access times. The HandPunch default is for no time zone to be applied.

NOTE Special Enrollment affects the integrity of the HandPunch terminal and should only be used as a last resort. Anyone who knows a Special Enroll ID number is granted access when the ID number is used. Before specially enrolling a user, try to alleviate verification problems by adjusting the individual user's reject threshold (see page page 38) or by using left hand enrollment (see page page 38).

HandPunch 2000 Manual

This page intentionally left blank

## **HandPunch Maintenance**

A minimum amount of system maintenance is required to keep HandPunchs fully functional. HandPunchs should be cleaned periodically to prevent an accumulation of dust from affecting the HandPunch's readability. User Scores should be reviewed periodically to ensure the HandPunch is performing properly.

NOTE There are NO user serviceable parts inside the HandPunch.

Once a HandPunch system is in operation there are two HandPunch commands that can assist with system maintenance. These commands are performed through the Service Menu. The instructions for these commands begin on page page 29.

- Calibrate View HandPunch exposure values.
- Status Display Display HandPunch input/output status, the hand read score of the last user to verify on the system.

# Cleaning the HandPunch

Inspect and clean the HandPunch regularly to maintain optimum performance. Clean the platen, side mirror, reflector, and the window above the platen using a clean cloth dampened with ordinary, non-abrasive window cleaner (see Figure 9-1). Start at the rear corners of the platen and work your way forward.

NOTE DO NOT SPRAY CLEANING FLUID DIRECTLY INTO OR ON THE HandPunch.

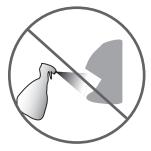

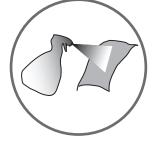

Figure 9-1: HandPunch Cleaning

#### **User Score**

Periodically check users' scores (refer to the Read Score section on page page 38). Scores should average under 30. Occasionally a user will score above 30. This is not necessarily an indication of poor performance. If a number of scores average over 30, clean the HandPunch and check scores again. If scores remain high, or if users are experiencing frequent rejections, run the Calibration command (see page page 30).

#### Appendix A

# Tips for a successful Installation

#### **HandPunch**

- · Think of the HandPunch as a camera
- Clean the HandPunch before it gets dirty
- Use non-abrasive cleaners such as glass cleaners and non-abrasive and clean cloths
- Make cleaning the HandPunch part of Janitorial program
- · Do not remove the foam backing from the wall mounting plate
- Seal any holes made in the wall for wire routing, so that dust will not blow into the HandPunch

#### Location

- Mount all HandPunchs in a network so that the top of the platen is 40" off of the floor
- If an enrollment HandPunch is used make sure that it is placed with the top platen 40" off of the floor and not sitting directly on top of a desk, this will help to eliminate "bad enrollments"
- Mount the HandPunch so that it is not difficult or dangerous to verify then open the door
- It is not recommended to mount the HandPunch in an area where there is airborne
  dust, in the path of direct sunlight, or where the HandPunch can be exposed to water
  or corrosive gasses

#### **Enrollment**

- · Educate the Enrollee on Hand Geometry
- Explain enrollment process
- Train Enrollee on hand placement
  - Practice placing hand on platen
  - Rotate rings to be stone-up
  - Make sure hand is flat on platen
  - · Close finger towards the center of hand
- Fingers gently touch finger pins
- Let the enrollee enter in their own ID number during the enrollment process, this forces
  the Enroller to step aside allowing the Enrollee to stand in front of the HandPunch
  helping to eliminate "bad enrollments"
- · If an enrollment transaction fails:
  - Retrain the user on correct placement and ensure that rings are rotated to be stone-up then
  - Try again to enroll the same hand
  - Try to enroll the other hand (with the hand placed upside-down so the thumb still contacts the thumb-pin on the platen)
- After enrollment, it is a good idea to let the enrollee enter their ID number and practice a verification transaction to ensure that the enrollment was high-quality
- If a user consistently fails during verifications days/months/years later, re-enroll the user to ensure a high quality and up-to-date enrollment record

#### **Appendix B**

# **Noted Board Configuration Differences**

Because of Schlage Biometrics' camera retrofit of the HandPunch some changes have been made to the main PCB and they are listed as follows:

- Dipswitches have been removed
  - memory is reset with a push-button reset and user interface with keypad and LCD
- Power has moved to the right side of the PCB
- The RS-232 RJ-45 receptacle has been replaced with a 4 pin Molex connector on the left side of the PCB
- A 2 pin Molex connector (J5) has been added to the board, next to the reset button, to supply power for the LEDs. This connector should never be unplugged. unless a modem or Ethernet is added to the PCB
- The upgrading of the memory is now handled through software codes at the HandPunch. Contact Order Entry for memory upgrades

#### **Memory Reset**

To reset the memory of the HandPunch follow these steps-

- 1. Remove power and battery jumper, if a back up battery is installed
- 2. Press down on reset button and apply power
- 3. Release button
- 4. Reader will boot to

ERASE :1 SETUP :9 ALL!!!

- Press 1 to erase setup i.e. address, outputs, passwords, but retain user database and datalogs
- · Press 9 to erase everything i.e. HandPunch goes back to factory defaults

#### **Appendix C**

## **Mechanical Installation**

Select an installation location based on the guidelines provided in the Planning an Installation section beginning on page page 9.

# Wall Plate Installation Wall Preparation

**NOTE** For the following procedure protect the HandPunch from the dust and debris generated during the wall plate installation process.

1. Remove the wall plate from the packing carton. Refer to Figure 12-1 for all wall plate references in the following section.

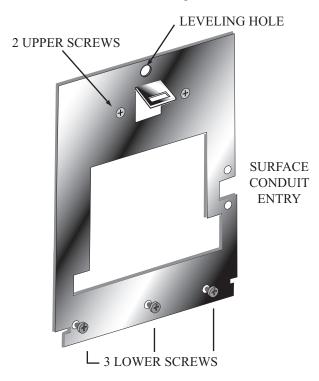

Figure 12-1: Wall Plate

- 2. Measure and mark a point 48 1/2 inches (123 cm) from the surface of the finished floor. This point will correspond to the Leveling Hole where the top-center point of the HandPunch should be mounted.
- 3. For a hollow wall, drive a small nail into the wall at the mark and hang the wall plate from the Leveling Hole located near the top of the wall plate.
- 4. For a solid wall, hold the wall plate against the wall, centering the Leveling Hole over the mark in the wall.

- 5. Align a bubble level with the top edge of the wall plate and gently rotate the wall plate until the bubble level shows that the top edge of the wall plate is level.
- 6. Secure the plate to the wall using heavy masking tape.
- 7. Using the wall plate as a template, mark the locations of the two upper screw holes and the three lower screw holes.
- 8. For a concealed wiring connection, trace the outline of the open area in the center of the wall plate. Identify and mark a 1/2 inch hole through which the HandPunch's wiring will be mounted.
- 9. For a surface conduit wiring connection, mark the two conduit clamp holes at the right side of the wall plate.
- 10. Remove the wall plate, masking tape, and the nail (if used).

# Mounting the Wall Plate

- 1. For a hollow wall, use the provided hardware to mount the wall plate. Use the two auger style fasteners for the upper two mounting holes. Use the toggle bolts for the three lower mounting holes.
- 2. For a solid wall, use expansion bolts to mount the wall plate. For all five mounting holes, drill a 1/4 inch diameter hole, 1/4 of an inch deeper than the length of the expansion anchor

# Routing the Wiring

- 1. Refer to Figure 12-2 on page page 48 for a template diagram to assist in routing wiring.
- 2. For a concealed wiring connection, drill a 1/2 inch hole in a convenient location within the open area of the wall plate. Pull the wiring to enter the HandPunch through this hole in the open area.
- 3. For a surface conduit wiring connection, drill a 1/4 inch diameter hole, 1/4 of an inch deeper than the length of the expansion anchor for each of the two conduit clamp holes. Route 1/2 inch, flexible conduit to the HandPunch, ending the conduit between the two conduit clamp holes. Pull the wiring to enter the HandPunch through the conduit. Pull 18 inches of wire past the end of the conduit to allow enough space for final connection to the HandPunch.
- 4. Clear all dust and debris away from the HandPunch mounting location.

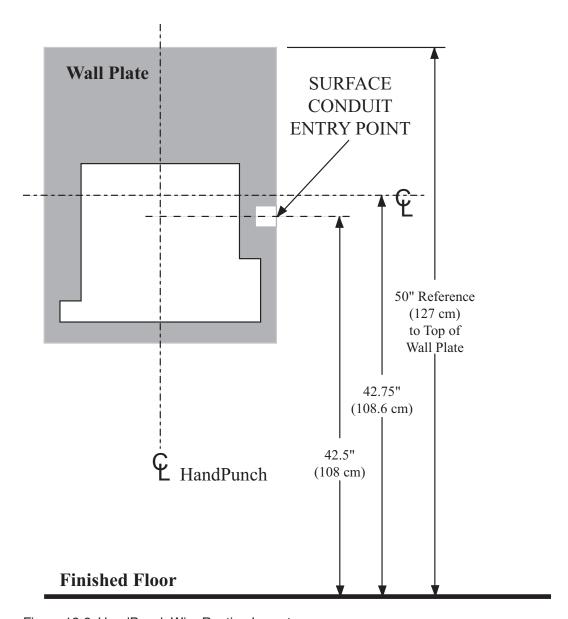

Figure 12-2: HandPunch Wire Routing Layout

NOTE Dust and debris surrounding the HandPunch can drastically affect the terminal's operation. It is important to ensure the HandPunch mounting location is free from dust and debris.

# Attaching the HandPunch

- 1. Loosen the three bottom mounting screws until there is approximately 1/8 inch (3 mm) clearance between the screw head and the wall plate.
- 2. Remove the HandPunch from its carton.
- 3. At the base of the HandPunch is a piano hinge with three keyhole shaped slots that correspond with the three lower mounting screws. Align and hang the HandPunch from the three lower mounting screws (see Figure 12-3 on page page 49).
- 4. Tighten all three lower mounting screws.
- 5. The HandPunch is now ready for its wiring connections.

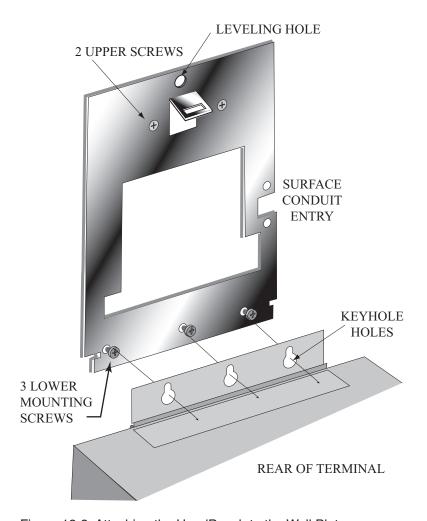

Figure 12-3: Attaching the HandPunch to the Wall Plate

#### **Wiring Connections**

Once the HandPunch is attached to the wall plate the wiring connections to the HandPunch can be made (see Figure 12-4).

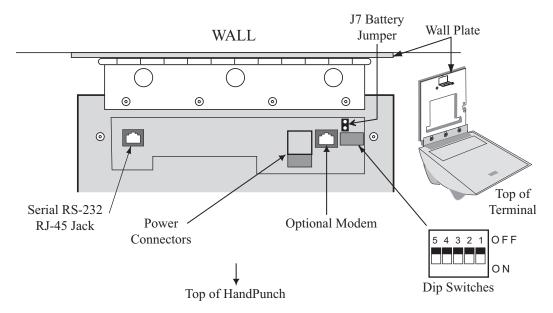

Figure 12-4: Wiring Connections and Dip Switches

# Wiring Examples

Table 10 on page page 51 provides the pinouts for the RJ-45/RS-232 Serial Host Computer Connection.

Figure 12-5 on page page 51 provides a diagram of the RJ-45/RS-232 Connector.

Figure 12-6 on page page 52 provides a Host PC to HandPunch Modem Network wiring diagram (Modem wiring is a HandPunch option).

Table 10: RJ-45/RS232 Serial Connection

| J8 Pin | Signal  | Connection                                |
|--------|---------|-------------------------------------------|
| 1      | RJ      | - not used -                              |
| 2      | CD      | - not used -                              |
| 3      | DTR     | - not used -                              |
| 4      | GND     | Ground                                    |
| 5      | Rx Data | Receive Data Input (from external device) |
| 6      | Tx Data | Transmit Data Output (to external device) |
| 7      | CTS     | - not used -                              |
| 8      | RTS     | - not used -                              |

J4 Pins
1 2 3 4 5 6 7

Figure 12-5: J4 - RJ-45/RS-232 Jack Pinout

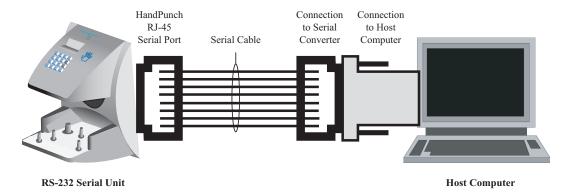

Figure 12-6: Host PC to HandPunch Modem Connection

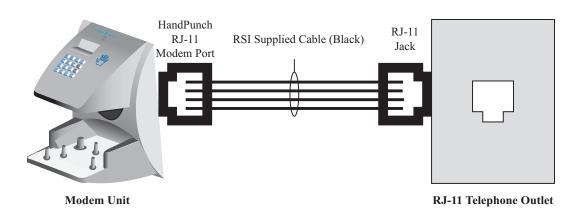

Figure 12-7: Host PC to HandPunch Modem Connection

#### **Setting the DIP Switches**

The DIP Switch settings perform three tasks for the HandPunch (see Figure 12-8).

- Set End of Line (EOL) Termination to match the type of termination needed by the network.
- Set the Communication Method to match the type of network used.
- Erase Memory to clear HandPunch memory to all factory default values and also clear all user memory.

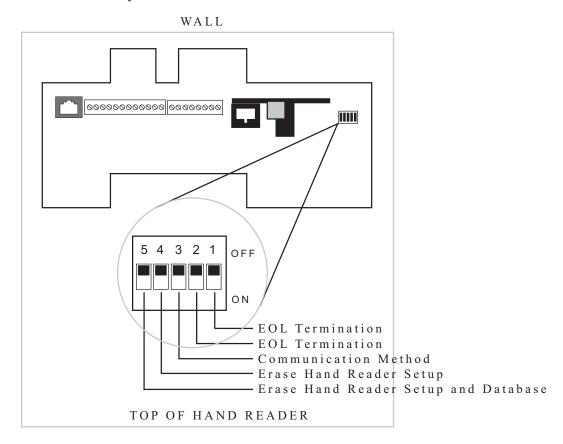

Figure 12-8: HandPunch Dip Switches

#### **End of Line Termination**

Termination helps to ensure clean data signals are transmitted through the network wiring. Termination is applied to the end-of-line (EOL) HandPunch in the network daisychain. The factory default setting is for EOL termination to be disabled – switches 1 and 2 OFF. Refer to Figure 12-8 on page page 53 for switch ON/OFF positioning.

- To enable EOL termination at a HandPunch, both switches 1 and 2 must be ON.
- To disable EOL termination at a HandPunch, both switches 1 and 2 must be OFF.

EOL Termination must be enabled for:

- A single HandPunch terminal installation.
- In a Modem to PC network the HandPunch terminal with the Modem option (for communication with the host computer).

#### Communication Method

The factory default setting and for standard operation, switch 3 must be OFF.

· Switch 3 must always be OFF.

#### **Erasing HandPunch** Memory

The erase memory function can perform either or both of the following:

- Erase a HandPunch's configuration data.
- Erase a HandPunch's user database and transaction buffer.

The factory default setting (and normal operation setting) is for switches 4 and 5 to be OFF, retaining memory.

NOTE If the HandPunch is equipped with the battery backup option, remove shunt J7 in front of the DIP switch array (see Figure 12-4 on page page 50) before proceeding. Replace shunt J7 after completion of the following steps.

#### Erasing the **HandPunch** Setup

Perform the following steps to erase the configuration data but retain the user database.

- 1. With system power OFF, set switch 4 ON.
- 2. Turn system power ON and wait for HandPunch boot information to appear on the display.
- 3. Turn switch 4 OFF.

Erasing the HandPunch Setup and User Database

Perform the following steps to erase both the configuration data and the user database.

- 1. With system power OFF, set both switches 4 and 5 ON.
- 2. Turn system power ON and wait 5 seconds.
- 3. Turn both switches 4 and 5 OFF.

NOTE Before putting the HandPunch into service ensure DIP switches 4 and 5 are both OFF. If switches 4 and 5 are not off, the next time the HandPunch's power is cycled the HandPunch's memory will be erased.

#### **Closing the HandPunch**

Before closing the HandPunch, ensure dip switches 4 and 5 are OFF (refer to Figure 12-8 on page page 53). Clear all dust and debris away from the HandPunch. With the wall mount latch in the unlocked position, swing the body of the HandPunch up and lock the latch into place with the key provided with the HandPunch (see Figure 12-9).

NOTE Dust and debris surrounding the HandPunch can drastically affect the terminal's operation. It is important to ensure the HandPunch is free from dust and debris before closing the terminal.

NOTE Do not force the HandPunch onto the wall mount latch when the latch is in the locked position.

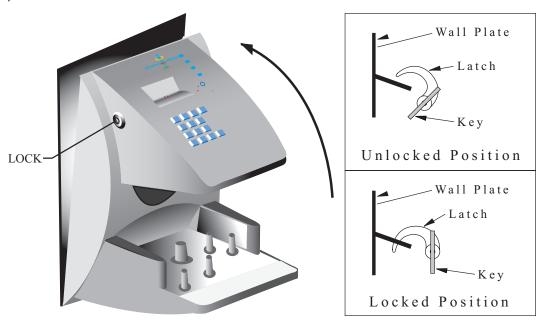

Figure 12-9: Closing the HandPunch

#### **Appendix D**

# **Troubleshooting Guide**

#### **Display Messages During Verification**

Various messages can appear on the HandPunch's display during hand verification. These messages are defined in Table 11.

**Table 11: Display Messages During Verification** 

| Message     | Definition                                                                                                    |
|-------------|----------------------------------------------------------------------------------------------------|
| PLACE HAND  | The platen is ready to receive your hand for verification.                                                                                   |
| ID VERIFIED | You are verified, proceed.                                                                                                    |
| REMOVE HAND | Remove your hand and place it on the platen again. Follow proper hand placement rules.                                                       |
| TRY AGAIN   | Your attempt was rejected. Repeat verification following proper hand placement rules.                                                        |
| ID REFUSED  | Your rejections exceeded the maximum number of tries allowed. Wait until another employee has verified and try again or call your supervisor |
| ENTER ID    | You entered your ID number incorrectly or your access time is restricted.                                                                    |

- If the display shows **TRY AGAIN**, you are not verified. You may have made an error in entering your ID number or in placing your hand on the platen. Re-enter your ID number and try again, taking care to follow proper hand placement rules (see page page 44).
- If the display shows **TIME RESTRICTION**, you are not authorized to punch in at this time. If this seems to be in error, contact your supervisor about time restrictions.
- After a pre-programmed number of denied attempts, an ID number will no longer be accepted and the display will appear as follows.

ID INVALID TEMPORARILY

This is called a "lockout." Before the rejected ID number can be used again, another employee or a supervisor must successfully verify at the HandPunch.

 If you enter your ID number, but do not place your hand on the platen, the HandPunch will time-out in about 25 seconds. You can immediately end this time-out by pressing the CLEAR key.

#### **Beeper and LED Status During Verification**

The HandPunch's beeper and LED status display also display hand verification information. This information is defined in Table 12.

**Table 12: Beeper and LED Status During Verification** 

| Operation               | Beeps                | LED   | Meaning                        |
|-------------------------|----------------------|-------|--------------------------------|
| During Keypad<br>Entry  | 1 per Keystroke      | _     | Keystroke Accepted             |
| After ID Entry          | _                    | _     | OK - Proceed                   |
| After ID Entry          | 2                    | _     | ID Number Not in Database      |
| After Hand<br>Placement | 1                    | Green | ID Verified                    |
| After Hand<br>Placement | 2                    | Red   | ID Not Verified -<br>Try Again |
| After Hand<br>Placement | 1 Long<br>Continuous | Red   | ID Refused                     |

# Glossary

Address, HandPunch A HandPunch Address is a unique identification number assigned to a HandPunch. Each HandPunch on a network must be assigned a unique address.

**AWG** American Wire Gauge is a U.S. standard set of wire conductor sizes. The "gauge" refers to the diameter of the wire. The higher the gauge number, the smaller the diameter, the thinner the wire, and the greater the electrical resistance. Thicker, smaller gauge wire carries more current because it has less electrical resistance over a given length. Thicker wire is better for long wire distances.

HandPunch Address See Address, HandPunch

**Platen** The Platen is the flat surface at the base of the HandPunch. on which a user places his/her hand for enrollment and verification. The platen has guide pins to ensure the user's fingers are consistently positioned correctly.

**Template** A Template is a set of data generated for a user. It is made up of the user's enrollment information and any system configuration parameters that are assigned to the user. The template is stored at each HandPunch and can be stored at the host computer with the Time and Attendance software.

**Transaction** A Transaction is any kind of event recorded at a HandPunch. Transactions may include In or Out punches, department transfers, and supervisor edits.

# **Limited Warranty**

Schlage Biometrics, Inc. (the "Company") warrants to the original user the products manufactured by the Company (the "Product") to be free of defects in material and workmanship for a period of three months from the date of purchase by such user or six months from the date of shipment from the factory, whichever is sooner, provided:

- The Company has been notified within such period by return of any alleged defective product, free and clear of all liens and encumbrances, to the Company or its authorized dealer, transportation prepaid; and
- 2. The Product has not been abused, misused, or improperly maintained and/or repaired during such period; and
- 3. Such defect has not been caused by ordinary wear and tear; and
- Such defect is not the result of voltage surges/brownouts, lightning, water damage/ flooding, fire, explosion, earthquakes, tornadoes, acts of aggression/war, or similar phenomenon; and
- 5. Accessories used as integral to the Product have been approved by the Company.

The Company shall, at its option, either repair or replace, free of charge, the Product found, upon the Company's inspection, to be so defective, or if agreed upon, refund the purchase price, less a reasonable allowance for depreciation, in exchange for the Product.

THE COMPANY MAKES NO OTHER WARRANTY AND ALL IMPLIED WARRANTIES INCLUDING ANY WARRANTY OF MERCHANTABILITY OR FITNESS FOR A PARTICULAR PURPOSE ARE LIMITED TO THE DURATION OF THE EXPRESSED WARRANTY PERIOD AS SET FORTH ABOVE.

THE COMPANY'S MAXIMUM LIABILITY THEREUNDER IS LIMITED TO THE PURCHASE PRICE OF THE PRODUCT. IN NO EVENT SHALL THE COMPANY BE LIABLE FOR ANY CONSEQUENTIAL, INDIRECT, INCIDENTAL, OR SPECIAL DAMAGES OF ANY NATURE ARISING FROM THE SAME OR THE USE OF THE PRODUCT.

Schlage Biometrics Inc. reserves the right to make changes in the design of any of its products without incurring any obligation to make the same change on units previously purchased.

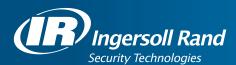

Ingersoll Rand's Security Technologies Sector is a leading global provider of products and services that make environments safe, secure, and productive. The Sector's market-leading products include electronic and biometric access control systems; time and attendance and personnel scheduling systems; mechanical locks and portable security, door closures and exit devices, steel doors and frames, architectural hardware and technologies and services for global security markets.

866.861.2480 www.schlage.com www.ingersollrand.com

Schlage
Biometric Solutions
Ingersoll Rand Security Technologies
538 Oakmead Parkway
Sunnyvale, CA 94085
Office: 866-861-2480/512-712-1413 (international)

Fax: 866-303-1794/408-341-4101 E-mail: sbssupport@irco.com

©2011 Ingersoll-Rand Company Limited

P/N 70100-6007 Rev. 3.3 07/11

# Schlage Mechanical Security Mechanical Commercial Locks Installation Manuals Master Index

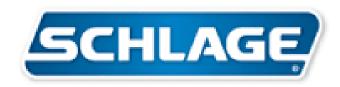

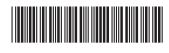

# L-Series Anti-Ligature Trim L-Series Guarnición Anti-Ligadura L-Series Garniture Anti-Ligature

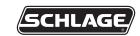

Installation Instructions

Instrucciones de instalación

Notice d'installation

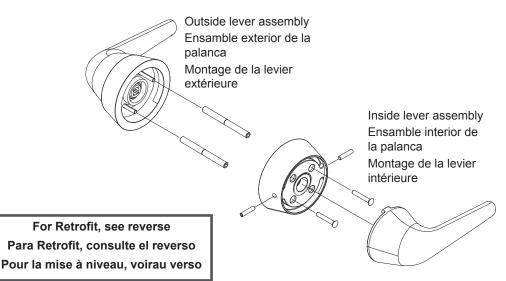

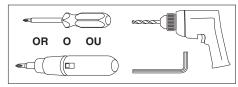

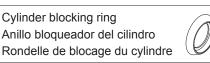

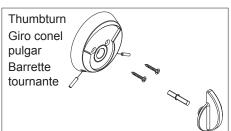

1 Follow steps 1 and 2 on L/LV-Series installation instructions.

Siga los pasos 1 y 2 en la instalación de la serie L/LV instrucciones.

Suivez les étapes 1 et 2 pour l'installation desséries L/LV instructions.

2 Install spring cage on outside lever assembly.

Instale la caja para resort en la ensamblaje exterior de la palanca.

Installez la cage du ressort à la montage de la levier extérieure.

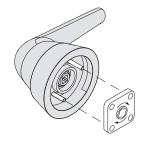

3 Install mounting posts. Instale los postes de montaje.

Installez les pointes de montage.

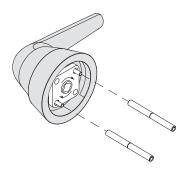

4 Install outside lever.
Instale la manija exterior.
Installez la levier extérieure.

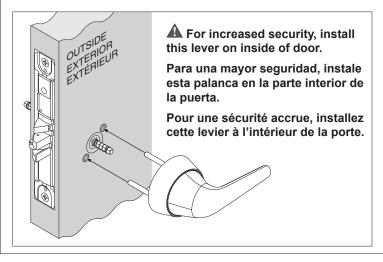

5 Install spring cage on inside spindle.
Instale la caja para resort en la husillo interior.
Installez la cage du ressort à l'axe intérieure.

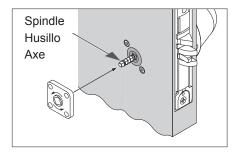

6 Install inside rose.

Instalar la rosa interior.

Installez la rosette intérieure.

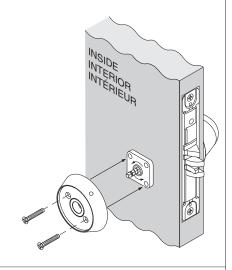

7 Install inside lever.
Instalar la manija interior.
Installez la manija intérieure.

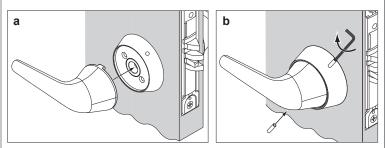

Use 5/64" Allen wrench to secure set screws.

Use una llave Allen de 2 mm para asegurar los tornillos de fijación. Utilisez une clé Allen de 2 mm pour fixer les vis en place.

# 8 Install thumbturn if applicable. Instale la roseta de la cerradura, de aplicar. Installez la barrette tournante si applicable.

a. Use template insert to drill pilot holes.
 Use el inserto de la plantilla para perforar los orificios piloto.
 Utilisez l'insertion de gabarit pou percer les avant-trous.

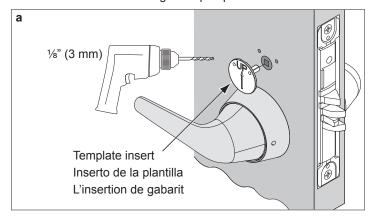

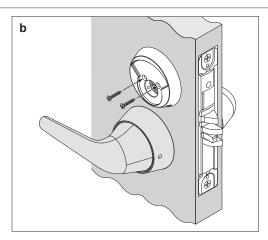

c. Insert long end of spindle into thumbturn.
 Inserte el extremo largo del eje en la roseta.
 Insérez l'extrémité longue de l'axe de la poignée dans la barrette tournante.

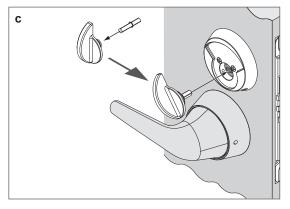

d. Use .05" Allen wrench to secure set screws.

Use una llave Allen de 1 mm para asegurar los tornillos de fijación.

Utilisez une clef Allen de 1 mm pour ancrer et fixer les vis en place.

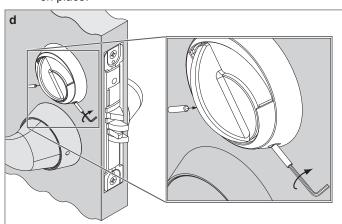

Customer Service Servicio al cliente Service à la clientèle

1-877-671-7011 www.allegion.com/us

#### Retrofit Mise à niveau

A Remove inside knob or lever, and rose.

Quite la perilla interior o palanca y la roseta.

Retirez la poignée intérieure ou le levier ainsi que la rosette.

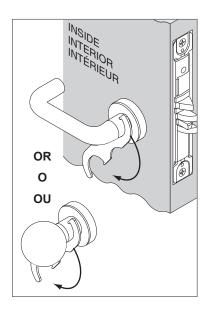

B Remove inside knob mounting plate, or lever spring cage or spacer.

Quite la placa de montaje de la perilla interior o el resorte de la palanca caja o espaciador.

Retirez la plaque de montage de la poignée intérieure ou le ressort de levier la cage ou l'entretoise.

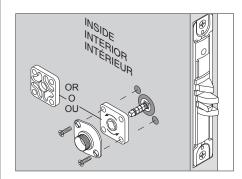

Knob mounting plate
Placa de montaje de
la perilla
Plaque de montage
de la poignée

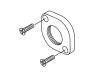

C Remove outside knob or lever.

Quite la placa de montaje de la perilla interior o el resorte de la palanca.

Retirez la poignée extérieure ou le levier.

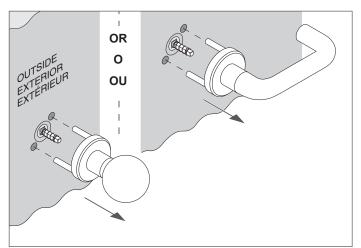

D Proceed with instruction steps 2 through 7 (see reverse).

Proceda con las instrucciones de la pasos 2 a 7 (ver reverso).

Suivez les instructions aux étapes 2 jusqu'à 7 (voir au verso).

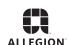

© Allegion 2014 Printed in U.S.A. P516-362 Rev. 10/14-b

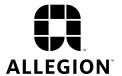

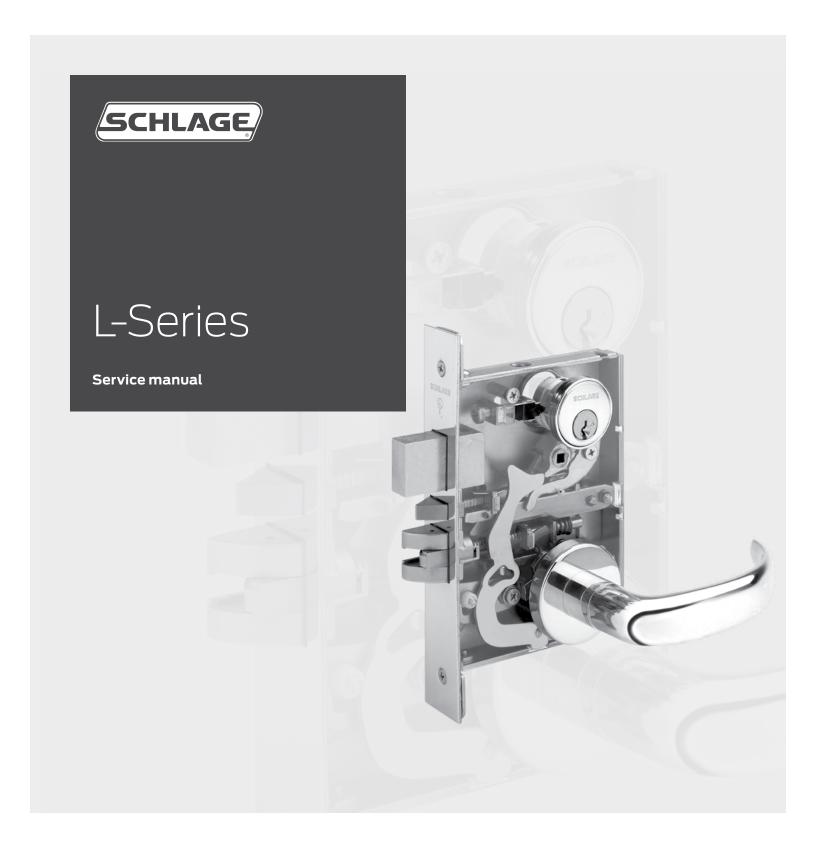

#### Contents

- 5 Introduction
- 6 Dot charts
- 6 Changes and additions
- 7 Lock assembly drawing index
- 19 Trim assemblies
- 20 Single dummy trim
- 21 Double dummy trim
- 22 L400-Series deadbolt trim
- 23 Passage latch trim
- 24 Exit trim
- 25 Emergency button x turn trim
- 26 Privacy x turns both sides trim
- 27 Coin turn outside x turn trim
- 28 Cylinder x turn trim
- 29 Double cylinder trim
- 30 Cylinder outside trim
- 31 Electrically locked/unlocked both sides trim
- 32 Active double dummy trim
- 33 Single dummy with case trim
- 34 Double dummy with case trim
- 35 Deadbolt trim
- 36 Deadbolt with fixed double dummy trim
- 37 Fixed outside x turn trim
- 38 Institution deadbolt trim
- 39 Prison lock trim
- 40 Hotel with indicator trim
- 41 L9000 Trim assemblies chart
- 53 L400 Trim assemblies chart
- 54 Lock case assemblies
- 55 L460, L462, L463, L464, L480, L496
- 56 L9010
- 57 LM9310, LM9325
- 58 L9040, L9040 x XL11-446, L9044
- 59 LV9040, LV9040 x XL11-446, LV9044
- 60 L9050, L9060, L9070, L9071
- 61 LV9050, LV9060, LV9070, LV9071
- 62 LM9350, LM9370, LM9371
- 63 LMV9350, LMV9370, LMV9371
- 64 L9056
- 65 LV9056
- 66 L9076, L9077
- 67 LV9076, LV9077
- 68 L9080
- 69 LV9080
- 70 LM9380
- 71 LMV9380
- 72 L9080EL, L9080EL-RX

- 73 LV9080EL
- 74 L9080EU, L9080EU-RX
- 75 LV9080EU
- 76 L9082
- 77 LV9082
- 78 L9082EL
- 79 L9082EU
- 80 L9110 x XL11-741
- 81 L9175
- 82 L9176
- 83 L9440, L9444
- 84 LV9440, LV9444
- 85 L9453
- 86 LV9453
- 87 L9456, L9457, L9496
- 88 LV9456, LV9457, LV9496
- 89 L9458
- 90 LV9458
- 91 L9460, L9462, L9463, L9464
- 92 L9460 x XL11-635
- 93 L9460 x XL11-886, L9462 x XL11-886, L9464 x XL11-
- 886 94 L9465, L9466, L9473
- 95 L9480, L9485, L9486, L9486 x L583-375
- 96 LV9480, LV9485, LV9486, LV9486 x L583-375
- 97 L9482 x XL11-543
- 98 LV9482 x XL11-543
- 99 L9485 x XL11-557
- 100 Lock case assembly compatibility
- 101 Assembly of lock case parts
- 103 Trim options
- 103 Cast or forged levers, standard lever designs
- 104 Decorative trim
- 104 Decorative levers
- 104 Decorative roses
- 105 M collection levers
- 105 Danmark stainless steel levers
- 106 Wrought knob designs
- 106 Rose trim A or B
- 107 L escutcheon trim
- 108 N escutcheon trim
- 109 Additional trim options
- 111 Trim assembly parts

113 Armor fronts 114 Strikes 115 Cylinders115 How to measure cylinder lengths 115 L-Series, LV-Series cylinder and length requirements 116 Full face cylinders 118 Concealed cylinders 120 Full size interchangeable core cylinders 123 Small format interchangeable core cylinders 125 Blocking and compression rings 126 Special trim options 127 Installation tools and kits 129 Electrically locking 130 Request to exit (RX) feature 130 Latch monitoring 131 Multipoint lock, LM9300 Series 132 Lubrication specifications 133 Door handing 133 Changing the lock hand 133 Changing cylinder turn hand 134 Ordering procedures 135 Finishes 135 Limited warranty

### Introduction

This manual contains a complete listing of parts and assemblies for L-Series mortise locks manufactured by Schlage Lock Company. This edition lists components of L-Series locks manufactured after June, 2001. All lock case covers are labeled with the date of manufacture. Example: 8/15/13 = August 15, 2013.

Exploded views of each lock function and trim assembly are provided with accompanying charts to identify parts for replacement purposes. Exploded views of trim are shown with parts for standard size doors. In addition, this manual provides lock trim ordering procedures, cylinder length charts by door range, and all auxiliary components of the L9000/LV9000, LM9300/LMV9300 and L400-Series mortise locks.

| Standard featu | res                                                                                                    |
|----------------|----------------------------------------------------------------------------------------------------|
| Certifications | L/LV9000: ANSI A156.13, 1994, Series 1000, Grade 1 Operational, Grade 1 Security, UL Listed for 3 hour fire door (except L9076 and L9077). With Interchangeable Core Cylinders: Grade 2 Security L400: ANSI A156.5, 2001, Grade 1, UL Listed for 3 hour fire door. |
| Case size      | L/LV9000 and LM9300/LMV9300: 47/16" x 61/16" x 1"; L400: 47/16" x 35/8" x 1"                                                                                                    |
| Armor front    | L/LV9000 and LM9300/LMV9300: 11/4" x 8"; L400: 11/4" x 511/52"                                                                                                    |
| Deadbolt       | 1" Throw stainless steel                                                                                                    |
| Latchbolt      | ¾" Throw stainless steel with anti-friction tongue                                                                                                    |
| Strike         | L/LV9000: 1¼" x 4%", Square corner, 1%6" lip, box; L400: 1½" x 3%", Square corner, box                                                                                                    |
| Backset        | 2%"                                                                                                    |
| Cylinder       | 6-Pin solid brass, keyed 6-pin, S123 keyway, keyed different (KD)*                                                                                                    |
| Door range     | 1¾" and up                                                                                                    |
| Keys           | Two nickel silver cut keys per lock, 6-pin, S123 section*                                                                                                    |

Items specified in C keyway will be furnished with cylinders keyed 5-pin and with 5-pin keys unless otherwise specified.

NOTE: Locks are furnished with standard features unless otherwise specified.

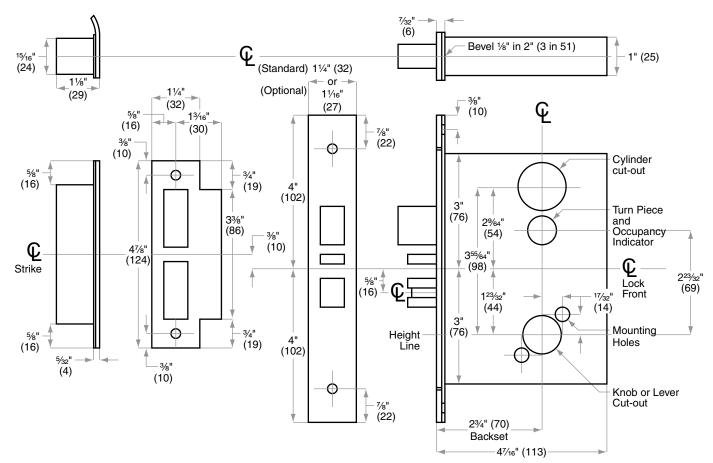

#### Changes and additions

#### Dot charts

 $\cdot$  = (1) Part 2 = (2) Parts

#### Example:

| P/N    | Description                    | L9110/XL11-741 | L9175 | L9176 | L9177 (disc) | L9178 (disc) | L9410 (disc) | L9440 | LV9440 | L9444* | LV9444* | L9453 | LV9453 | L9456 | LV9456 | L9457 | LV9457 | L9458 | LV9458 | L9460 | L9460/XL11-635 | L9460/XL11-886 | L9462 | L9462/XL11-886 | L9463 |   | L9464/XL11-886 | L9465 | L9466 | L9473 | L9480 | LV9480 | L9482/XL11-543 | LV9482/XL11-543 | L9485 | LV9485 | L9485/XL11-557** | LV9485/XL11-557 | L9486*** | LV9486*** | L9496 | LV9496 |
|--------|--------------------------------|----------------|-------|-------|--------------|--------------|--------------|-------|--------|--------|---------|-------|--------|-------|--------|-------|--------|-------|--------|-------|----------------|----------------|-------|----------------|-------|---|----------------|-------|-------|-------|-------|--------|----------------|-----------------|-------|--------|------------------|-----------------|----------|-----------|-------|--------|
| 30-001 | Classic<br>Mortise<br>Cylinder |                |       |       |              |              | •            |       |        |        |         | •     | •      | •     | •      | 2     | 2      | 2     | 2      | •     | •              | •              | 2     | 2              | •     | • | •              | •     | 2     | •     | •     |        | 2              | 2               | •     | •      |                  |                 |          |           | •     |        |

All parts shown in dot charts are standard. Additional options may be available. See current Schlage Commercial Price Book for available options, pricing and ordering procedures.

# Changes and additions

#### **Additions**

#### L-Series trim options

The M Collection decorative lever options are now available with L-Series locks.

M Collection decorative levers:

- Are designed to maintain a custom and consistent look on doors throughout any building, and may be used across multiple platforms from Schlage and Von Duprin.
- Includes fifteen lever designs, with ten designs available in January 2014 and five available in April 2014.
- Are available in either forged brass or cast stainless steel, with A or B rose, or L or N escutcheon. Refer to "M collection levers" on page 105 for more information.

# Lock assembly drawing index

The Lock Assembly Drawing Index provides representations and descriptions of available functions. Page numbers for full trim and chassis drawings are referenced.

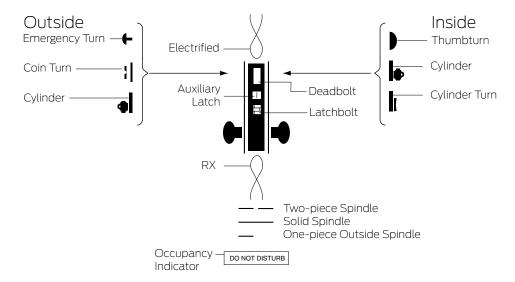

| L9000 FUNCT<br>ANSI/BHMA A<br>Non-keyed loci | 156.13, 19 | 994, Series 1000, Grade 1                                                                                                    | Trim<br>assembly<br>page no. | Lock<br>assembly<br>page no. | Lock case<br>part no. |
|----------------------------------------------|------------|----------------------------------------------------------------------------------------------------|------------------------------|------------------------------|-----------------------|
| SCHLAGE                                      | ANSI       | Description                                                                                                    |                              |                              |                       |
| L0170                                        |            | Single dummy trim Knob/lever on one side is fixed by mounting bar.                                                                                                    | 20                           | -                            | -                     |
| L0172                                        |            | Double dummy trim  Knob/lever on both sides is fixed by mounting bar.                                                                                                    | 21                           | -                            | -                     |
| L9010                                        | F01        | Passage latch 光<br>Latchbolt is always retracted by knob/lever from either side.                                                                                                    | 23                           | 56                           | L283-131              |
| L9040                                        | F22        | Bath/bedroom privacy lock  Latchbolt is retracted by knob/lever from either side unless outside is locked by inside thumbturn. Turning inside knob/lever or closing door unlocks outside knob/lever. To unlock from outside, remove emergency button, insert emergency turn in access hole and rotate.                                                                                                    | 25                           | 58                           | L283-132              |
| LV9040                                       |            | Bath/bedroom privacy lock with Vandlgard®  Latchbolt is retracted by knob/lever from either side unless outside is locked by inside thumbturn. Turning inside knob/lever or closing door unlocks outside knob/lever. To unlock from outside, remove emergency button, insert emergency turn in access hole and rotate. Vandlgard function allows exterior lever to rotate freely down while remaining securely locked. | 25                           | 59                           | L283-171+             |

- Not sold separately as a part.
- Caution: Double cylinder locks on residences—or on any door in any structure which are used for egress—are a life safety hazard in times of emergency, and their use is not recommended. Installation should be in accordance with existing codes only.

| L9000 FUNC<br>ANSI/BHMA<br>Non-keyed loo               | A156.13, 19 | 994, Series 1000, Grade 1                                                                                                    | Trim<br>assembly<br>page no. | Lock<br>assembly<br>page no. | Lock case<br>part no. |
|--------------------------------------------------------|-------------|----------------------------------------------------------------------------------------------------|------------------------------|------------------------------|-----------------------|
| SCHLAGE                                                | ANSI        | Description                                                                                                    |                              |                              |                       |
| L9040 x XL11-                                          | -446        | Privacy with turns both sides  Latchbolt is retracted by knob/lever from either side unless outside is locked by inside or outside thumbturn. Turning inside knob/lever or closing door unlocks outside knob/lever. Specify per XL11-446.                                                                                                    | 25                           | 58                           | L283-132              |
| LV9040 x XL1                                           | 11-446      | Privacy with turns both sides with Vandlgard®  Latchbolt is retracted by knob/lever from either side unless outside is locked by inside or outside thumbturn. Turning inside knob/lever or closing door unlocks outside knob/lever. Vandlgard function allows exterior lever to rotate freely down while remaining securely locked. Specify per XL11-446.                                                                                                    | 25                           | 59                           | L283-171+             |
| L9044                                                  | •           | Privacy with coin turn outside  Latchbolt is retracted by knob/lever from either side unless outside is locked by inside thumbturn or outside coin turn. Operating inside knob/lever, closing door, rotating inside thumbturn or outside coin turn unlocks outside knob/lever.  Available in rose trim only. Specify per L283-056 for Torx® screws. (Previously XL11-868).                                                                                                    | 27                           | 58                           | L283-132              |
| LV9044<br>:  <b>                                  </b> | •           | Privacy with coin turn outside with Vandlgard®  Latchbolt is retracted by knob/lever from either side unless outside is locked by inside thumbturn. Operating inside knob/lever, closing door, rotating inside thumbturn or outside coin turn unlocks outside knob/lever. Available with rose trim only. Vandlgard function allows exterior lever to rotate freely down while remaining securely locked. Specify per L283-056 for Torx® screws.                                                   | 27                           | 59                           | L283-171+             |
| L9110 x XL11-7                                         | <b>74</b> 1 | Double dummy with active trim  Knob/lever is always active on both sides. Includes lock case and armor front.  Specify XL11-741 for use on active door, or specify XL11-743 for use on inactive door (furnished with armor front with cutout to receive deadbolt).                                                                                                    | 32                           | -                            | -                     |
| L9175                                                  |             | Single dummy with lock case Inoperable knob/lever on one side. Includes lock case and armor front.                                                                                                    | 33                           | 81                           | L283-144              |
| L9176                                                  | •           | Double dummy with lock case Inoperable knob/lever on both sides. Includes lock case and armor front.                                                                                                    | 34                           | 82                           | L283-145              |
| L9440                                                  | F19         | Privacy with deadbolt  Latchbolt is retracted by knob/lever from either side. Deadbolt is thrown or retracted by inside thumbturn. Throwing deadbolt locks outside knob/lever. Rotating inside knob/lever simultaneously retracts deadbolt and latchbolt and unlocks outside knob/lever. To unlock from outside, remove emergency button, insert thumbturn in access hole and rotate. (Previously XL11-761).                                                                                      | 25                           | 83                           | L283-062              |
| LV9440                                                 | •           | Privacy with deadbolt with Vandlgard®  Latchbolt retracted by knob/lever from either side.Deadbolt is thrown or retracted by inside thumbturn. Throwing deadbolt locks outside knob/lever. Rotating inside knob/lever simultaneously retracts deadbolt and latchbolt and unlocks outside knob/lever. To unlock from outside, remove emergency button, insert thumbturn in access hole and rotate. Vandlgard function allows exterior lever to rotate freely down while remaining securely locked. | 25                           | 84                           | L283-181+             |

- + Not sold separately as a part.
- **%** Available with Request to Exit feature.
- \* Caution: Double cylinder locks on residences—or on any door in any structure which are used for egress—are a life safety hazard in times of emergency, and their use is not recommended. Installation should be in accordance with existing codes only.

| L9000 FUNCTION ANSI/BHMA A11 Non-keyed locks | 56.13, 19 | 994, Series 1000, Grade 1                                                                                                    | Trim<br>assembly<br>page no. | Lock<br>assembly<br>page no. | Lock case<br>part no. |
|----------------------------------------------|-----------|----------------------------------------------------------------------------------------------------|------------------------------|------------------------------|-----------------------|
| SCHLAGE                                      | ANSI      | Description                                                                                                    |                              |                              |                       |
| L9444                                        |           | Privacy with deadbolt and coin turn  Latchbolt is retracted by knob/lever from either side. Deadbolt is thrown or retracted by inside thumbturn or outside coin turn. Throwing deadbolt locks outside knob/lever. Rotating inside knob/lever simultaneously retracts deadbolt and latchbolt and unlocks outside knob/lever. Rotating outside coin turn retracts deadbolt and unlocks outside knob/lever. Available with rose trim only. Specify per L283-056 for Torx® screws. (Previously XL11-868).                                                                                          | 27                           | 83                           | L283-062              |
| LV9444                                       |           | Privacy with deadbolt and coin turn with Vandlgard®  Latchbolt is retracted by knob/lever from either side. Deadbolt is thrown or retracted by inside thumbturn or outside coin turn. Throwing deadbolt locks outside knob/lever. Rotating inside knob/lever simultaneously retracts deadbolt and latchbolt and unlocks outside knob/lever. Rotating outside coin turn retracts deadbolt and unlocks outside knob/lever. Available with rose trim only. Vandlgard function allows exterior lever to rotate freely down while remaining securely locked. Specify per L283-056 for Torx® screws. | 27                           | 84                           | L283-181+             |

- Not sold separately as a part.
- **X** Available with Request to Exit feature.
- \* Caution: Double cylinder locks on residences—or on any door in any structure which are used for egress—are a life safety hazard in times of emergency, and their use is not recommended. Installation should be in accordance with existing codes only.

| L9000 FUNCT<br>ANSI/BHMA A<br>Keyed locks |      | 994, Series 1000, Grade 1                                                                                                    | Trim<br>assembly<br>page no. | Lock<br>assembly<br>page no. | Lock case<br>part no. |
|-------------------------------------------|------|----------------------------------------------------------------------------------------------------|------------------------------|------------------------------|-----------------------|
| SCHLAGE                                   | ANSI | Description                                                                                                    |                              |                              |                       |
| L9050                                     | F04  | Office and inner entry lock #  Latchbolt is retracted by knob/lever from either side unless outside is made inoperative by key outside or inside thumbturn. When outside is locked, latchbolt is retracted by key outside or by knob/lever inside. Outside knob/lever remains locked until thumbturn is returned to vertical position or unlocked by key.  Auxiliary latch deadlocks latchbolt when door is closed. Inside knob/lever is always free for immediate exit.                                                                                                    | 28                           | 60                           | L283-133              |
| LV9050                                    |      | Office and inner entry lock with Vandlgard®  Latchbolt is retracted by knob/lever from either side unless outside is made inoperative by key outside or inside thumbturn. When outside is locked, latchbolt is retracted by key outside or by knob/lever inside. Outside knob/lever remains locked until thumbturn is returned to vertical position or unlocked by key. Auxiliary latch deadlocks latchbolt when door is closed. Inside knob/lever is always free for immediate exit. Vandlgard function allows exterior lever to rotate freely down while remaining securely locked. | 28                           | 61                           | L283-170+             |
| L9056                                     |      | Latchbolt is retracted by knob/lever from either side unless outside is made inoperative by key outside or inside thumbturn. Outside knob/lever is unlocked by key outside or thumbturn. Rotating inside knob/lever simultaneously retracts latchbolt and unlocks outside knob/lever. Auxiliary latch deadlocks latchbolt when door is closed. Inside knob/lever is always free for immediate exit. (Previously XL11-776).                                                                                                    | 28                           | 64                           | L283-126              |
| LV9056                                    |      | LV9050 with automatic unlocking with Vandlgard® #  Latchbolt is retracted by knob/lever from either side unless outside is made inoperative by key outside or inside thumbturn. Outside knob/lever is unlocked by key outside or thumbturn. Rotating inside knob/lever simultaneously retracts latchbolt and unlocks outside knob/lever. Auxiliary latch deadlocks latchbolt when door is closed. Inside knob/lever is always free for immediate exit. Vandlgard function allows exterior lever to rotate freely down while remaining securely locked.                                | 28                           | 65                           | L283-180+             |

- † Locks with holdback feature are not UL listed. Installation should be in accordance with existing codes only.
- \* Caution: Double cylinder locks on residences—or on any door in any structure which are used for egress—are a life safety hazard in times of emergency, and their use is not recommended. Installation should be in accordance with existing codes only.
- Not sold separately as a part.
- Available with Request to Exit feature.

| L9000 FUNCT<br>ANSI/BHMA A'<br>Keyed locks |      | 994, Series 1000, Grade 1                                                                                                    | Trim<br>assembly<br>page no. | Lock<br>assembly<br>page no. | Lock case part no. |
|--------------------------------------------|------|----------------------------------------------------------------------------------------------------|------------------------------|------------------------------|--------------------|
| SCHLAGE                                    | ANSI | Description                                                                                                    |                              |                              |                    |
| L9060                                      | F09  | Apartment entrance lock* #  Latchbolt is retracted by knob/lever from either side unless outside is locked by key from inside. When locked, latchbolt is retracted by key outside or knob/lever inside. Auxiliary latch deadlocks when door is closed. Inside knob/lever is always free for immediate exit.                                                                                                    | 29                           | 60                           | L283-133           |
| LV9060                                     |      | Apartment entrance lock* with Vandlgard® #  Latchbolt is retracted by knob/lever from either side unless outside is locked by key from inside. When locked, latchbolt is retracted by key outside or knob/lever inside. Auxiliary latch deadlocks when door is closed. Inside knob/lever is always free for immediate exit. Vandlgard function allows exterior lever to rotate freely down while remaining securely locked.                                                             | 29                           | 61                           | L283-170+          |
| L9070                                      | F05  | Classroom lock #  Latchbolt is retracted by knob/lever from either side unless outside is locked by key. Outside is unlocked by key. Inside knob/lever is always free for immediate exit. Auxiliary latch deadlocks latchbolt when door is closed.                                                                                                    | 30                           | 60                           | L283-133           |
| LV9070                                     |      | Classroom lock with Vandlgard® # Latchbolt is retracted by knob/lever from either side unless outside is locked by key. Outside is unlocked by key. Inside knob/lever is always free for immediate exit. Auxiliary latch deadlocks latchbolt when door is closed. Vandlgard function allows exterior lever to rotate freely down while remaining securely locked.                                                                                                    | 30                           | 61                           | L283-170+          |
| L9071                                      |      | Classroom Security Lock*   Latchbolt is retracted by knob/lever from either side unless locked by key from either side. When locked, latchbolt is retracted by key outside or knob/lever inside. Inside knob/lever is always free for immediate exit. Auxiliary latch deadlocks latchbolt when door is closed.                                                                                                    | 29                           | 60                           | L283-133           |
| LV9071                                     |      | Classroom security lock* with Vandlgard*   Latchbolt is retracted by knob/lever from either side unless locked by key from either side. When locked, latchbolt is retracted by key outside or knob/lever inside. Inside knob/lever is always free for immediate exit. Auxiliary latch deadlocks latchbolt when door is closed. Vandlgard function allows exterior lever to rotate freely down while remaining securely locked.                                                          | 29                           | 61                           | L283-170+          |
| L9076                                      | F06  | Classroom holdback lock† #  Latchbolt is retracted by knob/lever from either side unless locked by key outside. When locked, latchbolt is retracted by key outside or knob/lever inside. Inside knob/lever is always free for immediate exit. Auxiliary latch deadlocks latchbolt when door is closed. Turn/depress inside knob/lever and turn key 360° for holdback feature.                                                                                                    | 30                           | 66                           | L283-039           |
| LV9076                                     |      | Classroom holdback lock† with Vandlgard®  Latchbolt is retracted by knob/lever from either side unless locked by key outside.  When locked, latchbolt is retracted by key outside or knob/lever inside. Inside lever is always free for immediate exit. Auxiliary latch deadlocks latchbolt when door is closed. Turn/depress inside knob/lever and turn key 360° for holdback feature. Vandlgard function allows exterior lever to rotate freely down while remaining securely locked. | 30                           | 67                           | L283-172+          |
| L9077                                      |      | Classroom security holdback lock† #  Latchbolt is retracted by knob/lever from either side unless locked by key from either side. When locked, latchbolt is retracted by key outside or knob/lever inside. Auxiliary latch deadlocks latchbolt when door is closed. Turn/depress inside knob/lever and turn key 360° for holdback feature.                                                                                                    | 29                           | 66                           | L283-039           |

- † Locks with holdback feature are not UL listed. Installation should be in accordance with existing codes only.
- \* Caution: Double cylinder locks on residences—or on any door in any structure which are used for egress—are a life safety hazard in times of emergency, and their use is not recommended. Installation should be in accordance with existing codes only.
- Not sold separately as a part.
- Available with Request to Exit feature.

| L9000 FUNCT<br>ANSI/BHMA A<br>Keyed locks |      | 994, Series 1000, Grade 1                                                                                                    | Trim<br>assembly<br>page no. | Lock<br>assembly<br>page no. | Lock case<br>part no.       |
|-------------------------------------------|------|----------------------------------------------------------------------------------------------------|------------------------------|------------------------------|-----------------------------|
| SCHLAGE                                   | ANSI | Description                                                                                                    |                              |                              |                             |
| LV9077                                    |      | Classroom security holdback lock† with Vandlgard® #  Latchbolt is retracted by knob/lever from either side unless locked by key from either side. When locked, latchbolt is retracted by key outside or knob/lever inside. Auxiliary latch deadlocks latchbolt when door is closed. Turn/depress inside knob/lever and turn key 360° for holdback feature. Vandlgard function allows exterior lever to rotate freely down while remaining securely locked. | 29                           | 67                           | L283-172+                   |
| L9080                                     | F07  | Storeroom lock #  Latchbolt is retracted by key outside or by knob/lever inside. Outside knob/lever is always inoperative. Auxiliary latch deadlocks latchbolt when door is closed. Inside knob/lever is always free for immediate exit.                                                                                                    | 30                           | 68                           | L283-134                    |
| LV9080                                    |      | Storeroom Lock with Vandlgard® # Latchbolt is retracted by key outside or by knob/lever inside. Outside knob/lever is always inoperative. Auxiliary latch deadlocks latchbolt when door is closed. Inside knob/lever is always free for immediate exit. Vandlgard function allows exterior lever to rotate freely down while remaining securely locked.                                                                                                    | 30                           | 69                           | L283-173+                   |
| L9080EL                                   |      | Electrically locked (fail safe) # Outside knob/lever is continuously locked. Latchbolt is retracted by key outside or by knob/lever inside. Switch or power failure allows outside knob/lever to retract latchbolt. Auxiliary latch deadlocks latchbolt when door is closed. Inside knob/lever is always free for immediate exit.                                                                                                    | 30                           | 72                           | L283-142                    |
| LV9080EL                                  |      | Electrically locked (fail safe) with Vandlgard®   Outside knob/lever is continuously locked. Latchbolt is retracted by key outside or by knob/lever inside. Switch or power failure allows outside knob/lever to retract latchbolt. Auxiliary latch deadlocks latchbolt when door is closed. Inside knob/lever is always free for immediate exit. Vandlgard function allows exterior lever to rotate freely down while remaining securely locked.          | 30                           | 73                           | L283-174+                   |
| L9080EU                                   |      | Electrically unlocked (fail secure) # Outside knob/lever is continuously unlocked. Latchbolt is retracted by key outside or by knob/lever inside. Inside knob/lever is always free for immediate exit. Auxiliary latch deadlocks latchbolt when door is closed.                                                                                                    | 30                           | 74                           | L283-143                    |
| LV9080EU                                  |      | Electrically unlocked (fail secure) with Vandlgard®   Outside knob/lever is continuously unlocked. Latchbolt is retracted by key outside or by knob/lever inside. Inside knob/lever is always free for immediate exit. Auxiliary latch deadlocks latchbolt when door is closed. Vandlgard function allows exterior lever to rotate freely down, while remaining securely locked.                                                                           | 30                           | 74                           | L283-175+                   |
| L9080EL-RX                                |      | Request to exit electrically locked (fail safe)  Same as L9080EL function. In addition, a microswitch positioned inside the lock case is activated when either inside or outside knob/lever is rotated. The switch signals the use of that opening to security systems, allowing a non-disruptive means of immediate exit. Specify L283-263. (Previously XL11-807)                                                                                         | 30                           | 72                           | L283-142<br>per<br>L283-263 |

- the Locks with holdback feature are not UL listed. Installation should be in accordance with existing codes only.
- \* Caution: Double cylinder locks on residences—or on any door in any structure which are used for egress—are a life safety hazard in times of emergency, and their use is not recommended. Installation should be in accordance with existing codes only.
- Not sold separately as a part.
- # Available with Request to Exit feature.

| L9000 FUNCTIONS<br>ANSI/BHMA A156.13, 1994, Series 1000, Grade 1<br>Keyed locks |      |                                                                                                    | Trim<br>assembly<br>page no. | Lock<br>assembly<br>page no. | Lock case<br>part no. |
|---------------------------------------------------------------------------------|------|----------------------------------------------------------------------------------------------------|------------------------------|------------------------------|-----------------------|
| SCHLAGE                                                                         | ANSI | Description                                                                                                    | 1                            |                              |                       |
| L9080EU-RX                                                                      |      | Request to exit electrically unlocked (fail secure)                                                                                                    | 30                           | 74                           | L283-143              |
|                                                                                 |      | Same as L9080EU function. In addition, a microswitch positioned inside the lock case is activated when either inside or outside knob/lever is rotated. The switch signals the use of that opening to security systems, allowing a non-disruptive means of immediate exit. Specify L283-263. (Previously XL11-807).                                                                                                    |                              |                              | per<br>L283-263       |
| L9082                                                                           | F30  | Institution lock*                                                                                                    | 29                           | 76                           | L283-146              |
|                                                                                 |      | Latchbolt is retracted by key on either side. Knob/lever on both sides is always inoperative. Auxiliary latch deadlocks latchbolt when door is closed.                                                                                                    |                              |                              |                       |
| LV9082                                                                          |      | Institution lock* with Vandlgard®                                                                                                    | 29                           | 77                           | L283-182+             |
|                                                                                 |      | Latchbolt is retracted by key on either side. Inside and outside knob/lever are always inoperative. Auxiliary latch deadlocks latchbolt when door is closed. Vandlgard function allows exterior lever to rotate freely down while remaining securely locked.                                                                                                    |                              |                              |                       |
| L9082EL                                                                         |      | Electrically locked (fail safe) both sides* #                                                                                                    | 31                           | 78                           | L283-085              |
|                                                                                 |      | Outside and inside knob/lever are continuously locked. Latchbolt is retracted by key on either side. Switch or power failure allows inside and outside knob/lever to retract latchbolt. Auxiliary latch deadlocks latchbolt when door is closed. (Previously XL11-452).                                                                                                    |                              |                              |                       |
| L9082EU                                                                         |      | Electrically unlocked (fail secure) both sides* ₩                                                                                                    | 31                           | 74                           | L283-086              |
|                                                                                 |      | Outside and inside knob/lever are continuously unlocked. Latchbolt is retracted by key on either side. Switch or power failure prevents retraction of latchbolt by inside and outside knob/lever. (Previously XL11-452).                                                                                                    |                              |                              |                       |
| L9453                                                                           | F20  | Entrance lock ₩                                                                                                    | 28                           | 85                           | L283-137              |
|                                                                                 |      | Latchbolt is retracted by knob/lever from either side unless outside is locked by 20° rotation of thumbturn. Deadbolt is thrown or retracted by 90° rotation of thumbturn. When locked, key outside or knob/lever inside retracts deadbolt and latchbolt simultaneously. Outside knob/lever remains locked until thumbturn is returned to vertical position. Throwing deadbolt automatically locks outside knob/lever. Auxiliary latch deadlocks latchbolt when door is closed. Inside knob/lever is always free for immediate exit.                                                           |                              |                              |                       |
| LV9453                                                                          | F20  | Entrance lock with Vandlgard® ₩                                                                                                    | 28                           | 86                           | L283-176+             |
|                                                                                 |      | Latchbolt is retracted by knob/lever from either side unless outside is locked by key outside or 20º rotation of thumbturn. Deadbolt is thrown or retracted by 90º rotation of thumbturn. When locked, key outside or knob/lever inside retracts deadbolt and latchbolt simultaneously. Outside knob/lever remains locked until thumbturn is returned to vertical position. Throwing deadbolt automatically locks outside knob/lever. Auxiliary latch deadlocks latchbolt when door is closed. Vandlgard function allows exterior lever to rotate freely down while remaining securely locked. |                              |                              |                       |
| L9456                                                                           | F13  | Corridor lock ₩                                                                                                    | 28                           | 87                           | L283-138              |
|                                                                                 |      | Latchbolt is retracted by knob/lever from either side. Deadbolt is operated by key outside or inside thumbturn. Throwing deadbolt locks outside knob/lever. Turning inside knob/lever simultaneously retracts deadbolt and latchbolt and unlocks outside knob/lever. Inside knob/lever is always free for immediate exit.                                                                                                    |                              |                              |                       |

- Locks with holdback feature are not UL listed. Installation should be in accordance with existing codes only.
- \* Caution: Double cylinder locks on residences—or on any door in any structure which are used for egress—are a life safety hazard in times of emergency, and their use is not recommended. Installation should be in accordance with existing codes only.
- → Not sold separately as a part.
- Available with Request to Exit feature.

| L9000 FUNCTION ANSI/BHMA A15 Keyed locks |      | 994, Series 1000, Grade 1                                                                                                    | Trim<br>assembly<br>page no. | Lock<br>assembly<br>page no. | Lock case<br>part no. |
|------------------------------------------|------|----------------------------------------------------------------------------------------------------|------------------------------|------------------------------|-----------------------|
| SCHLAGE                                  | ANSI | Description                                                                                                    |                              |                              |                       |
| LV9456                                   |      | Corridor lock wtih Vandlgard® ∺                                                                                                    | 28                           | 88                           | L283-177+             |
|                                          |      | Latchbolt is retracted by knob/lever from either side. Deadbolt is operated by key outside or inside thumbturn. Throwing deadbolt locks outside knob/lever. Turning inside knob/lever simultaneously retracts deadbolt and latchbolt and unlocks outside knob/lever. Inside knob/lever is always free for immediate exit. Vandlgard function allows exterior lever to rotate freely down while remaining securely locked.                                          |                              |                              |                       |
| L9457                                    | F33  | Classroom security lock* #                                                                                                    | 29                           | 87                           | L283-138              |
|                                          |      | Latchbolt is retracted by knob/lever from either side. Deadbolt is operated by key from either side. Throwing deadbolt locks outside knob/lever. Turning inside knob/lever simultaneously retracts deadbolt and latchbolt and unlocks outside knob/lever. Inside knob/lever is always free for immediate exit.                                                                                                    |                              |                              |                       |
| LV9457                                   |      | Classroom security lock* with Vandlgard® ∺                                                                                                    | 29                           | 88                           | L283-177+             |
|                                          |      | Latchbolt is retracted by knob/lever from either side. Deadbolt is operated by key from either side. Throwing deadbolt locks outside knob/lever. Turning inside knob/lever simultaneously retracts deadbolt and latchbolt and unlocks outside knob/lever. Inside knob/lever is always free for immediate exit. Vandlgard function allows exterior lever to rotate freely down while remaining securely locked.                                                     |                              |                              |                       |
| L9458                                    | F34  | Classroom security lock* with auxiliary latch∺                                                                                                    | 29                           | 89                           | L283-310              |
|                                          |      | Latchbolt is operated by knob/lever from either side except when outside is locked by key from inside or outside. Deadbolt is retracted by key from inside or outside. Operating inside knob/lever retracts both bolts and unlocks the outside. Auxiliary latch deadlocks the latchbolt when deadbolt is thrown. Inside lever is always free for immediate egress.                                                                                                 |                              |                              |                       |
| LV9458                                   |      | Classroom security lock* with auxiliary latch with Vandlgard® ₩                                                                                                    | 29                           | 90                           | L283-311+             |
|                                          |      | Latchbolt is operated by knob/lever from either side except when outside is locked by key from inside or outside. Deadbolt is retracted by key from inside or outside. Operating inside knob/lever retracts both bolts and unlocks the outside. Auxiliary latch deadlocks the latchbolt when deadbolt is thrown. Inside lever is always free for immediate egress. Vandlgard function allows exterior lever to rotate freely down while remaining securely locked. |                              |                              |                       |
| L9460 x XL11-63                          | 35   | L9460 with fixed dummy trim                                                                                                    | 35                           | 91                           | XL11-635+             |
|                                          |      | Knob/lever is always fixed on both sides. Deadbolt is operated by key outside or thumbturn inside. Specify per XL11-635.                                                                                                    |                              |                              |                       |
| L9460 x XL11-8                           | B6   | Deadbolt with retraction by inside knob/lever                                                                                                    | 36                           | 93                           | _                     |
|                                          |      | Deadbolt is operated by key outside or thumbturn inside. Rotating inside knob/lever retracts deadbolt. Outside knob/lever is always fixed. Specify per XL11-886.                                                                                                    |                              |                              |                       |
| L9462 x XL11-88                          | 36   | Double cylinder deadbolt* with retraction by inside knob/lever                                                                                                    | 29                           | 93                           | _                     |
|                                          |      | Deadbolt is operated by key on either side. Rotating inside knob\lever retracts deadbolt. Outside knob/lever is always fixed. Specify per XL11-886.                                                                                                    |                              |                              |                       |
| L9464 x XL11-88                          | B6   | Single cylinder deadbolt with retraction by inside knob/lever                                                                                                    | 30                           | 93                           | _                     |
|                                          |      | Deadbolt is operated by key outside. Rotating inside knob/lever retracts deadbolt. Outside knob/lever is always fixed. Specify per XL11-886.                                                                                                    |                              |                              |                       |

- t Locks with holdback feature are not UL listed. Installation should be in accordance with existing codes only.
- \* Caution: Double cylinder locks on residences—or on any door in any structure which are used for egress—are a life safety hazard in times of emergency, and their use is not recommended. Installation should be in accordance with existing codes only.
- Not sold separately as a part.
- # Available with Request to Exit feature.

| L9000 FUNCT<br>ANSI/BHMA A<br>Keyed locks |      | 994, Series 1000, Grade 1                                                                                                    | Trim<br>assembly<br>page no. | Lock<br>assembly<br>page no. | Lock case<br>part no. |
|-------------------------------------------|------|----------------------------------------------------------------------------------------------------|------------------------------|------------------------------|-----------------------|
| SCHLAGE                                   | ANSI | Description                                                                                                    |                              |                              |                       |
| L9465                                     |      | Closet/storeroom lock Latchbolt is operated by knob/lever from either side. Deadbolt is operated by key outside.                                                                                                    | 30                           | 94                           | L283-140              |
| L9466                                     | F14  | Storeroom/utility room lock*  Latchbolt is operated by knob/lever from either side. Deadbolt is operated by key from either side.                                                                                                    | 29                           | 94                           | L283-140              |
| L9473                                     | F21  | Dormitory/bedroom lock Latchbolt is operated by knob/lever from either side. Deadbolt is operated by key outside or thumbturn inside.                                                                                                    | 28                           | 94                           | L283-140              |
| L9480                                     |      | Storeroom lock with deadbolt  Latchbolt is operated by key outside or by knob/lever inside. Outside knob/lever is always fixed. Deadbolt is operated by key outside or thumbturn inside. Turning inside knob/lever simultaneously retracts both deadbolt and latchbolt. Auxiliary latch deadlocks latchbolt when door is closed. Inside knob/lever is always free for immediate exit. (Previously XL11-591).                                                                                                    | 37                           | 95                           | L283-141              |
| LV9480                                    |      | Storeroom lock with deadbolt with Vandlgard®  Latchbolt is operated by key outside or by knob/lever inside. Outside knob/lever is always inoperative. Deadbolt is operated by key outside or thumbturn inside. Turning inside knob/lever simultaneously retracts both deadbolt and latchbolt. Auxiliary latch deadlocks latchbolt when door is closed. Inside knob/lever is always free for immediate exit. Vandlgard function allows exterior lever to rotate freely down while remaining securely locked. (Previously XL11-591). | 37                           | 96                           | L283-178+             |
| L9482 x XL11-5                            | 43   | Institution lock with deadbolt*  Latchbolt is operated by key from either side. Knob/lever on both sides is always fixed. Deadbolt is operated by key on either side. Auxiliary latch deadlocks latchbolt when door is closed. Specify per XL11-543.                                                                                                    | 38                           | 97                           | -                     |
| LV9482 x XL11-                            | 543  | Institution lock with deadbolt* with Vandlgard®  Latchbolt is operated by key from either side. Inside and outside knob/lever are always inoperative. Deadbolt is thrown or retracted by key on either side. Auxiliary latch deadlocks latchbolt when door is closed. Vandlgard function allows exterior lever to rotate freely down while remaining securely locked. Specify per XL11-543.                                                                                                    | 38                           | 98                           | -                     |
| L9485                                     |      | Hotel or restroom lock  Latchbolt is operated by key outside or by knob/lever inside. Outside knob/lever is always fixed. Deadbolt is thrown or retracted by inside thumbturn. When deadbolt is thrown all keys become inoperative except emergency keys. Turning inside knob/lever simultaneously retracts both deadbolt and latchbolt. Auxiliary latch deadlocks latchbolt when door is closed.                                                                                                    | 37                           | 95                           | L283-141              |

- $\ \ \, + \quad \, \text{Locks with holdback feature are not UL listed. Installation should be in accordance with existing codes only.}$
- \* Caution: Double cylinder locks on residences—or on any door in any structure which are used for egress—are a life safety hazard in times of emergency, and their use is not recommended. Installation should be in accordance with existing codes only.
- → Not sold separately as a part.
- # Available with Request to Exit feature.

| L9000 FUNCT<br>ANSI/BHMA A<br>Keyed locks |        | 994, Series 1000, Grade 1                                                                                                    | Trim<br>assembly<br>page no. | Lock<br>assembly<br>page no. | Lock case<br>part no. |
|-------------------------------------------|--------|----------------------------------------------------------------------------------------------------|------------------------------|------------------------------|-----------------------|
| SCHLAGE                                   | ANSI   | Description                                                                                                    |                              |                              |                       |
| LV9485                                    | ı      | Hotel or restroom lock with Vandlgard®  Latchbolt is retracted by key outside or by knob/lever inside. Outside knob/lever is always inoperative. Deadbolt is thrown or retracted by inside thumbturn. When deadbolt is thrown, all keys become inoperative except emergency or display keys. Turning inside knob/lever simultaneously retracts both deadbolt and latchbolt. Auxiliary latch deadlocks latchbolt when door is closed. Vandlgard function allows exterior lever to rotate freely down while remaining securely locked.                     | 37                           | 96                           | L283-178+             |
| L9485 x XL11-5                            | 557    | Prison lock                                                                                                    | 39                           | 99                           | _                     |
|                                           | )      | Latchbolt is operated by key outside or by knob inside.Outside knob is always free spinning. Inside knob is fixed when deadbolt is thrown. Deadbolt is thrown or retracted by guard's key. Prisoner's key retracts latchbolt. Furnished with tamper-resistant Torx® screws. Specify per XL11-557.                                                                                                    |                              |                              |                       |
| L9486                                     | F15    | Hotel lock with "Do not disturb" indicator                                                                                                    | 40                           | 95                           | L283-141              |
| DO NOT DISTURBE                           | )<br>] | Latchbolt is operated by key outside or by knob/lever inside. Outside knob/lever is always fixed. Deadbolt is thrown or retracted by inside thumbturn. When deadbolt is thrown, "DO NOT DISTURB" plate is displayed. Deadbolt thrown by inside thumbturn shuts out all keys except emergency keys. Inside knob/lever simultaneously retracts both deadbolt and latchbolt. Auxiliary latch deadlocks latchbolt when door is closed.                                                                                                    |                              |                              |                       |
| LV9486                                    |        | Hotel lock with "Do not disturb" indicator with Vandlgard®                                                                                                    | 40                           | 96                           | L283-178+             |
| DO NOT DISTURE                            | 1      | Latchbolt is operated by key outside or by knob/lever inside. Outside knob/lever is always inoperative. Deadbolt is thrown or retracted by inside thumbturn. When deadbolt is thrown, "DO NOT DISTURB" plate is displayed. Deadbolt thrown by inside thumbturn shuts out all keys except emergency keys. Inside knob/lever simultaneously retracts both deadbolt and latchbolt. Vandlgard function allows exterior lever to rotate freely down while remaining securely locked.                                                                          |                              |                              |                       |
| L9486 x L583-                             | -375   | Hotel lock with "Occupied" indicator                                                                                                    | 40                           | 95                           | L283-141              |
| OCCUPED .                                 | 1      | Latchbolt is operated by key outside or by knob/lever inside. Outside knob/lever is always inoperative. Deadbolt is thrown or retracted by inside thumbturn. When deadbolt is thrown, "OCCUPIED" plate is displayed. Deadbolt thrown by inside thumbturn shuts out all keys except emergency keys. Inside knob/lever simultaneously retracts both deadbolt and latchbolt. Auxiliary latch deadlocks latchbolt when door is closed. Specify per L583-375. (Previously XL11-580).                                                                          |                              |                              |                       |
| LV9486 x L583                             | 3-375  | Hotel lock with "Occupied" indicator with Vandlgard®                                                                                                    | 40                           | 96                           | L283-178+             |
| OCCUPIED                                  | 1      | Latchbolt is operated by key outside or by knob/lever inside. Outside knob/lever is always inoperative. Deadbolt is thrown or retracted by inside thumbturn. When deadbolt is thrown, "OCCUPIED" plate is displayed. Deadbolt thrown by inside thumbturn shuts out all keys except emergency keys. Inside knob/lever simultaneously retracts both deadbolt and latchbolt. Auxiliary latch deadlocks latchbolt when door is closed. Vandlgard function allows exterior lever to rotate freely down while remaining securely locked. Specify per L583-375. |                              |                              |                       |
| L9496                                     |        | Privacy lock with "Occupied" indicator ₩                                                                                                    | 40                           | 87                           | L283-138              |
| DO NOT DESTURE                            |        | Latchbolt is operated by knob/lever on either side. Deadbolt is thrown or retracted by key outside (retraction by key required in the event of an emergency) or inside thumbturn. Throwing deadbolt locks outside knob/lever and displays "OCCUPIED" plate. Rotating inside knob/lever simultaneously retracts both deadbolt and latchbolt and unlocks outside knob/lever. (Previously XL11-885).                                                                                                    |                              |                              |                       |
| LV9496                                    |        | Privacy lock with "Occupied" indicator ₩                                                                                                    | 40                           | 88                           | L283-178+             |
| DO NOT DESTURE                            |        | Latchbolt is operated by knob/lever on either side. Deadbolt is thrown or retracted by key outside (retraction by key required in the event of an emergency) or inside thumbturn. Throwing deadbolt locks outside knob/lever and displays "OCCUPIED" plate. Rotating inside knob/lever simultaneously retracts both deadbolt and latchbolt and unlocks outside knob/lever. Vandlgard function allows exterior lever to rotate freely down while remaining securely locked.                                                                               |                              |                              |                       |

- † Locks with holdback feature are not UL listed. Installation should be in accordance with existing codes only.
- \* Caution: Double cylinder locks on residences—or on any door in any structure which are used for egress—are a life safety hazard in times of emergency, and their use is not recommended. Installation should be in accordance with existing codes only.
- Not sold separately as a part.
- $\mbox{\em {\em {\it \#}}}$  Available with Request to Exit feature.

| L9000 FUNCT<br>ANSI/BHMA A<br>Keyed L9000- | 156.13, 19 | 994, Series 1000, Grade 1<br>eadbolts                                                                                | Trim<br>assembly<br>page no. | Lock<br>assembly<br>page no. | Lock case<br>page no. |
|--------------------------------------------|------------|----------------------------------------------------------------------------------------------------|------------------------------|------------------------------|-----------------------|
| SCHLAGE                                    | ANSI       | Description                                                                                                    |                              |                              |                       |
| L9460                                      | F17        | Cylinder by thumbturn lock  Deadbolt is operated by key outside or thumbturn inside.                                 | 35                           | 91                           | L283-139              |
| L9462                                      | F16        | Double cylinder lock*  Deadbolt is operated by key on either side.                                                   | 35                           | 91                           | L283-139              |
| L9463                                      | F29        | Classroom lock  Deadbolt is operated by key on outside. Inside cylinder turn retracts deadbolt but cannot extend it. | 35                           | 91                           | L283-139              |
| L9464                                      | F18        | Cylinder lock  Deadbolt is operated by key on one side. No trim on opposite side.  Available with rose trim only.    | 35                           | 91                           | L283-139              |

- Not sold separately as a part.
- # Available with Request to Exit feature.

| LM9300 Multipoint f<br>ANSI/ICC 500 for to<br>FEMA 320 and FEMA<br>Non-keyed locks |                                                                                                    | Trim<br>assembly<br>page no. | Lock<br>assembly<br>page no. | Lock case<br>page no. |
|------------------------------------------------------------------------------------|----------------------------------------------------------------------------------------------------|------------------------------|------------------------------|-----------------------|
| SCHLAGE                                                                            | Description                                                                                                    |                              |                              |                       |
| LM9310                                                                             | Passage latch function multipoint  Latchbolt is always retracted by knob/lever from either side. Auxiliary latch deadlocks latchbolt when door is closed. Inside and outside knob/lever are always free for immediate egress. For use with Multipoint lock system only. | 23                           | 57                           | L283-314              |
| LM9325                                                                             | Exit lock function multipoint  Latchbolt is always retracted by inside knob/lever. No outside trim. Auxiliary latch deadlocks latchbolt when door is closed. For use with Multipoint lock system only.                                                                  | 24                           | 57                           | L283-314              |

| LM9300 Multipoin<br>ANSI/ICC 500 for<br>FEMA 320 and FEM<br>Keyed Locks |                                                                                                    | Trim<br>assembly<br>page no. | Lock<br>assembly<br>page no. | Lock case<br>page no. |
|-------------------------------------------------------------------------|----------------------------------------------------------------------------------------------------|------------------------------|------------------------------|-----------------------|
| SCHLAGE                                                                 | Description                                                                                                    | 1                            |                              |                       |
| LM9350                                                                  | Office and inner entry lock function multipoint  Latchbolt is retracted by knob/lever from either side unless outside is made inoperative by key outside or inside thumbturn. When outside is locked, latchbolt is retracted by key and knob/lever outside or by knob/lever inside. Outside knob/lever remains locked until thumbturn is returned to vertical position or unlocked by key. Auxiliary latch deadlocks latchbolt when door is closed. Inside knob/lever is always free for immediate egress. For use with Multipoint lock system only.                                                                                                    | 28                           | 62                           | L283-316              |
| LMV9350                                                                 | Office and inner entry lock function multipoint with Vandlgard®  Latchbolt is retracted by knob/lever from either side unless outside is made inoperative by key outside or inside thumbturn. When outside is locked, latchbolt is retracted by key and knob/lever outside or by knob/lever inside. Outside knob/lever remains locked until thumbturn is returned to vertical position or unlocked by key. Auxiliary latch deadlocks latchbolt when door is closed. Inside knob/lever is always free for immediate egress. Vandlgard function allows exterior lever to rotate freely down while remaining securely locked. For use with Multipoint lock system only. | 28                           | 63                           | L283-317              |
| LM9370                                                                  | Classroom lock function multipoint  Latchbolt is retracted by knob/lever from either side unless outside is locked by key. Outside is unlocked by key. When outside is locked, latchbolt is retracted by key and knob/lever outside or by knob/lever inside. Inside knob/lever is always free for immediate egress. Auxiliary latch deadlocks latchbolt when door is closed. For use with Multipoint lock system only.                                                                                                    | 30                           | 62                           | L283-316              |
| LMV9370                                                                 | Classroom lock function multipoint with Vandlgard® Latchbolt is retracted by knob/lever from either side unless outside is locked by key. Outside is unlocked by key. When outside is locked, latchbolt is retracted by key and knob/lever outside or by knob/lever inside. Inside knob/lever is always free for immediate egress. Auxiliary latch deadlocks latchbolt when door is closed. Vandlgard function allows exterior lever to rotate freely down while remaining securely locked. For use with Multipoint lock system only.                                                                                                    | 30                           | 63                           | L283-317              |
| LM9371                                                                  | Classroom security lock* function Multipoint  Latchbolt is retracted by knob/lever from either side unless locked by key from either side. When outside is locked, latchbolt is retracted by key and knob/lever outside or knob/lever inside. Inside knob/lever is always free for immediate egress. Auxiliary latch deadlocks latchbolt when door is closed. Available with lock indicator on inside per XL11-986. For use with Multipoint lock system only.                                                                                                    | 29                           | 62                           | L283-316              |
| LMV9371                                                                 | Classroom Security Lock* Function Multipoint with Vandlgard® Latchbolt is retracted by knob/lever from either side unless locked by key from either side. When outside is locked, latchbolt is retracted by key and knob/lever outside or knob/lever inside. Inside knob/lever is always free for immediate egress. Auxiliary latch deadlocks latchbolt when door is closed. Available with lock indicator on inside per XL11-986. Vandlgard function allows exterior lever to rotate freely down while remaining securely locked. For use with Multipoint lock system only.                                                                                         | 29                           | 63                           | L283-317              |
| LM9380                                                                  | Storeroom lock function multipoint  Latchbolt is retracted by outside knob/lever after key is inserted and rotated 280°, or anytime by inside knob/lever. Outside knob/lever is always inoperative. Auxiliary latch deadlocks latchbolt when door is closed. Inside knob/lever is always free for immediate egress. For use with Multipoint lock system only.                                                                                                    | 30                           | 70                           | L283-316              |
| LMV9380                                                                 | Storeroom lock function multipoint with Vandlgard®  Latchbolt is retracted by outside knob/lever after key is inserted and rotated 280% or anytime by inside knob/lever. Outside knob/lever is always inoperative. Auxiliary latch deadlocks latchbolt when door is closed. Inside knob/lever is always free for immediate egress. Vandlgard function allows exterior lever to rotate freely down while remaining securely locked. For use with Multipoint lock system only.                                                                                                    | 30                           | 71                           | L283-317              |

<sup>\*</sup> Caution: Double cylinder locks on residences—or on any door in any structure which are used for egress—are a life safety hazard in times of emergency, and their use is not recommended. Installation should be in accordance with existing codes only.

| L400 FUNC<br>ANSI/BHM/<br>Keyed L400 | A A156.13, 19 | 994, Series 1000, Grade 1                                                                                                    | Trim<br>assembly<br>page no. | Lock<br>assembly<br>page no. | Lock case<br>page no. |
|--------------------------------------|---------------|----------------------------------------------------------------------------------------------------|------------------------------|------------------------------|-----------------------|
| SCHLAGE                              | ANSI          |                                                                                                    |                              |                              |                       |
| L460                                 | E06071        | Cylinder by thumbturn lock Deadbolt is operated by key outside or thumbturn inside.                                                                                                    | 22                           | 55                           | L283-099              |
| L462                                 | E06061        | Double cylinder lock*  Deadbolt is operated by key on either side.                                                                                                    | 22                           | 55                           | L283-099              |
| L463                                 | E06091        | Classroom lock  Deadbolt is operated by key on outside. Inside cylinder turn retracts deadbolt but cannot extend it.                                                                                                    | 22                           | 55                           | L283-099              |
| L464                                 | E06081        | Cylinder lock  Deadbolt is operated by key on one side. No trim on opposite side. Available with rose trim only.                                                                                                    | 22                           | 55                           | L283-099              |
| L496                                 | <b>J</b>      | Deadbolt with "Occupied" indicator  Deadbolt is operated by key outside or thumbturn inside. Furnished with 09-611 per L583-375 indicator. When deadbolt is thrown "OCCUPIED" plate is displayed. Available with rose trim only. (Previously XL11-911). | 22                           | 55                           | L283-099              |

|         | BHMA A156.13, 1994, Series 1000, Grade 1 eyed L400-Series  AGE ANSI Description  F14 Door Bolt Deadbolt is operated by thumbturn on one side. No trim on opposite side. |                                                                          | Trim<br>assembly<br>page no. | Lock<br>assembly<br>page no. | Lock case<br>page no. |
|---------|----------------------------------------------------------------------------------------------------|--------------------------------------------------------------------------|------------------------------|------------------------------|-----------------------|
| SCHLAGE | ANSI                                                                                                    | Description                                                              |                              |                              |                       |
| L480    | F14                                                                                                    | Door Bolt                                                                | 22                           | 55                           | L283-099              |
|         |                                                                                                    | Deadbolt is operated by thumbturn on one side. No trim on opposite side. |                              |                              |                       |

# Trim assemblies

- 20 Single dummy trim
- 21 Double dummy trim
- 22 L400-Series deadbolt trim
- 23 Passage latch trim
- 24 Exit trim
- 25 Emergency button x turn trim
- 26 Privacy x turns both sides trim
- 27 Coin turn outside x turn trim
- 28 Cylinder x turn trim
- 29 Double cylinder trim
- 30 Cylinder outside trim
- 31 Electrically locked/unlocked both sides trim
- 32 Active double dummy trim
- 33 Single dummy with case trim
- 34 Double dummy with case trim
- 35 Deadbolt trim
- 36 Deadbolt with fixed double dummy trim
- 37 Fixed outside x turn trim
- 38 Institution deadbolt trim
- 39 Prison lock trim
- 40 Hotel with indicator trim

## Single dummy trim

#### L0170

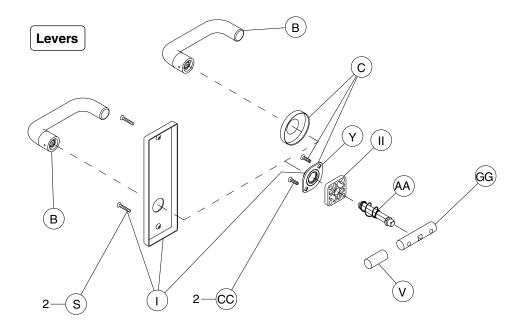

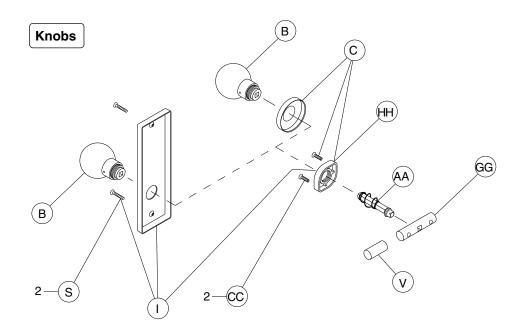

NOTE: Reinforcement required for metal door applications. See Schlage Door Preparation Manual & Template Guide.

## Double dummy trim

### L0172

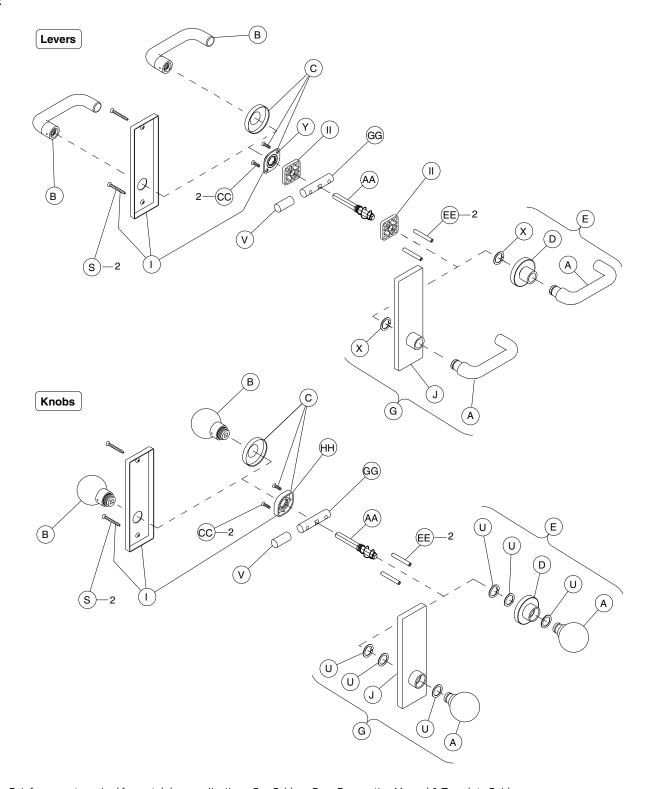

 ${\sf NOTE:} \quad {\sf Reinforcement \, required \, for \, metal \, door \, applications. \, See \, Schlage \, Door \, Preparation \, Manual \, \& \, Template \, Guide.}$ 

### L400-Series deadbolt trim

### L460, L462, L463, L464, L480, L496

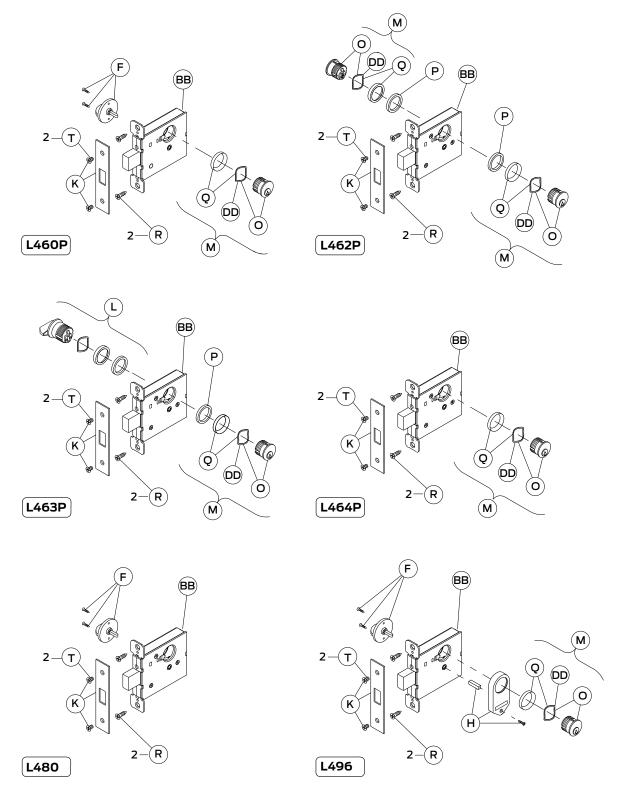

NOTE: Standard full face mortise cylinder shown.

## Passage latch trim

### L9010, LM9310

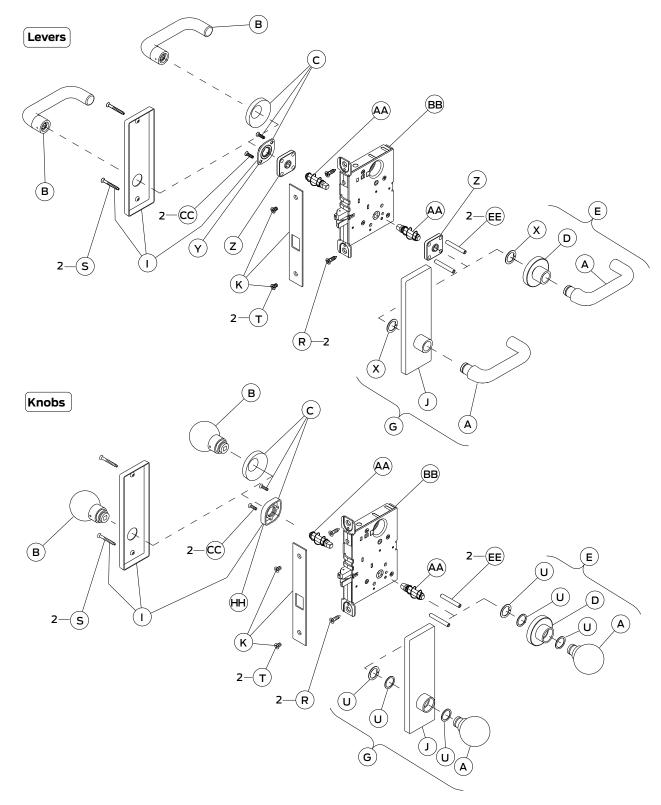

NOTE: LM9310 lock function has latch and auxiliary latch. Lock case and armor front shown with latch only.

#### Trim assemblies

### Exit trim

#### LM9325

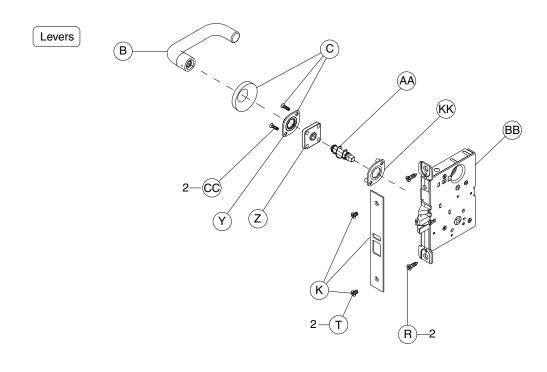

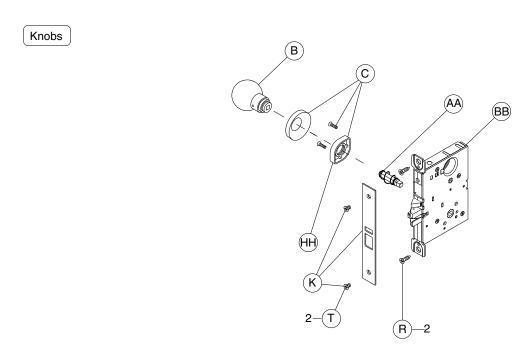

## Emergency button x turn trim

### L9040, LV9040, L9440, LV9440

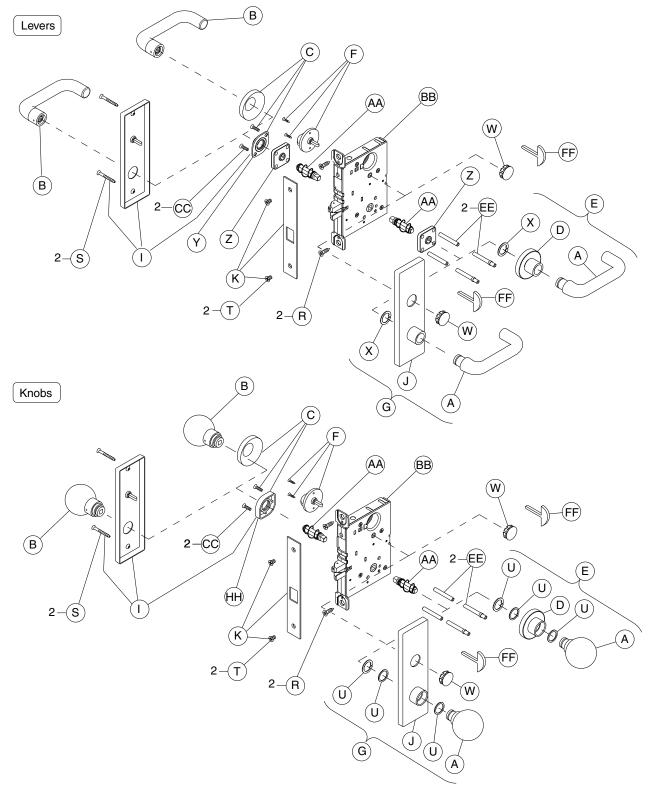

NOTE: L9440 and LV9440 lock functions have latch and deadbolt. Lock case and armor front shown with latch only.

## Privacy x turns both sides trim

### L9040 x XL11-446, LV9040 x XL11-446

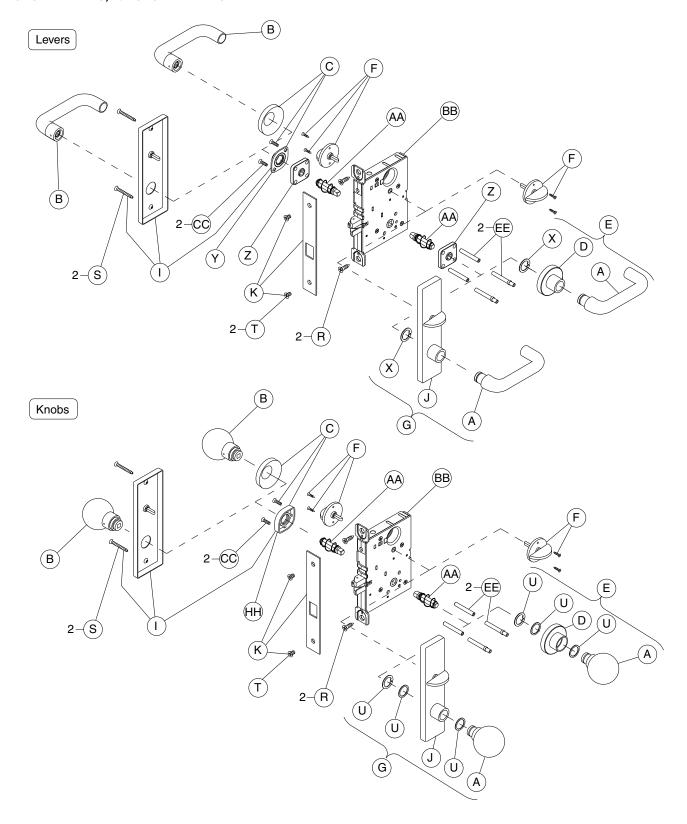

### Coin turn outside x turn trim

### L9044, LV9044, L9444, LV9444

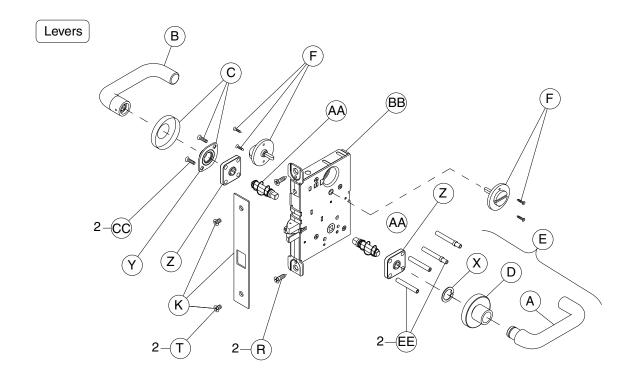

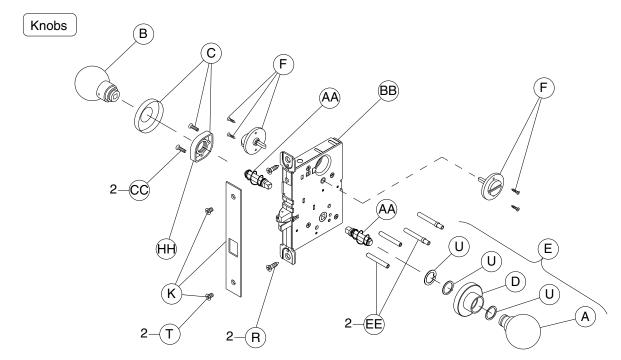

NOTE: L9444 and LV9444 lock functions have latch and deadbolt. Lock case and armor front shown with latch only.

## Cylinder x turn trim

### L9050, LV9050, LM9350, LMV9350, L9056, LV9056, L9453, LV9453, L9456, LV9456, L9473

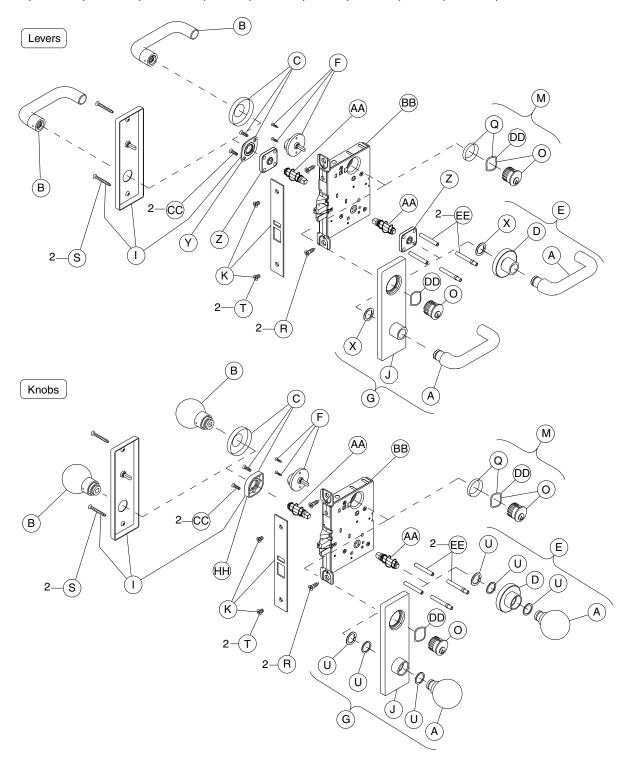

NOTES: L9456, LV9456, and L9473 lock functions have a latch and deadbolt. Lock case and armor front shown with latch and auxiliary latch. L/LV9453 lock functions have a latch, auxiliary latch, and deadbolt. Lock case and armor front shown with latch and auxiliary latch only. Standard full face mortise cylinder shown.

### Double cylinder trim

 $L9060, LV9060, L9071, LV9071, LM9371, LMV9371, L9077, LV9077, L9082, LV9082, L9457, LV9457, L9458, LV9458, L9462 \times XL11-886, L9466 \\$ 

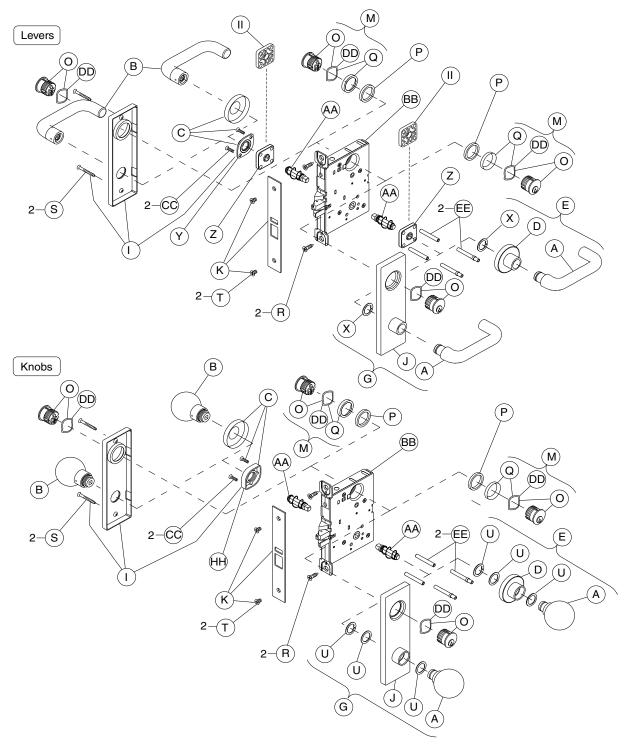

NOTES: L9457, LV9457, and L9466 lock functions have a latch and deadbolt. Lock case and armor front shown with latch and auxiliary latch. L9458 & LV9458 lock functions have a latch, auxiliary latch & deadbolt. Lock case and armor front shown with latch and auxiliary latch. L9462 x XL11-886 lock function has deadbolt only. Lock case and armor front shown with latch and auxiliary latch. Standard full face mortise cylinder shown.

## Cylinder outside trim

 $L9070, LV9070, LM9370, LMV9370, L9076, LV9076, L9080, LV9080, LM9380, LMV9380, L9080 \\ EL/EU, L9080 \\ EL/EU-RX, L9464 \\ x \\ XL11-886, L9465 \\$ 

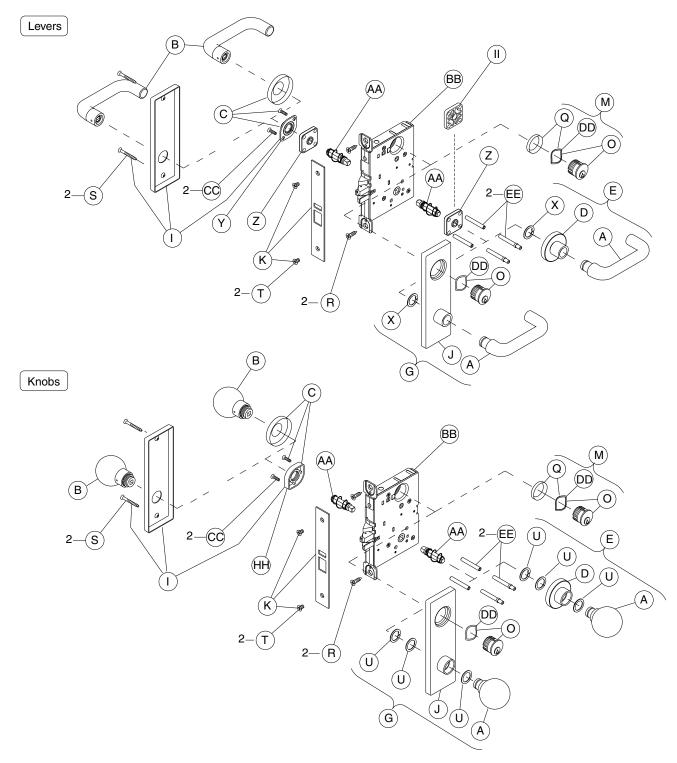

NOTES: L9465 lock function has a latch and deadbolt. Lock case and armor front shown with latch and auxiliary latch. L9464 x XL11-886 lock function has deadbolt only. Lock case and armor front shown with latch and auxiliary latch. Standard full face mortise cylinder shown.

## Electrically locked/unlocked both sides trim

#### L9082EL/EU

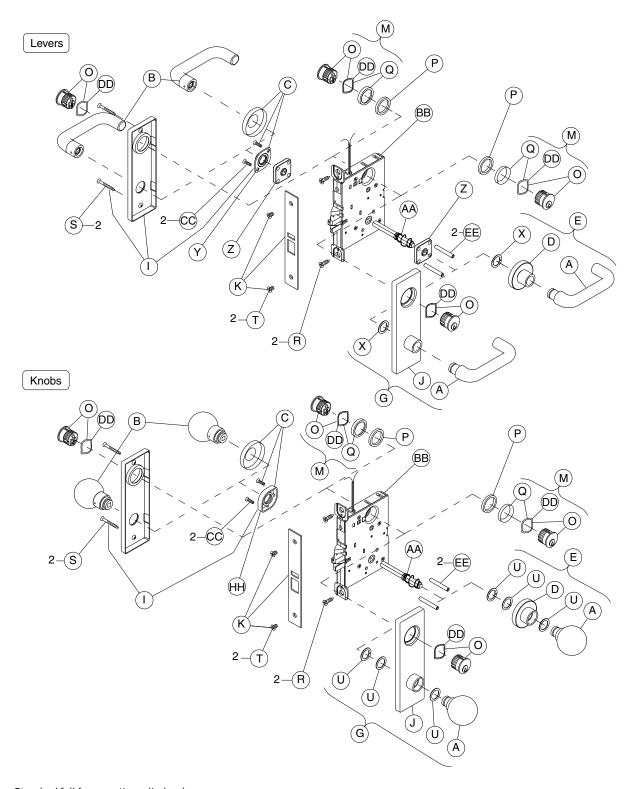

 ${\tt NOTE:} \quad {\tt Standard full face mortise cylinder shown}.$ 

## Active double dummy trim

#### L9110 x XL11-741

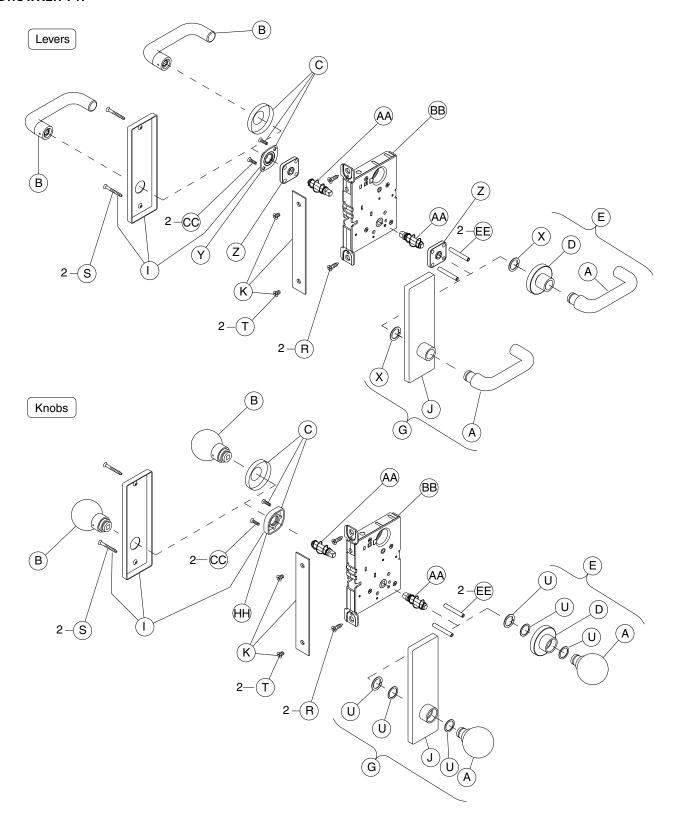

## Single dummy with case trim

### L9175, L9177 (discontinued)

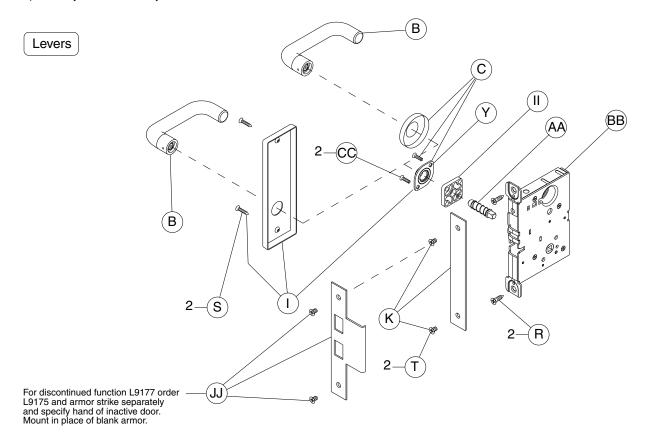

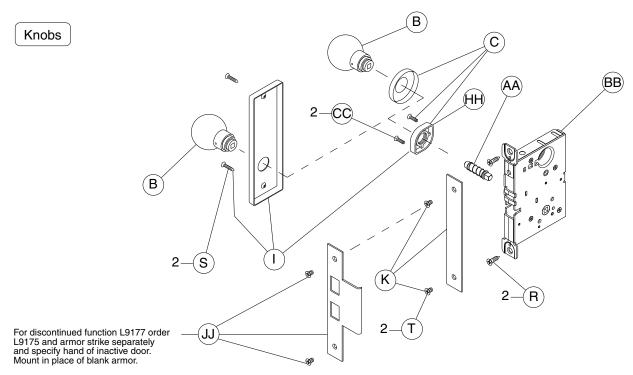

## Double dummy with case trim

### L9176, L9178 (discontinued)

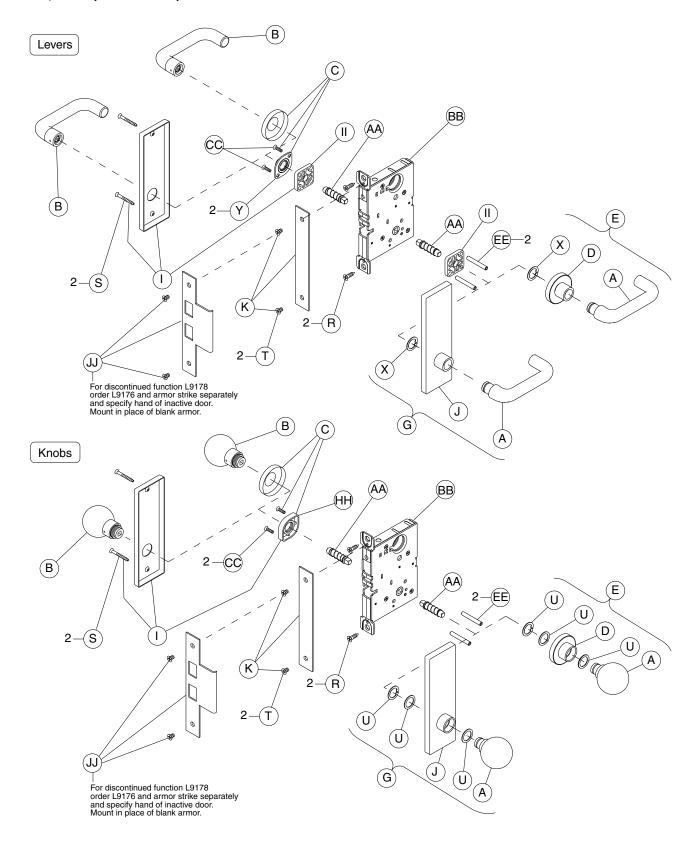

### Deadbolt trim

### L9460, L9462, L9463, L9464

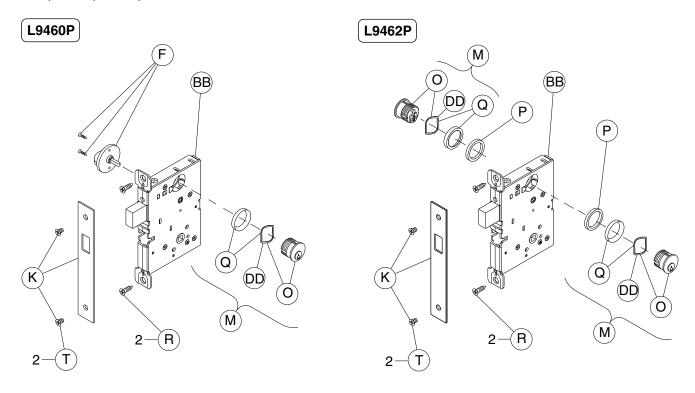

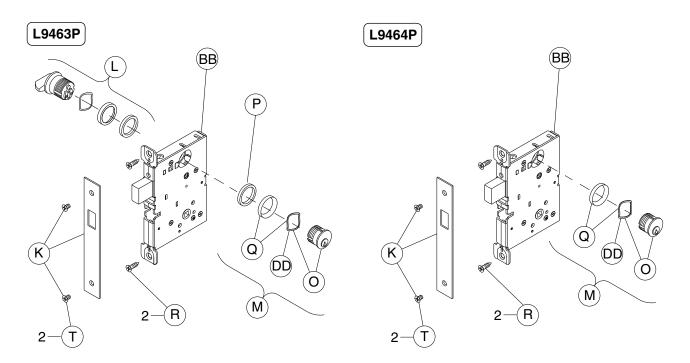

NOTE: Standard full face mortise cylinder shown.

#### Trim assemblies

# Deadbolt with fixed double dummy trim

#### L9460 x XL11-635

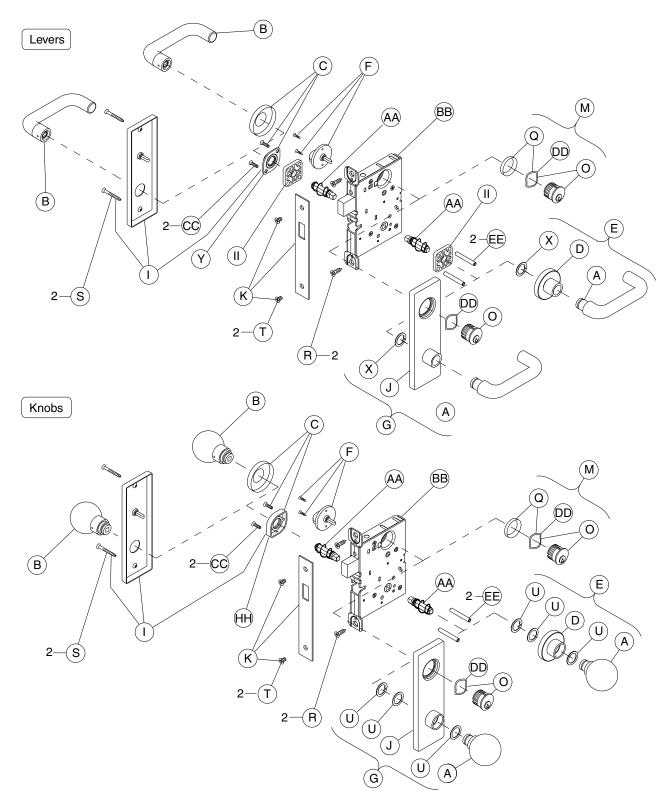

NOTE: Standard full face mortise cylinder shown.

### Fixed outside x turn trim

### L9460 x XL11-886, L9480, LV9480, L9485, LV9485

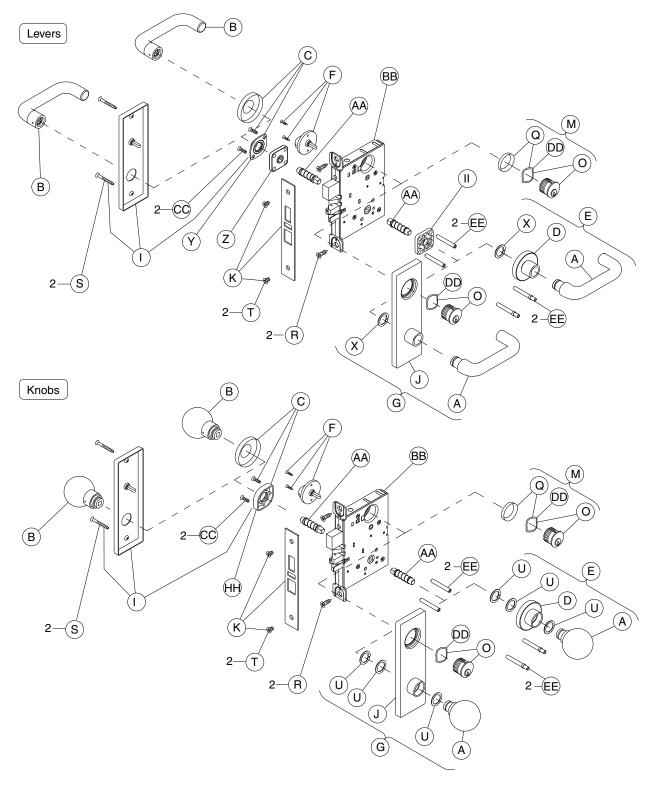

NOTES:  $L9460 \times XL11-886$  lock function has a deadbolt only. Lock case and armor front shown with latch, auxiliary latch, and deadbolt.

Standard full face mortise cylinder shown

### Institution deadbolt trim

### L9482 x XL11-543, LV9482 x XL11-543

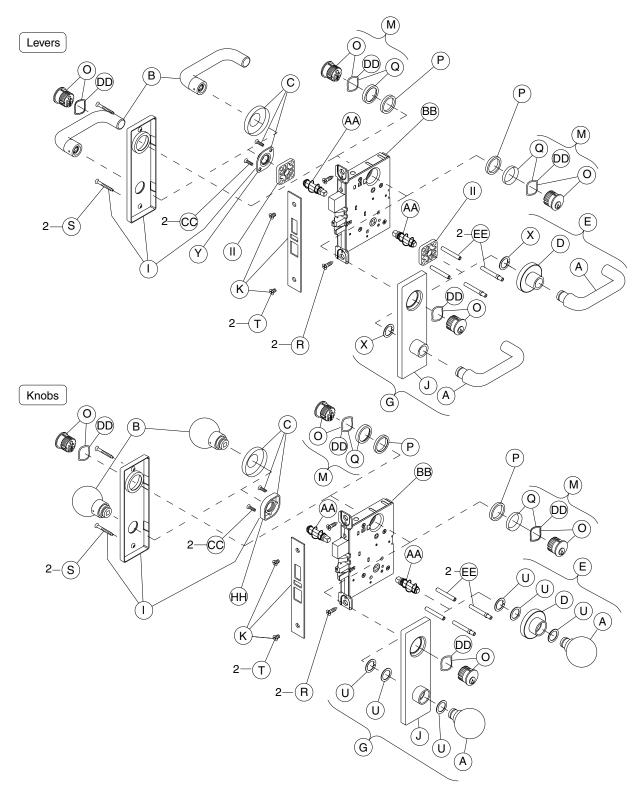

NOTE: Standard full face mortise cylinder shown.

### Prison lock trim

#### L9485 x XL11-557

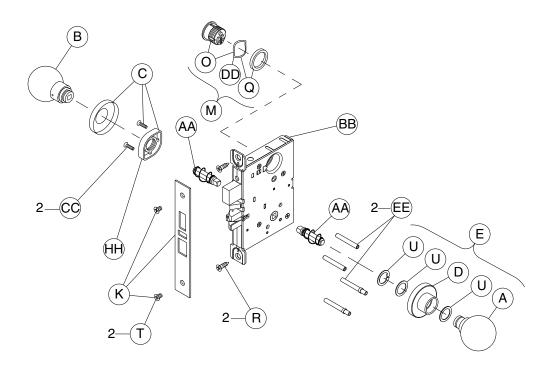

NOTE: Standard full face mortise cylinder shown.

### Hotel with indicator trim

### L9486, LV9486, L9486 x L583-375, LV9486 x L583-375, L9496, LV9496

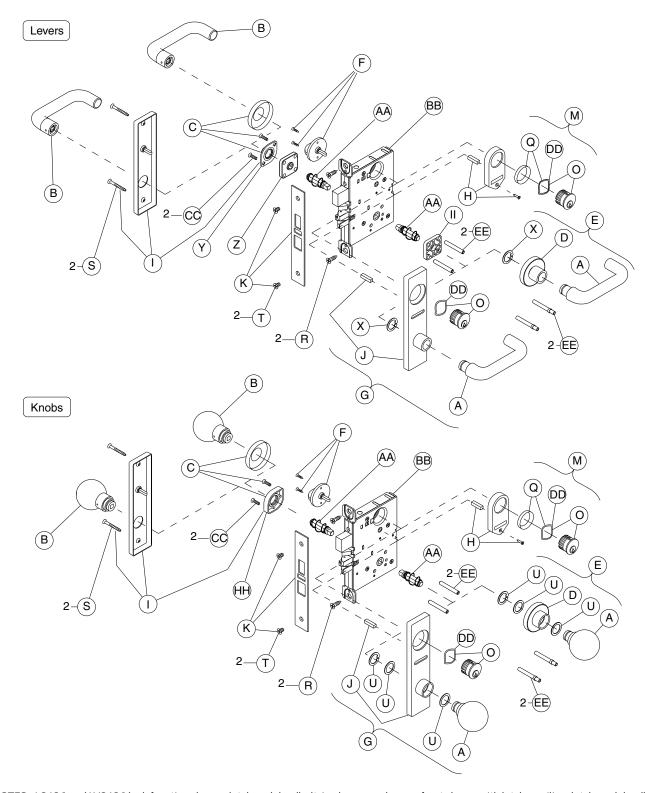

NOTES: L9496 and LV9496 lock functions have a latch and deadbolt. Lock case and armor front shown with latch, auxiliary latch, and deadbolt. Standard full face mortise cylinder shown.

# L9000 Trim assemblies chart

|   | P/N                 | Description                             | L0170*** | L0172 | L9010 | LM9310 | LM9325 | L9040 | LV9040 | L9040/XL11-446** | LV9040/XL11-446** | L9044* | LV9044 | L9050 | LM9350 | LV9050  | LMV9350 | L9056 | LV9056 | L9060 | LV9060 | L9070 | LM9370 | LV9070 | LMV9370 | L9071 | LM9371 | LV9071 | LMV9371 | L9076 | LV9076 | L9077 | LV9077 | L9080 | LM9380 | LV9080 | LMV9380 | L9080EL | LV9080EL | L9080EU | LV9080EU | L9080EL-RX | L9080EU-RX      |
|---|---------------------|-----------------------------------------|----------|-------|-------|--------|--------|-------|--------|------------------|-------------------|--------|--------|-------|--------|---------|---------|-------|--------|-------|--------|-------|--------|--------|---------|-------|--------|--------|---------|-------|--------|-------|--------|-------|--------|--------|---------|---------|----------|---------|----------|------------|-----------------|
| Α | 09-401              | O/S knob<br>and Lever                   |          | •     | •     |        |        | •     | •      |                  |                   | •      | •      |       | •      | •       | •       |       |        |       |        |       |        |        |         | •     | •      |        |         | •     | •      |       |        |       | •      |        |         |         |          |         | •        |            |                 |
| В | 09-402              | I/S knob and<br>lever                   |          |       |       |        |        |       |        |                  |                   |        |        |       |        | $\cdot$ |         |       |        |       |        |       |        |        |         |       |        |        |         |       |        |       |        |       |        |        |         |         |          |         | $\cdot$  |            |                 |
| С | 09-403              | I/S Rose                                |          | •     |       |        |        |       | •      |                  |                   |        |        | •     | •      | •       | •       |       |        |       |        |       |        |        |         |       |        | •      | •       | •     | •      |       |        |       |        |        | •       |         |          |         | •        |            |                 |
| D | 09-404              | O/S rose and bushing                    |          |       |       |        |        |       |        |                  |                   |        |        |       |        |         |         |       |        |       |        |       |        |        |         |       |        |        |         |       |        |       |        |       |        |        |         |         |          |         |          |            |                 |
|   | Outside ros         | e and knob/lev                          | er:      |       |       |        |        |       |        |                  |                   |        |        |       |        |         |         |       |        |       |        |       |        |        |         |       |        |        |         |       |        |       |        |       |        |        |         |         |          |         |          |            |                 |
| E | 09-506              | All designs<br>except AST,<br>AVA, MER  |          |       |       |        |        |       |        |                  |                   |        |        |       |        |         |         |       |        |       |        |       |        |        |         |       |        |        |         |       |        |       |        |       |        |        |         |         |          |         |          |            |                 |
|   | 09-655              | AST, AVA,<br>MER                        |          |       |       |        |        |       |        |                  |                   |        |        |       |        |         |         |       |        |       |        |       |        |        |         |       |        |        |         |       |        |       |        |       |        |        |         |         |          |         |          |            |                 |
|   | 09-509              | Thumbturn                               |          |       |       |        |        | •     | •      | •                | •                 | •      | •      | •     | •      | •       | •       | •     | •      |       |        |       |        |        |         |       |        |        |         |       |        |       |        |       |        |        |         |         |          |         |          |            |                 |
| F | L283-124            | Coin turn<br>outside                    |          |       |       |        |        |       |        |                  |                   | •      |        |       |        |         |         |       |        |       |        |       |        |        |         |       |        |        |         |       |        |       |        |       |        |        |         |         |          |         |          |            |                 |
|   | Outside esc         | utcheon x knob                          | o/le     | eve   | rex   | cer    | ot 9   | 93 le | eve    | r:               |                   |        |        |       |        |         |         |       |        |       |        |       |        |        |         |       |        |        |         |       |        |       |        |       |        |        |         |         |          |         |          |            |                 |
|   | 09-550              | L and N x<br>blank                      |          |       |       |        |        |       |        |                  |                   |        |        |       |        |         |         |       |        |       |        |       |        |        |         |       |        |        |         |       |        |       |        |       |        |        |         |         |          |         |          |            |                 |
|   | 09-550/<br>XL11-446 | L x<br>thumbturn‡                       |          |       |       |        |        |       |        |                  |                   |        |        |       |        |         |         |       |        |       |        |       |        |        |         |       |        |        |         |       |        |       |        |       |        |        |         |         |          |         |          |            |                 |
| G | 09-551              | L and N<br>emergency<br>button          |          |       |       |        |        |       |        |                  |                   |        |        |       |        |         |         |       |        |       |        |       |        |        |         |       |        |        |         |       |        |       |        |       |        |        |         |         |          |         |          |            |                 |
|   | 09-553              | L and N x full<br>face cylinder         |          |       |       |        |        |       |        |                  |                   |        |        |       |        |         |         |       |        |       |        |       |        |        |         |       |        |        |         |       |        |       |        |       |        |        |         |         |          |         |          |            |                 |
|   | 09-554              | L x concealed<br>cylinder/<br>indicator |          |       |       |        |        |       |        |                  |                   |        |        |       |        |         |         |       |        |       |        |       |        |        |         |       |        |        |         |       |        |       |        |       |        |        |         |         |          |         |          |            |                 |
|   | 09-555              | L x full face<br>cylinder/<br>indicator |          |       |       |        |        |       |        |                  |                   |        |        |       |        |         |         |       |        |       |        |       |        |        |         |       |        |        |         |       |        |       |        |       |        |        |         |         |          |         |          |            |                 |
| Н | 09-611              | Occupancy indicator                     |          |       |       |        |        |       |        |                  |                   |        |        |       |        |         |         |       |        |       |        |       |        |        |         |       |        |        |         |       |        |       |        |       |        |        |         |         |          |         |          |            | $\lceil \rceil$ |
|   | Inside escut        | tcheon for knob                         | /le      | ver   | r:    |        |        |       |        |                  |                   |        |        |       |        |         |         |       |        |       |        |       | _      |        |         |       |        |        |         |       |        |       |        |       |        |        |         |         |          |         |          |            |                 |
|   | 09-632              | L and N x<br>blank                      | •        | •     | •     | •      |        |       |        |                  |                   |        |        |       |        |         |         |       |        |       |        |       |        |        |         |       |        |        |         | •     | -      |       |        | •     | •      | •      |         |         | •        | •       | •        | •          | •               |
| ı | 09-633              | L and N x<br>thumbturn                  |          |       |       |        |        | •     |        | •                |                   |        |        | •     |        | •       | •       |       |        |       |        |       |        |        |         |       |        |        |         |       |        |       |        |       |        |        |         |         |          |         |          |            |                 |
|   | 09-635              | L and N x full<br>face cylinder         |          |       |       |        |        |       |        |                  |                   |        |        |       |        |         |         |       |        |       |        |       |        |        |         |       | •      |        |         |       |        |       |        |       |        |        |         |         |          |         |          |            |                 |

<sup>†</sup> Not sold separately as a part.

<sup>\*</sup> Available with rose trim only.

|   | P/N                 | Description                             | L9082 | LV9082 | L9082EL | L9082EU | L9175 | L9176 | L9177 (disc) | L9178 (disc) | L9440 | LV9440 | L9444* | LV9444* | L9453 | LV9453 | L9456 | LV9456 | L9457 | LV9457 | L9458 | LV9458 | L9460 | L9460/XL11-635 | L9460/XL11-886 | L9462 | 10/63 | 19464 | L9464/XL11-886 | L9465 | L9466 | L9473 | L9480 | LV9480 | L9482/XL11-543 | LV9482/XL11-543 | L9485 | LV9485 | L9 485/XL11-557** | L9486*** | LV9486*** | L9496 | LV9496 |
|---|---------------------|-----------------------------------------|-------|--------|---------|---------|-------|-------|--------------|--------------|-------|--------|--------|---------|-------|--------|-------|--------|-------|--------|-------|--------|-------|----------------|----------------|-------|-------|-------|----------------|-------|-------|-------|-------|--------|----------------|-----------------|-------|--------|-------------------|----------|-----------|-------|--------|
| А | 09-401              | O/S knob<br>and lever                   |       |        |         |         | •     |       |              |              |       |        |        |         |       |        |       |        |       |        |       |        |       |                |                |       |       |       |                |       |       |       |       |        |                |                 |       |        |                   |          |           |       |        |
| В | 09-402              | I/S knob and<br>lever                   |       |        |         |         |       |       |              |              |       |        |        |         |       |        |       |        |       |        |       | •      |       |                |                | 1     |       |       |                |       |       |       |       |        |                |                 |       |        |                   |          |           |       | •      |
| С | 09-403              | I/S rose                                |       |        |         |         |       |       |              |              |       |        |        |         |       |        |       |        |       |        |       |        |       |                |                | ١.    |       |       |                |       |       |       |       |        |                |                 |       |        |                   |          |           |       | •      |
| D | 09-404              | O/S rose and bushing                    |       |        |         |         | •     |       |              |              |       |        |        |         |       |        |       |        |       |        |       | •      |       |                |                |       |       |       |                |       |       |       |       |        |                |                 |       |        |                   |          |           |       | •      |
|   | Outside ro          | se and knob/le                          | vei   | r:     | _       |         |       |       |              |              |       |        |        |         |       |        |       |        |       |        |       |        |       |                |                |       |       |       |                |       |       |       |       |        |                |                 |       |        |                   |          |           | _     | T      |
| E | 09-506              | All designs<br>except AST,<br>AVA, MER  |       |        |         | -       |       |       |              |              |       |        |        |         |       |        |       |        |       |        |       |        |       |                |                |       | -     |       |                |       |       |       |       |        |                |                 |       |        |                   |          |           |       | -      |
|   | 09-655              | AST, AVA,<br>MER                        |       |        |         |         | •     |       |              |              |       |        |        |         |       |        |       |        |       |        |       |        |       |                |                |       |       |       |                |       |       |       |       |        |                |                 |       |        |                   |          |           |       |        |
|   | 09-509              | Thumbturn                               |       |        |         |         |       |       |              |              | •     |        | •      |         | •     |        |       |        |       |        |       |        | •     | -              |                |       |       |       |                |       |       |       |       | •      |                |                 |       |        |                   |          | •         | •     | •      |
| F | L283-124            | Coin turn<br>outside                    |       |        |         |         |       |       |              |              |       |        |        |         |       |        |       |        |       |        |       |        |       |                |                |       |       |       |                |       |       |       |       |        |                |                 |       |        |                   |          |           |       |        |
|   | Outside es          | scutcheon x kno                         | ob/   | 'lev   | er e    | exce    | pt 9  | 3 le  | ver          | :            |       | ·      |        |         |       |        |       |        |       |        |       |        |       |                |                |       |       |       |                |       |       |       |       |        |                |                 |       |        |                   |          |           |       |        |
|   | 09-550              | L and N x<br>blank                      |       |        |         |         | •     | -     |              |              |       |        |        |         |       |        |       |        |       |        |       |        |       |                |                |       |       |       |                |       |       |       |       |        |                |                 |       |        |                   |          |           |       |        |
|   | 09-550/<br>XL11-446 | L x<br>thumbturn‡                       |       |        |         |         |       |       |              |              |       |        |        |         |       |        |       |        |       |        |       |        |       |                |                |       |       |       |                |       |       |       |       |        |                |                 |       |        |                   |          |           |       |        |
| G | 09-551              | L and N<br>emergency<br>button          |       |        |         |         |       |       |              |              |       | •      |        |         |       |        |       |        |       |        |       |        |       |                |                |       |       |       |                |       |       |       |       |        |                |                 |       |        |                   |          |           |       |        |
|   | 09-553              | L and N x full<br>face cylinder         |       |        |         | •       |       |       |              |              |       |        |        |         |       | •      | •     |        |       |        |       | •      |       |                |                |       | •     |       |                |       |       |       |       |        |                |                 |       |        |                   |          |           |       |        |
|   | 09-554              | L x concealed<br>cylinder/<br>indicator |       |        |         |         |       |       |              |              |       |        |        |         |       |        |       |        |       |        |       |        |       |                |                |       |       |       |                |       |       |       |       |        |                |                 |       |        |                   | •        |           |       |        |
|   | 09-555              | L x full face<br>cylinder/<br>indicator |       |        |         |         |       |       |              |              |       |        |        |         |       |        |       |        |       |        |       |        |       |                |                |       |       |       |                |       |       |       |       |        |                |                 |       |        |                   |          |           |       |        |
| н | 09-611              | Occupancy indicator                     |       |        |         |         |       |       |              |              |       |        |        |         |       |        |       |        |       |        |       |        |       |                |                |       |       |       |                |       |       |       |       |        |                |                 |       |        |                   | -        | •         |       |        |
|   | Inside esc          | utcheon for kno                         | b/    | lev    | er:     |         |       |       |              |              |       |        |        |         |       |        |       |        |       |        |       |        |       |                |                |       |       |       |                |       |       |       |       |        |                |                 |       |        |                   |          |           |       |        |
|   | 09-632              | L and N x<br>blank                      |       |        |         |         | .   . |       |              |              |       |        |        |         |       |        |       |        |       |        |       |        |       |                |                |       |       |       |                |       |       |       |       |        |                |                 |       |        |                   |          |           |       |        |
| I | 09-633              | L and N x<br>thumbturn                  |       |        |         |         |       |       |              |              |       |        |        |         |       |        |       |        |       |        |       |        |       |                |                |       |       |       |                |       |       |       |       |        |                |                 |       |        |                   | •        |           | •     | •      |
|   | 09-635              | L and N x full<br>face cylinder         |       |        |         | •       |       |       |              |              |       |        |        |         |       |        |       |        |       |        | •     | •      |       |                |                |       |       |       |                |       |       |       |       |        |                |                 |       |        |                   |          |           |       |        |

<sup>†</sup> Not sold separately as a part.

<sup>\*</sup> Available with rose trim only.

<sup>\*\*</sup> Available with knob x rose trim only.

<sup>\*\*\*</sup> Not available with N escutcheon.

<sup>\$</sup> L9486 and LV9486 available with "Occupied" indicator option. Specify 09-611 x L583-375.

|        | P/N               | Description                                | L0170 | _    | L9010 | LM9310 | LM9325 | _    | LV9040 | _   | _    | _           |     |     | LM9350 | LV9050 | LMV9350 | L9056 | LV9056 | L9060 | LV9060 | L9070 | LM9370 | LV9070 | LMV9370 | L9071 | LM9371 | LV9071 | LMV9371   | L9076 | LV9076 | L9077 | LV9077 | L9080 | LM9380 | LV9080 | LMV9380 | L9080EL | LV9080EL | L9080EU | LV9080EU | L9080EL-RX | L9080EU-RX |
|--------|-------------------|--------------------------------------------|-------|------|-------|--------|--------|------|--------|-----|------|-------------|-----|-----|--------|--------|---------|-------|--------|-------|--------|-------|--------|--------|---------|-------|--------|--------|-----------|-------|--------|-------|--------|-------|--------|--------|---------|---------|----------|---------|----------|------------|------------|
|        |                   | scutcheon and bu                           | SNI   | ng x | X KI  | מסר    | )/le   | ever | ex     | (ce | pt s | <b>93</b> l | eve | er: |        |        |         |       |        |       | Т      |       |        |        |         | - 1   |        |        | _         |       |        |       |        |       |        |        |         | 1       | 1        | ı       | 1        | _          | $\dashv$   |
|        | 09-636            | L and N x blank                            |       | •    | •     | •      |        |      |        |     |      |             |     |     |        |        |         |       |        |       |        |       |        |        |         |       |        |        | 4         |       |        |       |        |       |        |        |         |         |          |         |          | Ľ          | _          |
|        | 09-636/<br>XL-446 | L x thumbturn‡                             |       |      |       |        |        |      |        |     |      |             |     |     |        |        |         |       |        |       |        |       |        |        |         |       |        |        |           |       |        |       |        |       |        |        |         |         |          |         |          |            |            |
|        | 09-637            | L and N x<br>emergency<br>button           |       |      |       |        |        |      |        |     |      |             |     |     |        |        |         |       |        |       |        |       |        |        |         |       |        |        |           |       |        |       |        |       |        |        |         |         |          |         |          |            |            |
|        | 09-639            | L and N x full<br>face cylinder            |       |      |       |        |        |      |        |     |      |             |     |     |        |        |         | •     |        | •     | •      |       |        |        | •       |       | •      | •      |           |       |        |       |        |       |        |        |         |         |          |         |          |            | •          |
| J      | 09-640            | L x concealed cylinder, indicator          |       |      |       |        |        |      |        |     |      |             |     |     |        |        |         |       |        |       |        |       |        |        |         |       |        |        |           |       |        |       |        |       |        |        |         |         |          |         |          |            |            |
|        | 09-641            | L x full face<br>cylinder,<br>indicator    |       |      |       |        |        |      |        |     |      |             |     |     |        |        |         |       |        |       |        |       |        |        |         |       |        |        |           |       |        |       |        |       |        |        |         |         |          |         |          |            |            |
|        | Outside n         | escutcheon and b                           | ous   | hing | gx    | 93     | lev    | er:  |        |     |      |             |     |     |        |        |         |       |        |       |        |       |        |        |         |       |        |        |           |       |        |       |        |       |        |        |         |         |          |         |          |            | П          |
|        | 09-650            | Blank                                      |       |      |       |        |        |      |        |     |      |             |     |     |        |        |         |       |        |       |        |       |        |        |         |       |        |        |           |       |        |       |        |       |        |        |         |         |          |         |          |            | ı          |
|        | 09-651            | Emergency<br>button                        |       |      |       |        |        |      |        |     |      |             |     |     |        |        |         |       |        |       |        |       |        |        |         |       |        |        |           |       |        |       |        |       |        |        |         |         |          |         |          | П          |            |
|        | 09-652            | Full face<br>cylinder                      |       |      |       |        |        |      |        |     |      |             |     |     |        |        |         | •     |        |       |        |       |        |        | •       |       |        | •      |           |       |        |       |        | •     |        |        |         |         |          |         |          |            | •          |
|        | 11/4" armoi       | r front x schlage lo                       | go    | :    |       |        |        |      |        |     |      |             |     |     |        |        |         |       |        |       |        |       |        |        |         |       |        |        |           |       |        |       |        |       |        |        |         |         |          |         |          |            |            |
|        | 09-661            | Blank                                      |       |      |       |        |        |      |        |     |      |             |     |     |        |        |         |       |        |       |        |       |        |        |         |       |        |        |           |       |        |       |        |       |        |        |         |         |          |         |          |            | 1          |
|        | 09-662            | Latch                                      |       |      |       |        |        |      |        |     |      |             |     |     |        |        |         |       |        |       |        |       |        |        |         |       |        |        |           |       |        |       |        |       |        |        |         |         |          |         |          |            |            |
|        | 09-663            | Latch and aux.<br>latch                    |       |      |       |        |        |      |        |     |      |             |     |     |        |        |         |       |        |       |        |       |        |        |         |       |        | •      |           |       |        |       |        |       |        |        |         |         |          |         |          |            | -          |
| K      | 09-664            | Latch and<br>deadbolt                      |       |      |       |        |        |      |        |     |      |             |     |     |        |        |         |       |        |       |        |       |        |        |         |       |        |        |           |       |        |       |        |       |        |        |         |         |          |         |          |            |            |
|        | 09-665            | Deadbolt                                   | L     |      | L     |        | L      |      | L      | L   | L    |             | L   |     | L      |        |         |       |        | _ [   |        | _ [   | L I    | _ [    | _ [     |       | _ [    |        | _ [       | _ [   | _ [    |       | L      | L     |        | L      |         | L       | L        | L       | L        | L          |            |
|        | 09-666            | Latch, aux. latch<br>and deadbolt          |       |      |       |        |        |      |        |     |      |             |     |     |        |        |         |       |        |       |        |       |        |        |         |       |        |        |           |       |        |       |        |       |        |        |         |         |          |         |          |            |            |
|        | 09-713            | Latch, aux. latch<br>less UL stamp         |       |      |       |        |        |      |        |     |      |             |     |     |        |        |         |       |        |       |        |       |        |        |         |       |        |        |           |       |        |       |        |       |        |        |         |         |          |         |          |            |            |
| L      | 09-905            | Classroom<br>turn and 1½"<br>blocking ring |       |      |       |        |        |      |        |     |      |             |     |     |        |        |         |       |        |       |        |       |        |        |         |       |        |        |           |       |        |       |        |       |        |        |         |         |          |         |          |            |            |
|        | Full face c       | ylinder with comp                          | ores  | sio  | n r   | ing    | an     | d s  | pri    | ng: |      |             |     |     |        |        |         |       |        |       |        |       |        |        |         |       |        |        |           |       |        |       |        |       |        |        |         |         |          |         |          |            |            |
|        | 20-001            | Straight cam                               |       |      |       |        |        |      |        |     |      |             |     |     |        |        |         |       |        |       |        |       |        |        |         |       |        |        |           |       |        |       |        |       |        |        |         |         |          |         |          |            |            |
| М      | 30-001            | Clover leaf cam                            |       |      |       |        |        |      |        |     |      |             |     |     |        |        |         |       |        |       |        |       |        |        |         | 2     | 2      | 2      | 2         |       |        | 2     | 2      |       |        |        |         |         |          |         |          |            |            |
|        | 30-002            | Hotel (handed)                             |       |      |       |        |        |      |        |     | Г    |             |     |     |        |        |         |       |        |       |        |       |        |        | 1       |       |        | $\top$ | $\dagger$ | 1     |        |       |        |       |        |        |         |         |          |         |          | Г          | $\exists$  |
| $\Box$ | 1                 |                                            |       | ш    | _     |        |        |      | _      | _   | _    |             |     |     |        |        |         |       |        |       |        |       |        |        |         |       |        |        |           |       |        |       |        | _     | _      | _      |         |         |          | 1       |          |            |            |

<sup>†</sup> Not sold separately as a part.

<sup>\*</sup> Available with rose trim only.

<sup>\*\*</sup> Not available with N escutcheon.

|   | P/N               | Description                                          |     |      |       | L9082EU | _    |      | _    | _   |     |    |    |     |   | L9453 | LV9453 | L9456 | LV9456 | L9457 | LV9457 | L9458 | LV9458 | L9460 | L9460/XLII-635 | L9460/XL11-886 | L9462 | L9402/ ALII-000 | 19463   | 19464   | 19465   | 19466   | 1 9473  | L9480   | LV9480  | L9482/XL11-543 | LV9482/XL11-543 | L9485         | LV9485 | L9485/XL11-557** | L9486*** | LV9486*** | L9496    | LV9496 |
|---|-------------------|------------------------------------------------------|-----|------|-------|---------|------|------|------|-----|-----|----|----|-----|---|-------|--------|-------|--------|-------|--------|-------|--------|-------|----------------|----------------|-------|-----------------|---------|---------|---------|---------|---------|---------|---------|----------------|-----------------|---------------|--------|------------------|----------|-----------|----------|--------|
|   |                   | escutcheon and b                                     | usr | ing  | 3 X I | knc     | bb/  | leve | er e | XCE | ept | 93 | le | ver | : |       |        |       |        |       |        |       |        |       | 1              |                |       | _               |         | _       |         | _       | _       | 1       | 1       | 1              | T               | _             |        |                  |          | _         |          | _      |
|   | 09-636            | L and N x blank                                      |     |      |       |         | •    | Ш    | •    | _   | ٠   |    |    |     |   |       |        |       |        |       |        |       |        |       | 4              | 4              | _     | +               | _       | $\perp$ | +       | +       | $\perp$ | $\perp$ | $\perp$ | 1              |                 | ╄             |        |                  |          | $\dashv$  | $\dashv$ | _      |
|   | 09-636/<br>XL-446 | Lx thumbturn‡                                        |     |      |       |         |      |      |      |     |     |    |    |     |   |       |        |       |        |       |        |       |        |       |                |                |       |                 |         |         |         |         |         |         |         |                |                 |               |        |                  |          |           |          |        |
|   | 09-637            | L and N x<br>emergency<br>button                     |     |      |       |         |      |      |      |     |     |    |    |     |   |       |        |       |        |       |        |       |        |       |                |                |       |                 |         |         |         |         |         |         |         |                |                 |               |        |                  |          |           |          |        |
|   | 09-639            | L and N x full<br>face cylinder                      |     |      |       |         |      |      |      |     |     |    |    |     |   |       |        |       |        |       |        |       |        |       |                |                |       | •               |         | -       | -       |         |         |         |         |                |                 |               |        |                  |          |           |          |        |
| J | 09-640            | L x concealed cylinder, indicator                    |     |      |       |         |      |      |      |     |     |    |    |     |   |       |        |       |        |       |        |       |        |       |                |                |       |                 |         |         |         |         |         |         |         |                |                 |               |        |                  |          |           |          |        |
|   | 09-641            | L x full face<br>cylinder,<br>indicator              |     |      |       |         |      |      |      |     |     |    |    |     |   |       |        |       |        |       |        |       |        |       |                |                |       |                 |         |         |         |         |         |         |         |                |                 |               |        |                  |          |           |          | •      |
|   | Outside i         | n escutcheon and                                     | bu  | shii | ng    | x 9     | 3 le | ever | :    |     |     |    |    |     |   |       |        |       |        |       |        |       |        |       |                |                |       |                 |         |         |         |         |         |         |         |                |                 |               |        |                  |          |           |          | $\Box$ |
|   | 09-650            | Blank                                                |     |      |       |         |      |      | •    |     |     |    |    |     |   |       |        |       |        |       |        |       |        |       |                |                |       |                 |         |         |         |         |         |         |         |                |                 |               |        |                  |          |           |          |        |
|   | 09-651            | Emergency<br>button                                  |     |      |       |         |      |      |      |     |     |    |    |     |   |       |        |       |        |       |        |       |        |       |                |                |       |                 |         |         |         |         |         |         |         |                |                 |               |        |                  |          |           |          |        |
|   | 09-652            | Full face<br>cylinder                                |     |      |       |         |      |      |      |     |     |    |    |     |   |       |        |       |        |       |        |       |        |       |                |                |       |                 |         |         | -       |         |         |         |         |                |                 |               |        |                  |          |           |          |        |
|   | 11/4" armo        | or front x Schlage                                   | log | o:   |       |         |      |      |      |     |     |    |    |     |   |       |        |       |        |       |        |       |        |       |                |                |       |                 |         |         |         |         |         |         |         |                |                 |               |        |                  |          |           |          |        |
|   | 09-661            | Blank                                                |     |      |       |         |      |      |      |     |     |    |    |     |   |       |        |       |        |       |        |       |        |       |                |                |       |                 |         |         |         |         |         |         |         |                |                 |               |        |                  |          |           |          |        |
|   | 09-662            | Latch                                                |     |      |       |         |      | П    |      |     |     |    |    |     |   |       |        |       |        |       |        |       |        |       |                |                |       |                 |         | T       |         |         | T       |         |         |                |                 |               |        |                  |          | T         | T        |        |
|   | 09-663            | Latch and aux.<br>latch                              |     |      |       |         |      |      |      |     |     |    |    |     |   |       |        |       |        |       |        |       |        |       |                |                |       |                 |         |         |         |         |         |         |         |                |                 |               |        |                  |          |           |          |        |
| K | 09-664            | Latch and<br>deadbolt                                |     |      |       |         |      |      |      |     |     |    |    |     |   |       |        |       |        |       |        |       |        |       |                |                |       |                 |         |         | Γ.      | -       |         |         |         |                |                 |               |        |                  |          |           |          |        |
|   | 09-665            | Deadbolt                                             |     |      |       |         |      |      |      |     |     |    |    |     |   |       |        |       |        |       |        |       |        | •     | •              |                | •     | <u>.   .</u>    | .   .   |         |         |         |         |         |         |                |                 |               |        |                  |          |           |          |        |
|   | 09-666            | Latch, aux. latch<br>and deadbolt                    |     |      |       |         |      |      |      |     |     |    |    |     |   | •     |        |       |        |       |        |       |        |       |                |                |       |                 |         |         |         |         |         |         |         |                |                 |               |        |                  |          |           |          |        |
|   | 09-713            | Latch, aux. latch<br>less UL stamp                   |     |      |       |         |      |      |      |     |     |    |    |     |   |       |        |       |        |       |        |       |        |       |                |                |       |                 |         |         | $\prod$ |         |         |         |         |                |                 |               |        |                  |          |           |          |        |
| L | 09-905            | Classroom<br>Turn and 1½"<br>blocking ring           |     |      |       |         |      |      |      |     |     |    |    |     |   |       |        |       |        |       |        |       |        |       |                |                |       |                 |         |         |         |         |         |         |         |                |                 |               |        |                  |          |           |          |        |
|   | Full face         | cylinder with com                                    | pre | essi | ion   | rin     | ga   | nd   | spr  | ing | ţ:  |    |    |     |   |       |        |       |        |       |        |       |        |       | -              |                |       | ,               |         |         |         |         |         |         |         |                |                 | _             |        |                  |          |           |          |        |
| м | 20-001            | Straight cam                                         |     |      |       |         |      | Ш    |      |     |     |    |    |     |   |       |        |       |        |       |        |       |        |       |                | $\perp$        |       | $\perp$         | $\perp$ | $\perp$ |         | $\perp$ |         |         |         |                |                 | L             |        |                  |          | $\square$ |          |        |
|   | 30-001            | Clover leaf cam                                      | 2   | 2    | •     | •       |      | Ш    |      |     |     |    |    |     |   | •     | •      | ٠     | •      | 2     | 2      | 2     | 2      | •     | •              | • :            | 2 2   | 2 .             | ٠.      | •       | -       | 2       | •       |         |         | 2              | 2               | •             | •      |                  |          |           | •        | •      |
|   | 30-002            | Hotel (handed)                                       |     |      |       |         |      |      |      |     |     |    |    |     |   |       |        |       |        |       |        |       |        |       |                |                |       |                 |         |         |         |         |         |         |         |                |                 | L             |        |                  | •        | $\cdot$   |          |        |
| М | 20-001<br>30-001  | cylinder with com<br>Straight cam<br>Clover leaf cam |     | 2    |       |         | g a  | nd   | spr  | ing | ş:  |    |    |     |   | •     | •      | •     | •      | 2     | 2      | 2     | 2      | •     | •              | • ]            | 2 2   | 2 .             |         |         |         | 2       | -       |         |         | 2              | 2               | -<br> -<br> - | •      |                  | •        |           |          | -      |

- † Not sold separately as a part.
- \* Available with rose trim only.
- \*\* Available with knob x rose trim only.
- \*\*\* Not available with N escutcheon.
- $\sharp$  L9486 and LV9486 available with "Occupied" indicator option. Specify 09-611 x L583-375.

|    | P/N Full face cyl | <b>Description</b> inder with com       | TO170 | SS TO172 | ion<br>L9010 | _ | _ | .: L9040 | LV9040 | 1300 (0 / 11 / 1440 *** | LV9040/XLII-446** | L9044* | LV 9044 | 19050 | LM9350 | LV9050 | 10056 | 178056 | LY 9030 | LV9060 | L9070 | LM9370 | LV9070 | LMV9370 | L9071 | LM9371 | LV9071 | LMV9371 | L9076 | LV9076 | L9077 | LV9077 | L9080 | LM9380 | LV9080 | LMV9380 | L9080EL | LV9080EL | L9080EU | LV9080EU | L9080EL-RX | L9080EU-RX |
|----|-------------------|-----------------------------------------|-------|----------|--------------|---|---|----------|--------|-------------------------|-------------------|--------|---------|-------|--------|--------|-------|--------|---------|--------|-------|--------|--------|---------|-------|--------|--------|---------|-------|--------|-------|--------|-------|--------|--------|---------|---------|----------|---------|----------|------------|------------|
|    | 26-021            | Straight cam                            |       |          |              |   |   |          |        |                         |                   |        |         |       |        |        |       |        |         |        |       |        |        |         |       |        |        |         |       |        |       |        |       |        |        |         |         |          |         |          |            |            |
| 0  | 30-021            | Clover leaf<br>cam                      |       |          |              |   |   |          |        |                         |                   |        |         |       | •      | .   .  |       |        |         |        |       |        |        |         | 2     | 2      | 2      | 2       | •     |        | 2     | 2      |       |        |        | •       | •       |          | •       | •        | •          | •          |
|    | 30-022            | Hotel<br>(handed)                       |       |          |              |   |   |          |        |                         |                   |        |         |       |        |        |       |        |         |        |       |        |        |         |       |        |        |         |       |        |       |        |       |        |        |         |         |          |         |          |            |            |
| Р  | 36-082            | Blocking ring                           |       |          |              |   |   |          |        |                         |                   |        |         |       |        |        |       |        | 2       | 2      |       |        |        |         | 2     | 2      | 2      | 2       |       |        | 2     | 2      |       |        |        |         |         |          |         |          |            |            |
| Q  | 36-083            | Compression ring and spring             |       |          |              |   |   |          |        |                         |                   |        |         |       |        | . .    |       |        | 2       | 2      |       |        |        |         | 2     | 2      | 2      | 2       |       |        | 2     | 2      |       |        |        |         |         |          |         |          |            |            |
| R  | C203-736          | Case<br>mounting<br>screw pack          |       |          |              |   |   |          |        |                         |                   |        |         |       |        | .      |       |        |         |        |       |        |        |         |       |        |        |         |       |        |       |        |       |        |        |         |         |          |         |          |            |            |
|    | Escutcheon        | thru-bolts/scr                          | ew    | s:       |              |   |   |          |        |                         |                   |        |         |       |        |        |       |        |         |        |       |        |        |         |       |        |        |         |       |        |       |        |       |        |        |         |         |          |         |          |            |            |
|    | K510-389          | N escutcheon                            |       |          | 2            | 2 |   | 2        | 2      |                         |                   |        |         | 2 2   | 2 2    | 2 2    | 2 2   | 2 2    | 2 2     | 2      | 2     | 2      | 2      | 2       | 2     | 2      | 2      | 2       | 2     | 2      | 2     | 2      | 2     | 2      | 2      | 2       | 2       | 2        | 2       | 2        | 2          | 2          |
| s  | L583-120          | L escutcheon                            |       |          | 2            | 2 |   | 2        | 2 2    | 2 2                     | 2                 |        |         | 2 2   | 2 2    | 2 2    | 2 2   | 2 2    | 2 2     | 2      | 2     | 2      | 2      | 2       | 2     | 2      | 2      | 2       | 2     | 2      | 2     | 2      | 2     | 2      | 2      | 2       | 2       | 2        | 2       | 2        | 2          | 2          |
|    | L583-133          | N escutcheon                            | 2     | 2        |              |   |   |          |        |                         |                   |        |         |       |        |        |       |        |         |        |       |        |        |         |       |        |        |         |       |        |       |        |       |        |        |         |         |          |         |          |            |            |
|    | L583-287          | L escutcheon                            | 2     | 2        |              |   |   |          |        |                         |                   |        |         |       |        |        |       |        |         |        |       |        |        |         |       |        |        |         |       |        |       |        |       |        |        |         |         |          | T       | T        | П          | ٦          |
| т  | K110-020          | Armor screw pack                        |       |          |              |   |   |          |        |                         |                   |        |         |       |        | .   .  |       |        |         |        |       |        |        |         | •     | •      |        |         | •     |        |       | •      |       |        | •      |         |         |          | •       |          |            | •          |
| U  | K110-550          | Knob truarc<br>rings and<br>spacer pack |       |          |              |   |   |          | -      |                         |                   |        |         | •     |        | . .    |       |        | .   -   |        |       |        |        |         |       |        |        |         |       |        |       |        |       |        |        |         |         |          |         |          |            |            |
| V  | K510-320          | Dummy<br>mounting<br>plug               |       |          |              |   |   |          |        |                         |                   |        |         |       |        |        |       |        |         |        |       |        |        |         |       |        |        |         |       |        |       |        |       |        |        |         |         |          |         |          |            |            |
| w  | K510-330          | Emergency<br>button                     |       |          |              |   |   |          |        |                         |                   |        |         |       |        |        |       |        |         |        |       |        |        |         |       |        |        |         |       |        |       |        |       |        |        |         |         |          |         |          |            |            |
| х  | L283-030          | Lever truarc<br>rings                   |       |          |              |   |   |          |        |                         |                   |        |         |       | •      | .   .  | -     |        |         |        |       |        |        |         |       |        |        | •       | •     |        |       | •      |       |        |        |         |         |          |         |          |            |            |
| Y  | L283-031          | I/S Lever<br>mounting<br>plate          |       |          |              |   |   |          | -      |                         | •                 | -      | •       | •     | •      | .   .  |       |        | .   -   |        |       | •      |        |         |       |        |        |         |       |        |       |        |       |        | •      |         |         |          |         | •        | •          |            |
| z  | L283-040          | Lever spring cage                       |       |          | 2            | 2 |   | 2        | 2 2    | 2 2                     | 2 2               | 2 2    | 2       | 2 2   | 2 2    | 2 2    | 2 2   | 2 2    | 2 2     | 2      | 2     | 2      | 2      | 2       | 2     | 2      | 2      | 2       | 2     | 2      | 2     | 2      | 2     | 2      | 2      | 2       | 2       | 2        | 2       | 2        | 2          | 2          |
|    | Spindles an       | d springs:                              |       |          |              |   |   |          |        |                         |                   |        |         |       |        |        |       |        |         |        | _     |        |        |         |       |        |        |         |       |        |       |        |       |        |        |         |         |          |         |          |            | $\Box$     |
|    | L283-060          | Spindle and spring                      |       |          | 2            | 2 | • | 2        | 2 2    | 2 2                     | 2 :               | 2 2    | 2 .     | 2 2   | 2 2    | 2 2    | 2 2   | 2 2    | 2 2     | 2      | 2     | 2      | 2      | 2       | 2     | 2      | 2      | 2       | 2     | 2      | 2     | 2      | 2     | 2      | 2      | 2       | 2       | 2        | 2       | 2        | 2          | 2          |
| AA | L283-064          | Double<br>dummy                         |       |          |              |   |   |          |        |                         |                   |        |         |       |        |        |       |        |         |        |       |        |        |         |       |        |        |         |       |        |       |        |       |        |        |         |         |          |         |          |            |            |
|    | L283-065          | Single<br>dummy                         |       |          |              |   |   |          |        |                         |                   |        |         |       |        |        |       |        |         |        |       |        |        |         |       |        |        |         |       |        |       |        |       |        |        |         |         |          |         |          |            |            |
|    | XL11-766          | Free spinning<br>spindle and<br>spring‡ |       |          |              |   |   |          |        |                         |                   |        |         |       |        |        |       |        |         |        |       |        |        |         |       |        |        |         |       |        |       |        |       |        |        |         |         |          |         |          |            |            |

- † Not sold separately as a part.
- \* Available with rose trim only.
- \*\* Not available with N escutcheon.

#### L9000 Trim assemblies chart

|    | P/N          | Description                             | L9082 | LV9082 | L9082EL | L9082EU | L9110/XL11-741 | L9175 | L9176 | L9177 (disc) | L9178 (disc) | 136440 | LV9440 | L9444* | LV9444* | L9453 | LV9453  | 179456 | L9457   | LV9457 | L9458 | LV9458 | L9460 | L9460/XL11-635 | L9460/XL11-886 | L9462 | L9462/XL11-886 | L9463 | L9464 | L9464/XL11-886 | L9465 | L9466 | L9473 | L9480 | LV9480 | L9482/XL11-543 | LV9482/XL11-543 | L9485 | LV9485 | L9485/XL11-557** | L9486*** | LV9486*** | L9496    | LV9496 |
|----|--------------|-----------------------------------------|-------|--------|---------|---------|----------------|-------|-------|--------------|--------------|--------|--------|--------|---------|-------|---------|--------|---------|--------|-------|--------|-------|----------------|----------------|-------|----------------|-------|-------|----------------|-------|-------|-------|-------|--------|----------------|-----------------|-------|--------|------------------|----------|-----------|----------|--------|
|    | Full face cy | linder with com                         | pre   | essi   | on      | spr     | ing            | ;:    |       |              |              |        |        | _      |         |       |         |        |         |        | 1     |        | 1     |                |                |       |                |       |       |                |       |       |       |       |        |                |                 | _     |        |                  |          |           |          |        |
|    | 26-021       | Straight cam                            |       |        |         | _       | 4              | 4     |       | 4            |              |        |        |        |         |       | 1       | 1      | $\perp$ | _      |       |        |       |                |                |       |                |       |       |                |       |       |       |       |        |                |                 | L     |        | Ш                | Ш        | Ц         | $\dashv$ | _      |
| 0  | 30-021       | Clover leaf<br>cam                      | 2     | 2      |         | •       |                |       |       |              |              |        |        |        |         | •     | .   .   | -      | 2       | 2      | 2     | 2      | •     | •              | •              | 2     | 2              | •     | •     | •              | •     | 2     | •     | •     | •      | 2              | 2               | •     | •      |                  |          |           | •        | _      |
|    | 30-022       | Hotel<br>(handed)                       |       |        |         |         |                |       |       |              |              |        |        |        |         |       |         |        |         |        |       |        |       |                |                |       |                |       |       |                |       |       |       |       |        |                |                 |       |        |                  |          |           |          |        |
| Р  | 36-082       | Blocking ring                           | 2     | 2      | 2       | 2       | _              | _     |       |              |              |        |        |        |         | 1     | $\perp$ |        | ŀ       |        | •     | ٠      |       |                |                | 2     | 2              | •     |       |                |       | 2     |       |       |        | 2              | 2               | L     |        | Ш                |          | Ш         | $\Box$   |        |
| Q  | 36-083       | Compression ring and spring             | 2     | 2      |         |         |                |       |       |              |              |        |        |        |         |       | . .     | -      | 2       | 2      | 2     | 2      |       |                |                | 2     | 2              |       |       |                |       | 2     |       |       |        |                |                 |       |        |                  |          |           |          |        |
| R  | C203-736     | Case<br>mounting<br>screw pack          |       |        |         |         |                |       |       |              |              |        |        |        |         |       | .       |        | 2       | 2      | 2     | 2      |       |                |                |       |                |       |       |                |       |       |       |       |        |                |                 |       |        |                  |          | •         |          |        |
|    | Escutcheon   | thru-bolts/scr                          | ew    | s:     |         |         |                |       |       |              |              |        |        |        |         |       |         |        |         |        |       |        | _     |                |                |       |                |       |       |                |       |       |       |       |        |                |                 |       |        | _                |          | _         |          | ٦      |
|    | K510-389     | N escutcheon                            | 2     | 2      | 2       | 2       | 2              |       |       |              | 2            | 2 2    | 2      |        |         | 2 2   | 2 2     | 2 2    | 2       | 2      | 2     | 2      |       | 2              | 2              | Ì     | 2              |       |       | 2              | 2     | 2     | 2     | 2     | 2      | 2              | 2               | 2     | 2      |                  |          | П         |          | ٦      |
| s  | L583-120     | L escutcheon                            | 2     | 2      | 2       | 2       | 2              |       |       |              | 2            | 2 2    | 2      |        | 7       | 2 2   | 2 2     | 2 2    | 2       | 2      | 2     | 2      |       | 2              | 2              |       | 2              |       |       | 2              | 2     | 2     | 2     | 2     | 2      | 2              | 2               | 2     | 2      | П                | 2        | 2         | T        | ٦      |
|    | L583-133     | N escutcheon                            |       |        |         |         |                | 2     | 2     | 2            | 2            |        |        |        |         |       |         |        |         |        |       |        |       |                |                |       |                |       |       |                |       |       |       |       |        |                |                 |       |        | П                |          | П         |          | ٦      |
|    | L583-287     | Lescutcheon                             |       |        |         |         |                | 2     | 2     | 2            | 2            |        |        |        |         |       |         |        |         |        |       |        |       |                |                |       |                |       |       |                |       |       |       |       |        |                |                 |       |        |                  |          |           | 2        | 2      |
| Т  | K110-020     | Armor screw pack                        |       |        |         |         | •              |       | •     |              |              |        |        | -      |         | •     | .   .   |        |         |        |       |        |       |                |                |       |                |       |       |                |       |       |       |       | •      |                |                 |       |        |                  |          |           | •        |        |
| U  | K110-550     | Knob truarc<br>rings and<br>spacer pack |       |        |         |         |                |       |       |              | .            |        |        |        |         |       | .       |        |         |        |       |        |       |                |                |       |                |       |       |                |       |       |       |       |        |                |                 |       |        |                  |          |           |          |        |
| V  | K510-320     | Dummy<br>mounting<br>plug               |       |        |         |         |                |       |       |              |              |        |        |        |         |       |         |        |         |        |       |        |       |                |                |       |                |       |       |                |       |       |       |       |        |                |                 |       |        |                  |          |           |          |        |
| W  | K510-330     | Emergency<br>button                     |       |        |         |         |                |       |       |              |              |        |        |        |         |       |         |        |         |        |       |        |       |                |                |       |                |       |       |                |       |       |       |       |        |                |                 |       |        |                  |          |           |          |        |
| Х  | L283-030     | Lever truarc rings                      |       |        |         |         | •              |       | •     |              |              |        |        | -      |         | •     | .       |        |         |        |       |        |       |                |                |       | •              |       |       |                |       |       | •     |       |        |                |                 |       |        |                  |          |           | •        |        |
| Υ  | L283-031     | I/S Lever<br>mounting<br>plate          |       | •      |         |         |                |       |       |              | •            |        | •      |        |         | •     | .       |        |         |        |       |        |       |                |                |       |                |       |       |                |       |       | •     |       | •      |                |                 |       |        |                  |          | •         |          |        |
| z  | L283-040     | Lever spring cage                       |       | 2      | 2       | 2       | 2              |       |       |              | 2            | 2 2    | 2 2    | 2      | 2 2     | 2 2   | 2 2     | 2 2    | 2       | 2      | 2     | 2      |       |                |                |       | •              |       |       | •              | 2     | 2     | 2     |       | 2      |                | 2               |       | 2      |                  | •        | 2         | •        | 2      |
|    | Spindles an  | d springs:                              | 1     |        |         | ,       |                |       |       | ,            |              | ,      |        |        |         | _     |         |        | _       |        |       |        |       |                |                |       |                |       |       |                |       |       |       |       |        | 1              |                 | _     |        | _                |          |           |          | _      |
|    | L283-060     | Spindle and spring                      | 2     | 2      |         |         | 2              | •     | 2     |              | 2 2          | 2 2    | 2 2    | 2      | 2 2     | 2 2   | 2 2     | 2 2    | 2       | 2      | 2     | 2      |       | 2              | 2              |       | 2              |       |       | 2              | 2     | 2     | 2     | 2     | 2      | 2              | 2               | 2     | 2      |                  | 2        | 2         | 2        | 2      |
| AA | L283-064     | Double<br>dummy                         |       |        |         | ٠       |                |       |       |              |              |        |        |        |         |       |         |        |         |        |       |        |       |                |                |       |                |       |       |                |       |       |       |       |        |                |                 |       |        |                  |          |           |          |        |
|    | L283-065     | Single<br>dummy                         |       |        |         |         |                |       |       |              |              |        |        |        |         |       |         |        |         |        |       |        |       |                |                |       |                |       |       |                |       |       |       |       |        |                |                 | L     |        |                  |          | Ш         |          |        |
|    | XL11-766     | Free spinning spindle and spring‡       |       |        |         |         |                |       |       |              |              |        |        |        |         |       |         |        |         |        |       |        |       |                |                |       |                |       |       |                |       |       |       |       |        |                |                 |       |        |                  |          |           |          |        |

<sup>†</sup> Not sold separately as a part.

<sup>\*</sup> Available with rose trim only.

<sup>\*\*</sup> Available with knob x rose trim only.

<sup>\*\*\*</sup> Not available with N escutcheon.

 <sup>■</sup> L9486 and LV9486 available with "Occupied" indicator option. Specify 09-611 x L583-375.

|    |           |                                                      |       |       |       |        |        |       |        |                  |                   |        |        |       |        |        |         |       |        |       |        |       |        |        |         |       |        | Т      | Т                 | Т      |       | Π      |       |        |        |         |         |          |         |          | $\neg$        | $\neg$        |
|----|-----------|------------------------------------------------------|-------|-------|-------|--------|--------|-------|--------|------------------|-------------------|--------|--------|-------|--------|--------|---------|-------|--------|-------|--------|-------|--------|--------|---------|-------|--------|--------|-------------------|--------|-------|--------|-------|--------|--------|---------|---------|----------|---------|----------|---------------|---------------|
|    | P/N       | Description                                          | L0170 | L0172 | L9010 | LM9310 | LM9325 | L9040 | LV9040 | L9040/XL11-446** | LV9040/XL11-446** | L9044* | LV9044 | L9050 | LM9350 | LV9050 | LMV9350 | L9056 | LV9056 | L9060 | LV9060 | L9070 | LM9370 | LV9070 | LMV9370 | L9071 | LM93/1 | LV9071 | 1 9076            | 1V9076 | L9077 | LV9077 | L9080 | LM9380 | LV9080 | LMV9380 | L9080EL | LV9080EL | L9080EU | LV9080EU | L9080EL-RX*** | L9080EU-RX*** |
|    | Assembled | lock case:                                           |       |       |       |        |        |       |        |                  |                   |        |        |       | _      |        |         |       |        |       |        |       |        |        |         |       |        |        |                   |        |       |        |       |        |        |         |         |          |         |          | _             | ٦             |
|    | L283-039  | Classroom<br>holdback                                |       |       |       |        |        |       |        |                  |                   |        |        |       |        |        |         |       |        |       |        |       |        |        |         |       |        |        |                   |        |       |        |       |        |        |         |         |          |         |          |               |               |
|    | L283-062  | Privacy w/<br>deadbolt                               |       |       |       |        |        |       |        |                  |                   |        |        |       |        |        |         |       |        |       |        |       |        |        |         |       |        |        |                   |        |       |        |       |        |        |         |         |          |         |          |               |               |
|    | L283-085  | L9082 EL                                             |       |       |       |        |        |       |        |                  |                   |        |        |       |        |        |         |       |        |       |        |       |        |        |         |       |        |        |                   |        |       |        |       |        |        |         |         |          |         |          | T             |               |
|    | L283-086  | L9082 EU                                             |       |       |       |        |        |       |        |                  |                   |        |        |       |        |        |         |       |        |       |        |       |        |        |         |       |        |        |                   |        |       |        |       |        |        |         |         |          |         |          |               | ٦             |
|    | L283-126  | Office with simultaneous retraction                  |       |       |       |        |        |       |        |                  |                   |        |        |       |        |        |         |       |        |       |        |       |        |        |         |       |        |        |                   |        |       |        |       |        |        |         |         |          |         |          |               |               |
|    | L283-131  | Passage                                              |       |       | •     |        |        |       |        |                  |                   |        |        |       |        |        |         |       |        |       |        |       |        |        |         |       |        |        |                   |        |       |        |       |        |        |         |         |          |         |          |               |               |
|    | L283-132  | Privacy, L                                           |       |       |       |        |        | •     |        | •                |                   | •      |        |       |        |        |         |       |        |       |        |       |        |        |         |       |        |        |                   |        |       |        |       |        |        |         |         |          |         |          |               |               |
|    | L283-133  | Office,<br>classroom,<br>apartment<br>security       |       |       |       |        |        |       |        |                  |                   |        |        |       |        |        |         |       |        |       |        |       |        |        |         |       |        |        |                   |        |       |        |       |        |        |         |         |          |         |          |               |               |
|    | L283-134  | Storeroom                                            |       |       |       |        |        |       |        |                  |                   |        |        |       |        |        |         |       |        |       |        |       |        |        |         |       |        |        |                   |        |       |        |       |        |        |         |         |          |         |          |               |               |
|    | L283-137  | Entrance                                             |       |       |       |        |        |       |        |                  |                   |        |        |       |        |        |         |       |        |       |        |       |        |        |         |       |        |        |                   |        |       |        |       |        |        |         |         |          |         |          | T             |               |
|    | L283-138  | Corridor,<br>classroom<br>security x<br>deadbolt     |       |       |       |        |        |       |        |                  |                   |        |        |       |        |        |         |       |        |       |        |       |        |        |         |       |        |        |                   |        |       |        |       |        |        |         |         |          |         |          |               |               |
| ВВ | L283-139  | L9000<br>deadbolt                                    |       |       |       |        |        |       |        |                  |                   |        |        |       |        |        |         |       |        |       |        |       |        |        |         |       |        |        |                   |        |       |        |       |        |        |         |         |          |         |          |               |               |
|    | L283-140  | Closet,<br>storeroom<br>and<br>dormitory             |       |       |       |        |        |       |        |                  |                   |        |        |       |        |        |         |       |        |       |        |       |        |        |         |       |        |        |                   |        |       |        |       |        |        |         |         |          |         |          |               |               |
|    | L283-141  | Hotel/hotel x indicator                              |       |       |       |        |        |       |        |                  |                   |        |        |       |        |        |         |       |        |       |        |       |        |        |         |       |        |        |                   |        |       |        |       |        |        |         |         |          |         |          |               |               |
|    | L283-142  | Electrically locked                                  |       |       |       |        |        |       |        |                  |                   |        |        |       |        |        |         |       |        |       |        |       |        |        |         |       |        |        |                   |        |       |        |       |        |        |         |         |          |         |          | •             |               |
|    | L283-143  | Electrically unlocked                                |       |       |       |        |        |       |        |                  |                   |        |        |       |        |        |         |       |        |       |        |       |        |        |         |       |        |        |                   |        |       |        |       |        |        |         |         |          | •       |          |               | •             |
|    | L283-144  | Single<br>dummy with<br>case                         |       |       |       |        |        |       |        |                  |                   |        |        |       |        |        |         |       |        |       |        |       |        |        |         |       |        |        |                   |        |       |        |       |        |        |         |         |          |         |          |               |               |
|    | L283-145  | Double<br>dummy with<br>case                         |       |       |       |        |        |       |        |                  |                   |        |        |       |        |        |         |       |        |       |        |       |        |        |         |       |        |        |                   |        |       |        |       |        |        |         |         |          |         |          |               |               |
|    | L283-146  | Institution                                          |       |       |       |        | _1     |       | _      |                  |                   |        |        |       | L      |        | L       |       |        |       |        | 1     | 1      |        |         | J     |        | $\int$ | $\prod_{i=1}^{n}$ | Ĺ      | Ĺ     |        |       |        |        |         |         |          | T       |          | _1            |               |
|    | L203-1/U  | Office,<br>classroom,<br>apartment<br>security, LV ‡ |       |       |       |        |        |       |        |                  |                   |        |        |       |        |        |         |       |        |       |        |       |        | •      |         |       |        | •      |                   |        |       |        |       |        |        |         |         |          |         |          |               |               |
|    | L283-171  | Privacy, LV ‡                                        |       |       |       | П      |        | П     |        |                  | •                 |        |        |       |        |        |         |       |        |       |        |       |        |        |         | 1     | T      | $\top$ | T                 | T      |       |        |       |        |        |         |         |          | 1       |          | $\exists$     | $\exists$     |
|    | L283-172  | Classroom<br>holdback,<br>LV ‡                       |       |       |       |        |        |       |        |                  |                   |        |        |       |        |        |         |       |        |       |        |       |        |        |         |       |        |        |                   |        |       |        |       |        |        |         |         |          |         |          |               |               |

- Not sold separately as a part.
  Available with rose trim only.
  Available with knob x rose trim only.
- \*\*\* Not available with N escutcheon.

|    |           |                                                        |       |        | Ī       |         |                |       | Т     | _            | Т     | Т      | Т      |         |       |        |       |        |       |        |       |        |       |                | 1              | Т     | Τ     | T     | Г              | T     |       |       |       | Π      |                | Π               |       |        |                  |          | П         | $\Box$ |                    |
|----|-----------|--------------------------------------------------------|-------|--------|---------|---------|----------------|-------|-------|--------------|-------|--------|--------|---------|-------|--------|-------|--------|-------|--------|-------|--------|-------|----------------|----------------|-------|-------|-------|----------------|-------|-------|-------|-------|--------|----------------|-----------------|-------|--------|------------------|----------|-----------|--------|--------------------|
|    | P/N       | Description                                            | L9082 | LV9082 | L9082EL | L9082EU | L9110/XL11-741 | L9175 | L9176 | L917/ (disc) | 19440 | 1V9440 | L9444* | LV9444* | L9453 | LV9453 | L9456 | LV9456 | L9457 | LV9457 | L9458 | LV9458 | L9460 | L9460/XL11-635 | L9460/XL11-886 | L9462 | L9463 | L9464 | L9464/XL11-886 | L9465 | L9466 | L9473 | L9480 | LV9480 | L9482/XL11-543 | LV9482/XL11-543 | L9485 | LV9485 | L9485/XL11-557** | L9486*** | LV9486*** | L9496  | LV9496             |
|    | Assembled | lock case:                                             |       |        |         |         |                |       |       |              |       |        |        |         |       |        |       |        |       |        |       |        |       |                |                |       |       |       |                |       |       |       |       |        |                |                 |       |        |                  |          | _         |        | П                  |
|    | L283-039  | Classroom<br>holdback                                  |       |        |         |         |                |       |       |              |       |        |        |         |       |        |       |        |       |        |       |        |       |                |                |       |       |       |                |       |       |       |       |        |                |                 |       |        |                  |          |           |        |                    |
|    | L283-062  | Privacy w/<br>deadbolt                                 |       |        |         |         |                |       |       |              | -     |        |        |         |       |        |       |        |       |        |       |        |       |                |                |       |       |       |                |       |       |       |       |        |                |                 |       |        |                  |          |           |        |                    |
|    | L283-085  | L9082 EL                                               |       |        |         |         |                |       |       |              |       | Τ      |        |         |       |        |       |        |       |        |       |        |       |                |                |       |       |       |                |       |       |       |       |        |                |                 |       |        |                  |          |           |        | П                  |
|    | L283-086  | L9082 EU                                               |       |        |         |         |                |       |       |              |       |        |        |         |       |        |       |        |       |        |       |        |       |                |                |       |       |       |                |       |       |       |       |        |                |                 |       |        |                  |          |           |        | П                  |
|    | L283-126  | Office with simultaneous retraction                    |       |        |         |         |                |       |       |              |       |        |        |         |       |        |       |        |       |        |       |        |       |                |                |       |       |       |                |       |       |       |       |        |                |                 |       |        |                  |          |           |        |                    |
|    | L283-131  | Passage                                                |       |        |         |         |                |       |       |              |       |        |        |         |       |        |       |        |       |        |       |        |       |                |                |       |       |       |                |       |       |       |       |        |                |                 |       |        |                  |          |           |        |                    |
|    | L283-132  | Privacy, L                                             |       |        |         |         |                |       |       |              |       |        |        |         |       |        |       |        |       |        |       |        |       |                |                |       |       |       |                |       |       |       |       |        |                |                 |       |        |                  |          |           |        | Ш                  |
|    | L283-133  | Office,<br>classroom,<br>apartment<br>security         |       |        |         |         |                |       |       |              |       |        |        |         |       |        |       |        |       |        |       |        |       |                |                |       |       |       |                |       |       |       |       |        |                |                 |       |        |                  |          |           |        |                    |
|    | L283-134  | Storeroom                                              |       |        |         |         |                |       |       |              |       |        |        |         |       |        |       |        |       |        |       |        |       |                |                |       |       |       |                |       |       |       |       |        |                |                 |       |        |                  |          |           |        |                    |
|    | L283-137  | Entrance                                               |       |        |         |         |                |       |       |              |       |        |        |         |       |        |       |        |       |        |       |        |       |                |                |       |       |       |                |       |       |       |       |        |                |                 |       |        |                  |          |           |        |                    |
|    | L283-138  | Corridor,<br>classroom<br>security x<br>deadbolt       |       |        |         |         |                |       |       |              |       |        |        |         |       |        |       |        |       |        |       |        |       |                |                |       |       |       |                |       |       |       |       |        |                |                 |       |        |                  |          |           |        |                    |
| ВВ | L283-139  | L9000<br>deadbolt                                      |       |        |         |         |                |       |       |              |       |        |        |         |       |        |       |        |       |        |       |        |       |                |                |       |       |       |                |       |       |       |       |        |                |                 |       |        |                  |          |           |        |                    |
|    | L283-140  | Closet,<br>storeroom<br>and<br>dormitory               |       |        |         |         |                |       |       |              |       |        |        |         |       |        |       |        |       |        |       |        |       |                |                |       |       |       |                |       |       |       |       |        |                |                 |       |        |                  |          |           |        |                    |
|    | L283-141  | Hotel/Hotel x indicator                                |       |        |         |         |                |       |       |              |       |        |        |         |       |        |       |        |       |        |       |        |       |                |                |       |       |       |                |       |       |       |       |        |                |                 |       |        |                  |          |           |        |                    |
|    | L283-142  | Electrically<br>locked                                 |       |        |         |         |                |       |       |              |       |        |        |         |       |        |       |        |       |        |       |        |       |                |                |       |       |       |                |       |       |       |       |        |                |                 |       |        |                  |          |           |        |                    |
|    | L283-143  | Electrically unlocked                                  |       |        |         |         |                |       |       |              |       |        |        |         |       |        |       |        |       |        |       |        |       |                |                |       |       |       |                |       |       |       |       |        |                |                 |       |        |                  |          |           |        | $oxedsymbol{oxed}$ |
|    | L283-144  | Single<br>dummy with<br>case                           |       |        |         |         |                |       |       | ·            |       |        |        |         |       |        |       |        |       |        |       |        |       |                |                |       |       |       |                |       |       |       |       |        |                |                 |       |        |                  |          |           |        |                    |
|    | L283-145  | Double<br>dummy with<br>case                           |       |        |         |         |                |       | ·     |              |       |        |        |         |       |        |       |        |       |        |       |        |       |                |                |       |       |       |                |       |       |       |       |        |                |                 |       |        |                  |          |           |        |                    |
|    | L283-146  | Institution                                            | •     |        |         |         |                |       |       |              |       |        |        |         |       |        |       |        |       |        |       |        |       |                |                |       |       |       |                |       |       |       |       |        |                |                 |       |        |                  |          | Ш         |        | Ш                  |
|    | L283-170  | Office,<br>classroom,<br>apartment /<br>security, LV ‡ |       |        |         |         |                |       |       |              |       |        |        |         |       |        |       |        |       |        |       |        |       |                |                |       |       |       |                |       |       |       |       |        |                |                 |       |        |                  |          |           |        |                    |
|    | L283-171  | Privacy, LV ‡                                          |       |        |         |         |                |       |       |              | T     |        |        |         |       |        |       |        |       |        |       |        |       | $\exists$      | $\top$         |       |       |       |                |       |       |       |       |        |                |                 |       |        |                  |          |           |        |                    |
|    | L283-172  | Classroom<br>holdback,<br>LV ‡                         |       |        |         |         |                |       |       |              |       |        |        |         |       |        |       |        |       |        |       |        |       |                |                |       |       |       |                |       |       |       |       |        |                |                 |       |        |                  |          |           |        |                    |

<sup>†</sup> Not sold separately as a part.

Available with rose trim only.

<sup>\*\*</sup> Available with knob x rose trim only.

<sup>\*\*\*</sup> Not available with N escutcheon.

<sup>\$</sup> L9486 and LV9486 available with "Occupied" indicator option. Specify 09-611 x L583-375.

|    | P/N      | Description                                                         | L0170 | L0172 | L9010 | LM9310 | LM9325 | L9040 | LV9040 | L9040/XL11-446** | LV9040/XL11-446** | L9044* | LV9044 | L9050 | LM9350 | LV9050 | LMV9350 | L9056 | LV9056 | L9060 | LV9060 | L9070 | LM9370 | LV9070 | LMV9370 | L9071 | LM9371 | LV9071 | LMV93/1 | L90/6 | LV90/6 | L9077 | LV9077 | L9080 | LM9380 | LV9080 | LMV9380 | L9080EL | LV9080EL | L9080EU | LV9080EU | L9080EL-RX*** | L9080EU-RX*** |
|----|----------|---------------------------------------------------------------------|-------|-------|-------|--------|--------|-------|--------|------------------|-------------------|--------|--------|-------|--------|--------|---------|-------|--------|-------|--------|-------|--------|--------|---------|-------|--------|--------|---------|-------|--------|-------|--------|-------|--------|--------|---------|---------|----------|---------|----------|---------------|---------------|
|    | Assemble | d lock case:                                                        |       |       |       |        |        |       |        |                  |                   |        |        |       |        |        |         |       |        |       |        |       |        |        |         |       |        |        |         |       |        |       |        |       |        |        |         |         |          |         |          |               |               |
|    | L283-173 | Storeroom,<br>LV‡                                                   |       |       |       |        |        |       |        |                  |                   |        |        |       |        |        |         |       |        |       |        |       |        |        |         |       |        |        |         |       |        |       |        |       |        | •      |         |         |          |         |          |               |               |
|    | L283-174 | Electrically locked, LV‡                                            |       |       |       |        |        |       |        |                  |                   |        |        |       |        |        |         |       |        |       |        |       |        |        |         |       |        |        |         |       |        |       |        |       |        |        |         |         |          |         |          |               |               |
|    | L283-175 | Electrically unlocked, LV‡                                          |       |       |       |        |        |       |        |                  |                   |        |        |       |        |        |         |       |        |       |        |       |        |        |         |       |        |        |         |       |        |       |        |       |        |        |         |         |          |         |          |               |               |
|    | L283-176 | Entrance, LV‡                                                       |       |       |       |        |        |       |        |                  |                   |        |        |       |        |        |         |       |        |       |        |       |        |        |         |       |        |        |         |       |        |       |        |       |        |        |         |         |          |         |          |               |               |
|    | L283-177 | Corridor,<br>classroom<br>security x<br>deadbolt, LV‡               |       |       |       |        |        |       |        |                  |                   |        |        |       |        |        |         |       |        |       |        |       |        |        |         |       |        |        |         |       |        |       |        |       |        |        |         |         |          |         |          |               |               |
|    | L283-178 | Hotel/Hotel x indicator, LV‡                                        |       |       |       |        |        |       |        |                  |                   |        |        |       |        |        |         |       |        |       |        |       |        |        |         |       |        |        |         |       |        |       |        |       |        |        |         |         |          |         |          |               |               |
|    | L283-180 | Office with simultaneous retraction, LV‡                            |       |       |       |        |        |       |        |                  |                   |        |        |       |        |        |         |       |        |       |        |       |        |        |         |       |        |        |         |       |        |       |        |       |        |        |         |         |          |         |          |               |               |
|    | L283-181 | Privacy with deadbolt, LV‡                                          |       |       |       |        |        |       |        |                  |                   |        |        |       |        |        |         |       |        |       |        |       |        |        |         |       |        |        |         |       |        |       |        |       |        |        |         |         |          |         |          |               |               |
|    | L283-182 | Institution, LV‡                                                    |       |       |       |        |        |       |        |                  |                   |        |        |       |        |        |         |       |        |       |        |       |        |        |         |       |        |        |         |       |        |       |        |       |        |        |         |         |          |         |          |               |               |
|    | L283-183 | Institution<br>deadbolt, LV‡                                        |       |       |       |        |        |       |        |                  |                   |        |        |       |        |        |         |       |        |       |        |       |        |        |         |       |        |        |         |       |        |       |        |       |        |        |         |         |          |         |          |               |               |
|    | L283-146 | Institution<br>deadbolt‡                                            |       |       |       |        |        |       |        |                  |                   |        |        |       |        |        |         |       |        |       |        |       |        |        |         |       |        |        |         |       |        |       |        |       |        |        |         |         |          |         |          |               |               |
| ВВ | XL11-557 | Prison‡                                                             |       |       |       |        |        |       |        |                  |                   |        |        |       |        |        |         |       |        |       |        |       |        |        |         |       |        |        |         |       |        |       |        |       |        |        |         |         |          |         |          |               |               |
|    | L283-139 | Deadbolt with fixed trim‡                                           |       |       |       |        |        |       |        |                  |                   |        |        |       |        |        |         |       |        |       |        |       |        |        |         |       |        |        |         |       |        |       |        |       |        |        |         |         |          |         |          |               |               |
|    | XL11-741 | Double<br>dummy with<br>active knob/<br>lever‡                      |       |       |       |        |        |       |        |                  |                   |        |        |       |        |        |         |       |        |       |        |       |        |        |         |       |        |        |         |       |        |       |        |       |        |        |         |         |          |         |          |               |               |
|    | L283-139 | Deadbolt<br>retract x inside<br>knob/lever‡                         |       |       |       |        |        |       |        |                  |                   |        |        |       |        |        |         |       |        |       |        |       |        |        |         |       |        |        |         |       |        |       |        |       |        |        |         |         |          |         |          |               |               |
|    | L283-310 | Classroom<br>security with<br>auxiliary latch<br>x deadbolt         |       |       |       |        |        |       |        |                  |                   |        |        |       |        |        |         |       |        |       |        |       |        |        |         |       |        |        |         |       |        |       |        |       |        |        |         |         |          |         |          |               |               |
|    | L283-311 | Classroom<br>security with<br>auxiliary latch<br>x deadbolt,<br>LV‡ |       |       |       |        |        |       |        |                  |                   |        |        |       |        |        |         |       |        |       |        |       |        |        |         |       |        |        |         |       |        |       |        |       |        |        |         |         |          |         |          |               |               |
|    | L283-314 | Passage/Exit x multipoint                                           |       |       |       |        |        |       |        |                  |                   |        |        |       |        |        |         |       |        |       |        |       |        |        |         |       |        |        |         |       |        |       |        |       |        |        |         |         |          |         |          |               |               |
|    | L283-316 | Office, inner<br>entry x<br>multipoint                              |       |       |       |        |        |       |        |                  |                   |        |        |       |        |        |         |       |        |       |        |       |        |        |         |       |        |        |         |       |        |       |        |       | •      |        |         |         |          |         |          |               |               |
| _  | L283-317 | Office, inner<br>entry x<br>multipoint, LV‡                         |       |       |       |        |        |       |        |                  |                   |        |        |       |        |        |         |       |        |       |        |       |        |        |         |       |        |        |         |       |        |       |        |       |        |        |         |         |          |         |          |               |               |

- ‡ Not sold separately as a part.
- \* Available with rose trim only.\*\* Available with knob x rose trim only.
- \*\*\* Not available with N escutcheon.

|    | P/N      | Description                                                         | L9082 | LV9082 | L9082EL | L9082EU | L9110/XL11-741 | L9175 | L9176 | L9177 (disc) | L9178 (disc) | L9440 | LV9440 | L9444* | LV9444* | L9453 | LV9453 | L9456    | LV9456 | L9457    | LV9457   | L9458    | LV9458 | L9460 | L9460/XLII-635 | L9460/ XLII-886 | L9462/XL11-886 | L9463 | L9464 | L9464/XL11-886 | L9465 | L9466 | L9473 | L9480 | LV9480 | L9482/XL11-543 | LV9482/XL11-543 | L9485 | LV9485 | L9485/XLI1-557** | L9486*** | LV9486*** # | L9496        | LV9496 |
|----|----------|---------------------------------------------------------------------|-------|--------|---------|---------|----------------|-------|-------|--------------|--------------|-------|--------|--------|---------|-------|--------|----------|--------|----------|----------|----------|--------|-------|----------------|-----------------|----------------|-------|-------|----------------|-------|-------|-------|-------|--------|----------------|-----------------|-------|--------|------------------|----------|-------------|--------------|--------|
|    | Assemble | d lock case:                                                        | 1     | T      | Т       | Τ       | T              | T     | 1     | l            | l            | 1     |        | ĺ      |         |       |        |          |        |          | _        | _        |        |       | _              |                 | Т              | 1     | 1     |                |       |       |       |       |        | 1              | 1               | ı     |        |                  | _        |             | $\neg$       | 4      |
|    | L283-173 | Storeroom,<br>LV‡                                                   |       |        |         |         |                |       |       |              |              |       |        |        |         |       |        |          |        |          |          |          |        |       |                |                 |                |       |       |                |       |       |       |       |        |                |                 |       |        |                  |          |             | $\downarrow$ |        |
|    | L283-174 | Electrically<br>locked, LV‡                                         |       |        |         | L       |                |       |       |              |              |       |        |        |         |       |        |          |        |          |          |          |        | 4     |                | 1               |                |       |       |                |       |       |       |       |        |                |                 |       |        |                  |          |             |              | _      |
|    | L283-175 | Electrically<br>unlocked, LV‡                                       |       |        | 1       |         |                |       |       |              |              |       |        |        |         |       |        |          |        |          |          |          |        |       |                |                 |                |       |       |                |       |       |       |       |        |                |                 |       |        |                  |          |             |              |        |
|    | L283-176 | Entrance, LV‡                                                       | _     |        |         | _       |                |       |       |              |              |       |        |        |         |       | •      | $\dashv$ | _      | $\dashv$ | $\dashv$ | $\dashv$ | _      | _     | +              | $\perp$         | $\perp$        |       |       |                |       |       |       |       |        |                |                 |       |        |                  | 4        | 4           | $\dashv$     | 4      |
|    | L283-177 | Corridor,<br>classroom<br>security x<br>deadbolt, LV‡               |       |        |         |         |                |       |       |              |              |       |        |        |         |       |        |          |        |          | •        |          |        |       |                |                 |                |       |       |                |       |       |       |       |        |                |                 |       |        |                  |          |             |              | •      |
|    | L283-178 | Hotel/hotel x indicator, LV‡                                        |       |        |         |         |                |       |       |              |              |       |        |        |         |       |        |          |        |          |          |          |        |       |                |                 |                |       |       |                |       |       |       |       |        |                |                 |       | •      |                  |          | •           |              |        |
|    | L283-180 | Office with simultaneous retraction, LV‡                            |       |        |         |         |                |       |       |              |              |       |        |        |         |       |        |          |        |          |          |          |        |       |                |                 |                |       |       |                |       |       |       |       |        |                |                 |       |        |                  |          |             |              |        |
|    | L283-181 | Privacy with deadbolt, LV‡                                          |       |        |         |         |                |       |       |              |              |       |        |        |         |       |        |          |        |          |          |          |        |       |                |                 |                |       |       |                |       |       |       |       |        |                |                 |       |        |                  |          |             |              |        |
|    | L283-182 | Institution, LV‡                                                    |       |        |         |         |                |       |       |              |              |       |        |        |         |       |        |          |        |          |          |          |        |       |                |                 |                |       |       |                |       |       |       |       |        |                |                 |       |        |                  |          |             |              |        |
|    | L283-183 | Institution<br>deadbolt, LV‡                                        |       |        |         |         |                |       |       |              |              |       |        |        |         |       |        |          |        |          |          |          |        |       |                |                 |                |       |       |                |       |       |       |       |        |                |                 |       |        |                  |          |             |              |        |
|    | L283-146 | Institution<br>deadbolt‡                                            |       |        |         |         |                |       |       |              |              |       |        |        |         |       |        |          |        |          |          |          |        |       |                |                 |                |       |       |                |       |       |       |       |        |                |                 |       |        |                  |          |             |              |        |
| ВВ | XL11-557 | Prison‡                                                             |       |        |         |         |                |       |       |              |              |       |        |        |         |       |        |          |        |          |          |          |        |       |                |                 |                |       |       |                |       |       |       |       |        |                |                 |       |        | •                |          |             |              |        |
|    | L283-139 | Deadbolt with fixed trim‡                                           |       |        |         |         |                |       |       |              |              |       |        |        |         |       |        |          |        |          |          |          |        |       | -              |                 |                |       |       |                |       |       |       |       |        |                |                 |       |        |                  |          |             |              |        |
|    | XL11-741 | Double<br>dummy with<br>active knob/<br>lever‡                      |       |        |         |         |                |       |       |              |              |       |        |        |         |       |        |          |        |          |          |          |        |       |                |                 |                |       |       |                |       |       |       |       |        |                |                 |       |        |                  |          |             |              |        |
|    | L283-139 | Deadbolt<br>retract x inside<br>knob/lever‡                         |       |        |         |         |                |       |       |              |              |       |        |        |         |       |        |          |        |          |          |          |        |       |                |                 |                |       |       | •              |       |       |       |       |        |                |                 |       |        |                  |          |             |              |        |
|    | L283-310 | Classroom<br>security with<br>auxiliary latch<br>x deadbolt         |       |        |         |         |                |       |       |              |              |       |        |        |         |       |        |          |        |          |          | •        |        |       |                |                 |                |       |       |                |       |       |       |       |        |                |                 |       |        |                  |          |             |              |        |
|    | L283-311 | Classroom<br>security with<br>auxiliary latch<br>x deadbolt,<br>LV‡ |       |        |         |         |                |       |       |              |              |       |        |        |         |       |        |          |        |          |          |          |        |       |                |                 |                |       |       |                |       |       |       |       |        |                |                 |       |        |                  |          |             |              |        |
|    | L283-314 | Passage/Exit x<br>multipoint                                        |       |        |         |         |                |       |       |              |              |       |        |        |         |       |        |          |        |          |          |          |        |       |                |                 |                |       |       |                |       |       |       |       |        |                |                 |       |        |                  |          |             |              |        |
|    | L283-316 | Office, inner<br>entry x<br>multipoint                              |       |        |         |         |                |       |       |              |              |       |        |        |         |       |        |          |        |          |          |          |        |       |                |                 |                |       |       |                |       |       |       |       |        |                |                 |       |        |                  |          |             |              |        |
|    | L283-317 | Office, inner<br>entry x<br>multipoint,<br>LV‡                      |       |        |         |         |                |       |       |              |              |       |        |        |         |       |        |          |        |          |          |          |        |       |                |                 |                |       |       |                |       |       |       |       |        |                |                 |       |        |                  |          |             |              |        |

<sup>†</sup> Not sold separately as a part.

<sup>\*</sup> Available with rose trim only.

<sup>\*\*</sup> Available with knob x rose trim only.

<sup>\*\*\*</sup> Not available with N escutcheon.

 <sup>#</sup> L9486 and LV9486 available with "Occupied" indicator option. Specify 09-611 x L583-375.

|    | P/N         | Description                                                                         | L0170 | L0172 | L9010 | LM9310 | LM9325 | L9040 | LV9040 | L9040/ALII-446** | LV9040/ALII-446** | L9044: | LV9044 | Lydou | 1,79050 | LMV9350 | L9056 | LV9056 | T9060 | LV9060 | L9070 | LM9370 | LV9070 | LMV9370 | L9071 | LM9371 | LV9071 | LMV9371 | L9076 | LV9076 | L9077 | LV9077 | L9080 | LM9380 | LV9080 | LMV9380 | L9080EL | LV9080EL | L9080EU | LV9080EU | L9080EL-RX*** | L9080EU-RX*** |
|----|-------------|-------------------------------------------------------------------------------------|-------|-------|-------|--------|--------|-------|--------|------------------|-------------------|--------|--------|-------|---------|---------|-------|--------|-------|--------|-------|--------|--------|---------|-------|--------|--------|---------|-------|--------|-------|--------|-------|--------|--------|---------|---------|----------|---------|----------|---------------|---------------|
|    | Mounting tr | im screws:<br>Wood doors x                                                          | l     |       |       |        |        | Т     |        | T                | Т                 | Т      | 1      |       | T       | T       | Τ     | T      | T     | l      |       |        |        |         |       |        |        |         | _     |        |       |        |       |        |        |         |         |          |         | $\neg$   | $\neg$        | _             |
|    | F506-237    | Lescutcheon                                                                         | 2     |       |       |        |        |       |        |                  |                   | 1      |        |       |         |         |       |        |       |        |       |        |        |         |       |        |        |         |       |        |       |        |       |        |        |         |         |          |         |          |               |               |
| СС | L583-066    | Wood/metal<br>doors x rose/<br>escutcheon<br>x knob/lever<br>except single<br>dummy |       | 2     | 2     | 2      | 2      | 2     | 2 2    | 2 2              | 2 2               | 2 2    | 2 2    | 2 2   | 2 2     | 2 2     | 2     | 2      | 2     | 2      | 2     | 2      | 2      | 2       | 2     | 2      | 2      | 2       | 2     | 2      | 2     | 2      | 2     | 2      | 2      | 2       | 2       | 2        | 2       | 2        | 2             | 2             |
|    | L583-290    | Wood/metal<br>doors x rose/<br>escutcheon x<br>lever                                | 2     |       |       |        |        |       |        |                  |                   |        |        |       |         |         |       |        |       |        |       |        |        |         |       |        |        |         |       |        |       |        |       |        |        |         |         |          |         |          |               |               |
|    | L583-291    | Wood/metal<br>doors x rose/<br>escutcheon x<br>knob                                 | 2     |       |       |        |        |       |        |                  |                   |        |        |       |         |         |       |        |       |        |       |        |        |         |       |        |        |         |       |        |       |        |       |        |        |         |         |          |         |          |               |               |
| DD | L583-195    | Compression spring                                                                  |       |       |       |        |        |       |        |                  |                   |        |        | .   . |         |         |       |        | 2     | 2      |       |        |        |         | 2     | 2      | 2      | 2       |       |        | 2     | 2      |       |        |        |         |         | •        |         |          |               |               |
|    | L583-212    | Mounting posts, L                                                                   |       | 2     | 2     | 2      |        | 2     | :      | 2                | 2                 | 2      | 2      | 2 2   | 2       |         | 2     |        | 2     |        | 2     | 2      |        |         | 2     | 2      |        |         | 2     |        | 2     |        | 2     | 2      |        |         | 2       |          | 2       |          | 2             | 2             |
| EE | L583-497    | Mounting posts, LV                                                                  |       |       |       |        |        |       | 2      | 2                | 2                 | 2      | 2      |       | 2       | 2       |       | 2      |       | 2      |       |        | 2      | 2       |       |        | 2      | 2       |       | 2      |       | 2      |       |        | 2      | 2       |         | 2        |         | 2        |               |               |
| FF | L583-233    | Emergency<br>turn                                                                   |       |       |       |        |        |       |        |                  |                   |        |        |       |         |         |       |        |       |        |       |        |        |         |       |        |        |         |       |        |       |        |       |        |        |         |         |          |         |          |               |               |
| GG | L583-286    | Dummy<br>mounting bar                                                               |       |       |       |        |        |       |        |                  |                   |        |        |       |         |         |       |        |       |        |       |        |        |         |       |        |        |         |       |        |       |        |       |        |        |         |         |          |         |          |               |               |
| НН | L583-321    | I/S Knob<br>mounting<br>plate                                                       |       |       |       |        |        |       |        | •                |                   |        |        |       |         |         |       |        |       |        |       |        |        |         |       |        |        |         |       |        | •     |        |       |        |        |         |         |          | •       |          | •             |               |
| II | L583-322    | Lever spacer                                                                        | •     | 2     |       |        |        |       |        |                  |                   | I      |        |       |         |         |       |        |       |        |       |        |        |         |       |        |        |         |       |        |       |        |       |        |        |         |         |          |         |          |               |               |
| IJ | 10-091      | Armor strike                                                                        |       |       |       |        |        | _     |        |                  |                   | 1      |        |       |         | _       |       |        |       |        |       |        |        |         |       |        |        | $\perp$ |       |        |       |        |       |        |        |         |         |          |         | $ \bot $ | _             | $\perp$       |
| KK | L283-150    | Mounting plate                                                                      |       |       |       |        | •      |       |        |                  |                   |        |        |       |         |         |       |        |       |        |       |        |        |         |       |        |        |         |       |        |       |        |       |        |        |         |         |          |         |          |               |               |

<sup>\*</sup> Available with rose trim only.\*\* Available with knob x rose trim only.

<sup>\*\*</sup> Available with knob x rose trim only.

<sup>\*\*\*</sup> Not available with N escutcheon.

#### L9000 Trim assemblies chart

|    | P/N        | Description                                                                         | L9082 | LV9082 | L9082EL | L9082EU | L9110/XL11-741 | 191/5 | 19177 (disc) | L9178 (disc) | L9440 | LV9440 | L9444* | LV9444* | L9453 | LV9453 | L9456 | LV9456 | L9457 | LV9457 | L9458 | LV9458 | L9460 | L9460/XL11-635 | L9460/XL11-886 | L9462/XL11-886 | L9463 | L9464 | L9464/XL11-886 | L9465 | L9466 | L9473 | L9480 | LV9480 | L9482/XL11-543 | LV9482/XL11-543 | L9485 | LV9485 | L9485/XL11-557** | L9486*** ж | LV9486*** ж | L9496 | LV9496 |
|----|------------|-------------------------------------------------------------------------------------|-------|--------|---------|---------|----------------|-------|--------------|--------------|-------|--------|--------|---------|-------|--------|-------|--------|-------|--------|-------|--------|-------|----------------|----------------|----------------|-------|-------|----------------|-------|-------|-------|-------|--------|----------------|-----------------|-------|--------|------------------|------------|-------------|-------|--------|
|    | Mounting p | late screws:                                                                        |       |        |         |         | -              | _     | _            | _            |       | _      |        |         |       |        |       |        |       |        |       |        |       |                |                | 1              | 1     |       |                |       |       |       | _     | _      |                |                 |       |        |                  |            |             |       | 4      |
|    | F506-237   | Wood doors x<br>L escutcheon                                                        |       |        |         |         |                |       |              |              |       |        |        |         |       |        |       |        |       |        |       |        |       |                |                |                |       |       |                |       |       |       |       |        |                |                 |       |        |                  |            |             |       |        |
| СС | L583-066   | Wood/metal<br>doors x rose/<br>escutcheon<br>x knob/lever<br>except single<br>dummy | 2     | 2      | 2       | 2       | 2              | 2 2   | 2 2          | 2            | 2     | 2      | 2      | 2       | 2     | 2      | 2     | 2      | 2     | 2      | 2     | 2      |       | 2              | 2              | 2              |       |       | 2              | 2     | 2     | 2     | 2     |        | 2              | 2               | 2     | 2      | 2                | 2          | 2           | 2     | 2      |
|    | L583-290   | Wood/metal<br>doors x rose/<br>escutcheon x<br>lever                                |       |        |         |         |                | 2     | 2            |              |       |        |        |         |       |        |       |        |       |        |       |        |       |                |                |                |       |       |                |       |       |       |       |        |                |                 |       |        |                  |            |             |       |        |
|    | L583-291   | Wood/metal<br>doors x rose/<br>escutcheon x<br>knob                                 |       |        |         |         | :              | 2     | 2            |              |       |        |        |         |       |        |       |        |       |        |       |        |       |                |                |                |       |       |                |       |       |       |       |        |                |                 |       |        |                  |            |             |       |        |
| DD | L583-195   | Compression spring                                                                  | 2     | 2      | 2       | 2       |                |       |              |              |       |        |        |         |       |        |       |        | 2     | 2      | 2     | 2      |       |                | . 2            | 2              |       |       |                |       | 2     |       |       |        | 2              | 2               |       |        |                  |            |             |       |        |
|    | L583-212   | Mounting posts, L                                                                   | 2     |        | 2       | 2       | 2              | 2     | 2            | 2            | 2     |        | 2      |         | 2     |        | 2     |        | 2     |        | 2     |        |       | 2              | 2              | 2              |       |       | 2              | 2     | 2     | 2     | 2     |        | 2              |                 | 2     |        | 2                | 2          |             | 2     |        |
| EE | L583-497   | Mounting posts, LV                                                                  |       | 2      |         |         |                |       |              |              |       | 2      |        | 2       |       | 2      |       | 2      |       | 2      |       | 2      |       |                |                |                |       |       |                |       |       |       |       | 2      |                | 2               |       | 2      |                  |            | 2           |       | 2      |
| FF | L583-233   | Emergency<br>turn                                                                   |       |        |         |         |                |       |              |              |       |        |        |         |       |        |       |        |       |        |       |        |       |                |                |                |       |       |                |       |       |       |       |        |                |                 |       |        |                  |            |             |       |        |
| GG | L583-286   | Dummy<br>mounting bar                                                               |       |        |         |         |                |       |              |              |       |        |        |         |       |        |       |        |       |        |       |        |       |                |                |                |       |       |                |       |       |       |       |        |                |                 |       |        |                  |            |             |       |        |
| нн | L583-321   | I/S Knob<br>mounting<br>plate                                                       |       |        |         |         |                |       |              |              |       | •      | •      |         | •     |        |       |        |       |        | •     |        |       | •              |                |                |       |       |                | •     |       |       |       |        |                |                 |       |        |                  |            |             |       |        |
| II | L583-322   | Lever spacer                                                                        | 2     |        |         |         |                | . 2   | 2 .          | 2            |       |        |        |         |       |        |       |        |       |        |       |        |       | 2              |                |                |       |       |                |       |       |       | •     |        | 2              |                 |       |        | 2                | •          |             | •     |        |
| IJ | 10-091     | Armor strike                                                                        |       |        |         |         |                |       |              |              |       |        |        |         |       |        |       |        |       |        |       |        |       |                |                |                |       |       |                |       |       |       |       |        |                |                 |       |        |                  |            |             |       |        |
| KK | L283-150   | Mounting plate                                                                      |       |        |         |         |                |       |              |              |       |        |        |         |       |        |       |        |       |        |       |        |       |                |                |                |       |       |                |       |       |       |       |        |                |                 |       |        |                  |            |             |       |        |

<sup>\*</sup> Available with rose trim only.

<sup>\*\*</sup> Available with knob x rose trim only.

<sup>\*\*\*</sup> Not available with N escutcheon.

 $<sup>\</sup>sharp$  L9486 and LV9486 available with "Occupied" indicator option. Specify 09-611 x L583-375.

# L400 Trim assemblies chart

|    | P/N               | Description                            | 7460 | .462 | L463 | 7464 | -480 | L496 |
|----|-------------------|----------------------------------------|------|------|------|------|------|------|
|    | Outside rose an   | <br> d knob/lever:                     |      |      |      |      |      |      |
| F  | 09-509            | Thumbturn                              |      |      |      |      |      |      |
| н  | 11/4" armor front | t x schlage logo:                      |      |      |      |      |      |      |
| -  | 09-611            | Occupancy Indicator                    |      |      |      |      |      |      |
| K  | 09-717            | L400-Series deadbolt                   | •    |      | •    |      | •    | •    |
| L  | 09-905            | Classroom Turn and 11/8" Blocking Ring |      |      |      |      |      |      |
|    | Full face cylinde | er with compression ring and spring:   |      |      |      |      |      |      |
| М  | 30-001            | Clover leaf cam                        |      | 2    |      |      |      |      |
|    | Full face cylinde | er with compression spring:            |      |      |      |      |      |      |
| 0  | 30-021            | Clover leaf cam                        | •    | 2    | •    |      |      | •    |
| Р  | 36-082            | Blocking ring                          |      | 2    |      |      |      |      |
| Q  | 36-083            | Compression ring and spring            |      | 2    |      |      |      |      |
| R  | C203-786          | Case mounting screw pack               | •    |      | •    |      | •    | •    |
| т  | Escutcheon thr    | u-bolts/screws:                        |      |      |      |      |      |      |
| '  | K110-020          | Armor screw pack                       | •    |      | •    |      | •    | •    |
| вв | Assembled lock    | case:                                  |      |      |      |      |      |      |
| 00 | L283-099          | L400 deadbolt                          | •    | •    | •    | •    | •    | •    |
| DD | L583-195          | Compression spring                     | •    | 2    | •    |      |      | •    |

## Lock case assemblies

55 L460, L462, L463, L464, L480, L496 56 L9010 57 LM9310, LM9325 58 L9040, L9040 x XL11-446, L9044 59 LV9040, LV9040 x XL11-446, LV9044 60 L9050, L9060, L9070, L9071 61 LV9050, LV9060, LV9070, LV9071 62 LM9350, LM9370, LM9371 63 LMV9350, LMV9370, LMV9371 64 L9056 65 LV9056 66 L9076, L9077 67 LV9076, LV9077 68 L9080 69 LV9080 70 LM9380 71 LMV9380 72 L9080EL, L9080EL-RX 73 LV9080EL 74 L9080EU, L9080EU-RX 75 LV9080EU 76 L9082 77 LV9082 78 L9082EL 79 L9082EU 80 L9110 x XL11-741 81 L9175 82 L9176 83 L9440, L9444 84 LV9440, LV9444 85 L9453 86 LV9453 87 L9456, L9457, L9496 88 LV9456, LV9457, LV9496 89 L9458 90 LV9458 91 L9460, L9462, L9463, L9464 92 L9460 x XL11-635 93 L9460 x XL11-886, L9462 x XL11-886, L9464 x XL11-886 94 L9465, L9466, L9473 95 L9480, L9485, L9486, L9486 x L583-375 96 LV9480, LV9485, LV9486, LV9486 x L583-375

97 L9482 x XL11-543
98 LV9482 x XL11-543
99 L9485 x XL11-557

100 Lock case assembly compatibility

# L460, L462, L463, L464, L480, L496

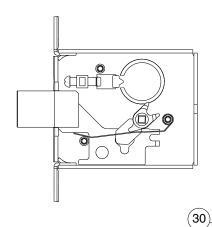

| Number | Description             | Part<br>Number |
|--------|-------------------------|----------------|
| 3      | Deadbolt                | L283-003       |
| 10     | Cylinder Plate & Screw  | L283-055       |
| 14     | L400 Lock Case          | L283-128       |
| 27     | Turn Hub                | L583-029       |
| 30     | Turn Hub Spring         | L583-035       |
| 51     | 11/4" Faceplate Tab     | L583-426       |
| 52     | Case Cover Screws       | L583-454       |
| 53     | Cylinder Retainer Screw | L583-481       |
| 55     | Cylinder Retainer       | L583-490       |
| 56     | Screw Plate             | L583-492       |
| 57     | Lock Case Cover         | L583-494       |

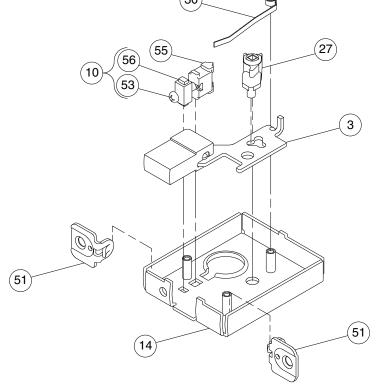

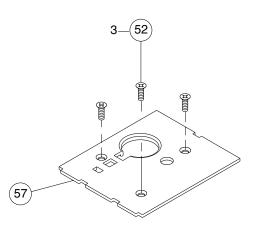

## L9010

#### Assembled Lock Case L283-131

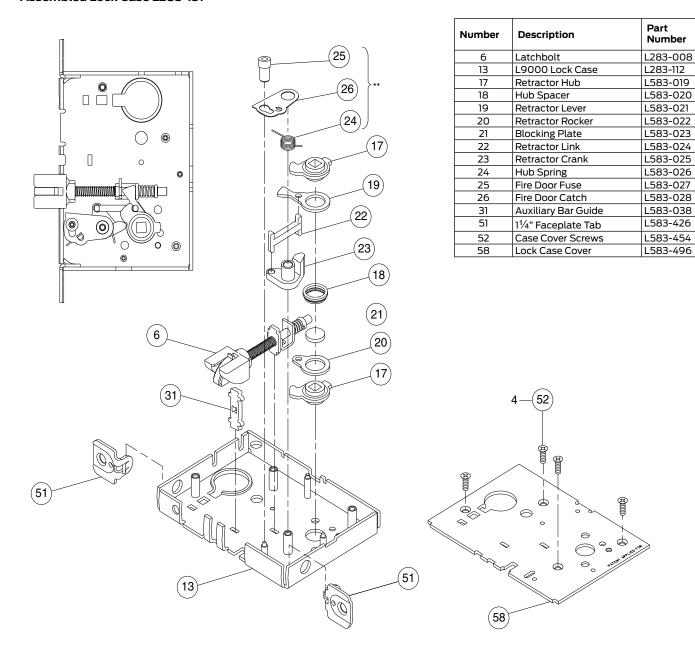

\*\* See "Assembly of lock case parts" on page 101.

## LM9310, LM9325

#### Assembled Lock Case L283-314

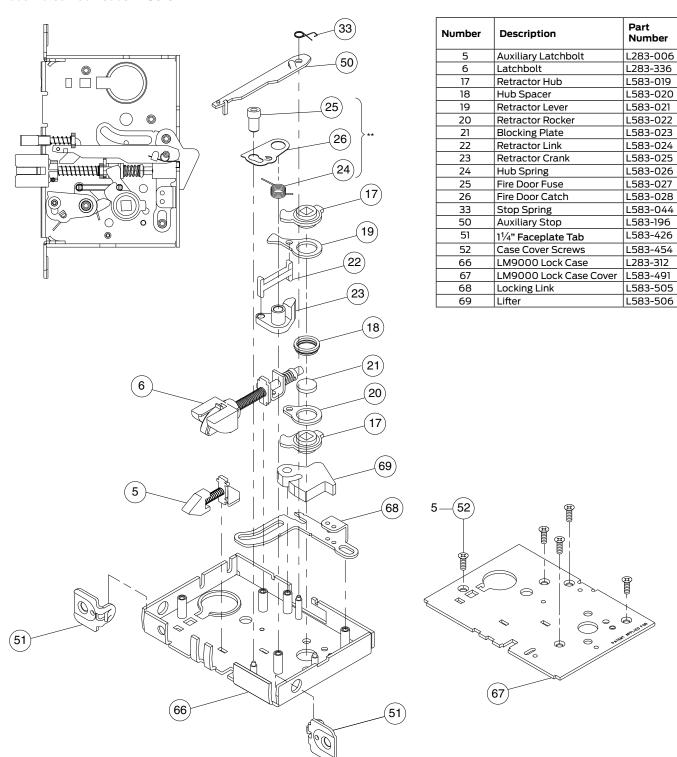

\*\* See "Passage latch trim" on page 23.

## L9040, L9040 x XL11-446, L9044

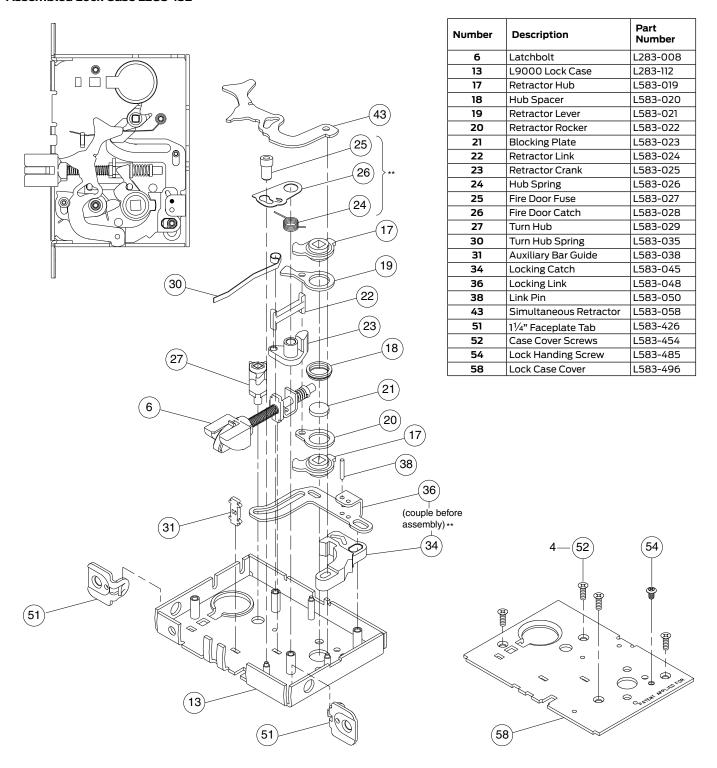

<sup>\*\*</sup> See "Passage latch trim" on page 23.

## LV9040, LV9040 x XL11-446, LV9044

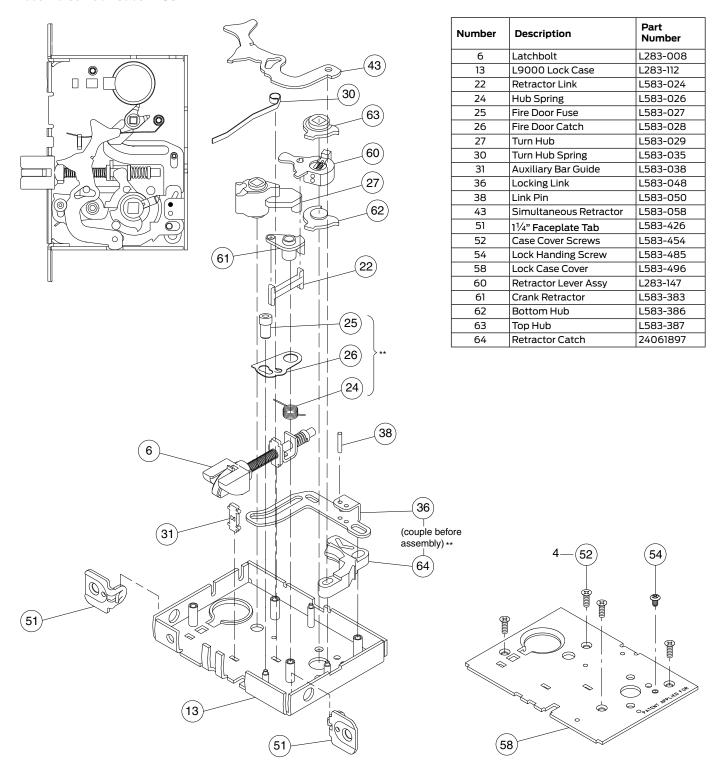

<sup>\*\*</sup> See "Passage latch trim" on page 23.

## L9050, L9060, L9070, L9071

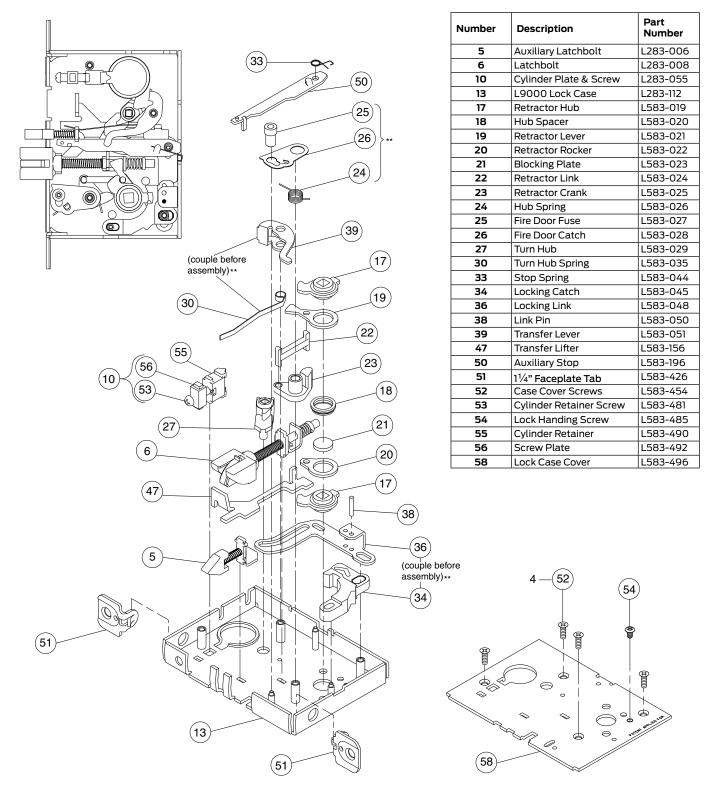

<sup>\*\*</sup> See "Passage latch trim" on page 23.

## LV9050, LV9060, LV9070, LV9071

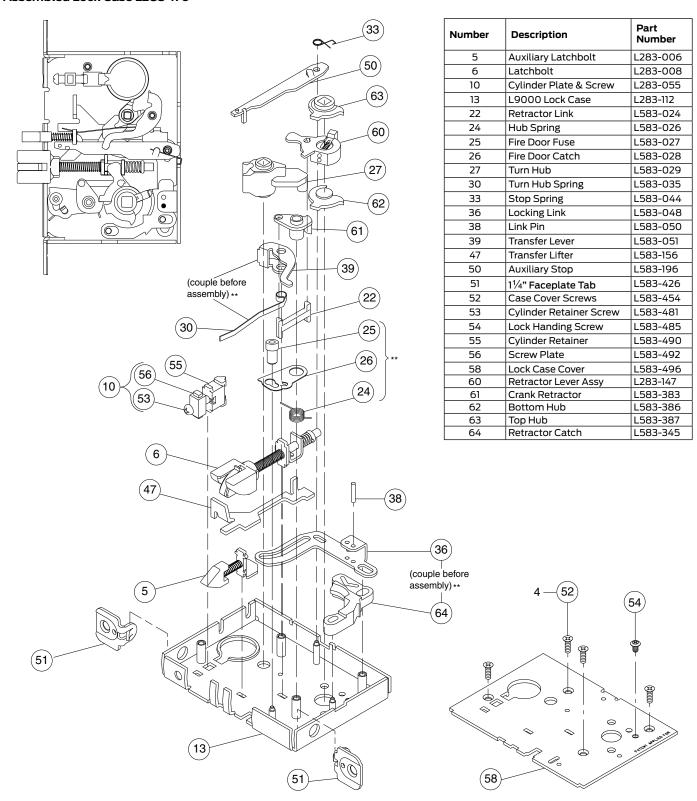

<sup>\*\*</sup> See "Passage latch trim" on page 23.

## LM9350, LM9370, LM9371

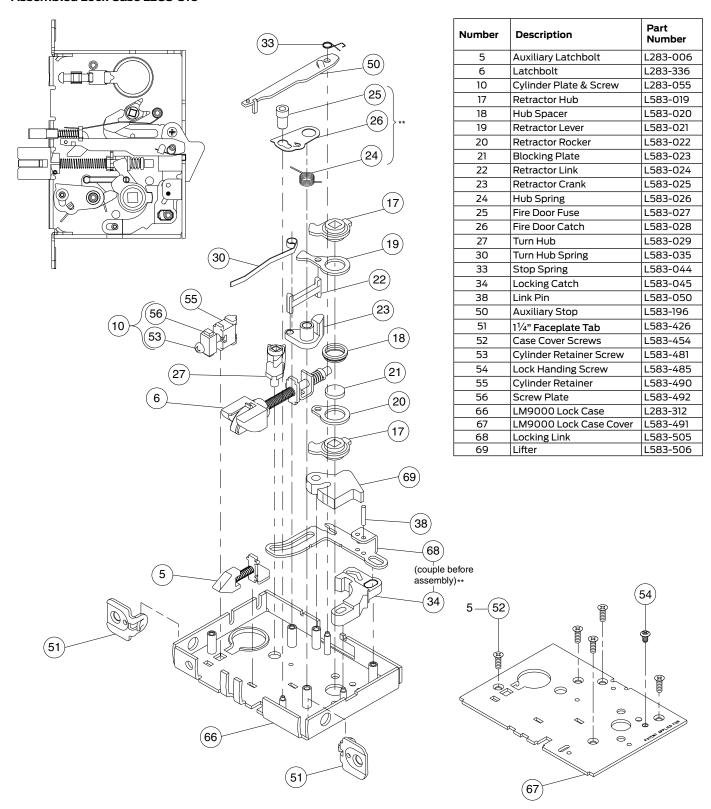

<sup>\*\*</sup> See "Passage latch trim" on page 23.

## LMV9350, LMV9370, LMV9371

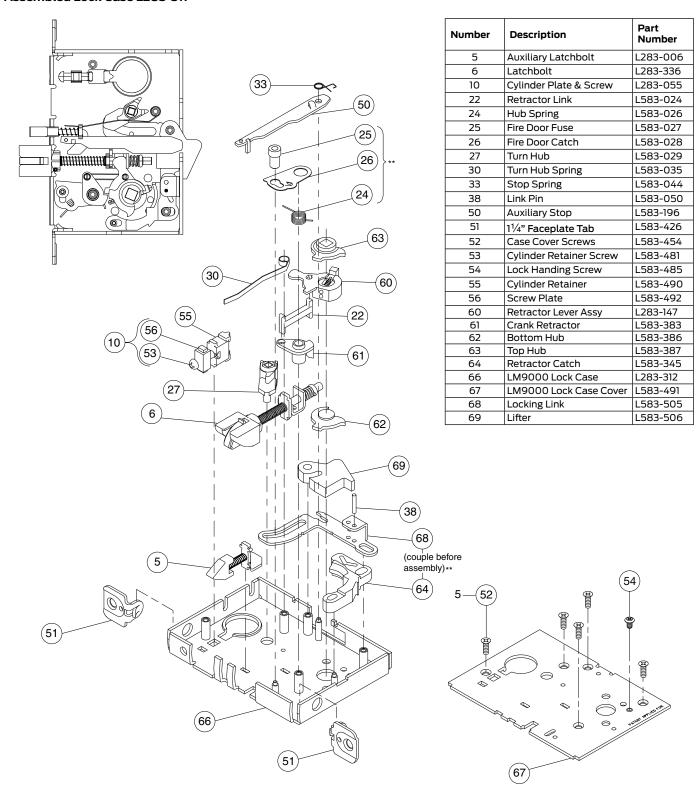

<sup>\*\*</sup> See "Passage latch trim" on page 23.

### L9056

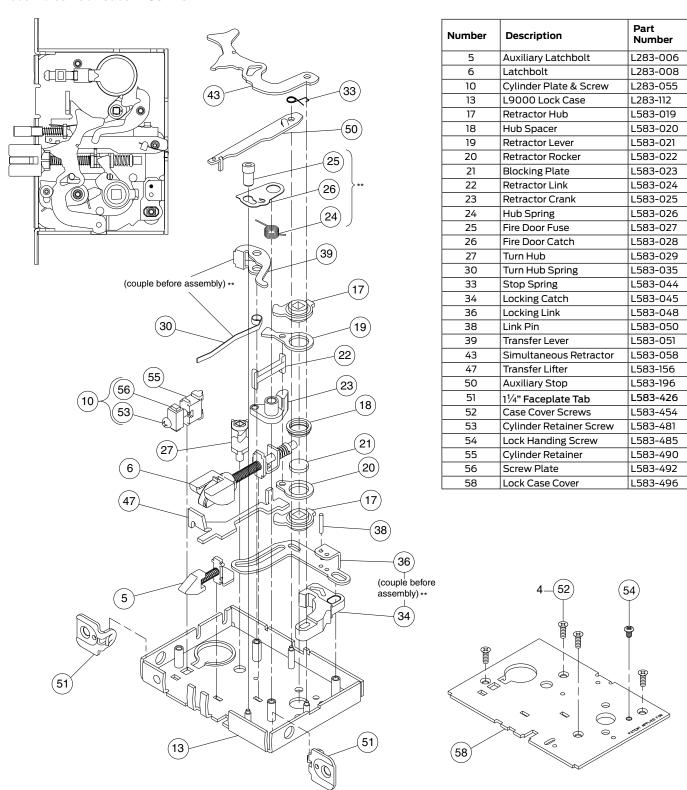

<sup>\*\*</sup> See "Passage latch trim" on page 23.

### LV9056

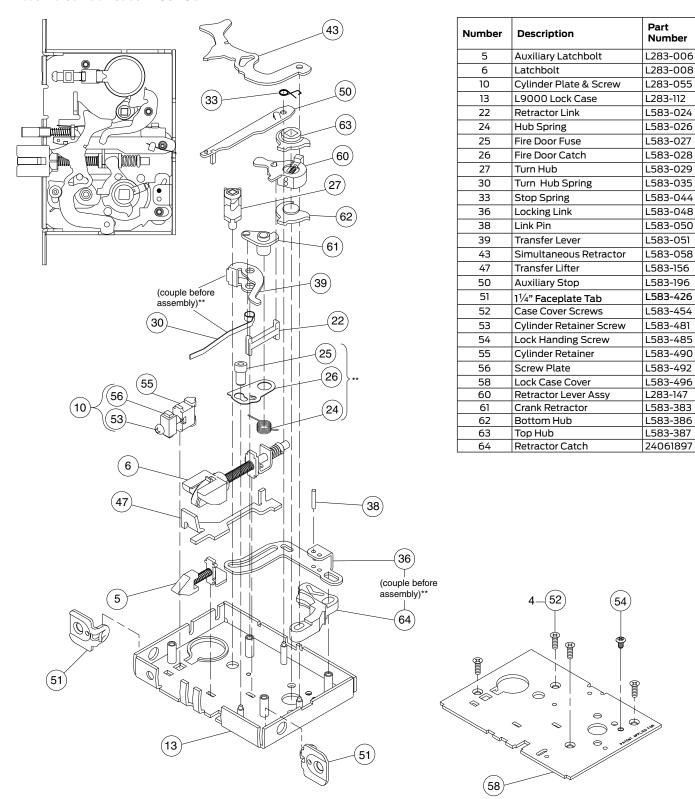

<sup>\*\*</sup> See "Passage latch trim" on page 23.

## L9076, L9077

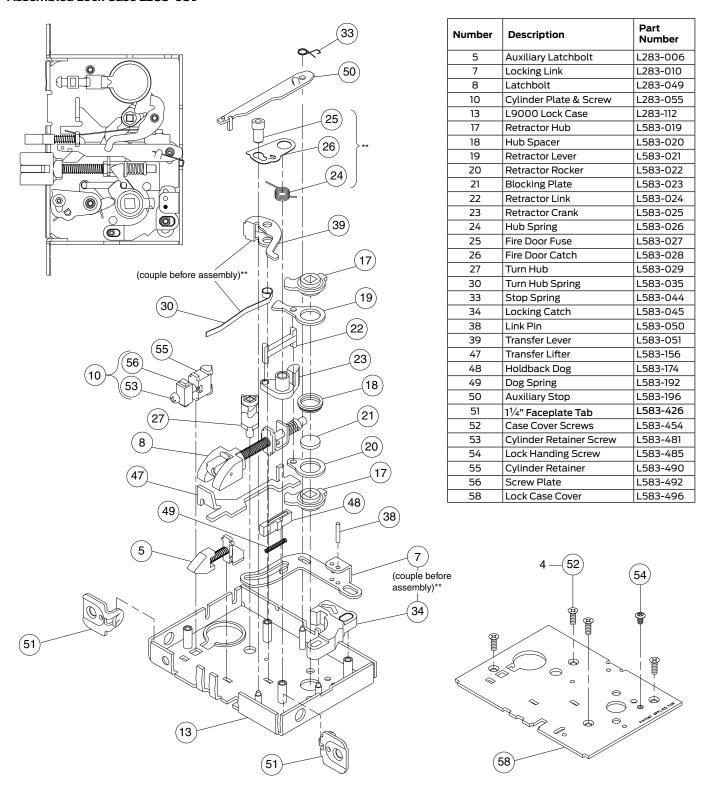

<sup>\*\*</sup> See "Passage latch trim" on page 23.

## LV9076, LV9077

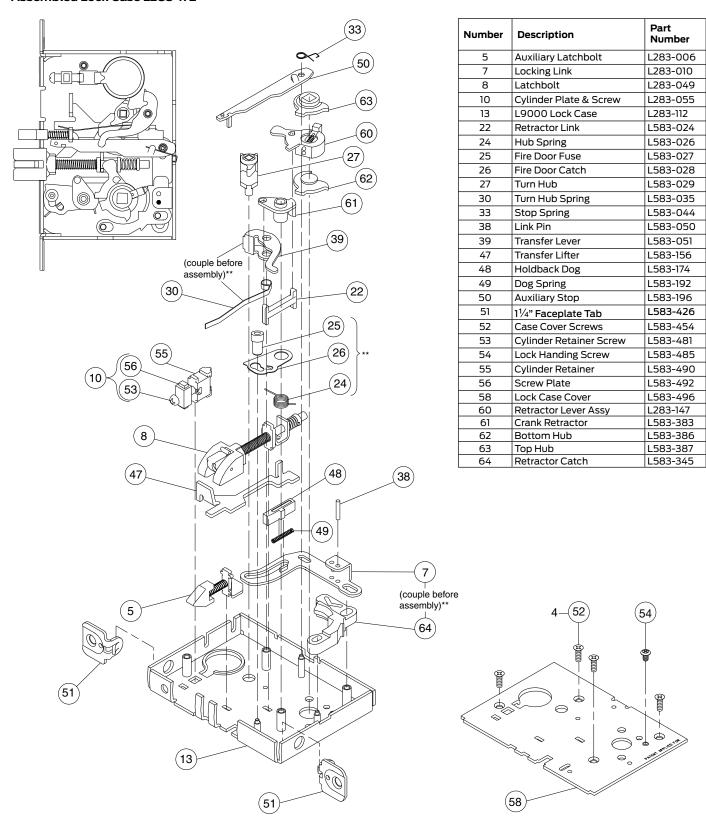

See "Request to Exit (RX) Feature" on page 84.

See "Passage latch trim" on page 23.

## L9080

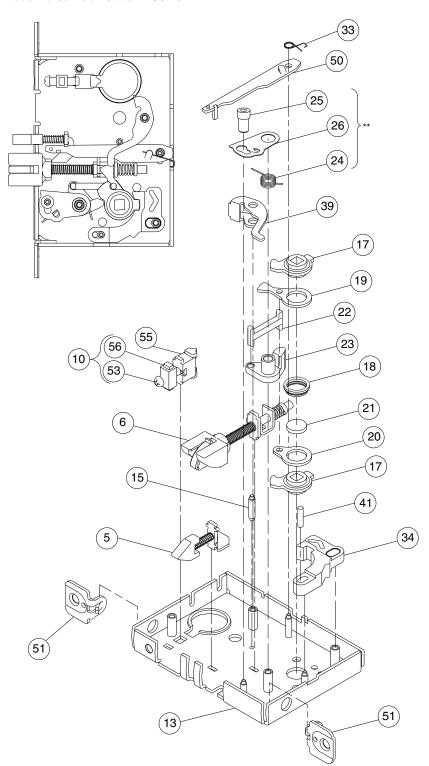

|        |                                               | Dt             |
|--------|-----------------------------------------------|----------------|
| Number | Description                                   | Part<br>Number |
| 5      | Auxiliary Latchbolt                           | L283-006       |
| 6      | Latchbolt                                     | L283-008       |
| 10     | Cylinder Plate & Screw                        | L283-055       |
| 13     | L9000 Lock Case                               | L283-112       |
| 15     | Standoff Post                                 | L583-004       |
| 17     | Retractor Hub                                 | L583-019       |
| 18     | Hub Spacer                                    | L583-020       |
| 19     | Retractor Lever                               | L583-021       |
| 20     | Retractor Rocker                              | L583-022       |
| 21     | Blocking Plate                                | L583-023       |
| 22     | Retractor Link                                | L583-024       |
| 23     | Retractor Crank                               | L583-025       |
| 24     | Hub Spring                                    | L583-026       |
| 25     | Fire Door Fuse                                | L583-027       |
| 26     | Fire Door Catch                               | L583-028       |
| 33     | Stop Spring                                   | L583-044       |
| 34     | Locking Catch                                 | L583-045       |
| 39     | Transfer Lever                                | L583-051       |
| 41     | Catch Pin                                     | L583-056       |
| 50     | Auxiliary Stop                                | L583-196       |
| 51     | 1 <sup>1</sup> / <sub>4</sub> " Faceplate Tab | L583-426       |
| 52     | Case Cover Screws                             | L583-454       |
| 53     | Cylinder Retainer Screw                       | L583-481       |
| 54     | Lock Handing Screw                            | L583-485       |
| 55     | Cylinder Retainer                             | L583-490       |
| 56     | Screw Plate                                   | L583-492       |
| 58     | Lock Case Cover                               | L583-496       |

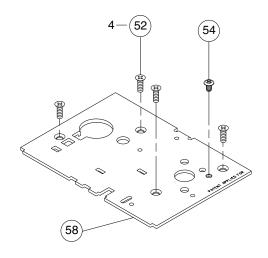

\*\* See "Passage latch trim" on page 23.

## LV9080

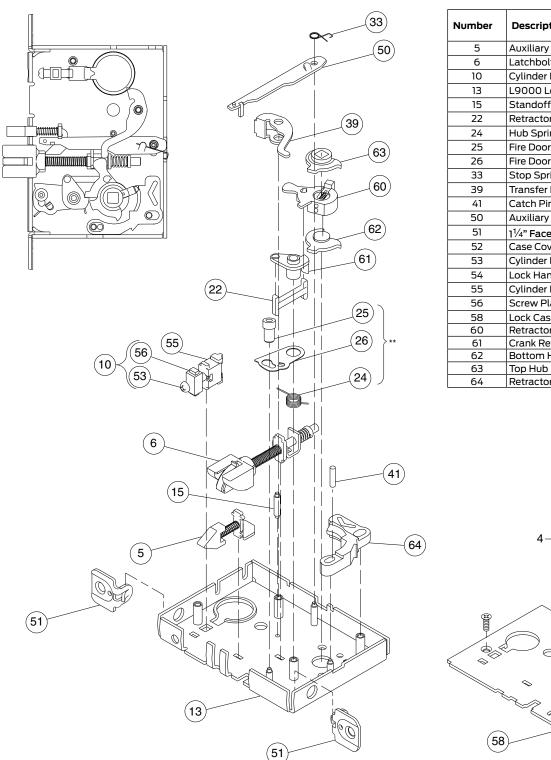

| Number | Description             | Part<br>Number |
|--------|-------------------------|----------------|
| 5      | Auxiliary Latchbolt     | L283-006       |
| б      | Latchbolt               | L283-008       |
| 10     | Cylinder Plate & Screw  | L283-055       |
| 13     | L9000 Lock Case         | L283-112       |
| 15     | Standoff Post           | L583-004       |
| 22     | Retractor Link          | L583-024       |
| 24     | Hub Spring              | L583-026       |
| 25     | Fire Door Fuse          | L583-027       |
| 26     | Fire Door Catch         | L583-028       |
| 33     | Stop Spring             | L583-044       |
| 39     | Transfer Lever          | L583-051       |
| 41     | Catch Pin               | L583-056       |
| 50     | Auxiliary Stop          | L583-196       |
| 51     | 11/4" Faceplate Tab     | L583-426       |
| 52     | Case Cover Screws       | L583-454       |
| 53     | Cylinder Retainer Screw | L583-481       |
| 54     | Lock Handing Screw      | L583-485       |
| 55     | Cylinder Retainer       | L583-490       |
| 56     | Screw Plate             | L583-492       |
| 58     | Lock Case Cover         | L583-496       |
| 60     | Retractor Lever Assy    | L283-147       |
| 61     | Crank Retractor         | L583-383       |
| 62     | Bottom Hub              | L583-386       |
| 63     | Top Hub                 | L583-387       |
| 64     | Retractor Catch         | L583-345       |

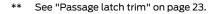

### LM9380

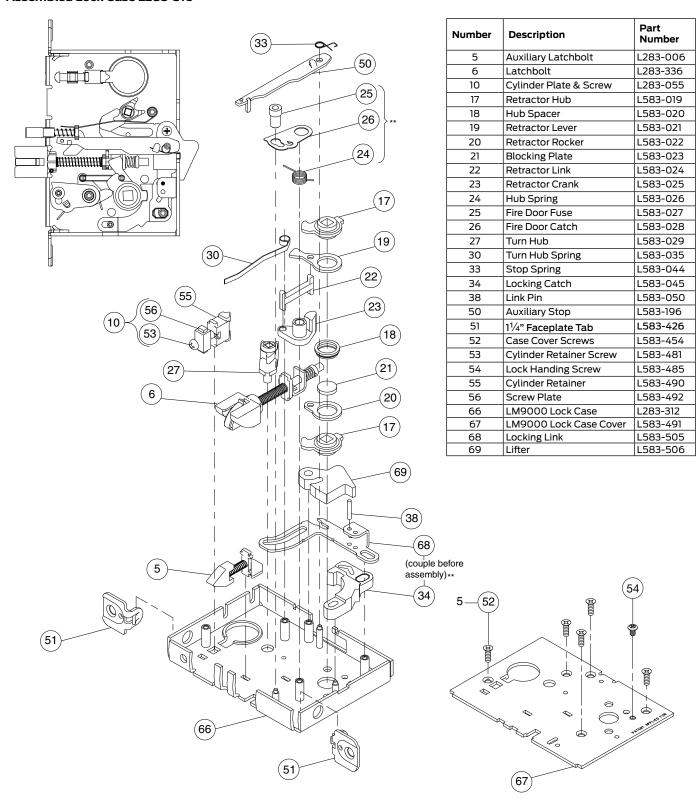

<sup>\*\*</sup> See "Passage latch trim" on page 23.

### LMV9380

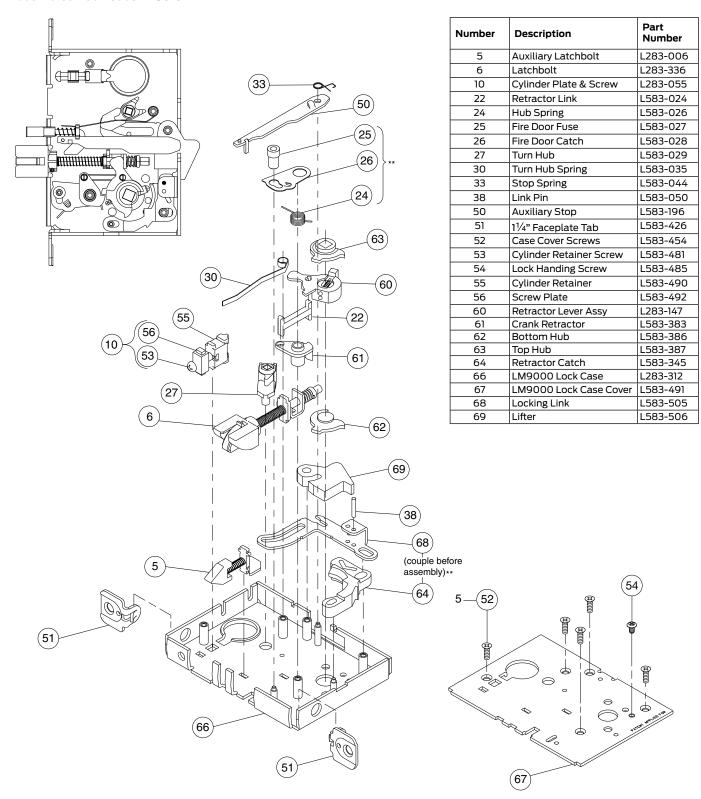

<sup>\*\*</sup> See "Passage latch trim" on page 23.

## L9080EL, L9080EL-RX

#### Assembled Lock Case L283-142

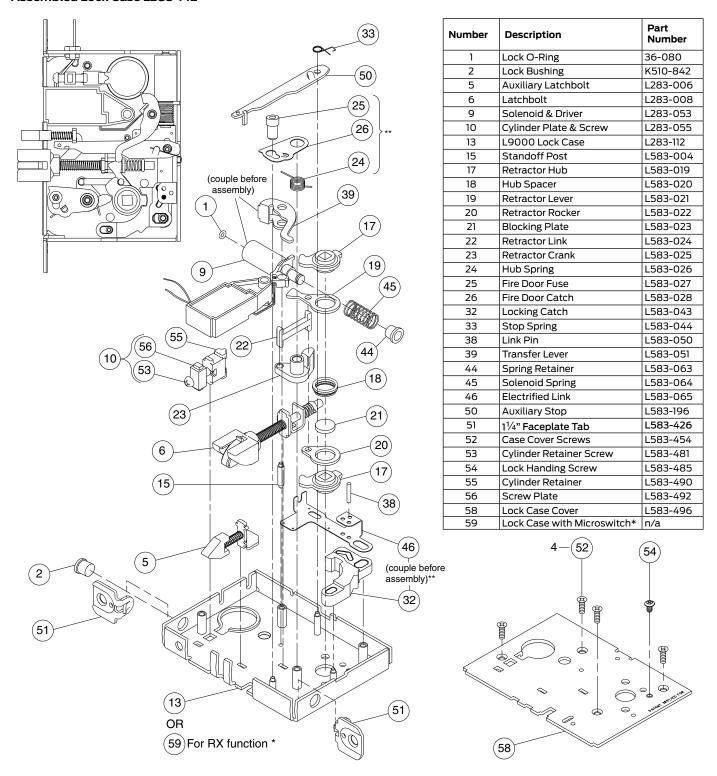

- \* See "Request to Exit (RX) Feature" 84.
- \*\* See "Passage latch trim" on page 23.

NOTE: Latch Monitoring feature available with L9080EL-RX. Specify XL12-245 for L9080PEL. See page 82 for more information.

### LV9080EL

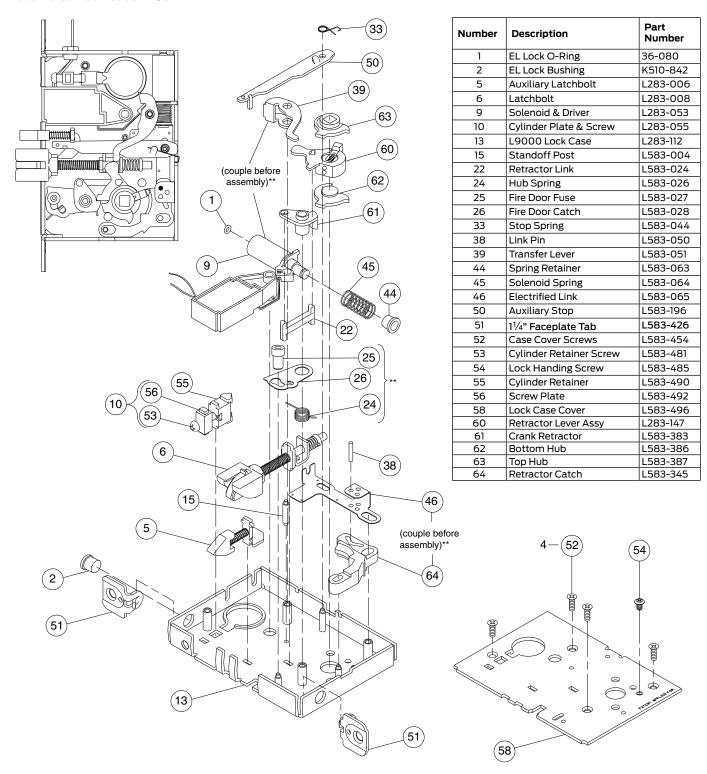

<sup>\*\*</sup> See "Passage latch trim" on page 23.

## L9080EU, L9080EU-RX

#### Assembled Lock Case L283-143

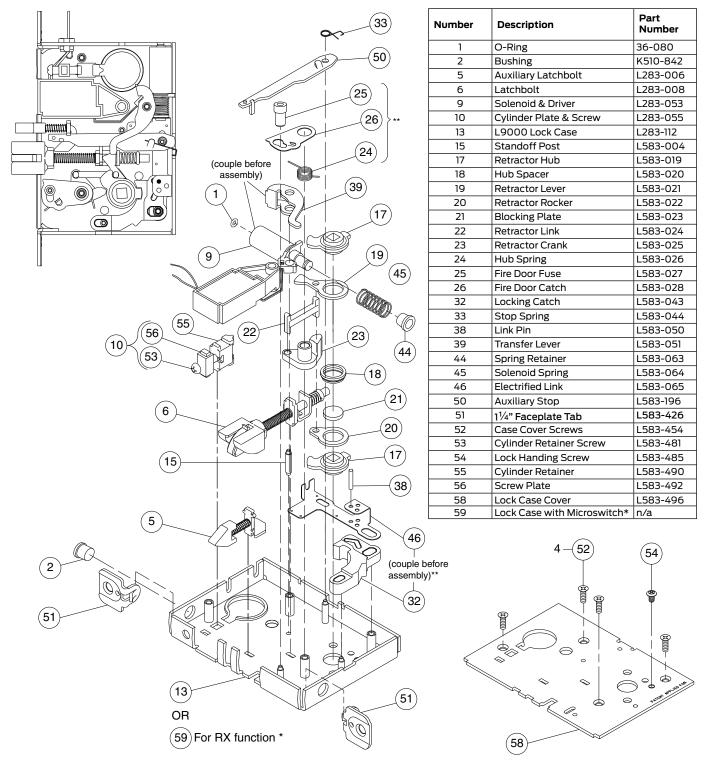

<sup>\*</sup> See "Request to Exit (RX) Feature" 84.

NOTE: Latch Monitoring feature available with L9080EU-RX. Specify XL12-246 for L9080PEU. See page 82 for more information.

<sup>\*\*</sup> See "Passage latch trim" on page 23.

### LV9080EU

#### Assembled Lock Case L283-175

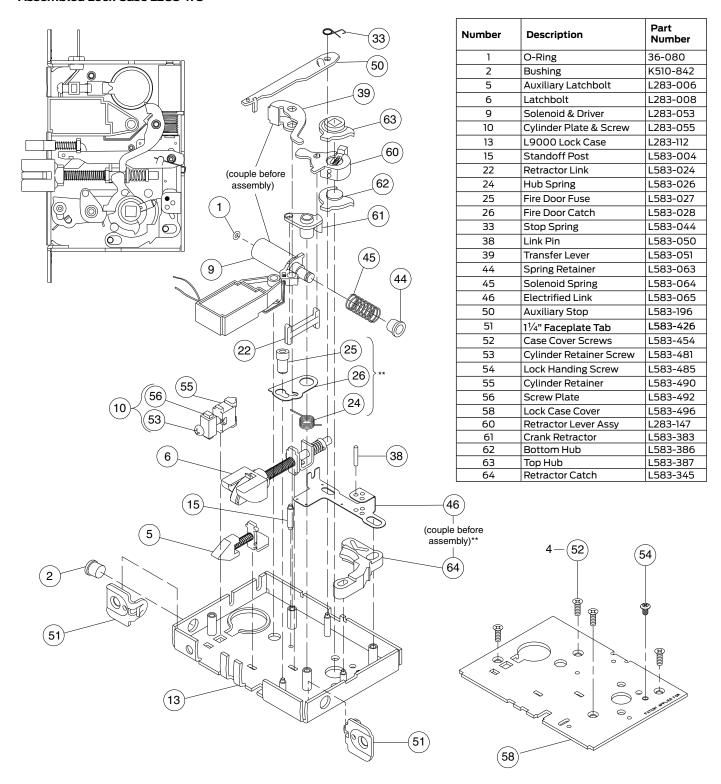

\*\* See "Passage latch trim" on page 23.

## L9082

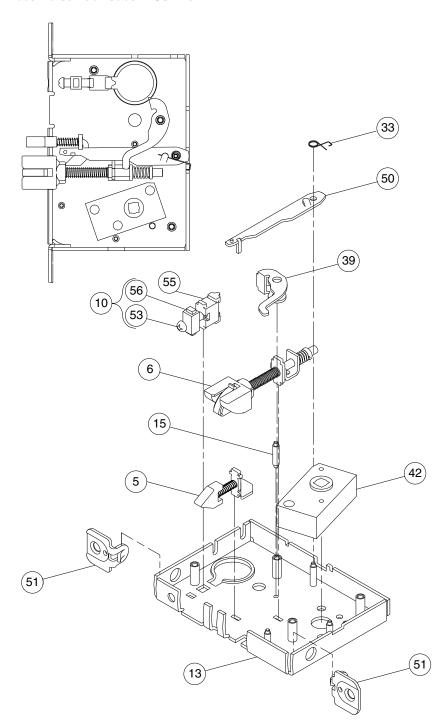

| Number | Description             | Part<br>Number |
|--------|-------------------------|----------------|
| 5      | Auxiliary Latchbolt     | L283-006       |
| 6      | Latchbolt               | L283-008       |
| 10     | Cylinder Plate & Screw  | L283-055       |
| 13     | L9000 Lock Case         | L283-112       |
| 15     | Standoff Post           | L583-004       |
| 33     | Stop Spring             | L583-044       |
| 39     | Transfer Lever          | L583-051       |
| 42     | Spindle Anchor          | L583-057       |
| 50     | Auxiliary Stop          | L583-196       |
| 51     | 11/4" Faceplate Tab     | L583-426       |
| 52     | Case Cover Screws       | L583-454       |
| 53     | Cylinder Retainer Screw | L583-481       |
| 55     | Cylinder Retainer       | L583-490       |
| 56     | Screw Plate             | L583-492       |
| 58     | Lock Case Cover         | L583-496       |

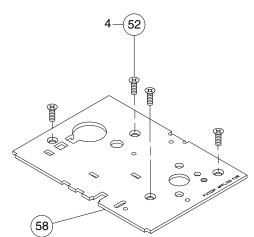

## LV9082

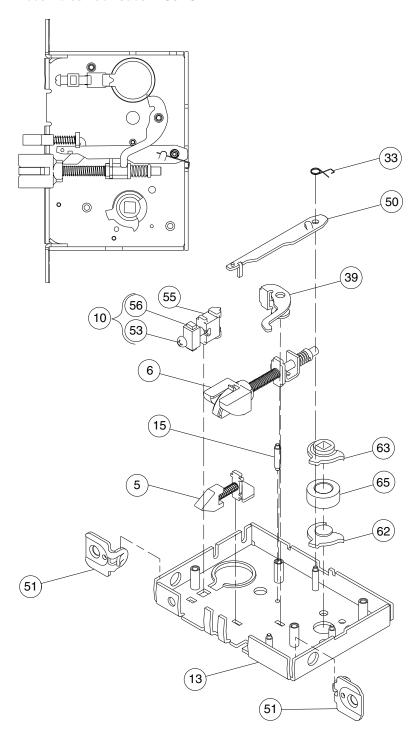

| Number | Description             | Part<br>Number |
|--------|-------------------------|----------------|
| 5      | Auxiliary Latchbolt     | L283-006       |
| 6      | Latchbolt               | L283-008       |
| 10     | Cylinder Plate & Screw  | L283-055       |
| 13     | L9000 Lock Case         | L283-112       |
| 15     | Standoff Post           | L583-004       |
| 33     | Stop Spring             | L583-044       |
| 39     | Transfer Lever          | L583-051       |
| 50     | Auxiliary Stop          | L583-196       |
| 51     | 11/4" Faceplate Tab     | L583-426       |
| 52     | Case Cover Screws       | L583-454       |
| 53     | Cylinder Retainer Screw | L583-481       |
| 55     | Cylinder Retainer       | L583-490       |
| 56     | Screw Plate             | L583-492       |
| 58     | Lock Case Cover         | L583-496       |
| 62     | Bottom Hub              | L583-386       |
| 63     | Top Hub                 | L583-387       |
| 65     | Spacer                  | L583-346       |

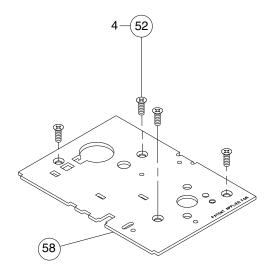

### L9082EL

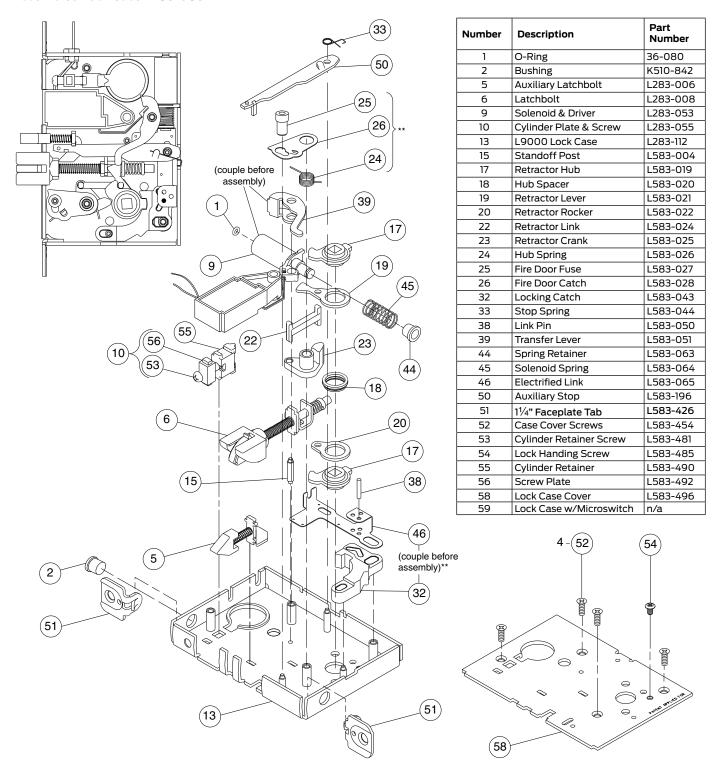

- See "Request to Exit (RX) Feature" on 84.
- \*\* See "Passage latch trim" on page 23.

### L9082EU

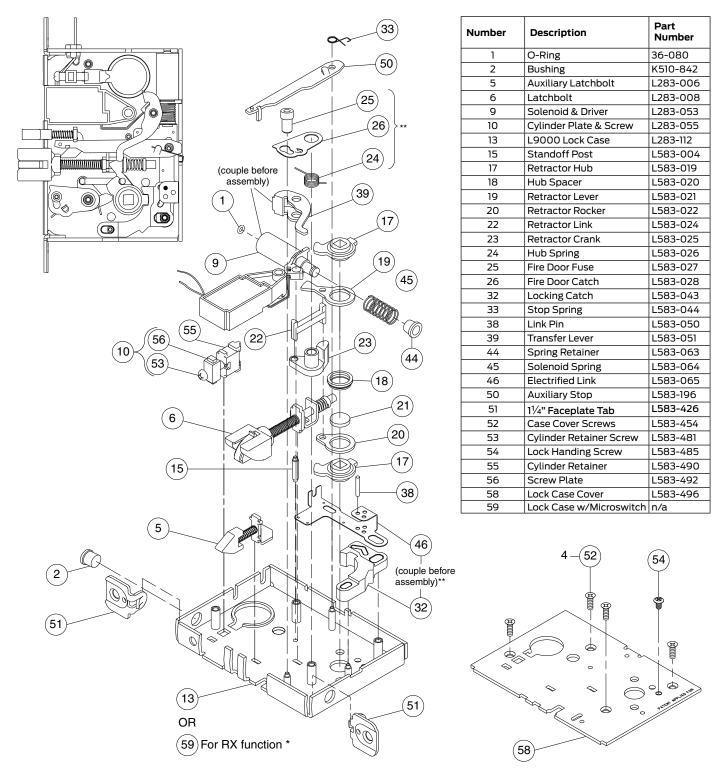

- \* See "Request to Exit (RX) Feature" on 84.
- \*\* See "Passage latch trim" on page 23.

## L9110 x XL11-741

#### Assembled Lock Case XL11-741

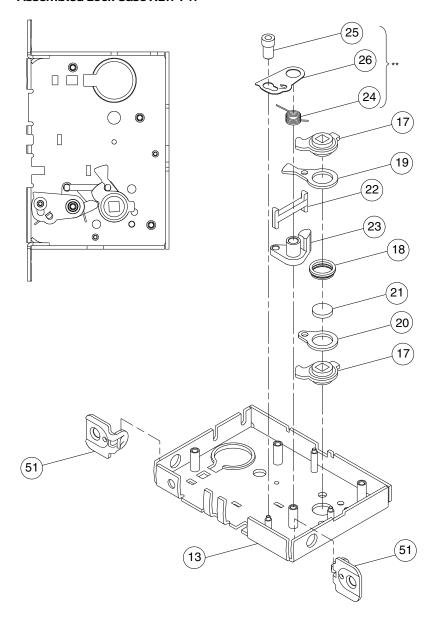

| Number | Description         | Part<br>Number |
|--------|---------------------|----------------|
| 13     | L9000 Lock Case     | L283-112       |
| 17     | Retractor Hub       | L583-019       |
| 18     | Hub Spacer          | L583-020       |
| 19     | Retractor Lever     | L583-021       |
| 20     | Retractor Rocker    | L583-022       |
| 21     | Blocking Plate      | L583-023       |
| 22     | Retractor Link      | L583-024       |
| 23     | Retractor Crank     | L583-025       |
| 24     | Hub Spring          | L583-026       |
| 25     | Fire Door Fuse      | L583-027       |
| 26     | Fire Door Catch     | L583-028       |
| 51     | 11/4" Faceplate Tab | L583-426       |
| 52     | Case Cover Screws   | L583-454       |
| 58     | Lock Case Cover     | L583-496       |

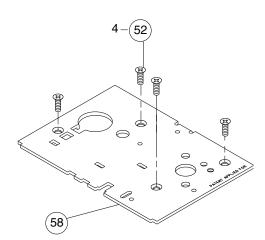

\*\* See "Passage latch trim" on page 23.

## L9175

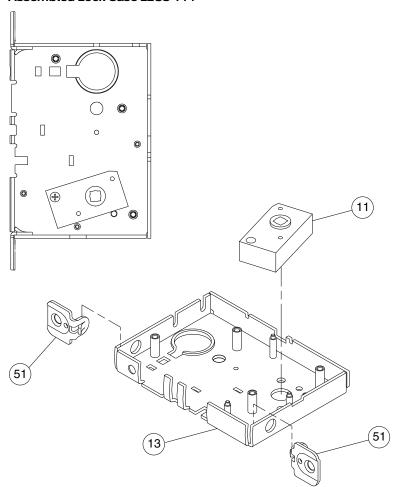

| Numb | er | Description           | Part<br>Number |
|------|----|-----------------------|----------------|
| 11   |    | Spindle Anchor Single | L583-468       |
| 13   |    | L9000 Lock Case       | L283-112       |
| 51   |    | 11⁄4" Faceplate Tab   | L583-426       |
| 52   |    | Case Cover Screws     | L583-454       |
| 58   |    | Lock Case Cover       | L583-496       |

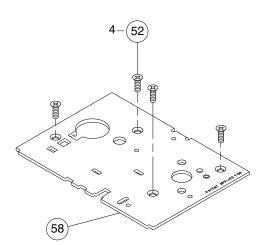

## L9176

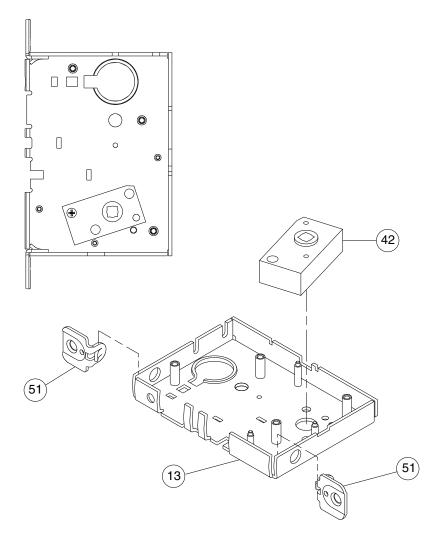

| Number | Description         | Part<br>Number |
|--------|---------------------|----------------|
| 13     | L9000 Lock Case     | L283-112       |
| 42     | Spindle Anchor      | L583-057       |
| 51     | 11/4" Faceplate Tab | L583-426       |
| 52     | Case Cover Screws   | L583-454       |
| 58     | Lock Case Cover     | L583-496       |

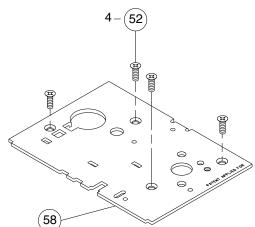

## L9440, L9444

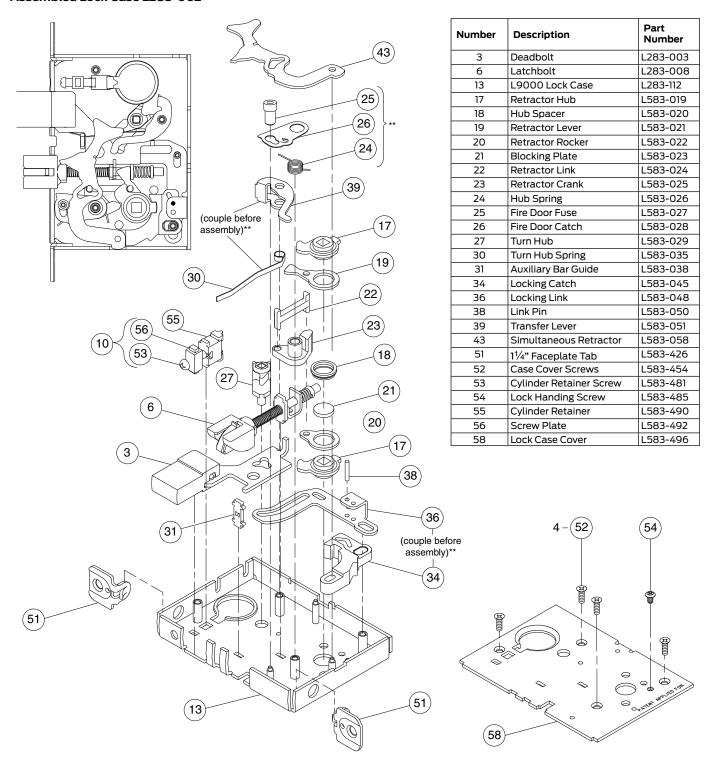

<sup>\*\*</sup> See "Passage latch trim" on page 23.

## LV9440, LV9444

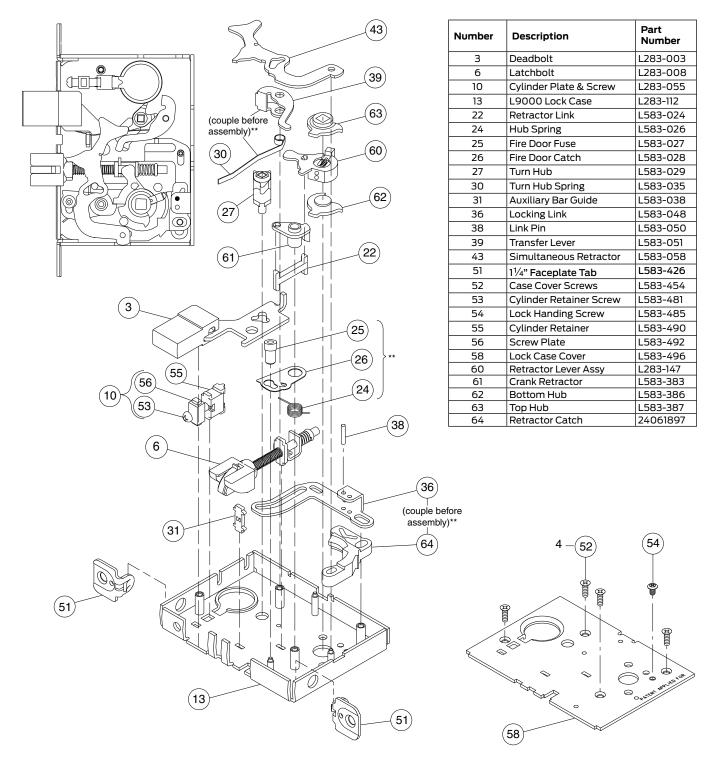

<sup>\*\*</sup> See "Passage latch trim" on page 23.

#### L9453

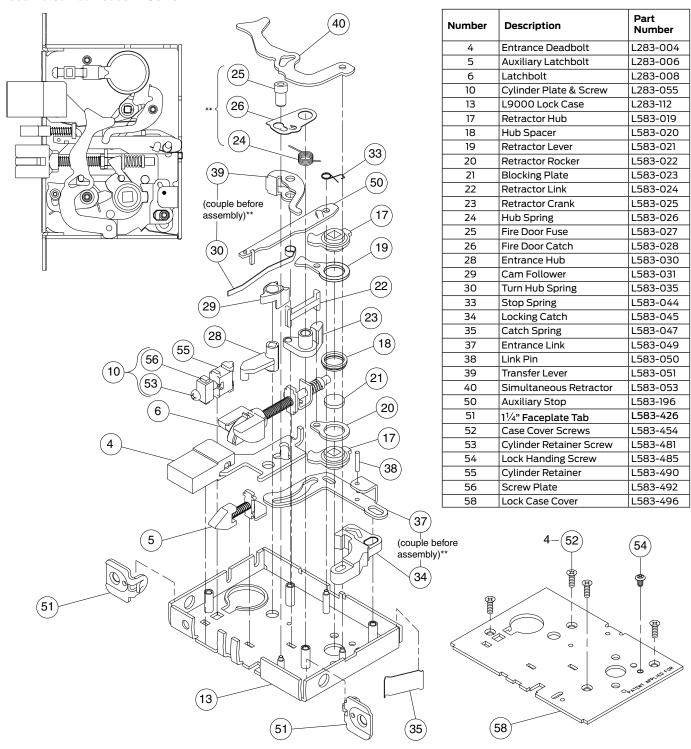

<sup>\*\*</sup> See "Passage latch trim" on page 23.

#### LV9453

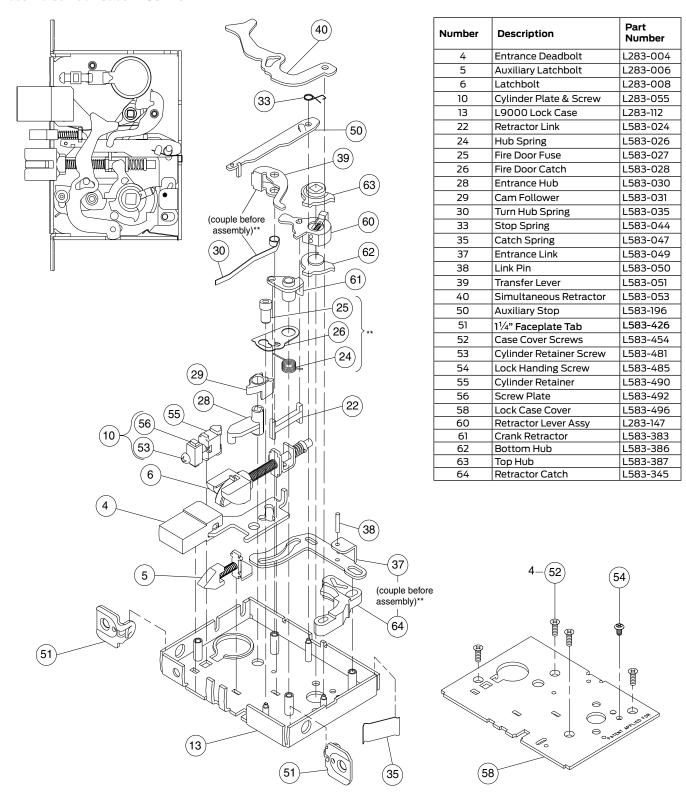

<sup>\*\*</sup> See "Passage latch trim" on page 23.

## L9456, L9457, L9496

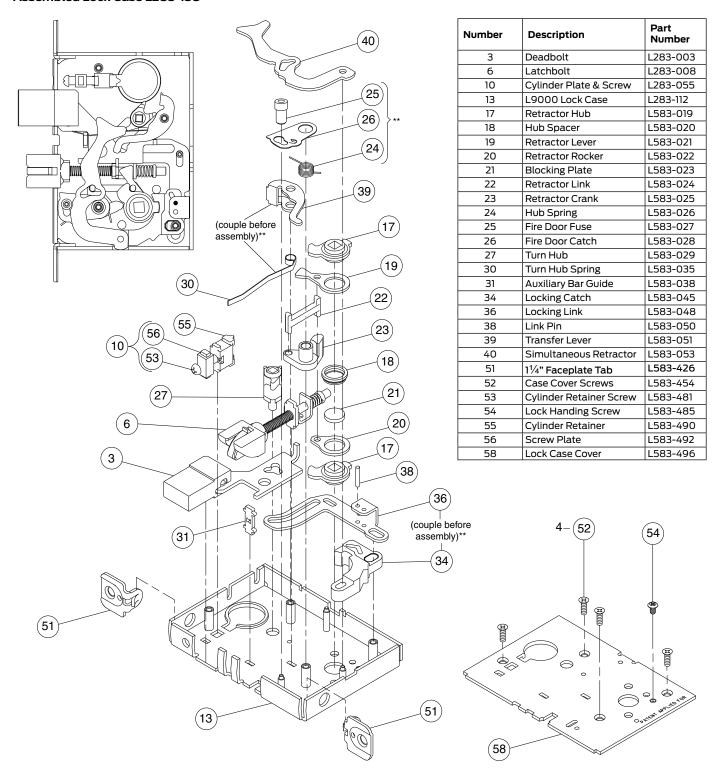

<sup>\*\*</sup> See "Passage latch trim" on page 23.

## LV9456, LV9457, LV9496

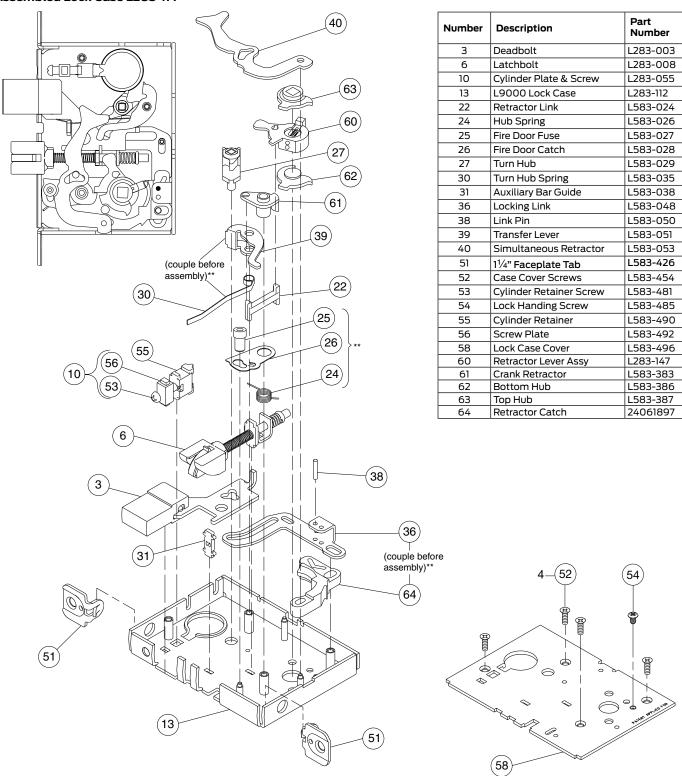

<sup>\*\*</sup> See "Passage latch trim" on page 23.

#### L9458

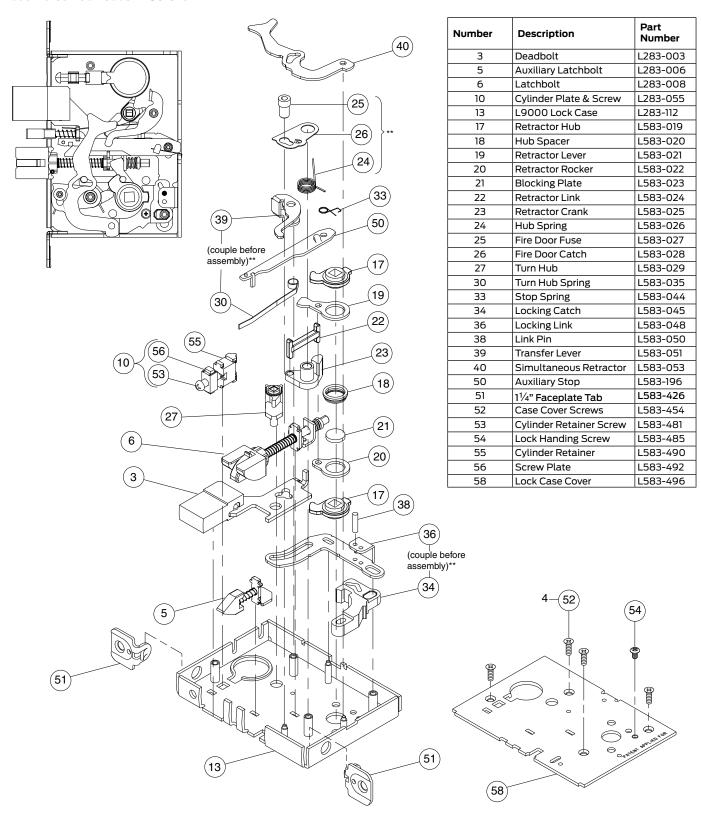

<sup>\*\*</sup> See "Passage latch trim" on page 23.

#### LV9458

#### Assembled Lock Case L283-311

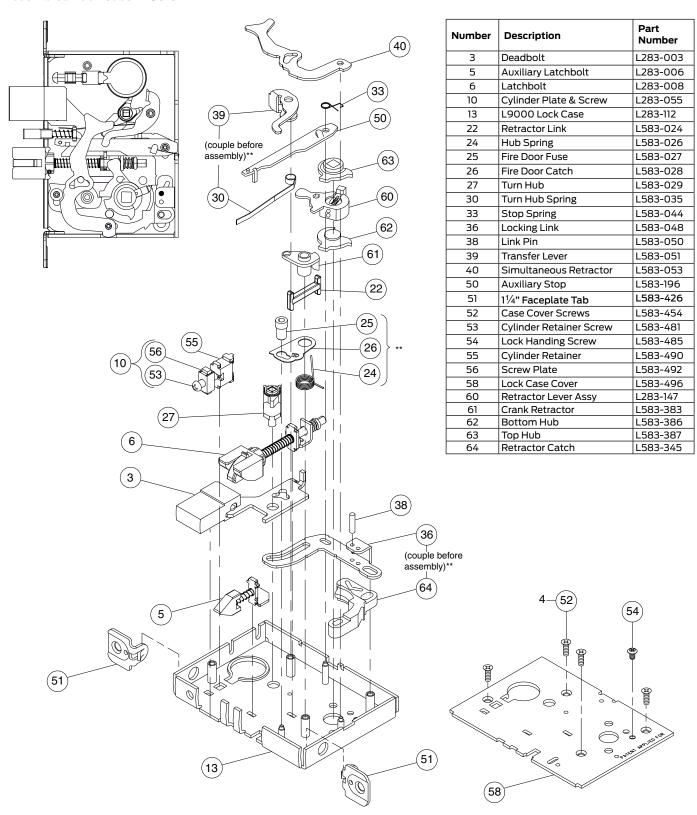

\*\* See "Passage latch trim" on page 23.

## L9460, L9462, L9463, L9464

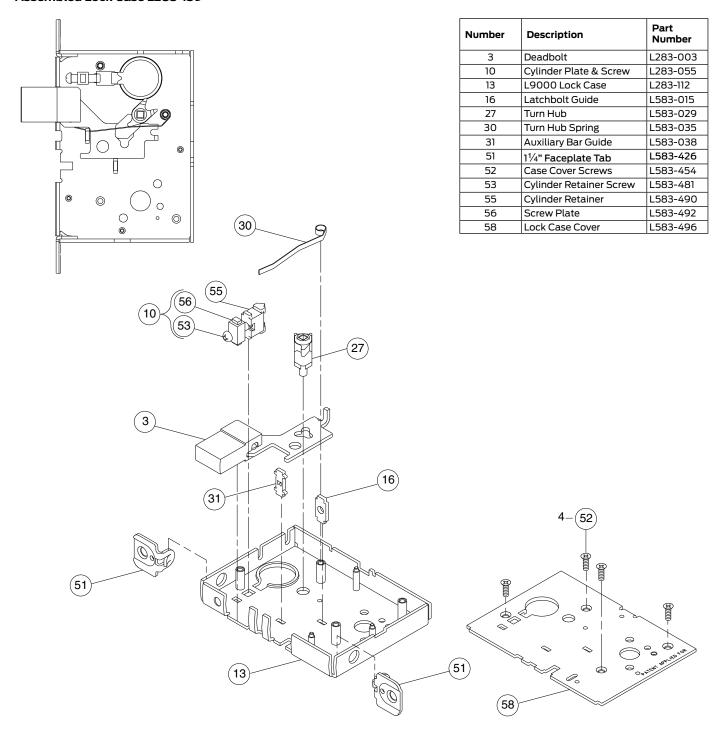

## L9460 x XL11-635

#### Assembled Lock Case XL11-661

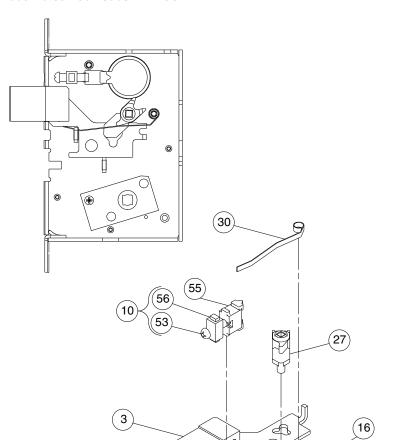

| Number | Description             | Part<br>Number |
|--------|-------------------------|----------------|
| 3      | Deadbolt                | L283-003       |
| 10     | Cylinder Plate & Screw  | L283-055       |
| 13     | L9000 Lock Case         | L283-112       |
| 16     | Latchbolt Guide         | L583-015       |
| 27     | Turn Hub                | L583-029       |
| 30     | Turn Hub Spring         | L583-035       |
| 31     | Auxiliary Bar Guide     | L583-038       |
| 42     | Spindle Anchor          | L583-057       |
| 51     | 11/4" Faceplate Tab     | L583-426       |
| 52     | Case Cover Screws       | L583-454       |
| 53     | Cylinder Retainer Screw | L583-481       |
| 55     | Cylinder Retainer       | L583-490       |
| 56     | Screw Plate             | L583-492       |
| 58     | Lock Case Cover         | L583-496       |

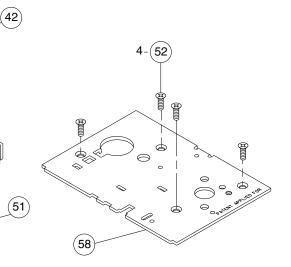

(51)

## L9460 x XL11-886, L9462 x XL11-886, L9464 x XL11-886

#### Assembled Lock Case XL11-886

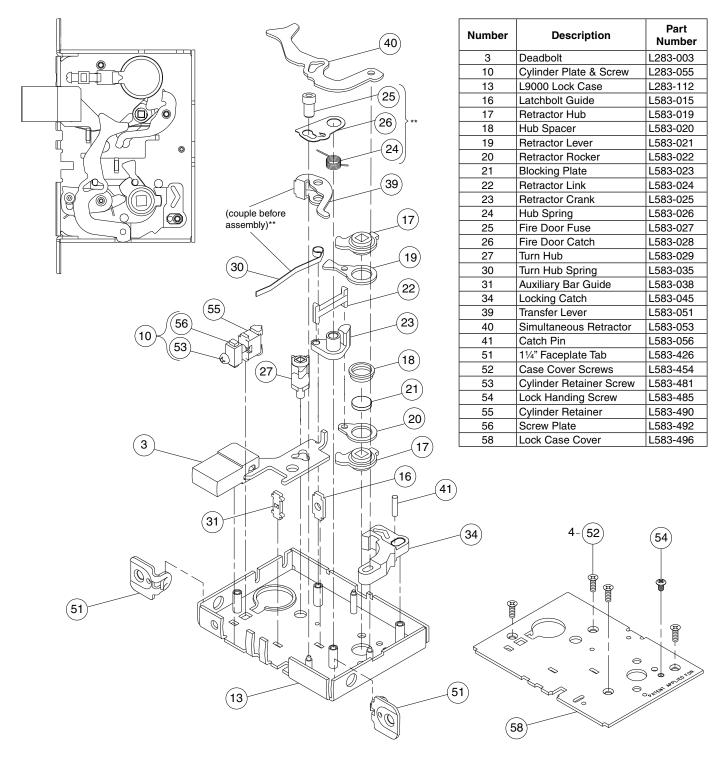

<sup>\*\*</sup> See "Passage latch trim" on page 23.

# L9465, L9466, L9473

#### Assembled Lock Case L283-140

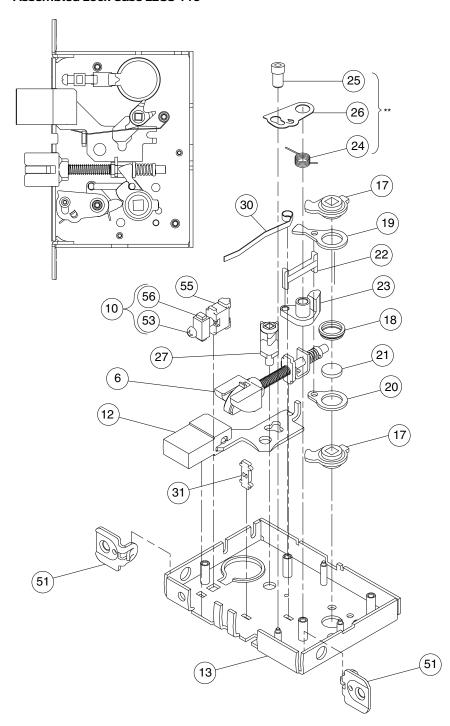

| Number | Description             | Part<br>Number |
|--------|-------------------------|----------------|
| 6      | Latchbolt               | L283-008       |
| 10     | Cylinder Plate & Screw  | L283-055       |
| 12     | Deadbolt                | L583-075       |
| 13     | L9000 Lock Case         | L283-112       |
| 17     | Retractor Hub           | L583-019       |
| 18     | Hub Spacer              | L583-020       |
| 19     | Retractor Lever         | L583-021       |
| 20     | Retractor Rocker        | L583-022       |
| 21     | Blocking Plate          | L583-023       |
| 22     | Retractor Link          | L583-024       |
| 23     | Retractor Crank         | L583-025       |
| 24     | Hub Spring              | L583-026       |
| 25     | Fire Door Fuse          | L583-027       |
| 26     | Fire Door Catch         | L583-028       |
| 27     | Turn Hub                | L583-029       |
| 30     | Turn Hub Spring         | L583-035       |
| 31     | Auxiliary Bar Guide     | L583-038       |
| 51     | 11/4" Faceplate Tab     | L583-426       |
| 52     | Case Cover Screws       | L583-454       |
| 53     | Cylinder Retainer Screw | L583-481       |
| 55     | Cylinder Retainer       | L583-490       |
| 56     | Screw Plate             | L583-492       |
| 58     | Lock Case Cover         | L583-496       |
|        |                         |                |

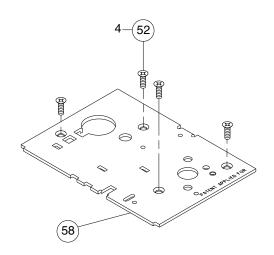

\*\* See "Passage latch trim" on page 23.

## L9480, L9485, L9486, L9486 x L583-375

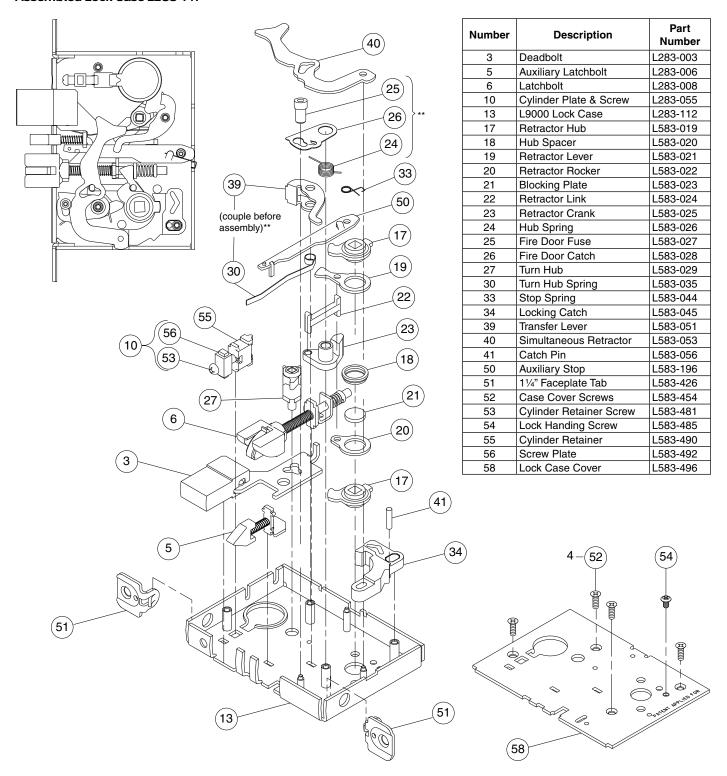

<sup>\*\*</sup> See "Passage latch trim" on page 23.

# LV9480, LV9485, LV9486, LV9486 x L583-375

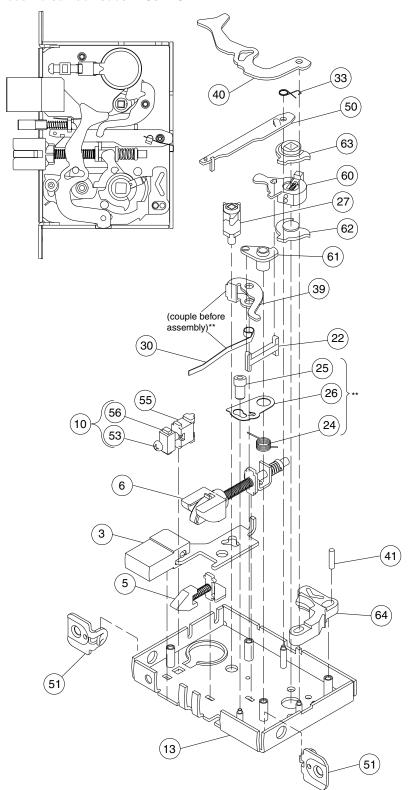

| Number | Description             | Part<br>Number |
|--------|-------------------------|----------------|
| 3      | Deadbolt                | L283-003       |
| 5      | Auxiliary Latchbolt     | L283-006       |
| 6      | Latchbolt               | L283-008       |
| 10     | Cylinder Plate & Screw  | L283-055       |
| 13     | L9000 Lock Case         | L283-112       |
| 22     | Retractor Link          | L583-024       |
| 24     | Hub Spring              | L583-026       |
| 25     | Fire Door Fuse          | L583-027       |
| 26     | Fire Door Catch         | L583-028       |
| 27     | Turn Hub                | L583-029       |
| 30     | Turn Hub Spring         | L583-035       |
| 33     | Stop Spring             | L583-044       |
| 39     | Transfer Lever          | L583-051       |
| 40     | Simultaneous Retractor  | L583-053       |
| 41     | Catch Pin               | L583-056       |
| 50     | Auxiliary Stop          | L583-196       |
| 51     | 11/4 " Faceplate Tab    | L583-426       |
| 52     | Case Cover Screws       | L583-454       |
| 53     | Cylinder Retainer Screw | L583-481       |
| 54     | Lock Handing Screw      | L583-485       |
| 55     | Cylinder Retainer       | L583-490       |
| 56     | Screw Plate             | L583-492       |
| 58     | Lock Case Cover         | L583-496       |
| 60     | Retractor Lever Assy    | L283-147       |
| 61     | Crank Retractor         | L583-383       |
| 62     | Bottom Hub L583-386     |                |
| 63     | Top Hub                 | L583-387       |
| 64     | Retractor Catch         | L583-345       |

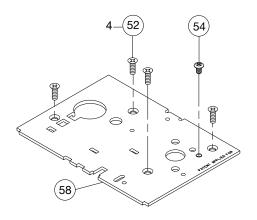

<sup>\*\*</sup> See "Passage latch trim" on page 23.

## L9482 x XL11-543

#### Assembled Lock Case L283-146 x XL11-543

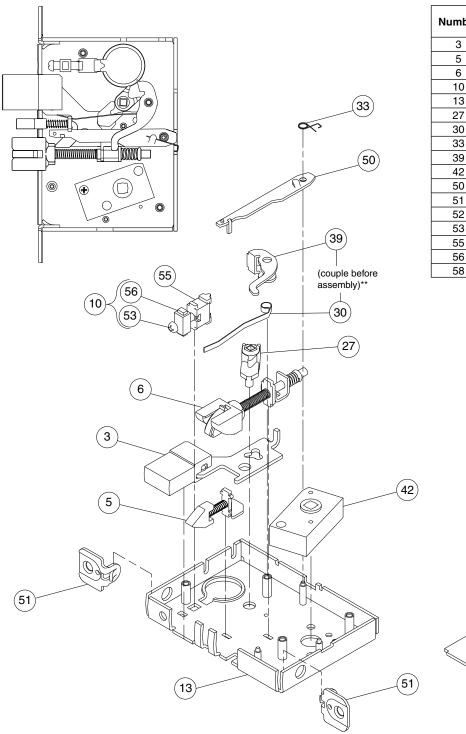

|        | I                       |                |
|--------|-------------------------|----------------|
| Number | Description             | Part<br>Number |
| 3      | Deadbolt                | L283-003       |
| 5      | Auxiliary Latchbolt     | L283-006       |
| 6      | Latchbolt               | L283-008       |
| 10     | Cylinder Plate & Screw  | L283-055       |
| 13     | L9000 Lock Case         | L283-112       |
| 27     | Turn Hub                | L583-029       |
| 30     | Turn Hub Spring         | L583-035       |
| 33     | Stop Spring             | L583-044       |
| 39     | Transfer Lever          | L583-051       |
| 42     | Spindle Anchor          | L583-057       |
| 50     | Auxiliary Stop          | L583-196       |
| 51     | 11/4" Faceplate Tab     | L583-426       |
| 52     | Case Cover Screws       | L583-454       |
| 53     | Cylinder Retainer Screw | L583-481       |
| 55     | Cylinder Retainer       | L583-490       |
| 56     | Screw Plate             | L583-492       |
| 58     | Lock Case Cover         | L583-496       |

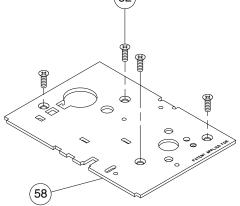

<sup>\*\*</sup> See "Passage latch trim" on page 23.

# LV9482 x XL11-543

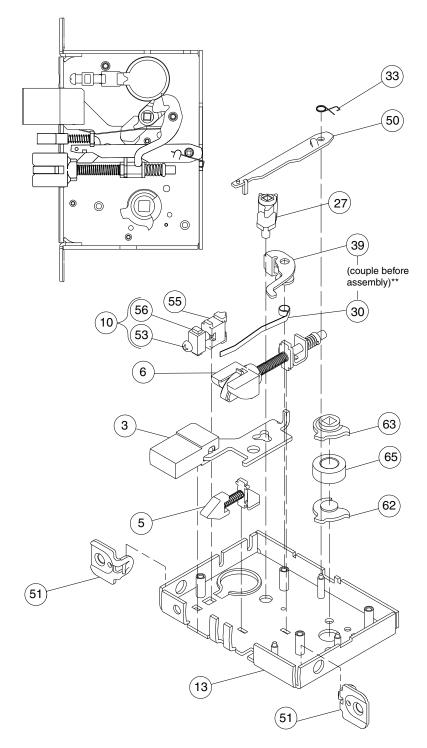

| Number | Description             | Part<br>Number |
|--------|-------------------------|----------------|
| 3      | Deadbolt                | L283-003       |
| 5      | Auxiliary Latchbolt     | L283-006       |
| 6      | Latchbolt               | L283-008       |
| 10     | Cylinder Plate & Screw  | L283-055       |
| 13     | L9000 Lock Case         | L283-112       |
| 27     | Turn Hub                | L583-029       |
| 30     | Turn Hub Spring         | L583-035       |
| 33     | Stop Spring             | L583-044       |
| 39     | Transfer Lever          | L583-051       |
| 50     | Auxiliary Stop          | L583-196       |
| 51     | 11/4" Faceplate Tab     | L583-426       |
| 52     | Case Cover Screws       | L583-454       |
| 53     | Cylinder Retainer Screw | L583-481       |
| 55     | Cylinder Retainer       | L583-490       |
| 56     | Screw Plate             | L583-492       |
| 58     | Lock Case Cover         | L583-496       |
| 62     | Bottom Hub              | L583-386       |
| 63     | Top Hub                 | L583-387       |
| 65     | Spacer                  | L583-346       |

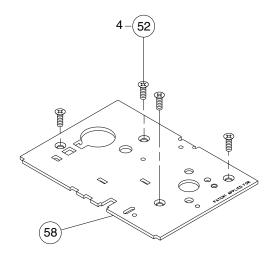

\*\* See "Passage latch trim" on page 23.

#### L9485 x XL11-557

#### **Assembled Lock Case XL11-557**

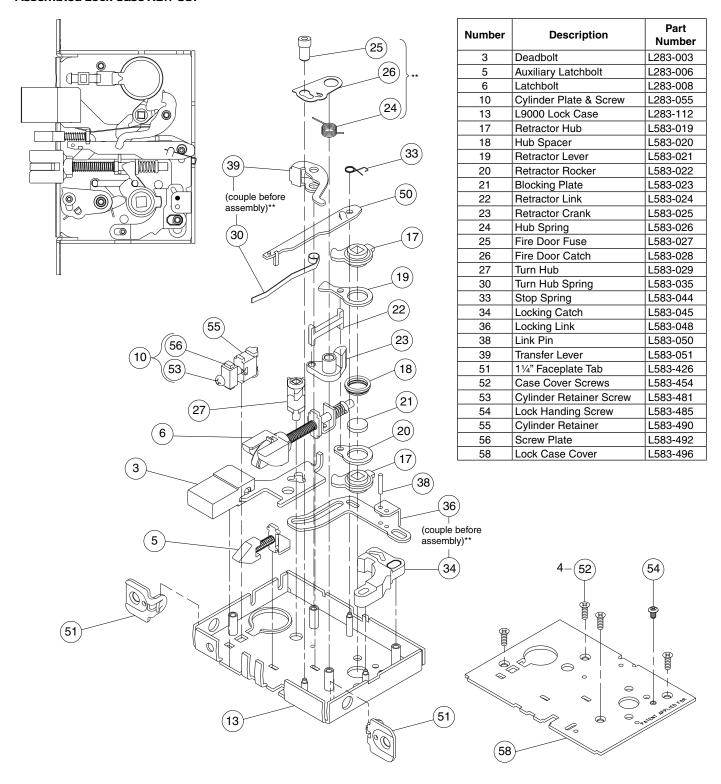

<sup>\*\*</sup> See "Passage latch trim" on page 23.

# Lock case assembly compatibility

Use this table to determine compatibility between parts for lock manufactured in 1994.

|                                                   | L283-005<br>Cylinder Anchor Assembly | L583-046<br>Lock Handing Screw | L583-046<br>Faceplate Tab Screw | L583-006, L583-007<br>Faceplate Tab | L583-452<br>Lock Case Cover | L283-080<br>Lock Case | L583-480/481/482<br>Cylinder Retainer Assembly | L583-485<br>Lock Handing Screw | L583-426, L583-427<br>Faceplate Tab | L583-48 <i>4</i><br>Lock Case Cover | L283-130<br>Lock Case (April 1, 1994) | L283-130<br>Lock Case (July 15, 1994) |
|---------------------------------------------------|--------------------------------------|--------------------------------|---------------------------------|-------------------------------------|-----------------------------|-----------------------|------------------------------------------------|--------------------------------|-------------------------------------|-------------------------------------|---------------------------------------|---------------------------------------|
| L283-005<br>Cylinder Anchor<br>Assembly           |                                      |                                |                                 |                                     |                             |                       |                                                |                                |                                     |                                     |                                       |                                       |
| L583-046<br>Lock Handing Screw                    |                                      |                                |                                 |                                     |                             |                       |                                                |                                |                                     |                                     |                                       |                                       |
| L583-046<br>Faceplate Tab Screw                   |                                      |                                |                                 |                                     |                             |                       |                                                |                                |                                     |                                     |                                       |                                       |
| L583-006<br>L583-007<br>Faceplate Tab             |                                      |                                |                                 |                                     |                             |                       |                                                |                                |                                     |                                     |                                       |                                       |
| L583-452<br>Lock Case Cover                       |                                      |                                |                                 |                                     |                             |                       |                                                |                                |                                     |                                     |                                       |                                       |
| L283-080<br>Lock Case                             |                                      |                                |                                 |                                     |                             |                       |                                                |                                |                                     |                                     |                                       |                                       |
| L583-480/481/482<br>Cylinder Retainer<br>Assembly |                                      |                                |                                 |                                     |                             |                       |                                                |                                |                                     |                                     |                                       |                                       |
| L583-485<br>Lock Handing Screw                    |                                      |                                |                                 |                                     |                             |                       |                                                |                                |                                     |                                     | •                                     |                                       |
| L583-426<br>L583-427<br>Faceplate Tab             |                                      |                                |                                 |                                     |                             |                       |                                                |                                |                                     |                                     |                                       |                                       |
| L583-484<br>Lock Case Cover                       |                                      |                                |                                 |                                     |                             |                       |                                                |                                |                                     |                                     |                                       |                                       |
| L283-130<br>Lock Case (4-1-94)                    |                                      |                                |                                 |                                     |                             |                       |                                                | •                              |                                     |                                     |                                       |                                       |
| L283-130<br>Lock Case (7-15-94)                   |                                      |                                |                                 |                                     |                             |                       |                                                |                                |                                     |                                     |                                       |                                       |

# Assembly of lock case parts

#### Turn hub spring and transfer lever

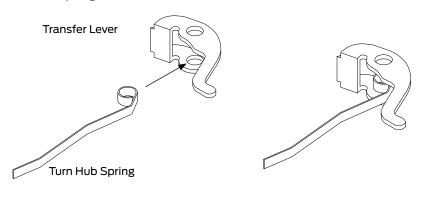

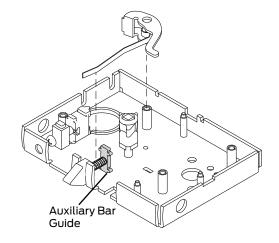

#### Locking catch/retractor catch and locking link

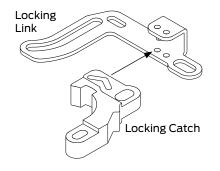

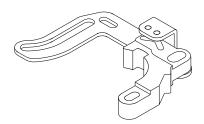

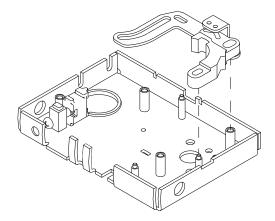

#### L functions only: fire door fuse, fire door catch and hub spring

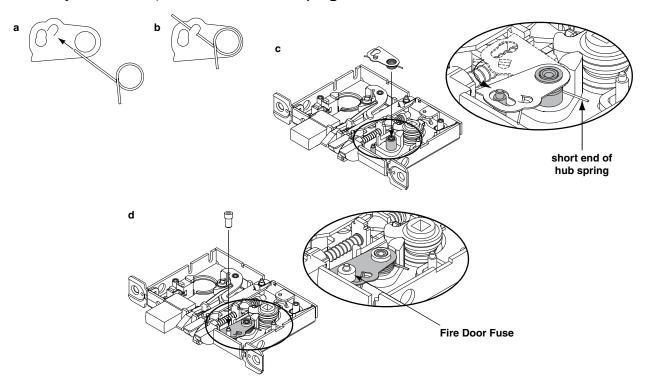

#### LV functions only: fire door fuse, fire door catch and hub spring

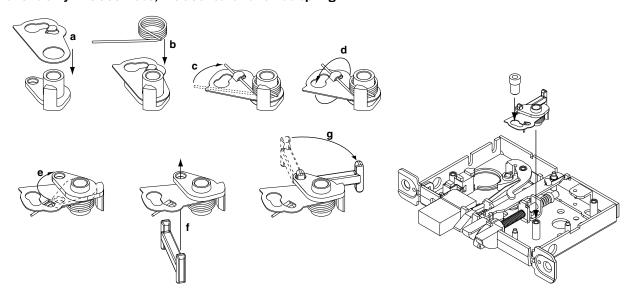

# Trim options

# Cast or forged levers, standard lever designs

Standard levers are available in forged brass or bronze, and cast stainless steel. Levers are shown with rose trim A or B. Also available with L or N escutcheon. See escutcheon options on pages 107-108.

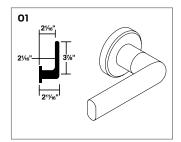

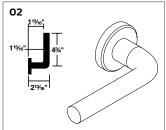

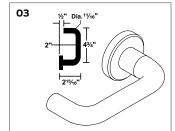

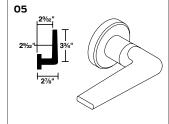

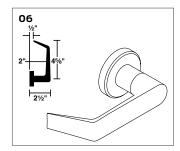

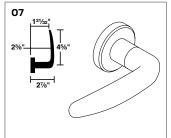

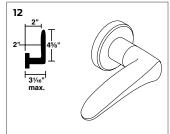

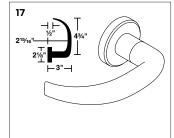

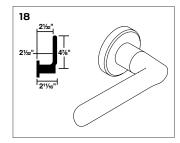

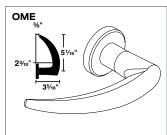

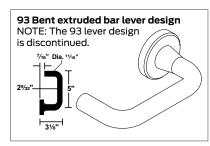

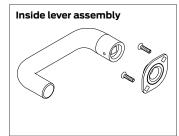

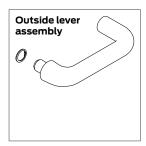

NOTE: See Schlage Commercial Price Book for available finishes.

# Decorative trim

## Decorative levers

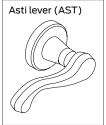

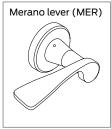

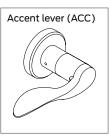

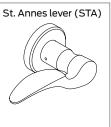

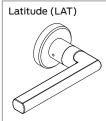

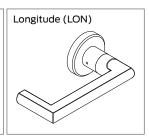

## Decorative roses

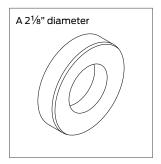

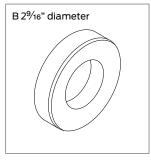

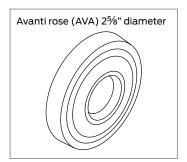

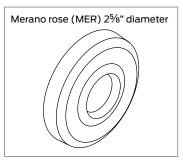

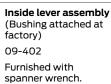

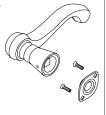

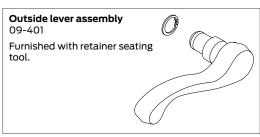

# M collection levers

Standard levers are available in solid brass and solid stainless steel. Levers are shown with rose trim A or B. Also available with L or N escutcheon. See escutcheon options on pages 107-108.

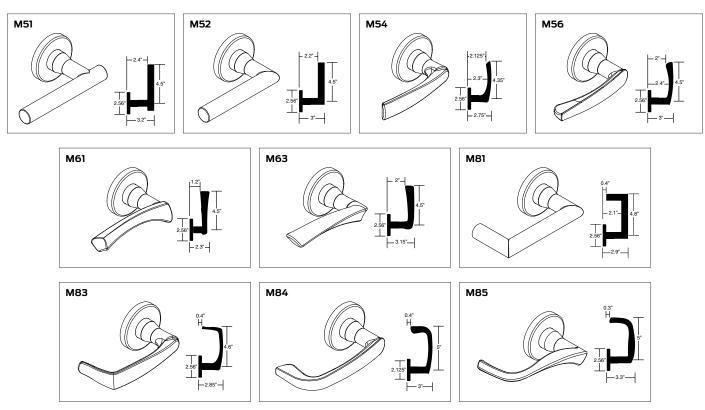

NOTE: See Schlage Commercial Price Book for available finishes.

# Danmark stainless steel levers

#### 630 Satin stainless steel finish

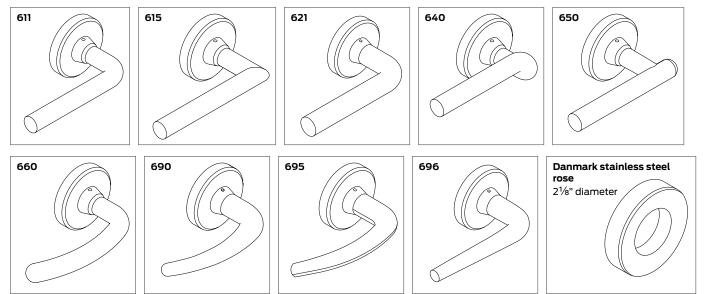

# Wrought knob designs

Knobs shown with rose trim A or B. Also available with L or N escutcheons.

See escutcheon options on pages 107-108.

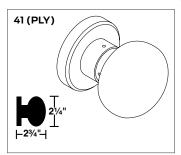

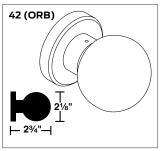

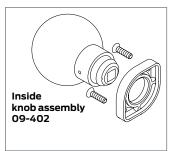

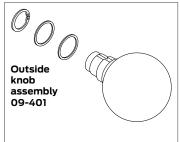

NOTE: See Schlage Commercial Price Book for available finishes.

# Rose trim A or B

#### Inside rose 09-403

Rose Design A-  $2\frac{1}{8}$ " dia. x  $\frac{13}{32}$ " Rose Design B-  $2\frac{9}{16}$ " dia. x  $\frac{13}{32}$ "

Furnished with mounting plate and screws. For decorative trim, see page 104.

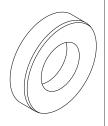

#### Blank outside rose 09-508

Rose Design A- 21/8" dia. x Z3/32"

Rose Design B- 2<sup>9</sup>/<sub>16</sub>" dia. x <sup>13</sup>/<sub>32</sub>"

Furnished with mounting plate, screws, and plug. Used to mount inside rose trim on doors prepared for trim both sides.

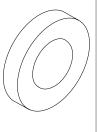

#### **Outside rose dimensions**

09-404 (bushing attached at factory) or 09-506 with knob or lever.

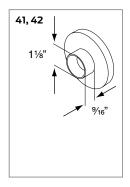

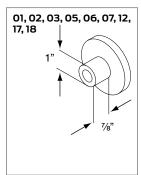

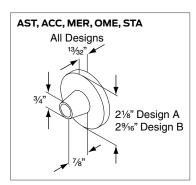

# L escutcheon trim

#### **Outside escutcheon dimensions**

Knob/Lever Design:  $7^{15/16}$ " x 13/4" x 7/16" Cold forged brass, bronze, or stainless steel base material. Bushing is attached at factory.

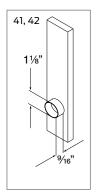

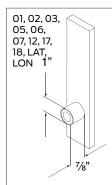

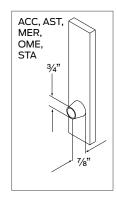

#### **Outside escutcheons**

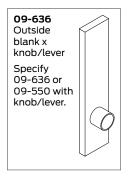

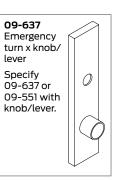

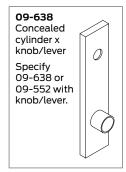

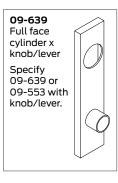

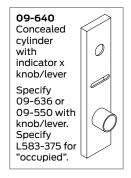

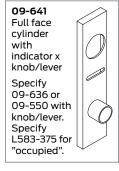

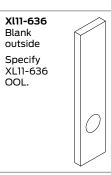

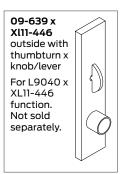

NOTES: When ordering trim parts, specify the complete design and finish (e.g. 09-402 01A 605). See Schlage Commercial Price Book for available finishes.

#### **Inside Escutcheons**

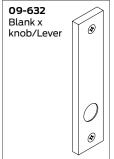

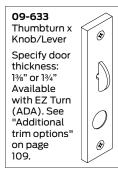

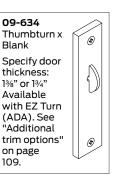

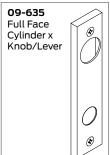

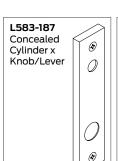

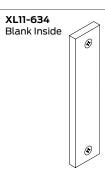

NOTES: When ordering trim parts, specify the complete design and finish (e.g. 09-632 01L 605). See Schlage Commercial Price Book for available finishes.

# N escutcheon trim

#### **Outside escutcheon dimensions**

Knob/lever design: 7%" x 2%" x 2%" Heavy wrought reinforced brass, bronze, or stainless steel base material. Bushing is attached at factory.

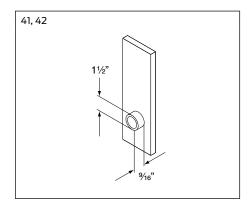

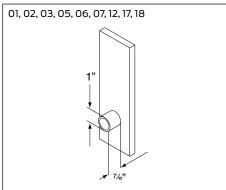

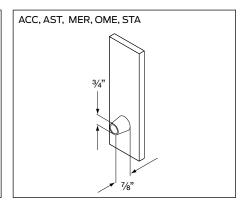

#### **Outside escutcheons**

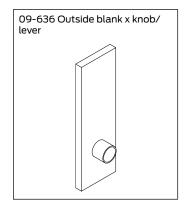

Specify 09-636 or 09-550 with

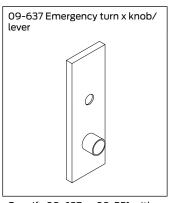

Specify 09-637 or 09-551 with knob/lever.

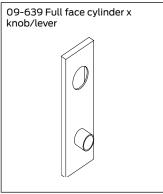

Specify 09-639 or 09-553 with

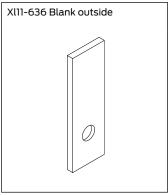

Specify XL11-636 00N and finish

#### Inside escutcheons

(Includes two (2) screws and mounting plate)

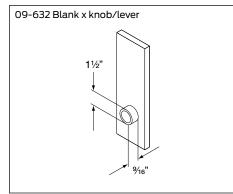

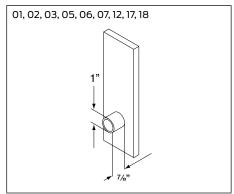

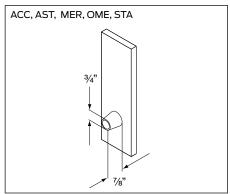

NOTES: When ordering trim parts, specify the complete design and finish (e.g. 09-402 03N 605). See Schlage Commercial Price Book for available

# Additional trim options

#### Coin turn

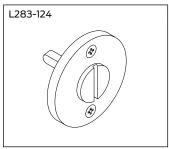

Coin turn for rose trim. Specify finish and door thickness. Available with Torx® screws, specify L283-065.

#### Coin turn and plug

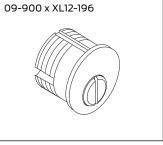

Specify dimension, finish and door hand. If handing is not required, specify NH (nonhanded).

#### **Occupancy indicators**

Do not disturb

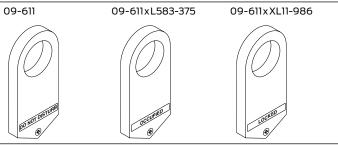

Occupied Locked

#### Thumbturn

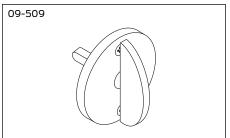

Thumbturn for deadbolt functions and privacy locks with rose trim. Specify finish and door thickness.

#### ADA cylinder turn

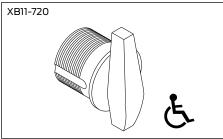

Available with L463 and L9463 locks. Specify per XB11-720, dimension, finish and door hand. If handing is not required, specify NH (nonhanded). When ordered alone, specify either 09-900, 09-904, 09-905 or 09-907 per

#### Cylinder classroom turn

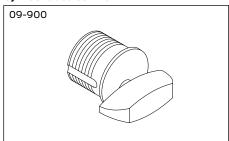

09-900 through 09-907 Cylinder Classroom turns are furnished with L463 and L9463 locks. Specify dimension, finish and door hand. If handing is not required, specify NH (non-handed). For handing instructions, see page 123.

#### "EZ" thumbturn (ADA) for rose trim

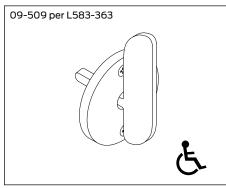

Not available for L463 or L9463 functions.

## "EZ" thumbturn (ADA) x knob/lever with L or N escutcheon

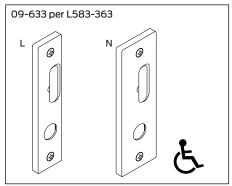

Not available for L9463 functions.

## "EZ" thumbturn (ADA) x blank with L escutcheon

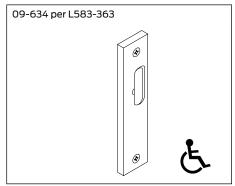

Not available for L9463 functions.

\*NOTES: "EZ" thumbturn is not available on doors less than 15%" thick. When ordering trim parts, specify the complete design and finish (e.g. 09-633-03L 605). See Schlage Commercial Price Book for available finishes.

#### Additional trim options

#### **Emergency turn**

# L583-233

Furnished with L9040 and L9440.

#### **Emergency button**

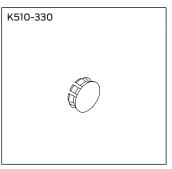

Furnished with L9040 and L9440. Specify finish.

#### Modified inside and outside 03 lever for Folger Adam Co.® Lever Trak™

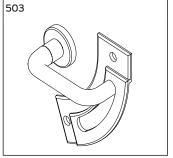

09-401, 09-402, or 09-506 per 503. Available for rose trim only. Lever Trak is not included.

## Occupancy indicator breakaway driver bar

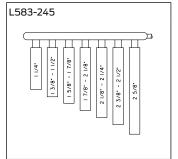

Breakaway driver bars for all door ranges. L496, L/LV9486 and L/LV9496 functions.

#### Tactile warning (knurling)

Applied to outside knob/lever only unless otherwise specified.

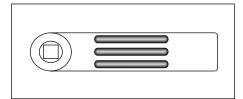

Milling pattern for backside of 01, 06, 07, 17, and 18 levers.

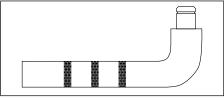

Knurling pattern for 02 lever.

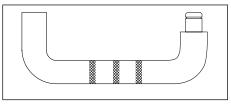

Knurling pattern for 03 lever.

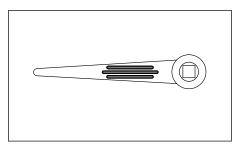

Milling pattern for backside of 05 lever.

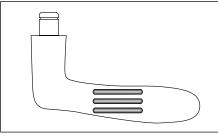

Milling pattern for underside of 12 lever. Specify door hand.

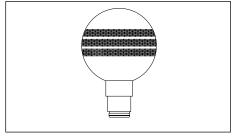

Knurling pattern for 42 knob. Tactile warning is available for 41 and 42 knobs.

NOTE: To specify knurling, place the number 8 in front of the lever design code (e.g. 801 for lever design 01 with knurling).

# Trim assembly parts

#### Escutcheon thru-bolt/screws

Two required per lock

| Part number | Specify finish | Description                                  | Door thickness |
|-------------|----------------|----------------------------------------------|----------------|
| L583-119    |                | L escutcheon thru-bolts/screws               | 1%"            |
| L583-120    |                |                                              | 13/4"          |
| L583-121    |                |                                              | 2"             |
| L583-122    |                |                                              | 21/4"          |
| L583-123    |                |                                              | 2½"            |
| K510-389    |                | N escutcheon thru-bolts/screws               | 13/4"          |
| K510-390    |                |                                              | 2-21/4"        |
| L583-287    |                | L escutcheon thru-bolts/screws, l0170 single | -              |
| L583-133    |                | N escutcheon thru-bolts/screws, l0170 single | -              |

#### Standard screw packs

| Part number | Specify finish | Description                               | Contents                                                  |
|-------------|----------------|-------------------------------------------|-----------------------------------------------------------|
| C203-736    | 455            | Lock case mounting screws                 | (2) C603-256, #12-24 WMS PFH                              |
| C203-736    |                | Strike screws                             | (2) C603-256, #12-24 WMS PFH                              |
| K110-020    |                | Armor mounting screws                     | (2) K510-210, #8-32 x 1/4" PFHMS                          |
| K110-947    | •              | Rose trim thumbturn screws                | (2) K510-445, #4 x ½" POH AB                              |
| L283-100    |                | Trim mounting screws and posts, 1¾" doors | (2) L583-066, #8-32 x %" PFH<br>(2) L583-212, 1¾" Ferrule |
| L283-101    |                | L escutcheon thru-bolts, 1¾" doors        | (2) L583-120                                              |

#### Tamper resistant Torx® screw packs

| Part number | Specify finish | Description                     | Contents                                                                                                    |
|-------------|----------------|---------------------------------|----------------------------------------------------------------------------------------------------|
| L283-121    |                | Rose trim without thumbturn     | (2) Armor screws, L583-370, #8-32 x ½" (T-15)<br>(2) Strike screws, L583-371, #12-24 x ½" (T-20)                                                       |
| L283-123    | •              | L escutcheon trim for 1¾" doors | (2) Armor screws, L583-370, #8-32 x ½" (T-15)<br>(2) Strike screws, L583-371, #12-24 x ½" (T-20)<br>(2) Esc. mtg. screws, L583-373, ½-28 x 2½" (T-30)  |
| L283-122    | •              | Rose trim with thumbturn        | (2) Armor screws, L583-370, #8-32 x ½" (T-15)<br>(2) Strike screws, L583-371, #12-24 x ½" (T-20)<br>(2) Thumbturn screws, L583-372, #4 x 2½" (T-8)     |
| XL11-848    | •              | N escutcheon trim for 1¾" doors | (2) Armor screws, L583-370, #8-32 x ½" (T-15)<br>(2) Strike screws, L583-371, #12-24 x ½" (T-20)<br>(2) Esc. mtg. screws, XL11-841, #8-32 x 1½" (T-20) |

NOTE:  $Torx^{\textcircled{R}}$  screw packs are furnished with appropriate T-xx installation tools.

#### **Mounting posts**

Two required per lock

| L Functions |                |  |  |
|-------------|----------------|--|--|
| Part number | Door thickness |  |  |
| L583-211    | 1%"            |  |  |
| L583-212    | 13/4"          |  |  |
| L583-213    | 2"             |  |  |
| L583-215    | 2½"            |  |  |
| L583-216    | 2¾"            |  |  |
| L583-217    | 3"             |  |  |
| L583-218    | 31/4"          |  |  |
| L583-219    | 3½"            |  |  |

| LV Functions |                |  |  |  |
|--------------|----------------|--|--|--|
| Part number  | Door thickness |  |  |  |
| N/A          | 13/8"          |  |  |  |
| L583-497     | 13/4"          |  |  |  |
| L583-498     | 2"             |  |  |  |
| L583-500     | 2½"            |  |  |  |
| L583-501     | 2¾"            |  |  |  |
| L583-502     | 3"             |  |  |  |
| L583-503     | 31⁄4"          |  |  |  |
| L583-504     | 3½"            |  |  |  |

#### Spindles and springs

Two required per lock

| Part number | Description        |
|-------------|--------------------|
| L283-060    | 1%"-1%" doors      |
| L283-061    | 2"-3½" doors       |
| L283-064*   | L0172 double dummy |
|             | L9082 EL/EU        |
| L283-065*   | L0170 single dummy |

<sup>\*</sup> One required per lock

#### Mounting plate for trim one side only

L283-150 Mounting plate and posts for rose trim on one side of door. For lever use with spring cage L283-031, for knob use with mounting plate L583-321.

#### **DOOR DETAIL**

For location of cylinder and/or thumbturn holes, as well as all other dimensions, see appropriate lock function template. Measure backset from Q of door edge.

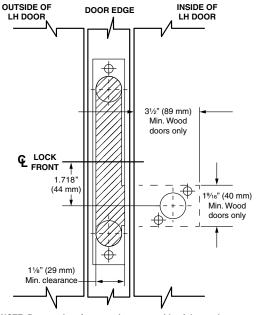

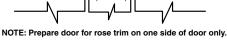

# L-Series Installation Instructions

# Mounting plate for trim one side

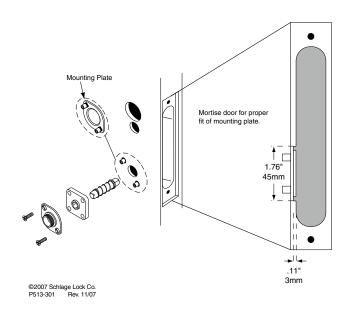

#### ANSI A115.1 1990 Hollow steel door installations

L283-029 For 13/4" thick hollow steel doors prepared per ANSI A115.1 1990.

Install two spacers between the spring cage (or knob mounting plate) and lock as chassis shown. Spacers are required for both the inside and outside escutcheons.

NOTE: L escutcheon designs are not applicable for ANSI A115.1 door preparations.

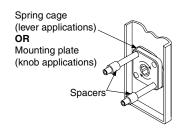

# Armor fronts

| 11/4"                   | 11/16"                                 | Description and functions                                         | 11/4"                   | 11/16"         | Description and functions           |
|-------------------------|----------------------------------------|-------------------------------------------------------------------|-------------------------|----------------|-------------------------------------|
| Square corner           | Square corner*                         |                                                                   | Square corner           | Square corner* |                                     |
|                         |                                        | Blank                                                             | Non UL<br>09-168        | 09-179         | Deadbolt                            |
| <b>Non UL</b><br>09-661 | 09-667                                 |                                                                   | UL<br>09-665            | 09-671         |                                     |
|                         |                                        | L9110                                                             |                         |                | L9460<br>L9462                      |
| ∞                       | €                                      | L9175<br>L9176                                                    | <b>⊗</b>                | <b>∞</b>       | L9462<br>L9463                      |
| 0                       | 0                                      |                                                                   |                         |                | L9464                               |
| &                       | ® 7                                    |                                                                   | ® <b>\</b>              | ® J            |                                     |
| <b>Non UL</b><br>09-165 | 09-216                                 | Latch                                                             | <b>Non UL</b><br>09-169 | 09-180         | Latch x aux latch x deadbolt        |
| <b>UL</b> 09-662        | 09-668                                 |                                                                   | <b>UL</b> 09-666        | 09-672         |                                     |
|                         |                                        | UL<br>L9010                                                       |                         |                | UL<br>L/LV9453 L/LV9482             |
| <b>∞</b>                | 8                                      | L/LV9040                                                          |                         |                | L/LV9458 L/LV9485                   |
|                         |                                        | L/LV9044                                                          |                         |                | L/LV9480 L/LV9486                   |
| & (a)                   | 80                                     |                                                                   | 80                      | 6              |                                     |
| <b>Non UL</b> 09-166    | 09-177                                 | Latch x auxiliary latch                                           |                         |                | Latch x auxiliary latch (holdback)  |
| <b>UL</b> 09-663        | 09-669                                 |                                                                   | <b>Non UL</b> 09-713    | _              |                                     |
| 8                       | 8                                      | UL  L/LV9050 L/LV9071  L/LV9056 L9080  L/LV9060 L/LV9082          | <i>8</i>                |                | L/LV9076<br>L/LVV9077               |
| 8                       | 89                                     | L/LV9070                                                          | 80                      |                |                                     |
| <b>Non UL</b> 09-167    | 09-178                                 | Latch x deadbolt                                                  | <b>Non UL</b> 09-215    |                | Deadbolt                            |
| <b>UL</b> 09-664        | 09-670                                 |                                                                   | <b>UL</b> 09-717        | _              |                                     |
| *                       | ************************************** | UL L/LV9440 L9465 L/LV9444 L9466 L/LV9456 L9473 L/LV9457 L/LV9496 |                         |                | L460 L464<br>L462 L480<br>L463 L496 |
| •                       | 89                                     |                                                                   |                         |                |                                     |

<sup>\*</sup> For use with 1%" thick doors. Use with 1% faceplate tab, L583-427.

# Strikes

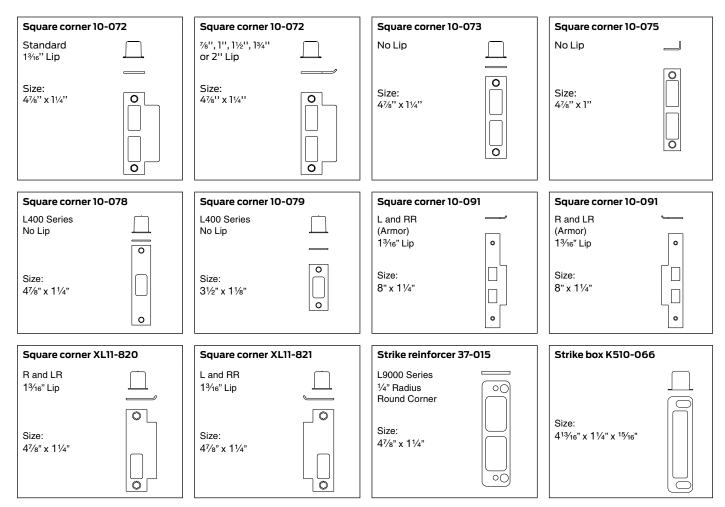

#### Strike dimensions and components

| Part number            | Lip    | Lock series                     | Door range  | Strike box | Screws (2 ea) |
|------------------------|--------|---------------------------------|-------------|------------|---------------|
| 10-072*                | 1"     | L9010                           | _           | K510-066   | C603-256      |
|                        | 13/16" | to                              | 13/8"-17/8" | K510-066   | C603-256      |
|                        | 11/2"  | L9496                           | 17/8"-21/8" | K510-066   | C603-256      |
|                        | 13/4"  |                                 | 21/8"-25/8" | K510-066   | C603-256      |
|                        | 2"     |                                 | 25/8"-31/8" | K510-066   | C603-256      |
|                        | 7/8"   |                                 | _           | K510-066   | C603-256      |
| 10-073                 | _      |                                 | _           | K510-066   | C603-256      |
| 10-075***              | _      | L9000 Series                    | _           | _          | C603-256      |
| 10-078                 | _      | L400 Series                     | _           | K510-066   | C603-256      |
| 10-079                 | _      |                                 | _           | K510-053   | C603-256      |
| 10-091**               | 13/16" | L9175, L9176                    | 13/8"-17/8" | _          | K510-210      |
| XL11-820**, XL11-821** | 13/16" | L9000 Non-Deadbolt<br>Functions | 13/8"-17/8" | K510-066   | C603-256      |
| 37-015                 | _      | L9000                           | _           | _          | _             |

 <sup>\*</sup> Specify lip length.

NOTE: Strike boxes and screws can be ordered as parts.

<sup>\*\*</sup> Specify lip length and hand of inactive door.

<sup>\*\*\*</sup> For 1%" thick doors use 1%6" wide armor fronts. For 1%" thick and up doors, use 1%4" wide armor fronts.

# Cylinders

# How to measure cylinder lengths

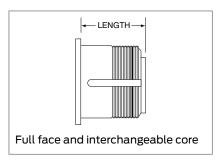

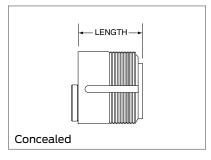

| Cylinder length | Dimension |
|-----------------|-----------|
| 11/8"           | 118       |
| 11/4"           | 114       |
| 13/8"           | 138       |
| 1½"             | 112       |
| 15%"            | 158       |
| 13/4''          | 134       |

# L-Series, LV-Series cylinder and length requirements

| Function                                                     | Trim           | Cylinder       | Door Thickness |           |     |       |
|--------------------------------------------------------------|----------------|----------------|----------------|-----------|-----|-------|
|                                                              |                |                | 1%"            | 13/4"     | 2"  | 21/4" |
|                                                              |                |                | Dimensi        | Dimension |     |       |
| L9050, L9056, L9070, L9076, L9080, L9453, L9456, L9460 per   | Rose           | 30-001         | 118            | 118       | 118 | 118   |
| (L11-635/886, L9464 per XL11-886, L9465, L9473, L9480        | Escutcheon     | 30-021         | 118            | 114       | 138 | 112   |
|                                                              | Concealed      | 30-004         | 118            | 114       | 138 | 112   |
| LM9080                                                       | Rose           | 30-000, 30-019 |                |           |     |       |
|                                                              | Escutcheon     | 30-028, 30-029 |                |           |     |       |
| L9485                                                        | Rose           | 30-002         | _              | 118       | 118 | 118   |
|                                                              | Escutcheon     | 30-022         | - 114 138      | 112       |     |       |
|                                                              | Concealed      | 30-005         | _              | 114       | 138 | 112   |
| L9486                                                        | Rose           | 30-002         | 114            | 138       | 112 | 158   |
|                                                              | Escutcheon     | 30-022         | 118            | 114       | 138 | 112   |
|                                                              | Concealed      | 30-005         | 118            | 114       | 138 | 112   |
| L9496                                                        | Rose           | 30-001         | 114            | 138       | 112 | 158   |
|                                                              | Escutcheon     | 30-021         | 118            | 114       | 138 | 112   |
|                                                              | Concealed      | 30-004         | 118            | 114       | 138 | 112   |
| L9060 Inside, L9071, L9077, L9082, L9082EL/EU, L9457, L9458, | Rose           | 30-001         | 118            | 118       | 118 | 118   |
| L9462 per XL11-886, L9464, L9466, L9482                      | Escutcheon     | 30-001         | 114            | _         | _   | _     |
|                                                              |                | 30-021         | _              | 118       | 114 | 138   |
|                                                              | Concealed      | 30-004         | _              | 118       | 114 | 118   |
| L9060 Outside                                                | Rose           | 20-001         | 118            | 118       | 118 | 118   |
|                                                              | Escutcheon     | 20-001         | 114            | _         | _   | _     |
|                                                              |                | 26-021         | _              | 118       | 114 | 138   |
|                                                              | Concealed      | 26-023         | _              | 118       | 114 | 138   |
| L460, L462, L463, L464, L496, L9460, L9462, L9463, L9464     | Rose Trim Only | 30-001         | 118            | 118       | 118 | 118   |

NOTE: Blocking ring and/or compression rings may be required and must be ordered separately. See page 125 for details.

# Full face cylinders

#### Exploded view—Everest® modular mortise cylinder

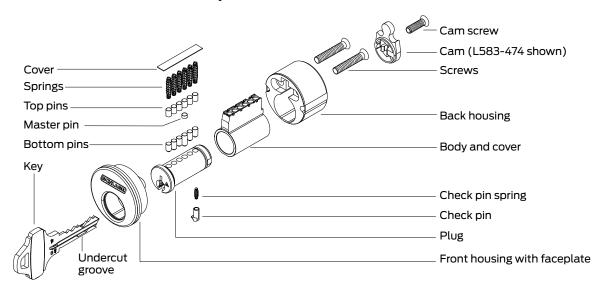

#### Exploded view—classic modular mortise cylinder

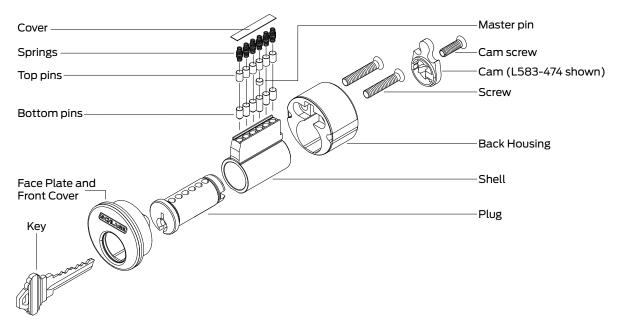

#### Exploded view—hotel mortise cylinder

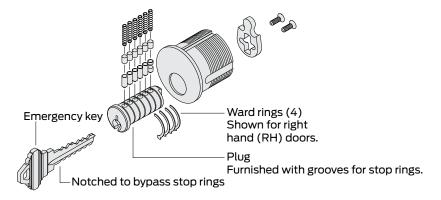

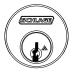

Cylinder Only

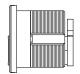

Cylinder with Compression Ring and Spring

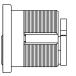

#### L-Series, LV-Series (except L9060/LV9060 outside and LM9380/LMV9380)

| Conventional                | 30-021                                                                                                    |
|-----------------------------|----------------------------------------------------------------------------------------------------|
|                             | J J J L                                                                                                    |
| Primus® controlled access   | 20-793                                                                                                    |
| Primus XP controlled access | 20-793-XP                                                                                                    |
| Primus UL437                | 20-593                                                                                                    |
| Primus XP UL437             | 20-593-XP                                                                                                    |
| Hotel function              | 30-022*                                                                                                    |
| Conventional                | 30-001                                                                                                    |
| Primus controlled access    | 20-787                                                                                                    |
| Primus XP controlled access | 20-787-XP                                                                                                    |
| Primus UL437                | 20-587                                                                                                    |
| Primus XP UL437             | 20-587-XP                                                                                                    |
| Primus lockout              | 20-717                                                                                                    |
| Primus XP lockout           | 20-717-XP                                                                                                    |
| Primus UL437 lockout        | 20-517                                                                                                    |
| Primus XP UL437 lockout     | 20-517-XP                                                                                                    |
| Hotel function              | 30-002*                                                                                                    |
|                             | Primus UL437 Primus XP UL437 Hotel function Conventional Primus controlled access Primus XP controlled access Primus UL437 Primus XP UL437 Primus lockout Primus XP lockout Primus UL437 lockout Primus XP UL437 lockout |

| Cams                             |                                  |
|----------------------------------|----------------------------------|
| Traditional Cams                 |                                  |
| L583-254<br>Classic conventional | L583-153<br>Everest® and Primus® |
| Modular Cams                     |                                  |
| L583-474                         | L583-475                         |
| 1/8 3/8 5/8                      | 1/4 1/2 3/4                      |

#### L-Series, LV-Series L9060/LV9060 outside

| Description                                           | Cylinder Mechanism          | Complete Cylinder |
|-------------------------------------------------------|-----------------------------|-------------------|
| Cylinder only:                                        | Conventional                | 26-021            |
| L and N escutcheons                                   | Primus controlled access    | 20-701            |
|                                                       | Primus XP controlled access | 20-701-XP         |
|                                                       | Primus UL437                | 20-501            |
|                                                       | Primus XP UL437             | 20-501-XP         |
| Cylinder with compression                             | Conventional                | 20-001            |
| ring and spring: rose trim                            | Primus controlled access    | 20-700            |
|                                                       | Primus XP controlled access | 20-700-XP         |
|                                                       | Primus UL437                | 20-500            |
|                                                       | Primus XP UL437             | 20-500-XP         |
|                                                       | Primus lockout              | 20-715            |
|                                                       | Primus XP lockout           | 20-715-XP         |
|                                                       | Primus UL437 lockout        | 20-515            |
|                                                       | Primus XP UL437 lockout     | 20-515-XP         |
| Cylinder with compression ring and 1/4" blocking ring | Conventional                | 20-002            |

| Cams                     |                                |
|--------------------------|--------------------------------|
| Traditional Cams         |                                |
| B502-191<br>Conventional | B502-948<br>Everest and Primus |
|                          |                                |
| Modular Cams             |                                |
| L583-476                 | L583-477                       |
| 110 3/8 8/8              | 114 1/2 214                    |

#### L-Series, LV-Series LM9380/LMV9380

| Description                           | Cylinder Mechanism | Complete Cylinder |
|---------------------------------------|--------------------|-------------------|
| Cylinder only:<br>L and N escutcheons | Conventional (RH)  | 30-000            |
| L and in esculcifeons                 | Conventional (LH)  | 30-019            |
| Cylinder with compression             | Conventional (RH)  | 30-028            |
| ring and spring: rose trim            | Conventional (LH)  | 30-029            |

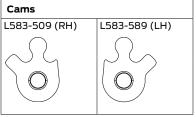

<sup>\*</sup> Specify hand for hotel function cylinders. Not available in Primus. Furnished 0-bitted; emergency keys must be ordered separately. NOTE: Lockout keys are not furnished with cylinders and must be ordered separately. Lockout cylinders will not be master-keyed by Schlage.

# Concealed cylinders

#### Exploded view—Everest® mortise cylinder

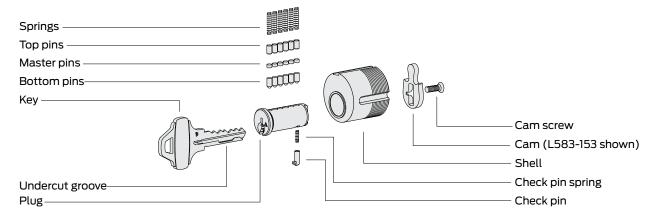

#### Exploded view—classic mortise cylinder

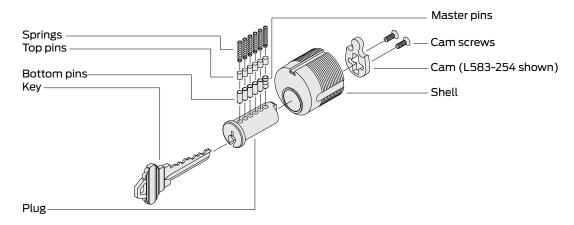

#### Exploded view—hotel mortise cylinder

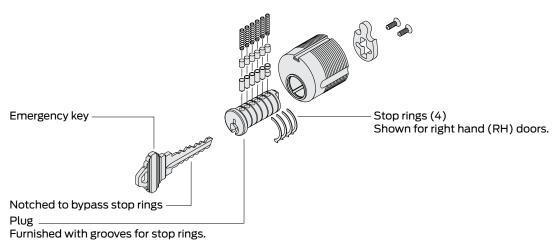

#### Assembled concealed cylinder

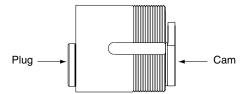

#### L-Series, LV-Series (except L9060/LV9060 outside)

| Description    | Cylinder mechanism          | Complete cylinder | Cam                   |                      |
|----------------|-----------------------------|-------------------|-----------------------|----------------------|
| Cylinder only: | Conventional                | 30-004            | L583-254              | L583-153             |
| L escutcheon   | Primus® controlled access   | 20-789            | Conventional          | Everest® and Primus® |
|                | Primus XP controlled access | 20-789-XP         | $\exists \mathcal{L}$ |                      |
|                | Primus UL437                | 20-589            |                       |                      |
|                | Primus XP UL437             | 20-589-XP         |                       |                      |
|                | Hotel function              | 30-005*           |                       |                      |

#### L-Series, LV-Series L9060/LV9060 outside

| Description                    | Cylinder mechanism          | Complete cylinder | Cam                      |                                |  |
|--------------------------------|-----------------------------|-------------------|--------------------------|--------------------------------|--|
| Cylinder only:<br>L escutcheon | Conventional                | 26-023            | B502-191<br>Conventional | B502-948<br>Everest and Primus |  |
|                                | Primus controlled access    | 24-767            |                          |                                |  |
|                                | Primus XP controlled access | 24-767-XP         |                          |                                |  |
|                                | Primus UL437                | 24-567            |                          |                                |  |
|                                | Primus XP UL437             | 24-567-XP         |                          |                                |  |

<sup>\*</sup> Specify hand for hotel function cylinders. Not available in Primus® . Emergency keys must be ordered separately.

NOTES: 1) Everest hotel function cylinders are available in 11/8", 11/4", and 11/8" only.

- 2) 11/2" (Dim=118) cylinders are furnished unless otherwise specified. Cylinder length depends on function, trim and door thickness.
- 3) Finishes: 606 and 626.
- 4) Specify LKB if 0-bitted Primus cylinders are required less key blanks.
- 5) Extended lengths are available.

## Full size interchangeable core cylinders

#### Exploded view-full size classic

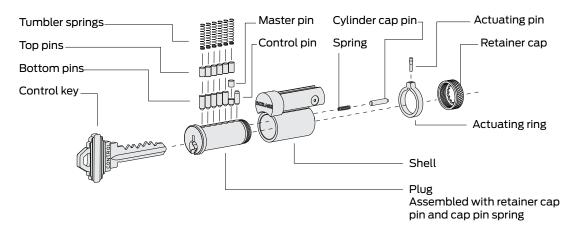

#### Exploded view-full size hotel classic

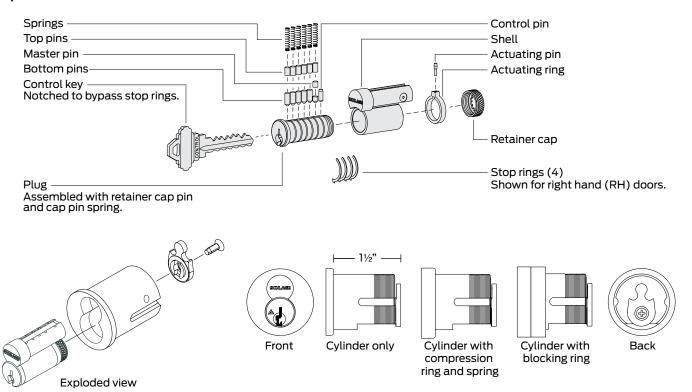

#### L/LV/LM/LMV-Series (except L9060/LV9060 outside and LM9380/LMV9380)

| Description                                        | Cylinder mechanism Complete cylinder |           | Cam      |
|----------------------------------------------------|--------------------------------------|-----------|----------|
| Cylinder only: L and N escutcheons                 | Housing less core 30-016             |           | L583-489 |
| Cylinder with compression ring and                 | Conventional core                    | 30-008*   |          |
| spring: L and N escutcheons                        | Primus® core                         | 20-798    | 7 4      |
|                                                    | Primus XP core                       | 20-798-XP |          |
|                                                    | Hotel function                       | 30-010**  |          |
|                                                    | Housing less core                    | 30-007    |          |
| Cylinder with compression ring,                    | Conventional core                    | 30-138*   |          |
| compression spring and %" blocking ring: rose trim | Primus core                          | 20-776    |          |
|                                                    | Primus XP core                       | 20-776-XP |          |
|                                                    | Hotel function core                  | 30-140**  |          |
|                                                    | Housing less core                    | 30-137    |          |

#### L, LV-Series L9060/LV9060 outside

| Description                                                        | Cylinder mechanism | Complete cylinder | Cam      |
|--------------------------------------------------------------------|--------------------|-------------------|----------|
| Cylinder only: l and n escutcheons                                 | Housing less core  | 30-032            | K510-680 |
| Cylinder with compression ring and                                 | Conventional core  | 30-030*           |          |
| spring: L and N escutcheons                                        | Primus core        | 20-782            |          |
|                                                                    | Primus XP core     | 20-782-XP         |          |
| Cylinder with compression ring, compression spring and ½" blocking | Primus core        | 20-783            |          |
| ring: rose trim***                                                 | Primus XP core     | 20-783-XP         |          |

#### LM, LMV-Series LM9380/LMV9380

| Description | Cylinder mechanism | Complete cylinder | Cam           |               |
|-------------|--------------------|-------------------|---------------|---------------|
| LM9080 R    | Conventional (RH)  | 26-101            | L583-509 (RH) | L583-509 (LH) |
|             | Conventional (LH)  | 26-102            |               |               |
| LM9080 J    | Conventional (RH)  | 26-103            | 109           |               |
|             | Conventional (LH)  | 26-104            | \ O <i>)</i>  |               |
| LM9080 F    | Conventional (RH)  | 26-105            |               |               |
|             | Conventional (LH)  | 26-106            |               |               |

<sup>\*</sup> Can be ordered with construction core.

<sup>\*\*</sup> Specify hand for hotel function cylinders. Not available in Primus®. Emergency key must be ordered separately.

<sup>\*\*\*</sup> For this configuration with conventional core, order 30-030 cylinder and 36-082-050 blocking ring.

#### Assembled full size interchangeable cores

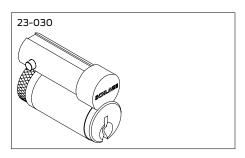

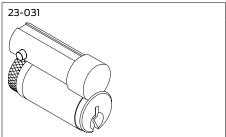

| Part number | Description                                                      |  |
|-------------|------------------------------------------------------------------|--|
| 23-030      | Conventional core                                                |  |
| 23-031      | Conventional core less logo                                      |  |
| 20-740      | Primus® core                                                     |  |
| 20-740-XP   | Primus XP core                                                   |  |
| 20-741      | Primus core less logo                                            |  |
| 20-741-XP   | Primus XP core less logo                                         |  |
| 30-120*     | Hotel function conventional core for L9485 and L9486             |  |
| 30-121*     | Hotel function conventional core, less logo, for L9485 and L9486 |  |

#### Full size core parts

| Part number | Description                                    |  |
|-------------|------------------------------------------------|--|
| C503-115    | Cap pin spring (order in multiples of 100)     |  |
| C503-118    | Retainer cap (order in multiples of 25)        |  |
| C603-347**  | Cap pin (order in multiples of 100)            |  |
| C603-827    | Cap pin (order in multiples of 100)            |  |
| C603-956    | Actuating ring                                 |  |
| C603-964    | Actuating pin (control top pin)                |  |
| C603-967    | Control bottom pin (order in multiples of 100) |  |

- \* Specify hand for hotel function cores. Emergency keys must be ordered separately.
- \*\* For cores manufactured before November 1997.

NOTES: 1) Control keys must be ordered separately.

- 2) Finishes: 606 and 626.
- 3) Full size cores, conventional and Primus®, can be integrated into any Schlage key system with compatible Everest® or Classic keyways.
- 4) Primus® cores can be integrated into any Schlage 6-pin key system with compatible Primus keyways.
- 5) Primus® cores are Controlled Access. Specify LKB if 0-bitted Primus cores are required less key blanks.

# Small format interchangeable core cylinders

#### Exploded view - small format Everest® keyways

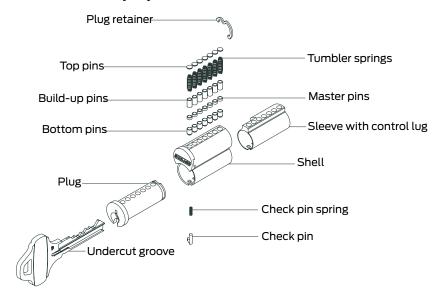

#### Everest® patented keyway cores

| Part number | Description                                     |
|-------------|-------------------------------------------------|
| 80-037      | Everest combinated Core, includes master keying |
| 80-036      | Everest uncombinated Core                       |

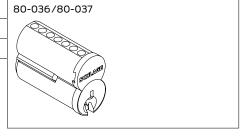

NOTES: 1) Finishes: 606, 613, and 626.

- 2) Everest® B-family keyways are restricted.
- 3) Key symbol must be specified for combinated cores.
- 4) Uncombinated cores are furnished less keys, pins, and springs.
- 5) Control keys must be ordered separately.
- 6) Specify 80-035 for construction cores.

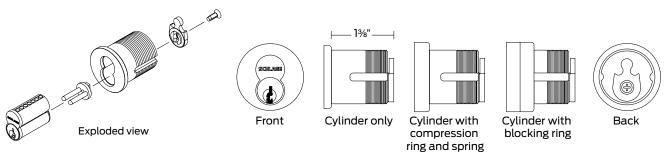

#### L/LV/LM/LMV-Series (except L9060/LV9060 outside and LM9380/LMV9380)

| Description                                                | Cylinder mechanism                  |            | Complete cylinder | Cam      |
|------------------------------------------------------------|-------------------------------------|------------|-------------------|----------|
| Cylinder with compression                                  | Everest® restricted combinated core |            | 80-308            | L583-255 |
| ring and spring: L and escutcheons                         | Construction core                   | Disposable | 80-115            |          |
|                                                            |                                     | Keyed      | 80-138            | 129      |
|                                                            | Housing less core                   |            | 80-108            |          |
| Cylinder with compression                                  | Everest restricted combinated core  |            | 80-301            |          |
| ring, compression spring and 1/4" blocking ring: rose trim | Construction core                   | Disposable | 80-109            |          |
|                                                            |                                     | Keyed      | 80-131            |          |
|                                                            | Housing less core                   |            | 80-101            |          |

#### L, LV-Series L9060/LV9060 outside

| Description                                        | Cylinder Mechanism                 |            | Complete Cylinder | Cam      |
|----------------------------------------------------|------------------------------------|------------|-------------------|----------|
| Cylinder with compression ring and spring: L and N | Everest restricted combinated core |            | 80-304            | K510-680 |
| escutcheons*                                       | Construction core                  | Disposable | 80-112            |          |
|                                                    |                                    | Keyed      | 80-134            |          |
|                                                    | Housing less core                  |            | 80-104            |          |

#### LM, LMV-Series LM9380/LMV9380

| Description | Cylinder Mechanism                      | Complete Cylinder | Cams          |               |
|-------------|-----------------------------------------|-------------------|---------------|---------------|
| LM9080 BD   | Everest restricted combinated core (RH) | 26-107            | L583-509 (RH) | L583-509 (LH) |
|             | Everest restricted combinated core (LH) | 26-108            |               |               |
| LM9080 BDC  | Everest restricted combinated core (RH) | 26-109            | 1~~           |               |
|             | Everest restricted combinated core (LH) | 26-110            |               |               |
| LM9080 GD   | Everest restricted combinated core (RH) | 26-111            |               |               |
|             | Everest restricted combinated core (LH) | 26-112            |               |               |
| LM9080 HD   | Everest restricted combinated core (RH) | 26-113            |               |               |
|             | Everest restricted combinated core (LH) | 26-114            |               |               |

#### Other straight cam applications

| Description                                    | Cylinder mechanism                 |            | Complete cylinder | Cam      |
|------------------------------------------------|------------------------------------|------------|-------------------|----------|
| Cylinder with compression                      | Everest restricted combinated core |            | 80-302            | K510-730 |
| ring, compression spring and ¼" blocking ring. | Construction core                  | Disposable | 80-110            |          |
|                                                |                                    | Keyed      | 80-132            |          |
|                                                | Housing less core                  |            | 80-102            |          |
|                                                |                                    |            |                   |          |

<sup>\*</sup> For rose trim also order 36-082-050 blocking ring.

# Blocking and compression rings

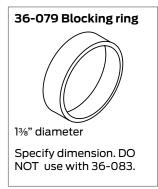

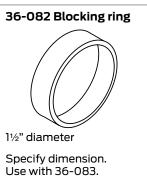

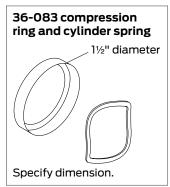

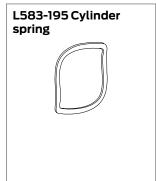

#### Dimensions for blocking rings

| Blocking ring length | Dimension |
|----------------------|-----------|
| 1/8"                 | 012       |
| 3/16"                | 018       |
| 1/4"                 | 025       |
| 5/16"                | 031       |

| Blocking ring length | Dimension |
|----------------------|-----------|
| 3/8"                 | 037       |
| 7/16"                | 043       |
| 1/2"                 | 050       |

#### Full size core blocking ring requirements, L-Series, LV-Series

| Function                                                                   | Trim       |          | Door Thickness |     |       |  |  |
|----------------------------------------------------------------------------|------------|----------|----------------|-----|-------|--|--|
|                                                                            |            | 13/8"    | 13/4"          | 2"  | 21/4" |  |  |
|                                                                            |            | Dimensio | n              |     |       |  |  |
| L9050, L9056, L9070, L9076, L9080, L9080EL/EU L9453, L9456,                | Rose       | 050      | 037            | 025 | 025   |  |  |
| L9460 per XL11-635 or XL11-886, L9464 per XL11-886, L9465,<br>L9473, L9480 | Escutcheon | 025      | 012            | N/R | N/R   |  |  |
| L9485                                                                      | Rose       | _        | 037            | 025 | 025   |  |  |
|                                                                            | Escutcheon | _        | 012            | N/R | N/R   |  |  |
| L9486, L9496                                                               | Rose       | 012      | N/R            | N/R | N/R   |  |  |
|                                                                            | Escutcheon | 025      | 012            | N/R | N/R   |  |  |
| L9060*, L9071*, L9077*, L9082*, L9457*, L9458*,                            | Rose       | _        | 050            | 043 | 031   |  |  |
| L9462 per XL11-886*, L9466*, L9482*                                        | Escutcheon | 025      | 012            | N/R | N/R   |  |  |
| L460, L464, L496, L9460, L9464                                             | Rose       | 050      | 037            | 025 | 025   |  |  |
| L462*, L463*, L9462*, L9463*                                               | Rose       | _        | 050            | 043 | 031   |  |  |

#### SFIC blocking ring requirements, L-Series, LV-Series

| Function                                                                                              | Trim       | Door Thickness |       |     |       |
|----------------------------------------------------------------------------------------------------|------------|----------------|-------|-----|-------|
|                                                                                                    |            | 13/8"          | 13/4" | 2"  | 21/4" |
|                                                                                                    |            | Dimensio       | n     |     | ·     |
| L9050, L9056, L9070, L9076, L9080, L9080EL/EU, L9453, L9456,                                          | Rose       | 037            | 025   | 012 | N/R   |
| L9460 per XL11-886 or XL11-635, L9464 per XL11-886, L9465,<br>L9473, L9480, L9485, L9485 per XL11-557 | Escutcheon | N/R            | N/R   | N/R | N/R   |
| L9060*, L9071*, L9077*, L9082*, L9082EL/EU*, L9457*, L9458*,                                          | Rose       | _              | 050   | 037 | 025   |
| L9462 per XL11-886*, L9464*, L9466*, L9482*                                                           | Escutcheon | 018            | N/R   | N/R | N/R   |
| L9496                                                                                                 | Rose       | 025            | 012   | N/R | N/R   |
|                                                                                                    | Escutcheon | N/R            | N/R   | N/R | N/R   |
| L460, L464, L496, L9460, L9464                                                                        | Rose       | 037            | 025   | 012 | N/R   |
| L462*, L463*, L9462*, L9463*                                                                          | Rose       | _              | 050   | 037 | 025   |

<sup>\*</sup> Two (2) Blocking Rings required.

N/R

None required.

# Special trim options

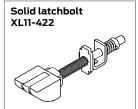

For use with electric strikes. The anti-friction tongue is replaced by a nylon insert to prevent interference with the strike gate.

# Armor front (deadbolt) XL11-743 Armor front with deadbolt hole for use with dummy functions or inactive doors. Specify dummy function per XL11-743.

Ø

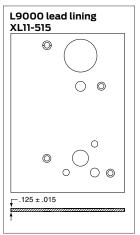

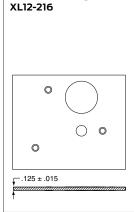

L400 lead lining

Lead plate installed on case cover. Buyer should verify that the preparation meets local installation requirements or regulations. Specify door hand.

#### Special cylinder applications

| "X" Number | Description                                                                                 |
|------------|---------------------------------------------------------------------------------------------|
| XB03-418   | Extended mortise cylinder (20-001, 30-001 or 30-004), 1%"–5" long, Classic or Everest®      |
| XB11-475*  | Full size IC extended mortise cylinder (26-091 or 30-008), 2¼"–5" long, Classic or Everest® |
|            | Primus® full size IC extended mortise cylinder (20-763 or 20-798), 2¼"–5" long              |
|            | Full size IC mortise cylinder housing less core (20-059 or 30-007) 2¼"–5" long              |
| XB11-638   | Primus® mortise cylinder (20-700, 20-787, or 20-789), 1%"–5" long                           |

Available in ¼" increments. Order collars or blocking rings separately to fill gaps.

#### NOTES:

- 1) Specify complete cylinder as required, then "X" number (e.g. 20-001-118-P per XB11-475).
- 2) Primus cylinders are Controlled Access. Specify LKB if 0-bitted Primus® cylinders are required less key blanks.
- 3) Specify finish and dim code

#### **Anti-Ligature Conversion Kits**

| Knob   | Lever  | Kit contents                                                                                                    | Knob or lever functions                                                                                                    |
|--------|--------|----------------------------------------------------------------------------------------------------|----------------------------------------------------------------------------------------------------|
| 09-155 | 09-138 | (2) anti-ligature knob or lever assembly (2) anti-ligature blocking ring (2) trim ferrules (lever kit only)                                                  | L9010, L9176, L9070, L9076, L9080, L9080EL, L9080EU, L9465,<br>L9060, L9071, L9077, L9082, L9082EL, L9082EU, L9482, L9457,<br>L9458, L9466 |
| 09-156 | 09-139 | (2) anti-ligature knob or lever assembly (2) anti-ligature blocking ring                                                                                     | L9412, L9050, L9056, L9453, L9456, L9473, L9480, L9485, L9460 with pull                                                                    |
| 09-159 | 09-189 | (2) anti-ligature knob or lever assembly (1) anti-ligature thumbturn assembly (1) emergency ADA turn and emergency button (2) trim ferrules (lever kit only) | L9040, L9440                                                                                                    |

| Deadbolt | Kit contents                                                            | Deadbolt<br>functions       |
|----------|-------------------------------------------------------------------------|-----------------------------|
| 09-157   | (2) anti-ligature blocking ring                                         | L462, L464,<br>L9462, L9464 |
| 09-158   | (1) anti-ligature blocking ring<br>(1) anti-ligature thumbturn assembly | L460, L480,<br>L9460        |

# Anti-ligature knob trim XL11-000 Specify SK1 trim per XL11-000.

Anti-ligature thumbturn

09-029

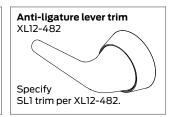

#### NOTES:

- 1) For 1¾" doors only.
- 2) For sectional trim only.
- 3) Available finishes: 630 (satin stainless steel) or 630AM (Satin stainless steel with anti-microbial coating).
- 4) Specify cylinder type: "P" for (P) type, "R" for (R, J, F, T) types, and "BD" for (BD, BDC, GD, HD) types, following the part number.
- 5) Not available with "L" (lock less cylinder) option.

# Installation tools and kits

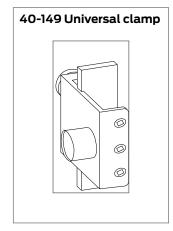

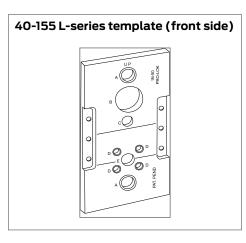

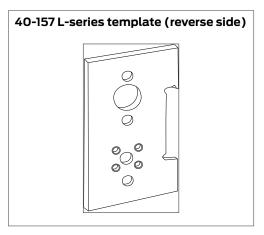

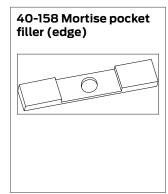

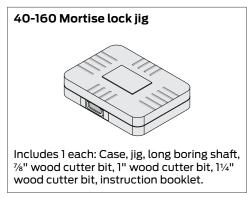

#### 40-054 Maintenance kit contents

| #  | Part No.     | Desc.                   | Qty |
|----|--------------|-------------------------|-----|
| 1  | C603-256-455 | Screws, Mtg             | 6   |
|    | L583-035-STL | Spring, Turn Hub        | 6   |
|    | L583-053-604 | Retractor, Simultaneous | 3   |
|    | L283-040-604 | Spring, Cage            | 6   |
| 2  | L583-321-428 | Plate, Mtg, IS, Knob    | 3   |
|    | L283-031-604 | Plate, Mtg, IS, Lever   | 3   |
| 3  | L583-454-604 | Screw, Case             | 12  |
| 4  | L583-049-604 | Link, Entrance          | 2   |
|    | L583-051-604 | Lever, Transfer         | 3   |
| 5  | L583-056-604 | Pin, Catch              | 3   |
| 6  | L583-050-604 | Pin, Link               | 3   |
|    | 36-080       | O-Ring                  | 5   |
| 7  | K110-020-455 | Screw Pack              | 1   |
|    | K110-020-637 | Screw Pack              | 1   |
|    | K110-020-640 | Screw Pack              | 1   |
| 8  | L583-144-PLA | Washer, Lever           | 25  |
| 9  | L583-066-604 | Screws, Mtg Post        | 6   |
|    | L583-212-604 | Mtg Post 134 Door       | 6   |
| 10 | L583-029-604 | Hub, Turn               | 3   |
| 11 | L283-030-604 | Tru-Arc Ring            | 1   |
| 12 | L583-214-604 | Mtg Post                | 6   |
| 13 | L583-020-604 | Spacer                  | 3   |
|    | L583-021-604 | Lever, Retractor        | 3   |
|    | L583-022-604 | Rocker, Retractor       | 3   |
|    | L583-023-604 | Plate, Blocking         | 3   |
| 14 | L583-019-604 | Hub, Retractor          | 6   |
| 15 | L283-101-639 | Bolts, Esc.             | 1   |
|    | L283-101-640 | Bolts, Esc.             | 1   |
|    | L283-101-652 | Bolts, Esc.             | 1   |
| 16 | L583-196-604 | Stop, Deadlatch         | 3   |
|    | L583-044-STL | Spring, Stop            | 3   |
| 17 | L583-481-603 | Screw, Retainer         | 3   |
|    | L583-492-604 | Plate, Screw            | 2   |
|    | L583-490-604 | Retainer                | 2   |
| 18 | L583-485-604 | Screw, Catch            | 6   |
|    | L583-047-MW  | Spring, Catch           | 2   |
| 19 | L583-038-604 | Guide, Aux. Bar         | 3   |
|    | L283-006-455 | Latch, Aux.             | 3   |
| 20 | L583-026-MW  | Spring, Hub             | 3   |
|    | L583-027-PLA | Fuse, Fire Door         | 3   |
|    | L583-028-604 | Catch, Fire Door        | 3   |

| #      | Part No.                         | Desc.                  | Qty |
|--------|----------------------------------|------------------------|-----|
| 21     | L583-024-604                     | Link, Retractor        | 3   |
|        | L583-025-604                     | Crank, Retractor       | 3   |
| 22     | L583-030-604                     | Hub, Entrance          | 2   |
|        | L583-031-604                     | Cam, Follower          | 2   |
| 23     | K110-953-455                     | Screw Pack, Mtg, Esc.  | 3   |
|        | K110-953-498                     | Screw Pack, Mtg, Esc.  | 3   |
|        | K110-953-613                     | Screw Pack, Mtg, Esc.  | 3   |
| 24     | K510-310-STL                     | Tru-Arc Ring, Knob     | 25  |
|        | K510-239-PLA                     | Washer, Thrust         | 50  |
| 25     | K110-550-STL Tru-Arc Ring & Spac |                        | 12  |
| 26     | L583-322-428                     | Spacer, Lever          | 6   |
|        | L583-032-455                     | Deadbolt               | 3   |
|        | L583-033-604                     | Bar, Deadbolt          | 1   |
|        | L583-034-604                     | Bar, Entrance          | 1   |
|        | L583-146-604                     | Bar, Deadbolt          | 1   |
|        | L583-426-604                     | Faceplate, Tab 11/4"   | 2   |
|        | L583-427-604                     | Faceplate, Tab 11/16"  | 2   |
|        | L583-048-604                     | Link, Locking          | 2   |
|        | L583-045-604                     | Catch, Locking         | 3   |
| _      | L283-060-604                     | Spindles               | 6   |
| Bottom | 40-053                           | Kit, Trim, Replacement | 4   |
| B      | 40-127                           | Tru-Arc Plier          | 1   |
| Тор    | P509-491                         | Sheet, Parts           | 1   |

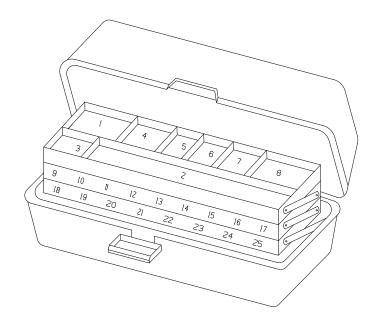

# Electrically locking

#### L9080 EL electrically locked (fail safe)

Outside trim is continuously locked electrically. The latchbolt is retracted by a key outside or by the knob/lever inside. Switch or power failure allows the outside knob/lever to retract the latchbolt. The auxiliary latch deadlocks the latchbolt when the door is closed. The inside knob/lever is always free for immediate exit.

#### L9080 EU electrically unlocked (fail secure)

Outside trim is unlocked electrically. The latchbolt is retracted by a key outside or by knob/lever inside. The auxiliary latch deadlocks the latchbolt when the door is closed. The inside knob/lever is always free for immediate exit.

#### Replacement kit

L283-053 solenoid and driver, EL or EU.

#### **Electrical requirements**

**Voltage**: 24V AC or 24V DC (max. 26V, min. 22V). **Peak current**: 1.3 Amps at 5 to 10 second intervals.

Holding current: .135 Amps between peak current intervals.

# L9082 EL or EU Electrically locked or unlocked both sides

The same as L9080EL/EU, except both knobs/levers are locked or unlocked simultaneously. (Previously XL11-452).

#### Cylinders

All Schlage cylinders are available with the previously mentioned locks. Specify the locks with the required cylinder code, e.g. L9080PEL (code P) for classic and full size Everest cylinders. For a complete list of order codes, see "Ordering procedures" on page 134.

Operating temperature: max +151° F, min. -31° F.

RX Microswitch: 5 Amps, normally closed circuit.

#### Typical installation

All installations should be in accordance with local electrical codes and National Electrical Code NFPA #70. It is recommended that each lock have its own 24 volt transformer. Two or more locks may be operated in parallel from a single transformer provided it has the necessary current rating. DO NOT connect locks in series from a higher voltage rated transformer. Damage to locks may occur if connected to a supply circuit that also contains electromagnetic devices. The transient voltage must be suppressed at the equipment producing it before connecting the locks to a circuit. A varistor rate at 35 volts (at peak current) may be used for transient voltage protection.

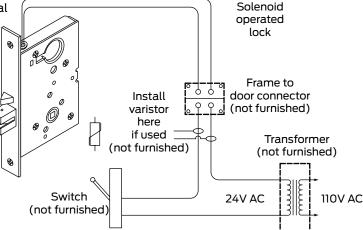

# Request to exit (RX) feature

A microswitch inside the lock case is activated when the knob/lever is rotated. The switch signals the use of that opening to security systems allowing a non-disruptive means of immediate egress. Specify the L-Series lock case with L283-263, or the LV-Series lock case with L283-239.

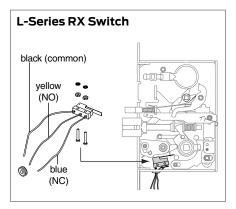

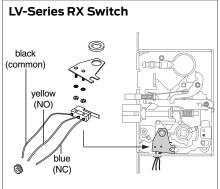

Note: Locks shipped prior to mid-2010 are configured with two-wire switches: **L283-059** for normally closed or **L283-125** for normally open L-Series, and **L283-197** for normally closed or **L283-196** for normally open LV-Series.

Request to Exit feature is available on the following L and LV Series locks: L9080EL/EU, L9010, L9050, L9060, L9070, L9071, L9076, L9077, L9080, L9056, L9496, L9453, L9456, L9457, L9082 EL/EU.

# Latch monitoring

A microswitch inside the lock case is activated when the latch is retracted. Available only on L9080EL-RX and L9080EU-RX functions. Specify XL12-245 for L9080PEL, or XL12-246 for L9080PEU.

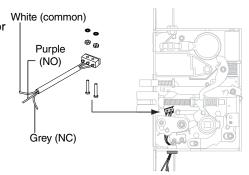

# Multipoint lock, LM9300 Series

The LM9300 three-point locking chassis is a component in the Schlage Multipoint Lock product. The Multipoint Lock is an integrated assembly which includes the LM9300 three point locking chassis, a specialized Steelcraft door with a concealed vertical rod assembly, and a specialized Steelcraft frame. The LM9300 chassis interfaces with the concealed vertical rod assembly and provides control of all three latches.

The Multipoint lock is a solution-specific product, with tornado-shelter and high-security options available. When paired with the appropriate Steelcraft Paladin door the product meets the ICC500 standard, and FEMA 320/361 guidelines for protection in tornadoes. Alternately, the product can be used in high-security applications (nontornado) when paired with a Steelcraft L or B door.

The LM9300 series chassis is a direct replacement for the LM9000 series. However, the latches (sold separately when ordered as replacement parts) are different between the two series. Please note the original installation and order only the appropriate replacement top/bottom latch components.

Multipoint is available with the following functions: Passage, Exit, Office/Entry, Office/Entry with Automatic Unlock, Classroom, Classroom Security, and Storeroom.

#### Multipoint lock top/bottom latch components

| LM9000 parts | Description                         | Package contents                                                                                 |
|--------------|-------------------------------------|--------------------------------------------------------------------------------------------------|
| 900264-XX    | LM9000 aux package (specify finish) | 304L bottom strike, 114141, top soffit latch package, screws, 900262-XX, ratchet release, screws |
| 114313-XX    | LM9000 rodset                       | LM9000 rodset and latches for 6' 8" - 8' 0" doors                                                |

| LM9300 parts | Description                        | Package contents                                                       |  |  |
|--------------|------------------------------------|------------------------------------------------------------------------|--|--|
| 24353625     | LM9300 strike package              | Top and bottom strikes, floor anchors, screws                          |  |  |
| 24358830     | LM9300 rodset 6' 8" - 8' 0" doors  | LM9000 rodset and latches for 6' 8" - 8' 0" doors, 3915/16" centerline |  |  |
| 24457715     | LM9300 rodset 4' 0" - 5' 11" doors | LM9000 rodset and latches for 4' 0" - 5' 11" doors, 26" centerline     |  |  |
| 24457723     | LM9300 rodset 3' 1" - 3' 11" doors | LM9000 rodset and latches for 3' 1" - 3' 11" doors, 15" centerline     |  |  |

# Lubrication specifications

| Lock function A |        |         |          |         |  |  |  |  |
|-----------------|--------|---------|----------|---------|--|--|--|--|
| LOCK TUNC       | tion   |         |          | Area    |  |  |  |  |
| L9010           | LV9080 | LV9082  |          | Α       |  |  |  |  |
| L9080           | L9082  |         |          |         |  |  |  |  |
| L460            | L480   | L9462   |          | В       |  |  |  |  |
| L462            | L496   | L9463   |          |         |  |  |  |  |
| L463            | L9460  | L9464   |          |         |  |  |  |  |
| L9465           | L9466  | L9473   |          | A, B    |  |  |  |  |
| L9040           | LV9060 | L9077   | LV9080EL | A,C     |  |  |  |  |
| LV9040          | L9071  | LV9077  | L9080EU  |         |  |  |  |  |
| L9050           | LV9071 | L9080   | LV9080EU |         |  |  |  |  |
| LV9050          | L9076  | LV9080  | L9082EL  |         |  |  |  |  |
| L9060           | LV9076 | L9080EL | L9082EU  |         |  |  |  |  |
| L9440           | LV9453 | L9458   | L9486    | A, B, C |  |  |  |  |
| LV9440          | L9456  | LV9458  | LV9486   |         |  |  |  |  |
| L9444           | LV9456 | L9485   | L9496    |         |  |  |  |  |
| LV9444          | L9457  | LV9485  | LV9496   |         |  |  |  |  |
| L9453           | LV9457 |         |          |         |  |  |  |  |

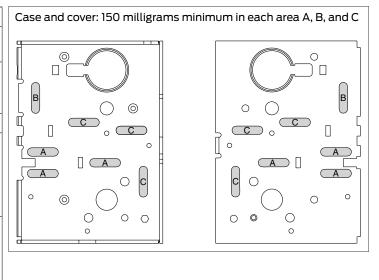

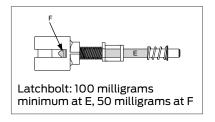

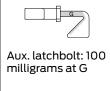

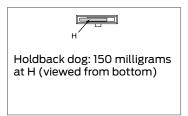

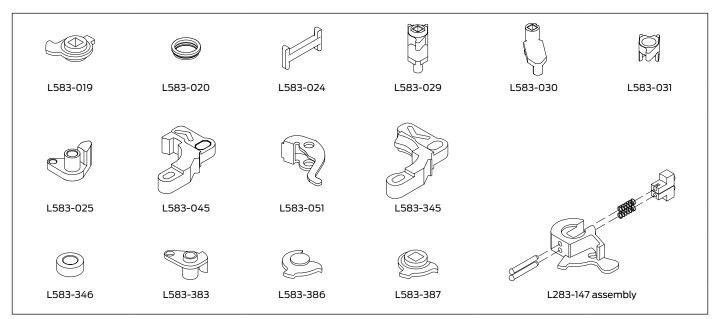

Parts shown above must be barrel lubricated to obtain approximately .3 millimeters of film thickness prior to assembly.

# Door handing

The hand of a door refers to the position of the lock relative to the side and direction of the door hinge.

There are four possible 'handings' based on whether the hinge is on the right or left side of the door and whether it swings to the inside or outside (see diagram).

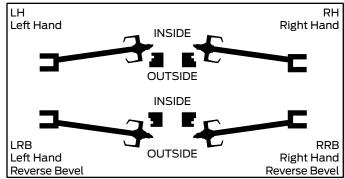

# Changing the lock hand

There are two steps to changing the hand of any L-Series lock:

- Pull and Rotate Latchbolt. With the lock case removed from the door, pull the latchbolt away from the lockcase and rotate 180°.
- 2. Change Lock Handing Screw. Remove the lock handing screw from one side of the chassis and install it on the opposite side. The lock handing screw should always be on the interior side of the door for L-Series locks, and on the exterior side of the door for LV-Series locks.

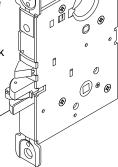

Rotate

180°

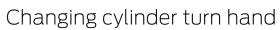

- 1. Remove cam.
- 2. Move ball and spring to appropriate hole.

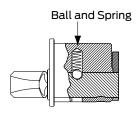

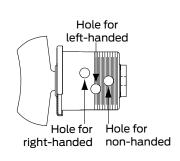

Pull

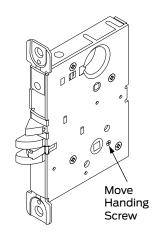

# Ordering procedures

To order Schlage products, descriptive data should be in the same sequence as shown:

| Line | Qty | Product | Outside | 2   | Inside |   | Hand | Latch | Strike | DR | EXT | DIM | Additional Details |
|------|-----|---------|---------|-----|--------|---|------|-------|--------|----|-----|-----|--------------------|
| Item |     | DES     | FIN     | DES | FIN    |   |      |       | ТНК    |    |     |     |                    |
| 1    | 2   | 3       | 4       | 5   | 6      | 7 | 8    | 9     | 10     | 11 | 12  | 13  | 14                 |

- 1. Line Item: Line item number
- 2. Qty: Quantity
- 3. Product: Complete lock product or part number
- 4. Outside DES: Outside design code
- 5. Outside FIN: Outside finish code
- 6. Inside DES: Inside design code: Leave blank if same as outside design code.
- 7. Inside FIN: Inside finish code: Leave blank if same as outside finish code.
- Hand: Hand of door: Only one hand allowed per line item. Example: RH=Right Hand, LH=Left Hand, RR=Right Reverse, LR=Left Reverse
- Latch: Latch: Leave blank for standard or specify part number if non-standard latch is required. LLL=Less Latch.
- Strike: Strike: Leave blank for standard or specify part number if non-standard strike is required. LLL=Less Strike.

- 11. DR THK: Door thickness: Enter door thickness if non-standard. Example: 138=1%", 214=21/4", 212=21/2".
- 12. EXT: Extension: Enter one of the following when doors 2" thick or greater are specified: EE=Extended Equally, EI=Extended Inside, EO=Extended Outside, ED=Extended Differently. EI or EO assumes the latch will be centered on a 1¾" door, to which material has been added.
- 13. DIM: Dimension: Enter dimension for non-standard strike lip length and mortise cylinder or blocking ring length.

| 012 = 1/8"  | 037 = 3/8" | 118 = 1½"   | 158 = 1 <sup>5</sup> /8" |
|-------------|------------|-------------|--------------------------|
| 018 = 3/16" | 050 = ½"   | 114 = 11/4" | 134 = 13⁄4"              |
| 025 = 1/4"  | 078 = 7/8" | 138 = 13/8" | 200 = 2"                 |
| 031 = 5/16" | 100 = 1"   | 112 = 1½"   | 400 = 4"                 |

- 14. Additional Details: Enter detail for keying information and for special requirements.
- 15. Examples:

| Line   | Qty                                                                          | Product | Outside | 9   | Inside |     | Hand | Latch | Strike | DR  | EXT | DIM | Additional Details |
|--------|------------------------------------------------------------------------------|---------|---------|-----|--------|-----|------|-------|--------|-----|-----|-----|--------------------|
| Item   |                                                                              |         | DES     | FIN | DES    | FIN |      |       |        | THK |     |     |                    |
| One mo | One mortise cylinder, 1¼" long, which will operate a Von Duprin exit device. |         |         |     |        |     |      |       |        |     |     |     |                    |
| 17     | 1                                                                            | 20-001  |         | 626 |        |     |      |       |        |     |     | 114 |                    |

| One ho | tel func | tion L-Series | lock with | 17B trim | in 625 for | left hand | door. |  |  |     |  |
|--------|----------|---------------|-----------|----------|------------|-----------|-------|--|--|-----|--|
| 18     | 1        | L9485P        | 17B       | 625      |            |           | LH    |  |  | 114 |  |

| Five rep | olaceme | nt inside L escutc | neons with " | EZ" turn, ir | satin sta | ainless st | eel, to be u | sed with 0 | 6 lever on 1 | ¾" doors. | - |                              |
|----------|---------|--------------------|--------------|--------------|-----------|------------|--------------|------------|--------------|-----------|---|------------------------------|
| 19       | 5       | 09-633             |              | 06L          | 630       |            |              |            | 134          |           |   | with EZ turn<br>per L583-363 |

# **Finishes**

Schlage Lock products are available in a range of durable, top quality finishes. Most are available with a clear coating that protects against damaging environmental factors, including sea air, high humidity, or corrosive vapors.

The anti-microbial coating on Schlage lock hardware works to protect the hardware's surface by inhibiting the growth of bacteria, mold and mildew. The coating is made using ionic silver (AG+), a single atom that is missing one orbital electron that interacts with the bonding sites on the microbe surface. The result is that silver ions surround bacterial cells, blocking food and respiration supply, and slowing bacterial growth.

Cleaning and care varies by finish. Clear-coated or oil rubbed finishes can be cleaned periodically with a mild non-abrasive soap and buffed lightly with a clean cloth. Non-clear coated finishes should not be cleaned with soaps or solvents. They require cleaning with a clean, soft, damp cloth.

Finishes are coded according to the Builders Hardware Manufacturers Association (BHMA). The nearest old U.S. equivalent code designations are shown in parentheses.

#### **Finish Codes and Descriptions**

| Code |          | Description                        |
|------|----------|------------------------------------|
| 605  | (US 3)   | Bright brass, clear coated         |
| 606  | (US 4)   | Satin brass, clear coated          |
| 609  | (US 5)   | Antique brass, clear coated        |
| 612  | (US 10)  | Satin bronze, clear coated         |
| 613  | (US 10B) | Oil rubbed bronze, no coating      |
| 619  | (US 15)  | Satin nickel, clear coated         |
| 625  | (US 26)  | Bright chromium plated, no coating |

| Code  |          | Description                                   |
|-------|----------|-----------------------------------------------|
| 626   | (US 26D) | Satin chromium plated, no coating             |
| 626AM |          | Satin chromium plated, anti-microbial coating |
| 629   | (US 32)  | Bright stainless steel, no coating            |
| 630   | (US 32D) | Satin stainless steel, no coating             |
| 630AM |          | Satin stainless steel, anti-microbial coating |
| 643e  | (US 11)  | Commercial aged bronze                        |

For finish availability refer to Schlage Commercial Price Book.

# Limited warranty

#### Commercial application

#### 3-Year Limited Warranty

Schlage Lock Company (the "Company") extends a threeyear limited warranty from the orginal date of purchase to the Original User of the products manufactured by the Company (the "Product") against defects in material and workmanship. Certain Products contain restrictions to this limited warranty, additional warranties or different warranty periods. Please see below for specific Product warranty information.

#### The provisions of this warranty do not apply to Products:

(i) used for purposes for which they are not designed or intended; (ii) which have been subjected to alteration, abuse, misuse, negligence or accident; (iii) which have been improperly stored, installed, maintained or operated; (iv) which have been used in violation of written instructions provided by Schlage; (v) which have been subjected to improper temperature, humidity or other environmental conditions (i.e., corrosion); or (vi) which, based on Schlage's examination, do not disclose to Schlage's satisfaction non-conformance to the warranty. Additionally, Schlage will not warrant ANSI A 156.2 Grade 2 lever Product installed in educational and student housing.

# Specific product warranty restrictions/additional warranties

**Portable security products warranty:** A limited lifetime warranty is provided to the Original User, subject to the restrictions of this limited warranty, except that the Company's sole obligation under this warranty is to replace the Product.

**ND-Series levers 10-year mechanical warranty:** A limited warranty is provided to the Original User for ten (10) years from the original date of purchase, subject to the restrictions of this limited warranty.

Small Format Interchangeable Core (SFIC) warranty: This limited warranty also applies to Schlage locks and housings when used with another manufacturer's cores, or to Schlage cores (i.e., SFIC) when used in another manufacturer's locks and housings. The use of unauthorized cylinder cams or other components with the Products shall void this warranty.

Everest®, Primus® limited lifetime key breakage warranty: A limited lifetime warranty is provided to the Original User against key breakage, subject to the restrictions of this limited warranty.

AD-Series 1-Year warranty for electronic locks, reader modules, PIM400 and PIB300: A limited warranty is provided to the Orginal User for one (1) year from date of installation, not to exceed two (2) years from the date of shipment from the factory, subject to the restrictions of this limited warranty.

#### **About Allegion**

Allegion (NYSE: ALLE) creates peace of mind by pioneering safety and security. As a \$2 billion provider of security solutions for homes and businesses, Allegion employs more than 7,800 people and sells products in more than 120 countries across the world. Allegion comprises 23 global brands, including strategic brands CISA® Interflex® LCN®, Schlage® and Von Duprin®.

For more, visit www.allegion.com.

aptiQ ■ LCN ■ SCHLAGE ■ STEELCRAFT ■ VON DUPRIN

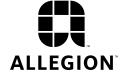

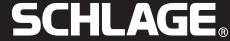

#### Instrucciones de instalación

# **Installation Instructions**

#### **Notice d'installation**

#### P515-169

# D170 Dummy Lock

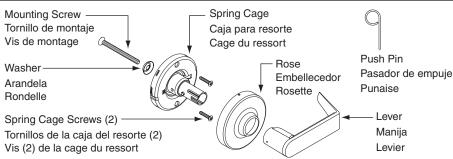

#### Tools for Door Prep Drill bits: 3/8" and 1/8"

Phillips screwdriver
Pencil
Phillips screwdriver

# Herramientas para preparar la puerta

Brocas de perforación: 10mm y 3mm Lápiz Herramientas para la instalación Desatornillador Phillips

Tools For Install

Tools for Door Prep

Forets: 10mm et 3mm Crayon Outils pour l'installation Tournevis cruciforme

#### Preparación de la puerta

# **Door Preparation**

#### Préparation de la porte

#### A. Mark Centerline

Mark centerline on both door faces and door edge. (Usually 38" from finished floor.)

#### A. Marcado de la línea central

Marcar la línea central en ambas caras de la puerta y en el canto. (Normalmente a 965mm desde el piso.)

#### A. Marquer la ligne centrale

Marquer la ligne centrale des deux côtés et sur le bord de la porte. (Généralement à 965mm du plancher).

# Centerline Línea central Ligne centrale

#### B. Mark Trim Drill Points

NOTE: ONLY mark the 1/8" holes on ONE side of the door.

- a. Stand so door swings towards you. Fold and mark template as shown.
- b. Stand so door swings away from you. Fold and mark template as shown.

#### B. Marcado de los puntos de perforación de la quarnición

NOTA: Marcar SOLAMENTE los agujeros de 3mm en UN lado de la puerta.

- a. Colocarse de tal modo que la puerta gire hacia usted. Plegar y marcar la plantilla tal y como se muestra.
- Colocarse de tal modo que la puerta gire alejándose de usted. Plegar y marcar la plantilla tal y como se muestra

#### B. Marquer les points de perçage de la bordure

**REMARQUE:** Marquer les trous d'3mm pouce sur UN côté de la porte UNIQUEMENT.

- Se tenir de sorte que la porte se déplace vers soi. Plier et marquer le gabarit comme illustré.
- Se tenir de sorte que la porte se déplace en direction opposée. Plier et marquer le gabarit comme illustré.

# High Side (if beveled) Bisel Alto Biseau Fort Plantilla Gabarit Centerline Línea central Ligne centrale

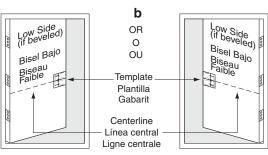

#### C. Drill Trim Holes

- a. Drill 1/8" (3mm) holes on ONE side of the door, 1/2" (13mm) deep.
- b. Drill %" (10mm) hole from both sides of door to avoid splintering wood.

#### C. Perforación de los agujeros de la guarnición

- Taladrar agujeros de 3mm en UNO de los lados de la puerta, a una profundidad de 13mm.
- Taladrar un agujero de 10mm desde ambos lados de la puerta para evitar que se astille la madera.

#### C. Percer des trous dans la bordure

- a. Percer des trous de 3mm, de 13mm de profondeur sur UN côté de la porte.
- Percer un trou de 10mm des deux côtés de la porte pour éviter l'éclatement du bois.

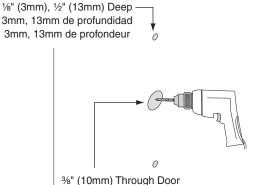

%" (10mm) Through Door 10mm a través de la puerta 10mm dans la porte

#### **Install Spring Cage**

- a. Place spring cage against door.
- b. Secure with two (2) spring cage screws.

#### Instalación de la caja del resorte

- a. Colocar la caja del resorte contra la puerta.
- b. Afianzar con los dos (2) tornillos de la caja del resorte.

#### Poser la cage du ressort

- a. Mettre la cage du ressort contre la porte.
- b. Fixer avec deux (2) vis de la cage du ressort.

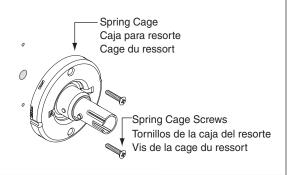

Washer

Arandela

Rondelle

Mounting Screw

Tornillo de montaje

Vis de montage

#### **Install Mounting Screw and Washer**

- a. Insert mounting screw through washer and into hole in door.
- b. Tighten until screw head is flush with washer.

#### Instalación del tornillo de montaje y la arandela

- a. Introducir el tornillo de montaje en el agujero de la puerta, a través de la arandela.
- b. Apretar hasta que la cabeza del tornillo quede al ras con la arandela.

#### Poser la vis de montage et la rondelle

- a. Insérer la vis de montage par la rondelle et dans le trou de la porte.
- c. Serrer jusqu'à ce que la tête de la vis soit à niveau avec la rondelle.

# 3

#### **Install Rose**

- a. Align dimples on rose with grooves on spring cage.
- b. Place rose against the door and rotate rose clockwise until it no longer turns.

#### Instalación del embellecedor

- a. Alinear los hoyuelos del embellecedor con las ranuras en la caja del resorte.
- Colocar el embellecedor al ras contra la puerta y girarlo en sentido horariohasta que quede apretado.

#### **Install Rose**

- a. Aligner les pointes de la rosette avec les gorges de la cage du ressort.
- b. Placer la rosette contre la porte et la faire tourner dans le sens horaire jusqu'à ce qu'elle soit serrée

# Groove Ranura Gorge Hoyuelo Pointe

#### **Install Lever**

Push lever onto spindle until lever engages with lever catch.

#### Instalación de la manija

Presionar la manija en el vástago hasta que ésta encaje en su enganche.

#### Poser le levier

Pousser le levier sur la tige jusqu'à ce que le mentonnet du levier s'enclenche avec le levier.

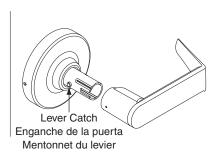

# **Lever Removal**

#### **Remove Lever**

- a. Insert push pin into hole and depress lever catch.
- o. Pull lever straight off.

#### Extracción de la manija

- a. Introducir el pasador de empuje en el agujero y presionar el enganche de la manija.
- b. Tirar en línea recta de la manija para sacarla.

#### Enlever le levier

- a. Insérer une punaise dans le trou et appuyer sur le mentonnet du levier.
- b. Tirer le levier directement.

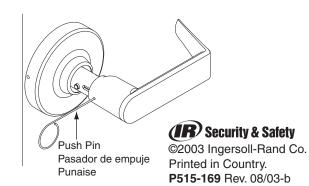

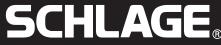

#### Instrucciones de instalación

#### **Installation Instructions**

#### Notice d'installation

Préparation de la porte

#### D25 Exit Lock P515-168 **Tools for Door Prep** Tools for Install - Chassis Adjustment Plate 21/8" hole saw Phillips screwdriver Chasis Placa de aiuste Drill bits: 1", 5/16", 1/8" Adjustment Plate Chassis Pencil and Chisel Anti-Rotation Plate Herramientas para preparar Herramientas para Blank Plate Placa antirrotación la instalación la puerta Placa de cierre Anti-Rotation Plate Sierra de perforación de 54mm Desatornillador Philling Plaque vierge Brocas de perforación: 25mm, Mounting Screws (2) 8mm, 3mm Strike Screws (2) Tornillos de montaje (2) Lápiz y cincel Tornillos de la placa hembra (2) Vis de montage (2) Outils pour la préparation **Outils** pour Vis de la gâche (2) de la porte l'installation Scie cloche de 54mm Embellecedor Tournevis cruciforme Forets: 25mm, 8mm, 3mm Rosette Crayon et ciseau Placa hembra Gâche Push Pin Latch Screws (2) Spring Cage Pasador de empuie Tornillos del pestillo (2) Caja para resorte Punaise Vis du verrou (2)

**Door Preparation** 

#### Preparación de la puerta

# A. Mark Centerline

Mark centerline on both door faces and door edge. (Usually 38" from finished floor.)

#### A. Marcado de la línea central

Marcar la línea central en ambas caras de la puerta y en el canto. (Normalmente a 96.5 cm desde el piso.)

#### A. Marquer la ligne centrale

Marquer la ligne centrale des deux côtés et sur le bord de la porte (généralement à 96.5 cm du plancher).

#### **B.** Mark Trim Drill Points

- a. Stand so door swings towards you. Fold and mark template as shown.
- b. Stand so door swings away from you. Fold and mark template as shown.

#### B. Marcado de los puntos de perforación de la guarnición

- a. Colocarse de tal modo que la puerta gire hacia usted. Plegar y marcar la plantilla tal y como se muestra.
- Colocarse de tal modo que la puerta gire alejándose de usted. Plegar y marcar la plantilla tal y como se muestra.

#### B. Marquer les points de perçage de la bordure

- a. Se tenir de sorte que la porte se déplace vers soi. Plier et marquer le gabarit comme illustré.
- b. Se tenir de sorte que la porte se déplace en direction opposée. Plier et marquer le gabarit comme illustré.

#### High Side (if beveled) Bisel Alto Bisel Alto OR Biseau Fort Biseau Fort ΩU Template Plantilla Gabarit Línea centra b Bisel Bajo B<sub>isel</sub> Bajo OR Biseau √ Faible 0 OU

Centerline

Línea central

Ligne centrale

#### C. Drill Trim Holes

Drill holes in door face from both sides of door to avoid splintering wood.

#### C. Perforación de los agujeros de guarnición

Perforar los agujeros en la superficie de la puerta desde ambos lados de la misma para evitar que se astille la madera.

#### C. Percer des trous de bordure

Percer des trous des deux côtés de la porte pour éviter l'éclatement du bois.

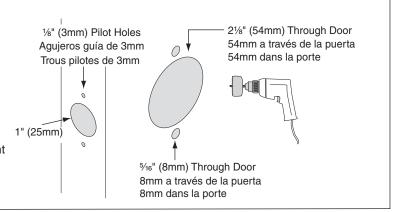

#### D. Mortise Cutout for Latch

Using faceplate as a pattern, mortise cutout for latch. (Faceplate should fit flush with door.)

#### D. Escopleado de la entalladura para el pestillo

Usando la placa delantera como patrón, escoplear la entalladura para el pestillo. (La placa delantera debe quedar al ras con la puerta.)

#### D. Mortaiser la découpe pour le verrou

En utilisant la têtière comme gabarit, mortaiser une découpe pour le verrou. (La têtière doit s'ajuster à niveau avec la porte.)

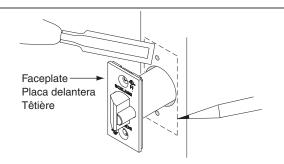

#### E. Prepare Door Jamb

- Mark vertical line and centerline on door jamb exactly opposite center of latch hole.
- Drill two (2) 1" (25mm) holes 5/16" (8mm) above and below centerline
- Mortise a cutout for strike. Use strike as a pattern for mortise. (Strike should fit flush with door jamb.)

#### E. Preparación del batiente

- Marcar la línea vertical y la central en el batiente, exactamente enfrente del centro del agujero para el pestillo.
- Taladrar dos agujeros de 25mm, a una distancia de 8mm por encima y por debajo de la línea central.
- c. Escoplear una entalladura para la placa hembra. Usar la placa hembra como patrón para el escopleo de la entalladura. (La placa hembra debe quedar al ras con el batiente.)

#### E. Préparer l'embrasure de la porte

- Tracer une ligne verticale et une ligne centrale sur l'embrasure de la porte exactement à l'opposé du centre du verrou.
- b. Percer deux trous de 25mm à 8mm au-dessus et au-dessous de la ligne centrale.
- Mortaiser une découpe pour la gâche. Utiliser une gâche comme gabarit pour la mortaise (la gâche doit s'ajuster à niveau avec l'embrasure de la porte).

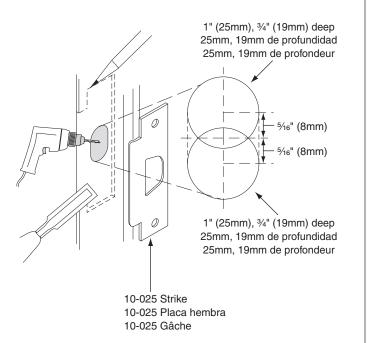

#### Instalación de la cerradura

# **Lock Installation**

#### Pose de la serrure

#### Remove Assembly From Box

- a. Leave blank plate and chassis together.
- b. Remove inside lever by inserting push pin into hole and depressing lever catch. Pull lever straight off.
- c. Remove inside trim parts as shown.

#### Extracción del conjunto de la caja

- a. Mantener la placa de cierre y el chasis juntos.
- Quitar la manija interior introduciendo el pasador de empuje dentro del agujero y presionando en el enganche de la manija.
   Tirar en línea recta de la manija para sacarla.
- Quitar las piezas internas de la guarnición tal y como se muestra.

#### Retirer l'ensemble de la boîte

- a. Laisser la plaque vierge et le logement ensemble.
- Enlever le levier intérieur en insérant une punaise dans le trou et en appuyant sur le mentonnet du levier. Extraire le levier directement.
- c. Enlever les pièces de bordure intérieure comme illustré

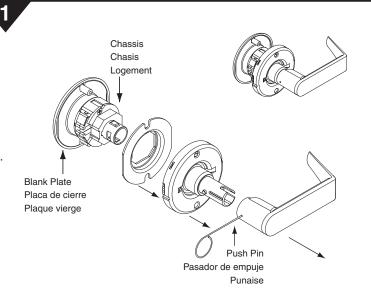

#### **Install Latch**

- a. Insert latch into side bore with bevel facing door jamb.
- Secure with two (2) latch screws.

#### Instalación del pestillo

- Deslizar el pestillo en el agujero con el lado biselado del pestillo hacia el batiente.
- b. Asegurar el pestillo con dos tornillos para pestillo.

#### Poser le verrou

- Faire glisser le verrou dans le trou, côté biseauté du verrou vers l'embrasure de la porte.
- b. Fixer le verrou avec deux vis de verrou.

#### **Install Blank Plate and Chassis**

**NOTE:** Chassis is factory set for 1¾" (44mm) door. For other door thicknesses, see DOOR THICKNESS section.

- a. Insert blank plate and chassis into cross bore.
- Latch prongs should fit between slide and slide clip. Latch tail should fit inside slide.

#### Instalación de la placa de cierre y el chasis

**NOTA:** El chasis está fijado en la fábrica para una puerta de 44mm. Para puertas de otros grosores, consultar la sección GROSOR DE LA PUERTA.

- a. Introducir la placa de cierre y el chasis a través del agujero transversal.
- Las lengüetas del pestillo deben encajar entre la corredera y su presilla. La cola del pestillo debe encajar dentro de la corredera.

#### Poser la plaque vierge et le logement

**REMARQUE:** Le logement est réglé en usine pour une porte de 44mm. Pour d'autres épaisseurs de porte, voir la section ÉPAISSEUR DE PORTE.

- a. Insérer la plaque vierge et le logement sur l'alésage transversal.
- Les languettes du verrou doivent s'ajuster entre la glissière et l'attache de la glissière. La tige de connexion du pêne doit s'ajuster dans la glissière.

# Slide Clip Presilla de la corredera Attache de la glissière Inside of Door Interior de la puerta Intérieur de la porte Latch Tail Cola del pestillo Tige de connexion du pêne

Revel

Bisel

#### **Install Anti-Rotation Plate**

Align tab on plate with slot in chassis. Slide plate over chassis and into cross bore as shown.

#### Instalación de la placa antirrotación

Alinear la lengüeta de la placa con la ranura en el chasis. Deslizar la placa sobre el chasis introduciéndola en el agujero transversal, tal y como se muestra.

#### Poser la plaque anti-rotation

Aligner l'ergot de la plaque avec la fente du logement. Faire glisser la plaque sur le logement et dans l'alésage transversal comme illustré.

#### **Install Spring Cage**

With lever catch facing door edge, slide spring cage onto chassis as shown. Secure with two (2) mounting screws.

#### Instalación de la caja del resorte

Con el enganche de la manija orientado hacia el canto de la puerta, deslizar la caja del resorte en el chasis tal y como se muestra. Afianzar con los dos (2) tornillos de montaje.

#### Poser la cage du ressort

Le mentonnet du levier face au bord de la porte, faire glisser la cage du ressort sur le logement comme illustré. Fixer avec deux (2) vis de montage.

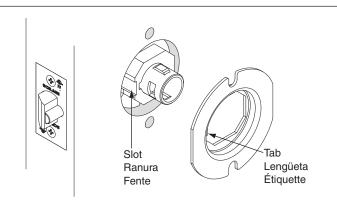

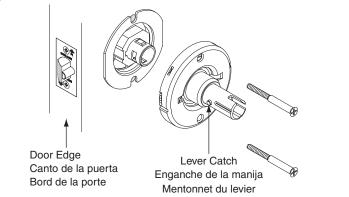

#### Install Rose

- a. Align dimples in rose with grooves in spring cage.
- b. Place rose flush against door and rotate clockwise until tight.

#### Instalación del embellecedor

- Alinear los hoyuelos del embellecedor con las ranuras en la caja del resorte.
- Colocar el embellecedor al ras contra la puerta y girarlo en sentido horario hasta que quede apretado.

#### Poser la rosette

- a. Aligner les pointes de la rosette avec les gorges de la cage du ressort.
- Placer la rosette contre la porte et la faire tourner dans le sens horaire jusqu'à ce qu'elle soit serrée.

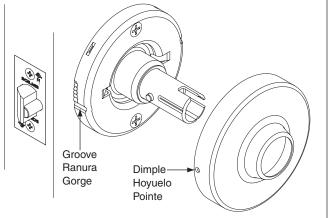

#### **Install Lever**

Push lever onto spindle until lever catch engages with lever.

#### Instalación de la manija

Presionar la manija en el vástago hasta que ésta encaje en su enganche

#### Poser le levier

Pousser le levier sur la tige jusqu'à ce que le mentonnet du levier s'enclenche avec le levier.

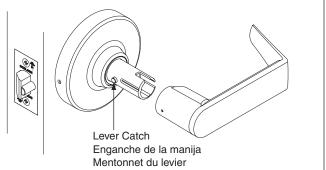

#### **Install Strike**

Install strike and secure with two screws

#### Instalación de la placa hembra

Instalar la placa hembra y afianzarla con dos tornillos.

#### Poser la gâche

Poser la gâche et la fixer avec deux vis.

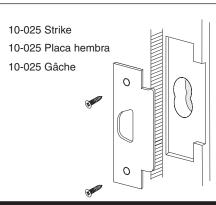

### Grosor de la puerta

# **Door Thickness**

6

# Épaisseur de la porte

#### **Adjust Chassis**

- a. For 15%" (41mm) door: Rotate adjustment plate clockwise until tight against chassis. Then rotate counterclockwise one turn.
- b. For  $1\frac{3}{4}$ " (44mm) door: Rotate adjustment plate until aligned with  $1\frac{3}{4}$ " mark.
- c. For 2" (51mm) door: Rotate adjustment plate until aligned with 2" mark.

#### B. Ajuste del chasis

- Para una puerta de 41mm: Girar la placa de ajuste en sentido horario hasta que quede apretada contra el chasis. Darle entonces una vuelta en sentido antihorario.
- Para una puerta de 44mm: Girar la placa de ajuste hasta que quede alineada con la marca de 44mm.
- Para una puerta de 51mm: Girar la placa de ajuste hasta que quede alineada con la marca de 51mm.

#### B. Réglage du logement

- a. Pour les PORTES de 41mm : Faire tourner la plaque de réglage dans le sens horaire jusqu'à ce qu'elle soit serrée contre le logement. Puis la faire tourner d'un tour dans le sens anti-horaire
- Pour les PORTES de 44mm: Faire tourner la plaque de réglage jusqu'à ce qu'elle soit alignée avec la marque d' 44mm.
- Pour les PORTES de 51mm: Faire tourner la plaque de réglage jusqu'à ce qu'elle soit alignée avec la marque de 51mm.

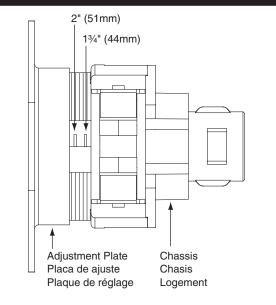

©2003 Ingersoll-Rand Company Printed in Country P515-168 Rev. 08/03-b **Notice d'installation** 

P515-167

# **D-Series**

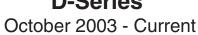

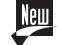

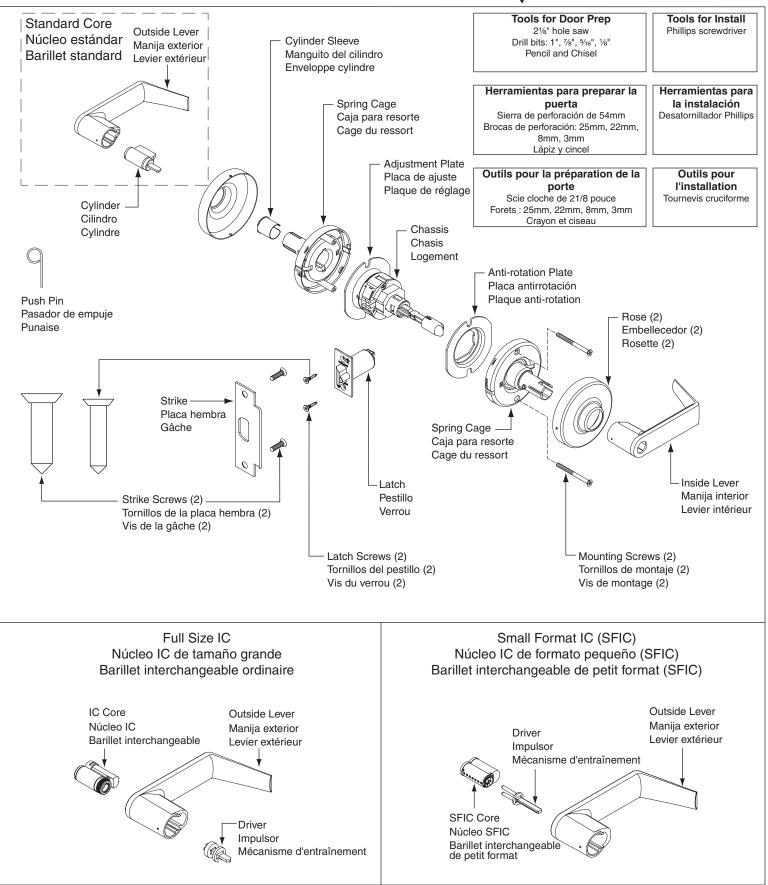

#### **Door Preparation** Preparación de la puerta Préparation de la porte A. Mark Centerline Mark centerline on both door faces and door edge. (Usually 38" from finished floor.) Centerline Línea central A. Marcado de la línea central Ligne centrale canto. (Normalmente a 96.5 cm desde el piso.) A. Marquer la ligne centrale Marquer la ligne centrale des deux côtés et sur le bord de la porte (généralement à 96.5 cm du plancher). **B.** Mark Trim Drill Points OR High Side (if beveled) Stand so door swings towards you. Fold and mark template as 0 OU $\mathsf{Bisel}_{\,\mathsf{alto}}$ Bisel alto Stand so door swings away from you. Fold and mark template Biseau fort Biseau fort Template as shown. Plantilla B. Marcado de los puntos de perforación de la Centerline guarnición Línea central Ligne centrale Colocarse de tal modo que la puerta gire hacia usted. Plegar y marcar la plantilla tal y como se muestra. b Colocarse de tal modo que la puerta gire alejándose de usted. OR Plegar y marcar la plantilla tal y como se muestra. 0 OU

# C. Drill Trim Holes

Drill holes in door face from both sides of door to avoid splintering

Se tenir de sorte que la porte se déplace vers soi. Plier et

Se tenir de sorte que la porte se déplace en direction opposée.

B. Marquer les points de perçage de la bordure

marquer le gabarit comme illustré.

Plier et marquer le gabarit comme illustré.

C. Perforación de los agujeros de guarnición Perforar los agujeros en la superficie de la puerta desde ambos

C. Percer des trous de bordure

Percer des trous des deux côtés de la porte pour éviter l'éclatement du bois.

lados de la misma para evitar que se astille la madera.

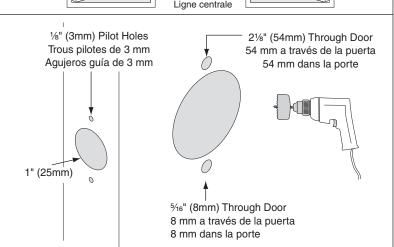

Templat

Plantilla

Gabarit

Centerline

Línea centra

# D. Mortise Cutout for Latch

Using faceplate as a pattern, mortise cutout for latch. (Faceplate should fit flush with door.)

#### D. Escopleado de la entalladura para el pestillo Usando la placa delantera como patrón, escoplear la

entalladura para el pestillo. (La placa delantera debe quedar al ras con la puerta.)

D. Mortaiser la découpe pour le verrou En utilisant la têtière comme gabarit, mortaiser une découpe

(La têtière doit s'ajuster à niveau avec la porte.)

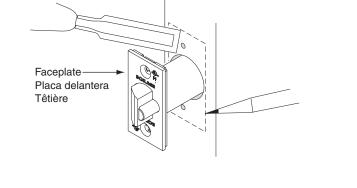

#### E. Prepare Door Jamb

- Mark vertical line and centerline on door jamb exactly opposite center of latch hole.
- Drill two (2) 7/8" (22mm) holes 5/16" (8mm) above and below
- Mortise a cutout for strike. Use strike as a pattern for mortise. (Strike should fit flush with door jamb.)

#### E. Preparación del batiente

- Marcar la línea vertical y la central en el batiente, exactamente enfrente del centro del agujero para el pestillo.
- Taladrar dos agujeros de 22 mm, a una distancia de 8 mm

por encima y por debajo de la línea central.

Escoplear una entalladura para la placa hembra. Usar la placa hembra como patrón para el escopleo de la entalladura. (La placa hembra debe quedar al ras con el

#### E. Préparer l'embrasure de la porte

- Tracer une ligne verticale et une ligne centrale sur l'embrasure de la porte exactement à l'opposé du centre du
- b. Percer deux trous de 22 mm à 8 mm au-dessus et audessous de la ligne centrale.
- Mortaiser une découpe pour la gâche. Utiliser une gâche comme gabarit pour la mortaise (la gâche doit s'ajuster à niveau avec l'embrasure de la porte.)

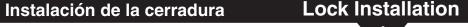

#### **Install Latch**

- Slide latch into hole with beveled side of latch toward door jamb.
- b. Secure latch with two (2) latch screws.

### Instalación del pestillo

- Deslizar el pestillo en el agujero con el lado biselado del pestillo hacia el batiente.
- b. Asegurar el pestillo con dos tornillos para pestillo.

#### Poser le verrou

- a. Faire glisser le verrou dans le trou, côté biseauté du verrou vers l'embrasure de la porte.
- Fixer le verrou avec deux vis de verrou.

#### **Remove Assembly From Box**

- a. Leave outside lever and chassis together.
- b. Remove inside lever by inserting push pin into hole and depressing lever catch. Pull lever straight off. (For keyed levers, see KEYED LEVER section.)
- c. Remove inside trim parts as shown. (Rose may already be

#### Extracción del conjunto de la caja

- a. Mantener la manija exterior y el chasis juntos.
- b. Quitar la manija interior introduciendo el pasador de empuje dentro del agujero y presionando en el enganche de la manija. Tirar en línea recta de la manija para sacarla. (Para manijas con llave, consultar la sección MANIJA CON LLAVE.)
- c. Quitar las piezas internas de la guarnición tal y como se muestra. (Es posible que el embellecedor ya se haya quitado.)

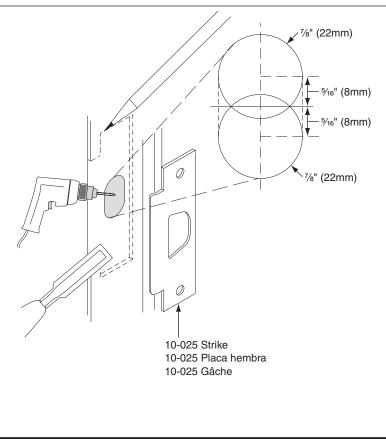

Pose de la serrure

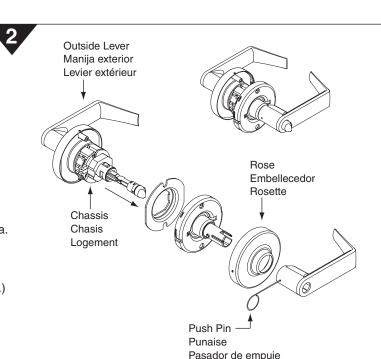

Bevel

Riseau

# Retirer l'ensemble de la boîte

- a. Laisser le levier extérieur et le logement ensemble.
- b. Enlever le levier intérieur en insérant une punaise dans le trou et en appuyant sur le mentonnet du levier. Tirer le levier directement. (Pour les leviers avec clé, voir la section LEVIER AVEC CLÉ.)
- c. Retirer les pièces de bordure intérieures comme illustré. (Il est possible que la rosette soit déjà enlevée.)

# **Install Outside Lever and Chassis**

NOTE: Chassis is factory set for 13/4" (44mm) door. For other door thicknesses, see DOOR THICKNESS ADJUSTMENT section. Hold outside lever assembly in place until Step 5 is complete.

- a. Insert lever and chassis into cross bore.
- b. Latch prongs should fit between slide and slide clip. Latch tail should fit inside slide.

# Instalación de la manija exterior y el chasis

NOTA: El chasis está fijado en la fábrica para una puerta de 44 mm. Para puertas de otros grosores, consultar la sección AJUSTE DEL GROSOR DE LA PUERTA. Sostener en su lugar el conjunto de la manija exterior hasta que se haya finalizado el Paso 5.

- a. Introducir la manija y el chasis a través del agujero. b. Las lengüetas del pestillo deben encajar entre la corredera y
- su presilla. La cola del pestillo debe encajar dentro de la corredera

# Pose du levier extérieur et du logement

**REMARQUE:** Le logement est réglé en usine pour une porte de 44 mm. Pour d'autres épaisseurs de porte, voir la section RÉGLAGE DE L'ÉPAISSEUR DE PORTE. Maintenir le levier extérieur en place jusqu'à la fin de l'étape 5.

- a. Insérer le levier et le logement dans l'alésage transversal.
- b. Les languettes du verrou doivent s'ajuster entre la glissière et l'attache de la glissière. La tige de connexion du pêne doit s'ajuster dans la glissière.

# **Install Anti-Rotation Plate**

- a. Align tab on plate with slot in chassis. b. Slide plate over chassis and into cross bore as shown.
- Instalación de la placa antirrotación

#### a. Alinear la lengüeta de la placa con la ranura en el chasis. b. Deslizar la placa sobre el chasis introduciéndola en el

- agujero transversal, tal y como se muestra.
- Poser la plaque anti-rotation a. Aligner l'ergot de la plaque avec la fente du logement.

#### b. Faire glisser la plaque sur le logement et dans l'alésage transversal comme illustré.

**Install Inside Spring Cage Assembly** 

a. Lever catch should point towards the door edge. b. Secure with two (2) mounting screws.

# Instalación del conjunto interior de la caja para el resorte

- El enganche de la manija debe estar orientado hacia el canto
- de la puerta. b. Afianzar con los dos (2) tornillos de montaje.

- Poser la cage du ressort interne a. Le mentonnet du levier doit pointer vers le bord de la porte.
- Fixer avec deux (2) vis de montage.

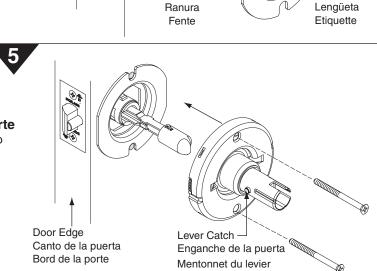

Slot

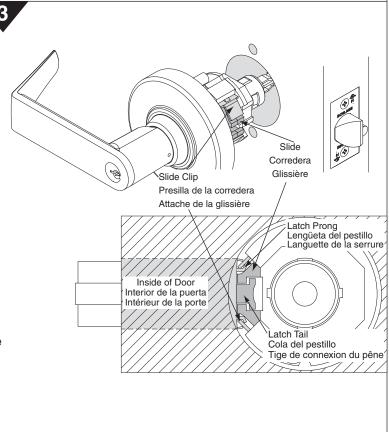

#### b. Place rose against the door and rotate rose clockwise until it no longer turns.

#### Instalación del embellecedor interior

- Alinear los hoyuelos del embellecedor con las ranuras en la caja
- Colocar el embellecedor contra la puerta y girarlo en sentido horario hasta que no se pueda girar más.

#### Poser la rosette interne

- a. Aligner les pointes de la rosette avec les gorges de la cage du
- b. Placer la rosette contre la porte et faire tourner la rosette dans le sens horaire jusqu'à ce qu'elle ne tourne plus.

#### **Install Inside Lever**

Push lever onto spindle until lever engages with lever catch. NOTE: For keyed levers, see KEYED LEVER section.

#### Instalación de la manija interior

Presionar la manija en el vástago hasta que ésta encaje en su enganche. NOTA: Para manijas con llave, consultar la sección MANIJA CON LLAVE.

# Poser le levier intérieur

#### Pousser le levier sur la tige jusqu'à ce que le levier s'enclenche avec le mentonnet du levier.

REMARQUE: Pour les leviers à clé, voir la section LEVIER À CLÉ.

#### Install Strike

Install strike and secure with two (2) screws.

#### Instalación de la placa hembra

Instalar la placa hembra y afianzarla con dos tornillos.

#### Poser la gâche

Poser la gâche et la fixer avec deux vis.

# **Check Lock Function**

Test lock. If a keyed function is not working properly, check the LOCK TIMING section.

#### Revisión del funcionamiento de la cerradura

Probar la cerradura. Si alguna de las funciones con la llave no funciona bien, revisar la sección SINCRONIZACIÓN DE LA CERRADURA.

# Vérifier le fonctionnement du verrou

Tester le verrou. Si la fonction à clé ne fonctionne pas correctement, consulter la section CALAGE DU VERROU.

# Núcleos intercambiables

# Interchangeable Cores

#### Install Full Size IC

- a. Insert control key into core.
- b. Turn control key 15° and hold. Insert core into lever.

#### Install SFIC

- Insert driver into back of core.
- b. Insert control key into core. Turn key 15° clockwise and hold. Insert core into lever.

10-025 Placa hembra

10-025 Gâche

Groove

Ranura

Gorge

Dimple

Hoyuelo

Enganche de la manija

Mentonnet du levier

**Full Size IC** Núcleo IC de tamaño grande Barillet interchangeable ordinaire

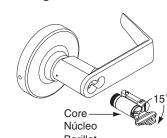

**Barillets interchangeables** 

Rose

Rosette

Embellecedo

# Instalación de un núcleo IC de tamaño grande

- a. Introducir la llave de control en el núcleo.
- b. Girar la llave de control 15° y sujetarla. Insertar el núcleo en la

# Instalación de un núcleo SFIC

- a. Introducir el impulsor en la parte trasera del núcleo.
- b. Introducir la llave de control en el núcleo. Girar la llave 15° en sentido horario y sujetarla. Insertar el núcleo en la manija

# Poser le barillet interchangeable ordinaire

- a. Insérer la clé de contrôle dans le barillet.
- Faire tourner la clé de contrôle de 15° et la maintenir. Insérer le barillet dans le levier.

# Poser le barillet interchangeable de petit format

- a. Insérer le mécanisme d'entraînement dans l'arrière du barillet.
- Insérer la clé de contrôle dans le barillet. Faire tourner la clé de 15° dans le sens horaire et la maintenir. Insérer le barillet dans le levier.

# **SFIC** Barillet interchangeable de petit format

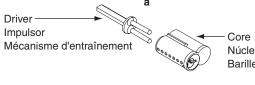

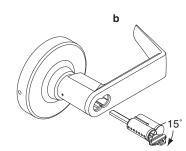

**Prongs** 

Lengüetas

Languettes

Ajuste del grosor

15%" (41mm)

13/4" (44mm)

2" (51mm)

de la puerta

#### **Door Thickness Adjustment** Réglage de la l'épaisseur de la porte

- A. Adjust Button To remove button, squeeze pronas together.
- Attach button using appropriate hole as shown.

# A. Ajuste del botón

- Para quitar el botón, apretar las lengüetas para juntarlas.
- Acoplar el botón usando el agujero apropiado, tal y como se

# A. Régler le bouton

- Pour enlever le bouton, serrer les languettes ensemble.
- b. Fixer le bouton dans le trou correct, comme illustré.

# B. Adjust Chassis

13/4" mark.

- a. For 15/8" (41mm) door: Rotate adjustment plate clockwise until
- tight against chassis. Then rotate counterclockwise one turn. For 13/4" (44mm) door: Rotate adjustment plate until aligned with
- c. For 2" (51mm) door: Rotate adjustment plate until aligned with 2" mark.

# B. Ajuste del chasis

- Para una PUERTA de 41 mm: Girar la placa de ajuste en sentido horario hasta que quede apretada contra el chasis. Darle entonces una vuelta en sentido antihorario.
- Para una PUERTA de 44 mm: Girar la placa de ajuste hasta que quede alineada con la marca de 44 mm.
- Para una PUERTA de 51 mm: Girar la placa de ajuste hasta que quede alineada con la marca de 51 mm.

#### B. Réglage du logement Pour les portes de 41 mm: Faire tourner la plaque de réglage

- dans le sens horaire jusqu'à ce qu'elle soit serrée contre le logement. Puis la faire tourner d'un tour dans le sens anti-horaire Pour les portes de 44 mm: Faire tourner la plaque de réglage
- jusqu'à ce qu'elle soit alignée avec la marque d' 44 mm.
- Pour les portes de 51 mm: Faire tourner la plaque de réglage jusqu'à ce qu'elle soit alignée avec la marque de 51 mm.

# 2" (51mm) 1¾" (44mm) Adjustment Plate Chassis Placa de ajuste Chasis Plaque de réglage Logement

#### Keyed Lever Levier à clé Manija con llave

#### Lever Removal

- a. Insert key into cylinder. Rotate key 90° and hold.
- b. Insert push pin into hole, depress lever catch and pull lever off.

#### Lever Replacement

- Rotate key 90° and slide lever onto spindle.
- Extracción de la manija
- a. Meter la llave en el cilindro. Girar la llave 90° y sujetarla.
- b. Introducir el pasador de empuje en el agujero, presionar el enganche de la manija y tirar de ella para quitarla.

#### Reemplazo de la manija

Girar la llave 90° y deslizar la manija para colocarla en el vástago.

#### Enlever le levier

- a. Insérer la clé dans le cylindre. Tourner la clé de 90° et la maintenir.
- b. Insérer une punaise dans le trou, appuyer sur le mentonnet du levier et extraire le levier.

#### Remplacer le levier

Faire tourner la clé de 90° et faire coulisser le levier dans la glissière.

#### **Lock Timing** Sincronización de la cerradura

#### For Standard and SFIC

- a. Insert key into cylinder. Rotate key 90° and hold.
- Insert push pin into hole, depress lever catch and pull lever off. c. Rotate key 180° and slide lever back into place.

#### For Full Size IC

- Remove core.
- Remove lever assembly by reversing install steps 7-4.
- Separate lever assembly from chassis and use tool to rotate driver 180°
- Reinstall lock. d.

#### Para núcleos estándar y SFIC

- Meter la llave en el cilindro. Girar la llave 90° y sujetarla.
- Introducir el pasador de empuje en el agujero, presionar el enganche de la manija y tirar de ella para sacarla.
- Girar la llave 180° y deslizar la manija para colocarla en su posición.

#### Para núcleos IC de tamaño grande

- Quitar el núcleo.
- Quitar el conjunto de la manija siguiendo, en sentido inverso, los pasos del 7 al 4.
- Separar el conjunto de la manija del chasis y usar la herramienta para girar el impulsor 180°.
- Volver a instalar la cerradura.

# Pour barillet standard et interchangeable de petit format

- Insérer la clé dans le cylindre. La faire tourner de 90° et la maintenir.
- Insérer une punaise dans le trou, appuyer sur le mentonnet du levier et extraire le levier.
- c. Faire tourner la clé de 180° et faire coulisser le levier en place.

#### Barillet interchangeable ordinaire

- a. Enlever le barillet.
- Enlever le levier en inversant l'ordre des étapes de pose 7-4.
- Séparer le levier du logement et utiliser un outil pour faire tourner le mécanisme d'entraînement de 180°.
- d. Reposer le verrou.

### For Standard and SFIC Para núcleos estándar y SFIC Pour barillet standard et SFIC

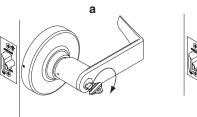

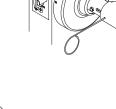

Calage de verrou

For Full Size IC Para núcleos IC de tamaño grande Pour barillet interchangeable ordinaire

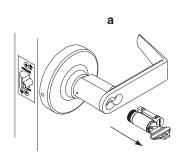

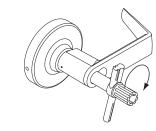

Instalación de la pieza posterior

#### Tailpiece Install Pose de la tige de connexion

Use this section to retrofit an existing cylinder with a New D-Series tailpiece. Usar esta sección para colocar una pieza posterior de la serie D en un cilindro ya existente. Utiliser cette section pour rattraper un cylindre existant avec une tige de connexion de la série D

A. Remove Cylinder Cap Depress cap pin, rotate cap counterclockwise and remove cap.

#### A. Remoción de la tapa del cilindro Presionar en el pasador de la tapa, y girarla en sentido antihorario

A. Enlever le bouchon du cylindre

Appuyer sur la broche du bouchon, faire tourner le bouchon dans le

#### Se muestra la parte posterior del cilindro Classic Arrière du cylindre Classic illustré Cap Pin Pasador de la tapa Broche du bouchor Tailpiece

**Back of Classic Cylinder Shown** 

B. Select New Tailpiece Graphic shown actual size

para quitarla.

- B. Selección de una pieza posterior nueva La ilustración muestra el tamaño real

sens anti-horaire et enlever le bouchon.

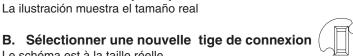

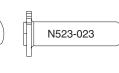

For Classic Cylinder Para cilindros Classic Pour cylindre Classic

N523-022

Pieza posterior

Tige de connexion

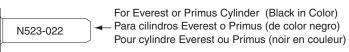

# C. Install New Tailpiece

Le schéma est à la taille réelle

- Place new tailpiece (in the vertical position) against back of
- Place cap over tailpiece.
- c. Depress cap pin and rotate cap clockwise until tight. **IMPORTANT** If key does not come out of cylinder easily, cap is too lose.

If key does not turn smoothly in cylinder, cap is too tight.

- C. Instalación de una pieza posterior nueva Colocar la nueva pieza posterior (en la posición vertical) contra la parte trasera del cilindro.
- Colocar la tapa sobre la pieza posterior. Presionar el pasador de la tapa y girarla en sentido horario
- hasta que esté apretada.

# IMPORTANTE

Si la llave no sale fácilmente del cilindro, la tapa está demasiado Si la llave no gira suavemente en el cilindro, la tapa está

#### C. Poser la nouvelle tige de connexion a. Placer la nouvelle tige de connexion (en position verticale)

demasiado apretad.

- contre le dos du cylindre. Poser le bouchon sur la tige de connexion
- Appuyer sur la broche du bouchon et faire tourner le bouchon dans le sens horaire jusqu'a ce qu'il soit serré.

#### **IMPORTANT** Si la clé ne sort pas aisément du cylindre, le bouchon n'est pas

Si la clé ne tourne pas en douceur dans le cylindre, le bouchon est trop serré.

# Se muestra el cilindro Classic Cylindre Classic illustré

Classic Cylinder Shown

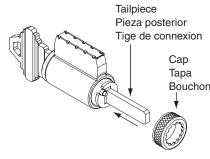

# (**IR**) Security & Safety

Printed in Country P515-167 Rev. 07/03-b

©2003 Ingersoll-Rand Company

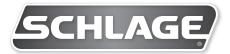

# ND Series Service Manual

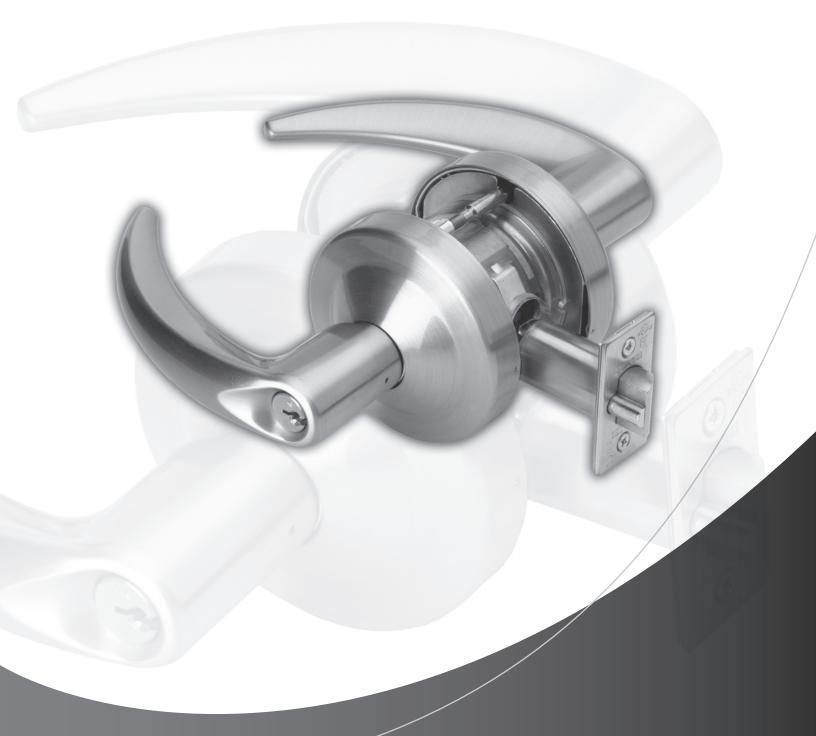

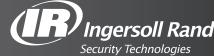

# **Table of Contents**

| Introductioniii                |
|--------------------------------|
| Changes and Additionsiv        |
| Lock Assembly Drawing Index1-6 |
| Chassis7-37                    |
| ND107                          |
| ND12 and ND808                 |
| ND12 and ND80 RX9              |
| ND12EL and ND80EL              |
| ND12EL and ND80EL RX           |
| ND12EU and ND80EU              |
| ND12EU and ND80EU RX           |
| ND172 and ND802 o TX           |
| ND25                           |
|                                |
| ND25X70                        |
| ND25X80                        |
| ND30, ND40 and ND44            |
| ND50 and ND53                  |
| ND60                           |
| ND6621                         |
| ND7022                         |
| ND70X80                        |
| ND7224                         |
| ND72 Vandlgard®25              |
| ND7326                         |
| ND7527                         |
| ND8529                         |
| ND91 and ND9230                |
| ND9331                         |
| ND9432                         |
| ND9533                         |
| ND9634                         |
| ND96EL                         |
| ND96EU36                       |
| ND9737                         |
| Trim Assemblies38-79           |
| ND1038                         |
| ND1239                         |
| ND12 RX40                      |
| ND12EL41                       |
| ND12EL RX42                    |
| ND12EU43                       |
| ND12EU RX44                    |
| ND17045                        |
| ND2546                         |
| ND25X7047                      |
| ND25X8048                      |
| ND40                           |
| ND44                           |
| ND50                           |
| ND53                           |
| ND60 54                        |
| ND60 with closed outside lever |

| ND66       56         ND70       57         ND70X80       58         ND72       59         ND73       61         ND75       62         ND80       63         ND80 RX       64         ND80EL       65         ND80EL RX       66         ND80EU RX       68         ND82       69         ND85       70         ND91       71         ND93       73         ND94       74         ND95       75         ND96       76         ND97       79         Full Size IC and SFIC Configurations       80-81         Full Size IC—Outside       80         SFIC—Outside       80         SFIC—Inside       80         SFIC—Inside       80         Lever Designs       81 | ND70       57         ND70X80       58         ND72       59         ND73       61         ND75       62         ND80       63         ND80 RX       64         ND80EL       65         ND80EL RX       66         ND80EU RX       68         ND82       69         ND85       70         ND91       71         ND93       73         ND94       74         ND95       75         ND96       76         ND97       79         Full Size IC and SFIC Configurations       80-81         Full Size IC—Inside       80                                                                                                    |
|----------------------------------------------------------------------------------------------------|----------------------------------------------------------------------------------------------------|
| ND70X80       58         ND72       59         ND73       61         ND75       62         ND80       63         ND80 RX       64         ND80EL       65         ND80EL RX       66         ND80EU RX       68         ND82       69         ND85       70         ND91       71         ND93       73         ND94       74         ND95       75         ND96       76         ND97       79         Full Size IC and SFIC Configurations       80-81         Full Size IC—Outside       80         SFIC—Outside       80         SFIC—Inside       80         SFIC—Inside       80                                                                            | ND70X80       58         ND72       59         ND73       61         ND75       62         ND80       63         ND80 RX       64         ND80EL       65         ND80EL RX       66         ND80EU       67         ND80EU RX       68         ND82       69         ND85       70         ND91       71         ND93       73         ND94       74         ND95       75         ND96       76         ND97       79         Full Size IC and SFIC Configurations       80-81         Full Size IC—Inside       80                                                                                                    |
| ND72       59         ND73       61         ND75       62         ND80       63         ND80 RX       64         ND80EL       65         ND80EL RX       66         ND80EU RX       68         ND82       69         ND85       70         ND91       71         ND93       73         ND94       74         ND95       75         ND96       76         ND97       79         Full Size IC and SFIC Configurations       80-81         Full Size IC—Outside       80         SFIC—Outside       80         SFIC—Inside       80         SFIC—Inside       80                                                                                                    | ND72       59         ND73       61         ND75       62         ND80       63         ND80 RX       64         ND80EL       65         ND80EL RX       66         ND80EU RX       68         ND82       69         ND85       70         ND91       71         ND93       73         ND94       74         ND95       75         ND96       76         ND97       79         Full Size IC and SFIC Configurations       80         Full Size IC—Outside       80         Full Size IC—Inside       80                                                                                                    |
| ND73       61         ND75       62         ND80       63         ND80 RX       64         ND80EL       65         ND80EL RX       66         ND80EU RX       68         ND82       69         ND85       70         ND91       71         ND93       73         ND94       74         ND95       75         ND96       76         ND97       79         Full Size IC and SFIC Configurations       80-81         Full Size IC—Outside       80         SFIC—Outside       80         SFIC—Inside       80         SFIC—Inside       80                                                                                                    | ND73       61         ND75       62         ND80       63         ND80 RX       64         ND80EL       65         ND80EL RX       66         ND80EU       67         ND80EU RX       68         ND82       69         ND85       70         ND91       71         ND93       73         ND94       74         ND95       75         ND96       76         ND96EL       77         ND97       79         Full Size IC and SFIC Configurations       80-81         Full Size IC—Outside       80         Full Size IC—Inside       80                                                                                                    |
| ND75       62         ND80       63         ND80 RX       64         ND80EL       65         ND80EL RX       66         ND80EU       67         ND80EU RX       68         ND82       69         ND85       70         ND91       71         ND93       73         ND94       74         ND95       75         ND96       76         ND97       79         Full Size IC and SFIC Configurations       80-81         Full Size IC—Outside       80         SFIC—Outside       80         SFIC—Inside       80         SFIC—Inside       80                                                                                                    | ND75       62         ND80       63         ND80 RX       64         ND80EL       65         ND80EL RX       66         ND80EU       67         ND80EU RX       68         ND82       69         ND85       70         ND91       71         ND93       73         ND94       74         ND95       75         ND96       76         ND96EL       77         ND97       79         Full Size IC and SFIC Configurations       80-81         Full Size IC—Outside       80         Full Size IC—Inside       80                                                                                                    |
| ND80       63         ND80 RX       64         ND80EL       65         ND80EL RX       66         ND80EU       67         ND80EU RX       68         ND82       69         ND85       70         ND91       71         ND93       73         ND94       74         ND95       75         ND96       76         ND97       79         Full Size IC and SFIC Configurations       80-81         Full Size IC—Outside       80         SFIC—Outside       80         SFIC—Inside       80         SFIC—Inside       80                                                                                                    | ND80       63         ND80 RX       64         ND80EL       65         ND80EL RX       66         ND80EU RX       68         ND82       69         ND85       70         ND91       71         ND93       73         ND94       74         ND95       75         ND96       76         ND97       79         Full Size IC and SFIC Configurations       80-81         Full Size IC—Outside       80         Full Size IC—Inside       80                                                                                                    |
| ND80 RX       64         ND80EL       65         ND80EL RX       66         ND80EU       67         ND80EU RX       68         ND82       69         ND85       70         ND91       71         ND93       73         ND94       74         ND95       75         ND96       76         ND97       79         Full Size IC and SFIC Configurations       80-81         Full Size IC—Outside       80         SFIC—Outside       80         SFIC—Inside       80         SFIC—Inside       80                                                                                                    | ND80 RX       64         ND80EL       65         ND80EL RX       66         ND80EU       67         ND80EU RX       68         ND82       69         ND85       70         ND91       71         ND93       73         ND94       74         ND95       75         ND96EL       77         ND97       79         Full Size IC and SFIC Configurations       80-81         Full Size IC—Inside       80                                                                                                    |
| ND80EL       65         ND80EL RX       66         ND80EU       67         ND80EU RX       68         ND82       69         ND85       70         ND91       71         ND93       73         ND94       74         ND95       75         ND96       76         ND97       79         Full Size IC and SFIC Configurations       80-81         Full Size IC—Outside       80         SFIC—Outside       80         SFIC—Inside       80         SFIC—Inside       80                                                                                                    | ND80EL       65         ND80EL RX       66         ND80EU       67         ND80EU RX       68         ND82       69         ND85       70         ND91       71         ND93       73         ND94       74         ND95       75         ND96       76         ND97       79         Full Size IC and SFIC Configurations       80-81         Full Size IC—Inside       80                                                                                                    |
| ND80EL RX       66         ND80EU       67         ND80EU RX       68         ND82       69         ND85       70         ND91       71         ND93       73         ND94       74         ND95       75         ND96       76         ND97       79         Full Size IC and SFIC Configurations       80-81         Full Size IC—Outside       80         SFIC—Outside       80         SFIC—Inside       80         SFIC—Inside       80                                                                                                    | ND80EL RX       66         ND80EU       67         ND80EU RX       68         ND82       69         ND85       70         ND91       71         ND93       73         ND94       74         ND95       75         ND96       76         ND97       79         Full Size IC and SFIC Configurations       80-81         Full Size IC—Outside       80         Full Size IC—Inside       80                                                                                                    |
| ND80EU       67         ND80EU RX       68         ND82       69         ND85       70         ND91       71         ND93       73         ND94       74         ND95       75         ND96       76         ND97       79         Full Size IC and SFIC Configurations       80-81         Full Size IC—Outside       80         SFIC—Outside       80         SFIC—Inside       80         SFIC—Inside       80                                                                                                    | ND80EU       67         ND80EU RX       68         ND82       69         ND85       70         ND91       71         ND93       73         ND94       74         ND95       75         ND96       76         ND97       79         Full Size IC and SFIC Configurations       80-81         Full Size IC—Outside       80         Full Size IC—Inside       80                                                                                                    |
| ND80EU RX       68         ND82       69         ND85       70         ND91       71         ND93       73         ND94       74         ND95       75         ND96       76         ND97       79         Full Size IC and SFIC Configurations       80-81         Full Size IC—Outside       80         Full Size IC—Inside       80         SFIC—Outside       80         SFIC—Inside       80         SFIC—Inside       80                                                                                                    | ND80EU RX       68         ND82       69         ND85       70         ND91       71         ND93       73         ND94       74         ND95       75         ND96       76         ND96EL       77         ND97       79         Full Size IC and SFIC Configurations       80-81         Full Size IC—Outside       80         Full Size IC—Inside       80                                                                                                    |
| ND80EU RX       68         ND82       69         ND85       70         ND91       71         ND93       73         ND94       74         ND95       75         ND96       76         ND97       79         Full Size IC and SFIC Configurations       80-81         Full Size IC—Outside       80         Full Size IC—Inside       80         SFIC—Outside       80         SFIC—Inside       80         SFIC—Inside       80                                                                                                    | ND80EU RX       68         ND82       69         ND85       70         ND91       71         ND93       73         ND94       74         ND95       75         ND96       76         ND96EL       77         ND97       79         Full Size IC and SFIC Configurations       80-81         Full Size IC—Outside       80         Full Size IC—Inside       80                                                                                                    |
| ND82       69         ND85       70         ND91       71         ND93       73         ND94       74         ND95       75         ND96       76         ND97       79         Full Size IC and SFIC Configurations       80-81         Full Size IC—Outside       80         Full Size IC—Inside       80         SFIC—Outside       80         SFIC—Inside       80         SFIC—Inside       80                                                                                                    | ND82       69         ND85       70         ND91       71         ND93       73         ND94       74         ND95       75         ND96       76         ND97       79         Full Size IC and SFIC Configurations       80-81         Full Size IC—Outside       80         Full Size IC—Inside       80                                                                                                    |
| ND85       70         ND91       71         ND93       73         ND94       74         ND95       75         ND96       76         ND97       79         Full Size IC and SFIC Configurations       80-81         Full Size IC—Outside       80         Full Size IC—Inside       80         SFIC—Outside       80         SFIC—Inside       80         SFIC—Inside       80                                                                                                    | ND85       70         ND91       71         ND93       73         ND94       74         ND95       75         ND96       76         ND97       79         Full Size IC and SFIC Configurations       80-81         Full Size IC—Outside       80         Full Size IC—Inside       80                                                                                                    |
| ND91       71         ND93       73         ND94       74         ND95       75         ND96       76         ND97       79         Full Size IC and SFIC Configurations       80-81         Full Size IC—Outside       80         Full Size IC—Inside       80         SFIC—Outside       80         SFIC—Inside       80         SFIC—Inside       80                                                                                                    | ND91       71         ND93       73         ND94       74         ND95       75         ND96       76         ND97       79         Full Size IC and SFIC Configurations       80-81         Full Size IC—Outside       80         Full Size IC—Inside       80                                                                                                    |
| ND93       73         ND94       74         ND95       75         ND96       76         ND97       79         Full Size IC and SFIC Configurations       80-81         Full Size IC—Outside       80         Full Size IC—Inside       80         SFIC—Outside       80         SFIC—Inside       80         SFIC—Inside       80                                                                                                    | ND93       73         ND94       74         ND95       75         ND96       76         ND97       79         Full Size IC and SFIC Configurations       80-81         Full Size IC—Outside       80         Full Size IC—Inside       80                                                                                                    |
| ND94                                                                                                    | ND94       74         ND95       75         ND96       76         ND96EL       77         ND97       79         Full Size IC and SFIC Configurations       80-81         Full Size IC—Outside       80         Full Size IC—Inside       80                                                                                                    |
| ND95                                                                                                    | ND95       75         ND96       76         ND96EL       77         ND97       79         Full Size IC and SFIC Configurations       80-81         Full Size IC—Outside       80         Full Size IC—Inside       80                                                                                                    |
| ND96                                                                                                    | ND96       76         ND96EL       77         ND97       79         Full Size IC and SFIC Configurations       80-81         Full Size IC—Outside       80         Full Size IC—Inside       80                                                                                                    |
| ND96EL       77         ND97       79         Full Size IC and SFIC Configurations       80-81         Full Size IC—Outside       80         Full Size IC—Inside       80         SFIC—Outside       80         SFIC—Inside       80         SFIC—Inside       80                                                                                                    | ND96EL       77         ND97       79         Full Size IC and SFIC Configurations       80-81         Full Size IC—Outside       80         Full Size IC—Inside       80                                                                                                    |
| ND97       79         Full Size IC and SFIC Configurations       80-81         Full Size IC—Outside       80         Full Size IC—Inside       80         SFIC—Outside       80         SFIC—Inside       80                                                                                                    | ND97         79           Full Size IC and SFIC Configurations         80-81           Full Size IC—Outside         80           Full Size IC—Inside         80                                                                                                    |
| Full Size IC and SFIC Configurations         80-81           Full Size IC—Outside         80           Full Size IC—Inside         80           SFIC—Outside         80           SFIC—Inside         80                                                                                                    | Full Size IC and SFIC Configurations80-81Full Size IC—Outside80Full Size IC—Inside80                                                                                                    |
| Full Size IC—Outside                                                                                                    | Full Size IC—Outside                                                                                                    |
| Full Size IC—Inside       80         SFIC—Outside       80         SFIC—Inside       80                                                                                                    | Full Size IC—Inside80                                                                                                    |
| SFIC—Outside                                                                                                    |                                                                                                    |
| SFIC—Inside80                                                                                                    | SEIC Outside 90                                                                                                    |
|                                                                                                    |                                                                                                    |
|                                                                                                    |                                                                                                    |
|                                                                                                    |                                                                                                    |
|                                                                                                    |                                                                                                    |
|                                                                                                    | Competitor Cylinder Options 82                                                                                                    |
| •                                                                                                    | Competitor Cylinder Options                                                                                                    |
|                                                                                                    | Competitor Cylinder Options                                                                                                    |
|                                                                                                    | Competitor Cylinder Options82Roses83Cylinders83Standard83                                                                                                    |
|                                                                                                    | Competitor Cylinder Options82Roses83Cylinders83Standard83Full Size Interchangeable Cores83                                                                                                    |
|                                                                                                    | Competitor Cylinder Options82Roses83Cylinders83Standard83Full Size Interchangeable Cores83Small Format Interchangeable Cores83                                                                                                    |
| Installation Tools and Kits                                                                                                    | Competitor Cylinder Options         82           Roses         83           Cylinders         83           Standard         83           Full Size Interchangeable Cores         83           Small Format Interchangeable Cores         83           Latches         84                                                                                                    |
|                                                                                                    | Competitor Cylinder Options         82           Roses         83           Cylinders         83           Standard         83           Full Size Interchangeable Cores         83           Small Format Interchangeable Cores         83           Latches         84           Installation Tools and Kits         84-85                                                                                                    |
| Reinforcement Kit85                                                                                                    | Competitor Cylinder Options         82           Roses         83           Cylinders         83           Standard         83           Full Size Interchangeable Cores         83           Small Format Interchangeable Cores         83           Latches         84           Installation Tools and Kits         84-85           Reinforcement Kit         85                                                                                                    |
| Reinforcement Kit                                                                                                    | Competitor Cylinder Options         82           Roses         83           Cylinders         83           Standard         83           Full Size Interchangeable Cores         83           Small Format Interchangeable Cores         83           Latches         84           Installation Tools and Kits         84-85           Reinforcement Kit         85           40-147 Installation Kit         85                                                                                                    |
| Reinforcement Kit       85         40-147 Installation Kit       85         40-097       85                                                                                                    | Competitor Cylinder Options         82           Roses         83           Cylinders         83           Standard         83           Full Size Interchangeable Cores         83           Small Format Interchangeable Cores         83           Latches         84           Installation Tools and Kits         84-85           Reinforcement Kit         85           40-147 Installation Kit         85           40-097         85                                                                                                    |
| Reinforcement Kit       85         40-147 Installation Kit       85         40-097       85         Maintenance Kit       85                                                                                                    | Competitor Cylinder Options         82           Roses         83           Cylinders         83           Standard         83           Full Size Interchangeable Cores         83           Small Format Interchangeable Cores         83           Latches         84           Installation Tools and Kits         84-85           Reinforcement Kit         85           40-147 Installation Kit         85           40-097         85           Maintenance Kit         85                                                                                                    |
| Reinforcement Kit       85         40-147 Installation Kit       85         40-097       85         Maintenance Kit       85         Screws, Screw Packs and Special Parts       86                                                                                                    | Competitor Cylinder Options         82           Roses         83           Cylinders         83           Standard         83           Full Size Interchangeable Cores         83           Small Format Interchangeable Cores         83           Latches         84           Installation Tools and Kits         84-85           Reinforcement Kit         85           40-147 Installation Kit         85           40-097         85           Maintenance Kit         85           Screws, Screw Packs and Special Parts         86                                                                                                    |
| Reinforcement Kit       85         40-147 Installation Kit       85         40-097       85         Maintenance Kit       85         Screws, Screw Packs and Special Parts       86         Screw Packs, Standard       86                                                                                                    | Competitor Cylinder Options         82           Roses         83           Cylinders         83           Standard         83           Full Size Interchangeable Cores         83           Small Format Interchangeable Cores         83           Latches         84           Installation Tools and Kits         84-85           Reinforcement Kit         85           40-147 Installation Kit         85           40-097         85           Maintenance Kit         85           Screws, Screw Packs and Special Parts         86           Screw Packs, Standard         86                                                                                                    |
| Reinforcement Kit       85         40-147 Installation Kit       85         40-097       85         Maintenance Kit       85         Screws, Screw Packs and Special Parts       86         Screw Packs, Standard       86         Screw Packs, Torx®       86                                                                                                    | Competitor Cylinder Options         82           Roses         83           Cylinders         83           Standard         83           Full Size Interchangeable Cores         83           Small Format Interchangeable Cores         83           Latches         84           Installation Tools and Kits         84-85           Reinforcement Kit         85           40-147 Installation Kit         85           40-097         85           Maintenance Kit         85           Screws, Screw Packs and Special Parts         86           Screw Packs, Standard         86           Screw Packs, Torx®         86                                                                                                    |
| Reinforcement Kit       85         40-147 Installation Kit       85         40-097       85         Maintenance Kit       85         Screws, Screw Packs and Special Parts       86         Screw Packs, Standard       86         Screw Packs, Torx®       86         Strikes       86                                                                                                    | Competitor Cylinder Options         82           Roses         83           Cylinders         83           Standard         83           Full Size Interchangeable Cores         83           Small Format Interchangeable Cores         83           Latches         84           Installation Tools and Kits         84-85           Reinforcement Kit         85           40-147 Installation Kit         85           Maintenance Kit         85           Screws, Screw Packs and Special Parts         86           Screw Packs, Standard         86           Screw Packs, Torx®         86           Strikes         86                                                                                                    |
| Reinforcement Kit       85         40-147 Installation Kit       85         40-097       85         Maintenance Kit       85         Screws, Screw Packs and Special Parts       86         Screw Packs, Standard       86         Screw Packs, Torx®       86         Strikes       86         Standard Installation Instructions       88-92                                                                                                    | Competitor Cylinder Options         82           Roses         83           Cylinders         83           Standard         83           Full Size Interchangeable Cores         83           Small Format Interchangeable Cores         83           Latches         84           Installation Tools and Kits         84-85           Reinforcement Kit         85           40-147 Installation Kit         85           Maintenance Kit         85           Screws, Screw Packs and Special Parts         86           Screw Packs, Standard         86           Scrikes         86           Strikes         86           Standard Installation Instructions         88-92                                                                                                    |
| Reinforcement Kit       85         40-147 Installation Kit       85         40-097       85         Maintenance Kit       85         Screws, Screw Packs and Special Parts       86         Screw Packs, Standard       86         Screw Packs, Torx®       86         Strikes       86         Standard Installation Instructions       88-92         ND25 Installation Instructions       93-95                                                                                                    | Competitor Cylinder Options         82           Roses         83           Cylinders         83           Standard         83           Full Size Interchangeable Cores         83           Small Format Interchangeable Cores         83           Latches         84           Installation Tools and Kits         84-85           Reinforcement Kit         85           40-147 Installation Kit         85           40-097         85           Maintenance Kit         85           Screws, Screw Packs and Special Parts         86           Screw Packs, Standard         86           Scrikes         86           Strikes         86           Standard Installation Instructions         88-92           ND25 Installation Instructions         93-95                                                                                                    |
| Reinforcement Kit       85         40-147 Installation Kit       85         40-097       85         Maintenance Kit       85         Screws, Screw Packs and Special Parts       86         Screw Packs, Standard       86         Screw Packs, Torx®       86         Strikes       86         Standard Installation Instructions       88-92         ND25 Installation Instructions       93-95         ND170 Installation Instructions       96-97                                                                                                    | Competitor Cylinder Options         82           Roses         83           Cylinders         83           Standard         83           Full Size Interchangeable Cores         83           Small Format Interchangeable Cores         83           Latches         84           Installation Tools and Kits         84-85           Reinforcement Kit         85           40-147 Installation Kit         85           Maintenance Kit         85           Screws, Screw Packs and Special Parts         86           Screw Packs, Standard         86           Screw Packs, Torx®         86           Strikes         86           Standard Installation Instructions         88-92           ND25 Installation Instructions         93-95           ND170 Installation Instructions         96-97                                                                                         |
| Reinforcement Kit       85         40-147 Installation Kit       85         40-097       85         Maintenance Kit       85         Screws, Screw Packs and Special Parts       86         Screw Packs, Standard       86         Screw Packs, Torx®       86         Strikes       86         Standard Installation Instructions       88-92         ND25 Installation Instructions       93-95         ND170 Installation Instructions       96-97         Electrified and RX Installation       98                                                                                                    | Competitor Cylinder Options         82           Roses         83           Cylinders         83           Standard         83           Full Size Interchangeable Cores         83           Small Format Interchangeable Cores         83           Latches         84           Installation Tools and Kits         84-85           Reinforcement Kit         85           40-147 Installation Kit         85           40-097         85           Maintenance Kit         85           Screws, Screw Packs and Special Parts         86           Screw Packs, Standard         86           Screw Packs, Torx®         86           Strikes         86           Standard Installation Instructions         93-95           ND170 Installation Instructions         96-97           Electrified and RX Installation         98                                                               |
| Reinforcement Kit       85         40-147 Installation Kit       85         40-097       85         Maintenance Kit       85         Screws, Screw Packs and Special Parts       86         Screw Packs, Standard       86         Screw Packs, Torx®       86         Strikes       86         Standard Installation Instructions       88-92         ND25 Installation Instructions       93-95         ND170 Installation Instructions       96-97         Electrified and RX Installation       98         Templates       99-101                                                                                                    | Competitor Cylinder Options         82           Roses         83           Cylinders         83           Standard         83           Full Size Interchangeable Cores         83           Small Format Interchangeable Cores         83           Latches         84           Installation Tools and Kits         84-85           Reinforcement Kit         85           40-147 Installation Kit         85           Maintenance Kit         85           Screws, Screw Packs and Special Parts         86           Screw Packs, Standard         86           Screw Packs, Torx®         86           Strikes         86           Standard Installation Instructions         88-92           ND25 Installation Instructions         93-95           ND170 Installation Instructions         96-97           Electrified and RX Installation         98           Templates         99-101 |
| Reinforcement Kit       85         40-147 Installation Kit       85         40-097       85         Maintenance Kit       85         Screws, Screw Packs and Special Parts       86         Screw Packs, Standard       86         Screw Packs, Torx®       86         Strikes       86         Standard Installation Instructions       88-92         ND25 Installation Instructions       93-95         ND170 Installation Instructions       96-97         Electrified and RX Installation       98         Templates       99-101         Finishes       102                                                                                                  | Competitor Cylinder Options         82           Roses         83           Cylinders         83           Standard         83           Full Size Interchangeable Cores         83           Small Format Interchangeable Cores         83           Latches         84           Installation Tools and Kits         84-85           Reinforcement Kit         85           40-147 Installation Kit         85           40-097         85           Maintenance Kit         85           Screws, Screw Packs and Special Parts         86           Screw Packs, Standard         86           Screw Packs, Torx®         86           Strikes         86           Standard Installation Instructions         93-95           ND170 Installation Instructions         96-97           Electrified and RX Installation         98                                                               |
| SFIC—Inside80                                                                                                    |                                                                                                    |
| SFIC—Outside                                                                                                    |                                                                                                    |
| SFIC—Outside                                                                                                    |                                                                                                    |
| SFIC—Outside                                                                                                    |                                                                                                    |
| Full Size IC—Inside       80         SFIC—Outside       80         SFIC—Inside       80                                                                                                    | Full Size IC—Inside80                                                                                                    |
| SFIC—Outside80<br>SFIC—Inside80                                                                                                    |                                                                                                    |
| SFIC—Outside80<br>SFIC—Inside80                                                                                                    |                                                                                                    |
| SFIC—Outside80<br>SFIC—Inside80                                                                                                    |                                                                                                    |
| SFIC—Outside80<br>SFIC—Inside80                                                                                                    |                                                                                                    |
| SFIC—Outside80<br>SFIC—Inside80                                                                                                    |                                                                                                    |
| SFIC—Outside80<br>SFIC—Inside80                                                                                                    |                                                                                                    |
| SFIC—Outside80<br>SFIC—Inside80                                                                                                    |                                                                                                    |
| SFIC—Outside80<br>SFIC—Inside80                                                                                                    |                                                                                                    |
| SFIC—Outside80<br>SFIC—Inside80                                                                                                    |                                                                                                    |
| SFIC—Outside80<br>SFIC—Inside80                                                                                                    |                                                                                                    |
| SFIC—Outside                                                                                                    |                                                                                                    |
| SFIC—Outside                                                                                                    |                                                                                                    |
| SFIC—Inside80                                                                                                    |                                                                                                    |
| SFIC—Inside80                                                                                                    |                                                                                                    |
| SFIC—Inside80                                                                                                    | 0510 0 1 1 1                                                                                                    |
| SFIC—Inside80                                                                                                    | OFIO O. 4-1-1-                                                                                                    |
| SFIC—Inside80                                                                                                    | 0510 0 1 1 1                                                                                                    |
| SFIC—Inside80                                                                                                    |                                                                                                    |
| SFIC—Inside80                                                                                                    |                                                                                                    |
| SFIC—Inside80                                                                                                    |                                                                                                    |
| SFIC—Inside80                                                                                                    |                                                                                                    |
| SFIC—Outside                                                                                                    |                                                                                                    |
| SFIC—Outside                                                                                                    |                                                                                                    |
| SFIC—Inside80                                                                                                    |                                                                                                    |
| SFIC—Inside80                                                                                                    |                                                                                                    |
| SFIC—Inside80                                                                                                    | SEIC—Outside 80                                                                                                    |
|                                                                                                    |                                                                                                    |
|                                                                                                    |                                                                                                    |
| SFIC—Inside80                                                                                                    | SFIC—Outside80                                                                                                    |
| SFIC—Inside80                                                                                                    | CEIC Outside                                                                                                    |
| SFIC—Inside80                                                                                                    |                                                                                                    |
| SFIC—Inside80                                                                                                    |                                                                                                    |
| SFIC—Inside80                                                                                                    |                                                                                                    |
| SFIC—Inside80                                                                                                    |                                                                                                    |
| SFIC—Outside                                                                                                    |                                                                                                    |
| SFIC—Outside                                                                                                    |                                                                                                    |
| SFIC—Outside                                                                                                    |                                                                                                    |
| SFIC—Inside80                                                                                                    |                                                                                                    |
| SFIC—Inside80                                                                                                    | CEIC Outoido 90                                                                                                    |
| SFIC—Inside80                                                                                                    | SFIC—Outside 80                                                                                                    |
| SFIC—Inside80                                                                                                    | SEIC—Outside 80                                                                                                    |
| SFIC—Inside80                                                                                                    | SEIC Outside 90                                                                                                    |
| SFIC—Inside80                                                                                                    | SEIC Outside 90                                                                                                    |
| SFIC—Inside80                                                                                                    | CEIC Outoido 90                                                                                                    |
| SFIC—Inside80                                                                                                    | SFIC—Outside80                                                                                                    |
|                                                                                                    |                                                                                                    |
|                                                                                                    |                                                                                                    |
|                                                                                                    | SFIC—Inside 80                                                                                                    |
| Lover Deciane                                                                                                    |                                                                                                    |
|                                                                                                    |                                                                                                    |
|                                                                                                    |                                                                                                    |
| Standard                                                                                                    | Competitor Cylinder Options                                                                                                    |
|                                                                                                    | Competitor Cylinder Options                                                                                                    |
| Full Size Interchangeable Cores83                                                                                                    | Competitor Cylinder Options82Roses83Cylinders83Standard83                                                                                                    |
| Full Size Interchangeable Cores83                                                                                                    | Competitor Cylinder Options                                                                                                    |
| Full Size Interchangeable Cores83                                                                                                    | Competitor Cylinder Options                                                                                                    |
| Full Size Interchangeable Cores83                                                                                                    | Competitor Cylinder Options82Roses83Cylinders83Standard83                                                                                                    |
| Full Size Interchangeable Cores83                                                                                                    | Competitor Cylinder Options82Roses83Cylinders83Standard83                                                                                                    |
| Full Size Interchangeable Cores83                                                                                                    | Competitor Cylinder Options82Roses83Cylinders83Standard83                                                                                                    |
| Full Size Interchangeable Cores83                                                                                                    | Competitor Cylinder Options82Roses83Cylinders83Standard83                                                                                                    |
|                                                                                                    | Competitor Cylinder Options82Roses83Cylinders83Standard83                                                                                                    |
|                                                                                                    | Competitor Cylinder Options82Roses83Cylinders83Standard83                                                                                                    |
|                                                                                                    | Competitor Cylinder Options82Roses83Cylinders83Standard83                                                                                                    |
|                                                                                                    | Competitor Cylinder Options82Roses83Cylinders83Standard83                                                                                                    |
|                                                                                                    | Competitor Cylinder Options82Roses83Cylinders83Standard83                                                                                                    |
|                                                                                                    | Competitor Cylinder Options82Roses83Cylinders83Standard83                                                                                                    |
|                                                                                                    | Competitor Cylinder Options82Roses83Cylinders83Standard83                                                                                                    |
| Small Format Interchangeable Cores 83                                                                                                    | Competitor Cylinder Options82Roses83Cylinders83Standard83                                                                                                    |
|                                                                                                    | Competitor Cylinder Options82Roses83Cylinders83Standard83Full Size Interchangeable Cores83                                                                                                    |
|                                                                                                    | Competitor Cylinder Options82Roses83Cylinders83Standard83Full Size Interchangeable Cores83                                                                                                    |
| Small Format Interchangeable Cores 83                                                                                                    | Competitor Cylinder Options82Roses83Cylinders83Standard83Full Size Interchangeable Cores83                                                                                                    |
|                                                                                                    | Competitor Cylinder Options82Roses83Cylinders83Standard83Full Size Interchangeable Cores83                                                                                                    |
|                                                                                                    | Competitor Cylinder Options82Roses83Cylinders83Standard83Full Size Interchangeable Cores83                                                                                                    |
|                                                                                                    | Competitor Cylinder Options82Roses83Cylinders83Standard83Full Size Interchangeable Cores83                                                                                                    |
|                                                                                                    | Competitor Cylinder Options82Roses83Cylinders83Standard83Full Size Interchangeable Cores83                                                                                                    |
| Latches 84                                                                                                    | Competitor Cylinder Options82Roses83Cylinders83Standard83Full Size Interchangeable Cores83Small Format Interchangeable Cores83                                                                                                    |
|                                                                                                    | Competitor Cylinder Options82Roses83Cylinders83Standard83Full Size Interchangeable Cores83Small Format Interchangeable Cores83                                                                                                    |
|                                                                                                    | Competitor Cylinder Options         82           Roses         83           Cylinders         83           Standard         83           Full Size Interchangeable Cores         83           Small Format Interchangeable Cores         83           Latches         84                                                                                                    |
| Installation Tools and Kits84-85                                                                                                    | Competitor Cylinder Options         82           Roses         83           Cylinders         83           Standard         83           Full Size Interchangeable Cores         83           Small Format Interchangeable Cores         83           Latches         84                                                                                                    |
|                                                                                                    | Competitor Cylinder Options         82           Roses         83           Cylinders         83           Standard         83           Full Size Interchangeable Cores         83           Small Format Interchangeable Cores         83           Latches         84           Installation Tools and Kits         84-85                                                                                                    |
|                                                                                                    | Competitor Cylinder Options         82           Roses         83           Cylinders         83           Standard         83           Full Size Interchangeable Cores         83           Small Format Interchangeable Cores         83           Latches         84           Installation Tools and Kits         84-85                                                                                                    |
| Reinforcement Kit85                                                                                                    | Competitor Cylinder Options         82           Roses         83           Cylinders         83           Standard         83           Full Size Interchangeable Cores         83           Small Format Interchangeable Cores         83           Latches         84           Installation Tools and Kits         84-85           Reinforcement Kit         85                                                                                                    |
| Reinforcement Kit                                                                                                    | Competitor Cylinder Options         82           Roses         83           Cylinders         83           Standard         83           Full Size Interchangeable Cores         83           Small Format Interchangeable Cores         83           Latches         84           Installation Tools and Kits         84-85           Reinforcement Kit         85           40-147 Installation Kit         85                                                                                                    |
| Reinforcement Kit                                                                                                    | Competitor Cylinder Options         82           Roses         83           Cylinders         83           Standard         83           Full Size Interchangeable Cores         83           Small Format Interchangeable Cores         83           Latches         84           Installation Tools and Kits         84-85           Reinforcement Kit         85           40-147 Installation Kit         85                                                                                                    |
| Reinforcement Kit       85         40-147 Installation Kit       85         40-097       85                                                                                                    | Competitor Cylinder Options         82           Roses         83           Cylinders         83           Standard         83           Full Size Interchangeable Cores         83           Small Format Interchangeable Cores         83           Latches         84           Installation Tools and Kits         84-85           Reinforcement Kit         85           40-147 Installation Kit         85           40-097         85                                                                                                    |
| Reinforcement Kit       85         40-147 Installation Kit       85         40-097       85         Maintenance Kit       85                                                                                                    | Competitor Cylinder Options         82           Roses         83           Cylinders         83           Standard         83           Full Size Interchangeable Cores         83           Small Format Interchangeable Cores         83           Latches         84           Installation Tools and Kits         84-85           Reinforcement Kit         85           40-147 Installation Kit         85           40-097         85           Maintenance Kit         85                                                                                                    |
| Reinforcement Kit       85         40-147 Installation Kit       85         40-097       85         Maintenance Kit       85         Screws, Screw Packs and Special Parts       86                                                                                                    | Competitor Cylinder Options         82           Roses         83           Cylinders         83           Standard         83           Full Size Interchangeable Cores         83           Small Format Interchangeable Cores         83           Latches         84           Installation Tools and Kits         84-85           Reinforcement Kit         85           40-147 Installation Kit         85           40-097         85           Maintenance Kit         85           Screws, Screw Packs and Special Parts         86                                                                                                    |
| Reinforcement Kit       85         40-147 Installation Kit       85         40-097       85         Maintenance Kit       85         Screws, Screw Packs and Special Parts       86         Screw Packs, Standard       86                                                                                                    | Competitor Cylinder Options         82           Roses         83           Cylinders         83           Standard         83           Full Size Interchangeable Cores         83           Small Format Interchangeable Cores         83           Latches         84           Installation Tools and Kits         84-85           Reinforcement Kit         85           40-147 Installation Kit         85           40-097         85           Maintenance Kit         85           Screws, Screw Packs and Special Parts         86           Screw Packs, Standard         86                                                                                                    |
| Reinforcement Kit       85         40-147 Installation Kit       85         40-097       85         Maintenance Kit       85         Screws, Screw Packs and Special Parts       86         Screw Packs, Standard       86         Screw Packs, Torx®       86                                                                                                    | Competitor Cylinder Options         82           Roses         83           Cylinders         83           Standard         83           Full Size Interchangeable Cores         83           Small Format Interchangeable Cores         83           Latches         84           Installation Tools and Kits         84-85           Reinforcement Kit         85           40-147 Installation Kit         85           40-097         85           Maintenance Kit         85           Screws, Screw Packs and Special Parts         86           Screw Packs, Standard         86           Screw Packs, Torx®         86                                                                                                    |

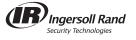

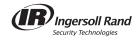

#### Introduction

This manual contains a complete listing of ND-Series (Grade 1) cylindrical lock parts and assemblies manufactured by the Schlage Lock Company. This edition lists components of ND-Series locks manufactured after November, 2003.

Exploded views of each lock chassis and trim assemblies are provided with an accompanying chart to identify parts for replacement purposes. In addition, this manual provides lock trim ordering procedures, general cylinder information, and all auxiliary components of the ND-Series cylindrical locks.

#### Standard Features\*

| Certifications | ANSI A156 .2, 2003, Series 4000, Grade 1, UL Listed for 3-hour fire door.                   |
|----------------|---------------------------------------------------------------------------------------------|
| Latch          | 11/8" x 21/4", Square corner faceplate, 1" housing diameter, 1/2" throw.                    |
| Strike         | 11/4" x 47/8", ANSI, Square corner, no box.                                                 |
| Backset        | 23/4"                                                                                       |
| Cylinder       | 6-Pin solid brass, keyed 6-pin, C123 keyway, keyed different (KD)**                         |
| Door Range     | Standard Lock Functions: 15%" - 21%" Vandlgard® Lock Functions: 15%" - 21%" ND85: 134" - 2" |
| Keys           | Two nickel silver cut keys per lock, 6-pin, C123 section**                                  |

<sup>\*</sup> Locks are furnished with standard features unless otherwise specified.

#### **Lock Assembly Drawing Index**

The Lock Assembly Drawing Index provides visual representations and textual descriptions of available functions. Page numbers for full trim and chassis drawings are referenced.

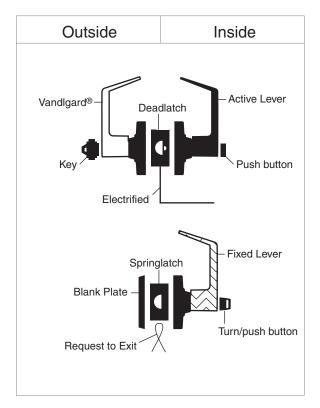

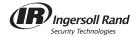

<sup>\*\*</sup> Items specified in C keyway will be furnished with cylinder keyed 5-pin and with 5-pin keys unless otherwise specified.

# **Changes and Additions**

#### **Additions**

| Lock Function                                                                                                    | Additional Available Feature | Notes                                                                                                    |
|----------------------------------------------------------------------------------------------------|------------------------------|----------------------------------------------------------------------------------------------------|
| Competitor Cylinder Options Available with the following functions: Single cylinder— ND50D, ND53D, ND70D, ND73D, ND80D, ND80EL/EU & RX, ND91D, ND92D, ND94D, ND96D, ND96DEL/EU & RX, ND97D Double cylinder— ND60D, ND66D, ND75D, ND82D, ND93D, ND95D |                              | The following competitor lever designs are available: Sargent Key In Lever Sargent Full Size Interchangeable Core Cylinder Corbin Russwin Full Size Interchangeable Core Cylinder Yale Full Size Interchangeable Core Cylinder Available in finishes 613, 626 and 626AM. |

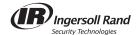

# **Lock Assembly Drawing Index**

| Function  |      |                                                                                 | ANSI A156.2, 1996, S                                                                        | eries 4000, Grade | 1                                                                                                    | Trim | Chassis |
|-----------|------|---------------------------------------------------------------------------------|---------------------------------------------------------------------------------------------|-------------------|----------------------------------------------------------------------------------------------------|------|---------|
| SCHLAGE   | ANSI | DESCRIPTION                                                                     | OUTSIDE FUNCTION                                                                            |                   | INSIDE FUNCTION                                                                                                    | Page | Page    |
| ND10      | F75  | Passage Latch                                                                   | Lever is always unlocked.                                                                   | 44                | Lever is always unlocked<br>and is always free for<br>immediate egress.                                                                                                    | 38   | 7       |
| ND12      | F89  | Exit Lock                                                                       | Lever is fixed.                                                                             |                   | Lever is always unlocked and is always free for immediate egress.                                                                                                    | 39   | 8       |
| ND12-RX   |      | Exit Lock with<br>Request to Exit                                               | Same as ND12.                                                                               |                   | Same as ND12. A microswitch attached to the chassis is activated when the lever is rotated. The switch signals use of the lever to security systems allowing non-disruptive egress.    | 40   | 9       |
| ND12EL    |      | Exit Lock—<br>Electrically Locked<br>(Fail Safe)                                | Lever is continuously locked by electric current until unlocked by switch or power failure. |                   | Lever is always unlocked and is always free for immediate egress.                                                                                                    | 41   | 10      |
| ND12EL-RX |      | Exit Lock—<br>Electrically Locked<br>(Fail Safe) with<br>Request to Exit        | Same as ND12EL.                                                                             |                   | Same as ND12EL. A microswitch attached to the chassis is activated when the lever is rotated. The switch signals use of the lever to security systems allowing non-disruptive egress.  | 42   | 11      |
| ND12EU    |      | Exit Lock—<br>Electrically<br>Unlocked<br>(Fail Secure)                         | Lever is continuously locked mechanically until unlocked by electric current.               |                   | Lever is always unlocked and is always free for immediate egress.                                                                                                    | 43   | 12      |
| ND12EU-RX |      | Exit Lock—<br>Electrically<br>Unlocked<br>(Fail Secure) wtih<br>Request to Exit | Same as ND12EU.                                                                             |                   | Same as ND12EU. A micro switch attached to the chassis is activated when the lever is rotated. The switch signals use of the lever to security systems allowing non-disruptive egress. | 44   | 13      |

**NOTE:** Any function with deadlatch locks latchbolt when door is closed. See page iii for identification.

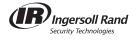

1

| Function  |      |                                         | ANSI A156.2, 1996, S                                                                                     | eries 4000, Grade | 1                                                                                                    | Trim | Chassis |
|-----------|------|-----------------------------------------|----------------------------------------------------------------------------------------------------|-------------------|----------------------------------------------------------------------------------------------------|------|---------|
| SCHLAGE   | ANSI | DESCRIPTION                             | OUTSIDE FUNCTION                                                                                         |                   | INSIDE FUNCTION                                                                                                    | Page | Page    |
| ND170     |      | Single Dummy<br>Trim                    | Inactive trim for one side of door. Use for door pull or as matching inactive trim.                      |                   |                                                                                                    | 45   | 14      |
| ND25      |      | Exit Lock with<br>Blank Plate           | Blank plate.                                                                                             |                   | Inside lever is always unlocked and is always free for immediate egress.                                                                                                    | 46   | 15      |
| ND25 x 70 |      | Classroom Exit<br>Lock†<br>Per XN12-004 | Blank plate.                                                                                             |                   | Key locks or unlocks lever.                                                                                                    | 47   | 16      |
| ND25 x 80 |      | Storeroom Exit<br>Lock†<br>Per XN12-005 | Blank plate.                                                                                             |                   | Key retracts latch. Lever is fixed.                                                                                                    | 48   | 17      |
| ND30      |      | Patio Lock<br>Per XN12-007              |                                                                                                    |                   | Push-button locks<br>outside lever. Turning<br>inside lever or closing<br>door releases button.                                                                                                    | 49   | 18      |
| ND40      | F76  | Bath/Bedroom<br>Privacy Lock            | Can be opened from outside with small screwdriver or emergency release tool.                             |                   | Push-button locks<br>outside lever. Turning<br>inside lever or closing<br>door releases button.<br>Inside lever is always<br>free for immediate egress.                                                                    | 50   | 18      |
| ND44      |      | Hospital Privacy<br>Lock                | Unlocked from outside by turning emergency turn-button.                                                  |                   | Push-button locks<br>outside lever. Turning<br>inside lever or closing<br>door releases button.<br>Inside lever is always<br>free for immediate egress.                                                                    | 51   | 18      |
| ND50      | F82  | Entrance/Office<br>Lock*                | Lever is unlocked with key when push-button is pushed.                                                   |                   | Push-button locks<br>outside lever. Turning<br>inside lever releases<br>button. Inside lever is<br>always free for immediate<br>egress.                                                                                    | 52   | 19      |
| ND53      | F109 | Entrance Lock*                          | Key retracts latch when button pushed and turned. Lever is unlocked with key when push-button is pushed. |                   | Turn/push-button: pushing and turning button locks outside lever until manually unlocked. Push-button: pushing button locks outside lever until unlocked by turning inside lever. Inside always free for immediate egress. | 53   | 19      |

**NOTE:** Any function with deadlatch locks latchbolt when door is closed. See page iii for identification.

<sup>\*</sup>Available with Small Format Interchangeable Core.
† Caution: These locks on residences and any door in any structure which is used for egress are a life safety hazard in times of emergency and their use is not recommended. Installation should be in accordance with existing codes only.

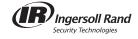

| Function  |      |                                                            | ANSI A156.2, 1996, S                                                                         | Series 4000, Grade | 1                                                                                                    | Trim | Chassis |
|-----------|------|------------------------------------------------------------|----------------------------------------------------------------------------------------------|--------------------|----------------------------------------------------------------------------------------------------|------|---------|
| SCHLAGE   | ANSI | DESCRIPTION                                                | OUTSIDE FUNCTION                                                                             |                    | INSIDE FUNCTION                                                                                                    | Page | Page    |
| ND60      | F88  | Vestibule Lock*                                            | Latch retracted by<br>key when locked by<br>inside key.                                      |                    | Inside lever is always<br>unlocked and is always<br>free for immediate<br>egress. Key locks and<br>unlocks outside lever.                                                     | 54   | 20      |
| ND60      |      | ND60 With Closed<br>Lever Outside<br>Per XN12-001          | Same as ND60 except lever is closed.                                                         |                    | Same as ND60.                                                                                                    | 55   | 20      |
| ND66      | F91  | Store Lock*†                                               | Key locks or unlocks<br>both levers<br>simultaneously.                                       |                    | Key locks or unlocks<br>both levers<br>simultaneously.                                                                                                    | 56   | 21      |
| ND70      | F84  | Classroom Lock*                                            | Outside lever locked or unlocked by key.                                                     |                    | Inside lever is always unlocked and always free for immediate egress.                                                                                                    | 57   | 22      |
| ND70 x 80 |      | Classroom by<br>Storeroom Lock†<br>Per XN12-006            | Outside lever locked or unlocked by key.                                                     |                    | Key in fixed lever retracts latch.                                                                                                    | 58   | 23      |
| ND72      |      | Communicating<br>Lock*†<br>Per XN12-002                    | Outside lever only locked or unlocked by key.                                                |                    | Inside lever only locked or unlocked by key.                                                                                                    | 59   | 24      |
| ND72      |      | Communicating<br>Lock with<br>Vandlgard®*†<br>Per XN12-003 | Same as ND72.<br>Vandlgard allows outside<br>spindle to disengage<br>from latch when locked. |                    | Same as ND72.<br>Vandlgard allows outside<br>spindle to disengage<br>from latch when locked.                                                                                  | 60   | 25      |
| ND73      | F90  | Corridor Lock*                                             | Locked or unlocked<br>by key. When locked<br>by key it can only be<br>unlocked by key.       |                    | Push-button locks<br>outside lever. Turning<br>lever or closing door<br>releases button.<br>Inside lever is always<br>unlocked and is always<br>free for immediate<br>egress. | 61   | 26      |
| ND75      |      | Classroom<br>Security Lock*                                | Outside lever locked or unlocked by key in either lever.                                     |                    | Key locks or unlocks<br>outside lever. Inside lever<br>is always unlocked and is<br>always free for<br>immediate egress.                                                      | 62   | 27      |

**NOTE:** Any function with deadlatch locks latchbolt when door is closed. See page iii for identification.

<sup>†</sup> Caution: These locks on residences and any door in any structure which is used for egress are a life safety hazard in times of emergency and their use is not recommended. Installation should be in accordance with existing codes only.

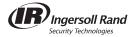

<sup>\*</sup>Available with Small Format Interchangeable Core.

| Function  |      |                                                                                     | ANSI A156.2, 1996, S                                                                                                    | Series 4000, Grade <sup>.</sup> | 1                                                                                                    | Trim | Chassis |
|-----------|------|-------------------------------------------------------------------------------------|----------------------------------------------------------------------------------------------------|---------------------------------|----------------------------------------------------------------------------------------------------|------|---------|
| SCHLAGE   | ANSI | DESCRIPTION                                                                         | OUTSIDE FUNCTION                                                                                                    |                                 | INSIDE FUNCTION                                                                                                    | Page | Page    |
| ND80      | F86  | Storeroom Lock*                                                                     | Lever is fixed. Entrance by key only.                                                                                        |                                 | Inside lever is always unlocked and is always free for immediate egress.                                                                                                    | 63   | 8       |
| ND80-RX   |      | Storeroom Lock*<br>with Request to<br>Exit                                          | Same as ND80.                                                                                                    |                                 | Same as ND80. A microswitch attached to the chassis is activated when the lever is rotated. The switch signals use of the lever to security systems allowing non-disruptive egress.   | 64   | 9       |
| ND80EL    |      | Storeroom Lock—<br>Electrically Locked<br>(Fail Safe)*                              | Lever is continuously<br>locked electrically.<br>Unlocked by switch or<br>power failure. When<br>locked, key retracts latch. |                                 | Inside lever is always unlocked and is always free for immediate egress.                                                                                                    | 65   | 10      |
| ND80EL-RX |      | Storeroom Lock—<br>Electrically<br>Unlocked<br>(Fail Safe)* with<br>Request to Exit | Same as ND80EL-RX.                                                                                                    |                                 | Same as ND80EL. A microswitch attached to the chassis is activated when the lever is rotated. The switch signals use of the lever to security systems allowing non-disruptive egress. | 66   | 11      |
| ND80EU    |      | Storeroom Lock—<br>Electrically Locked<br>(Fail Secure)*                            | Lever is continuously<br>locked mechanically until<br>unlocked by electric<br>current. When locked,<br>key retracts latch.   |                                 | Inside lever is always unlocked and is always free for immediate egress.                                                                                                    | 67   | 12      |
| ND80EU-RX |      | Storeroom Lock—<br>Electrically Locked<br>(Fail Secure)<br>with Request to<br>Exit* | Same as ND80EU-RX.                                                                                                    |                                 | Same as ND80EU. A microswitch attached to the chassis is activated when the lever is rotated. The switch signals use of the lever to security systems allowing non-disruptive egress. | 68   | 13      |
| ND82      | F87  | Institution Lock*†                                                                  | Lever is fixed. Entrance by key only.                                                                                        |                                 | Lever is fixed. Exit by key only.                                                                                                    | 69   | 28      |

**NOTE:** Any function with deadlatch locks latchbolt when door is closed. See page iii for identification. \*Available with Small Format Interchangeable Core.

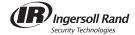

<sup>†</sup> Caution: These locks on residences and any door in any structure which is used for egress are a life safety hazard in times of emergency and their use is not recommended. Installation should be in accordance with existing codes only.

| Function |      |                                                         | ANSI A156.2, 1996, S                                                                                                    | Series 4000, Grade 1 | ı                                                                                                    | Trim | Chassis |
|----------|------|---------------------------------------------------------|----------------------------------------------------------------------------------------------------|----------------------|----------------------------------------------------------------------------------------------------|------|---------|
| SCHLAGE  | ANSI | DESCRIPTION                                             | OUTSIDE FUNCTION                                                                                                    |                      | INSIDE FUNCTION                                                                                                    | Page | Page    |
| ND85     |      | Faculty Restroom<br>Lock                                | Lever is fixed. Entrance by key only.                                                                                                    |                      | Push-button activates occupancy indicator, allowing only emergency master key to operate. Turning lever or closing door releases indicator. Spanner-button rotation provides lock-out feature. Inside lever is always free for immediate egress. | 70   | 29      |
| ND91     | F82  | Entrance/Office<br>Lock with<br>Vandlgard <sup>®*</sup> | Lever is unlocked with<br>key when push-button<br>is pushed. Vandlgard<br>allows outside spindle<br>to disengage from latch<br>when locked.                                    |                      | Push-button locks<br>outside lever. Turning<br>inside lever releases<br>button. Inside lever is<br>always free for<br>immediate egress.                                                                                                    | 71   | 30      |
| ND92     | F109 | Entrance Lock with<br>VandIgard <sup>©*</sup>           | Key retracts latch when button pushed and turned. Lever is unlocked with key when push-button is pushed. Vandlgard allows outside spindle to disengage from latch when locked. |                      | Turn/push-button: pushing and turning button locks outside lever until manually unlocked. Push-button: pushing button locks outside lever until unlocked by turning inside lever. Inside always free for immediate egress.                       | 72   | 30      |
| ND93     | F88  | Vestibule Lock<br>with Vandlgard®*                      | Latch retracted by<br>key when locked by<br>inside key. Key locks and<br>unlocks lever. Vandlgard<br>allows outside spindle to<br>disengage from latch<br>when locked.         |                      | Inside lever is always unlocked and is always free for immediate egress.                                                                                                    | 73   | 31      |
| ND94     | F84  | Classroom Lock<br>with Vandlgard <sup>®*</sup>          | Outside lever locked or<br>unlocked by key.<br>Vandlgard allows outside<br>spindle to disengage<br>from latch when locked.                                                     |                      | Inside lever is always unlocked and is always free for immediate egress.                                                                                                    | 74   | 32      |
| ND95     |      | Classroom<br>Security Lock<br>with Vandlgard®*          | Outside lever locked or<br>unlocked by key in either<br>lever. Vandlgard allows<br>outside spindle to<br>disengage from latch<br>when locked.                                  |                      | Key locks or unlocks<br>outside lever. Inside lever<br>is always unlocked and<br>is always free for<br>immediate egress.                                                                                                    | 75   | 33      |
| ND96     | F86  | Storeroom Lock<br>with Vandlgard®*                      | Lever always disengaged.<br>Entrance by key only.<br>Vandlgard allows outside<br>spindle to disengage<br>from latch when locked.                                               |                      | Inside lever is always unlocked and is always free for immediate egress.                                                                                                    | 76   | 34      |

**NOTE:** Any function with deadlatch locks latchbolt when door is closed. See page iii for identification. \*Available with Small Format Interchangeable Core.

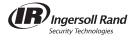

| Function     |                                                                                  | ANSI A156.2, 1996,                                                                                                    | Series 4000, Grade | 1                                                                                                    | Trim | Chassis |
|--------------|----------------------------------------------------------------------------------|----------------------------------------------------------------------------------------------------|--------------------|----------------------------------------------------------------------------------------------------|------|---------|
| SCHLAGE ANSI | DESCRIPTION                                                                      | OUTSIDE FUNCTION                                                                                                    |                    | INSIDE FUNCTION                                                                                                    | Page | Page    |
| ND96EL       | Storeroom Lock<br>with Vandlgard®—<br>Electrically Locked<br>(Fail Safe)*        | Lever is continuously locked electrically. Unlocked by key or power failure or switch. Auxiliary latch deadlocks latchbolt when door is closed. Vandlgard allows outside spindle to disengage from latch when locked. |                    | Inside is always<br>unlocked and free for<br>immediate egress.                                                                                                 | 77   | 35      |
| ND96EU       | Storeroom Lock<br>with VandIgard®—<br>Electrically<br>Unlocked<br>(Fail Secure)* | Lever is continuously locked until unlocked by key or electric current. Auxiliary latch deadlocks latchbolt when door is closed. Vandlgard allows outside spindle to disengage from latch when locked.                |                    | Inside is always unlocked and free for immediate egress.                                                                                                    | 78   | 36      |
| ND97         | Corridor Lock<br>with Vandlgard <sup>®*</sup>                                    | Locked or unlocked by<br>key. When locked by<br>key, outside lever can<br>only be unlocked by<br>key. Vandlgard allows<br>outside spindle to<br>disengage from latch<br>when locked.                                  |                    | Push-button locking.<br>Turning lever or closing<br>door releases button.<br>Inside lever is always<br>unlocked and is always<br>free for immediate<br>egress. | 79   | 37      |

**NOTE:** Any function with deadlatch locks latchbolt when door is closed. See page iii for identification. \*Available with Small Format Interchangeable Core.

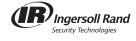

ND10 Passage Latch

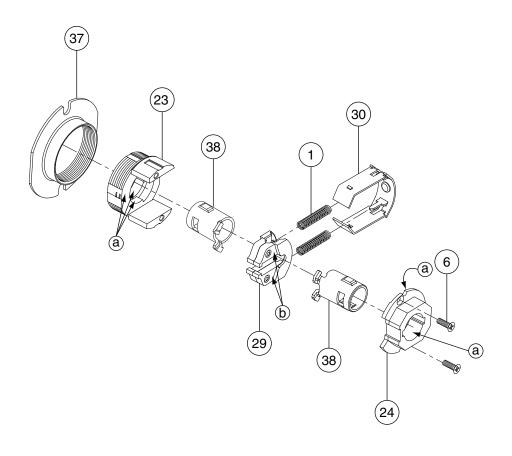

- $\ensuremath{\textcircled{\textbf{a}}}$  Apply light film of 100% synthetic grease on surfaces with brush.
- (b) Barrel or tumble with 100% synthetic grease to achieve approximately .015 to .040 film thickness.

| Number | Description     | Part<br>Number |  |
|--------|-----------------|----------------|--|
| 1      | Slide Spring    | C503-019       |  |
| 6      | Chassis Screw   | L583-454       |  |
| 23     | Outside Housing | N523-014       |  |
| 24     | Inside Hub      | N523-015       |  |

| Number | Description      | Part<br>Number |
|--------|------------------|----------------|
| 29     | Slide            | N523-024       |
| 30     | Slide Clip       | N523-025       |
| 37     | Adjustment Plate | N523-054       |
| 38     | Spindle          | N523-056       |

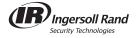

# ND12 and ND80

#### **Exit Lock/Storeroom Lock**

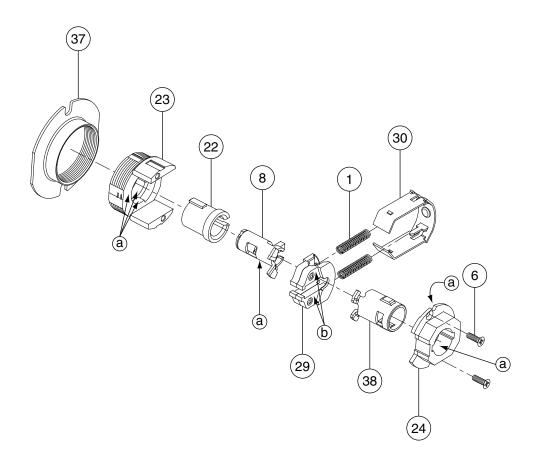

- (a) Apply light film of 100% synthetic grease on surfaces with brush.
- (b) Barrel or tumble with 100% synthetic grease to achieve approximately .015 to .040 film thickness.

| Number | Description     | Part<br>Number |
|--------|-----------------|----------------|
| 1      | Slide Spring    | C503-019       |
| 6      | Chassis Screw   | L583-454       |
| 8      | Keycam Assembly | N123-008       |
| 22     | Spindle         | N523-013       |
| 23     | Outside Housing | N523-014       |

| Number | Description      | Part<br>Number |
|--------|------------------|----------------|
| 24     | Inside Hub       | N523-015       |
| 29     | Slide            | N523-024       |
| 30     | Slide Clip       | N523-025       |
| 37     | Adjustment Plate | N523-054       |
| 38     | Spindle          | N523-056       |

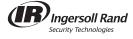

# ND12 and ND80 RX

# Exit Lock/Storeroom Lock with Request-to-Exit

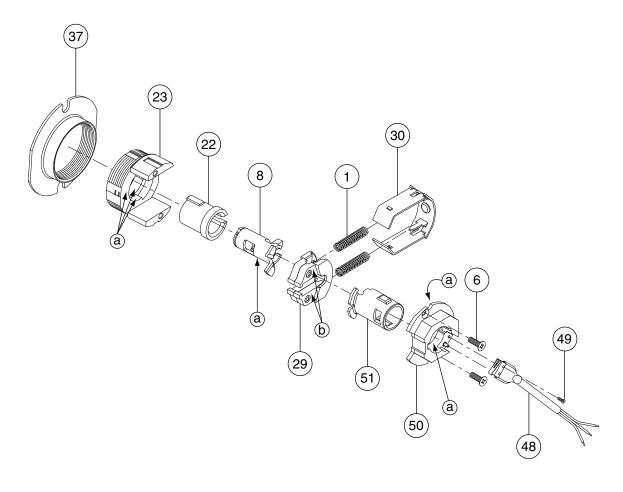

- (a) Apply light film of 100% synthetic grease on surfaces with brush.
- (b) Barrel or tumble with 100% synthetic grease to achieve approximately .015 to .040 film thickness.

| Number | Description     | Part<br>Number |
|--------|-----------------|----------------|
| 1      | Slide Spring    | C503-019       |
| 6      | Chassis Screw   | L583-454       |
| 8      | Keycam Assembly | N123-008       |
| 22     | Spindle         | N523-013       |
| 23     | Outside Housing | N523-014       |
| 29     | Slide           | N523-024       |

| Number | Description       | Part<br>Number |
|--------|-------------------|----------------|
| 30     | Slide Clip        | N523-025       |
| 37     | Adjustment Plate  | N523-054       |
| 48     | RX Harness        | N523-134       |
| 49     | RX Harness Screw  | N523-135       |
| 50     | RX Inside Hub     | N523-137       |
| 51     | RX Inside Spindle | N523-138       |

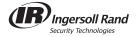

# ND12EL and ND80EL

# Exit Lock and Storeroom Lock—Electrically Locked (Fail Safe)

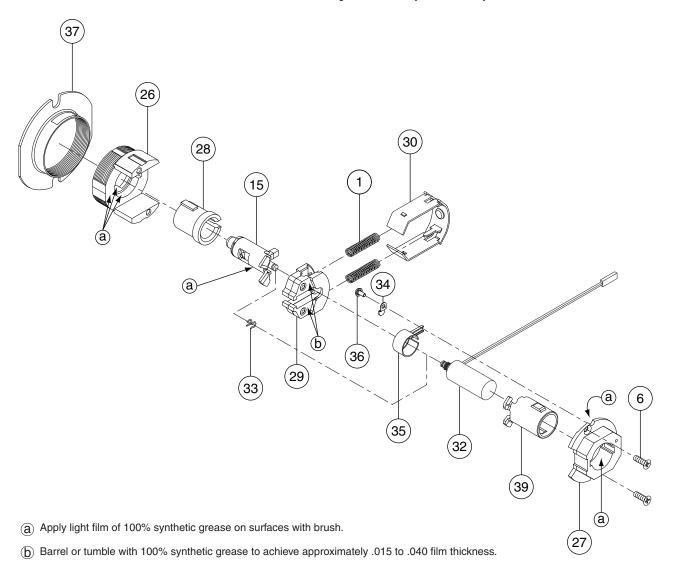

| Number | Description                      | Part<br>Number |
|--------|----------------------------------|----------------|
| 1      | Slide Spring                     | C503-019       |
| 6      | Chassis Screw                    | L583-454       |
| 15     | Electrified Keycam Assembly      | N123-024       |
| 26     | Outside Electrified Housing      | N523-017       |
| 27     | Inside Hub—Electrified Functions | N523-018       |
| 28     | Outside Electrified Spindle      | N523-019       |
| 29     | Slide                            | N523-024       |
| 30     | Slide Clip                       | N523-025       |

| Number | Description                | Part<br>Number |
|--------|----------------------------|----------------|
| 32     | Solenoid—EL                | N523-027       |
| 33     | Clip                       | N523-028       |
| 34     | Wire Clamp                 | N523-029       |
| 35     | Sleeve                     | N523-031       |
| 36     | Wire Clamp Screw           | N523-033       |
| 37     | Adjustment Plate           | N523-054       |
| 39     | Inside Electrified Spindle | N523-057       |

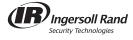

#### ND12EL and ND80EL RX

# Exit Lock and Storeroom Lock—Electrically Locked (Fail Safe) with Request-to-Exit

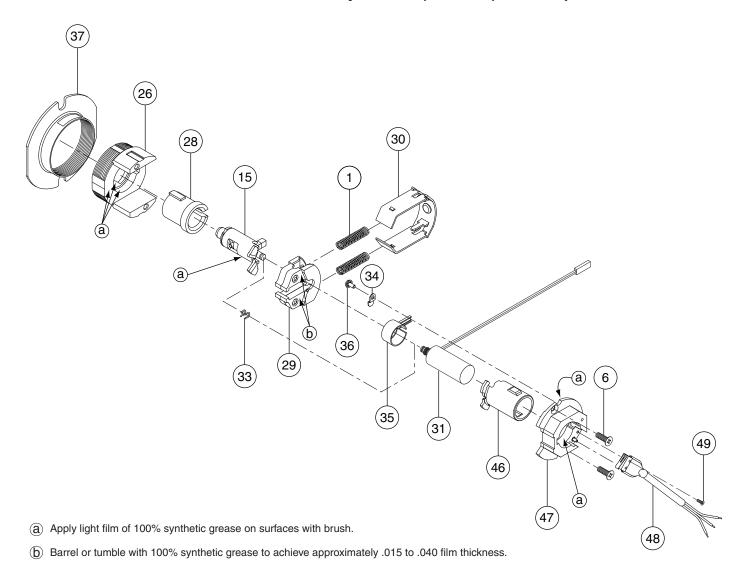

| Number | Description                 | Part<br>Number |
|--------|-----------------------------|----------------|
| 1      | Slide Spring                | C503-019       |
| 6      | Chassis Screw               | L583-454       |
| 15     | Electrified Keycam Assembly | N123-024       |
| 26     | Outside Electrified Housing | N523-017       |
| 28     | Outside Electrifed Spindle  | N523-019       |
| 29     | Slide                       | N523-024       |
| 30     | Slide Clip                  | N523-025       |
| 32     | Solenoid—EL                 | N523-027       |
| 33     | Clip                        | N523-028       |

| Number | Description                | Part<br>Number |
|--------|----------------------------|----------------|
| 34     | Wire Clamp                 | N523-029       |
| 35     | Sleeve                     | N523-031       |
| 36     | Wire Clamp Screw           | N523-033       |
| 37     | Adjustment Plate           | N523-054       |
| 46     | Inside Spindle Electrified | N523-132       |
| 47     | Inside Hub Electrified, RX | N523-133       |
| 48     | RX Harness                 | N523-134       |
| 49     | RX Harness Screw           | N523-135       |

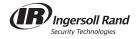

# ND12EU and ND80EU

# Exit Lock and Storeroom Lock—Electrically Unlocked (Fail Secure)

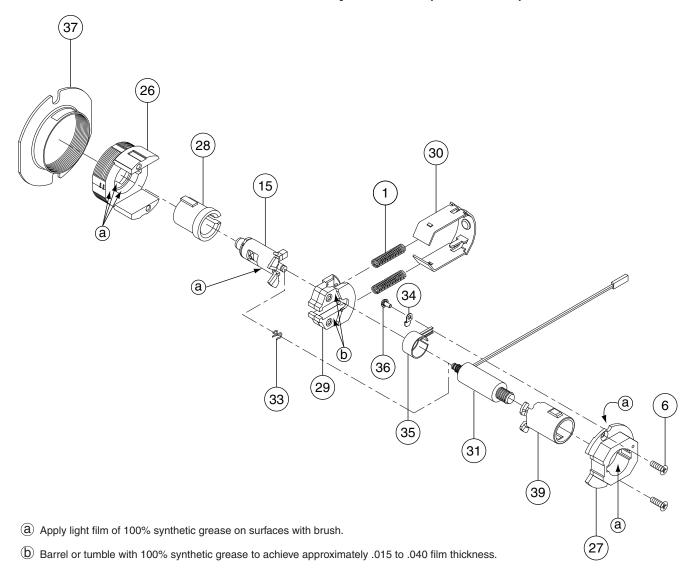

| Number | Description                      | Part<br>Number |
|--------|----------------------------------|----------------|
| 1      | Slide Spring                     | C503-019       |
| 6      | Chassis Screw                    | L583-454       |
| 15     | Electrified Keycam Assembly      | N123-024       |
| 26     | Outside Electrified Housing      | N523-017       |
| 27     | Inside Hub—Electrified Functions | N523-018       |
| 28     | Outside Electrified Spindle      | N523-019       |
| 29     | Slide                            | N523-024       |
| 30     | Slide Clip                       | N523-025       |

| Number | Description                | Part<br>Number |
|--------|----------------------------|----------------|
| 31     | Solenoid—EU                | N523-026       |
| 33     | Clip                       | N523-028       |
| 34     | Wire Clamp                 | N523-029       |
| 35     | Sleeve                     | N523-031       |
| 36     | Wire Clamp Screw           | N523-033       |
| 37     | Adjustment Plate           | N523-054       |
| 39     | Inside Electrified Spindle | N523-057       |

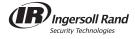

# ND12EU and ND80EU RX

# Exit Lock and Storeroom Lock—Electrically Unlocked (Fail Secure) with Request-to-Exit

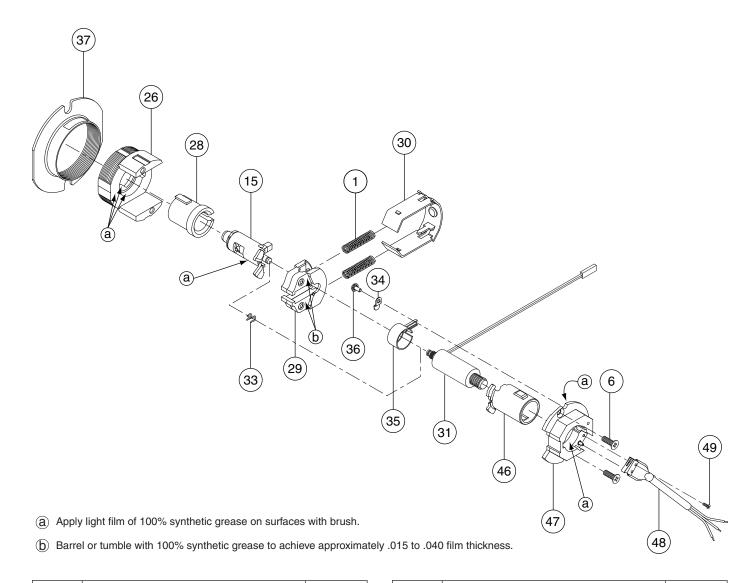

| Number | Description                 | Part<br>Number |
|--------|-----------------------------|----------------|
| 1      | Slide Spring                | C503-019       |
| 6      | Chassis Screw               | L583-454       |
| 15     | Electrified Keycam Assembly | N123-024       |
| 26     | Outside Electrified Housing | N523-017       |
| 28     | Outside Electrifed Spindle  | N523-019       |
| 29     | Slide                       | N523-024       |
| 30     | Slide Clip                  | N523-025       |
| 31     | Solenoid—EU                 | N523-026       |
| 33     | Clip                        | N523-028       |

| Number | Description                | Part<br>Number |
|--------|----------------------------|----------------|
| 34     | Wire Clamp                 | N523-029       |
| 35     | Sleeve                     | N523-031       |
| 36     | Wire Clamp Screw           | N523-033       |
| 37     | Adjustment Plate           | N523-054       |
| 46     | Inside Spindle Electrified | N523-132       |
| 47     | Inside Hub Electrified, RX | N523-133       |
| 48     | Harness, RX                | N523-134       |
| 49     | Screw, Harness, RX         | N523-135       |

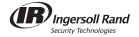

# ND170 Single Dummy Trim

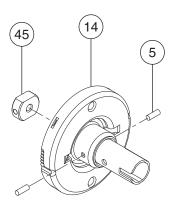

| Number | Description          | Part<br>Number |
|--------|----------------------|----------------|
| 5      | Spindle Pin          | C604-340       |
| 14     | Spring Cage Assembly | N123-019       |
| 45     | Dummy Insert         | N523-069       |

For mounting two ND170 as double trim, see page 45.

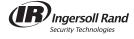

ND25 Exit Lock with Blank Plate

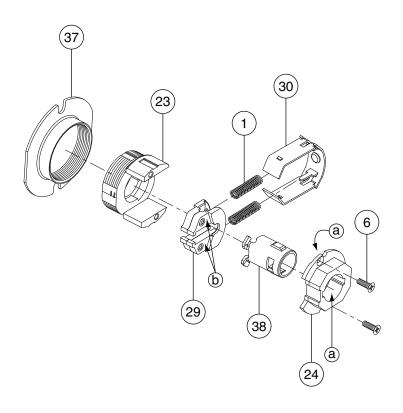

- $\ensuremath{\textcircled{a}}$  Apply light film of 100% synthetic grease on surfaces with brush.
- (b) Barrel or tumble with 100% synthetic grease to achieve approximately .015 to .040 film thickness.

| Number | Description     | Part<br>Number |
|--------|-----------------|----------------|
| 1      | Slide Spring    | C503-019       |
| 6      | Chassis Screw   | L583-454       |
| 23     | Outside Housing | N523-014       |
| 24     | Inside Hub      | N523-015       |

| Number | Description      | Part<br>Number |
|--------|------------------|----------------|
| 29     | Slide            | N523-024       |
| 30     | Slide Clip       | N523-025       |
| 37     | Adjustment Plate | N523-054       |
| 38     | Spindle          | N523-056       |

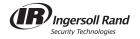

# ND25X70

# Special—Classroom Exit Lock

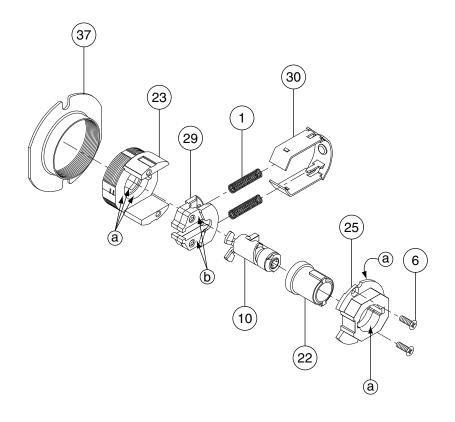

- (a) Apply light film of 100% synthetic grease on surfaces with brush.
- (b) Barrel or tumble with 100% synthetic grease to achieve approximately .015 to .040 film thickness.

| Number | Description     | Part<br>Number |
|--------|-----------------|----------------|
| 1      | Slide Spring    | C503-019       |
| 6      | Chassis Screw   | L583-454       |
| 10     | Keycam Assembly | N123-010       |
| 22     | Spindle         | N523-013       |
| 23     | Outside Housing | N523-014       |

| Number | Description      | Part<br>Number |
|--------|------------------|----------------|
| 25     | Inside Hub       | N523-016       |
| 29     | Slide            | N523-024       |
| 30     | Slide Clip       | N523-025       |
| 37     | Adjustment Plate | N523-054       |

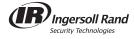

# ND25X80

# Special—Storeroom Exit Lock

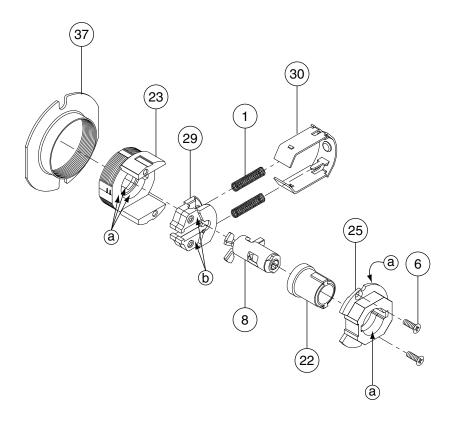

- (a) Apply light film of 100% synthetic grease on surfaces with brush.
- (b) Barrel or tumble with 100% synthetic grease to achieve approximately .015 to .040 film thickness.

| Number | Description     | Part<br>Number |
|--------|-----------------|----------------|
| 1      | Slide Spring    | C503-019       |
| 6      | Chassis Screw   | L583-454       |
| 8      | Keycam Assembly | N123-008       |
| 22     | Spindle         | N523-013       |
| 23     | Outside Housing | N523-014       |

| Number | Description      | Part<br>Number |
|--------|------------------|----------------|
| 25     | Inside Hub       | N523-016       |
| 29     | Slide            | N523-024       |
| 30     | Slide Clip       | N523-025       |
| 37     | Adjustment Plate | N523-054       |

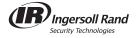

# ND30, ND40 and ND44

# Patio, Bath/Bedroom Privacy and Hospital Privacy Lock

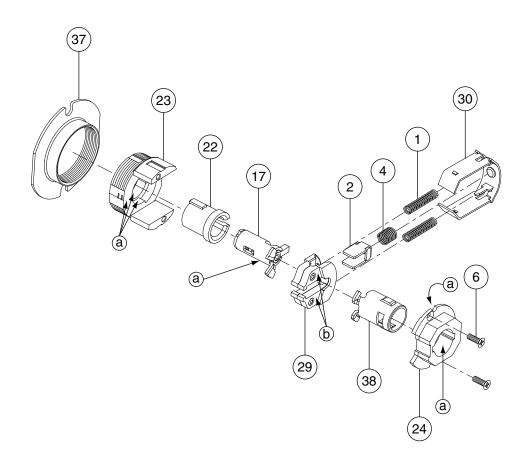

- (a) Apply light film of 100% synthetic grease on surfaces with brush.
- (b) Barrel or tumble with 100% synthetic grease to achieve approximately .015 to .040 film thickness.

| Number | Description           | Part<br>Number |
|--------|-----------------------|----------------|
| 1      | Slide Spring          | C503-019       |
| 2      | Restoring Slide Catch | C604-187       |
| 4      | Slide Catch Spring    | C604-191       |
| 6      | Chassis Screw         | L583-454       |
| 17     | Keycam Assembly       | N123-045       |
| 22     | Spindle               | N523-013       |

| Number | Description      | Part<br>Number |
|--------|------------------|----------------|
| 23     | Outside Housing  | N523-014       |
| 24     | Inside Hub       | N523-015       |
| 29     | Slide            | N523-024       |
| 30     | Slide Clip       | N523-025       |
| 37     | Adjustment Plate | N523-054       |
| 38     | Spindle          | N523-056       |

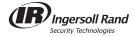

# ND50 and ND53

#### **Entrance/Office and Entrance Lock**

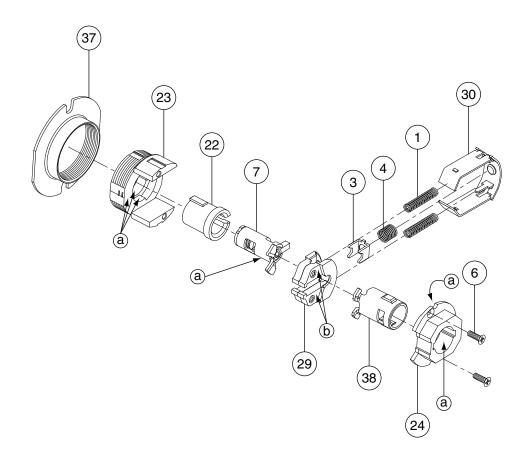

- $\ensuremath{\textcircled{\textbf{a}}}$  Apply light film of 100% synthetic grease on surfaces with brush.
- (b) Barrel or tumble with 100% synthetic grease to achieve approximately .015 to .040 film thickness.

| Number | Description        | Part<br>Number |
|--------|--------------------|----------------|
| 1      | Slide Spring       | C503-019       |
| 3      | Slide Catch        | C604-188       |
| 4      | Slide Catch Spring | C604-191       |
| 6      | Chassis Screw      | L583-454       |
| 7      | Keycam Assembly    | N123-007       |
| 22     | Spindle            | N523-013       |

| Number | Description      | Part<br>Number |
|--------|------------------|----------------|
| 23     | Outside Housing  | N523-014       |
| 24     | Inside Hub       | N523-015       |
| 29     | Slide            | N523-024       |
| 30     | Slide Clip       | N523-025       |
| 37     | Adjustment Plate | N523-054       |
| 38     | Spindle          | N523-056       |

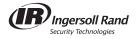

#### ND60 **Vestibule Lock**

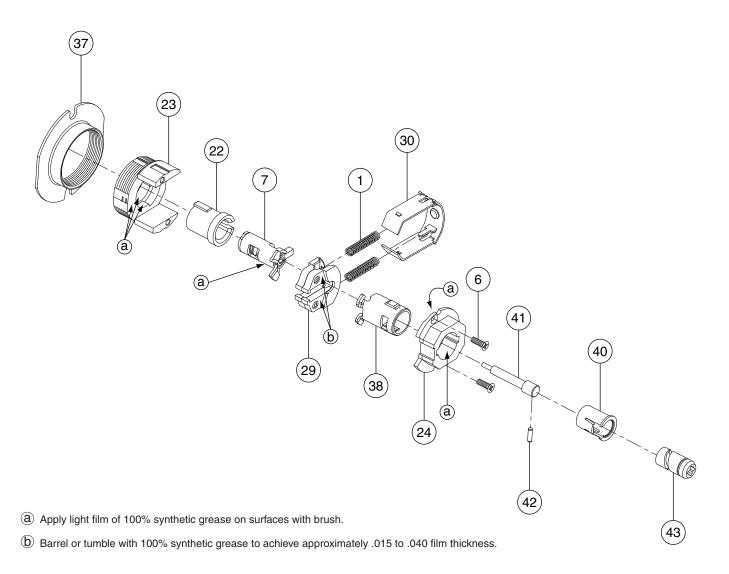

| Description     | Part<br>Number                             |
|-----------------|--------------------------------------------|
| Slide Spring    | C503-019                                   |
| Chassis Screw   | L583-454                                   |
| Keycam Assembly | N123-007                                   |
| Spindle         | N523-013                                   |
|                 | Slide Spring Chassis Screw Keycam Assembly |

| 1  | Slide Spring    | C503-019 |
|----|-----------------|----------|
| 6  | Chassis Screw   | L583-454 |
| 7  | Keycam Assembly | N123-007 |
| 22 | Spindle         | N523-013 |
| 23 | Outside Housing | N523-014 |
| 24 | Inside Hub      | N523-015 |
| 29 | Slide           | N523-024 |

| Number | Description      | Part<br>Number |
|--------|------------------|----------------|
| 30     | Slide Clip       | N523-025       |
| 37     | Adjustment Plate | N523-054       |
| 38     | Spindle          | N523-056       |
| 40     | Plunger Sleeve   | N523-063       |
| 41     | Plunger          | N523-064       |
| 42     | Cam Pin          | N523-065       |
| 43     | Cam              | N523-066       |

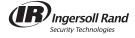

# ND66 Store Lock

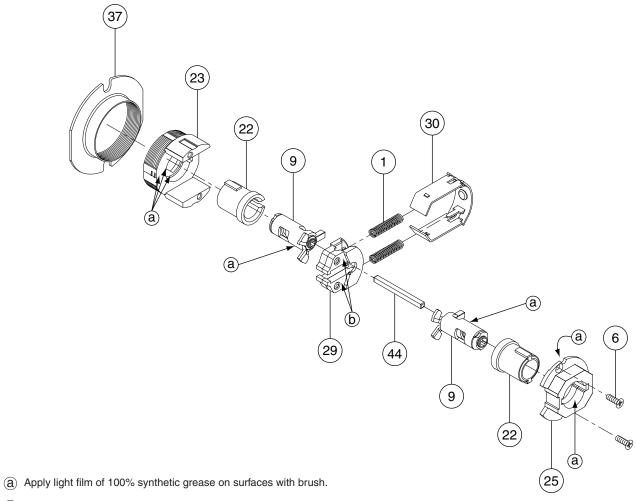

(b) Barrel or tumble with 100% synthetic grease to achieve approximately .015 to .040 film thickness.

| Number | Description     | Part<br>Number |
|--------|-----------------|----------------|
| 1      | Slide Spring    | C503-019       |
| 6      | Chassis Screw   | L583-454       |
| 9      | Keycam Assembly | N123-009       |
| 22     | Spindle         | N523-013       |
| 23     | Outside Housing | N523-014       |

| Number | Description      | Part<br>Number |
|--------|------------------|----------------|
| 25     | Inside Hub       | N523-016       |
| 29     | Slide            | N523-024       |
| 30     | Slide Clip       | N523-025       |
| 37     | Adjustment Plate | N523-054       |
| 44     | Plunger Bar      | N523-067       |

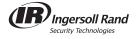

# ND70 Classroom Lock

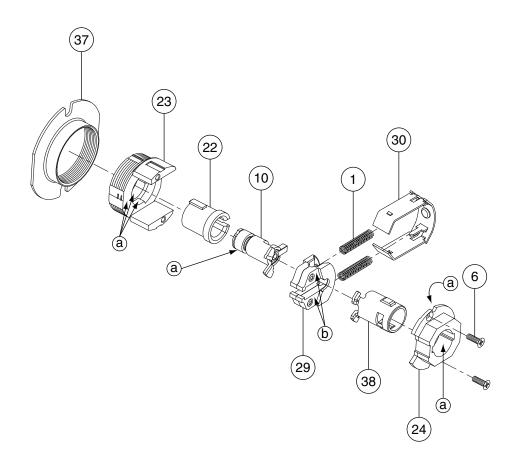

- (a) Apply light film of 100% synthetic grease on surfaces with brush.
- (b) Barrel or tumble with 100% synthetic grease to achieve approximately .015 to .040 film thickness.

| Number | Description     | Part<br>Number |
|--------|-----------------|----------------|
| 1      | Slide Spring    | C503-019       |
| 6      | Chassis Screw   | L583-454       |
| 10     | Keycam Assembly | N123-010       |
| 22     | Spindle         | N523-013       |
| 23     | Outside Housing | N523-014       |

| Number | Description      | Part<br>Number |
|--------|------------------|----------------|
| 24     | Inside Hub       | N523-015       |
| 29     | Slide            | N523-024       |
| 30     | Slide Clip       | N523-025       |
| 37     | Adjustment Plate | N523-054       |
| 38     | Spindle          | N523-056       |

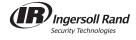

# ND70X80

# Special—Classroom by Storeroom Lock

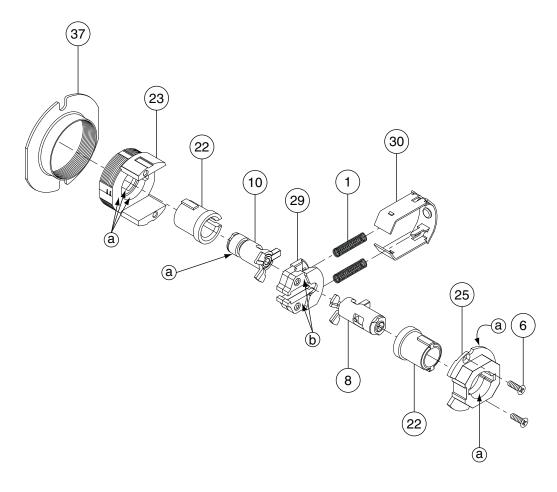

- (a) Apply light film of 100% synthetic grease on surfaces with brush.
- (b) Barrel or tumble with 100% synthetic grease to achieve approximately .015 to .040 film thickness.

| Number | Description     | Part<br>Number |
|--------|-----------------|----------------|
| 1      | Slide Spring    | C503-019       |
| 6      | Chassis Screw   | L583-454       |
| 8      | Keycam Assembly | N123-008       |
| 10     | Keycam Assembly | N123-010       |
| 22     | Spindle         | N523-013       |

| Number | Description      | Part<br>Number |
|--------|------------------|----------------|
| 23     | Outside Housing  | N523-014       |
| 25     | Inside Hub       | N523-016       |
| 29     | Slide            | N523-024       |
| 30     | Slide Clip       | N523-025       |
| 37     | Adjustment Plate | N523-054       |

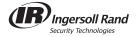

ND72 Special—Communicating Lock

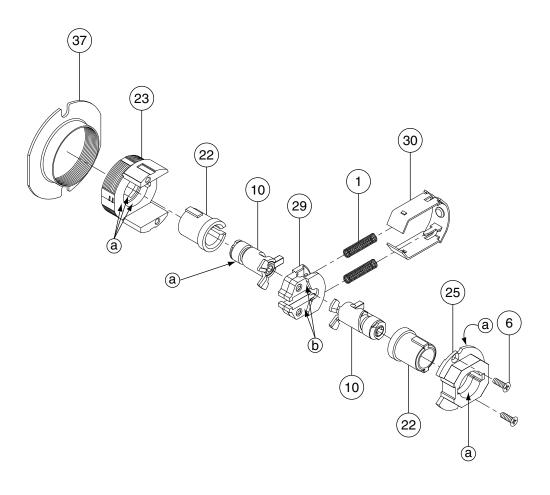

- (a) Apply light film of 100% synthetic grease on surfaces with brush.
- (b) Barrel or tumble with 100% synthetic grease to achieve approximately .015 to .040 film thickness.

| Number | Description     | Part<br>Number |
|--------|-----------------|----------------|
| 1      | Slide Spring    | C503-019       |
| 6      | Chassis Screw   | L583-454       |
| 10     | Keycam Assembly | N123-010       |
| 22     | Spindle         | N523-013       |
| 23     | Outside Housing | N523-014       |

| Number | Description      | Part<br>Number |
|--------|------------------|----------------|
| 25     | Inside Hub       | N523-016       |
| 29     | Slide            | N523-024       |
| 30     | Slide Clip       | N523-025       |
| 37     | Adjustment Plate | N523-054       |

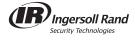

# ND72 VandIgard® Special—Communicating Lock with VandIgard®

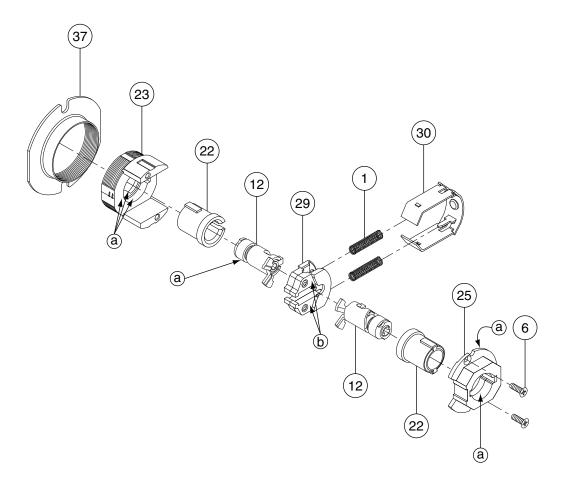

- (a) Apply light film of 100% synthetic grease on surfaces with brush.
- (b) Barrel or tumble with 100% synthetic grease to achieve approximately .015 to .040 film thickness.

| Number | Description     | Part<br>Number |
|--------|-----------------|----------------|
| 1      | Slide Spring    | C503-019       |
| 6      | Chassis Screw   | L583-454       |
| 12     | Keycam Assembly | N123-012       |
| 22     | Spindle         | N523-013       |
| 23     | Outside Housing | N523-014       |

| Number | Description      | Part<br>Number |
|--------|------------------|----------------|
| 25     | Inside Hub       | N523-016       |
| 29     | Slide            | N523-024       |
| 30     | Slide Clip       | N523-025       |
| 37     | Adjustment Plate | N523-054       |

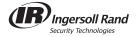

#### ND73 Corridor Lock

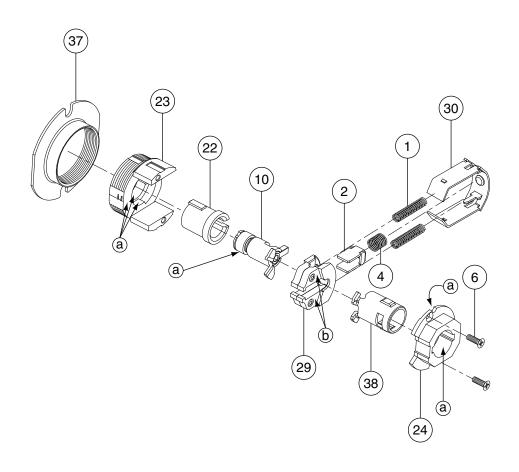

- (a) Apply light film of 100% synthetic grease on surfaces with brush.
- (b) Barrel or tumble with 100% synthetic grease to achieve approximately .015 to .040 film thickness.

| Number | Description           | Part<br>Number |
|--------|-----------------------|----------------|
| 1      | Slide Spring          | C503-019       |
| 2      | Restoring Slide Catch | C604-187       |
| 4      | Slide Catch Spring    | C604-191       |
| 6      | Chassis Screw         | L583-454       |
| 10     | Keycam Assembly       | N123-010       |
| 22     | Spindle               | N523-013       |

| Number | Description      | Part<br>Number |
|--------|------------------|----------------|
| 23     | Outside Housing  | N523-014       |
| 24     | Inside Hub       | N523-015       |
| 29     | Slide            | N523-024       |
| 30     | Slide Clip       | N523-025       |
| 37     | Adjustment Plate | N523-054       |
| 38     | Spindle          | N523-056       |

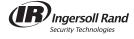

ND75 Classroom Security Lock

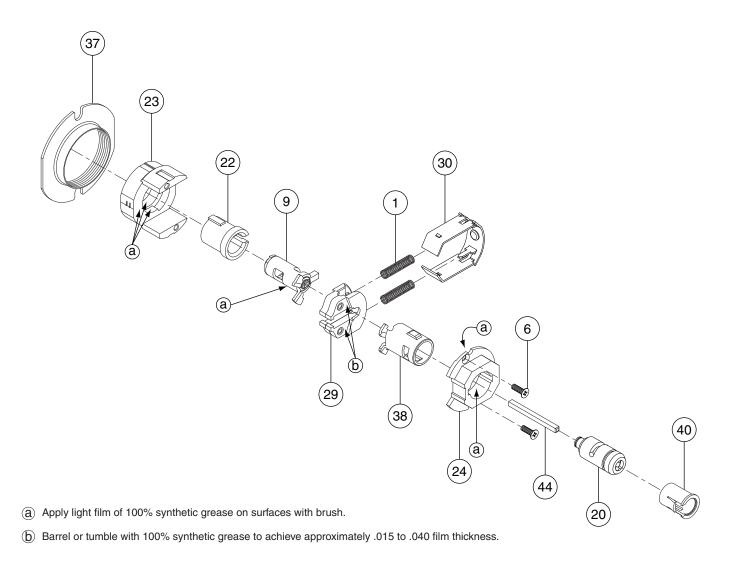

| Number | Description     | Part<br>Number |
|--------|-----------------|----------------|
| 1      | Slide Spring    | C503-019       |
| 6      | Chassis Screw   | L583-454       |
| 9      | Keycam Assembly | N123-009       |
| 20     | Inside Cam      | N123-059       |
| 22     | Spindle         | N523-013       |
| 23     | Outside Housing | N523-014       |
| 24     | Inside Hub      | N523-015       |

| Number | Description      | Part<br>Number |
|--------|------------------|----------------|
| 29     | Slide            | N523-024       |
| 30     | Slide Clip       | N523-025       |
| 37     | Adjustment Plate | N523-054       |
| 38     | Spindle          | N523-056       |
| 40     | Plunger Sleeve   | N523-063       |
| 44     | Plunger Bar      | N523-067       |

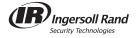

#### ND82 Institution Lock

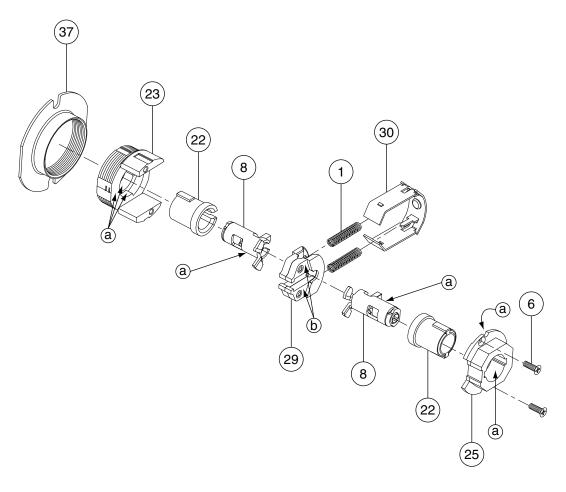

- (a) Apply light film of 100% synthetic grease on surfaces with brush.
- (b) Barrel or tumble with 100% synthetic grease to achieve approximately .015 to .040 film thickness.

| Number | Description     | Part<br>Number |
|--------|-----------------|----------------|
| 1      | Slide Spring    | C503-109       |
| 6      | Chassis Screw   | L583-454       |
| 8      | Keycam Assembly | N123-008       |
| 22     | Spindle         | N523-013       |
| 23     | Outside Housing | N523-014       |

| Number | Description      | Part<br>Number |
|--------|------------------|----------------|
| 25     | Inside Hub       | N523-016       |
| 29     | Slide            | N523-024       |
| 30     | Slide Clip       | N523-025       |
| 37     | Adjustment Plate | N523-054       |

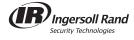

ND85 Faculty Restroom Lock

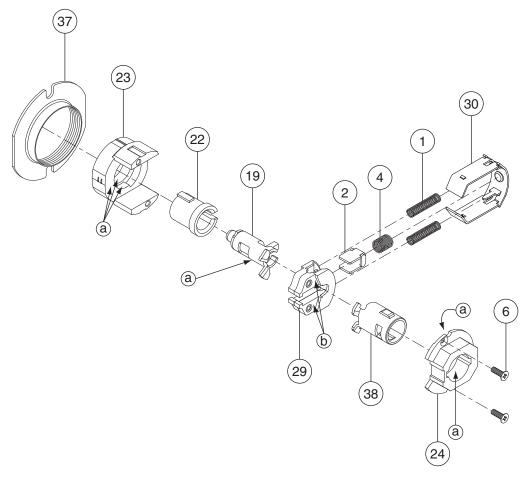

- $\ensuremath{\textcircled{a}}$  Apply light film of 100% synthetic grease on surfaces with brush.
- (b) Barrel or tumble with 100% synthetic grease to achieve approximately .015 to .040 film thickness.

| Number | Description           | Part<br>Number |
|--------|-----------------------|----------------|
| 1      | Slide Spring          | C503-019       |
| 2      | Restoring Slide Catch | C604-187       |
| 4      | Slide Catch Spring    | C604-191       |
| 6      | Chassis Screw         | L583-454       |
| 19     | Keycam Assembly       | N123-055       |
| 22     | Spindle               | N523-013       |

| Number | Description      | Part<br>Number |
|--------|------------------|----------------|
| 23     | Outside Housing  | N523-014       |
| 24     | Inside Hub       | N523-015       |
| 29     | Slide            | N523-024       |
| 30     | Slide Clip       | N523-025       |
| 37     | Adjustment Plate | N523-054       |
| 38     | Spindle          | N523-056       |

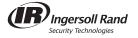

# ND91 and ND92

# Entrance/Office and Entrance Lock with VandIgard®

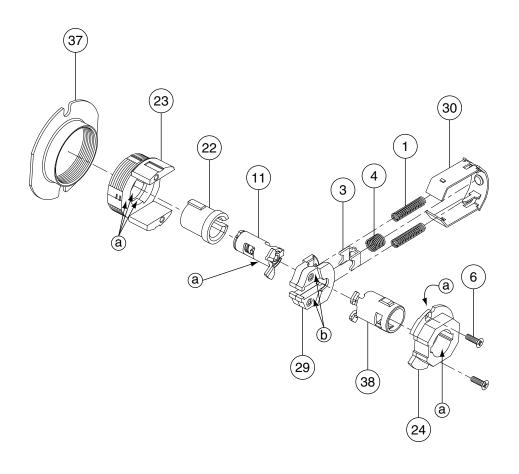

- (a) Apply light film of 100% synthetic grease on surfaces with brush.
- (b) Barrel or tumble with 100% synthetic grease to achieve approximately .015 to .040 film thickness.

| Number | Description        | Part<br>Number |
|--------|--------------------|----------------|
| 1      | Slide Spring       | C503-019       |
| 3      | Slide Catch        | C604-188       |
| 4      | Slide Catch Spring | C604-191       |
| 6      | Chassis Screw      | L583-454       |
| 11     | Keycam Assembly    | N123-011       |
| 22     | Spindle            | N523-013       |

| Number | Description      | Part<br>Number |
|--------|------------------|----------------|
| 23     | Outside Housing  | N523-014       |
| 24     | Inside Hub       | N523-015       |
| 29     | Slide            | N523-024       |
| 30     | Slide Clip       | N523-025       |
| 37     | Adjustment Plate | N523-054       |
| 38     | Spindle          | N523-056       |

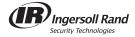

ND93 Vestibule Lock with VandIgard®

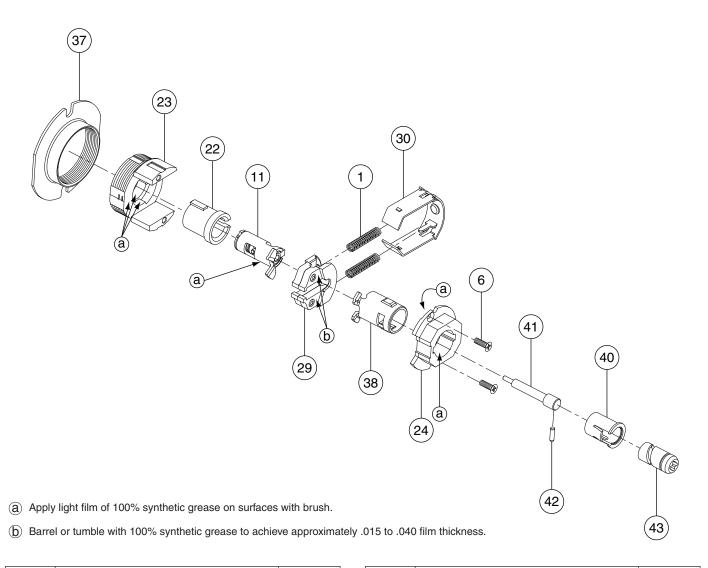

| Number | Description     | Part<br>Number |
|--------|-----------------|----------------|
| 1      | Slide Spring    | C503-019       |
| 6      | Chassis Screw   | L583-454       |
| 11     | Keycam Assembly | N123-011       |
| 22     | Spindle         | N523-013       |
| 23     | Outside Housing | N523-014       |
| 24     | Inside Hub      | N523-015       |
| 29     | Slide           | N523-024       |

| Number | Description      | Part<br>Number |
|--------|------------------|----------------|
| 30     | Slide Clip       | N523-025       |
| 37     | Adjustment Plate | N523-054       |
| 38     | Spindle          | N523-056       |
| 40     | Plunger Sleeve   | N523-063       |
| 41     | Plunger          | N523-064       |
| 42     | Cam Pin          | N523-065       |
| 43     | Cam              | N523-066       |

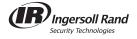

ND94 Classroom Lock with VandIgard®

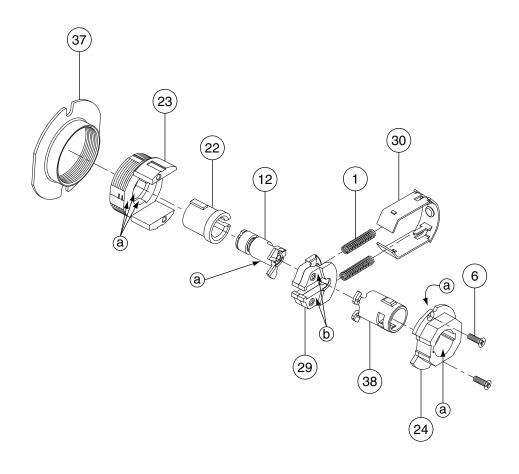

- (a) Apply light film of 100% synthetic grease on surfaces with brush.
- (b) Barrel or tumble with 100% synthetic grease to achieve approximately .015 to .040 film thickness.

| Number | Description     | Part<br>Number |
|--------|-----------------|----------------|
| 1      | Slide Spring    | C503-019       |
| 6      | Chassis Screw   | L583-454       |
| 12     | Keycam Assembly | N123-012       |
| 22     | Spindle         | N523-013       |
| 23     | Outside Housing | N523-014       |

| Number | Description      | Part<br>Number |
|--------|------------------|----------------|
| 24     | Inside Hub       | N523-015       |
| 29     | Slide            | N523-024       |
| 30     | Slide Clip       | N523-025       |
| 37     | Adjustment Plate | N523-054       |
| 38     | Spindle          | N523-056       |

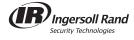

ND95 Classroom Security Lock with Vandlgard®

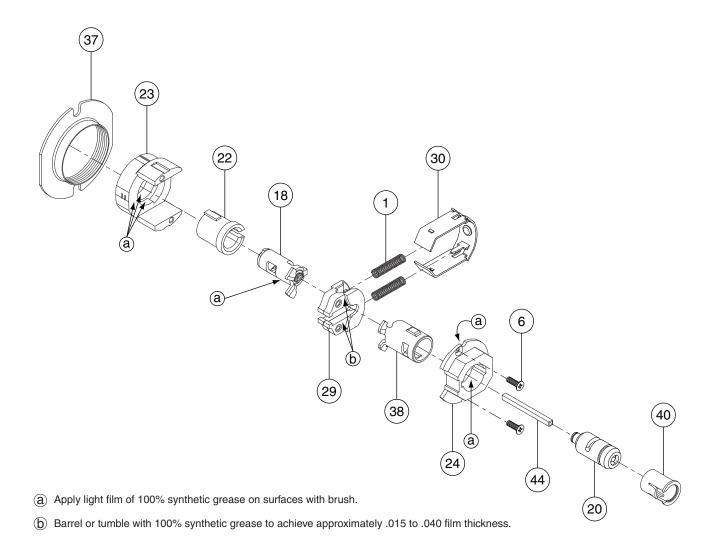

| Number | Description     | Part<br>Number |
|--------|-----------------|----------------|
| 1      | Slide Spring    | C503-019       |
| 6      | Chassis Screw   | L583-454       |
| 18     | Keycam Assembly | N123-054       |
| 20     | Inside Cam      | N123-059       |
| 22     | Spindle         | N523-013       |
| 23     | Outside Housing | N523-014       |
| 24     | Inside Hub      | N523-015       |

| Number | Description      | Part<br>Number |
|--------|------------------|----------------|
| 29     | Slide            | N523-024       |
| 30     | Slide Clip       | N523-025       |
| 37     | Adjustment Plate | N523-054       |
| 38     | Spindle          | N523-056       |
| 40     | Plunger Sleeve   | N523-063       |
| 44     | Plunger Bar      | N523-067       |

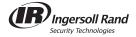

ND96 Storeroom Lock with Vandlgard®

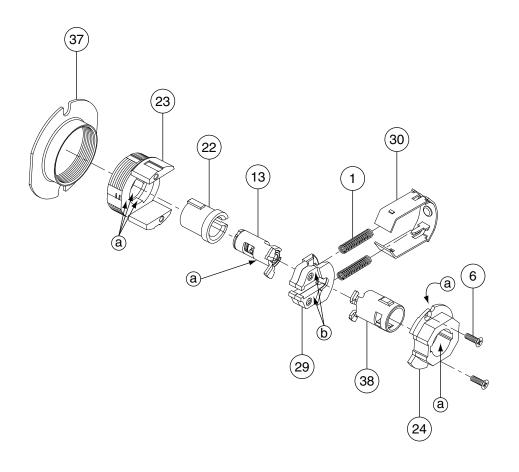

- (a) Apply light film of 100% synthetic grease on surfaces with brush.
- (b) Barrel or tumble with 100% synthetic grease to achieve approximately .015 to .040 film thickness.

| Number | Description     | Part<br>Number |
|--------|-----------------|----------------|
| 1      | Slide Spring    | C503-019       |
| 6      | Chassis Screw   | L583-454       |
| 13     | Keycam Assembly | N123-013       |
| 22     | Spindle         | N523-013       |
| 23     | Outside Housing | N523-014       |

| Number | Description      | Part<br>Number |
|--------|------------------|----------------|
| 24     | Inside Hub       | N523-015       |
| 29     | Slide            | N523-024       |
| 30     | Slide Clip       | N523-025       |
| 37     | Adjustment Plate | N523-054       |
| 38     | Spindle          | N523-056       |

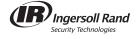

ND96EL Storeroom Lock with VandIgard® — Electrically Locked (Fail Safe)

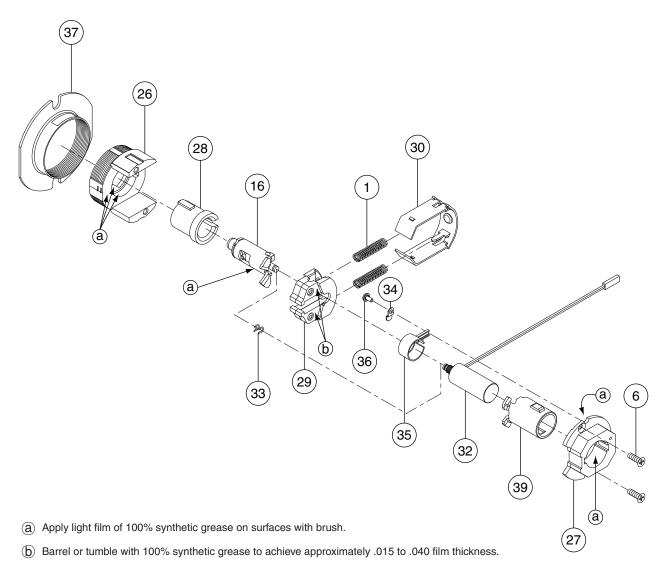

| Number | Description                            | Part<br>Number |
|--------|----------------------------------------|----------------|
| 1      | Slide Spring                           | C503-019       |
| 6      | Chassis Screw                          | L583-454       |
| 16     | Electrified Keycam Assembly—Vandlgard® | N123-025       |
| 26     | Outside Electrified Housing            | N523-017       |
| 27     | Inside Hub—Electrified Functions       | N523-018       |
| 28     | Outside Electrified Spindle            | N523-019       |
| 29     | Slide                                  | N523-024       |
| 30     | Slide Clip                             | N523-025       |

| Number | Description               | Part<br>Number |
|--------|---------------------------|----------------|
| 32     | Solenoid-EL               | N523-027       |
| 33     | Clip                      | N523-028       |
| 34     | Wire Clamp                | N523-029       |
| 35     | Sleeve                    | N523-031       |
| 36     | Wire Clamp Screw          | N523-033       |
| 37     | Adjustment Plate          | N523-054       |
| 39     | Inside Electrified Strike | N523-057       |

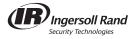

# ND96EU

# Storeroom Lock with VandIgard® — Electrically Unlocked (Fail Secure)

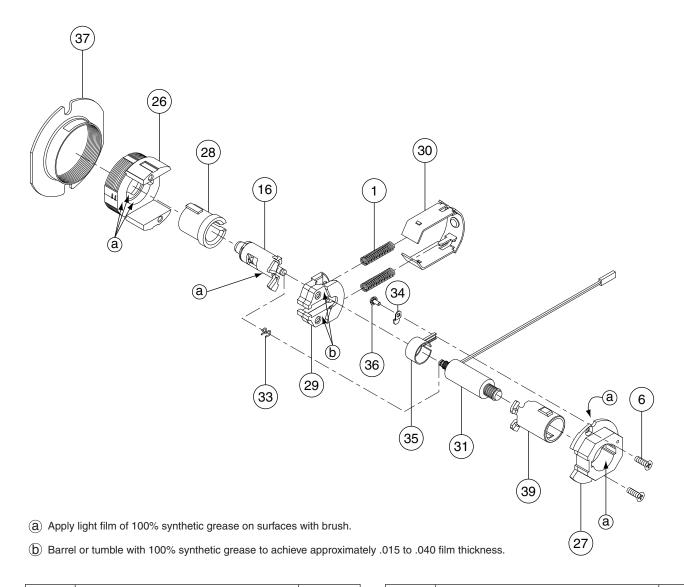

| Number | Description                            | Part<br>Number |
|--------|----------------------------------------|----------------|
| 1      | Slide Spring                           | C503-019       |
| 6      | Chassis Screw                          | L583-454       |
| 16     | Electrified Keycam Assembly—Vandlgard® | N123-025       |
| 26     | Outside Electrified Housing            | N523-017       |
| 27     | Inside Hub—Electrified Functions       | N523-018       |
| 28     | Outside Electrified Spindle            | N523-019       |
| 29     | Slide                                  | N523-024       |
| 30     | Slide Clip                             | N523-025       |

| Number | Description                | Part<br>Number |
|--------|----------------------------|----------------|
| 31     | Solenoid—EU                | N523-026       |
| 33     | Clip                       | N523-028       |
| 34     | Wire Clamp                 | N523-029       |
| 35     | Sleeve                     | N523-031       |
| 36     | Wire Clamp Screw           | N523-033       |
| 37     | Adjustment Plate           | N523-054       |
| 39     | Inside Electrified Spindle | N523-057       |

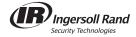

ND97 Corridor Lock with VandIgard®

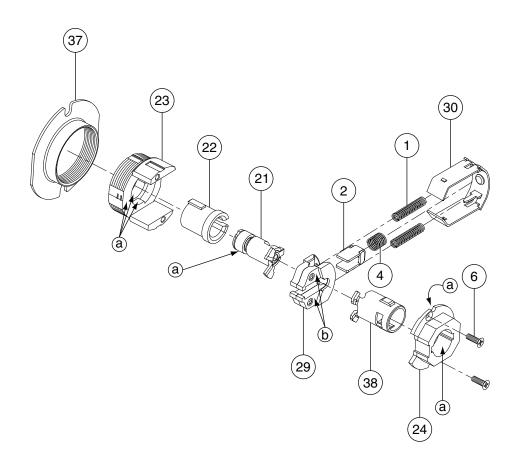

- $\ensuremath{\textcircled{a}}$  Apply light film of 100% synthetic grease on surfaces with brush.
- (b) Barrel or tumble with 100% synthetic grease to achieve approximately .015 to .040 film thickness.

| Number | Description           | Part<br>Number |
|--------|-----------------------|----------------|
| 1      | Slide Spring          | C503-019       |
| 2      | Restoring Slide Catch | C604-187       |
| 4      | Slide Catch Spring    | C604-191       |
| 6      | Chassis Screw         | L583-454       |
| 21     | Keycam Assembly       | N123-097       |
| 22     | Spindle               | N523-013       |

| Number | Description      | Part<br>Number |
|--------|------------------|----------------|
| 23     | Outside Housing  | N523-014       |
| 24     | Inside Hub       | N523-015       |
| 29     | Slide            | N523-024       |
| 30     | Slide Clip       | N523-025       |
| 37     | Adjustment Plate | N523-054       |
| 38     | Spindle          | N523-056       |

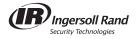

# ND10 Passage Latch

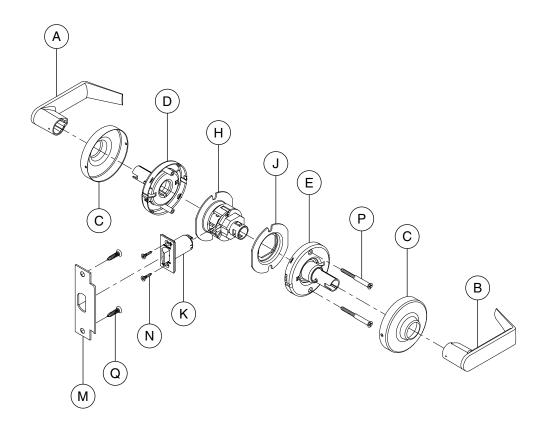

| Letter | Description                 | Part<br>Number  |
|--------|-----------------------------|-----------------|
| Α      | Outside Lever—Closed        | 03-030          |
| В      | Inside Lever—Closed         | 03-030          |
| С      | Rose                        | 03-042          |
| D      | Outside Spring Cage—Passage | N123-043        |
| Е      | Inside Spring Cage—Standard | N123-032        |
| Н      | Chassis                     | 63-091 <i>†</i> |

<sup>†</sup> Chassis part number is for reference only.

| Letter | Description         | Part<br>Number |
|--------|---------------------|----------------|
| J      | Anti-Rotation Plate | N523-055       |
| K      | Springlatch         | 13-048         |
| М      | Strike              | 10-025         |
| N      | Latch Screw         | C603-897       |
| Р      | Mounting Screw      | N523-021       |
| Q      | Strike Screw        | C603-256       |

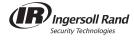

#### **ND12 Exit Lock**

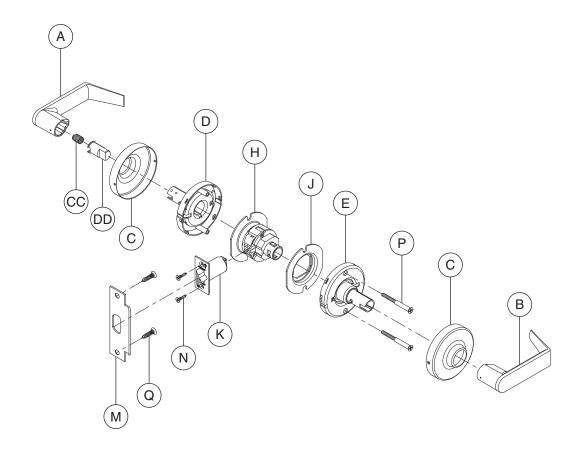

| Letter | Description                 | Part<br>Number  |
|--------|-----------------------------|-----------------|
| Α      | Outside Lever—Closed        | 03-030          |
| В      | Inside Lever—Closed         | 03-030          |
| С      | Rose                        | 03-042          |
| D      | Outside Spring Cage—Passage | N123-022        |
| Е      | Inside Spring Cage—Standard | N123-032        |
| Н      | Chassis                     | 63-092 <i>†</i> |
| J      | Anti-Rotation Plate         | N523-055        |

| )     | Rose                                      | 03-042          |  | N  | Latch Screw    |  |
|-------|-------------------------------------------|-----------------|--|----|----------------|--|
| )     | Outside Spring Cage—Passage               | N123-022        |  | Р  | Mounting Screw |  |
|       | Inside Spring Cage—Standard               | N123-032        |  | Q  | Strike Screw   |  |
| ł     | Chassis                                   | 63-092 <i>†</i> |  | СС | Spring         |  |
| ı     | Anti-Rotation Plate                       | N523-055        |  | DD | Catch Stop     |  |
| - Chr | Changin part number in for reference only |                 |  |    |                |  |

Letter

Κ

Μ

Springlatch

Strike

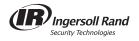

Part

Number

13-048

10-025 C603-897 N523-021 C603-256 C503-331 N523-041

Description

<sup>†</sup> Chassis part number is for reference only.

# ND12 RX Exit Lock Request-to-Exit

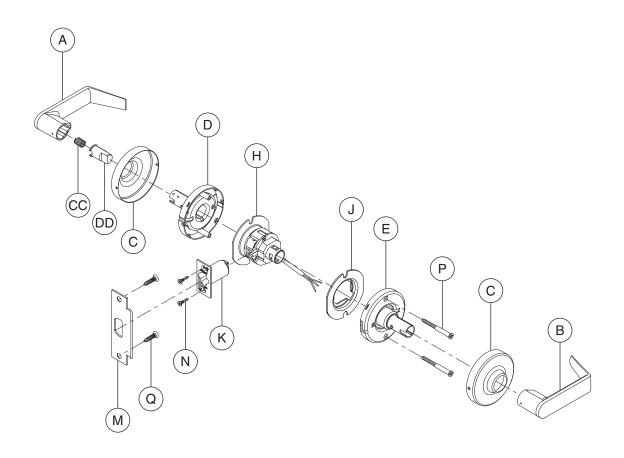

| Letter | Description                 | Part<br>Number  |
|--------|-----------------------------|-----------------|
| Α      | Outside Lever—Closed        | 03-030          |
| В      | Inside Lever—Closed         | 03-030          |
| С      | Rose                        | 03-042          |
| D      | Outside Spring Cage—Passage | N123-022        |
| Е      | Inside Spring Cage—Standard | N123-032        |
| Н      | Chassis                     | 63-217 <i>†</i> |
| J      | Anti-Rotation Plate         | N523-131        |

<sup>†</sup> Chassis part number is for reference only.

|        | *              |                |
|--------|----------------|----------------|
| Letter | Description    | Part<br>Number |
| K      | Spring Latch   | 13-048         |
| М      | Strike         | 10-025         |
| N      | Latch Screw    | C603-897       |
| Р      | Mounting Screw | N523-021       |
| Q      | Strike Screw   | C603-256       |
| СС     | Spring         | C503-331       |
| DD     | Catch Stop     | N523-041       |

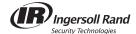

ND12EL

# Exit Lock—Electrically Locked (Fail Safe)

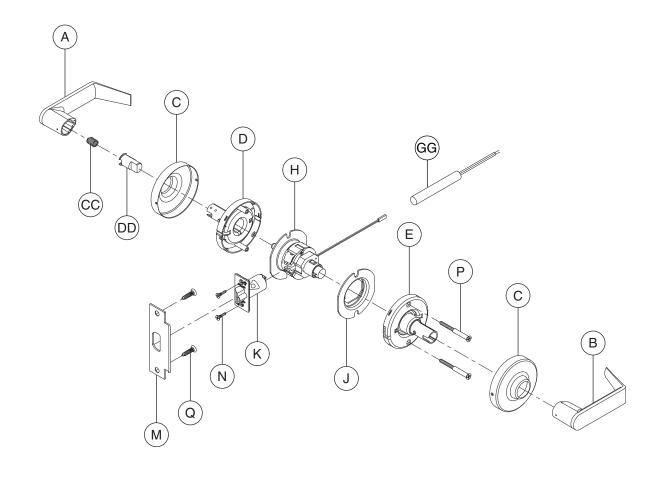

| Letter | Description                 | Part<br>Number  |
|--------|-----------------------------|-----------------|
| Α      | Outside Lever—Closed        | 03-030          |
| В      | Inside Lever—Closed         | 03-030          |
| С      | Rose                        | 03-042          |
| D      | Outside Spring Cage—Passage | N123-022        |
| Е      | Inside Spring Cage—Standard | N123-032        |
| Н      | Chassis                     | 63-106 <i>†</i> |
| J      | Anti-Rotation Plate         | N523-055        |
| K      | Electrified Latch           | **              |

| Letter | Description          | Number   |
|--------|----------------------|----------|
| М      | Strike               | 10-025   |
| N      | Latch Screw          | C603-897 |
| Р      | Mounting Screw       | N523-021 |
| Q      | Strike Screw         | C603-256 |
| CC     | Spring               | C503-331 |
| DD     | Catch Stop           | N523-041 |
| GG     | AC Rectifier Circuit | C303-439 |

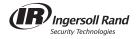

<sup>†</sup> Chassis part number is for reference only.
\*\* Not sold separately as a part.

**ND12EL RX** Exit Lock—Electrically Locked (Fail Safe) Request-to-Exit

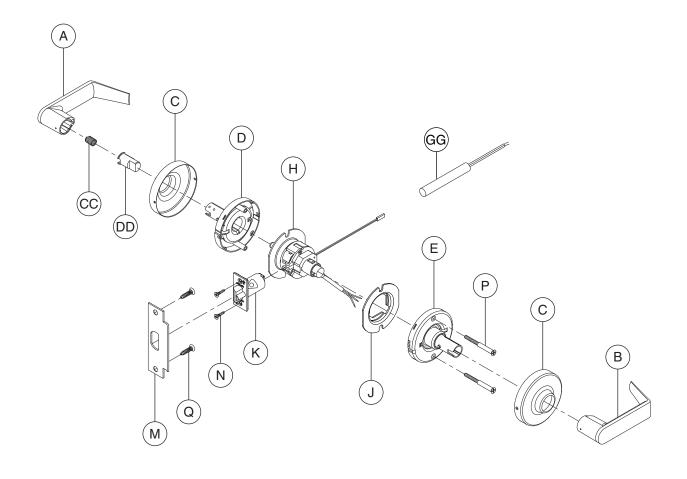

| Letter | Description                 | Part<br>Number  |
|--------|-----------------------------|-----------------|
| А      | Outside Lever—Closed        | 03-030          |
| В      | Inside Lever—Closed         | 03-030          |
| С      | Rose                        | 03-042          |
| D      | Outside Spring Cage—Passage | N123-022        |
| E      | Inside Spring Cage—Standard | N123-032        |
| Н      | Chassis                     | 63-215 <i>†</i> |
| J      | Anti-Rotation Plate         | N523-131        |
| K      | Electrified Latch           | **              |

| Letter | Description          | Part<br>Number |
|--------|----------------------|----------------|
| М      | Strike               | 10-025         |
| N      | Latch Screw          | C603-897       |
| Р      | Mounting Screw       | N523-021       |
| Q      | Strike Screw         | C603-256       |
| CC     | Spring               | C503-331       |
| DD     | Catch Stop           | N523-041       |
| GG     | AC Rectifier Circuit | C303-439       |
|        |                      |                |

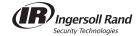

<sup>†</sup> Chassis part number is for reference only.
\*\* Not sold separately as a part.

# ND12EU

# Exit Lock and Storeroom Lock—Electrically Unlocked (Fail Secure)

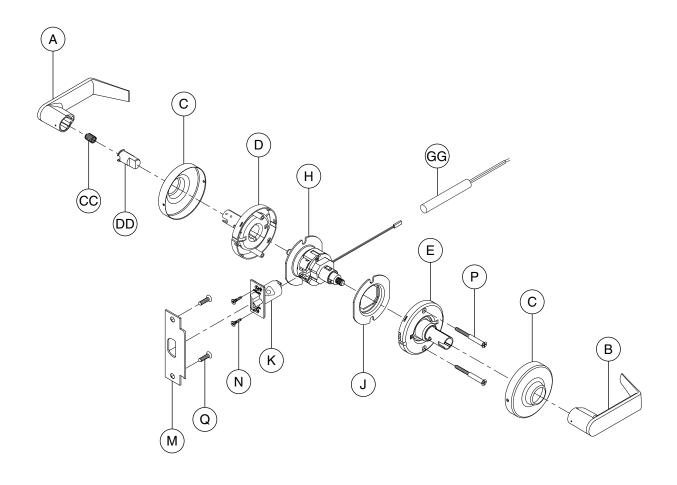

| Letter | Description                 | Part<br>Number  |
|--------|-----------------------------|-----------------|
| Α      | Outside Lever—Closed        | 03-030          |
| В      | Inside Lever—Closed         | 03-030          |
| С      | Rose                        | 03-042          |
| D      | Outside Spring Cage—Passage | N123-022        |
| Е      | Inside Spring Cage—Standard | N123-032        |
| Н      | Chassis                     | 63-105 <i>†</i> |
| J      | Anti-Rotation Plate         | N523-055        |
| K      | Electrified Latch           | **              |

| Letter | Description          | Part<br>Number |
|--------|----------------------|----------------|
| М      | Strike               | 10-025         |
| N      | Latch Screw          | C603-897       |
| Р      | Mounting Screw       | N523-021       |
| Q      | Strike Screw         | C603-256       |
| CC     | Spring               | C503-331       |
| DD     | Catch Stop           | N523-041       |
| GG     | AC Rectifier Circuit | C303-439       |

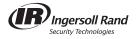

<sup>†</sup> Chassis part number is for reference only.
\*\* Not sold separately as a part.

# **ND12EU RX**

# Exit Lock and Storeroom Lock—Electrically Unlocked (Fail Secure) Request-to-Exit

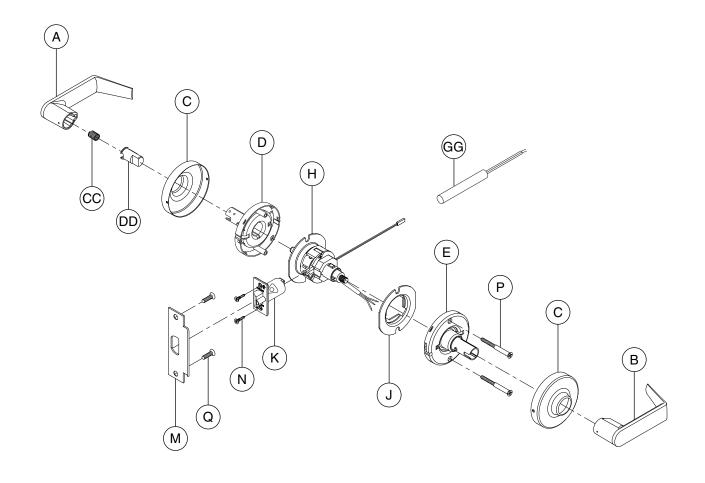

| Letter | Description                 | Part<br>Number  |
|--------|-----------------------------|-----------------|
| Α      | Outside Lever—Closed        | 03-030          |
| В      | Inside Lever—Closed         | 03-030          |
| С      | Rose                        | 03-042          |
| D      | Outside Spring Cage—Passage | N123-022        |
| Е      | Inside Spring Cage—Standard | N123-032        |
| Н      | Chassis                     | 63-216 <i>†</i> |
| J      | Anti-Rotation Plate         | N523-131        |
| K      | Electrified Latch           | **              |

| art<br>nber |
|-------------|
| 025         |
| -897        |
| -021        |
| -256        |
| -331        |
| -041        |
| -439        |
| ;-          |

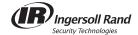

<sup>†</sup> Chassis part number is for reference only.
\*\* Not sold separately as a part.

# ND170 Single Dummy Trim

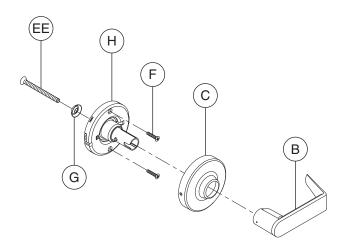

N523-105 Threaded Mounting Rod Use for mounting two (2) ND170 sets as double dummy set.

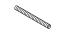

| Letter | Description           | Part<br>Number |
|--------|-----------------------|----------------|
| В      | Inside Lever—Closed   | 03-030         |
| С      | Rose                  | 03-042         |
| F      | Dummy Mounting Screws | L583-133       |

<sup>†</sup> Chassis part number is for reference only.

| Letter | Description        | Part<br>Number  |
|--------|--------------------|-----------------|
| F      | Washer             | A501-171        |
| Н      | Chassis            | 63-104 <i>†</i> |
| EE     | Dummy Through Bolt | N523-092        |

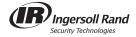

### ND25

#### **Exit Lock with Blank Plate**

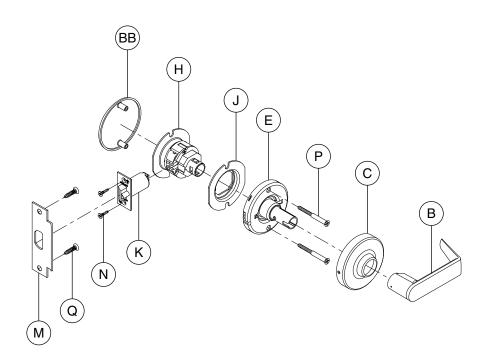

| Letter | Description                 | Part<br>Number  |
|--------|-----------------------------|-----------------|
| В      | Inside Lever—Closed         | 03-030          |
| С      | Rose                        | 03-042          |
| E      | Inside Spring Cage—Standard | N123-032        |
| Н      | Chassis                     | 63-093 <i>†</i> |
| J      | Anti-Rotation Plate         | N523-055        |
| K      | Deadlatch                   | 13-047          |

<sup>†</sup> Chassis part number is for reference only.

| Letter | Description    | Part<br>Number |
|--------|----------------|----------------|
| М      | Strike         | 10-025         |
| N      | Latch Screw    | C603-897       |
| Р      | Mounting Screw | N523-021       |
| Q      | Strike Screw   | C603-256       |
| BB     | Blank Plate    | N523-002       |

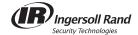

#### ND25X70

Special—Classroom Exit Lock ND25X70PD (shown), ND25X70RD\*, ND25X70GD\*

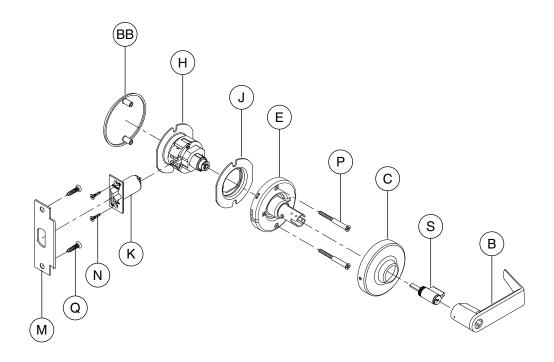

| Letter | Description                                 | Part<br>Number  |
|--------|---------------------------------------------|-----------------|
| В      | Inside Lever—Open                           | 03-031          |
| С      | Rose                                        | 03-042          |
| E      | Inside Spring Cage—Keyed Inside except SFIC | N123-021        |
| Н      | Chassis                                     | 63-085 <i>†</i> |
| J      | Anti-Rotation Plate                         | N523-055        |
| K      | Deadlatch                                   | 13-047          |

| Letter | Description    | Part<br>Number |
|--------|----------------|----------------|
| М      | Strike         | 10-025         |
| N      | Latch Screw    | C603-897       |
| Р      | Mounting Screw | N523-021       |
| Q      | Strike Screw   | C603-256       |
| S      | Cylinder—6-Pin | 23-065         |
| BB     | Blank Plate    | N523-002       |

<sup>\*</sup>For RD (Full Size Interchangeable Core) and GD (SFIC) inside trim configurations, see page 80. † Chassis part number is for reference only.

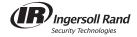

#### ND25X80

Special—Storeroom Exit Lock ND25X80PD (shown), ND25X80RD\*, ND25X80GD\*

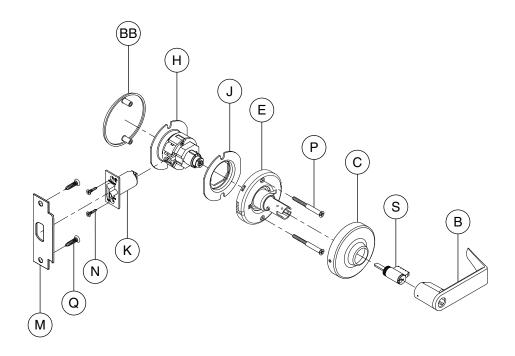

| Letter | Description                                 | Part<br>Number  |
|--------|---------------------------------------------|-----------------|
| В      | Inside Lever—Open                           | 03-031          |
| С      | Rose                                        | 03-042          |
| E      | Inside Spring Cage—Keyed Inside except SFIC | N123-021        |
| Н      | Chassis                                     | 63-086 <i>†</i> |
| J      | Anti-Rotation Plate                         | N523-055        |
| K      | Deadlatch                                   | 13-047          |

| Letter | Description    | Part<br>Number |
|--------|----------------|----------------|
| M      | Strike         | 10-025         |
| N      | Latch Screw    | C603-897       |
| Р      | Mounting Screw | N523-021       |
| Q      | Strike Screw   | C603-256       |
| S      | Cylinder—6-Pin | 23-065         |
| BB     | Blank Plate    | N523-002       |

<sup>\*</sup>For RD (Full Size Interchangeable Core) and GD (SFIC) inside trim configurations, see page 80. † Chassis part number is for reference only.

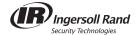

ND30 Special—Patio Lock

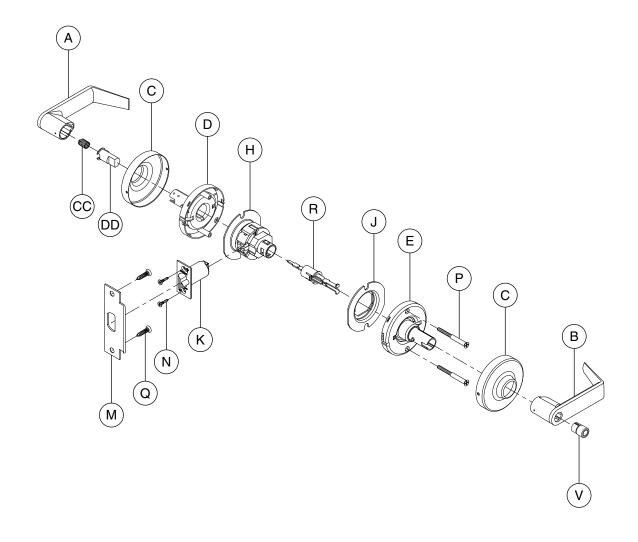

| Letter | Description                  | Part<br>Number  |
|--------|------------------------------|-----------------|
| Α      | Outside Lever—Closed         | 03-030          |
| В      | Inside Lever—Open            | 03-031          |
| С      | Rose                         | 03-042          |
| D      | Outside Spring Cage—Standard | N123-022        |
| Е      | Inside Spring Cage—Standard  | N123-032        |
| Н      | Chassis                      | 63-094 <i>†</i> |
| J      | Anti-Rotation Plate          | N523-055        |
| K      | Deadlatch                    | 13-047          |

| Letter | Description         | Part<br>Number |
|--------|---------------------|----------------|
| М      | Strike              | 10-025         |
| N      | Latch Screw         | C603-897       |
| Р      | Mounting Screw      | N523-021       |
| Q      | Strike Screw        | C603-256       |
| R      | Plunger—Push Button | N123-028       |
| V      | Push Button         | N523-000       |
| CC     | Spring              | C503-331       |
| DD     | Catch Stop          | N523-041       |

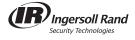

ND40 Bath/Bedroom Privacy Lock

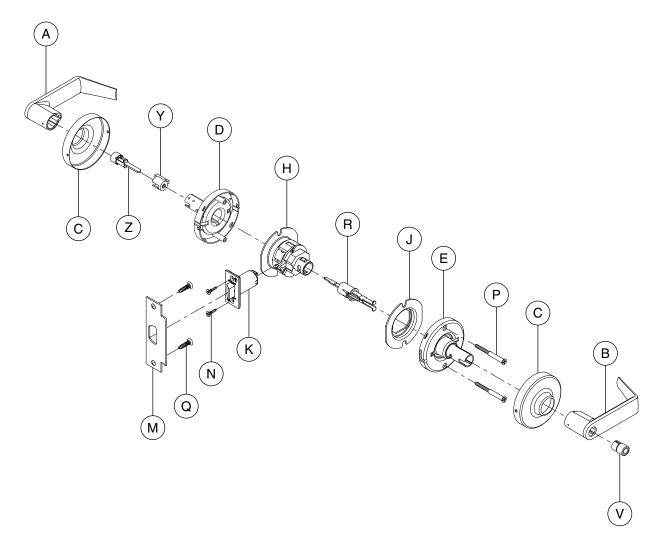

| Letter | Description                  | Part<br>Number  |
|--------|------------------------------|-----------------|
| Α      | Outside Lever—Open           | 03-031          |
| В      | Inside Lever—Open            | 03-031          |
| С      | Rose                         | 03-042          |
| D      | Outside Spring Cage—Standard | N123-022        |
| Е      | Inside Spring Cage—Standard  | N123-032        |
| Н      | Chassis                      | 63-094 <i>†</i> |
| J      | Anti-Rotation Plate          | N523-055        |
| K      | Springlatch                  | 13-048          |

<sup>†</sup> Chassis part number is for reference only.

| Letter | Description                  | Part<br>Number |
|--------|------------------------------|----------------|
| М      | Strike                       | 10-025         |
| N      | Latch Screw                  | C603-897       |
| Р      | Mounting Screw               | N523-021       |
| Q      | Strike Screw                 | C603-256       |
| R      | Plunger—Push Button          | N123-028       |
| V      | Push Button                  | N523-000       |
| Υ      | Emergency Cylinder           | N523-020       |
| Z      | Emergency Button and Plunger | N123-034       |

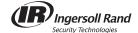

ND44 Hospital Privacy Lock

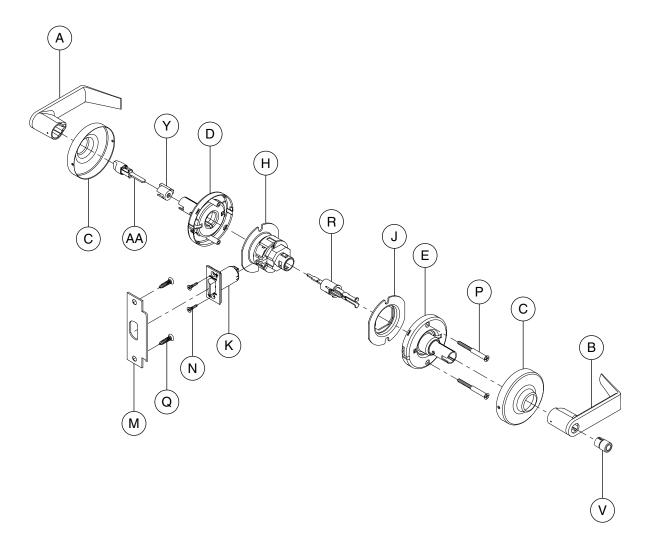

| Letter | Description                  | Part<br>Number  |
|--------|------------------------------|-----------------|
| Α      | Outside Lever—Open           | 03-031          |
| В      | Inside Lever—Open            | 03-031          |
| С      | Rose                         | 03-042          |
| D      | Outside Spring Cage—Standard | N123-022        |
| E      | Inside Spring Cage—Standard  | N123-032        |
| Н      | Chassis                      | 63-094 <i>†</i> |
| J      | Anti-Rotation Plate          | N523-055        |
| K      | Springlatch                  | 13-048          |

| Letter | Description                       | Part<br>Number |
|--------|-----------------------------------|----------------|
| М      | Strike                            | 10-025         |
| N      | Latch Screw                       | C603-897       |
| Р      | Mounting Screw                    | N523-021       |
| Q      | Strike Screw                      | C603-256       |
| R      | Plunger—Push Button               | N123-028       |
| V      | Push Button                       | N523-000       |
| Υ      | Emergency Cylinder                | N523-020       |
| AA     | Emergency Turn Button and Plunger | N123-035       |

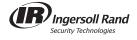

ND50 Entrance/Office Lock ND50PD (shown), ND50RD\*, ND50GD\*

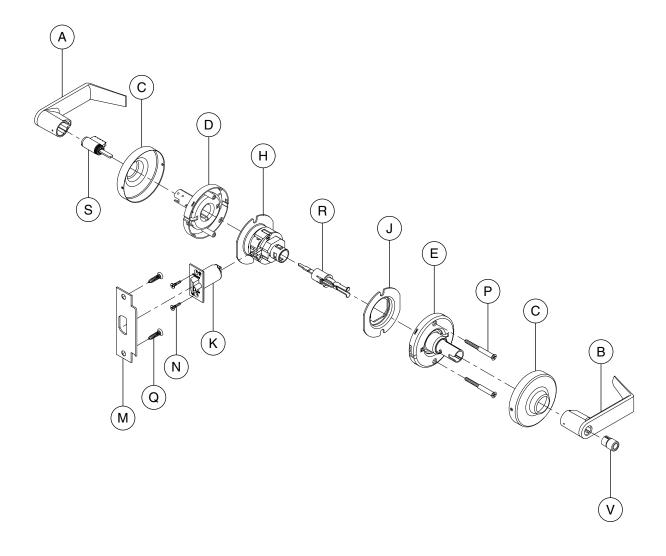

| Letter | Description                  | Part<br>Number  |
|--------|------------------------------|-----------------|
| Α      | Outside Lever—Open           | 03-031          |
| В      | Inside Lever—Open            | 03-031          |
| С      | Rose                         | 03-042          |
| D      | Outside Spring Cage—Standard | N123-022        |
| E      | Inside Spring Cage—Standard  | N123-032        |
| Н      | Chassis                      | 63-090 <i>†</i> |
| J      | Anti-Rotation Plate          | N523-055        |
| K      | Deadlatch                    | 13-047          |

| Letter | Description         | Part<br>Number |
|--------|---------------------|----------------|
| М      | Strike              | 10-025         |
| N      | Latch Screw         | C603-897       |
| Р      | Mounting Screw      | N523-021       |
| Q      | Strike Screw        | C603-256       |
| R      | Plunger—Push Button | N123-028       |
| S      | Cylinder—6-Pin      | 23-065         |
| V      | Push Button         | N523-000       |

<sup>\*</sup> For RD (Full Size Interchangeable Core) and GD (SFIC) outside trim configurations, see page 80. † Chassis part number is for reference only.

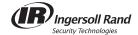

**ND53 Entrance Lock** ND53PD (shown), ND53RD\*, ND53GD\*

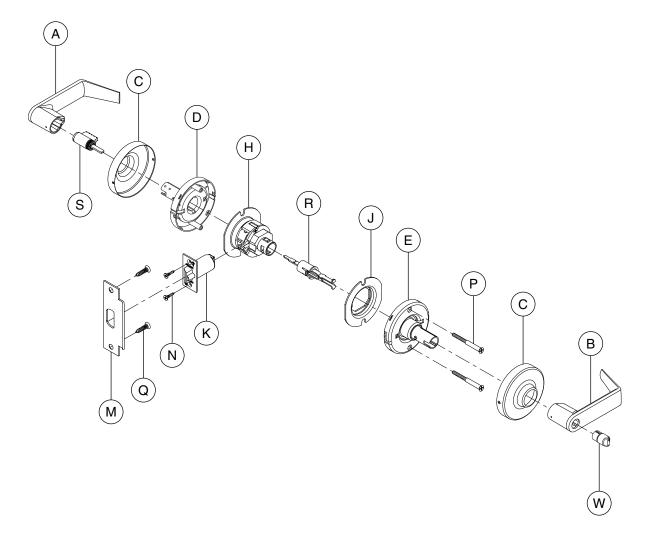

| Letter | Description                  | Part<br>Number  |
|--------|------------------------------|-----------------|
| Α      | Outside Lever—Open           | 03-031          |
| В      | Inside Lever—Open            | 03-031          |
| С      | Rose                         | 03-042          |
| D      | Outside Spring Cage—Standard | N123-022        |
| E      | Inside Spring Cage—Standard  | N123-032        |
| Н      | Chassis                      | 63-090 <i>†</i> |
| J      | Anti-Rotation Plate          | N523-055        |
| K      | Deadlatch                    | 13-047          |

| Letter | Description           | Part<br>Number |
|--------|-----------------------|----------------|
| М      | Strike                | 10-025         |
| N      | Latch Screw           | C603-897       |
| Р      | Mounting Screw        | N523-021       |
| Q      | Strike Screw          | C603-256       |
| R      | Plunger—Push and Turn | N123-017       |
| S      | Cylinder—6-Pin        | 23-065         |
| W      | Push and Turn Button  | N523-001       |

<sup>\*</sup> For RD (Full Size Interchangeable Core) and GD (SFIC) outside trim configurations, see page 80. † Chassis part number is for reference only.

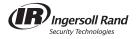

ND60 Vestibule Lock ND60PD (shown), ND60RD\*, ND60GD\*

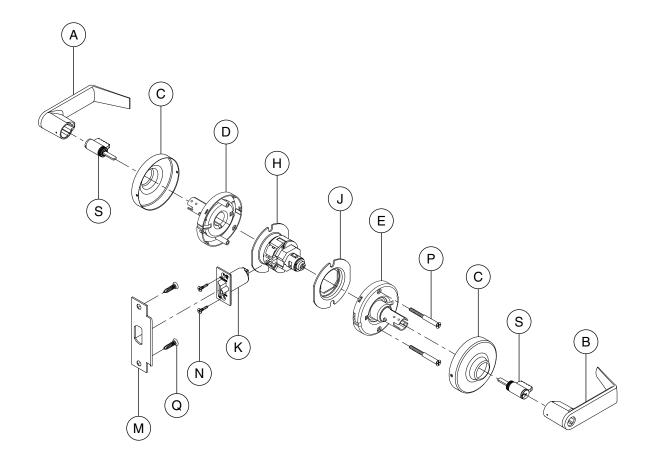

| Letter | Description                                 | Part<br>Number  |
|--------|---------------------------------------------|-----------------|
| Α      | Outside Lever—Open                          | 03-031          |
| В      | Inside Lever—Open                           | 03-031          |
| С      | Rose                                        | 03-042          |
| D      | Outside Spring Cage—Standard                | N123-022        |
| E      | Inside Spring Cage—Keyed Inside except SFIC | N123-021        |
| Н      | Chassis                                     | 63-095 <i>†</i> |
| J      | Anti-Rotation Plate                         | N523-055        |

| Letter | Description    | Part<br>Number |
|--------|----------------|----------------|
| K      | Deadlatch      | 13-047         |
| М      | Strike         | 10-025         |
| N      | Latch Screw    | C603-897       |
| Р      | Mounting Screw | N523-021       |
| Q      | Strike Screw   | C603-256       |
| S      | Cylinder—6-Pin | 23-065         |

<sup>\*</sup> For RD (Full Size Interchangeable Core) and GD (SFIC) outside trim configurations, see page 80. † Chassis part number is for reference only.

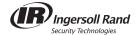

#### ND60 with closed outside lever

Special 3 4 1

ND60PD with closed outside lever (shown), ND60RD\*, ND60GD\*

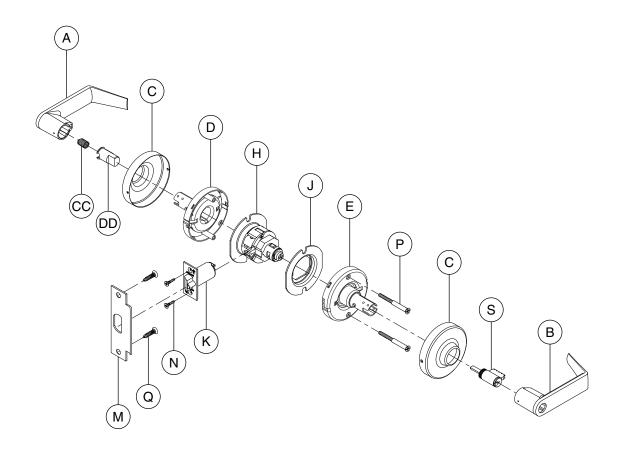

| Letter | Description                                 | Part<br>Number  |
|--------|---------------------------------------------|-----------------|
| Α      | Outside Lever—Closed                        | 03-030          |
| В      | Inside Lever—Open                           | 03-031          |
| С      | Rose                                        | 03-042          |
| D      | Outside Spring Cage—Standard                | N123-022        |
| E      | Inside Spring Cage—Keyed Inside except SFIC | N123-021        |
| Н      | Chassis                                     | 63-095 <i>†</i> |
| J      | Anti-Rotation Plate                         | N523-055        |
| K      | Deadlatch                                   | 13-047          |

| Letter | Description    | Part<br>Number |
|--------|----------------|----------------|
| М      | Strike         | 10-025         |
| N      | Latch Screw    | C603-897       |
| Р      | Mounting Screw | N523-021       |
| Q      | Strike Screw   | C603-256       |
| S      | Cylinder—6-Pin | 23-065         |
| CC     | Spring         | C503-331       |
| DD     | Catch Stop     | N523-041       |

<sup>\*</sup> For RD (Full Size Interchangeable Core) and GD (SFIC) outside trim configurations, see page 80.

<sup>†</sup> Chassis part number is for reference only.

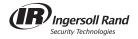

ND66 Store Lock ND66PD (shown), ND66RD\*, ND66GD\*

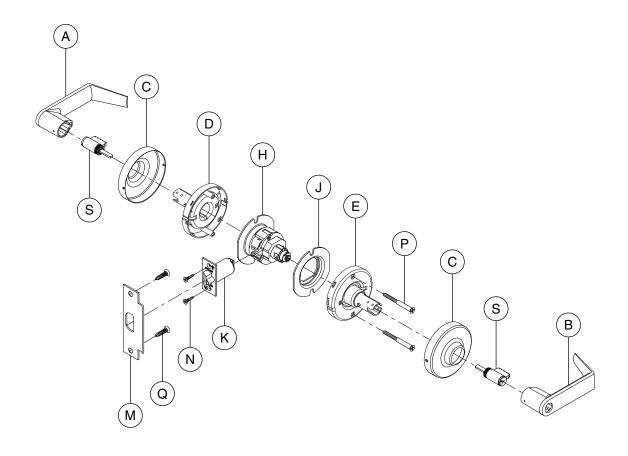

| Letter | Description                                 | Part<br>Number  |
|--------|---------------------------------------------|-----------------|
| Α      | Outside Lever—Open                          | 03-031          |
| В      | Inside Lever—Open                           | 03-031          |
| С      | Rose                                        | 03-042          |
| D      | Outside Spring Cage—Standard                | N123-022        |
| Е      | Inside Spring Cage—Keyed Inside except SFIC | N123-021        |
| Н      | Chassis                                     | 63-096 <i>†</i> |
| J      | Anti-Rotation Plate                         | N523-055        |

| Letter | Description    | Part<br>Number |
|--------|----------------|----------------|
| K      | Deadlatch      | 13-047         |
| М      | Strike         | 10-025         |
| N      | Latch Screw    | C603-897       |
| Р      | Mounting Screw | N523-021       |
| Q      | Strike Screw   | C603-256       |
| S      | Cylinder—6-Pin | 23-065         |

<sup>\*</sup> For RD (Full Size Interchangeable Core) and GD (SFIC) outside trim configurations, see page 80. † Chassis part number is for reference only.

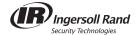

**ND70 Classroom Lock** ND70PD (shown), ND70RD\*, ND70GD\*

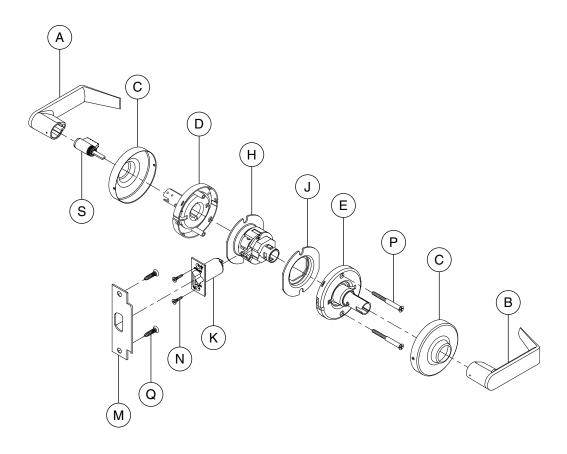

| Letter | Description                  | Part<br>Number  |
|--------|------------------------------|-----------------|
| Α      | Outside Lever—Open           | 03-031          |
| В      | Inside Lever—Closed          | 03-030          |
| С      | Rose                         | 03-042          |
| D      | Outside Spring Cage—Standard | N123-022        |
| E      | Inside Spring Cage—Standard  | N123-032        |
| Н      | Chassis                      | 63-097 <i>†</i> |
| J      | Anti-Rotation Plate          | N523-055        |

| Letter | Description      | Part<br>Number                                                     |
|--------|------------------|--------------------------------------------------------------------|
| K      | Deadlatch        | 13-047                                                             |
| М      | Strike           | 10-025                                                             |
| N      | Latch Screw      | C603-897                                                           |
| Р      | Mounting Screw   | N523-021                                                           |
| Q      | Strike Screw     | C603-256                                                           |
| S      | Cylinder—6-Pin   | 23-065                                                             |
|        | K<br>M<br>N<br>P | K Deadlatch M Strike N Latch Screw P Mounting Screw Q Strike Screw |

<sup>\*</sup> For RD (Full Size Interchangeable Core) and GD (SFIC) outside trim configurations, see page 80. † Chassis part number is for reference only.

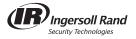

#### ND70X80

Special—Classroom by Storeroom Lock ND70X80PD (shown), NDX80RD\*, ND70X80GD\*

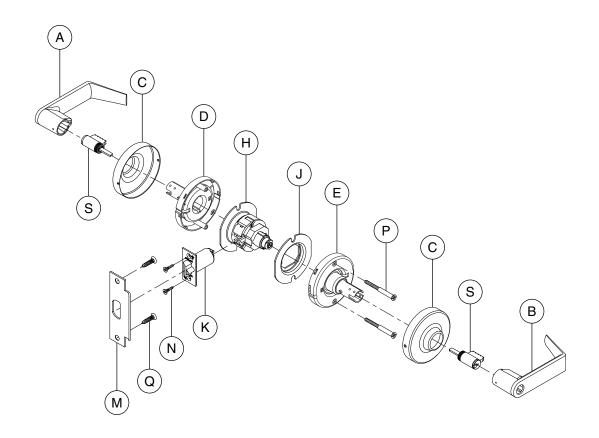

| Letter | Description                                 | Part<br>Number  |
|--------|---------------------------------------------|-----------------|
| Α      | Outside Lever—Open                          | 03-031          |
| В      | Inside Lever—Open                           | 03-031          |
| С      | Rose                                        | 03-042          |
| D      | Outside Spring Cage—Standard                | N123-022        |
| E      | Inside Spring Cage—Keyed Inside except SFIC | N123-021        |
| Н      | Chassis                                     | 63-087 <i>†</i> |
| J      | Anti-Rotation Plate                         | N523-055        |

| Letter | Description    | Part<br>Number |
|--------|----------------|----------------|
| K      | Deadlatch      | 13-047         |
| М      | Strike         | 10-025         |
| N      | Latch Screw    | C603-897       |
| Р      | Mounting Screw | N523-021       |
| Q      | Strike Screw   | C603-256       |
| S      | Cylinder—6-Pin | 23-065         |

<sup>\*</sup> For RD (Full Size Interchangeable Core) and GD (SFIC) outside trim configurations, see page 80. † Chassis part number is for reference only.

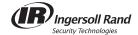

**ND72** Special—Communicating Lock ND72PD (shown), ND72RD\*, ND72GD\*

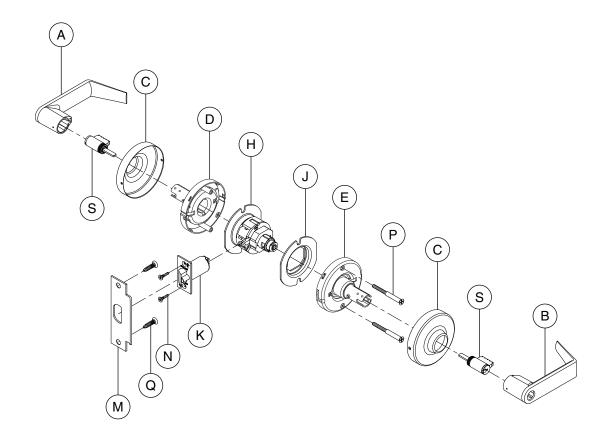

| Letter | Description                                 | Part<br>Number  |
|--------|---------------------------------------------|-----------------|
| Α      | Outside Lever—Open                          | 03-031          |
| В      | Inside Lever—Open                           | 03-031          |
| С      | Rose                                        | 03-042          |
| D      | Outside Spring Cage—Standard                | N123-022        |
| Е      | Inside Spring Cage—Keyed Inside except SFIC | N123-021        |
| Н      | Chassis                                     | 63-083 <i>†</i> |
| J      | Anti-Rotation Plate                         | N523-055        |

| ı | Letter | Description    | Part<br>Number |
|---|--------|----------------|----------------|
|   | K      | Deadlatch      | 13-047         |
|   | М      | Strike         | 10-025         |
|   | N      | Latch Screw    | C603-897       |
|   | Р      | Mounting Screw | N523-021       |
|   | Q      | Strike Screw   | C603-256       |
|   | S      | Cylinder—6-Pin | 23-065         |

<sup>\*</sup> For RD (Full Size Interchangeable Core) and GD (SFIC) outside trim configurations, see page 80. † Chassis part number is for reference only.

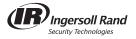

ND72 Vandlgard®
Special—Communicating Lock with Vandlgard®
ND72PD Vandlgard® (shown), ND72RD Vandlgard®\*, ND72GD Vandlgard®\*

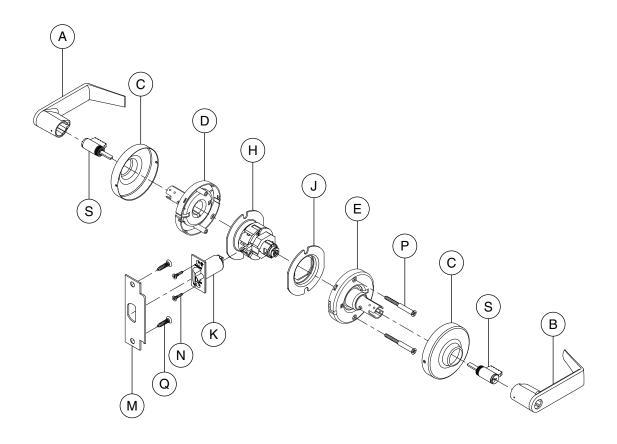

| Letter | Description                                 | Part<br>Number  |
|--------|---------------------------------------------|-----------------|
| Α      | Outside Lever—Open                          | 03-031          |
| В      | Inside Lever—Open                           | 03-031          |
| С      | Rose                                        | 03-042          |
| D      | Outside Spring Cage—Standard                | N123-022        |
| Е      | Inside Spring Cage—Keyed Inside except SFIC | N123-021        |
| Н      | Chassis                                     | 63-084 <i>†</i> |
| J      | Anti-Rotation Plate                         | N523-055        |

| Letter | Description    | Part<br>Number |
|--------|----------------|----------------|
| K      | Deadlatch      | 13-047         |
| М      | Strike         | 10-025         |
| N      | Latch Screw    | C603-897       |
| Р      | Mounting Screw | N523-021       |
| Q      | Strike Screw   | C603-256       |
| S      | Cylinder—6-Pin | 23-065         |

<sup>\*</sup> For RD (Full Size Interchangeable Core) and GD (SFIC) outside trim configurations, see page 80. † Chassis part number is for reference only.

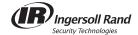

**ND73 Corridor Lock** ND73PD (shown), ND73RD\*, ND73GD\*

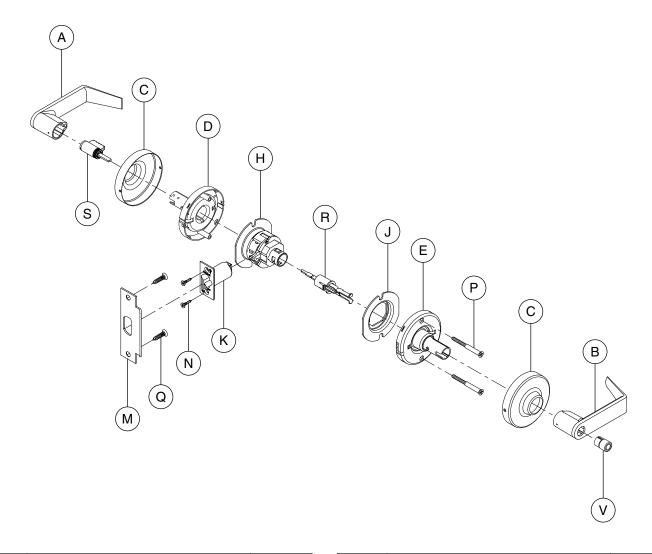

| Letter | Description                  | Part<br>Number  |
|--------|------------------------------|-----------------|
| Α      | Outside Lever—Open           | 03-031          |
| В      | Inside Lever—Open            | 03-031          |
| С      | Rose                         | 03-042          |
| D      | Outside Spring Cage—Standard | N123-022        |
| E      | Inside Spring Cage—Standard  | N123-032        |
| Н      | Chassis                      | 63-098 <i>†</i> |
| J      | Anti-Rotation Plate          | N523-055        |
| K      | Deadlatch                    | 13-047          |

| Letter | Description         | Part<br>Number |
|--------|---------------------|----------------|
| М      | Strike              | 10-025         |
| N      | Latch Screw         | C603-897       |
| Р      | Mounting Screw      | N523-021       |
| Q      | Strike Screw        | C603-256       |
| R      | Plunger—Push Button | N123-028       |
| S      | Cylinder—6-Pin      | 23-065         |
| V      | Push Button         | N523-000       |

<sup>\*</sup> For RD (Full Size Interchangeable Core) and GD (SFIC) outside trim configurations, see page 80. † Chassis part number is for reference only.

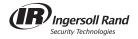

ND75 Classroom Security Lock ND75PD (shown), ND75RD\*, ND75GD\*

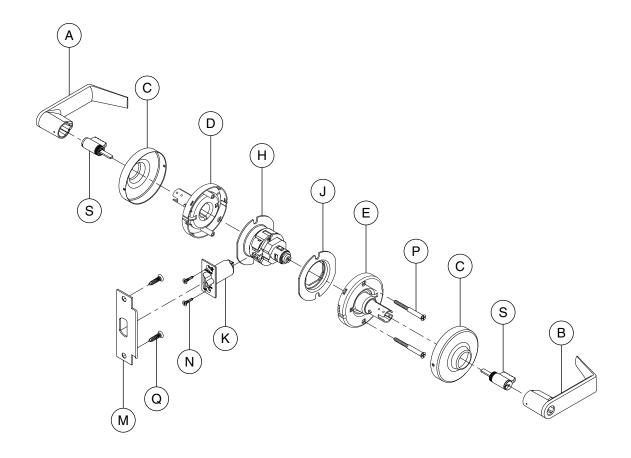

| Letter | Description                                 | Part<br>Number  |
|--------|---------------------------------------------|-----------------|
| Α      | Outside Lever—Open                          | 03-031          |
| В      | Inside Lever—Open                           | 03-031          |
| С      | Rose                                        | 03-042          |
| D      | Outside Spring Cage—Standard                | N123-022        |
| Е      | Inside Spring Cage—Keyed Inside except SFIC | N123-021        |
| Н      | Chassis                                     | 63-005 <i>†</i> |
| J      | Anti-Rotation Plate                         | N523-055        |

| Letter | Description    | Part<br>Number |
|--------|----------------|----------------|
| K      | Deadlatch      | 13-047         |
| М      | Strike         | 10-025         |
| N      | Latch Screw    | C603-897       |
| Р      | Mounting Screw | N523-021       |
| Q      | Strike Screw   | C603-256       |
| S      | Cylinder—6-Pin | 23-065         |

<sup>\*</sup> For RD (Full Size Interchangeable Core) and GD (SFIC) outside trim configurations, see page 80. † Chassis part number is for reference only.

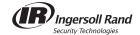

**ND80 Storeroom Lock** ND80PD (shown), ND80RD\*, ND80GD\*

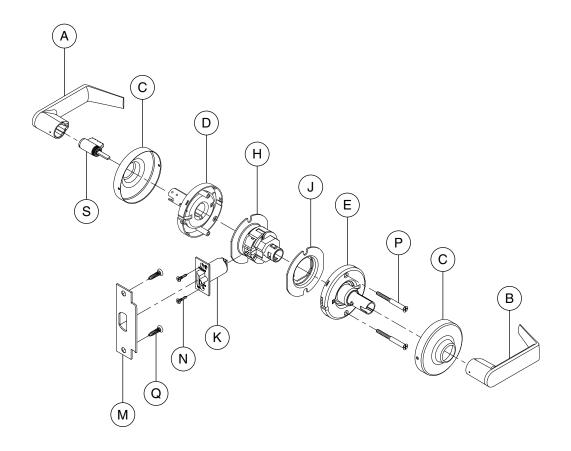

| Letter | Description                  | Part<br>Number  |
|--------|------------------------------|-----------------|
| Α      | Outside Lever—Open           | 03-031          |
| В      | Inside Lever—Closed          | 03-030          |
| С      | Rose                         | 03-042          |
| D      | Outside Spring Cage—Standard | N123-022        |
| E      | Inside Spring Cage—Standard  | N123-032        |
| Н      | Chassis                      | 63-092 <i>†</i> |
| J      | Anti-Rotation Plate          | N523-055        |

| Letter | Description    | Part<br>Number |
|--------|----------------|----------------|
| K      | Deadlatch      | 13-047         |
| М      | Strike         | 10-025         |
| N      | Latch Screw    | C603-897       |
| Р      | Mounting Screw | N523-021       |
| Q      | Strike Screw   | C603-256       |
| S      | Cylinder—6-Pin | 23-065         |

<sup>\*</sup> For RD (Full Size Interchangeable Core) and GD (SFIC) outside trim configurations, see page 80. † Chassis part number is for reference only.

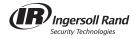

#### ND80 RX

# Storeroom Lock with Request-to-Exit ND80PD RX (shown), ND80RD RX, ND80GD RX

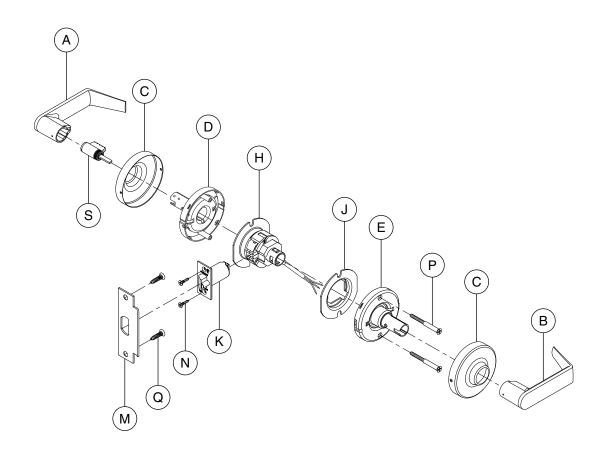

| Letter | Description                  | Part<br>Number  |
|--------|------------------------------|-----------------|
| Α      | Outside Lever—Open           | 03-031          |
| В      | Inside Lever—Closed          | 03-030          |
| С      | Rose                         | 03-042          |
| D      | Outside Spring Cage—Standard | N123-022        |
| Е      | Inside Spring Cage—Standard  | N123-032        |
| Н      | Chassis                      | 63-217 <i>†</i> |
| J      | Anti-Rotation Plate          | N523-131        |

| Letter | Description    | Part<br>Number |
|--------|----------------|----------------|
| K      | Deadlatch      | 13-047         |
| М      | Strike         | 10-025         |
| N      | Latch Screw    | C603-897       |
| Р      | Mounting Screw | N523-021       |
| Q      | Strike Screw   | C603-256       |
| S      | Cylinder—6-Pin | 23-065         |

<sup>\*</sup> For RD (Full Size Interchangeable Core) and GD (SFIC) outside trim configurations, see page 80. † Chassis part number is for reference only.

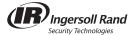

#### ND80EL

Storeroom Lock—Electrically Locked (Fail Safe) ND80ELPD (shown), ND80ELRD\*, ND80ELGD\*

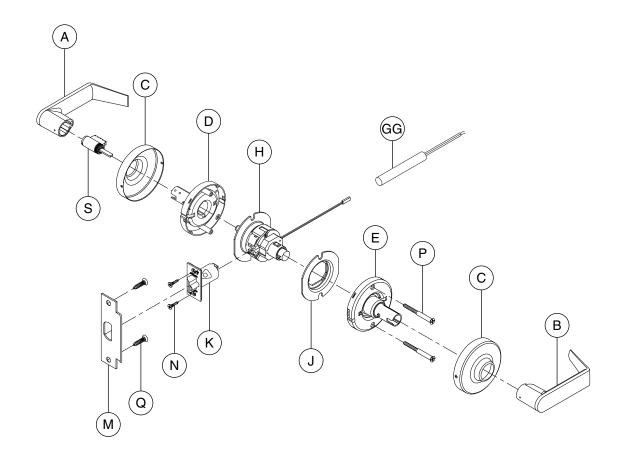

| Letter | Description                  | Part<br>Number  |
|--------|------------------------------|-----------------|
| Α      | Outside Lever—Open           | 03-031          |
| В      | Inside Lever—Closed          | 03-030          |
| С      | Rose                         | 03-042          |
| D      | Outside Spring Cage—Standard | N123-022        |
| Е      | Inside Spring Cage—Standard  | N123-032        |
| Н      | Chassis                      | 63-106 <i>†</i> |
| J      | Anti-Rotation Plate          | N523-055        |

| Letter | Description          | Part<br>Number |
|--------|----------------------|----------------|
| K      | Electrified Latch    | **             |
| М      | Strike               | 10-025         |
| N      | Latch Screw          | C603-897       |
| Р      | Mounting Screw       | N523-021       |
| Q      | Strike Screw         | C603-256       |
| S      | Cylinder—6-Pin       | 23-065         |
| GG     | AC Rectifier Circuit | C303-439       |

<sup>\*</sup> For RD (Full Size Interchangeable Core) and GD (SFIC) outside trim configurations, see page 80.

<sup>†</sup> Chassis part number is for reference only.

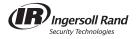

<sup>\*\*</sup> Not sold separately as a part.

#### ND80EL RX

## Storeroom Lock—Electrically Locked (Fail Safe) with Request-to-Exit ND80ELPD RX (shown), ND80ELRD RX, ND80ELGD RX

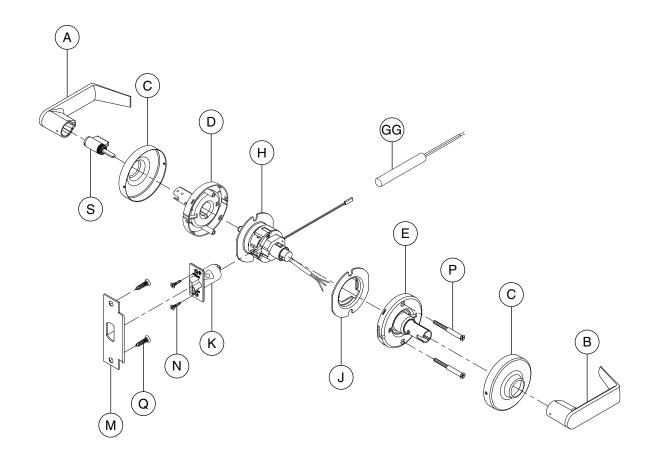

| Letter | Description                  | Part<br>Number  |
|--------|------------------------------|-----------------|
| Α      | Outside Lever—Open           | 03-031          |
| В      | Inside Lever—Closed          | 03-030          |
| С      | Rose                         | 03-042          |
| D      | Outside Spring Cage—Standard | N123-022        |
| Е      | Inside Spring Cage—Standard  | N123-032        |
| Н      | Chassis                      | 63-215 <i>†</i> |
| J      | Anti-Rotation Plate          | N523-131        |

| Letter | Description          | Part<br>Number |
|--------|----------------------|----------------|
| K      | Electrified Latch    | **             |
| М      | Strike               | 10-025         |
| N      | Latch Screw          | C603-897       |
| Р      | Mounting Screw       | N523-021       |
| Q      | Strike Screw         | C603-256       |
| S      | Cylinder—6-Pin       | 23-065         |
| GG     | AC Rectifier Circuit | C303-439       |

<sup>\*</sup> For RD (Full Size Interchangeable Core) and GD (SFIC) outside trim configurations, see page 80. \*\* Not sold separately as a part.

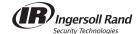

<sup>†</sup> Chassis part number is for reference only.

#### ND80EU

Storeroom Lock—Electrically Unlocked (Fail Secure) ND80EUPD (shown), ND80EURD\*, ND80EUGD\*,

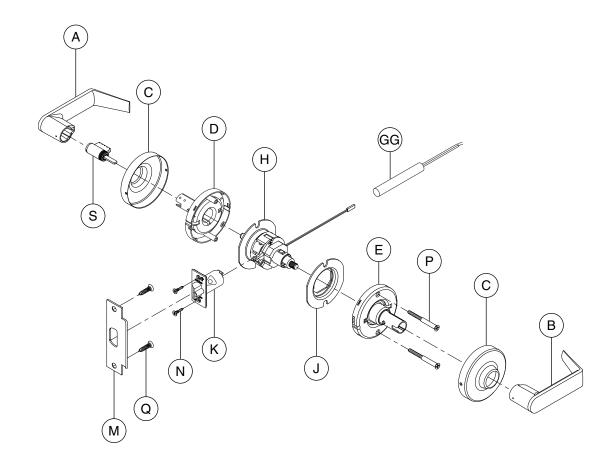

| Letter | Description                  | Part<br>Number  |
|--------|------------------------------|-----------------|
| Α      | Outside Lever—Open           | 03-031          |
| В      | Inside Lever—Closed          | 03-030          |
| С      | Rose                         | 03-042          |
| D      | Outside Spring Cage—Standard | N123-022        |
| E      | Inside Spring Cage—Standard  | N123-032        |
| Н      | Chassis                      | 63-105 <i>†</i> |
| J      | Anti-Rotation Plate          | N523-055        |

| Letter | Description          | Part<br>Number |
|--------|----------------------|----------------|
| K      | Electrified Latch    | **             |
| М      | Strike               | 10-025         |
| N      | Latch Screw          | C603-897       |
| Р      | Mounting Screw       | N523-021       |
| Q      | Strike Screw         | C603-256       |
| S      | Cylinder—6-Pin       | 23-065         |
| GG     | AC Rectifier Circuit | C303-439       |

<sup>\*</sup> For RD (Full Size Interchangeable Core) and GD (SFIC) outside trim configurations, see page 80. \*\* Not sold separately as a part.

<sup>†</sup> Chassis part number is for reference only.

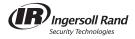

#### ND80EU RX

Storeroom Lock—Electrically Unlocked (Fail Secure) with Request-to-Exit ND80EUPD RX (shown), ND80EURD RX, ND80EUGD RX

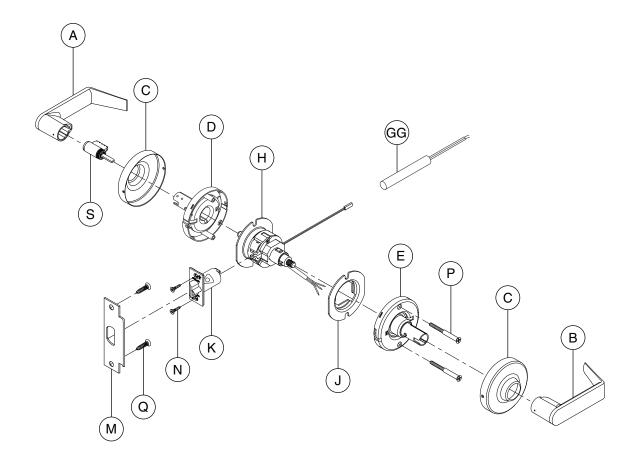

| Letter | Description                  | Part<br>Number  |
|--------|------------------------------|-----------------|
| Α      | Outside Lever—Open           | 03-031          |
| В      | Inside Lever—Closed          | 03-030          |
| С      | Rose                         | 03-042          |
| D      | Outside Spring Cage—Standard | N123-022        |
| E      | Inside Spring Cage—Standard  | N123-032        |
| Н      | Chassis                      | 63-215 <i>†</i> |
| J      | Anti-Rotation Plate          | N523-131        |

| Letter | Description          | Part<br>Number |
|--------|----------------------|----------------|
| K      | Electrified Latch    | **             |
| М      | Strike               | 10-025         |
| N      | Latch Screw          | C603-897       |
| Р      | Mounting Screw       | N523-021       |
| Q      | Strike Screw         | C603-256       |
| S      | Cylinder—6-Pin       | 23-065         |
| GG     | AC Rectifier Circuit | C303-439       |

<sup>\*</sup> For RD (Full Size Interchangeable Core) and GD (SFIC) outside trim configurations, see page 80.
\*\* Not sold separately as a part.

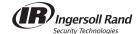

<sup>†</sup> Chassis part number is for reference only.

ND82 Institution Lock ND82PD (shown), ND82RD\*, ND82GD\*

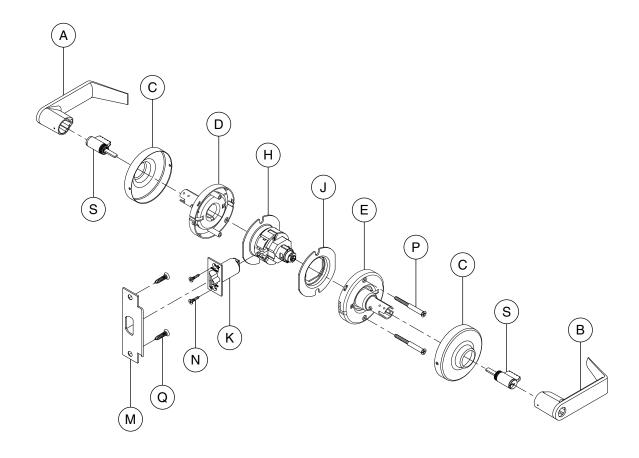

| Letter | Description                                 | Part<br>Number  |
|--------|---------------------------------------------|-----------------|
| Α      | Outside Lever—Open                          | 03-031          |
| В      | Inside Lever—Open                           | 03-031          |
| С      | Rose                                        | 03-042          |
| D      | Outside Spring Cage—Standard                | N123-022        |
| E      | Inside Spring Cage—Keyed Inside except SFIC | N123-021        |
| Н      | Chassis                                     | 63-099 <i>†</i> |
| J      | Anti-Rotation Plate                         | N523-055        |

| Letter | Description    | Part<br>Number |
|--------|----------------|----------------|
| K      | Deadlatch      | 13-047         |
| М      | Strike         | 10-025         |
| N      | Latch Screw    | C603-897       |
| Р      | Mounting Screw | N523-021       |
| Q      | Strike Screw   | C603-256       |
| S      | Cylinder—6 Pin | 23-065         |

<sup>\*</sup> For RD (Full Size Interchangeable Core) and GD (SFIC) outside trim configurations, see page 80.

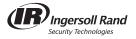

<sup>†</sup> Chassis part number is for reference only.

#### ND85 Faculty Restroom Lock ND85PD

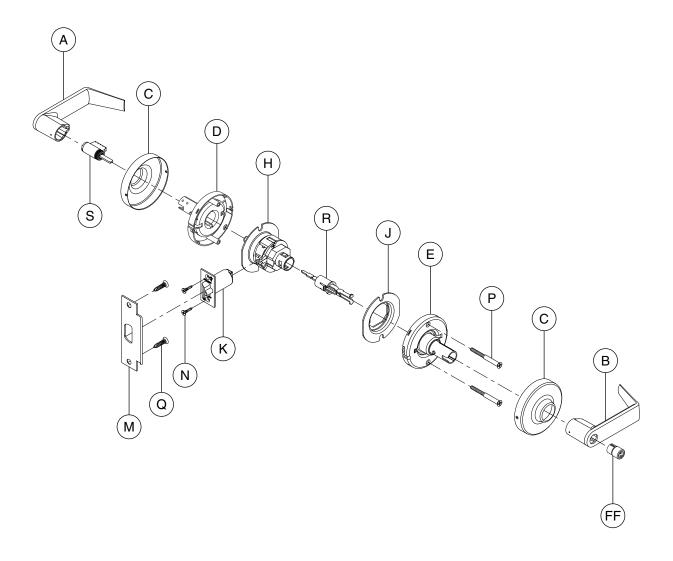

| Letter | Description                  | Part<br>Number  |
|--------|------------------------------|-----------------|
| Α      | Outside Lever—Open           | 03-031          |
| В      | Inside Lever—Open            | 03-031          |
| С      | Rose                         | 03-042          |
| D      | Outside Spring Cage—Standard | N123-022        |
| Е      | Inside Spring Cage—Standard  | N123-032        |
| Н      | Chassis                      | 63-109 <i>†</i> |
| J      | Anti-Rotation Plate          | N523-055        |
| K      | Deadlatch                    | 13-047          |

<sup>†</sup> Chassis part number is for reference only.

| Letter | Description                     | Part<br>Number |
|--------|---------------------------------|----------------|
| М      | Strike                          | 10-025         |
| N      | Latch Screw                     | C603-897       |
| Р      | Mounting Screw                  | N523-021       |
| Q      | Strike Screw                    | C603-256       |
| R      | Plunger—Push and Turn           | N123-017       |
| S      | Cylinder—6-Pin Indicator        | 23-003         |
| FF     | Push Button with Spanner Access | N523-124       |

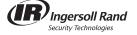

ND91 Entrance/Office Lock wtih Vandlgard® ND91PD (shown), ND91RD\*, ND91GD\*

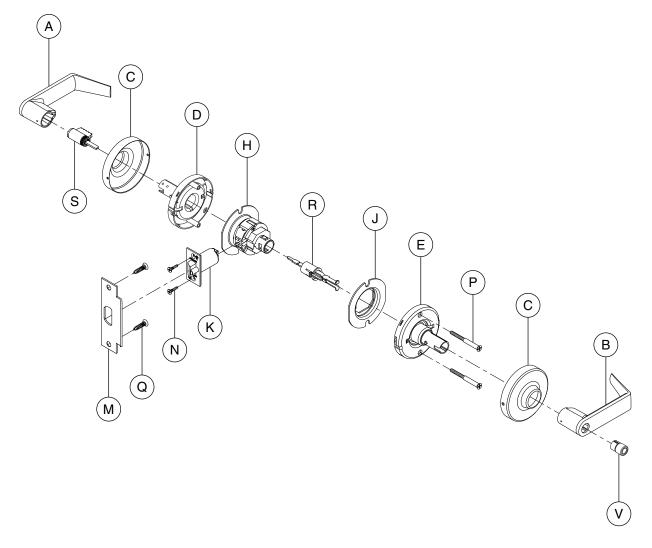

| Letter | Description                  | Part<br>Number  |
|--------|------------------------------|-----------------|
| Α      | Outside Lever—Open           | 03-031          |
| В      | Inside Lever—Open            | 03-031          |
| С      | Rose                         | 03-042          |
| D      | Outside Spring Cage—Standard | N123-022        |
| E      | Inside Spring Cage—Standard  | N123-032        |
| Н      | Chassis                      | 63-100 <i>†</i> |
| J      | Anti-Rotation Plate          | N523-055        |
| K      | Deadlatch                    | 13-047          |

| Letter | Description         | Part<br>Number |
|--------|---------------------|----------------|
| М      | Strike              | 10-025         |
| N      | Latch Screw         | C603-897       |
| Р      | Mounting Screw      | N523-021       |
| Q      | Strike Screw        | C603-256       |
| R      | Plunger—Push Button | N123-028       |
| S      | Cylinder—6-Pin      | 23-065         |
| V      | Push Button         | N523-000       |

<sup>\*</sup> For RD (Full Size Interchangeable Core) and GD (SFIC) outside trim configurations, see page 80.

<sup>†</sup> Chassis part number is for reference only.

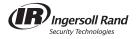

ND92 Entrance Lock with VandIgard® ND92PD (shown), ND92RD\*, ND92GD\*

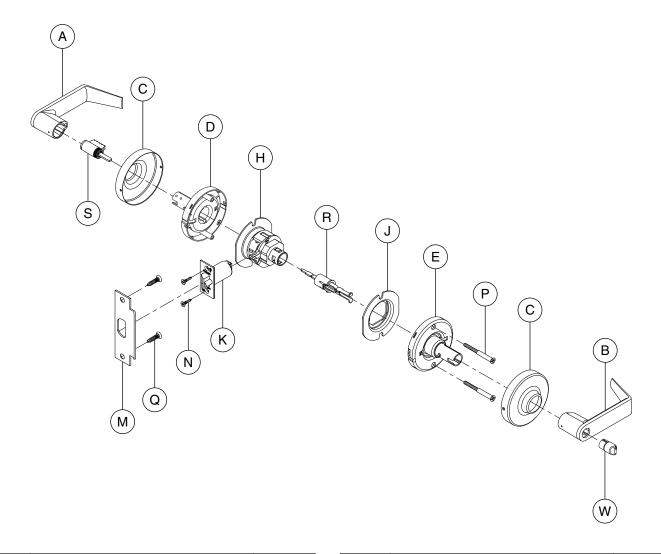

| Letter | Description                  | Part<br>Number  |
|--------|------------------------------|-----------------|
| Α      | Outside Lever—Open           | 03-031          |
| В      | Inside Lever—Open            | 03-031          |
| С      | Rose                         | 03-042          |
| D      | Outside Spring Cage—Standard | N123-022        |
| Е      | Inside Spring Cage—Standard  | N123-032        |
| Н      | Chassis                      | 63-100 <i>†</i> |
| J      | Anti-Rotation Plate          | N523-055        |
| K      | Deadlatch                    | 13-047          |

| Letter | Description           | Part<br>Number |
|--------|-----------------------|----------------|
| М      | Strike                | 10-025         |
| N      | Latch Screw           | C603-897       |
| Р      | Mounting Screw        | N523-021       |
| Q      | Strike Screw          | C603-256       |
| R      | Plunger—Push and Turn | N123-017       |
| S      | Cylinder—6-Pin        | 23-065         |
| W      | Push and Turn Button  | N523-001       |

<sup>\*</sup> For RD (Full Size Interchangeable Core) and GD (SFIC) outside trim configurations, see page 80. † Chassis part number is for reference only.

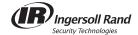

ND93 Vestibule with Vandlgard® ND93PD (shown), ND93RD\*, ND93GD\*

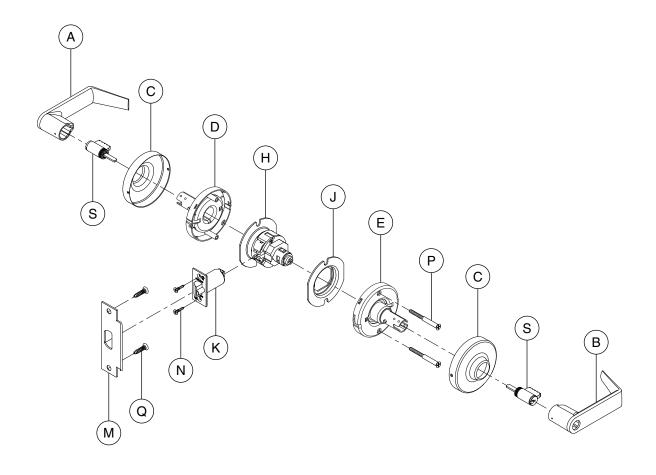

| Letter | Description                                 | Part<br>Number  |
|--------|---------------------------------------------|-----------------|
| Α      | Outside Lever—Open                          | 03-031          |
| В      | Inside Lever—Open                           | 03-031          |
| С      | Rose                                        | 03-042          |
| D      | Outside Spring Cage—Standard                | N123-022        |
| E      | Inside Spring Cage—Keyed Inside except SFIC | N123-021        |
| Н      | Chassis                                     | 63-101 <i>†</i> |
| J      | Anti-Rotation Plate                         | N523-055        |

<sup>†</sup> Chassis part number is for reference only.

| Letter | Description    | Part<br>Number |
|--------|----------------|----------------|
| K      | Deadlatch      | 13-047         |
| М      | Strike         | 10-025         |
| N      | Latch Screw    | C603-897       |
| Р      | Mounting Screw | N523-021       |
| Q      | Strike Screw   | C603-256       |
| S      | Cylinder—6-Pin | 23-065         |

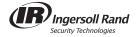

ND94 Classroom Lock with Vandlgard® ND94PD (shown), ND94RD\*, ND94GD\*

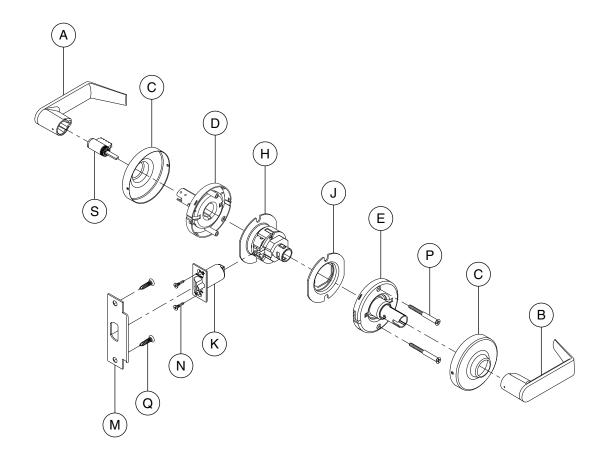

| Letter | Description                  | Part<br>Number  |
|--------|------------------------------|-----------------|
| Α      | Outside Lever—Open           | 03-031          |
| В      | Inside Lever—Closed          | 03-030          |
| С      | Rose                         | 03-042          |
| D      | Outside Spring Cage—Standard | N123-022        |
| Е      | Inside Spring Cage—Standard  | N123-032        |
| Н      | Chassis                      | 63-102 <i>†</i> |
| J      | Anti-Rotation Plate          | N523-055        |

| Letter | Description    | Part<br>Number |
|--------|----------------|----------------|
| K      | Dead Latch     | 13-047         |
| М      | Strike         | 10-025         |
| N      | Latch Screw    | C603-897       |
| Р      | Mounting Screw | N523-021       |
| Q      | Strike Screw   | C603-256       |
| S      | Cylinder—6-Pin | 23-065         |

<sup>\*</sup> For RD (Full Size Interchangeable Core) and GD (SFIC) outside trim configurations, see page 80. † Chassis part number is for reference only.

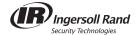

**ND95** Classroom Security Lock with VandIgard® ND95PD (shown), ND95RD\*, ND95GD\*

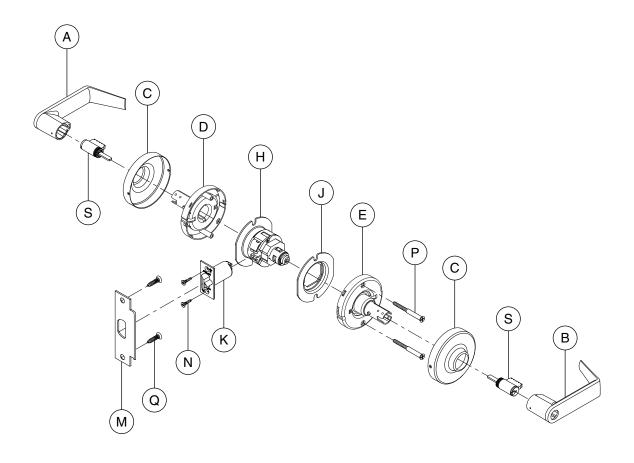

| Letter | Description                                 | Part<br>Number  |
|--------|---------------------------------------------|-----------------|
| Α      | Outside Lever—Open                          | 03-031          |
| В      | Inside Lever—Open                           | 03-031          |
| С      | Rose                                        | 03-042          |
| D      | Outside Spring Cage—Standard                | N123-022        |
| E      | Inside Spring Cage—Keyed Inside except SFIC | N123-021        |
| Н      | Chassis                                     | 63-006 <i>†</i> |
| J      | Anti-Rotation Plate                         | N523-055        |

| Letter | Description    | Part<br>Number |
|--------|----------------|----------------|
| K      | Deadlatch      | 13-047         |
| М      | Strike         | 10-025         |
| N      | Latch Screw    | C603-897       |
| Р      | Mounting Screw | N523-021       |
| Q      | Strike Screw   | C603-256       |
| S      | Cylinder—6-Pin | 23-065         |

<sup>\*</sup> For RD (Full Size Interchangeable Core) and GD (SFIC) outside trim configurations, see page 80. † Chassis part number is for reference only.

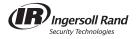

ND96 Storeroom Lock with Vandlgard® ND96PD (shown), ND96RD\*, ND96GD\*

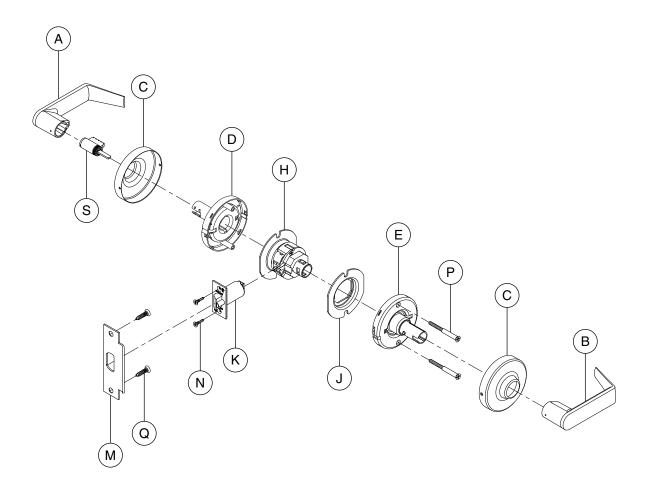

| Letter | Description                  | Part<br>Number  |
|--------|------------------------------|-----------------|
| Α      | Outside Lever—Open           | 03-031          |
| В      | Inside Lever—Closed          | 03-030          |
| С      | Rose                         | 03-042          |
| D      | Outside Spring Cage—Standard | N123-022        |
| Е      | Inside Spring Cage—Standard  | N123-032        |
| Н      | Chassis                      | 63-103 <i>†</i> |
| J      | Anti-Rotation Plate          | N523-055        |

| Letter | Description    | Part<br>Number |
|--------|----------------|----------------|
| K      | Deadlatch      | 13-047         |
| М      | Strike         | 10-025         |
| N      | Latch Screw    | C603-897       |
| Р      | Mounting Screw | N523-021       |
| Q      | Strike Screw   | C603-256       |
| S      | Cylinder—6-Pin | 23-065         |

<sup>\*</sup> For RD (Full Size Interchangeable Core) and GD (SFIC) outside trim configurations, see page 80. † Chassis part number is for reference only.

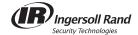

ND96EL

Storeroom Lock with Vandlgard®—Electrically Locked (Fail Safe) ND96ELPD (shown), ND96ELRD\*, ND96ELGD\*

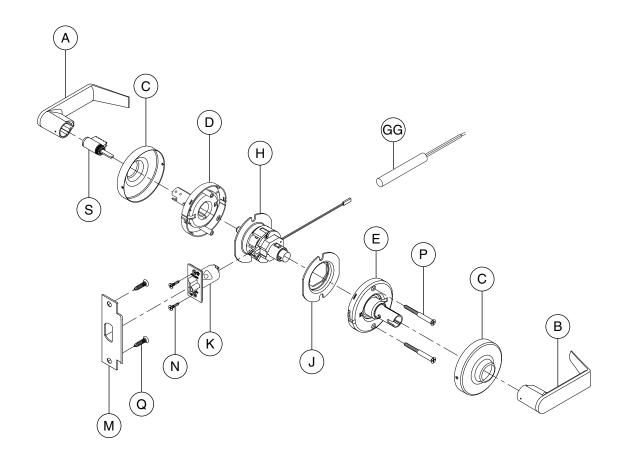

| Letter | Description                  | Part<br>Number  |
|--------|------------------------------|-----------------|
| Α      | Outside Lever—Open           | 03-031          |
| В      | Inside Lever—Closed          | 03-030          |
| С      | Rose                         | 03-042          |
| D      | Outside Spring Cage—Standard | N123-022        |
| E      | Inside Spring Cage—Standard  | N123-032        |
| Н      | Chassis                      | 63-108 <i>†</i> |
| J      | Anti-Rotation Plate          | N523-055        |

| Letter | Description          | Part<br>Number |
|--------|----------------------|----------------|
| K      | Electrified Latch    | **             |
| М      | Strike               | 10-025         |
| N      | Latch Screw          | C603-897       |
| Р      | Mounting Screw       | N523-021       |
| Q      | Strike Screw         | C603-256       |
| S      | Cylinder—6-Pin       | 23-065         |
| GG     | AC Rectifier Circuit | C303-439       |

<sup>\*</sup> For RD (Full Size Interchangeable Core) and GD (SFIC) outside trim configurations, see page 80.

<sup>†</sup> Chassis part number is for reference only.

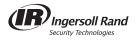

<sup>\*\*</sup> Not sold separately as a part.

#### ND96EU

Storeroom Lock with Vandlgard®—Electrically Unlocked (Fail Secure) ND96EUPD (shown), ND96EURD\*, ND96EUGD\*

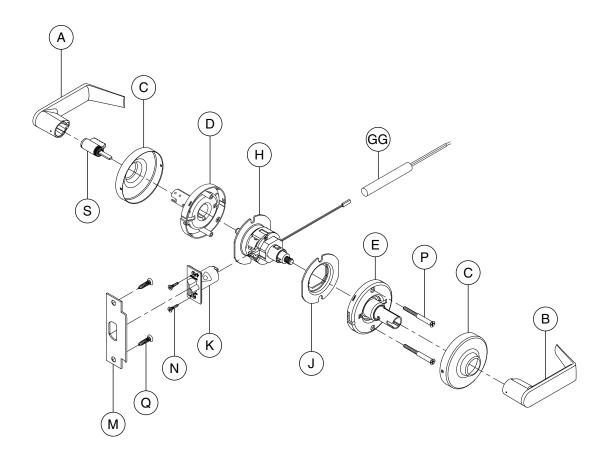

| Letter | Description                  | Part<br>Number  |
|--------|------------------------------|-----------------|
| Α      | Outside Lever—Open           | 03-031          |
| В      | Inside Lever—Closed          | 03-030          |
| С      | Rose                         | 03-042          |
| D      | Outside Spring Cage—Standard | N123-022        |
| Е      | Inside Spring Cage—Standard  | N123-032        |
| Н      | Chassis                      | 63-107 <i>†</i> |
| J      | Anti-Rotation Plate          | N523-055        |

| Letter | Description          | Part<br>Number |
|--------|----------------------|----------------|
| K      | Electrified Latch    | **             |
| М      | Strike               | 10-025         |
| N      | Latch Screw          | C603-897       |
| Р      | Mounting Screw       | N523-021       |
| Q      | Strike Screw         | C603-256       |
| S      | Cylinder—6-Pin       | 23-065         |
| GG     | AC Rectifier Circuit | C303-439       |

<sup>\*</sup> For RD (Full Size Interchangeable Core) and GD (SFIC) outside trim configurations, see page 80.

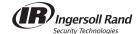

<sup>\*\*</sup> Not sold separately as a part.

<sup>†</sup> Chassis part number is for reference only.

**ND97** Corridor Lock with VandIgard® ND97PD (shown), ND97RD\*, ND97GD\*

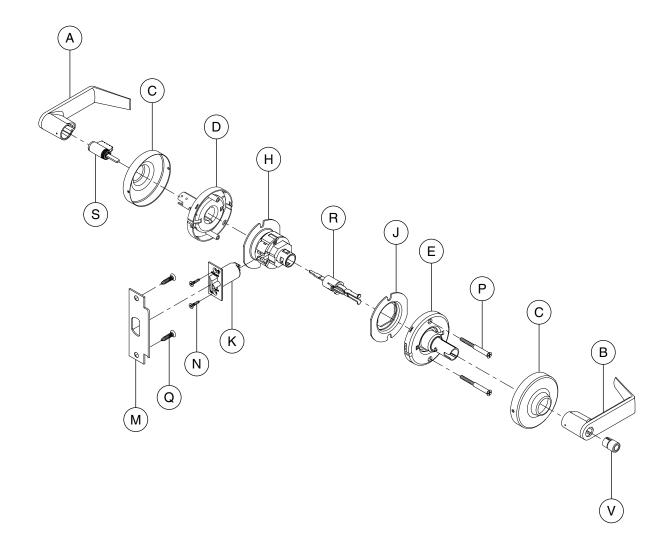

| Letter | Description                  | Part<br>Number  |
|--------|------------------------------|-----------------|
| Α      | Outside Lever—Open           | 03-031          |
| В      | Inside Lever—Open            | 03-031          |
| С      | Rose                         | 03-042          |
| D      | Outside Spring Cage—Standard | N123-022        |
| Е      | Inside Spring Cage—Standard  | N123-032        |
| Н      | Chassis                      | 63-007 <i>†</i> |
| J      | Anti-Rotation Plate          | N523-055        |
| K      | Deadlatch                    | 13-047          |

| Letter | Description         | Part<br>Number |
|--------|---------------------|----------------|
| М      | Strike              | 10-025         |
| N      | Latch Screw         | C603-897       |
| Р      | Mounting Screw      | N523-021       |
| Q      | Strike Screw        | C603-256       |
| R      | Plunger—Push Button | N123-028       |
| S      | Cylinder—6-Pin      | 23-065         |
| V      | Push Button         | N523-000       |

<sup>\*</sup> For RD (Full Size Interchangeable Core) and GD (SFIC) outside trim configurations, see page 80. † Chassis part number is for reference only.

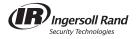

### Full Size IC and SFIC (Small Format Interchangeable Core) Configurations

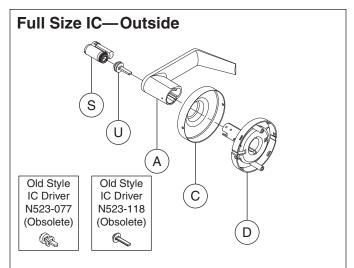

| Letter | Description                  | Part<br>Number |
|--------|------------------------------|----------------|
| Α      | Outside Lever—Full Size IC   | 03-032         |
| С      | Rose                         | 03-042         |
| D      | Outside Spring Cage—Standard | N123-022       |
| S      | Cylinder—Full Size IC        | 23-030         |
| U      | IC Driver                    | N523-127       |

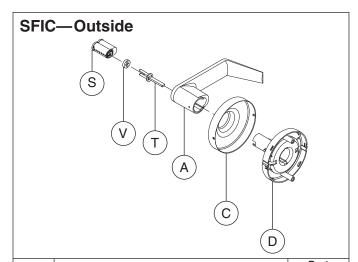

| Letter | Description                         | Part<br>Number |
|--------|-------------------------------------|----------------|
| Α      | Outside Lever—SFIC                  | 03-000         |
| С      | Rose                                | 03-042         |
| D      | Outside Spring Cage—SFIC            | N123-056       |
| S      | Cylinder—SFIC                       | 80-037         |
| Т      | SFIC Driver                         | N523-091       |
| V      | Small Format IC Spacer (6-pin only) | D500-000       |

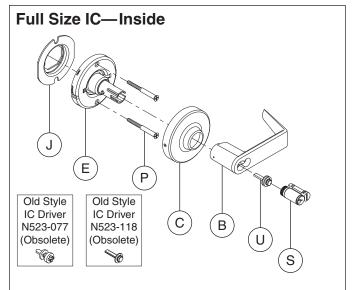

| Letter | etter Description                           |          |  |
|--------|---------------------------------------------|----------|--|
| В      | Inside Lever—Full Size IC                   | 03-032   |  |
| С      | Rose                                        | 03-042   |  |
| E      | Inside Spring Cage—Keyed Inside Except SFIC | N123-021 |  |
| J      | Anti-Rotation Plate                         | N523-055 |  |
| Р      | Mounting Screw                              | N523-021 |  |
| S      | Cylinder—Full Size IC                       | 23-030   |  |
| U      | IC Driver                                   | N523-127 |  |

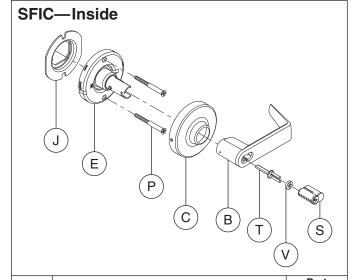

|   | Letter | Description                           | Part<br>Number |  |
|---|--------|---------------------------------------|----------------|--|
|   | В      | Inside Lever—SFIC                     | 03-000         |  |
|   | С      | Rose                                  | 03-042         |  |
|   | E      | Inside Spring Cage—SFIC               | N123-057       |  |
|   | J      | Anti-Rotation Plate                   | N523-055       |  |
|   | Р      | Mounting Screw                        | N523-021       |  |
|   | S      | Cylinder—SFIC                         | 80-037         |  |
|   | Т      | SFIC Driver                           | N523-091       |  |
| ĺ | V      | Small Format Core Spacer (6-pin only) | D500-000       |  |

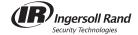

#### **Lever Designs**

All lever designs are available in finishes 605, 606, 612, 613, 619, 625, 626 and 626AM.

#### **Closed Levers Open Levers** Interchangeable **SFIC Levers** Core Levers\*\* 03-032 ATH Athens (ATH) 03-030 ATH 03-031 ATH 03-000 ATH A=23/4" A=23/4" A=3" A=27/8" B=31/2" B=35/16" B=35/16" B=3%" C=211/16" C=21/2" C=21/2" C=21/2" Rhodes (RHO) 03-030 RHO 03-031 RHO 03-032 RHO 03-000 RHO A=27/16" A=27/16" A=23/4" A=21/2" B=215/16" B=215/16" B=31/4" B=3" ⊢в 03-030 SPA 03-031 SPA 03-032 SPA 03-000 SPA Sparta (SPA) A=3" A=3" A=31/4" A=3" B=31/2" B=31/2" B=33/4" B=31/2" Omega (OME) 03-030 OME 03-031 OME 03-032 OME 03-000 OME B=35/16" B=35/16" B=31/2" B=3%" Tubular (TLR) 03-030 TLR 03-031 TLR 03-032 TLR 03-000 TLR A=21/4" A=21/4" A=21/2" A=21/4" B=3" B=3" B=33/16" B=3"

- \* Meets California Fire Code for ½" or less return to the door.
- \*\* Lever sizes for Competitor Cylinder Options (see page 82). Not available on Omega lever style.

#### **Tactile Warning**

(not available on Omega levers)

|                    | Tubular lever shown | Preface Design Code for Tactile Warning Levers |        |        |         |
|--------------------|---------------------|------------------------------------------------|--------|--------|---------|
| Rhodes lever shown |                     | Athens                                         | Rhodes | Sparta | Tubular |
|                    |                     | 8AT                                            | 8RH    | 8SP    | 8TR     |

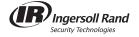

#### **Competitor Cylinder Options**

Competitor lever designs are available in finishes 613, 626 and 626AM. Tactile warning is available. See page 81 for details.

|          |              |                                                                 | Lever Design |            |            |            |
|----------|--------------|-----------------------------------------------------------------|--------------|------------|------------|------------|
| Cylinder | Order Suffix | Description                                                     | Athens       | Rhodes     | Sparta     | Tubular    |
|          | LD SAR       | Sargent Key In Lever                                            | 03-044-ATH   | 03-044-RHO | 03-044-SPA | 03-044-TLR |
|          | JD SAR       | Sargent Full Size Interchangeable<br>Core Cylinder              | 03-077-ATH   | 03-077-RHO | 03-077-SPA | 03-077-TLR |
|          | JD CO6       | Corbin Russwin Full Size<br>Interchangeable Core 6 Pin Cylinder | 03-066-ATH   | 03-066-RHO | 03-066-SPA | 03-066-TLR |
|          | JD YA6       | Yale Full Size Interchangeable<br>Core 6 Pin Cylinder           | 03-055-ATH   | 03-055-RHO | 03-055-RHO | 03-055-TLR |
|          | JD CO7       | Corbin Russwin Full Size<br>Interchangeable Core 7 Pin Cylinder |              |            |            |            |
|          | LD CO6       | Corbin Russwin Key in Lever<br>6 Pin Cylinder                   |              | UNDER DE\  | /ELOPMENT  |            |
|          | JD YA7       | Yale Full Size Interchangeable<br>Core 7 Pin Cylinder           |              |            |            |            |

#### **Spring Cages and Tailpieces for Competitor Cylinder Options**

Available on single cylinder functions ND50D, ND53D, ND70D, ND73D, ND80D, ND80EL/EU & RX, ND91D, ND92D, ND94D, ND96D, ND96DEL/EU & RX, ND97D, and double cylinder functions ND60D, ND66D, ND75D, ND82D, ND93D and ND95D.

|              |                                                                 |          | Spring Cage                                |                    |  |
|--------------|-----------------------------------------------------------------|----------|--------------------------------------------|--------------------|--|
| Order Suffix | Description                                                     | Outside  | Inside<br>(Double Cylinder<br>Application) | Cylinder Tailpiece |  |
| LD SAR       | Sargent Key In Lever                                            | N123-064 | N123-067                                   | N523-146           |  |
| JD SAR       | Sargent Full Size Interchangeable Core Cylinder                 |          |                                            |                    |  |
| JD CO6       | Corbin Russwin Full Size Interchangeable Core<br>6 Pin Cylinder | N123-066 | N123-069                                   | N523-148           |  |
| JD YA6       | Yale Full Size Interchangeable Core 6 Pin Cylinder              | N123-065 | N123-068                                   | N523-147           |  |
| JD CO7       | Corbin Russwin Full Size Interchangeable Core 7 Pin Cylinder    |          |                                            |                    |  |
| LD CO6       | Corbin Russwin Key in Lever 6 Pin Cylinder                      |          | UNDER DEVELOPMI                            | ENT                |  |
| JD YA7       | Yale Full Size Interchangeable Core 7 Pin Cylinder              |          |                                            |                    |  |

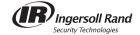

#### **Roses**

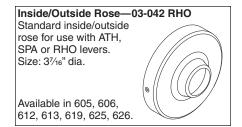

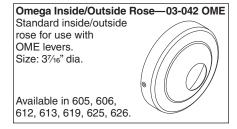

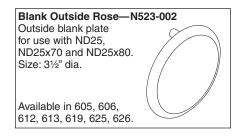

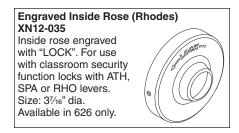

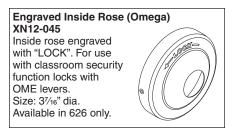

#### **Cylinders**

#### **Standard**

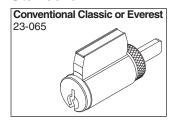

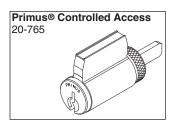

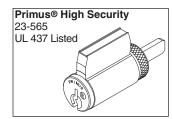

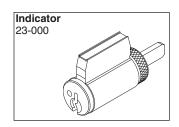

#### **Full Size Interchangeable Cores**

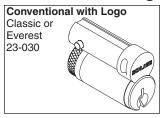

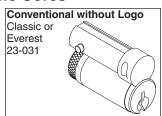

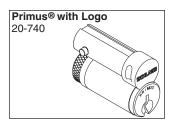

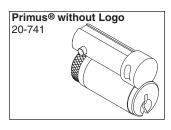

#### **Small Format Interchangeable Cores**

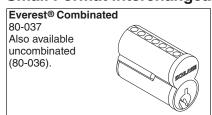

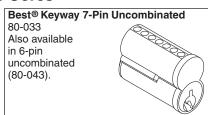

#### Latches

All ND-Series latches have 1" diameter housing and adjustable faceplates for flat or beveled doors.

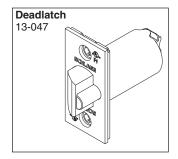

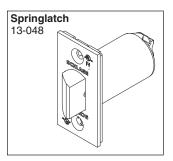

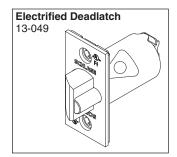

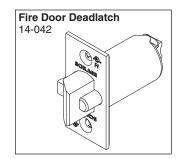

| Backset | Description                                     | Springlatch | Deadlatch |
|---------|-------------------------------------------------|-------------|-----------|
| 23/8"   | Square corner, 11/8" x 21/4"                    | _           | 14-047    |
| 298     | Square corner, 1" x 21/4"                       | _           | 14-048    |
| 2¾"     | Square corner, 11/8" x 21/4", standard          | 13-048      | 13-047    |
| 2¾"     | Square corner, electrified latch, 11/8" x 21/4" | _           | 13-049    |
| 23/4"   | Anti-friction fire door latch                   |             | 14-042    |
| 294     | Square corner, 11/8" x 21/4", 3/4" throw        | _           |           |
| 3¾"     | Square corner, 11/8" x 21/4"                    | 14-010      | 14-028    |
| 5"      | Backset extension link                          | _           | 43-005**  |
| _       | Rabbeted latch and strike kit, 605 and 626 only | 39-030*     |           |

<sup>\*</sup> This kit adapts square corner latch and  $2\frac{3}{4}$ " high square corner strike to  $\frac{1}{2}$ " rabbeted door and frame preparations.

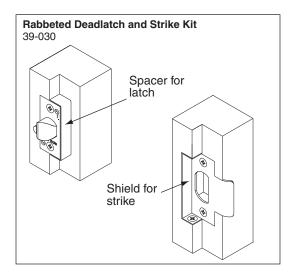

#### **Installation Tools and Kits**

Boring jigs and tools are designed to provide fast and accurate lock installation. Complete kits or individual tools can be ordered for preparing doors and jambs for Schlage products.

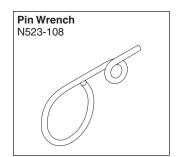

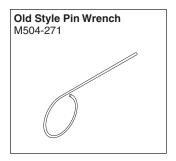

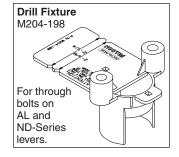

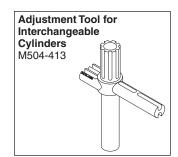

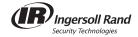

<sup>\*\*</sup> Can only be used with 2¾" backset latch.

#### Reinforcement Kit

The Schlage 37-001 reinforcement kit is used to reinforce and prevent the collapse of hollow metal doors when locksets are mounted. This kit should be used for installation in hollow metal doors to prevent lateral movement of the latch bolt. Extension link also included for installations with long backsets. Specify door thickness 13% or 13¼ when ordering.

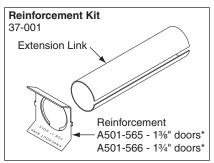

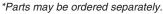

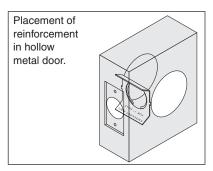

#### 40-147 Installation Kit

Installation kit for Locksets and Deadbolts. Adjustable for 2%" and 2%" backsets. Removable bushing adaptor for %" latch hole. For door thickness 1%" to 2%".

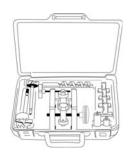

| Number | Description                |
|--------|----------------------------|
| 40-015 | 7∕8" Bit                   |
| 40-029 | Full Lip Strike Chisel     |
| 40-030 | 11/8" x 23/4" Latch Chisel |
| 40-031 | 1" x 21/4" Latch Chisel    |
| 40-032 | 11/8" x 21/4" Latch Chisel |
| 40-035 | 7/8" Strike Locator        |

| Number   | Description              |
|----------|--------------------------|
| 40-148   | Installation Jig         |
| 40-175   | 1" Bit                   |
| 40-176   | 21/8" Multi Spur Bit     |
| 40-177   | 11/2" Multi Spur Bit     |
| 40-178   | Quick Change Bit Adapter |
| M504-497 | Case                     |

#### 40-097 Maintenance Kit

Designed for ND-Series Lever Locks. Contains plunger sleeves, screw packs in various finishes, slide catches and other service parts listed below.

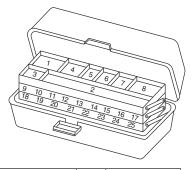

| Part Number | Description              | Qty | Slot Number |
|-------------|--------------------------|-----|-------------|
| N523-055    | Plate, Anti-Rotation     | 2   | 1           |
| D500-000    | Spacer, SFIC             | 5   | 2           |
| N523-020    | Cylinder                 | 3   | 2           |
| N523-091    | Driver, SFIC             | 5   | 2           |
| N523-127    | Driver, IC               | 5   | 2           |
| N523-024    | Slide                    | 2   | 4           |
| N523-025    | Clip, Slide              | 2   | 4           |
| N523-021    | Screw, Mounting          | 4   | 5           |
| N523-092    | Screw, Machine Oval Head | 4   | 5           |
| C604-187    | Catch, Slide             | 2   | 6           |
| C604-188    | Catch, Slide             | 2   | 6           |
| N523-084    | Bar, Key                 | 2   | 7           |
| N523-054    | Plate, Adjustment        | 2   | 8           |
| N123-007    | Keycam Assembly          | 2   | 9           |
| N123-008    | Keycam Assembly          | 2   | 10          |

| Part Number | Description                   | Qty | Slot Number |
|-------------|-------------------------------|-----|-------------|
| N123-009    | Keycam Assembly               | 2   | 11          |
| N123-010    | Keycam Assembly               | 2   | 12          |
| N123-011    | Keycam Assembly               | 2   | 13          |
| N123-012    | Keycam Assembly               | 2   | 13          |
| N123-013    | Keycam Assembly               | 2   | 14          |
| M504-341    | Spanner Wrench                | 3   | 15          |
| N123-028    | Plunger Assembly              | 3   | 16          |
| N123-017    | Plunger Assembly              | 3   | 17          |
| N523-056    | Spindle, Inside               | 2   | 18          |
| N523-013    | Spindle, Outside              | 2   | 19          |
| N523-019    | Spindle, Outside, Electrified | 2   | 20          |
| N123-020    | Package, Screw                | 2   | 21          |
| N123-040    | Package, Screw                | 2   | 22          |
| N523-015    | Hub, Inside                   | 2   | 23          |
| N523-016    | Hub Inside                    | 2   | 24          |
| N523-014    | Housing, Outside              | 2   | 25          |
| 63-104      | Spring Cage Assembly, Dummy   | 1   | Bottom      |
| M504-413    | Installation Tool             | 1   | Bottom      |
| N123-021    | Spring Cage Assembly, Inside  | 1   | Bottom      |
| N123-022    | Spring Cage Assembly, Outside | 1   | Bottom      |
| N123-032    | Spring Cage Assembly, Inside  | 1   | Bottom      |
| N123-043    | Spring Cage Assembly, Outside | 1   | Bottom      |
| N123-056    | Spring Cage Assy, SFIC, O/S   | 1   | Bottom      |
| N123-057    | Spring Cage Assy, SFIC, I/S   | 1   | Bottom      |
| P515-181    | Component Sheet               | 1   | _           |

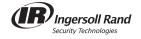

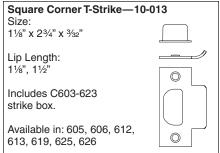

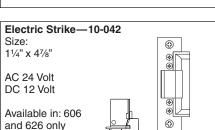

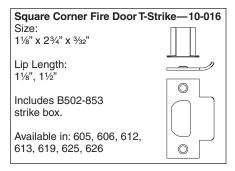

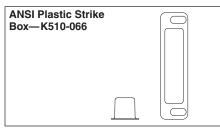

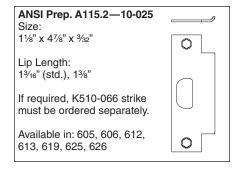

#### **Screws, Screw Packs and Special Parts**

#### **Screws**

| Part<br>Number | Description               | Door<br>Thickness | Туре        | Size            |
|----------------|---------------------------|-------------------|-------------|-----------------|
| A501-171       | ND170, washer             | _                 | Washer      | _               |
| N523-092       | ND170, mounting screw     | 1½" - 2"          | POH Machine | 1/4" 20 x 21/2" |
| C603-256       | ANSI strike screw         | _                 | PFH Combo   | 12-24 x 1"      |
| C603-897       | Latch and strike          | _                 | PFH Combo   | #8 x ¾"         |
| N523-021       | Spring cage screws        | 1%" - 2"          | PFH Machine | #8 x 32 x 21/8" |
| N583-133       | ND170, Spring cage screws | _                 | PFH Combo   | #8 x 1"         |

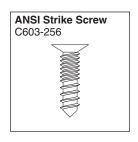

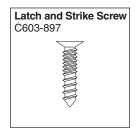

#### Screw Packs, Standard

| Part<br>Number | Description                | Contents     |
|----------------|----------------------------|--------------|
| B202-517       | Latch and strike           | (4) C603-897 |
|                |                            | (4) C603-897 |
| N123-020       | Mounting, all except ND170 | (2) C603-256 |
| N 123-020      |                            | (2) N523-021 |
|                |                            | (1) M504-271 |
|                | Mounting, ND170            | (2) L583-133 |
| N123-040       |                            | (1) N523-092 |
| N123-040       |                            | (1) A501-171 |
|                |                            | (1) M504-271 |
| C203-736       | ANSI Strike                | (2) C603-256 |

#### Screw Packs, Torx®

| C203-311* | Latch and strike      | (4) C503-766 (T-15) |
|-----------|-----------------------|---------------------|
| 0000 040* | Latch and ANSI strike | (2) C503-766 (T-15) |
| 0203-312  |                       | (2) L583-371 (T-20) |

<sup>\*</sup> Tool included.

#### **Special Parts**

| Part Number | Description                                                    |
|-------------|----------------------------------------------------------------|
| XQ02-309*   | 10-013 Strike, 7/8" flat lip                                   |
| XQ03-494*   | 10-013 Strike, 15/8" - 6" lip                                  |
| AQ03-494    | 10-013 Strike, 61/8" - 12" lip                                 |
|             | 10-025 Strike, 7/8" flat lip                                   |
| XQ07-351*   | 10-025 Strike, lips through 6" (except 1/8", 13/16" and 13/8") |
| XC03-069    | Extension links, backsets over 5" - 42"                        |
| XN12-012**  | Chassis spacer for 1%" door (2 required)                       |
|             |                                                                |

<sup>\*</sup>Specify lip length.
\*\*Specify finish.

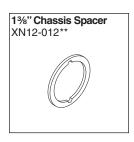

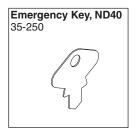

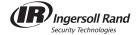

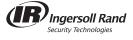

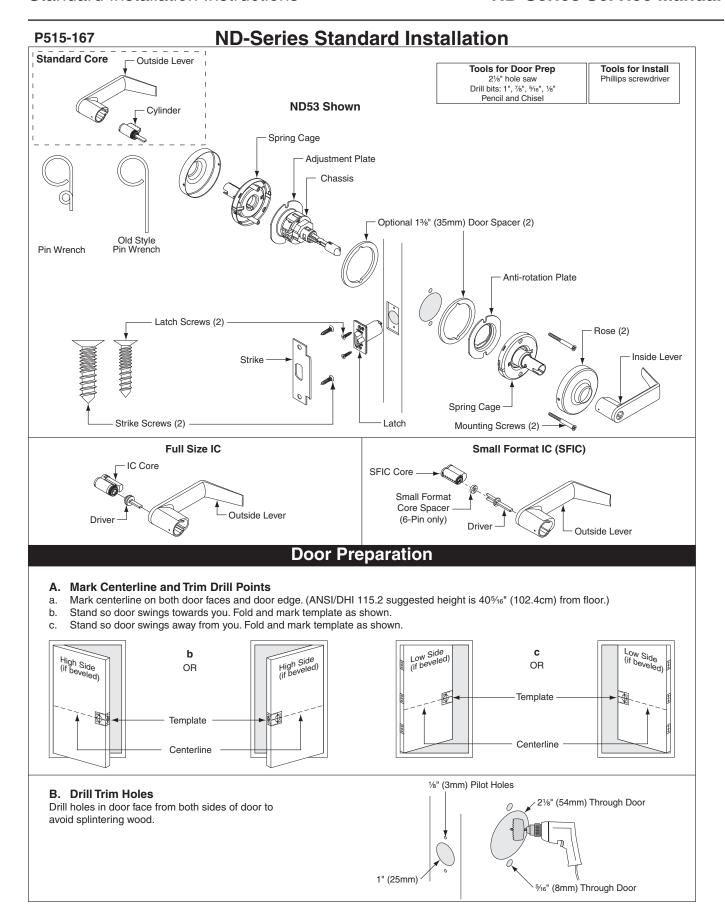

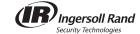

#### C. Mortise Cutout for Latch

Using faceplate as a pattern, mortise cutout for latch. (Faceplate should fit flush with door.)

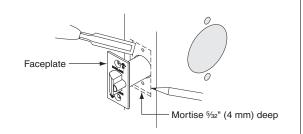

#### D. Prepare Door Jamb

- Mark vertical line and centerline on door jamb exactly opposite center of latch hole.
- b. Drill holes as shown.
- Mortise a cutout for strike. Use strike as a pattern for mortise. (Strike should fit flush with door jamb.)

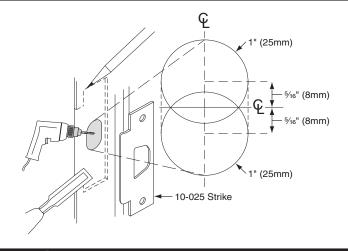

#### **Lock Installation**

#### Install Latch

- a. Slide latch into hole with beveled side of latch toward door jamb.
- b. Secure latch with two (2) latch screws.

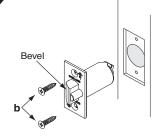

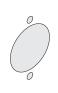

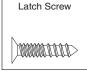

#### **Remove Assembly From Box**

- a. Leave outside lever and chassis together.
- Remove inside lever by inserting pin wrench into hole and depressing lever catch. Pull lever straight off. (For keyed levers, see KEYED LEVER section.)
- Remove inside trim parts as shown. (Rose may already be removed.)

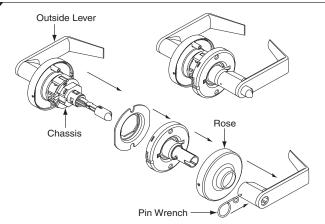

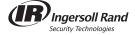

#### **Install Outside Lever and Chassis**

3

NOTE: Chassis is factory set for 13/4" (44mm) door. For other door thicknesses, see DOOR THICKNESS ADJUSTMENT section. Hold outside lever assembly in place until Step 5 is complete.

- a. FOR 1%" (35MM) THICK DOOR ONLY: Place spacer against door as shown.
- b. Insert lever and chassis into cross bore.
- c. Latch prongs should fit between slide and slide clip. Latch tail should fit inside slide.

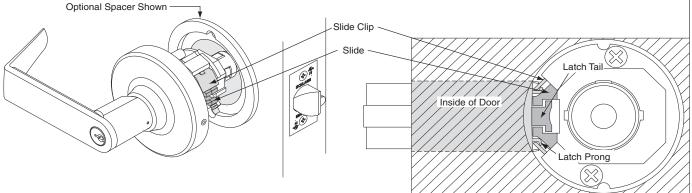

#### **Install Anti-Rotation Plate**

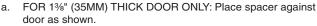

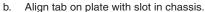

c. Slide plate over chassis and into cross bore as shown.

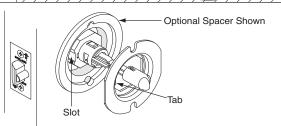

#### **Install Inside Spring Cage Assembly**

- a. Lever catch should point towards the door edge.
- b. Secure with two (2) mounting screws.

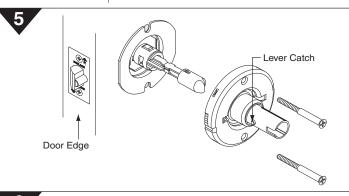

#### **Install Inside Rose**

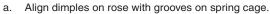

 Place rose against the door and rotate rose clockwise until it no longer turns.

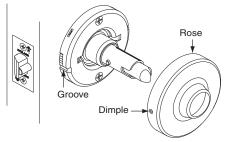

#### **Install Inside Lever**

Push lever onto spindle until lever engages with lever catch.

NOTE: For keyed levers, see KEYED LEVER section.

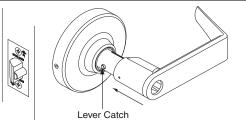

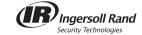

#### **Install Strike**

Install strike and secure with two (2) screws.

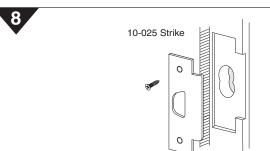

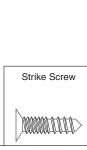

#### **Check Lock Function**

Test lock. If a keyed function is not working properly, check the LOCK TIMING section.

#### **Lock Timing**

#### For Keyed Functions

- a. Insert key into cylinder. Rotate key 90° and hold (rotation direction depends on function).
- b. Push pin wrench into hole and pull lever off.
- c. Rotate key 180°.
- d. Slide lever onto spindle until it clicks into place.

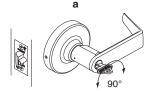

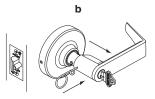

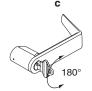

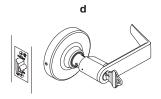

#### **Door Thickness Adjustment**

#### A. Adjust Button

- To remove button, squeeze prongs together.
- b. Attach button using appropriate hole as shown.

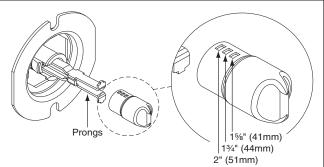

#### B. Adjust Chassis

- a. For 1%" (35mm) door: Follow step c. Use optional 1%" (35mm) door spacers.
- b. For 15/8" (41mm) door: Rotate adjustment plate clockwise until tight against chassis. Then rotate counterclockwise ½ turn.
- c. For 13/4" (44mm) door: Rotate adjustment plate until aligned with 13/4" mark. FOR ND85: Rotate counterclockwise ½ turn.
- d. For 2" (51mm) door: Rotate adjustment plate until aligned with 2" mark.

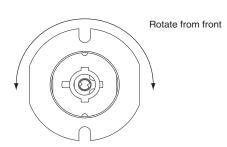

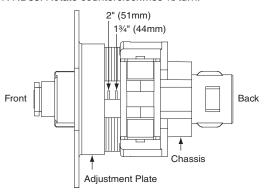

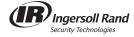

#### **Keyed Lever**

#### **Install Lever**

- FOR ND66 INSIDE ONLY: Use flat blade screwdriver to rotate cam clockwise until cam slot is vertical.
- With cylinder in lever, rotate key 90° and slide lever onto spindle.

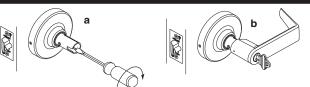

#### **Remove Lever**

- FOR ND40 AND N44: Push in privacy button to lock lockset. Rotate emergency button 90° and hold.
- b. Insert key into cylinder. Rotate key 90° and hold.
- c. Push pin wrench into hole and pull lever off.

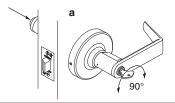

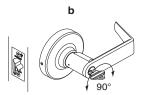

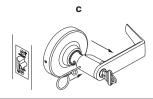

#### **Interchangeable Cores**

#### Install Full Size IC or SFIC

- a. Insert driver into back of core. Ensure driver is aligned as shown.
- b. Insert control key into core. Turn key 15° clockwise and hold. Insert core into lever.
- c. Rotate key back to remove key from core.

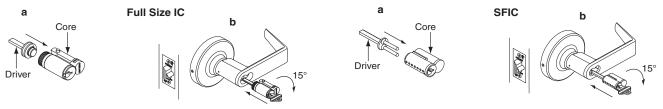

#### **Tailpiece Installation**

Use this section to retrofit an existing cylinder with a ND-Series tailpiece.

#### A. Remove Cylinder Cap

Depress cap pin, rotate cap counterclockwise and remove cap.

#### **Back of Classic Cylinder Shown**

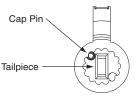

#### B. Select New Tailpiece

Graphic shown actual size.

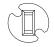

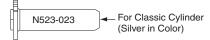

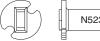

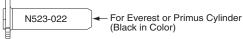

#### C. Install New Tailpiece

- Place new tailpiece (in the vertical position) against back of cylinder.
- b. Place cap over tailpiece.
- c. Depress cap pin and rotate cap clockwise until tight.

**IMPORTANT:** If key does not come out of cylinder easily, cap is too loose. If key does not turn smoothly in cylinder, cap is too tight.

#### Classic Cylinder Shown

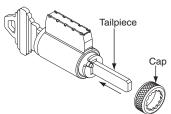

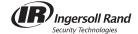

#### P515-168

#### **ND25 Exit Lock**

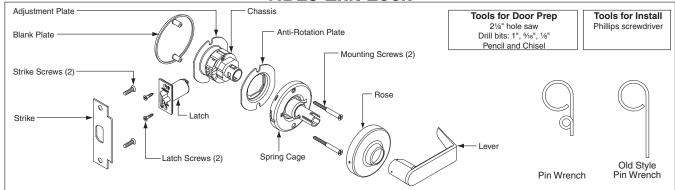

#### **Door Preparation**

#### A. Mark Trim Drill Points

- a. Mark centerline on both door faces and door edge. (Usually 38" from finished floor.)
- b. Stand so door swings towards you. Fold and mark template as shown.
- c. Stand so door swings away from you. Fold and mark template as shown.

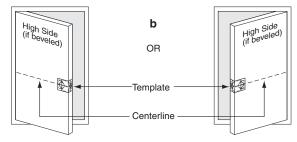

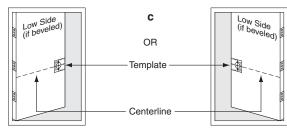

#### B. Drill Trim Holes

Drill holes in door face from both sides of door to avoid splintering wood.

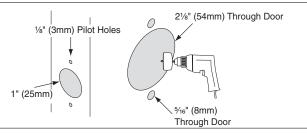

#### C. Mortise Cutout for Latch

Using faceplate as a pattern, mortise cutout for latch. (Faceplate should fit flush with door.)

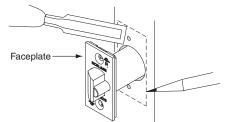

#### D. Prepare Door Jamb

- Mark vertical line and centerline on door jamb exactly opposite center of latch hole.
- Drill two (2) 1" (25mm) holes 5/16" (8mm) above and below centerline
- Mortise a cutout for strike. Use strike as a pattern for mortise. (Strike should fit flush with door jamb.)

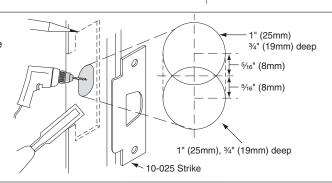

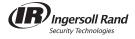

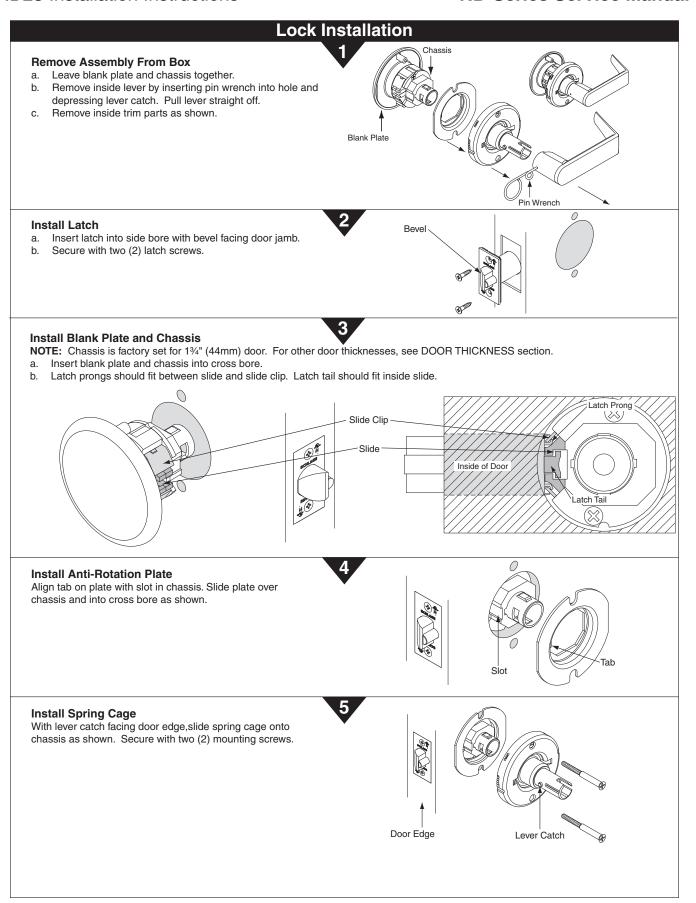

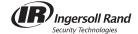

### 6 **Install Rose** a. Align dimples in rose with grooves in spring cage. Place rose flush against door and rotate clockwise until tight. Groove Dimple **Install Lever** Push lever onto spindle until lever catch engages with lever. Lever Catch 8 10-025 Strike **Install Strike** Install strike and secure with two screws. **Door Thickness Adjust Chassis** a. For 15/8" (41mm) door: Rotate adjustment plate clockwise until tight against chassis. Then rotate counterclockwise one turn. b. For 13/4" (44mm) door: Rotate adjustment plate until aligned with 13/4" mark. c. For 2" (51mm) door: Rotate adjustment plate until aligned with 2" mark. 2" (51mm) 13/4" (44mm) Rotate from front Back Front Chassis Adjustment Plate

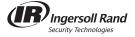

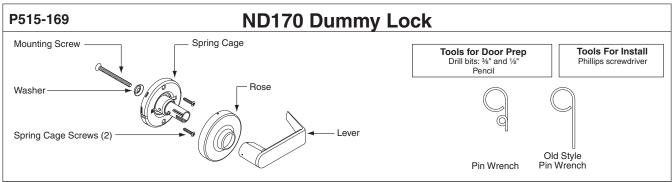

#### **Door Preparation**

#### A. Mark Trim Drill Points

NOTE: ONLY mark the 1/8" holes on ONE side of the door.

- a. Mark centerline on both door faces and door edge. (Usually 38" from finished floor.)
- b. Stand so door swings towards you. Fold and mark template as shown.
- c. Stand so door swings away from you. Fold and mark template as shown.

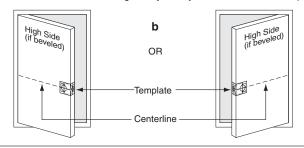

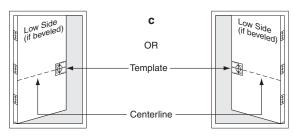

#### **B.** Drill Trim Holes

- a. Drill 1/8" (3mm) holes on ONE side of the door, 1/2" (13mm) deep.
- b. Drill 3/8" (10mm) hole from both sides of door to avoid splintering wood.

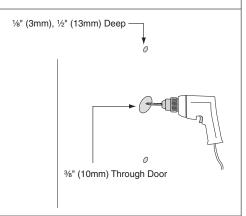

#### **Lock Installation**

#### **Install Spring Cage**

- a. Place spring cage against door.
- b. Secure with two (2) spring cage screws.

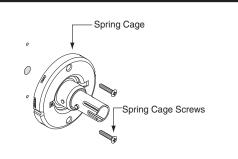

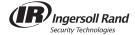

#### **Install Mounting Screw and Washer**

- a. Insert mounting screw through washer and into hole in door.
- b. Tighten until screw head is flush with washer.

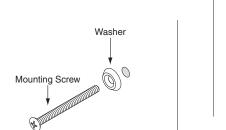

#### **Install Rose**

- a. Align dimples on rose with grooves on spring cage.
- b. Place rose against the door and rotate rose clockwise until it no longer turns.

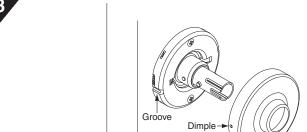

#### **Install Lever**

Push lever onto spindle until lever engages with lever catch.

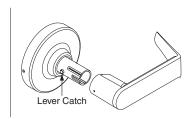

#### Lever Removal

#### **Remove Lever**

- a. Insert push pin into hole and depress lever catch.
- b. Pull lever straight off.

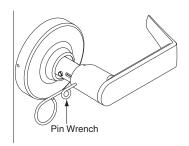

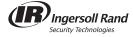

#### P515-185

#### **ND-Series Electrified Functions**

#### For standard installation, see full instruction sheet.

#### **Electrical Requirements**

Amps .35; Volts 24 AC. Amps .15; Volts 24 DC.

Operation Temperature: +140°F to -22°F

All power requirements shown are for single lock operation.

Attach low voltage wires\* to pigtail of rectifier or solenoid. Select proper wire size to minimize voltage drop.

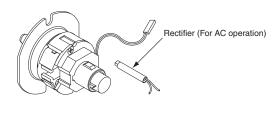

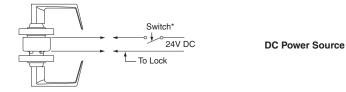

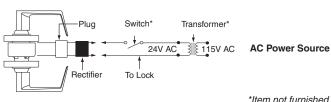

\*Item not furnished.

#### **ND-Series Request to Exit Functions**

#### For standard installation, see full instruction sheet.

#### **Electrical Requirements**

Amps .50; Volts 24 AC. Amps .50; Volts 24 DC.

Operation Temperature: +140°F to -22°F

All power requirements shown are for single lock operation.

Attach low voltage wires\* to pigtail of rectifier or solenoid. Select proper wire size to minimize voltage drop.

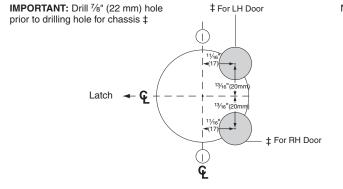

Normally Open—white and purple wires, Normally Closed—white and grey wires

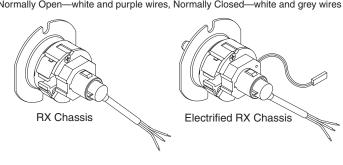

\*Item not furnished.

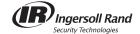

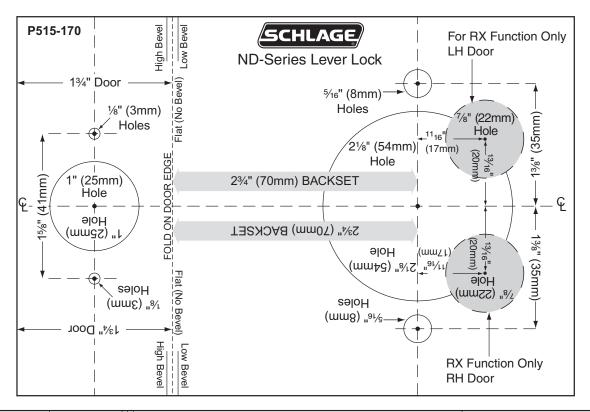

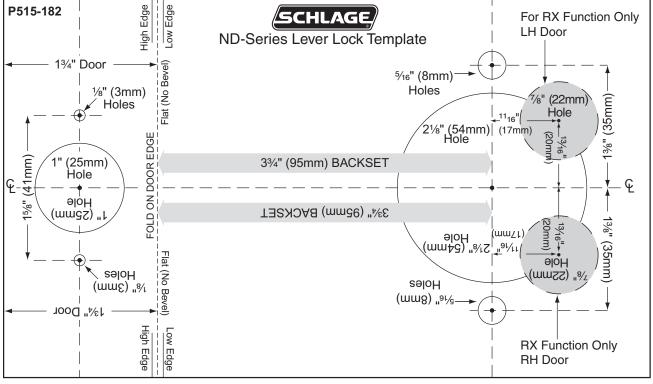

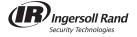

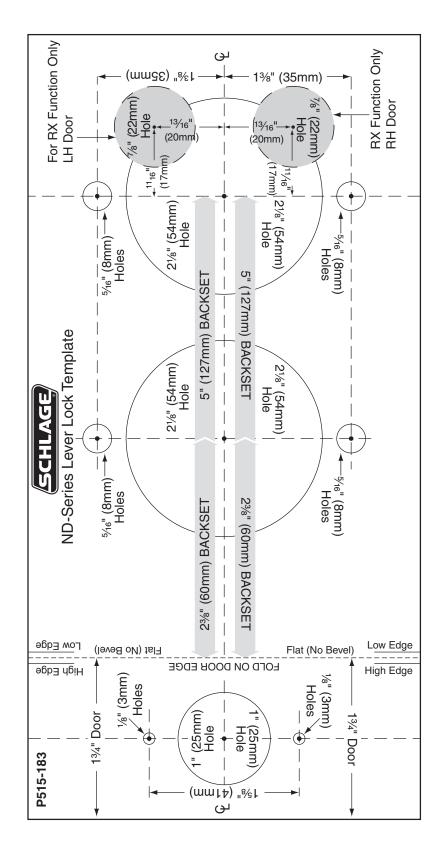

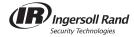

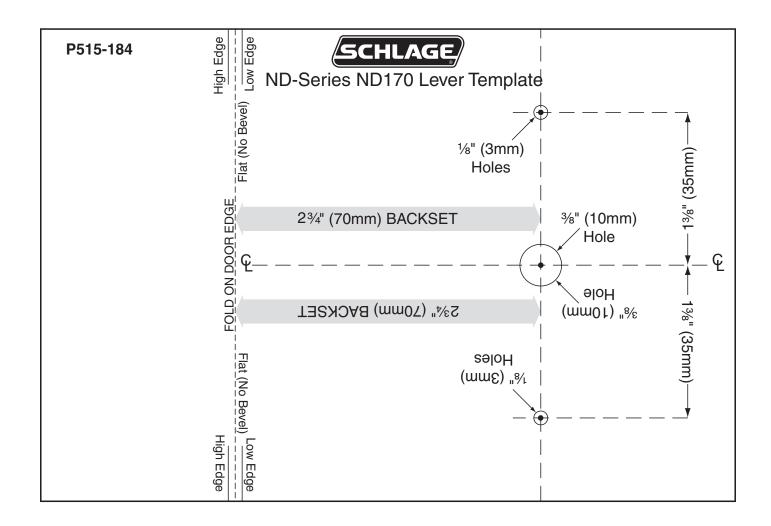

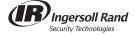

#### **Finishes**

Schlage Lock finishes are durable, top quality finishes obtained by the careful processing of solid brass, bronze, stainless steel, or other materials.

Where required, a protective clear coating is applied and cured under high temperature. It is important that the climatic conditions and usage be taken into consideration when selecting finishes. This is especially true in areas subjected to strong corrosive vapors, humid climate, or sea air which, in short time, may have a damaging effect on metal finishes.

The longevity and preservation of the finish appearance is determined by base metal and finishing process. Clear protective coating or other organic finishing application may require different methods of cleaning and care. For example, non-clear coated finishes should not be cleaned with any soaps or solvents. Organically coated surfaces should periodically be cleaned with a mild non-abrasive soap and be buffed lightly with a clean cloth. The type of base metal and finished techniques must be considered when applying any cleaning or preservative method.

In some instances for customer convenience, the most appropriate BHMA (Builders Hardware Manufacturers Association) finish symbols are used to indicate similarity of appearance regardless of base metal or finishing process. Finish numbers in the 600-Series are the BHMA industry standard. The nearest former U.S. equivalent code designations are shown in parenthesis.

#### **Finish Codes and Descriptions**

| Code |          | Description                                                      |
|------|----------|------------------------------------------------------------------|
| 605  | (US 3)   | Bright Brass, Clear Coated                                       |
| 606  | (US 4)   | Satin Brass, Clear Coated                                        |
| 612  | (US 10)  | Satin Bronze, Clear Coated                                       |
| 613  | (US 10B) | Oil Rubbed Bronze, Oxidized Satin Bronze, Oil Rubbed, No Coating |
| 619  | (US 15)  | Satin Nickel, Clear Coated                                       |
| 625  | (US 26)  | Bright Chromium Plated, No Coating                               |
| 626  | (US 26D) | Satin Chromium Plated, No Coating                                |

#### **Ordering Procedures**

To order Schlage products, descriptive data should be in the same sequence as shown below.

| Lir  |  | Qty | Product | Outside |     | Inside |   | Hand | Latch | Strike | Dr Thk | Ext | Dim     | Additional<br>Details |
|------|--|-----|---------|---------|-----|--------|---|------|-------|--------|--------|-----|---------|-----------------------|
| Item |  |     | DES     | FIN     | DES | FIN    |   |      |       |        |        |     | Details |                       |
| 1    |  | 2   | 3       | 4       | 5   | 6      | 7 | 8    | 9     | 10     | 11     | 12  | 13      | 14                    |

Line Item: Line item number.

Qty: Quantity.

**Product:** Complete lock product or part number.

Outside DES: Outside design code.
Outside FIN: Outside finish code.
Inside DES: Inside design code.
Inside FIN: Inside finish code.

Hand: Hand of door. Only one hand allowed per line item. Example: RH=right hand, LH=left hand, RR=right reverse, LH=left reverse

Latch: Latch. Leave blank for standard or specify part number if non-standard latch is required.

Strike: Strike. Leave blank for standard or specify part number if non-standard latch is required. LLL=less strike.

Dr Thk: Door thickness. Enter door thickness if non-standard. Example 138=1%", 214=2½", 214=2½". El or EO assumes the latch

will be centered on 1" door, to which material has been added.

Ext: Extension. Enter one of the following when door 2" thick or greater are specified. EE=extended equally, EI=extended inside,

EO=extended outside, ED=extended differently.

**Dim:** Dimension. Enter dimension for non-standard strike lip length and mortise cylinder or blocking ring length.

Additional Details: Enter detail for keying information and for special requirements.

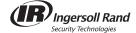

#### **Limited Warranty**

#### PRODUCT WARRANTY: COMMERCIAL APPLICATIONS

#### **Limited Warranty**

Schlage Lock Company, LLC (the "Company") extends a three-year limited warranty to the original user of the products manufactured by the Company (the "Products") against defects in material and workmanship from the date of purchase. Certain Products contain restrictions to this limited warranty, additional warranties or different warranty periods. Please see below for specific Product warranty information.

What The Company Will Do: Upon return of the defective Product to the Company or its authorized distributor for inspections, free and clear of all liens and encumbrances and accompanied by the statement of defects of proof of purchase, the Company will replace the Product.

Original User: These warranties only apply to the Original User of Products. These warranties are not transferable.

What Is Not Covered: The following costs, expenses and damages are not covered by the provisions of these limited warranties: (i) labor costs including, but not limited to, such costs for the removal and reinstallation of Products; (ii) shipping and freight expenses required to return the Products to the Company; or (iii) any other incidental, consequential, indirect, special and/or punitive damages, whether based on contract, warranty, tort (including, but not limited to strict liability or negligence), patent infringement, or otherwise, even if advised of the possibility of such damages. Some states do not allow the exclusion or limitation of incidental or consequential damages, so the above exclusion or limitation may not apply to you.

The provisions of this warranty do not apply to Products: (i) used for purposes for which they are not designed or intended; (ii) which have been subjected to alteration, abuse, misuse, negligence or accident; (iii) which have been improperly stored, installed, maintained or operated; (iv) which have been used in violation of written instructions provided by Schlage; (v) which have been subjected to improper temperature, humidity or other environmental conditions (i.e., corrosion); or (vi) which, based on the Company's examination, do not disclose to the Company's satisfaction non-conformance to the warranty. Additionally, the Company will not warrant ANSI A156.2 Grade 2 lever Product installed in educational facilities and student housing.

#### SPECIFIC PRODUCT WARRANTY RESTRICTIONS/ADDITIONAL WARRANTIES

**ND-Series Levers 7-Year Mechanical Warranty:** The limited warranty is provided for a period of seven (7) years from the date of purchase and is subject to the restrictions of these limited warranties.

**Small Format Interchangeable Core (SFIC) Warranty:** The limited warranty also applies to Schlage locks and housings when used with another manufacturer's cores, or to Schlage cores (i.e. SFIC) when used in another manufacturer's locks and housings. The use of unauthorized cylinder cams or other components with the Products shall void these warranties.

**Everest® Primus® Limited Lifetime Key Breakage Warranty:** A limited lifetime warranty is provided to the original user against breakage and is subject to the restrictions of these limited warranties.

## PRODUCT WARRANTIES, ADDITIONAL TERMS & CONDITIONS: COMMERCIAL AND RESIDENTIAL APPLICATIONS

**Additional Terms:** The Company does not authorize any person to create for it any obligation or liability in connection with the Products. The Company's maximum liability under these warranties is limited to the purchase price of the Product. No action arising out of any claimed breach of these warranties by the Company may be brought by the original user more than one (1) year after the cause of action has arisen.

**How State Law Applies:** These warranties give you specific legal rights, and you may also have other rights which vary from state to state.

**Note**: Should the Product be considered a consumer product as may be covered by the Magnusson Moss Federal Warranty Act, please be advised that: (1) Some states do not allow limitations or incidental consequential damages or how long an implied warranty lasts so that the above limitations may not fully apply; and (2) This warranty gives specific legal rights and a user may have other rights which may vary from state to state.

For warranty service and shipping instructions, Schlage and Portable Security Commercial customers contact:

Schlage Lock Company 2315 Briargate Parkway, Suite 700 Colorado Springs, CO 80920 (800) 847-1864, Option 2 Fax (800) 452-0663

The Schlage Lock Company reserves the right to make changes in designs and specifications or to make additions or improvements on its products without notice and without incurring any obligation to incorporate them on products previously manufactured. The Schlage Lock Company is not responsible for any modification, addition or alteration to our products by others.

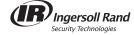

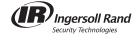

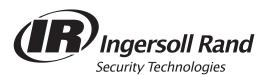

Ingersoll Rand's Security Technologies Sector is a leading global provider of products and services that make environments safe, secure and productive. The Sector's market-leading products include electronic and biometric access control systems; time and attendance and personnel scheduling systems; mechanical locks and portable security, door closers and exit devices, steel doors and frames, architectural hardware and technologies and services for global security markets.

877.671.7011 www.schlage.com www.ingersollrand.com

© 2011 Ingersoll Rand SC-2058 Rev.3/11

# Schlage Mechanical Security Mechanical Commercial Locks Templates Master Index

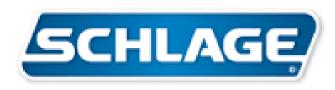

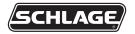

## ND-Series Levers Door Preparation Template Model ND170

ND404

Door Type: Metal
Door Thickness: Various
Faceplate: None
Backsets: Any

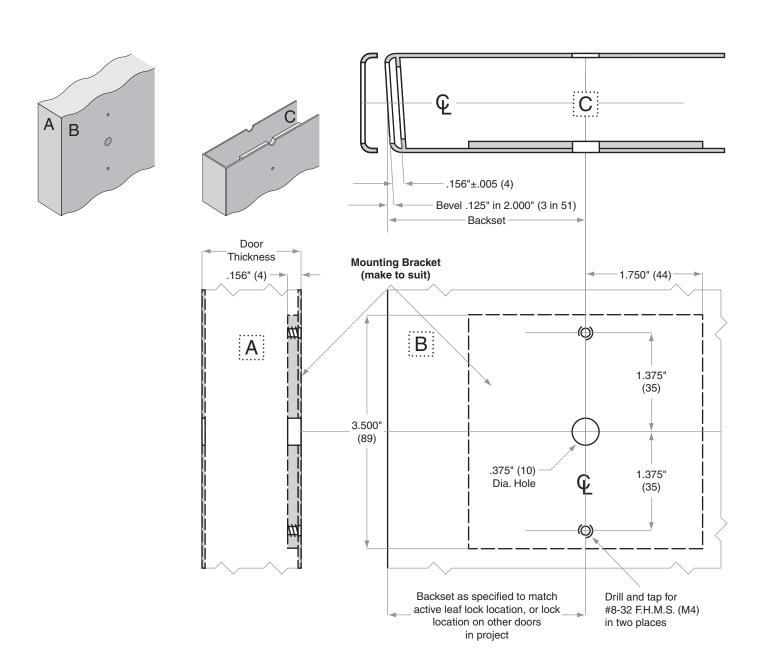

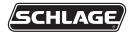

# ND-Series Levers Door Preparation Template Model ND170

ND403

Door Type: Wood or Composite

Door Thickness: Various
Faceplate: None
Backsets: Any

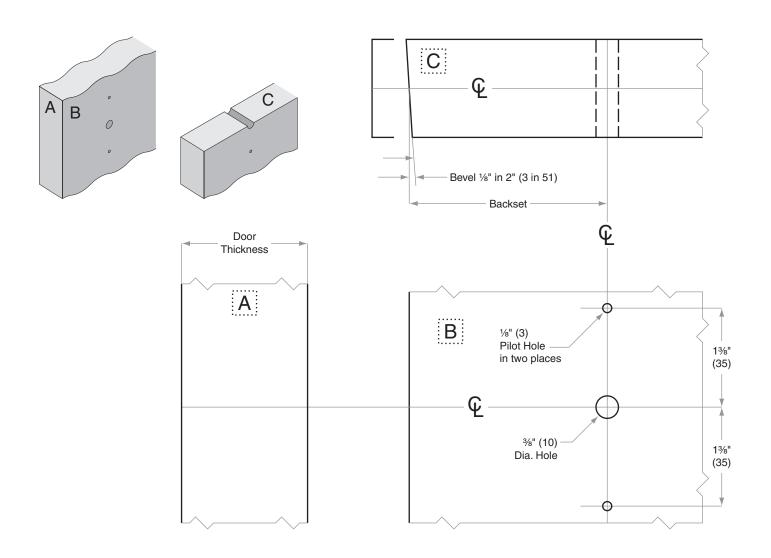

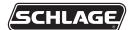

Door Type: Wood or Composite, Flat or Beveled

Door Thickness: 1%" (35 mm)-21%" (54 mm) except ND85: 134" (44 mm)-2" (51 mm)

Faceplate: Square Corner, 11/8" (29 mm) wide

Backsets: 23/8" (60 mm), 23/4" (70 mm), 33/4" (95 mm), 5" (127 mm), other

For EL/EU and RX functions, provision must be made to route low voltage wire to lock (recommend minimum  $\frac{1}{2}$ " (13) diameter hole). On wood or composite doors, a clearance hole is required to accommodate the rectifier,  $\frac{7}{16}$ " (11) diameter by  $\frac{27}{8}$ " (73) long.

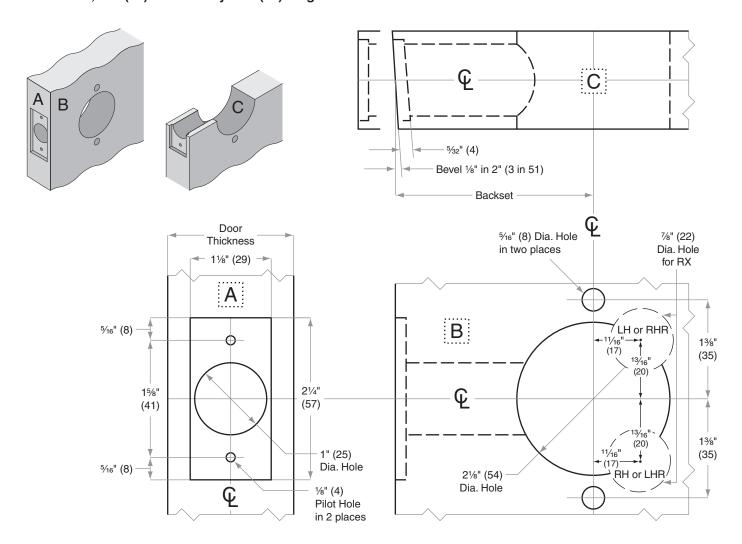

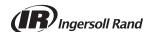

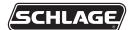

## ND401

Door Type: Metal, Flat or Beveled

Door Thickness: 1%" (35 mm)-21%" (54 mm) except ND85: 134" (44 mm)-2" (51 mm)

Faceplate: Square Corner, 11/8" (29 mm) wide

Backsets: 23/8" (60 mm), 23/4" (70 mm), 33/4" (95 mm), 5" (127 mm), other

For metal doors installations, suitable reinforcement is required to support latch in center of door and to prevent lateral movement

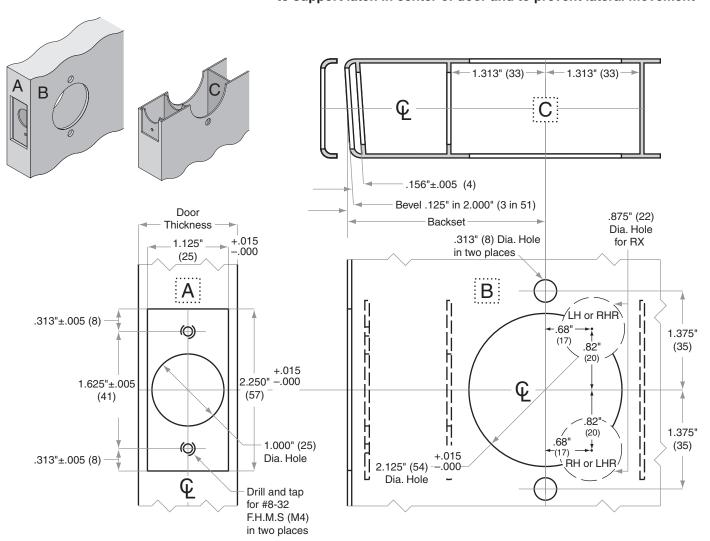

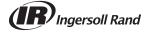

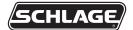

## ND402

Door Type: Wood or Composite, rabbeted, flat

**Door Thickness:** 1%" (35 mm)–2%" (54 mm) except ND85: 1¾" (44 mm)–2" (51 mm) **Faceplate:** Square Corner, 11%" (29 mm) wide, ½" (13 mm) rabbeted and strike **Backsets:** 2%" (60 mm), **2**¾" **(70 mm)**, 3¾" (95 mm), 5" (127 mm), other

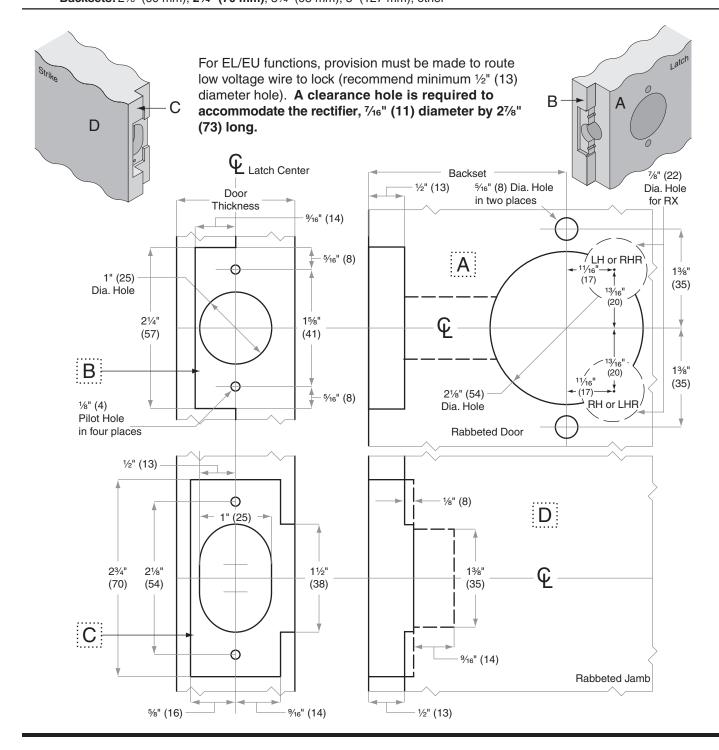

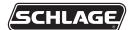

Door Type: Wood or Composite, Flat or Beveled

Door Thickness: 1%" (35 mm)-21%" (54 mm) except ND85: 134" (44 mm)-2" (51 mm)

Faceplate: Square Corner, 1" (25 mm) wide

Backsets: 23/8" (60 mm), 23/4" (70 mm), 33/4" (95 mm), 5" (127 mm), other

For EL/EU functions, provision must be made to route low voltage wire to lock (recommend minimum ½" (13) diameter hole). A clearance hole is required to accommodate the rectifier, 7/16" (11) diameter by 27/8" (73) long.

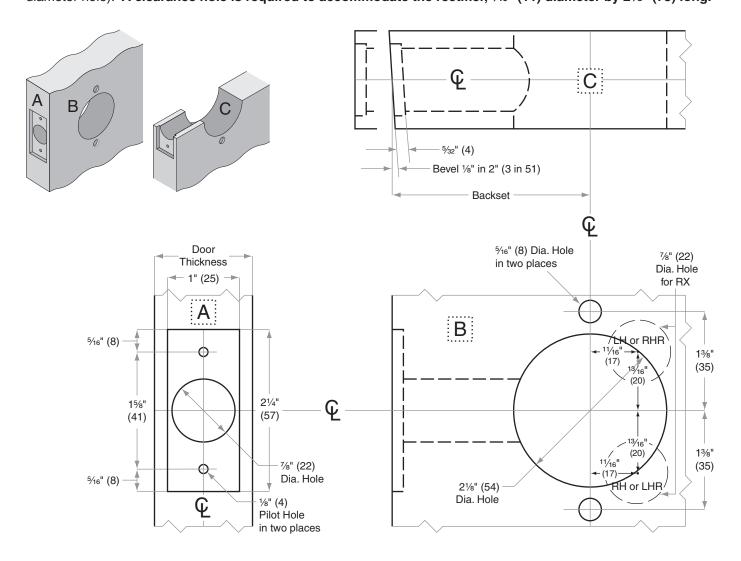

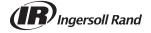

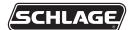

## ND406

Door Type: Metal, Flat or Beveled

Door Thickness: 1%" (35 mm)-21%" (54 mm) except ND85: 134" (44 mm)-2" (51 mm)

Faceplate: Square Corner, 1" (25 mm) wide

Backsets: 23%" (60 mm), 23/4" (70 mm), 33/4" (95 mm), 5" (127 mm), other

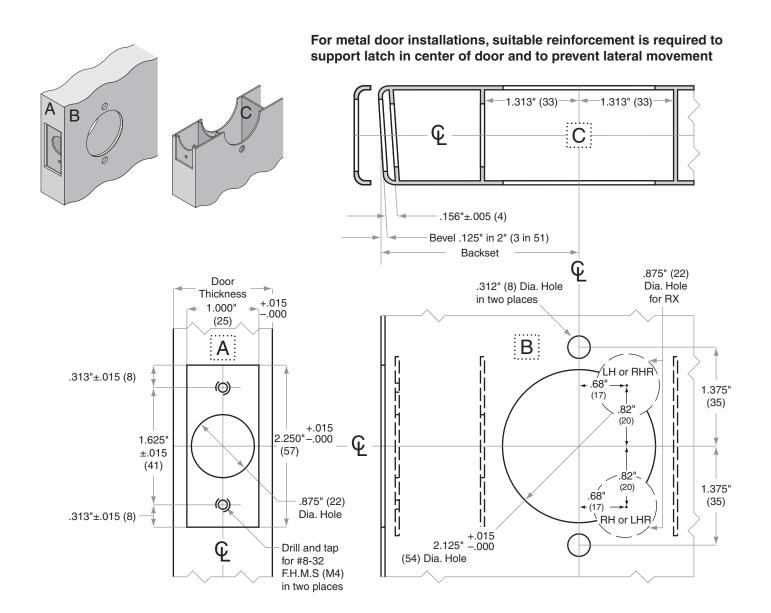

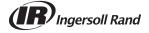

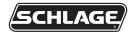

# **Strikes**Door Preparation Template Models 10-025, 10-072, 10-087

TEMPLATE

J918

Jamb Type: Wood

Style: ANSI Standard for 13/4" (44 mm) doors

Standard for: AL-Series (10-025) | D-Series Knobs (10-025) | ND-Series Lever (10-025) | L/LV9000-Series (10-072)

Optional for: A-Series | B250-Series | F-Series | S-Series

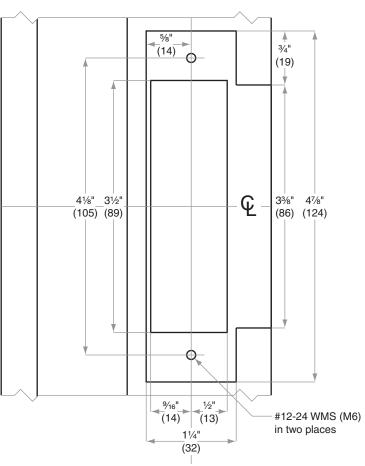

#### NOTE:

- When reinforcement plate is specified, mortise additional 1/8" (3) to Dimension X
- Strike location on frames must be adjusted for thickness of door silencers when used

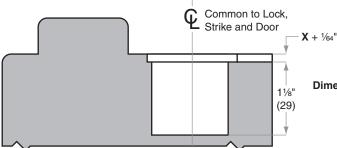

Dimension X: 10-025: %2" (2) when strike box not specified 10-072 and 10-087: %2" (4) for strike box,

detached

#### 10-025, 10-072, 10-087

Jamb Type: Metal

Style: ANSI Standard for 1¾" (44mm) doors

**Standard for:** AL-Series (10-025) | D-Series Knobs (10-025) | ND-Series Levers (10-025) | L\LV9000-Series (10-072)

Optional for: A-Series | B250-Series | F-Series | S-Series

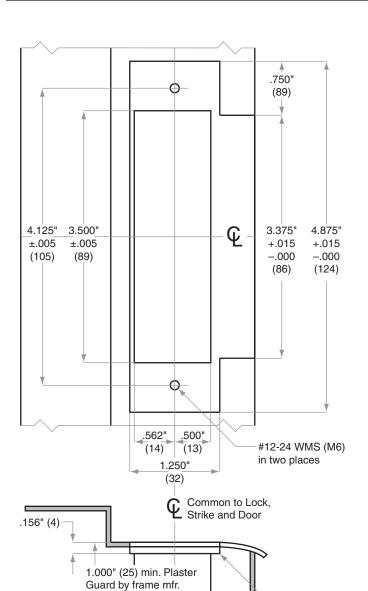

#### NOTE:

- Strike box furnished detached or 10-072 and 10-087, but not required as Plaster Guard is furnished by frame mfr.
- Strike location on frames must be adjusted for thickness of door silencers when used

Dimensions shown in parentheses () are in millimeters

Job:

Date:

Door Thickness:

J919

Strike Mounting Bracket

not shown (make to suit)

Remarks:

#### 10-001, 10-013, 10-016, 10-019

Jamb Type: Wood

Style: T-Strike, Square Corner

Standard for: A-Series | B250-Series | S-Series

Optional for: AL-Series | F-Series | D-Series Knobs | ND-Series Levers

#### NOTE:

- Dimensions X, Y and Z are variables dependent on door thickness
- 2. Curved strike extension beyond jamb at Z must not be less than 3/16" (5) to ensure proper functioning of latch bolt
- 1½" (29) Lip length for 1¾" (35) to 1¾" (44) doors. Other lengths available
- Strike location on frames must be adjusted for thickness of door silencers, when used

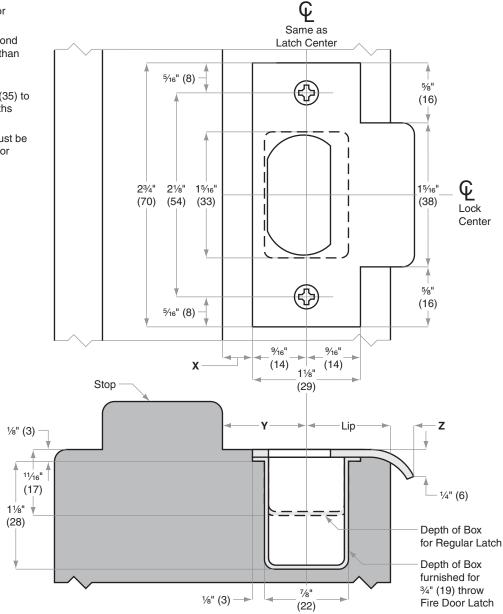

| Dimensions shown in parentheses () are in millimeters |          |
|-------------------------------------------------------|----------|
| Job:                                                  | -        |
| Date:                                                 | TEMPLATE |
| Door Thickness:                                       | J928     |
| Remarks:                                              |          |

#### 10-001, 10-013, 10-016, 10-019

Jamb Type: Metal

**Style:** T-Strike, Square Corner

Standard for: A-Series | B250-Series | S-Series

Optional for: AL-Series | F-Series | D-Series Knobs | ND-Series Levers

#### NOTE:

- Dimensions X and Y are variables dependent on door thickness
- Curved strike extension beyond jamb at Z must not be less than %6" (5) to ensure proper functioning of latch bolt
- 1½" (29) Lip length for 1¾" (35) to 1¾" (44) doors.
   Other lengths available
- Strike location on frames must be adjusted for thickness of door silencers, when used

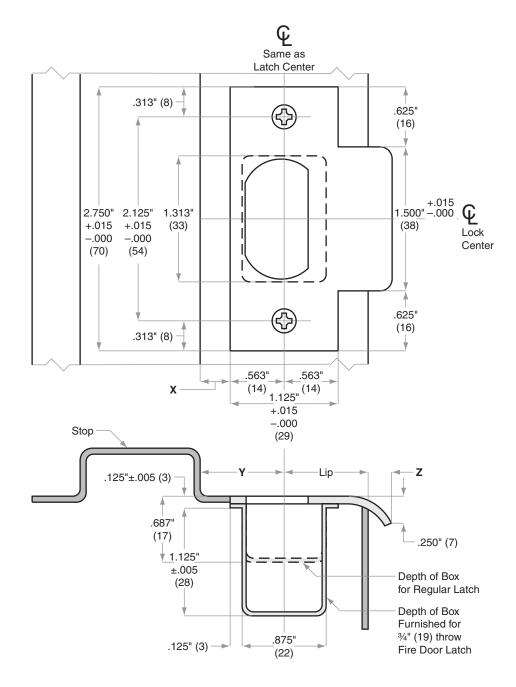

| Dimensions shown in parentheses () are in millimeters |             |
|-------------------------------------------------------|-------------|
| Job:                                                  |             |
| Date:                                                 | TEMPLATE    |
| Door Thickness:                                       | J929        |
| Remarks:                                              | <b>3323</b> |